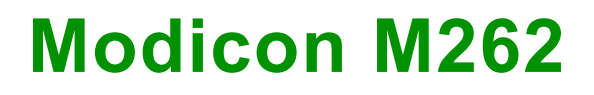

# **Logic/Motion Controller**

## **User Guide**

**04/2023**

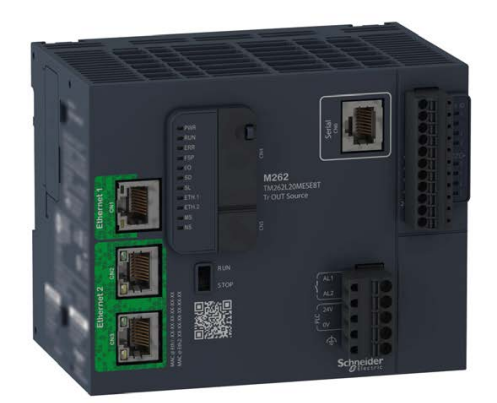

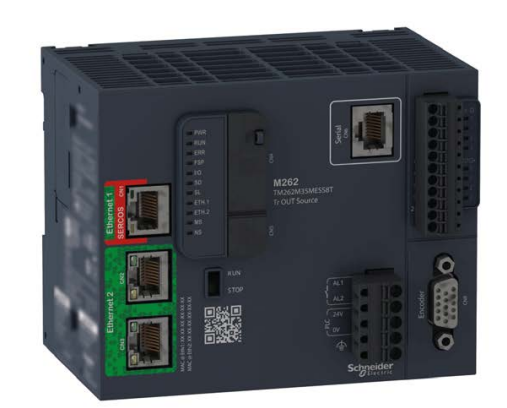

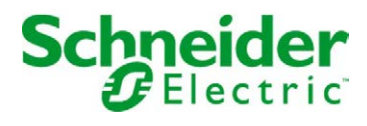

## Table of Contents

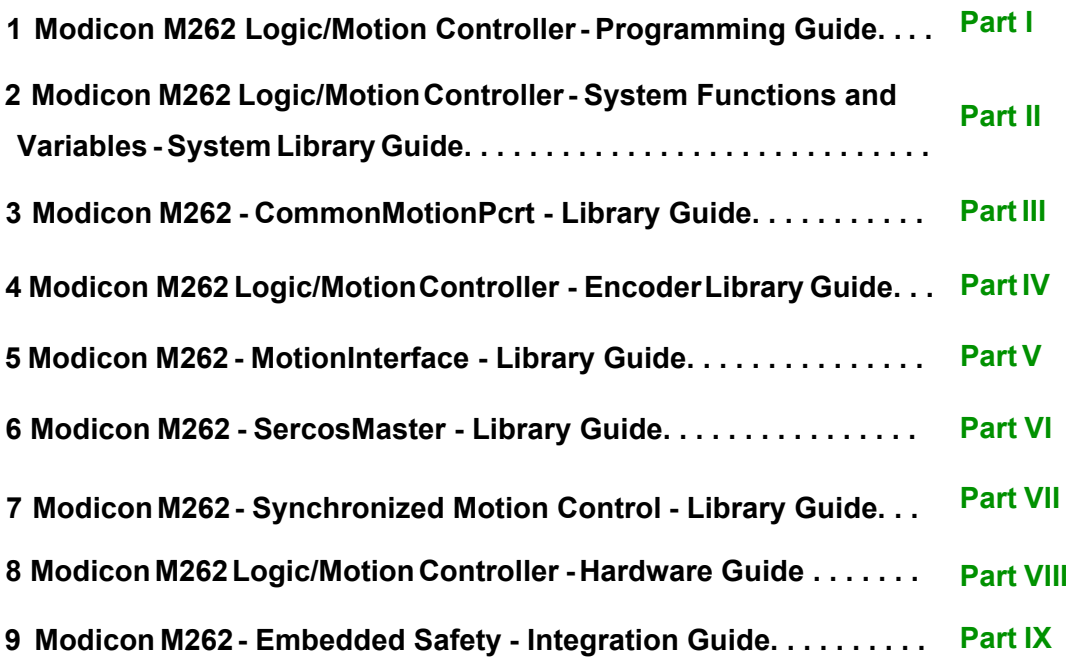

# <span id="page-2-0"></span>**Modicon M262**

# **Logic/Motion Controller**

## **Programming Guide**

**EIO0000003651.09 11/2022**

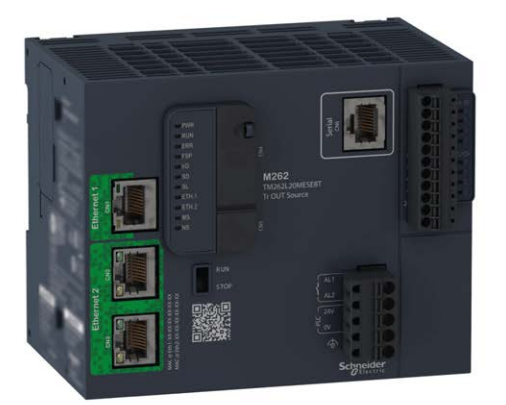

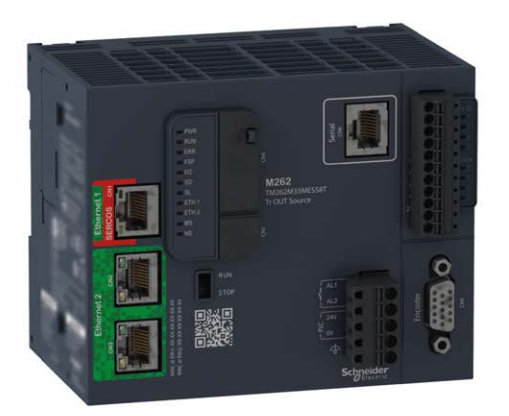

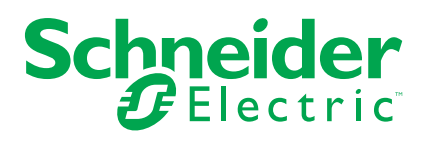

## **Legal Information**

The Schneider Electric brand and any trademarks of Schneider Electric SE and its subsidiaries referred to in this guide are the property of Schneider Electric SE or its subsidiaries. All other brands may be trademarks of their respective owners.

This guide and its content are protected under applicable copyright laws and furnished for informational use only. No part of this guide may be reproduced or transmitted in any form or by any means (electronic, mechanical, photocopying, recording, or otherwise), for any purpose, without the prior written permission of Schneider Electric.

Schneider Electric does not grant any right or license for commercial use of the guide or its content, except for a non-exclusive and personal license to consult it on an "as is" basis. Schneider Electric products and equipment should be installed, operated, serviced, and maintained only by qualified personnel.

As standards, specifications, and designs change from time to time, information contained in this guide may be subject to change without notice.

To the extent permitted by applicable law, no responsibility or liability is assumed by Schneider Electric and its subsidiaries for any errors or omissions in the informational content of this material or consequences arising out of or resulting from the use of the information contained herein.

As part of a group of responsible, inclusive companies, we are updating our communications that contain non-inclusive terminology. Until we complete this process, however, our content may still contain standardized industry terms that may be deemed inappropriate by our customers.

© 2022 – Schneider Electric. All rights reserved.

## **Table of Contents**

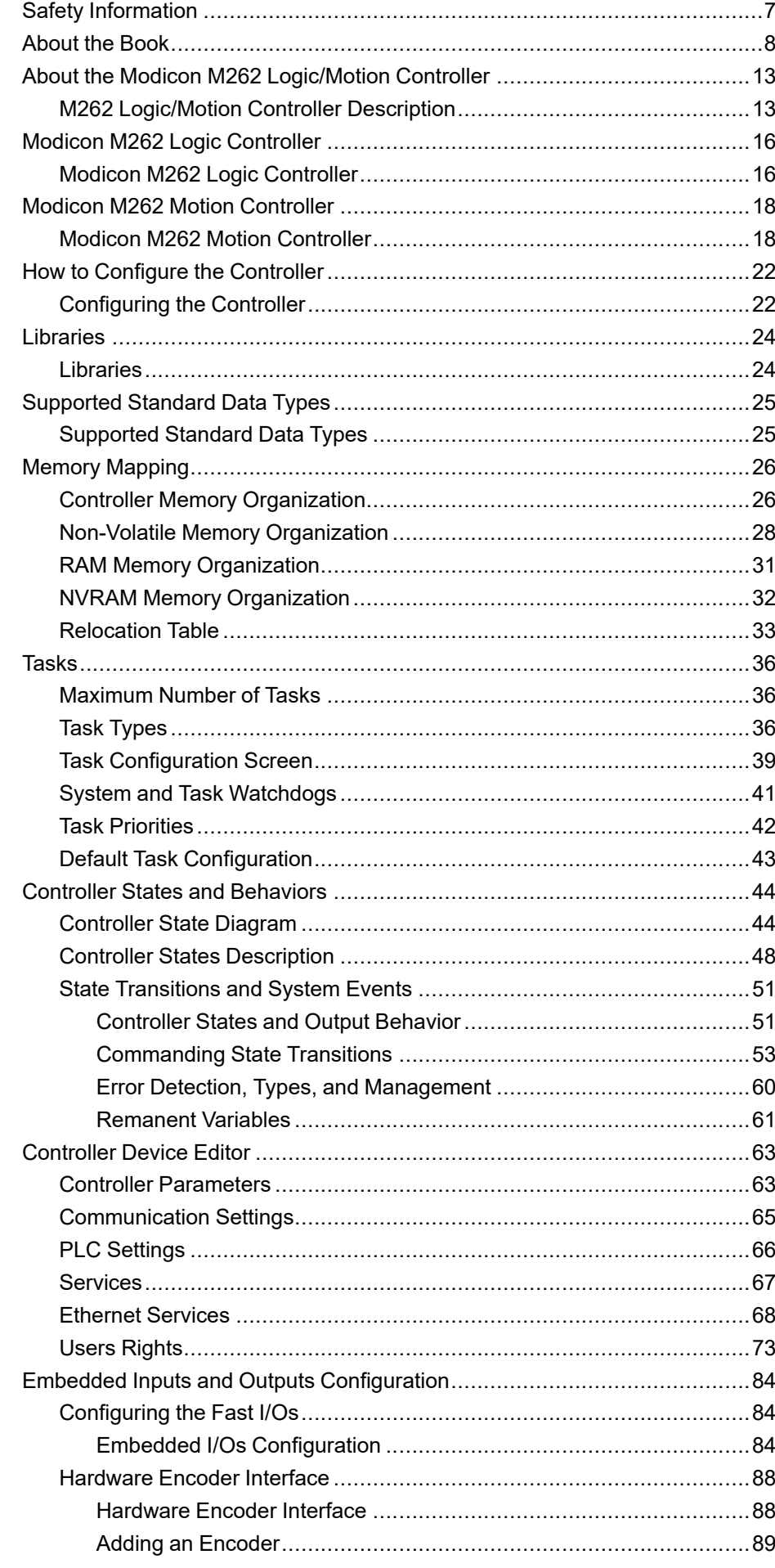

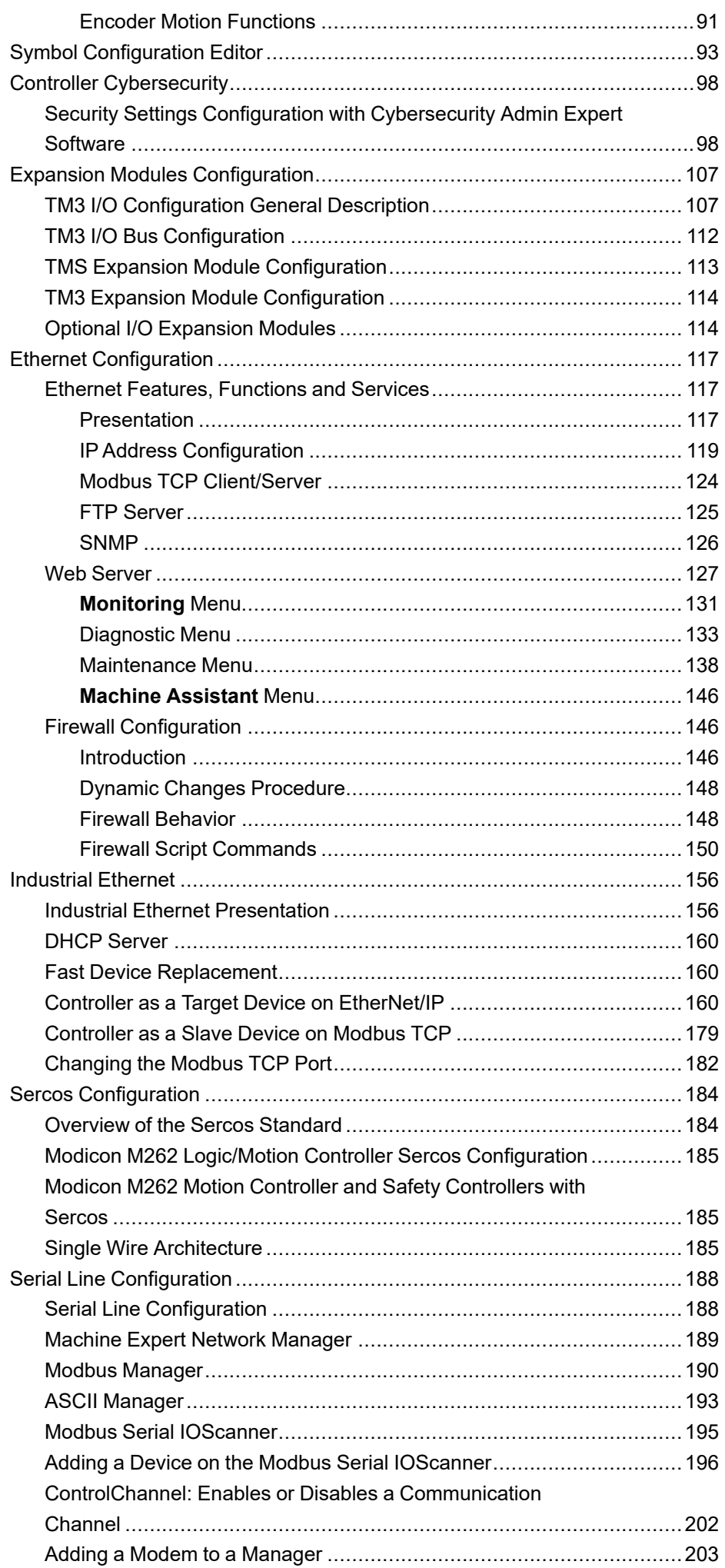

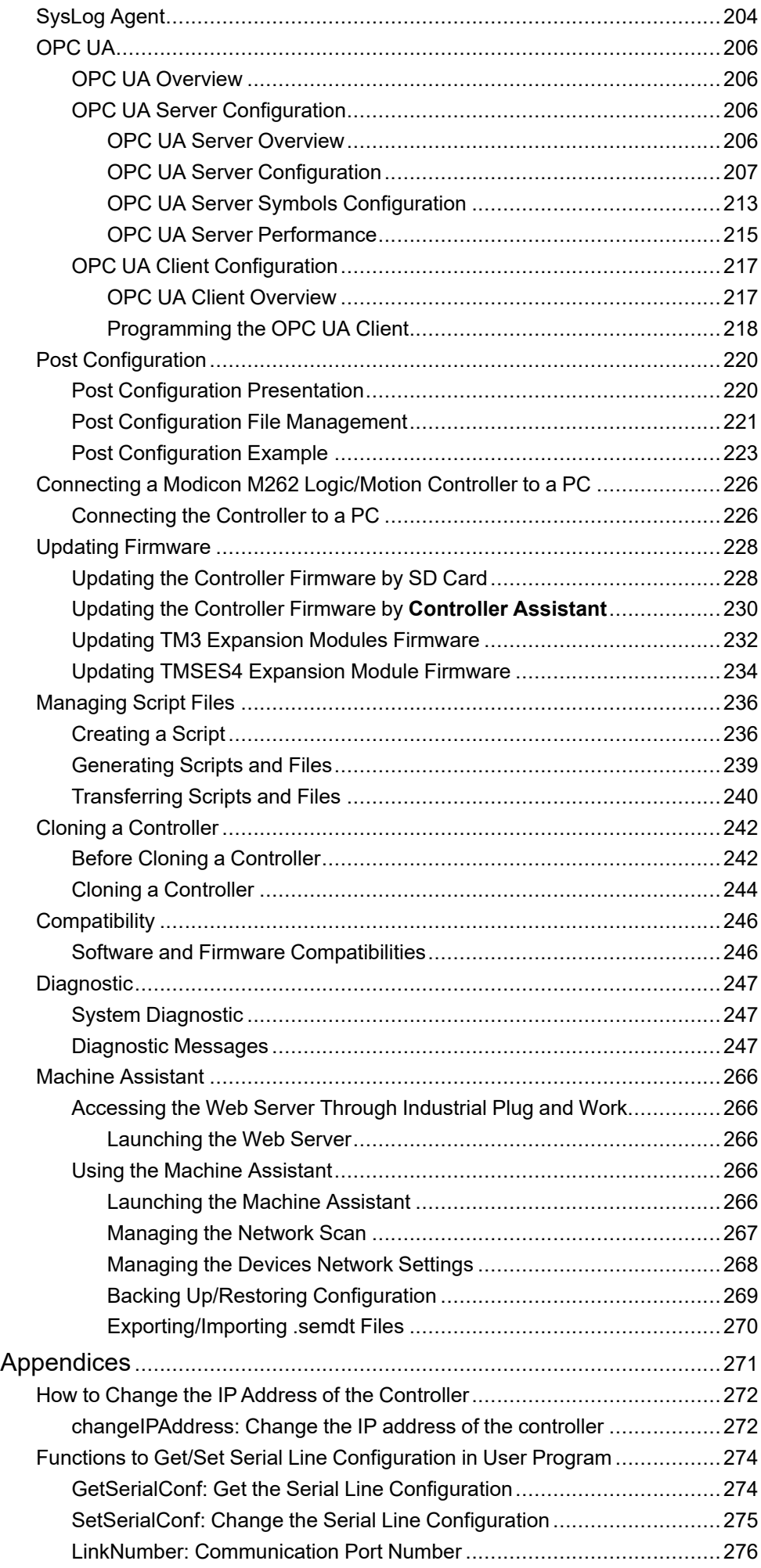

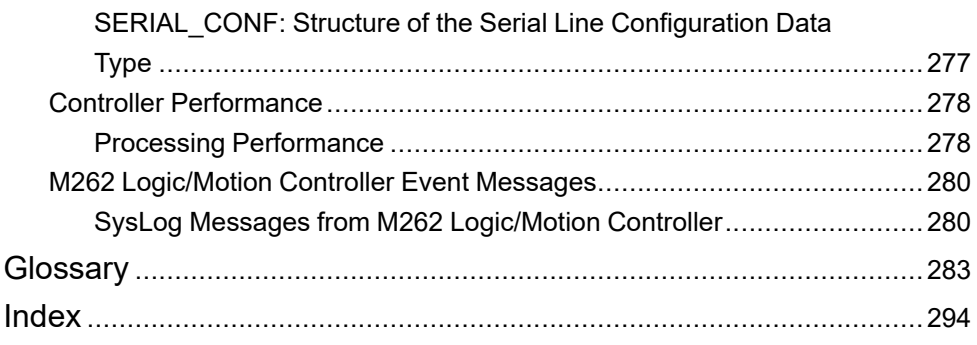

## <span id="page-8-0"></span>**Safety Information**

#### **Important Information**

Read these instructions carefully, and look at the equipment to become familiar with the device before trying to install, operate, service, or maintain it. The following special messages may appear throughout this documentation or on the equipment to warn of potential hazards or to call attention to information that clarifies or simplifies a procedure.

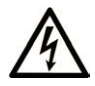

The addition of this symbol to a "Danger" or "Warning" safety label indicates that an electrical hazard exists which will result in personal injury if the instructions are not followed.

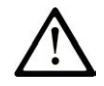

This is the safety alert symbol. It is used to alert you to potential personal injury hazards. Obey all safety messages that follow this symbol to avoid possible injury or death.

## **! DANGER**

**DANGER** indicates a hazardous situation which, if not avoided, **will result in** death or serious injury.

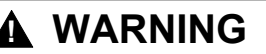

**WARNING** indicates a hazardous situation which, if not avoided, **could result in** death or serious injury.

### **! CAUTION**

**CAUTION** indicates a hazardous situation which, if not avoided, **could result** in minor or moderate injury.

#### *NOTICE*

*NOTICE* is used to address practices not related to physical injury.

#### **Please Note**

Electrical equipment should be installed, operated, serviced, and maintained only by qualified personnel. No responsibility is assumed by Schneider Electric for any consequences arising out of the use of this material.

A qualified person is one who has skills and knowledge related to the construction and operation of electrical equipment and its installation, and has received safety training to recognize and avoid the hazards involved.

## <span id="page-9-0"></span>**About the Book**

#### **Document Scope**

The purpose of this document is to help you program and operate your Modicon M262 Logic/Motion Controller with the EcoStruxure Machine Expert software.

**NOTE:** Read and understand this document and all related documents before installing, operating, or maintaining your Modicon M262 Logic/Motion Controller.

The Modicon M262 Logic/Motion Controller users should read through the entire document to understand its features.

#### **Validity Note**

This document has been updated for the release of EcoStruxureTM Machine Expert V2.1.

The characteristics that are described in the present document, as well as those described in the documents included in the Related Documents section below, can be found online. To access the information online, go to the Schneider Electric home page [www.se.com/ww/en/download/.](https://www.se.com/ww/en/download/)

The characteristics that are described in the present document should be the same as those characteristics that appear online. In line with our policy of constant improvement, we may revise content over time to improve clarity and accuracy. If you see a difference between the document and online information, use the online information as your reference.

#### **Related Documents**

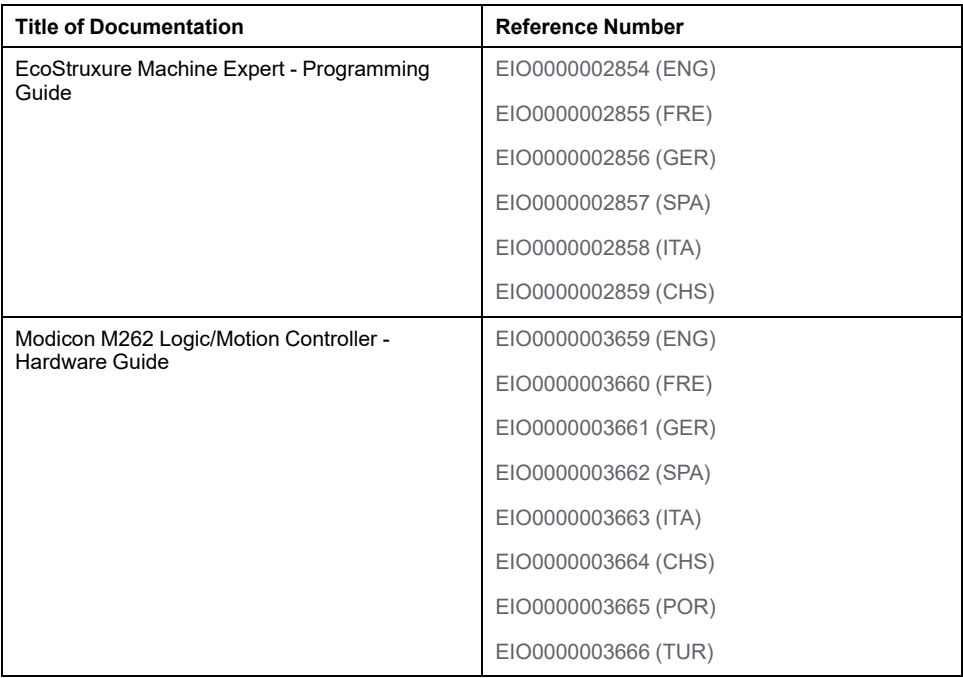

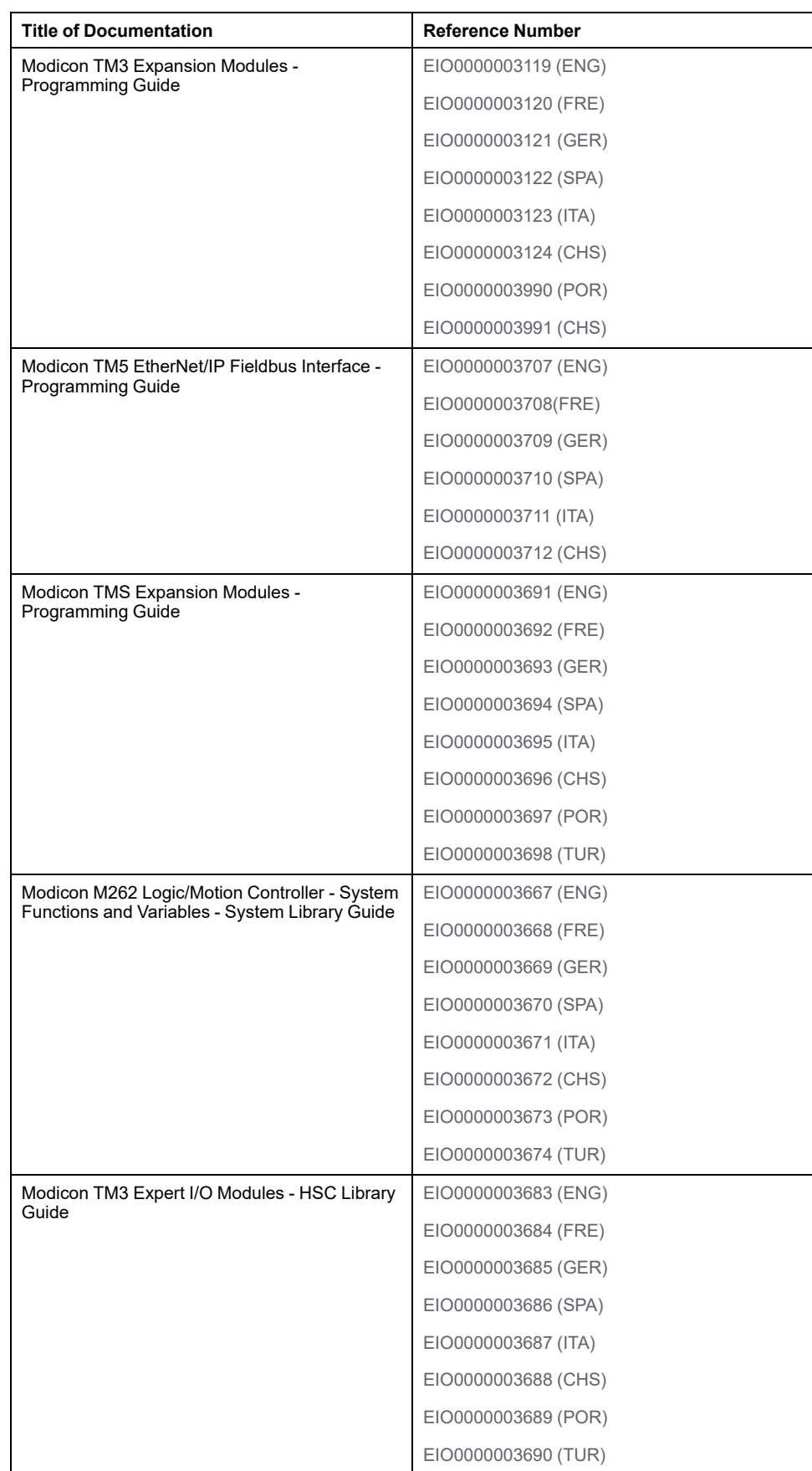

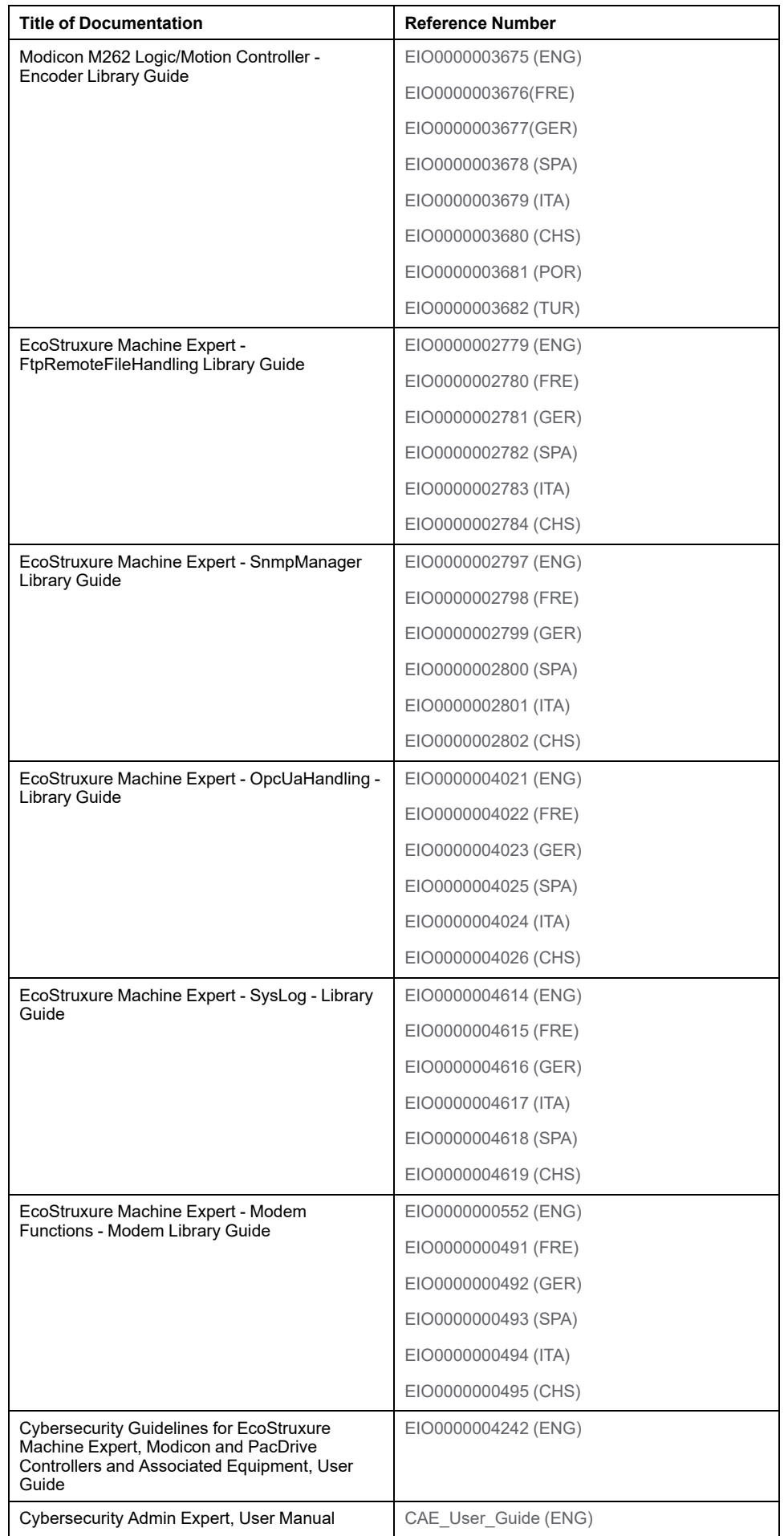

#### **Product Related Information**

## **WARNING**

#### **LOSS OF CONTROL**

- The designer of any control scheme must consider the potential failure modes of control paths and, for certain critical control functions, provide a means to achieve a safe state during and after a path failure. Examples of critical control functions are emergency stop and overtravel stop, power outage and restart.
- Separate or redundant control paths must be provided for critical control functions.
- System control paths may include communication links. Consideration must be given to the implications of unanticipated transmission delays or failures of the link.
- Observe all accident prevention regulations and local safety guidelines.1
- Each implementation of this equipment must be individually and thoroughly tested for proper operation before being placed into service.

**Failure to follow these instructions can result in death, serious injury, or equipment damage.**

<sup>1</sup> For additional information, refer to NEMA ICS 1.1 (latest edition), "Safety Guidelines for the Application, Installation, and Maintenance of Solid State Control" and to NEMA ICS 7.1 (latest edition), "Safety Standards for Construction and Guide for Selection, Installation and Operation of Adjustable-Speed Drive Systems" or their equivalent governing your particular location.

## **WARNING**

#### **UNINTENDED EQUIPMENT OPERATION**

- Only use software approved by Schneider Electric for use with this equipment.
- Update your application program every time you change the physical hardware configuration.

**Failure to follow these instructions can result in death, serious injury, or equipment damage.**

#### **Terminology Derived from Standards**

The technical terms, terminology, symbols and the corresponding descriptions in this manual, or that appear in or on the products themselves, are generally derived from the terms or definitions of international standards.

In the area of functional safety systems, drives and general automation, this may include, but is not limited to, terms such as *safety*, *safety function*, *safe state*, *fault*, *fault reset*, *malfunction*, *failure*, *error*, *error message*, *dangerous*, etc.

Among others, these standards include:

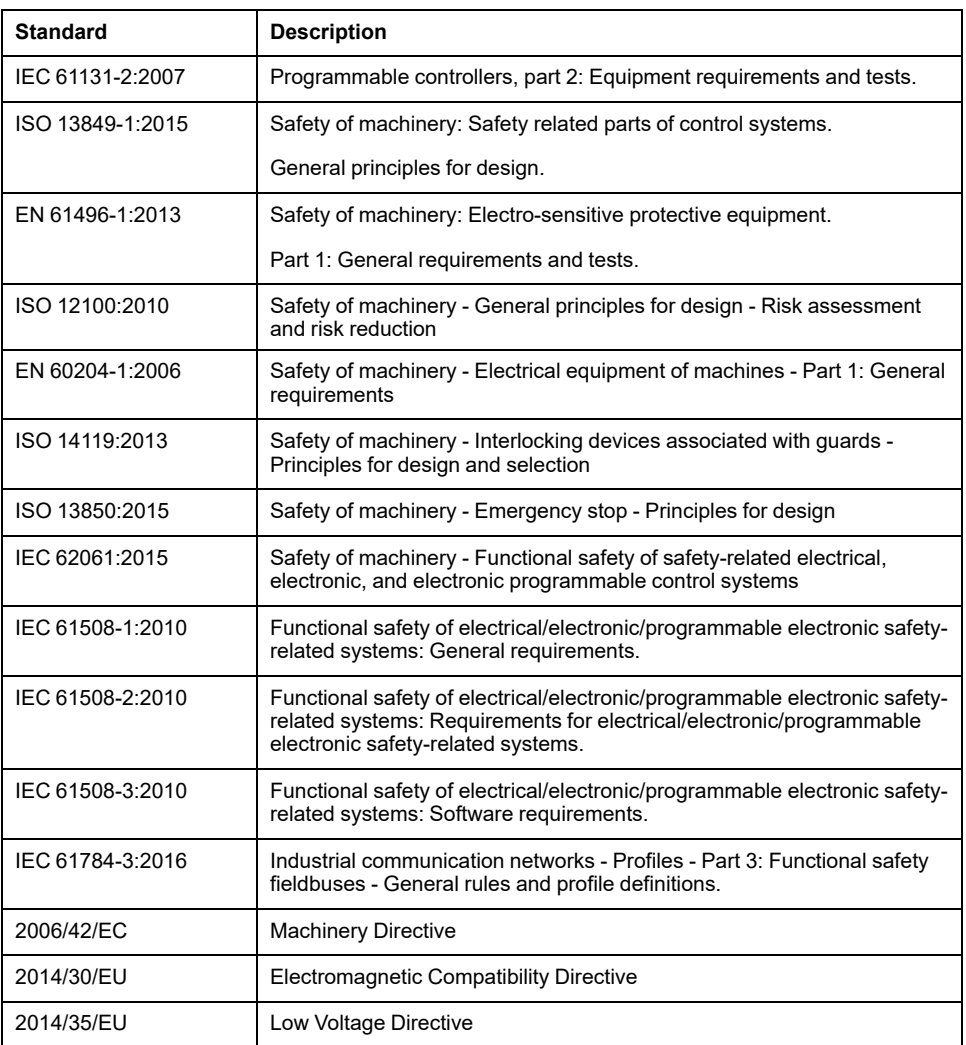

In addition, terms used in the present document may tangentially be used as they are derived from other standards such as:

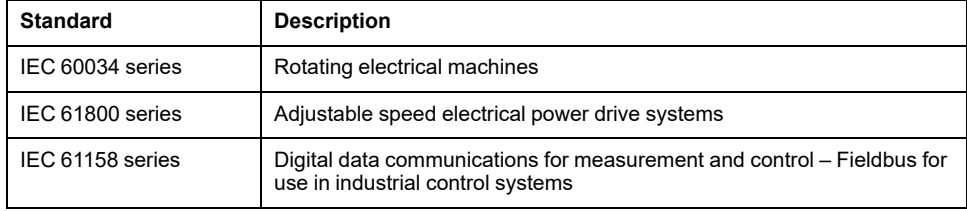

Finally, the term *zone of operation* may be used in conjunction with the description of specific hazards, and is defined as it is for a *hazard zone* or *danger zone* in the *Machinery Directive* (*2006/42/EC*) and *ISO 12100:2010*.

**NOTE:** The aforementioned standards may or may not apply to the specific products cited in the present documentation. For more information concerning the individual standards applicable to the products described herein, see the characteristics tables for those product references.

## <span id="page-14-0"></span>**About the Modicon M262 Logic/Motion Controller**

#### **Introduction**

This chapter provides information about the Modicon M262 Logic/Motion Controller and devices that EcoStruxure Machine Expert can configure and program.

## <span id="page-14-1"></span>**M262 Logic/Motion Controller Description**

#### **Overview**

The M262 Logic/Motion Controller has various powerful features and can service a wide range of applications.

#### **Programming Languages**

The M262 Logic/Motion Controller is configured and programmed with the EcoStruxure Machine Expert software, which supports the following IEC 61131-3 programming languages:

- IL: Instruction List
- **ST: Structured Text**
- FBD: Function Block Diagram
- SFC: Sequential Function Chart
- LD: Ladder Diagram

EcoStruxure Machine Expert software can also be used to program these controllers using CFC (Continuous Function Chart) language.

#### **Power Supply**

The power supply of the M262 Logic/Motion Controller is 24 Vdc (see Modicon M262 Logic/Motion Controller, Hardware Guide).

### **Real Time Clock**

The M262 Logic/Motion Controller includes a Real Time Clock (RTC) system (see Modicon M262 Logic/Motion Controller, Hardware Guide).

The system time is maintained by capacitors when the power is off. The time is maintained for 1 000 hours when the controller is not supplied.

### **Run/Stop**

The M262 Logic/Motion Controller can be operated by the following:

- A hardware Run/Stop switch (see Modicon M262 Logic/Motion Controller, Hardware Guide).
- A Run/Stop operation by a dedicated digital input, defined in the software configuration. For more information, refer to [Configuration of Digital Inputs,](#page-85-3) [page 84](#page-85-3).
- An EcoStruxure Machine Expert software command.
- The system variable PLC\_W in a [Relocation Table, page 33.](#page-34-0)
- The [Web Server, page 127.](#page-128-0)

#### **Memory**

This table describes the different types of memory:

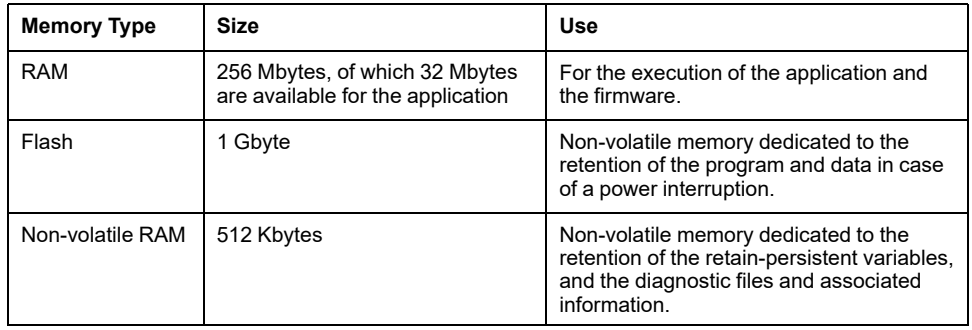

### **Embedded Inputs/Outputs**

The following embedded I/O types are available:

- Fast inputs
- Fast source outputs

#### **Encoder for M262 Motion Controller**

The following encoder modes are available:

- Incremental mode
- SSI mode

#### **Removable Storage**

The M262 Logic/Motion Controllers include an integrated SD card slot (see Modicon M262 Logic/Motion Controller, Hardware Guide).

The main uses of the SD card are:

- Initializing the controller with a new application
- Updating the [controller and expansion module firmware, page 228](#page-229-0)
- [Applying post configuration files to the controller, page 220](#page-221-1)
- Storing recipes files
- Receiving data logging files

### **Embedded Communication Features**

The following types of communication ports are available:

- Serial Line (see Modicon M262 Logic/Motion Controller, Hardware Guide)
- USB Mini-B (see Modicon M262 Logic/Motion Controller, Hardware Guide)
- Ethernet (see Modicon M262 Logic/Motion Controller, Hardware Guide)
- Sercos (Ethernet 1) (see Modicon M262 Logic/Motion Controller, Hardware Guide)

### **Expansion Module and Bus Coupler Compatibility**

The M262 Logic/Motion Controller supports expansion modules (see Modicon M262 Logic/Motion Controller, Hardware Guide). Refer also to the compatibility tables in the EcoStruxure Machine Expert - Compatibility and Migration User Guide (see EcoStruxure Machine Expert Compatibility and Migration, User Guide).

### **Delivery Content**

The following figure presents the content of the delivery for the M262 Logic/Motion Controller:

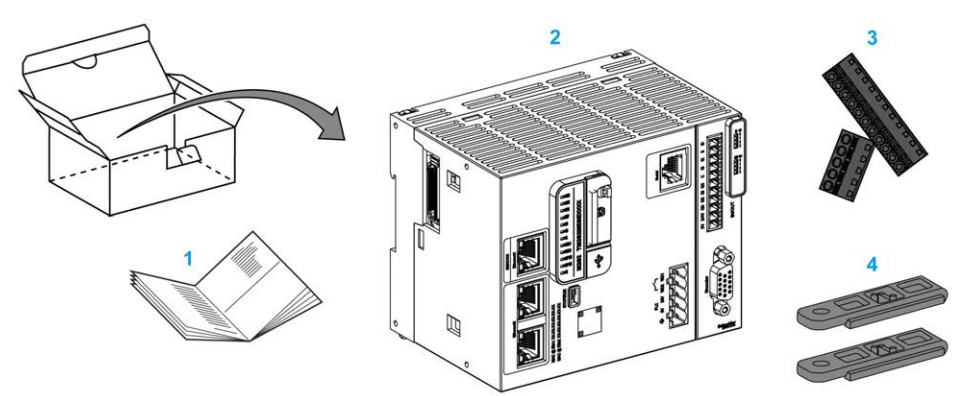

- **1** M262 Logic/Motion Controller Instruction Sheet
- **2** M262 Logic/Motion Controller
- **3** Removable spring terminal blocks
- **4** Attachment parts

## <span id="page-17-0"></span>**Modicon M262 Logic Controller**

## <span id="page-17-1"></span>**Modicon M262 Logic Controller**

## **Controller Overview**

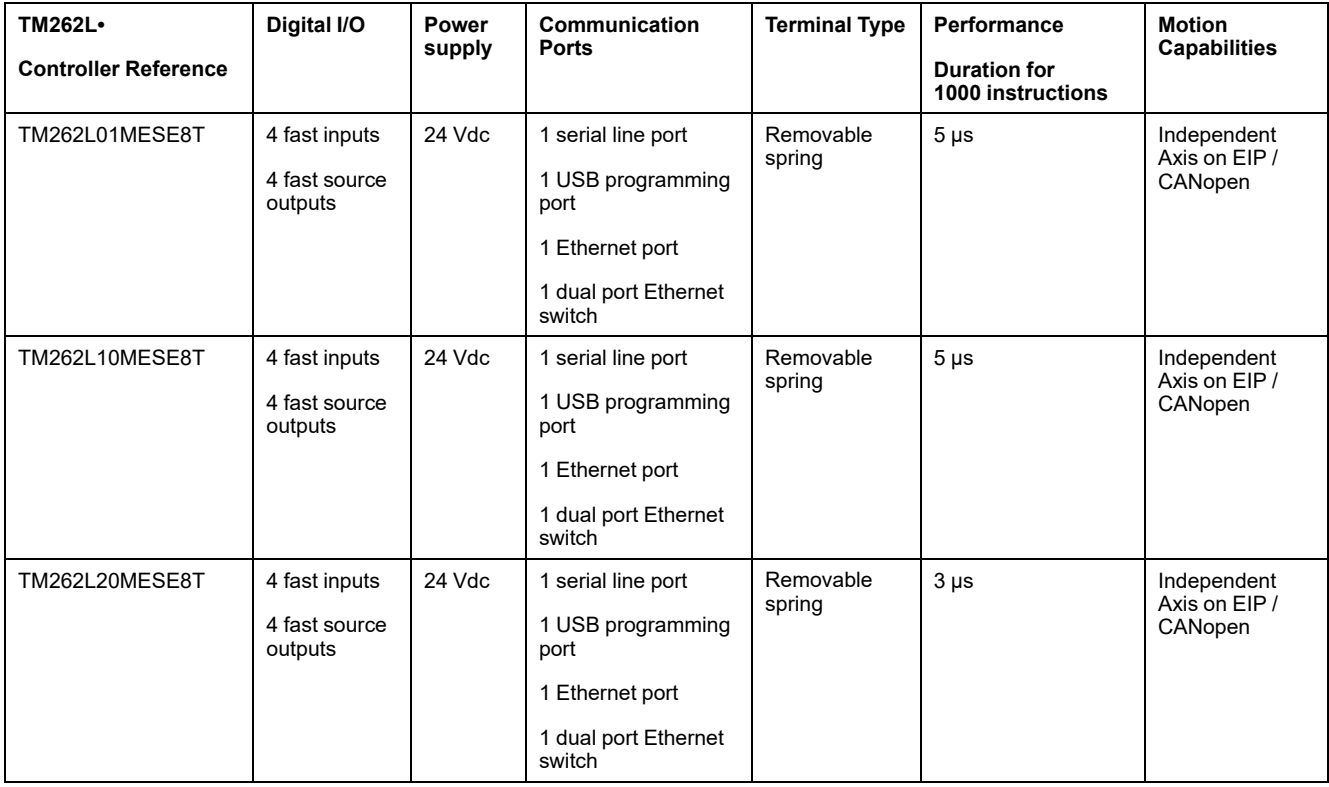

#### **Supported Features**

- Cybersecurity access rights, encrypted communication see [Users Rights,](#page-74-0) [page 73](#page-74-0)
- Web configuration Web server and WebVisualisation see [Web Server, page](#page-128-0) [127](#page-128-0)
- Protocol MQTT (signed / encrypted)
- OPC UA services, (signed / encrypted) see [OPC UA Server Overview, page](#page-207-3) [206](#page-207-3)
	- For TM262L01MESE8T and TM262L10MESE8T OPC UA Server, (signed / encrypted)
	- For TM262L20MESE8T OPC UA Client / Server, (signed / encrypted)
- 1 IO Scanner see [Modbus Serial IOScanner, page 195](#page-196-0)
- Supported Services:
	- HTTP (API)
	- DHCP (Client / Server) see [DHCP Server, page 160](#page-161-0)
	- DNS Client
	- POP3 Client
	- RSTP (Eth2 port)
	- SMTP (Client / Agent)
	- SNMP see [SNMP, page 126](#page-127-0)
	- FTP (Client / Server) see [FTP Server, page 125](#page-126-0)
	- EtherNet IP (Adapter / Scanner) see [Controller as a Target Device on](#page-161-2) [EtherNet/IP, page 160](#page-161-2)
	- Modbus / TCP (Client / Server / NVL) see [Modbus TCP Client/Server,](#page-125-0) [page 124](#page-125-0)
	- Modbus / ASCII RTU (Master / Slave / IO scanner / modem) see [Modbus Manager, page 190](#page-191-0)
	- CANopen (Master)

## <span id="page-19-0"></span>**Modicon M262 Motion Controller**

## <span id="page-19-1"></span>**Modicon M262 Motion Controller**

## **Controller Overview**

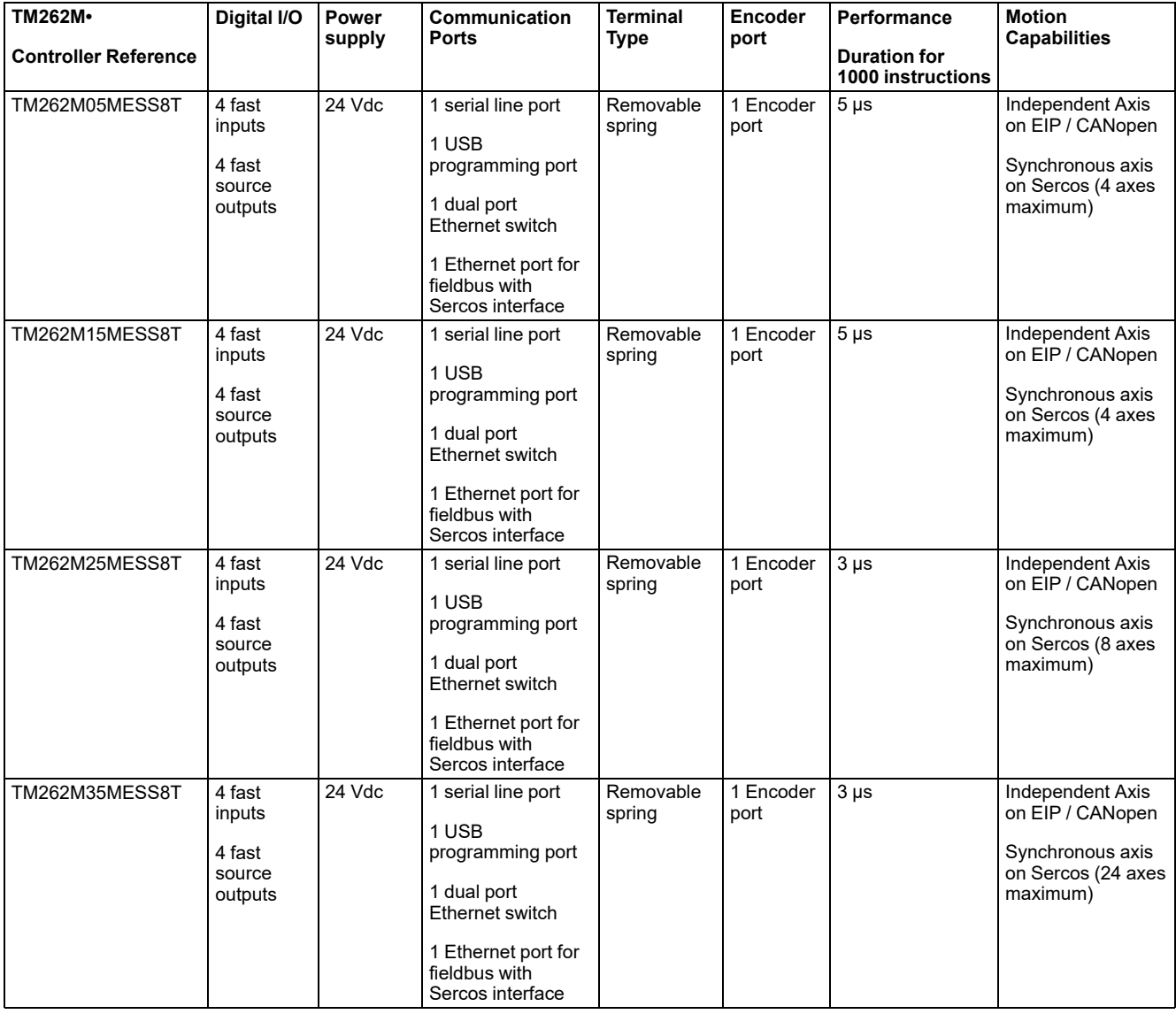

#### **Supported Features**

- Cybersecurity access rights, encrypted communication see [Users Rights,](#page-74-0) [page 73](#page-74-0)
- Web configuration Web server and WebVisualisation see [Web Server, page](#page-128-0) [127](#page-128-0)
- Protocol MQTT (signed / encrypted) for TM262M15MESS8T, TM262M25MESS8T and TM262M35MESS8T
- OPC UA services see [OPC UA Server Overview, page 206](#page-207-3)
	- For TM262M05MESS8T and TM262M15MESS8T OPC UA Server, (signed / encrypted)
	- For TM262M25MESS8T and TM262M35MESS8T OPC UA Client / Server, (signed / encrypted)
- 1 IO Scanner see [Modbus Serial IOScanner, page 195](#page-196-0)
- Supported Services:
	- HTTP (API)
	- DHCP (Client / Server) see [DHCP Server, page 160](#page-161-0)
	- DNS Client
	- POP3 Client
	- RSTP (Eth2 port)
	- SMTP (Client / Agent)
	- SNMP see [SNMP, page 126](#page-127-0)
	- FTP (Client / Server) see [FTP Server, page 125](#page-126-0)
	- EtherNet IP (Adapter / Scanner) see [Controller as a Target Device on](#page-161-2) [EtherNet/IP, page 160](#page-161-2)
	- Modbus / TCP (Client / Server / NVL) see [Modbus TCP Client/Server,](#page-125-0) [page 124](#page-125-0)
	- Modbus / ASCII RTU (Master / Slave / IO scanner / modem) see [Modbus Manager, page 190](#page-191-0)
	- CANopen (Master)
	- Sercos (Master) see [Sercos Configuration, page 185](#page-186-0)

#### **Performance Overview**

The Modicon TM262M• Motion Controller supports the features available in TM262L• Logic Controller, plus it integrates Motion functionalities.

The TM262M• range of Motion controllers is, without additional devices, ready for motion with the integrated Sercos motion bus. It merges the hard-real-time aspects of the Sercos interface with Ethernet. It is based upon and conforms to the Ethernet standard IEEE 802.3 and ISO/IEC 8802-3 to support the real-time application with high performance. Other features supporting motion functionalities include:

- Synchronous axis Sercos devices, managed by PLCopen libraries, are fully synchronous with the internal Motion task and the Sercos Cycle time, as for example: LXM32S.
- Non axis Sercos devices are also synchronized with the internal Motion task, for example, TM5NS01 islands or safety-related TM5CSLC100/ TM5CSLC200 controllers.
- **External Encoder** 
	- External port for Incremental or SSI encoder. The encoder support is synchronized with the Motion application. It can be used like a real axis or a virtual axis.
- Fast input
	- The fast inputs support a touch probe function to capture position. The captured position can be used in the Motion application.
- Motion Kernel is embedded in the TM262M• Motion controller, allowing you to manage the motion functions:
	- Synchronous axis in coordinated movement in which the function blocks are based on the PLCopen Standard to control the position / speed of a single axis.
	- Gearing mode (Master / Slave Function Block).
	- Caming mode, based on recipes, with modifications on the fly. The recipe can be designed with the cam editor included in EcoStruxure Machine Expert.
	- G-code, based on recipes. The recipe can be designed with the CNC editor included in EcoStruxure Machine Expert.

Depending on the Motion controller and the Sercos cycle time, you can configure more or less synchronous axis and non axis Sercos devices.

A TM5 System island used on Sercos is managed as a non axis Sercos device. Although there are generally no restriction on the number of I/O in the Sercos configuration, the number of I/O configured increases the load of the Sercos bus and may lead to an overflow. If an overflow occurs, try increasing the Sercos cycle time. If increasing the Sercos cycle time is not compatible with your application, then optimize the application.

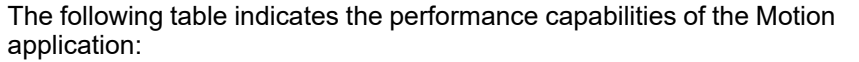

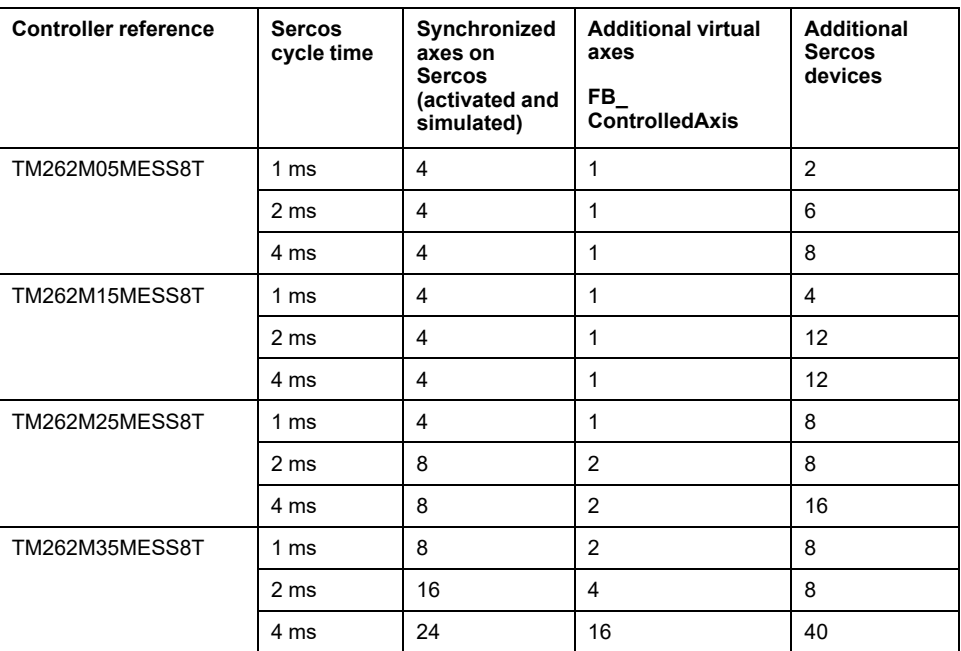

The Motion Sizer is embedded in EcoStruxure Machine Expert to help you define your kinematic architecture. For more information on these features, refer to OneMotionSizer Online Help (see Motion Sizer, Online Help).

## <span id="page-23-0"></span>**How to Configure the Controller**

#### **Introduction**

This chapter shows the default configuration of a project.

## <span id="page-23-1"></span>**Configuring the Controller**

### **Introduction**

First, create a new project or open an existing project in the EcoStruxure Machine Expert software.

Refer to the EcoStruxure Machine Expert Programming Guide for information on how to:

- Add a controller to your project
- Add expansion modules to your controller
- Replace an existing controller
- Convert a controller to a different but compatible device

#### **Devices Tree**

The **Devices tree** presents a structured view of the hardware configuration. When you add a controller to your project, a number of nodes are added to the **Devices tree**, depending on the functions the controller provides.

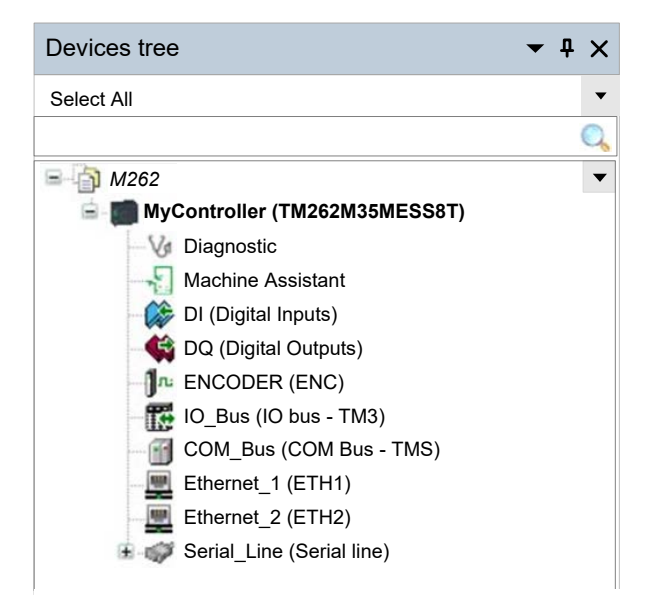

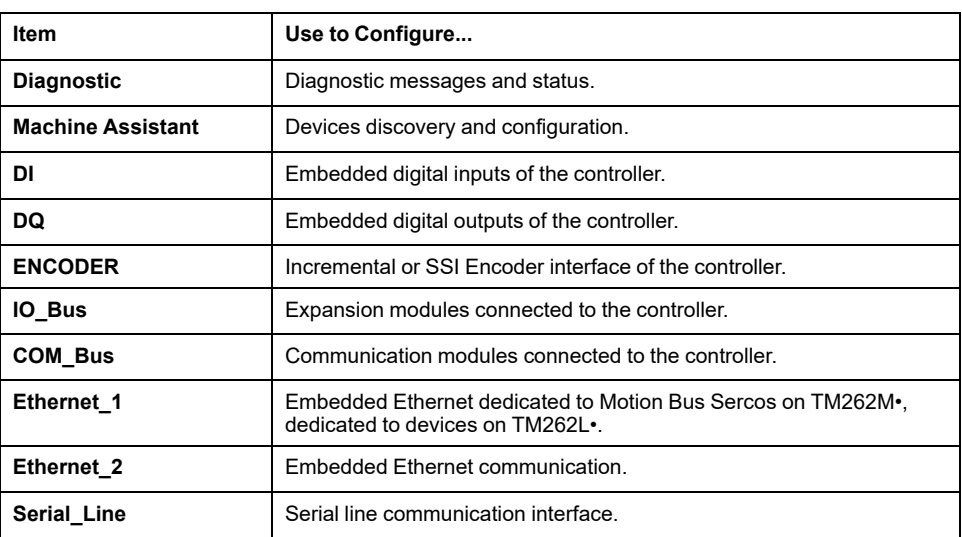

### **Applications Tree**

The **Applications tree** allows you to manage project-specific applications as well as global applications, POUs, and tasks.

### **Tools Tree**

The **Tools tree** allows you to configure the HMI part of your project and to manage libraries.

The **Tools tree** allows you to:

- Configure the HMI part of your project.
- Access to the **Library Manager** tool.
- Access to the **[Message logger](#page-142-0)** tool, page 141.

## <span id="page-25-0"></span>**Libraries**

#### **Introduction**

This chapter describes the default libraries of the Modicon M262 Logic/Motion Controller.

## <span id="page-25-1"></span>**Libraries**

### **Introduction**

Libraries provide functions, function blocks, data types and global variables that can be used to develop your project.

The **Library Manager** of EcoStruxure Machine Expert provides information about the libraries included in your project and allows you to install new ones. For more information on the **Library Manager**, refer to the Functions and Libraries User Guide. For more information about the libraries compatible with your controller, refer to the EcoStruxure Machine Expert Libraries Overview.

### **Modicon M262 Logic/Motion Controller**

When you select a Modicon M262 Logic/Motion Controller for your application, EcoStruxure Machine Expert automatically loads the following libraries:

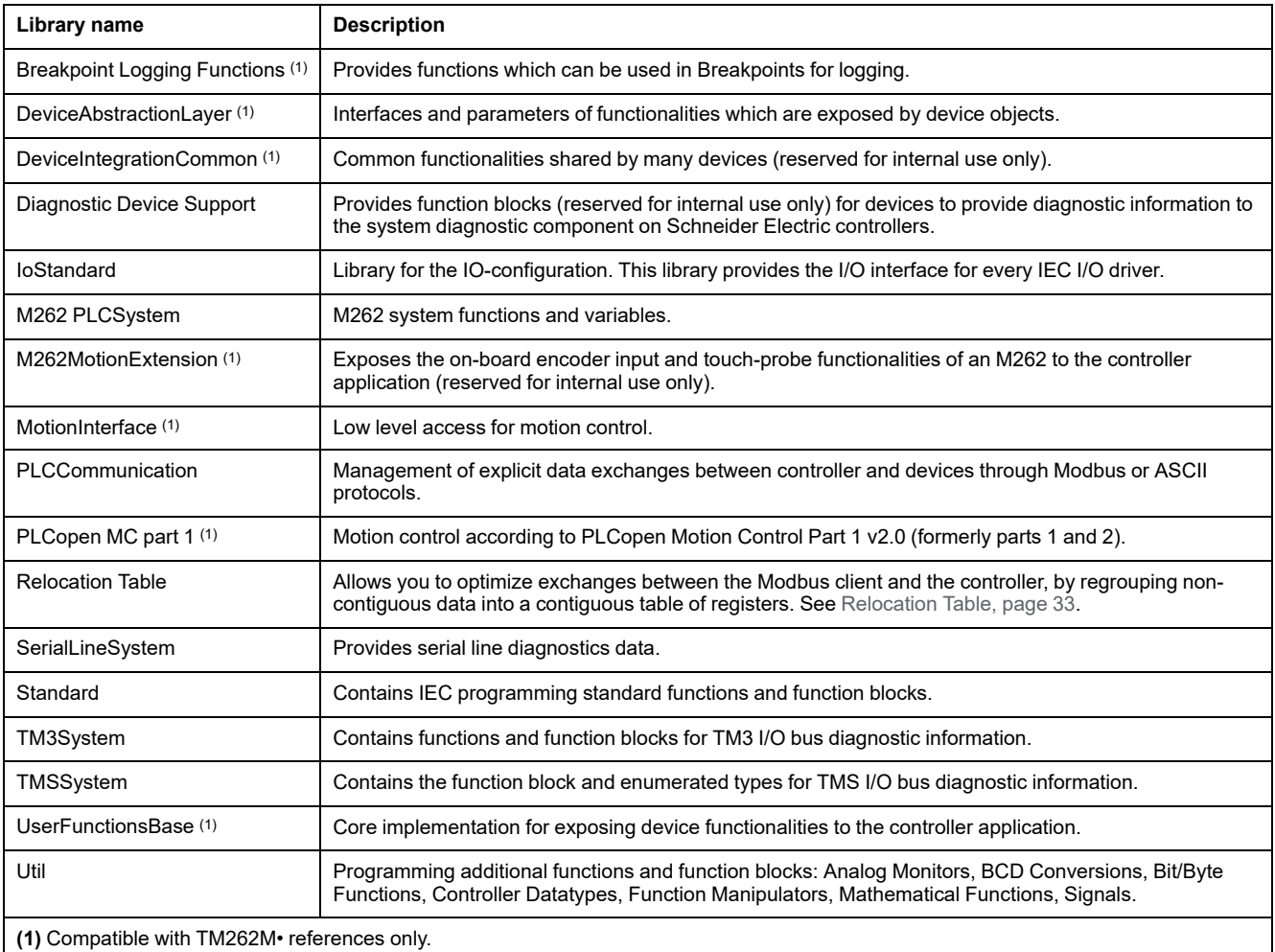

## <span id="page-26-0"></span>**Supported Standard Data Types**

#### **Introduction**

This chapter provides the different IEC data types supported by the Controller.

## <span id="page-26-1"></span>**Supported Standard Data Types**

## **Supported Standard Data Types**

The controller supports the following IEC data types:

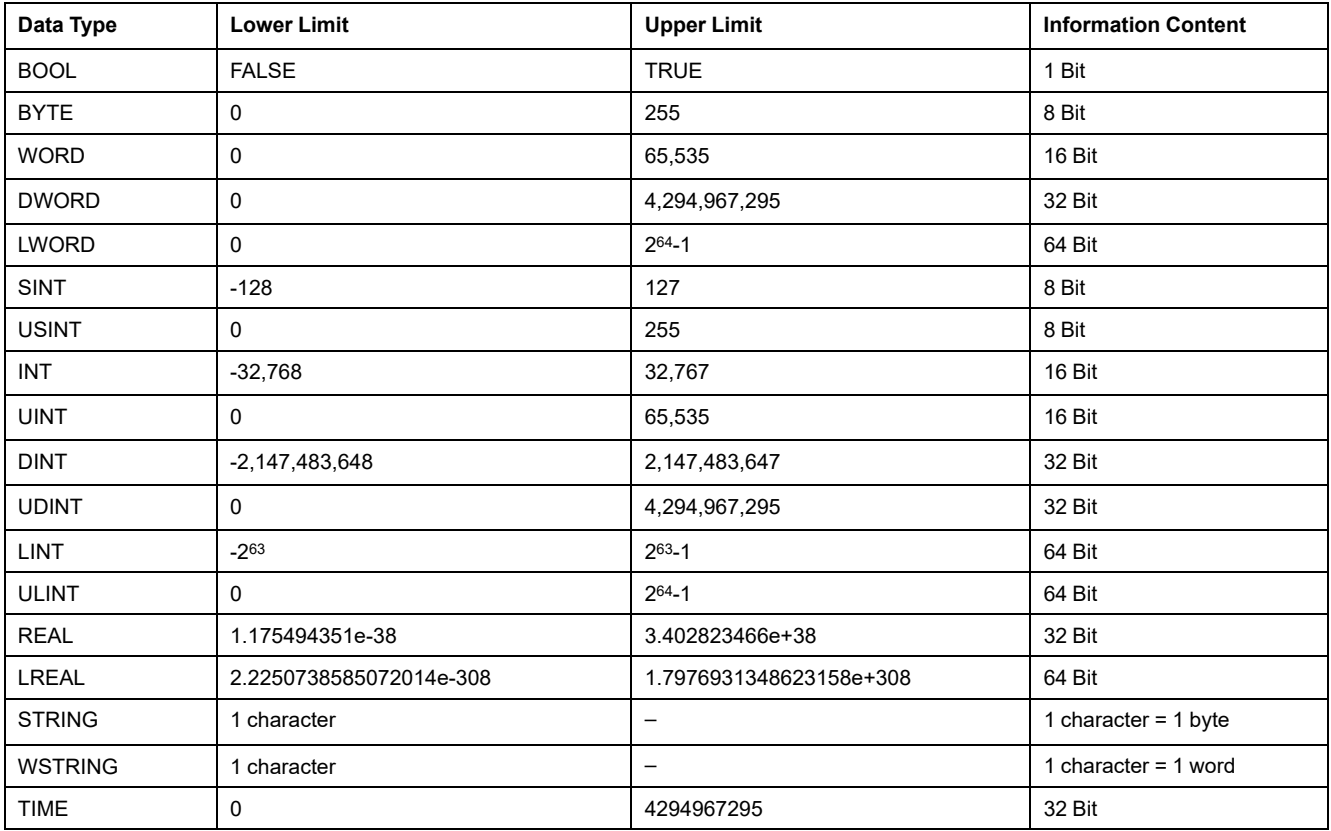

For more information on ARRAY, LTIME, DATE, TIME, DATE\_AND\_TIME, and TIME OF DAY, refer to the EcoStruxure Machine Expert Programming Guide.

## <span id="page-27-0"></span>**Memory Mapping**

#### **Introduction**

This chapter describes the memory maps and sizes of the different memory areas in the Modicon M262 Logic/Motion Controller. These memory areas are used to store user program logic, data and the programming libraries.

## <span id="page-27-1"></span>**Controller Memory Organization**

#### **Introduction**

The controller memory is composed of three types of physical memory:

- The [Non-Volatile Memory, page 28](#page-29-0) (NVM) contains files (application, configuration files, and so on).
- The Random Access Memory (RAM) is used for application execution.
- The Non-Volatile Random Access Memory (NVRAM) is used to save the retain-persistent variables and diagnostic information.

#### **Files Transfers in Memory**

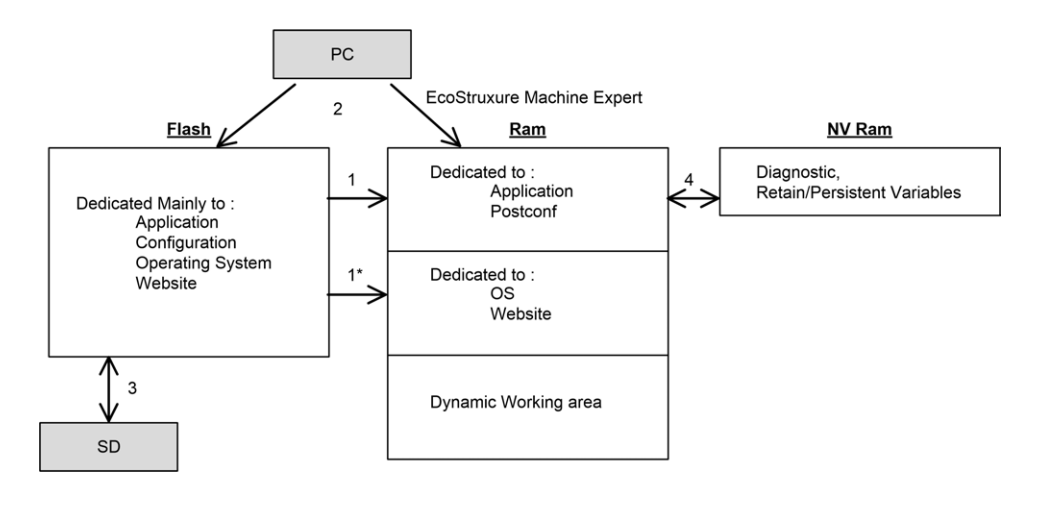

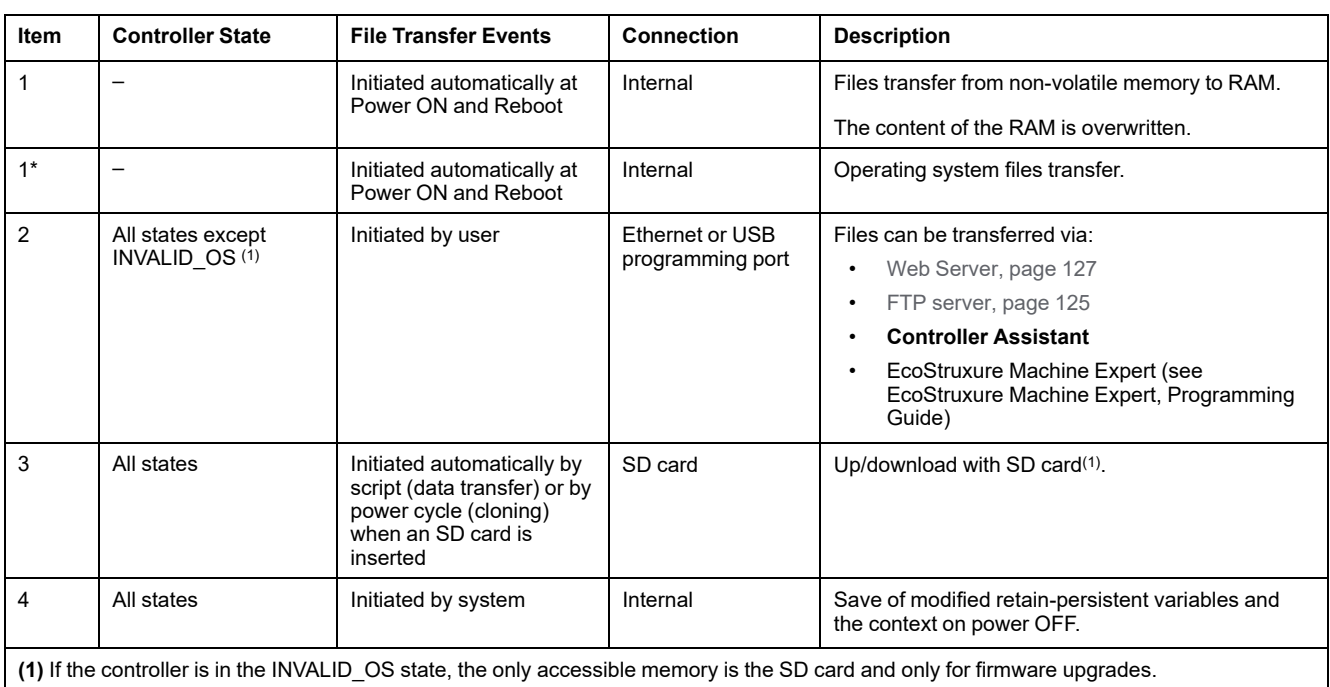

**NOTE:** The modification of files in non-volatile memory does not affect a running application. Any changes to files in non-volatile memory are taken into account at the next reboot, except for the user files directly used by the application.

## <span id="page-29-0"></span>**Non-Volatile Memory Organization**

### **Introduction**

The non-volatile memory contains the file system used by the controller.

### **File Type**

The Modicon M262 Logic/Motion Controller manages the following file types:

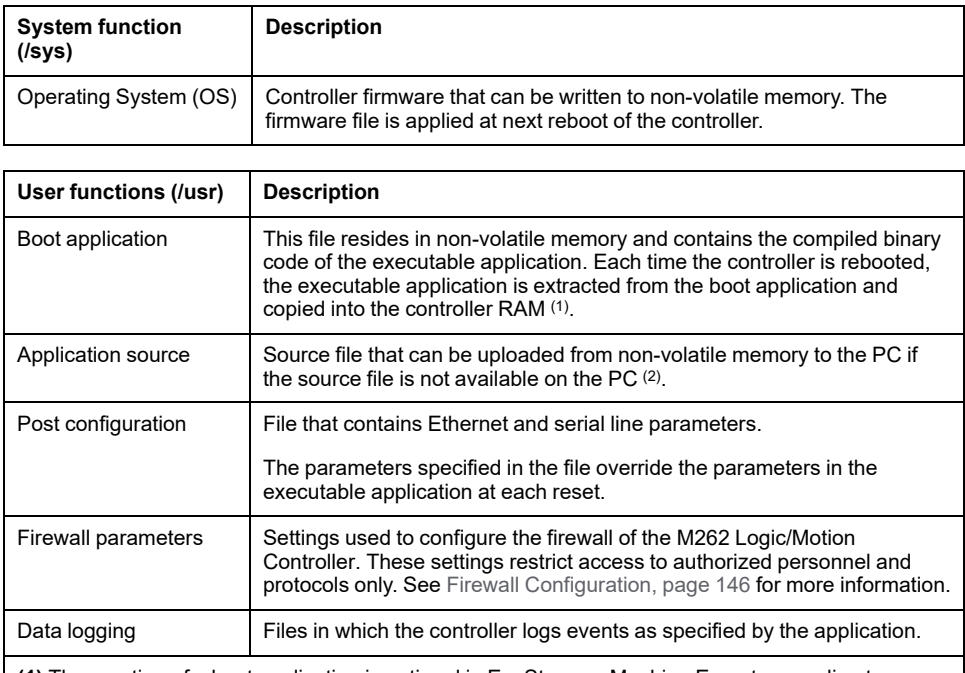

**(1)** The creation of a boot application is optional in EcoStruxure Machine Expert, according to application properties. Default option is to create the boot application on download. When you download an application from EcoStruxure Machine Expert to the controller, you are transferring only the binary executable application directly to RAM.

**(2)** EcoStruxure Machine Expert does not support uploading of either the executable application or the boot application to a PC for modification. Program modifications must be made to the application source. When you download your application, you have the option to store the source file to the nonvolatile memory.

## **File Organization**

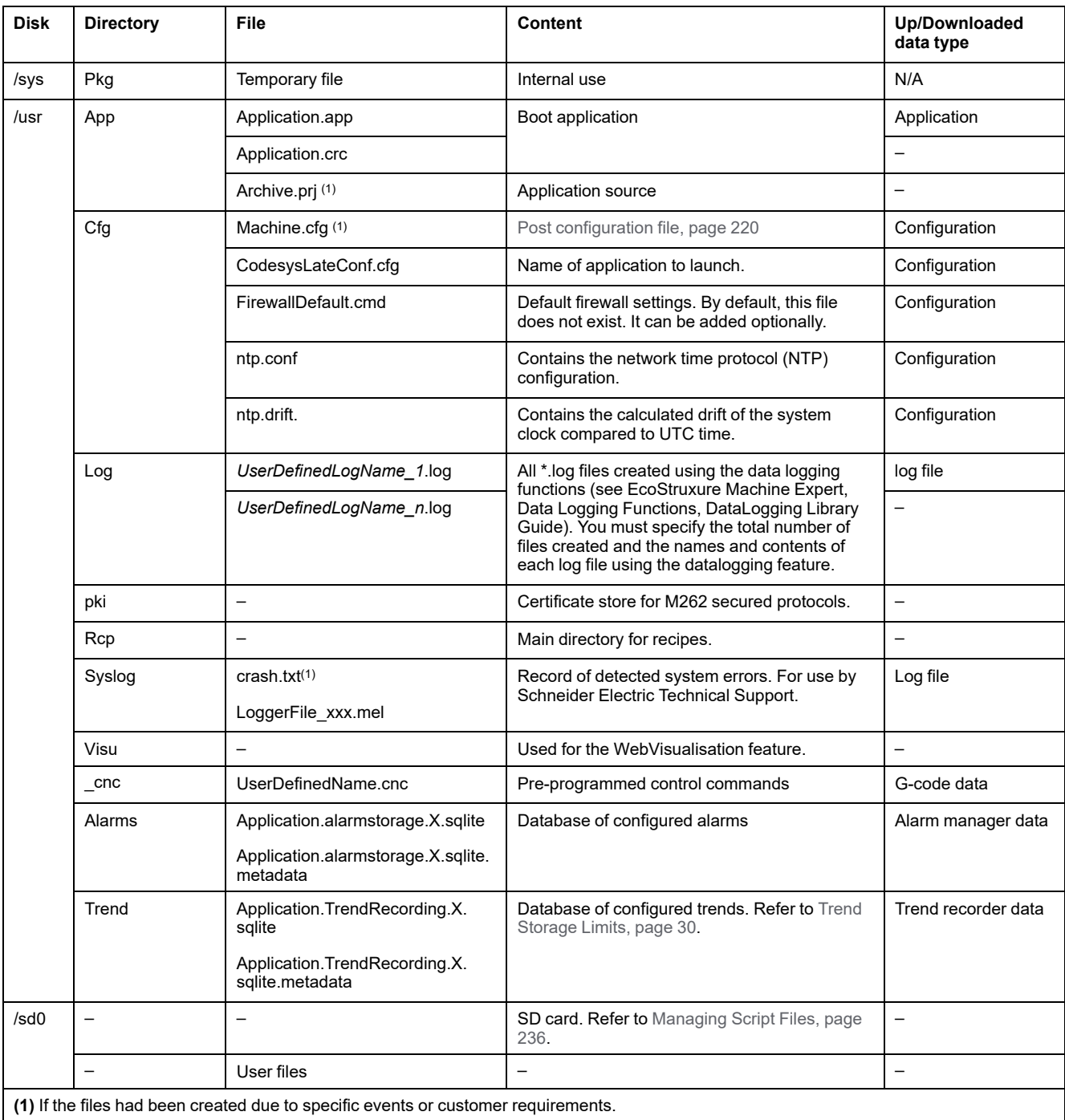

This table shows the file organization of the non-volatile memory:

**NOTE:** For more information on libraries and available function blocks, refer to [Libraries, page 24](#page-25-1).

#### <span id="page-31-0"></span>**Trend Storage Limits**

This table shows the storage limits of the Trend feature:

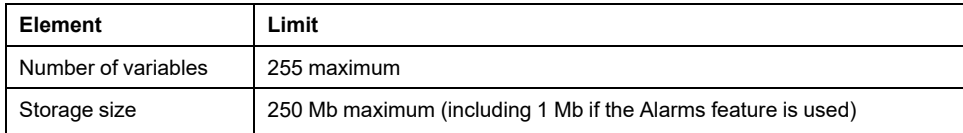

For more information on Trend feature, refer to the EcoStruxure Machine Expert Programming Guide.

#### **Files Redirection**

When system, program or certain user activity creates specific file types, the M262 Logic/Motion Controller examines the file extension and automatically moves the file to a corresponding folder in non-volatile memory.

The following table lists the file types that are moved in this way and the destination folder in non-volatile memory:

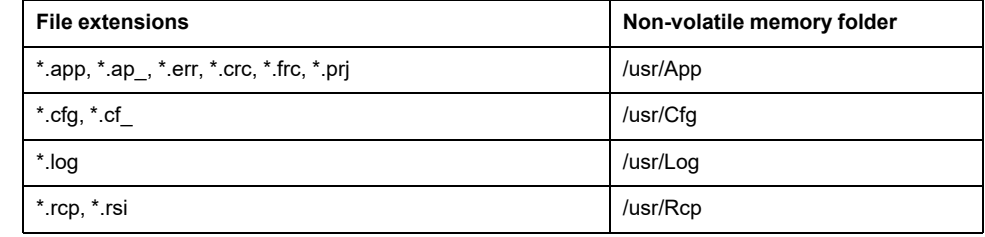

### **Backup Data Logging File**

Data logging files can become large to the point of exceeding the space available in the file system. Therefore, you should develop a method to archive the log data periodically on an SD card. You could split the log data into several files, for example LogMonth1, LogMonth2, and use the **ExecuteScript** command to copy the first file to an SD card. Afterwards, you may remove it from the internal file system while the second file is accumulating data. If you allow the data logging file to grow and exceed the limits of the file size, you could lose data.

## *NOTICE*

#### **LOSS OF APPLICATION DATA**

- Backup SD card data regularly.
- Do not remove power or reset the controller, and do not insert or remove the SD card while it is being accessed.

**Failure to follow these instructions can result in equipment damage.**

## <span id="page-32-0"></span>**RAM Memory Organization**

## **Introduction**

This section describes the Random Access Memory (RAM) size for different areas of the Modicon M262 Logic/Motion Controller.

### **Memory Mapping**

The RAM is composed of two areas:

- Dedicated application memory
- OS memory

This table describes the dedicated application memory:

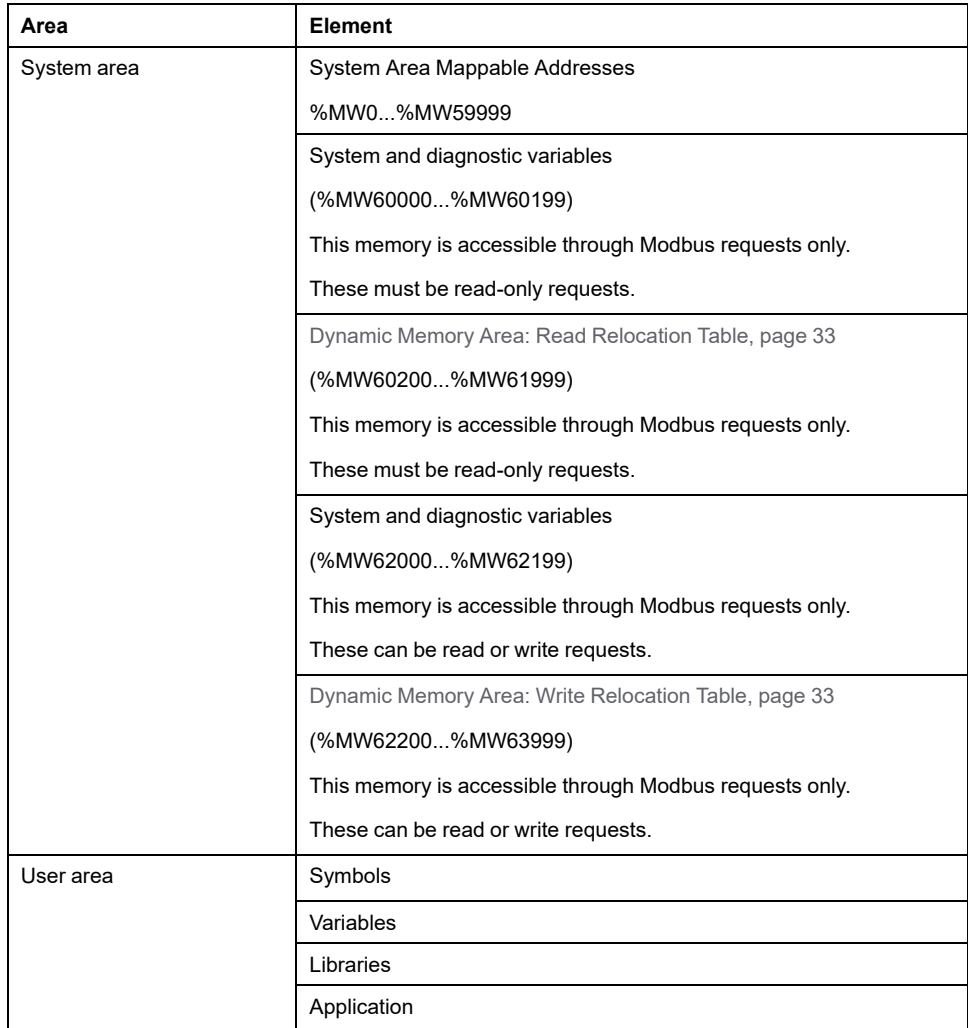

#### **System and Diagnostic Variables**

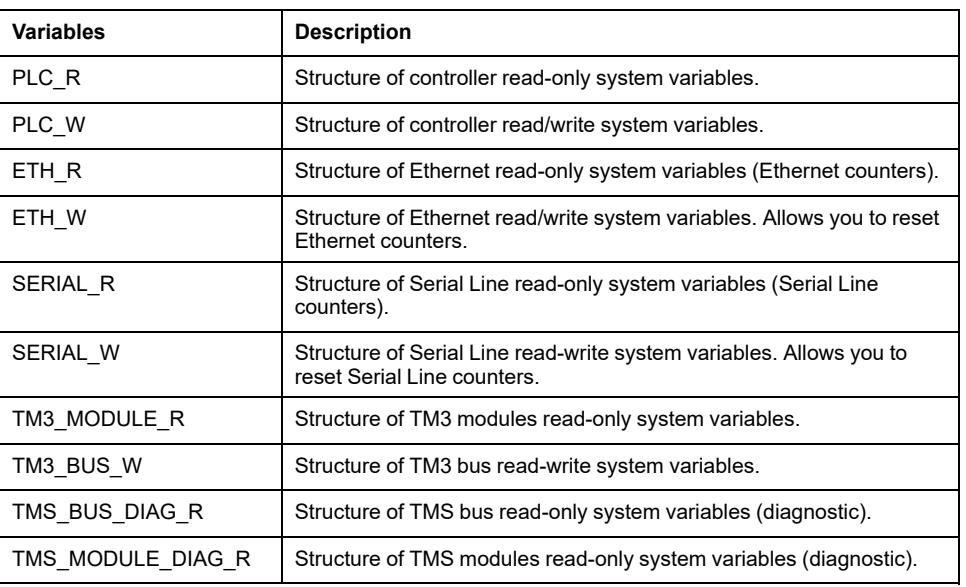

For more information on system and diagnostic variables, refer to the Modicon M262 Logic/Motion Controller, System Functions and Variables, System Library Guide (see Modicon M262 Logic/Motion Controller, System Functions and Variables, System Library Guide).

## <span id="page-33-0"></span>**NVRAM Memory Organization**

#### **Introduction**

The NVRAM memory contains:

- Files saved for the diagnostics
- Remanent (retain-persistent) variables

#### **NVRAM size**

The following table describes the size of the NVRAM:

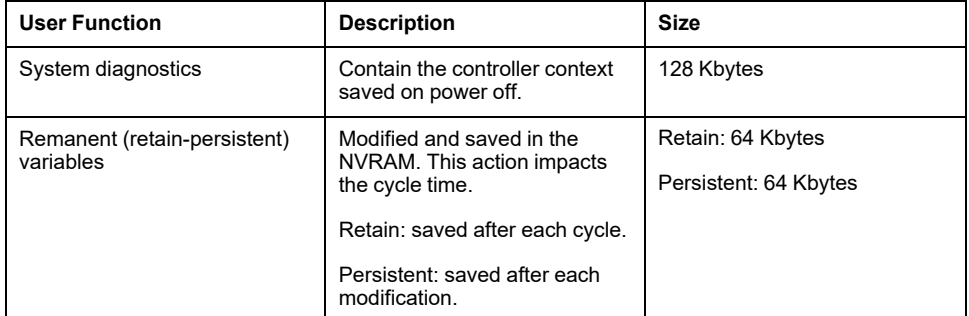

Remanent or retain-persistent variables are saved in the NVRAM. Each subsequent read/write access to these variables requires a NVRAM access. For more information about remanent variables, see [Remanent Variables, page 61](#page-62-0). For more information about the impact on performance, see [Processing](#page-279-1) [Performance, page 278](#page-279-1).

**NOTE:** For an optimum cycle time, only access the retain-persistent variables when necessary. For frequent (Read) access, copy theses variables to a working memory in the RAM.

## <span id="page-34-0"></span>**Relocation Table**

## **Introduction**

The **Relocation Table** allows you to organize data to optimize communication between the controller and other equipment by regrouping non-contiguous data into a contiguous table of located registers, accessible through Modbus.

**NOTE:** A relocation table is considered an object. Only one relocation table object can be added to a controller.

### **Relocation Table Description**

This table describes the **Relocation Table** organization:

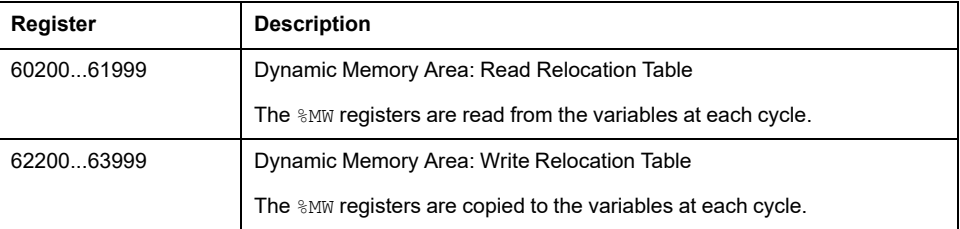

For further information, refer to the Modicon M262 Logic/Motion Controller, System Functions and Variables, System Library Guide (see Modicon M262 Logic/Motion Controller, System Functions and Variables, System Library Guide).

#### **Adding a Relocation Table**

This table describes how to add a **Relocation Table** to your project:

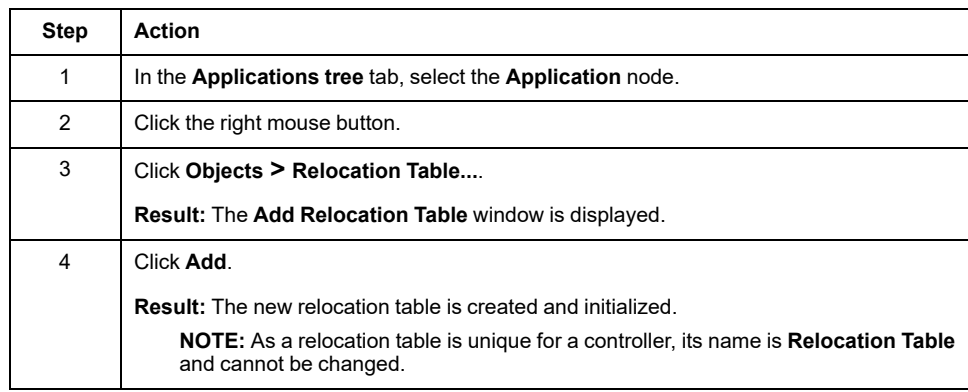

### **Relocation Table Editor**

 $\overline{\phantom{a}}$ 

The relocation table editor allows you to organize your variables in the relocation table.

To access the relocation table editor, double-click the **Relocation Table** node in the **Tools tree** tab:

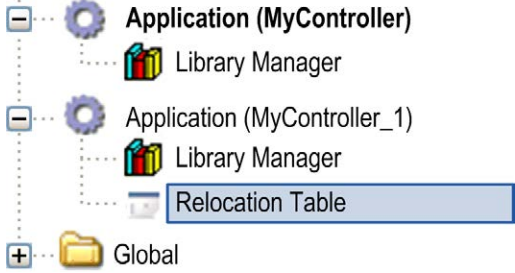

This picture describes the relocation table editor:

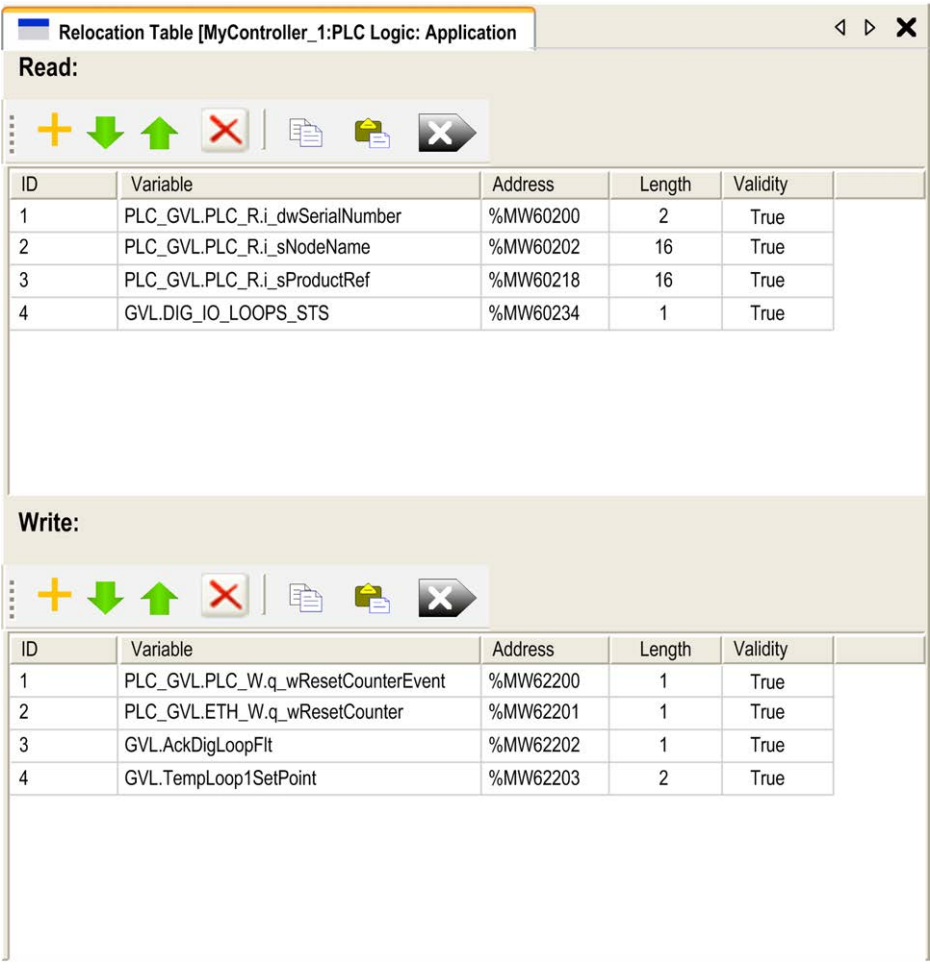
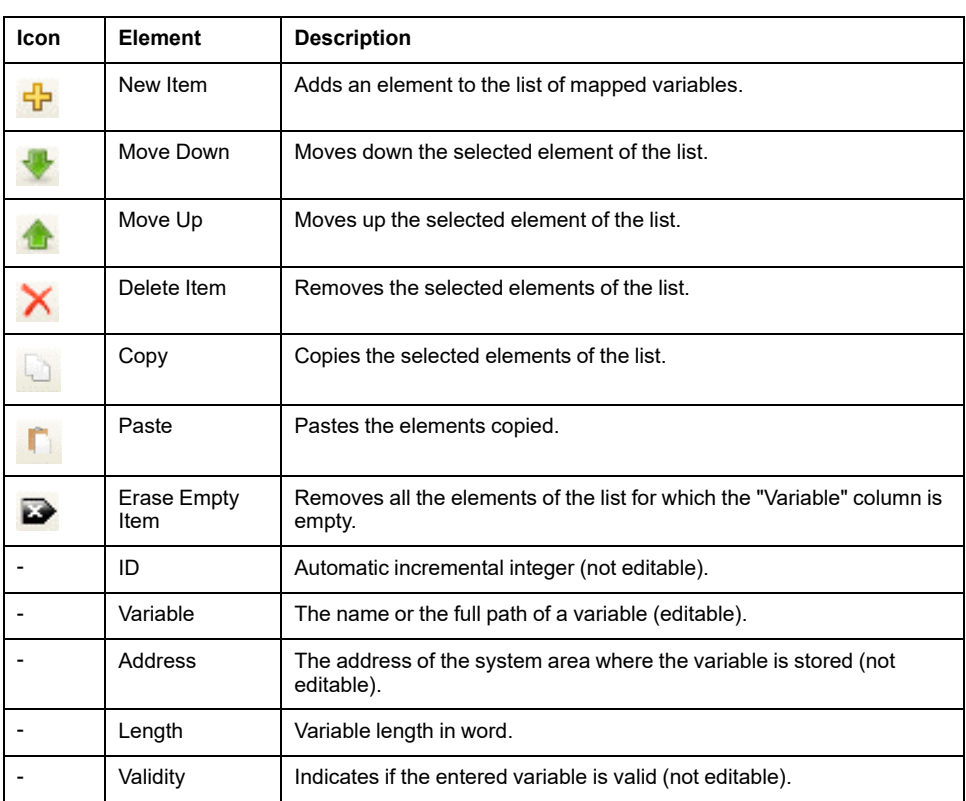

**NOTE:** If a variable is undefined after program modifications, the content of the cell is displayed in red, the related **Validity** cell is False, and **Address** is set to -1.

# <span id="page-37-0"></span>**Tasks**

#### **Introduction**

The **Task Configuration** node in the **Applications tree** allows you to define one or more tasks to control the execution of your application program.

The task types available are:

- **Cyclic**
- **Freewheeling**
- **Event**
- **External event**

This chapter begins with an explanation of these task types and provides information regarding the maximum number of tasks, the default task configuration, and task prioritization. In addition, this chapter introduces the system and task watchdog functions and explains its relationship to task execution.

## **Maximum Number of Tasks**

#### **Maximum Number of Tasks**

The maximum number of tasks you can define for the Modicon M262 Logic/Motion Controller are:

- Total number of tasks  $= 16$
- Cyclic tasks  $= 8$
- Freewheeling tasks = 1
- Cyclic tasks  $+$  freewheeling tasks  $= 8$
- $Event$  tasks =  $8$
- External Event tasks = 8

#### **Special Considerations for Freewheeling**

A [Freewheeling task, page 37](#page-38-0) does not have a fixed duration. In Freewheeling mode, the task scan starts when the previous scan has been completed and after a period of system processing (30% of the total duration of the Freewheeling task). If the system processing period is reduced to less than 15% for more than 3 seconds due to interruptions by other tasks, a system error is detected. For more information, refer to [System and Task Watchdogs, page 41](#page-42-0).

**NOTE:** You may wish to avoid using a Freewheeling task in a multi-task application when some high priority and time-consuming tasks are running. Doing so may provoke a task Watchdog Timeout. You should not assign CANopen to a freewheeling task. CANopen should be assigned to a cyclic task.

## **Task Types**

#### **Introduction**

The following section describes the various task types available for your program, along with a description of the task type characteristics.

## <span id="page-38-1"></span>**Cyclic Task**

A Cyclic task is assigned a fixed cycle time using the interval setting in the type section of the configuration subtab for that task. Each Cyclic task type executes as follows:

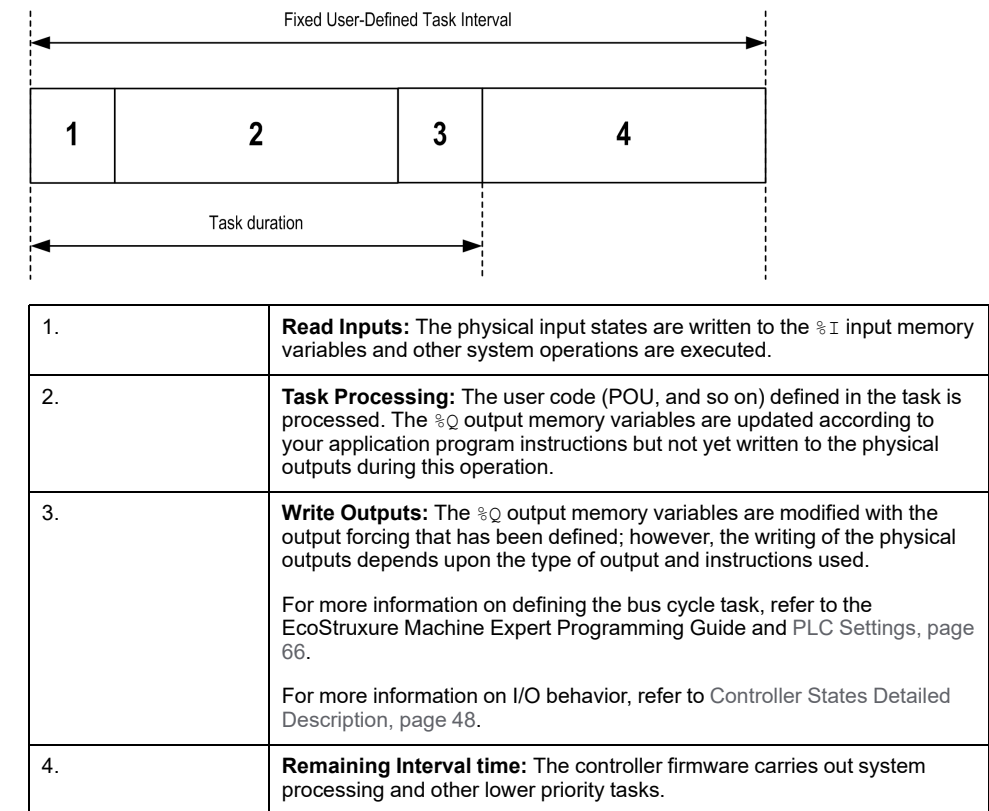

**NOTE:** If you define too short a period for a cyclic task, it will repeat immediately after the write of the outputs and without executing other lower priority tasks or any system processing. This will affect the execution of all tasks and cause the controller to exceed the system watchdog limits, generating a system watchdog exception.

### <span id="page-38-0"></span>**Freewheeling Task**

A Freewheeling task does not have a fixed duration. In Freewheeling mode, each task scan begins when the previous scan has been completed and after a short period of system processing. Each Freewheeling task type executes as follows:

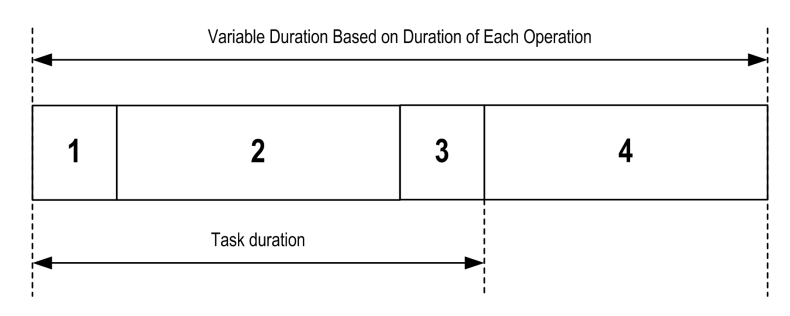

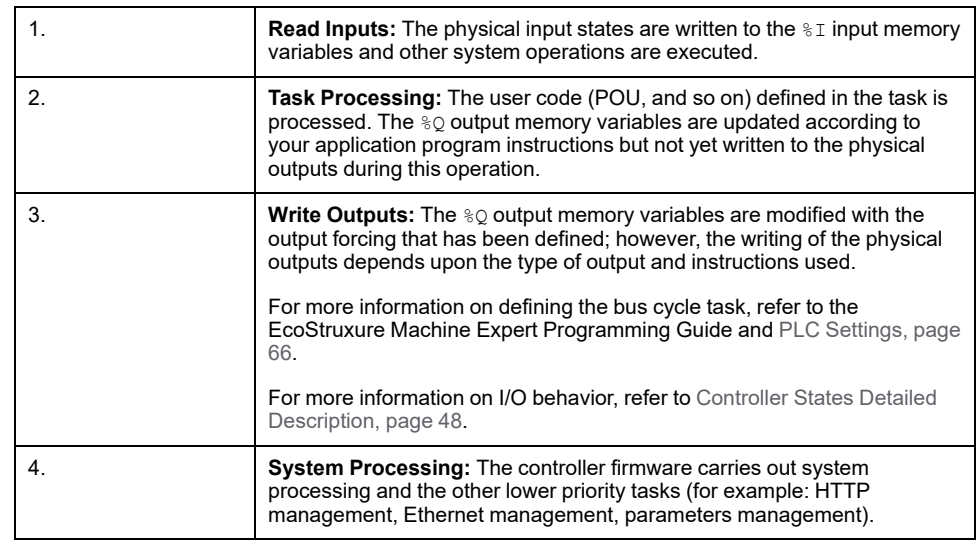

**NOTE:** If you want to define the task interval, refer to [Cyclic Task, page 37](#page-38-1).

#### <span id="page-39-0"></span>**Event Task**

This type of task is event-driven and is initiated by a program variable. It starts at the rising edge of the boolean variable associated to the trigger event unless preempted by a higher priority task. In that case, the Event task will start as dictated by the task priority assignments.

For example, if you have defined a variable called  $my$   $Var$  and would like to assign it to an Event, proceed as follows:

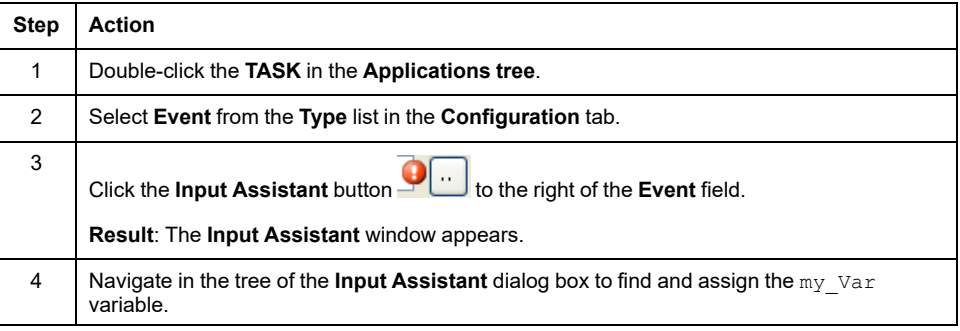

**NOTE:** When the event task is triggered with too high a frequency, the controller may detect an error and transition to the HALT state (Exception).

The maximum rate of events is:

- 12 events per millisecond for TM262L01MESE8T, TM262L10MESE8T, TM262M05MESS8T and TM262M15MESS8T
- 16 events per millisecond for TM262L20MESE8T, TM262M25MESS8T and TM262M35MESS8T

If the event task is triggered at a higher frequency than this, the message 'ISR Count Exceeded' is logged in the application log page.

#### <span id="page-39-1"></span>**External Event Task**

This type of task is event-driven and is initiated by the detection of a hardware or hardware-related function event. It starts when the event occurs unless preempted by a higher priority task. In that case, the External Event task will start as dictated by the task priority assignments.

For example, an External event task could be associated with an HSC Stop event. To associate the **HSC0\_STOP** event to an External event task, select it from the **External event** drop-down list on the **Configuration** tab.

The external event task can be associated with the CAN Sync event. To associate the **CAN\_1\_SYNC** event to an external event task, select it from the **External event** dropdown list in the **Configuration** tab.

Different types of events can be associated with an External event task:

- HSC thresholds (see Modicon TM3 Expert I/O Modules, HSC Library Guide)
- HSC Stop
- CAN Sync
- **AFTER RTP**
- **HSC Event Periodmeter**
- **Event input**

**NOTE:** CAN Sync is a specific event object, depending on the **CANopen manager** configuration.

**NOTE:** When the external event task is triggered with too high a frequency, the controller may detect an error and transition to the HALT state (Exception).

The maximum rate of events is:

- 12 events per millisecond for TM262L01MESE8T, TM262L10MESE8T, TM262M05MESS8T and TM262M15MESS8T
- 16 events per millisecond for TM262L20MESE8T, TM262M25MESS8T and TM262M35MESS8T

If the event task is triggered at a higher frequency than this, the message 'ISR Count Exceeded' is logged in the application log page.

## **Task Configuration Screen**

#### **Screen Description**

This screen allows you to configure the tasks. Double-click the task that you want to configure in the **Applications tree** to access this screen.

Each configuration task has its own parameters that are independent of the other tasks.

The **Configuration** window is composed of four parts:

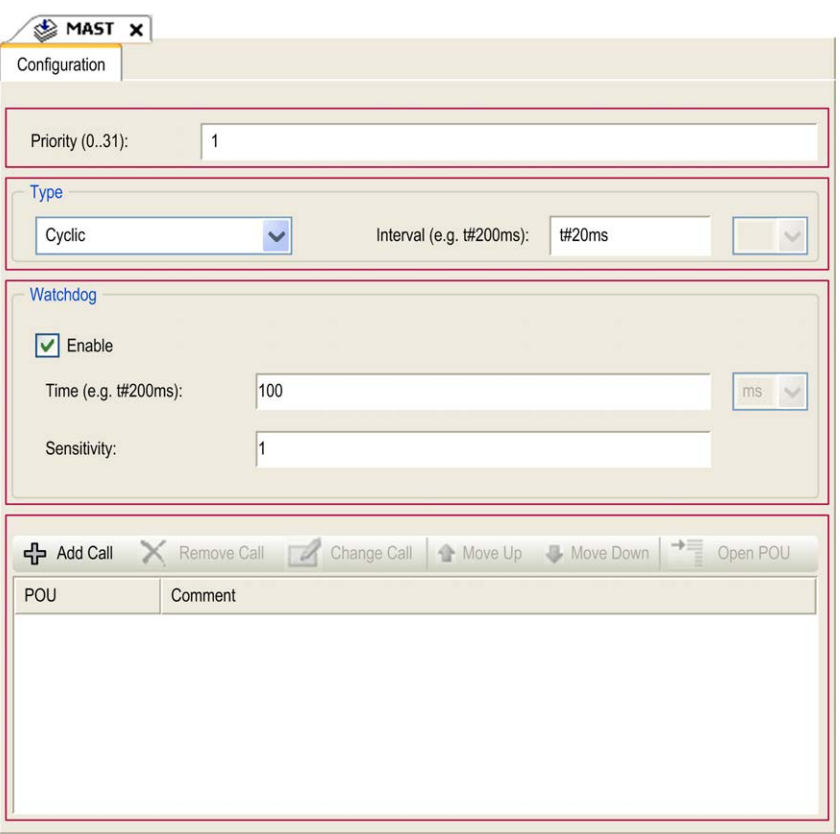

The table describes the fields of the **Configuration** screen:

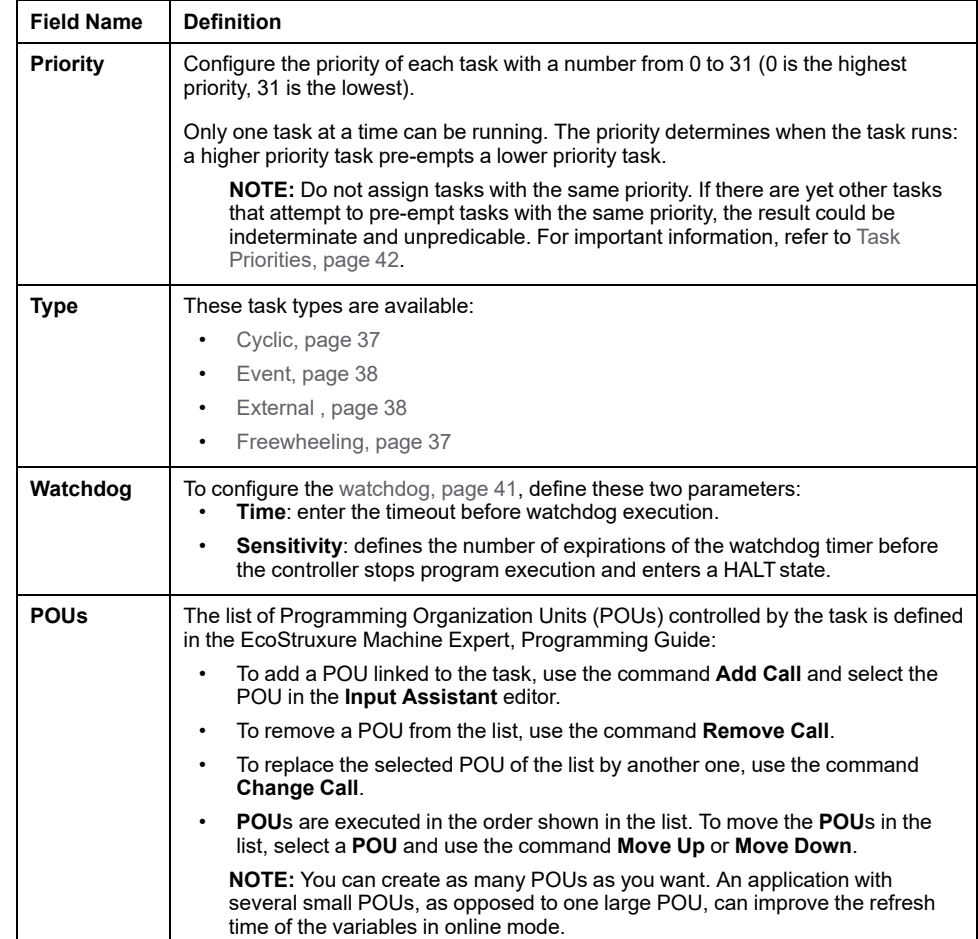

# <span id="page-42-0"></span>**System and Task Watchdogs**

## **Introduction**

Two types of watchdog functionality are implemented for the Modicon M262 Logic/ Motion Controller:

- **System Watchdogs**: These watchdogs are managed by the controller firmware. You cannot configure them.
- **Task Watchdogs**: These watchdogs are optional watchdogs that you can define for each task. These are configurable in EcoStruxure Machine Expert.

## **System Watchdogs**

Three system watchdogs are defined for the Modicon M262 Logic/Motion Controller. They are managed by the controller firmware and are therefore sometimes referred to as hardware watchdogs in the EcoStruxure Machine Expert online help. When one of the system watchdogs exceeds its threshold conditions, an error is detected.

The threshold conditions for the three system watchdogs are defined as follows:

- If all of the tasks require more than 85% of the processor resources for more than 3 seconds, a system error is detected. The controller enters the HALT state.
- If the total execution time of the tasks with priorities between 0 and 24 reaches 100% of processor resources for more than 1 second, an application error is detected. The controller responds with an automatic reboot into the EMPTY state.
- If the lowest priority task of the system is not executed during an interval of 10 seconds, a system error is detected. The controller responds with an automatic reboot into the EMPTY state.

**NOTE:** You cannot configure the system watchdogs.

#### **Task Watchdogs**

EcoStruxure Machine Expert allows you to configure an optional task watchdog for every task defined in your application program. (Task watchdogs are sometimes also referred to as software watchdogs or control timers in the EcoStruxure Machine Expert online help). When one of your defined task watchdogs reaches its threshold condition, an application error is detected and the controller enters the HALT state.

When defining a task watchdog, the following options are available:

- **Time**: This defines the maximum execution time for a task. When a task takes longer than this, the controller reports a task watchdog exception.
- **Sensitivity:** The sensitivity field defines the number of task watchdog exceptions that must occur before the controller detects an application error.

To access the configuration of a task watchdog, double-click the **Task** in the **Applications tree**.

**NOTE:** For more information on watchdogs, refer to EcoStruxure Machine Expert Programming Guide.

## <span id="page-43-0"></span>**Task Priorities**

### **Task Priority Configuration**

You can configure the priority of each task between 0 and 31 (0 is the highest priority, 31 is the lowest). Each task must have a unique priority. Assigning the same priority to more than one task leads to a build error.

#### **Task Priority Suggestions**

- Priority 0 to 24: Controller tasks. Assign these priorities to tasks with a high availability requirement.
- Priority 25 to 31: Background tasks. Assign these priorities to tasks with a low availability requirement.

#### **Task Priorities of Embedded I/Os**

When a task cycle starts, it can interrupt any task with lower priority (task preemption). The interrupted task resumes when the higher priority task cycle is finished.

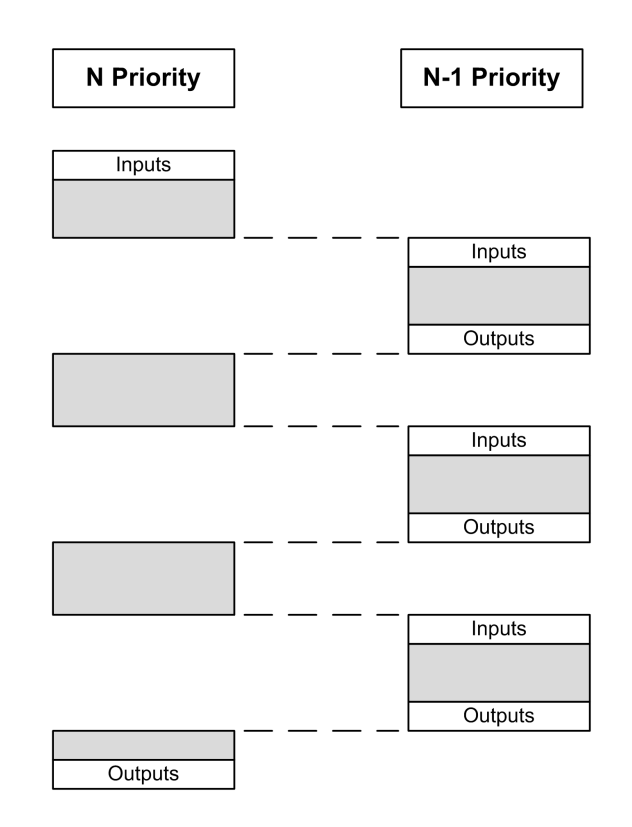

**NOTE:** If the same input is used in different tasks the input image may change during the task cycle of the lower priority task.

To improve the likelihood of proper output behavior during multitasking, a build error message is displayed if outputs in the same byte are used in different tasks.

# **WARNING**

**UNINTENDED EQUIPMENT OPERATION**

Map your inputs so that tasks do not alter the input images in an unexpected manner.

**Failure to follow these instructions can result in death, serious injury, or equipment damage.**

#### **Task Priorities of TM3 Modules and CANopen I/Os**

You can select the task that drives TM3 I/Os and CANopen physical exchanges. In the **PLC settings**, select **Bus cycle task** to define the task for the exchange. By default, the task is set to **MAST**. This definition at the controller level can be overridden by the [I/O bus configuration, page 112](#page-113-0). During the read and write phases, all physical I/Os are refreshed at the same time. TM3 and CANopen data is copied into a virtual I/O image during a physical exchanges phase, as shown in this figure:

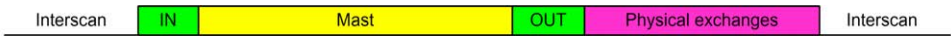

Inputs are read from the I/O image table at the beginning of the task cycle. Outputs are written to the I/O image table at the end of the task.

**NOTE:** TM3 influence the application execution time. You can configure the **Bus cycle options** using **I/O mapping** tab. Refer to the Modicon TM3 Expansion Modules – Programming Guide.

## **Default Task Configuration**

### **Default Task Configuration**

The MAST task can be configured in Freewheeling or Cyclic mode. The MAST task is automatically created by default in Cyclic mode. Its preset priority is medium (15), its preset interval is 10 ms, and its task watchdog service is activated with a time of 50 ms and a sensitivity of 1. Refer to [Task Priorities, page](#page-43-0) [42](#page-43-0) for more information on priority settings. Refer to Task Watchdogs for more information on watchdogs.

Designing an efficient application program is important in systems approaching the maximum number of tasks. In such an application, it can be difficult to keep the resource utilization below the system watchdog threshold. If priority reassignments alone are not sufficient to remain below the threshold, some lower priority tasks can be made to use fewer system resources if the SysTaskWaitSleep function, contained in the SysTask library, is added to those tasks.

**NOTE:** Do not delete or change the name of the MAST task. Otherwise, EcoStruxure Machine Expert detects an error when you attempt to build the application, and you are not able to download it to the controller.

# <span id="page-45-0"></span>**Controller States and Behaviors**

#### **Introduction**

This chapter provides information on controller states, state transitions, and behaviors in response to system events. It begins with a detailed controller state diagram and a description of each state. It then defines the relationship of output states to controller states before explaining the commands and events that result in state transitions. It concludes with information about Remanent variables and the effect of EcoStruxure Machine Expert task programming options on the behavior of your system.

# <span id="page-45-1"></span>**Controller State Diagram**

## **Controller State Diagram**

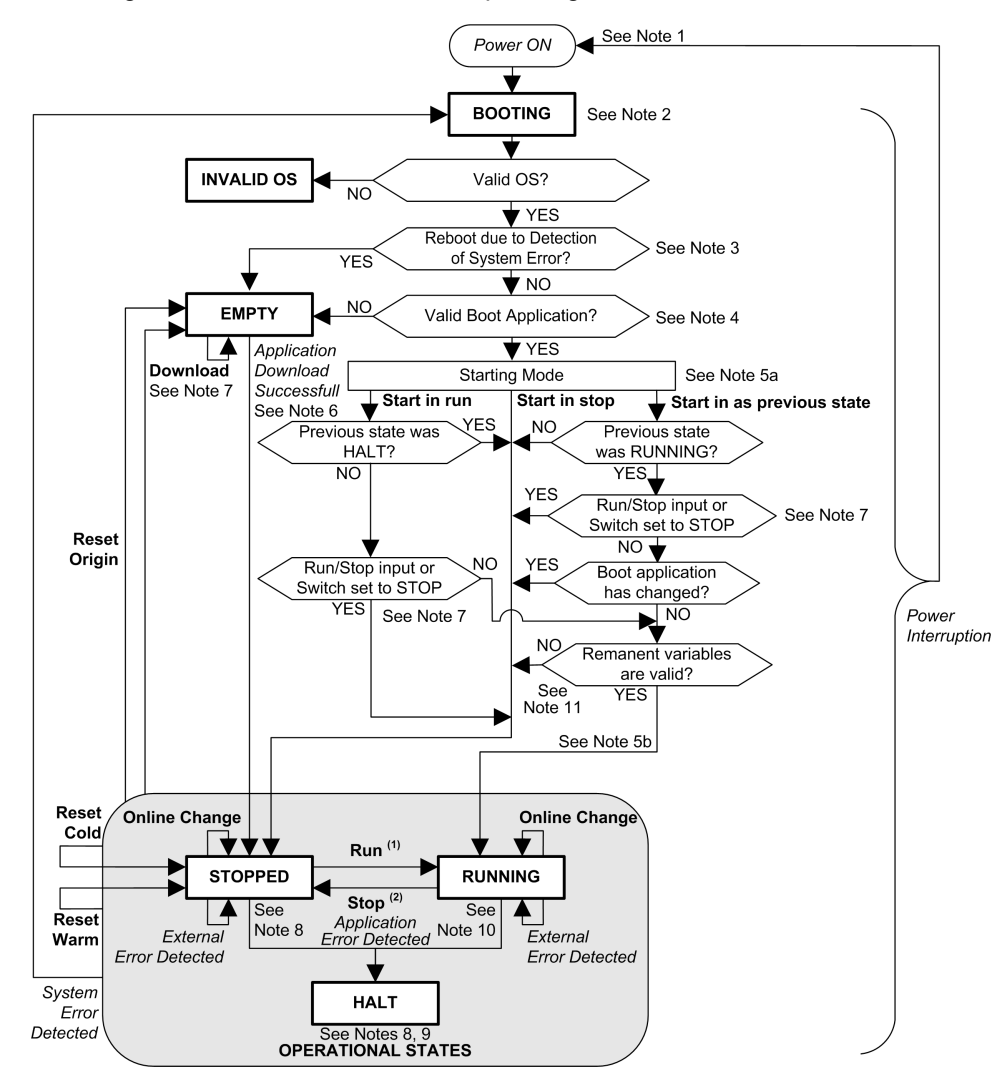

This diagram describes the controller operating mode:

**ALL-CAPS BOLD:** Controller states

**Bold:** User and application commands

*Italics***:** System events

**Normal text:** Decisions, decision results, and general information

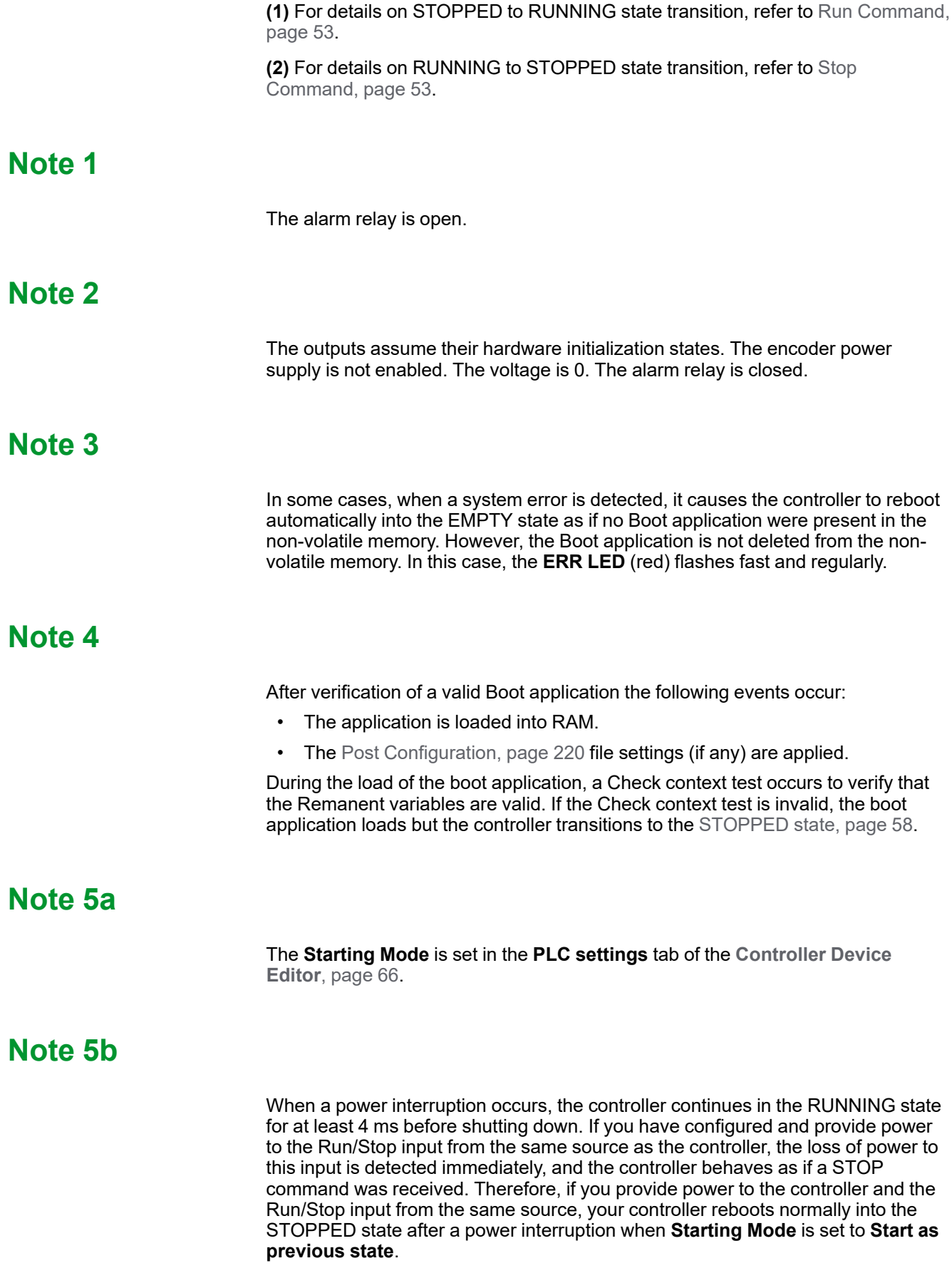

#### **Note 6**

During a successful application download the following events occur:

- The application is loaded directly into RAM.
- By default, the Boot application is created and saved into the non-volatile memory.

### **Note 7**

The default behavior after downloading an application program is for the controller to enter the STOPPED state irrespective of the Run/Stop input setting, the Run/ Stop switch position or the last controller state before the download.

However, there are two considerations in this regard:

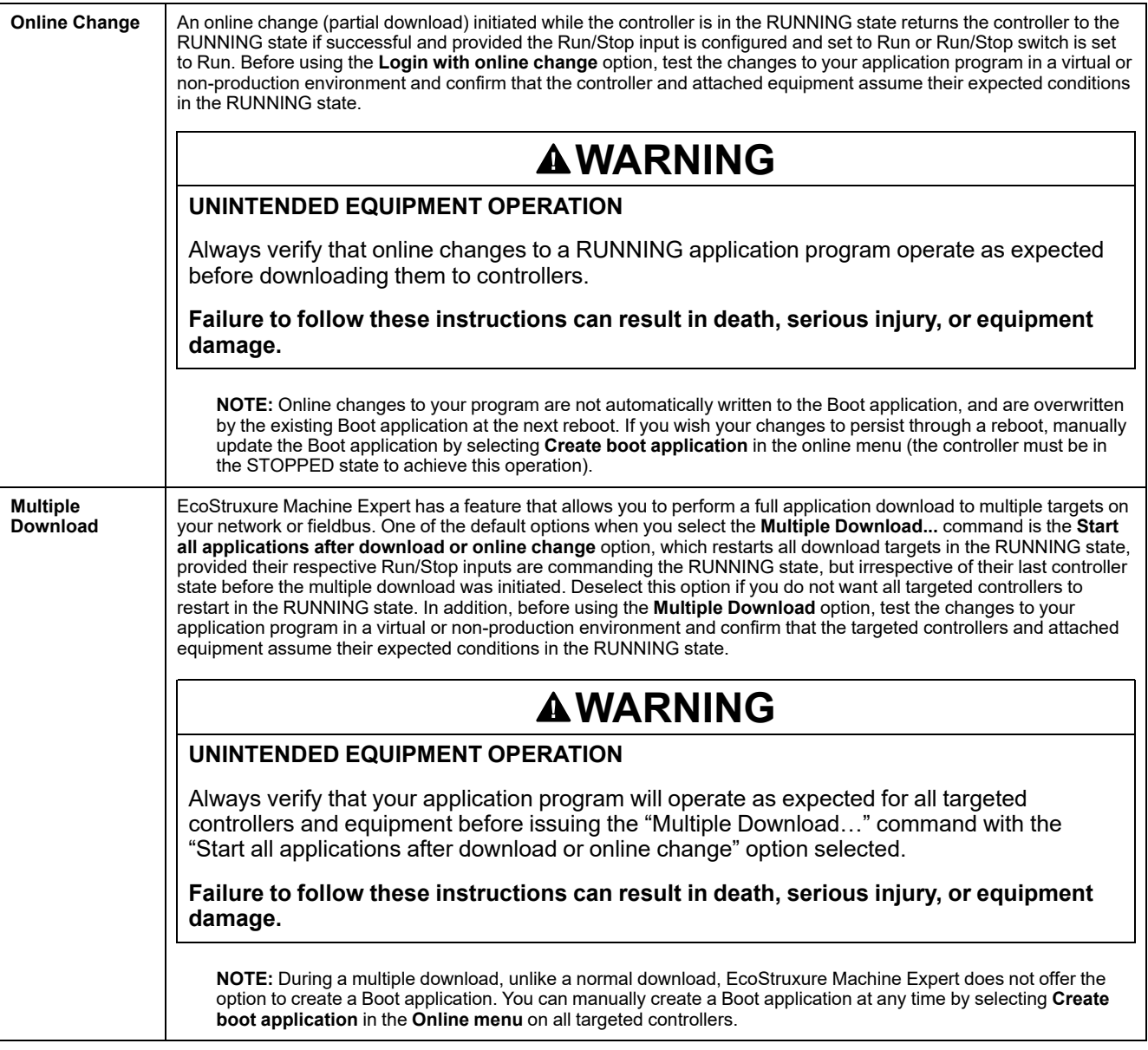

### **Note 8**

The EcoStruxure Machine Expert software platform allows many powerful options for managing task execution and output conditions while the controller is in the

STOPPED or HALT states. Refer to [Controller States Description, page 48](#page-49-0) for further details.

### **Note 9**

To exit the HALT state it is necessary to issue one of the Reset commands (Reset Warm, Reset Cold, Reset Origin), download an application or cycle power.

In case of non-recoverable event (hardware watchdog or internal error), a power cycle is mandatory.

### **Note 10**

The RUNNING state has two exception conditions:

- RUNNING with External Error: this exception condition is indicated by the I/O LED, which displays solid red. You may exit this state by clearing the external error (probably changing the application configuration). No controller commands are required, but may however include the need of a power cycle of the controller. For more information, refer to [I/O Configuration General](#page-108-0) [Description, page 107](#page-108-0).
- RUNNING with Breakpoint: this exception condition is indicated by the RUN LED, which displays a single green flash. Refer to [Controller States](#page-49-0) [Description, page 48](#page-49-0) for further details.

#### **Note 11**

The boot application can be different from the application loaded. It can happen when the boot application was downloaded through SD card, FTP, or file transfer or when an online change was performed without creating the boot application.

# <span id="page-49-0"></span>**Controller States Description**

## **Introduction**

This section provides a detailed description of the controller states.

## **WARNING**

#### **UNINTENDED EQUIPMENT OPERATION**

- Never assume that your controller is in a certain controller state before commanding a change of state, configuring your controller options, uploading a program, or modifying the physical configuration of the controller and its connected equipment.
- Consider the effect of any of these operations on all connected equipment before performing any of these operations.
- Positively confirm the controller state by viewing its LEDs before acting on the controller.
- Confirm the condition of the Run/Stop input (if so equipped and configured) and/or the Run/Stop switch (if so equipped) before acting on the controller.
- Verify the presence of output forcing before acting on the controller.
- Review the controller status information via EcoStruxure Machine Expert before acting on the controller.(1)

**Failure to follow these instructions can result in death, serious injury, or equipment damage.**

**(1)** The controller states can be read in the PLC\_R.i\_wStatus system variable of the M262 System library.

### **Controller States Table**

The following tables describe the controller states:

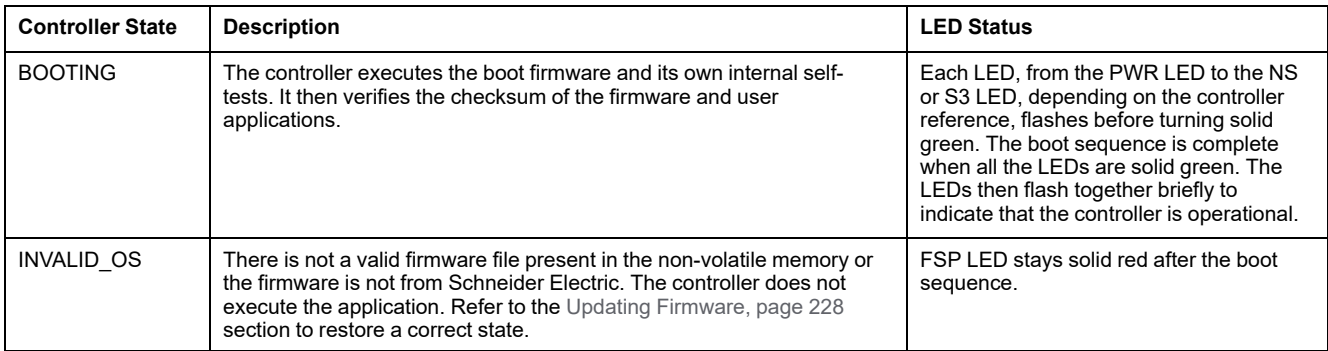

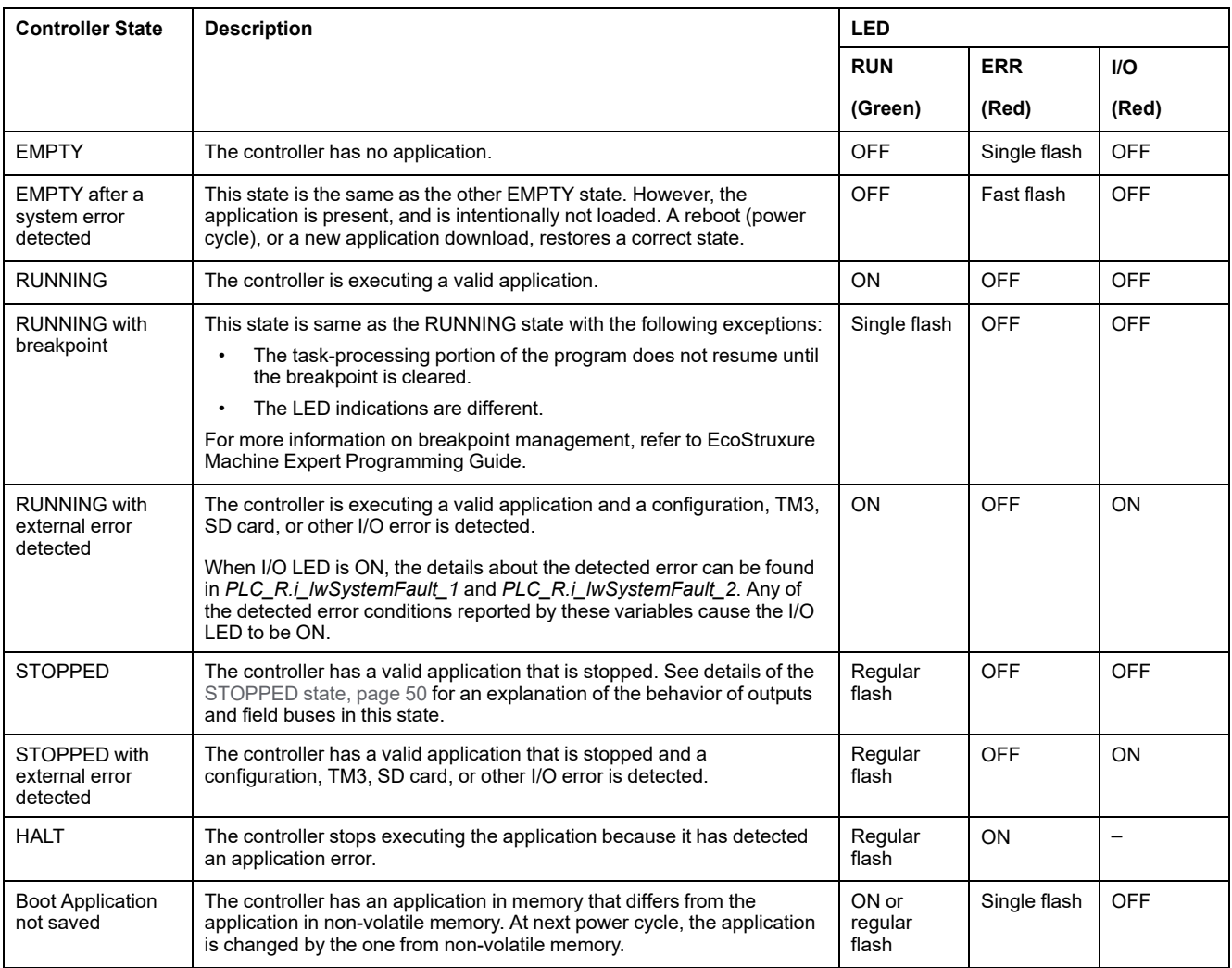

This figure shows the difference between the fast flash, the regular flash and single flash:

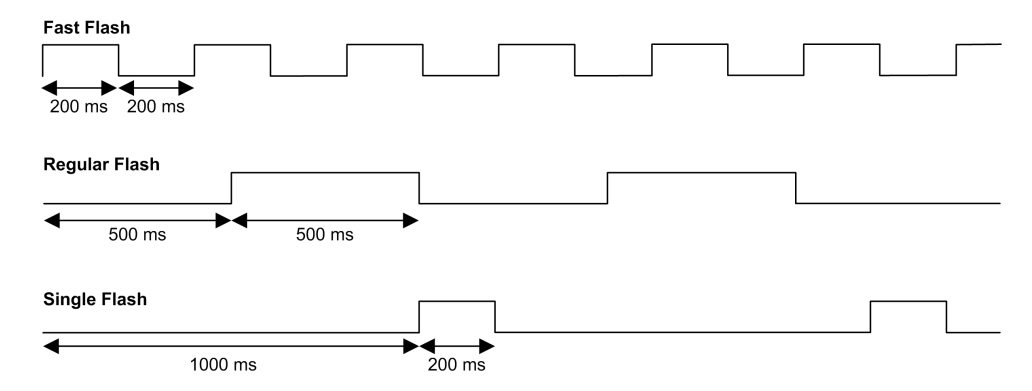

### <span id="page-51-0"></span>**Details of the STOPPED State**

The following statements are true for the STOPPED state:

- The input configured as the Run/Stop input remains operational.
- The output configured as the Alarm output remains operational and goes to a value of 0.
- Ethernet, Serial (Modbus, ASCII, and so on), and USB communication services remain operational and commands written by these services can continue to affect the application, the controller state, and the memory variables.
- WebVisualisation is not operational.
- Outputs initially assume their configured default state (**Keep current values** or **Set all outputs to default**) or the state dictated by output forcing if used. The subsequent state of the outputs depends on the value of the **Update IO** while in stop setting and on commands received from remote devices. For more information on the behavior of the TM3 outputs, refer to Modicon TM3 Expansion Modules Configuration - Programming Guide (see Modicon TM3, Expansion Modules, Programming Guide).

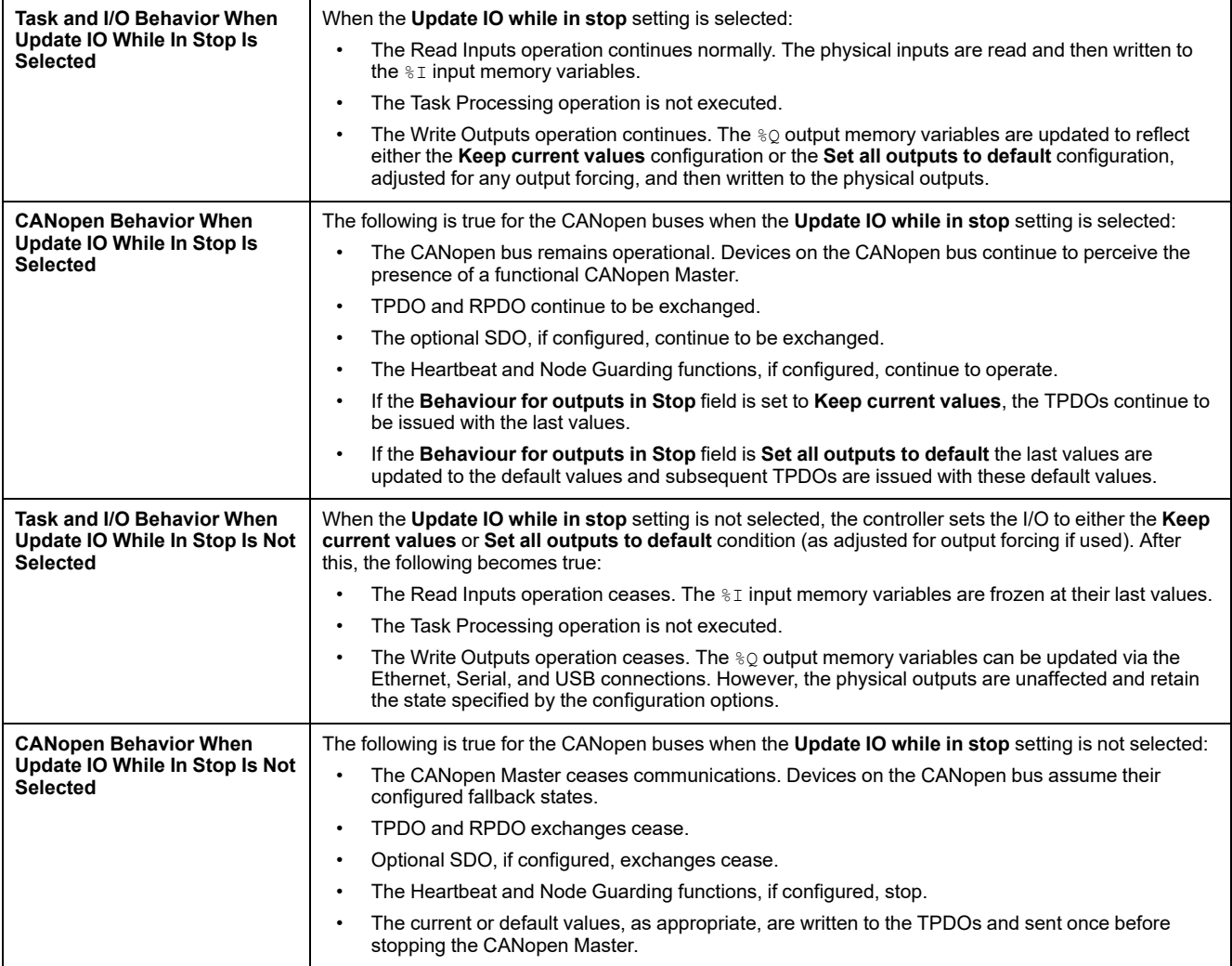

# **State Transitions and System Events**

## **Overview**

This section begins with an explanation of the output states possible for the controller. It then presents the system commands used to transition between controller states and the system events that can also affect these states. It concludes with an explanation of the Remanent variables, and the circumstances under which different variables and data types are retained through state transitions.

### **Controller States and Output Behavior**

#### **Introduction**

The Modicon M262 Logic/Motion Controller defines output behavior in response to commands and system events in a way that allows for greater flexibility. An understanding of this behavior is necessary before discussing the commands and events that affect controller states.

The possible output behaviors and the controller states to which they apply are:

- Managed by **Application Program**
- **Keep current values**
- **Set all outputs to default**
- Hardware **Initialization Values**
- Software **Initialization Values**
- **Output Forcing**

**NOTE:** For TM3 **Expert module** reflex output behavior, refer to Modicon TM3 Expansion Modules - Programming Guide.

#### **Managed by Application Program**

Your application program manages outputs normally. This applies in the RUNNING and RUNNING with External Error Detected states.

**NOTE:** An exception to this is if the RUNNING with External Error Detected state has been provoked by a I/O expansion bus error. For more information, refer to [I/O Configuration General Description, page 107.](#page-108-0)

#### **Keep Current Values**

Select this option by choosing **Controller Editor > PLC settings > Behavior for outputs in Stop > Keep current values**. To access the Controller Editor, rightclick on the controller in the **Devices tree** and select **Edit Object**.

This output behavior applies in the STOPPED controller state. It also applies to CAN bus in the HALT controller state. Outputs maintain their state, although the details of the output behavior vary greatly depending on the setting of the **Update I/O while in stop** option and the actions commanded via configured fieldbusses. Refer to **[PLC Settings](#page-67-0)**, page 66 for more details on these variations.

#### **Set All Outputs to Default**

Select this option by choosing **Controller Editor > PLC settings > Behavior for outputs in Stop > Set all outputs to default**. To access the **Controller Editor**, right-click on the controller in the **Devices tree** and select **Edit Object**.

This output behavior applies:

- when the controller is going from RUNNING state to STOPPED state.
- if the controller is going from RUNNING state to HALT state.
- after application download.
- after reset warm/cold command.
- after a reboot.

It also applies to CAN bus in the HALT controller state. Outputs maintain their state, although the details of the output behavior vary greatly depending on the setting of the **Update I/O while in stop** option and the actions commanded via configured fieldbusses. Refer to [Controller States Description, page 48](#page-49-0) for more details on these variations.

#### **Hardware Initialization Values**

This output state applies in the BOOTING, EMPTY (following power cycle with no boot application or after the detection of a system error), and INVALID\_OS states.

In the initialization state, analog, transistor, and relay outputs assume the following values:

- For an analog output: Z (high impedance)
- For a fast transistor output: Z (high impedance)
- For a regular transistor output: 0 Vdc
- For a relay output: Open

#### **Software Initialization Values**

This output state applies when downloading or when resetting the application. It applies at the end of the download or at the end of a reset warm or cold.

The software **Initialization Values** are the initialization values of outputs images (%I, %Q, or variables mapped on %I or %Q).

By default, they are set to 0 but it is possible to map the I/O in a GVL and assign to the outputs a value different than 0.

#### **Output Forcing**

The controller allows you to force the state of selected outputs to a defined value for the purposes of system testing, commissioning, and maintenance.

You are only able to force the value of an output while your controller is connected to EcoStruxure Machine Expert.

To do so, use the **Force values** command in the **Debug** menu.

Output forcing overrides other commands to an output irrespective of the task programming that is being executed.

When you logout of EcoStruxure Machine Expert when output forcing has been defined, you are presented with the option to retain output forcing settings. If you select this option, the output forcing continues to control the state of the selected outputs until you download an application or use one of the Reset commands.

When the option **Update I/O while in stop**, if supported by your controller, is checked (default state), the forced outputs keep the forcing value even when the controller is in STOPPED state.

#### **Output Forcing Considerations**

The output you wish to force must be contained in a task that is currently being executed by the controller. Forcing outputs in unexecuted tasks, or in tasks whose execution is delayed either by priorities or events has no effect on the output. However, once the task that had been delayed is executed, the forcing takes effect at that time.

Depending on task execution, the forcing could impact your application in ways that may not be obvious to you. For example, an event task could turn on an output. Later, you may attempt to turn off that output but the event is not being triggered at the time. This would have the effect of the forcing being apparently ignored. Further, at a later time, the event could trigger the task at which point the forcing would take effect.

In case of any forced variable, the FSP LED is flashing red, regular flash.

### **WARNING**

#### **UNINTENDED EQUIPMENT OPERATION**

- You must have a thorough understanding of how forcing will affect the outputs relative to the tasks being executed.
- Do not attempt to force I/O that is contained in tasks that you are not certain will be executed in a timely manner, unless your intent is for the forcing to take affect at the next execution of the task whenever that may be.
- If you force an output and there is no apparent affect on the physical output, do not exit EcoStruxure Machine Expert without removing the forcing.

**Failure to follow these instructions can result in death, serious injury, or equipment damage.**

### **Commanding State Transitions**

#### <span id="page-54-0"></span>**Run Command**

Effect: Commands a transition to the RUNNING controller state.

Starting Conditions: BOOTING or STOPPED state.

Methods for Issuing a Run Command:

- Refer to [Run/Stop Input, page 85](#page-86-0) for more information.
- EcoStruxure Machine Expert Online Menu: Select the **Start** command.
- RUN command from Web server
- By an external call via Modbus request using the PLC W.q\_wPLCControl and PLC W.q\_uiOpenPLCControl system variables of the M262 System library.
- **Login with online change** option: An online change (partial download) initiated while the controller is in the RUNNING state returns the controller to the RUNNING state if successful.
- **Multiple Download** Command: sets the controllers into the RUNNING state if the **Start all applications after download or online change** option is selected, irrespective of whether the targeted controllers were initially in the RUNNING, STOPPED or EMPTY state.
- The controller is restarted into the RUNNING state automatically under certain conditions.

Refer to [Controller State Diagram, page 44](#page-45-1) for further details.

#### <span id="page-54-1"></span>**Stop Command**

Effect: Commands a transition to the STOPPED controller state.

Starting Conditions: BOOTING, EMPTY, or RUNNING state.

Methods for Issuing a Stop Command:

- Run/Stop Input: If configured, command a value of 0 to the Run/Stop input. Refer to [Run/Stop Input, page 85](#page-86-0) for more information.
- EcoStruxure Machine Expert Online Menu: Select the **Stop** command.
- STOP command from Web server
- By an internal call by the application or an external call via Modbus request using the PLC\_W. q\_wPLCControl and PLC\_W. q\_uiOpenPLCControl system variables of the M262 System library.
- **Login with online change** option: An online change (partial download) initiated while the controller is in the STOPPED state returns the controller to the STOPPED state if successful.
- **Download** Command: implicitly sets the controller into the STOPPED state.
- **Multiple Download** Command: sets the controllers into the STOPPED state if the **Start all applications after download or online change** option is not selected, irrespective of whether the targeted controllers were initially in the RUNNING, STOPPED or EMPTY state.
- REBOOT by Script: The file transfer script on an SD card can issue a REBOOT as its final command. The controller is rebooted into the STOPPED state provided the other conditions of the boot sequence allow this to occur. Refer to [Reboot, page 58](#page-59-0) for further details.
- The controller is restarted into the STOPPED state automatically under certain conditions.

Refer to [Controller State Diagram, page 44](#page-45-1) for further details.

#### <span id="page-55-0"></span>**Reset Warm**

Effect: Resets the variables, except for the remanent variables, to their default values. Places the controller into the STOPPED state.

Starting Conditions: RUNNING, STOPPED, or HALT states.

Methods for Issuing a Reset Warm Command:

- EcoStruxure Machine Expert Online Menu: Select the **Reset warm** command.
- By an internal call by the application or an external call via Modbus request using the PLC\_W. q\_wPLCControl and PLC\_W. q\_uiOpenPLCControl system variables of the M262 System library.

Effects of the Reset Warm Command:

- 1. The application stops.
- 2. Forcing is erased.
- 3. Diagnostic indications for errors are reset.
- 4. The values of the retain variables are maintained.
- 5. The values of the retain-persistent variables are maintained.
- 6. The non-located and non-remanent variables are reset to their initialization values.
- 7. The values of the 0...59999 %MW registers are reset to 0.
- 8. The fieldbus communications are stopped and then restarted after the reset is complete.
- 9. The inputs are reset to their initialization values. The outputs are reset to their software initialization values or their default values if no software initialization values are defined.
- 10. The Post Configuration file is [read, page 220.](#page-221-0)

For details on variables, refer to [Remanent Variables, page 61.](#page-62-0)

#### **Reset Cold**

Effect: Resets the variables, except for the retain-persistent type of remanent variables, to their initialization values. Places the controller into the STOPPED state.

Starting Conditions: RUNNING, STOPPED, or HALT states.

#### Methods for Issuing a Reset Cold Command:

- EcoStruxure Machine Expert Online Menu: Select the **Reset cold** command.
- By an internal call by the application or an external call via Modbus request using the PLC\_W. q\_wPLCControl and PLC\_W. q\_uiOpenPLCControl system variables of the M262 System library.

Effects of the Reset Cold Command:

- 1. The application stops.
- 2. Forcing is erased.
- 3. Diagnostic indications for errors are reset.
- 4. The values of the retain variables are reset to their initialization value.
- 5. The values of the retain-persistent variables are maintained.
- 6. The non-located and non-remanent variables are reset to their initialization values.
- 7. The values of  $\text{MWO}$  to  $\text{MWS9999}$  registers are reset to 0.
- 8. The fieldbus communications are stopped and then restarted after the reset is complete.
- 9. The inputs are reset to their initialization values. The outputs are reset to their software initialization values or their default values if no software initialization values are defined.
- 10. The Post Configuration file is [read, page 220.](#page-221-0)

For details on variables, refer to [Remanent Variables, page 61](#page-62-0).

#### **Reset Origin**

Effect: Resets all variables, including the remanent variables, to their initialization values. Erases all user files on the controller, including user rights and certificates. Reboots and places the controller into the EMPTY state.

Starting Conditions: RUNNING, STOPPED, or HALT states.

Methods for Issuing a Reset Origin Command:

• EcoStruxure Machine Expert Online Menu: Select the **Reset origin** command.

#### Effects of the Reset Origin Command:

- 1. The application stops.
- 2. Forcing is erased.
- 3. The WebVisualisation files are erased.
- 4. The user files (Boot application, Post Configuration, App, App/MFW, Cfg) are erased.
- 5. Diagnostic indications for errors are reset.
- 6. Nodename of the controller is reset to the default value.
- 7. The values of the retain variables are reset.
- 8. The values of the retain-persistent variables are reset.
- 9. The non-located and non-remanent variables are reset.
- 10. The fieldbus communications are stopped.
- 11. The other inputs are reset to their initialization values. The other outputs are reset to their hardware initialization values.

Security certificates are erased.

- 12. Controller reboots.
- 13. FwLog.txt is maintained and all other System Log files are erased.

For details on variables, refer to [Remanent Variables, page 61.](#page-62-0)

#### **Reset Origin Device**

Effect: Resets all variables, including the remanent variables, to their initialization values. Places the controller into the EMPTY state if **PLC Logic** is selected.

Starting Conditions: RUNNING, STOPPED, or HALT states.

Methods for Issuing a Reset Origin Device Command:

- EcoStruxure Machine Expert Online Menu: Right-click **My controller > Reset Origin Device** command. **Result:** a dialog box allows you to select the items to remove:
	- **User Management**
	- **PLC Logic**
	- **Certificates**

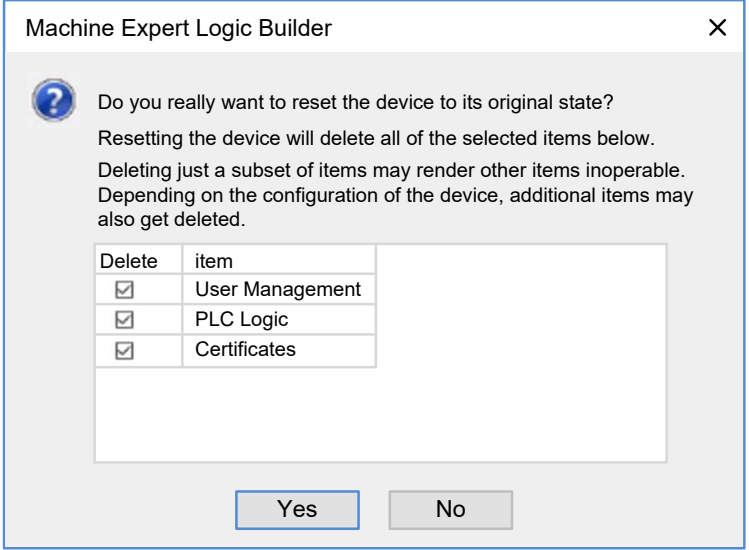

#### When **User Management** is selected:

User and groups are reset to default value.

**NOTE:** If the controller **user rights** are disabled before this command is used, you can connect to the controller without login prompt afterwards. Use the dedicated command in Online menu: **Security > Reset user rights management to default** to enforce again the use of user management.

When **PLC Logic** is selected:

- 1. The application stops.
- 2. Forcing is erased.
- 3. The WebVisualisation files are erased.
- 4. Diagnostic indications for errors are reset.
- 5. The values of the retain variables are reset.
- 6. The values of the retain-persistent variables are reset.
- 7. The non-located and non-remanent variables are reset.
- 8. The fieldbus communications are stopped.
- 9. Embedded Expert I/O are reset to their previous user-configured default values.
- 10. The other inputs are reset to their initialization values.

The other outputs are reset to their hardware initialization values.

11. System Logs are maintained.

When **Certificates** is selected:

- Certificate used for encrypted communication is reset.
- Certificates used for Web server, FTP server and OPC UA server/Client are not reset.

For details on variables, refer to [Remanent Variables, page 61](#page-62-0).

#### <span id="page-59-0"></span>**Reboot**

**Effect:** Commands a reboot of the controller.

Starting Conditions: Any state.

Methods for Issuing the Reboot Command:

- Power cycle
- REBOOT by Script

Effects of the Reboot:

- 1. The state of the controller depends on a number of conditions:
	- a. The controller state is RUNNING if:
		- The Reboot was provoked by a power cycle and:

- the **Starting Mode** is set to **Start in run**, and if the Run/Stop input is not configured, and if the controller was not in HALT state before the power cycle, and if the remanent variables are valid.

- the **Starting Mode** is set to **Start in run**, and if the Run/Stop input is configured and set to RUN, and if the controller was not in HALT state before the power cycle, and if the remanent variables are valid.

- the **Starting Mode** is set to **Start as previous state**, and Controller state was RUNNING before the power cycle, and if the Run/Stop input is not configured and the boot application has not changed and the remanent variables are valid.

- the **Starting Mode** is set to **Start as previous state**, and Controller state was RUNNING before the power cycle, and if the Run/Stop input is configured and is set to RUN and the remanent variables are valid.

The Reboot was provoked by a script and:

- the **Starting Mode** is set to **Start in run**, and if the Run/Stop input is configured and set to RUN, or the switch is set to RUN, and if the controller was not in HALT state before the power cycle, and if the remanent variables are valid.

b. The controller state is STOPPED if:

The Reboot was provoked by a power cycle and:

- the **Starting Mode** is set to **Start in stop**.

- the **Starting Mode** is set to **Start as previous state** and the controller state was not RUNNING before the power cycle.

- the **Starting Mode** is set to **Start as previous state** and the controller state was RUNNING before the power cycle, and if the Run/Stop input is not configured, and if the boot application has changed.

- the **Starting Mode** is set to **Start as previous state** and the controller state was RUNNING before the power cycle, and if the Run/Stop input is not configured, and if the boot application has not changed, and if the remanent variables are not valid.

- the **Starting Mode** is set to **Start as previous state** and the controller state was RUNNING before the power cycle, and if the Run/Stop input is configured and is set to STOP.

- the **Starting Mode** is set to **Start in run** and if the controller state was HALT before the power cycle.

- the **Starting Mode** is set to **Start in run**, and if the controller state was not HALT before the power cycle, and if the Run/Stop input is configured and is set to STOP.

- the **Starting Mode** is set to **Start as previous state**, and if the Run/ Stop input is configured and set to RUN, or the switch is set to RUN, and if the controller was not in HALT state before the power cycle.

- the **Starting Mode** is set to **Start as previous state**, and if the Run/ Stop input is configured and set to RUN, or the switch is set to RUN, HALT state before the power cycle.

- c. The controller state is EMPTY if:
	- There is no boot application or the boot application is invalid, or
	- The reboot was provoked by specific System Errors.
- d. The controller state is INVALID\_OS if there is no valid firmware.
- 2. Forcing is maintained if the boot application is loaded successfully. If not, forcing is erased.
- 3. Diagnostic indications for errors are reset.
- 4. The values of the retain variables are restored if saved context is valid.
- 5. The values of the retain-persistent variables are restored if saved context is valid.
- 6. The non-located and non-remanent variables are reset to their initialization values.
- 7. The values of  $MW0$  to  $MW59999$  registers are reset to 0.
- 8. The fieldbus communications are stopped and restarted after the boot application is loaded successfully.
- 9. The inputs are reset to their initialization values. The outputs are reset to their hardware initialization values and then to their software initialization values or their default values if no software initialization values are defined.
- 10. The Post Configuration file is [read, page 220.](#page-221-0)
- 11. The controller file system is initialized and its resources (sockets, file handles, and so on) are deallocated.

The performance of the boot-up time of the controller depends on the number of files stored in its file system. Reducing their number as much as possible allows you to obtain better performance.

The file system employed by the controller needs to be periodically reestablished by a power cycle of the controller. If you do not perform regular maintenance of your machine, or if you are using an Uninterruptible Power Supply (UPS), you must force a power cycle (removal and reapplication of power) to the controller at least once a year.

# *NOTICE*

#### **DEGRADATION OF PERFORMANCE**

Reboot your controller at least once a year by removing and then reapplying power.

**Failure to follow these instructions can result in equipment damage.**

For details on variables, refer to [Remanent Variables, page 61](#page-62-0).

**NOTE:** The Check context test concludes that the context is valid when the application and the remanent variables are the same as defined in the Boot application.

**NOTE:** If you provide power to the Run/Stop input from the same source as the controller, the loss of power to this input is detected immediately, and the controller behaves as if a STOP command was received. Therefore, if you provide power to the controller and the Run/Stop input from the same source, your controller reboots normally into the STOPPED state after a power interruption when **Starting Mode** is set to **Start as previous state**.

**NOTE:** If you make an online change to your application program while your controller is in the RUNNING or STOPPED state but do not manually update your Boot application, the controller detects a difference in context at the next reboot, the remanent variables are reset as per a Reset cold command, and the controller enters the STOPPED state.

#### **Download Application**

**Effect:** Loads your application executable into the RAM memory. Optionally, creates a Boot application in the non-volatile memory.

Starting Conditions: RUNNING, STOPPED, HALT, and EMPTY states.

Methods for Issuing the Download Application Command:

- EcoStruxure Machine Expert:
	- 2 options exist for downloading a full application:
	- Download command.
	- Multiple Download command.

For important information on the application download commands, refer to Controller State Diagram.

- FTP: Load Boot application file to the non-volatile memory using FTP. The updated file is applied at the next reboot.
- SD card: Load Boot application file using an SD card in the controller. The updated file is applied at the next reboot. Refer to File Transfer with SD Card for further details.

Effects of the EcoStruxure Machine Expert Download Command:

- 1. The existing application stops and then is erased.
- 2. If valid, the new application is loaded and the controller assumes a STOPPED state.
- 3. Forcing is erased.
- 4. Diagnostic indications for errors are reset.
- 5. The values of the retain variables are reset to their initialization values.
- 6. The values of any existing retain-persistent variables are maintained.
- 7. The non-located and non-remanent variables are reset to their initialization values.
- 8. The values of %MW0 to %MW59999 registers are reset to 0.
- 9. The fieldbus communications are stopped and then the configured fieldbus of the new application is started after the download is complete.
- 10. Embedded Expert I/O are reset to their previous user-configured default values and then set to the new user-configured default values after the download is complete.
- 11. The inputs are reset to their initialization values. The outputs are reset to their hardware initialization values and then to their software initialization values or their default values if no software initialization values are defined, after the download is complete.
- 12. The Post Configuration file is [read, page 220.](#page-221-0)

For details on variables, refer to [Remanent Variables, page 61.](#page-62-0)

Effects of the FTP or SD Card Download Command:

There are no effects until the next reboot. At the next reboot, the effects are the same as a reboot with an invalid context. Refer to [Reboot, page 58.](#page-59-0)

#### **Error Detection, Types, and Management**

#### **Error Management**

The controller detects and manages three types of errors:

- **External errors**
- Application errors
- System errors

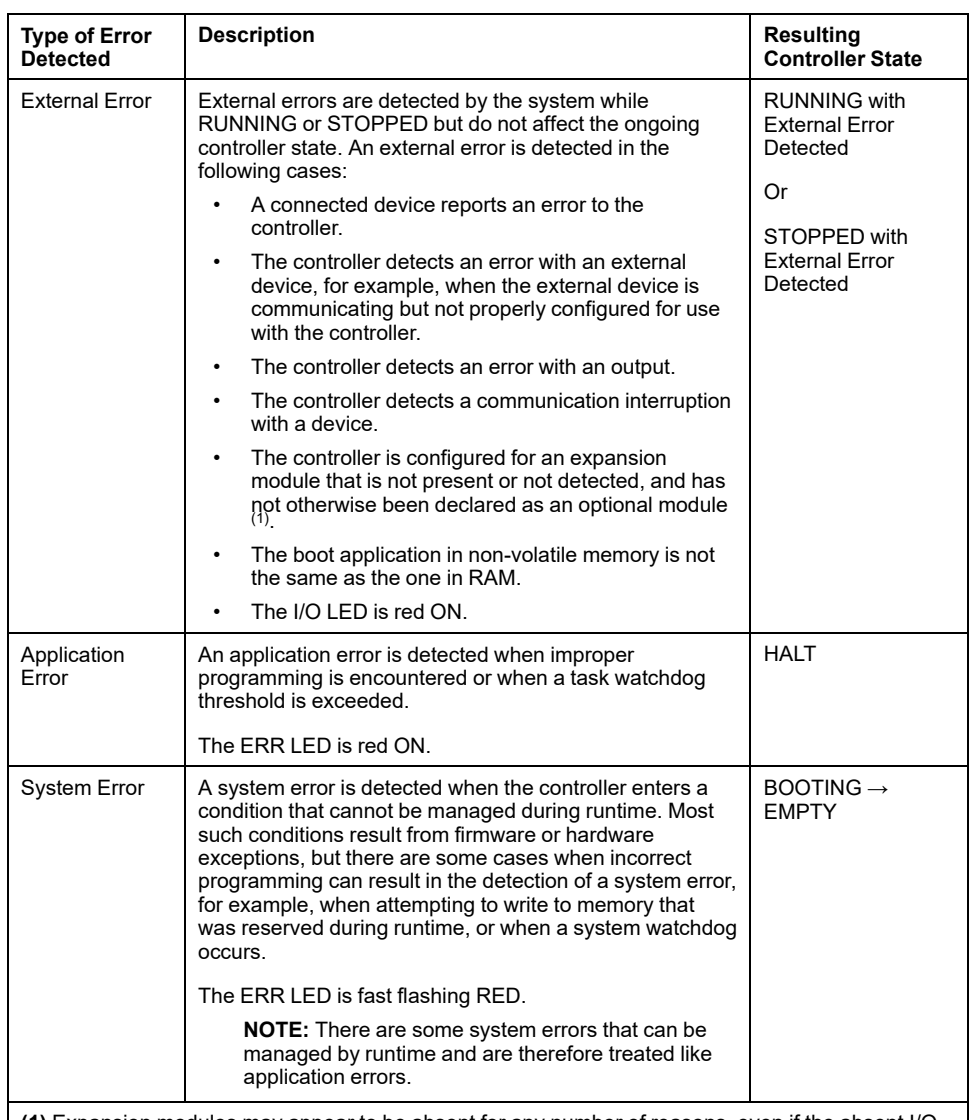

This table describes the types of errors that may be detected:

**(1)** Expansion modules may appear to be absent for any number of reasons, even if the absent I/O module is physically present on the bus. For more information, refer to [I/O Configuration General](#page-108-0) [Description, page 107.](#page-108-0)

**NOTE:** Refer to the Modicon M262 Logic/Motion Controller, System Functions and Variables, System Library Guide (see Modicon M262 Logic/Motion Controller, System Functions and Variables, System Library Guide) for more detailed information on diagnostics.

#### <span id="page-62-0"></span>**Remanent Variables**

#### **Overview**

Remanent data refers to variables that are defined in Programming Organization Units (POUs) as retain or retain-persistent. In the event of power outages, reboots, resets, and application program downloads, remanent variables can either be reinitialized or retain their values.

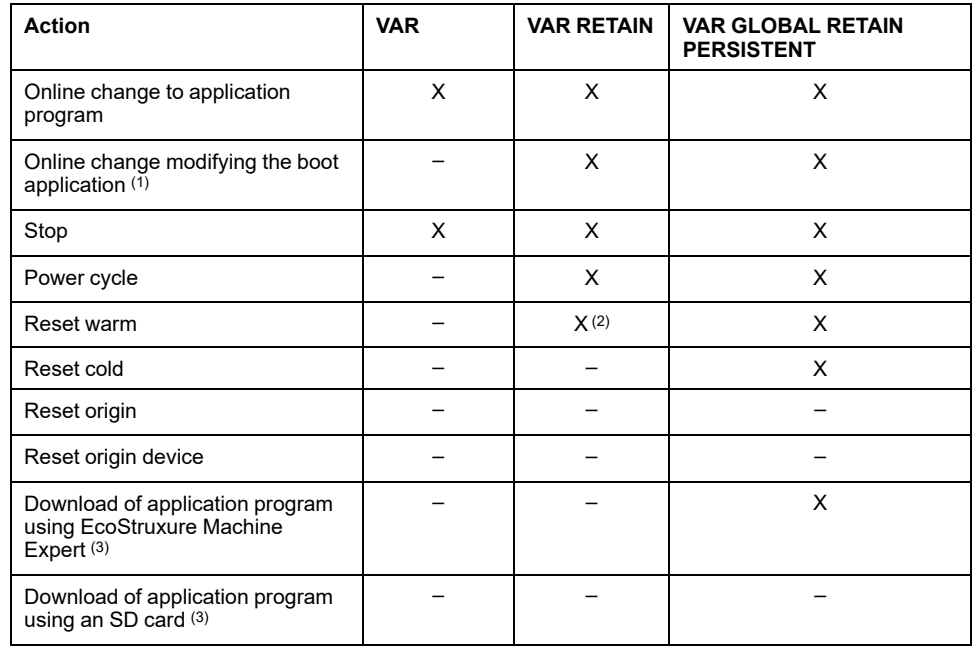

This table describes the behavior of remanent variables in each case:

**X** The value is maintained.

**–** The value is reinitialized.

**(1)** Retain variable values are maintained if an online change modifies only the code part of the boot application (for example,  $a:=a+1$ ;  $\Rightarrow a:=a+2$ ;). In all other cases, retain variables are reinitialized.

**(2)** For more details on VAR RETAIN, refer to [Effects of the Reset warm](#page-55-0) [Command, page 54](#page-55-0).

**(3)** If the downloaded application contains the same retain-persistent variables as the existing application, the existing retain variables maintain their values.

#### **Adding Retain-Persistent Variables**

Declare retain-persistent (**VAR GLOBAL PERSISTENT RETAIN**) variables in the **PersistentVars** window:

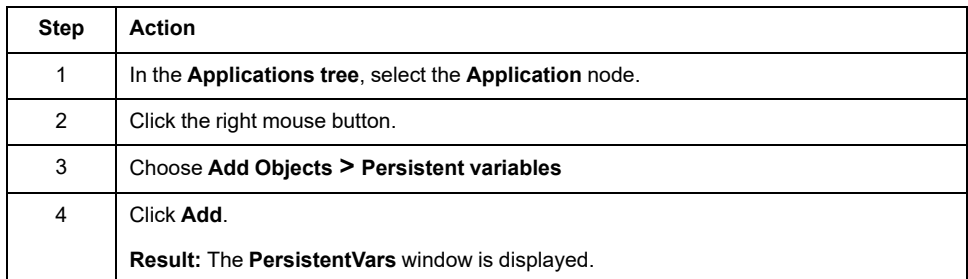

#### **Retain and Persistent Variables: Performance Impact**

Retain or retain-persistent variables are located in a dedicated non-volatile memory. Each time these variables are accessed during Programming Organization Unit (POU) execution, the non-volatile memory is accessed. The access time of these variables is slower than the access time of regular variables, which can impact performance. This is an important fact to take into account when writing performance-sensitive POUs.

For more information about the impact of retain and retain persistent variables on cycle time during POU execution, see [Processing Performance, page 278](#page-279-0).

# <span id="page-64-0"></span>**Controller Device Editor**

#### **Introduction**

This chapter describes how to configure the controller.

## **Controller Parameters**

### **Controller Parameters**

To open the device editor, double-click **MyController** in the **Devices tree**:

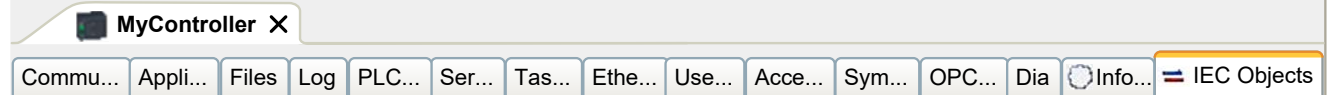

## **Tabs Description**

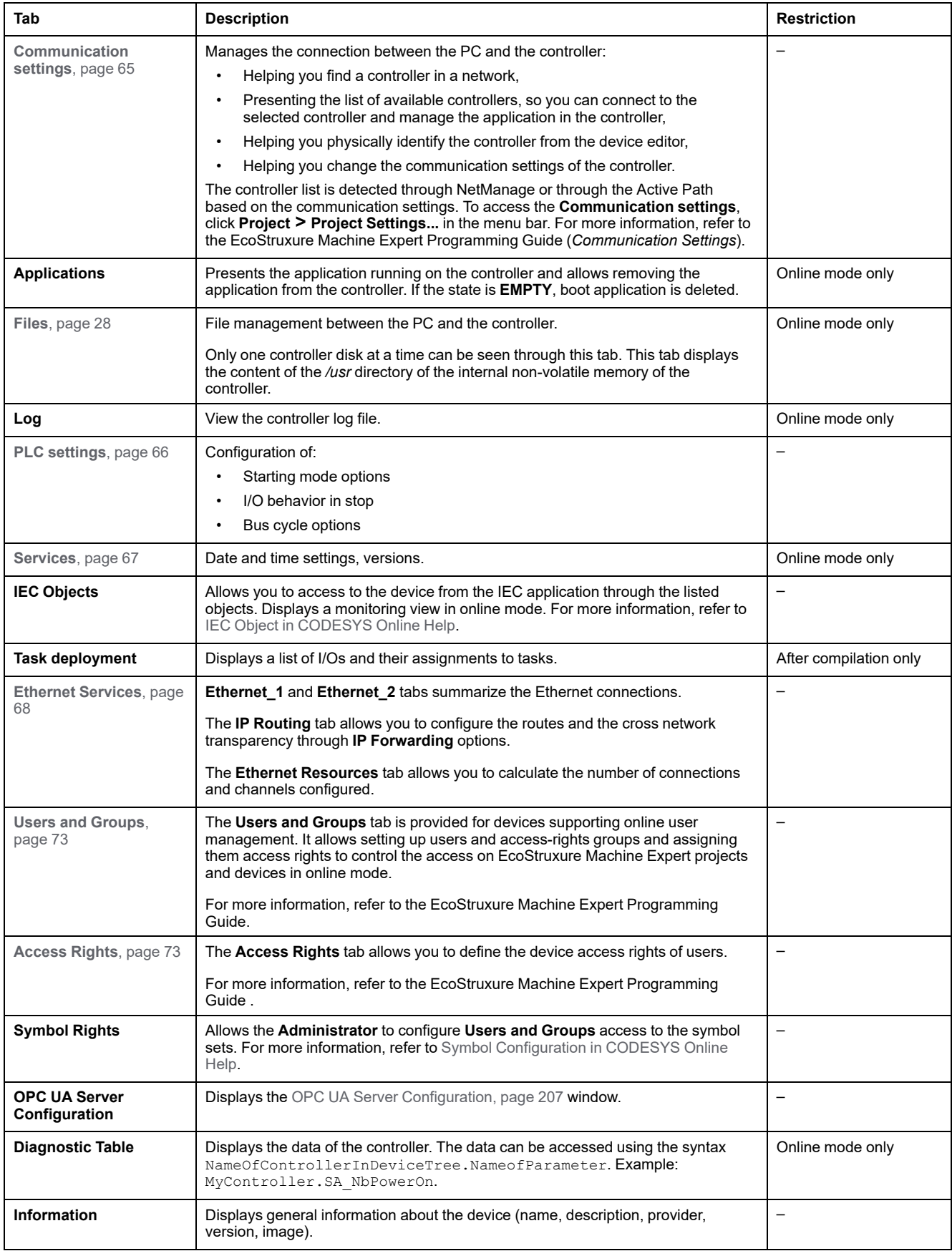

# <span id="page-66-0"></span>**Communication Settings**

## **Introduction**

This tab allows you to manage the connection from the PC to the controller:

- Helping you find a controller in a network.
- Presenting the list of controllers, so you can connect to the selected controller and manage the application inside the controller.
- Helping you physically identify the controller from the device editor.
- Helping you change the communication settings of the controller.

## **Editing Communication Settings**

The **Edit communication settings** window lets you change the Ethernet communication settings. To do so, click **Communication settings** tab. The list of controllers available in the network appears. Select and right-click the required row and click **Edit communication settings...** in the contextual menu.

You can configure the Ethernet settings in the **Edit communication settings** window in two ways:

• Without the **Save settings permanently** option:

Configure the communication parameters and click **OK**. These settings are immediately taken into account and are not kept if the controller is reset. For the next resets, the communication parameters configured into the application are taken into account.

• With the **Save settings permanently** option:

You can also activate the **Save settings permanently** option before you click **OK**. Once this option is activated, the Ethernet parameters configured here are taken into account on reset instead of the Ethernet parameters configured into the EcoStruxure Machine Expert application.

For more information on the **Communication settings** view of the device editor, refer to the EcoStruxure Machine Expert Programming Guide.

Editing the communication settings modifies the settings of the Ethernet interface used for the connection.

**NOTE:** If you are connected by USB, the Ethernet 2 settings are modified.

**NOTE:** Click the update icon to apply the changes.

# <span id="page-67-0"></span>**PLC Settings**

## **Overview**

#### The figure below presents the **PLC Settings** tab:

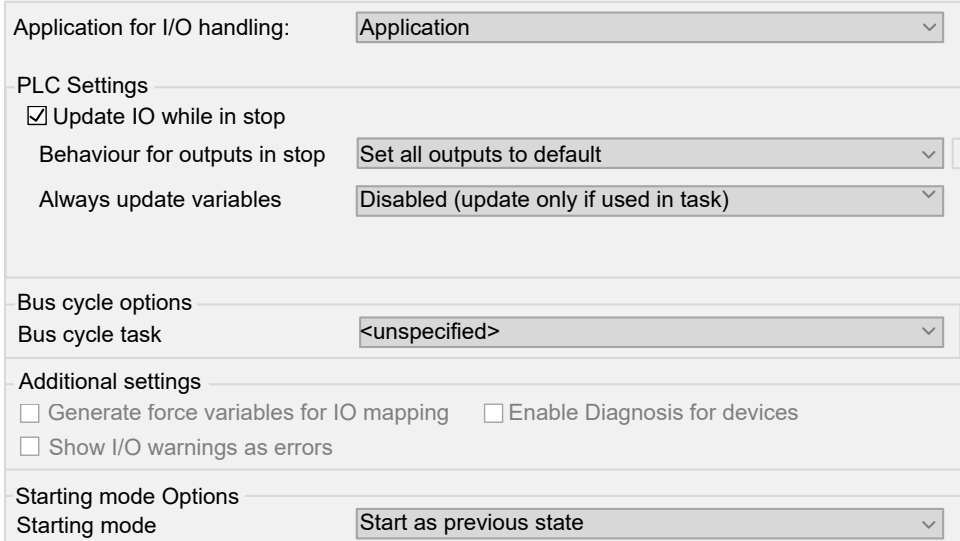

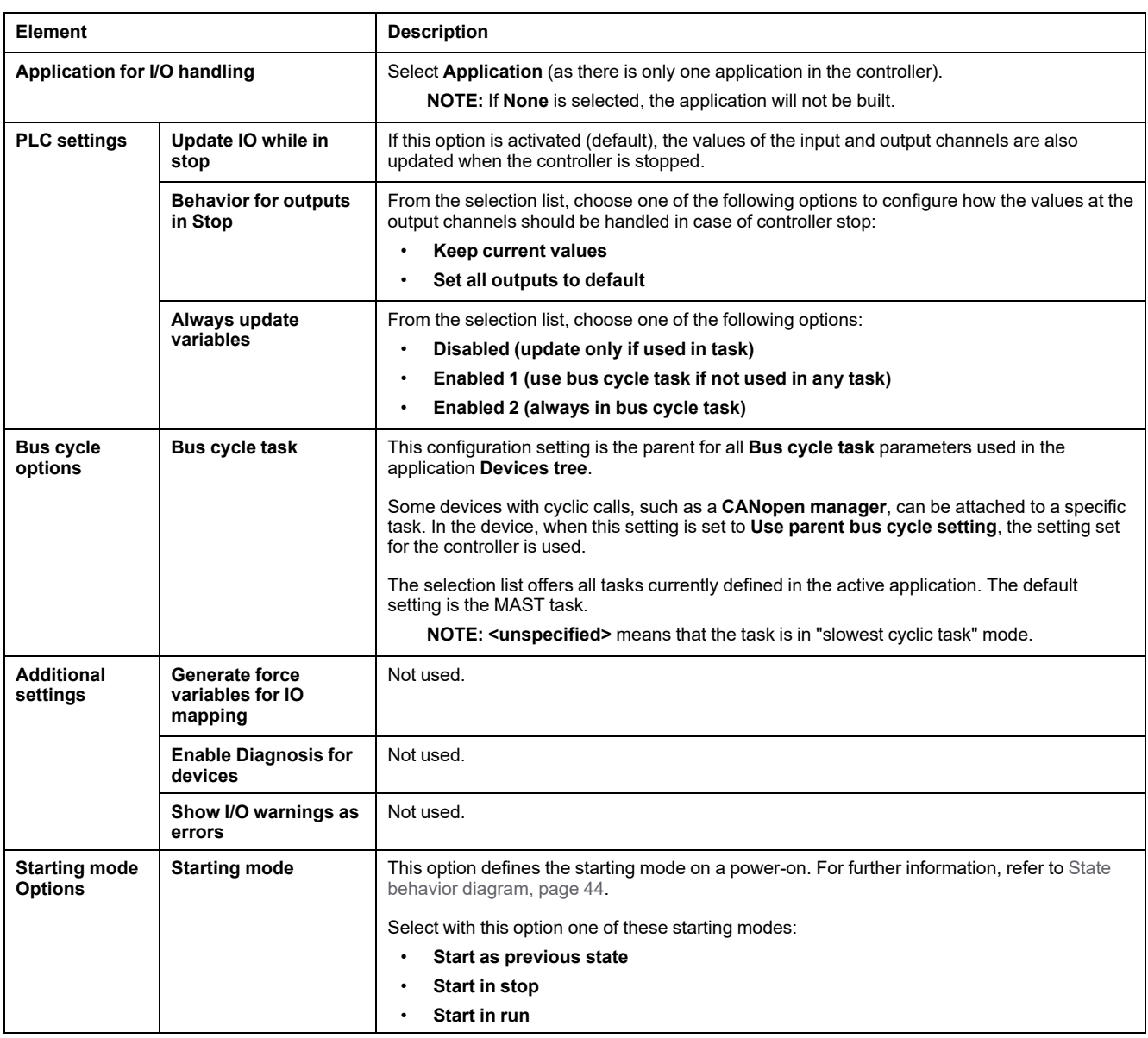

## <span id="page-68-0"></span>**Services**

### **Services Tab**

The **Services** tab is divided in three parts:

- RTC Configuration
- Device Identification
- Post Configuration

The figure below shows the **Services** tab:

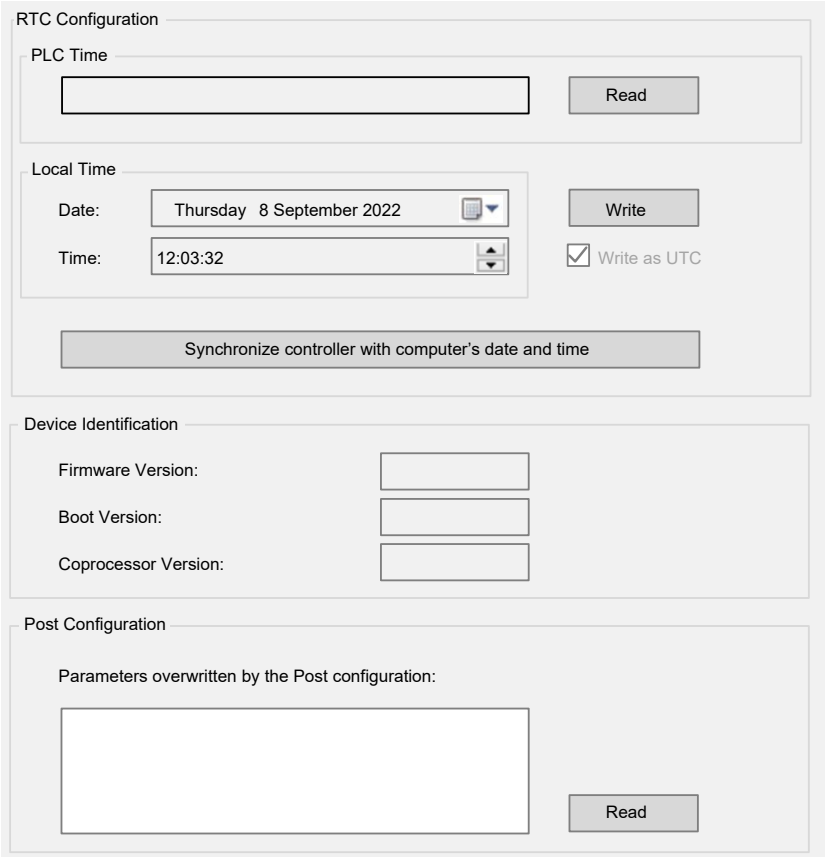

**NOTE:** To have controller information, you must be connected to the controller.

**NOTE:** RTC information can be configured by Web server or using the **SysTimeRtcSet** function block. For more information, refer to the Modicon M262 Logic/Motion Controller, System Functions and Variables, System Library Guide.

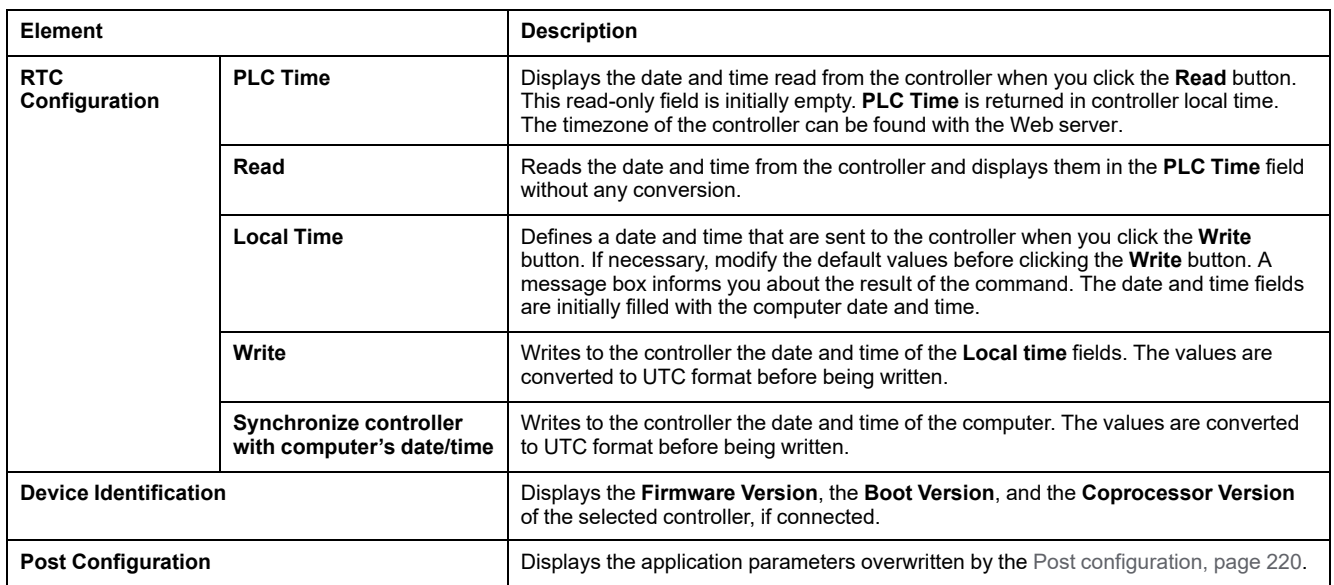

## <span id="page-69-0"></span>**Ethernet Services**

### **Presentation**

This tab displays the list of Ethernet or Sercos devices which are configured to be controlled by Modicon M262 Logic/Motion Controller.

- **Ethernet\_1**
- **Ethernet\_2**
- **Ethernet Resources**
- **IP Routing**
- **NTP**

## **Ethernet\_1 and Ethernet\_2 Toolbar**

The following table describes the toolbar:

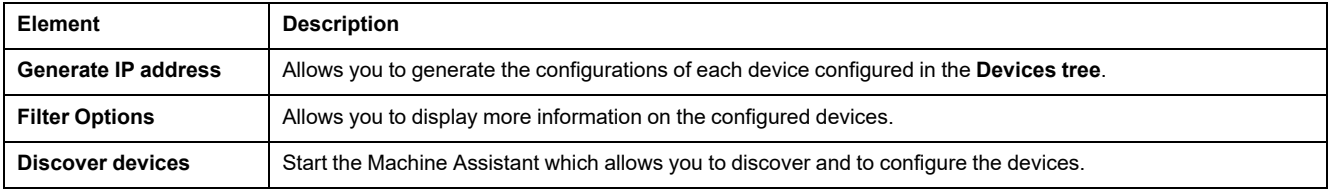

## **Network Settings**

To view the configuration of a device, click the tab above the toolbar. The following information displays:

- **IP Address**
- **Subnet Mask**
- **Gateway**
- **Subnet Address**

## **Configured Devices in the Project**

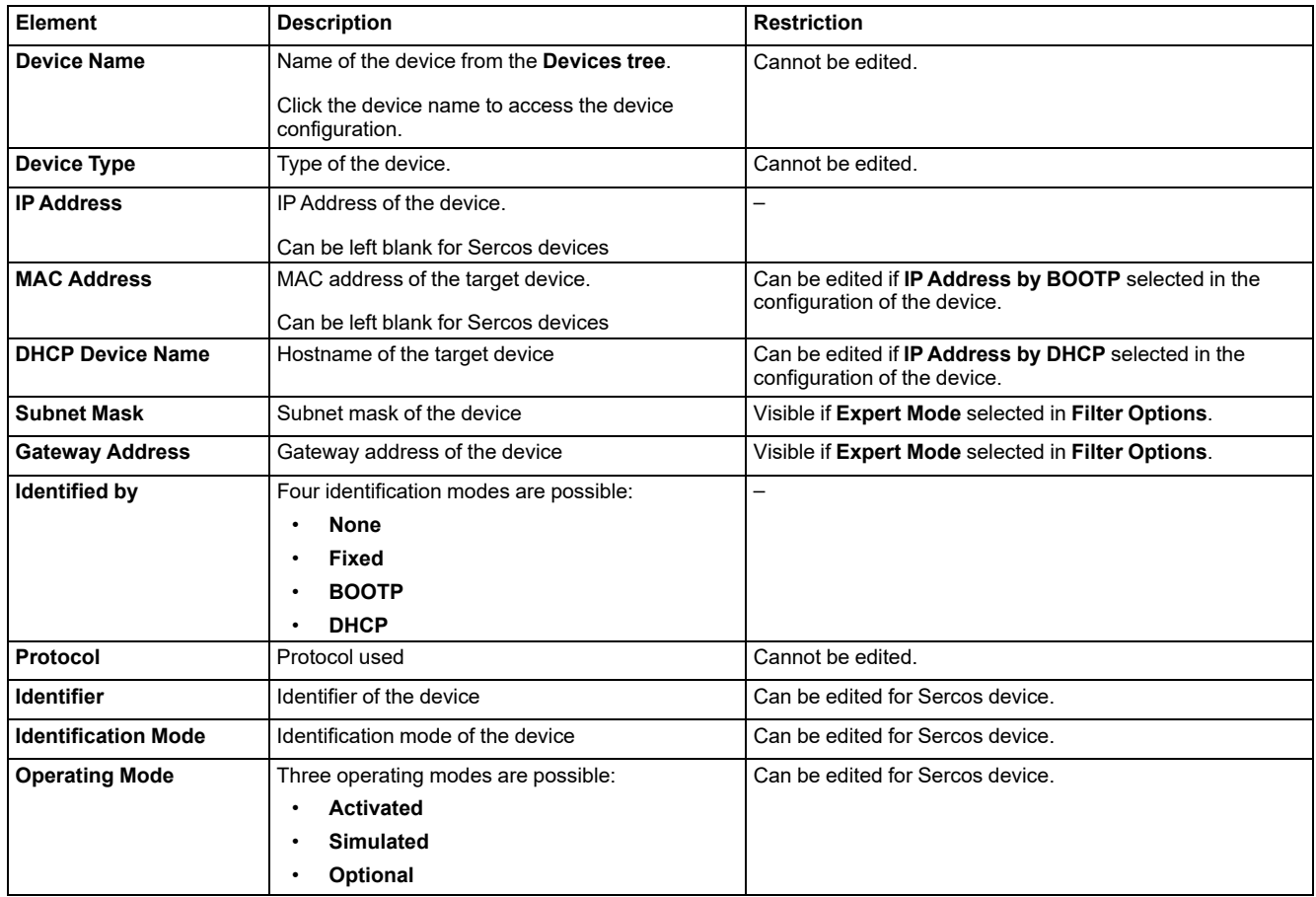

#### **Ethernet Resources**

#### The **Ethernet Resources** subtab:

- Displays the number of configured connections and channels.
- Displays the number of input words.
- Displays the number of output words.
- Displays the scanner load.

## **IP Routing**

The **IP Routing** subtab allows you to configure the IP routes in the controller.

The parameter **Enable IP forwarding** allows you to deactivate the IP forwarding service of the controller. When deactivated, the communication is not routed from a network to another one. The devices on the device network are no longer accessible from the control network and related features like Web pages access on device or commissioning of device via DTM, EcoStruxure Machine Expert - Safety and so on are not possible.

The Modicon M262 Logic/Motion Controller can have up to three Ethernet interfaces. Using a routing table is necessary to communicate with remote networks connected to different Ethernet interfaces. The gateway is the IP address used to connect to the remote network, which needs to be in local network of the controller.

This graphic depicts an example network, in which the last two rows of devices (gray and red) need to be added in the routing table:

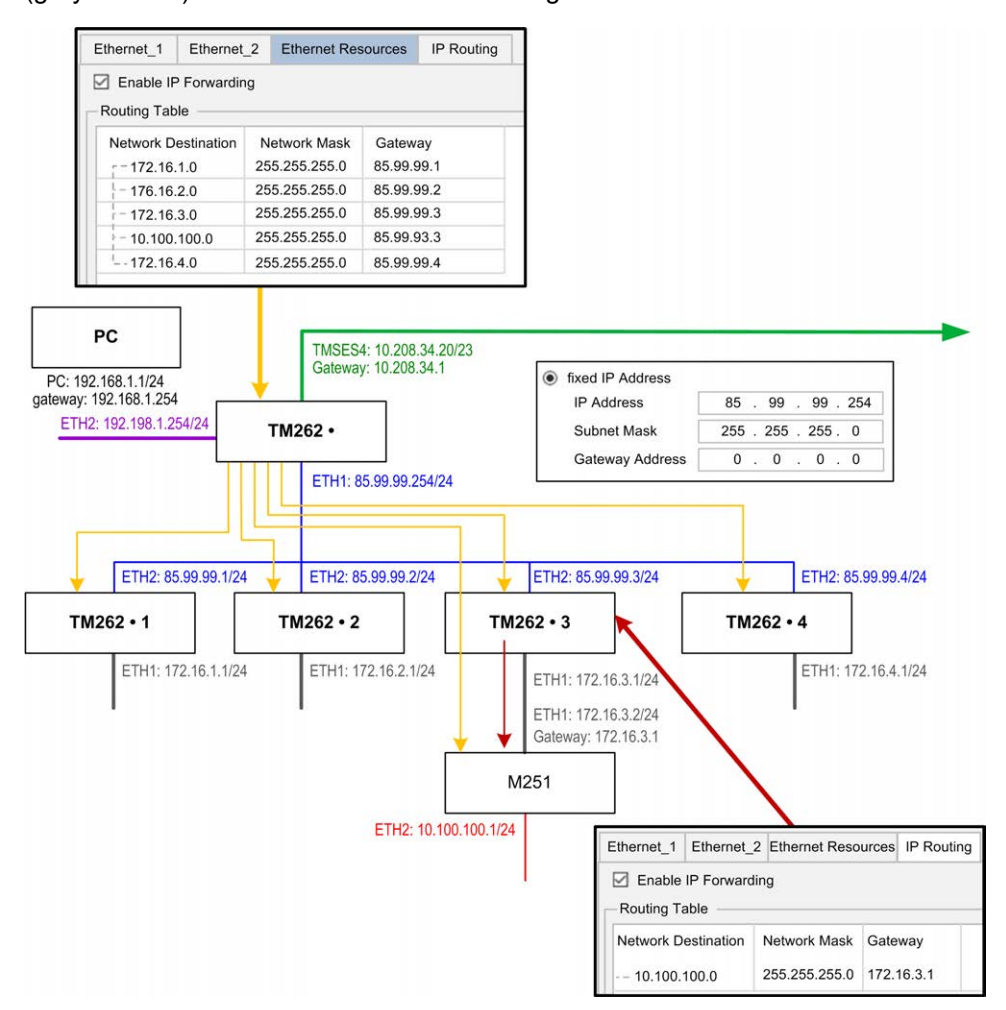

Use the routing tables to manage the IP forwarding.

To add a route, double click **My controller** then click **Ethernet Services > IP Routing > Add Route**.

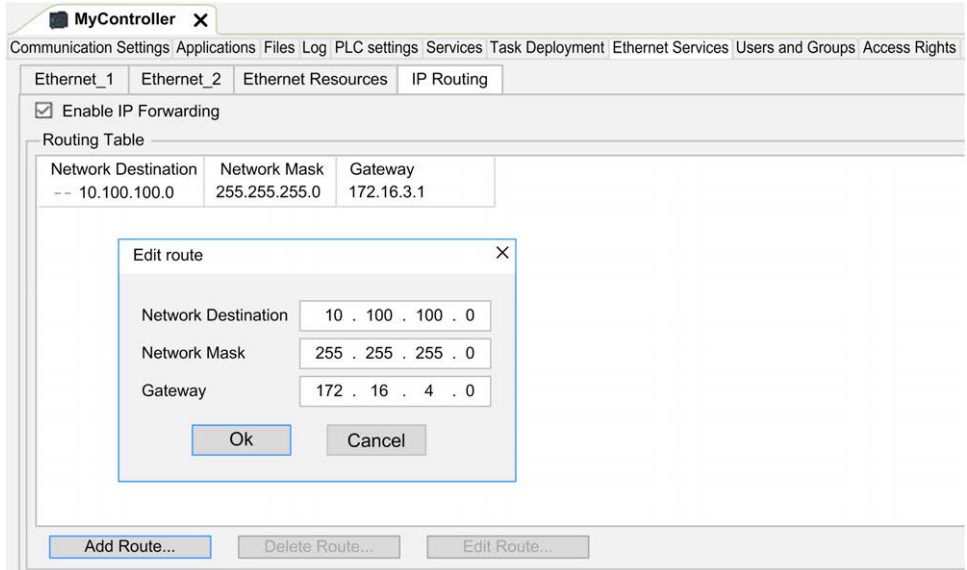

For reasons of network security, TCP/IP forwarding is disabled by default. Therefore, you must manually enable TCP/IP forwarding if you want to access devices through the controller. However, doing so may expose your network to possible cyberattacks if you do not take additional measures to protect your enterprise. In addition, you may be subject to laws and regulations concerning cybersecurity.
## **WARNING**

#### **UNAUTHENTICATED ACCESS AND SUBSEQUENT NETWORK INTRUSION**

- Observe and respect any an all pertinent national, regional and local cybersecurity and/or personal data laws and regulations when enabling TCP/IP forwarding on an industrial network.
- Isolate your industrial network from other networks inside your company.
- Protect any network against unintended access by using firewalls, VPN, or other, proven security measures.

**Failure to follow these instructions can result in death, serious injury, or equipment damage.**

### **NTP**

The **NTP** Protocol synchronizes the clock of device and resists the effects of variable latency (jitter).

The **NTP** subtab is divided in three parts:

- **General** (1)
- **Client** (2)
- **Server** (3)

The figure below shows the **NTP** subtab:

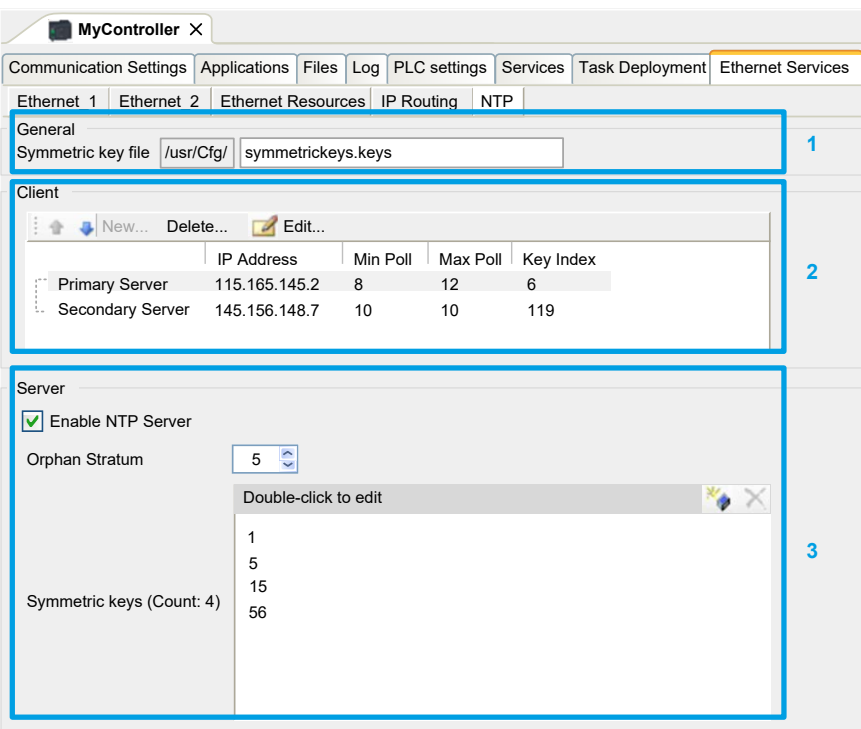

#### **General section**

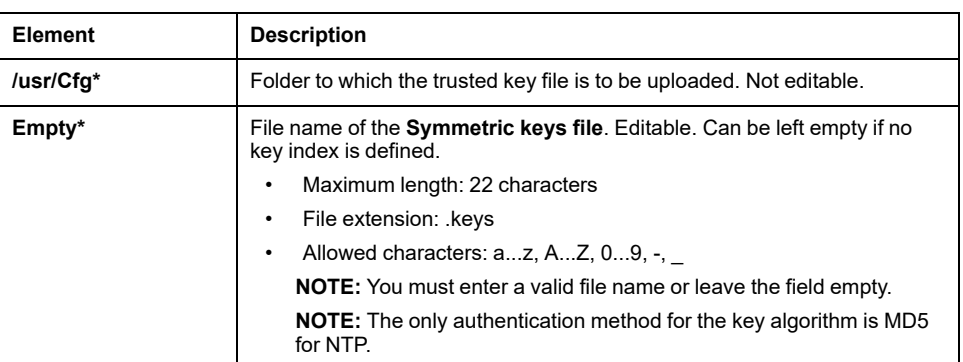

#### **Client section**

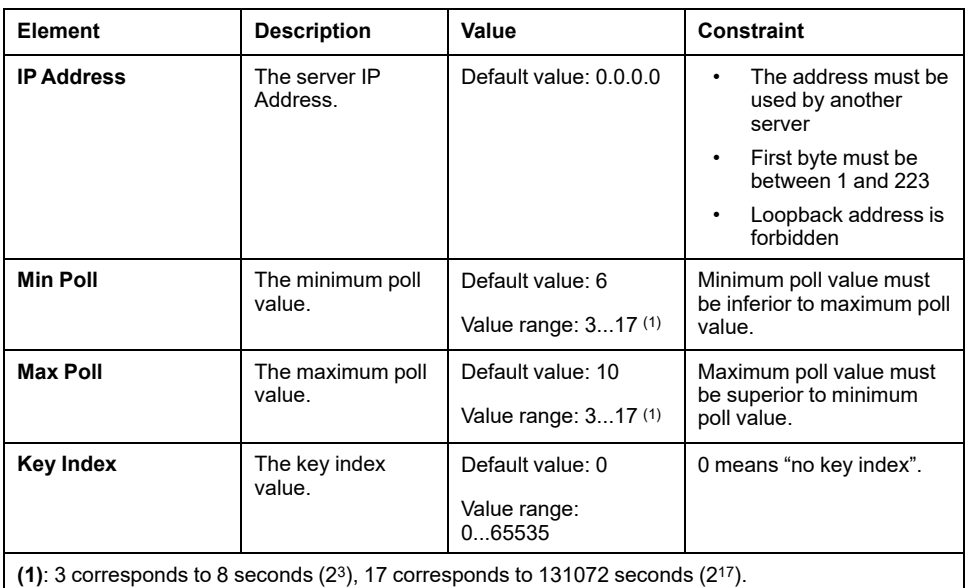

#### **Server section**

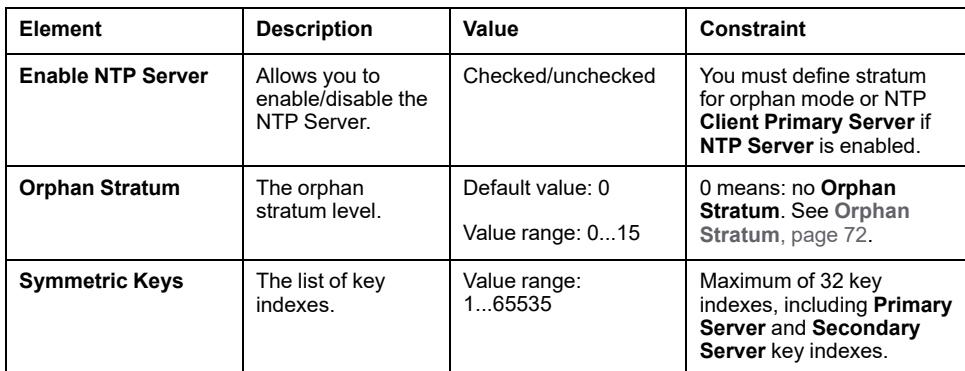

**NOTE:** If you are using the default NTPv3 server of Microsoft Windows, the following configuration should be done on the server: [Configuring Systems for](https://docs.microsoft.com/en-us/windows-server/networking/windows-time-service/configuring-systems-for-high-accuracy) [High Accuracy](https://docs.microsoft.com/en-us/windows-server/networking/windows-time-service/configuring-systems-for-high-accuracy).

### <span id="page-73-0"></span>**Orphan Stratum**

NTP uses a hierarchical system where each level is called a stratum. These levels are assigned a number starting at 0 for the reference at the top level.

When the controller is both client and server, the stratum is calculated automatically from the NTP server it is connected to. When the **Orphan Stratum** is 0, if the NTP server used by the controller becomes unreachable, the controller indicates to its NTP client that its clock is not synchronized. Otherwise, the value selected is used.

If the controller is only configured as NTP server, it will use the selected value in **Orphan Stratum**. You should select an appropriate stratum value according to the NTP hierarchy of your architecture.

### **NTP Keys File Syntax Usage**

- NTP keys file only supports MD5 hash algorithm.
- The keys file must not have a header.
- No spaces allowed at the beginning line of a key.
- If you insert a comment at the end of a key line, you must add two spaces between the end of the key and the beginning of the comment.

Key file syntax examples:

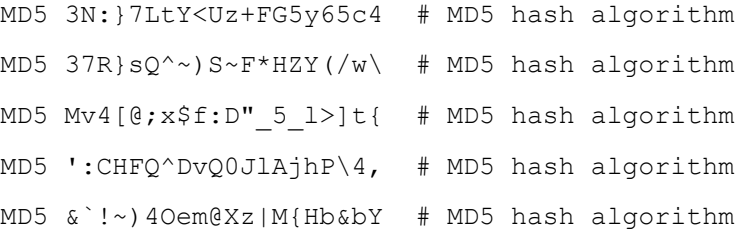

### **Users Rights**

#### **Introduction**

Users rights contain the following elements: **User**, **Group**, **Object**, **Operation**, **User Rights**, **Access rights**. These elements allow you to manage users accounts and users access rights to control the access on the global projects.

- A **User** is a person or a service with specific **User Rights**.
- A **Group** is a **Persona** or a **Function**. It is predefined or added. Each **Group** provides accesses thanks to **Object**.
- An **Object** is composed by predefined accesses thanks to **Operation**.
- An **Operation** is the elementary action possible.
- **User Rights** are the possible **Access rights**: **VIEW**, **MODIFY**, **EXECUTE** and **ADD–REMOVE** for the dedicated operation.

For more information, refer to the EcoStruxure Machine Expert Programming Guide (see EcoStruxure Machine Expert, Programming Guide).

### **Login and passwords**

Login and password are not set by default. This table describes how to log in:

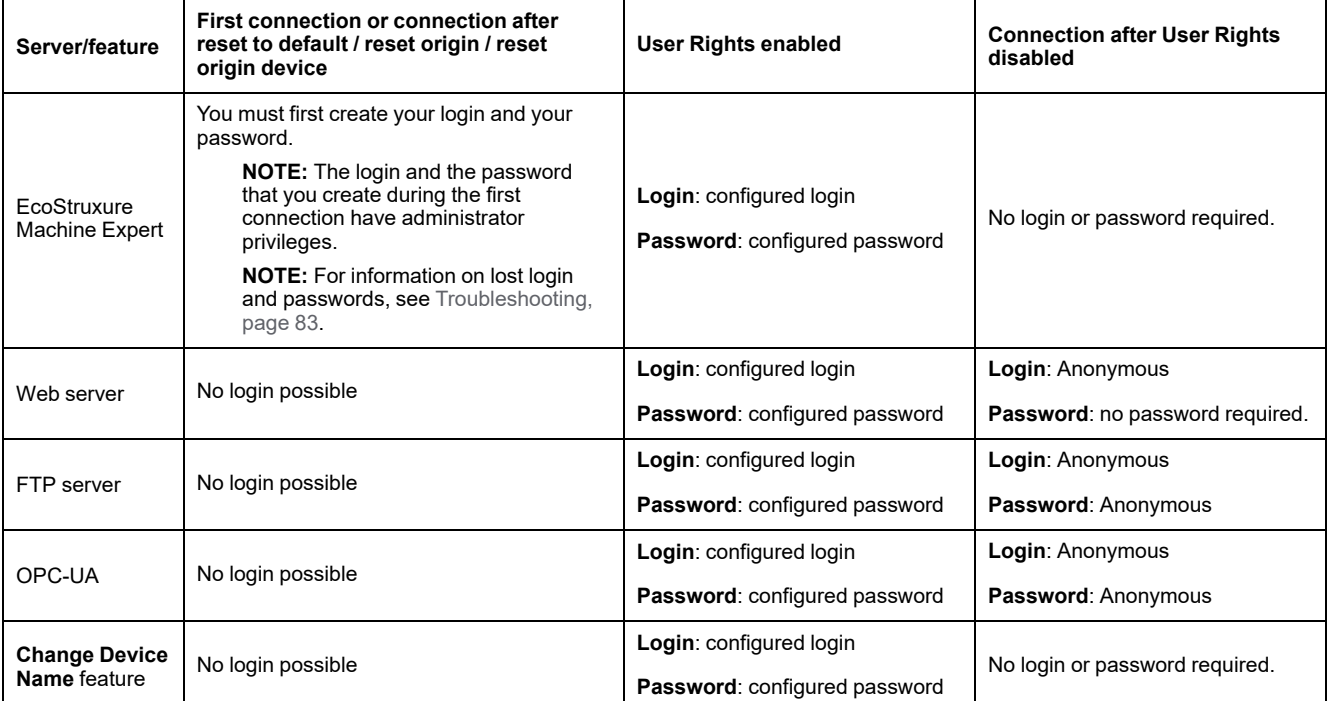

### **WARNING**

#### **UNAUTHORIZED DATA AND/OR APPLICATION ACCESS**

- Secure access to the FTP/Web/OPC-UA server(s) using User Rights.
- If you disable User Rights, disable the server(s) to prevent any unwanted or unauthorized access to your application and/or data.

**Failure to follow these instructions can result in death, serious injury, or equipment damage.**

**NOTE:** Anonymous login can be restored by disabling the user rights in **[User](#page-140-0) Management** [page of the Web server, page 139.](#page-140-0)

**NOTE:** The following characters are supported by the controller:

- login: **a...z A...Z 0...9 =** [] \; ', . / @ # \$ % ^ & \* ( ) \_ + { } | : " < > ? ` ~
- password: **a...z A...Z 0...9 = [ ] \ ; ' , . / @ # \$ % ^ & \* ( ) \_ + { } | : " < > ? ` ~** and **space**

The length is limited to 60 characters.

#### **User**

The **User** must be defined by the **Administrator** and must be linked with one or several **Groups**.

### **Default groups**

This table indicates the name and description of the predefined default **groups**: **NOTE: Administrator** can define a new **Group** if needed.

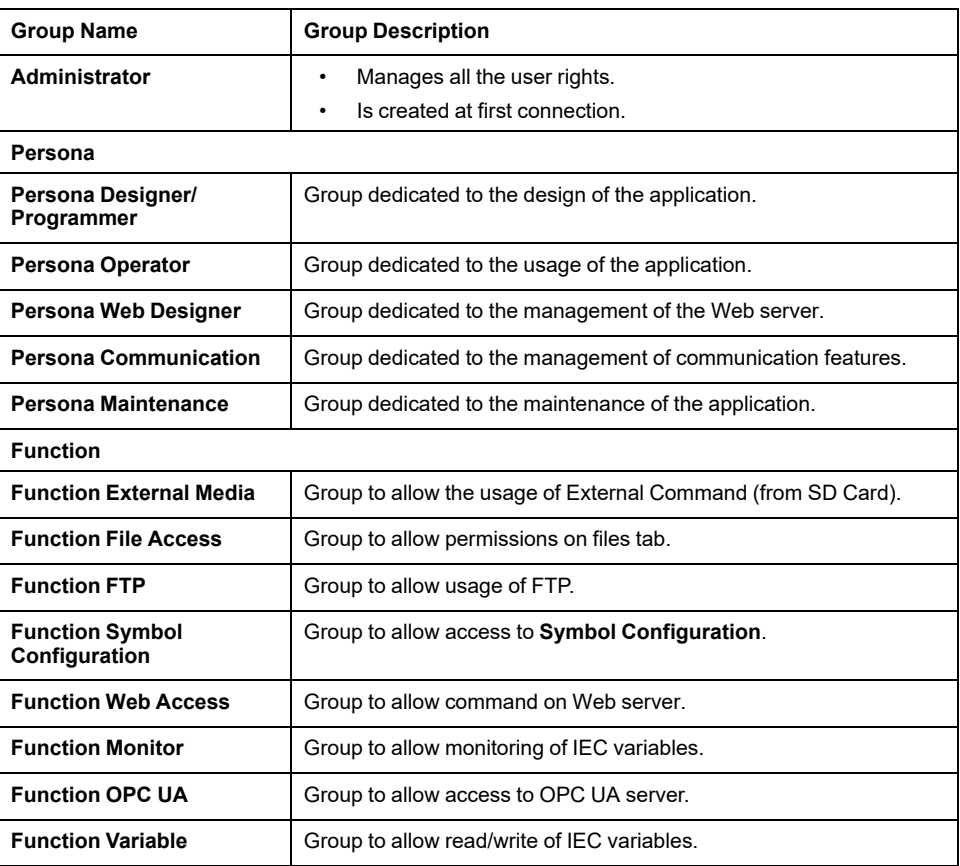

## **Object Names**

This table indicates the name and description of the predefined objects:

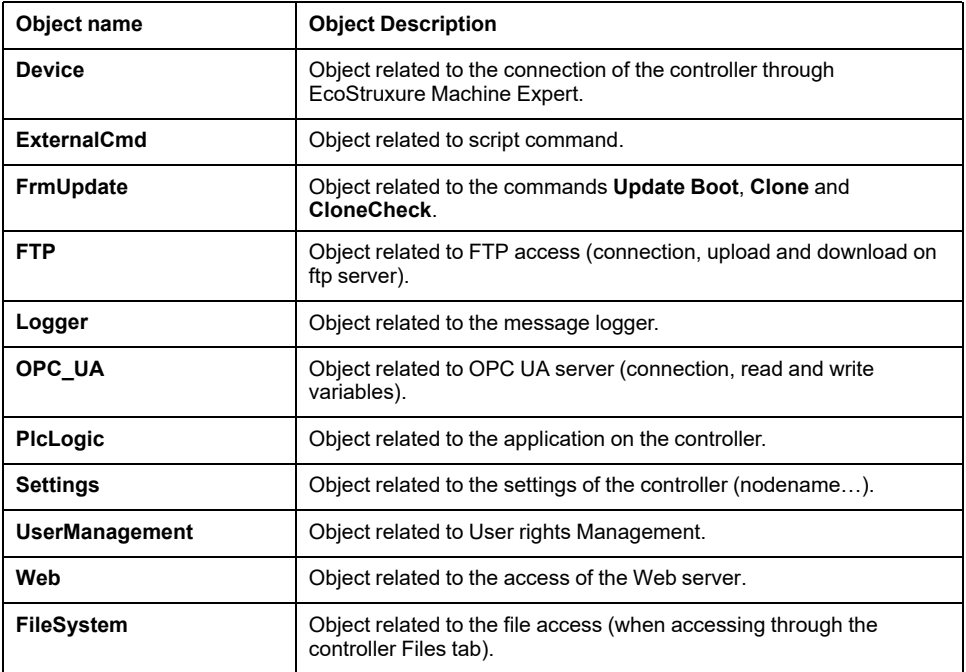

### <span id="page-77-0"></span>**Operation Functions**

This list indicates the name of the possible predefined operations:

- SD Card command
	- Script Command: Reboot
	- Script Command: SET\_NODE\_NAME
	- Script Command: FIREWALL\_INSTALL
	- Script Command: Delete
	- Script Command: Download
	- Script Command: Upload
	- Script Command: UpdateBoot
	- Script Command: CloneCheck (update controller Users Rights from SD card)
	- Clone operation (clone controller contents to empty SD card)
- FTP server command
	- Connection to FTP server
	- List Directory
	- Change Directory
	- Create Folder
	- Rename Folder
	- Suppress Folder
	- Create File
	- Rename File
	- Suppress File
	- Download File
	- Upload File
- OPC UA server command:
	- Connection to OPC UA server
	- Read Variable
	- Write Variable
- Web server command:
	- Connection to Web server
	- List Variables
	- **Read Variable**
	- Write Variable
	- Set Time
	- Access to File System
	- Save File
	- Access to logger
	- Change Password
	- Reject/Trust Certificate (Also needs device.settings User Rights Modify)
- EcoStruxure Machine Expert Command
	- Reset Origin Device
	- Login
	- Set Node Name
	- Update Logger
	- Create Application
	- Download application
	- Pass RUN / STOP
	- Reset (Cold / Warm / Origin)
	- Delete Application
	- Create Boot Application
	- Save Retain Variables
	- Restore Retain Variables
	- Add Group
	- Remove Group
	- Add User
	- Remove User
	- **Read User Rights**
	- Import User Rights
	- Export User Rights

### **Access Rights**

For each **Group** linked with an **Object**, **User Rights** are predefined with specifics **Access Rights**.

This table indicates the **Access Rights**:

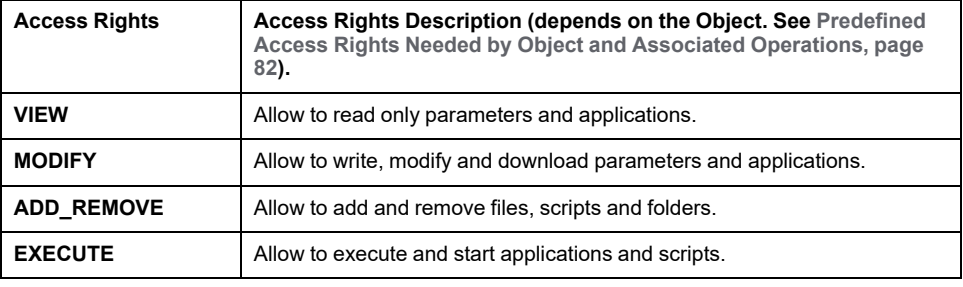

## **Predefined Access Rights for Group Persona**

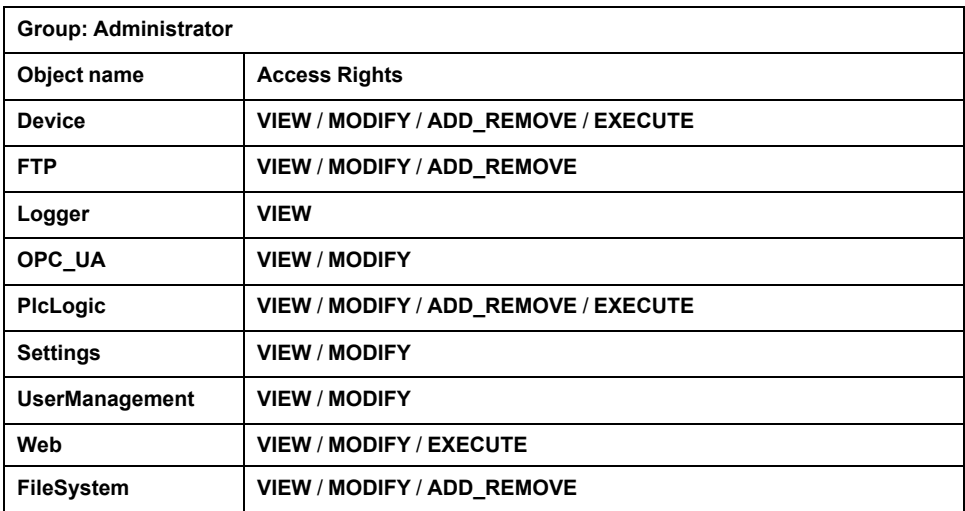

For each **Group**, several **Objects** are predefined with preset **Access Rights**

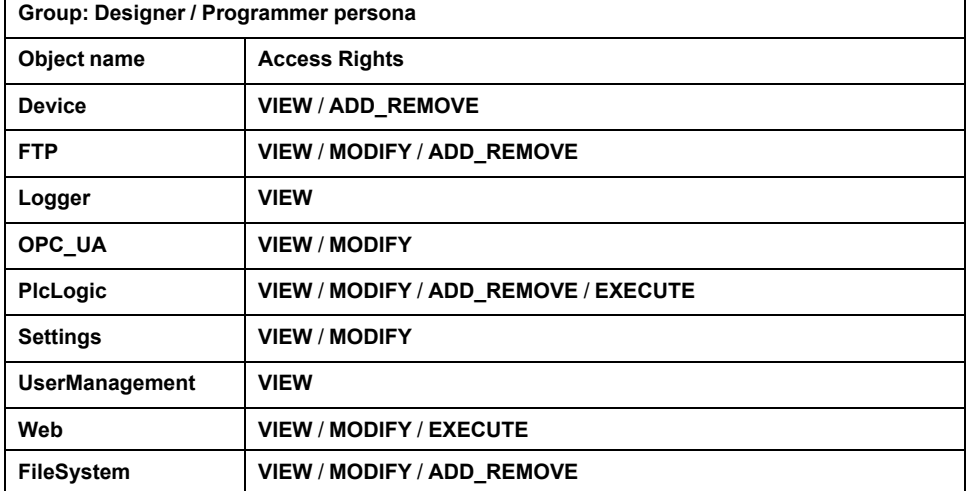

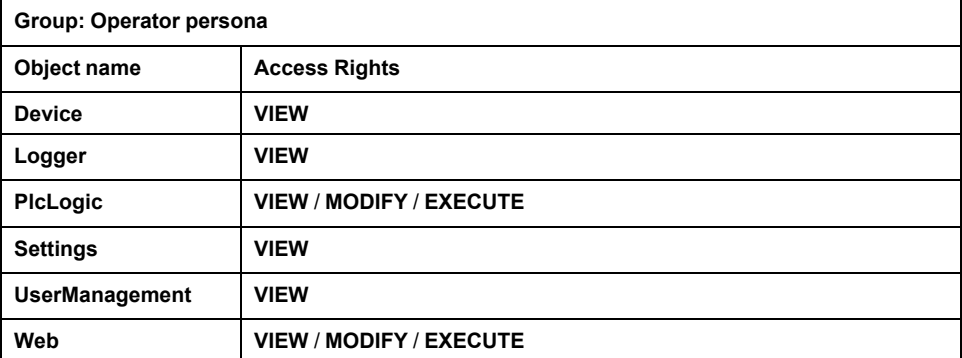

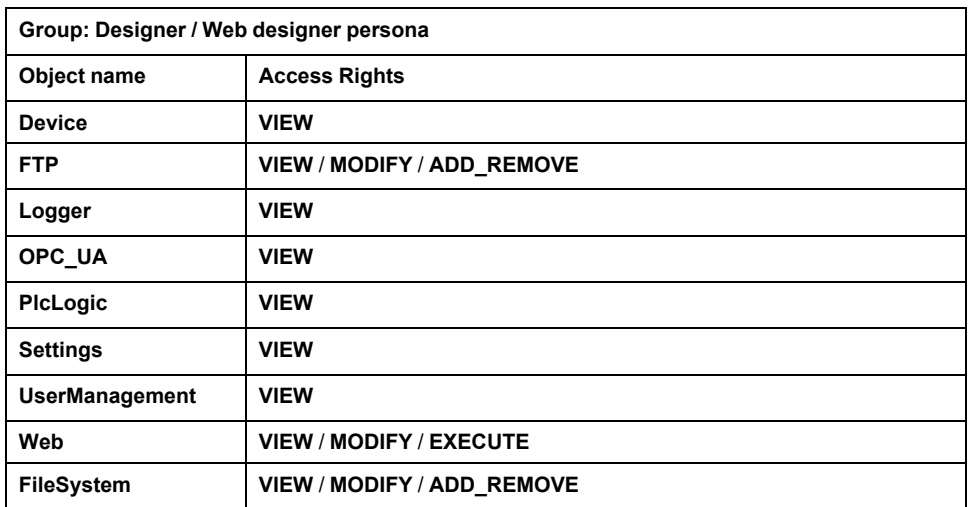

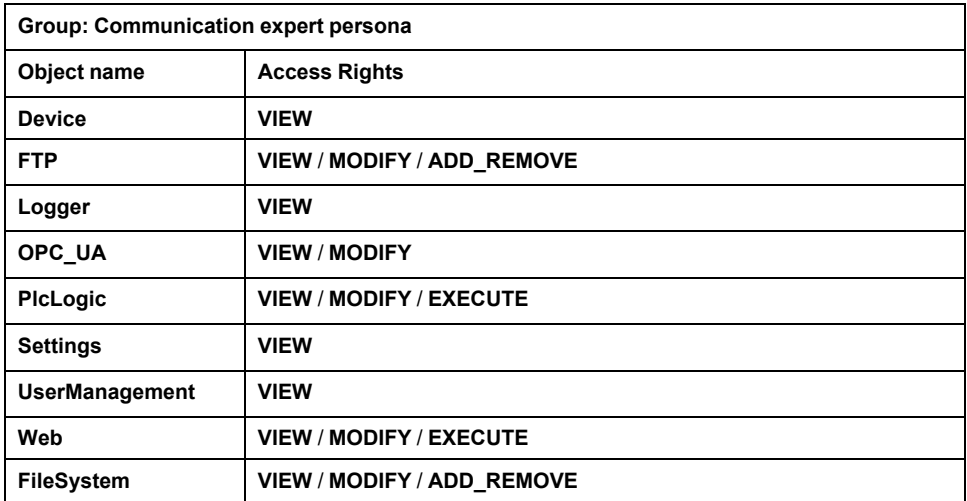

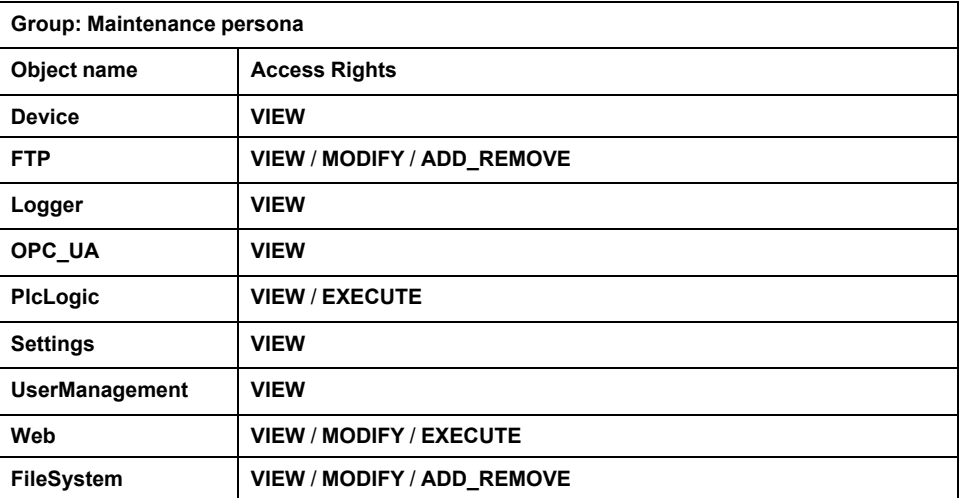

## **Predefined Access Rights for Group Function**

For each **Group**, several **Objects** are predefined with predefined **Access Rights**

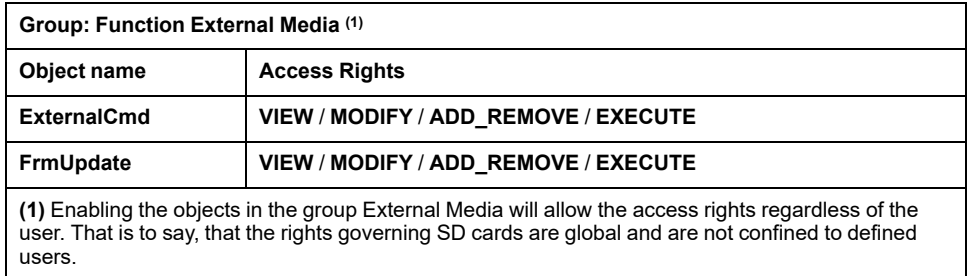

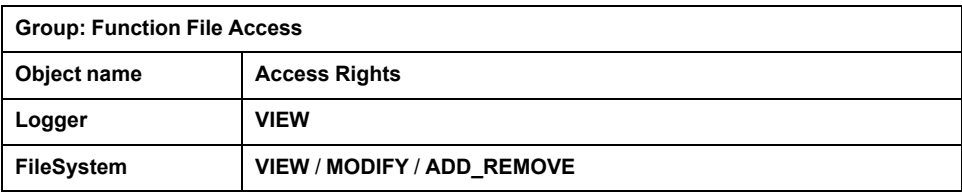

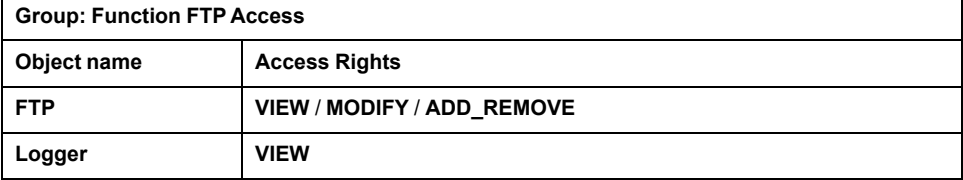

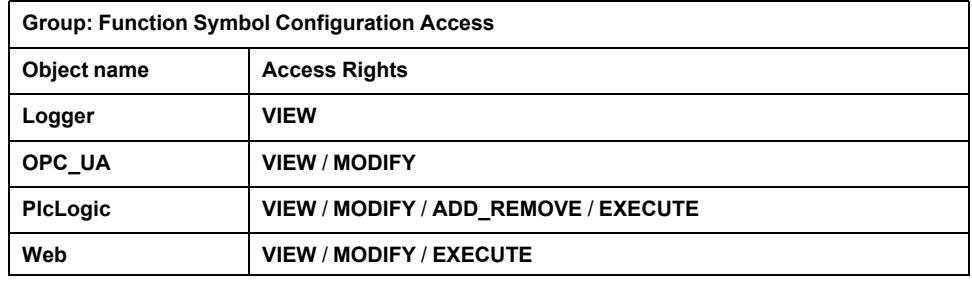

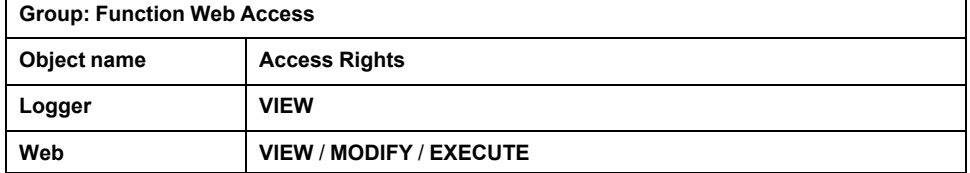

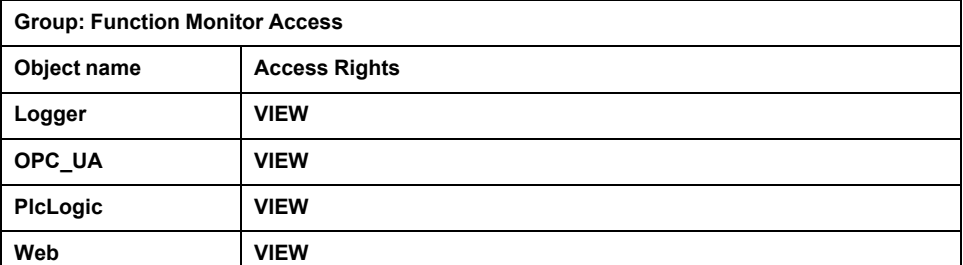

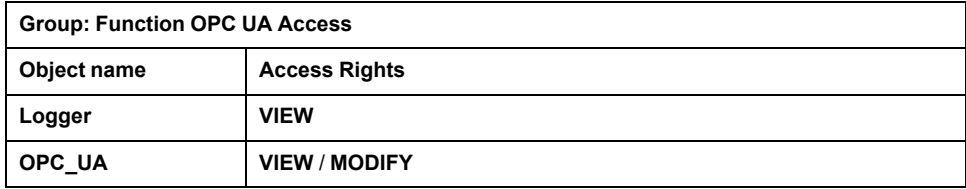

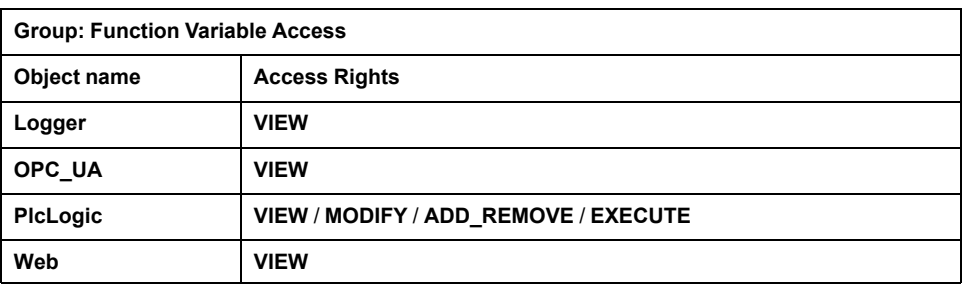

### <span id="page-83-0"></span>**Predefined Access Rights Needed by Object and Associated Operations**

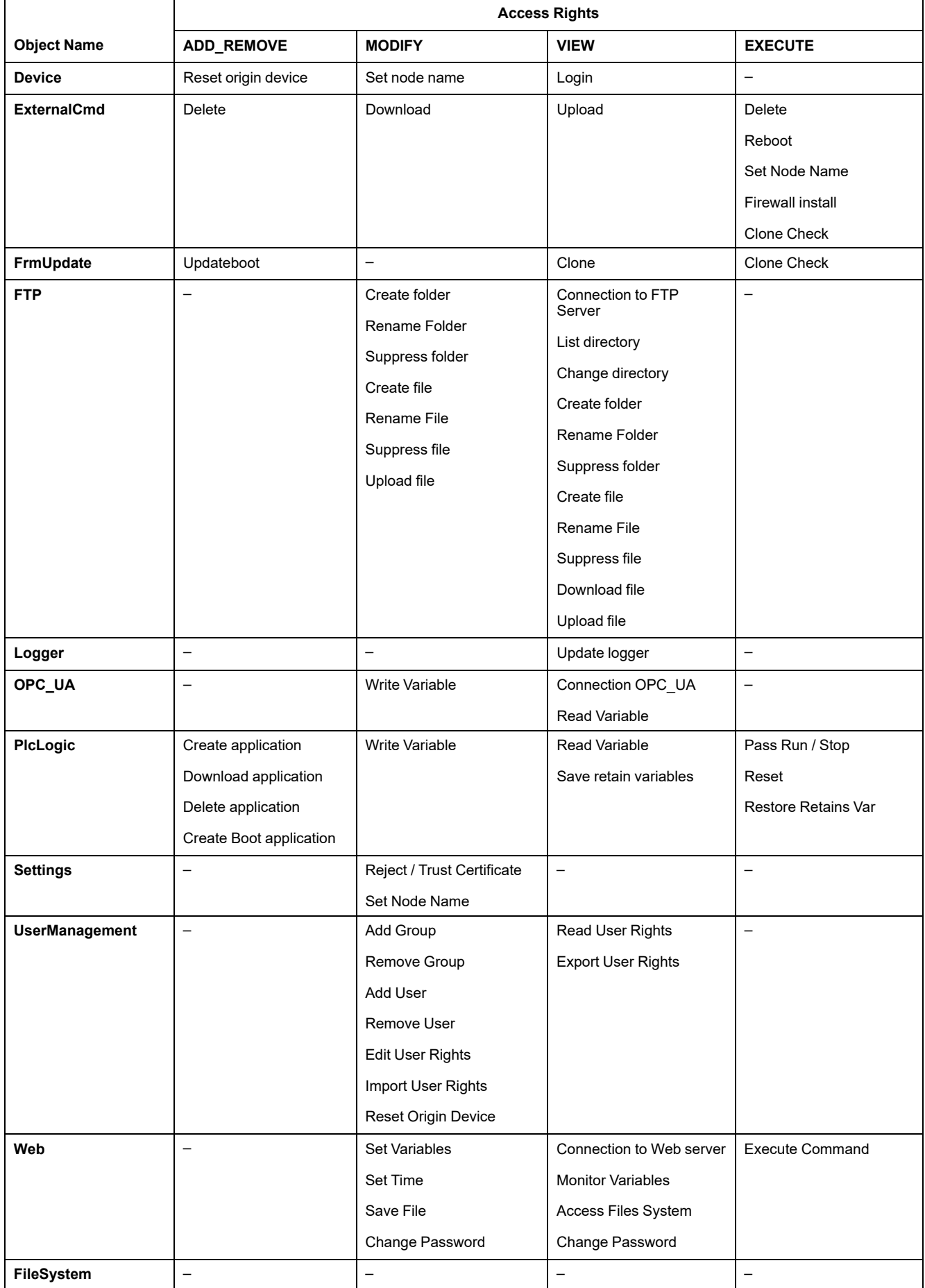

### **Symbol Rights**

The Symbol Rights tab (see[Tabs Description, page 64](#page-65-0)) allows you to configure user group access to the symbol sets. It consists in a customizable set of symbols allowing to separate functions and associate them with a user right. If supported by the target device, you can combine different symbol sets from the symbols of the application in the symbol configuration editor. The information about the symbol sets is downloaded to the controller. Then you can define the user group that has access to each symbol set.

### <span id="page-84-0"></span>**Troubleshooting**

The only way to gain access to a controller that has user access-rights enabled and for which you do not have the password(s) is by performing an Update Firmware operation. This clearing of User Rights can only be accomplished by using a SD card to update the controller firmware. In addition, you may clear the User Rights in the controller by running a script (refer to [Reset the User Rights to](#page-240-0) [Default, page 239\)](#page-240-0). This effectively removes the existing application from the controller memory, but restores the ability to access the Controller.

# <span id="page-85-0"></span>**Embedded Inputs and Outputs Configuration**

# **Configuring the Fast I/Os**

### **Embedded I/Os Configuration**

#### **Overview**

The embedded I/O function allows configuration of the controller inputs and outputs.

The TM262• controllers provide:

- 4 fast inputs
- 4 fast outputs

#### **Accessing the I/O Configuration Window**

Follow these steps to access the I/O configuration window:

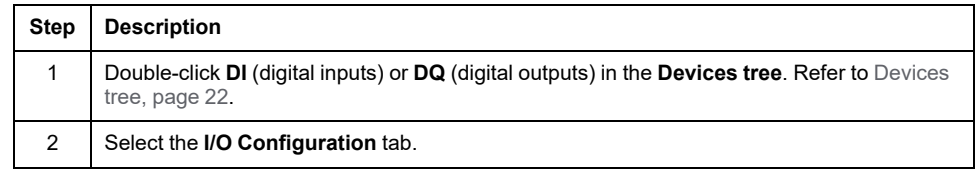

### **Configuration of Digital Inputs**

This figure shows the **I/O Configuration** tab for digital inputs:

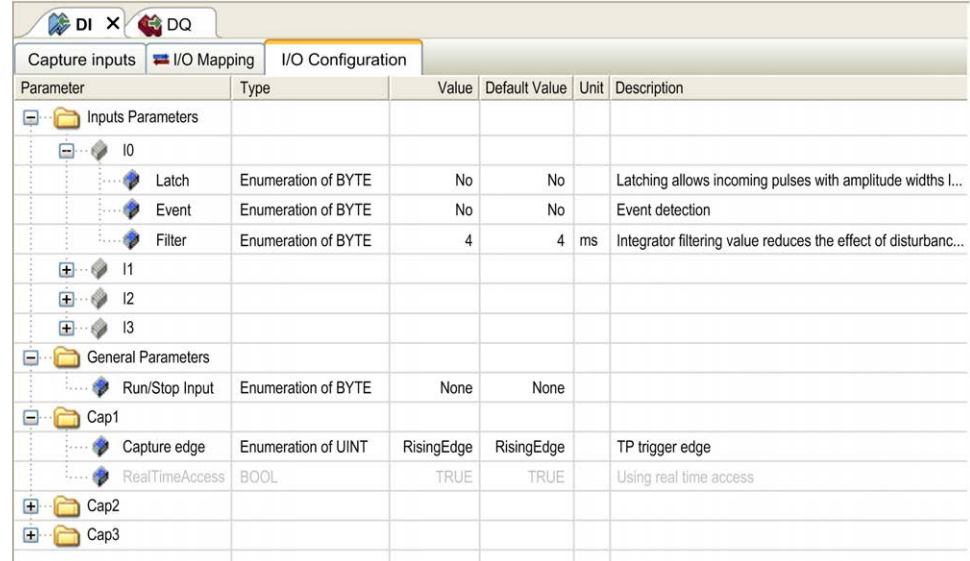

**NOTE:** For more information on the **I/O Mapping** tab, refer to the EcoStruxure Machine Expert Programming Guide (see EcoStruxure Machine Expert, Programming Guide).

### **Digital Input Configuration Parameters**

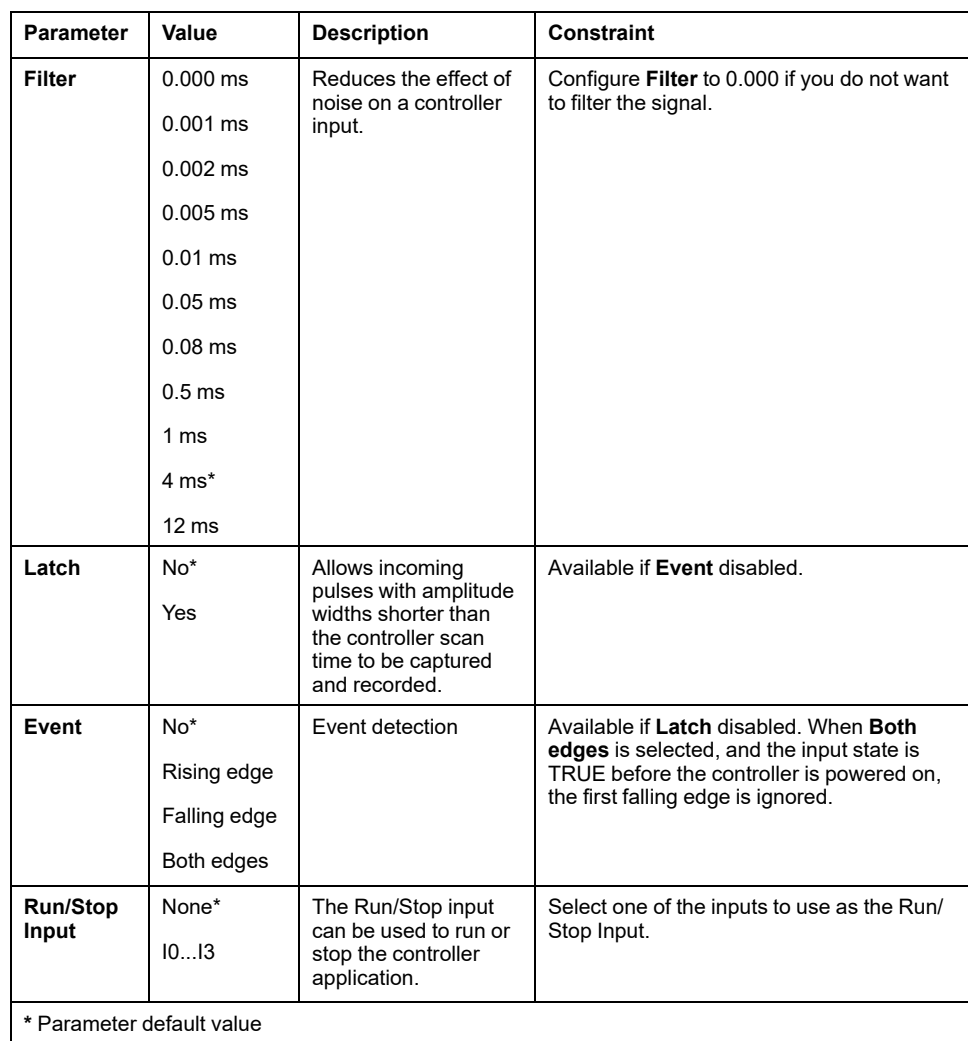

For each digital input, you can configure the following parameters:

**NOTE:** The selection is grey and inactive if the parameter is unavailable.

#### **Run/Stop Input**

This table presents the different states:

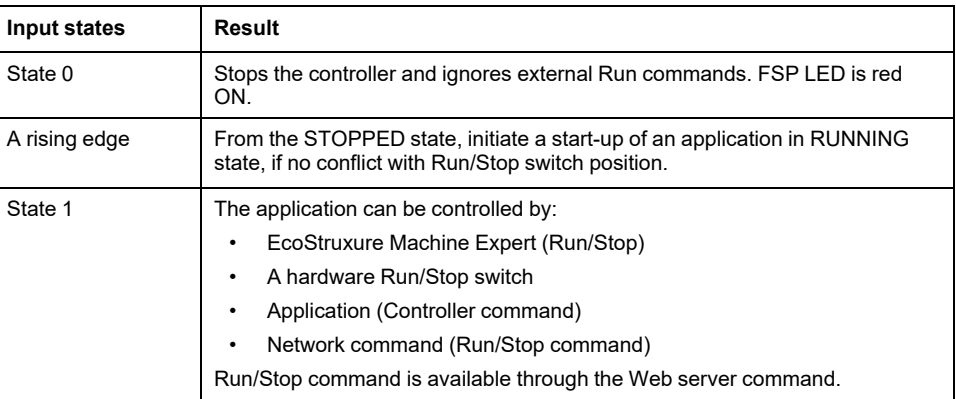

**NOTE:** Run/Stop input is managed even if the option **Update I/O while in stop** is not selected in [Controller Device Editor \(](#page-67-0)**PLC settings** tab), page 66.

Inputs assigned to configured expert functions cannot be configured as Run/ Stop inputs.

For further details about controller states and states transitions, refer to Controller State Diagram.

# **WARNING**

#### **UNINTENDED MACHINE OR PROCESS START-UP**

- Verify the state of security of your machine or process environment before applying power to the Run/Stop input.
- Use the Run/Stop input to help prevent the unintentional start-up from a remote location.

**Failure to follow these instructions can result in death, serious injury, or equipment damage.**

#### **Capture Input**

**Capture Inputs** tab allows you to select captures, exclusively for motion applications, and manage them in the **I/O Configuration** tab.

For each capture, you can configure the following parameters:

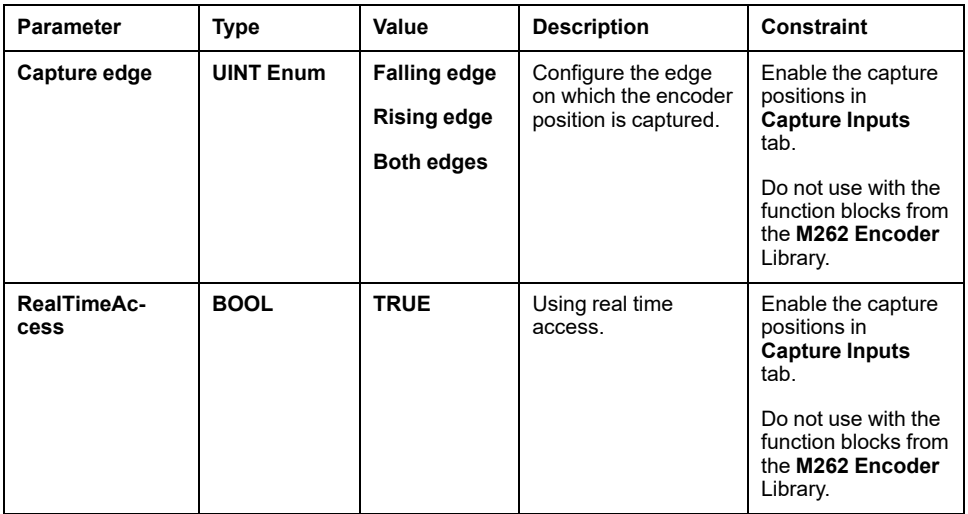

For more information on motion applications and function blocks, such as **MC\_ TouchProbe** and **MC\_AbortTrigger**, refer to M262 Synchronized Motion Control Library Guide.

#### **Configuration of Digital Outputs**

This figure shows the **I/O Configuration** tab for digital outputs:

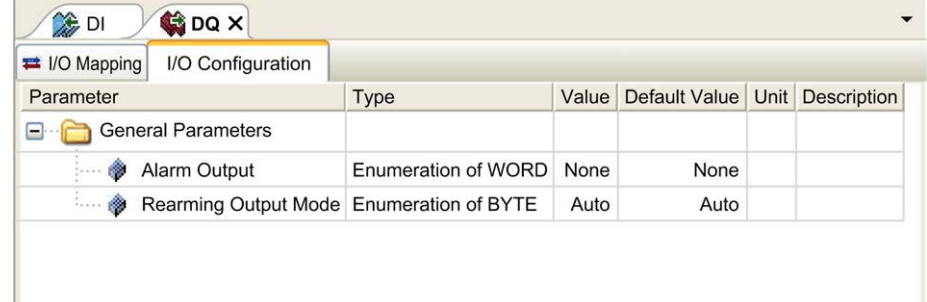

**NOTE:** For more information on the **I/O Mapping** tab, refer to the EcoStruxure Machine Expert Programming Guide.

### **Digital Output Configuration Parameters**

This table presents the function of the different parameters:

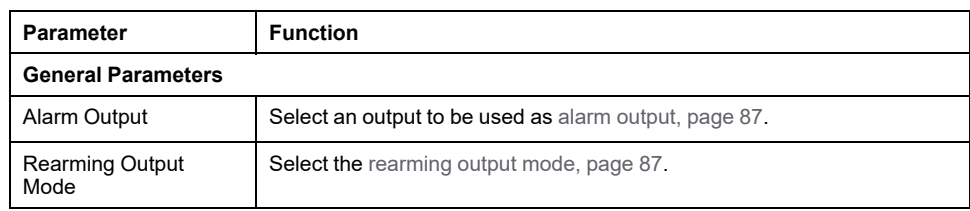

**NOTE:** The selection is grey and inactive if the parameter is unavailable.

#### <span id="page-88-0"></span>**Alarm Output**

This output is set to logical 1 when the controller is in the RUNNING state and the application program is not stopped at a breakpoint.

The alarm output is set to 0 when a task is stopped at a breakpoint to signal that the controller has stopped executing the application and when the controller is stopped.

**NOTE:** Outputs assigned to configured expert functions cannot be configured as the alarm output.

#### <span id="page-88-1"></span>**Rearming Output Mode**

Fast outputs of the Modicon M262 Logic/Motion Controller use push/pull technology. In case of detected error (short-circuit or over temperature), the output is put in the default value and the condition is signaled by status bit and PLC\_R\_ IO STATUS. This is also signaled by  $\S I X1.0$ .

Two behaviors are possible:

- **Automatic rearming**: as soon as the detected error is corrected, the output is set again according to the current value assigned to it and the diagnostic value is reset.
- **Manual rearming**: when an error is detected, the status is memorized and the output is forced to the default value until user manually clears the status (see I/O mapping channel).

In the case of a short-circuit or current overload, the common group of outputs automatically enters into thermal protection mode (all outputs in the group are set to 0), and are then periodically rearmed (each second) to test the connection state. However, you must be aware of the effect of this rearming on the machine or process being controlled.

## **WARNING**

#### **UNINTENDED MACHINE START-UP**

Inhibit the automatic rearming of outputs if this feature is an undesirable behavior for your machine or process.

**Failure to follow these instructions can result in death, serious injury, or equipment damage.**

**NOTE:** Automatic rearming of outputs can be inhibited through the configuration.

## **Hardware Encoder Interface**

## **Hardware Encoder Interface**

### **Introduction**

The controller has a specific hardware encoder interface that can support:

- Incremental encoder
- SSI absolute encoder

#### **Incremental Mode Principle Description**

The incremental mode behaves like a standard up/down counter, using pulses and counting these pulses.

Positions must be preset and counting must be initialized to implement and manage the incremental mode.

The counter value can be stored in the capture register by configuring an external event.

#### **Incremental Mode Principle Diagram**

The following diagram provides an overview of the encoder in incremental mode:

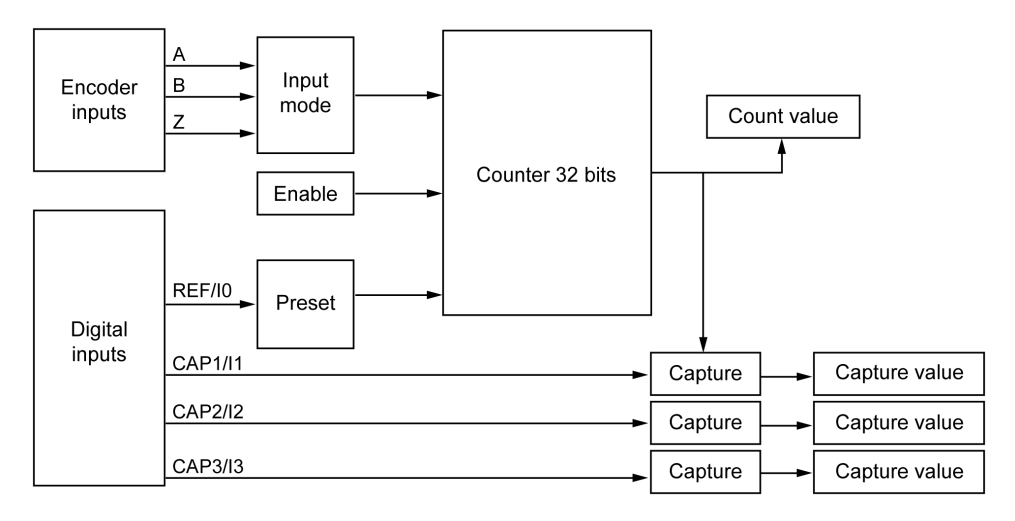

#### **SSI Mode Principle Description**

The SSI (Synchronous Serial Interface) mode allows the connection of an absolute encoder.

The position of the absolute encoder is read by an SSI link.

#### **SSI Mode Principle Diagram**

The following diagram provides an overview of the encoder in SSI mode:

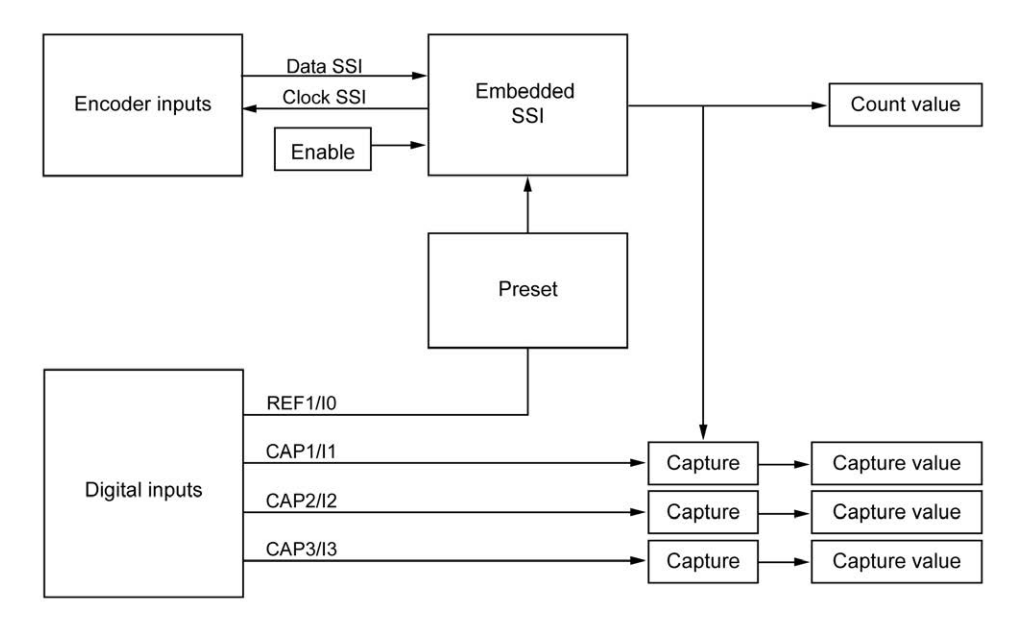

#### **I/O mapping**

This variable is used by the library to identify the encoder, incremental or SSI, to which the function block applies.

### **Adding an Encoder**

#### **Introduction**

In order to use the encoder interface, the Modicon M262 Logic/Motion Controller has a specific hardware encoder interface that can support:

- Incremental encoder
- SSI encoder

For more information on usable function blocks, refer to Modicon M262 Logic/ Motion Controller - Encoder Library Guide (see Modicon M262 Logic/Motion Controller, Encoder Library Guide).

#### **Adding an Encoder**

To add an encoder to your controller, select the encoder in the **Hardware Catalog**. Drag and drop it to the **Devices tree** on one of the highlighted nodes.

For more information on adding a device to your project, refer to:

• Using the Hardware Catalog (see EcoStruxure Machine Expert, Programming Guide)

• Using the Contextual Menu or Plus Button (see EcoStruxure Machine Expert, Programming Guide)

#### **Incremental Encoder Configuration**

To configure the incremental encoder, double-click the encoder node in the **Devices tree**.

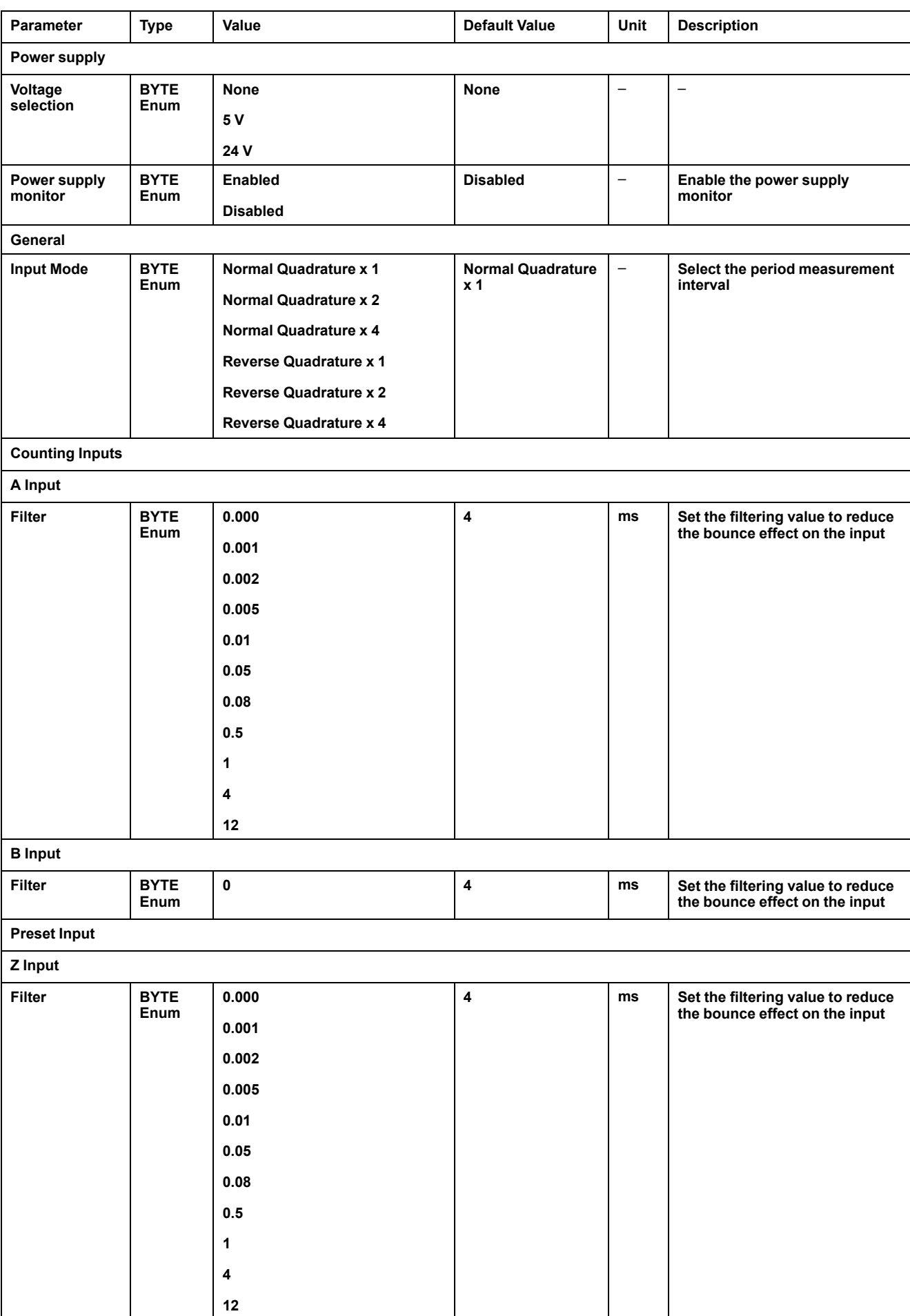

#### This table describes the incremental encoder configuration parameters:

#### **SSI Encoder Configuration**

To configure the **SSI Encoder**, double-click the encoder node in the **Devices tree**.

This table describes the SSI encoder configuration parameters:

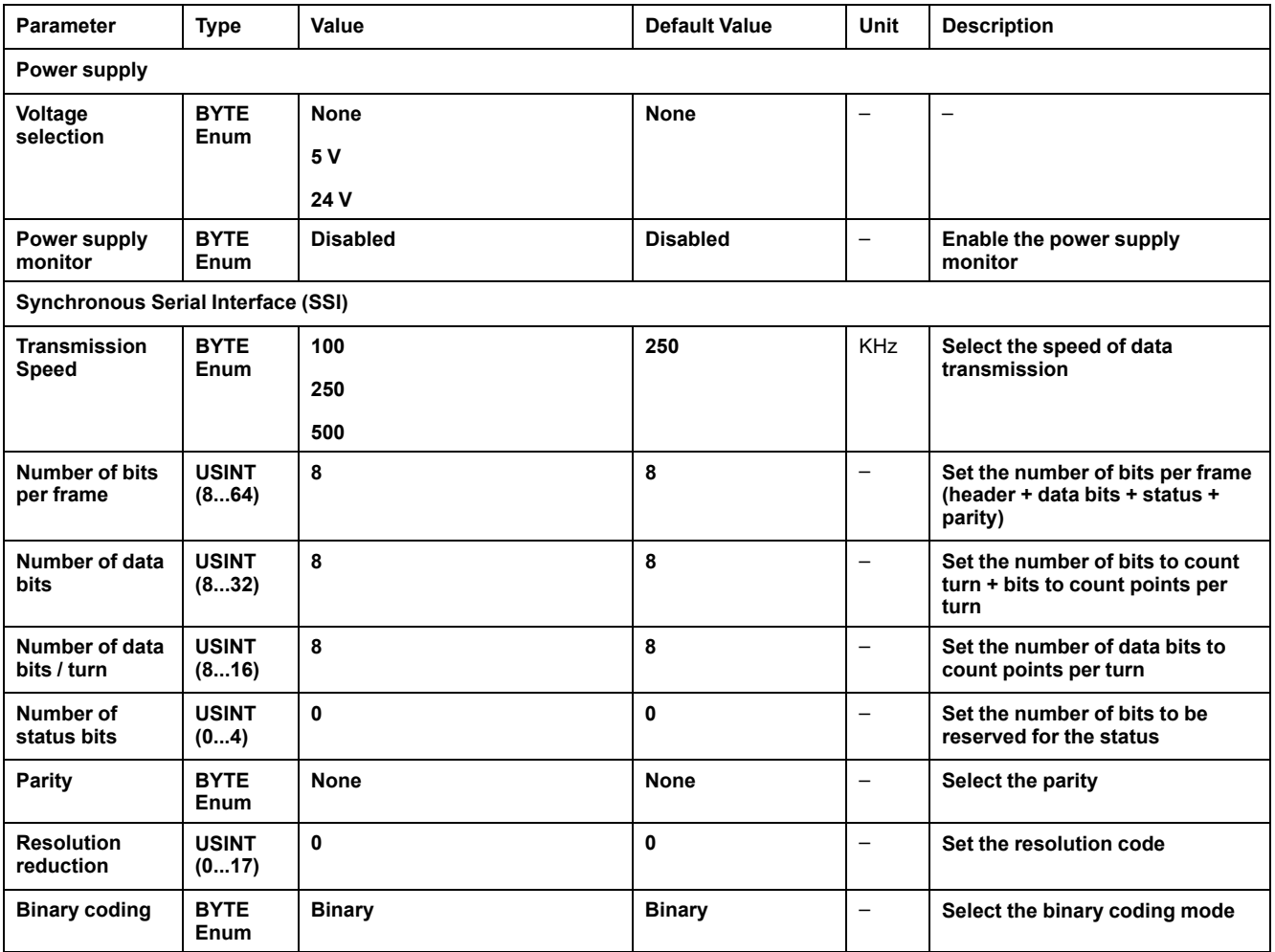

#### **Motion Functions**

You can configure specific elements, exclusively for motion applications. For more information, refer to **Motion Functions** [tab, page 91](#page-92-0).

### <span id="page-92-0"></span>**Encoder Motion Functions**

#### **Introduction**

The encoder **Motion Functions** tab allows you to configure specific elements, exclusively for motion applications.

**NOTE:** These **Motion Functions** must not be used with the **M262Encoder** library when check boxes for **Axis**, **Scaling**, **Filter** and/or **DeadTimeCompensation** are enabled.

### **Configuring the Motion Functions**

This table describes the procedure to configure the motion functions

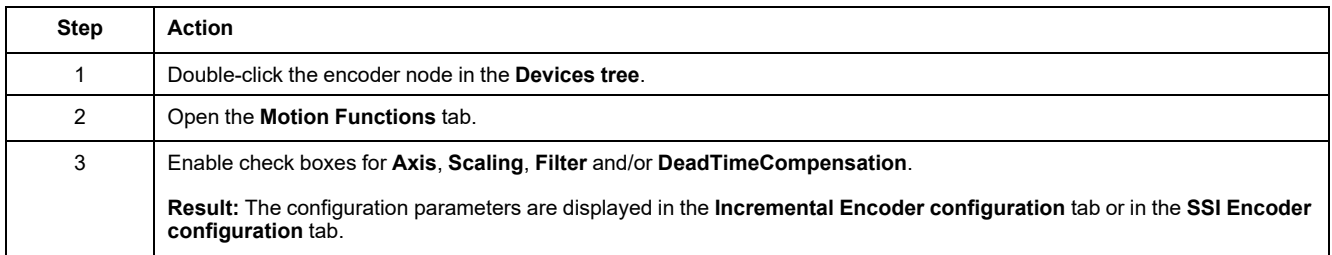

#### **Incremental/SSI Encoder**

This table describes the motion functions configuration parameters of the incremental encoder or of the SSI encoder:

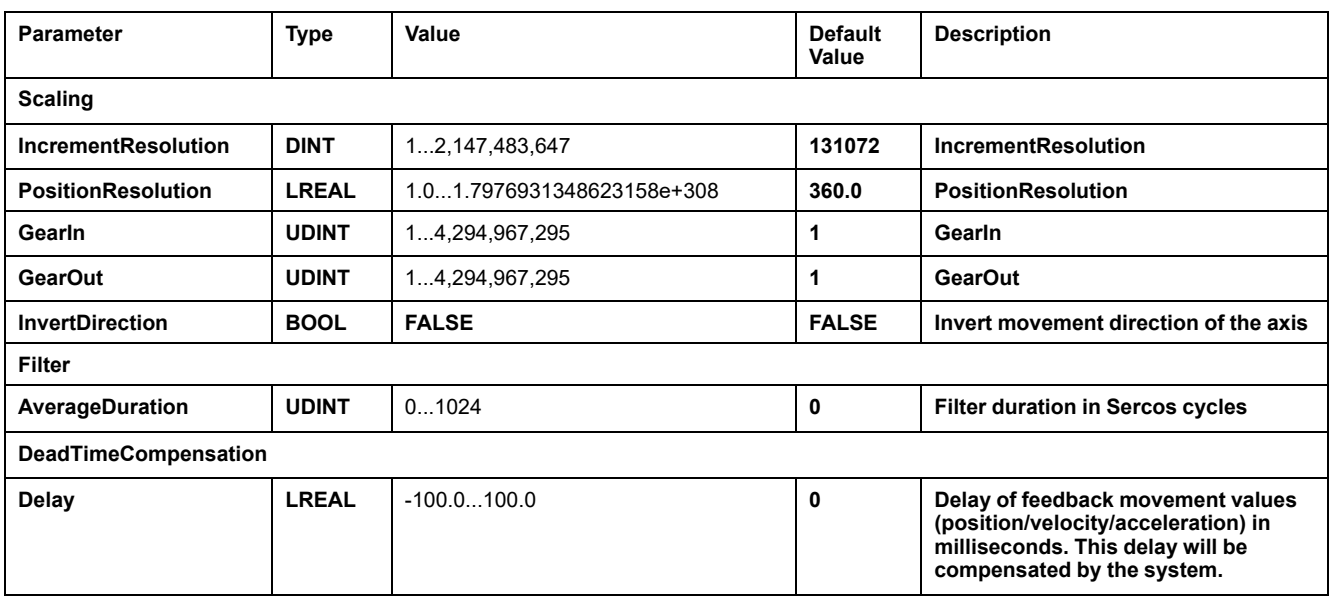

**NOTE:** The **DeadTimeCompensation delay**, without a **filter**, results in a very high signal deviation of the feedback velocity and can result in unintended behavior of a coupled slave axis.

## **WARNING**

**UNINTENDED EQUIPMENT OPERATION**

Use a filter whenever you use a delay for DeadTimeCompensation.

**Failure to follow these instructions can result in death, serious injury, or equipment damage.**

# <span id="page-94-0"></span>**Symbol Configuration Editor**

### **Overview**

The symbol configuration functionality allows you to configure external access to variables. The symbols and the variables can then be monitored in the Web server and be accessed by external applications, such as Vijeo-Designer or OPC server.

To configure symbols for an application, double-click the **Symbol Configuration** node in the **Tools tree**. The **Symbol configuration** editor view opens.

The editor contains a table. Depending on the set filter, it shows the available variables, or just those already selected for the symbol configuration. For this purpose, the concerned info pop-ups with POUs definition or libraries are listed in the **Symbols** column. You can expand them in order to show the corresponding variables.

**NOTE:** The number of variables you can configure is not limited.

The restrictions depend on the different monitor platforms:

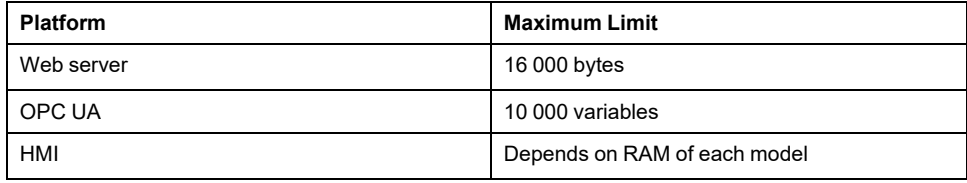

### **Elements of the Toolbar**

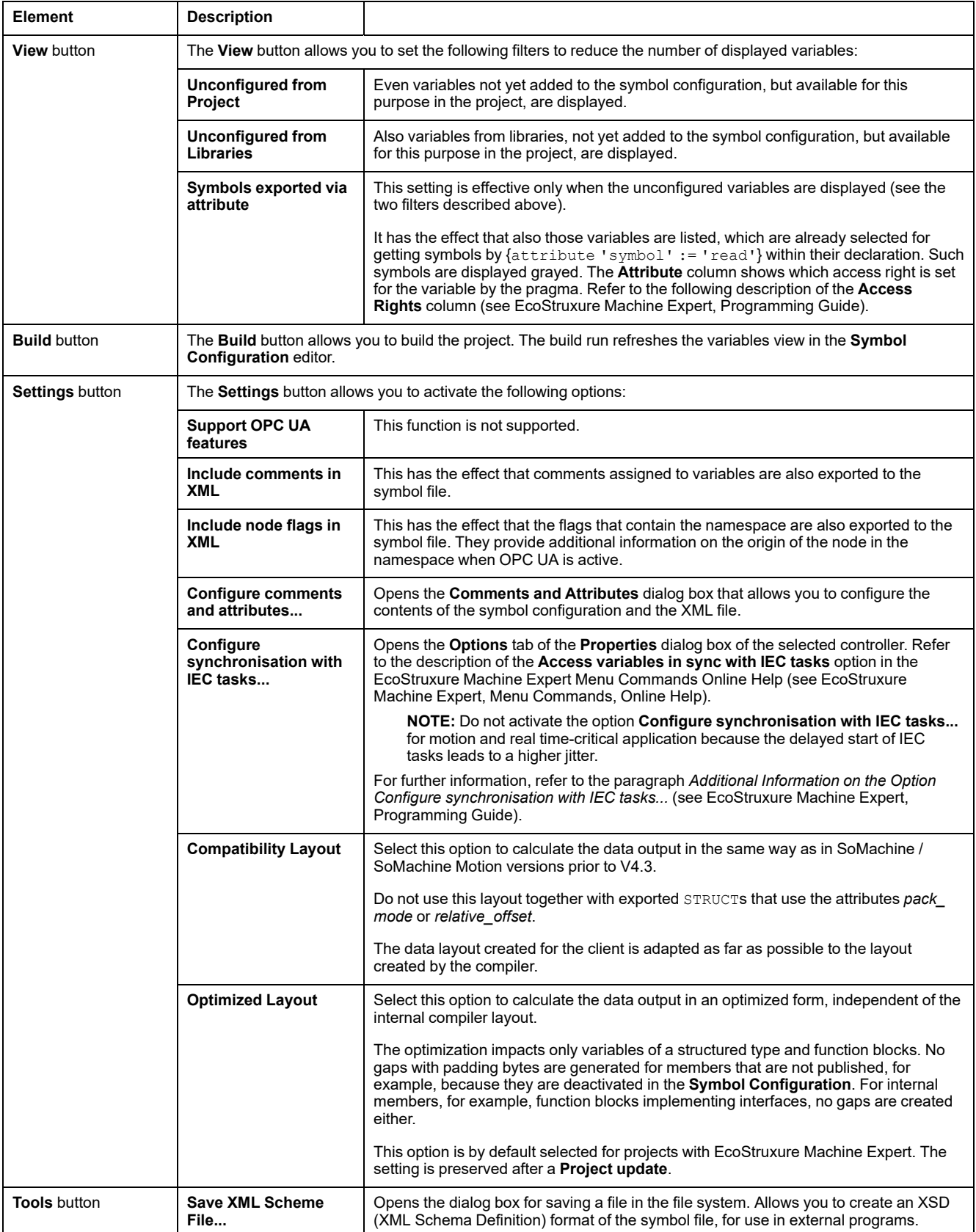

#### **Description of the Table**

Columns of the **Symbol configuration** table:

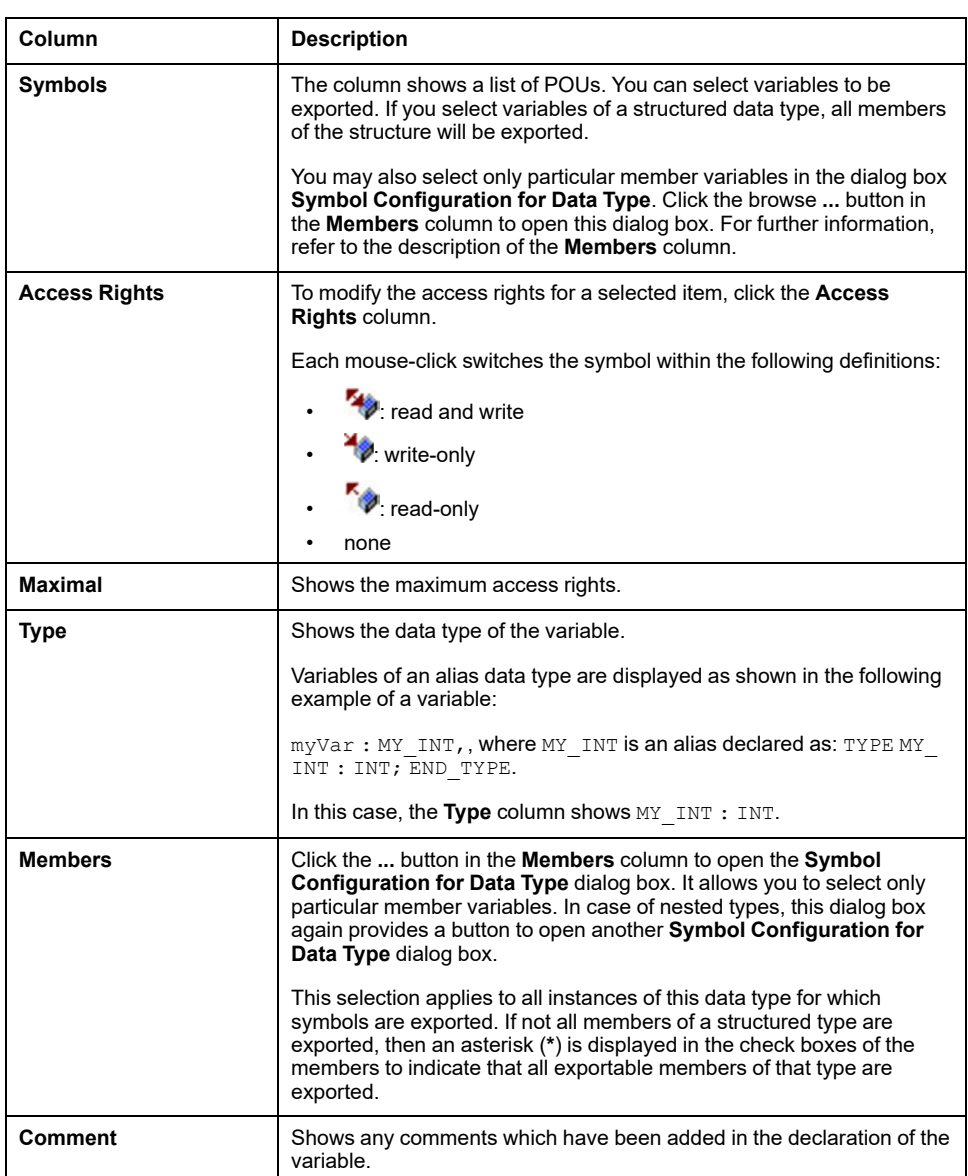

**NOTE:** With the POU property **Link Always**, an uncompiled POU can be forced to be downloaded to the controller. If this property is set in the **Build** tab of the **Properties** dialog box of the selected POU, then all variables declared in this POU are available, even if those variables are not referenced by other code. Alternatively, you can use the pragma {attribute linkalways} (see EcoStruxure Machine Expert, Programming Guide) to make not compiled variables available in the symbol configuration.

Variables which are configured to be exported but which are not valid in the application, for example because their declaration has been removed, are shown in red. This also applies to the concerned POU or library name.

By default, a symbol file is created with a code generation run. This file is transferred to the device with the next download. If you want to create the file without performing a download, use the command **Generate code**, by default available in the **Build** menu.

**NOTE:** Variables of a global variable list (GVL) will only be available in the symbol configuration if at least one of them is used in the programming code.

### **Comments and attributes Dialog Box**

The **Comments and attributes** dialog box opens upon clicking **Settings > Configure comments and attributes**. It contains the following elements:

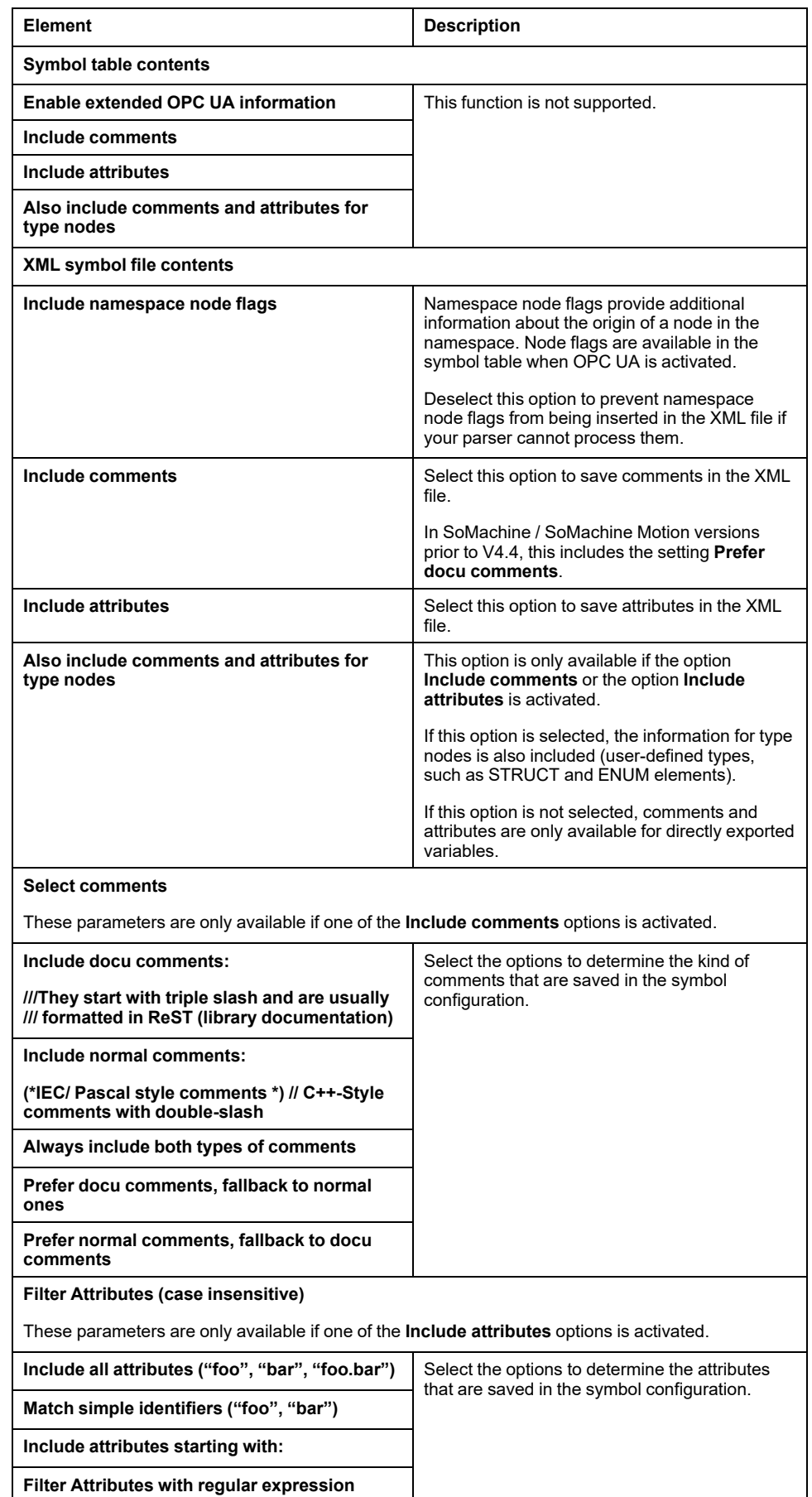

#### **Additional Information on Configure synchronisation with IEC tasks...**

To achieve synchronous, consistent access, the runtime system postpones the processing of read or write request of the symbolic client until no IEC task is executed. As soon as this gap is found, the restart of IEC tasks is postponed until the requested values have been copied to the variables list.

This option is useful for permanently running systems without production clocking, for example, if process values are to be written cyclically in fixed time intervals (such as 60 s).

**NOTE:** Do not activate the option **Configure synchronisation with IEC tasks...** for motion and real time-critical application because the delayed start of IEC tasks leads to a higher jitter.

If you intend to use the **Configure synchronisation with IEC tasks...** option, consider the following points when you define the variable lists that are read and written:

- Configure synchronous and consistent access only for those variables for which it is necessary.
- Create separate lists for consistent variables and for variables that may be inconsistent.
- Create several small lists containing consistent variables instead of one large list.
- Define the time intervals for cyclically reading values as large as possible.

The option **Configure synchronisation with IEC tasks...** is available at two different locations in EcoStruxure Machine Expert:

- In the **Symbol configuration** editor, as an option of the **Settings** button. (If a symbol configuration is available in the application.)
- In the **Options** tab of the **Properties** dialog box of the selected controller.

**NOTE:** In order for the setting to take effect, perform a **Download** or **Online Change** of the applications on the controller and update the boot applications.

# <span id="page-99-0"></span>**Controller Cybersecurity**

#### **Introduction**

To help keep your Schneider Electric products secure and protected, implement the cybersecurity best practices as indicated in the [Cybersecurity Best Practices](https://www.se.com/ww/en/download/document/CS-Best-Practices-2019-340/) and [Cybersecurity Guidelines for EcoStruxure Machine Expert, Modicon and](https://www.se.com/ww/en/download/document/EIO0000004242/) [PacDrive Controllers and Associated Equipment](https://www.se.com/ww/en/download/document/EIO0000004242/) document provided on the Schneider Electric website.

#### **Certificate Management**

By default, the following certificates are displayed in the controller Web server in [Maintenance: Certificates Submenu, page 143](#page-144-0):

- TM262-XX-OPCUA is used for OPC UA
- TM262-XX is used for HTTP/FTP/WebVisualisation
- Nodename is used for communication with EcoStruxure Machine Expert

### **Security Settings Configuration with Cybersecurity Admin Expert Software**

### **Introduction**

CAE (Cybersecurity Admin Expert) is a software-based tool for building and managing the security configuration and policy of the Operational Technology (OT) within the communication network of control systems. It allows centralized administration of user accounts, roles and permissions for devices such as: network devices (switches, firewalls), PCs and IED/Protection relays. CAE is used for multiple purposes:

- Creating a cybersecurity and security policy
- Configuring the security of devices
- Managing the system definition
- Retrieving security logs of a whole substation, plant or industrial environment

CAE is a Schneider Electric software you can download from [https://www.se.com/](https://www.se.com/ww/en/product-range/63515-ecostruxure-cybersecurity-admin-expert/#overview) [ww/en/all-products.](https://www.se.com/ww/en/product-range/63515-ecostruxure-cybersecurity-admin-expert/#overview)

Prior to apply any modification to the CAE settings, refer to the [Cybersecurity](https://www.se.com/ww/en/download/document/CAE_User_Guide/) [Admin Expert User Manual.](https://www.se.com/ww/en/download/document/CAE_User_Guide/)

The M262 Logic/Motion Controller device model encompasses two features:

- Role-Based Access Control (RBAC)
- Device Specific Settings (DSS)

### **Role-Based Access Control (RBAC)**

This feature consists in controlling access to a system's resources based on the roles and permissions of the users. The list of permission covers common use cases, as displayed in the following graphic:

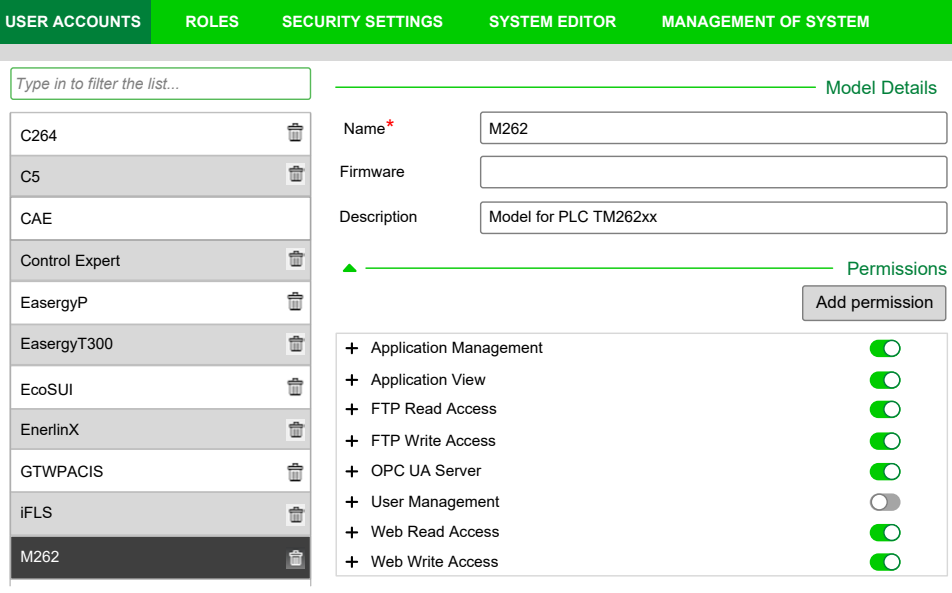

The following table describes each permission, the concerned M262 objects and the corresponding access rights:

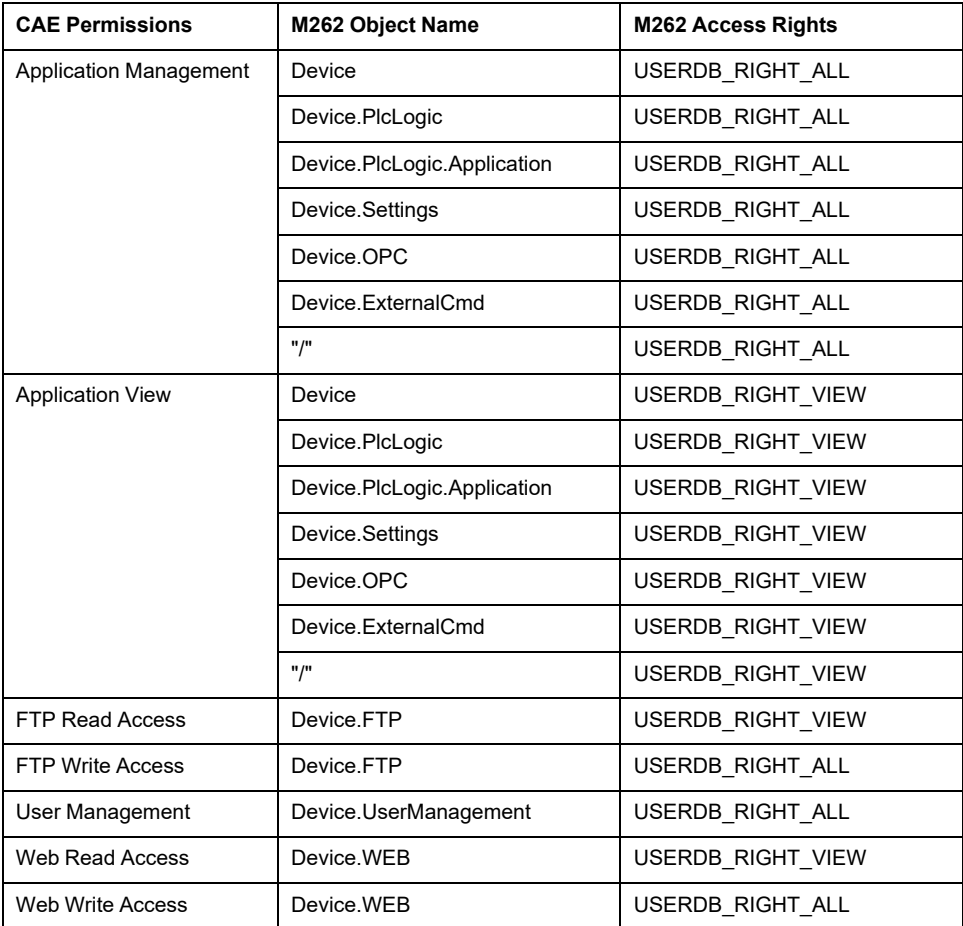

## **Roles and Rights**

Up to 20 users are supported by M262 controllers. Each user may have several roles. The following table describes the default rights for each user role:

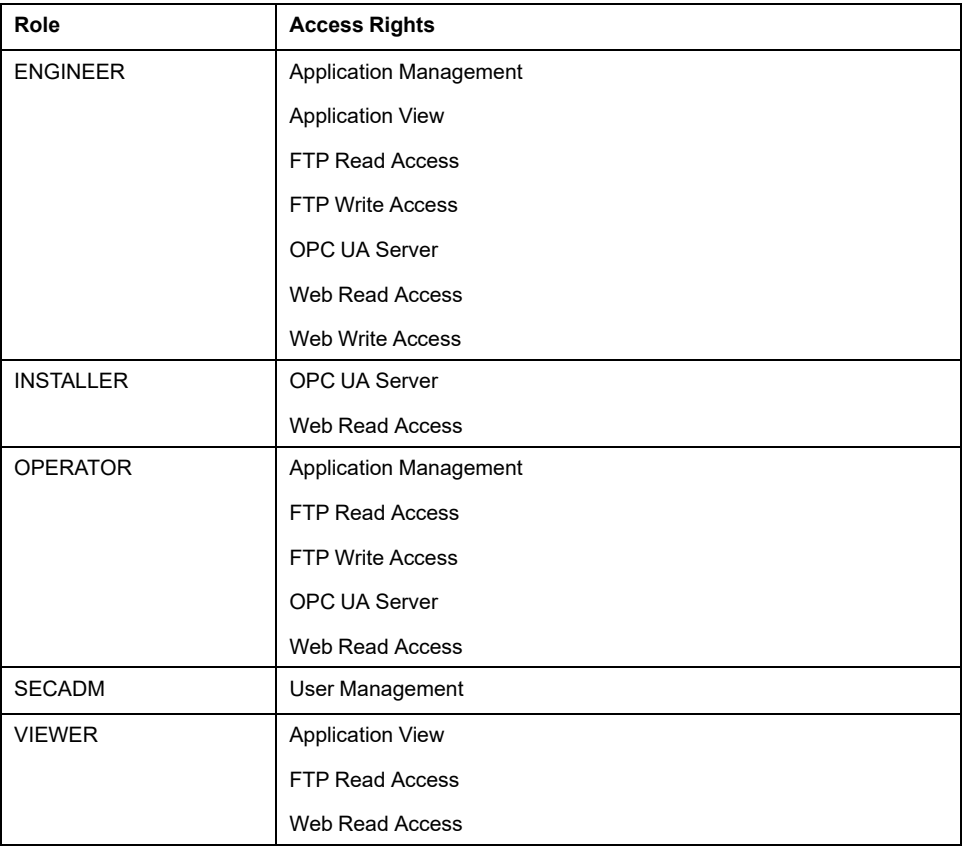

## **Device Specific Settings (DSS)**

This parameter allows you to configure the device specific settings. This table describes the M262 Logic/Motion Controller **MODELS > Specific Settings** parameters:

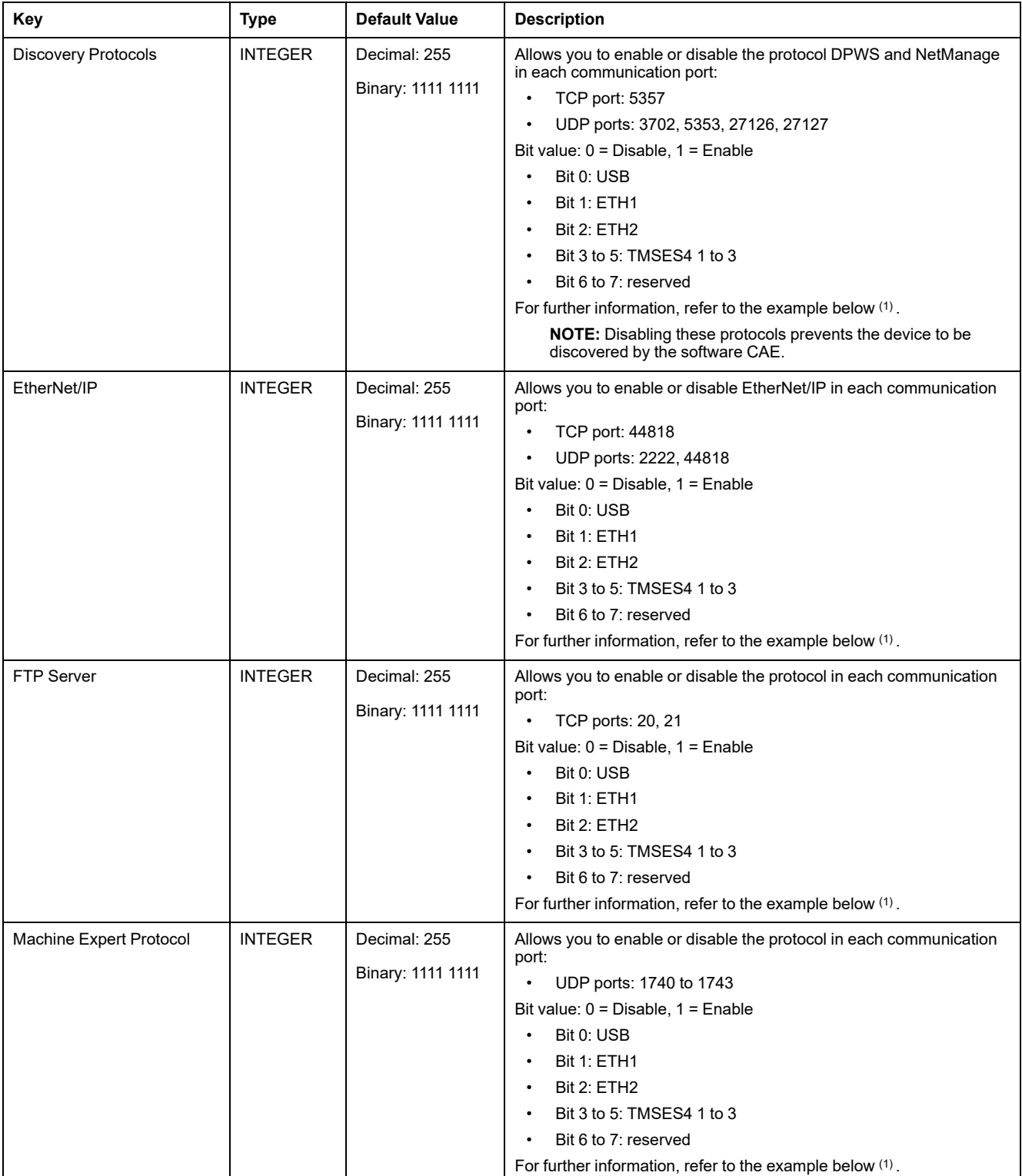

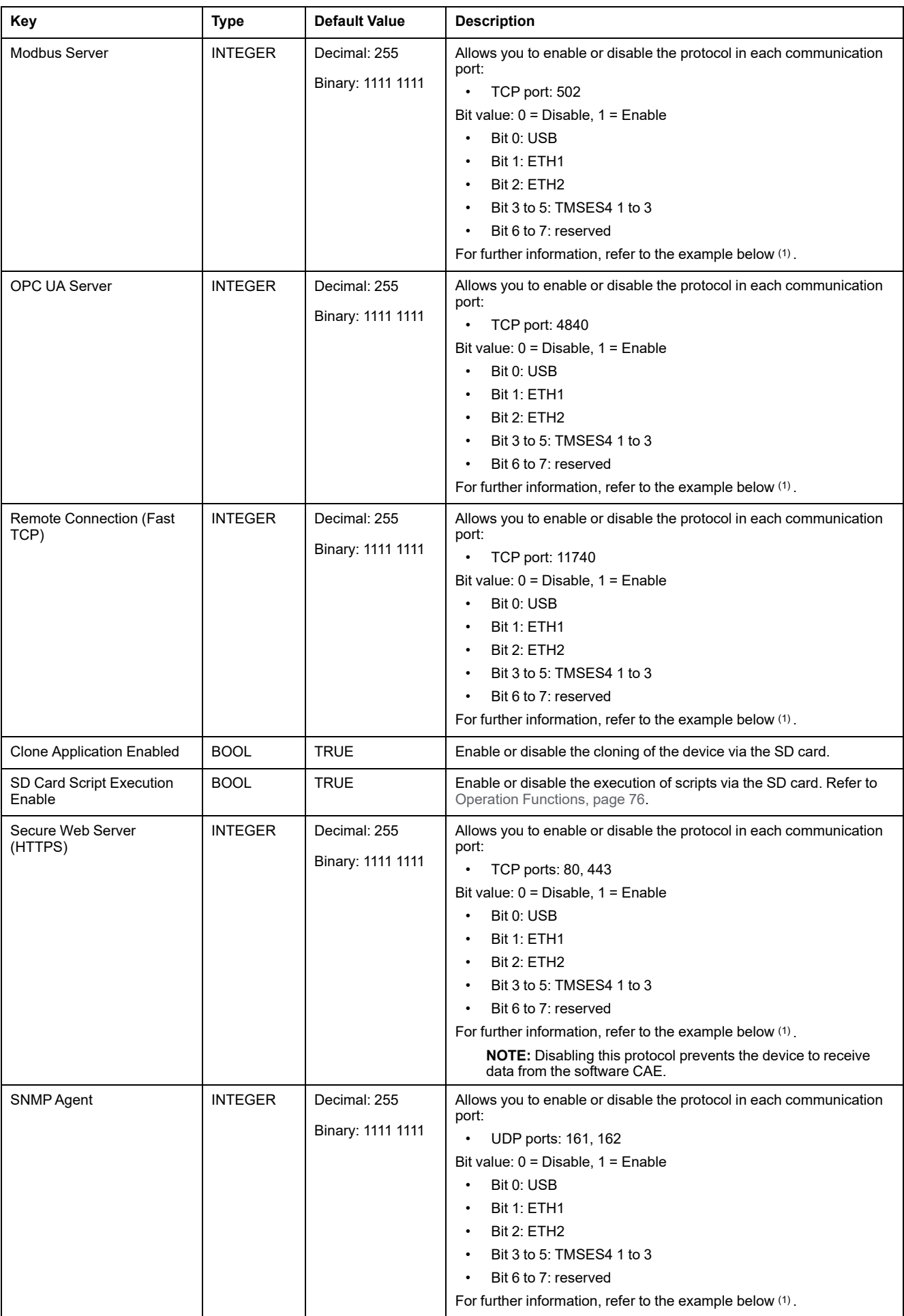

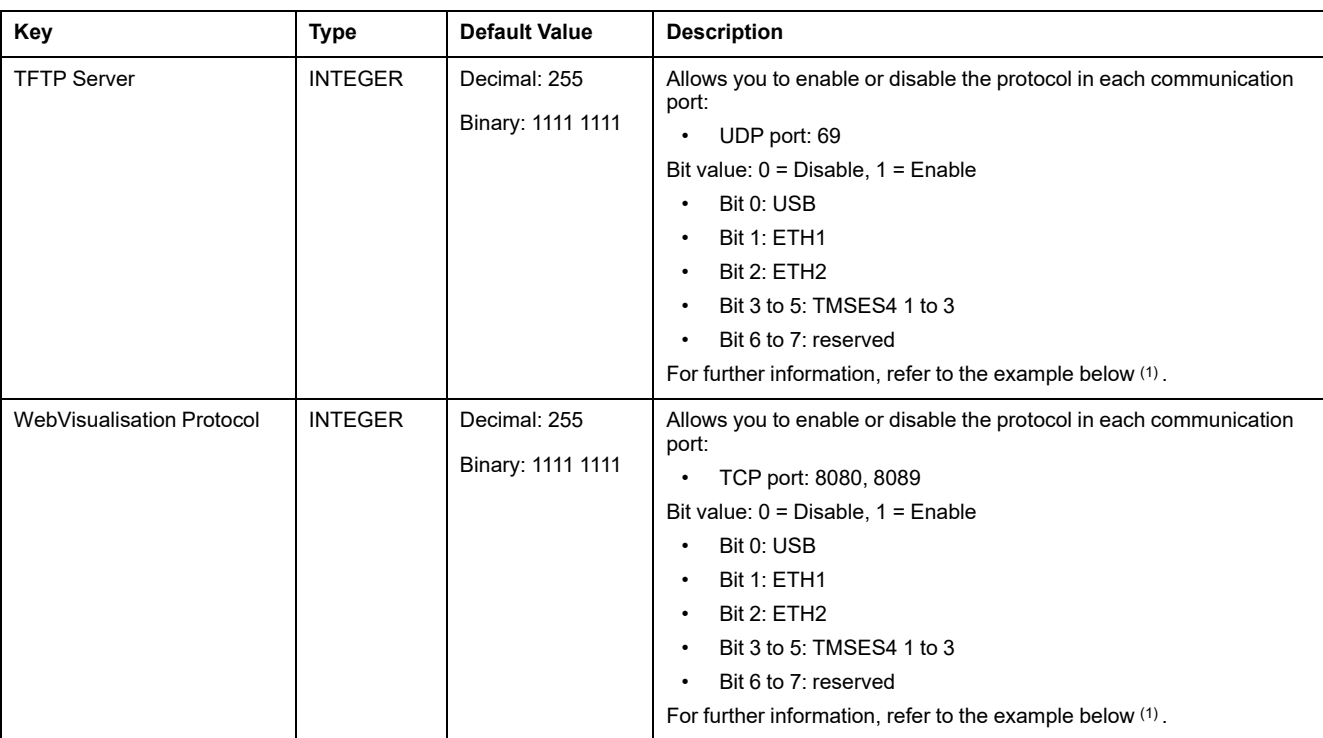

#### **(1)**

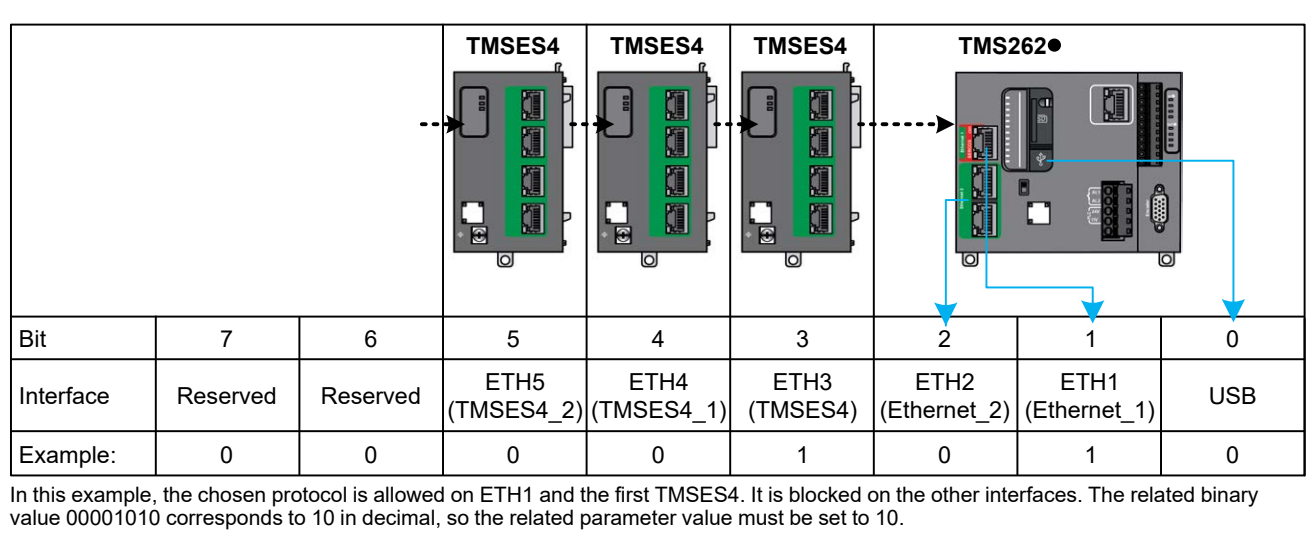

### **Operating Modes**

The control of the device security settings via the CAE is enabled by default on the M262 Logic/Motion Controller. To disable CAE, refer to [Post Configuration](#page-221-0) [Presentation, page 220.](#page-221-0)

Once the connection between the CAE and the controller is accepted, the CAE is allowed to send the RBAC or the DSS configurations. After receiving a valid RBAC configuration, the existing users and groups are deleted, and new groups and users are created based on the RBAC configuration.

If you have used CAE to manage security, and then modify the security settings with EcoStruxure Machine Expert, groups and/or user accounts may be deleted, and inconsistencies may occur.

## **WARNING**

#### **LOSS OF DATA**

Do not create the user accounts and groups with EcoStruxure Machine Expert if the security settings are managed by the Cybersecurity Admin Expert (CAE) software.

**Failure to follow these instructions can result in death, serious injury, or equipment damage.**

Any DSS configuration received from the CAE is applied immediately.

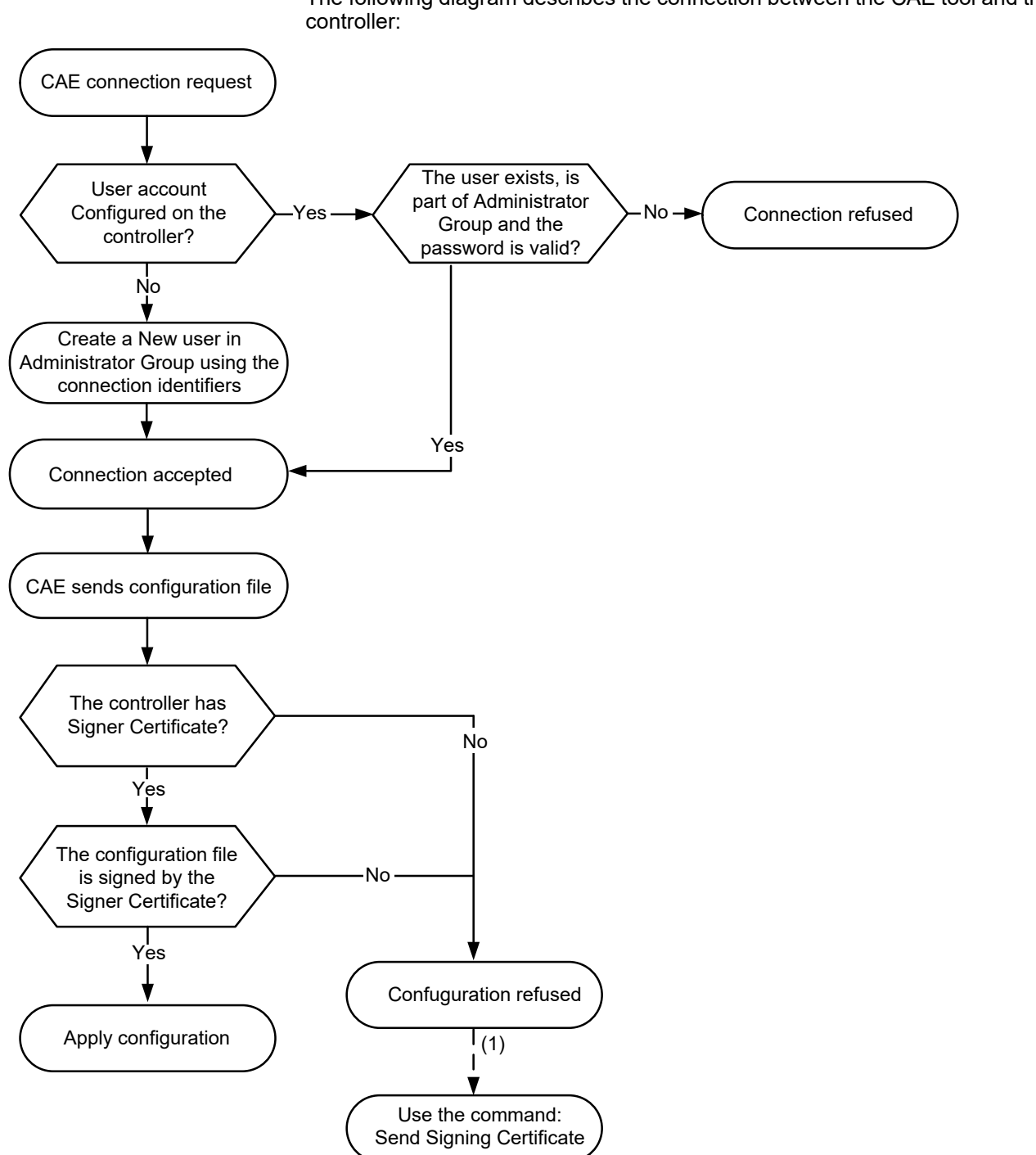

The following diagram describes the connection between the CAE tool and the

**(1)** In the case of the first CAE certificate has not been sent yet, use the command **Send Signing Certificate**. Subsequent operation will be proceed automatically.

### **CAE Options Supported by the M262 Logic/Motion Controller**

This table describes the different CAE commands you can use with the M262 Logic/Motion Controller:

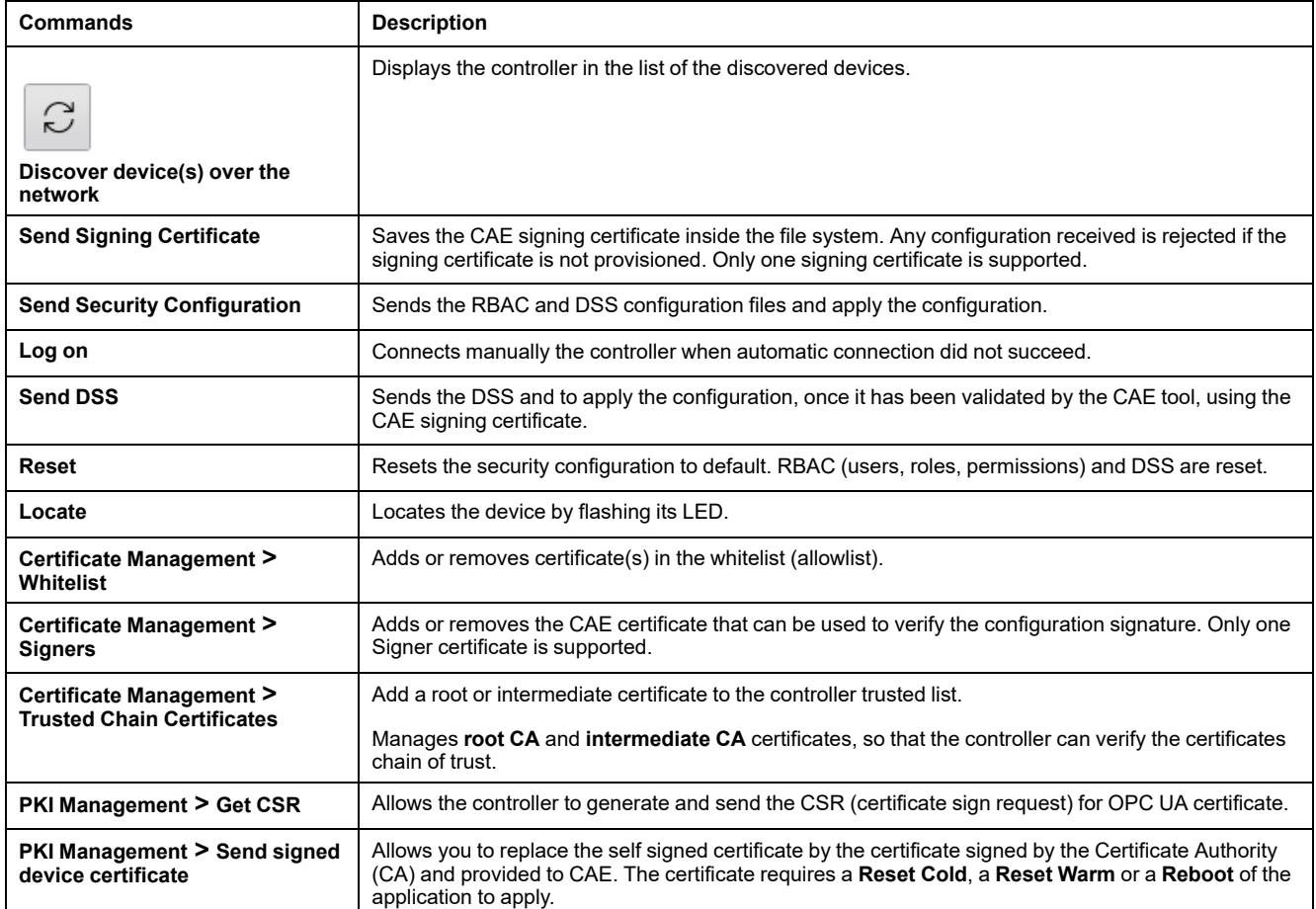

If a command is not active (in grey in the software), refer to the [Cybersecurity](https://www.se.com/ww/en/download/document/CAE_User_Guide/) [Admin Expert User Manual.](https://www.se.com/ww/en/download/document/CAE_User_Guide/)

This table describes the Public Key Infrastructure (PKI) shared between the M262 Logic/Motion Controller and the CAE. It provides the folder list and their usage.

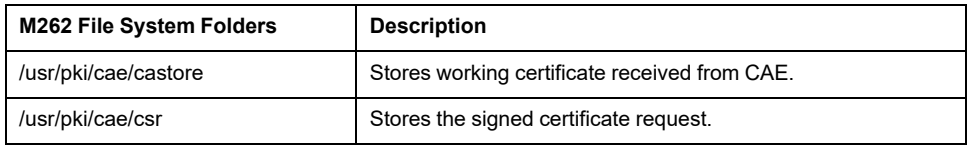
# <span id="page-108-0"></span>**Expansion Modules Configuration**

### **Overview**

This chapter describes how to configure the TMS and TM3 expansion modules for the Modicon M262 Logic/Motion Controller.

# **TM3 I/O Configuration General Description**

# **Introduction**

In your project, you can add I/O expansion modules to your M262 Logic/Motion Controller to increase the number of digital and analog inputs and outputs over those native to the controller (embedded I/O).

You can add either TM3 I/O expansion modules to the controller, and further expand the number of I/O via TM3 transmitter and receiver modules to create remote I/O configurations. Special rules apply in all cases when creating local and remote I/O expansions (refer to Maximum Hardware Configuration (see Modicon M262 Logic/Motion Controller, Hardware Guide)).

The I/O expansion bus of the M262 Logic/Motion Controller is created when you assemble the I/O expansion modules to the controller.

# **I/O Expansion Bus Errors**

If the controller cannot communicate with one or more I/O expansion modules contained in the program configuration, and those modules are not configured as optional modules (refer to [Optional I/O Expansion Modules, page 114](#page-115-0)), the controller detects it as an I/O expansion bus error. The unsuccessful communication may be detected during the startup of the controller or during runtime, and there may be any number of causes. Causes of communication exceptions on the I/O expansion bus include, among other things, disconnection of or physically missing I/O modules, electromagnetic radiation beyond published environmental specifications, or otherwise inoperative modules.

**NOTE:** In fallback mode, the TM3 bus waits for controller communications for approximately 200 milliseconds before applying fallback values unless the controller sends out a bus reset, setting the output values to their initialization values after two consecutive bus task cycles. If the two bus task cycles exceeds the TM3 bus timeout, output modules first apply their fallback values and then apply initialization values when the bus reset is sent.

If an I/O expansion bus error is detected:

- The system status LED **I/O** of the controller is illuminated in red indicating an I/O error.
- When EcoStruxure Machine Expert is in online mode, a red triangle appears next to the TM3 expansion module or modules in error and next to the **IO\_ Bus** node on the **Devices tree** window.

The following diagnostic information is also available:

- Bit 0 and bit 1 of the *PLC\_R.i\_lwSystemFault\_1* system variable are set to 0.
- The *PLC\_R.i\_wIOStatus1* and *PLC\_R.i\_wIOStatus2* system variables are set to *PLC\_R\_IO\_BUS\_ERROR*.
- The *TM3\_MODULE\_R[i].i\_wModuleState* system variable, where *[i]* identifies the TM3 expansion module in error, is set to *TM3\_BUS\_ERROR*.
- The *TM3\_GetModuleBusStatus* function block returns the *TM3\_ERR\_BUS* error code (see Modicon M262 Logic/Motion Controller, System Functions and Variables, System Library Guide).

Refer to PLC\_R (see Modicon M262 Logic/Motion Controller, System Functions and Variables, System Library Guide)and TM3\_MODULE\_R structures for details on system variables.

# **Active I/O Expansion Bus Error Handling**

This figure shows the select mode tab:

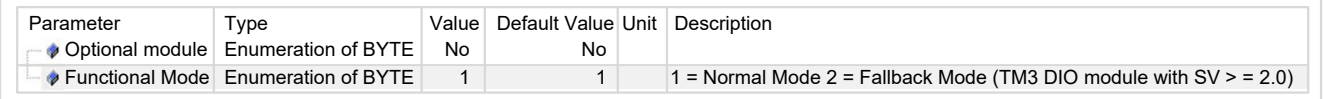

In the TM3 configuration, you can use the **Normal Mode** (**1**) or the **Fallback Mode** (**2**).

The *TM3\_BUS\_W.q\_wIOBusErrPassiv* system variable is set to *ERR\_ACTIVE* by default to specify the use of active I/O error handling. The application can set this bit to *ERR* PASSIVE to use passive I/O error handling instead.

By default, when the controller detects a TM3 module in bus communication error, it sets the bus to a "bus off" condition whereby the TM3 expansion module outputs image value are set to 0 or in Fallback value depending the mode used, and the inputs image value are set to 0. A TM3 expansion module is considered to be in bus communication error when an I/O exchange with the expansion module has been unsuccessful for at least two consecutive bus task cycles. When a bus communication error occurs, the *TM3\_MODULE\_R[i].i\_wModuleState* system variable, where *[i]* is the expansion module number in error, is set to *TM3\_BUS\_ ERROR*. The other bits are set to *TM3\_OK*.

**NOTE:** In **Fallback Mode**, TM3 I/O Bus will wait for controller communications for approximately 200 milliseconds before applying fallback values unless the controller send out a bus reset, setting all output values to their initialization value after two consecutive bus task cycles. If the two bus task cycles exceeds the TM3 I/O Bus timeout, outputs modules will first apply their fallback values and then apply initialization values when the bus reset is sent.

Normal I/O expansion bus operation can only be restored after eliminating the source of the error and performing one of the following:

- Power cycle
- New application download
- Restarting the I/O Bus by setting the *TM3\_BUS\_W.q\_wIOBusRestart* system variable to 1. The bus is restarted only if no expansion modules are in error (*TM3\_MODULE\_R[i].i\_wModuleState* = *TM3\_BUS\_ERROR*). Refer to [Restarting the I/O Expansion Bus, page 110](#page-111-0).
- Issuing a **Reset Warm** or **Reset Cold** command with [EcoStruxure Machine](#page-54-0) [Expert, page 53](#page-54-0).

This table describes the behavior of the modules connected to the controller, or to the Receiver module, according to their state and type:

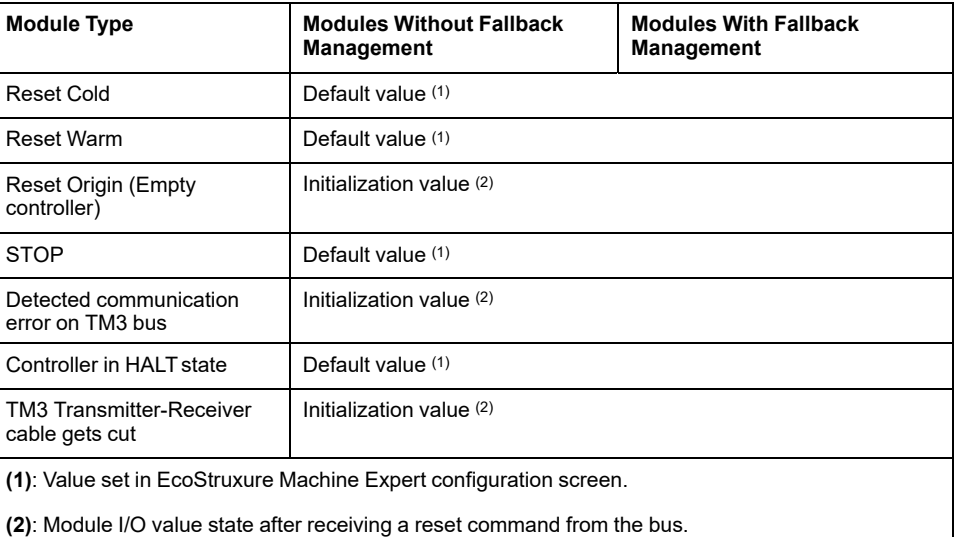

# **Passive I/O Expansion Bus Handling**

This figure shows the select mode tab:

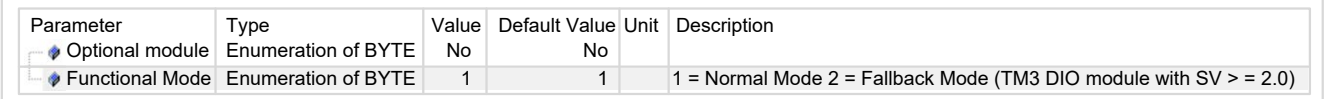

In the TM3 configuration, you can use the **Normal Mode** (**1**) or the **Fallback Mode** (**2**).

In **Normal Mode** (**1**), the application can set the system variable *TM3\_BUS\_W.q\_ wIOBusErrPassiv* to *ERR\_PASSIVE* to use passive I/O error handling. This error handling is provided to afford compatibility with previous firmware versions.

When passive I/O error handling is in use, the controller attempts to continue data bus exchanges with the modules during bus communication errors. While the expansion bus error persists, the controller attempts to re-establish communication on the bus with incommunicative modules, depending on the type of I/O expansion module:

• For TM3 I/O expansion modules, the value of the I/O channels is maintained (**Keep current values**) for approximately 10 seconds while the controller attempts to re-establish communication. If the controller cannot re-establish communications within that time, the affected TM3 I/O expansion outputs are set to 0.

In **Fallback Mode** (**2**), the application can set the system variable *TM3\_BUS\_W. q\_wIOBusErrPassiv* to *ERR\_PASSIVE* to use passive I/O error handling. This error handling is provided to afford compatibility with previous firmware versions.

When passive I/O error handling is in use, the controller attempts to continue data bus exchanges with the modules during bus communication errors. While the expansion bus error persists, the controller attempts to re-establish communication on the bus with incommunicative modules, depending on the type of I/O expansion module:

• For TM3 I/O expansion modules, the value of the I/O channels is maintained (**Keep current values**) for approximately 200 milliseconds while the controller attempts to re-establish communication. If the controller cannot reestablish communications within that time, the affected TM3 I/O expansion outputs are set to fallback value.

In either case, the controller continues to solve logic and, if your controller is so equipped, the embedded I/O continues to be managed by the application

(["managed by application program, page 51](#page-52-0)") while it attempts to re-establish communication with the incommunicative I/O expansion modules. If the communication is successful, the I/O expansion modules resume to be managed by the application. If communication with the I/O expansion modules is unsuccessful, you must resolve the reason for the unsuccessful communication, and then cycle power on the controller system, or issue a **Reset Warm** or **Reset Cold command with [EcoStruxure Machine Expert, page 53.](#page-54-0)** 

The value of the incommunicative I/O expansion modules input image is maintained and the output image value is set by the application.

Further, if the incommunicative I/O module(s) disturb the communication with unaffected modules, the unaffected modules are also considered to be in error and the *TM3\_MODULE\_R[i].i\_wModuleState* system variable (where *[i]* is the expansion module number) is set to *TM3\_BUS\_ERROR*. However, with the ongoing data exchanges that characterize the Passive I/O Expansion Bus Error Handling, the unaffected modules apply the data sent, and do not apply the fallback values as for the incommunicative module.

Therefore, you must monitor within your application the state of the bus and the error state of the module(s) on the bus, and take the appropriate action necessary given your particular application.

Refer to [Controller States Description, page 48](#page-49-0) for more information on the actions taken upon startup of the controller when an I/O expansion bus error is detected.

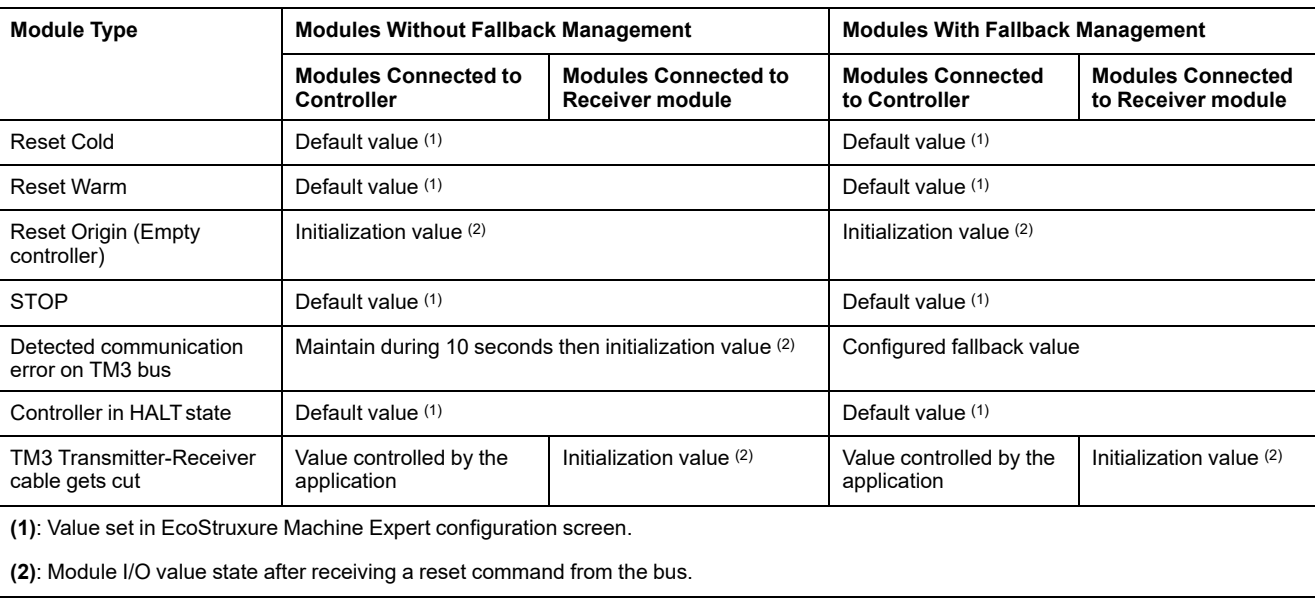

This table describes the behavior of the modules connected to the controller, or to the Receiver module, according to their state and type:

# <span id="page-111-0"></span>**Restarting the I/O Expansion Bus**

When active I/O error handling is being applied, that is, embedded and TM3 outputs set to 0 or fallback value when a bus communication error is detected, the application can request a restart of the I/O expansion bus while the controller is still running (without the need for a Cold Start, Warm Start, power cycle, or application download).

The *TM3\_BUS\_W. q\_wIoBusRestart* system variable is available to request restarts of the I/O expansion bus. The default value of this bit is 0. Provided at least one TM3 expansion module is in error (*TM3\_MODULE\_R[i].i\_wModuleState* set to *TM3\_BUS\_ERROR*), the application can set *TM3\_BUS\_W. q\_ wIoBusRestart* to 1 to request a restart of the I/O expansion bus. On detection of a rising edge of this bit, the controller reconfigures and restarts the I/O expansion bus if all of the following conditions are met:

- The *TM3\_BUS\_W.q\_wIOBusErrPassiv* system variable is set to *ERR\_ ACTIVE* (that is, I/O expansion bus activity is stopped)
- Bit 0 and bit 1 of the *PLC\_R.i\_lwSystemFault\_1* system variable are set to 0 (I/O expansion bus is in error)
- The *TM3\_MODULE\_R[i].i\_wModuleState* system variable is set to *TM3\_ BUS\_ERROR* (at least one expansion module is in bus communication error)

If the *TM3\_BUS\_W.q\_wIoBusRestart* system variable is set to 1 and any of the above conditions is not met, the controller takes no action.

## **Match Software and Hardware Configuration**

The I/O that may be embedded in your controller is independent of the I/O that you may have added in the form of I/O expansion. It is important that the logical I/O configuration within your program matches the physical I/O configuration of your installation. If you add or remove any physical I/O to or from the I/O expansion bus or, depending on the controller reference, to or from the controller (in the form of cartridges), then you must update your application configuration. This is also true for any field bus devices you may have in your installation. Otherwise, there is the potential that the expansion bus or field bus no longer function while the embedded I/O that may be present in your controller continues to operate.

# **WARNING**

#### **UNINTENDED EQUIPMENT OPERATION**

Update the configuration of your program each time you add or delete any type of I/O expansions on your I/O bus, or you add or delete any devices on your field bus.

**Failure to follow these instructions can result in death, serious injury, or equipment damage.**

# **Presentation of the Optional Feature for I/O Expansion Modules**

I/O expansion modules can be marked as optional in the configuration. The **Optional module** feature provides a more flexible configuration by the acceptance of the definition of modules that are not physically attached to the controller. Therefore, a single application can support multiple physical configurations of I/O expansion modules, allowing a greater degree of scalability without the necessity of maintaining multiple application files for the same application.

You must be fully aware of the implications and impacts of marking I/O modules as optional in your application, both when those modules are physically absent and present when running your machine or process. Be sure to include this feature in your risk analysis.

# **WARNING**

#### **UNINTENDED EQUIPMENT OPERATION**

Include in your risk analysis each of the variations of I/O configurations that can be realized marking I/O expansion modules as optional, and in particular the establishment of TM3 Safety modules (TM3S…) as optional I/O modules, and make a determination whether it is acceptable as it relates to your application.

**Failure to follow these instructions can result in death, serious injury, or equipment damage.**

**NOTE:** For more details about this feature, refer to [Optional I/O Expansion](#page-115-0) [Modules, page 114.](#page-115-0)

# **TM3 I/O Bus Configuration**

# **Overview**

TM3 I/O bus configuration enables you to select the task that drives TM3 physical exchanges. It can also override the configuration defined in the **[PLC settings](#page-67-0)**, [page 66](#page-67-0) bus cycle task.

# **Configuring the I/O Bus**

Follow these steps to configure the TM3 I/O bus:

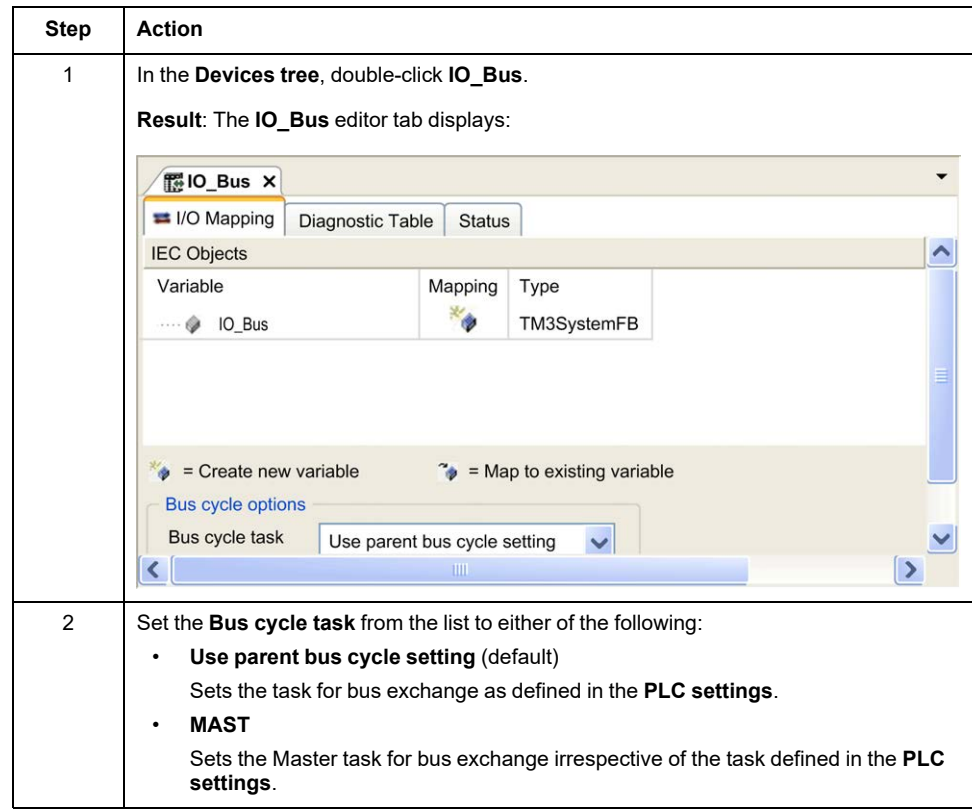

# **TMS Expansion Module Configuration**

# **Introduction**

The Modicon M262 Logic/Motion Controller supports the TMS communication expansion modules.

TMS expansion modules connect to the left side of the controller and are dedicated to Ethernet and CANopen high speed communication. You can configure your TMS expansion modules in the EcoStruxure Machine Expert **Devices Tree**.

**NOTE:** The TMSES4 expansion module is not a standalone Ethernet switch.

For further information about the TMS expansion modules configuration, refer to the Modicon TMS Expansion Modules Programming Guide.

# **WARNING**

#### **UNINTENDED EQUIPMENT OPERATION**

- Only use software approved by Schneider Electric for use with this equipment.
- Update your application program every time you change the physical hardware configuration.

**Failure to follow these instructions can result in death, serious injury, or equipment damage.**

# **Adding an Expansion Module**

To add an expansion module to your controller, select the expansion module in the **Hardware Catalog**, drag it to the **Devices tree**, and drop it on one of the highlighted nodes.

For more information on adding a device to your project, refer to:

• Using the Hardware Catalog (see EcoStruxure Machine Expert, Programming Guide)

• Using the Contextual Menu or Plus Button (see EcoStruxure Machine Expert, Programming Guide)

# **Compatibility of the TMS Communication Expansion Modules**

You can connect:

- 1 TMSCO1 for TM262L01MESE8T and TM262M05MESS8T
- 3 TMSES4 or 2 TMSES4 and 1 TMSCO1 for the other references

The TMSCO1 must be the leftmost module connected to the controller.

# **TM3 Expansion Module Configuration**

# **Introduction**

The Modicon M262 Logic/Motion Controller supports the following expansion modules:

- TM3 expansion modules:
	- Digital I/O modules
	- Analog I/O modules
	- Expert I/O modules
	- Safety modules
	- Transmitter and receiver modules

For further information about the TM3 expansion modules configuration, refer to the TM3 Expansion Modules Configuration Programming Guide.

## **WARNING**

#### **UNINTENDED EQUIPMENT OPERATION**

- Only use software approved by Schneider Electric for use with this equipment.
- Update your application program every time you change the physical hardware configuration.

**Failure to follow these instructions can result in death, serious injury, or equipment damage.**

# **Adding an Expansion Module**

To add an expansion module to your controller, select the expansion module in the **Hardware Catalog**, drag it to the **Devices tree**, and drop it on one of the highlighted nodes.

For more information on adding a device to your project, refer to:

• Using the Hardware Catalog (see EcoStruxure Machine Expert, Programming Guide)

• Using the Contextual Menu or Plus Button (see EcoStruxure Machine Expert, Programming Guide)

# <span id="page-115-0"></span>**Optional I/O Expansion Modules**

# **Presentation**

I/O expansion modules can be marked as optional in the configuration. The **Optional module** feature provides a more flexible configuration by the acceptance of the definition of modules that are not physically attached to the controller. Therefore, a single application can support multiple physical configurations of I/O expansion modules, allowing a greater degree of scalability without the necessity of maintaining multiple application files for the same application.

Without the **Optional module** feature, when the controller starts up the I/O expansion bus (following a power cycle, application download or initialization command), it compares the configuration defined in the application with the physical I/O modules attached to the I/O bus. Among other diagnostics made, if the controller determines that there are I/O modules defined in the configuration that are not physically present on the I/O bus, an error is detected and the I/O bus does not start.

With the **Optional module** feature, the controller ignores the absent I/O expansion modules that you have marked as optional, which then allows the controller to start the I/O expansion bus.

The controller starts the I/O expansion bus at configuration time (following a power cycle, application download, or initialization command) even if optional expansion modules are not physically connected to the controller.

The TM3 I/O expansion modules can be marked as optional.

**NOTE:** TM3 Transmitter/Receiver modules (the TM3XTRA1 and the TM3XREC1) cannot be marked as optional.

You must be fully aware of the implications and impacts of marking I/O modules as optional in your application, both when those modules are physically absent and present when running your machine or process. Be sure to include this feature in your risk analysis.

## **WARNING**

#### **UNINTENDED EQUIPMENT OPERATION**

Include in your risk analysis each of the variations of I/O configurations that can be realized marking I/O expansion modules as optional, and in particular the establishment of TM3 Safety modules (TM3S…) as optional I/O modules, and make a determination whether it is acceptable as it relates to your application.

**Failure to follow these instructions can result in death, serious injury, or equipment damage.**

# **Marking an I/O Expansion Module as Optional**

To add an expansion module and mark it as optional in the configuration:

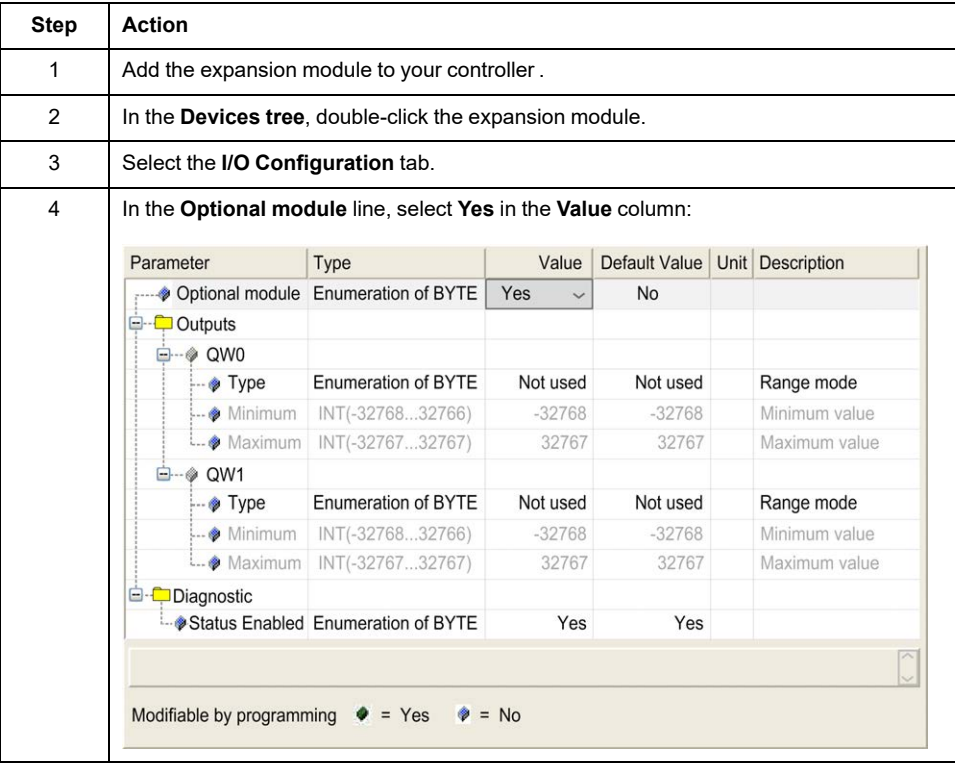

## **Shared Internal ID Codes**

Controllers and bus couplers identify expansion modules by a simple internal ID code. This ID code is not specific to each reference, but identifies the logical structure of the expansion module. Therefore, different references can share the same ID code.

You cannot have two modules with the same internal ID code declared as optional without at least one mandatory module placed between them.

This table groups the module references sharing the same internal ID code:

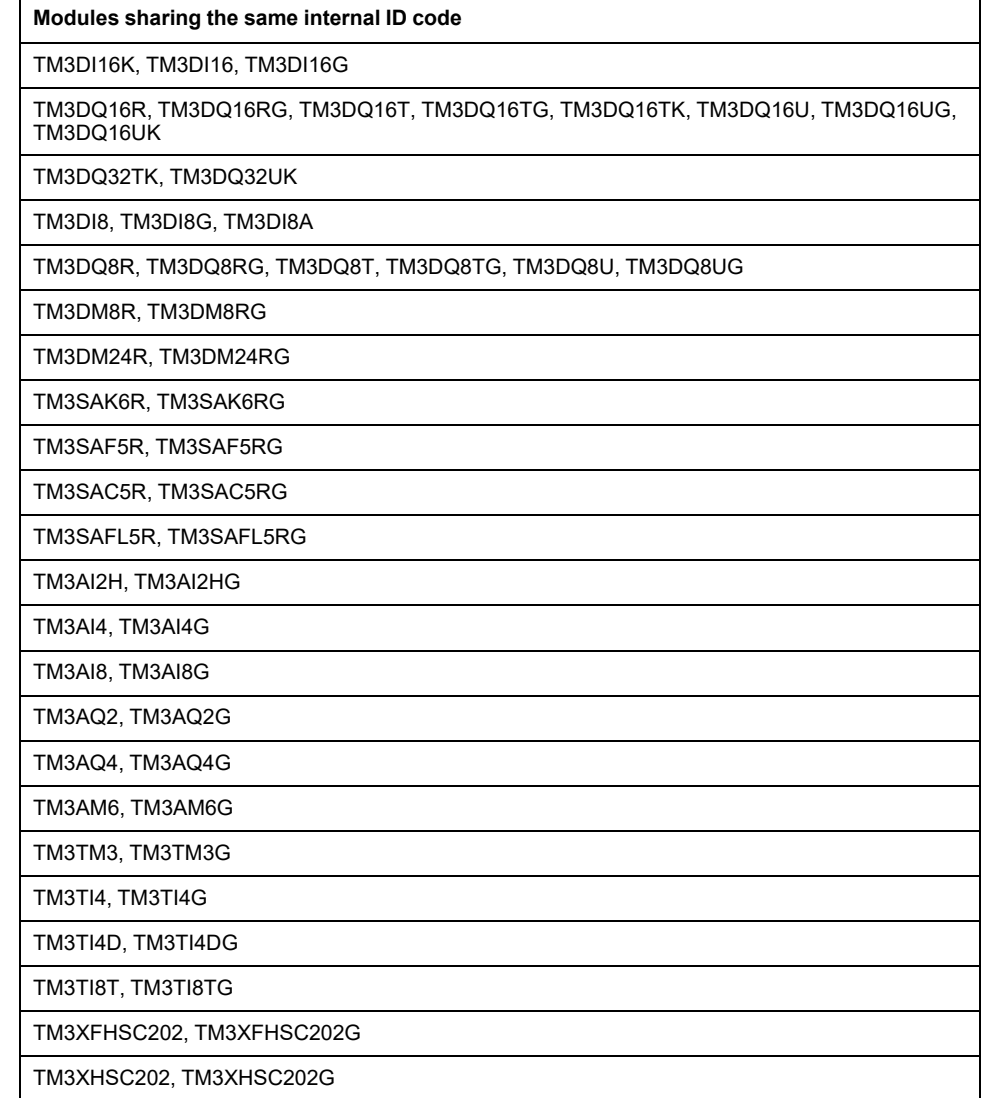

## **Optional Modules Diagnostic**

The following diagnostic information is available: **TM3\_MODULE\_R[i].i\_ wModuleState** system variable, where **[i]** identifies the absent TM3 optional expansion module, is set to **TM3\_MISSING\_OPT\_MOD**.

# <span id="page-118-0"></span>**Ethernet Configuration**

## **Introduction**

This chapter describes how to configure the Ethernet network interface of the Modicon M262 Logic/Motion Controller.

# **Ethernet Features, Functions and Services**

## **Presentation**

### **Ethernet Features, Functions and Services**

The controller supports the following services:

- [Modbus TCP Server, page 124](#page-125-0)
- [Modbus TCP Client, page 124](#page-125-0)
- [DHCP Server, page 160](#page-161-0)
- [Web Server, page 127](#page-128-0)
- [FTP Server, page 125](#page-126-0)
- [SNMP, page 126](#page-127-0)
- [Controller as Target Device On EtherNet/IP, page 160](#page-161-1)
- [Controller as Slave Device On Modbus TCP, page 179](#page-180-0)
- [IEC VAR ACCESS, page 118](#page-119-0)
- [WebVisualisation, page 123](#page-124-0)
- [OPC UA Server, page 206](#page-207-0)

### **TM262• Specific Considerations**

The TM262• have two different Ethernet networks. Each one gets its own and unique IP and MAC address.

The two Ethernet networks are called Ethernet 1 and Ethernet 2:

- Ethernet 1 is a separate 100 Mbit/s Ethernet port and dedicated to the Sercos communication for the TM262M•.
- Ethernet 2 is a dual 1000 Mbit/s port Ethernet switch.

For example, you can:

- Connect your PC to the Ethernet 1
- Use a Modbus TCP I/O scanner with the Ethernet 2.

The Network Variables List (NVL) communication works on the Ethernet 1 port and Ethernet 2 port, only if both the Ethernet 1 port and Ethernet 2 port have a valid IP address and are connected to a device.

In addition, the TM262• allows you to connect your computer to the controller with a USB cable and to access the same services as with an Ethernet connection . See [Connecting the Controller to a PC, page 226](#page-227-0).

#### **Ethernet Protocols**

The controller supports the following protocols:

- IP (Internet Protocol) V4, V6
- UDP (User Datagram Protocol)
- TCP (Transmission Control Protocol)
- ARP (Address Resolution Protocol)
- ICMP (Internet Control Messaging Protocol)
- IGMP (Internet Group Management Protocol)

#### **Communication Libraries**

The communication libraries can be used in EcoStruxure Machine Expert. Refer to Communication Libraries folder of EcoStruxure Machine Expert online help.

### <span id="page-119-1"></span>**Connections**

This table shows the maximum number of connections:

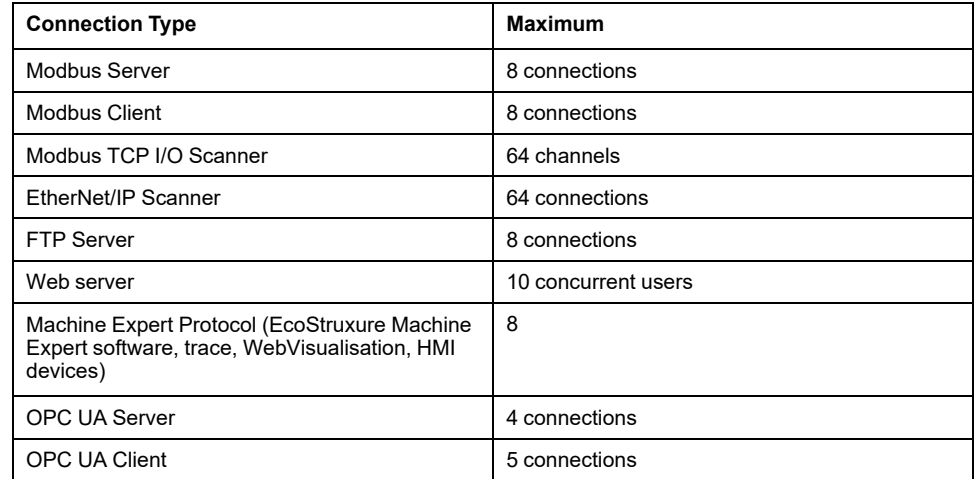

Each connection based on TCP manages its own set of connections as follows:

- 1. When a client tries to open a connection that exceeds the poll size, the controller closes the oldest connection.
- 2. If all connections are busy (exchange in progress) when a client tries to open a new one, the new connection is denied.
- 3. The server connections stay open as long as the controller stays in operational states (*RUNNING*, *STOPPED*, *HALT*).
- 4. The server connections are closed when leaving operational states (*RUNNING*, *STOPPED*, *HALT*), except in case of power outage (because the controller does not have time to close the connections).

Connections can be closed when the originator of the connection requests to close the connection it had previously opened.

### <span id="page-119-0"></span>**Services Available**

With an Ethernet communication, the **IEC VAR ACCESS** service is supported by the controller. With the **IEC VAR ACCESS** service, data can be exchanged between the controller and an HMI.

The **NetWork variables** service is also supported by the controller. With the **NetWork variables** service, data can be exchanged between controllers.

**NOTE:** For more information, refer to the EcoStruxure Machine Expert Programming Guide.

# **IP Address Configuration**

### **Introduction**

There are different ways to assign the IP address to the added Ethernet interface of the controller:

- Address assignment by DHCP server based on the Network Name of the Ethernet interface
- Address assignment by BOOTP server based on the MAC address of the Ethernet interface
- Fixed IP address
- [Post configuration file, page 220.](#page-221-0) If a post configuration file exists, this assignment method has priority over the others.

The IP address can also be changed dynamically through the:

- [Communication Settings, page 65](#page-66-0) tab in EcoStruxure Machine Expert
- **changeIPAddress** [function block, page 272](#page-273-0)

**NOTE:** If the attempted addressing method is unsuccessful, the link uses a [default IP address, page 122](#page-123-0) derived from the MAC address.

Carefully manage the IP addresses because each device on the network requires a unique address. Having multiple devices with the same IP address can cause unintended operation of your network and associated equipment.

# **WARNING**

#### **UNINTENDED EQUIPMENT OPERATION**

- Verify that there is only one master controller configured on the network or remote link.
- Verify that all devices have unique addresses.
- Obtain your IP address from your system administrator.
- Confirm that the IP address of the device is unique before placing the system into service.
- Do not assign the same IP address to any other equipment on the network.
- Update the IP address after cloning any application that includes Ethernet communications to a unique address.

**Failure to follow these instructions can result in death, serious injury, or equipment damage.**

**NOTE:** Verify that your system administrator maintains a record of assigned IP addresses on the network and subnetwork, and inform the system administrator of any configuration changes performed.

## **Address Management**

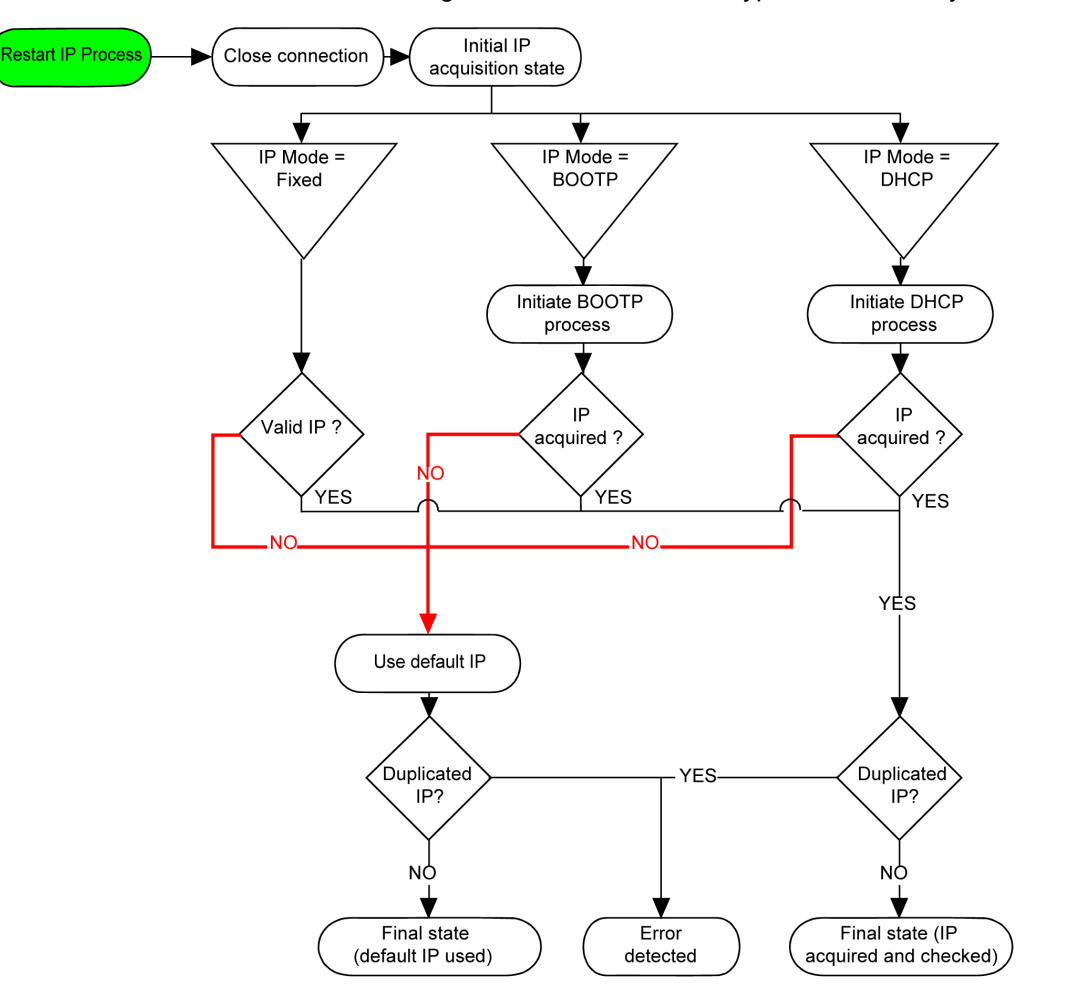

This diagram shows the different types of address systems for the controller:

**NOTE:** If a device programmed to use the DHCP or BOOTP addressing methods is unable to contact its respective server, the controller uses the default IP address. It repeats its request constantly.

The IP process restarts in the following cases:

- Controller reboot
- Ethernet cable reconnection
- Application download (if IP parameters change)
- DHCP or BOOTP server detected after a prior addressing attempt was unsuccessful.

## <span id="page-122-0"></span>**Ethernet Configuration**

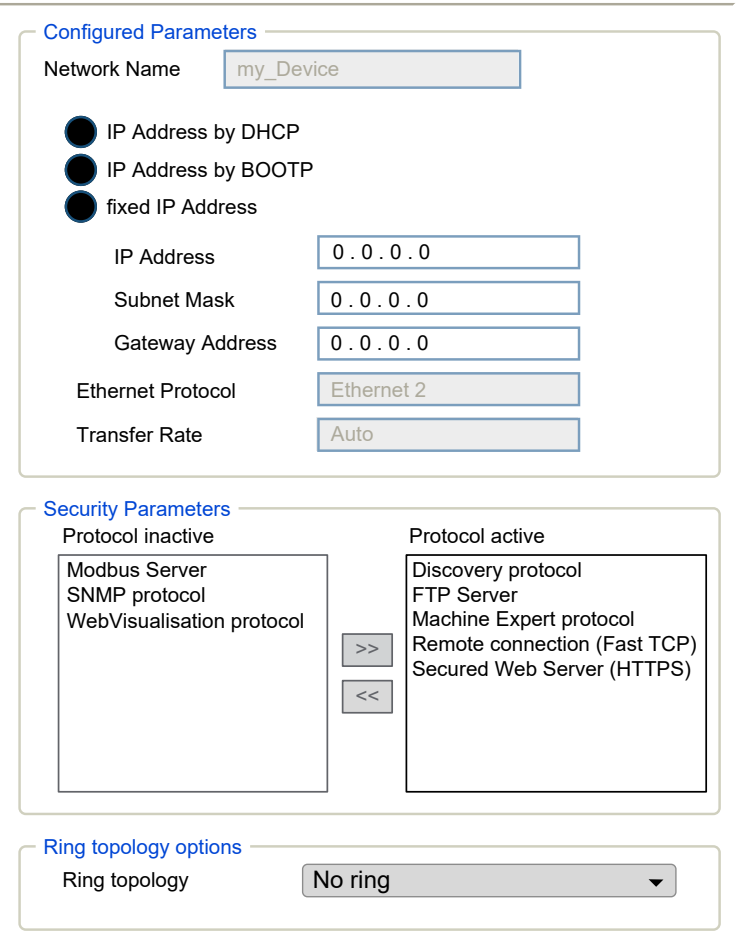

In the **Devices tree**, double-click **Ethernet\_1** or **Ethernet\_2**

**Note:** If you are in online mode, you see the two windows. You cannot edit them. If you are in offline mode, you see the **Configured Parameters** window and, for **Ethernet\_2** the **Ring topology options** window. You can edit them.

This table describes the configured parameters:

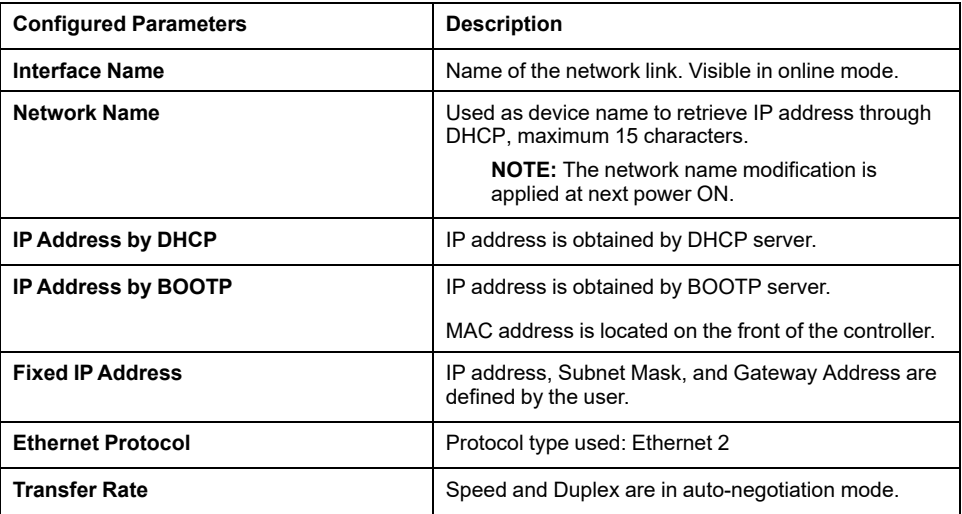

#### <span id="page-123-0"></span>**Default IP Address**

The default IP addresses are:

- 10.10.x.y. for Ethernet\_1
- 10.11.x.y. for Ethernet 2

When TM262• is not configured, TMSES4 boots and automatically gets its default IP address:

- 10.12.x.z for the first module
- 10.13.x.z for the second module
- 10.14 x z for the third module

x represents the 5th and y or z represent the 6th bytes of interface MAC address. For example, with a MAC address of 00:80:F4:4E:02:5D, the IP address will be 10.12.2.93

**NOTE:** The IP addresses must not be in the same IP network.

The MAC address of the Ethernet port can be retrieved on the label placed on the front side of the controller. The MAC address of the TMSES4 port can be calculated with the controller MAC address port Ethernet\_2.

**NOTE:** For EcoStruxure Machine Expert versions prior to V1.2.4, the MAC address is determined by the value on the left side of the controller. See the EcoStruxure Machine Expert - Compatibility and Migration User Guide (see EcoStruxure Machine Expert Compatibility and Migration, User Guide).

The default subnet masks are:

- 255.255.0.0 for Ethernet 1
- 255.255.0.0 for Ethernet 2

**NOTE:** A MAC address is written in hexadecimal format and an IP address in decimal format. Convert the MAC address to decimal format.

Example of conversion:

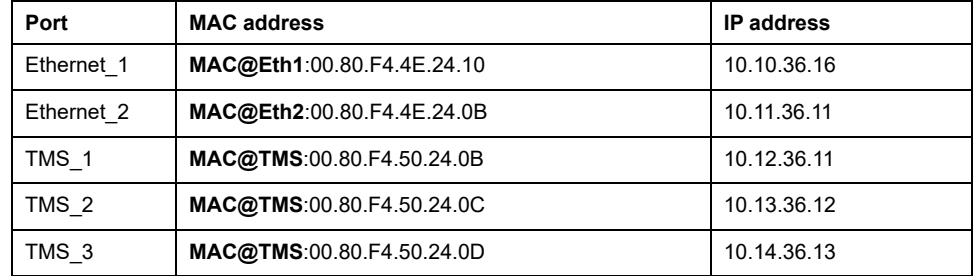

**NOTE:** The TMSES4 MAC address is calculated as follows: *MAC@TMS\_x = MAC@Ethernet2 + 0x20000 + (x-1)*.

#### **Prohibited IP Addresses**

USB Network address (192.168.200.0) and TMS Network address (192.168.2.0) are prohibited.

#### **Subnet Mask**

The subnet mask is used to address several physical networks with a single network address. The mask is used to separate the subnetwork and the device address in the host ID.

The subnet address is obtained by retaining the bits of the IP address that correspond to the positions of the mask containing 1, and replacing the others with  $\Omega$ 

Conversely, the subnet address of the host device is obtained by retaining the bits of the IP address that correspond to the positions of the mask containing 0, and replacing the others with 1.

Example of a subnet address:

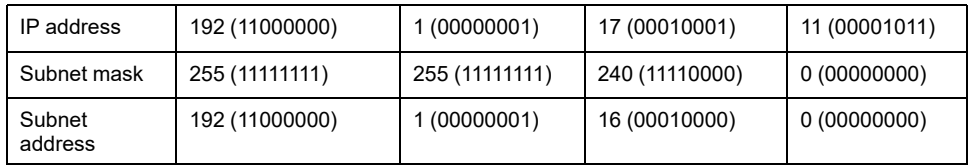

**NOTE:** The device can communicate only on its subnetwork when there is no gateway.

#### **Gateway Address**

The gateway allows a message to be routed to a device that is not on the same network.

If there is no gateway, the gateway address is 0.0.0.0.

The default gateway address can be defined on any interface. You can only configure the default gateway on one interface. The traffic to unknown networks is sent through this interface. Please refer to [IP Routing, page 69](#page-70-0) if you need to configure more than one interface.

### <span id="page-124-0"></span>**Security Parameters**

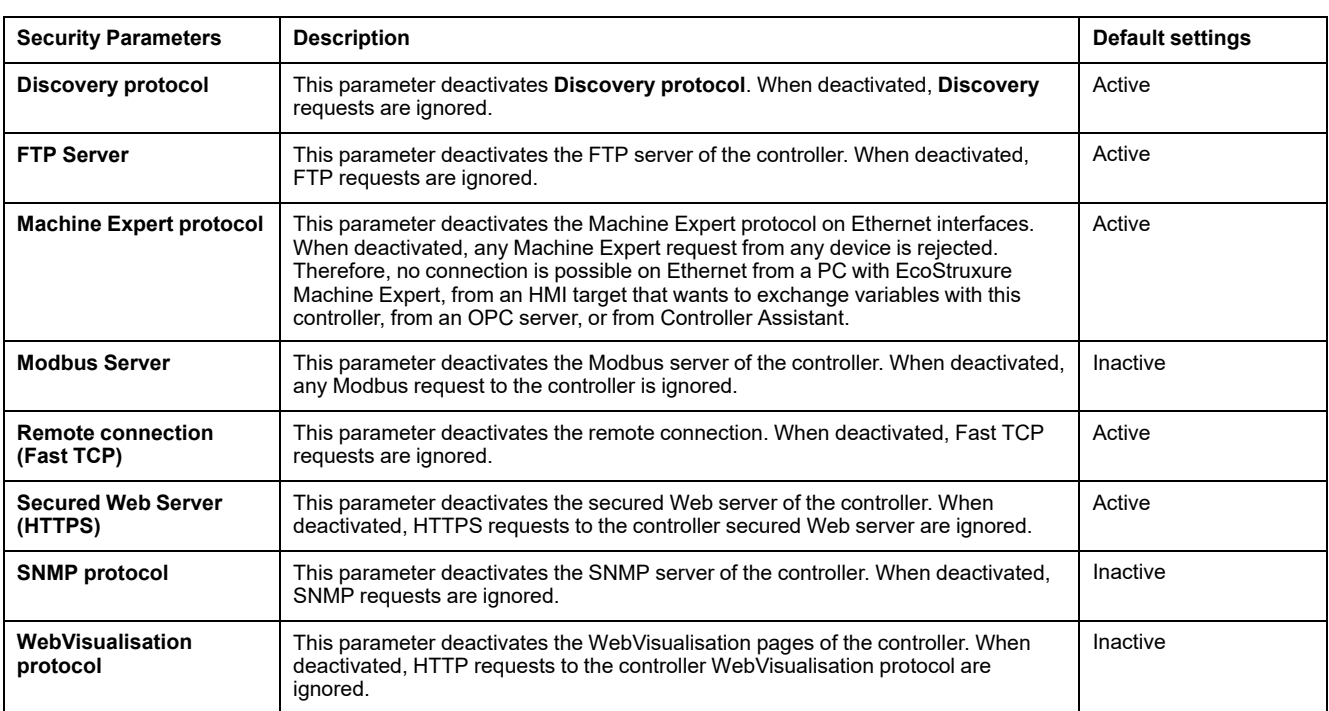

This table describes the different security parameters:

# **Ring Topology Options**

This parameter is only available on the Ethernet\_2 network.

This table describes the **Ring topology** options:

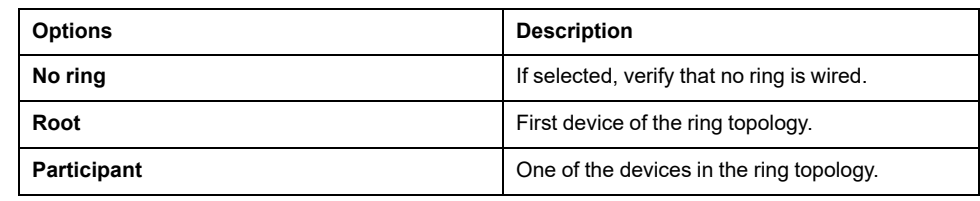

Each device in the ring topology must support the Rapid Spanning Tree Protocol (RSTP).

You can have up to 40 devices in the ring topology.

# <span id="page-125-0"></span>**Modbus TCP Client/Server**

#### **Introduction**

Unlike Modbus serial link, Modbus TCP is not based on a hierarchical structure, but on a client/server model.

The Modicon M262 Logic/Motion Controller implements both client and server services so that it can initiate communications to other controllers and I/O devices, and respond to requests from other controllers, SCADA, HMIs, and other devices.

Without any configuration, the embedded Ethernet port of the controller supports Modbus server.

The Modbus client/server is included in the firmware and does not require any programming action from the user. Due to this feature, it is accessible in RUNNING, STOPPED and EMPTY states.

#### **Modbus TCP Client**

The Modbus TCP client supports the following function blocks from the PLCCommunication library without any configuration:

- ADDM
- READ\_VAR
- SEND\_RECV\_MSG
- SINGLE\_WRITE
- WRITE\_READ\_VAR
- WRITE\_VAR

For further information, refer to the Function Block Descriptions (see EcoStruxure Machine Expert, Modbus and ASCII Read/Write Functions, PLCCommunication Library Guide).

### **Modbus TCP Server**

The Modbus server supports the Modbus requests:

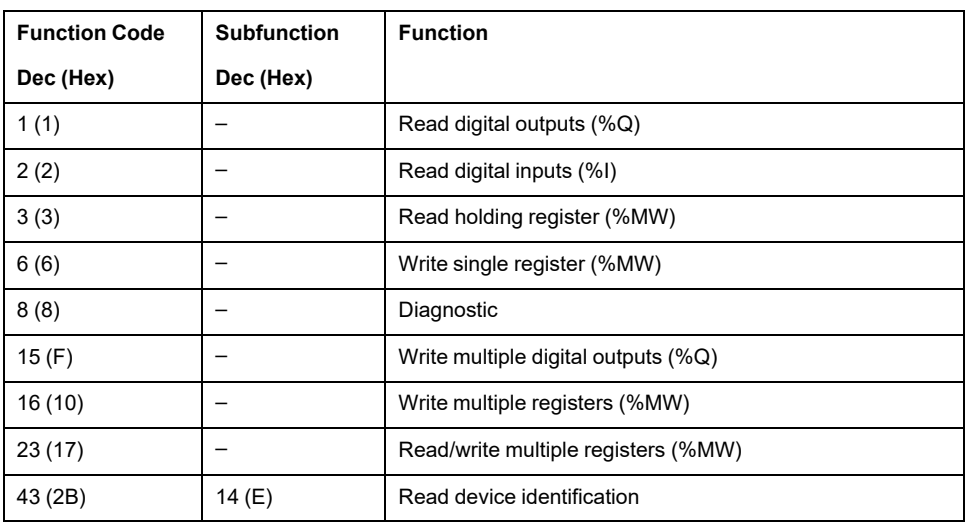

## **Diagnostic Request**

This table contains the data selection code list:

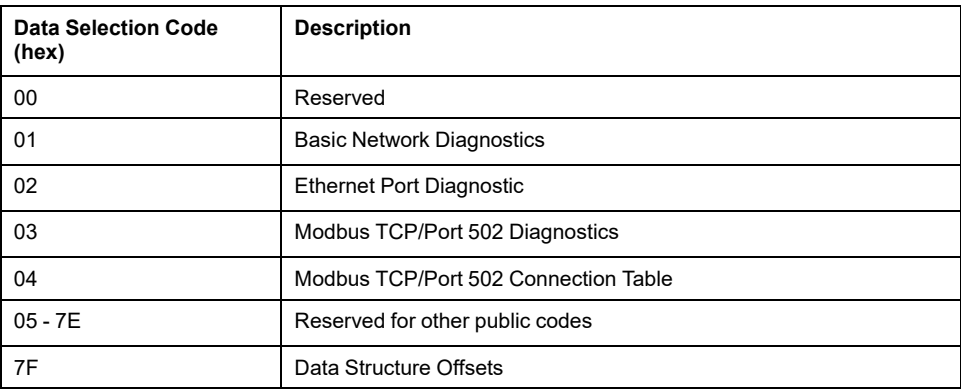

## <span id="page-126-0"></span>**FTP Server**

### **Introduction**

Any FTP client installed on a computer that is connected to the controller (Ethernet port), without EcoStruxure Machine Expert installed, can be used to transfer files to and from the data storage area of the controller.

**NOTE:** Schneider Electric adheres to industry best practices in the development and implementation of control systems. This includes a "Defense-in-Depth" approach to secure an Industrial Control System. This approach places the controllers behind one or more firewalls to restrict access to authorized personnel and protocols only.

# **WARNING**

#### **UNAUTHENTICATED ACCESS AND SUBSEQUENT UNAUTHORIZED MACHINE OPERATION**

- Evaluate whether your environment or your machines are connected to your critical infrastructure and, if so, take appropriate steps in terms of prevention, based on Defense-in-Depth, before connecting the automation system to any network.
- Limit the number of devices connected to a network to the minimum necessary.
- Isolate your industrial network from other networks inside your company.
- Protect any network against unintended access by using firewalls, VPN, or other, proven security measures.
- Monitor activities within your systems.
- Prevent subject devices from direct access or direct link by unauthorized parties or unauthenticated actions.
- Prepare a recovery plan including backup of your system and process information.

#### **Failure to follow these instructions can result in death, serious injury, or equipment damage.**

**NOTE:** Make use of the security-related commands (see EcoStruxure Machine Expert, Menu Commands, Online Help) which provide a way to add, edit, and remove a user in the online user management of the target device where you are currently logged in.

## **FTP Access**

Access to the FTP server is controlled by User Rights when they are enabled in the controller. For more information, refer to **Users Rights** [description, page 73](#page-74-0).

To access the FTP server you must first connect to the controller with EcoStruxure Machine Expert or Controller Assistant and activate the user rights or create the user for the first login.

**NOTE:** FTPS (explicit over TLS FTP) is set by default. Simple FTP (non secure) access is not possible at first connection. Set the parameter 1106 to 0 in the post configuration and reboot the controller to allow Simple FTP connection.

### **FTP Client**

The M262 Logic/Motion Controller supports an FTP client library to allow you to query FTP servers. For details, refer to the FtpRemoteFileHandling – Library Guide.

### **Files Access**

See [File Organization, page 28.](#page-29-0)

## <span id="page-127-0"></span>**SNMP**

#### **Introduction**

The Simple Network Management Protocol (SNMP) is used to provide the data and services required for managing a network.

The data is stored in a Management Information Base (MIB). The SNMP protocol is used to read or write MIB data. Implementation of the Ethernet SNMP services is minimal, as only the compulsory objects are handled.

#### **SNMP Server**

This table presents the supported standard MIB-2 server objects:

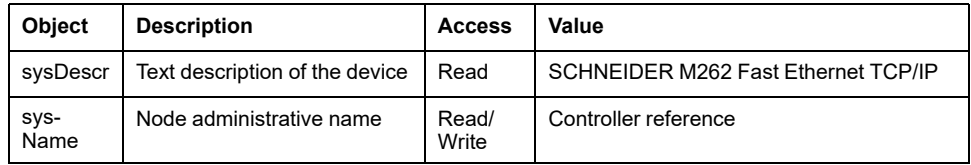

The size of these character strings is limited to 50 characters.

The values written are saved to the controller via SNMP client tool software. The Schneider Electric software for this is ConneXview. ConneXview is not supplied with the controller or bus coupler. For more details, refer to www.se.com.

### **SNMP Client**

The M262 Logic/Motion Controller supports an SNMP client library to allow you to query SNMP servers. For details, refer to the *EcoStruxure Machine Expert SnmpManager, Library Guide*.

# <span id="page-128-0"></span>**Web Server**

# **Introduction**

The Web server is a tool that allows you to remotely monitor a controller and its application, perform various maintenance activities including modifications to data and configuration parameters, and change the state of the controller.

As standard equipment, the controller provides an embedded Web server with a predefined, built-in website. You can use the website for module setup and control, as well as application diagnostics and monitoring. These pages are ready for use with a Windows Web browser or mobile device. No configuration or programming is required.

The Web server can be accessed by the web browsers listed below:

- Google Chrome (version 87 or greater)
- Mozilla Firefox (version 62 or greater)
- Microsoft Internet Explorer (version 11 or greater)

The Web server can be accessed by the mobile device web browsers listed below:

- iOS Safari
- Android Chrome

HTTP (non secured connections) requests are redirected to HTTPS (secure connections).

The Web server is limited to 10 [concurrent users, page 118.](#page-119-1)

The Web server has access to your application for reading and writing data and controlling the state of the controller. By enabling the Web server, you enable these functions. You can disable the Web server on an interface by deselecting the Web server active parameter in the [Ethernet Configuration tab, page 121.](#page-122-0)

If there are security concerns over these functions, you must, at a minimum, assign a secure password to the Web server or disable the Web server to prevent unauthorized access to the application. Care must be taken to ensure that the immediate physical environment of the machine and process is in a state that will not present safety risks to people or property before exercising control remotely.

# **WARNING**

#### **UNINTENDED EQUIPMENT OPERATION**

- Define a secure password for the Web server and do not allow unauthorized or otherwise unqualified personnel to use this feature.
- Ensure that there is a local, competent, and qualified observer present when operating on the controller from a remote location.
- You must have a complete understanding of the application and the machine/process it is controlling before attempting to adjust data, stopping an application that is operating, or starting the controller remotely.
- Take the precautions necessary to assure that you are operating on the intended controller by having clear, identifying documentation within the controller application and its remote connection.

**Failure to follow these instructions can result in death, serious injury, or equipment damage.**

## **Web Server Access**

Access to the Web server is controlled by User Rights when they are enabled in the controller. For more information, refer to **[Users and Groups](#page-65-0)**, page 64.

To access the Web server you must first connect to the controller with EcoStruxure Machine Expert or Controller Assistant and modify the default user password.

# **WARNING**

#### **UNAUTHORIZED DATA ACCESS**

- Secure access to the FTP/Web server using User Rights.
- If you disable User Rights, disable the FTP/Web server to prevent any unwanted or unauthorized access to data in your application.

**Failure to follow these instructions can result in death, serious injury, or equipment damage.**

In order to change the password, go to **Users and Groups** tab of the device editor. For more information, refer to the EcoStruxure Machine Expert Programming Guide.

**NOTE:** The only way to gain access to a controller that has user access-rights enabled and for which you do not have the password(s) is by performing an Update Firmware operation. This clearing of User Rights can only be accomplished by using a SD card to update the controller firmware. In addition, you may clear the User Rights in the controller by running a script (refer to [Reset the User Rights to Default, page 239\)](#page-240-0). This effectively removes the existing application from the controller memory, but restores the ability to access the controller.

### <span id="page-129-0"></span>**Home Page Access**

To access the website home page, type the IP address of the controller into the browser.

This figure shows the Web server site login page:

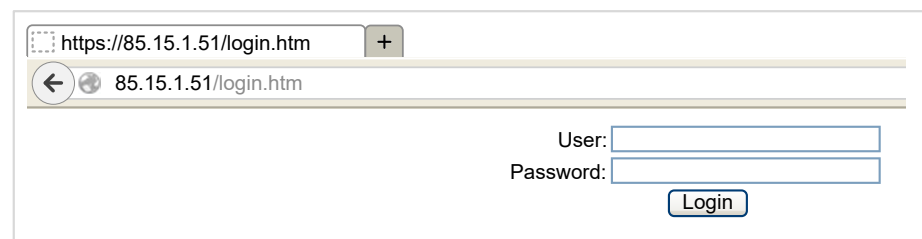

This figure shows the home page of the Web server site once you have logged in:

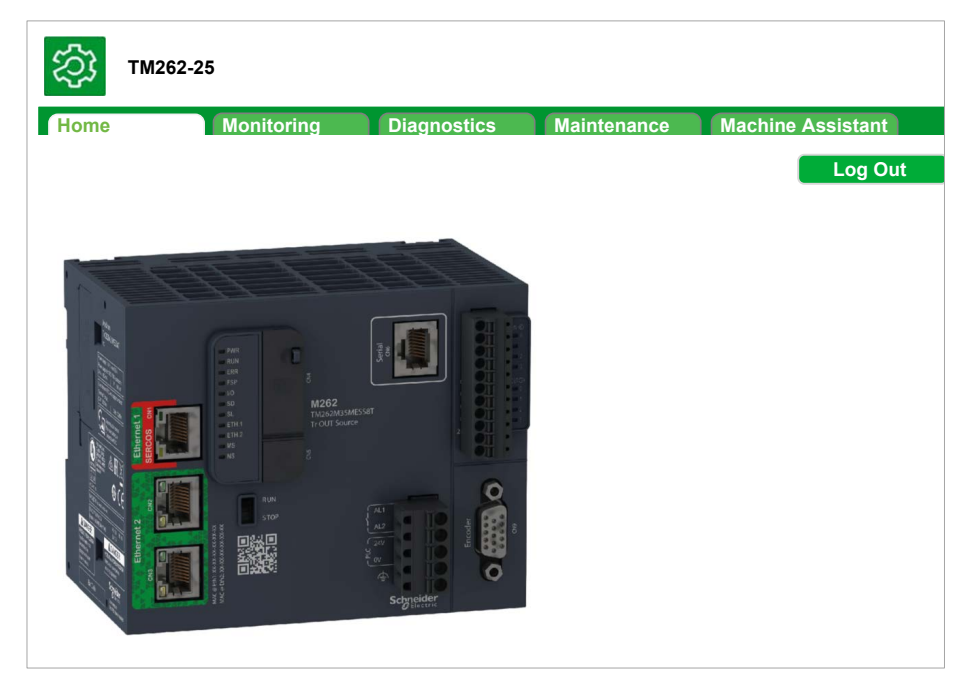

**NOTE:** Schneider Electric adheres to industry best practices in the development and implementation of control systems. This includes a "Defense-in-Depth" approach to secure an Industrial Control System. This approach places the controllers behind one or more firewalls to restrict access to authorized personnel and protocols only.

# **WARNING**

#### **UNAUTHENTICATED ACCESS AND SUBSEQUENT UNAUTHORIZED MACHINE OPERATION**

- Evaluate whether your environment or your machines are connected to your critical infrastructure and, if so, take appropriate steps in terms of prevention, based on Defense-in-Depth, before connecting the automation system to any network.
- Limit the number of devices connected to a network to the minimum necessary.
- Isolate your industrial network from other networks inside your company.
- Protect any network against unintended access by using firewalls, VPN, or other, proven security measures.
- Monitor activities within your systems.
- Prevent subject devices from direct access or direct link by unauthorized parties or unauthenticated actions.
- Prepare a recovery plan including backup of your system and process information.

**Failure to follow these instructions can result in death, serious injury, or equipment damage.**

# **Home Page Access Menu**

The Home Page Access menu bar lets you access the main Web server pages.

The Web server contains the following pages:

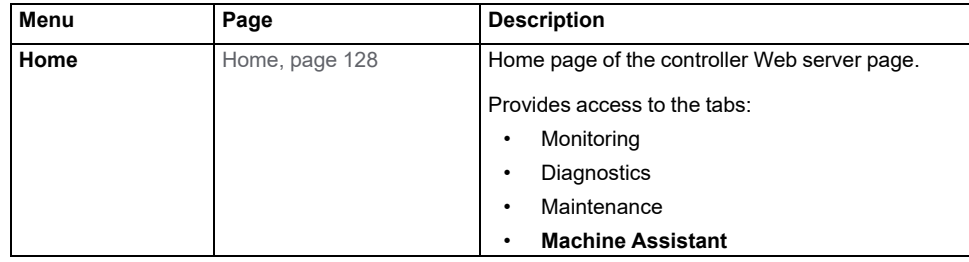

Home page menu descriptions:

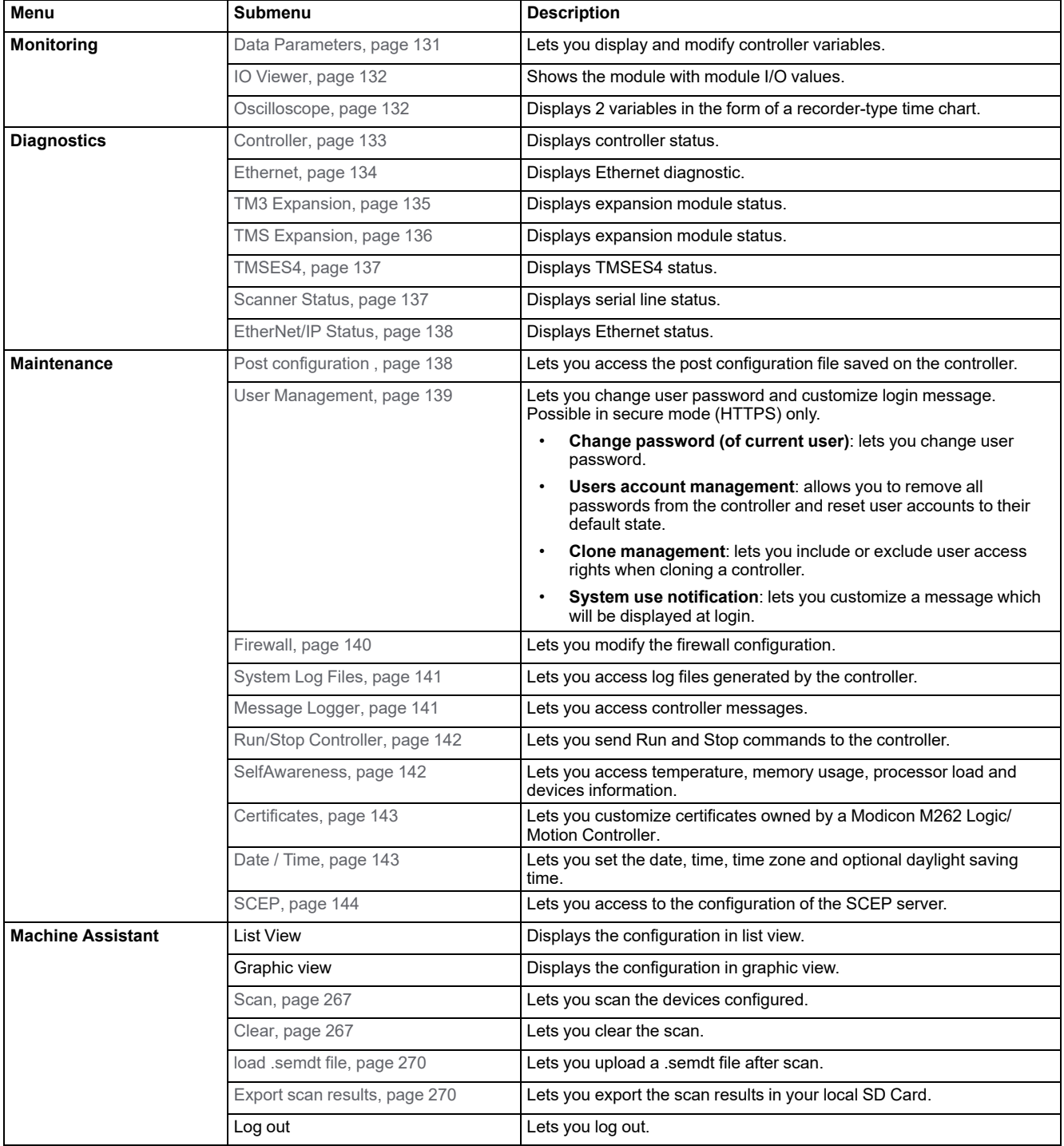

The Web server allows you to remotely monitor a controller and its application, and to perform various maintenance activities including modifications to data and configuration parameters, and change the state of the controller. Ensure that the immediate physical environment of the machine and process is in a state that will not present safety risks to people or property before exercising control remotely.

# **WARNING**

#### **UNINTENDED EQUIPMENT OPERATION**

- Configure and install the RUN/STOP input for the application, if available for your particular controller, so that local control over the starting or stopping of the controller can be maintained regardless of the remote commands sent to the controller.
- Define a secure password for the Web server and do not allow unauthorized or otherwise unqualified personnel to use this feature.
- Ensure that there is a local, competent, and qualified observer present when operating on the controller from a remote location.
- You must have a complete understanding of the application and the machine/process it is controlling before attempting to adjust data, stopping an application that is operating, or starting the controller remotely.
- Take the precautions necessary to assure that you are operating on the intended controller by having clear, identifying documentation within the controller application and its remote connection.

**Failure to follow these instructions can result in death, serious injury, or equipment damage.**

## **Monitoring Menu**

#### <span id="page-132-0"></span>**Monitoring: Data Parameters**

#### **Monitoring Web Server Variables**

To monitor Web server variables, you must select the variables in the [Symbol](#page-94-0) [Configuration Editor, page 93.](#page-94-0)

#### **Monitoring: Data Parameters Submenu**

The **Data Parameters** submenu allows you to display and modify variable values:

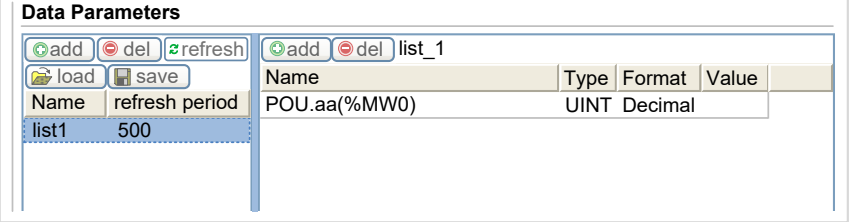

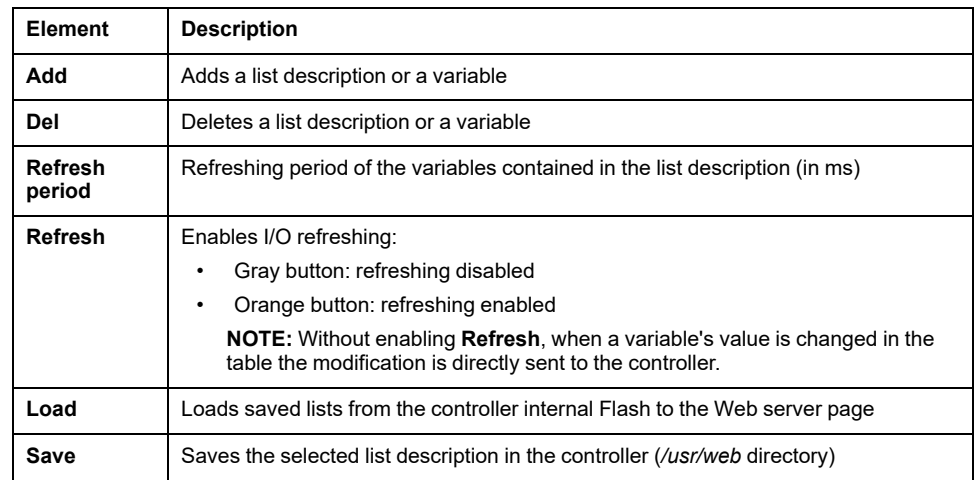

**NOTE:** The IEC objects (%MX, %IX, %QX) are not directly accessible. To access IEC objects you must first group their contents in located registers (refer to [Relocation Table, page 33\)](#page-34-0).

### <span id="page-133-0"></span>**Monitoring: IO Viewer Submenu**

You must add the I/Os in the **Symbol Configuration Editor** to get them visible in the **IO Viewer**. Refer to [Symbol Configuration Editor, page 93](#page-94-0).

The **IO Viewer** submenu allows you to display the I/O values:

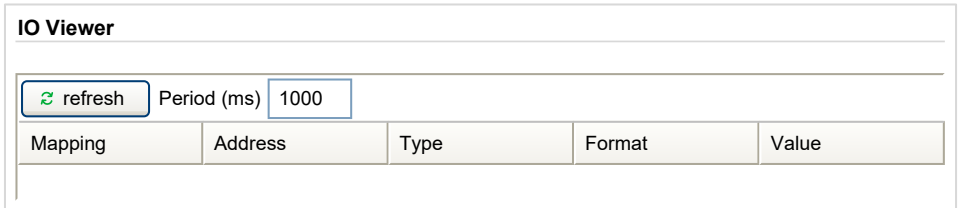

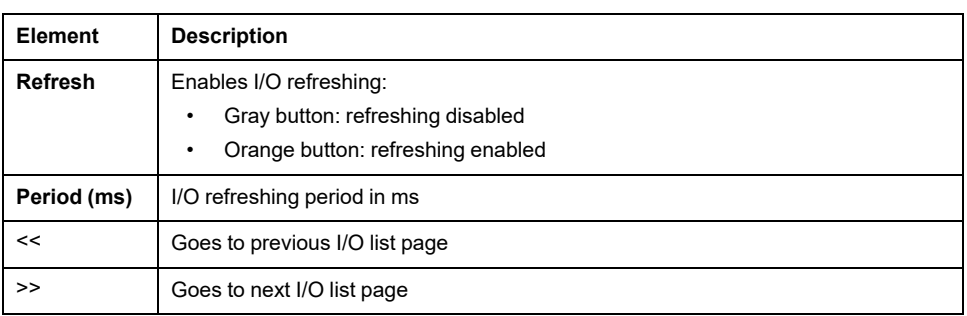

## <span id="page-133-1"></span>**Monitoring: Oscilloscope Submenu**

The **Oscilloscope** submenu can display up to 2 variables in the form of a recorder time chart:

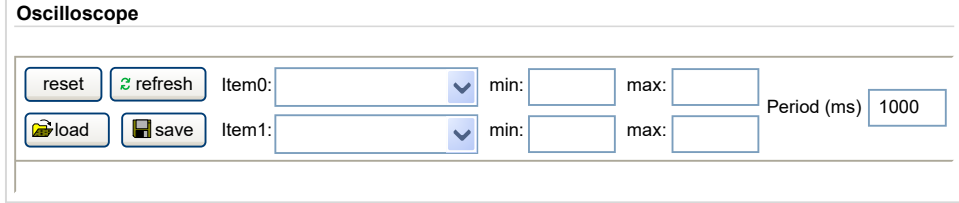

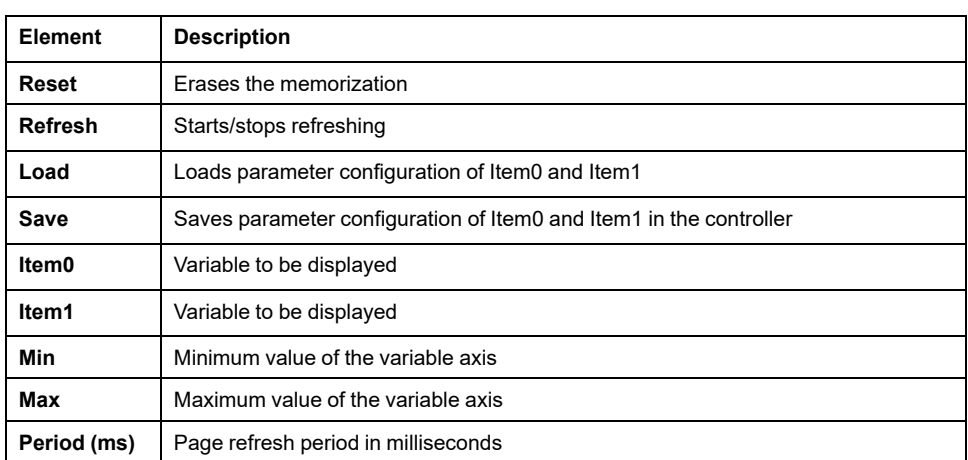

# **Diagnostic Menu**

## <span id="page-134-0"></span>**Diagnostic: Controller Submenu**

The **Controller** submenu displays information about the controller:

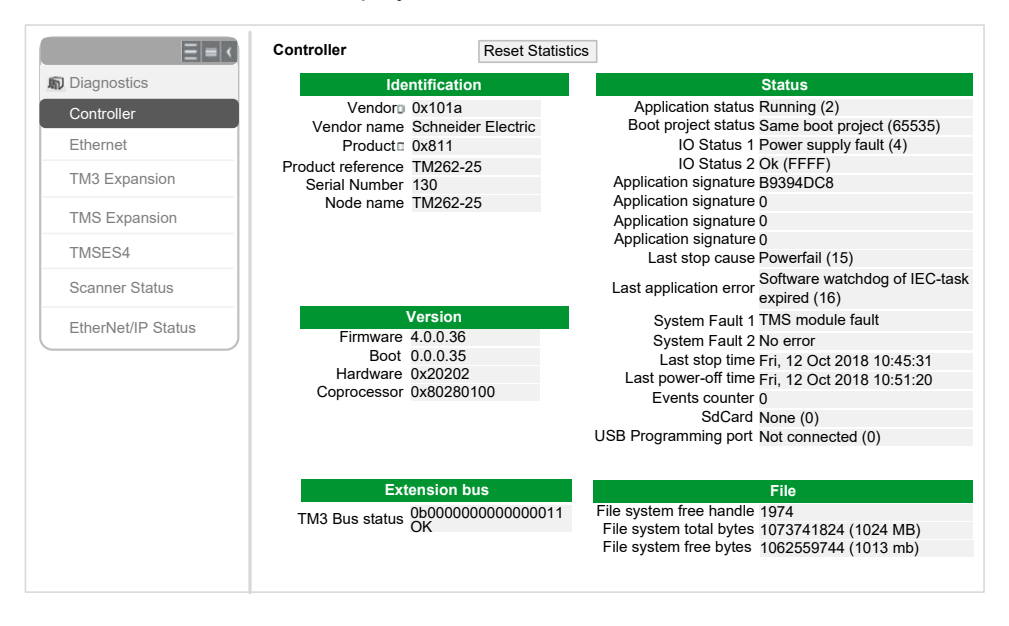

# <span id="page-135-0"></span>**Diagnostics: Ethernet Submenu**

The **Ethernet** submenu displays the Ethernet ports status and access to the remote ping service:

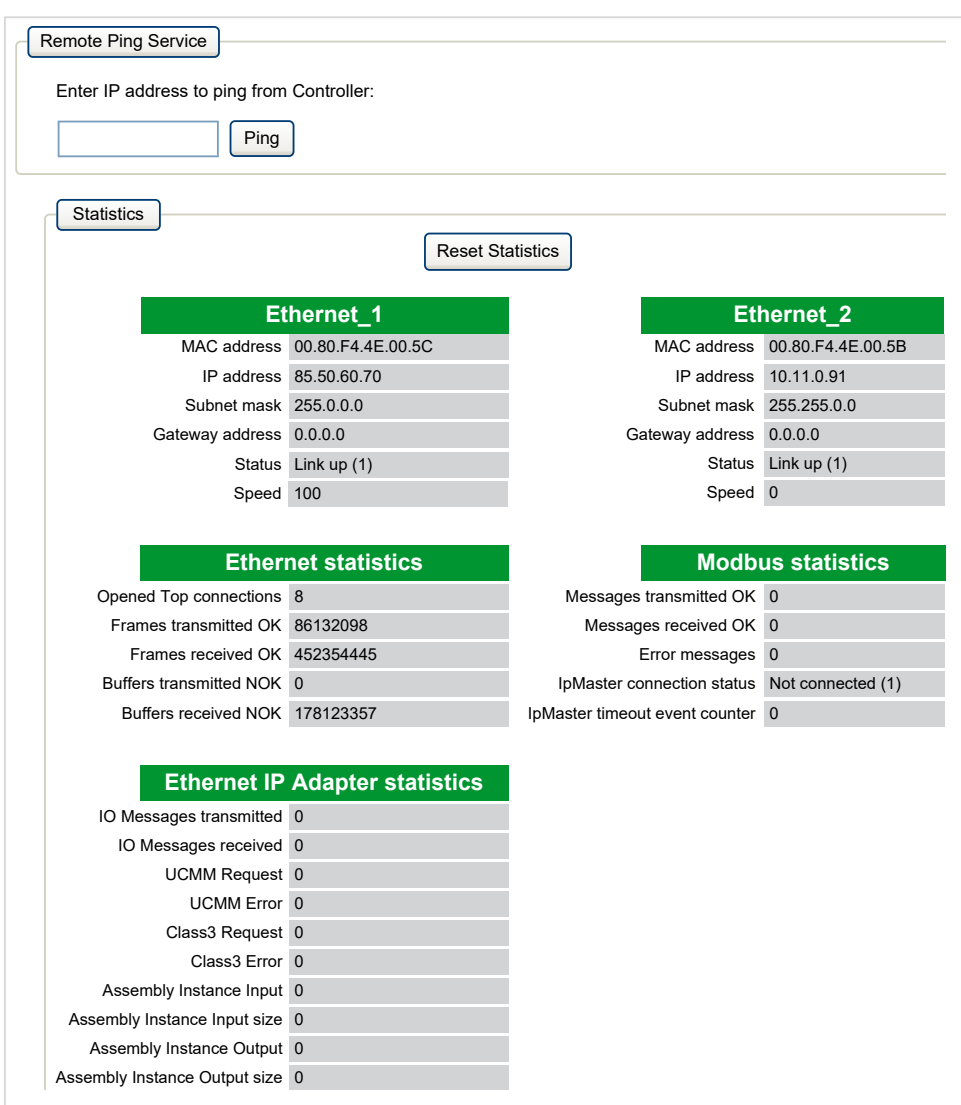

## <span id="page-136-0"></span>**Diagnostics: TM3 Expansion Submenu**

The **TM3 Expansion viewer** submenu shows the expansion modules status:

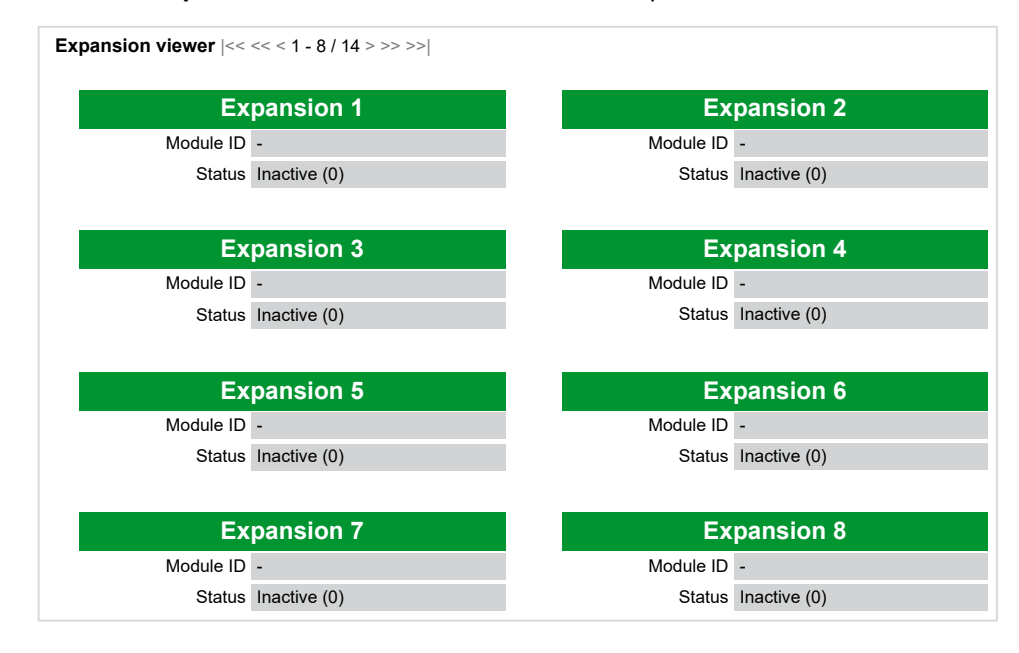

# <span id="page-137-0"></span>**Diagnostics: TMS Expansion Submenu**

The **TMS Expansion viewer** submenu shows the expansion modules status:

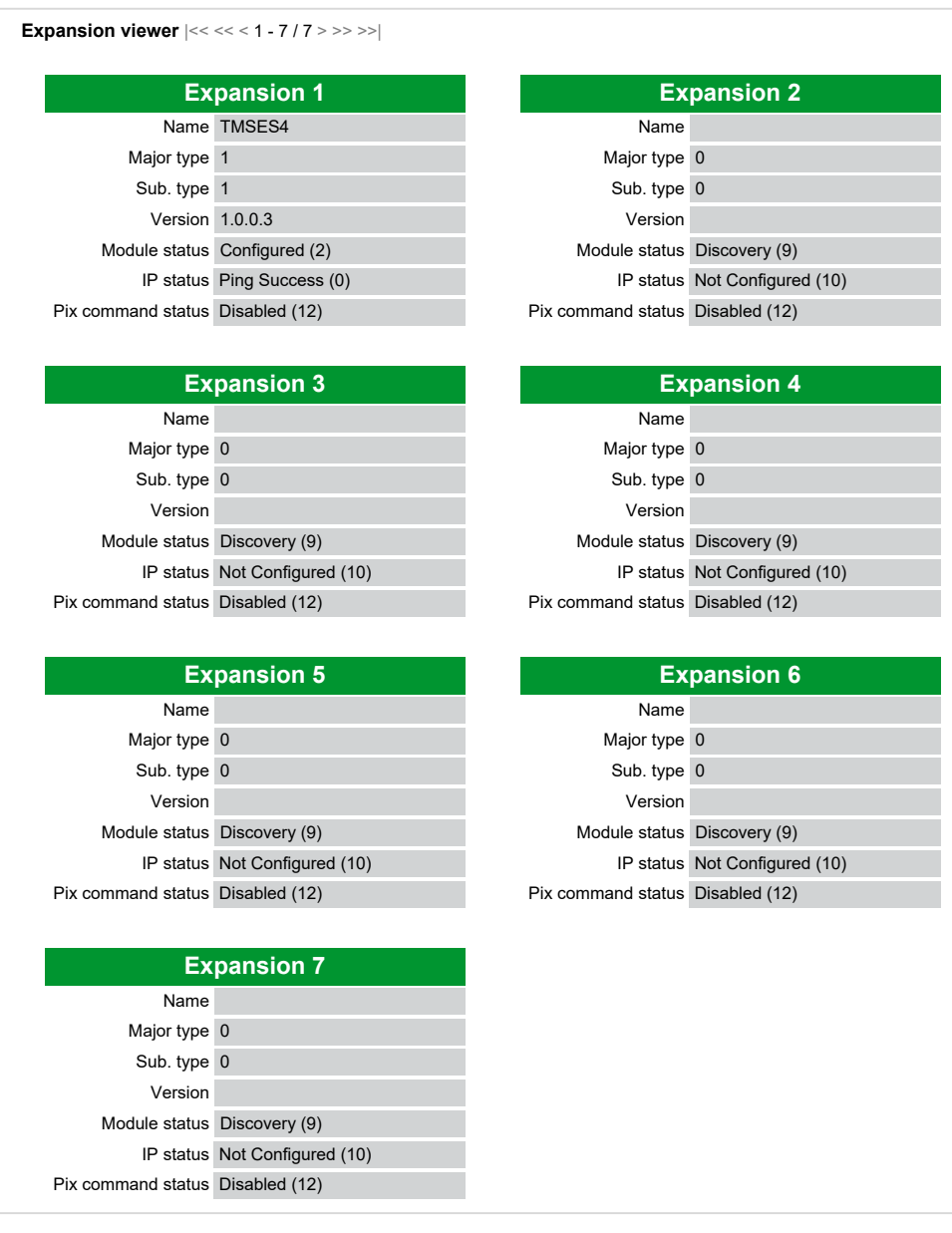

## <span id="page-138-0"></span>**Diagnostics: TMSES4 Submenu**

The **TMSES4 Devices viewer** submenu shows the status of the modules:

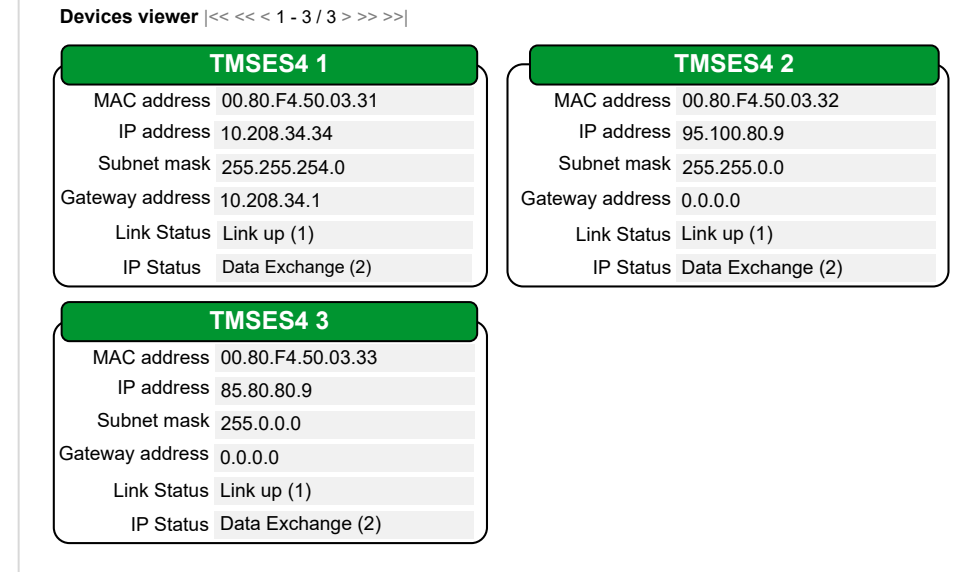

### <span id="page-138-1"></span>**Diagnostics: Scanner Status Submenu**

The **Scanner Status** submenu displays status of the Modbus TCP I/O Scanner (IDLE, STOPPED, OPERATIONAL) and the health bit of up to 64 Modbus slave devices:

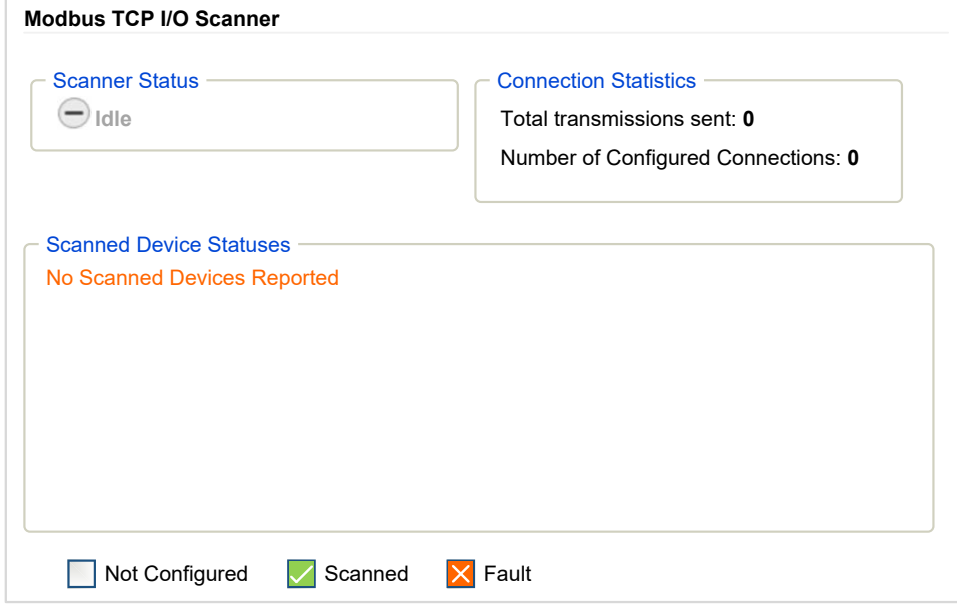

For more information, refer to EcoStruxure Machine Expert Modbus TCP User guide.

### <span id="page-139-0"></span>**Diagnostics: EtherNet/IP Status Submenu**

The **EtherNet/IP Status** submenu displays the status of the EtherNet/IP Scanner (IDLE, STOPPED, OPERATIONAL) and the health bit of up to 64 EtherNet/IP target devices:

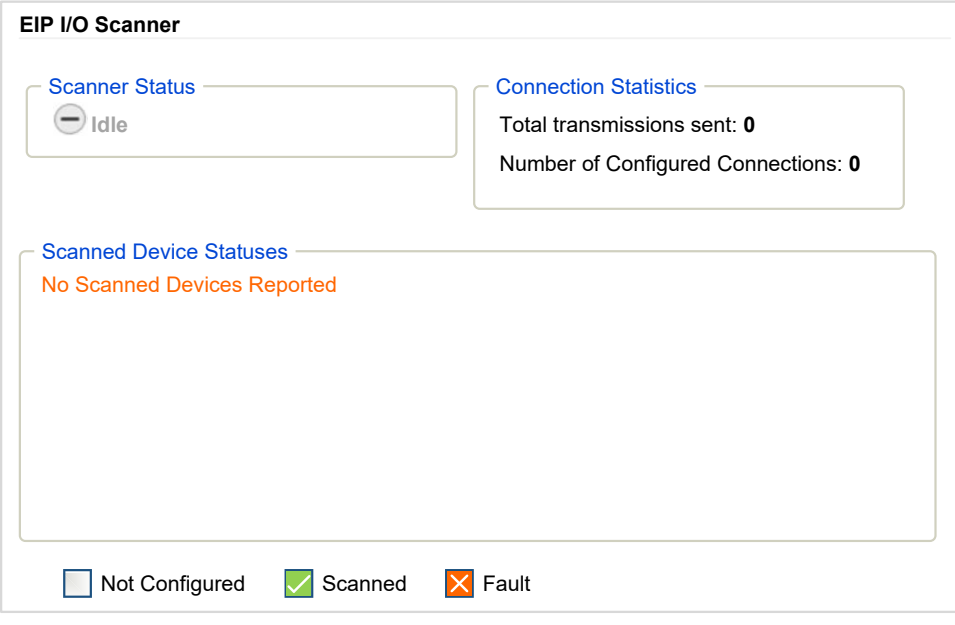

For more information, refer to EcoStruxure Machine Expert EtherNet/IP User guide.

## **Maintenance Menu**

### **Introduction**

The Maintenance page provides access to the /usr folders of the controller [non](#page-29-0)[volatile memory, page 28](#page-29-0) and information for device maintenance purposes.

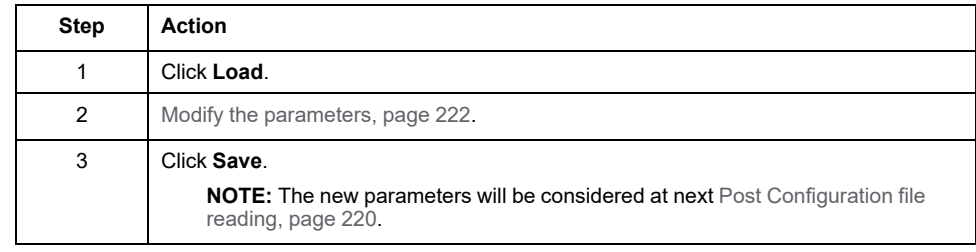

### <span id="page-139-1"></span>**Maintenance: Post Conf Submenu**

The **Post Conf** submenu allows you to update the [post configuration, page 220](#page-221-0) file saved on the controller:

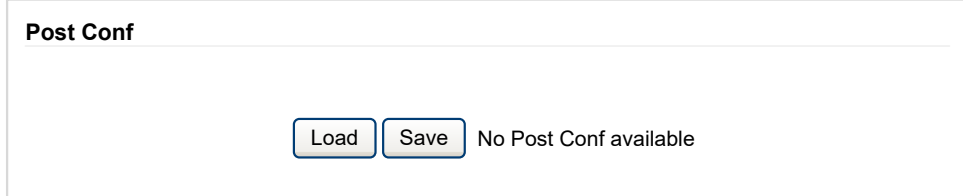

#### <span id="page-140-0"></span>**Maintenance: User Management Submenu**

The **User Management** submenu displays a screen that allows you to access four different actions, restricted by using secure protocol (HTTPS):

#### • **Change password (of current user)**:

allows you to change your password.

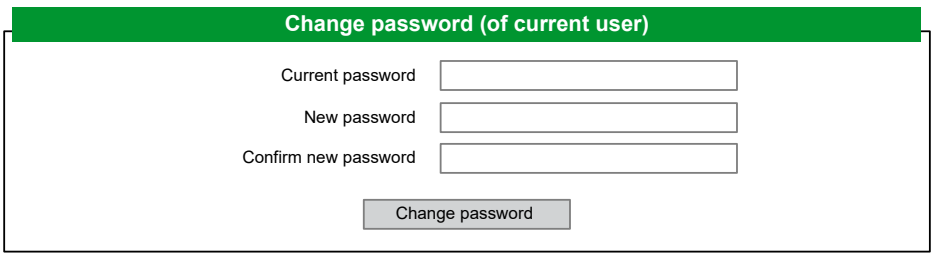

#### • **User accounts management**:

Allows you to manage user accounts management, removing the password and returning the user accounts on the controller to default settings.

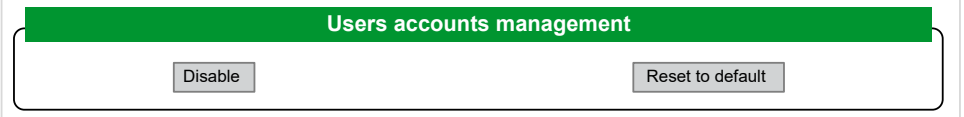

Click **Disable** to deactivate the user rights on the controller. (Passwords are saved and are restored if you click **Enable**.)

Click **OK** on the window that appears to confirm. As a result:

- Users no longer have to set and enter a password to connect to the controller.
- FTP, HTTP, and OPC UA server connections accept anonymous user connections. See [Login and passwords table, page 74](#page-75-0).

**NOTE:** The **Disable** button is only active if the user has administrator privileges.

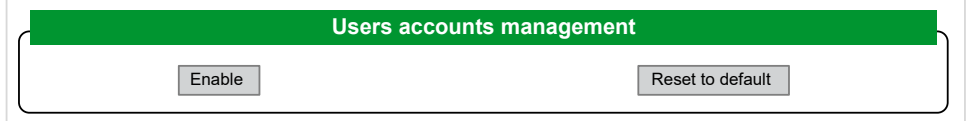

Click **Enable** to restore the previous user rights saved on the controller.

Click **OK** on the window that appears to confirm. As a result, users have to enter the password previously set to connect to the controller. See [Login and passwords](#page-75-0) [table, page 74](#page-75-0)

**NOTE:** The **Enable** button only appears if the user rights were disabled and the user rights backup file is available on the controller.

Click **Reset to default** to return the user accounts on the controller to their default setting state.

Click **OK** on the window that appears to confirm.

**NOTE:** Connections to FTP, HTTP, and the OPC UA server are blocked until a new password is set.

#### • **Clone management**:

allows you to control whether user rights are copied and applied to the target controller when cloning a controller with an [SD card, page 242](#page-243-0).

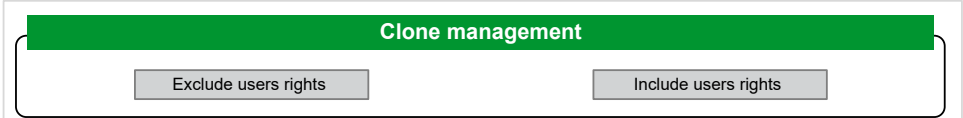

Click **Exclude users rights** to exclude copying user rights to the target controller when cloning a controller.

**NOTE:** By default, the users rights are excluded.

Click **Include users rights** to copy user rights to the target controller when cloning a controller. A popup prompts you to confirm copying the user rights. Click **OK** to continue.

**NOTE:** The **Exclude users rights** and **Include users rights** buttons are only active if the user is connected to the controller using a secure protocol.

• **System use notification**:

allows you to customize a message which will be displayed at login.

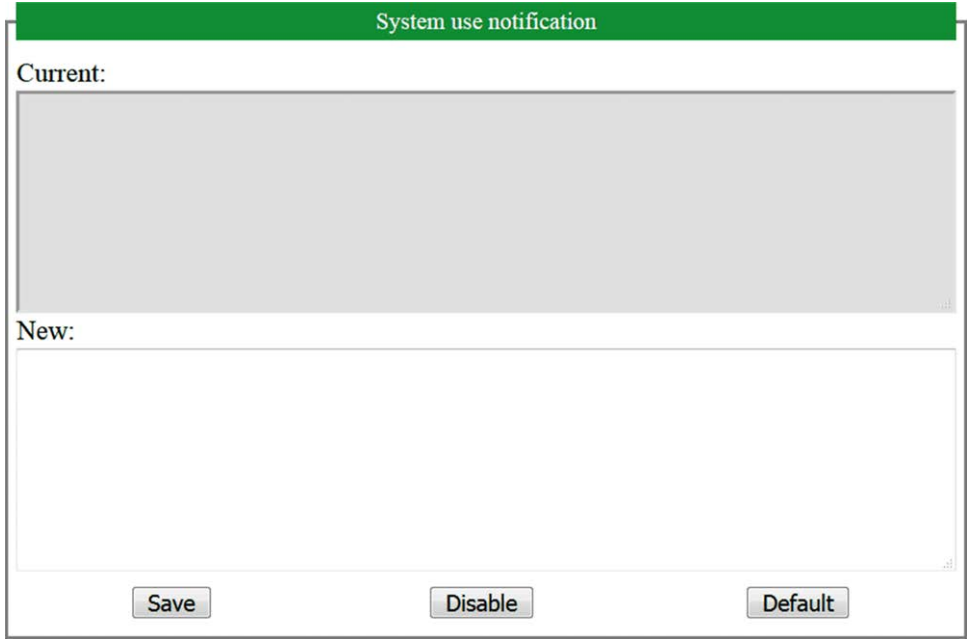

### <span id="page-141-0"></span>**Maintenance: Firewall Submenu**

The **Firewall** submenu allows you to modify the default [firewall configuration file,](#page-147-0) [page 146:](#page-147-0)

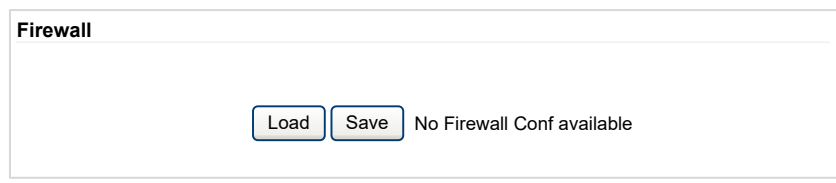

# <span id="page-142-0"></span>**Maintenance: System Log Files Submenu**

The **System Log Files** submenu provides access to log files generated by the controller:

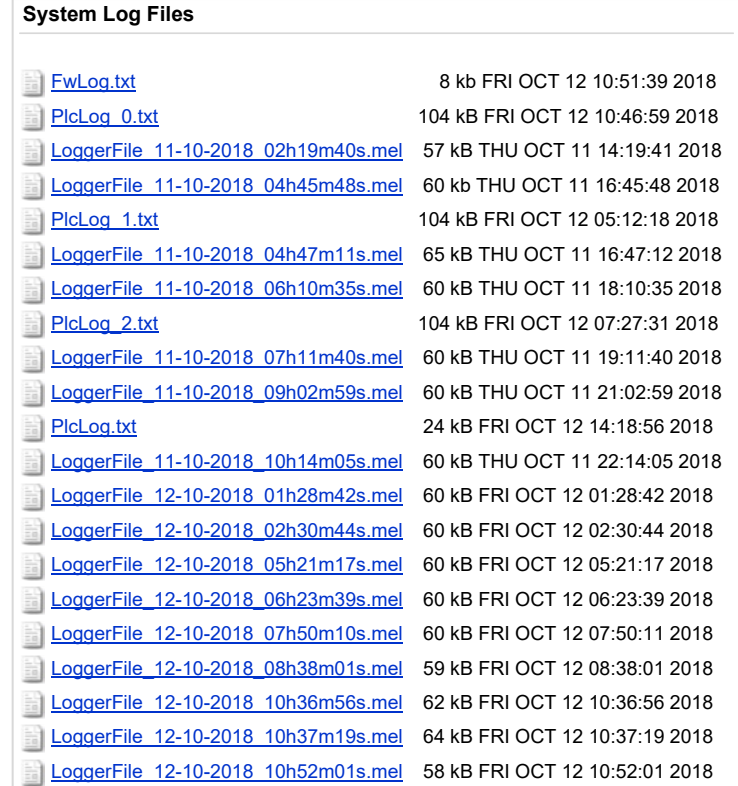

**NOTE:** A maximum of 300 log files can be stored in the **Message Logger**. When the maximum log file size is reached, previous logs must be deleted in order to continue saving new diagnostic information.

## <span id="page-142-1"></span>**Maintenance: Message Logger Submenu**

The **Message Logger** submenu displays latest controller log messages:

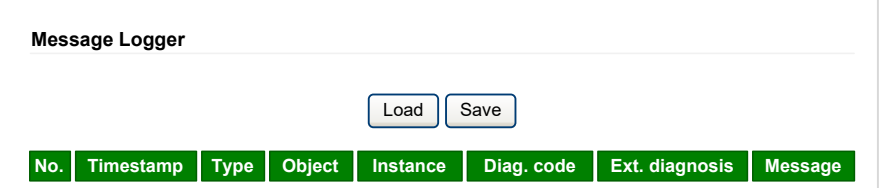

### <span id="page-143-0"></span>**Maintenance: Run/Stop Controller Submenu**

The **Run/Stop Controller** submenu allows you to manually stop and restart the controller:

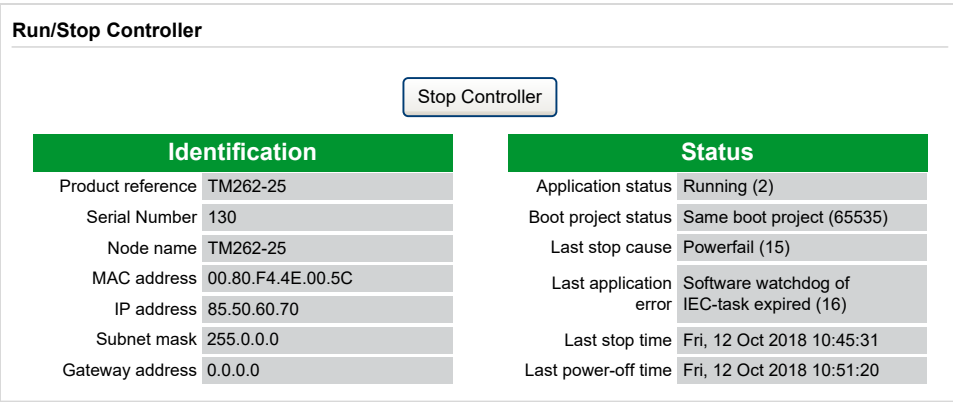

### <span id="page-143-1"></span>**Maintenance: SelfAwareness Submenu**

The **SelfAwareness** submenu allows you to access temperature, memory usage, processor load and devices information:

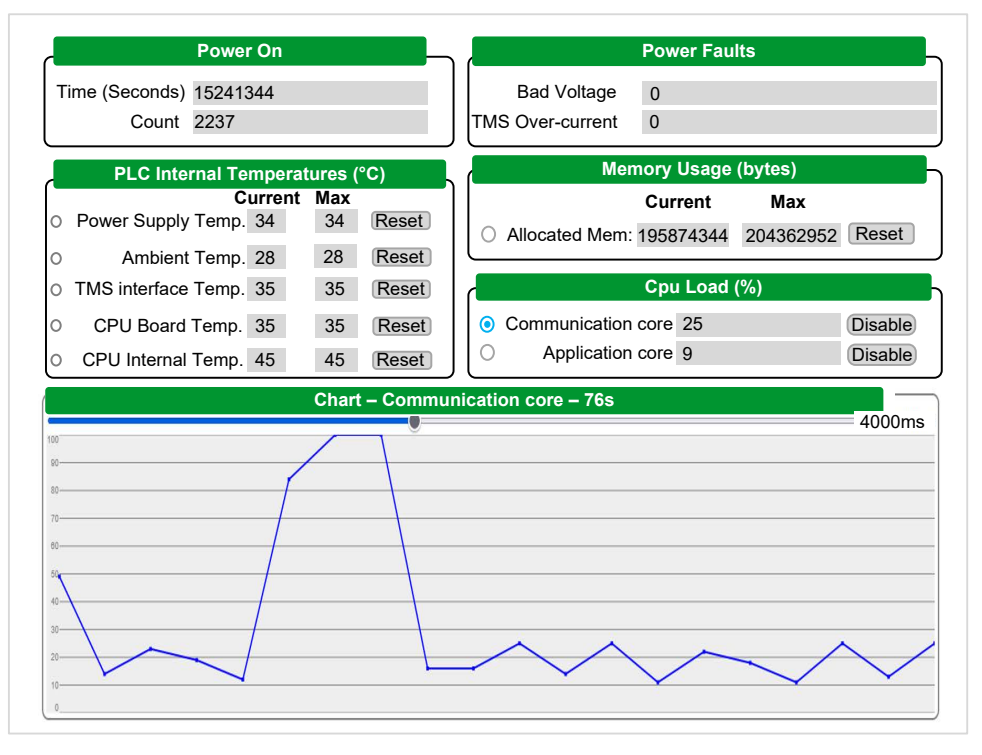

**NOTE:** The sample rate is set at 4 seconds. Setting under 4 seconds increases the **Communication core** and **CPU Load**.

The controller internal ambient maximum temperature is 100 °C (212 °F). The external ambient maximum temperature can be found in the hardware guide of your controller.
#### **Maintenance: Certificates Submenu**

The following graphic shows the **Certificates** submenu:

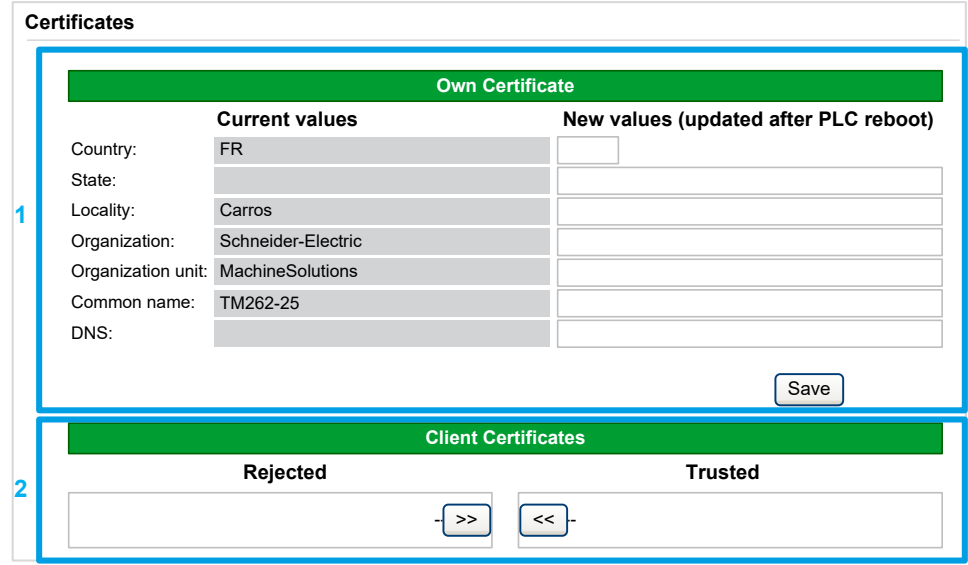

**1: Own Certificate** allows you to modify the certificates owned by an M262 Logic/ Motion Controller. The optional **DNS** value indicates the domain name for which the certificates is valid (OPC UA or HTTP/FTP).

**NOTE:** Any modification has an impact on OPC UA and HTTP/FTP certificates. See [Certificate Management, page 98.](#page-99-0)

**NOTE:** Any modification overwrites SCEP certificates and requires a new SCEP enrollment. See [Maintenance: Simple Certificate Enrollment Protocol](#page-145-0) [\(SCEP\) Submenu, page 144](#page-145-0).

**2: Client Certificates** allows you to determine which certificates are trusted by the M262 Logic/Motion Controller.

#### **Maintenance: Date / Time Submenu**

The **Date / Time** submenu displays the date, time, time zone and optional daylight saving time and allows you to manually change them:

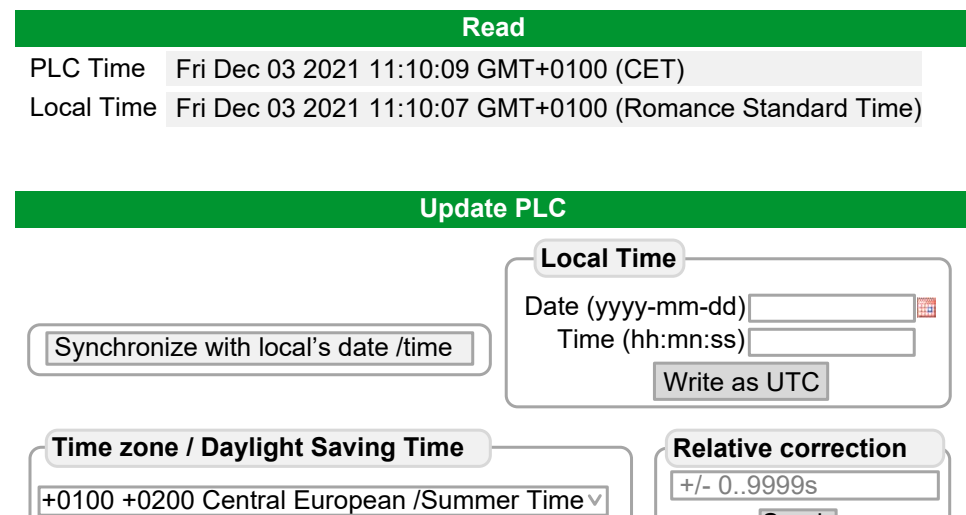

 $\sqrt{\text{Auto}\vee}$ 

**Send** 

### <span id="page-145-0"></span>**Maintenance: Simple Certificate Enrollment Protocol (SCEP) Submenu**

The SCEP submenu allows you to communicate with a SCEP server. This section describes how to specify settings that allow the device to obtain certificates from a Certificate Authority (CA) using Simple Certificate Enrollment Protocol (SCEP).

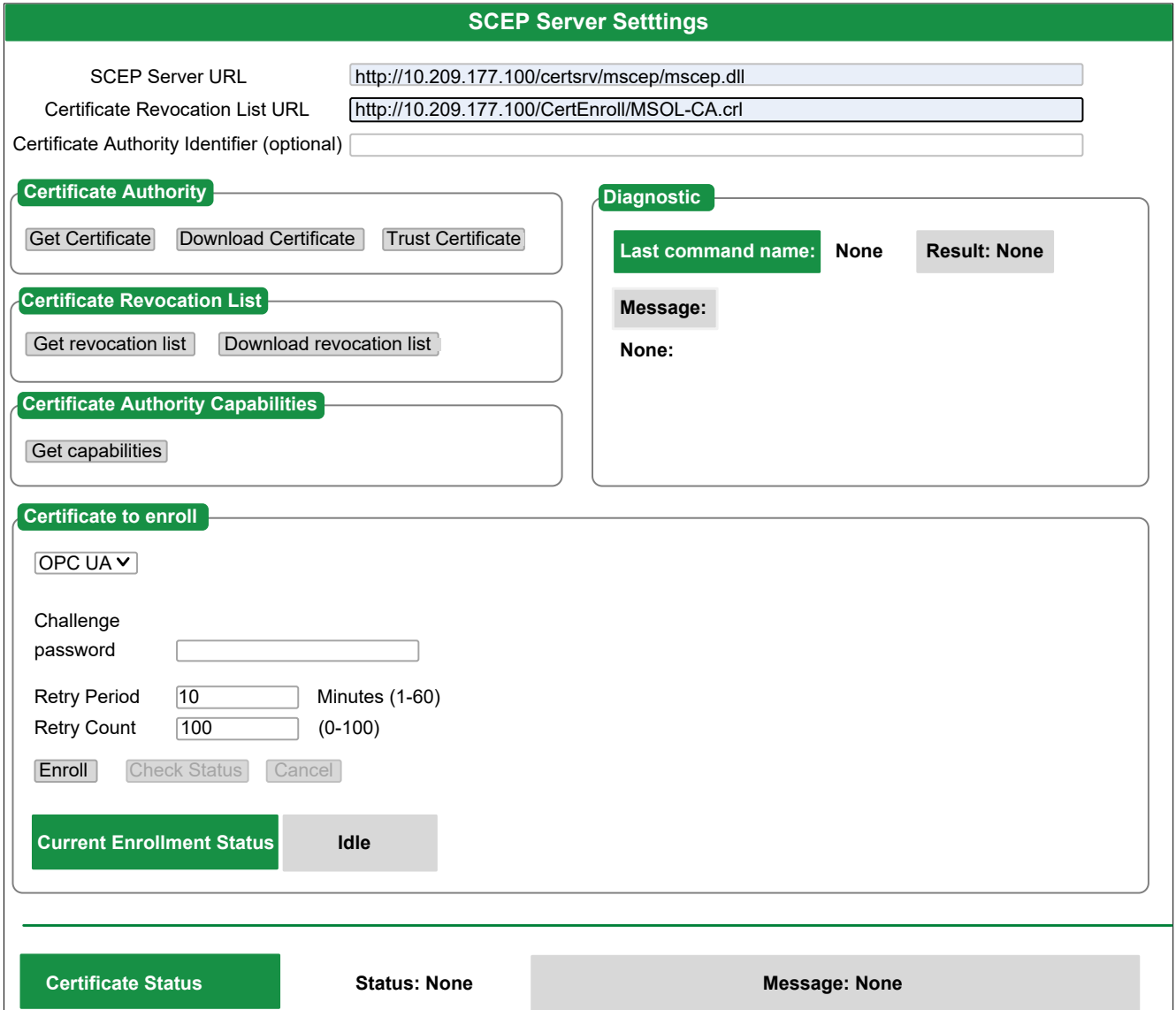

#### The following table describes the **SCEP** submenu:

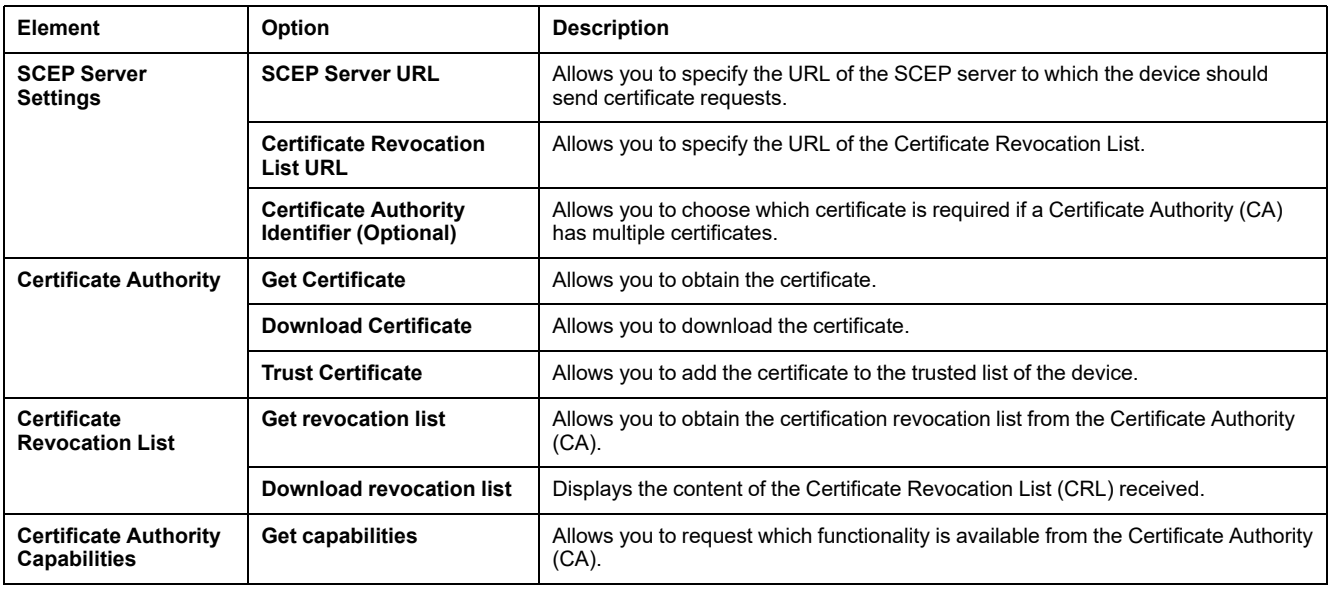

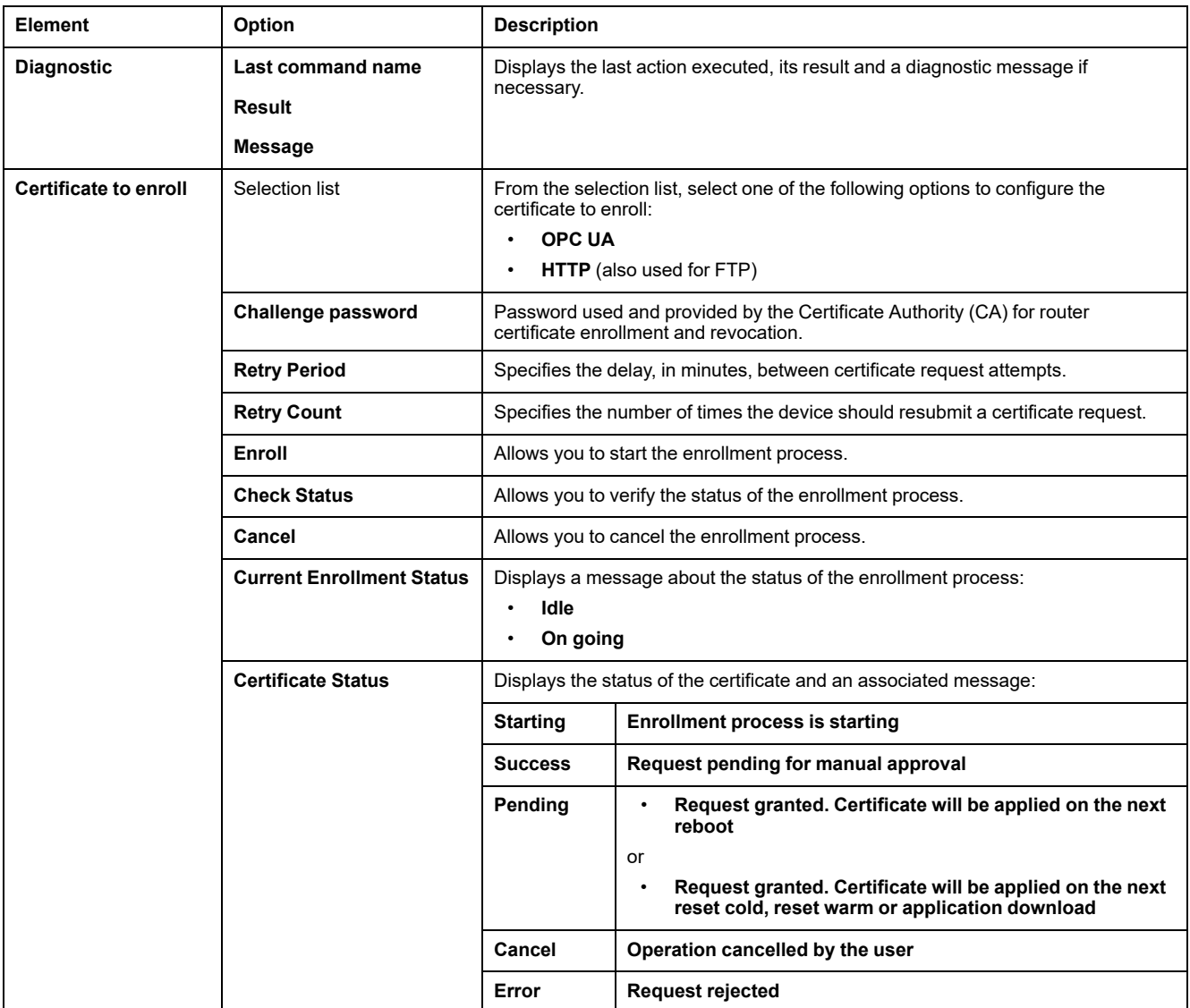

This table describes the Public Key Infrastructure (PKI) shared between the M262 Logic/Motion Controller and the SCEP server. It provides the folder list and their usage:

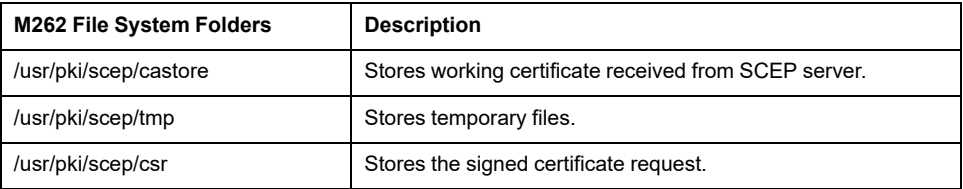

## **Machine Assistant Menu**

The **Machine Assistant** submenu allows you to configure the controller:

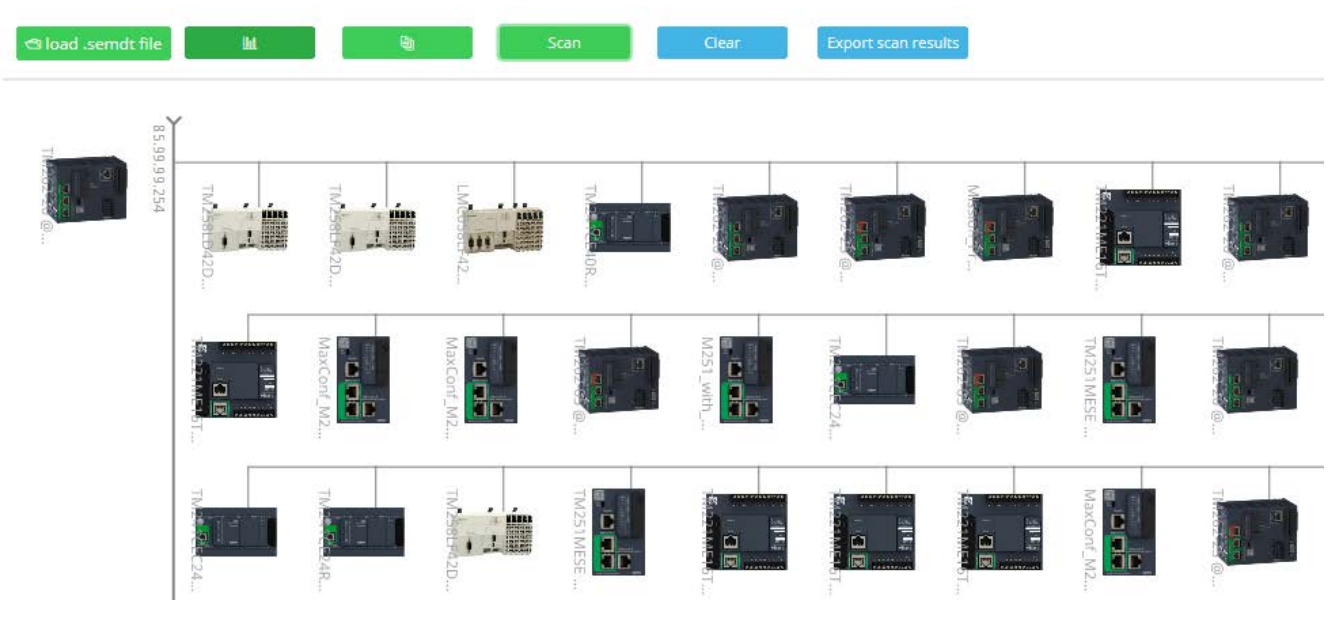

For more information on buttons, refer to [Industrial Plug and Work, page 266](#page-267-0)

## <span id="page-147-0"></span>**Firewall Configuration**

## **Introduction**

This section describes how to configure the firewall of the Modicon M262 Logic/ Motion Controller.

## **Introduction**

#### **Firewall Presentation**

In general, firewalls help protect network security zone perimeters by blocking unauthorized access and permitting authorized access. A firewall is a device or set of devices configured to permit, deny, encrypt, decrypt, or proxy traffic between different security zones based upon a set of rules and other criteria.

Process control devices and high-speed manufacturing machines require fast data throughput and often cannot tolerate the latency introduced by an aggressive security strategy inside the control network. Firewalls, therefore, play a significant role in a security strategy by providing levels of protection at the perimeters of the network. Firewalls are an important part of an overall, system level strategy.

**NOTE:** Schneider Electric adheres to industry best practices in the development and implementation of control systems. This includes a "Defense-in-Depth" approach to secure an Industrial Control System. This approach places the controllers behind one or more firewalls to restrict access to authorized personnel and protocols only.

## **WARNING**

#### **UNAUTHENTICATED ACCESS AND SUBSEQUENT UNAUTHORIZED MACHINE OPERATION**

- Evaluate whether your environment or your machines are connected to your critical infrastructure and, if so, take appropriate steps in terms of prevention, based on Defense-in-Depth, before connecting the automation system to any network.
- Limit the number of devices connected to a network to the minimum necessary.
- Isolate your industrial network from other networks inside your company.
- Protect any network against unintended access by using firewalls, VPN, or other, proven security measures.
- Monitor activities within your systems.
- Prevent subject devices from direct access or direct link by unauthorized parties or unauthenticated actions.
- Prepare a recovery plan including backup of your system and process information.

**Failure to follow these instructions can result in death, serious injury, or equipment damage.**

#### **Firewall Configuration**

There are three ways to manage the controller firewall configuration:

- Static configuration
- Dynamic changes
- Application settings

Script files are used in the static configuration and for dynamic changes.

#### **Static Configuration**

The static configuration is loaded at the controller boot.

The controller firewall can be statically configured by managing a default script file located in the controller. The path to this file is */usr/Cfg/FirewallDefault.cmd*.

**NOTE:** The file name is case sensitive.

#### **Dynamic Changes**

After the controller boot, the controller firewall configuration can be changed by the use of script files.

There are two ways to load these dynamic changes using:

- A physical [SD card, page 148.](#page-149-0)
- A [function block, page 148](#page-149-1) in the application.

### **Application Settings**

See [Ethernet Configuration, page 121](#page-122-0).

## **Dynamic Changes Procedure**

### <span id="page-149-0"></span>**Using an SD Card**

This table describes the procedure to execute a firewall script from an SD card:

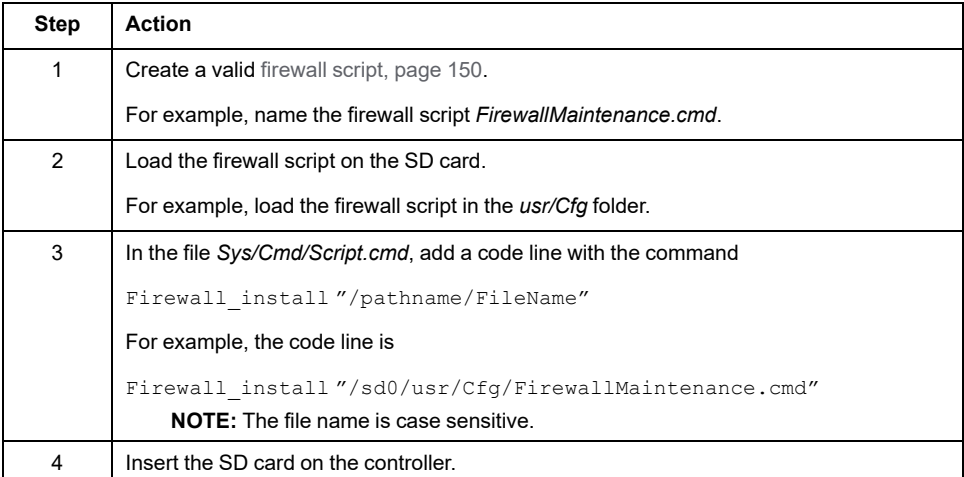

### <span id="page-149-1"></span>**Using a Function Block in the Application**

This table describes the procedure to execute a firewall script from an application:

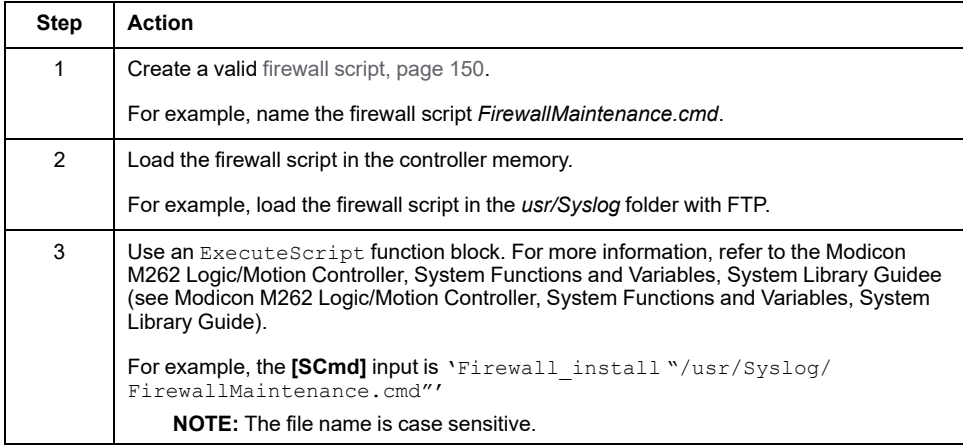

## **Firewall Behavior**

### **Introduction**

The firewall configuration depends on the action done on the controller and the initial configuration state. There are five possible initial states:

- There is no default script file in the controller.
- A correct script file is present.
- An incorrect script file is present.
- There is no default script file and the application has configured the firewall.
- A dynamic script file configuration has already been executed.

## **No Default Script File**

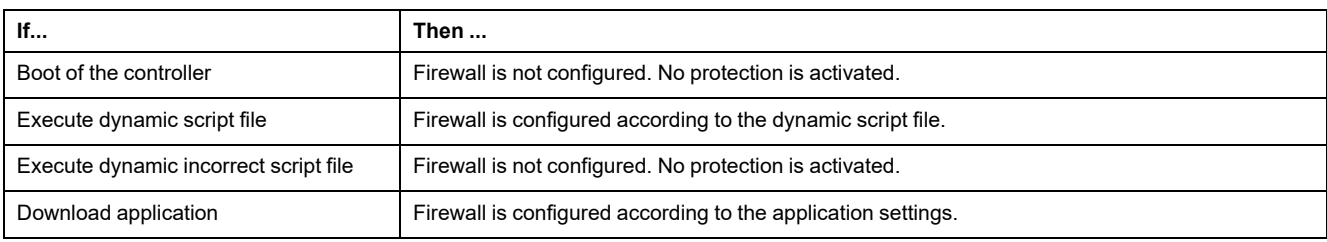

## **Default Script File Present**

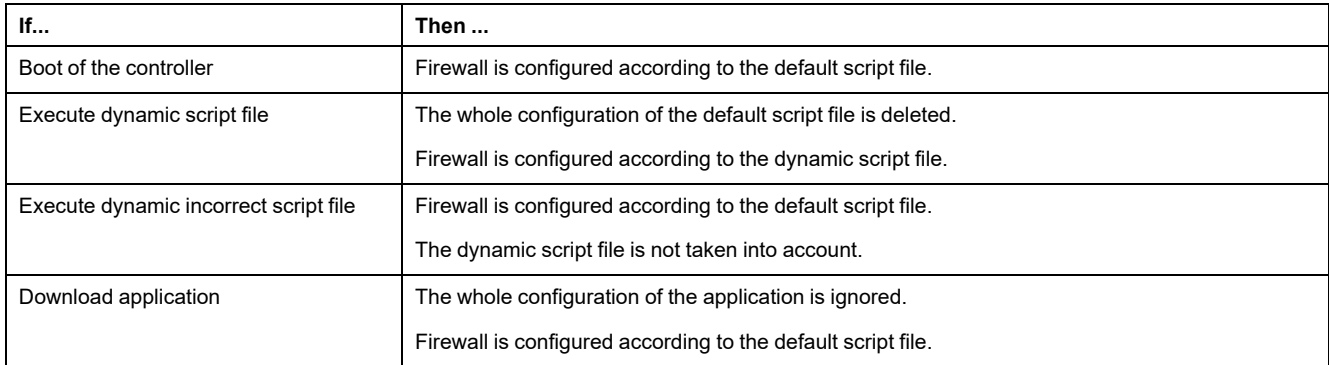

## **Incorrect Default Script File Present**

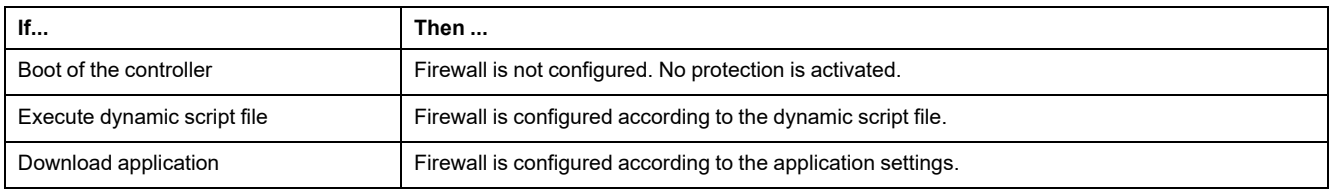

## **Application Settings with No Default Script File**

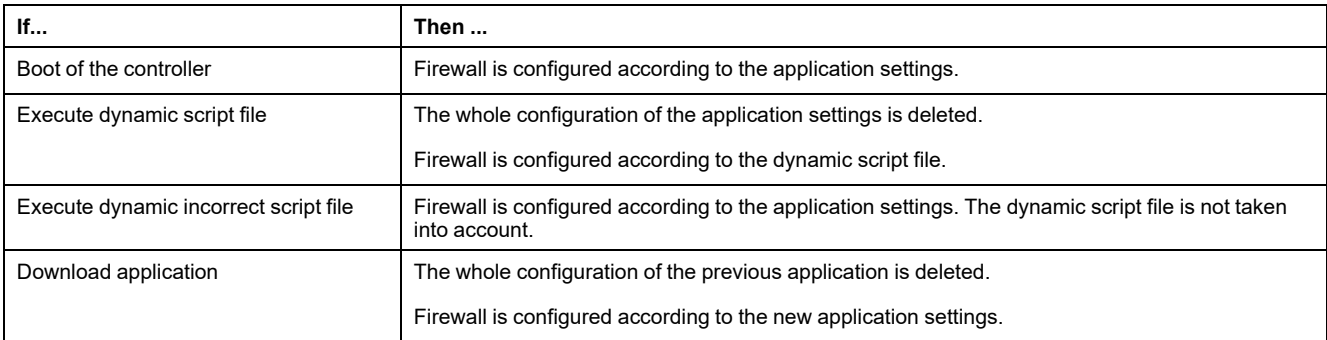

## **Execute Dynamic Script File Already Executed**

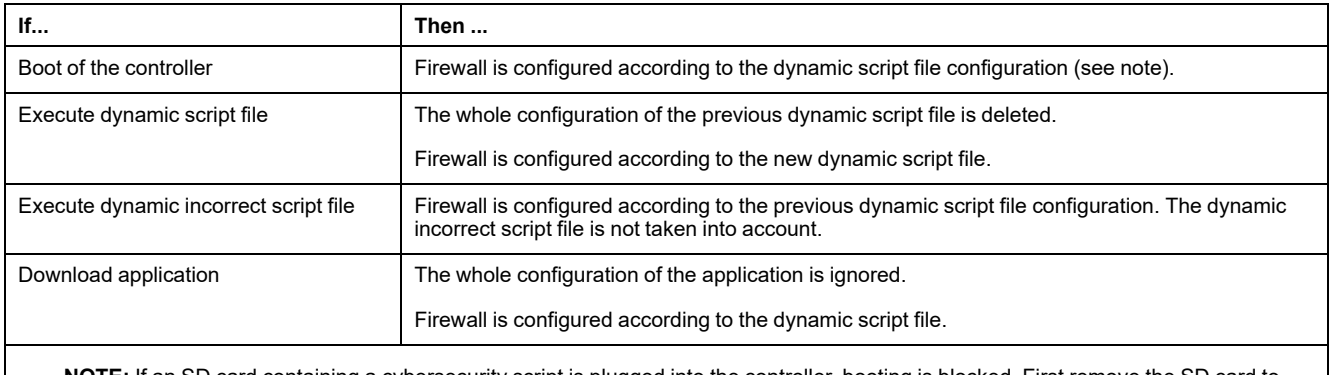

**NOTE:** If an SD card containing a cybersecurity script is plugged into the controller, booting is blocked. First remove the SD card to correctly boot the controller.

## <span id="page-151-0"></span>**Firewall Script Commands**

#### **Overview**

This section describes how script files (default script files or dynamic script files) are written so that they can be executed during the booting of the controller or during a specific command triggered.

**NOTE:** The MAC layer rules are managed separately and have more priority over other packet filter rules.

#### **Script File Syntax**

The syntax of script files is described in [Creating a Script, page 236](#page-237-0).

#### **General Firewall Commands**

The following commands are available to manage the Ethernet firewall of the M262 Logic/Motion Controller:

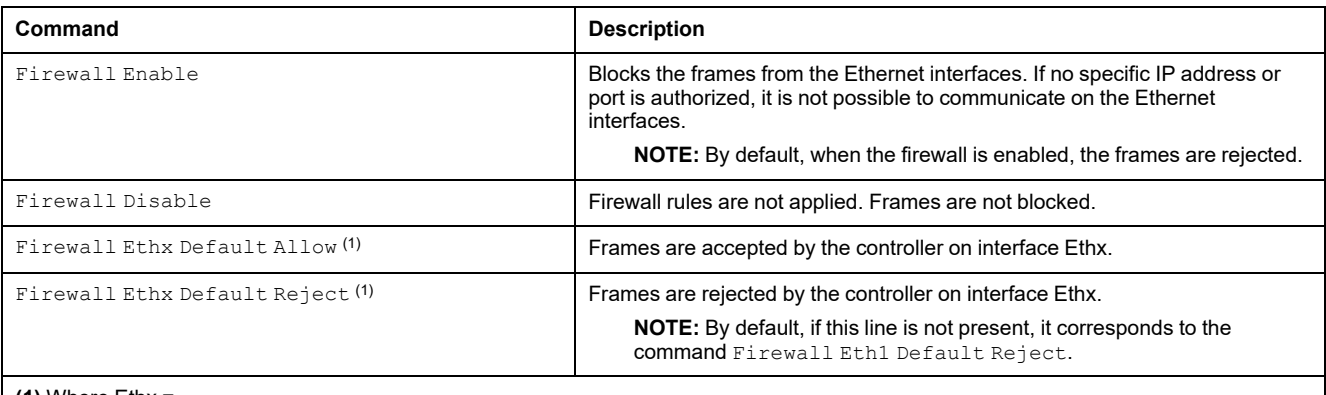

**(1)** Where Ethx =

- Eth0: USB port
- Eth1: Ethernet\_1
- Eth2: Ethernet 2
- Eth3: TMSES4
- Eth4: TMSES4\_1
- Eth5: TMSES4\_2

## **Specific Firewall Commands**

The following commands are available to configure firewall rules for specific ports and addresses:

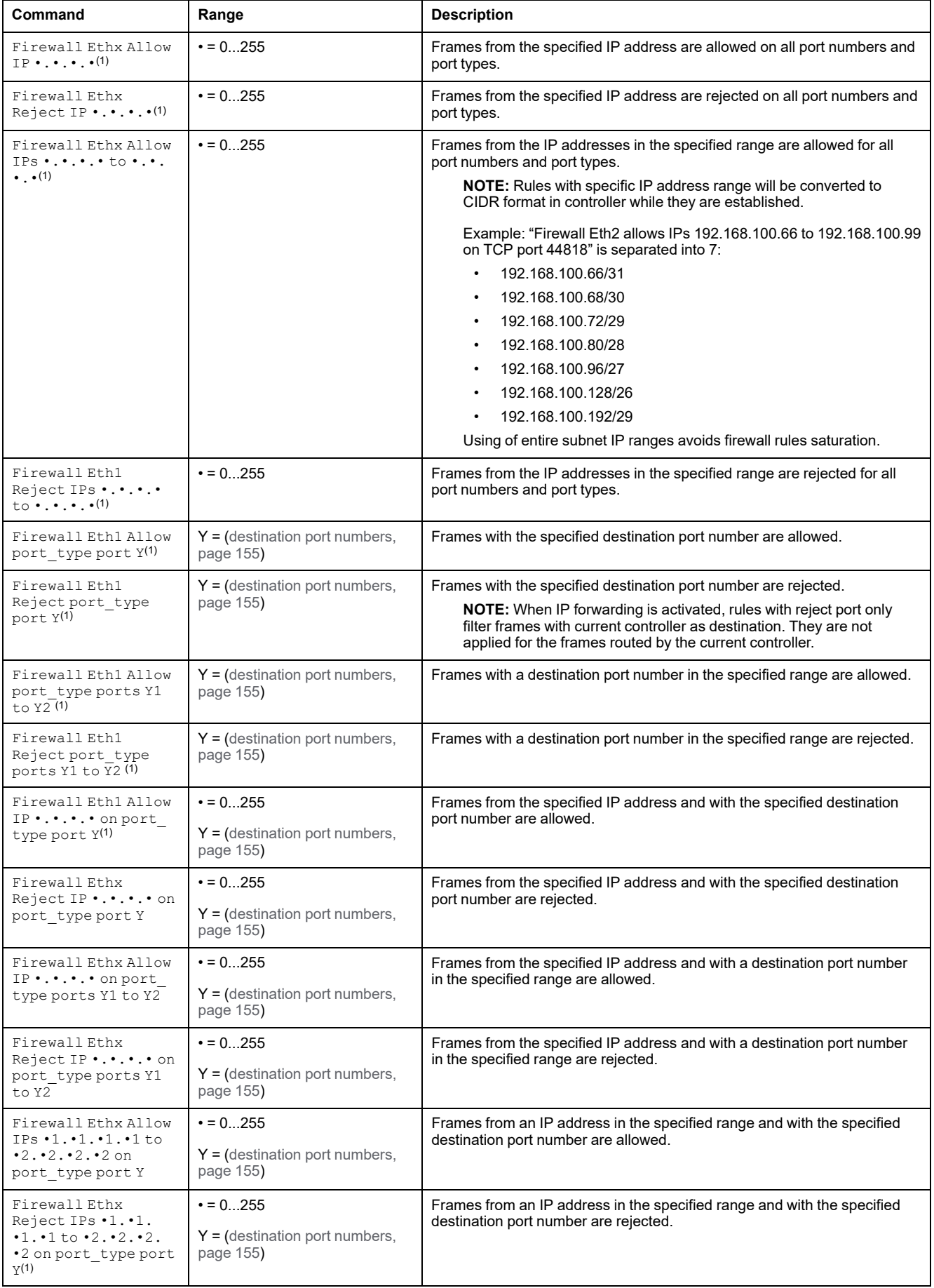

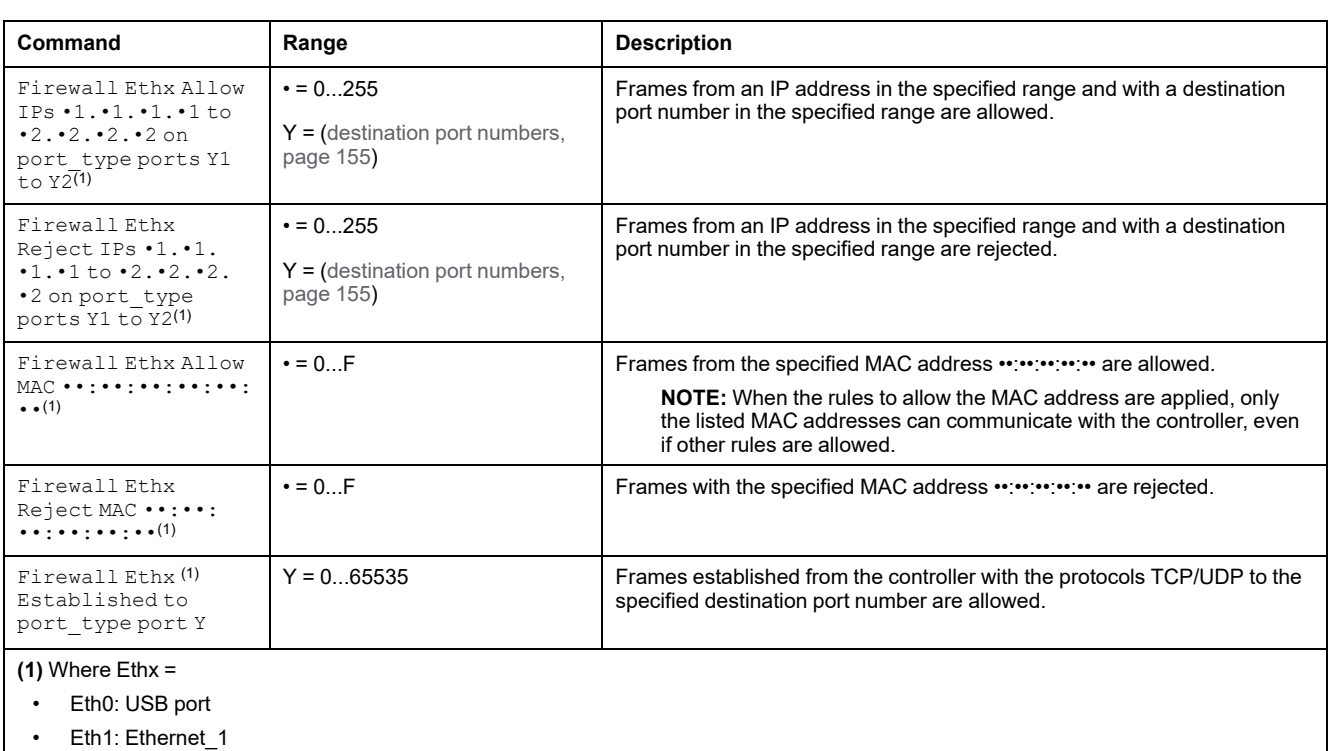

- Eth2: Ethernet\_2
- Eth3: TMSES4
- Eth4: TMSES4\_1
- Eth5: TMSES4\_2

**NOTE:** When IP Forwarding is activated, rules with **Reject port** only filter frames with current controller as destination. They are not applied for the frames routed by the current controller.

#### **Script Example**

- ; Enable FireWall. All frames are rejected;
- FireWall Enable;
- ; Allow frames on Eth1
- FireWall Eth1 Default Allow;
- ; Block all Modbus Requests on all IP address

Firewall Eth1 Reject tcp port 502;

; Reject frames on Eth2

FireWall Eth2 Default Reject;

- ; Allow FTP active connection for IP address 85.16.0.17
- FireWall Eth2 Allow IP 85.16.0.17 on tcp ports 20 to 21;

#### **NOTE:** IP addresses are converted to CIDR format.

#### For example:

"FireWall Eth2 Allow IPs 192.168.100.66 to 192.168.100.99 on tcp port 44818;", is separated into 7:

- 192.168.100.66/31
- 192.168.100.68/30
- 192.168.100.72/29
- 192.168.100.80/28
- 192.168.100.96/27
- 192.168.100.128/26
- 192.168.100.192/29

To prevent a firewall error, use the entire subnet configuration.

The following is an example of a firewall in white list mode. The example has all communication blocked by default and allows only the necessary services.

**NOTE:** This example is designed to show most of the commands available with the firewall. It should be adapted to your configuration and tested before implementation.

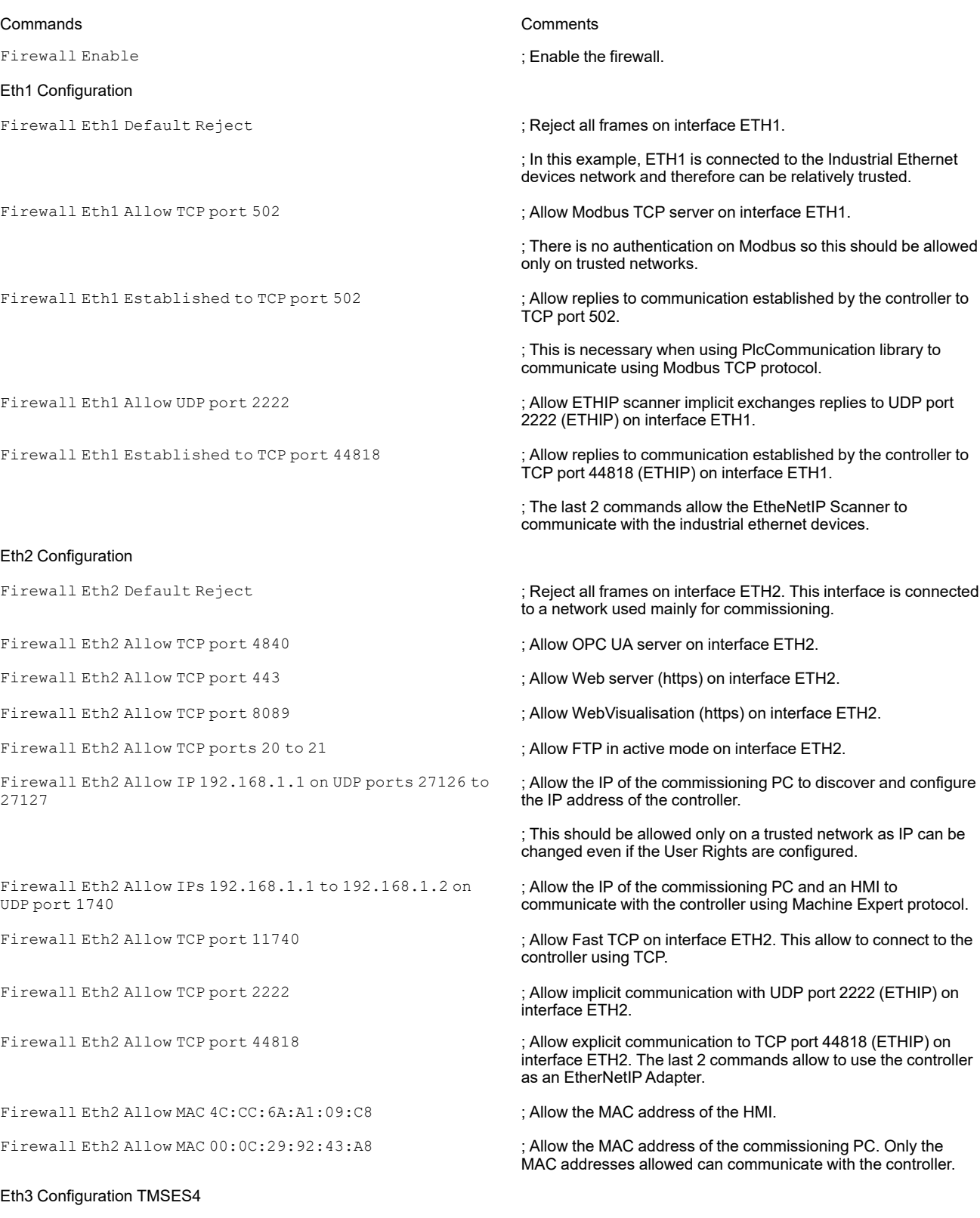

Firewall Eth3 Default Reject ; Reject frames on TMSES4. This interface is connected to the Plant network and can access the web. It should be considered as untrusted.

Firewall Eth3 Established to TCP port 443 **; Allow http client (for example to connect to Machine Advisor) on** interface TMSES4.

Firewall Eth3 Allow TCP port 11740 **6 and the set of the CP** on interface TMSES4. This allows to connect to the controller remotely. It must not be allowed unless User Rights are activated on the controller.

**NOTE:** Characters are limited to 200 per line, including comments.

### <span id="page-156-0"></span>**Ports Used**

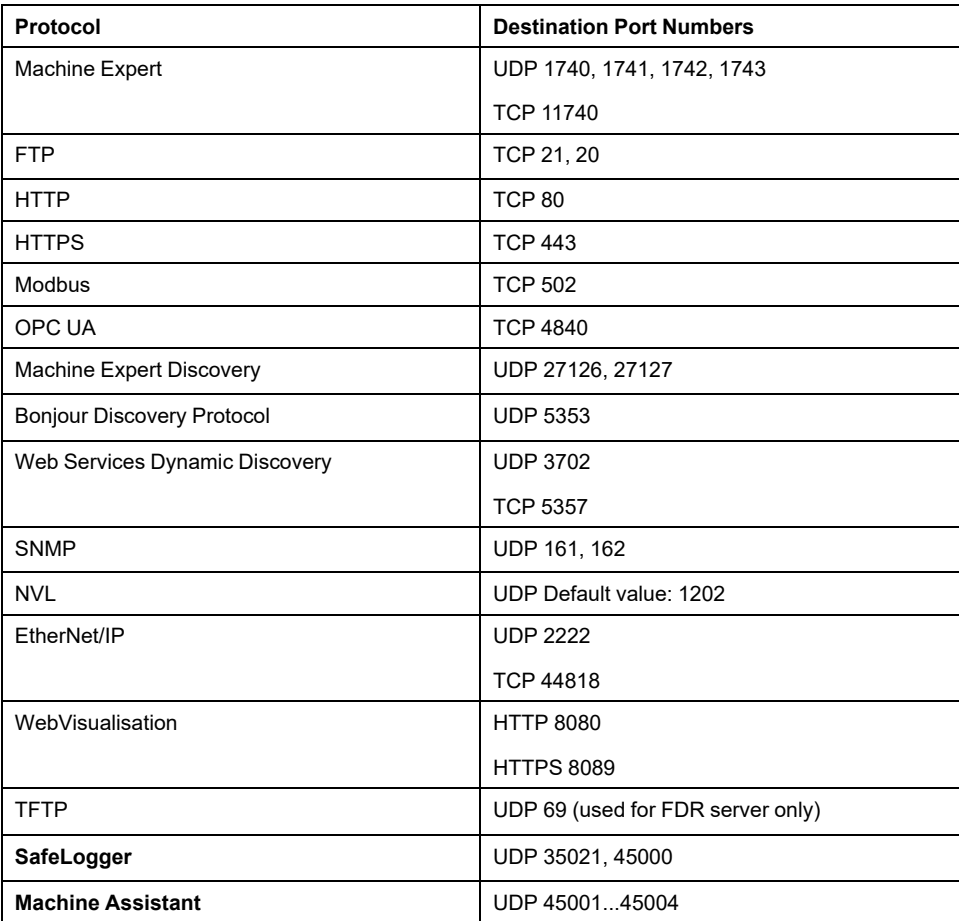

# <span id="page-157-0"></span>**Industrial Ethernet**

#### **Introduction**

This chapter describes how to add and configure the Industrial Ethernet.

## **Industrial Ethernet Presentation**

## **Overview**

Industrial Ethernet is the term used to represent the industrial protocols that use the standard Ethernet physical layer and standard Ethernet protocols.

On an Industrial Ethernet network, you can connect:

- industrial devices (industrial protocols)
- non-industrial devices (other Ethernet protocols)

For more information, refer to Industrial Ethernet Overview User Guide (see EcoStruxure Machine Expert Industrial Ethernet Overview, User Guide).

## **Industrial Ethernet Architecture**

This figure presents a typical Industrial Ethernet architecture:

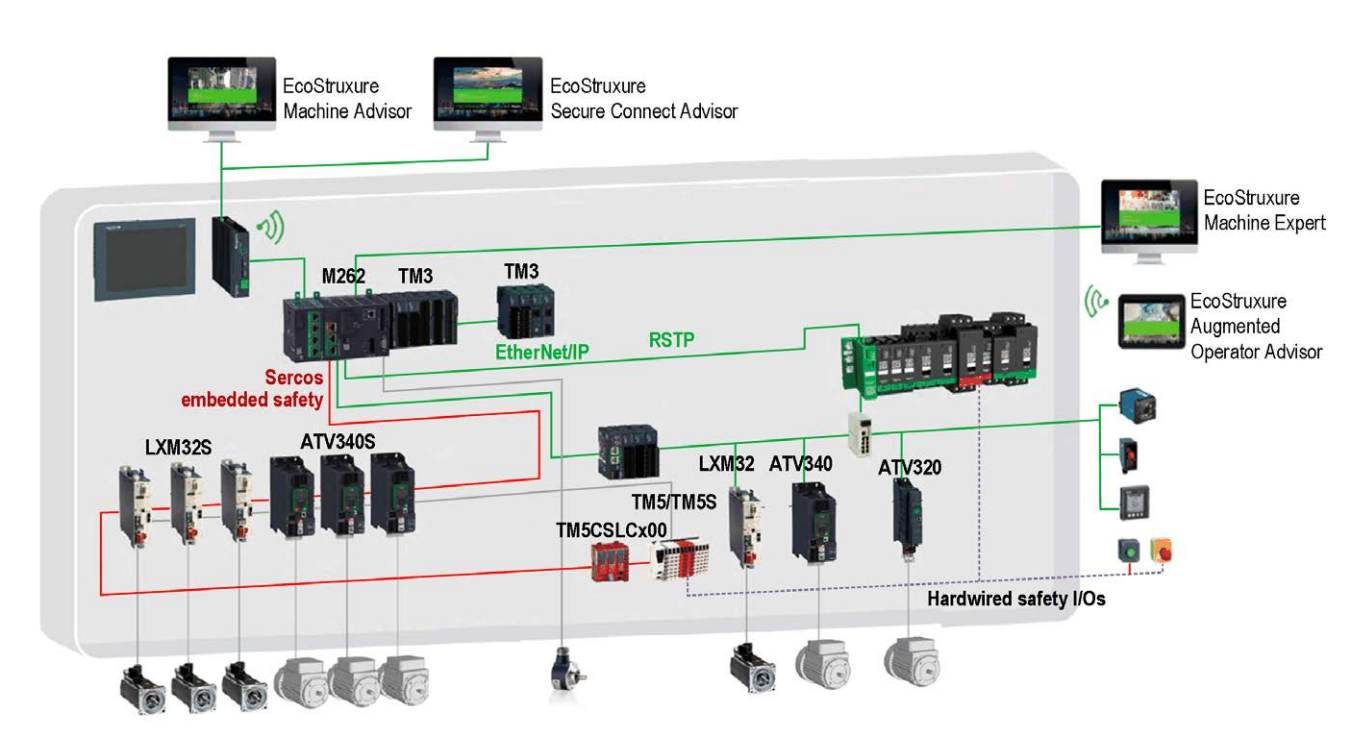

This architecture is configurable with EcoStruxure Machine Expert.

# **Industrial Ethernet Description**

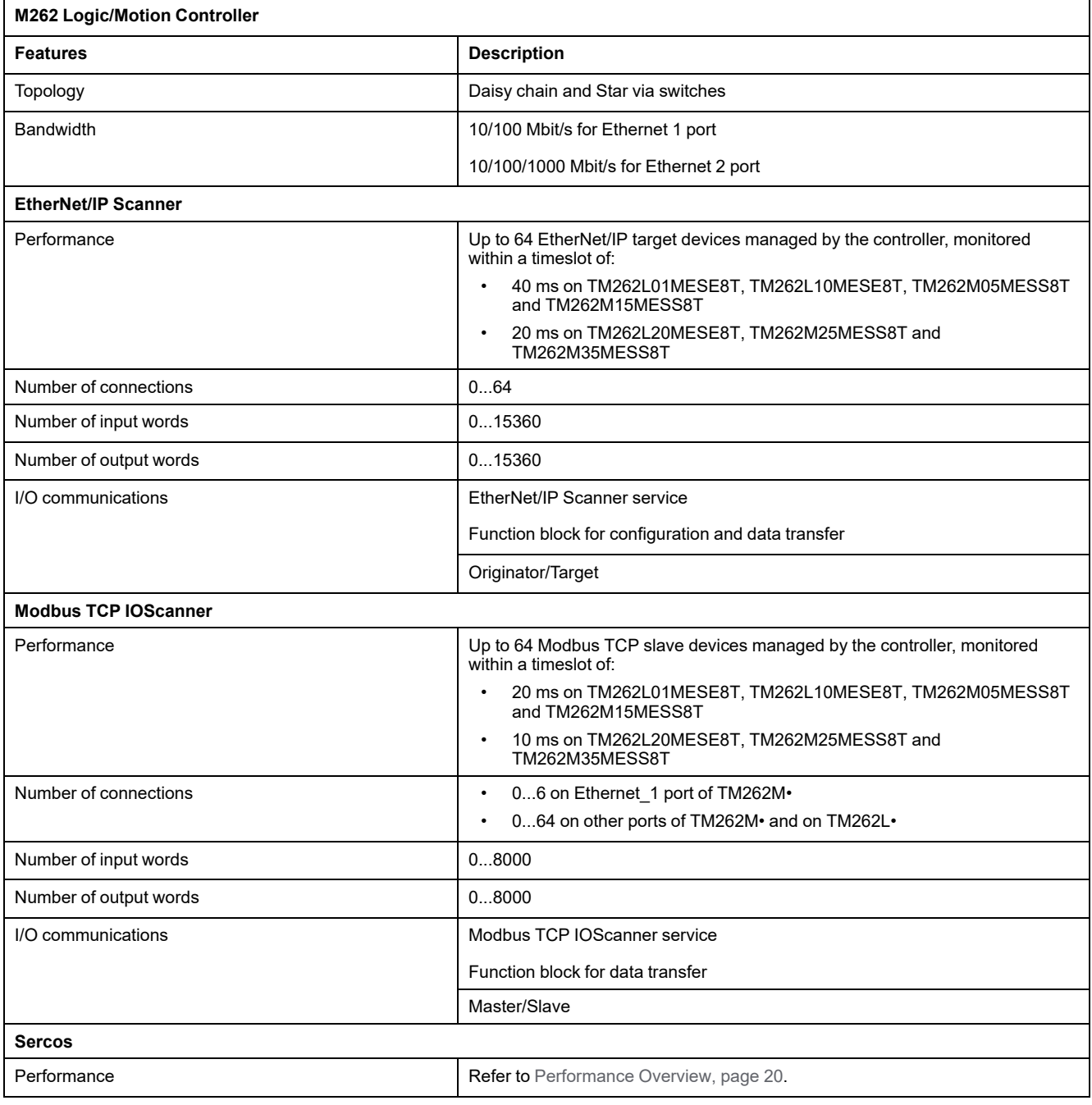

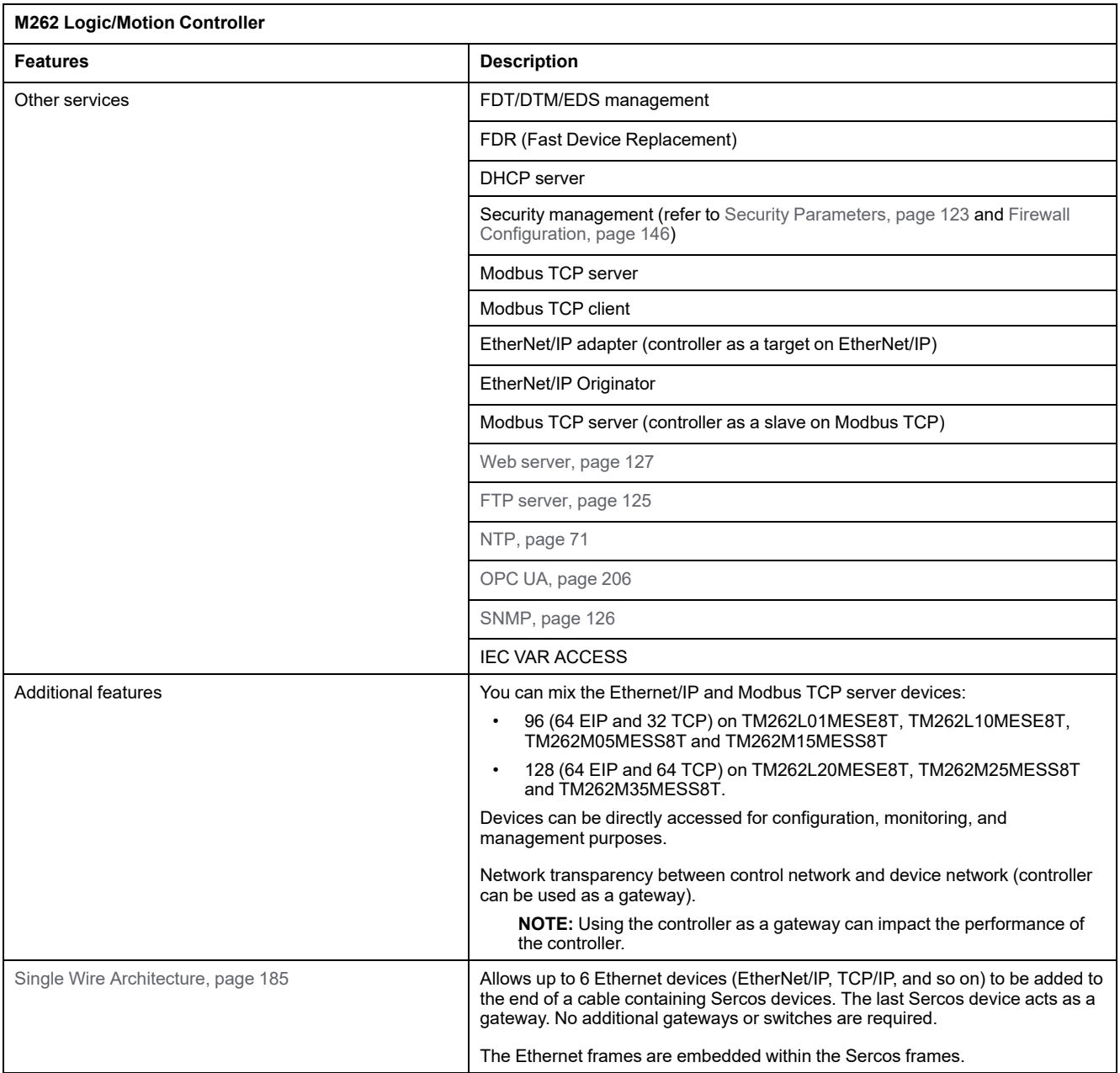

### **EtherNet/IP Overview**

EtherNet/IP is the implementation of the CIP protocol over standard Ethernet.

The EtherNet/IP protocol uses an Originator/Target architecture for data exchange.

**Originators** are devices that initiate data exchanges with Target devices on the network. This applies to both I/O communications and service messaging. This is the equivalent of the role of a client in a Modbus network.

**Targets** are devices that respond to data requests generated by Originators. This applies to both I/O communications and service messaging. This is the equivalent of the role of a server in a Modbus network.

**EtherNet/IP Adapter** is an end-device in an EtherNet/IP network. I/O blocks and drives can be EtherNet/IP Adapter devices.

The communication between an EtherNet/IP Originator and Target is accomplished using an EtherNet/IP connection.

### **Modbus TCP Overview**

The Modbus TCP protocol uses a Client/Server architecture for data exchange.

The Modbus TCP explicit (non-cyclic) data exchanges are managed by the application.

Modbus TCP implicit (cyclic) data exchanges are managed by the Modbus TCP IOScanner. The Modbus TCP IOScanner is a service based on Ethernet that polls slave devices continuously to exchange data, status, and diagnostic information. This process monitors inputs and controls outputs of slave devices.

**Clients** are devices that initiate data exchange with other devices on the network. This applies to both I/O communications and service messaging.

**Servers** are devices that address any data requests generated by a Client. This applies to both I/O communications and service messaging.

The communication between the Modbus TCP IOScanner and the slave device is accomplished using Modbus TCP channels.

#### **Sercos Overview**

For more information on Sercos standard and configuration, refer to [Overview of](#page-185-0) [the Sercos Standard, page 184.](#page-185-0)

### **Adding the Protocol Manager**

The protocol manager must be present on the **Ethernet\_1 (ETH1)** and **Ethernet\_ 2 (ETH2)** nodes of the **Devices tree** to activate these functions and services:

- EtherNet/IP Scanner
- Generic TCP/UDP Manager
- Modbus TCP IO Scanner

When a Protocol manager is defined on an interface, this interface address must be **Fixed**. The post-configuration defined for this interface is not applied, if any.

The protocol manager is available by default under the **Ethernet\_1 (ETH1)** and **Ethernet 2 (ETH2)** nodes. It is automatically added when a slave device is added on the **Ethernet\_1 (ETH1)** or **Ethernet\_2 (ETH2)** node.

To manually add the a function or service to the **Ethernet\_1 (ETH1)** or **Ethernet\_ 2 (ETH2)**, select the protocol manager in the **Hardware Catalog** and drag and drop it on one of the highlighted nodes.

For more information on adding a device to your project, refer to:

• Using the Hardware Catalog (see EcoStruxure Machine Expert, Programming Guide)

• Using the Contextual Menu or Plus Button (see EcoStruxure Machine Expert, Programming Guide)

#### **Adding the Sercos Master**

The Sercos fieldbus must be present on the **Ethernet\_1 (ETH1)** to activate the Sercos Master. It is automatically added when a slave device is added on the **Ethernet\_1 (ETH1)** node.

To manually add **Sercos Master** to the **Ethernet\_1 (ETH1)**, select **Sercos Master** in the **Hardware Catalog** and drag and drop it on one of the highlighted nodes.

For more information on adding a device to your project, refer to:

• Using the Hardware Catalog (see EcoStruxure Machine Expert, Programming Guide)

• Using the Contextual Menu or Plus Button (see EcoStruxure Machine Expert, Programming Guide)

## **DHCP Server**

### **Overview**

The DHCP server offers addresses to the devices connected on the Ethernet network. The DHCP server only delivers static addresses. A unique identified slave gets a unique address. DHCP slave devices are identified either by their MAC address or their DHCP device name. The DHCP server configuration table defines the relation between addresses and identified slave devices.

The DHCP server addresses are given with an infinite lease time. There is no need for the slave devices to refresh the leased IP address.

The synthesis of the DHCP server configuration is displayed on the **Ethernet Services** [tab, page 68.](#page-69-0)

For more information, refer to IP Addressing Methods (see EcoStruxure Machine Expert Modbus TCP, User Guide).

## **Fast Device Replacement**

### **Overview**

The Fast Device Replacement (FDR) helps facilitate replacing and reconfiguring a network device. This function is available on the Ethernet 1 and Ethernet 2 ports of the M262 Logic/Motion Controller.

For more information, refer to Slave Device Replacement with FDR (see EcoStruxure Machine Expert Modbus TCP, User Guide).

## **Controller as a Target Device on EtherNet/IP**

### <span id="page-161-0"></span>**Introduction**

This section describes the configuration of the M262 Logic/Motion Controller as an EtherNet/IP target device.

For further information about EtherNet/IP, refer to the [www.odva.org](http://www.odva.org) website.

## **EtherNet/IP Target Configuration**

To configure your M262 Logic/Motion Controller as an EtherNet/IP target device, you must:

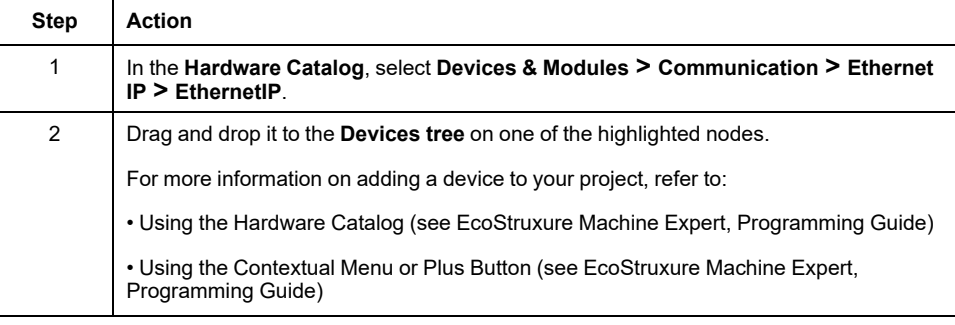

## **EtherNet/IP Parameters Configuration**

To configure the EtherNet/IP parameters, double-click an Ethernet port **> EthernetIP** in the **Devices tree**.

This dialog box is displayed:

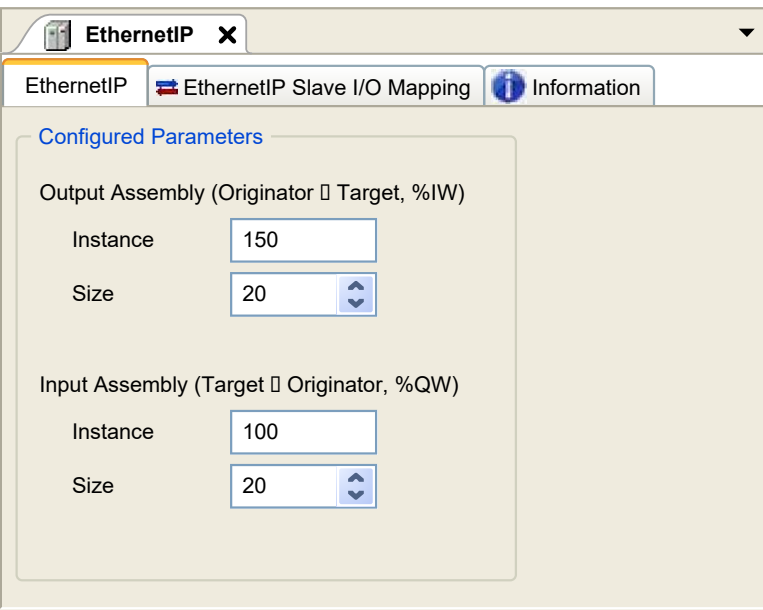

The EtherNet/IP configuration parameters are defined as:

• **Instance**:

Number referencing the input or output Assembly.

• **Size**:

Number of channels of an input or output Assembly.

The memory size of each channel is 2 bytes that stores the value of an %IWx or %QWx object, where x is the channel number.

For example, if the **Size** of the **Output Assembly** is 20, it represents that there are 20 input channels (IW0...IW19) addressing %IWy...%IW(y+20-1), where y is the first available channel for the Assembly.

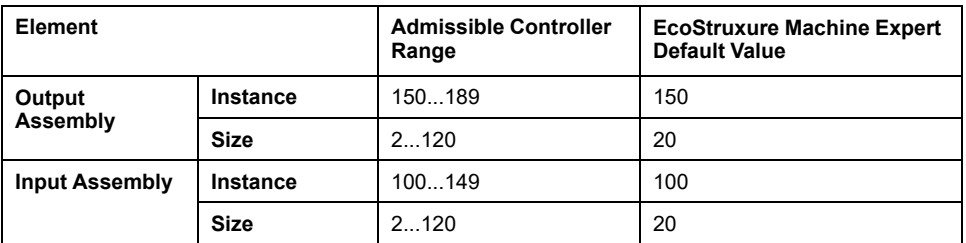

## **EDS File Generation**

You can generate an EDS file to configure EtherNet/IP cyclic data exchanges.

To generate the EDS file:

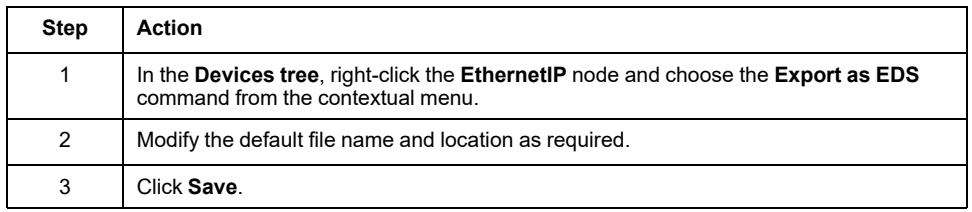

**NOTE:** The **Major Revision** and **Minor Revision** objects of the EDS file, defined in the file, are used to ensure uniqueness of the EDS file. The values of these objects do not reflect the actual controller revision level.

A generic EDS file for the M262 Logic/Motion Controller is also available on the Schneider Electric website. You must adapt this file to your application by editing it and defining the required Assembly instances and sizes.

## **EthernetIP Slave I/O Mapping Tab**

Variables can be defined and named in the **EthernetIP Slave I/O Mapping** tab. Additional information such as topological addressing is also provided in this tab.

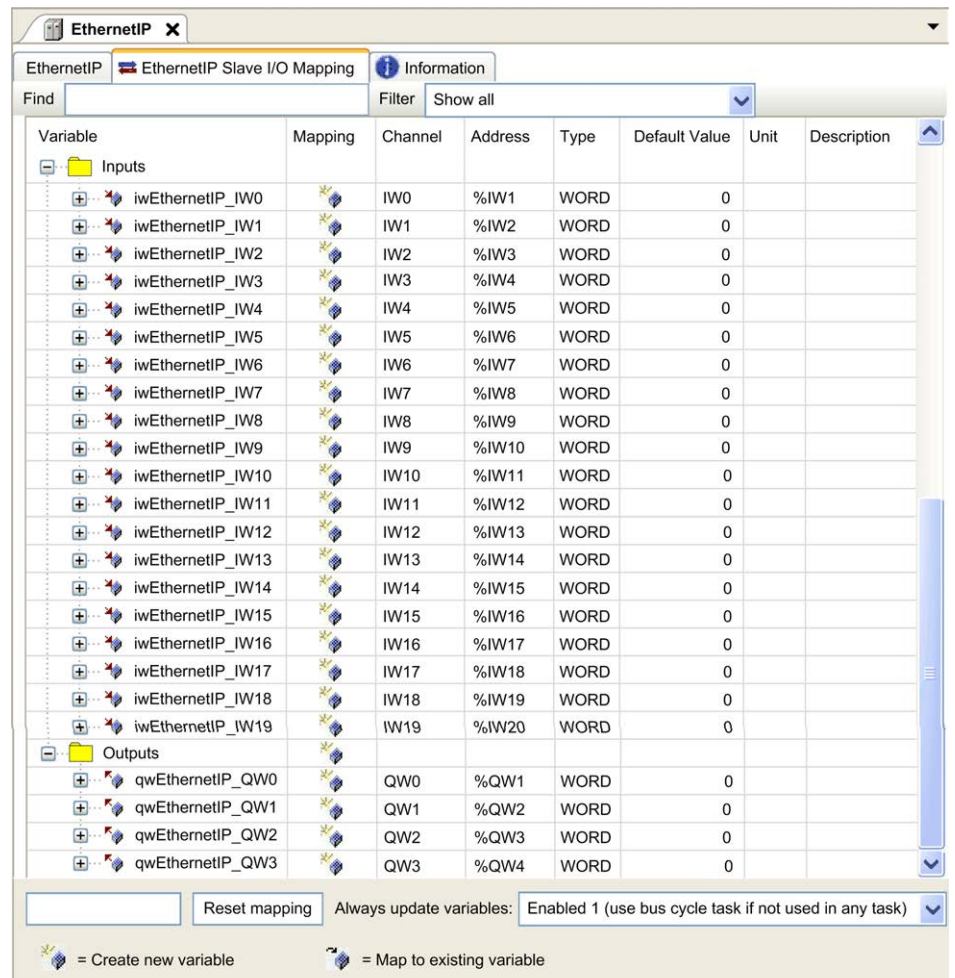

The table below describes the **EthernetIP Slave I/O Mapping** configuration:

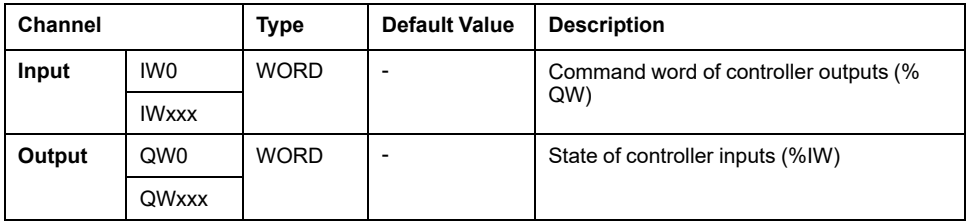

The number of words depends on the size parameter configured in [EtherNet/IP](#page-161-0) [Target Configuration, page 160.](#page-161-0)

Output means OUTPUT from Originator controller (= %IW for the controller).

Input means INPUT from Originator controller (= %QW for the controller).

## **Connections on EtherNet/IP**

To access a target device, an Originator opens a connection which can include several sessions that send requests.

One explicit connection uses one session (a session is a TCP or UDP connection).

One I/O connection uses two sessions.

The following table shows the EtherNet/IP connections limitations:

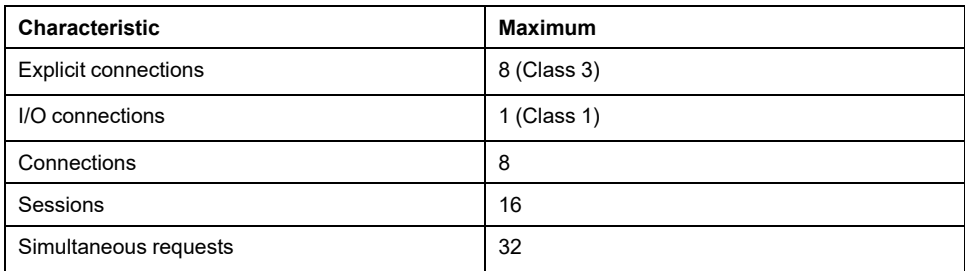

**NOTE:** The M262 Logic/Motion Controller supports cyclic connections only. If an Originator opens a connection using a change of state as a trigger, packets are sent at the RPI rate.

## **Profile**

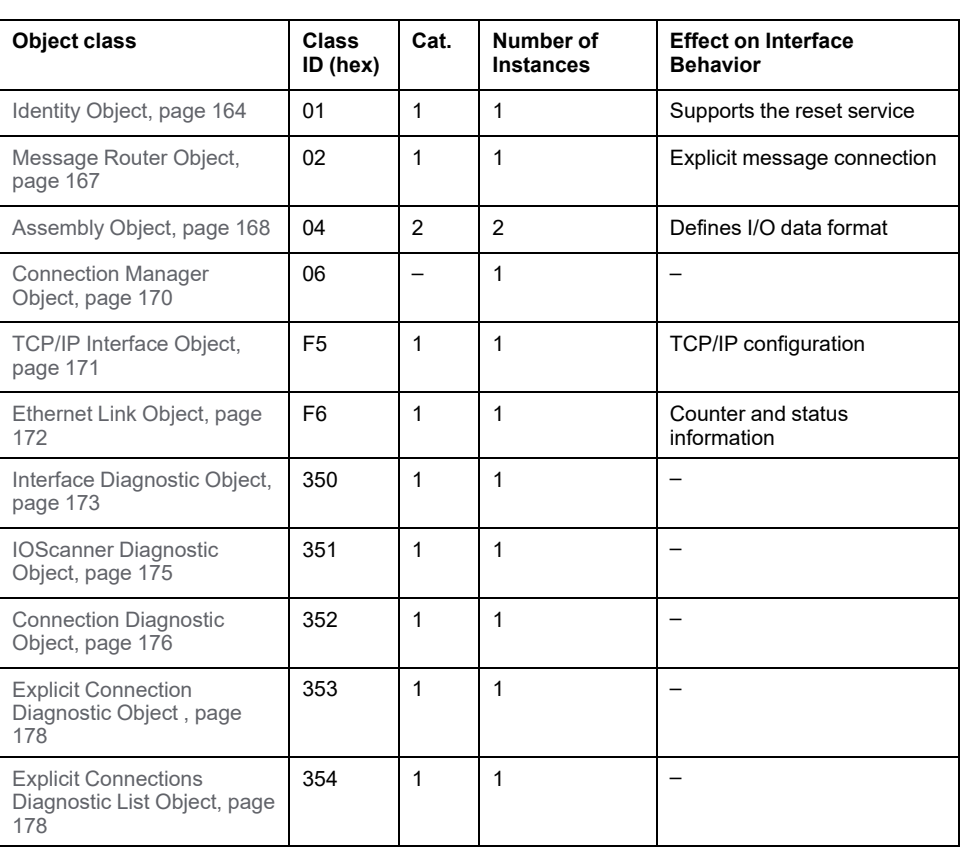

The controller supports the following objects:

## <span id="page-165-0"></span>**Identity Object (Class ID = 01 hex)**

The following table describes the class attributes of the Identity Object:

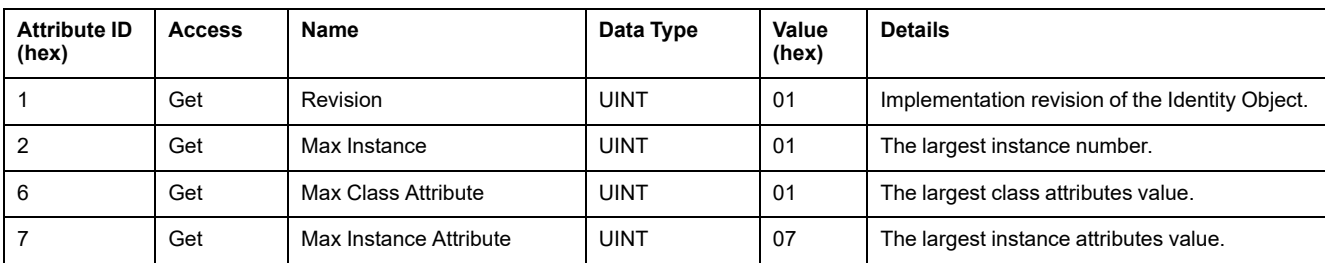

The following table describes the Class Services:

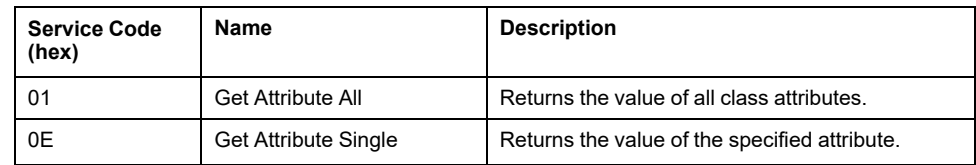

The following table describes the Instance Services:

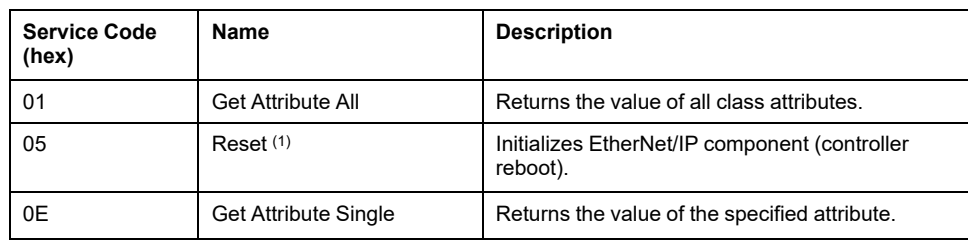

**(1)** Reset Service description:

When the Identity Object receives a Reset request, it:

- determines whether it can provide the type of reset requested
- responds to the request
- attempts to perform the type of reset requested

**NOTE:** The Reset Service only applies if the corresponding parameter has been activated in post configuration file. See [Post Configuration File Example,](#page-224-0) [page 223](#page-224-0).

The Reset common service has one specific parameter, Type of Reset (USINT), with the following values:

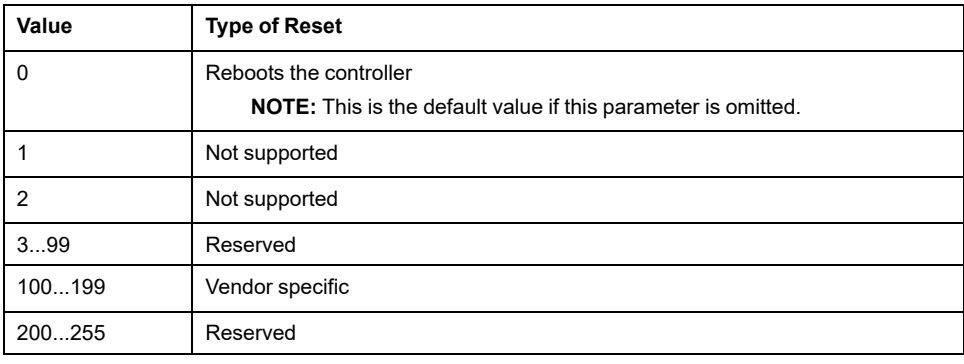

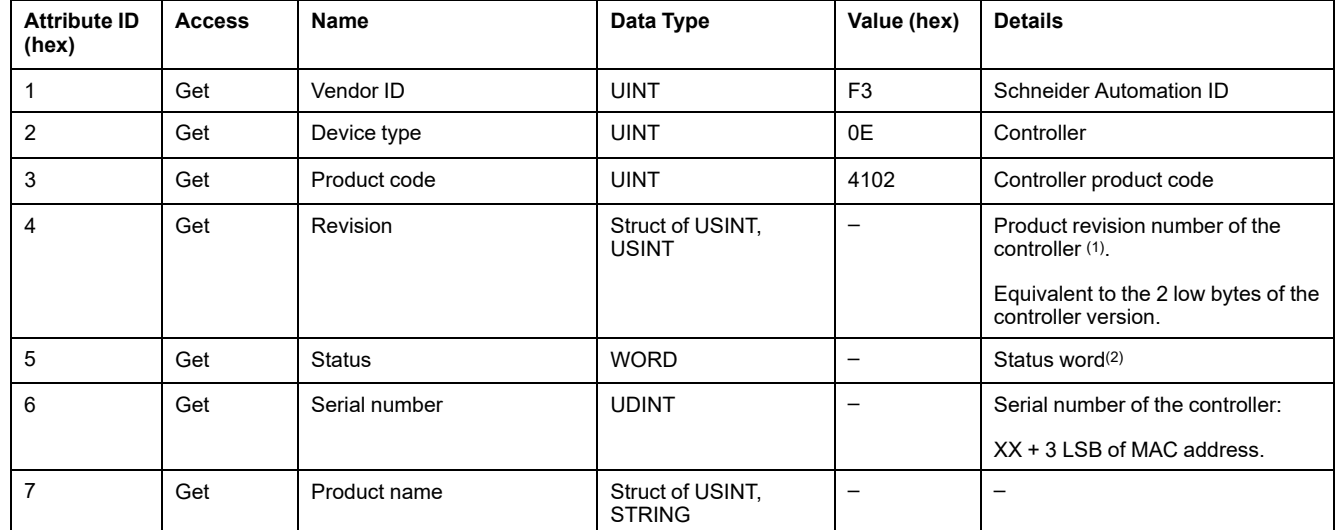

#### The following table describes the Instance attributes:

(1) Mapped in a WORD:

- MSB: minor revision (second USINT)
- LSB: major revision (first USINT)
- Example: 0205 hex means revision V5.2.

(2) Status word (Attribute 5):

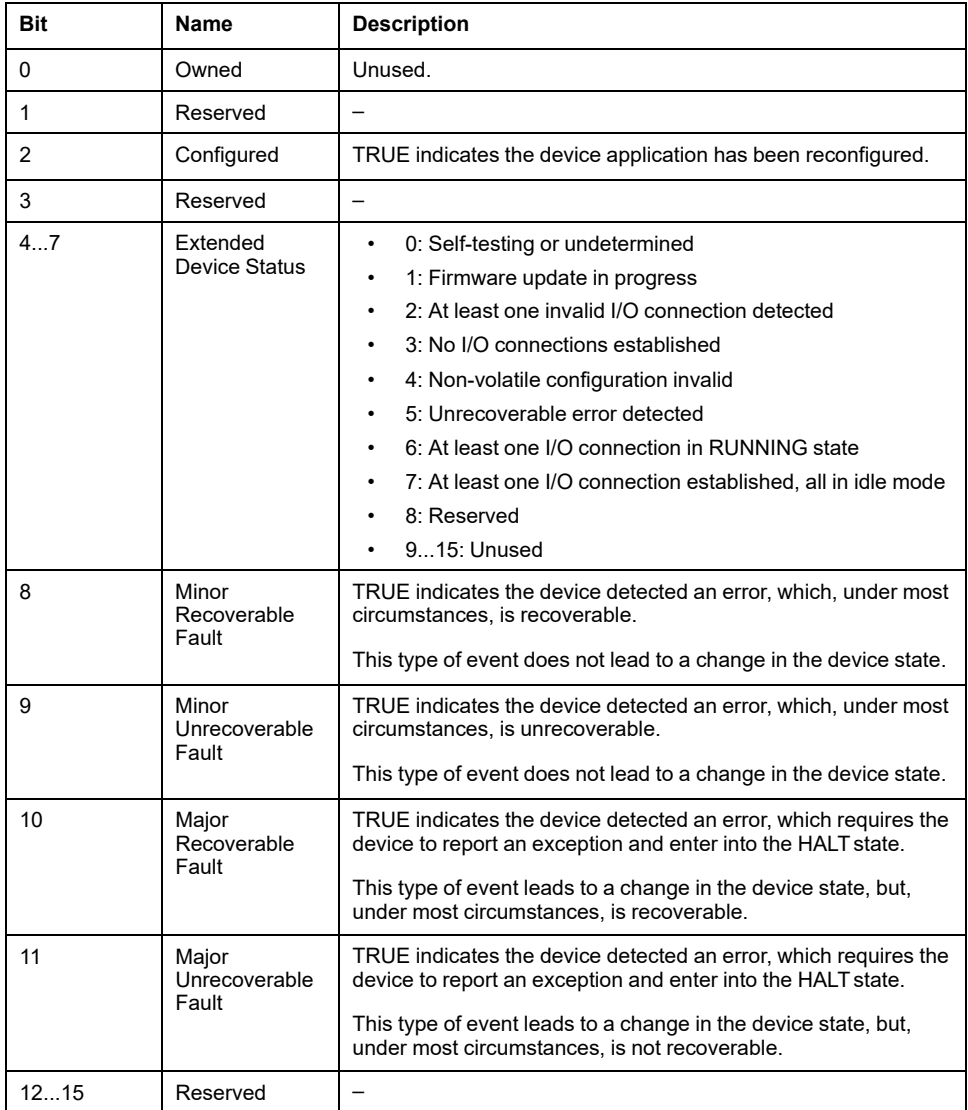

## <span id="page-168-0"></span>**Message Router Object (Class ID = 02 hex)**

The following table describes the class attributes of the Message Router object:

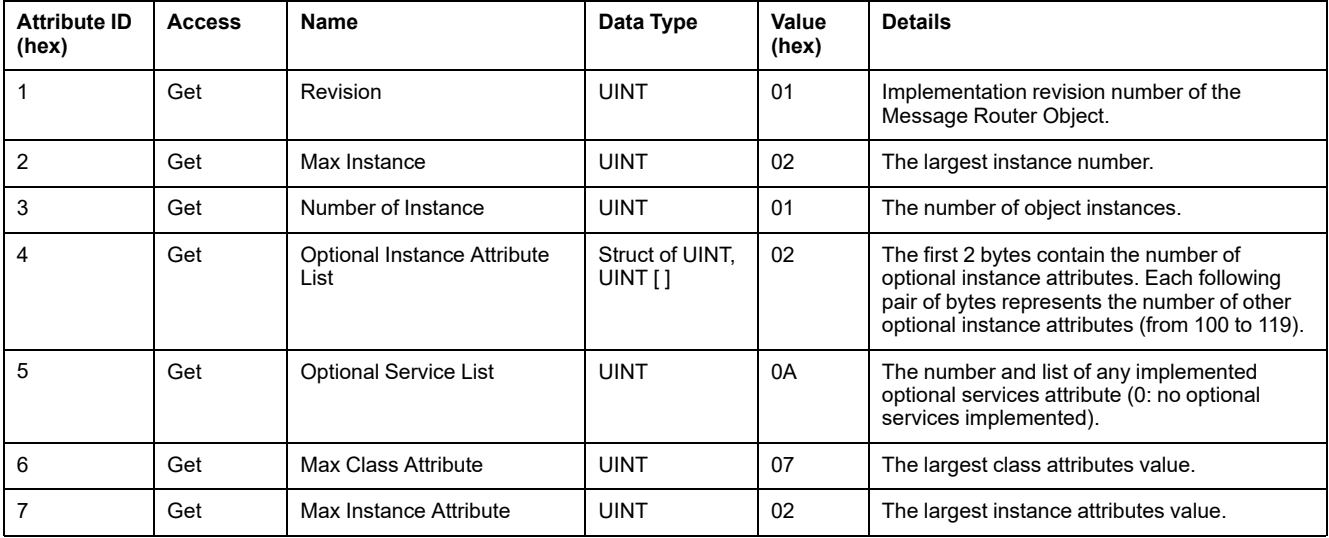

The following table describes the Class services:

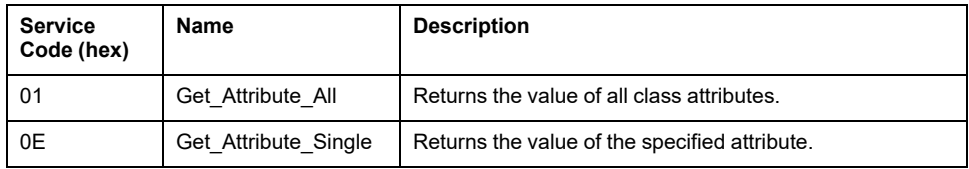

The following table describes the Instance services:

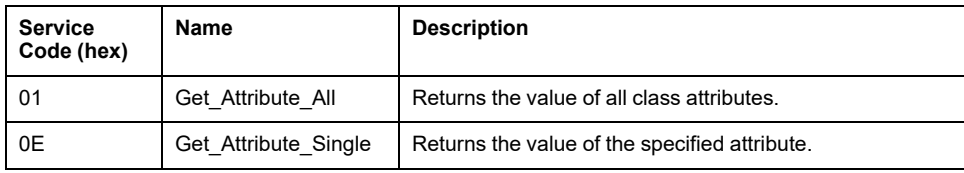

The following table describes the Instance attributes:

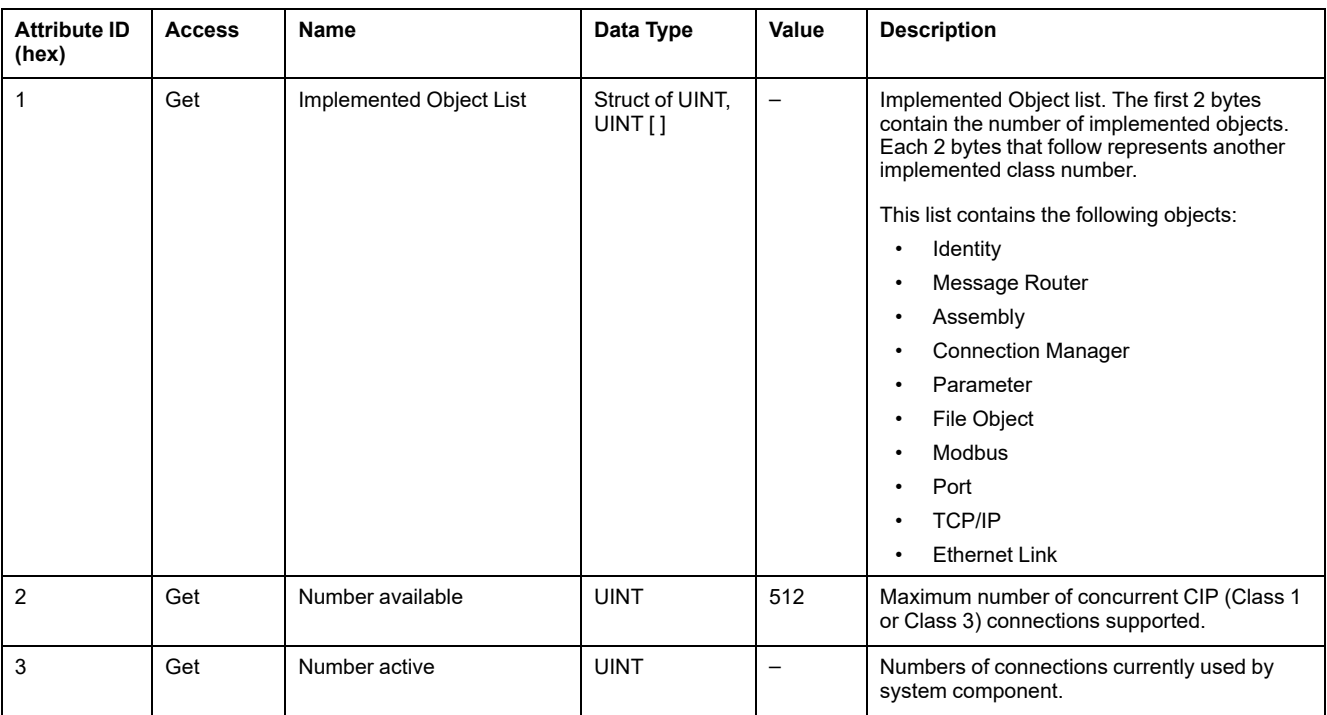

## <span id="page-169-0"></span>**Assembly Object (Class ID = 04 hex)**

The following table describes the class attributes of the Assembly object:

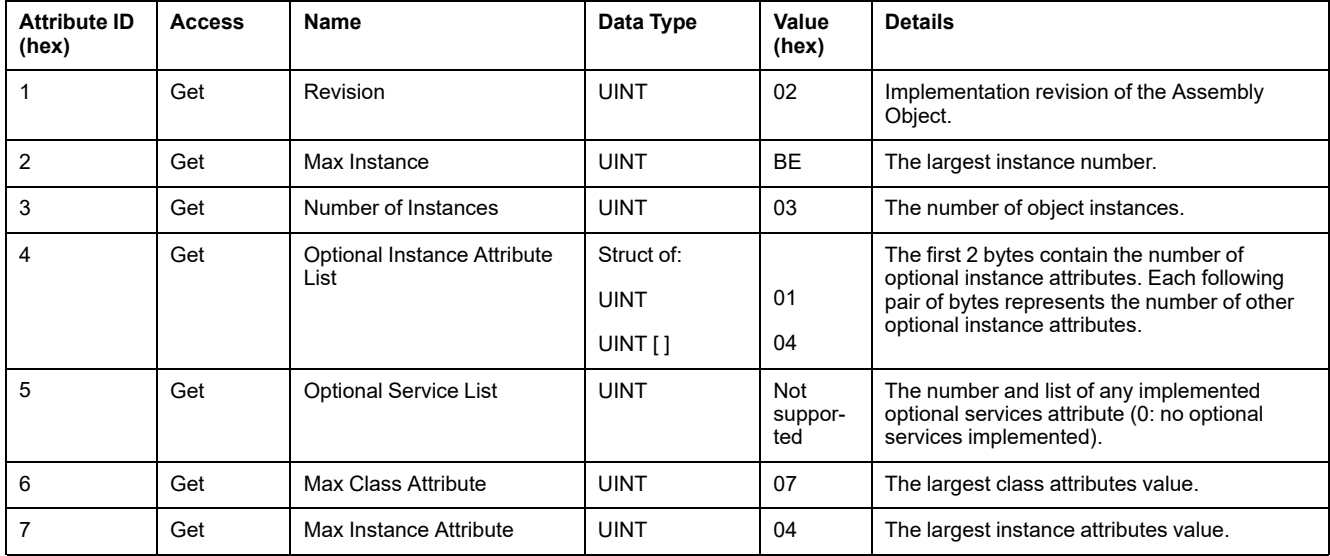

The following table describes the Class Services:

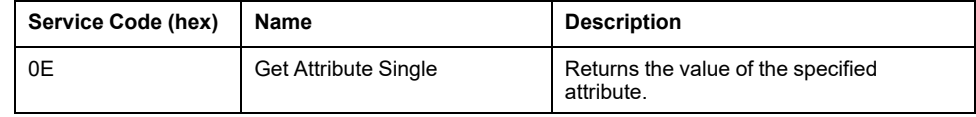

The following table describes the Instance Services:

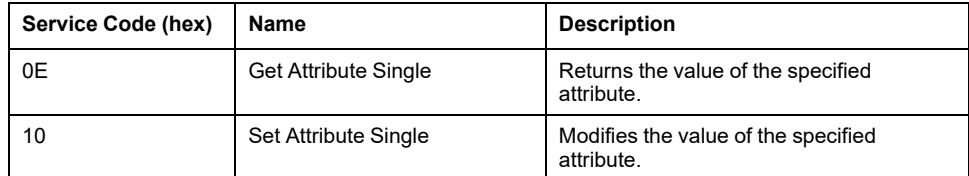

#### **Instances Supported**

Output means OUTPUT from Originator controller (= %IW for the controller).

Input means INPUT from Originator controller (= %QW for the controller).

The controller supports 2 Assemblies:

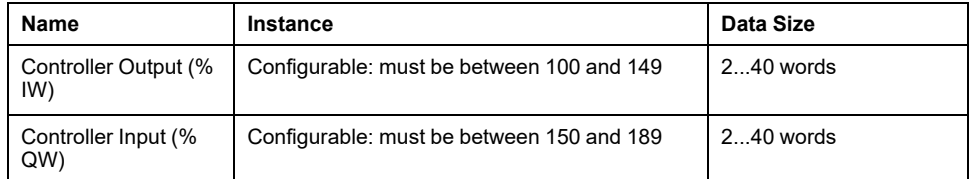

**NOTE:** The Assembly object binds together the attributes of multiple objects so that information to or from each object can be communicated over a single connection. Assembly objects are static.

The Assemblies in use can be modified through the parameter access of the network configuration tool (RSNetWorx). The controller needs to recycle power to register a new Assembly assignment.

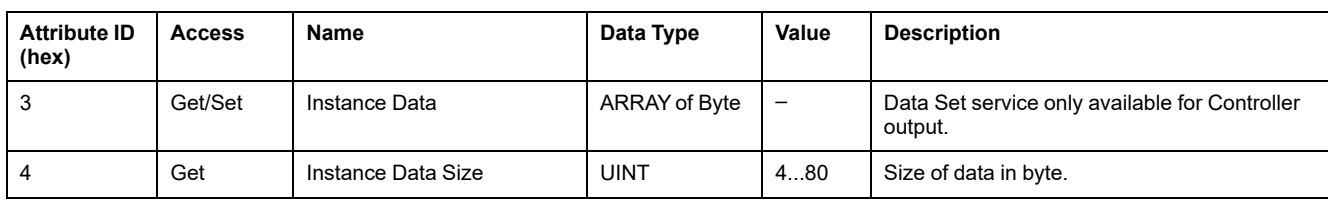

#### The following table describes the Instance attributes:

#### **Access from a EtherNet/IP Scanner**

When a EtherNet/IP Scanner needs to exchange assemblies with a M262 Logic/ Motion Controller, it uses the following access parameters (*Connection path*):

- Class 4
- Instance xx where xx is the instance value (example: 2464 hex = instance 100).
- Attribute 3

In addition, a configuration assembly must be defined in the Originator.

For example: Class 4, Instance 3, Attribute 3, the resulting *Connection Path* is:

- 2004 hex
- 2403 hex
- 2c<xx> hex

## <span id="page-171-0"></span>**Connection Manager Object (Class ID = 06 hex)**

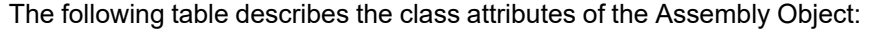

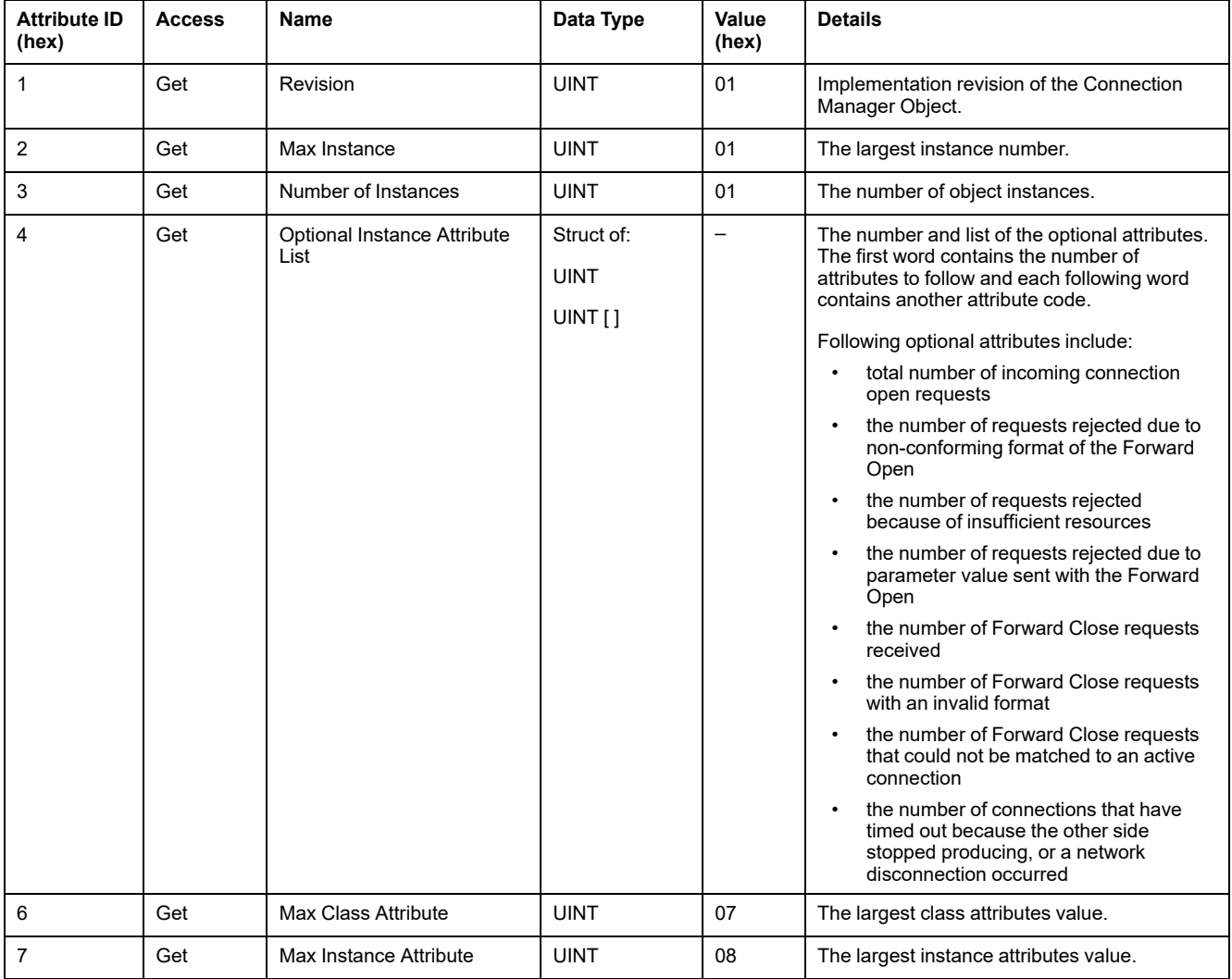

#### The following table describes the Class Services:

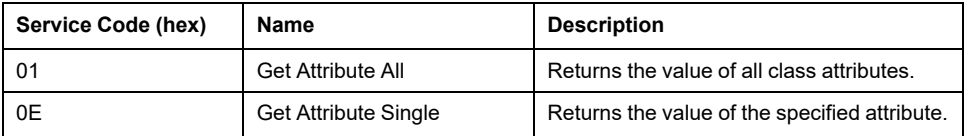

The following table describes the Instance Services:

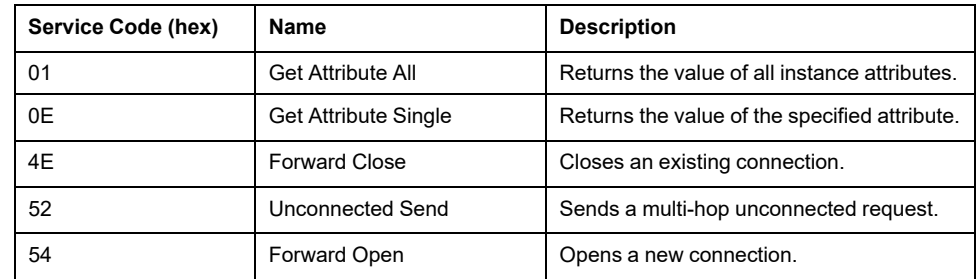

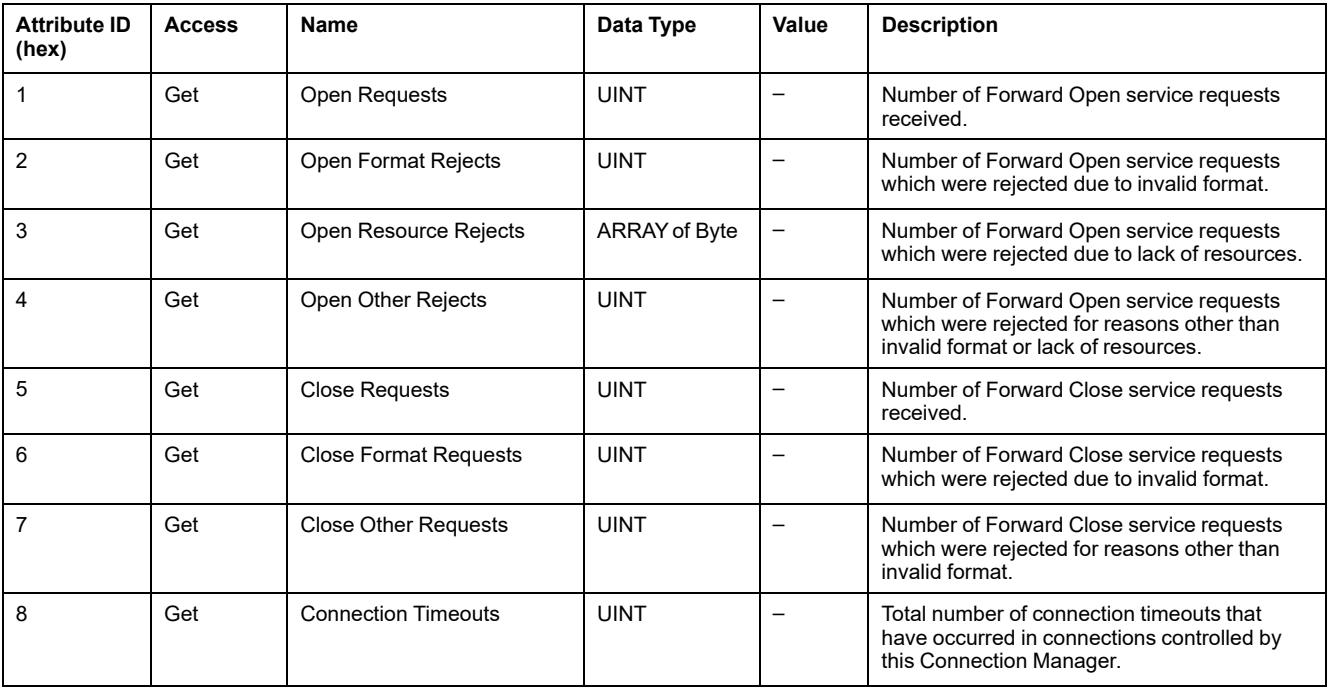

#### The following table describes the Instance attributes:

## <span id="page-172-0"></span>**TCP/IP Interface Object (Class ID = F5 hex)**

This object maintains link specific counters and status information for an Ethernet 802.3 communications interface.

The following table describes the class attributes of the TCP/IP Interface Object:

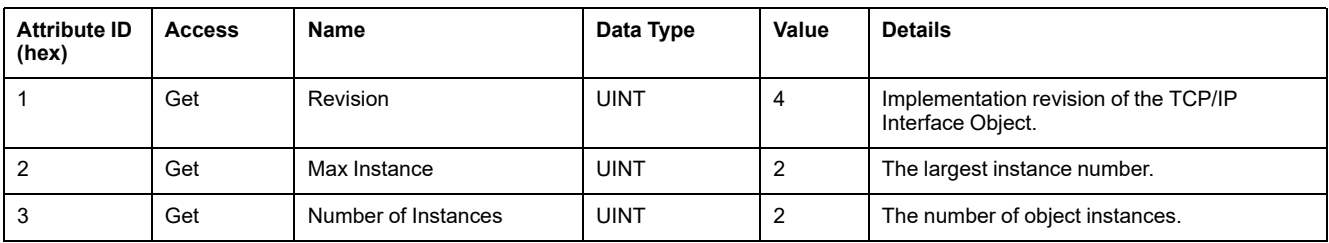

The following table describes the Class Services:

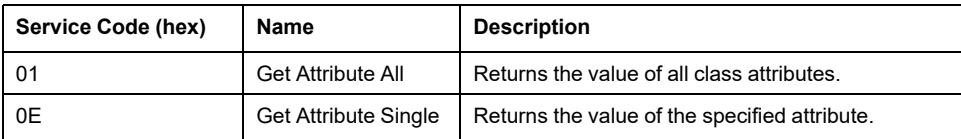

#### **Instance Codes**

Only instance 1 is supported.

The following table describes the Instance Services:

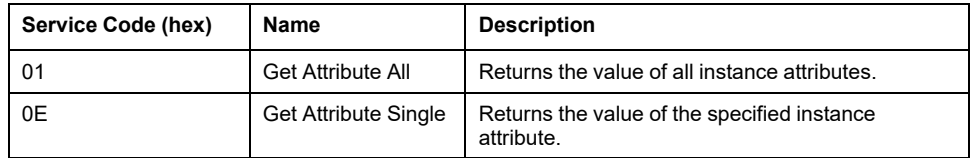

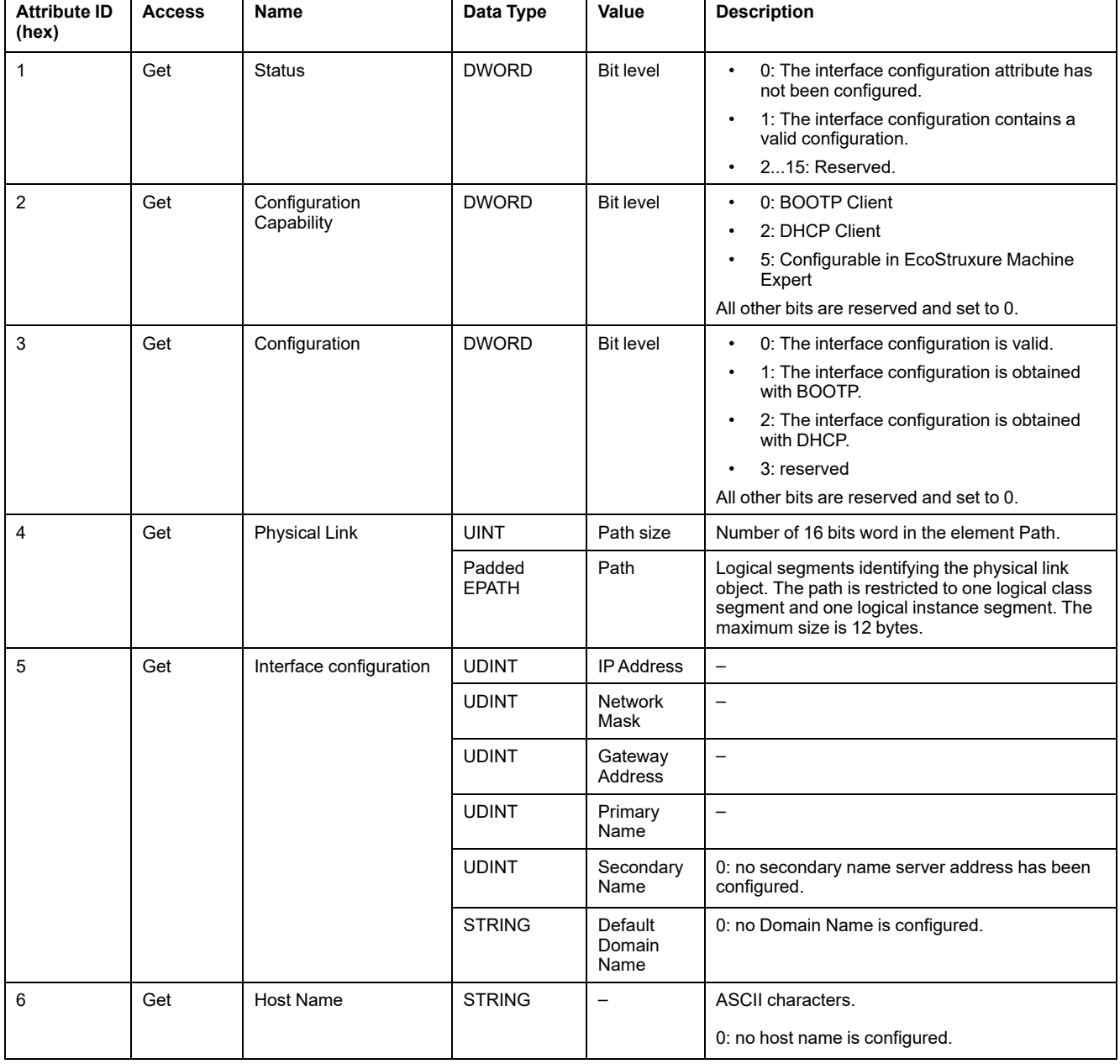

#### The following table describes the Instance Attributes:

## <span id="page-173-0"></span>**Ethernet Link Object (Class ID = F6 hex)**

This object provides the mechanism to configure a TCP/IP network interface device.

The following table describes the class attributes of the Ethernet Link object:

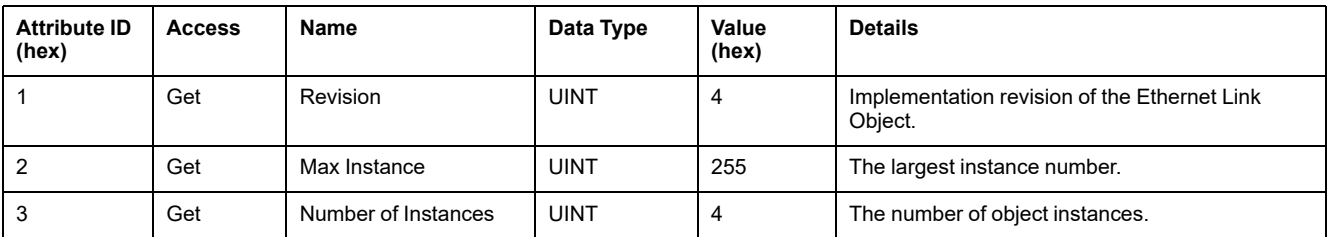

The following table describes the class services:

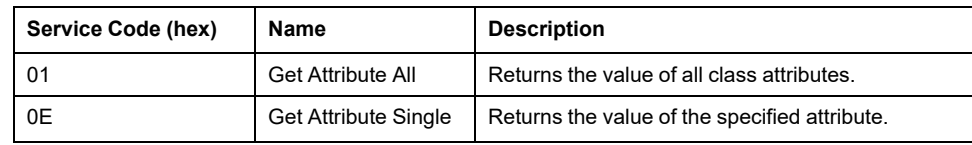

#### **Instance Codes**

Only instance 1 is supported.

The following table describes the instance services:

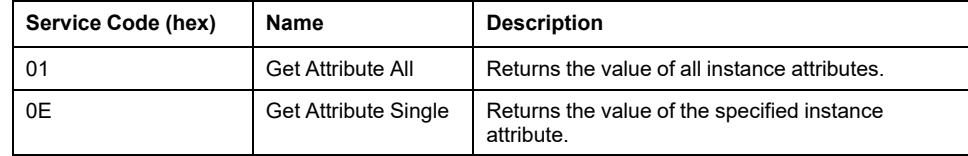

The following table describes the instance attributes:

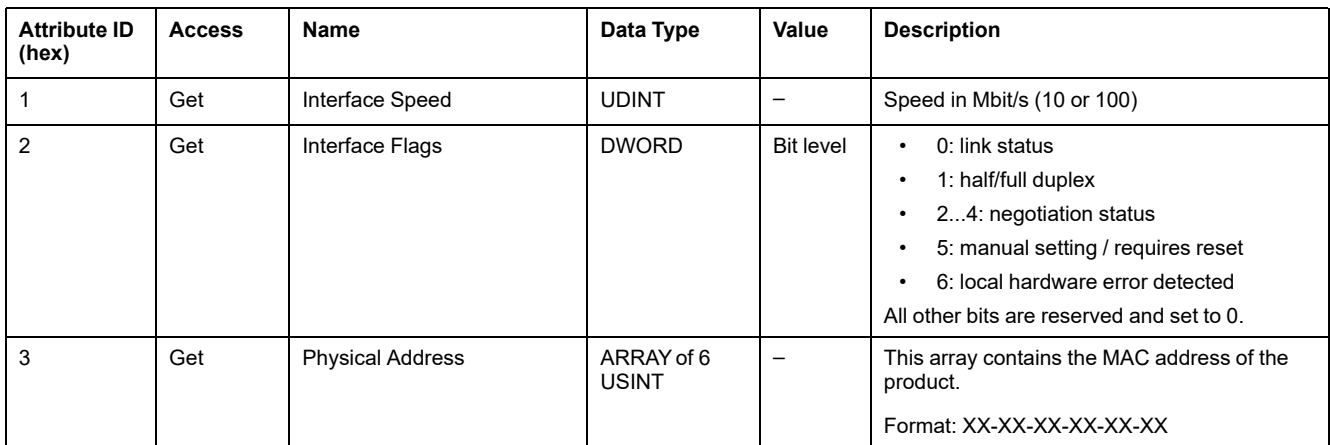

## <span id="page-174-0"></span>**EtherNet/IP Interface Diagnostic Object (Class ID = 350 hex)**

The following table describes the class attributes of the EtherNet/IP Interface Diagnostic object:

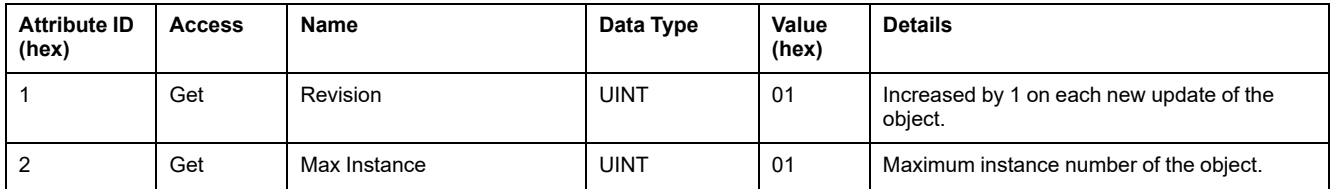

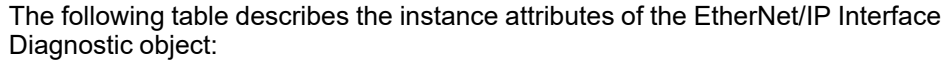

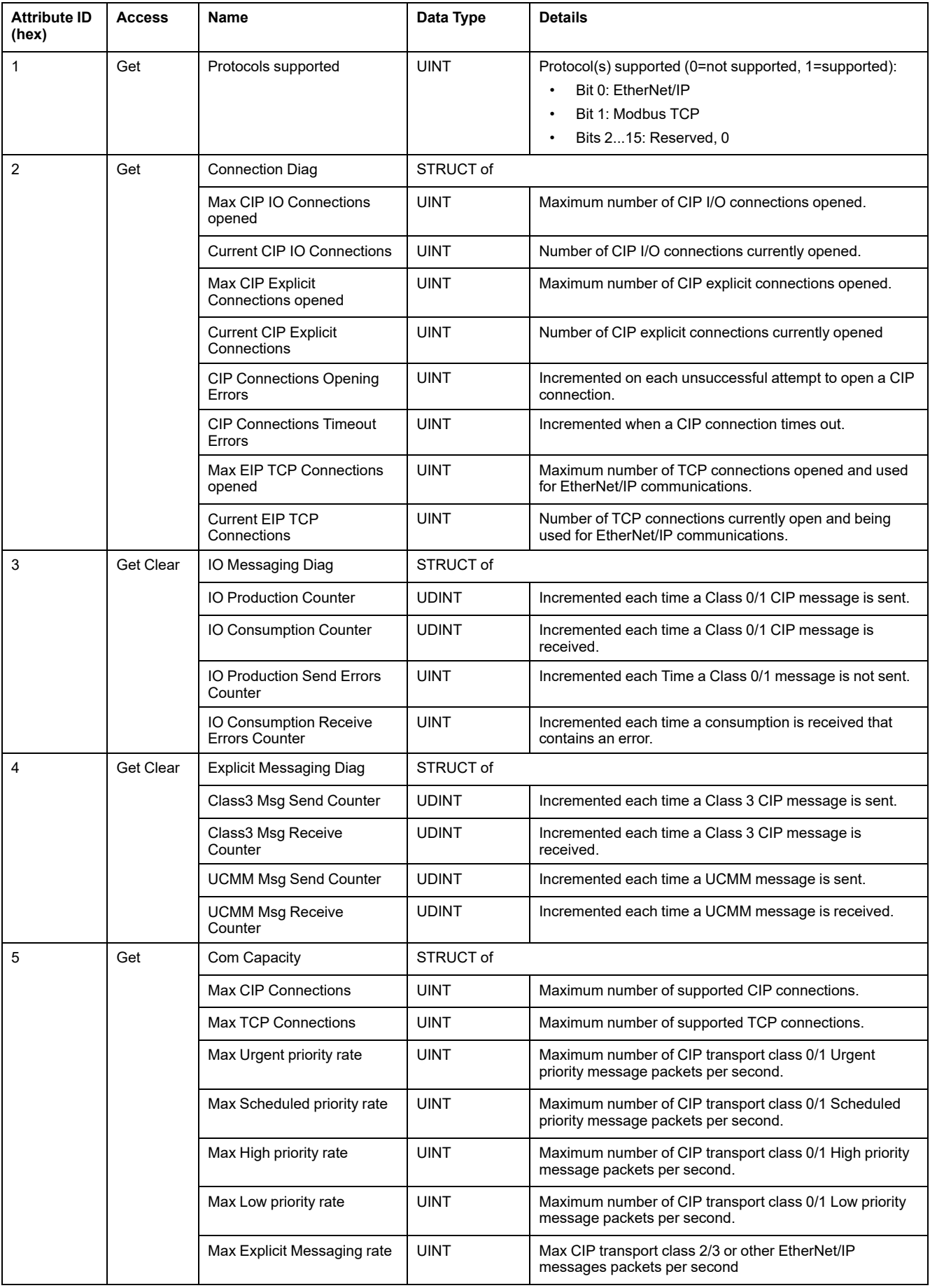

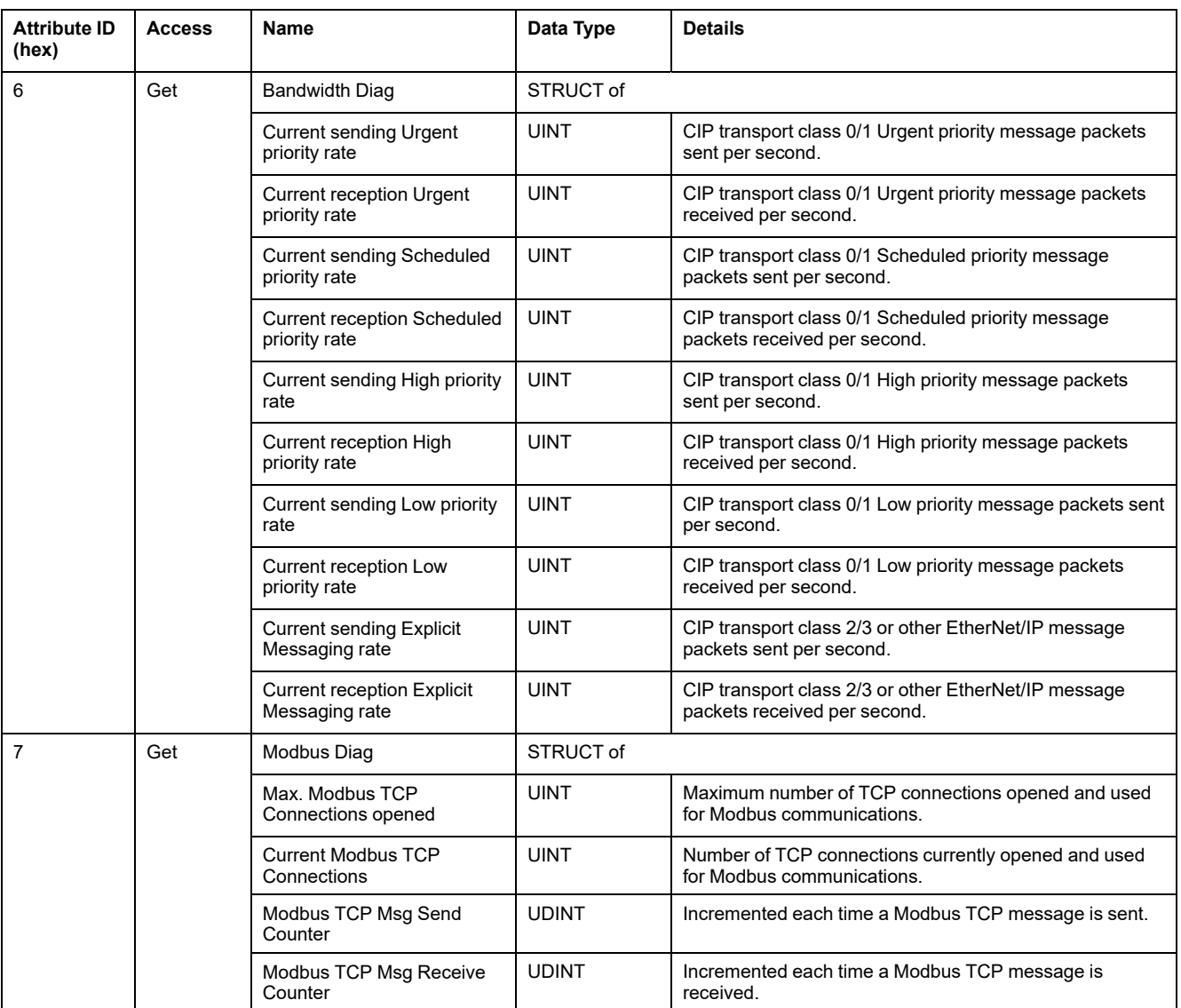

The following table describes the class services:

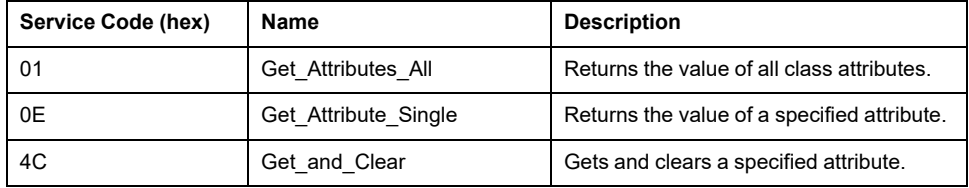

## <span id="page-176-0"></span>**IOScanner Diagnostic Object (Class ID = 351 hex)**

The following table describes the class attributes of the IOScanner Diagnostic object:

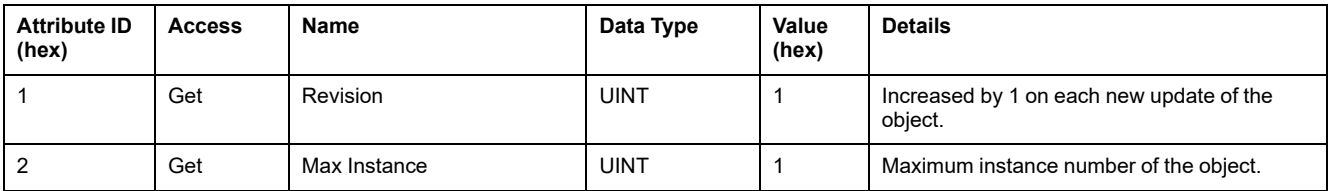

The following table describes the instance attributes of the IOScanner Diagnostic object:

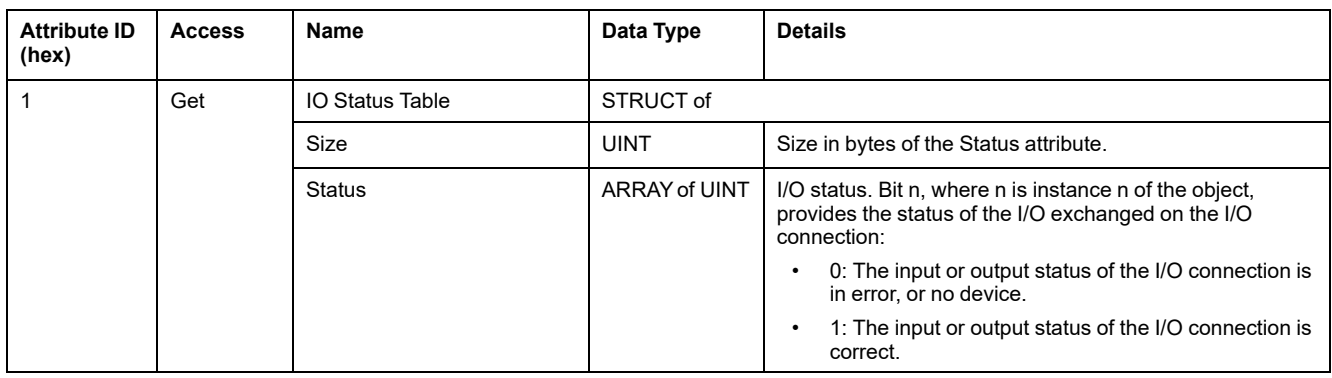

The following table describes the class services:

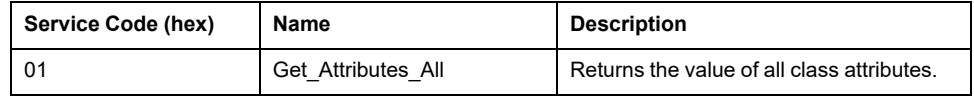

## <span id="page-177-0"></span>**IO Connection Diagnostic Object (Class ID = 352 hex)**

The following table describes the class attributes of the IO Connection Diagnostic object:

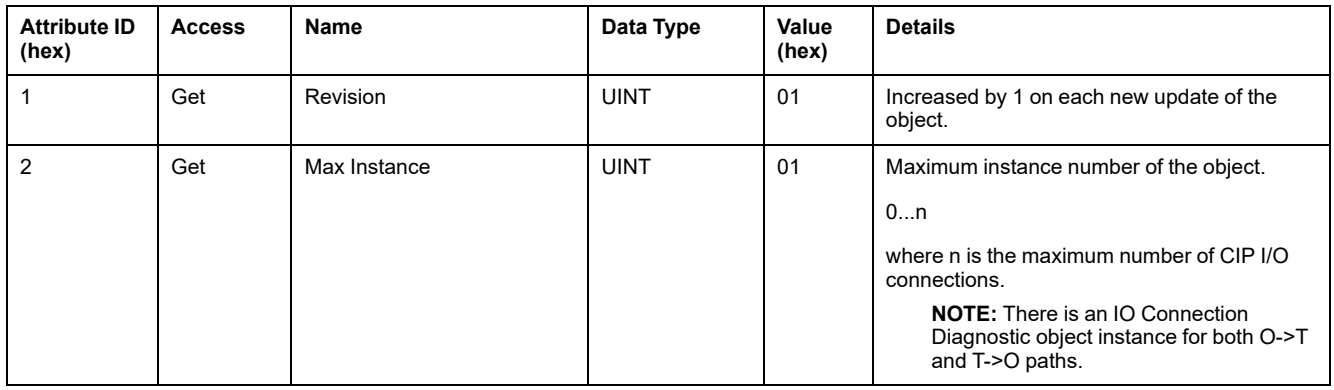

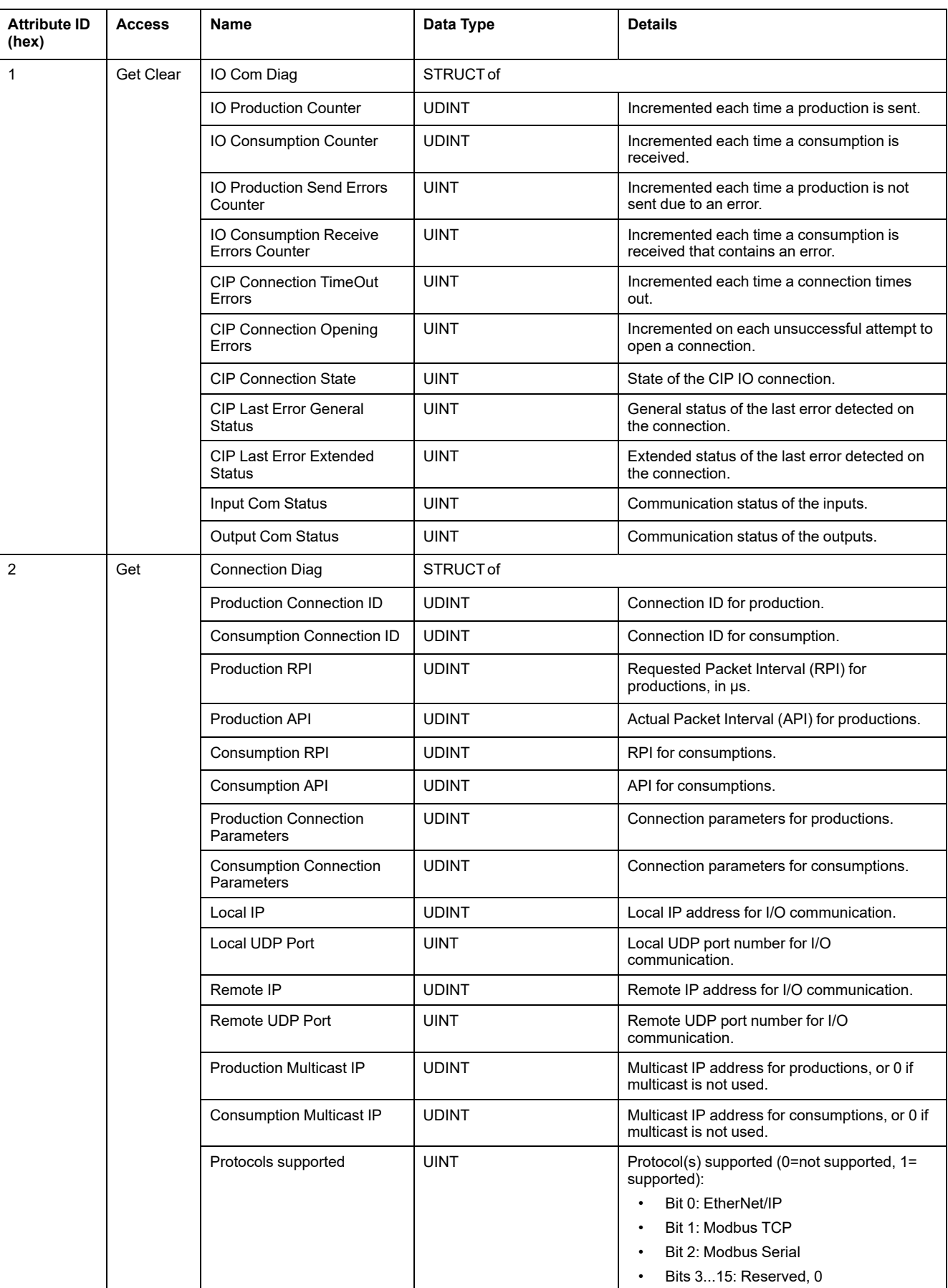

#### The following table describes the instance attributes of the I/O Connection Diagnostic object:

### **Instance Attributes**

The following table describes the class services:

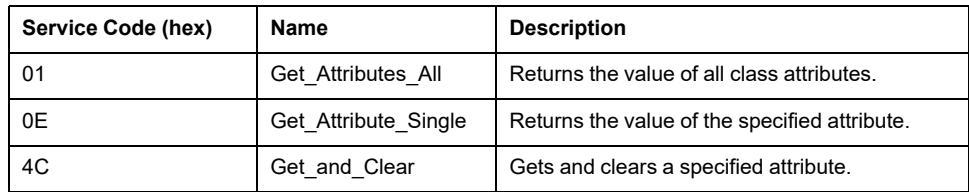

## <span id="page-179-0"></span>**Explicit Connection Diagnostic Object (Class ID = 353 hex)**

The following table describes the class attributes of the Explicit Connection Diagnostic object:

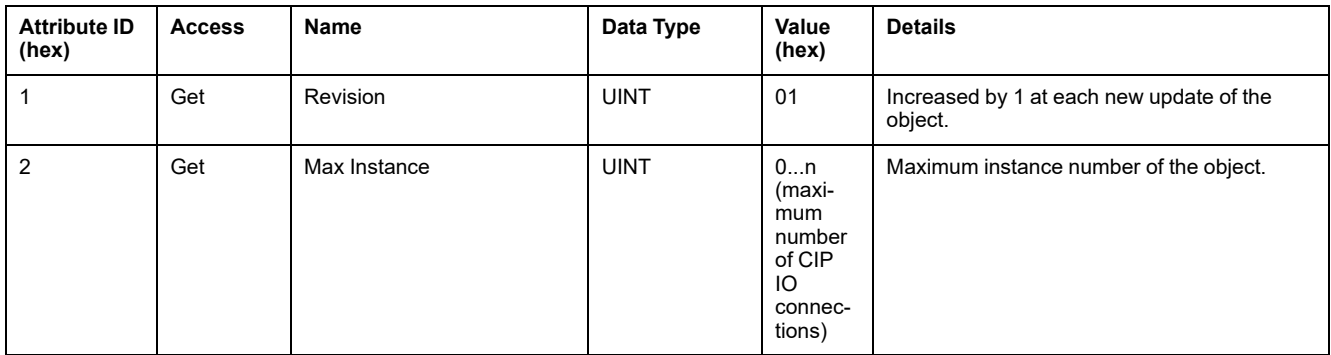

#### The following table describes the instance attributes of the Explicit Connection Diagnostic object:

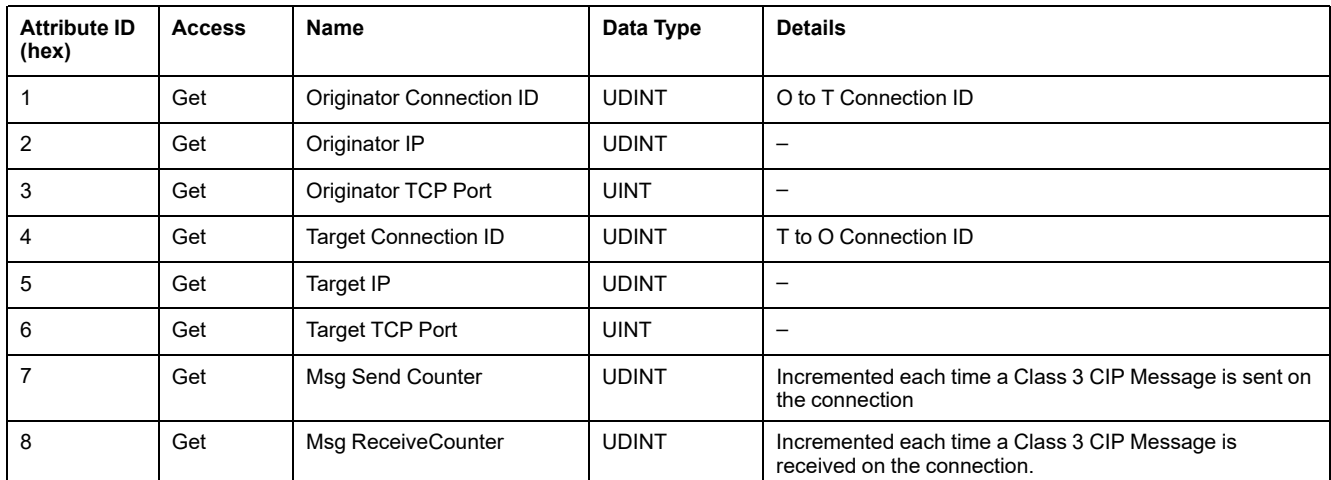

## <span id="page-179-1"></span>**Explicit Connections Diagnostic List Object (Class ID = 354 hex)**

The following table describes the class attributes of the Explicit Connections Diagnostic List object:

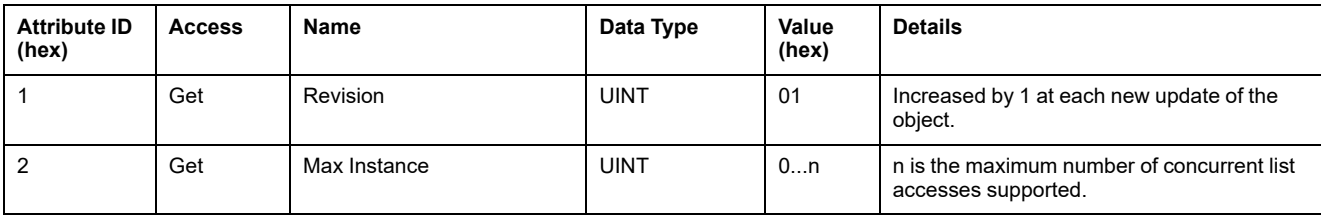
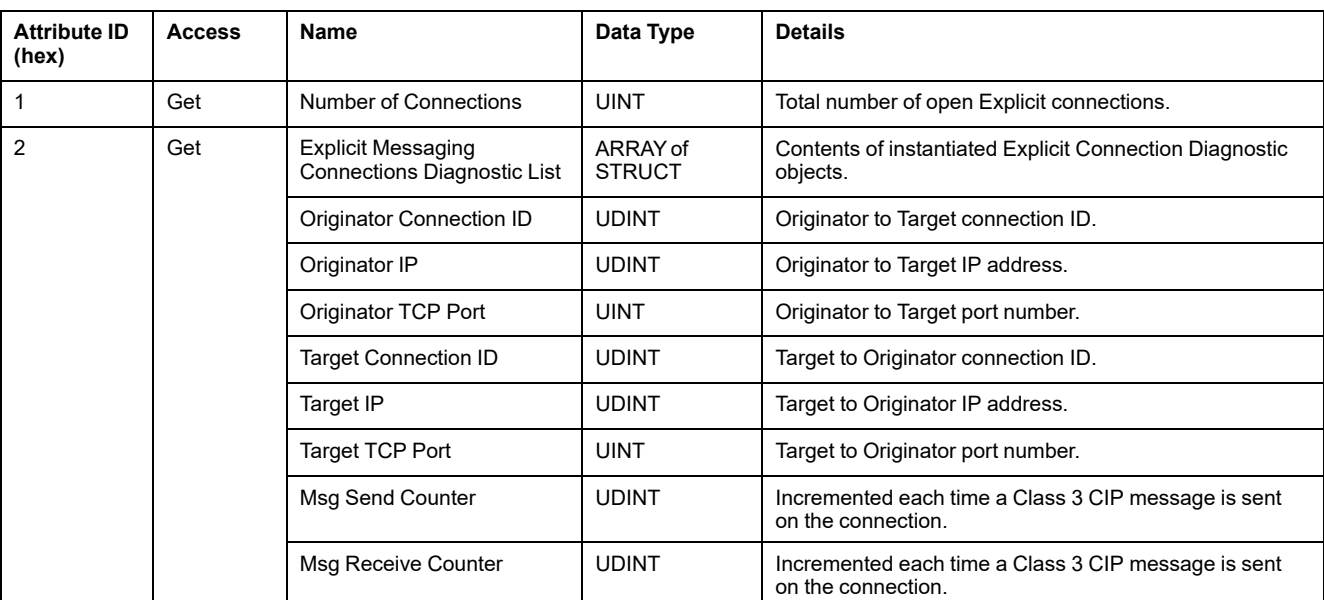

#### The following table describes the instance attributes of the Explicit Connections Diagnostic List object:

The following table describes the class services:

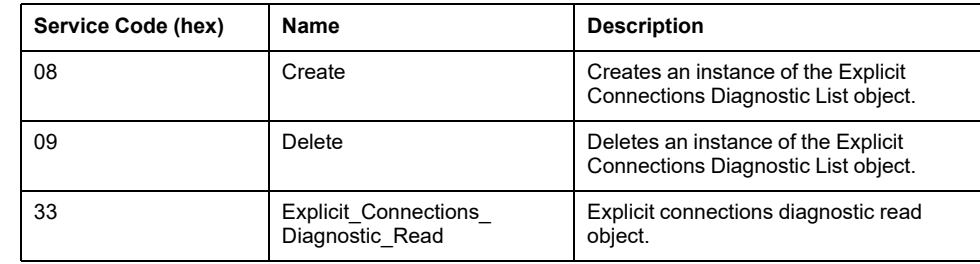

# <span id="page-180-0"></span>**Controller as a Slave Device on Modbus TCP**

## **Overview**

This section describes the configuration of the M262 Logic/Motion Controller as a **Modbus TCP Slave Device**.

Each M262 Logic/Motion Controller uses a Modbus server which does not need to be configured. The **Modbus TCP Slave Device** adds another Modbus server function to the controller. This server is addressed by the Modbus client application by specifying a configured Unit ID (Modbus address) in the range 1...247. The embedded Modbus server of the slave controller needs no configuration, and is addressed by specifying a Unit ID equal to 255. Refer to [Modbus TCP Configuration, page 180](#page-181-0).

To configure your M262 Logic/Motion Controller as a **Modbus TCP Slave Device**, you must add **Modbus TCP Slave Device** functionality to your controller (see Adding a Modbus TCP Slave Device thereafter). This functionality creates a specific I/O area in the controller that is accessible with the Modbus TCP protocol. This I/O area is used whenever an external master needs to access the *%IW* and *%QW* objects of the controller. This **Modbus TCP Slave Device** functionality allows you to furnish to this area the controller I/O objects which can then be accessed with a single Modbus read/write registers request.

Inputs/outputs are seen from the slave controller: inputs are written by the master, and outputs are read by the master.

The **Modbus TCP Slave Device** can define a privileged Modbus client application, whose connection is not forcefully closed (embedded Modbus connections may be closed when more than 8 connections are needed).

The watchdog associated to the privileged connection allows you to verify whether the controller is being polled by the privileged master. If no Modbus request is received within the timeout duration, the diagnostic information *i\_byMasterIpLost* is set to 1 (TRUE). For more information, refer to the Ethernet Port Read-Only System Variables (see Modicon M262 Logic/Motion Controller, System Functions and Variables, System Library Guide).

For further information about Modbus TCP, refer to the [www.odva.org](http://www.odva.org) website.

#### **Adding a Modbus TCP Slave Device**

To add a Modbus TCP slave device, select **Modbus TCP Slave Device** in the **Hardware Catalog**.

Drag and drop it to the **Devices tree** on one of the highlighted nodes.

For more information on adding a device to your project, refer to:

• Using the Hardware Catalog (see EcoStruxure Machine Expert, Programming Guide)

• Using the Contextual Menu or Plus Button (see EcoStruxure Machine Expert, Programming Guide)

### <span id="page-181-0"></span>**Modbus TCP Configuration**

To configure the Modbus TCP slave device, double-click **Ethernet\_2 > ModbusTCP\_Slave\_Device** in the **Devices tree**.

This dialog box appears:

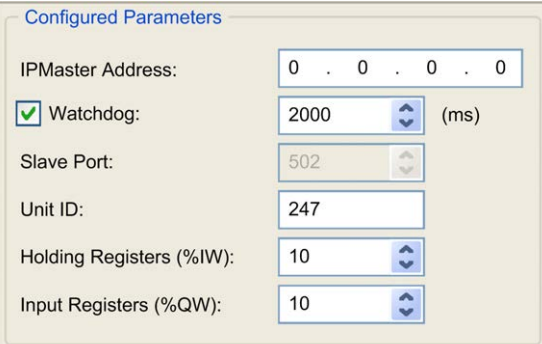

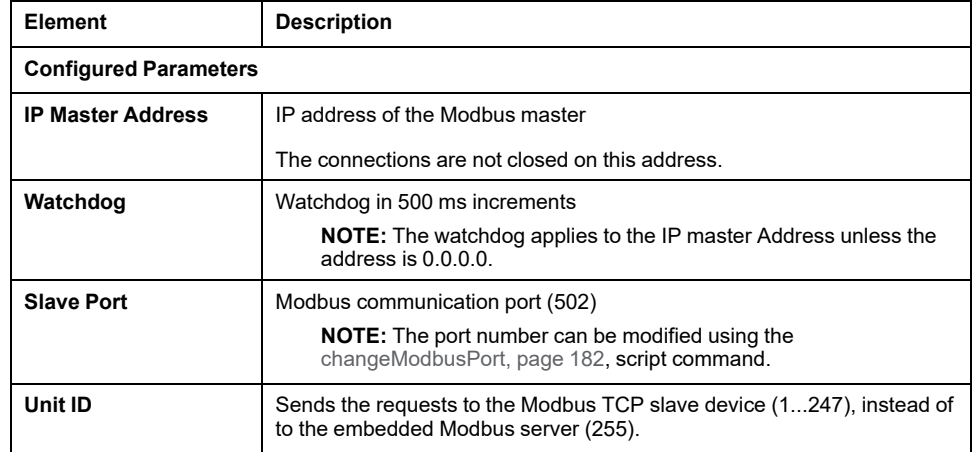

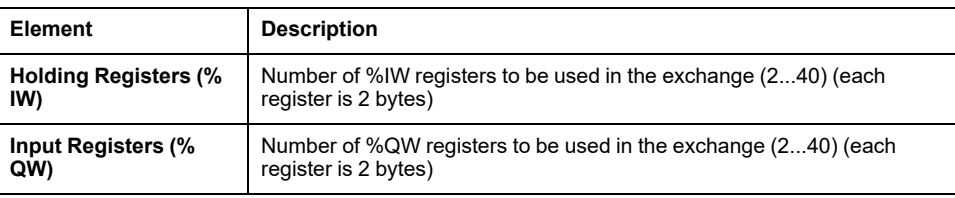

## **Modbus TCP Slave Device I/O Mapping Tab**

The I/Os are mapped to Modbus registers from the master perspective as follows:

- %IWs are mapped from register 0 to n-1 and are R/W (n = Holding register quantity, each %IW register is 2 bytes).
- %QWs are mapped from register n to n+m -1 and are read only (m = Input registers quantity, each %QW register is 2 bytes).

Once a **Modbus TCP Slave Device** has been configured, Modbus commands sent to its Unit ID (Modbus address) access the *%IW* and *%QW* objects of the controller instead of the regular Modbus words (accessed when the Unit ID is 255). This facilitates read/write operations by a Modbus TCP IOScanner application.

The **Modbus TCP Slave Device** responds to a subset of the Modbus commands, but does so in a way that differs from Modbus standards, and with the purpose of exchanging data with the external I/O scanner. The following Modbus commands are supported by the Modbus TCP slave device:

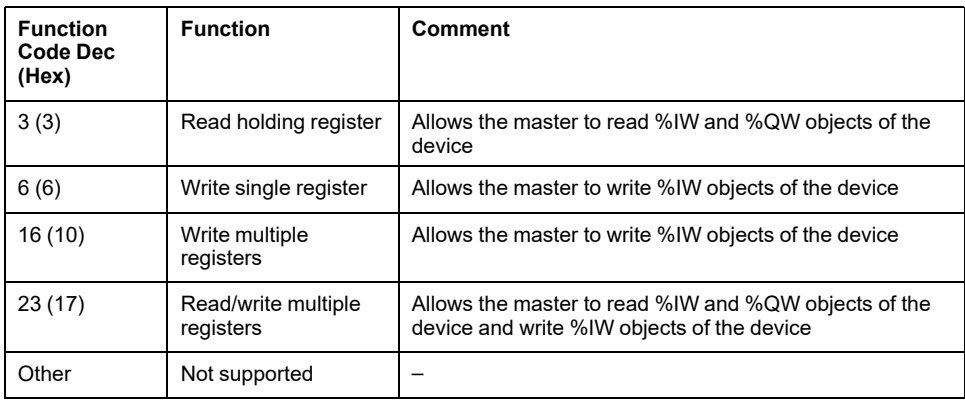

**NOTE:** Modbus requests that attempt to access registers above n+m-1 are answered by the 02 - ILLEGAL DATA ADDRESS exception code.

To link I/O objects to variables, select the **Modbus TCP Slave Device I/O Mapping** tab:

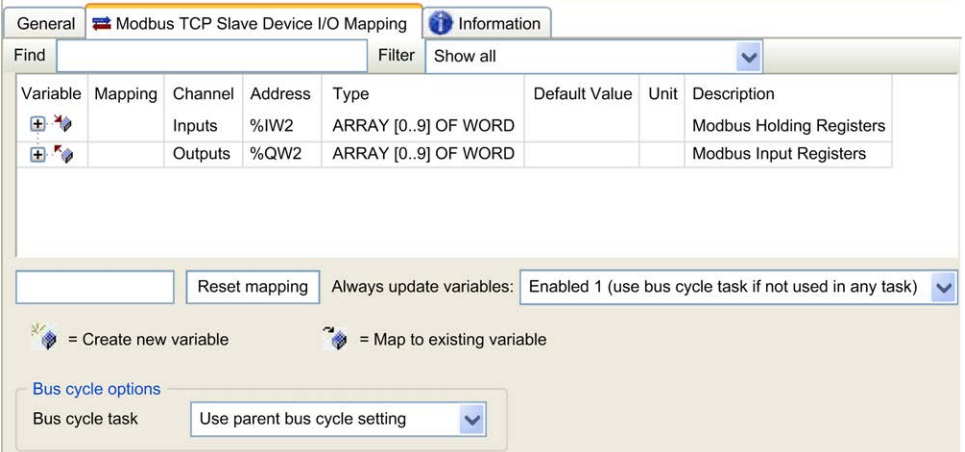

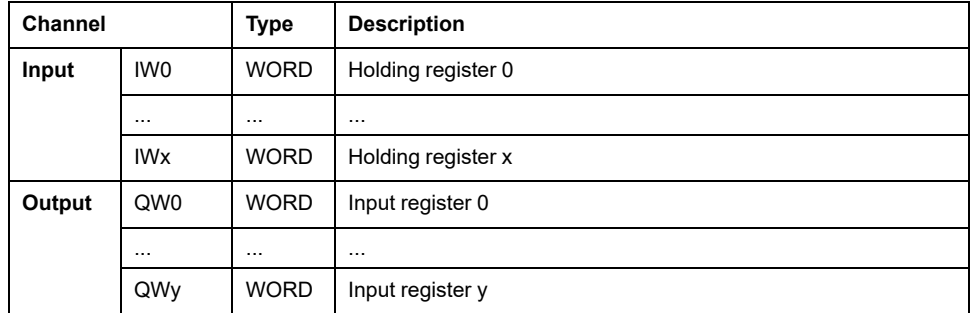

The number of words depends on the **Holding Registers (%IW)** and **Input Registers (%QW)** parameters of the **Modbus TCP** tab.

**NOTE:** Output means OUTPUT from client/master controller (= %IW for the server/slave controller). Input means INPUT from client/master controller (= % QW for the server/slave controller).

### **Bus Cycle Options**

In the **Modbus TCP Slave Device I/O Mapping** tab, select the **Bus cycle task** to use:

- **Use parent bus cycle setting** (the default),
- **MAST**
- **An existing task of the project**: you can select an existing task and associate it to the scanner. For more information about the application tasks, refer to the EcoStruxure Machine Expert Programming Guide (see EcoStruxure Machine Expert, Programming Guide).

**NOTE:** There is a corresponding **Bus cycle task** parameter in the I/O mapping editor of the device that contains the **Modbus TCP Slave Device**. This parameter defines the task responsible for refreshing the *%IW* and *%QW* registers.

## <span id="page-183-0"></span>**Changing the Modbus TCP Port**

### **changeModbusPort Command**

The *changeModbusPort* command can be used to change the port used for data exchanges with a Modbus TCP master.

The Modbus **Slave Port** is displayed on the [Modbus TCP configuration window,](#page-180-0) [page 179.](#page-180-0)

The default Modbus port number is 502.

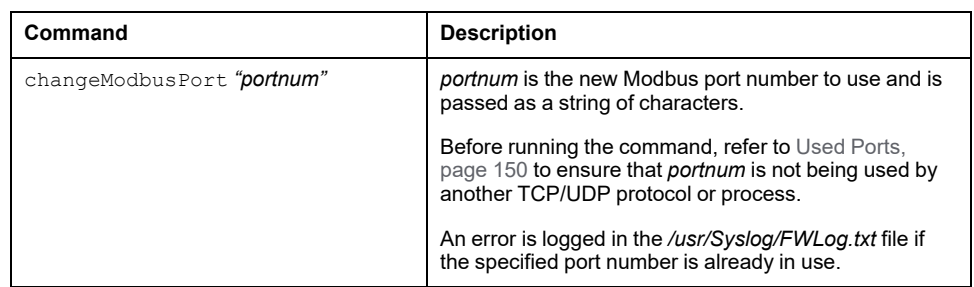

A power cycle of the logic controller returns the Modbus port number to the default value (502). The *changeModbusPort* command must therefore be executed after each power cycle.

**NOTE:** After changing the port number, protocol active selection for the Modbus Server in the **Security Parameters** group on the [Ethernet](#page-120-0) [Configuration window, page 119](#page-120-0) is no longer valid.

## **Running the Command from an SD Card Script**

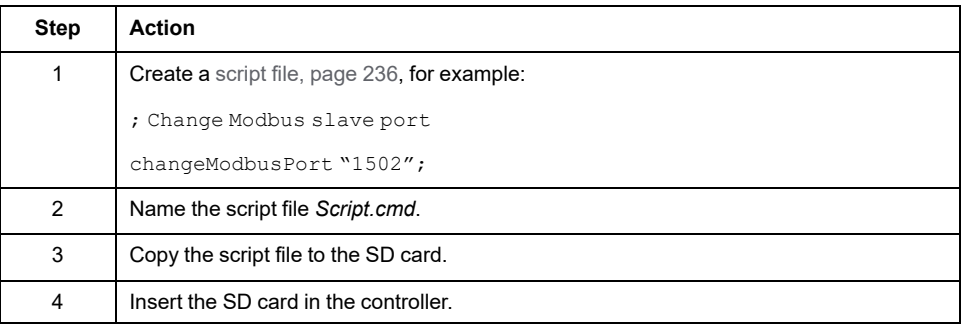

## **Running the Command Using ExecuteScript Function Block**

The *changeModbusPort* command can be run from within an application using the ExecuteScript function block (see Modicon M262 Logic Controller, System Functions and Variables, System Library Guide).

The following sample code changes the Modbus TCP slave port from the default (502) to 1502.

```
IF (myBExe = FALSE AND (PortNum \langle > 502)) THEN
```

```
myExecSc( // falling edge for a second change
   xExecute:=FALSE ,
   sCmd:=myCmd ,
   xDone=>myBDone ,
   xBusy=> myBBusy,
   xError=> myBErr,
   eError=> myIerr);
   string1 := 'changeModbusPort "';
   string2 := WORD TO STRING(PortNum);
   myCmd := concat(string1,string2);
   myCmd := concat(myCmd,'"');
   myBExe := TRUE;
END_IF
myExecSc(
xExecute:=myBExe ,
sCmd:=myCmd ,
xDone=>myBDone ,
xBusy=> myBBusy,
xError=> myBErr,
eError=> myIerr);
```
# <span id="page-185-0"></span>**Sercos Configuration**

#### **Introduction**

This chapter describes how to configure the Sercos interface of the Modicon M262 Motion Controller.

## **Overview of the Sercos Standard**

## **Introduction**

The Sercos interface is a standardized interface (IEC 61491) for real-time communication between controllers, drives, servo drives, I/O devices, encoders, and other equipment requiring real-time services.

For motion control, the Sercos standard describes the internationally standardized digital interface for communication between a control unit and associated servo drives. It defines standardization of operating data, parameters, and scaling for machines with multiple drives that can be operated in torque, velocity, or position interface operation modes.

The main features of the Sercos interface are:

- Ring topology (redundancy)
- Master / slave system
- Baud rate 100 MBaud
- Minimum synchronization time of 1 ms (4 axes or 8 axes), 2 ms (16 axes), or 4 ms (24 axes)
- Synchronization (jitter  $<$  1 µs)

## **Data Exchange**

Communication with Sercos interface is divided into two types:

• Cyclical communication:

The cyclical communication is used for exchanging real-time data (for example, position) and is executed once in every communication cycle (*CycleTime*). Certain specified data are transferred from the controller to all drives and from all drives to the controller in every cycle.

The exchange of information between the motion controller (Sercos master) and the servo drives (slaves), is accomplished via a message structure known as a telegram. There are three telegrams defined by IEC 61491:

- MST (Master Synchronization Telegram): An MST telegram is broadcast by the master at the beginning of each transmission cycle to synchronize the timing of the cycle.
- MDT (Master Data Telegram): An MDT telegram is sent by the master once during each transmission cycle to transmit data (command values) to the servo drives (slaves).
- AT (Acknowledge Telegram): AT telegrams are sent by the slaves to the master (feedback values).
- Non-cyclical communication with function blocks.

Non-cyclical communication is used to exchange data such as parameters for configuring communication, the drive parameters, status, and so on, where time is not a critical factor. The controller controls non-cyclical communication. All of the parameters in the system can be contacted using this channel, even parameters that are configured cyclically.

## **IDN Description**

IEC 61491 assigns identification numbers (IDNs) to all the operation data in a Sercos drive. Operation data includes parameters, interface procedure commands, and command and feedback values.

There are two categories of IDNs available:

- Standards IDNs (S): They are defined by the Sercos standard IEC 61491. Standards IDNs, if supported by a Sercos drive, behave the same, irrespective of the drive manufacturer;
- Proprietary IDNs (P): They are reserved for product-specific data that can be defined by the manufacturers of control units and servo drives.

## **Modicon M262 Logic/Motion Controller Sercos Configuration**

### **Introduction**

For more information about Modicon M262 Logic/Motion Controller Sercos configuration, refer to M262 Sercos For Modicon M262 Motion Controller - User Guide (see Sercos For Modicon M262 Motion Controller - User Guide).

## **Modicon M262 Motion Controller and Safety Controllers with Sercos**

### **Introduction**

Sercos fieldbus allows to connect Safety controllers. For more information, refer to the M262 Embedded Safety - Integration Guide (see M262 Embedded Safety - Integration Guide).

## **Single Wire Architecture**

## **Overview**

In addition to real-time and safety-critical data, the Sercos standard allows the transmission of Ethernet data over a common network infrastructure.

**NOTE:** The TM262M05MESS8T motion controller does not support the Single Wire Architecture.

The EtherNet/IP or TCP/IP frames are embedded within the Sercos frame:

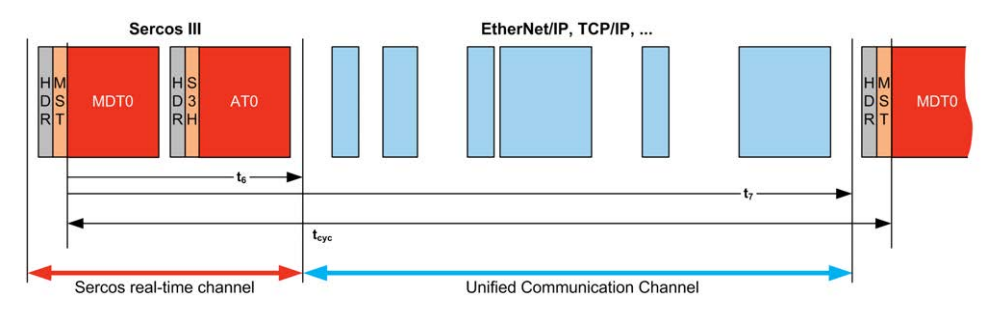

This Single Wire Architecture can be implemented using a single network cable connected to the controller. The Ethernet devices are added to the end of the cable after the Sercos devices.

No additional cables or network components (gateways or switches) are required.

The last Sercos device on the cable acts as the gateway. It must have two Sercos connectors; one connected to the upstream Sercos devices, the other to the downstream Ethernet devices:

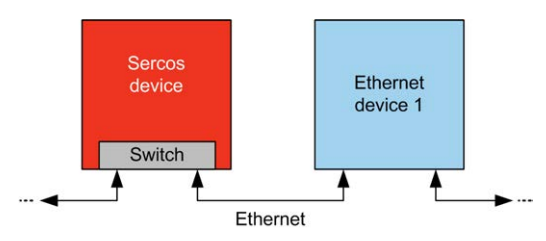

Up to 6 Ethernet devices can be added to the cable.

This figure shows an example Single Wire Architecture:

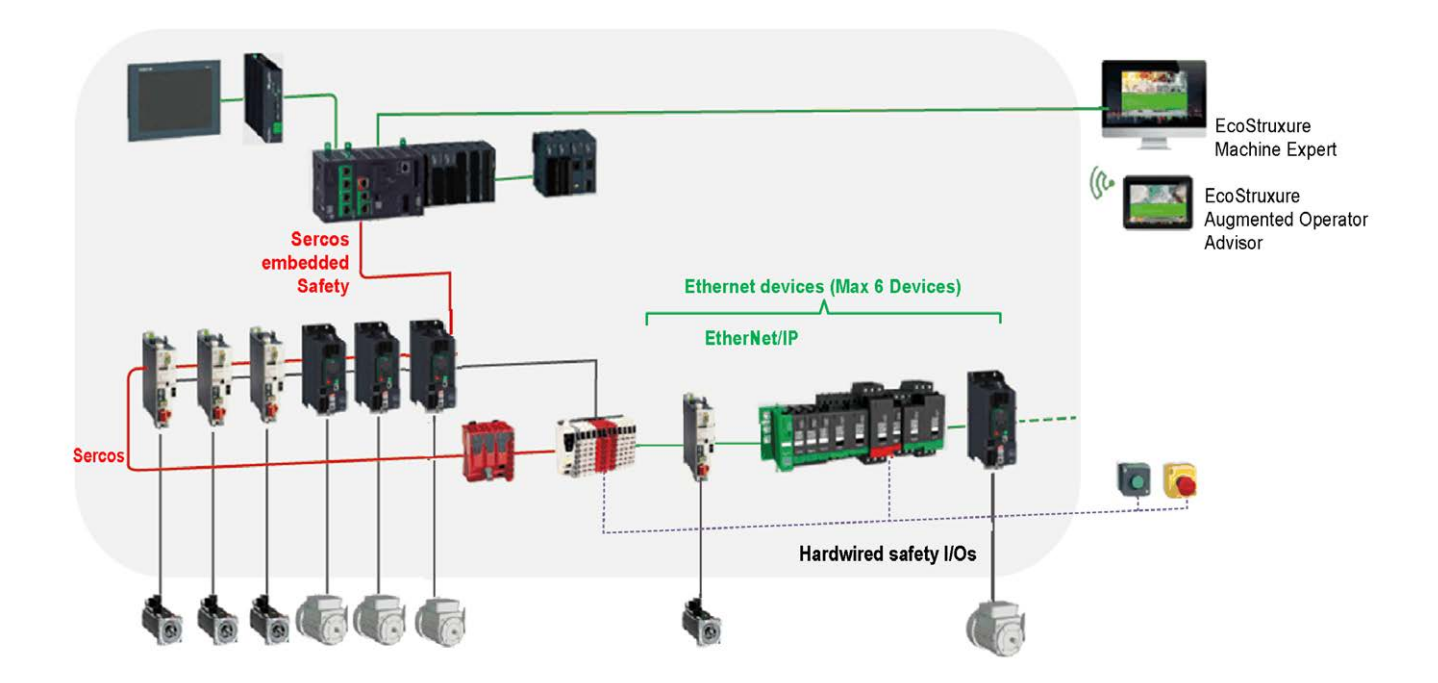

## **Single Wire Architecture in EcoStruxure Machine Expert**

This figure shows the implementation of the example Single Wire Architecture in EcoStruxure Machine Expert:

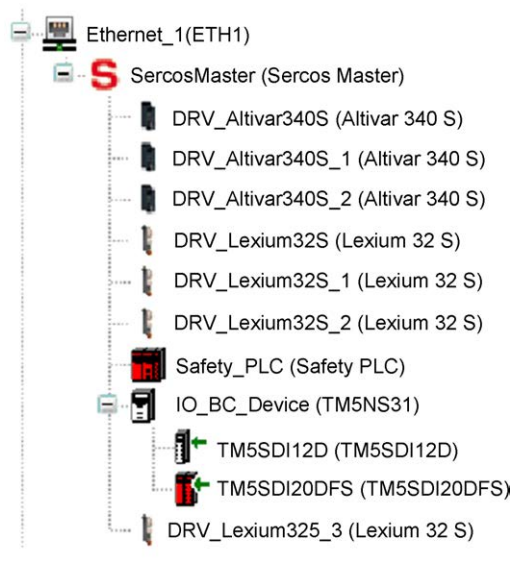

To build this configuration:

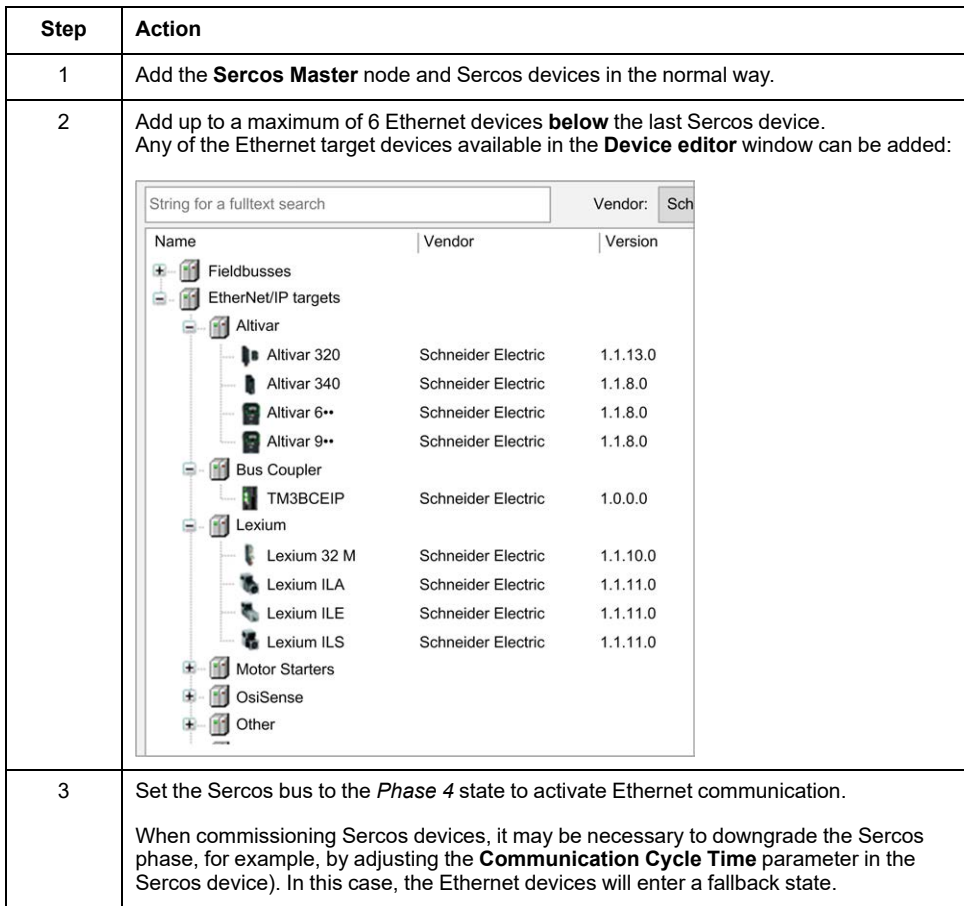

# <span id="page-189-0"></span>**Serial Line Configuration**

#### **Introduction**

This chapter describes how to configure the serial line communication of the Modicon M262 Logic/Motion Controller.

# **Serial Line Configuration**

## **Introduction**

The Serial Line configuration window allows you to configure the physical parameters of a serial line (baud rate, parity, and so on).

### <span id="page-189-1"></span>**Serial Line Configuration**

To configure a Serial Line, double-click **Serial line** in the **Devices tree**.

The following parameters must be identical for each serial device connected to the port.

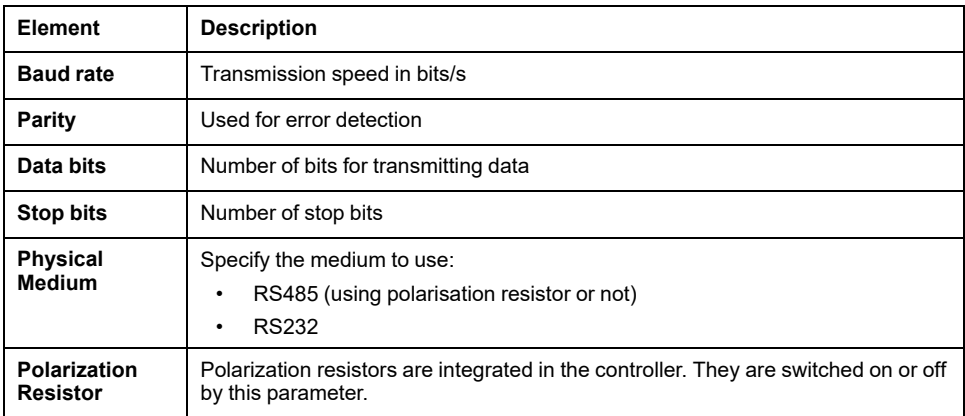

The serial line ports of your controller are configured for the Machine Expert protocol by default when new or when you update the controller firmware. The Machine Expert protocol is incompatible with that of other protocols such as Modbus Serial Line. Connecting a new controller to, or updating the firmware of a controller connected to, an active Modbus configured serial line can cause the other devices on the serial line to stop communicating. Make sure that the controller is not connected to an active Modbus serial line network before first downloading a valid application having the concerned port or ports properly configured for the intended protocol.

# *NOTICE*

#### **INTERRUPTION OF SERIAL LINE COMMUNICATIONS**

Be sure that your application has the serial line ports properly configured for Modbus before physically connecting the controller to an operational Modbus Serial Line network.

**Failure to follow these instructions can result in equipment damage.**

This table indicates the maximum baud rate value of the managers:

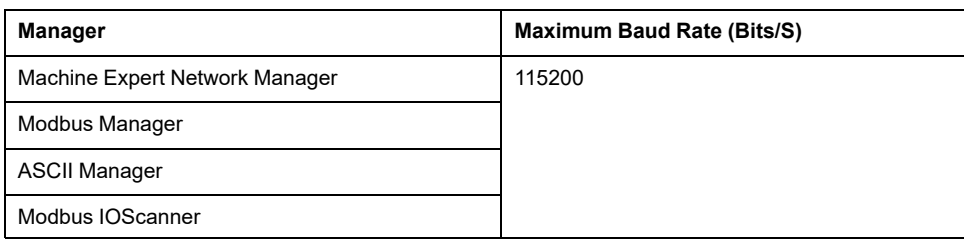

### **Serial Line Diagnostic Table**

To access the **Serial Line Diagnostic Table**, double click the **Serial Line** node in the **Tools tree** tab. Diagnostic information are accessible with the structure **SERDIAG\_W\_STRUCT**. For more information, refer to Modicon M262 Logic/ Motion Controller, System Functions and Variables, System Library Guide (see Modicon M262 Logic/Motion Controller, System Functions and Variables, System Library Guide).

## **Machine Expert Network Manager**

#### **Introduction**

Use the Machine Expert Network Manager to exchange variables with a Magelis Advanced Panel with Machine Expert software protocol, or when the Serial Line is used for EcoStruxure Machine Expert programming.

### **Adding the Manager**

To add a Machine Expert Network Manager to your controller, select the **Machine Expert - Network Manager** in the **Hardware Catalog**, drag it to the **Devices tree**, and drop it on one of the highlighted nodes.

For more information on adding a device to your project, refer to:

• Using the Hardware Catalog (see EcoStruxure Machine Expert, Programming Guide)

• Using the Contextual Menu or Plus Button (see EcoStruxure Machine Expert, Programming Guide)

### **Configuring the Manager**

There is no configuration for Machine Expert Network Manager.

### **Adding a Modem**

To add a modem to the Machine Expert Network Manager, refer to [Adding a](#page-204-0) [Modem to a Manager, page 203](#page-204-0).

## **Modbus Manager**

## **Introduction**

The Modbus Manager is used for Modbus RTU or ASCII protocol in master or slave mode.

## **Adding the Manager**

To add a Modbus manager to your controller, select the **Modbus Manager** in the **Hardware Catalog**, drag it to the **Devices tree**, and drop it on one of the highlighted nodes.

For more information on adding a device to your project, refer to:

• Using the Hardware Catalog (see EcoStruxure Machine Expert, Programming Guide)

• Using the Contextual Menu or Plus Button (see EcoStruxure Machine Expert, Programming Guide)

## **Modbus Manager Configuration**

To configure the Modbus Manager of your controller, double-click **Modbus Manager** in the **Devices tree**.

The Modbus Manager configuration window is displayed as below:

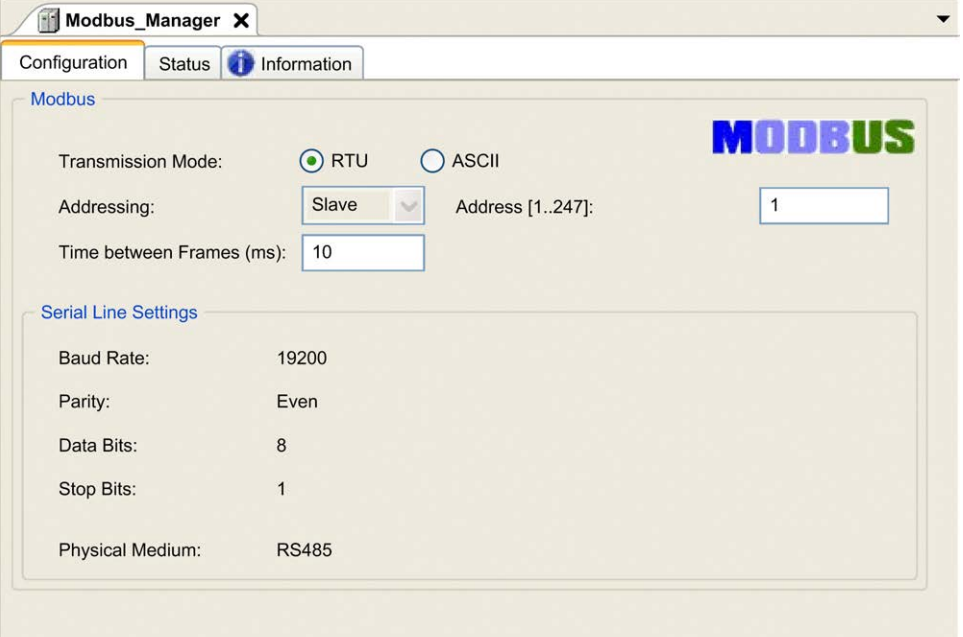

Set the parameters as described in this table:

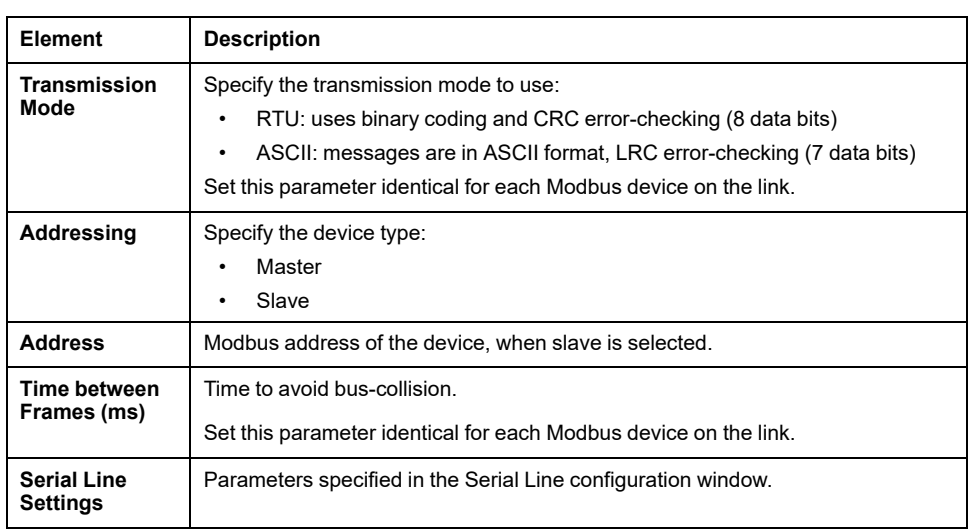

### **Modbus Master**

When the controller is configured as a Modbus Master, the following function blocks are supported from the PLCCommunication Library:

- ADDM
- READ\_VAR
- SEND\_RECV\_MSG
- SINGLE WRITE
- WRITE\_READ\_VAR
- WRITE\_VAR

For further information, see Function Block Descriptions (see EcoStruxure Machine Expert, Modbus and ASCII Read/Write Functions, PLCCommunication Library Guide) of the PLCCommunication Library.

### **Modbus Slave**

When the controller is configured as Modbus Slave, the following Modbus requests are supported:

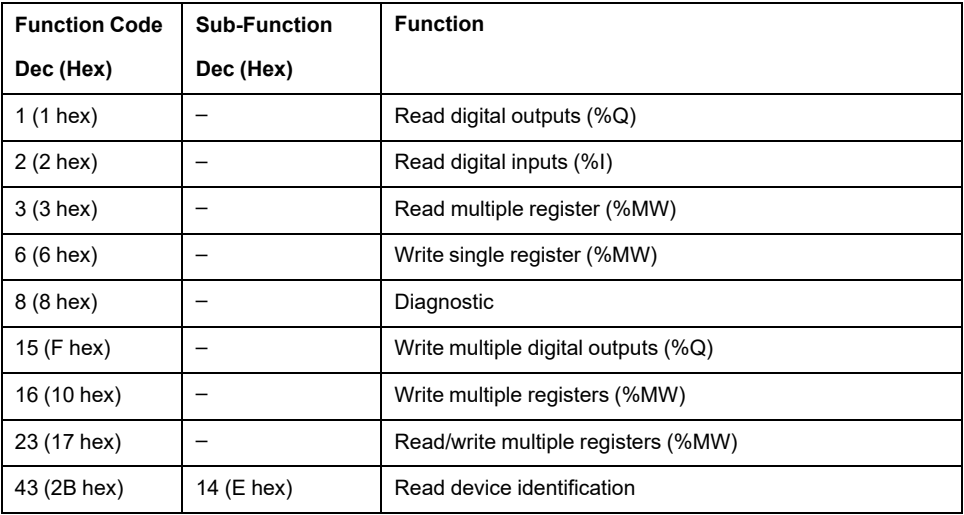

**Sub-Function Code Function Dec Hex** 10 0A Clears Counters and Diagnostic Register 11 0B Returns Bus Message Count 12 0C Returns Bus Communication Error Count 13 0D Returns Bus Exception Error Count 14 **DE** Returns Slave Message Count 15 0F Returns Slave No Response Count 16 10 Returns Slave NAK Count 17 11 Returns Slave Busy Count 18 12 Returns Bus Character Overrun Count

This table contains the sub-function codes supported by the diagnostic Modbus request 08:

This table lists the objects that can be read with a read device identification request (basic identification level):

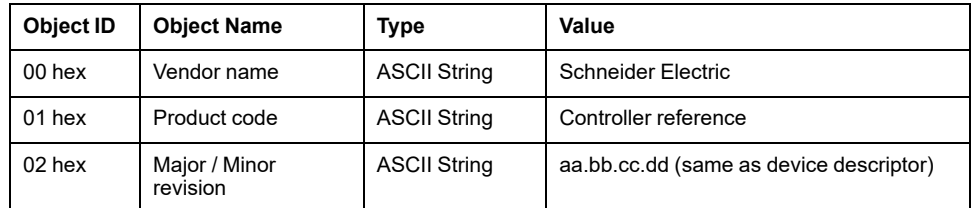

The following section describes the differences between the Modbus memory mapping of the controller and HMI Modbus mapping. If you do not program your application to recognize these differences in mapping, your controller and HMI will not communicate correctly. Thus it will be possible for incorrect values to be written to memory areas responsible for output operations.

## **WARNING**

#### **UNINTENDED EQUIPMENT OPERATION**

Program your application to translate between the Modbus memory mapping used by the controller and that used by any attached HMI devices.

**Failure to follow these instructions can result in death, serious injury, or equipment damage.**

When the controller and the Magelis HMI are connected via Modbus (HMI is master of Modbus requests), the data exchange uses simple word requests.

There is an overlap on simple words of the HMI memory while using double words but not for the controller memory (see following diagram). In order to have a match between the HMI memory area and the controller memory area, the ratio between double words of HMI memory and the double words of controller memory has to be 2.

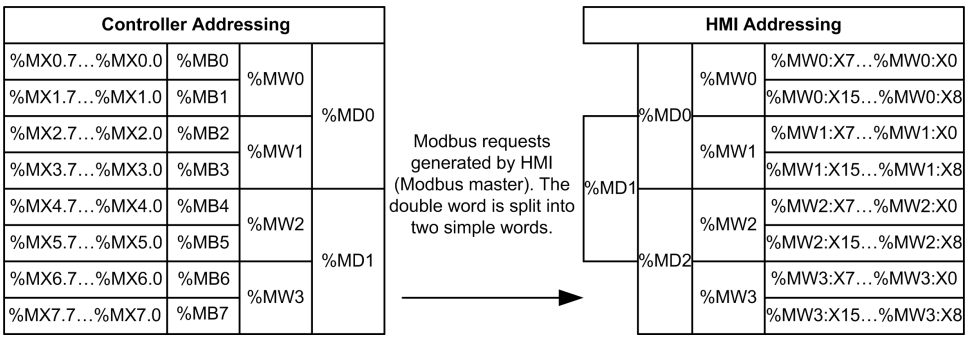

The following gives examples of memory match for the double words:

- %MD2 memory area of the HMI corresponds to %MD1 memory area of the controller because the same simple words are used by the Modbus request.
- %MD20 memory area of the HMI corresponds to %MD10 memory area of the controller because the same simple words are used by the Modbus request.

The following gives examples of memory match for the bits:

• %MW0:X9 memory area of the HMI corresponds to %MX1.1 memory area of the controller because the simple words are split in 2 distinct bytes in the controller memory.

## **Adding a Modem**

To add a Modem to the Modbus Manager, refer to [Adding a Modem to a Manager,](#page-204-0) [page 203](#page-204-0).

## **ASCII Manager**

#### **Introduction**

The ASCII manager is used on a Serial Line, to transmit and/or receive data with a simple device.

## **Adding the Manager**

To add an ASCII manager to your controller, select the **ASCII Manager** in the **Hardware Catalog**, drag it to the **Devices tree**, and drop it on one of the highlighted nodes.

For more information on adding a device to your project, refer to:

• Using the Hardware Catalog (see EcoStruxure Machine Expert, Programming Guide)

• Using the Contextual Menu or Plus Button (see EcoStruxure Machine Expert, Programming Guide)

## **ASCII Manager Configuration**

To configure the ASCII manager of your controller, double-click **ASCII Manager** in the **Devices tree**.

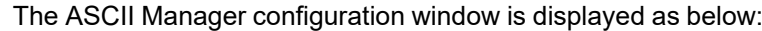

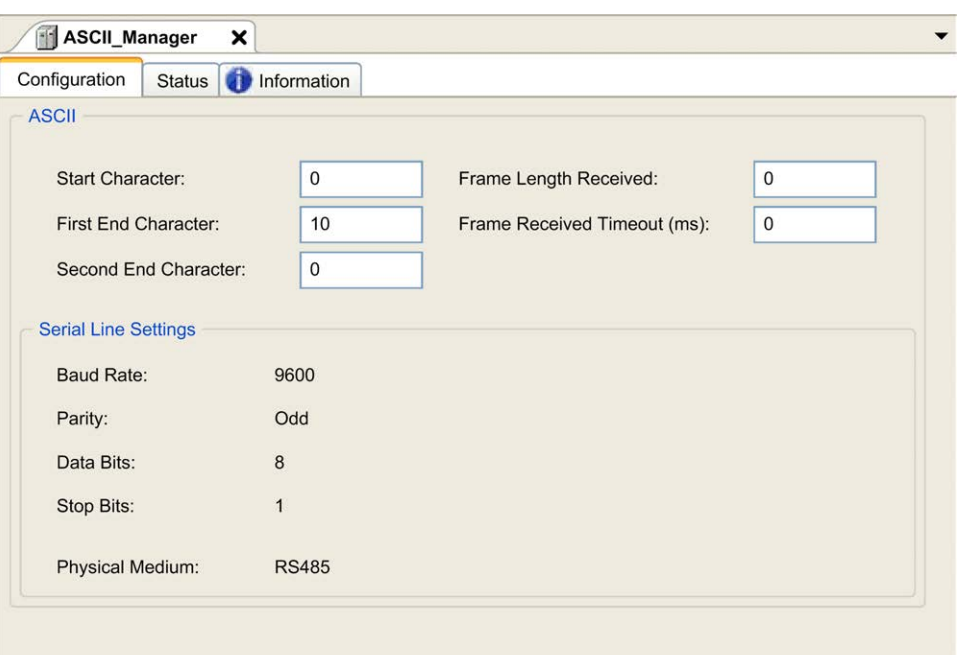

Set the parameters as described in this table:

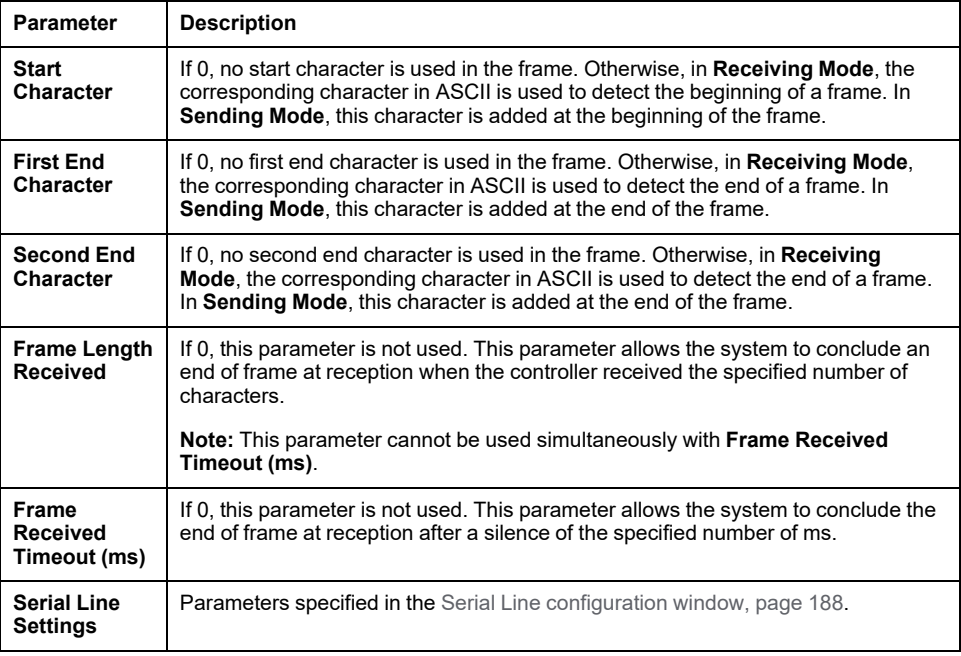

**NOTE:** In the case of using several frame termination conditions, the first condition to be TRUE terminates the exchange.

## **Adding a Modem**

To add a Modem to the ASCII manager, refer to [Adding a Modem to a Manager,](#page-204-0) [page 203.](#page-204-0)

## **Modbus Serial IOScanner**

## **Introduction**

The Modbus IOScanner is used to simplify exchanges with Modbus slave devices.

## **Add a Modbus IOScanner**

To add a Modbus IOScanner on a Serial Line, select the **Modbus IOScanner** in the **Hardware Catalog**, drag it to the **Devices tree**, and drop it on one of the highlighted nodes.

For more information on adding a device to your project, refer to:

• Using the Hardware Catalog (see EcoStruxure Machine Expert, Programming Guide)

• Using the Contextual Menu or Plus Button (see EcoStruxure Machine Expert, Programming Guide)

## **Modbus IOScanner Configuration**

To configure a Modbus IOScanner on a Serial Line, double-click **Modbus IOScanner** in the **Devices tree**.

The configuration window is displayed as below:

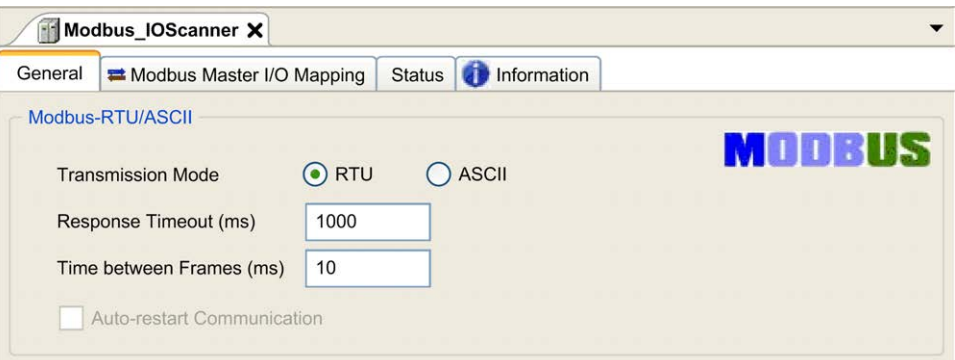

#### Set the parameters as described in this table:

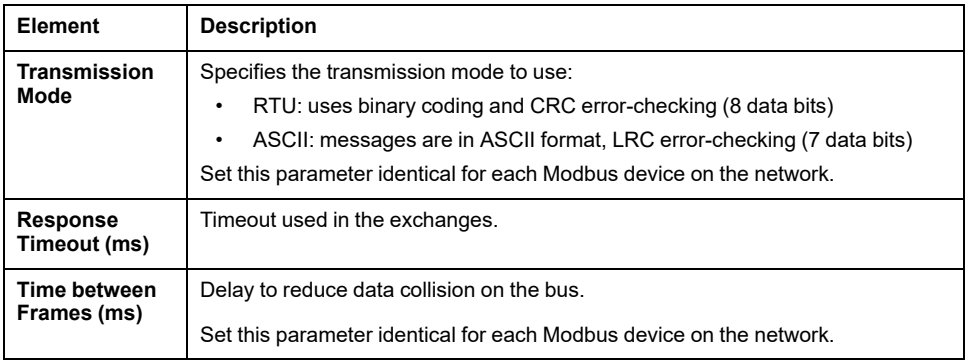

**NOTE:** Do not use function blocks of the PLCCommunication library on a serial line with a Modbus IOScanner configured. This disrupts the Modbus IOScanner exchange.

## **Bus Cycle Task Selection**

The Modbus IOScanner and the devices exchange data at each cycle of the chosen application task.

To select this task, select the **Modbus Master IO Mapping** tab. The configuration window is displayed as below:

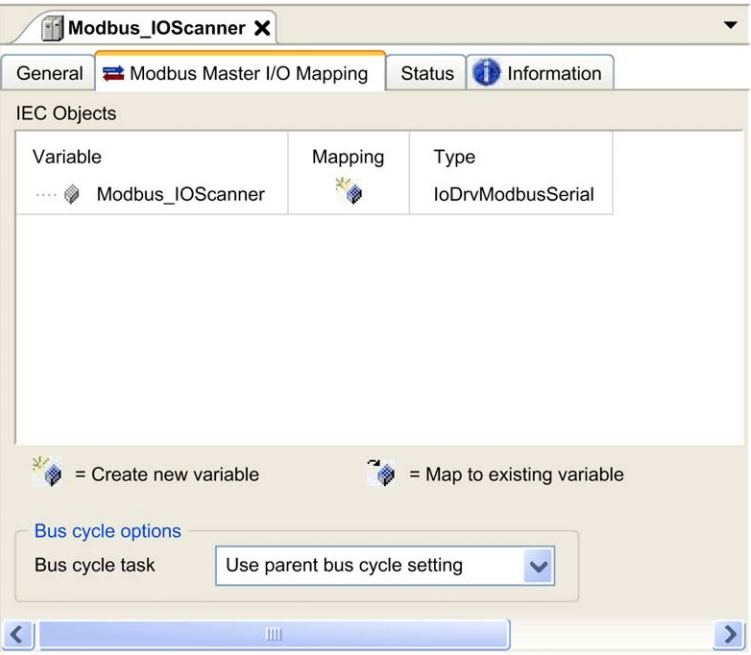

The **Bus cycle task** parameter allows you to select the application task that manages the scanner:

- **Use parent bus cycle setting**: associate the scanner with the application task that manages the controller.
- **MAST:** associate the scanner with the MAST task.
- Another existing task: you can select an existing task and associate it to the scanner. For more information about the application tasks, refer to the EcoStruxure Machine Expert - Programming Guide (see EcoStruxure Machine Expert, Programming Guide).

The scan time of the task associated with the scanner must be less than 500 ms.

## **Adding a Device on the Modbus Serial IOScanner**

#### **Introduction**

This section describes how to add a device on the Modbus IOScanner.

## **Adding a Device on the Modbus IOScanner**

To add a device on the Modbus IOScanner, select the **Generic Modbus Slave** in the **Hardware Catalog**, drag it to the **Devices tree**, and drop it on the **Modbus\_ IOScanner** node of the **Devices tree**.

For more information on adding a device to your project, refer to:

• Using the Hardware Catalog (see EcoStruxure Machine Expert, Programming Guide)

• Using the Contextual Menu or Plus Button (see EcoStruxure Machine Expert, Programming Guide)

**NOTE:** The variable for the exchange is automatically created in the  $\S$ IWx and %QWx of the **Modbus Serial Master I/O Mapping** tab.

## **Configuring a Device Added on the Modbus IOScanner**

To configure the device added on the Modbus IOScanner, proceed as follows:

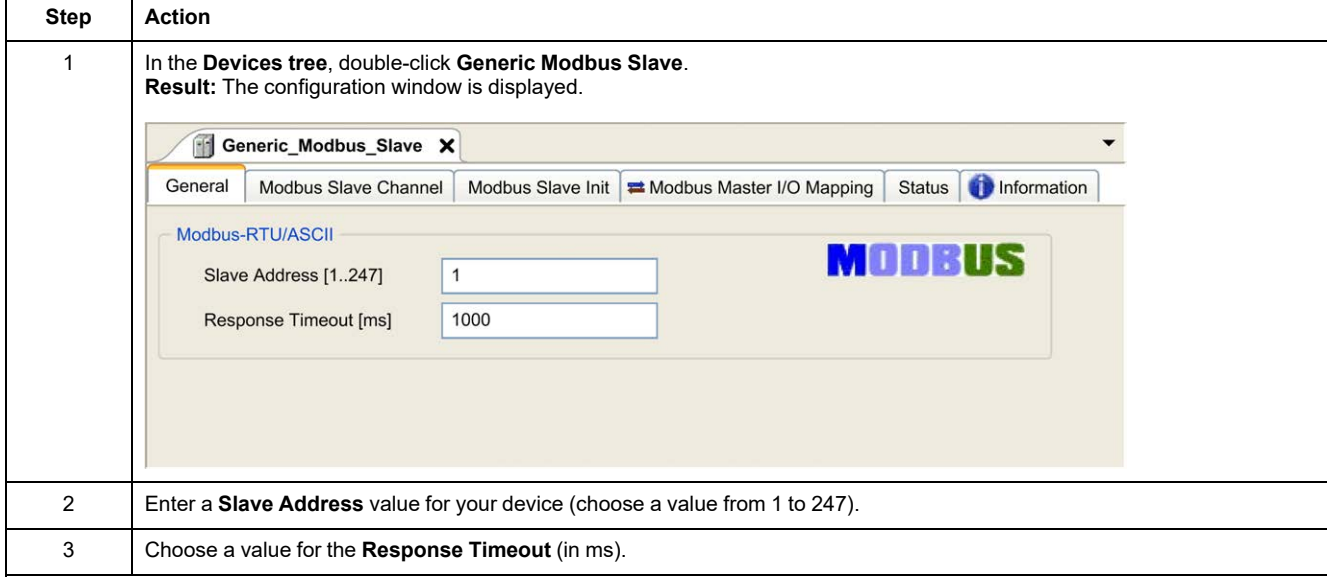

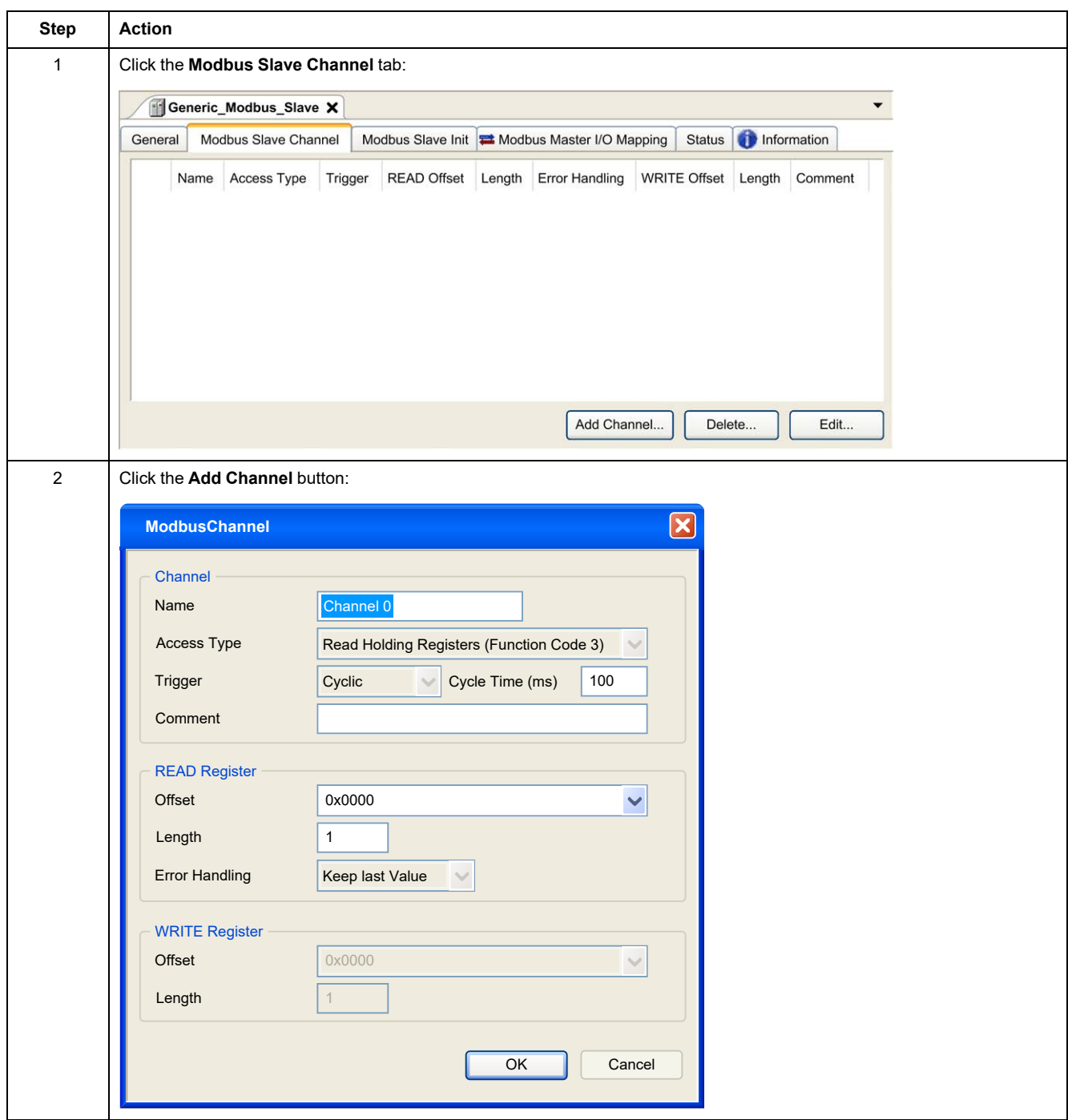

#### To configure the **Modbus Channels**, proceed as follows:

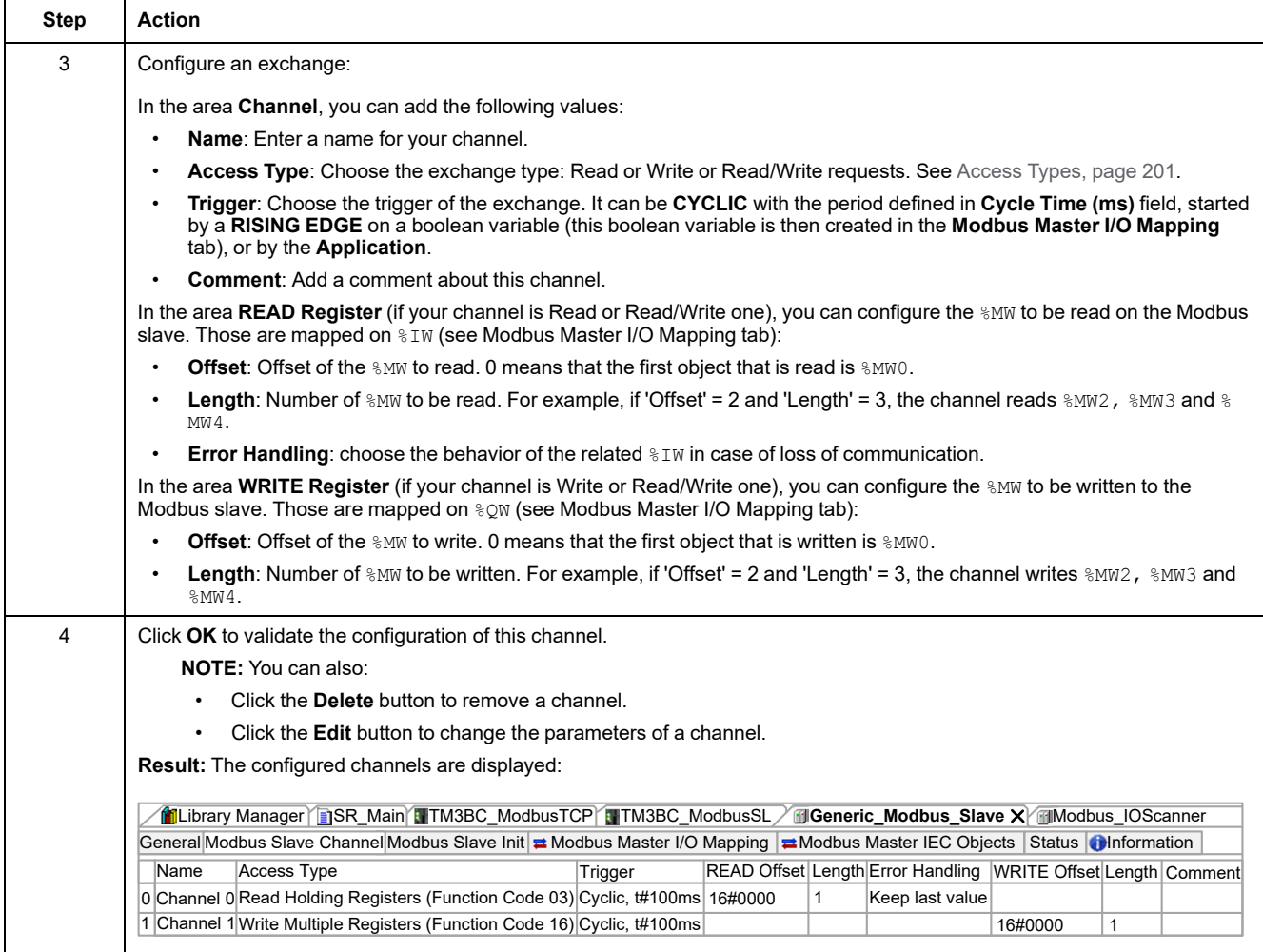

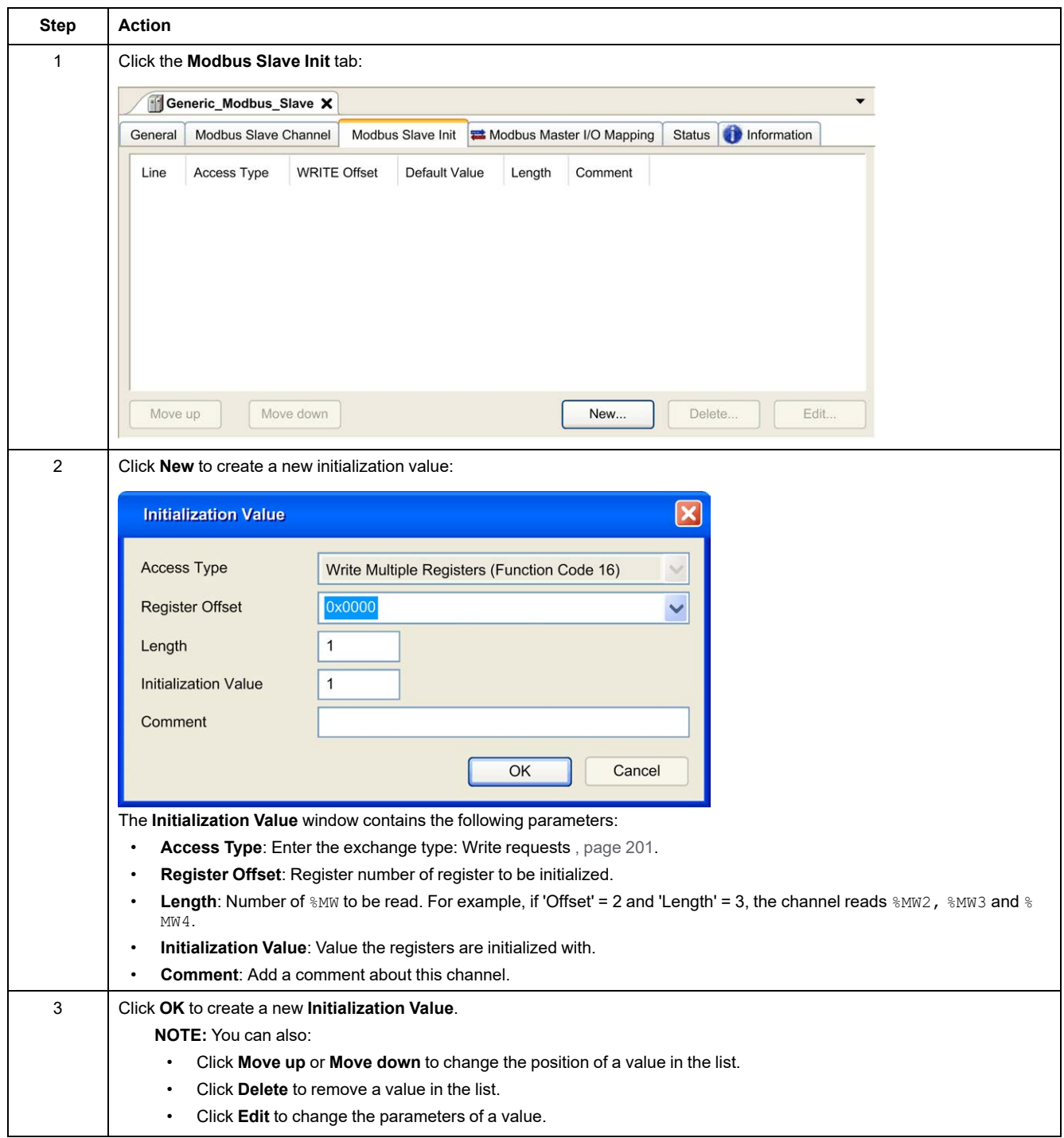

#### To configure your **Modbus Initialization Value**, proceed as follows:

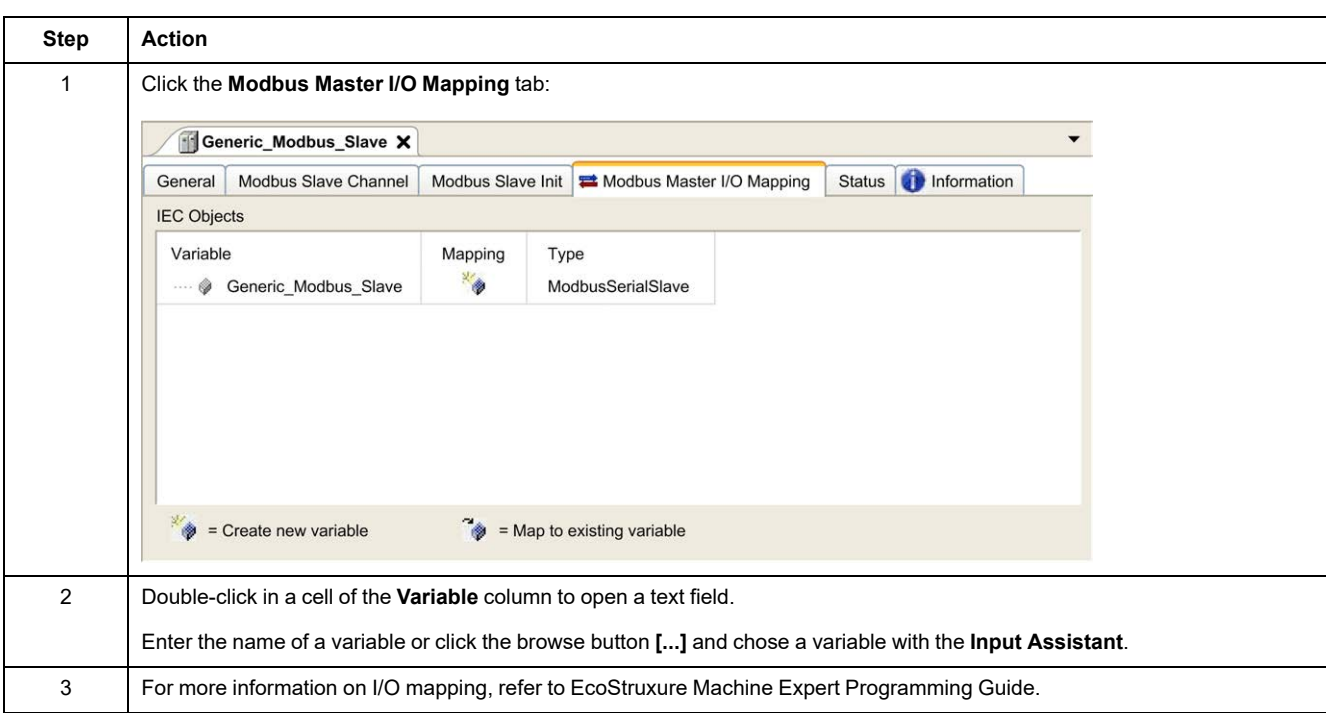

#### To configure your **Modbus Master I/O Mapping**, proceed as follows:

## <span id="page-202-0"></span>**Access Types**

This table describes the different access types available:

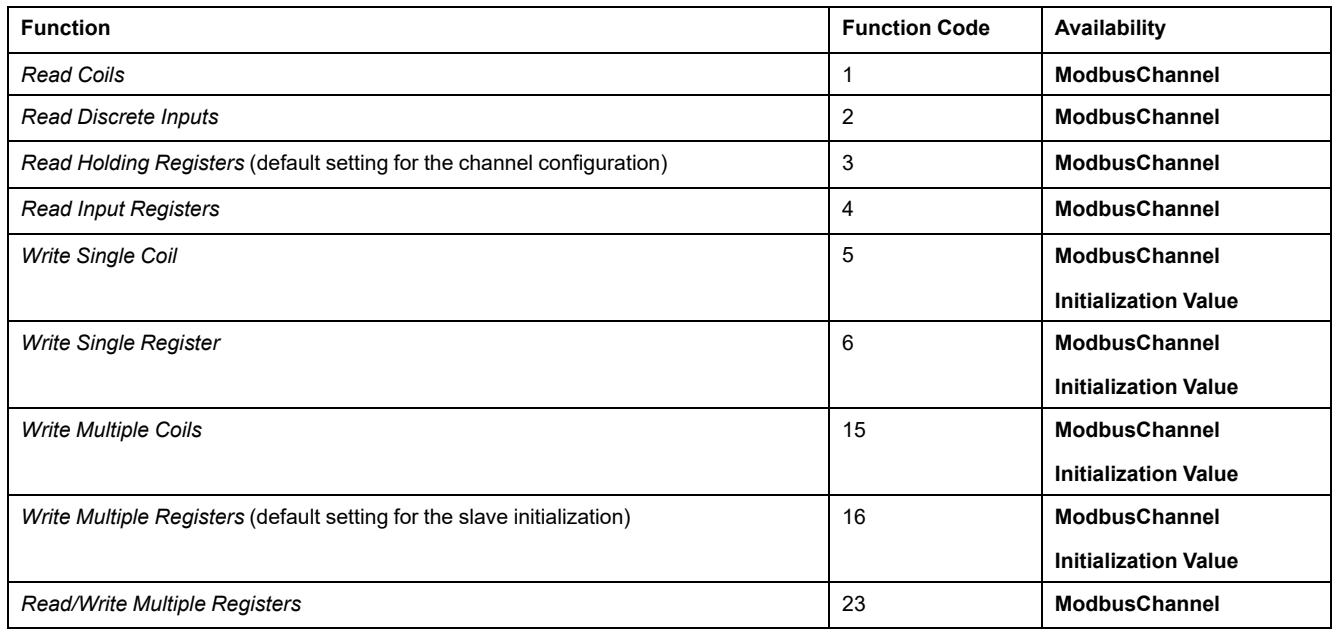

## **ControlChannel: Enables or Disables a Communication Channel**

## **Function Description**

This function allows you to enable or disable a communication channel.

A channel managed by this function is reinitialized to its default value after a reset (cold/warm).

After a stop or after a start, the channel remains disabled if it was disabled before.

On the contrary, after a reset, the channel is enabled even if it was disabled before.

In the case of the TM3BCSL Modbus Serial Line bus coupler, there are multiple, separate and independent communication channels.

## **WARNING**

#### **UNINTENDED EQUIPMENT OPERATION**

Ensure that the Modbus serial line communication channels of the TM3BCSL bus coupler are set to the same state, either enabled or disabled.

**Failure to follow these instructions can result in death, serious injury, or equipment damage.**

**NOTE:** Use *ChannelID* value -1 to apply the *ControlChannel* on all channels configured on the TM3BCSL Modbus Serial Line bus coupler.

### **Graphical Representation**

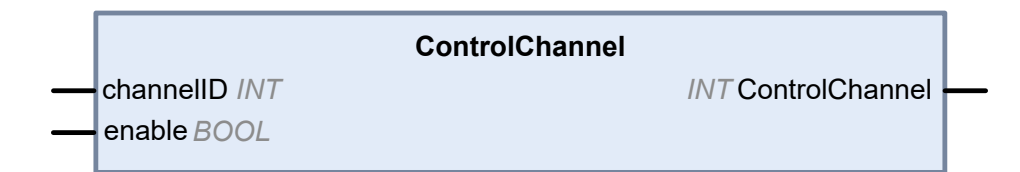

## **I/O Variable Description**

This table describes the input variables:

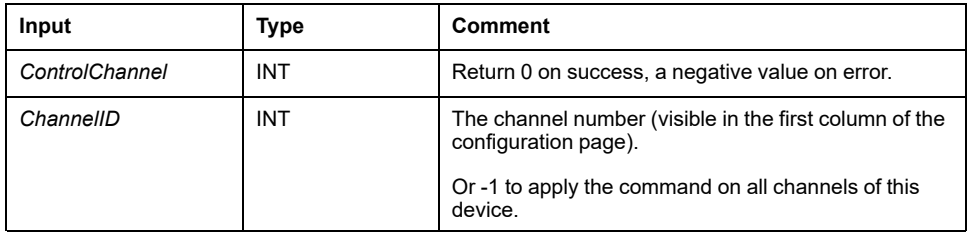

This table describes the output variable:

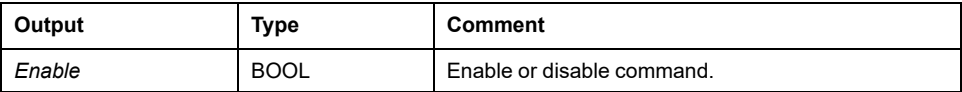

## <span id="page-204-0"></span>**Adding a Modem to a Manager**

## **Introduction**

A modem can be added to the following managers:

- ASCII Manager
- Modbus Manager
- Machine Expert Network Manager

**NOTE:** Use a modem which implements Hayes commands if you need a modem connection with Machine Expert Network Manager.

## **Adding a Modem to a Manager**

To add a modem to your controller, select the modem you want in the **Hardware Catalog**, drag it to the **Devices tree**, and drop it on the manager node.

For more information on adding a device to your project, refer to:

• Using the Hardware Catalog (see EcoStruxure Machine Expert, Programming Guide)

• Using the Contextual Menu or Plus Button (see EcoStruxure Machine Expert, Programming Guide)

For further information, refer to EcoStruxure Machine Expert, Modem Functions, Modem Library Guide (see EcoStruxure Machine Expert, Modem Functions, Modem Library Guide).

# <span id="page-205-0"></span>**SysLog Agent**

### **System Overview**

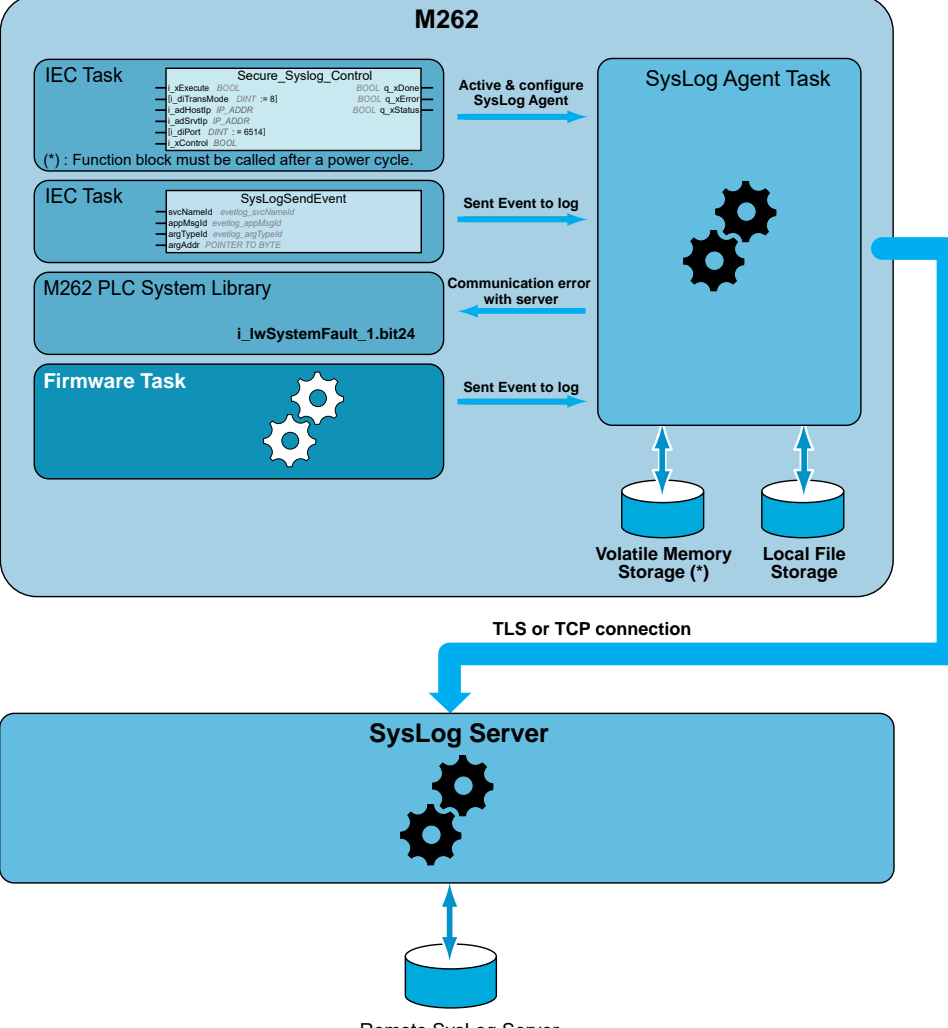

Remote SysLog Server

To activate a SysLog Agent, you have to instantiate a function block in your application. This function block starts and configures a SysLog Agent which operates even if you operate commands to download an application, stop, run or halt your controller.

**NOTE:** SysLog Agent must be started again after a power cycle.

You can send an Event to Log by using the *SysLogSendEvent* function. Refer to EcoStruxure Machine Expert – Syslog Library Guide.

SysLog Agent stores its configuration to communicate with the SysLog Server in the Volatile Memory Storage. SysLog Agent uses some directories as public key infrastructure (PKI) in Local File Storage to manage certificates (refer to EcoStruxure Machine Expert – Syslog Library Guide) of allowed server.

SysLog Agent stores historical information about Event to Log on SysLog Server. These files are useful to restore Events to Log during a period of disconnection. The Modicon M262 Logic/Motion Controller can store at least 2048 Events in these files.

The file access is restricted by the configuration of User Rights on your controller.

### **Diagnostic of SysLog Agent**

A system bit (refer to Modicon M262 Logic/Motion Controller – System Library Guide) is set to 0 when an error is detected. This bit is identified as **PLC\_GVL. PLC\_R.i\_lwSystemFault\_1**.

### **TLS and Controller Compatibility**

SysLog Agent is compatible with:

- TLS1.2 and TLS1.3
- TM262 firmware version 5.1.6.1 or later

# <span id="page-207-0"></span>**OPC UA**

#### **Overview**

This chapter describes how to configure the OPC UA server and client services of the M262 Logic/Motion Controller.

## **OPC UA Overview**

## **Introduction**

OPC Unified Architecture (OPC UA) is a vendor-independent communication protocol for industrial automation applications.

The M262 Logic/Motion Controller embeds both client and server services:

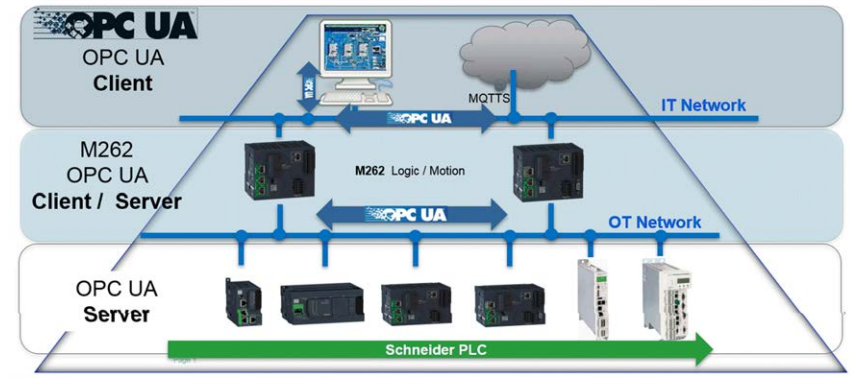

# **OPC UA Server Configuration**

## **OPC UA Server Overview**

#### **Overview**

The OPC Unified Architecture server (OPC UA server) allows the M262 Logic/ Motion Controller to exchange data with OPC UA clients. Server and client communicate through sessions.

The items of data (also referred to as symbols) to be shared by the OPC UA server are manually selected from a list of the IEC variables used in the application.

The OPC UA server supports Read and Write access as well as the subscription model. When using the subscription model, the OPC UA server reads the values of symbols from devices at a fixed sampling rate, places the data in a queue, then sends them to clients as notifications at a regular publishing interval. The sampling interval can be shorter than the publishing interval, in which case notifications may be queued until the publishing interval elapses.

Symbols that have not changed value since the previous sample are not republished. Instead, the OPC UA server sends regular KeepAlive messages to indicate to the client that the connection is still active.

#### **User and Group Access Rights**

Access to the OPC UA server is controlled by user rights. Refer to [User Rights,](#page-74-0) [page 73.](#page-74-0)

#### **OPC UA Services**

The following OPC Foundation Profiles and facets are implemented:

- OPC UA Micro Embedded Profile 2017
	- Core 2017 Server Facet
	- UA-TCP UA-SC UA-Binary
	- Embedded DataChange Subscription
- **Security Category** 
	- SecurityPolicy Basic256Sha256
	- SecurityPolicy Basic256
- The following functionalities are supported:
- Address Space Model
- **Attribute Services**
- Base Information
- **Discovery Services**
- Monitored item Services
- Protocol and Encoding (TCP UA Binary)
- **Security**
- **Session Services**
- Subscription Services
- **View Services**

## **OPC UA Server Configuration**

#### **Introduction**

The OPC UA Server Configuration window allows you to configure the OPC UA server. OPC UA server is using encrypted communication by default with maximum security settings set by default.

### **Accessing the OPC UA Server Configuration Tab**

To configure the OPC UA Server:

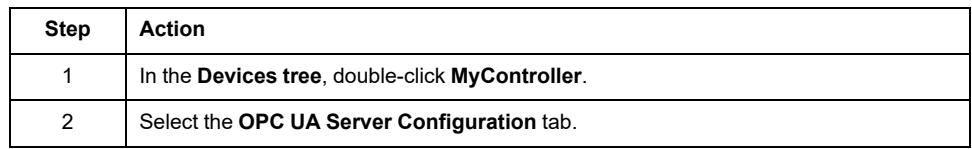

#### **OPC UA Server Configuration Tab**

The following figure shows the OPC UA Server Configuration window:

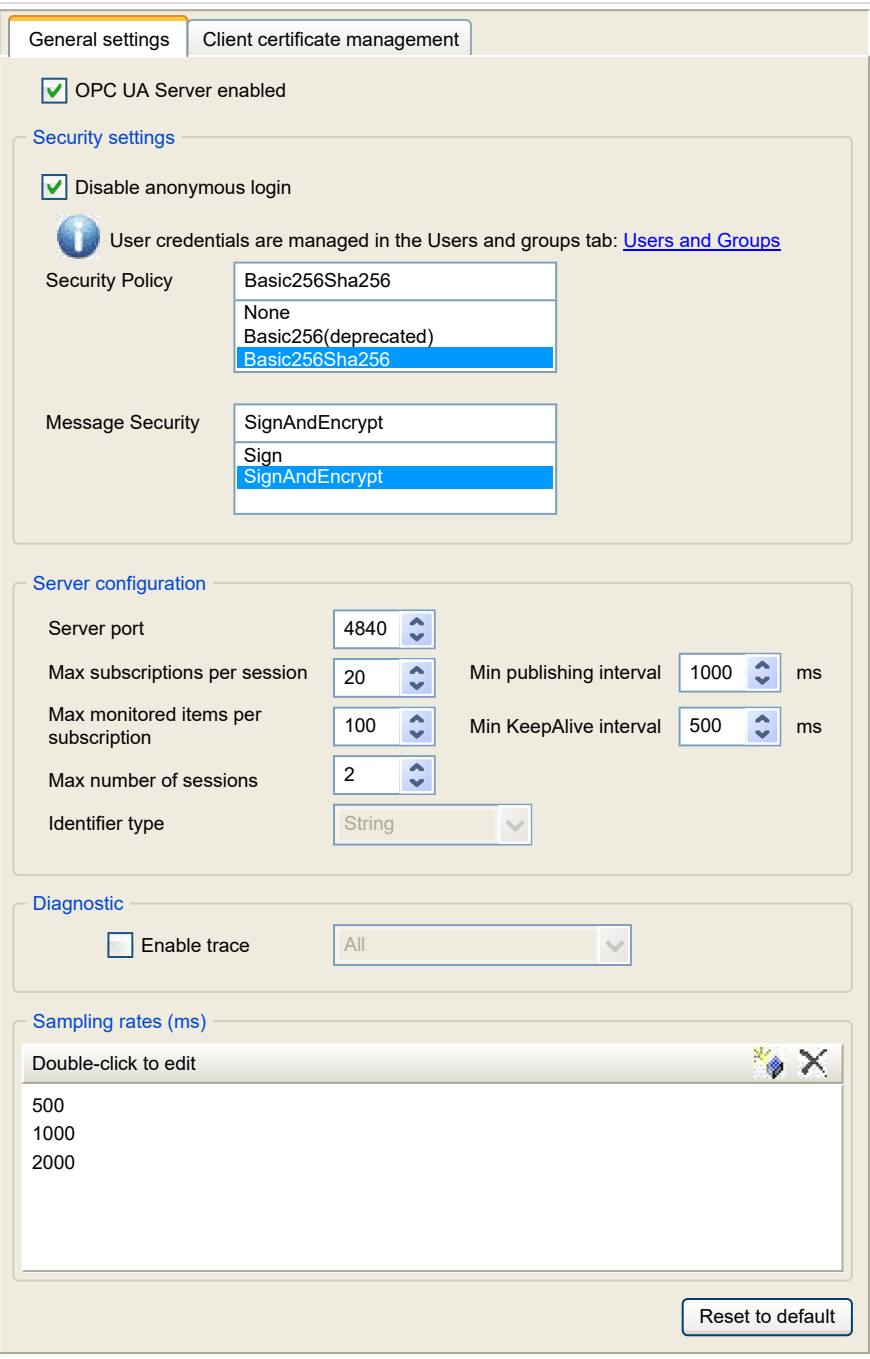

## **OPC UA Server Configuration Description**

This table describes the OPC UA Server Configuration parameters:

#### **General Settings**

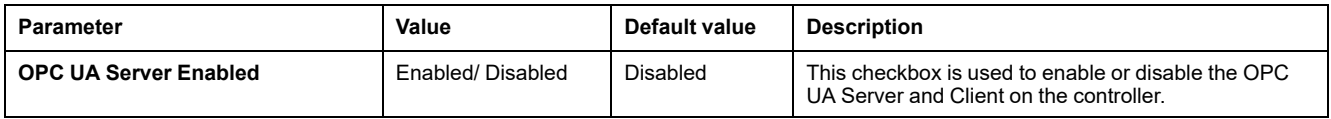

#### **Security Settings**

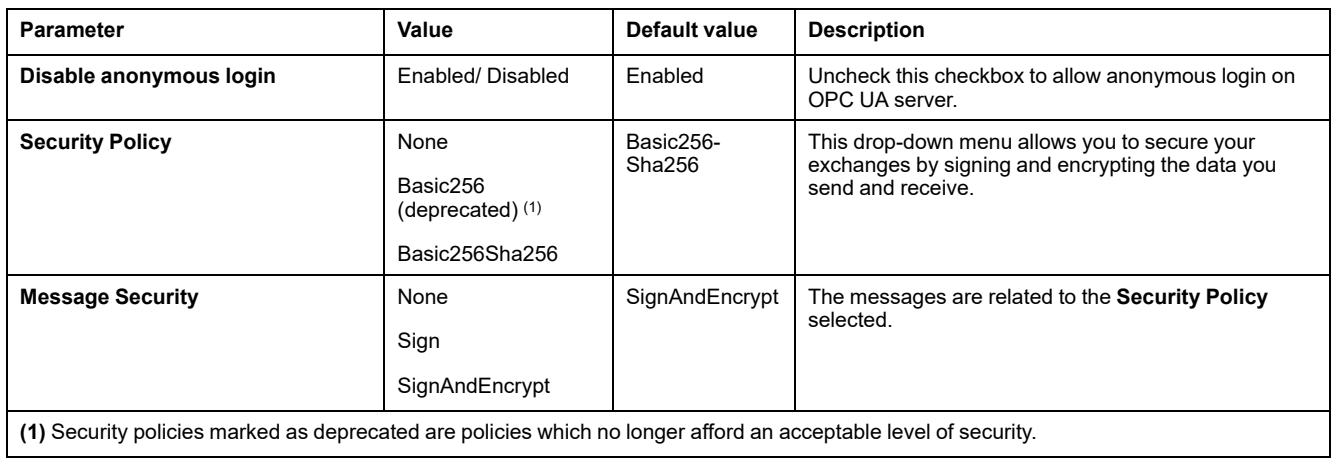

#### **Server Configuration**

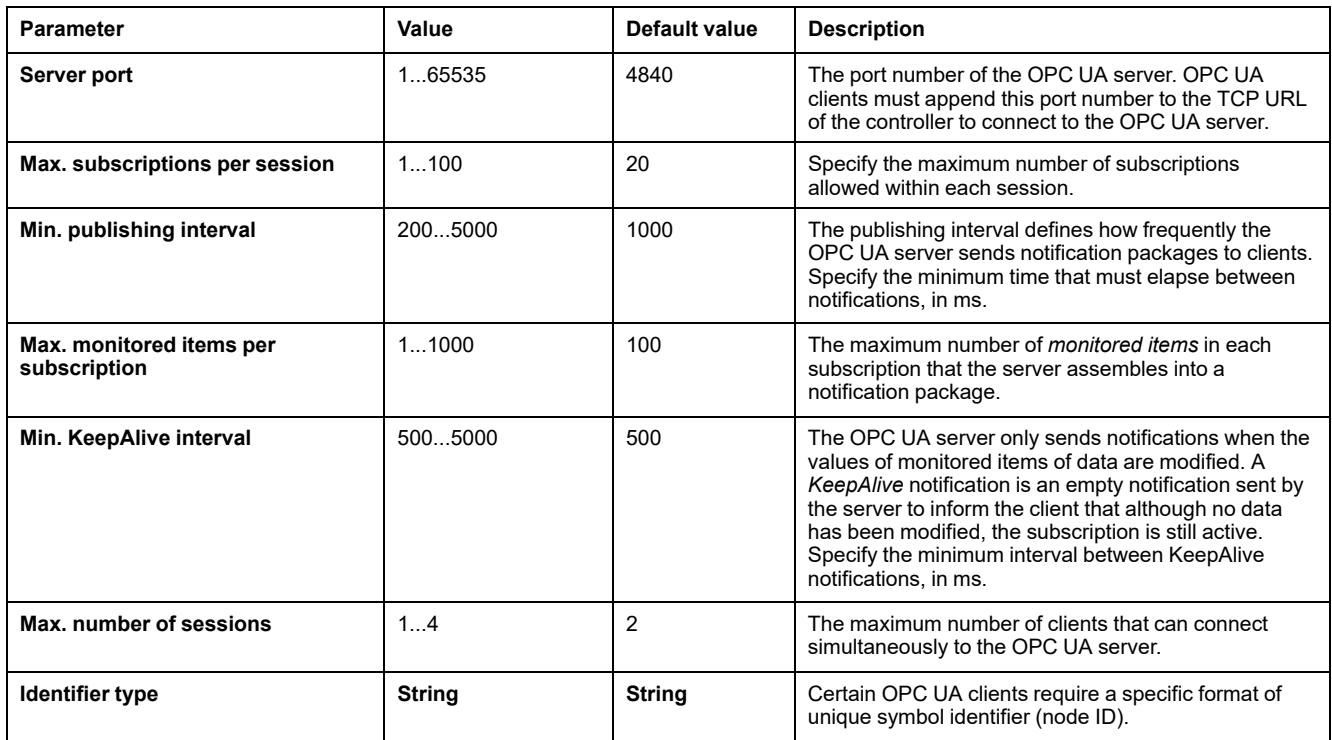

#### **Diagnostic**

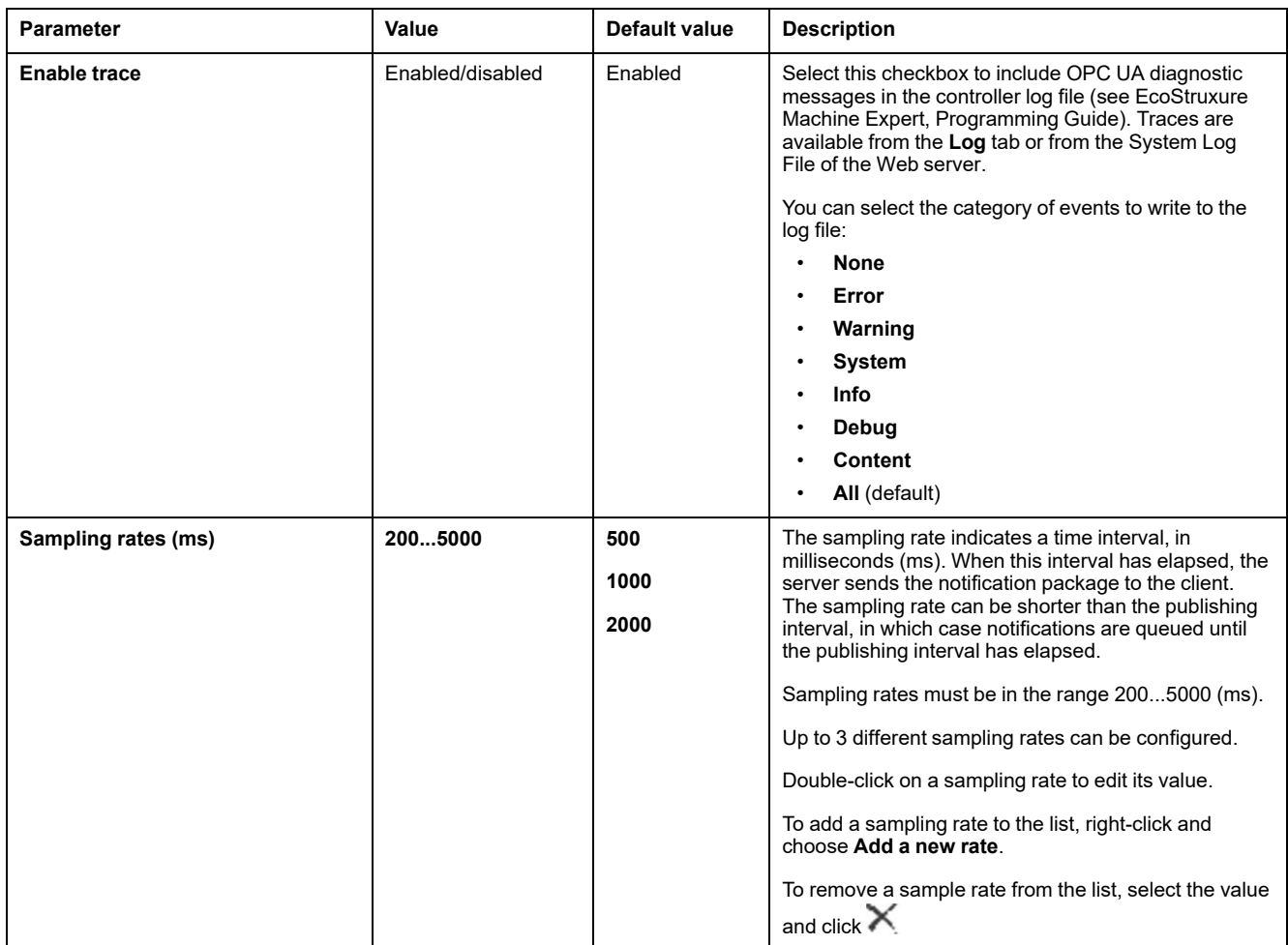

Click **Reset to default** to return the configuration parameters on this window to their default values.

## **Client Certificate Management Tab**

This tab allows you to determine which OPC UA client certificates are trusted by the M262 Logic/Motion Controller OPC UA server.

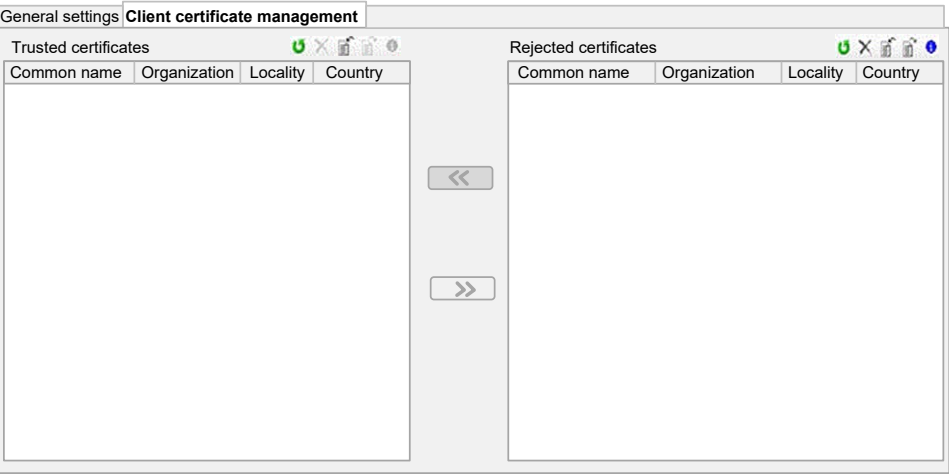

## **Client Certificate Management Tab, Toolbar**

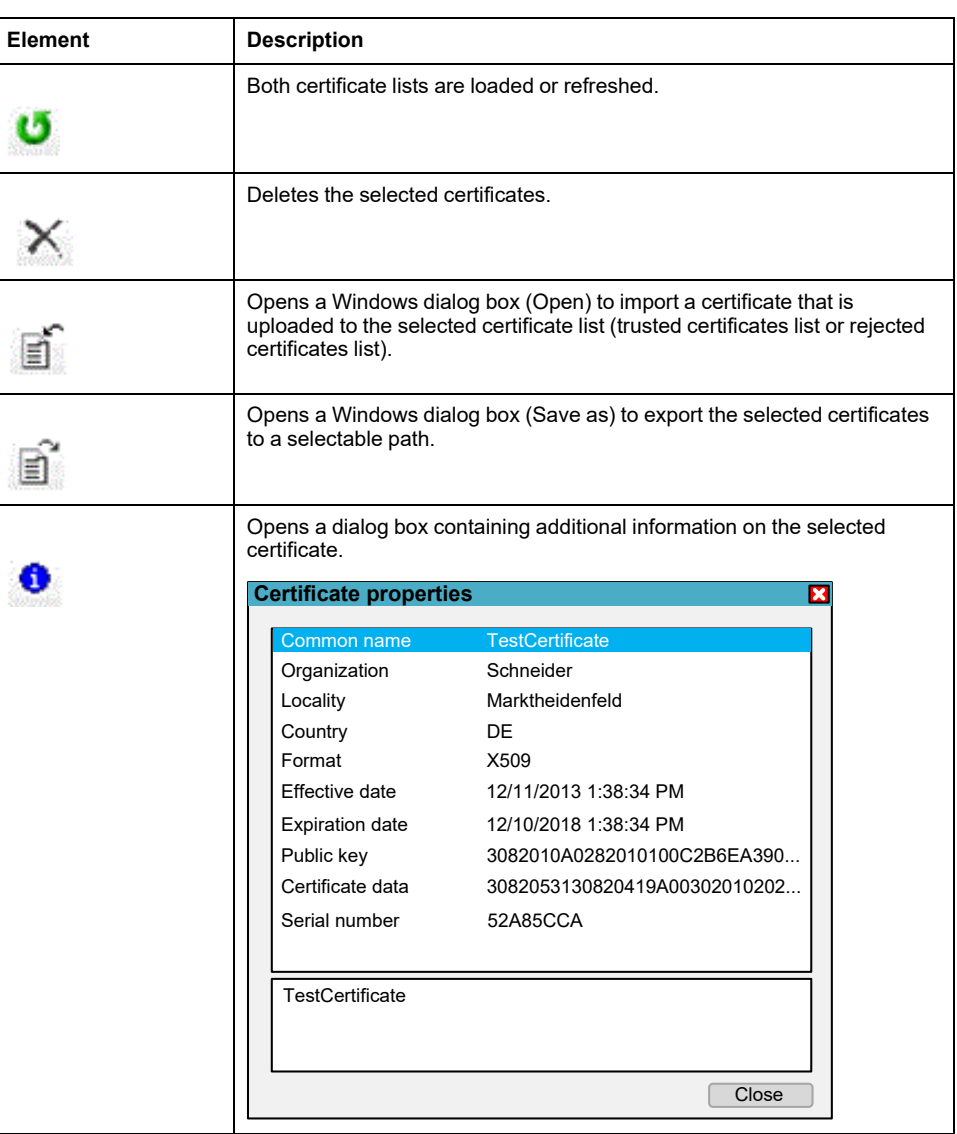

## **Trusted Certificates List and Rejected Certificates List**

A certificate contains common information about the company that owns the certificate, how long a certificate is valid, and so on. The certificate management provides two list views:

- trusted certificates
- rejected certificates.

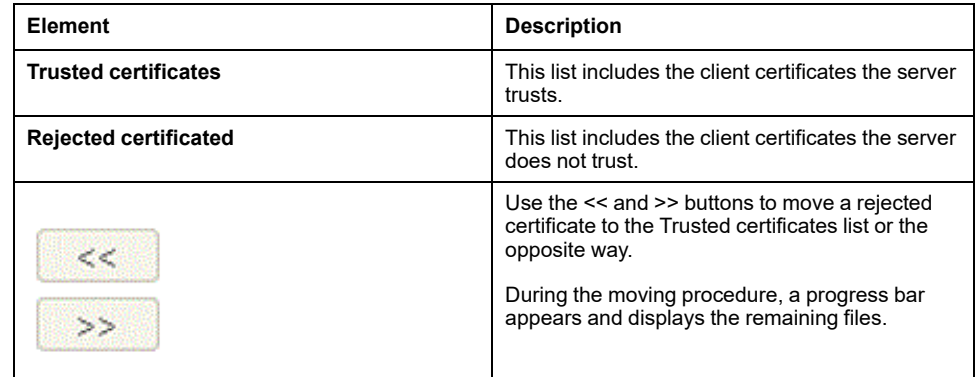

**NOTE:** OPC UA client and server share the same default PKI folder structure, including the trusted and untrusted (rejected) folders, this means trusting or untrusting (rejecting) a certificate has the same effect for both client and server.

**NOTE:** The OPC UA self-signed certificate has a limitation when the network interface through which OPC UA communicates is using dynamic IP addresses (DHCP). If you configured DHCP in such interface, make sure your OPC UA peer accepts the M262 Logic/Motion Controller OPC UA self-signed certificate without validation.

#### **OPC UA Certificates Management Actions**

This table describes each action concerning OPC UA certificates management and how to achieve it.

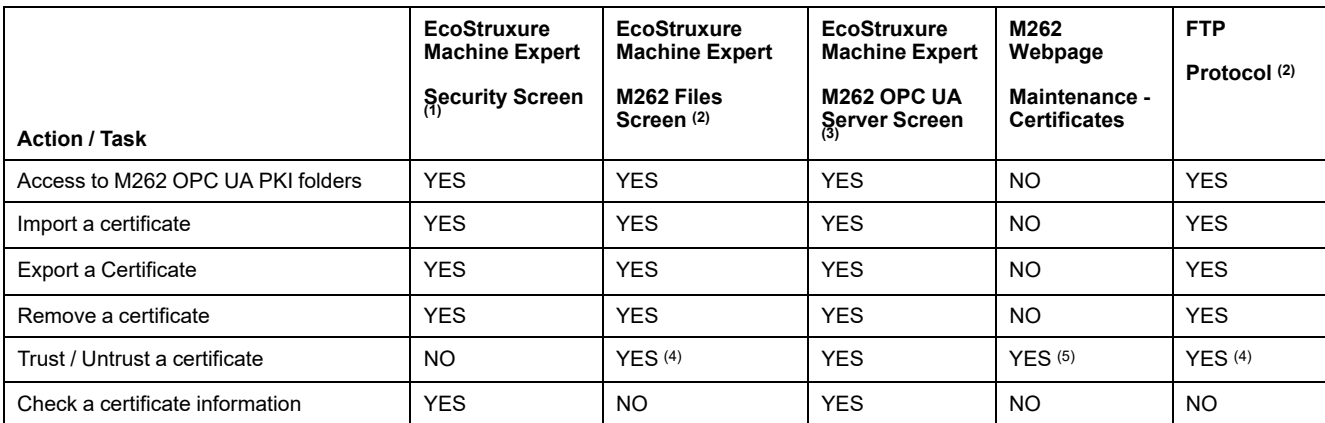

**PKI: Public Key Infrastructure.** 

**(1)** Only for M262 own certificates folder.

**(2)** Except M262 own certificates folder.

**(3)** Only trusted and untrusted (rejected) certificate folders.

**(4)** Requires to manually move the certificate from the trusted folder to the untrusted (rejected) folder (and vice-versa).

**(5)** Requires Administrator access.

### **OPC UA PKI Folder List and Usage**

The table describes the Public Key Infrastructure (PKI) shared between the M262 Logic/Motion Controller OPC UA server and OPC UA Client. It provides the folder list and their usage.

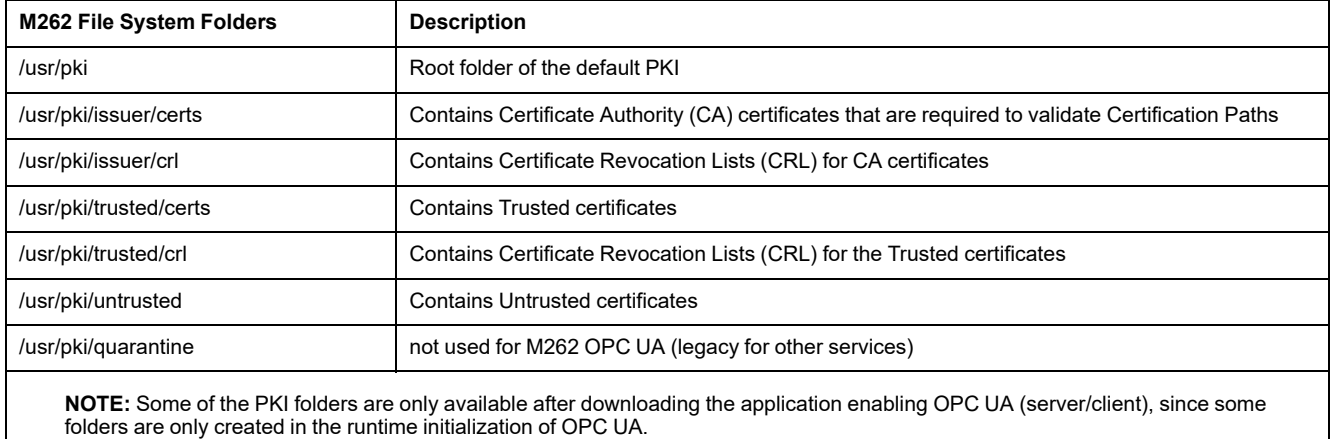

## **OPC UA Server Symbols Configuration**

#### **Introduction**

Symbols are the items of data shared with OPC UA clients. Symbols are selected from a list of all the IEC variables used in the application. The selected symbols are then sent to the controller as part of the application download.

Each symbol is assigned a unique identifier. Identifiers are in string format.

This table describes IEC variable Base Types versus OPC UA Data Types:

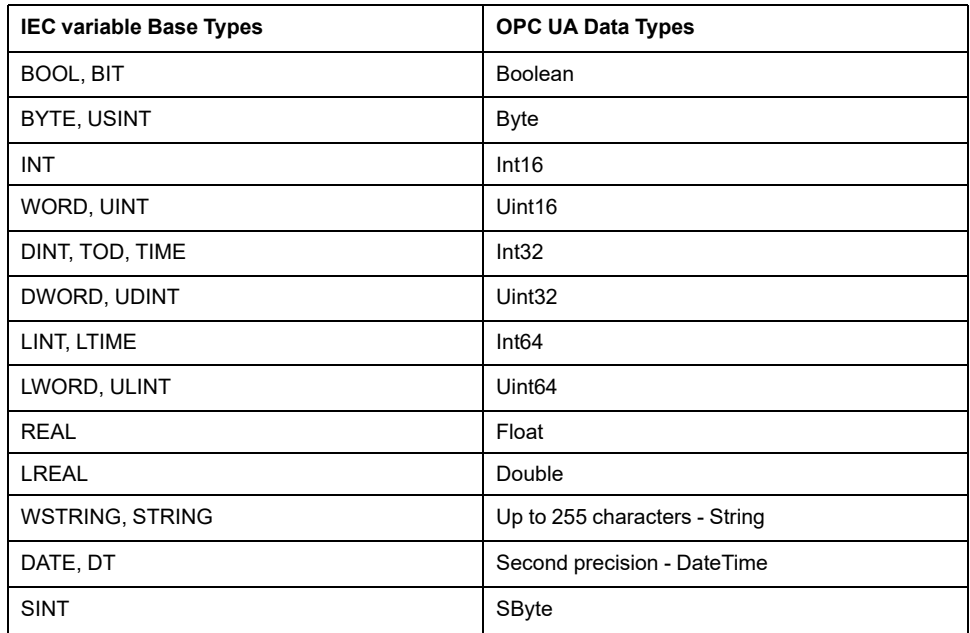

Bit memory variables (%MX) cannot be selected. In addition to IEC base data types, the OPC UA server can also expose OPC UA variables from IEC symbols that are composed of the following complex types :

- Arrays and Multi-Dimensional Arrays. These are limited to 3 dimensions.
- Structured data types, and nested structured data types. As long as they are not composed of a UNION field.

#### **Displaying the List of Variables**

To display the list of variables:

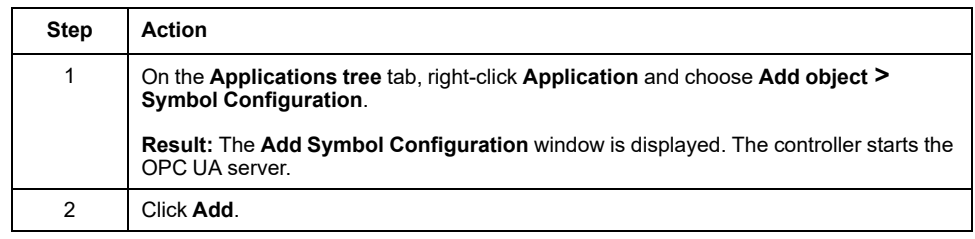

**NOTE:** The IEC objects  $\frac{2}{3}$ MX,  $\frac{2}{3}$ IX,  $\frac{2}{3}$ QX are not directly accessible. To access IEC objects you must first group their contents in located registers (refer to [Relocation Table, page 33](#page-34-0)).

#### **Selecting OPC UA Server Symbols**

The **Symbol Configuration** window displays the variables available for selection as symbols:

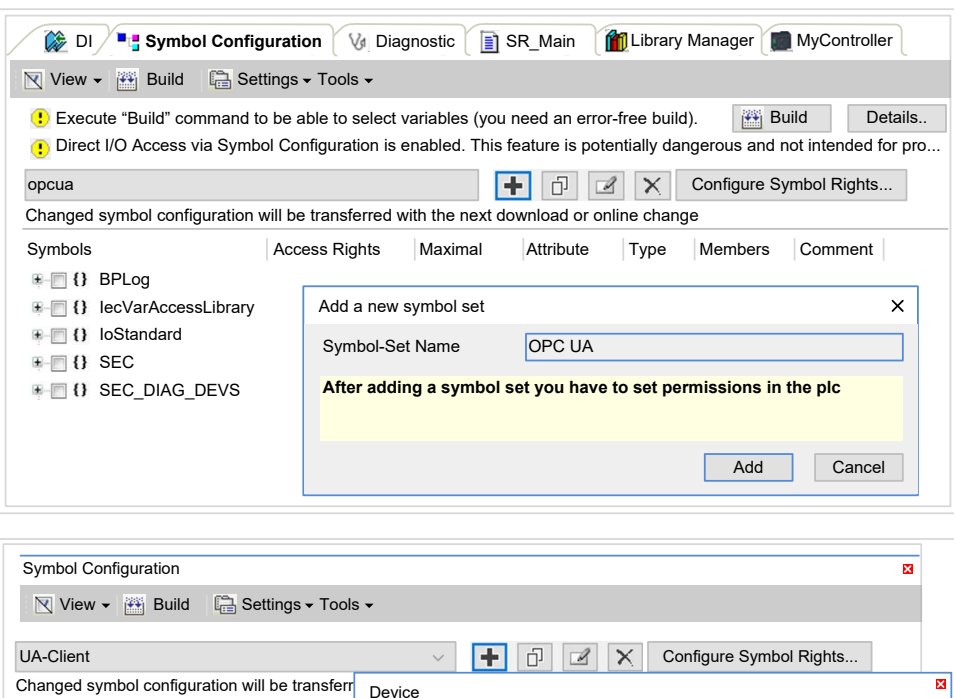

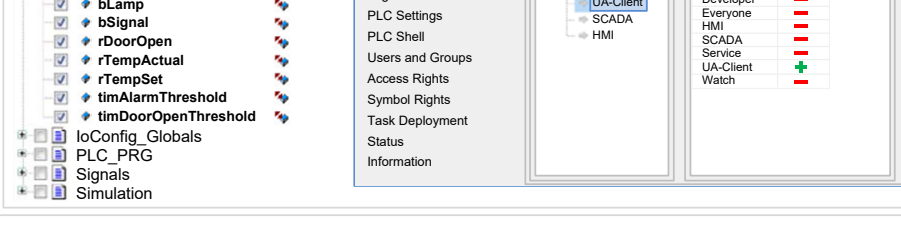

Symbols **Maximal Access Right** Communication Settings **COMER Device user: Administrator** 

Communication Settings Applications Backup and Restore Files Log

Symbol Sets

**Application** UA-Client

Synchronized modes. All changes are immediately downloaded to the device.

Access

Ē

Rights: Administrator Developer Everyone

**bCompressor** BOOL **bLamp** BOOL default

Select **IoConfig\_Globals\_Mapping** to select all the available variables. Otherwise, select individual symbols to share with OPC UA clients.

Each symbol has the following properties:

Constants ExceptionFlags Glob\_Var

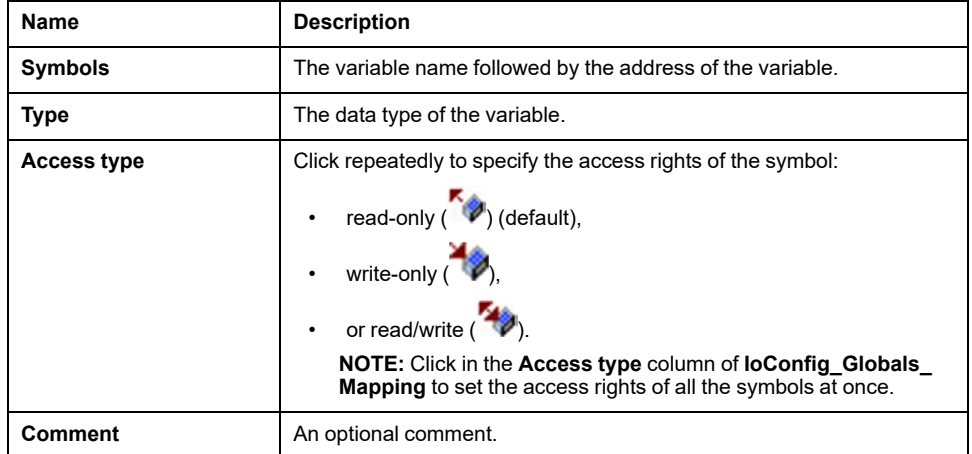

Click **Refresh** to update the list of available variables.
### **OPC UA Server Performance**

#### **Overview**

As an example, the following provides capacity and performance information for the OPC UA server of the M262 Logic Controller. Design considerations are also provided to help you consider the optimal conditions for the performance of the OPC UA server. Of course, the performance realized by your application depend on many variables and conditions, and may differ from this example.

**NOTE:** These values are only valid if the OPC UA client function is not used.

#### **System Configurations Used to Evaluate Performance**

OPC UA server performance is determined by the system configuration, the number of symbols being published, and the percentage of symbols being refreshed.

The following table presents the number of elements small and medium configurations used for evaluating OPC UA server performance:

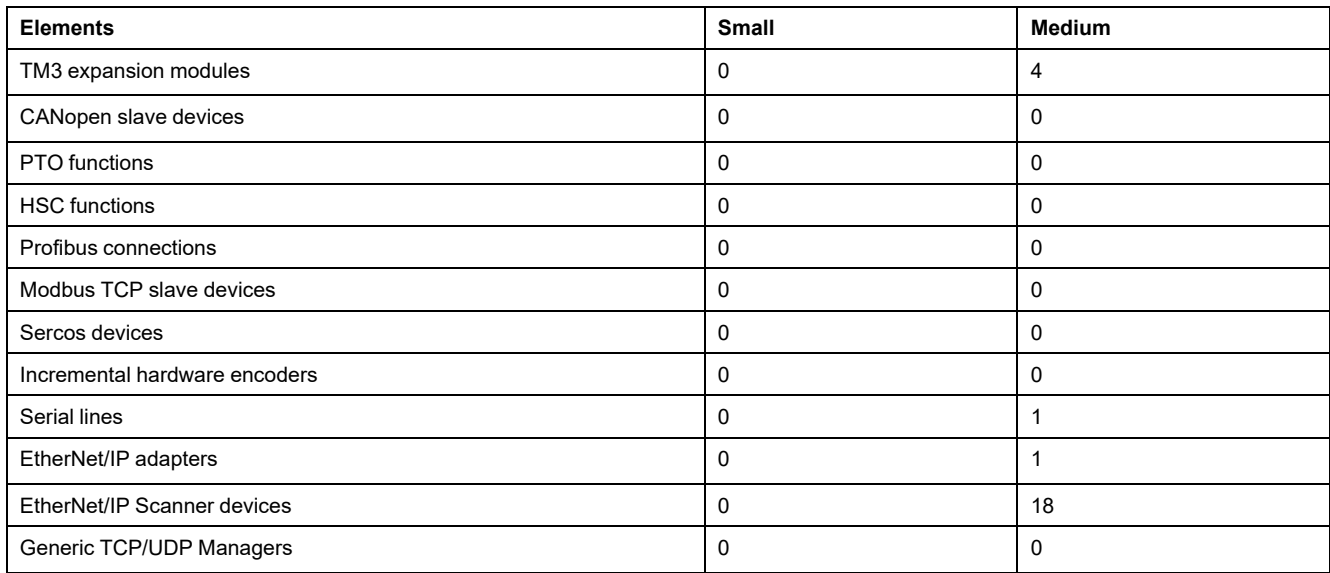

This table presents average read/write request times for the sample configurations and for different numbers of symbols:

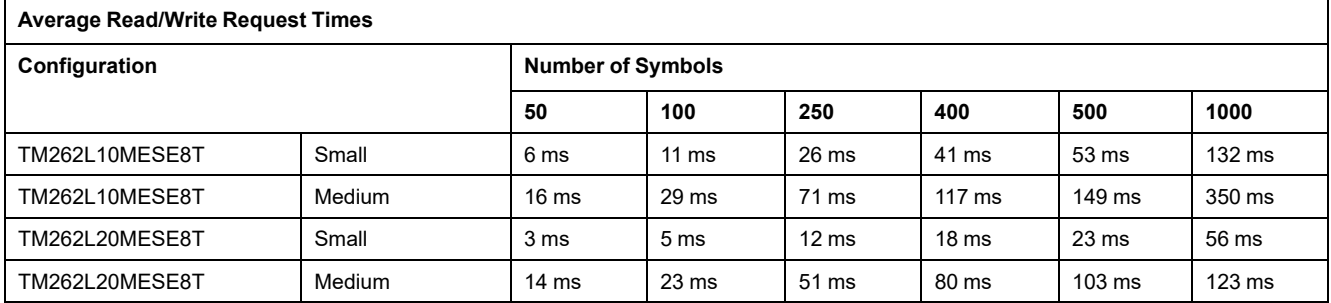

The following tables present the average time required to refresh a monitored set of symbols using a sampling rate of 200 ms and a publishing interval of 200 ms.

This table presents the average time required to refresh 100% of symbols for each of the sample configurations:

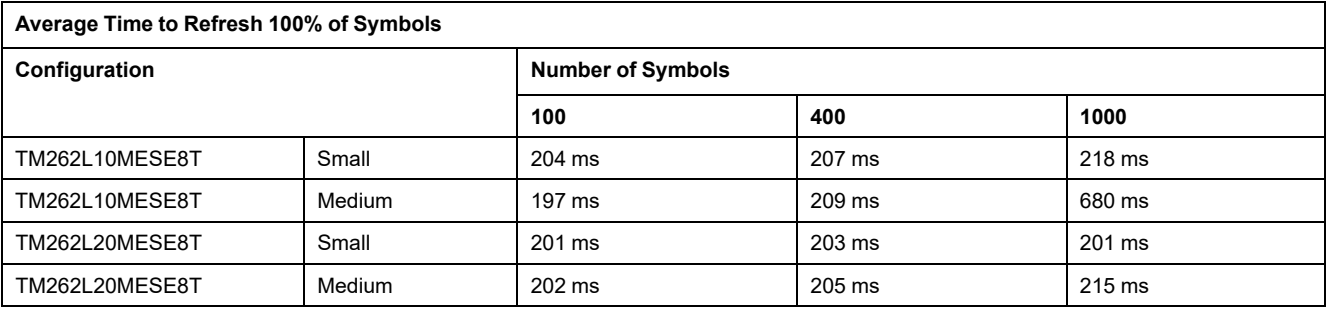

This table presents the average time required to refresh 50% of symbols for each of the sample configurations:

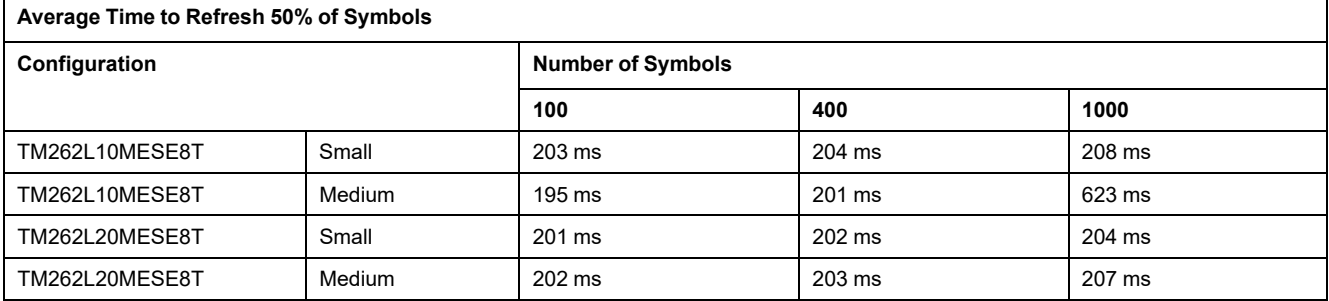

This table presents the average time required to refresh 1% of symbols for each of the sample configurations:

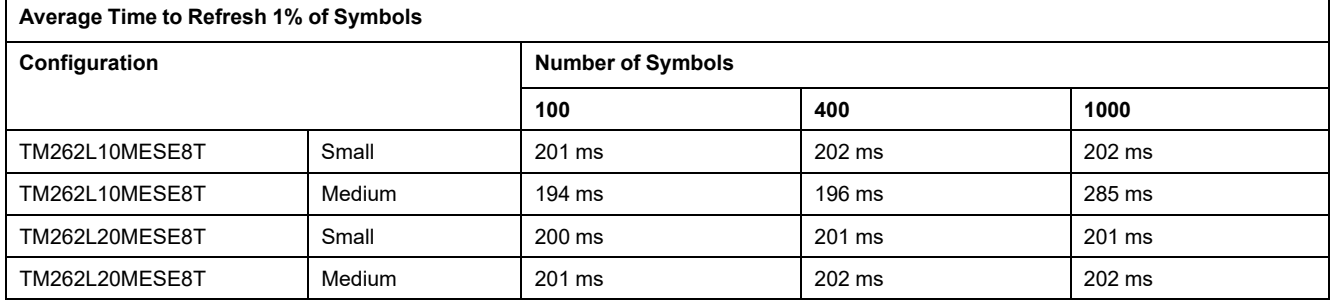

#### **Optimizing OPC UA Server Performance**

The OPC UA server functionality is dependent on external communication networks, external device performance, and other external parameters. Data transmitted may be delayed or other possible communication errors may arise that impose practical limits on machine control. Do not use the OPC UA server functionality for safety-related data or other time-dependent purposes.

## **WARNING**

#### **UNINTENDED EQUIPMENT OPERATION**

- Do not allow safety-related data in OPC UA server data exchanges.
- Do not use OPC UA server data exchanges for any critical or timedependent purposes.
- Do not use OPC UA server data exchanges to change equipment states without having done a risk analysis and implementing appropriate safetyrelated measures.

**Failure to follow these instructions can result in death, serious injury, or equipment damage.**

The above tables can be useful in determining whether OPC UA server performance is within acceptable limits. Be aware, however, that other external factors influence overall system performance, such as the volume of Ethernet traffic.

To optimize OPC UA server performance, consider the following:

- Minimize Ethernet traffic by setting the **Min. publishing interval** to the lowest value that yields an acceptable response time.
- The [task cycle time, page 36](#page-37-0) configured for the controller must be less than the configured **Min. publishing interval** value.
- Configuring a **Max. number of sessions** (the number of OPC UA clients that can simultaneously connect to the OPC UA server) value of greater than 1 decreases the performance of all sessions.
- The sampling rate determines the frequency at which data is exchanged. Tune the **Sampling rates (ms)** value to product the lowest response time that does not adversely affect the overall performance of the controller.

# **OPC UA Client Configuration**

### **OPC UA Client Overview**

#### **Introduction**

The OPC Unified Architecture client (OPC UA client) allows the TM262L20MESE8T, the TM262M25MESS8T and the TM262M35MESS8T to exchange data with remote OPC UA servers.

**NOTE:** At least one Ethernet interface (**Ethernet\_1** or **Ethernet\_2**) must be available on the controller and Ethernet traffic not blocked by the [firewall, page](#page-147-0) [146.](#page-147-0)

The OPC UA client can connect with up to 5 servers concurrently. Each server can exchange 5000 items, with a maximum of 15000 items for all the servers.

#### **Scope of the Security Model**

The OPC UA client provides:

- Support of binary message encoding
- Support of message encryption and integrity :
	- **None**, **Basic256** and **Basic256Sha256** security policies.
	- **None**, **Sign** and **Sign and Encrypt** message security modes.
- Support of user authentication:
	- **None** (**Anonymous**) or user name and password.
- Support of user authorization:
	- To read and write value of a node.
	- To browse the information model based on the access rights of the information model, the user or the user's role.

#### **User and Group Access Rights**

Access to OPC UA connections and data is controlled by user rights. Refer to [Users Rights, page 73.](#page-74-0)

#### **OPC UA Services**

The following OPC Foundation Profiles and facets are implemented:

- OPC UA Minimum Client Profile
	- SecurityPolicy None
	- User Token Anonymous Facet
	- UA-TCP UA-SC UA-Binary
	- User Token User Name Password
- **Security Category** 
	- SecurityPolicy **Basic256Sha256**
	- SecurityPolicy **Basic256**
- Data Access Facet
	- Attribute Read Client Facet
	- Attribute Write Client Facet
	- DataChange Subscriber Client Facet

The following functionalities are supported:

- Attribute Services (for Value attribute only)
- Discovery Services (Configure Endpoint only)
- Monitored Item Services
- Protocol and Encoding (TCP UA Binary)
- Security
- Session Services
- Subscription services
- **View Services**

### **Programming the OPC UA Client**

#### **Overview**

OPC UA client functionality is delivered in the *OpcUaHandling* library.

This library contains IEC 61131-3 standard function blocks to include in your application:

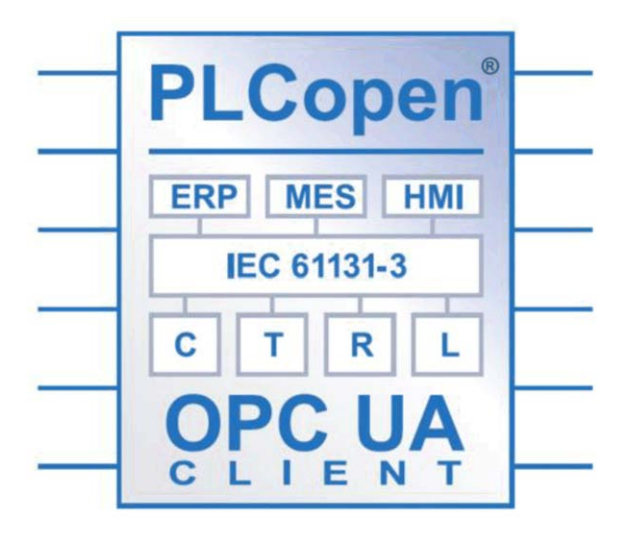

The function blocks allow you to:

- Read/write multiple data items
- Perform diagnostics

The following function blocks are supported:

- UA\_Connect
- UA ConnectionGetStatus
- UA\_Disconnect
- UA NamespaceGetIndexList
- UA NodeGetHandleList
- UA NodeGetInformation
- UA\_NodeReleaseHandleList
- UA ReadList
- UA WriteList
- UA Browse
- UA SubscriptionCreate
- UA SubscriptionDelete
- UA SubscriptionProceed
- UA MonitoredItemAddList
- UA MonitoredItemOperateList
- UA MonitoredItemRemoveList
- UA TranslatePathList
- FB\_TimeStamper

For details, refer to the OpcUaHandling Library Guide (see EcoStruxure Machine Expert, OpcUaHandling, Library Guide).

#### **Example: Managing a Read/Write List**

This figure shows the function blocks used to read and write items of data managed by a remote OPC UA server:

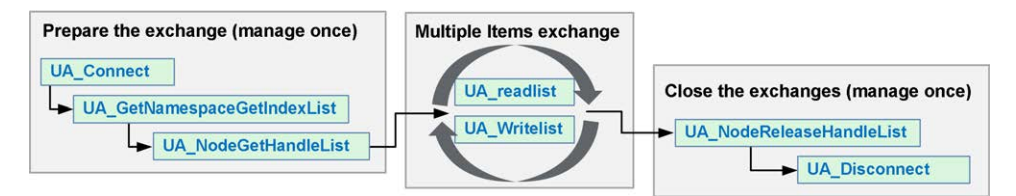

**NOTE:** Ensure that **OPC UA Server enabled** is activated to use OPC UA Client. See [OPC UA Server Configuration Tab, page 208.](#page-209-0)

# <span id="page-221-0"></span>**Post Configuration**

#### **Introduction**

This chapter describes how to generate and configure the post configuration file of the Modicon M262 Logic/Motion Controller.

## **Post Configuration Presentation**

### **Introduction**

Post configuration is an option that allows you to modify some parameters of the application without changing the application. Post configuration parameters are defined in a file called **Machine.cfg**, which is stored in the controller.

By default, all parameters are set in the application. The parameters defined in the Post Configuration file are used instead of the corresponding parameters defined in the application.

#### **Parameters**

The Post Configuration file allows you to change network parameters.

Ethernet parameters:

- IP Address
- Subnet Mask
- Gateway Address
- IP Config Mode
- Device Name

Serial Line parameters, for each serial line in the application (embedded port or PCI module):

- Baud rate
- **Parity**
- Data bits
- Stop bit

FTP Server Encryption:

• FTP Server Encryption setting parameter

WebVisualisation:

• WebVisualisation connection type (encryption enforcing parameter)

CAE Enable:

• Cybersecurity Admin Expert parameter

ODVA Enable:

- ODVA parameter
- Timeout expiration feature:
- Timeout expiration activation

Timeout expiration value:

• Timeout expiration value in days

OPC UA Server CRL check:

• CRL check deactivation

OPC UA Server Uri:

• Customized controller OPC UA Server Application Uri name

**NOTE:** "urn:Schneider:M262:Application" will be replaced by "urn:Schneider: M262:{\$param}" in case a custom namespace is provided in Machine.cfg.

**NOTE:** Default Server Uri is applied if the configured value is not valid for the controller. Refer to the message logger logs for troubleshooting.

Parameter updates with a Post Configuration file that impacts parameters used by other devices through a communication port are not updated in the other devices.

For example, if the IP address used by an HMI is updated in the configuration with a Post Configuration file, the HMI uses the previous address. You must update the address used by the HMI independently.

If the OPC UA Server Uri is replaced, the certificate is re-generated and needs to be trusted again by the client devices.

#### **Operating Mode**

The Post Configuration file is read after:

- A [Reset Warm command, page 54](#page-55-0)
- A [Reset Cold command, page 55](#page-56-0)
- A [reboot, page 58](#page-59-0)
- An [application download, page 60](#page-61-0)

Refer to [Controller States and Behaviors, page 44](#page-45-0) for further details on controller states and transitions.

**NOTE:** The post configuration is ignored for applications where a scanner is configured.

## **Post Configuration File Management**

### **Introduction**

The file **Machine.cfg** is located in the directory */usr/cfg*.

Each parameter is specified by a variable type, variable ID, and value. The format is:

```
id[moduleType].pos[param1Id].id[param2Id].param[param3Id].
paramField=value
```
Each parameter is defined on three lines in the Post Configuration file:

- The first line describes the internal 'path' for this parameter.
- The second line is a comment describing the parameter.
- The third line is the definition of the parameter (as described above) with its value.

#### **Post Configuration File Generation**

The Post Configuration file (**Machine.cfg**) is generated by EcoStruxure Machine Expert.

To generate the file, proceed as follows:

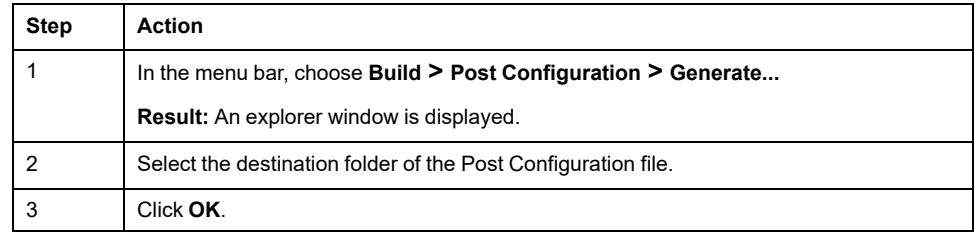

When you use EcoStruxure Machine Expert to create a Post Configuration file (**Generate**), it reads the value of each parameter assigned in your application program and then writes the values to the **Machine.cfg** Post Configuration file. After generating a Post Configuration file, review the file and remove any parameter assignments that you wish to remain under the control of your application. Keep only those parameter assignments that you wish changed by the Post Configuration function that are necessary to make your application portable and then modify those values appropriately.

### **Post Configuration File Transfer**

After creating and modifying your Post Configuration file, transfer it to the */usr/ cfg* directory of the controller. The controller does not read the **Machine.cfg** file unless it is in this directory.

You can transfer the Post Configuration file by the following methods:

- [SD card, page 240](#page-241-0) (with the proper script)
- Download through the [FTP server, page 125](#page-126-0)
- Download with EcoStruxure Machine Expert [Controller Device Editor, page](#page-64-0) [63](#page-64-0)

### **Modifying a Post Configuration File**

If the Post Configuration file is located in the PC, use a text editor to modify it.

**NOTE:** Do not change the text file encoding. The default encoding is ANSI.

To modify the Post Configuration file directly in the controller, use the **Setup** menu of the [Web server, page 127.](#page-128-0)

To modify the Post Configuration file in the controller with EcoStruxure Machine Expert in online mode:

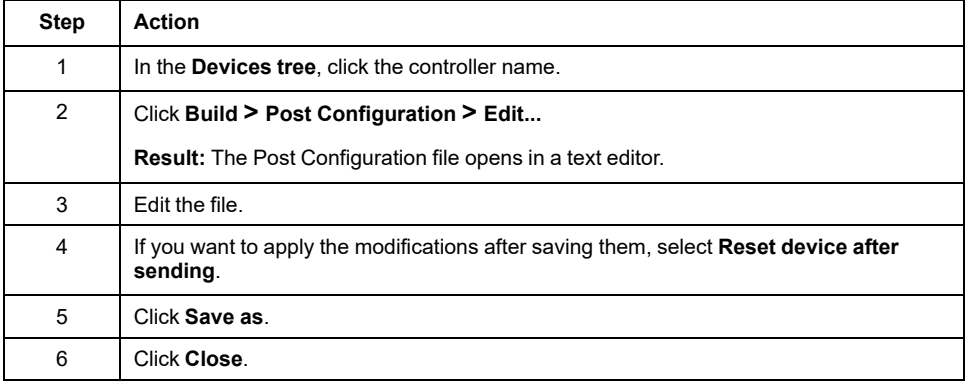

**NOTE:** If the parameters are invalid, they are ignored.

## **Deleting the Post Configuration File**

You can delete the Post Configuration file by the following methods:

- SD card (with the delete script)
- Through the [FTP server, page 125](#page-126-0)
- Online with [EcoStruxure Machine Expert controller device editor, page 63,](#page-64-0) **Files** tab

For more information on **Files** tab of the Device Editor, refer to EcoStruxure Machine Expert Programming Guide.

**NOTE:** The parameters defined in the application are used instead of the corresponding parameters defined in the Post Configuration file after:

- A [Reset Warm command, page 54](#page-55-0)
- A [Reset Cold command, page 55](#page-56-0)
- A [reboot, page 58](#page-59-0)
- An [application download, page 60](#page-61-0)

# **Post Configuration Example**

## **Post Configuration File Example**

# TM262M25MESS8T / RNDIS USB address

# RNDIS USB address

.param[1104] = [192, 168, 200, 1]

# TM262M25MESS8T / RNDIS USB mask

```
# RNDIS USB mask
.param[1105] = [255, 255, 255, 0]
```
# TM262M25MESS8T / FTP Server Encryption

# 1=encryption enforced, 0=otherwise

```
.param[1106] = 1
```
# TM262M25MESS8T / WebVisu Connection Type

# 0=Only HTTP connections are supported, 1 = Only HTTPS connections are supported, 2 = HTTP and HTTPS connections are supported, 3 = HTTP connections are redirected to HTTPS

```
.param[1107] = 3
```
# TM262M25MESS8T / CAE Enable

- # 1=Enabled, 0=Disabled
- $.$ param $[1108] = 1$

# TM262M25MESS8T / Advanced ODVA features Enable

# 1=Enabled, 0=Disabled

```
.param[1109] = 0# TM262M25MESS8T / Ethernet_1 / IPAddress
# Ethernet IP address
id[45000].pos[5].id[111].param[0] = [192, 168, 1, 3]]
# TM262M25MESS8T / Ethernet_1 / SubnetMask
# Ethernet IP mask
id[45000].pos[5].id[111].param[1] = [255, 255, 255, 0]]
# TM262M25MESS8T / Ethernet_1 / GatewayAddress
# Ethernet IP gateway address
id[45000].pos[5].id[111].param[2] = [0, 0, 0, 0]]
# TM262M25MESS8T / Ethernet_1 / IPConfigMode
# IP configuration mode: 0:FIXED 1:BOOTP 2:DHCP
id[45000].pos[5].id[111].param[4] = 0# TM262M25MESS8T / Ethernet_1 / DeviceName
# Name of the device on the Ethernet network
id[45000].pos[5].id[111].param[5] = 'my_Device'
# TM262M25MESS8T / Ethernet_2 / IPAddress
# Ethernet IP address
id[45000].pos[6].id[45111].param[0] = [192, 168, 102, 2]
# TM262M25MESS8T / Ethernet_2 / SubnetMask
# Ethernet IP mask
id[45000].pos[6].id[45111].param[1] = [255, 255, 255, 0]
# TM262M25MESS8T / Ethernet_2 / GatewayAddress
# Ethernet IP gateway address
id[45000].pos[6].id[45111].param[2] = [0, 0, 0, 0]
# TM262M25MESS8T / Ethernet_2 / IPConfigMode
# IP configuration mode: 0:FIXED 1:BOOTP 2:DHCP
id[45000].pos[6].id[45111].param[4] = 0
# TM262M25MESS8T / Ethernet_2 / DeviceName
# Name of the device on the Ethernet network
```
 $id[45000]$ .pos $[6]$ . $id[45111]$ .param $[5] = 'my$  Device'

# TM262M25MESS8T / Serial\_Line / Serial Line Configuration / Baudrate

# Serial Line Baud Rate in bit/s

id[45000].pos[7].id[40101].param[10000].Bauds = 19200

# TM262M25MESS8T / Serial\_Line / Serial Line Configuration / Parity

# Serial Line Parity (0=None, 1=Odd, 2=Even)

id[45000].pos[7].id[40101].param[10000].Parity = 2

# TM262M25MESS8T / Serial\_Line / Serial Line Configuration / DataBits

# Serial Line Data bits (7 or 8)

id[45000].pos[7].id[40101].param[10000].DataFormat = 8

# TM262M25MESS8T / Serial\_Line / Serial Line Configuration / StopBits

# Serial Line Stop bits (1 or 2)

id[45000].pos[7].id[40101].param[10000].StopBit = 1

# [PLC\_REF] / OPCUA ServerUri

# Customize OPCUA ServerUri, only ASCII letters, digits, '-' and '\_', 29 char max. Default value is applied if empty or invalid

```
.param[1204] =''
```
# TM262M35MESS8T / Enable timeout expiration feature

# 1=Timeout expiration enabled, 0=Timeout expiration disabled  $.$ param $[1010] = 0$ 

# TM262M35MESS8T / Timeout expiration value (in days)

- # Timeout expiration value (in days, from 0 to 1000)
- $.$ param $[1011] = 365$

# TM262M35MESS8T / OPCUA server CRL check

# 1=CRL check disabled, 0=CRL check enabled

```
.param[1205] = 0
```
# <span id="page-227-0"></span>**Connecting a Modicon M262 Logic/Motion Controller to a PC**

#### **Introduction**

This chapter shows how to connect a Modicon M262 Logic/Motion Controller to a PC.

# **Connecting the Controller to a PC**

### **Overview**

To transfer, run, and monitor the applications, you can use either a USB cable or an Ethernet connection to connect the controller to a computer with EcoStruxure Machine Expert installed.

## *NOTICE*

#### **INOPERABLE EQUIPMENT**

Always connect the communication cable to the PC before connecting it to the controller.

**Failure to follow these instructions can result in equipment damage.**

### **USB Mini-B Port Connection**

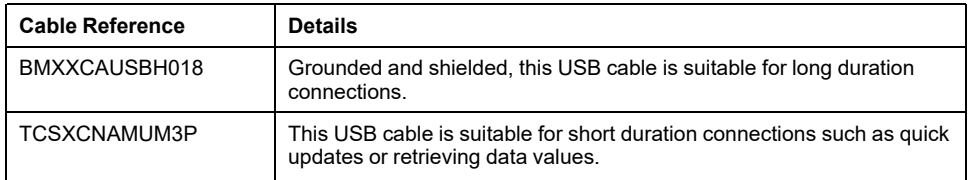

**NOTE:** You can only connect 1 controller or any other device associated with EcoStruxure Machine Expert and its component to the PC at any one time.

The USB Mini-B Port is the programming port you can use to connect a PC with a USB host port using EcoStruxure Machine Expert software. Using a typical USB cable, this connection is suitable for quick updates of the program or short duration connections to perform maintenance and inspect data values. It is not suitable for long-term connections such as commissioning or monitoring without the use of specially adapted cables to help minimize electromagnetic interference.

## **WARNING**

#### **UNINTENDED EQUIPMENT OPERATION OR INOPERABLE EQUIPMENT**

- You must use a shielded USB cable such as a BMX XCAUSBH0•• secured to the functional ground (FE) of the system for any long-term connection.
- Do not connect more than one controller or bus coupler at a time using USB connections.
- Do not use the USB port(s), if so equipped, unless the location is known to be non-hazardous.

**Failure to follow these instructions can result in death, serious injury, or equipment damage.**

The communication cable should be connected to the PC first to minimize the possibility of electrostatic discharge affecting the controller.

#### USB mini-B

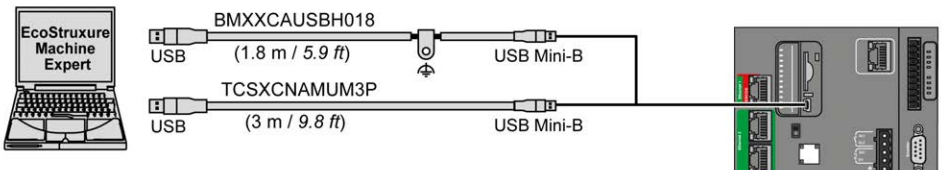

To connect the USB cable to your controller, follow the steps below:

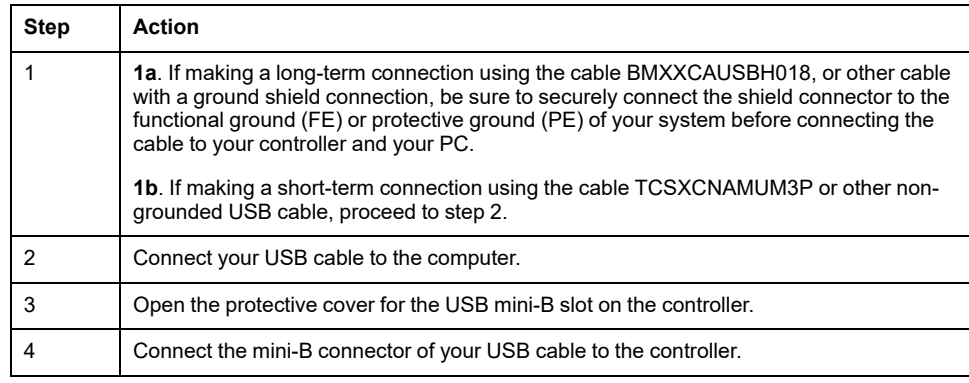

### **Ethernet Port Connection**

You can also connect the controller to a PC using an Ethernet cable.

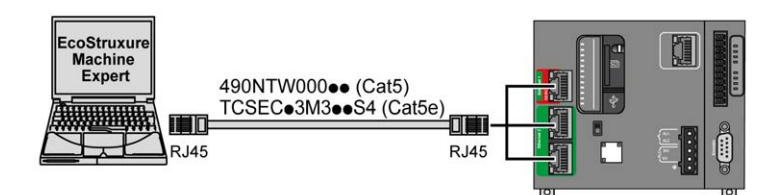

To connect the controller to the PC, do the following:

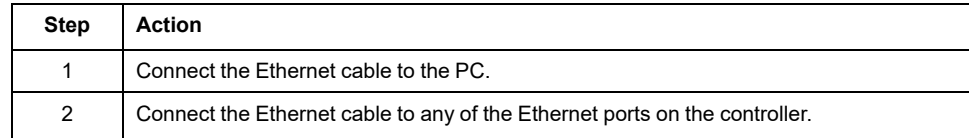

# <span id="page-229-0"></span>**Updating Firmware**

#### **Introduction**

Updating the controller firmware is possible by using:

- An SD card with a compatible script file.
- The Controller Assistant.

Updating the TM3 and the TMS firmware is possible by using an SD card with a compatible script file.

Performing a firmware update deletes the application program in the device, including the configuration files, the user management, the user rights, the certificates and the Boot Application in non-volatile memory.

For more information about the firmware update and creating a new flash disk with firmware, refer to Project Settings - Firmware Update and [Non-Volatile Memory](#page-29-0) [Organization, page 28.](#page-29-0)

# **Updating the Controller Firmware by SD Card**

### **Before Updating Firmware**

The Modicon M262 Logic/Motion Controller accepts only SD cards formatted in FAT or FAT32.

The SD card must have a label. To add a label:

- 1. Insert the SD card in your PC.
- 2. Right-click on the drive in Windows Explorer.
- 3. Choose **Properties**.

### **WARNING**

#### **UNINTENDED EQUIPMENT OPERATION**

- You must have operational knowledge of your machine or process before connecting this device to your controller.
- Ensure that guards are in place so that any potential unintended equipment operation will not cause injury to personnel or damage to equipment.

**Failure to follow these instructions can result in death, serious injury, or equipment damage.**

When an SD card is inserted into the SD card slot of the controller, the firmware searches and executes the script contained in the SD card (/sys/cmd/Script.cmd).

Performing a firmware update deletes the application program in the device, including the configuration files, the user management, the user rights, the certificates and the Boot Application in non-volatile memory.

## *NOTICE*

#### **LOSS OF APPLICATION DATA**

- Perform a backup of the application program to the hard disk of the PC before attempting a firmware update.
- Restore the application program to the device after a successful firmware update.

**Failure to follow these instructions can result in equipment damage.**

If you remove power to the device, or there is a power outage or communication interruption during the transfer of the application, your device may become inoperative. If a communication interruption or a power outage occurs, reattempt the transfer. If there is a power outage or communication interruption during a firmware update, or if an invalid firmware is used, your device will become inoperative. In this case, use a valid firmware and reattempt the firmware update.

## *NOTICE*

#### **INOPERABLE EQUIPMENT**

- Do not interrupt the transfer of the application program or a firmware change once the transfer has begun.
- Re-initiate the transfer if the transfer is interrupted for any reason.
- Do not attempt to place the device into service until the file transfer has completed successfully.

**Failure to follow these instructions can result in equipment damage.**

The serial line ports of your controller are configured for the Machine Expert protocol by default when new or when you update the controller firmware. The Machine Expert protocol is incompatible with that of other protocols such as Modbus Serial Line. Connecting a new controller to, or updating the firmware of a controller connected to, an active Modbus configured serial line can cause the other devices on the serial line to stop communicating. Make sure that the controller is not connected to an active Modbus serial line network before first downloading a valid application having the concerned port or ports properly configured for the intended protocol.

## *NOTICE*

#### **INTERRUPTION OF SERIAL LINE COMMUNICATIONS**

Be sure that your application has the serial line ports properly configured for Modbus before physically connecting the controller to an operational Modbus Serial Line network.

**Failure to follow these instructions can result in equipment damage.**

### **Updating Firmware**

Follow these steps to update the firmware by an SD card:

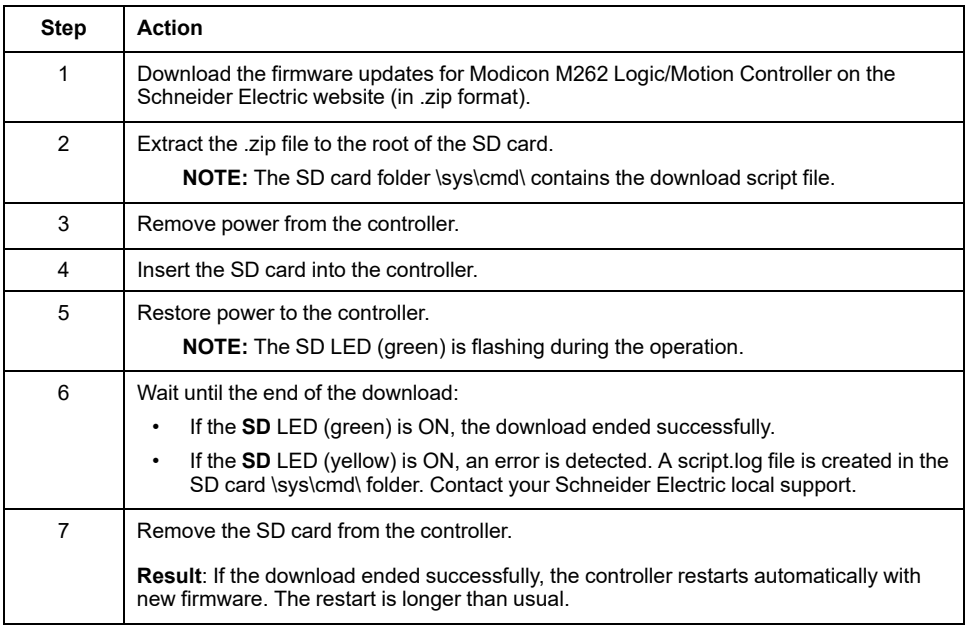

## **Updating the Controller Firmware by Controller Assistant**

### **Before Updating Firmware**

Performing a firmware update deletes the application program in the device, including the configuration files, the user management, the user rights, the certificates and the Boot Application in non-volatile memory.

## *NOTICE*

#### **LOSS OF APPLICATION DATA**

- Perform a backup of the application program to the hard disk of the PC before attempting a firmware update.
- Restore the application program to the device after a successful firmware update.

**Failure to follow these instructions can result in equipment damage.**

If you remove power to the device, or there is a power outage or communication interruption during the transfer of the application, your device may become inoperative. If a communication interruption or a power outage occurs, reattempt the transfer. If there is a power outage or communication interruption during a firmware update, or if an invalid firmware is used, your device will become inoperative. In this case, use a valid firmware and reattempt the firmware update.

## *NOTICE*

#### **INOPERABLE EQUIPMENT**

- Do not interrupt the transfer of the application program or a firmware change once the transfer has begun.
- Re-initiate the transfer if the transfer is interrupted for any reason.
- Do not attempt to place the device into service until the file transfer has completed successfully.

**Failure to follow these instructions can result in equipment damage.**

The serial line ports of your controller are configured for the Machine Expert protocol by default when new or when you update the controller firmware. The Machine Expert protocol is incompatible with that of other protocols such as Modbus Serial Line. Connecting a new controller to, or updating the firmware of a controller connected to, an active Modbus configured serial line can cause the other devices on the serial line to stop communicating. Make sure that the controller is not connected to an active Modbus serial line network before first downloading a valid application having the concerned port or ports properly configured for the intended protocol.

### *NOTICE*

#### **INTERRUPTION OF SERIAL LINE COMMUNICATIONS**

Be sure that your application has the serial line ports properly configured for Modbus before physically connecting the controller to an operational Modbus Serial Line network.

**Failure to follow these instructions can result in equipment damage.**

## **Updating Firmware**

You have two ways to update the firmware by the Controller Assistant:

- Using an SD card
- Writing on the controller

To execute a complete firmware update of a controller, using an SD card, replacing the Boot application and data, in offline mode, proceed as follows:

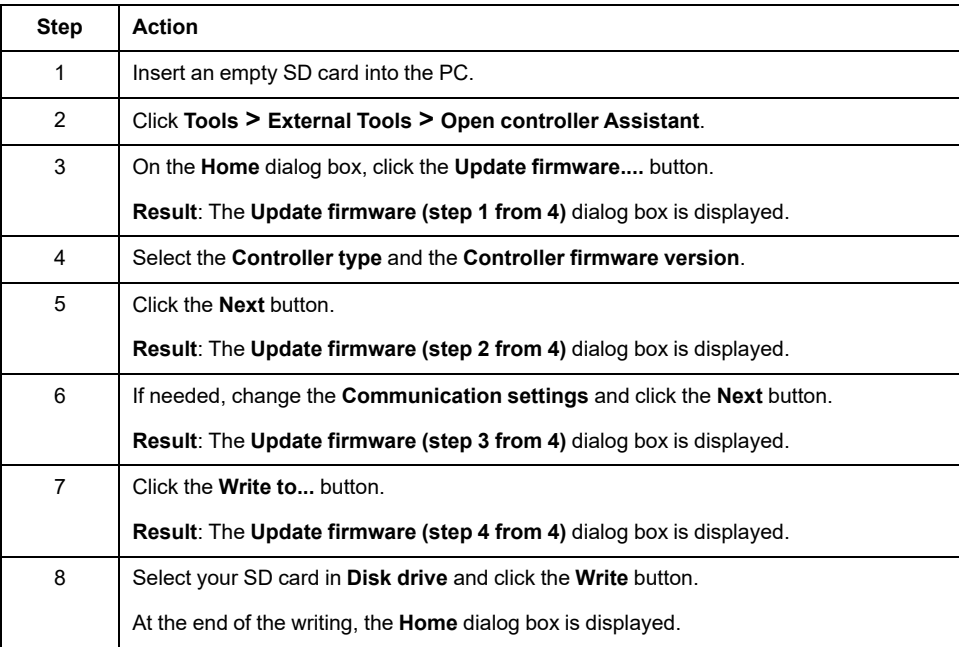

To execute a complete firmware update of a controller, replacing the Boot application and data, writing on the controller in online mode, proceed as follows:

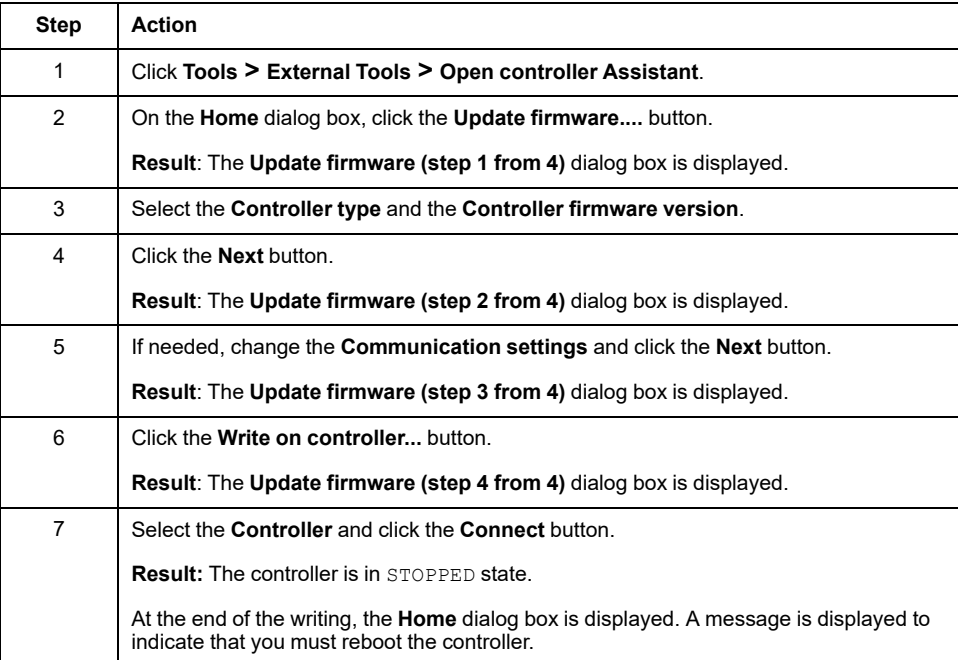

## **Updating TM3 Expansion Modules Firmware**

#### **Overview**

The firmware update for the controller and the expansion modules are available on the [Schneider Electric](https://www.se.com/en/download) website (in .zip format).

### **Downloading Firmware to TM3 Expansion Modules**

The firmware can be updated in:

- TM3X•HSC•
- TM3D• and TM3XTYS4 with firmware version ≥ 28 (SV ≥ 2.0), except TM3DM16R and TM3DM32R
- TM3A• and TM3T• with firmware version  $\geq 26$  (SV  $\geq 1.4$ )

**NOTE:** The software version (SV) is found on the packaging and product labels.

Firmware updates are performed if, during a power on, at least one firmware file is present in the /usr/TM3fwupdate/ directory of controller. You can download the file(s) to the controller using the SD card, an FTP file transfer or through EcoStruxure Machine Expert.

The controller updates the firmware of the TM3 expansion modules on the I/O bus, including those that are:

- Connected remotely, using a TM3 Transmitter/Receiver module.
- In configurations comprising a mix of TM3 and TM2 expansion modules.

#### The following table describes how to download firmware to one or more TM3 expansion modules using an SD card:

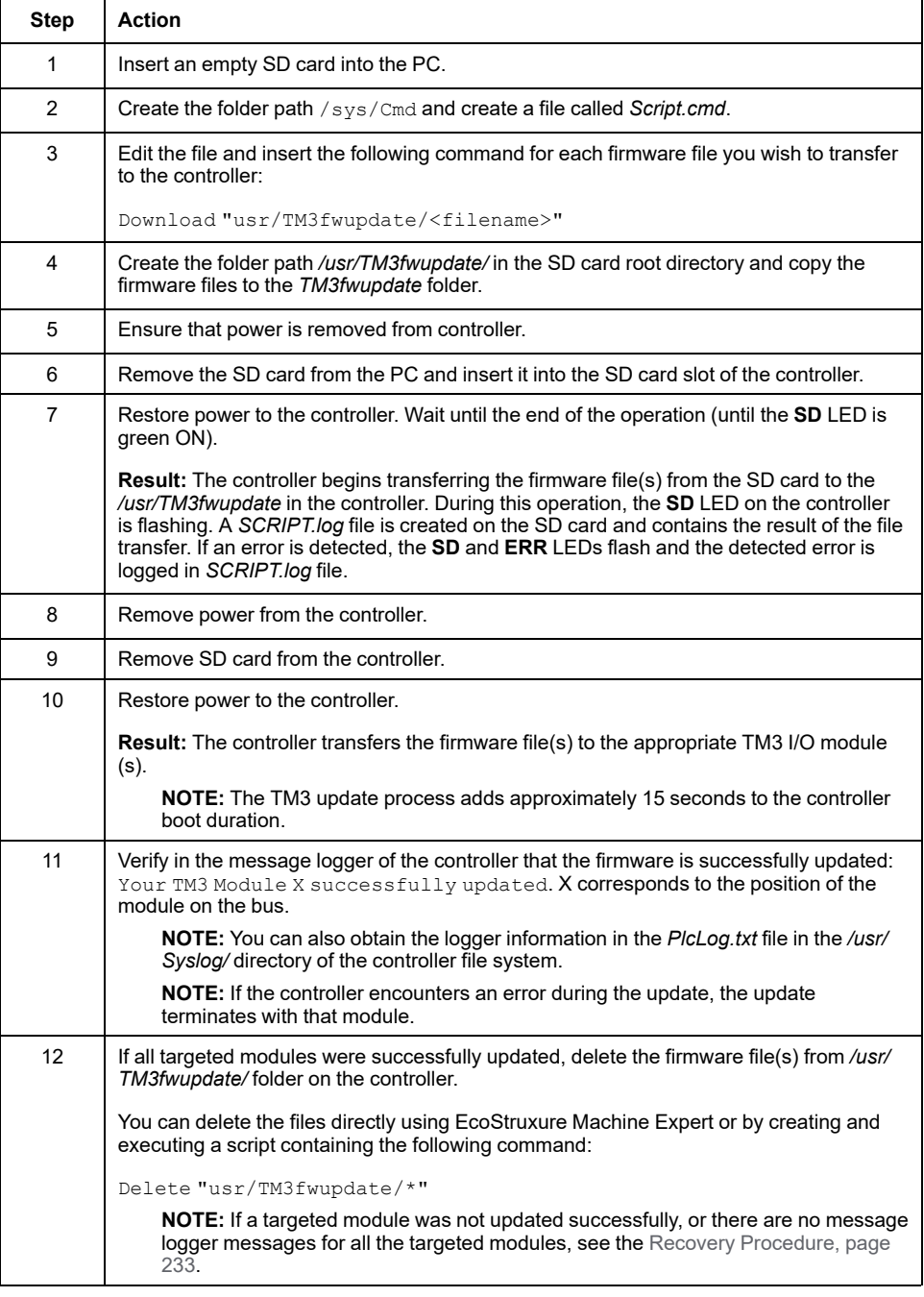

#### <span id="page-234-0"></span>**Recovery Procedure**

If you remove power to the device, or there is a power outage or communication interruption during the transfer of the application, your device may become inoperative. If a communication interruption or a power outage occurs, reattempt the transfer. If there is a power outage or communication interruption during a firmware update, or if an invalid firmware is used, your device will become inoperative. In this case, use a valid firmware and reattempt the firmware update.

## *NOTICE*

#### **INOPERABLE EQUIPMENT**

- Do not interrupt the transfer of the application program or a firmware change once the transfer has begun.
- Re-initiate the transfer if the transfer is interrupted for any reason.
- Do not attempt to place the device into service until the file transfer has completed successfully.

#### **Failure to follow these instructions can result in equipment damage.**

If, during the reattempted firmware update, the update prematurely terminates with an error, it means that the communication interruption or power outage had damaged the firmware of one of your modules in your configuration, and that module must be reinitialized.

**NOTE:** Once the firmware update process detects an error with the firmware in the destination module, the update process is terminated. After you have reinitialized the damaged module following the recovery procedure, any modules that followed the damaged module remain unchanged and will need to have their firmware updated.

The following table describes how to reinitialize the firmware on TM3 expansion modules:

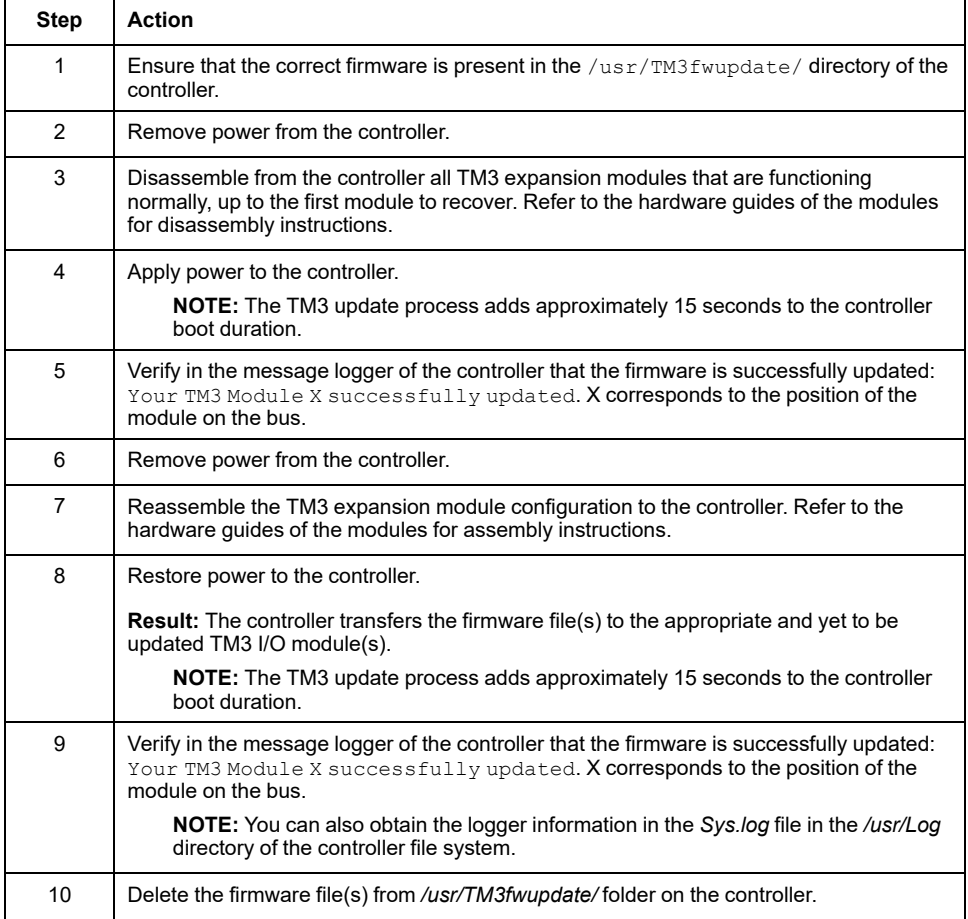

## **Updating TMSES4 Expansion Module Firmware**

#### **Overview**

The firmware update for the M262 Logic/Motion Controller are available on the [Schneider Electric](https://www.se.com/en/download) website (in .zip format).

### **Updating TMSES4 Module Firmware**

The firmware can be updated in TMSES4 module.

Firmware updates are performed using a script file on an SD card.

When the SD card is inserted in the SD card slot of the controller, the controller updates the firmware of the TMSES4 expansion modules on the I/O bus.

Follow these steps to update the firmware by an SD card:

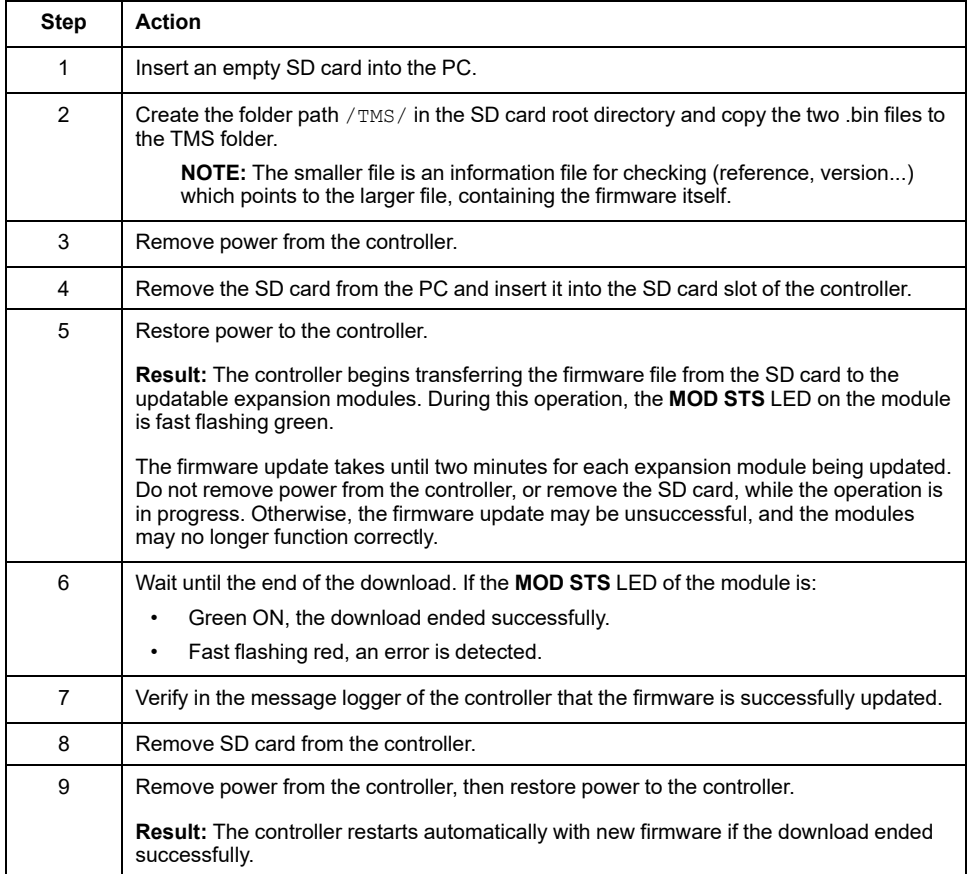

If you remove power to the device, or there is a power outage or communication interruption during the transfer of the application, your device may become inoperative. If a communication interruption or a power outage occurs, reattempt the transfer. If there is a power outage or communication interruption during a firmware update, or if an invalid firmware is used, your device will become inoperative. In this case, use a valid firmware and reattempt the firmware update.

## *NOTICE*

#### **INOPERABLE EQUIPMENT**

- Do not interrupt the transfer of the application program or a firmware change once the transfer has begun.
- Re-initiate the transfer if the transfer is interrupted for any reason.
- Do not attempt to place the device into service until the file transfer has completed successfully.

**Failure to follow these instructions can result in equipment damage.**

# <span id="page-237-0"></span>**Managing Script Files**

#### **Introduction**

The following describes how to write script files (default script file or dynamic script file) to be executed from an SD card or by an application using the ExecuteScript function block (see Modicon M262 Logic/Motion Controller, System Functions and Variables, System Library Guide).

**NOTE:** If the script file is not executed, a log file is generated. The log file location in the controller is */usr/Syslog/FWLog.txt*.

**NOTE:** When User Rights are activated on a controller and access rights of the group **ExternalMedia** on objects **ExternalCmd** are denied, scripts used to **Upload**/**Download**/**Delete** files are disabled via SD card scripts (use of the ExecuteScript function block is unaffected by User Rights). For more details about User Rights, refer to the EcoStruxure Machine Expert Programming Guide.

# <span id="page-237-1"></span>**Creating a Script**

#### **Introduction**

The EcoStruxure Machine Expert script language provides a powerful tool to automize sequences. You can start single commands or complex command sequences directly from the EcoStruxure Machine Expert program environment. For more information on the script, refer to the EcoStruxure Machine Expert Programming Guide.

### **Before Creating Scripts Using an SD card**

The Modicon M262 Logic/Motion Controller accepts only SD cards formatted in FAT or FAT32.

The SD card must have a label. To add a label:

- 1. Insert the SD card in your PC.
- 2. Right-click on the drive in Windows Explorer.
- 3. Choose **Properties**.

### **WARNING**

#### **UNINTENDED EQUIPMENT OPERATION**

- You must have operational knowledge of your machine or process before connecting this device to your controller.
- Ensure that guards are in place so that any potential unintended equipment operation will not cause injury to personnel or damage to equipment.

**Failure to follow these instructions can result in death, serious injury, or equipment damage.**

When an SD card is inserted into the SD card slot of the controller, the firmware searches and executes the script contained in the SD card (/sys/cmd/Script.cmd).

If you remove power to the device, or there is a power outage or communication interruption during the transfer of the application, your device may become inoperative. If a communication interruption or a power outage occurs, reattempt the transfer. If there is a power outage or communication interruption during a firmware update, or if an invalid firmware is used, your device will become inoperative. In this case, use a valid firmware and reattempt the firmware update.

# *NOTICE*

#### **INOPERABLE EQUIPMENT**

- Do not interrupt the transfer of the application program or a firmware change once the transfer has begun.
- Re-initiate the transfer if the transfer is interrupted for any reason.
- Do not attempt to place the device into service until the file transfer has completed successfully.

**Failure to follow these instructions can result in equipment damage.**

### **Creating a Script**

The following lists the script syntax guidelines:

- If the line begins with a ";", the line is a comment.
- The maximum number of lines in a script file is 50.
- If the syntax is not respected in the script file, the script file is not executed. This means, for example, that the firewall configuration remains in the previous state.

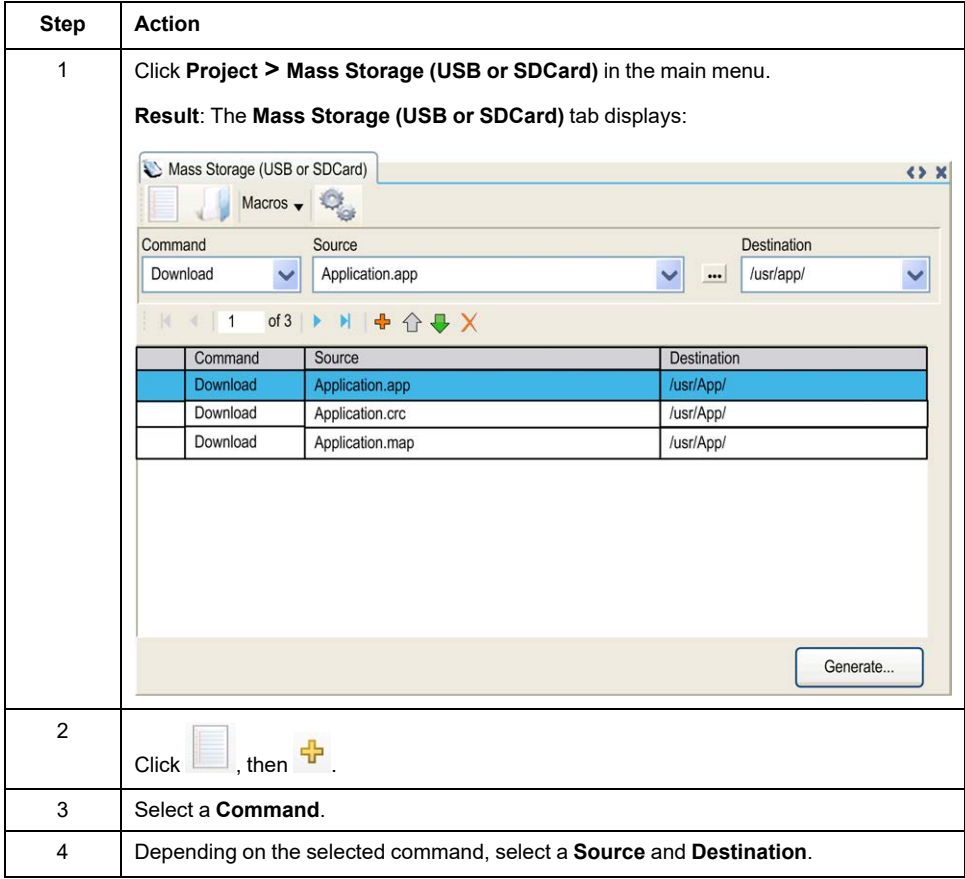

## **Description of the Mass Storage (USB or SDCard) tab**

This table describes the **Mass Storage (USB or SDCard)** tab:

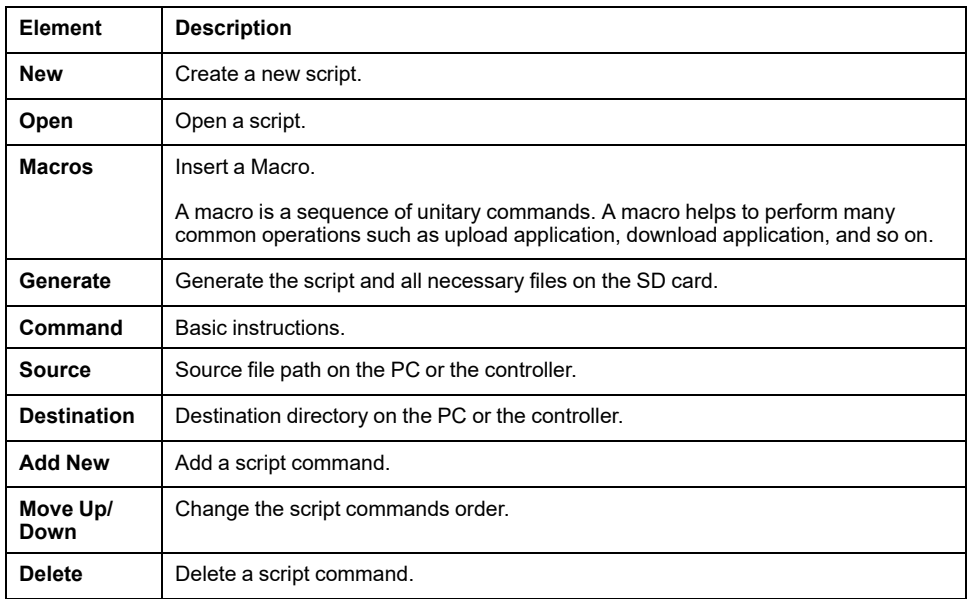

This table describes the commands:

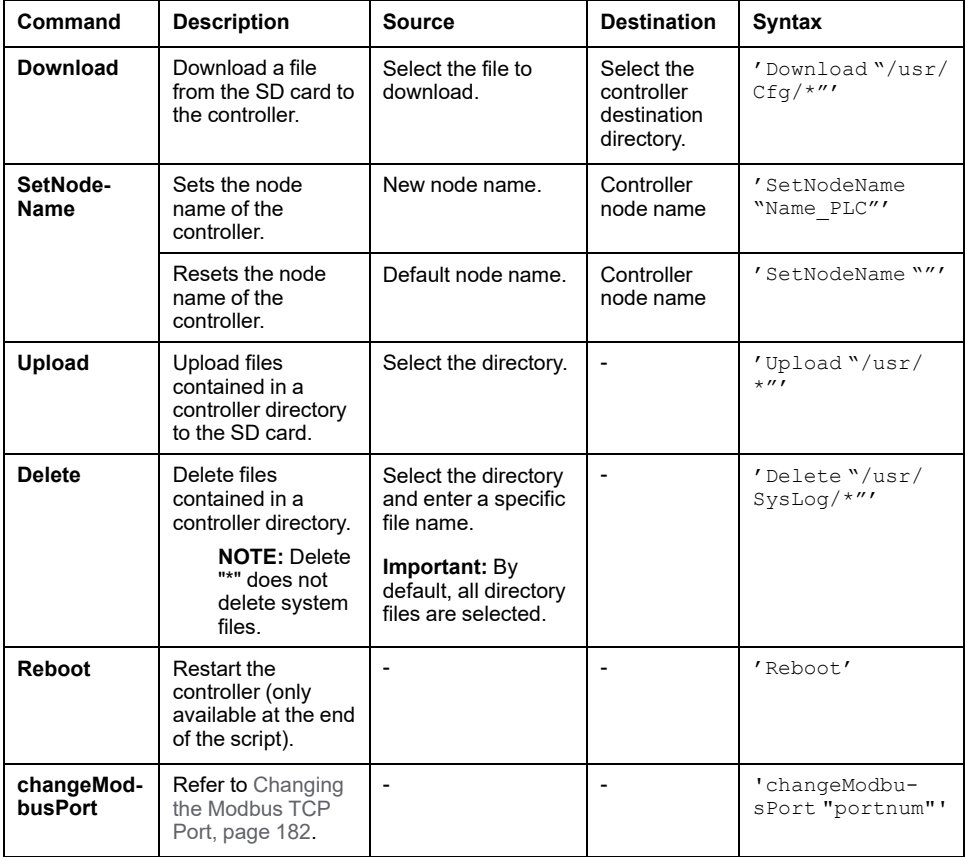

This table describes the macros:

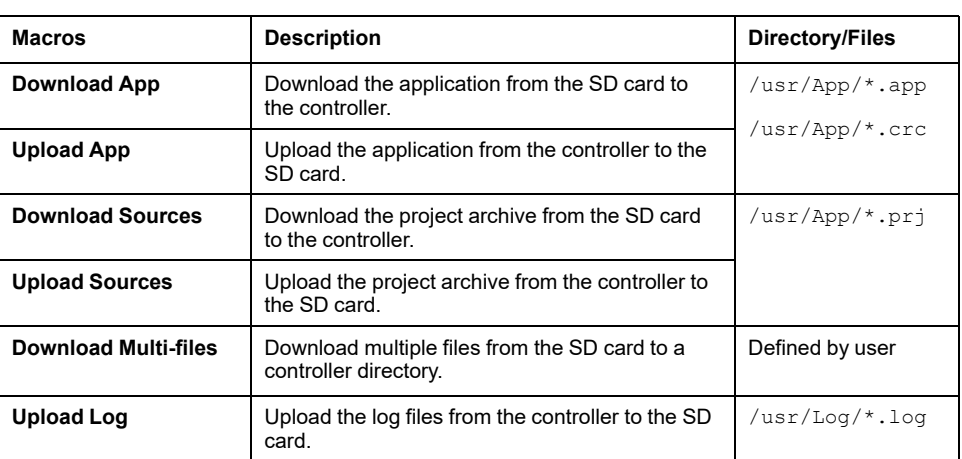

### **Reset the User Rights to Default**

You can manually create a script to remove the user rights, along with the application, from the controller. This script must contain this command:

Format "/usr"

Reboot

**NOTE:** This command also removes user application and data.

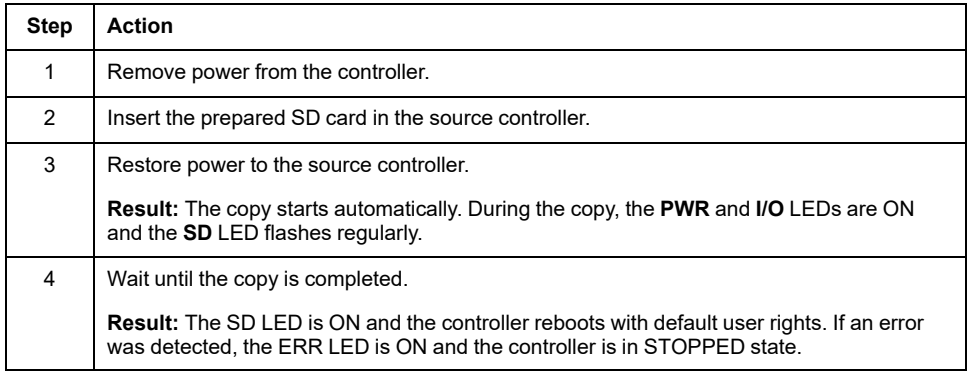

## **Generating Scripts and Files**

## **Generating Existing Scripts and Files**

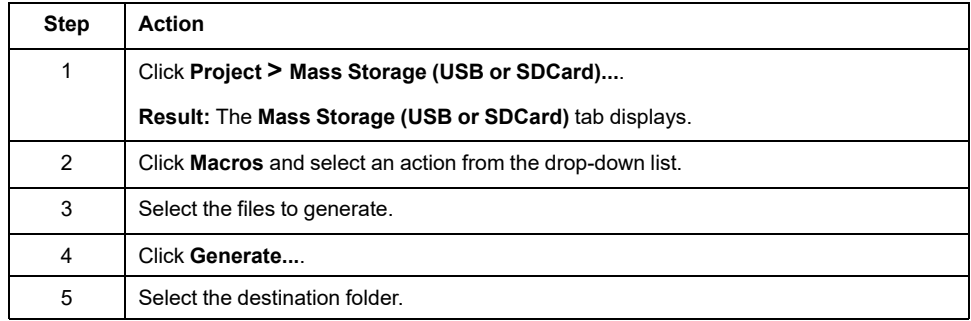

### **Generating New Scripts and Files**

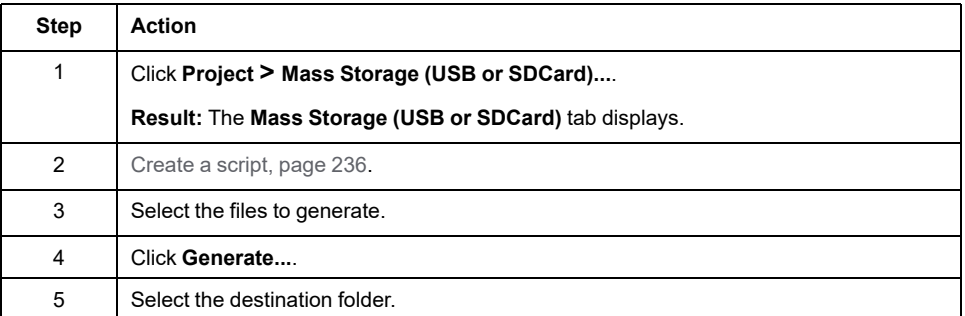

## <span id="page-241-0"></span>**Transferring Scripts and Files**

### **Before Transferring Scripts and Files**

You can transfer scripts and files from and to the controller using an SD card.

The Modicon M262 Logic/Motion Controller accepts only SD cards formatted in FAT or FAT32.

The SD card must have a label. To add a label:

- 1. Insert the SD card in your PC.
- 2. Right-click on the drive in Windows Explorer.
- 3. Choose **Properties**.

## **WARNING**

#### **UNINTENDED EQUIPMENT OPERATION**

- You must have operational knowledge of your machine or process before connecting this device to your controller.
- Ensure that guards are in place so that any potential unintended equipment operation will not cause injury to personnel or damage to equipment.

#### **Failure to follow these instructions can result in death, serious injury, or equipment damage.**

When an SD card is inserted into the SD card slot of the controller, the firmware searches and executes the script contained in the SD card (/sys/cmd/Script.cmd).

**NOTE:** The controller operation is not modified during file transfer.

Performing a firmware update deletes the application program in the device, including the configuration files, the user management, the user rights, the certificates and the Boot Application in non-volatile memory.

## *NOTICE*

#### **LOSS OF APPLICATION DATA**

- Perform a backup of the application program to the hard disk of the PC before attempting a firmware update.
- Restore the application program to the device after a successful firmware update.

#### **Failure to follow these instructions can result in equipment damage.**

If you remove power to the device, or there is a power outage or communication interruption during the transfer of the application, your device may become inoperative. If a communication interruption or a power outage occurs, reattempt the transfer. If there is a power outage or communication interruption during a firmware update, or if an invalid firmware is used, your device will become inoperative. In this case, use a valid firmware and reattempt the firmware update.

## *NOTICE*

#### **INOPERABLE EQUIPMENT**

- Do not interrupt the transfer of the application program or a firmware change once the transfer has begun.
- Re-initiate the transfer if the transfer is interrupted for any reason.
- Do not attempt to place the device into service until the file transfer has completed successfully.

**Failure to follow these instructions can result in equipment damage.**

## **Transferring**

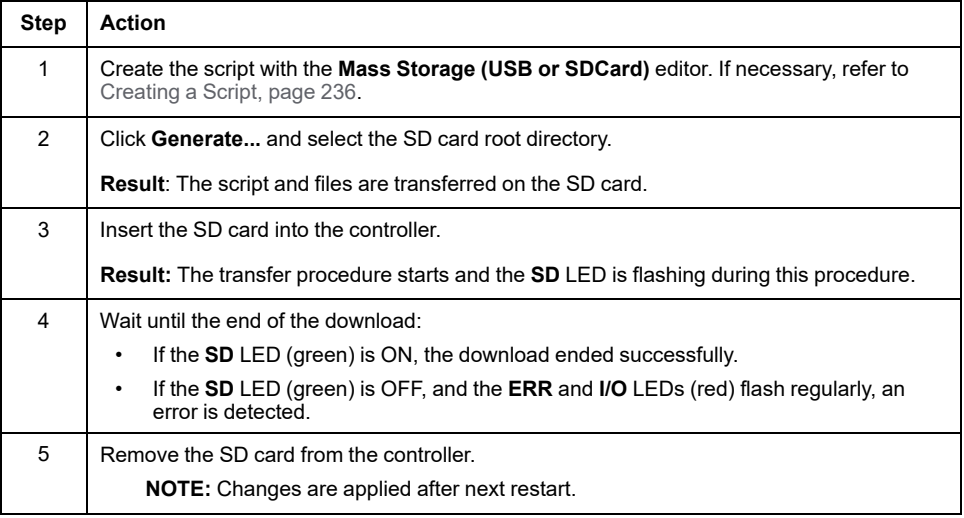

When the controller has executed the script, the result is logged on the SD card (file /sys/cmd/script.log).

# <span id="page-243-0"></span>**Cloning a Controller**

#### **Introduction**

The clone function allows you to upload the application from one controller and to download it only to a same controller reference.

This function clones every parameter of the controller (for example applications, firmware, data file, post configuration, remanent variables). Refer to [Memory](#page-27-0) [Mapping, page 26.](#page-27-0)

Cloning the controller is possible by:

- Using an SD Card with a compatible script file
- Using the **FB\_ControlClone**
- Using the **Controller Assistant**

When using an SD card, you can also copy the controller firmware and user access rights to the target controller.

**NOTE:** User access rights can only be copied with an SD Card if the **Include User Rights** button has previously been clicked on the **Maintenance > User Management > Clone Management** subpage of the [Web server, page 139.](#page-140-0)

## **Before Cloning a Controller**

### **Safety Instructions**

If you remove power to the device, or there is a power outage or communication interruption during the transfer of the application, your device may become inoperative. If a communication interruption or a power outage occurs, reattempt the transfer. If there is a power outage or communication interruption during a firmware update, or if an invalid firmware is used, your device will become inoperative. In this case, use a valid firmware and reattempt the firmware update.

### *NOTICE*

#### **INOPERABLE EQUIPMENT**

- Do not interrupt the transfer of the application program or a firmware change once the transfer has begun.
- Re-initiate the transfer if the transfer is interrupted for any reason.
- Do not attempt to place the device into service until the file transfer has completed successfully.

**Failure to follow these instructions can result in equipment damage.**

### **WARNING**

#### **UNINTENDED EQUIPMENT OPERATION**

Consult the controller state and behavior diagram in this document to understand the state that will be assumed by the controller after you cycle power.

**Failure to follow these instructions can result in death, serious injury, or equipment damage.**

### **Access Rights**

By default, clone is allowed without using the function block **FB\_ControlClone**. If you want to restrict access to the clone feature, you can remove the access rights of the FrmUpdate object on **ExternalMedia** [group, page 75.](#page-76-0) As a result, cloning will be not allowed without using **FB\_ControlClone**. For more details about this function block, refer to the Modicon M262 Logic/Motion Controller, System Functions and Variables, System Library Guide (see Modicon M262 Logic/Motion Controller, System Functions and Variables, System Library Guide). For more details about Access Rights, refer to the EcoStruxure Machine Expert Programming Guide.

If you wish to control access to the cloned application in the target controller, you must use the **Include users rights** button (on the **Clone Management** subpage of the [Web server, page 139](#page-140-0)) of the source controller before doing the clone operation. For more details about Access Rights, refer to the EcoStruxure Machine Expert Programming Guide.

### **SD Card Rules**

The Modicon M262 Logic/Motion Controller accepts only SD cards formatted in FAT or FAT32.

When an SD card is inserted into the SD card slot of the controller, the firmware searches and executes the script contained in the SD card (/sys/cmd/Script.cmd).

The SD card must have a label. To add a label:

- 1. Insert the SD card in your PC.
- 2. Right-click on the drive in Windows Explorer.
- 3. Choose **Properties**.

## **WARNING**

#### **UNINTENDED EQUIPMENT OPERATION**

- You must have operational knowledge of your machine or process before connecting this device to your controller.
- Ensure that guards are in place so that any potential unintended equipment operation will not cause injury to personnel or damage to equipment.

**Failure to follow these instructions can result in death, serious injury, or equipment damage.**

# **Cloning a Controller**

## **Cloning Procedure**

Cloning the controller first removes the existing application from the target controller memory, if user access-rights are being copied to and enabled in the target controller. Refer to [Clone Management, page 139Web server, page 139](#page-140-0).

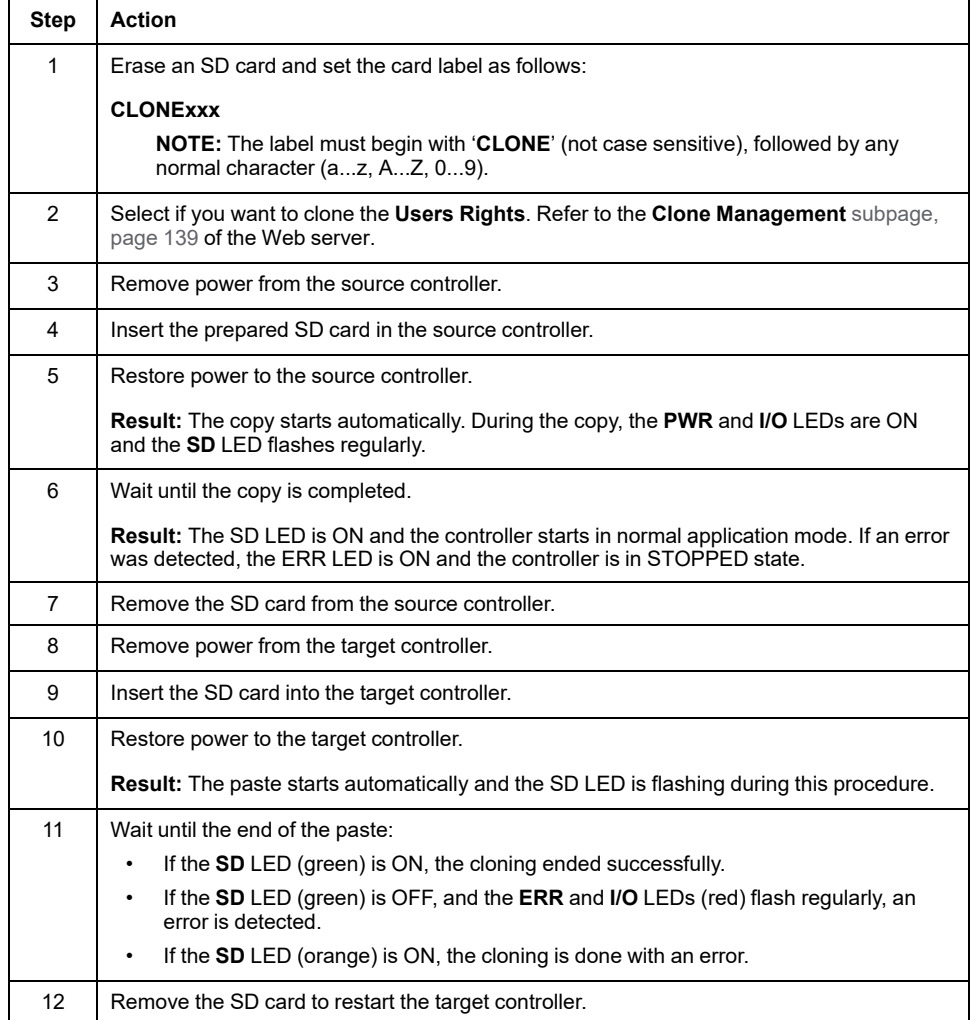

**NOTE:** When they are copied, access rights are only operational after a controller reboot.

## **Cloned and non cloned directories**

For security reasons, not all directories of /usr files are cloned.

This table indicates the cloned and non cloned directories of /usr files:

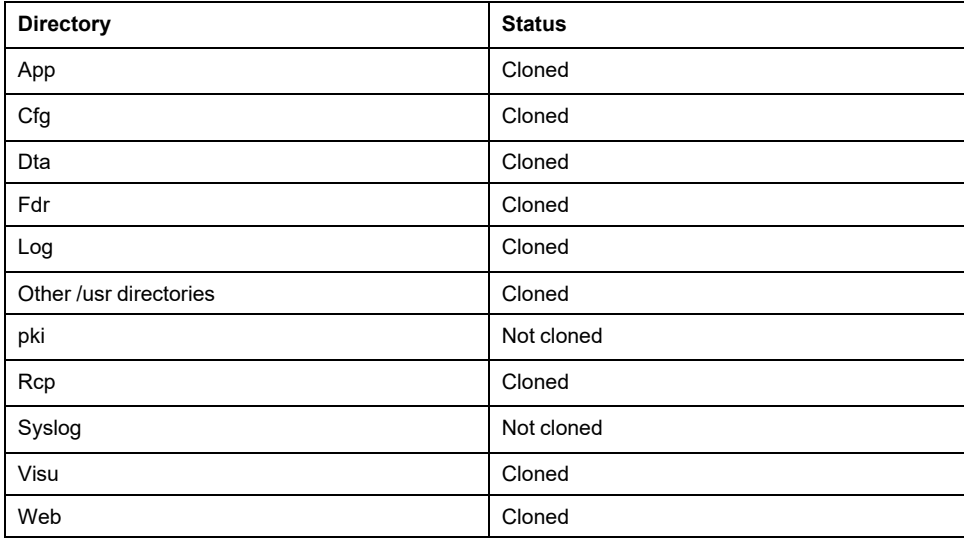

# <span id="page-247-0"></span>**Compatibility**

# **Software and Firmware Compatibilities**

## **EcoStruxure Machine Expert Compatibility and Migration**

Software and Firmware compatibilities are described in the EcoStruxure Machine Expert Compatibility and Migration User Guide.

# <span id="page-248-0"></span>**Diagnostic**

# **System Diagnostic**

### **Presentation**

The **Diagnostic** function displays diagnostic details as messages for the configured elements and services.

## **System Diagnostic View**

To open the diagnostic view, double click **Diagnostic** in the **Devices tree**:

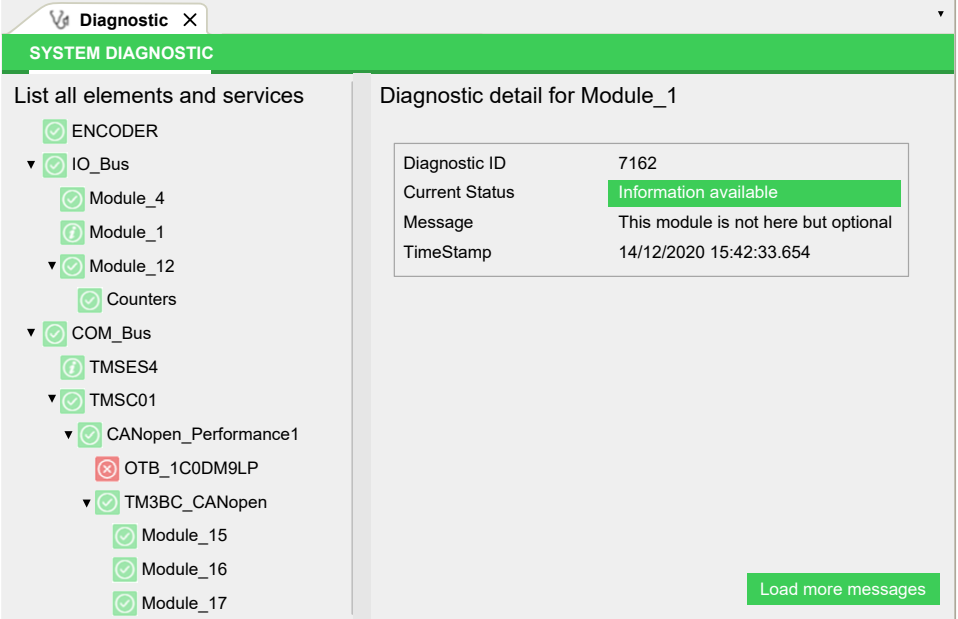

# **Diagnostic Messages**

## **Diagnostic Messages Objects**

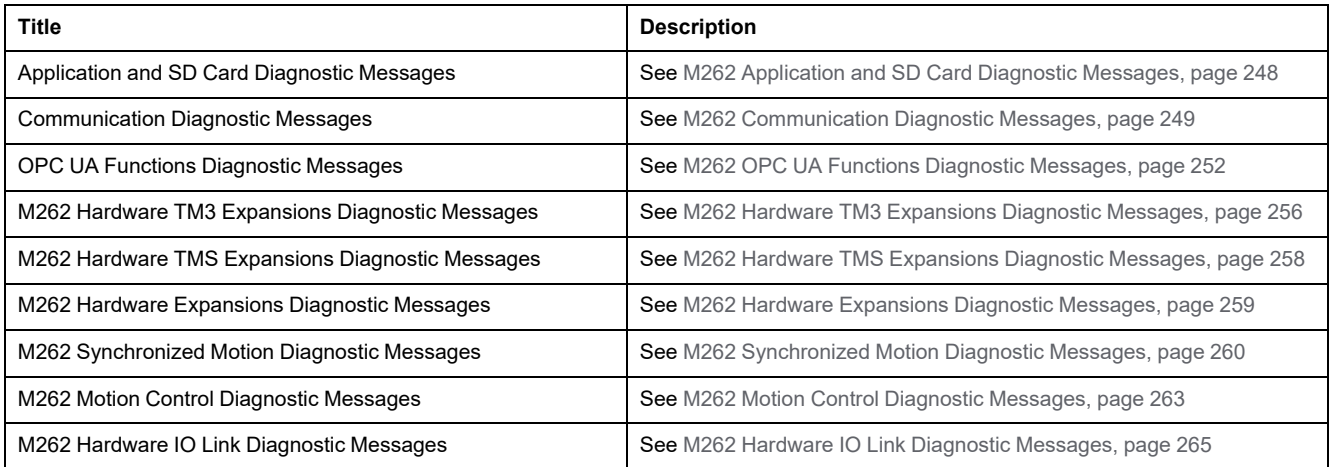

## **Generic Diagnostic Messages**

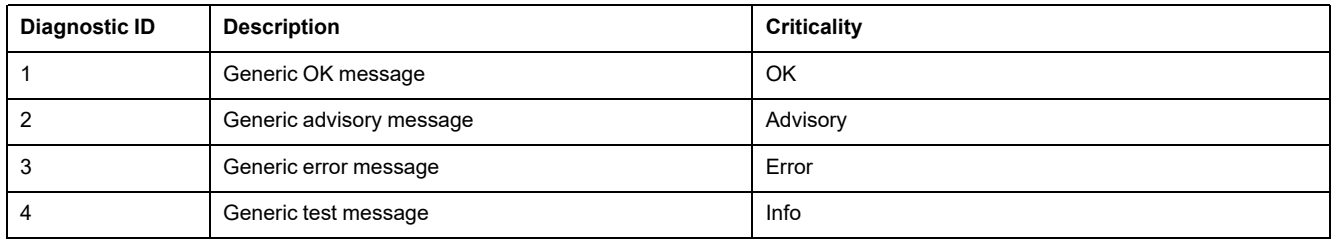

## <span id="page-249-0"></span>**M262 Application and SD Card Diagnostic Messages**

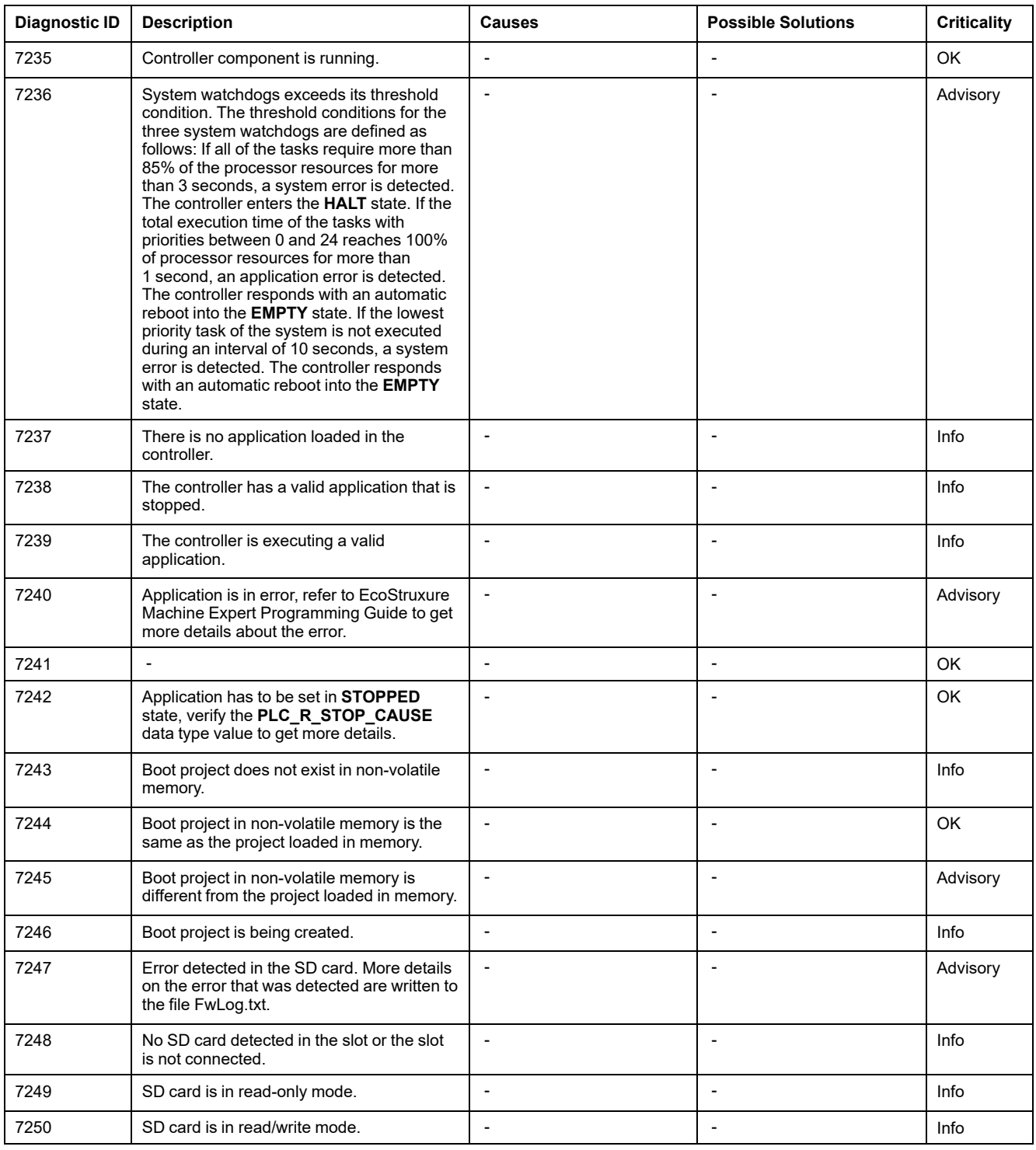

## <span id="page-250-0"></span>**M262 Communication Diagnostic Messages**

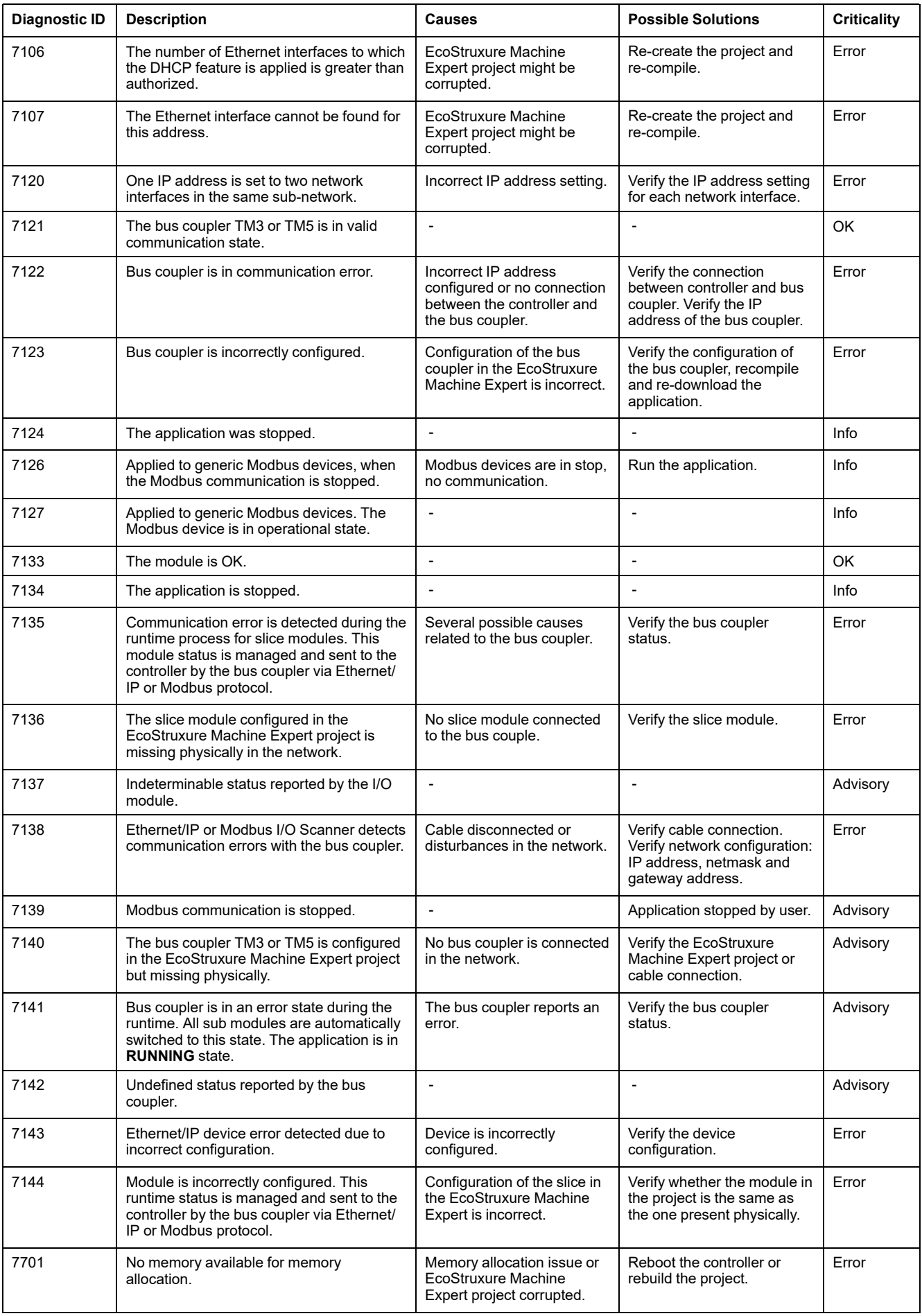

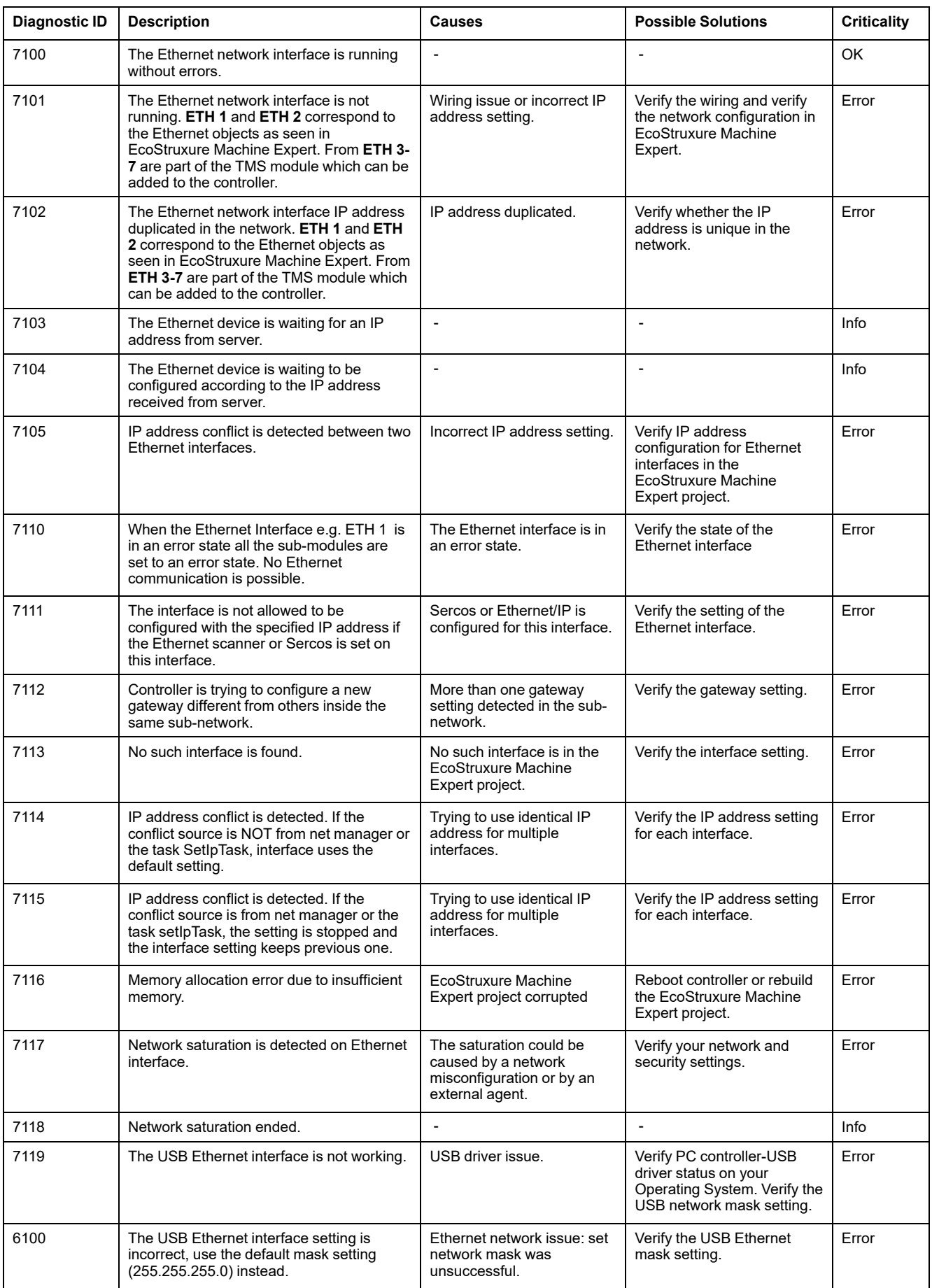
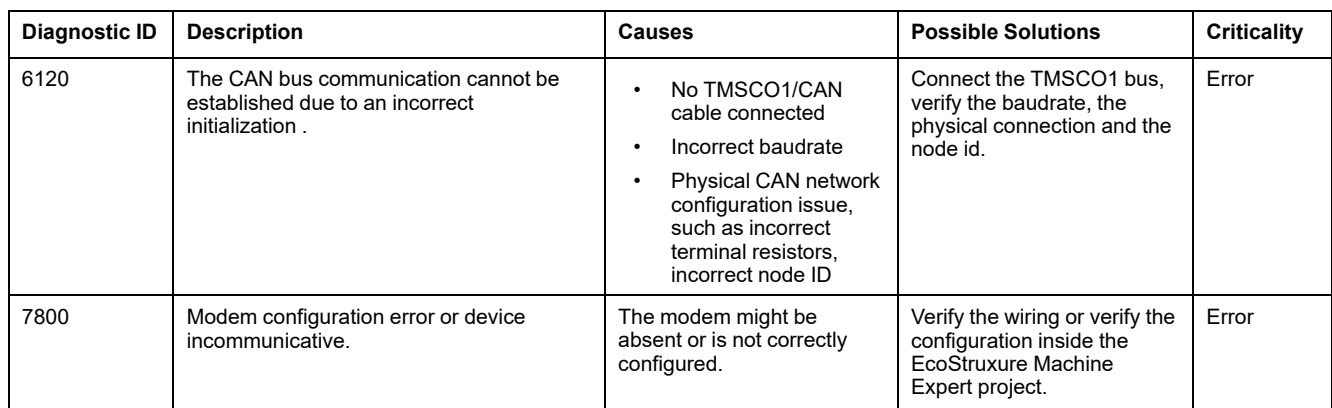

# **M262 OPC UA Functions Diagnostic Messages**

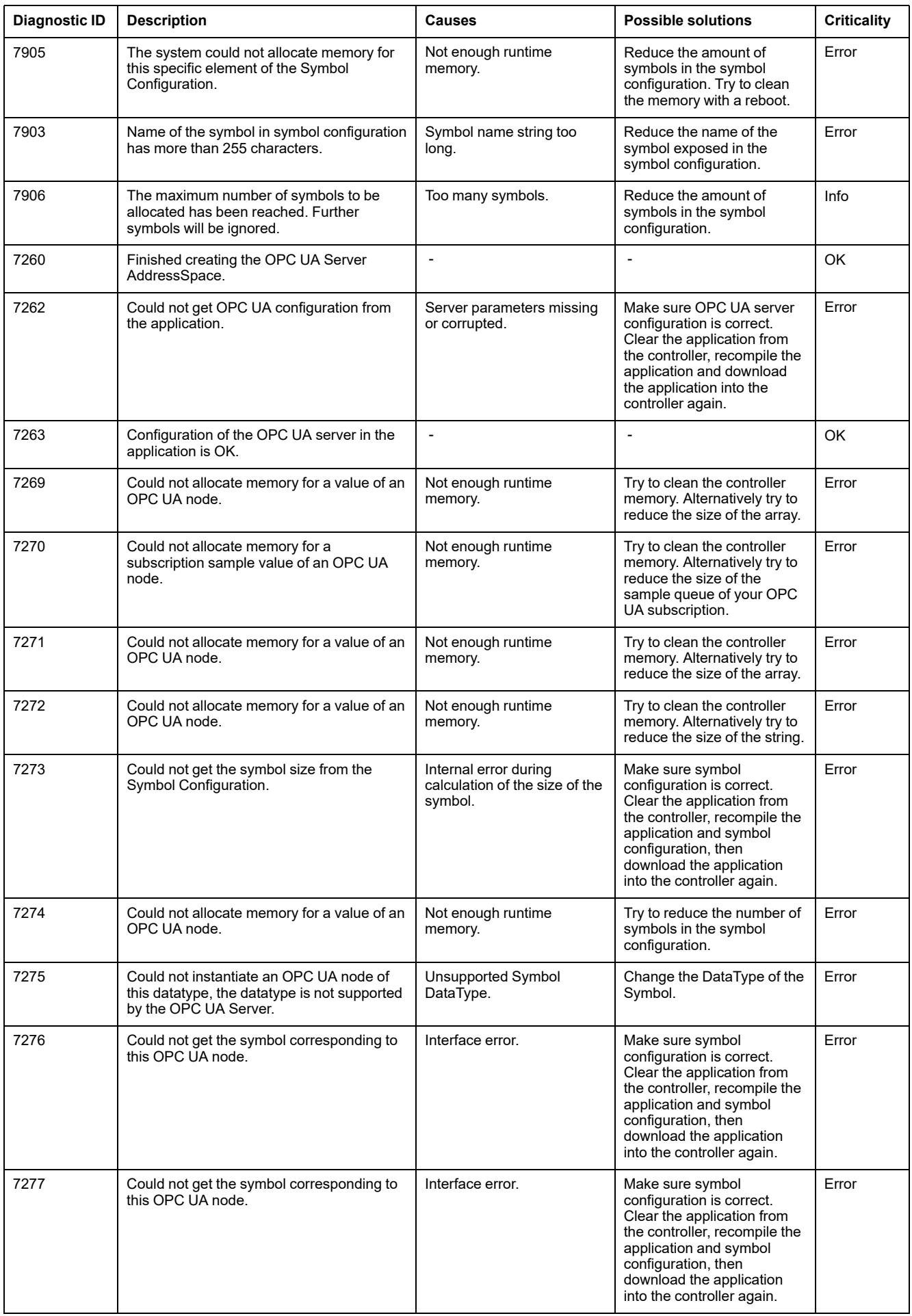

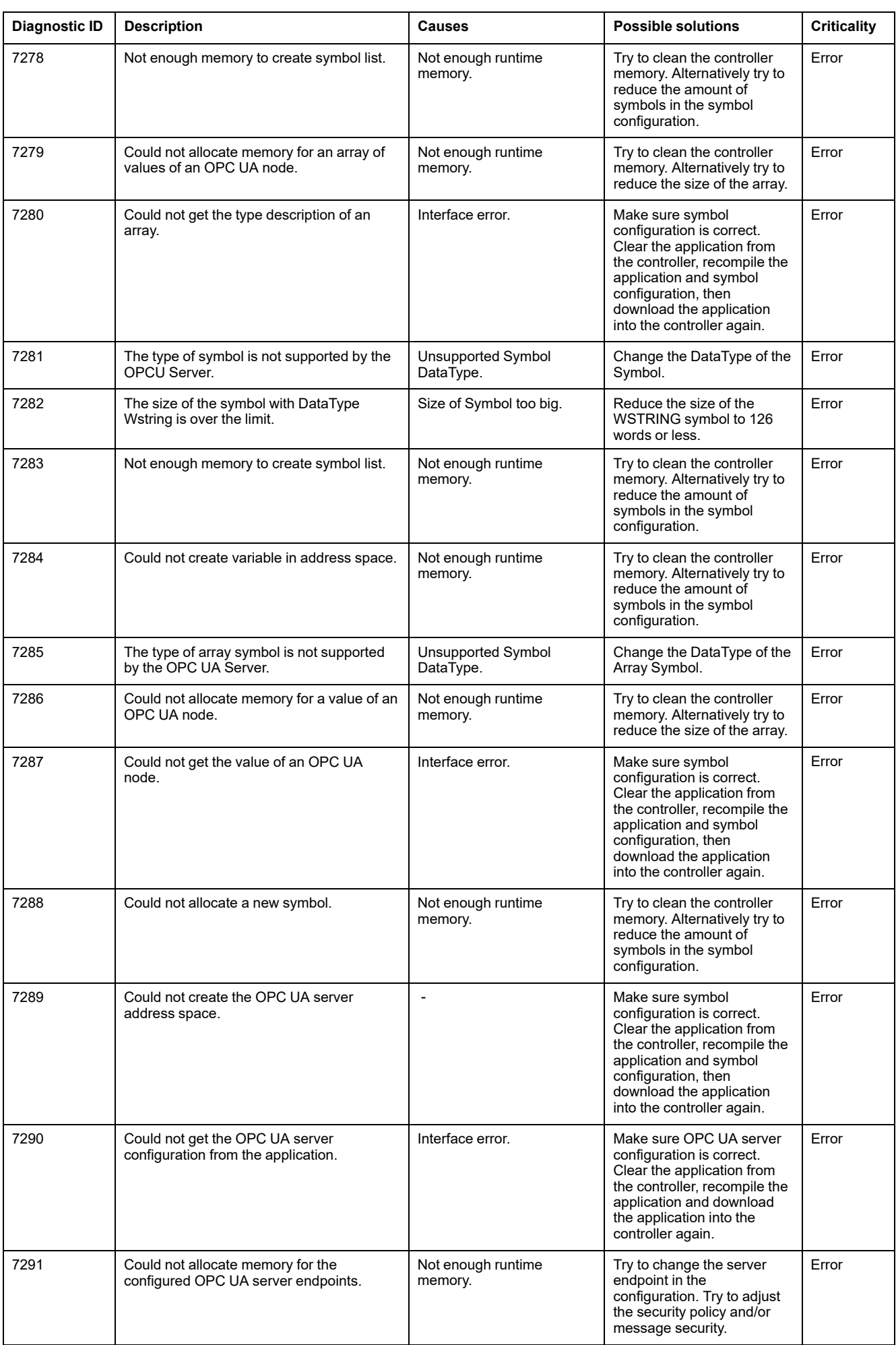

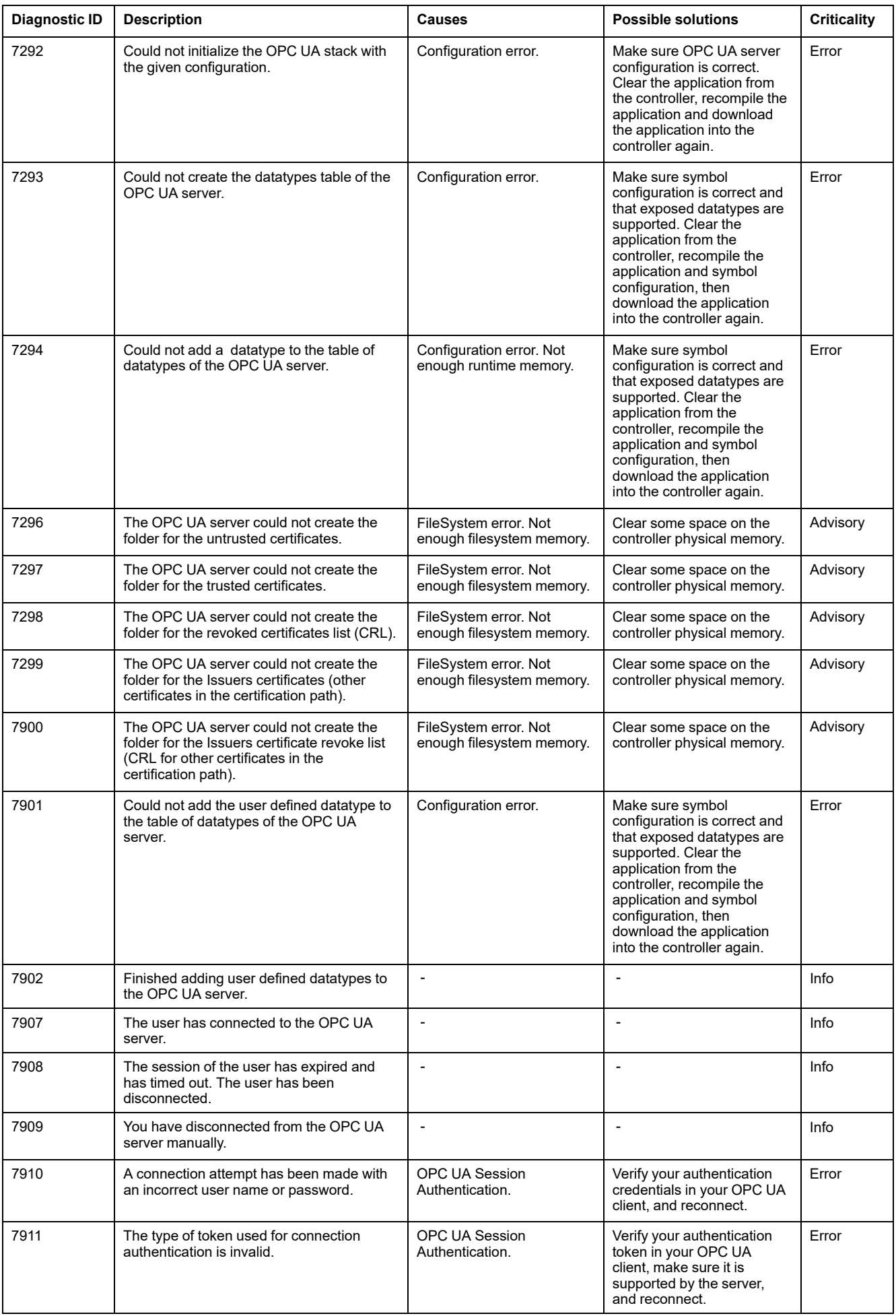

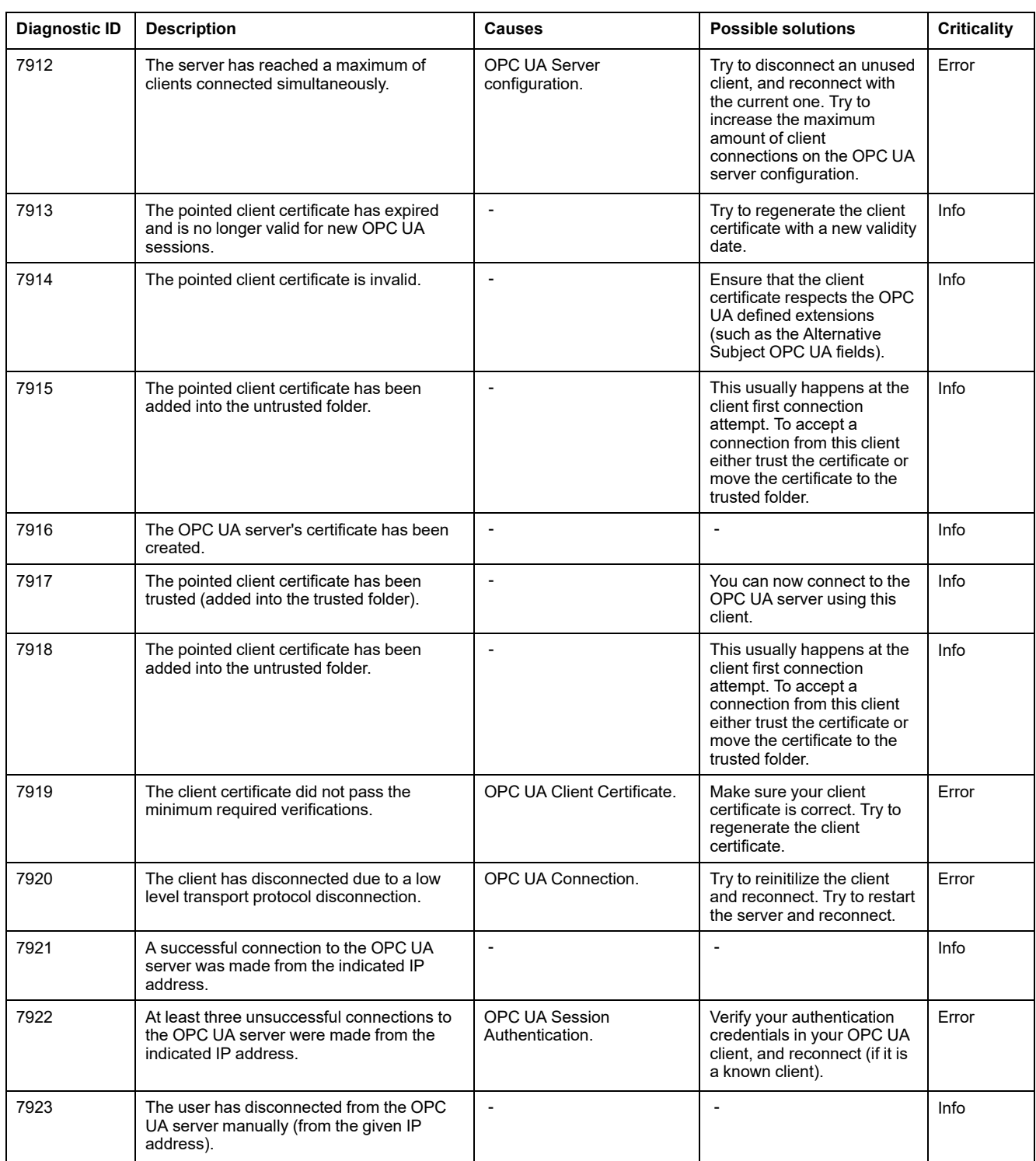

# **M262 Hardware TM3 Expansions Diagnostic Messages**

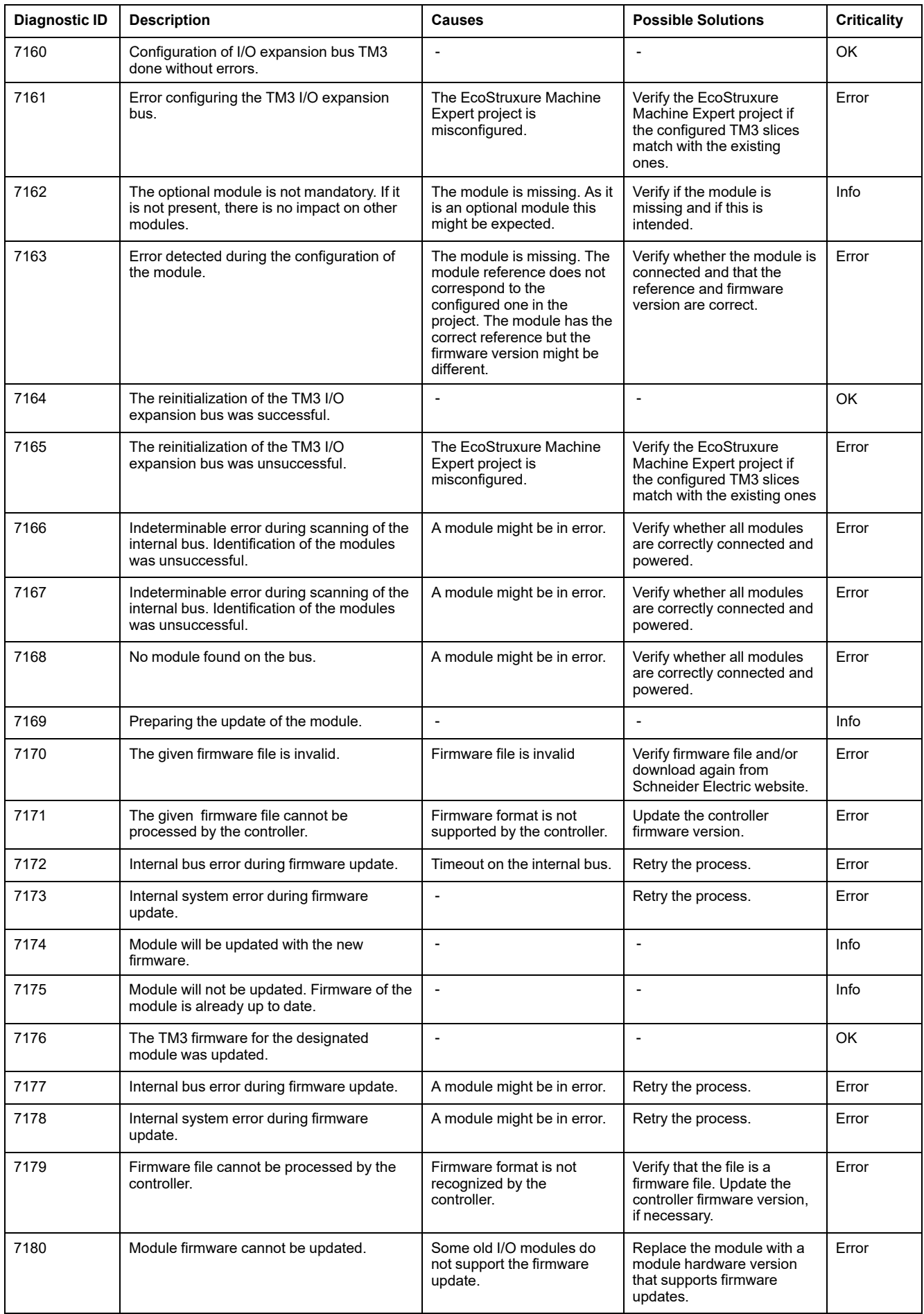

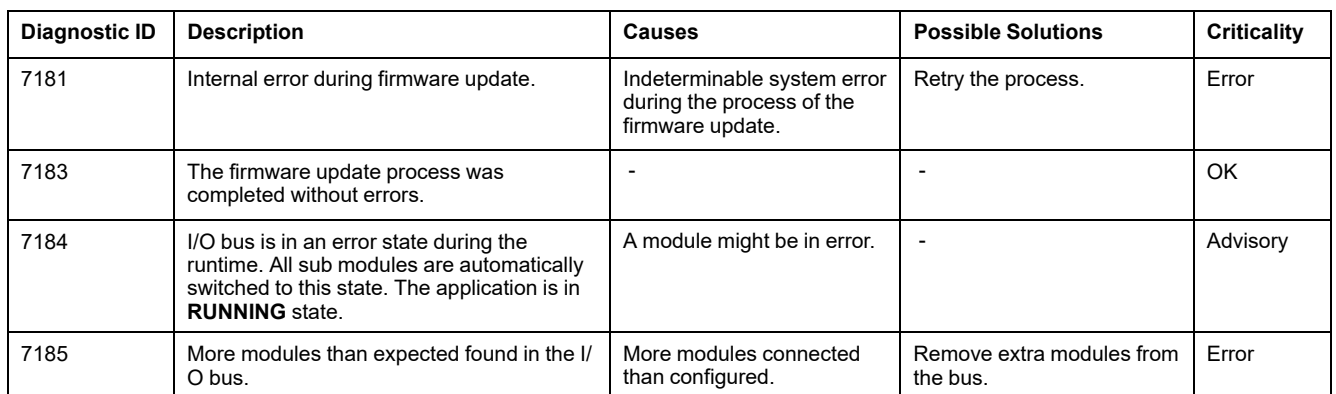

## **M262 Hardware TMS Expansions Diagnostic Messages**

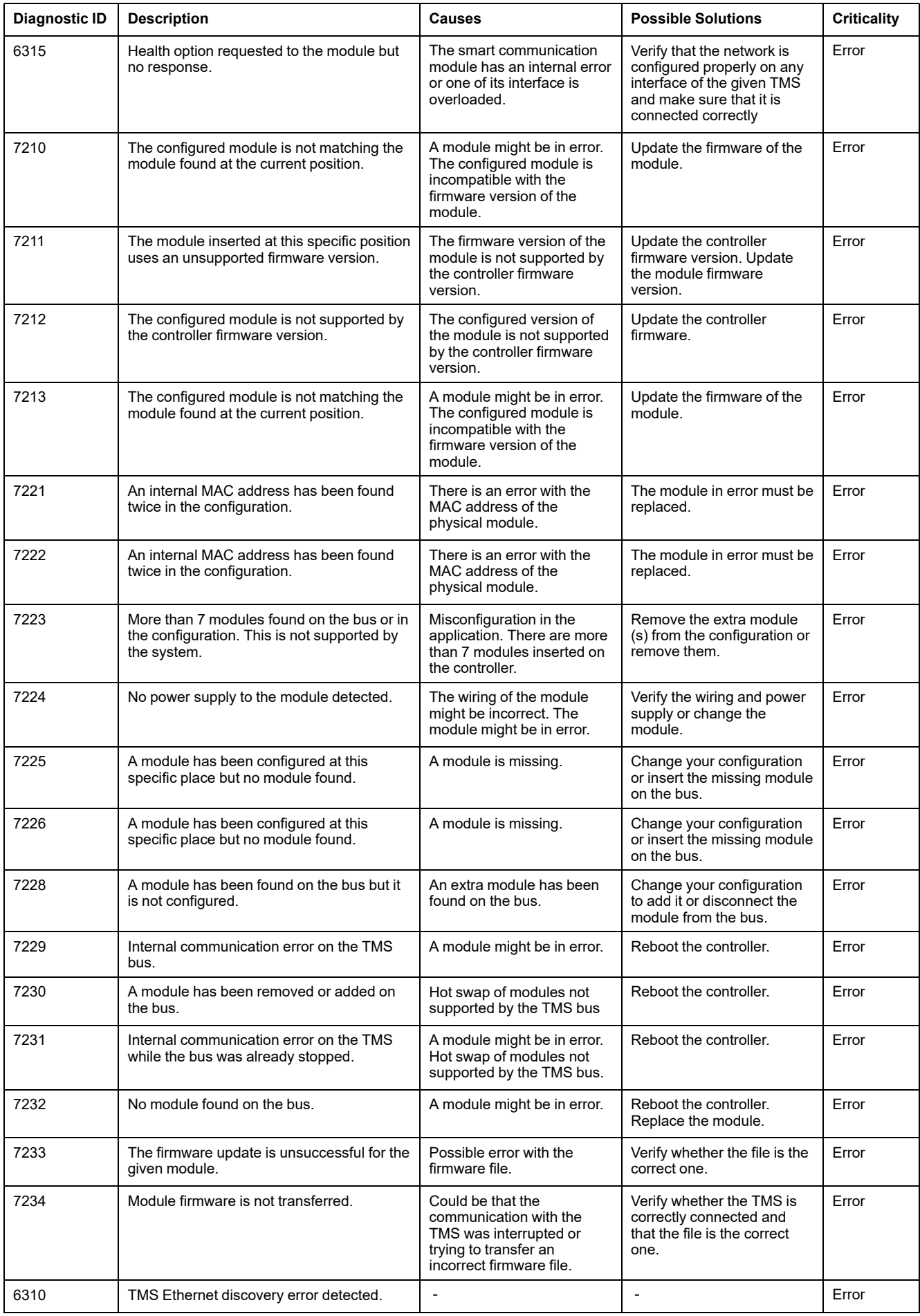

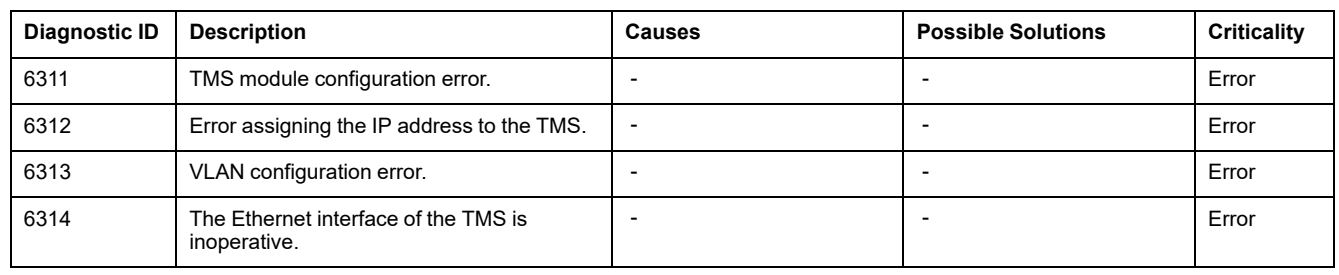

# **M262 Hardware Expansions Diagnostic Messages**

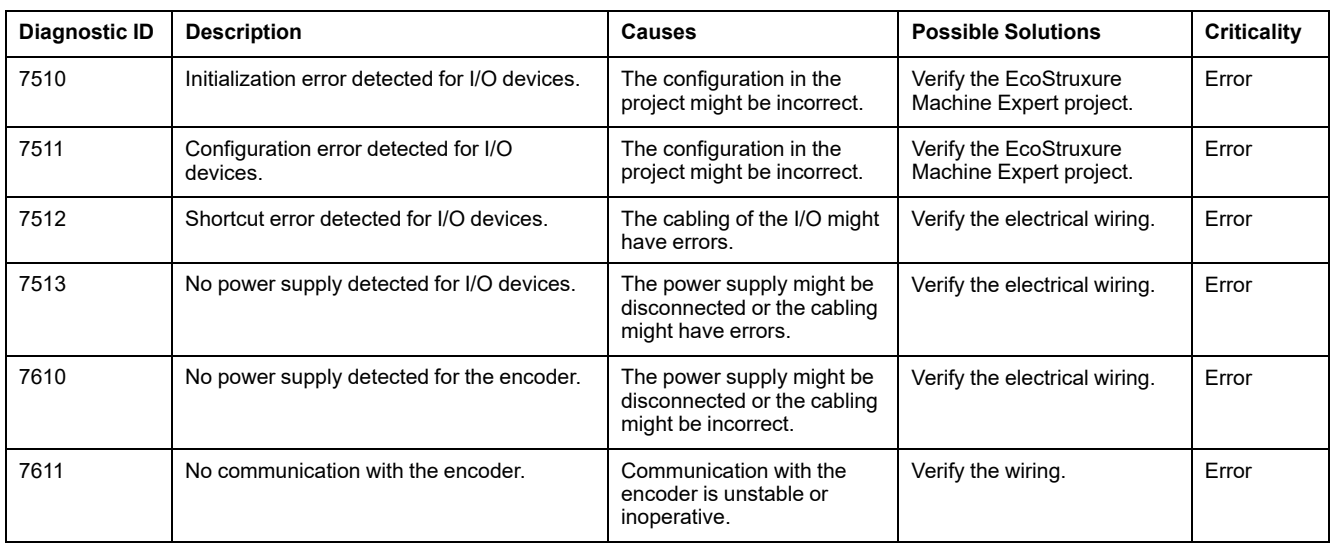

# **M262 Synchronized Motion Diagnostic Messages**

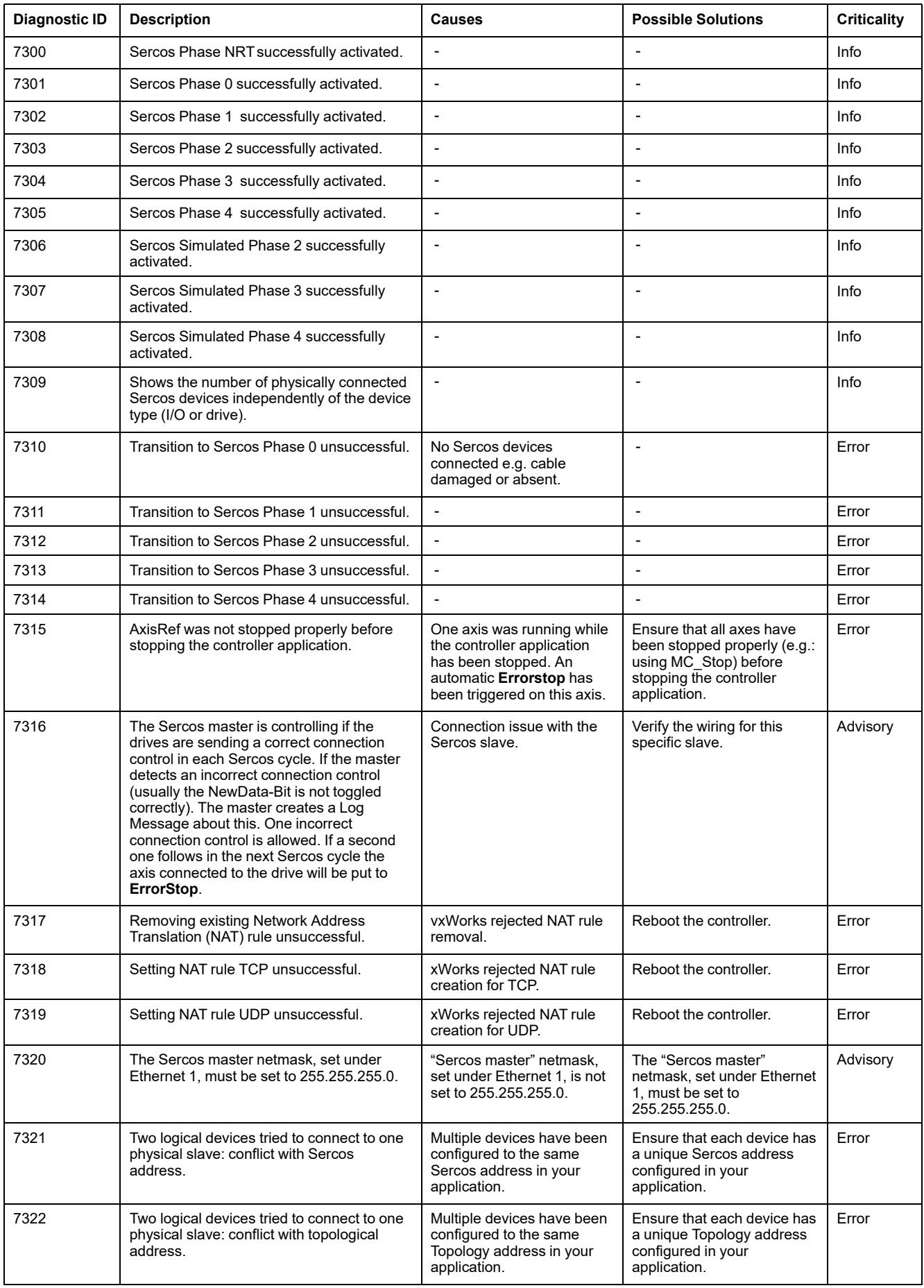

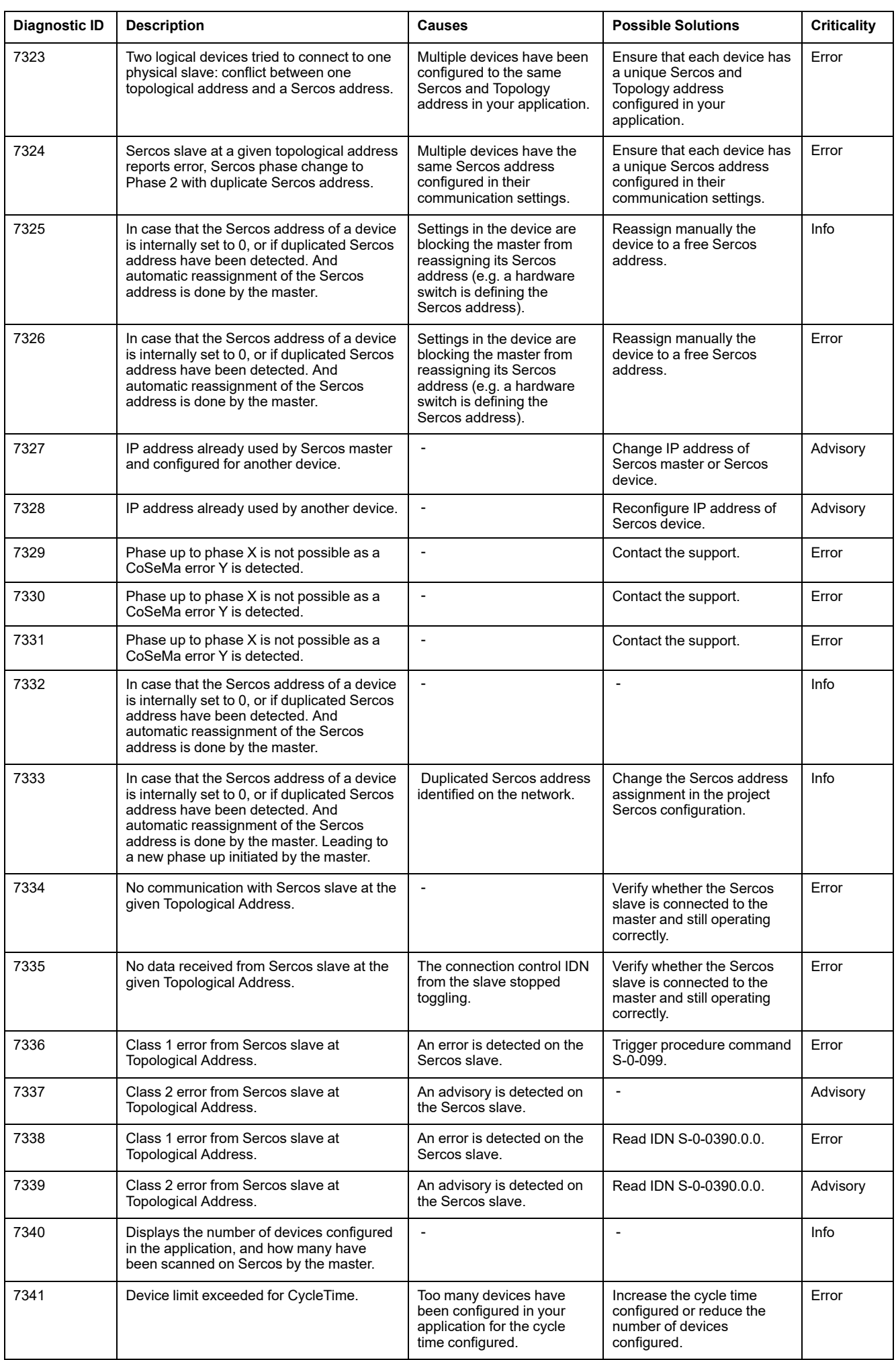

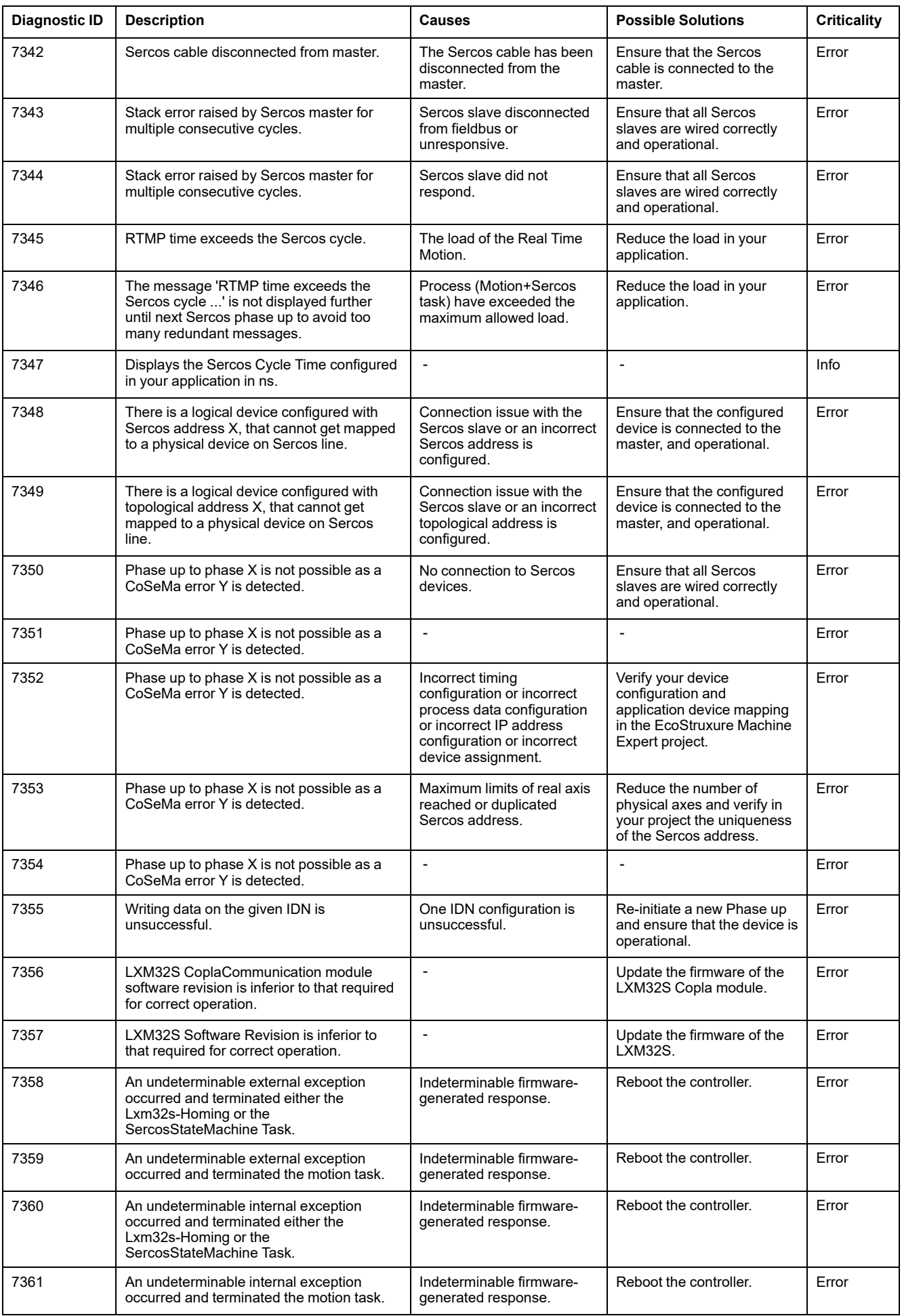

# **M262 Motion Control Diagnostic Messages**

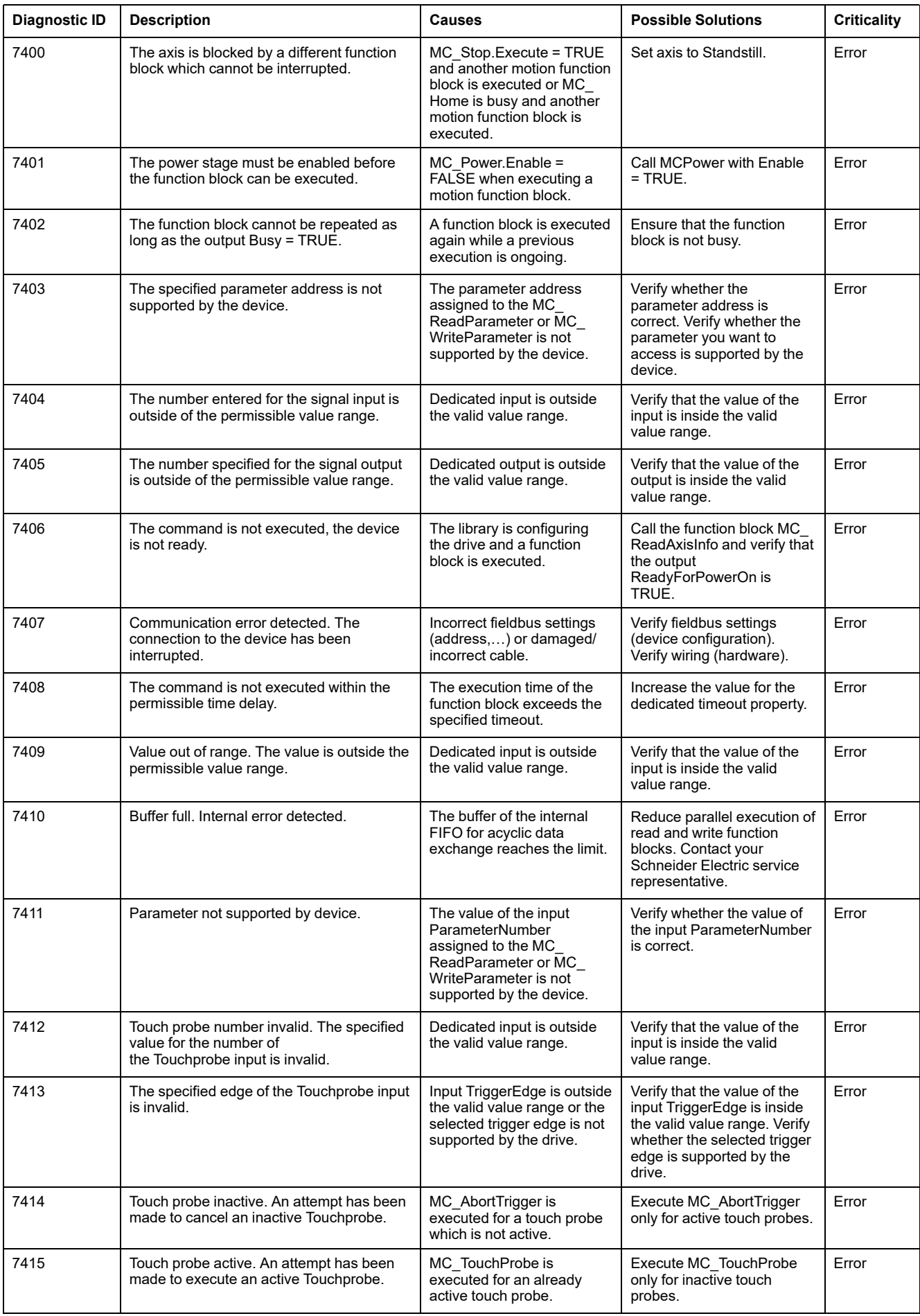

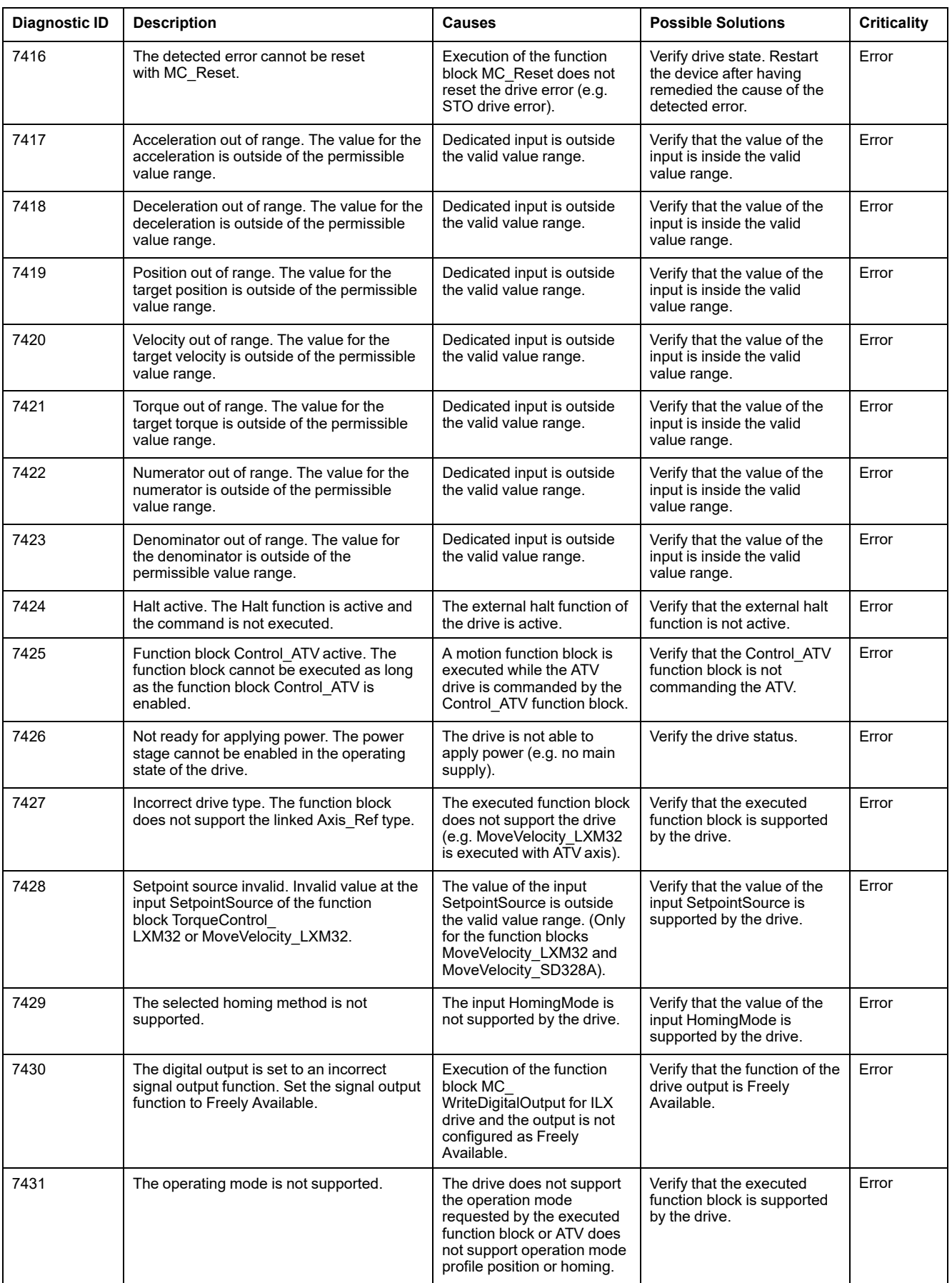

# **M262 Hardware IO Link Diagnostic Messages**

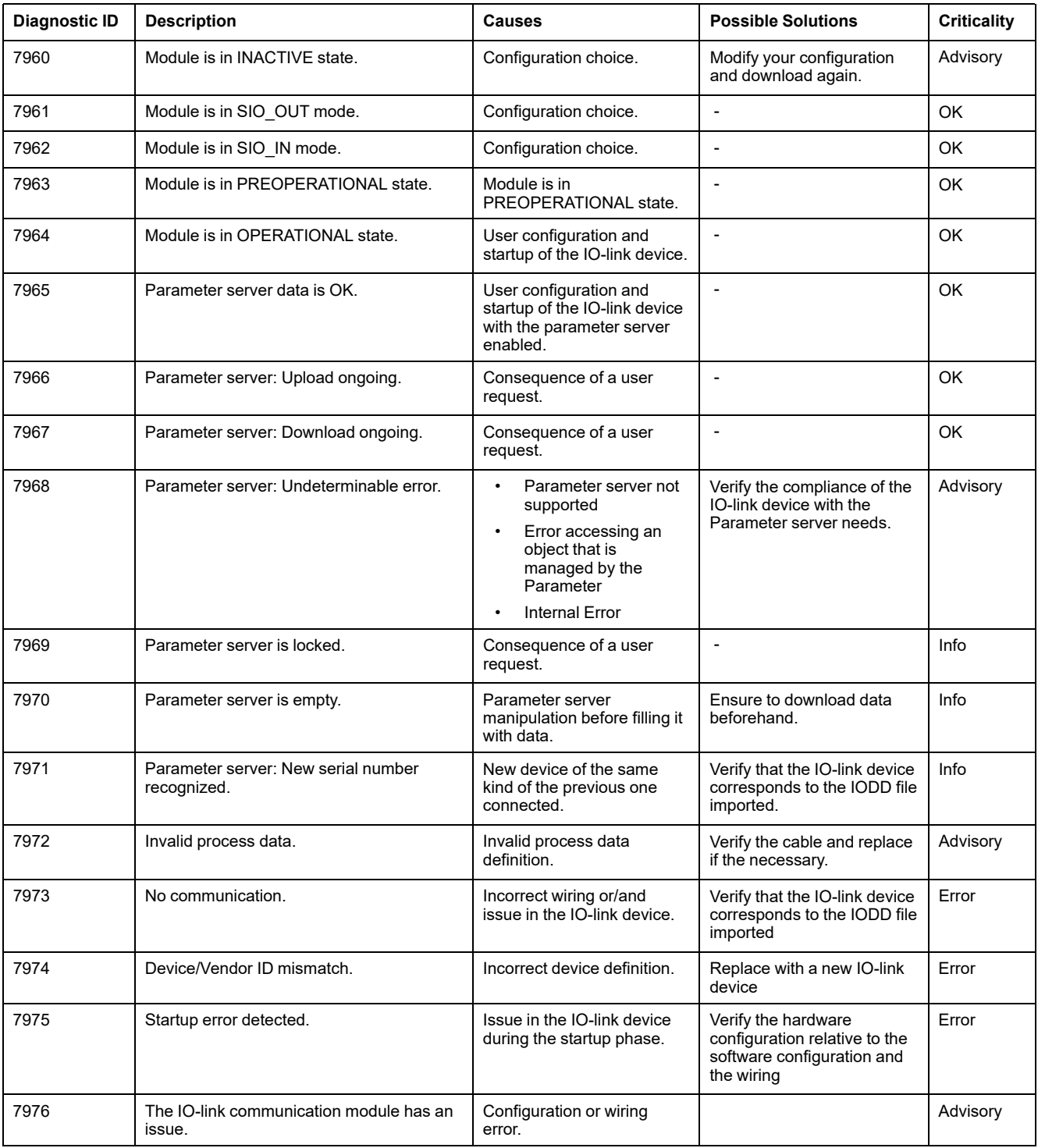

# <span id="page-267-0"></span>**Machine Assistant**

### **Introduction**

The Industrial Plug and Work technology supports Machine Assistant. It facilitates the machine configuration through Ethernet network.

# **Accessing the Web Server Through Industrial Plug and Work**

## **Launching the Web Server**

### <span id="page-267-1"></span>**How to Launch the Web Server**

This table describes how to launch the Web server:

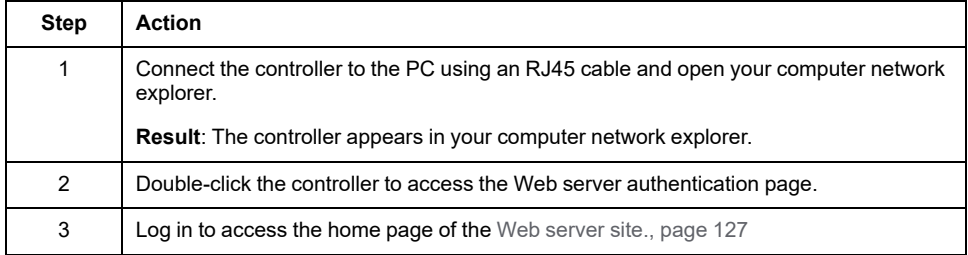

# **Using the Machine Assistant**

## **Launching the Machine Assistant**

### **Overview**

Machine Assistant is displayed similarly in EcoStruxure Machine Expert and on the controller Web Server. Using this tab, you can monitor the controller and its connected devices.

### **Launching the Machine Assistant in the Web Server**

Launch the [Web server, page 266](#page-267-1) and log in to access the home page of the [Web](#page-128-0) [server site, page 127.](#page-128-0) Click the **Machine Assistant** tab. The **Machine Assistant** window is displayed.

### **Launching the Machine Assistant in EcoStruxure Machine Expert**

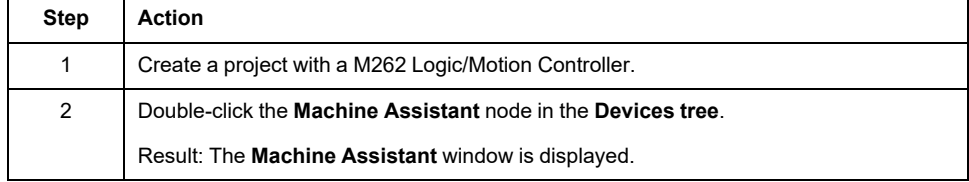

## **Managing the Network Scan**

### **Overview**

The network scan allows you to detect your controller and all the slave devices connected.

**NOTE:** EtherNet/IP devices are detected if they are located in the same subnetwork as does the controller.

### **Scanning the Network in the Web Server**

Click the **scan** button.

**Result:** The scan is launched and run continuously. All the devices connected to the network are detected.

The scan is stopped when you click **Stop Scan** or close the **Machine Assistant**.

**NOTE:** The buttons are displayed in the control menu after the run scan has detected devices. Depending on your device, different buttons are displayed.

### **Scanning the Network in EcoStruxure Machine Expert**

Connect to the controller and click **Launch scan**.

**Result:** The scan is launched and run continuously. All the devices connected to the network are detected.

The scan is automatically stopped when you close the **Machine Assistant**.

### **Scan status**

You must add devices to the project.

This table describes the status of the scan:

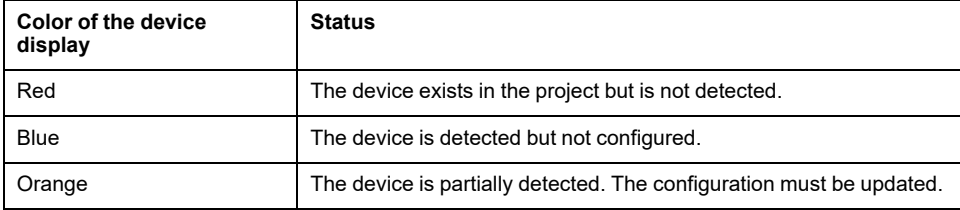

## **Updating the Device Configuration**

Click **Add/update selected device in project** in EcoStruxure Machine Expert to add or update a device. If a device connected to the controller is not detected, verify that the devices are in the same subnetwork.

### **Locating a Device**

This function allows you to identify your target device. The **Locate** button is displayed in the Web server when a scan is launched and has started to detect devices. When the scan has detected a device, click the **Locate** button to make the LED of the target device flash.

**NOTE:** the locate service must be supported by your devices. Refer to the devices documentation.

### **Removing the Network Scan Result**

Click the **Clear** button to remove the scan result.

## **Managing the Devices Network Settings**

## **Setting the IP Address Configuration**

You can modify the IPv4 address and subnet mask of your slave device using the command **Set IP Address**:

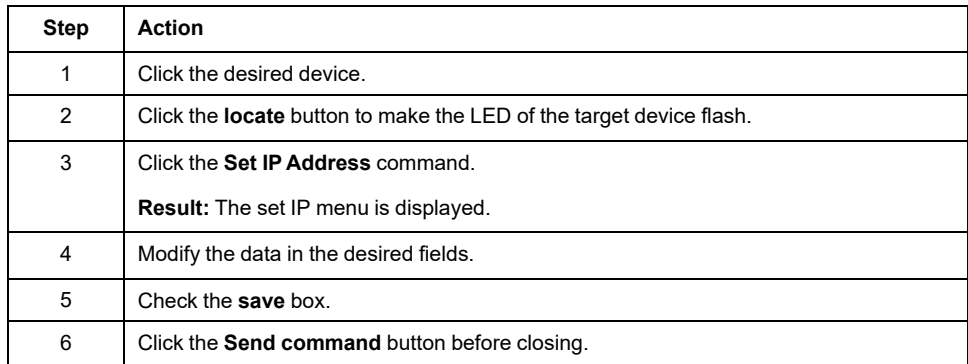

## **Setting DHCP**

You can use DHCP and modify the DHCP name of your slave device using the command **Set DHCP**:

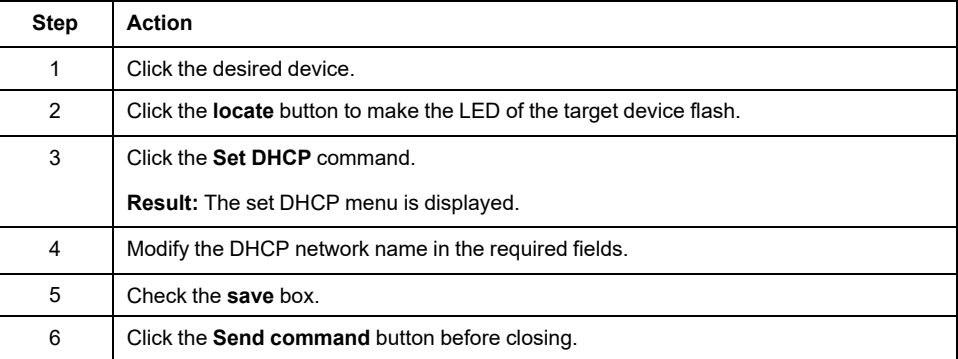

**NOTE:** the network name modification is applied at next power ON.

## **Setting BOOTP**

### You can use BOOTP using the command **Set BOOTP**:

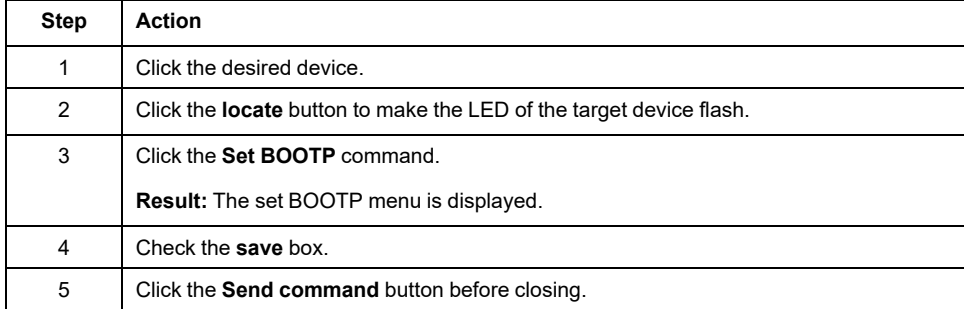

## **Create Link/Delete Link**

You can create a network link to a device using the command **Create link**. A link to the device appears and allows users to connect to the device via the Web server. You can delete the link by clicking **Delete http link**. These commands are available by using Machine Assistant in the Web server.

**NOTE:** You must select the **secure** option to create an operational secured link (HTTPS).

# **Backing Up/Restoring Configuration**

### **Introduction**

You can save and restore the application and firmware of a scanned device.

**NOTE:** The **Backup** button and the **Restore** button are displayed if a scan has been performed.

### **Backing Up Configuration**

This table describes how to back up the configuration:

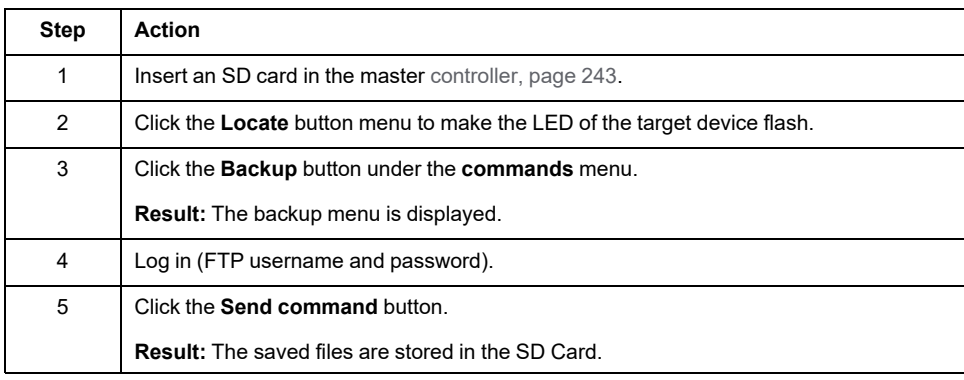

### **Restoring Configuration**

The **Restore** button is displayed if a backup has been performed.

This table describes how to restore the configuration:

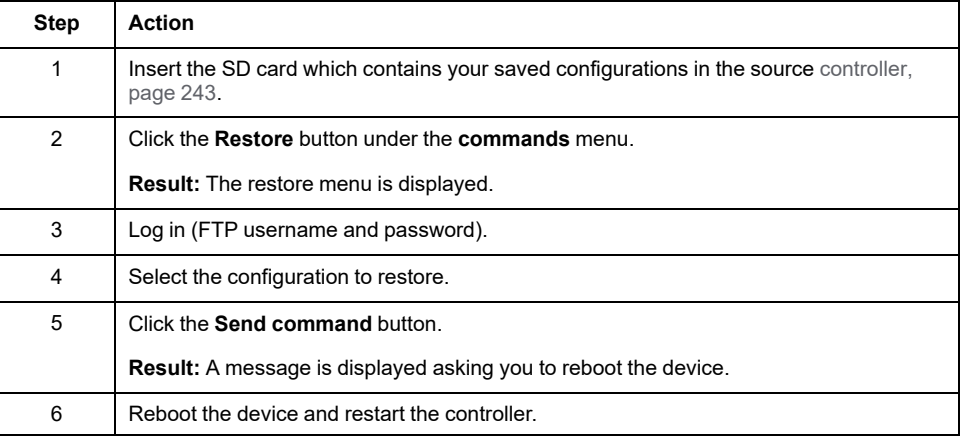

## **Exporting/Importing .semdt Files**

## **Introduction**

Machine Assistant allows you to export your project when using EcoStruxure Machine Expert or to export the scan results when using the Web server. You can import the scan results from the Web server in an empty project in EcoStruxure Machine Expert. You can also import a project from EcoStruxure Machine Expert to the Web server. You can compare the configured devices to the scanned devices.

### **Exporting .semdt Files**

This table describes how to export an .semdt file from the Web server:

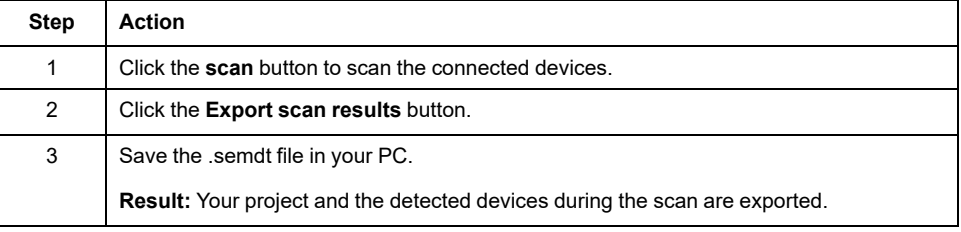

This table describes how to export an .semdt file from EcoStruxure Machine Expert:

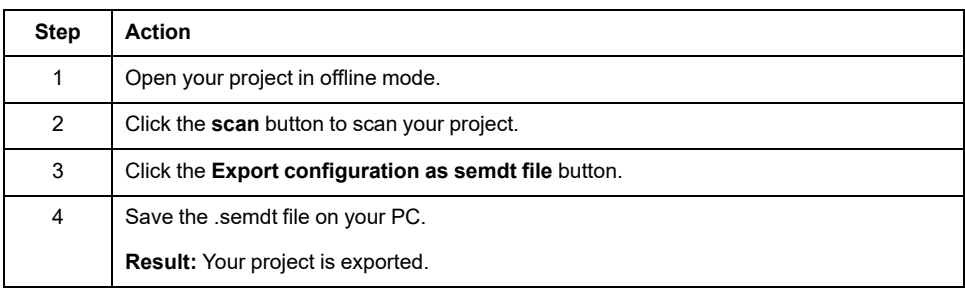

### **Importing .semdt Files**

The **load .semdt file** button allows you to upload a project in EcoStruxure Machine Expert or scanned devices in the Web server.

# **Appendices**

### **What's in This Part**

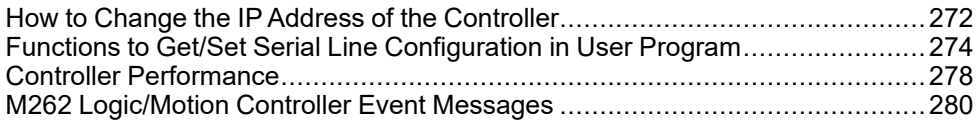

## **Overview**

This appendix lists the documents necessary for technical understanding of the Modicon M262 Logic/Motion Controller Programming Guide.

# <span id="page-273-0"></span>**How to Change the IP Address of the Controller**

### **What's in This Chapter**

[changeIPAddress: Change the IP address of the controller.............................272](#page-273-1)

## <span id="page-273-1"></span>**changeIPAddress: Change the IP address of the controller**

## **Function Block Description**

The *changeIPAddress* function block provides the capability to change dynamically a controller IP address, its subnet mask and its gateway address. The function block can also save the IP address so that it is used in subsequent reboots of the controller.

**NOTE:** Changing the IP addresses is only possible if the IP mode is configured to **fixed IP address**. For more details, refer to [IP Address](#page-120-0) [Configuration, page 119](#page-120-0).

**NOTE:** For more information on the function block, use the **Documentation** tab of EcoStruxure Machine Expert Library Manager Editor. For the use of this editor, refer EcoStruxure Machine Expert Functions and Libraries User Guide (see EcoStruxure Machine Expert, Functions and Libraries User Guide).

## **Graphical Representation**

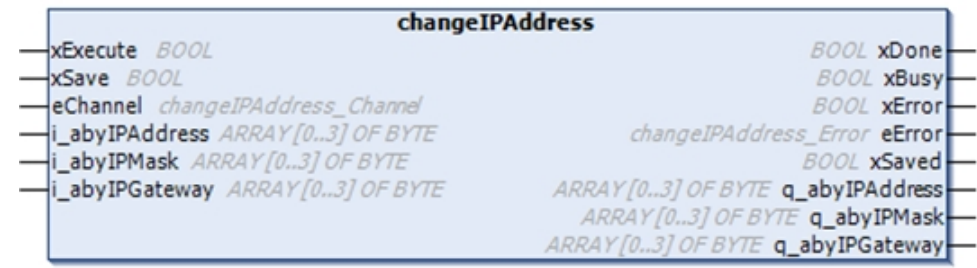

## **Parameter Description**

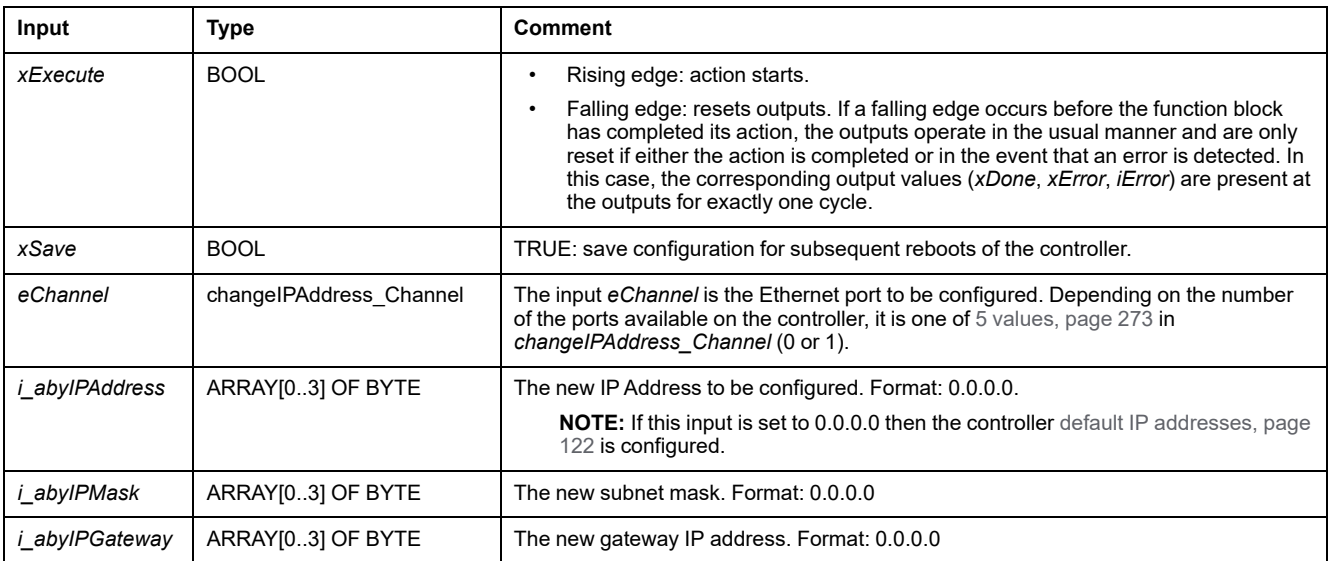

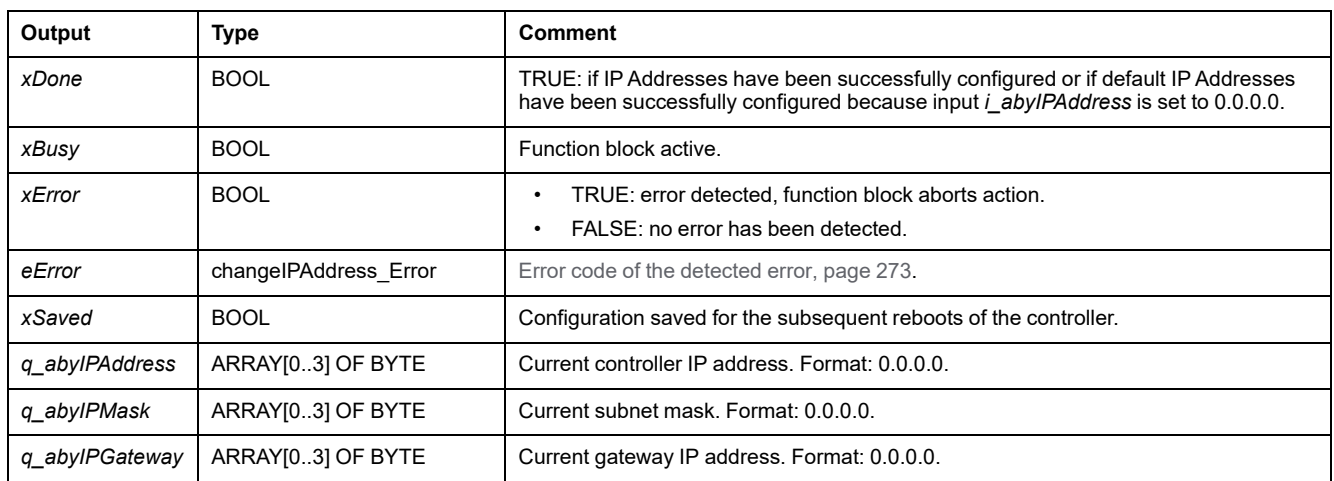

# <span id="page-274-0"></span>*changeIPAddress\_Channel***: Ethernet port to be configured**

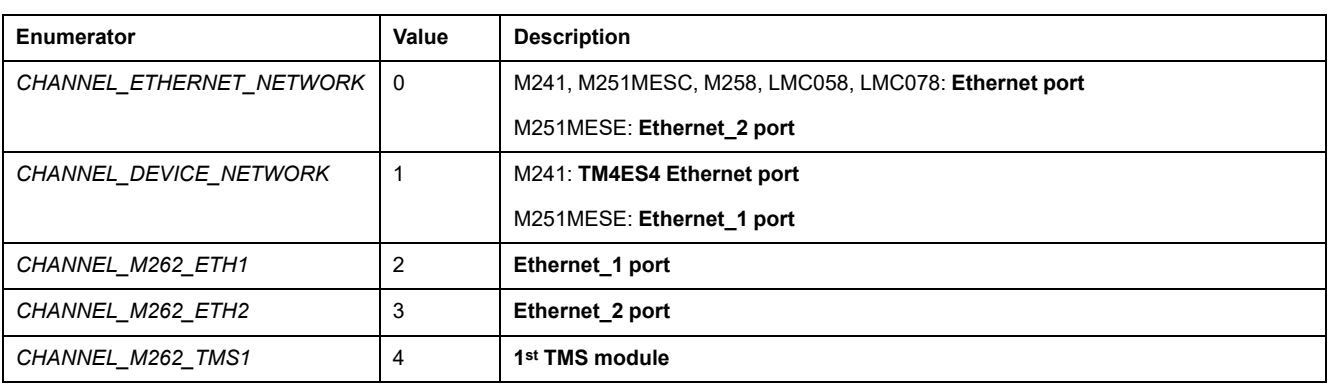

The *changeIPAddress\_Channel* enumeration data type contains the following values:

## <span id="page-274-1"></span>*changeIPAddress\_Error***: Error Codes**

The *changeIPAddress\_Error* enumeration data type contains the following values:

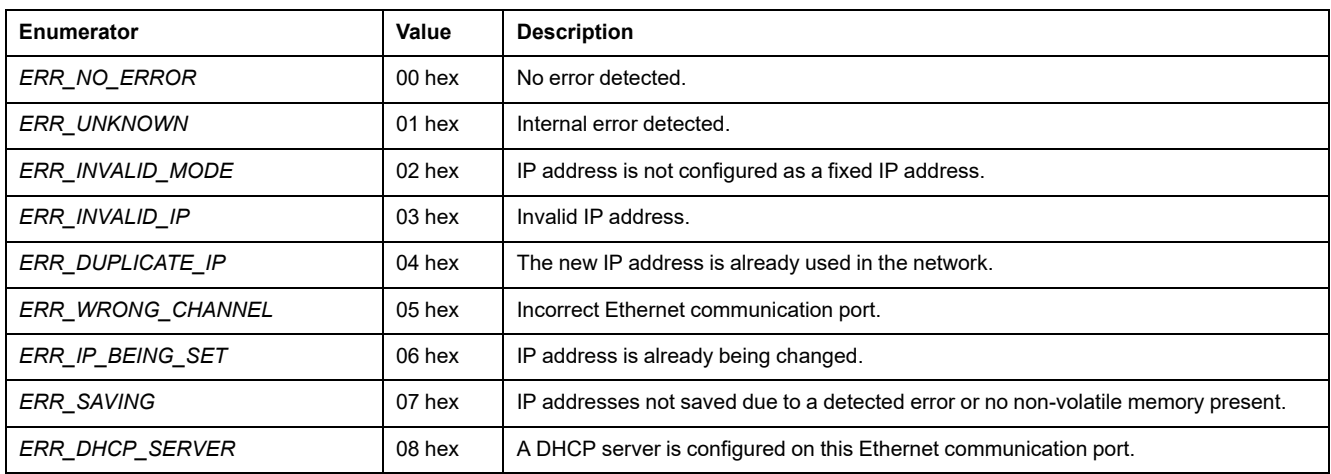

# <span id="page-275-0"></span>**Functions to Get/Set Serial Line Configuration in User Program**

### **What's in This Chapter**

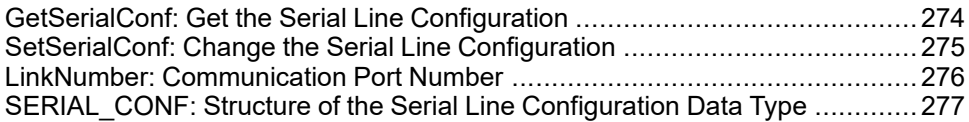

### **Overview**

This section describes the functions to get/set the serial line configuration in your program.

To use these functions, add the **M2xx Communication** library.

For further information on adding a library, refer to the EcoStruxure Machine Expert Programming Guide.

# <span id="page-275-1"></span>**GetSerialConf: Get the Serial Line Configuration**

## **Function Description**

*GetSerialConf* returns the configuration parameters for a specific serial line communication port.

## **Graphical Representation**

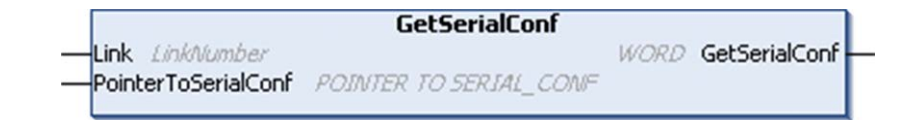

## **Parameter Description**

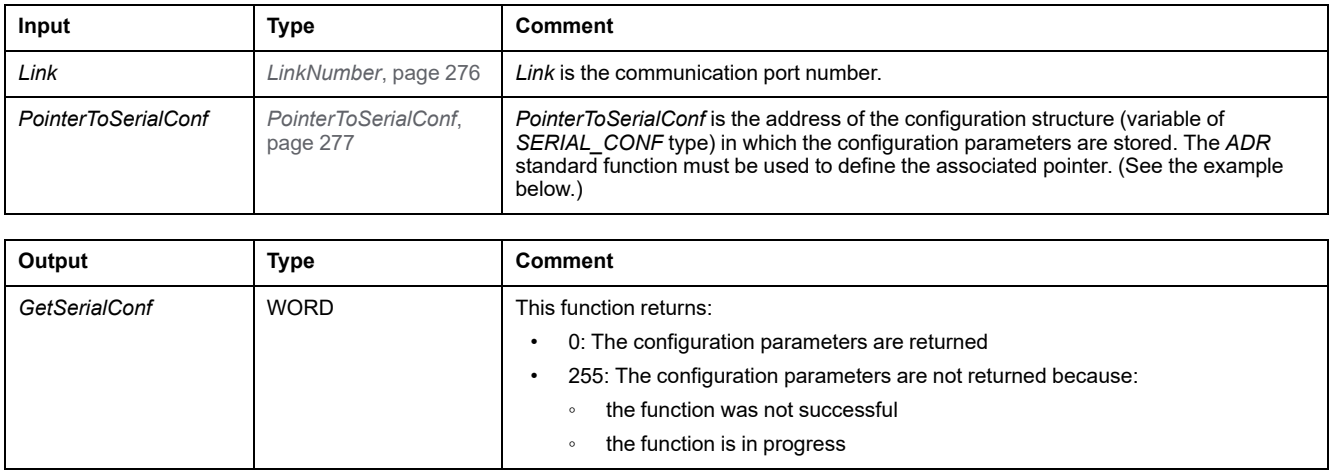

## **Example**

Refer to the *[SetSerialConf](#page-277-1)*, page 276 example.

# <span id="page-276-0"></span>**SetSerialConf: Change the Serial Line Configuration**

## **Function Description**

*SetSerialConf* is used to change the serial line configuration.

## **Graphical Representation**

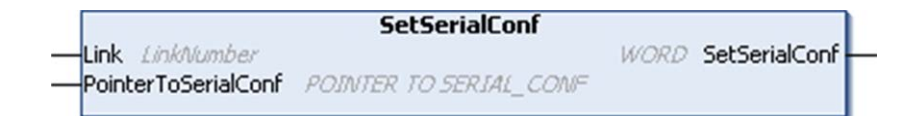

**NOTE:** Changing the configuration of the Serial Line(s) port(s) during programming execution can interrupt ongoing communications with other connected devices.

## **WARNING**

### **LOSS OF CONTROL DUE TO CONFIGURATION CHANGE**

Validate and test all the parameters of the *SetSerialConf* function before putting your program into service.

**Failure to follow these instructions can result in death, serious injury, or equipment damage.**

## **Parameter Description**

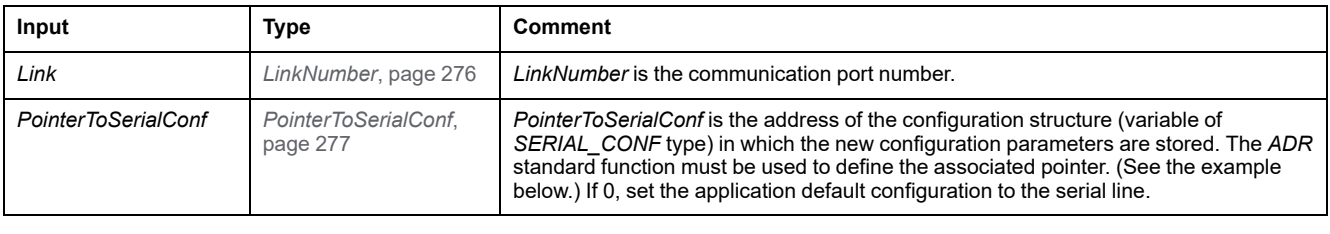

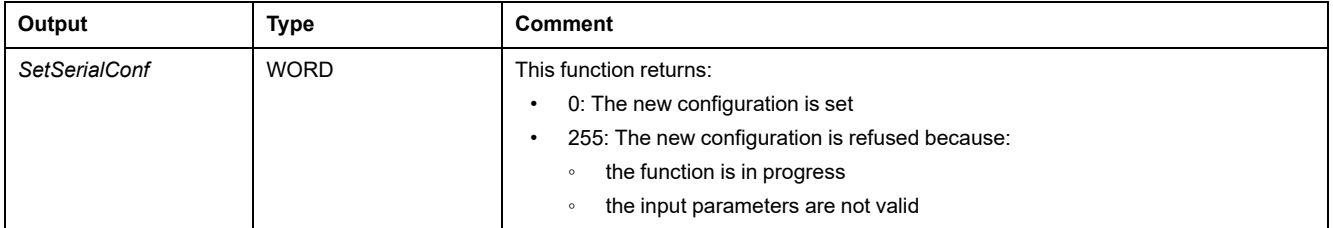

## <span id="page-277-1"></span>**Example**

```
VAR
  MySerialConf: SERIAL_CONF
  result: WORD;
END_VAR
(*Get current configuration of serial line 1*)
GetSerialConf(1, ADR(MySerialConf));
(*Change to modbus RTU slave address 9*)
MySerialConf.Protocol := 0; (*Modbus RTU/Machine
Expert protocol (in this case CodesysCompliant selects the
protocol)*)
MySerialConf.CodesysCompliant := 0; (*Modbus RTU*)<br>MySerialConf.address := 9; (*Set modbus address to
MySerialConf.address := 9;9*)
(*Reconfigure the serial line 1*)
result := SetSerialConf(1, ADR(MySerialConf));
```
## <span id="page-277-0"></span>**LinkNumber: Communication Port Number**

## **Enumerated Type Description**

The *LinkNumber* enumerated data type is a list of the available communication ports. It contains these values:

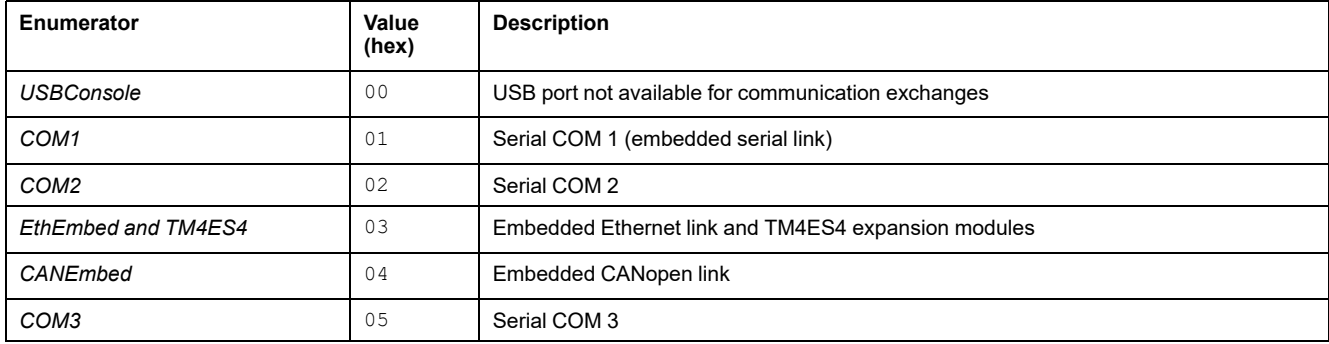

If one serial PCI module is installed, then the serial PCI module link is COM2, regardless of the physical PCI slots used.

If two serial PCI modules are installed, then the serial PCI module inserted on the left side PCI slots is COM2 and the serial PCI module inserted on the right side PCI slots is COM3.

# <span id="page-278-0"></span>**SERIAL\_CONF: Structure of the Serial Line Configuration Data Type**

## **Structure Description**

The *SERIAL* CONF structure contains configuration information about the serial line port. It contains these variables:

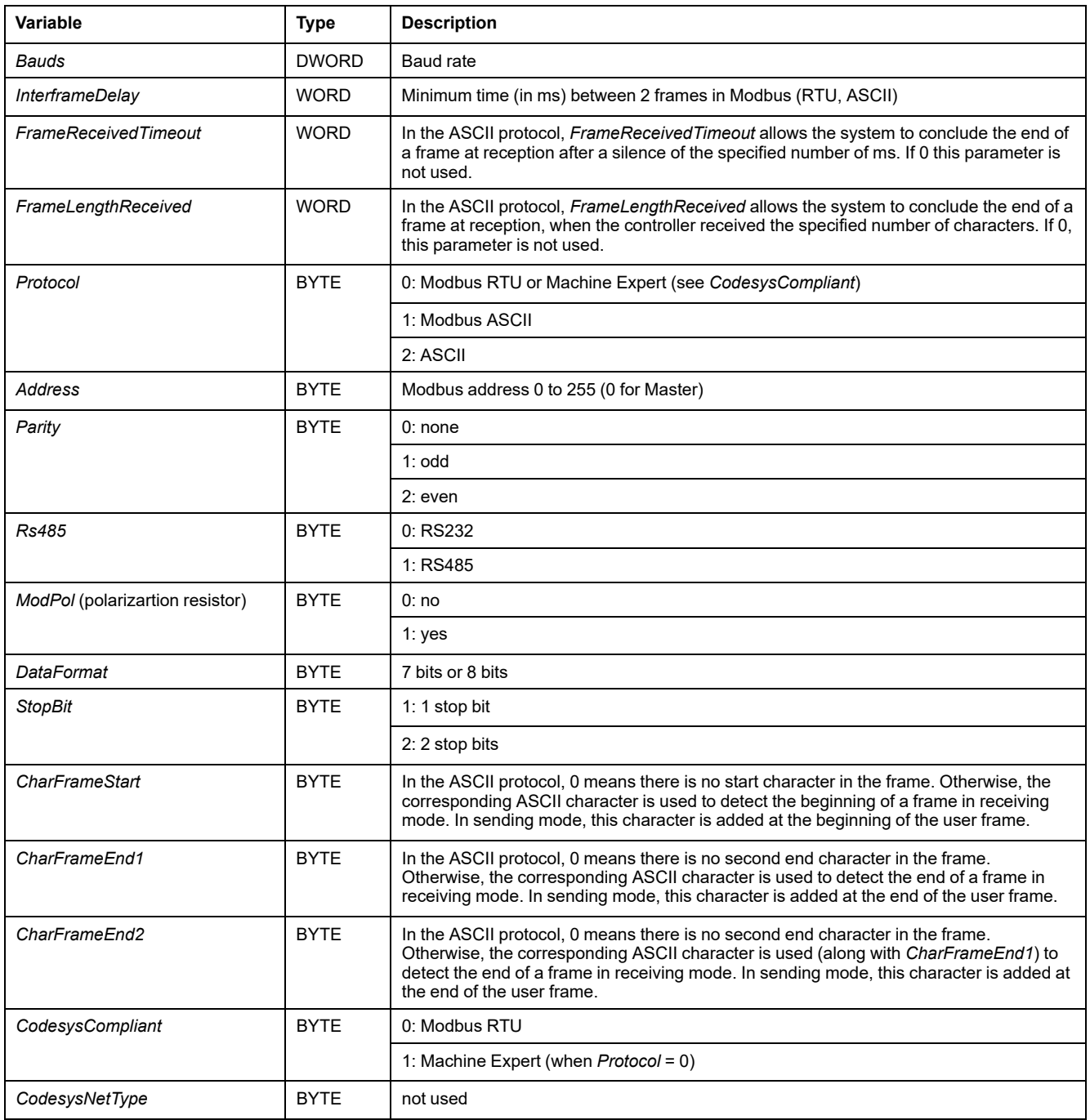

# <span id="page-279-0"></span>**Controller Performance**

### **What's in This Chapter**

[Processing Performance..............................................................................278](#page-279-1)

This chapter provides information about the Modicon M262 Logic/Motion Controller processing performance.

# <span id="page-279-1"></span>**Processing Performance**

## **Introduction**

This chapter provides information about the Modicon M262 Logic/Motion Controller processing performance.

## **Logic Processing**

This table presents logic processing performance for various logical instructions:

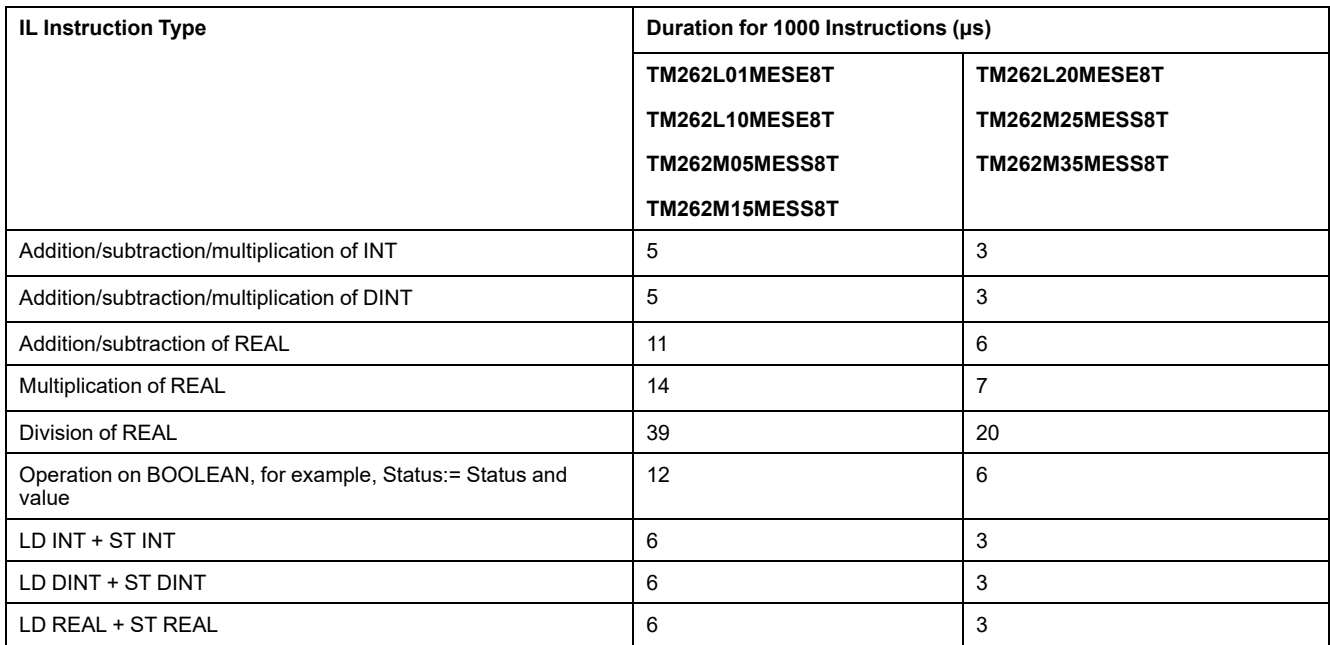

## **Retain and Retain-Persistent Performance**

The retain and retain-persistent variables are saved in a dedicated memory, see [NVRAM Memory Organization, page 32.](#page-33-0) Each read/write access to these variables, impacts the cycle time.

This table presents the performance impact of retain and retain-persistent variables on cycle time during POU execution:

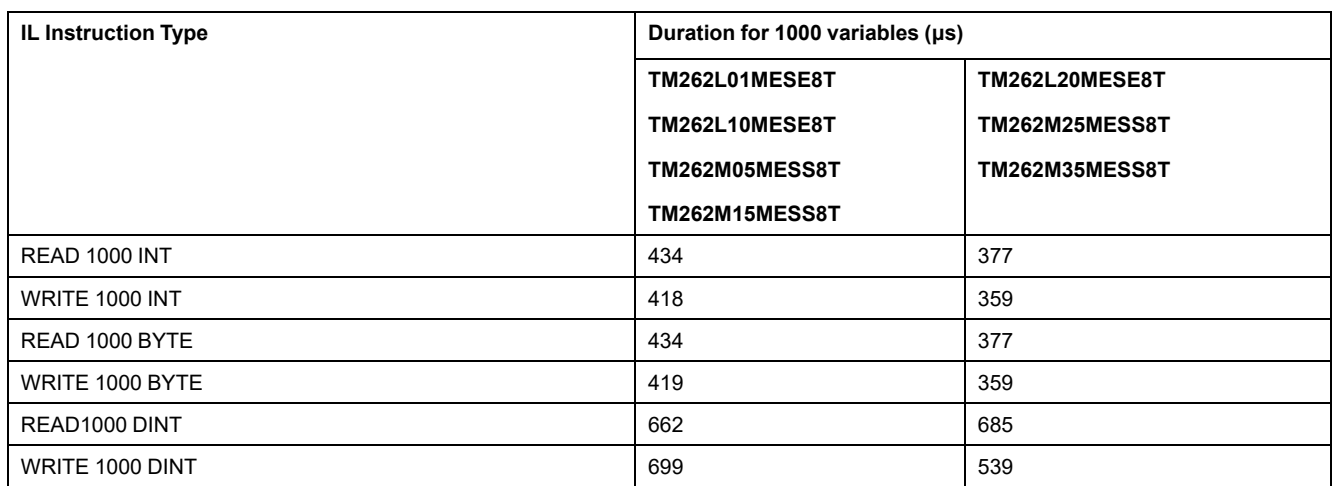

## **Communication and System Processing Time**

The communication processing time varies, depending on the number of requests sent and received.

## **Response Time on Event for Embedded Input**

The response time presented in the following table represents the time between a signal rising edge on an input triggering an external task and the edge of an output set by this task:

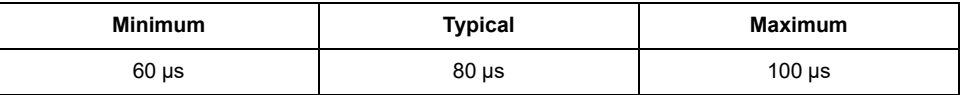

# <span id="page-281-0"></span>**M262 Logic/Motion Controller Event Messages**

### **What's in This Chapter**

[SysLog Messages from M262 Logic/Motion Controller ...................................280](#page-281-1)

# <span id="page-281-1"></span>**SysLog Messages from M262 Logic/Motion Controller**

## **Message ID List**

This table presents the list of SysLog event messages generated by the M262 Logic/Motion Controller:

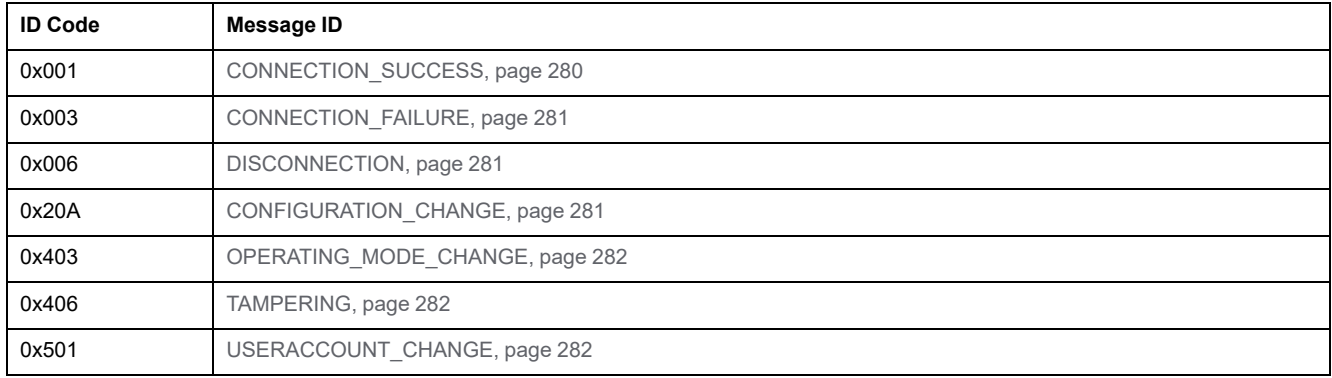

# <span id="page-281-2"></span>**CONNECTION\_SUCCESS (0x001)**

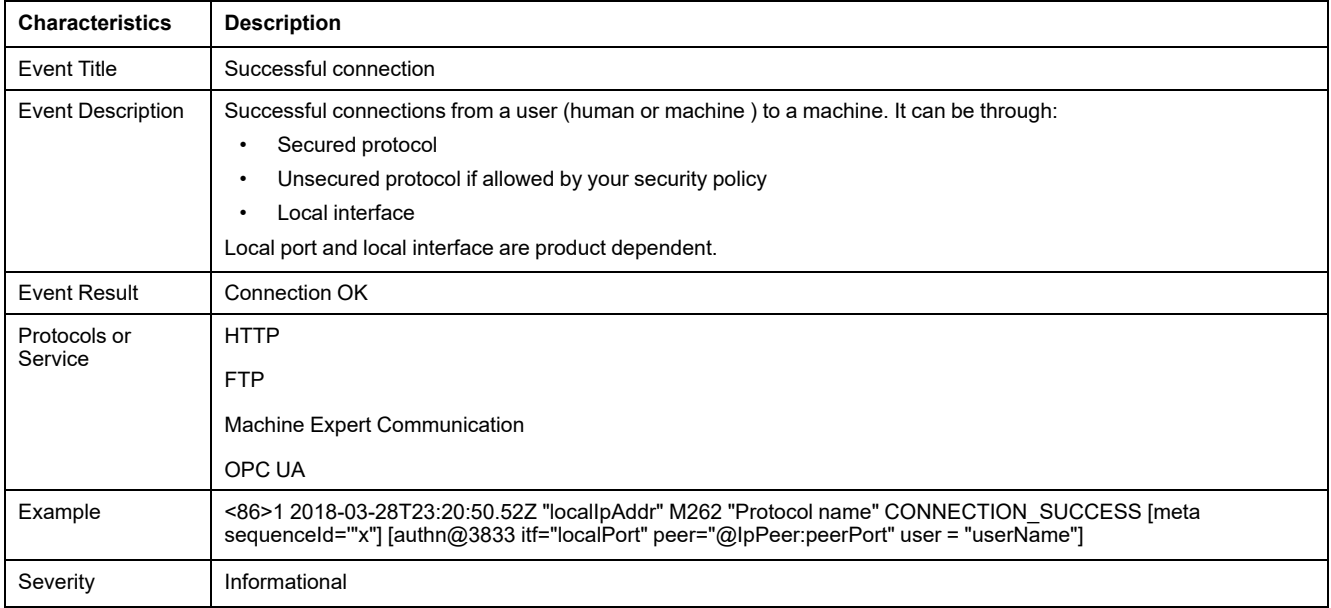

# <span id="page-282-0"></span>**CONNECTION\_FAILURE (0x003)**

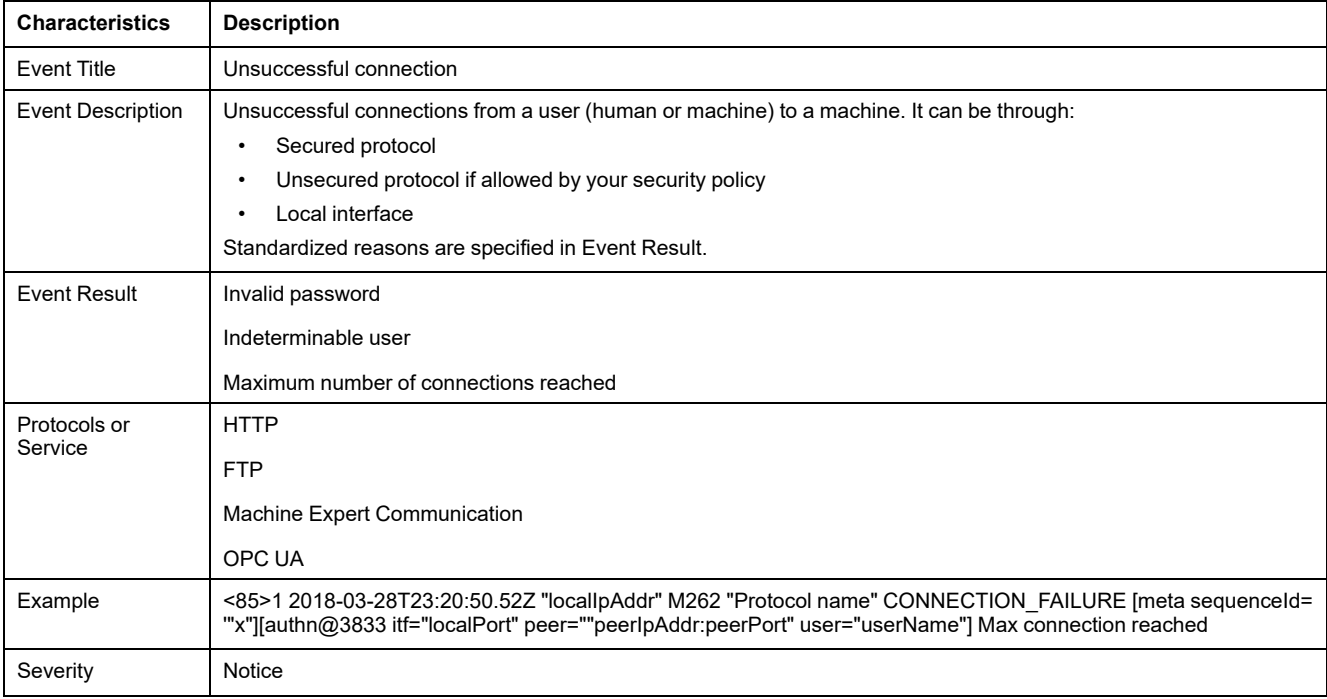

# <span id="page-282-1"></span>**DISCONNECTION (0x006)**

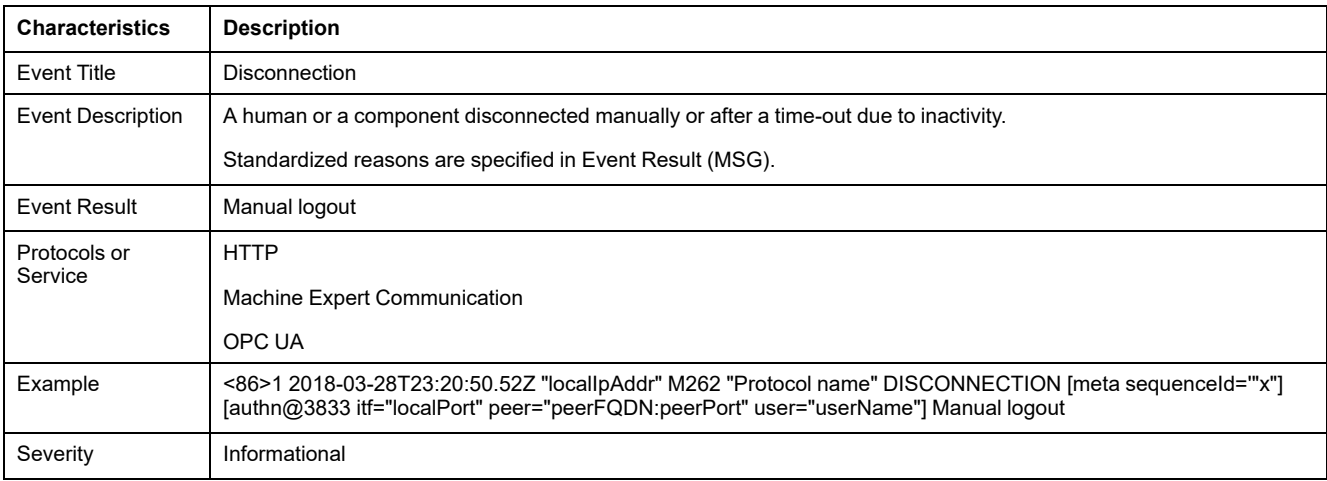

# <span id="page-282-2"></span>**CONFIGURATION\_CHANGE (0x20A)**

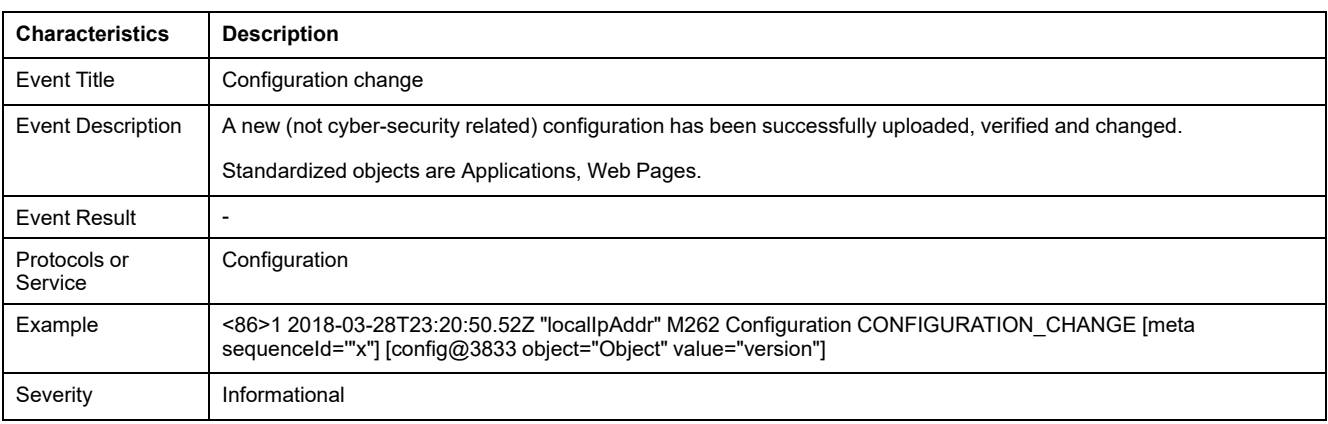

# <span id="page-283-0"></span>**OPERATING\_MODE\_CHANGE (0x403)**

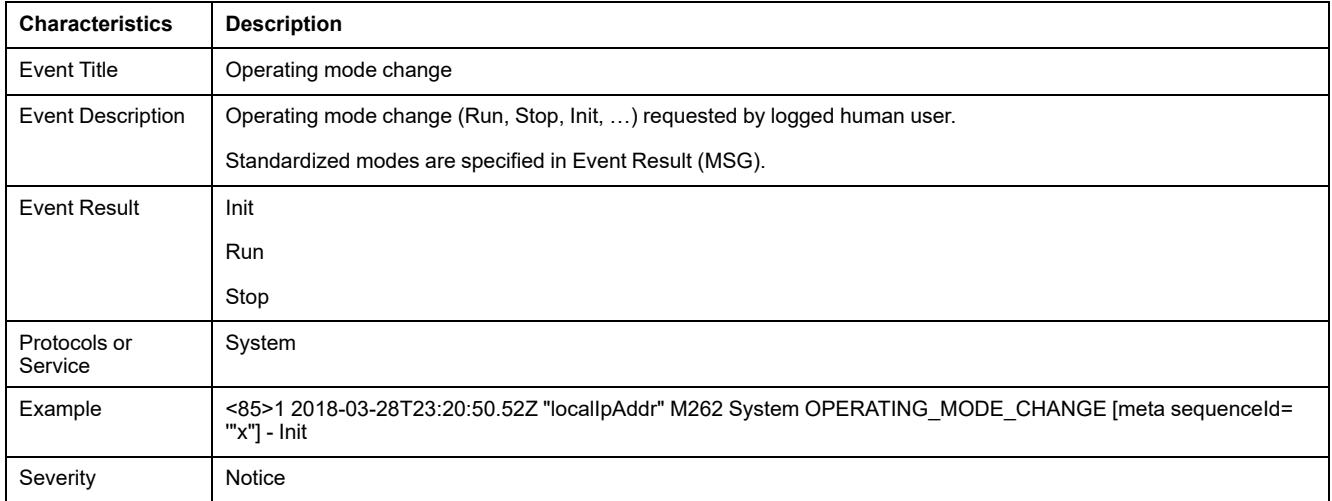

# <span id="page-283-1"></span>**TAMPERING (0x406)**

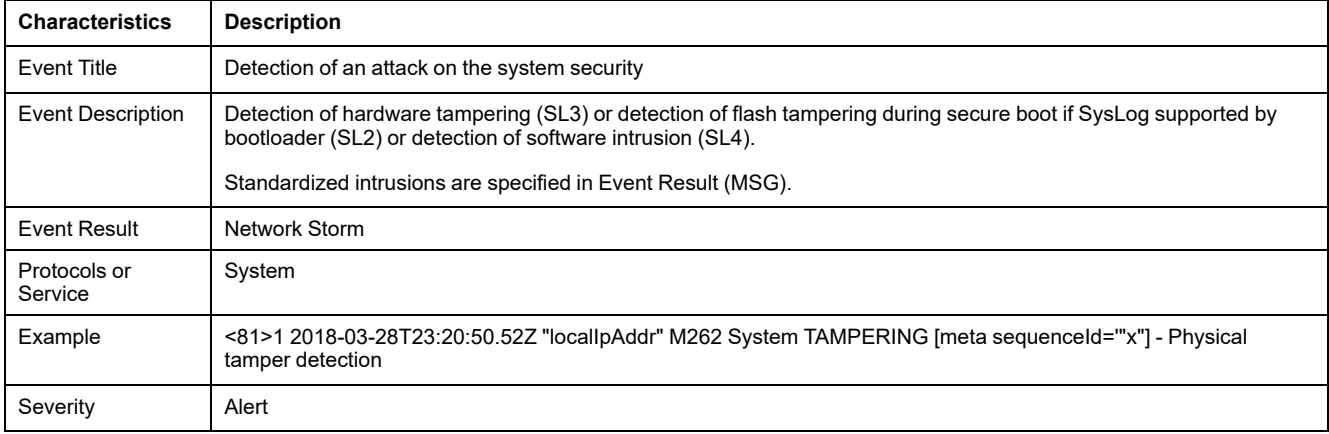

# <span id="page-283-2"></span>**USERACCOUNT\_CHANGE (0x501)**

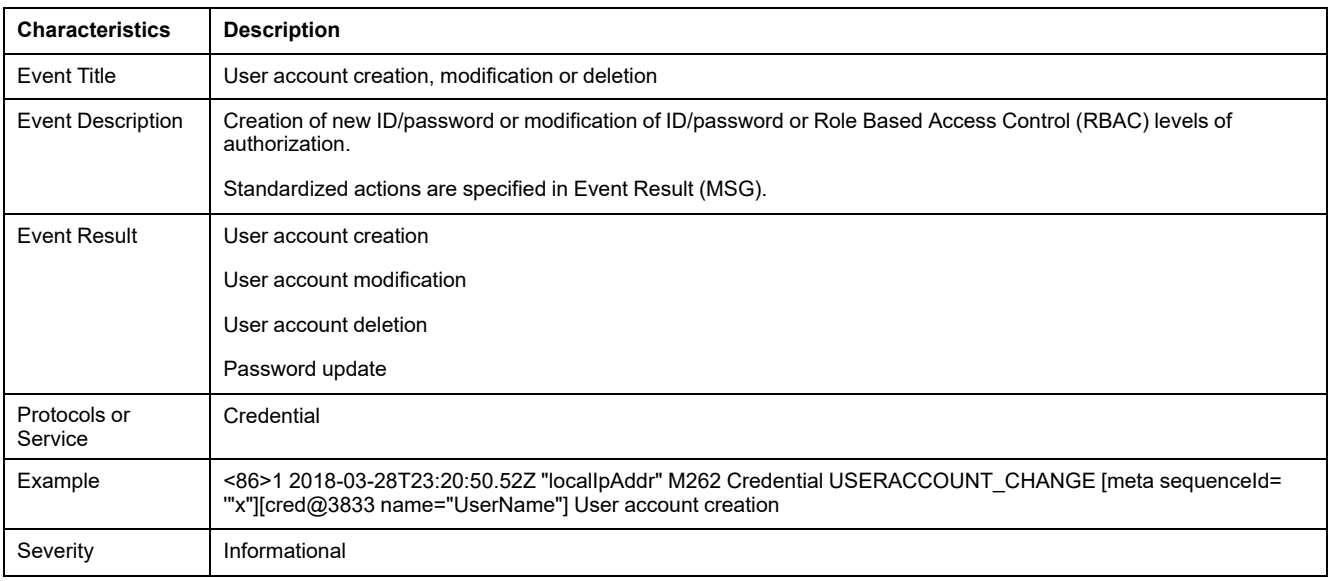

# **Glossary**

### **A**

#### **analog input:**

Converts received voltage or current levels into numerical values. You can store and process these values within the logic controller.

#### **analog output:**

Converts numerical values within the logic controller and sends out proportional voltage or current levels.

#### **application source:**

The collection of human-readable controller instructions, configuration data, HMI instructions, symbols, and other program documentation. The application source file is saved on the PC and you can download the application source file to most logic controllers. The application source file is used to build the executable program that runs in the logic controller.

### **application:**

A program including configuration data, symbols, and documentation.

### **ARP:**

(*address resolution protocol*) An IP network layer protocol for Ethernet that maps an IP address to a MAC (hardware) address.

### **ASIC:**

(*application specific integrated circuit*) A silicon processor (chip) custom designed especially for an application.

### **AT:**

(*acknowledge telegram*) On Sercos bus, data are sent by the slaves to the master through AT telegrams (feedback values).

### **B**

### **BCD:**

(*binary coded decimal*) The format that represents decimal numbers between 0 and 9 with a set of 4 bits (a nybble/nibble, also titled as half byte). In this format, the 4 bits used to encode decimal numbers have an unused range of combinations.

For example, the number 2,450 is encoded as 0010 0100 0101 0000.

### **BOOL:**

(*boolean*) A basic data type in computing. A BOOL variable can have one of these values: 0 (FALSE), 1 (TRUE). A bit that is extracted from a word is of type BOOL; for example,  $\text{\{MWD}\}$ . 4 is a fifth bit of memory word number 10.

#### **Boot application:**

(*boot application*) The binary file that contains the application. Usually, it is stored in the controller and allows the controller to boot on the application that the user has generated.

#### **BOOTP:**

(*bootstrap protocol*) A UDP network protocol that can be used by a network client to automatically obtain an IP address (and possibly other data) from a server. The client identifies itself to the server using the client MAC address. The server, which maintains a pre-configured table of client device MAC addresses and associated IP addresses, sends the client its pre-configured IP address. BOOTP was originally used as a method that enabled diskless hosts to be remotely booted over a network. The BOOTP process assigns an infinite lease of an IP address. The BOOTP service utilizes UDP ports 67 and 68.

#### **byte:**

A type that is encoded in an 8-bit format, ranging from 00 hex to FF hex.

### **C**

### **CA:**

(*Certificate Authority*) An entity that issues digital certificates to certify the ownership of a public key by the named subject of the certificate.

#### **CAE:**

(*Cybersecurity Admin Expert*) Schneider Electric software used by Security Administrator to manage substation security.

#### **CFC:**

(*continuous function chart*) A graphical programming language (an extension of the IEC 61131-3 standard) based on the function block diagram language that works like a flowchart. However, no networks are used and free positioning of graphic elements is possible, which allows feedback loops. For each block, the inputs are on the left and the outputs on the right. You can link the block outputs to the inputs of other blocks to create complex expressions.

#### **configuration:**

The arrangement and interconnection of hardware components within a system and the hardware and software parameters that determine the operating characteristics of the system.

#### **continuous function chart language:**

A graphical programming language (an extension of the IEC61131-3 standard) based on the function block diagram language that works like a flowchart. However, no networks are used and free positioning of graphic elements is possible, which allows feedback loops. For each block, the inputs are on the left and the outputs on the right. You can link the block outputs to inputs of other blocks to create complex expressions.

#### **control network:**

A network containing logic controllers, SCADA systems, PCs, HMI, switches, ...

Two kinds of topologies are supported:

- flat: all modules and devices in this network belong to same subnet.
- 2 levels: the network is split into an operation network and an inter-controller network.

These two networks can be physically independent, but are generally linked by a routing device.

#### **controller:**

Automates industrial processes (also known as programmable logic controller or programmable controller).

### **CRC:**

(*cyclical redundancy check*) A method used to determine the validity of a communication transmission. The transmission contains a bit field that constitutes a checksum. The message is used to calculate the checksum by the transmitter according to the content of the message. Receiving nodes, then recalculate the field in the same manner. Any discrepancy in the value of the 2 CRC calculations indicates that the transmitted message and the received message are different.

#### **CRL:**

(*Certificate Revocation List*) A list of digital certificates that have been revoked by the issuing Certificate Authority (CA) before their scheduled expiration date.

### **D**

#### **data log:**

The controller logs events relative to the user application in a *data log*.

#### **device network:**

A network that contains devices connected to a specific communication port of a logic controller. This controller is seen as a master from the devices point of view.

#### **DHCP:**

(*dynamic host configuration protocol*) An advanced extension of BOOTP. DHCP is more advanced, but both DHCP and BOOTP are common. (DHCP can handle BOOTP client requests.)

#### **DINT:**

(*double integer type*) Encoded in 32-bit format.

#### **DNS:**

(*domain name system*) The naming system for computers and devices connected to a LAN or the Internet.

### **DWORD:**

(*double word*) Encoded in 32-bit format.

### **E**

### **EDS:**

(*electronic data sheet*) A file for fieldbus device description that contains, for example, the properties of a device such as parameters and settings.

#### **equipment:**

A part of a machine including sub-assemblies such as conveyors, turntables, and so on.

### **Ethernet:**

A physical and data link layer technology for LANs, also known as IEEE 802.3.

#### **expansion bus:**

An electronic communication bus between expansion I/O modules and a controller or bus coupler.

# **F**

### **FBD:**

(*function block diagram*) One of 5 languages for logic or control supported by the standard IEC 61131-3 for control systems. Function block diagram is a graphically oriented programming language. It works with a list of networks, where each network contains a graphical structure of boxes and connection lines, which represents either a logical or arithmetic expression, the call of a function block, a jump, or a return instruction.

#### **FE:**

*(functional Earth*) A common grounding connection to enhance or otherwise allow normal operation of electrically sensitive equipment (also referred to as functional ground in North America).

In contrast to a protective Earth (protective ground), a functional earth connection serves a purpose other than shock protection, and may normally carry current. Examples of devices that use functional earth connections include surge suppressors and electromagnetic interference filters, certain antennas, and measurement instruments.

#### **firmware:**

Represents the BIOS, data parameters, and programming instructions that constitute the operating system on a controller. The firmware is stored in nonvolatile memory within the controller.

#### **freewheeling:**

When a logic controller is in freewheeling scan mode, a new task scan starts as soon as the previous scan has been completed. Contrast with *periodic scan mode*.

#### **FreqGen:**

(*frequency generator*) A function that generates a square wave signal with programmable frequency.

#### **FTP:**

(*file transfer protocol*) A standard network protocol built on a client-server architecture to exchange and manipulate files over TCP/IP based networks regardless of their size.

### **G**

### **GRAFCET:**

The functioning of a sequential operation in a structured and graphic form.

This is an analytical method that divides any sequential control system into a series of steps, with which actions, transitions, and conditions are associated.

#### **GVL:**

(*global variable list*) Manages global variables within an EcoStruxure Machine Expert project.

### **H**

### **HE10:**

Rectangular connector for electrical signals with frequencies below 3 MHz, complying with IEC 60807-2.

#### **HSC:**

(*high-speed counter*) A function that counts pulses on the controller or on expansion module inputs.
# **I**

**I/O:**

(*input/output*)

### **ICMP:**

(*Internet control message protocol*) Reports errors detected and provides information related to datagram processing.

### **IEC 61131-3:**

Part 3 of a 3-part IEC standard for industrial automation equipment. IEC 61131-3 is concerned with controller programming languages and defines 2 graphical and 2 textual programming language standards. The graphical programming languages are ladder diagram and function block diagram. The textual programming languages include structured text and instruction list.

### **IEC:**

(*international electrotechnical commission*) A non-profit and non-governmental international standards organization that prepares and publishes international standards for electrical, electronic, and related technologies.

### **IL:**

(*instruction list*) A program written in the language that is composed of a series of text-based instructions executed sequentially by the controller. Each instruction includes a line number, an instruction code, and an operand (refer to IEC 61131- 3).

### **instruction list language:**

A program written in the instruction list language that is composed of a series of text-based instructions executed sequentially by the controller. Each instruction includes a line number, an instruction code, and an operand (see IEC 61131-3).

### **INT:**

(*integer*) A whole number encoded in 16 bits.

### **IP:**

(*Internet protocol* Part of the TCP/IP protocol family that tracks the Internet addresses of devices, routes outgoing messages, and recognizes incoming messages.

### **K**

### **KeepAlive:**

Messages sent by the OPC UA server to keep a subscription active. This is necessary when none of the monitored items of data have been updated since the previous publication.

### **L**

### **ladder diagram language:**

A graphical representation of the instructions of a controller program with symbols for contacts, coils, and blocks in a series of rungs executed sequentially by a controller (see IEC 61131-3).

### **LD:**

(*ladder diagram*) A graphical representation of the instructions of a controller program with symbols for contacts, coils, and blocks in a series of rungs executed sequentially by a controller (refer to IEC 61131-3).

### **LED:**

(*light emitting diode*) An indicator that illuminates under a low-level electrical charge.

#### **LINT:**

(*long integer*) A whole number encoded in a 64-bit format (4 times INT or 2 times DINT).

### **LRC:**

(*longitudinal redundancy checking*) An error-detection method for determining the correctness of transmitted and stored data.

#### **LREAL:**

(*long real*) A floating-point number encoded in a 64-bit format.

#### **LWORD:**

(*long word*) A data type encoded in a 64-bit format.

### **M**

#### **MAC address:**

(*media access control address*) A unique 48-bit number associated with a specific piece of hardware. The MAC address is programmed into each network card or device when it is manufactured.

### **MAST:**

A processor task that is run through its programming software. The MAST task has 2 sections:

- **IN:** Inputs are copied to the IN section before execution of the MAST task.
- **OUT:** Outputs are copied to the OUT section after execution of the MAST task.

### **NOTE:**

#### **MDT:**

(*master data telegram*) On Sercos bus, an MDT telegram is sent by the master once during each transmission cycle to transmit data (command values) to the servo drives (slaves).

#### **MIB:**

(*management information base*) An object database that is monitored by a network management system like SNMP. SNMP monitors devices are defined by their MIBs. Schneider Electric has obtained a private MIB, groupeschneider (3833).

#### **monitored items:**

In OPC UA, the items of data (samples) made available by the OPC UA server that clients subscribe to.

#### **MSB:**

(*most significant bit/byte* The part of a number, address, or field that is written as the left-most single value in conventional hexadecimal or binary notation.

#### **ms:**

(*millisecond*)

#### **MST:**

(*master synchronization telegram*) On Sercos bus, an MST telegram is broadcast by the master at the beginning of each transmission cycle to synchronize the timing of the cycle.

### **N**

#### **network:**

A system of interconnected devices that share a common data path and protocol for communications.

#### **node:**

An addressable device on a communication network.

#### **notifications:**

In OPC UA, messages sent by the OPC UA server to inform clients that new items of data are available.

### **NTP:**

(*Network Time Protocol*) is a protocol for synchronizing clocks, within a few milliseconds of Coordinated Universal Time (UTC), of asynchronous computer systems connected over nondeterministic data networks.

#### **NVM:**

(*Non-volatile memory*) A non-volatile memory that can be overwritten. It is stored on a special EEPROM that can be erased and reprogrammed.

### **O**

### **OPC UA:**

(*OPC Unified Architecture*) OPC UA is an interoperability standard for the secured and reliable exchange of data in the industrial automation space. It is a platform independent communication protocol using the server/client model. The connection between client and server is commonly based on the reliable transport layer protocol (TCP, Transmission Control Protocol).

For more information about the OPC especially OPC UA refer to the official webpage of the OPC Foundation at [https://opcfoundation.org.](https://opcfoundation.org)

#### **OS:**

(*operating system*) A collection of software that manages computer hardware resources and provides common services for computer programs.

### **P**

### **PCI:**

(*peripheral component interconnect*) An industry-standard bus for attaching peripherals.

#### **PE:**

(*Protective Earth*) A common grounding connection to help avoid the hazard of electric shock by keeping any exposed conductive surface of a device at earth potential. To avoid possible voltage drop, no current is allowed to flow in this conductor (also referred to as *protective ground* in North America or as an equipment grounding conductor in the US national electrical code).

#### **PKI:**

(*Public Key Infrastructure*) A system for creating, storing, and distributing digital certificates which are used to verify that a particular public key belongs to a certain entity. The PKI creates digital certificates which map public keys to entities, securely stores these certificates in a central repository and revokes them if necessary.

#### **post configuration:**

(*post configuration*) An option that allows to modify some parameters of the application without changing the application. Post configuration parameters are defined in a file that is stored in the controller. They are overloading the configuration parameters of the application.

#### **POU:**

(*program organization unit*) A variable declaration in source code and a corresponding instruction set. POUs facilitate the modular re-use of software programs, functions, and function blocks. Once declared, POUs are available to one another.

#### **program:**

The component of an application that consists of compiled source code capable of being installed in the memory of a logic controller.

#### **protocol:**

A convention or standard definition that controls or enables the connection, communication, and data transfer between 2 computing system and devices.

#### **PTO:**

(*pulse train outputs*) A fast output that oscillates between off and on in a fixed 50- 50 duty cycle, producing a square wave form. PTO is especially well suited for applications such as stepper motors, frequency converters, and servo motor control, among others.

#### **publishing interval:**

In OPC UA, the frequency at which the OPC\_UA server sends notifications to clients informing them that data updates are available.

#### **PWM:**

(*pulse width modulation*) A fast output that oscillates between off and on in an adjustable duty cycle, producing a rectangular wave form (though you can adjust it to produce a square wave).

### **R**

### **REAL:**

A data type that is defined as a floating-point number encoded in a 32-bit format.

#### **RJ45:**

A standard type of 8-pin connector for network cables defined for Ethernet.

#### **RPDO:**

(*receive process data object*) An unconfirmed broadcast message or sent from a producer device to a consumer device in a CAN-based network. The transmit PDO from the producer device has a specific identifier that corresponds to the receive PDO of the consumer devices.

#### **RPI:**

(*requested packet interval)* The time period between cyclic data exchanges requested by the scanner. EtherNet/IP devices publish data at the rate specified by the RPI assigned to them by the scanner, and they receive message requests from the scanner with a period equal to RPI.

#### **RSTP:**

(*rapid spanning tree protocol*) A high-speed network protocol that builds a loopfree logical topology for Ethernet networks.

### **RTC:**

(*real-time clock*) A battery-backed time-of-day and calender clock that operates continuously, even when the controller is not powered for the life of the battery.

#### **run:**

A command that causes the controller to scan the application program, read the physical inputs, and write to the physical outputs according to solution of the logic of the program.

### **S**

#### **sampling rate:**

In OPC UA, the frequency at which the OPC UA server reads items of data from connected devices.

#### **scan:**

A function that includes:

- reading inputs and placing the values in memory
- executing the application program 1 instruction at a time and storing the results in memory
- using the results to update outputs

#### **SCEP:**

(*Simple Certificate Enrollment Protocol*) A certificate management protocol allowing IT administrators to issue certificates automatically by standardizing the exchange with the CA. The certificates can be enrolled on devices on a largescale.

#### **SDO:**

(*service data object*) A message used by the field bus master to access (read/ write) the object directories of network nodes in CAN-based networks. SDO types include service SDOs (SSDOs) and client SDOs (CSDOs).

#### **Sercos:**

(*serial real-time communications system*) A digital control bus that interconnects, motion controls, drives, I/Os, sensors, and actuators for numerically controlled machines and systems. It is a standardized and open controller-to-intelligent digital device interface, designed for high-speed serial communication of standardized closed-loop real-time data.

#### **SFC:**

(*sequential function chart*) A language that is composed of steps with associated actions, transitions with associated logic condition, and directed links between steps and transitions. (The SFC standard is defined in IEC 848. It is IEC 61131-3 compliant.)

#### **SINT:**

(*signed integer*) A 15-bit value plus sign.

### **SNMP:**

(*simple network management protocol*) A protocol that can control a network remotely by polling the devices for their status and viewing information related to data transmission. You can also use it to manage software and databases remotely. The protocol also permits active management tasks, such as modifying and applying a new configuration.

#### **STOP:**

A command that causes the controller to stop running an application program.

#### **string:**

A variable that is a series of ASCII characters.

#### **ST:**

(*structured text*) A language that includes complex statements and nested instructions (such as iteration loops, conditional executions, or functions). ST is compliant with IEC 61131-3.

### **T**

#### **task:**

A group of sections and subroutines, executed cyclically or periodically for the MAST task or periodically for the FAST task.

A task possesses a level of priority and is linked to inputs and outputs of the controller. These I/O are refreshed in relation to the task.

A controller can have several tasks.

### **TCP:**

(*transmission control protocol*) A connection-based transport layer protocol that provides a simultaneous bi-directional transmission of data. TCP is part of the TCP/IP protocol suite.

#### **terminal block:**

(*terminal block*) The component that mounts in an electronic module and provides electrical connections between the controller and the field devices.

### **TLS:**

(*Transport Layer Security*) is a secure protocol technique used to protect information over a computer network.

### **U**

#### **UDINT:**

(*unsigned double integer*) Encoded in 32 bits.

### **UDP:**

(*user datagram protocol*) A connectionless mode protocol (defined by IETF RFC 768) in which messages are delivered in a datagram (data telegram) to a destination computer on an IP network. The UDP protocol is typically bundled with the Internet protocol. UDP/IP messages do not expect a response, and are therefore ideal for applications in which dropped packets do not require retransmission (such as streaming video and networks that demand real-time performance).

### **UINT:**

(*unsigned integer*) Encoded in 16 bits.

### **V**

#### **variable:**

A memory unit that is addressed and modified by a program.

### **W**

### **watchdog:**

A watchdog is a special timer used to ensure that programs do not overrun their allocated scan time. The watchdog timer is usually set to a higher value than the scan time and reset to 0 at the end of each scan cycle. If the watchdog timer reaches the preset value, for example, because the program is caught in an endless loop, an error is declared and the program stopped.

### **WORD:**

A type encoded in a 16-bit format.

# **Index**

# **A**

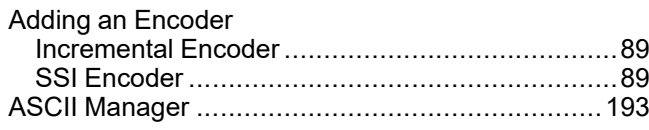

# **C**

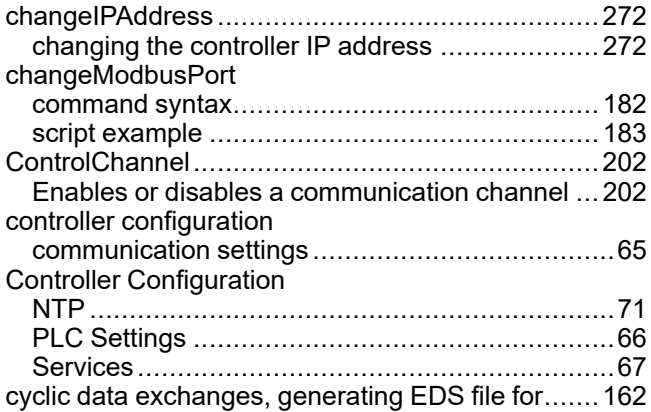

# **D**

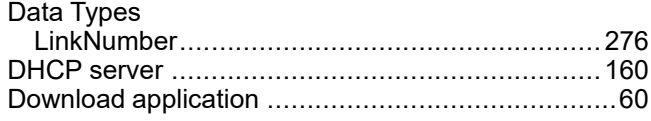

# **E**

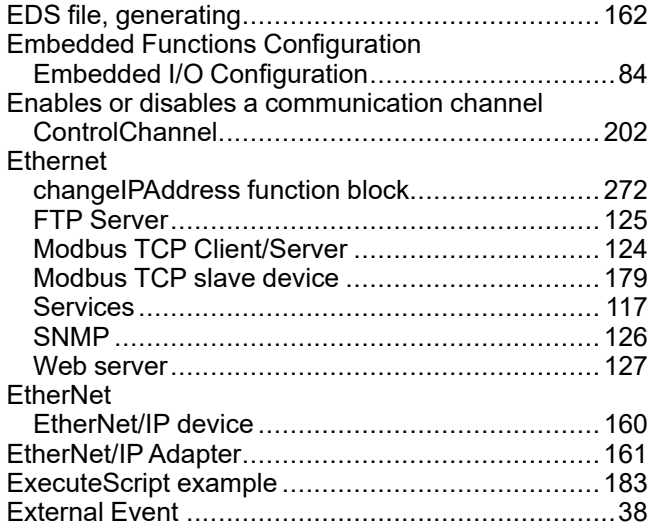

# **F**

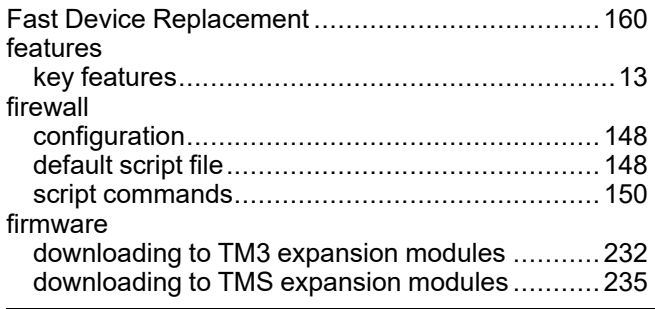

# FTP Server

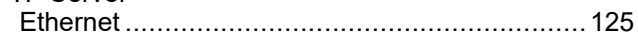

# **G**

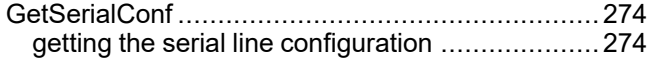

# **H**

```
Hardware Initialization Values.................................52
```
## **I**

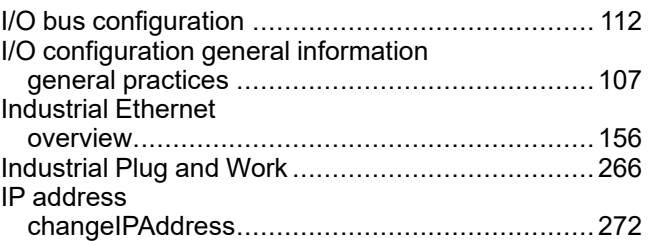

# **K**

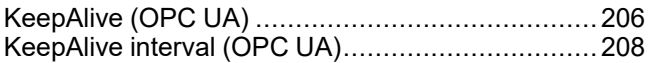

## **L**

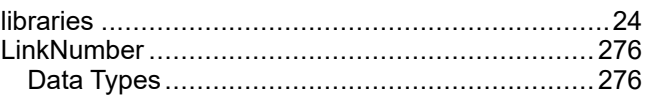

## **M**

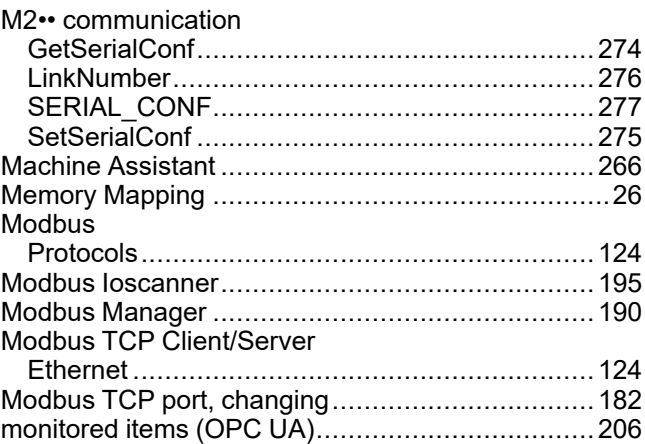

# **O**

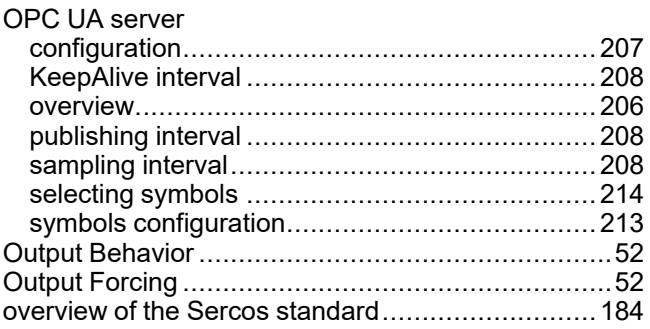

# P

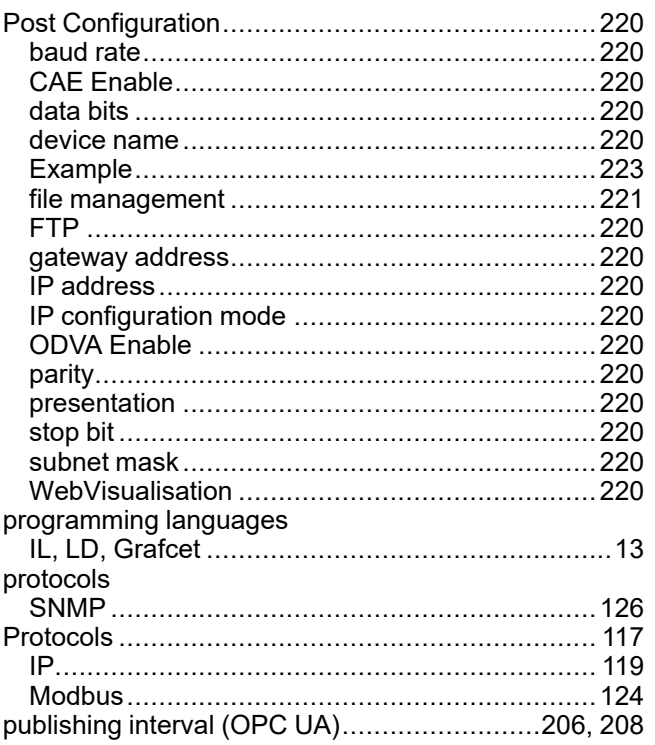

# $\overline{\mathsf{R}}$

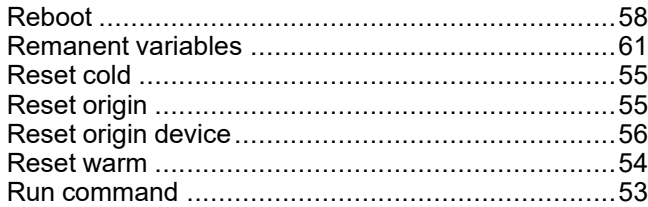

# S

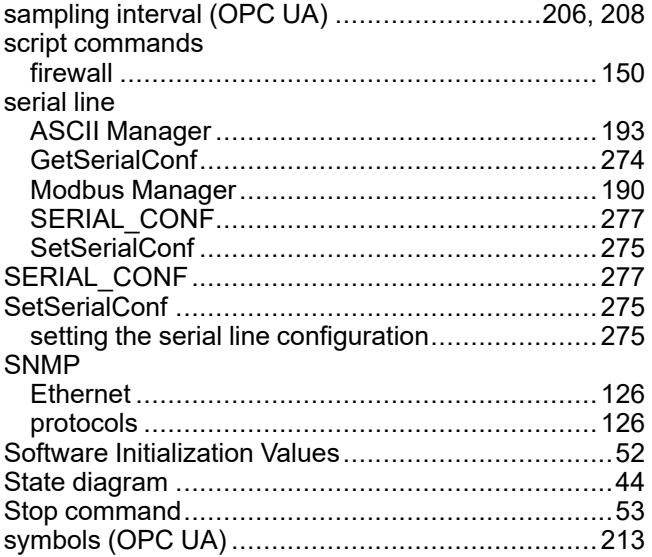

## T

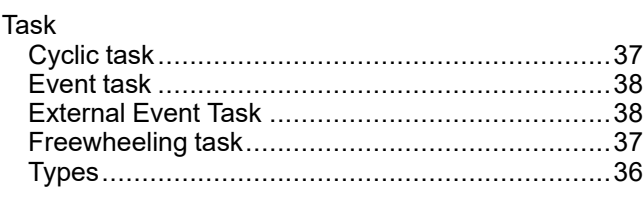

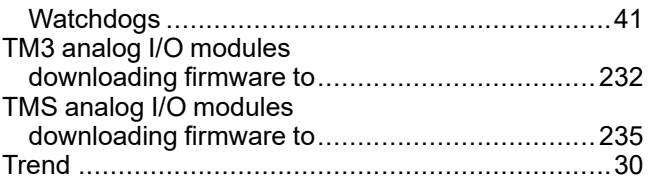

# $\overline{U}$

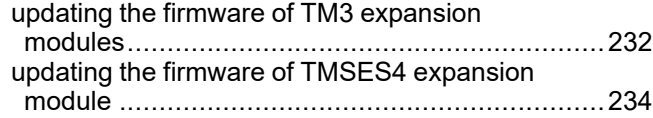

# W

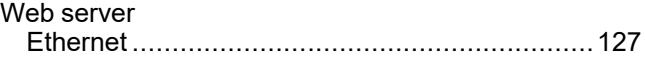

Schneider Electric

35 rue Joseph Monier 92500 Rueil Malmaison France

+ 33 (0) 1 41 29 70 00

www.se.com

As standards, specifications, and design change from time to time, please ask for confirmation of the information given in this publication.

© 2022 Schneider Electric. All rights reserved.

EIO0000003651.09

# **Modicon M262 Logic/Motion Controller System Functions and Variables**

# **System Library Guide**

**EIO0000003667.05 11/2022**

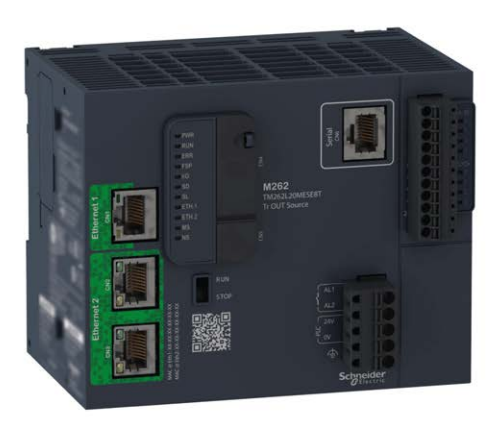

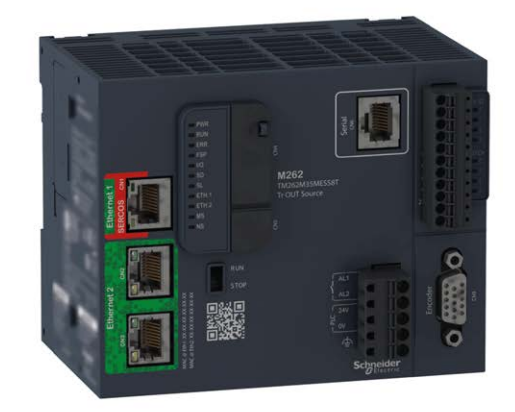

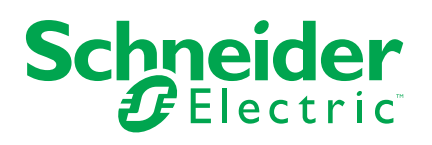

# **Legal Information**

The Schneider Electric brand and any trademarks of Schneider Electric SE and its subsidiaries referred to in this guide are the property of Schneider Electric SE or its subsidiaries. All other brands may be trademarks of their respective owners.

This guide and its content are protected under applicable copyright laws and furnished for informational use only. No part of this guide may be reproduced or transmitted in any form or by any means (electronic, mechanical, photocopying, recording, or otherwise), for any purpose, without the prior written permission of Schneider Electric.

Schneider Electric does not grant any right or license for commercial use of the guide or its content, except for a non-exclusive and personal license to consult it on an "as is" basis. Schneider Electric products and equipment should be installed, operated, serviced, and maintained only by qualified personnel.

As standards, specifications, and designs change from time to time, information contained in this guide may be subject to change without notice.

To the extent permitted by applicable law, no responsibility or liability is assumed by Schneider Electric and its subsidiaries for any errors or omissions in the informational content of this material or consequences arising out of or resulting from the use of the information contained herein.

As part of a group of responsible, inclusive companies, we are updating our communications that contain non-inclusive terminology. Until we complete this process, however, our content may still contain standardized industry terms that may be deemed inappropriate by our customers.

© 2022 – Schneider Electric. All rights reserved.

# **Table of Contents**

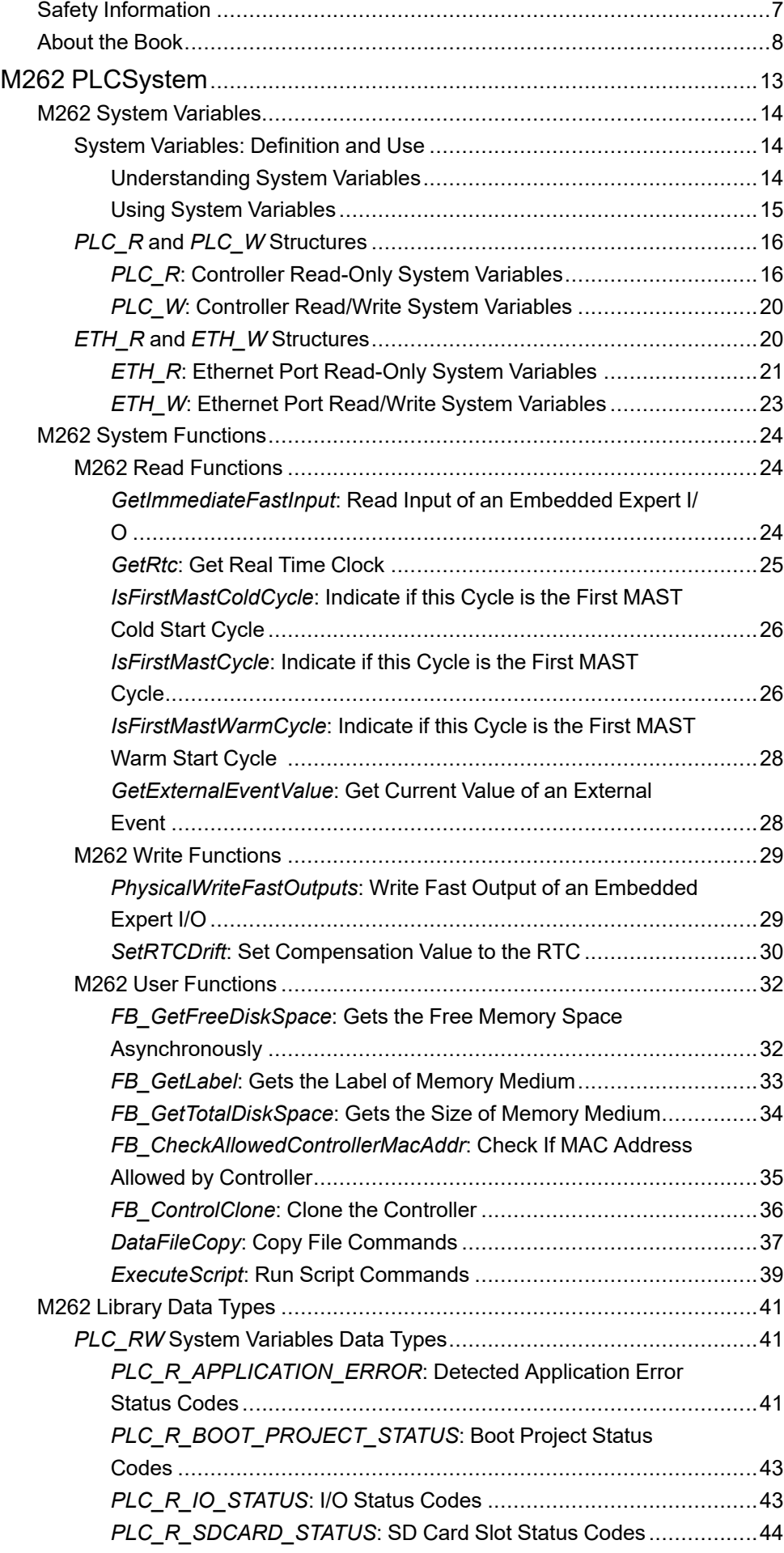

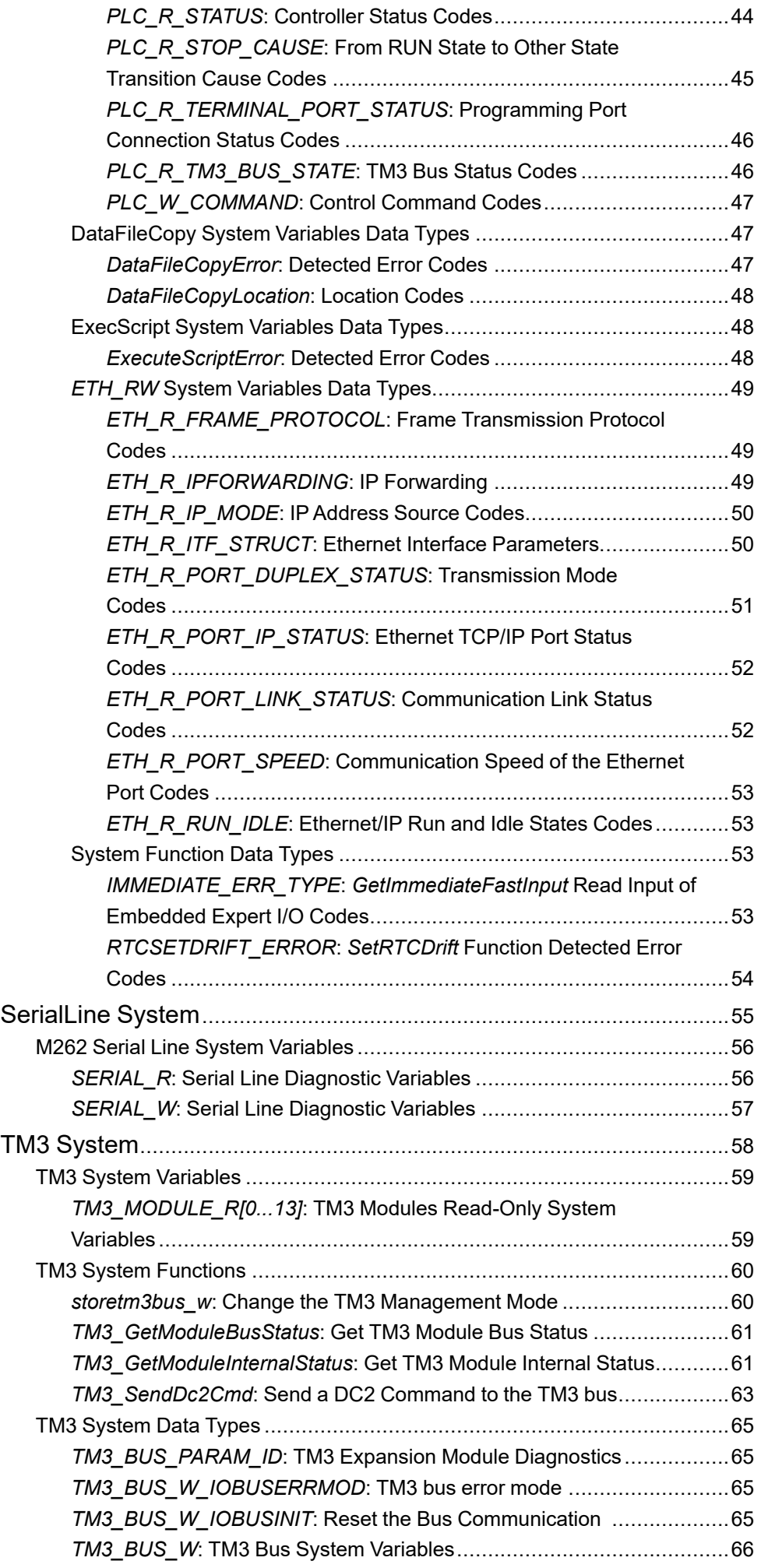

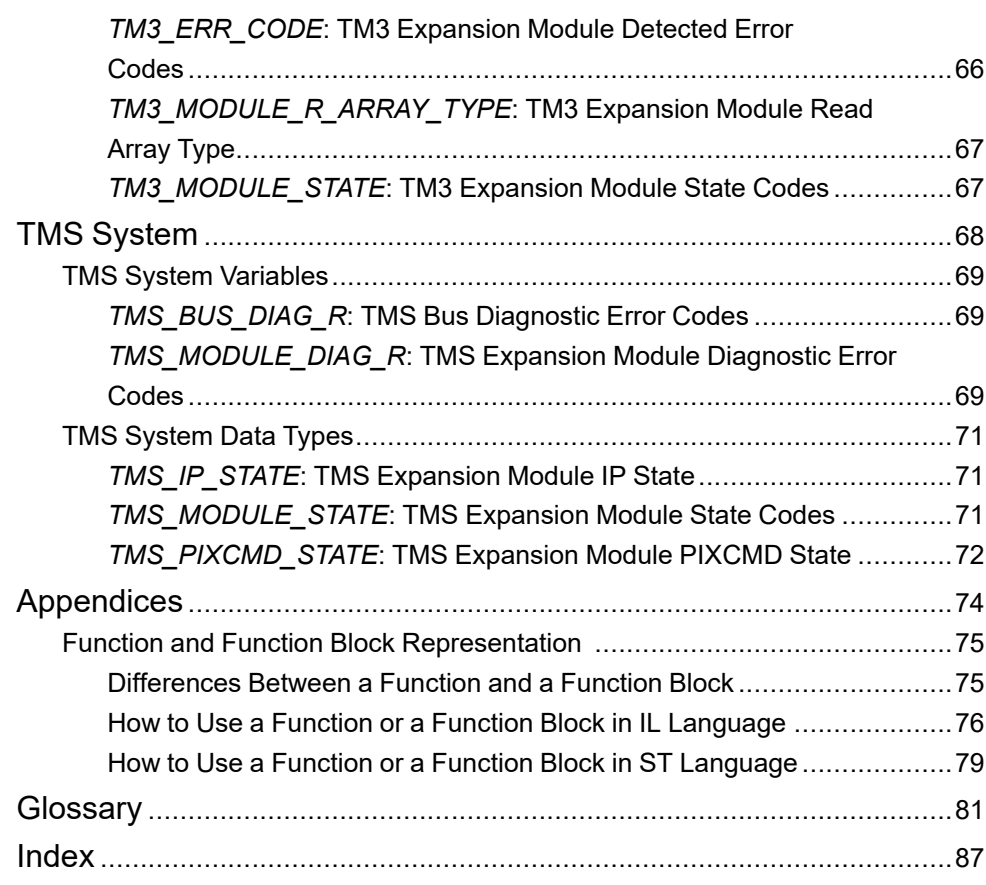

# <span id="page-304-0"></span>**Safety Information**

# **Important Information**

Read these instructions carefully, and look at the equipment to become familiar with the device before trying to install, operate, service, or maintain it. The following special messages may appear throughout this documentation or on the equipment to warn of potential hazards or to call attention to information that clarifies or simplifies a procedure.

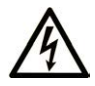

The addition of this symbol to a "Danger" or "Warning" safety label indicates that an electrical hazard exists which will result in personal injury if the instructions are not followed.

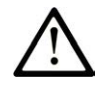

This is the safety alert symbol. It is used to alert you to potential personal injury hazards. Obey all safety messages that follow this symbol to avoid possible injury or death.

# **! DANGER**

**DANGER** indicates a hazardous situation which, if not avoided, **will result in** death or serious injury.

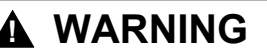

**WARNING** indicates a hazardous situation which, if not avoided, **could result in** death or serious injury.

# **! CAUTION**

**CAUTION** indicates a hazardous situation which, if not avoided, **could result** in minor or moderate injury.

# *NOTICE*

*NOTICE* is used to address practices not related to physical injury.

## **Please Note**

Electrical equipment should be installed, operated, serviced, and maintained only by qualified personnel. No responsibility is assumed by Schneider Electric for any consequences arising out of the use of this material.

A qualified person is one who has skills and knowledge related to the construction and operation of electrical equipment and its installation, and has received safety training to recognize and avoid the hazards involved.

# <span id="page-305-0"></span>**About the Book**

# **Document Scope**

This document will acquaint you with the system functions and variables offered within the Modicon M262 Logic/Motion Controller. The M262 System library contains functions and variables to get information from and send commands to the controller system.

This document describes the data type functions and variables of the following M262 system libraries:

- M262 PLCSystem
- Serial Line System
- TM3 System
- TMS System

The following knowledge is required:

- Basic information on the functionality, structure, and configuration of the M262 Logic/Motion Controller.
- Programming in the FBD, LD, ST, IL, or CFC language.
- System variables (global variables).

## **Validity Note**

This document has been updated for the release of EcoStruxureTM Machine Expert V2.1.

The characteristics that are described in the present document, as well as those described in the documents included in the Related Documents section below, can be found online. To access the information online, go to the Schneider Electric home page [www.se.com/ww/en/download/.](https://www.se.com/ww/en/download/)

The characteristics that are described in the present document should be the same as those characteristics that appear online. In line with our policy of constant improvement, we may revise content over time to improve clarity and accuracy. If you see a difference between the document and online information, use the online information as your reference.

## **Related Documents**

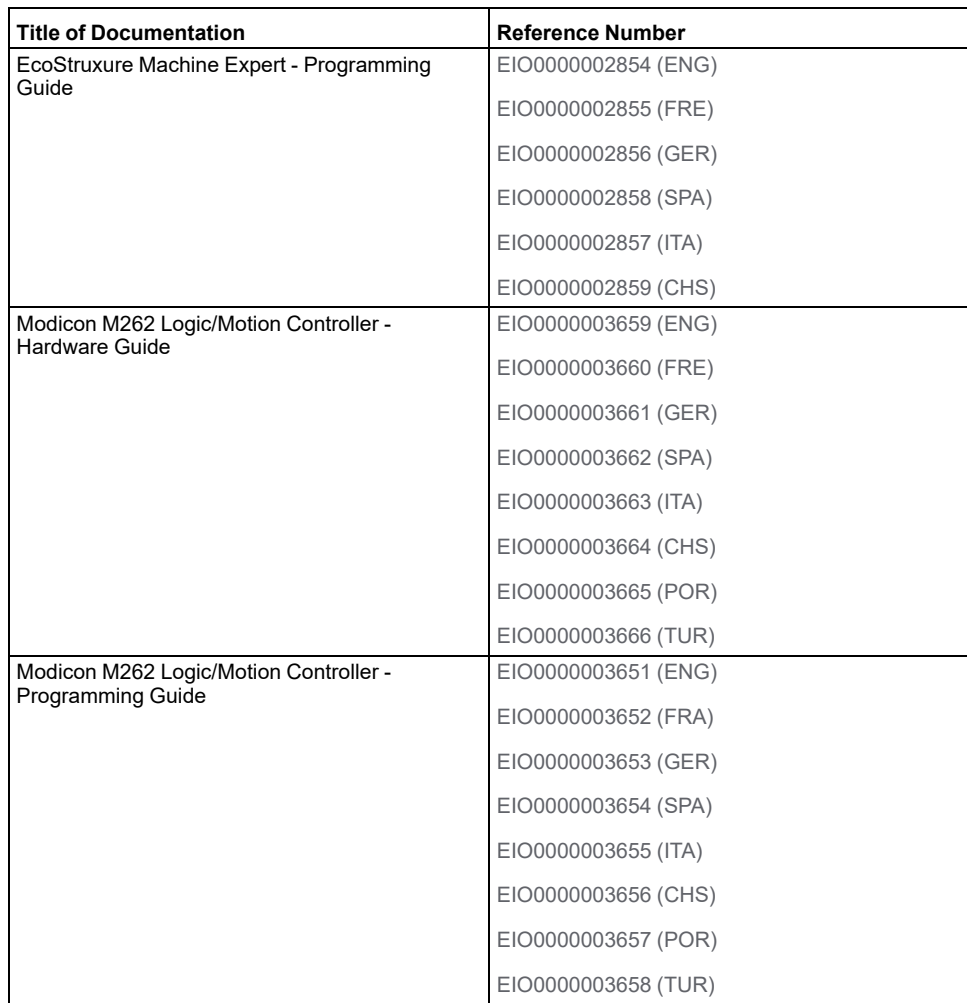

# **Product Related Information**

# **WARNING**

### **LOSS OF CONTROL**

- The designer of any control scheme must consider the potential failure modes of control paths and, for certain critical control functions, provide a means to achieve a safe state during and after a path failure. Examples of critical control functions are emergency stop and overtravel stop, power outage and restart.
- Separate or redundant control paths must be provided for critical control functions.
- System control paths may include communication links. Consideration must be given to the implications of unanticipated transmission delays or failures of the link.
- Observe all accident prevention regulations and local safety guidelines.1
- Each implementation of this equipment must be individually and thoroughly tested for proper operation before being placed into service.

#### **Failure to follow these instructions can result in death, serious injury, or equipment damage.**

<sup>1</sup> For additional information, refer to NEMA ICS 1.1 (latest edition), "Safety Guidelines for the Application, Installation, and Maintenance of Solid State Control" and to NEMA ICS 7.1 (latest edition), "Safety Standards for Construction and Guide for Selection, Installation and Operation of Adjustable-Speed Drive Systems" or their equivalent governing your particular location.

# **WARNING**

### **UNINTENDED EQUIPMENT OPERATION**

- Only use software approved by Schneider Electric for use with this equipment.
- Update your application program every time you change the physical hardware configuration.

**Failure to follow these instructions can result in death, serious injury, or equipment damage.**

## **Terminology Derived from Standards**

The technical terms, terminology, symbols and the corresponding descriptions in this manual, or that appear in or on the products themselves, are generally derived from the terms or definitions of international standards.

In the area of functional safety systems, drives and general automation, this may include, but is not limited to, terms such as *safety*, *safety function*, *safe state*, *fault*, *fault reset*, *malfunction*, *failure*, *error*, *error message*, *dangerous*, etc.

Among others, these standards include:

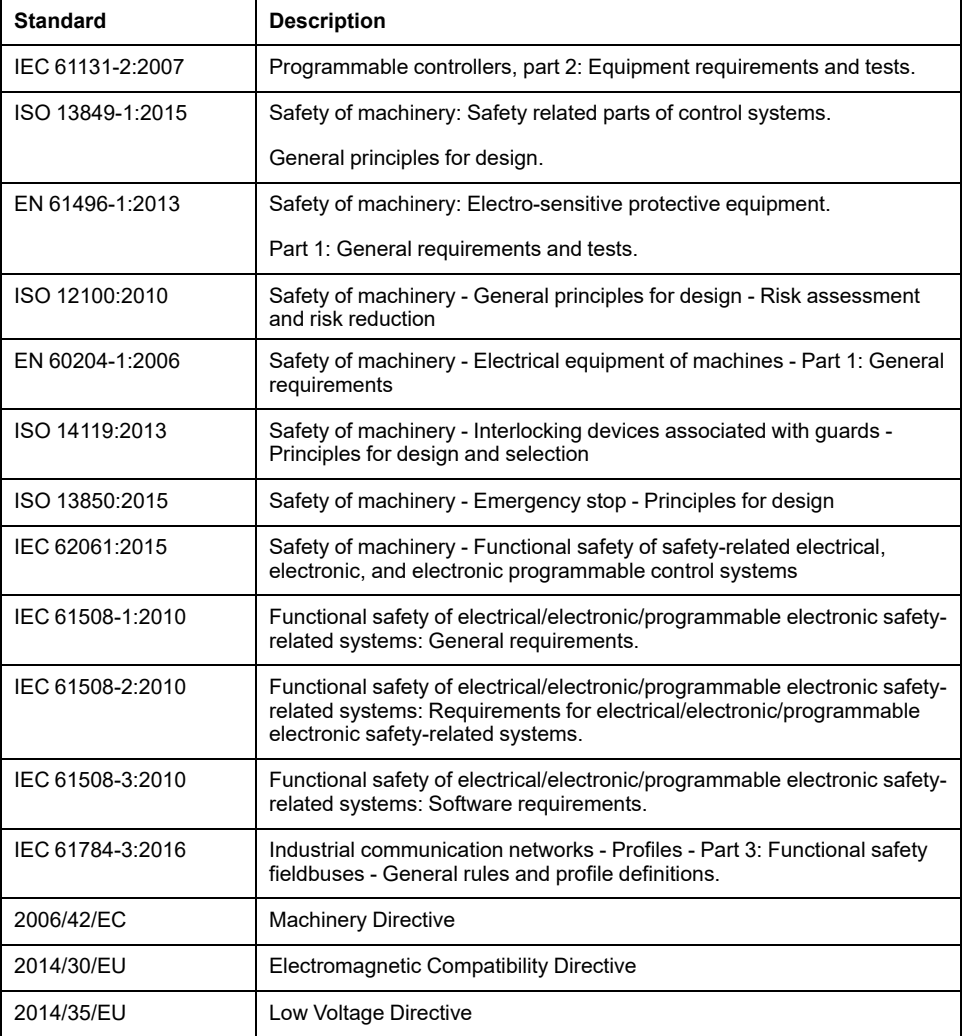

In addition, terms used in the present document may tangentially be used as they are derived from other standards such as:

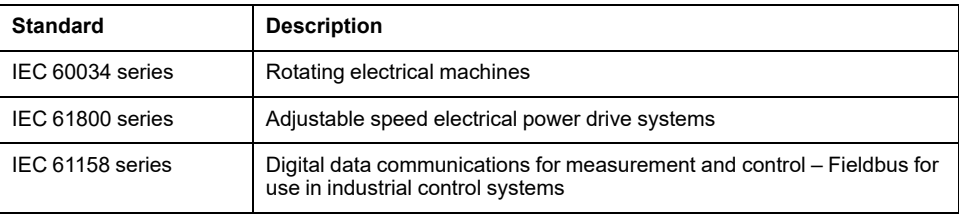

Finally, the term *zone of operation* may be used in conjunction with the description of specific hazards, and is defined as it is for a *hazard zone* or *danger zone* in the *Machinery Directive* (*2006/42/EC*) and *ISO 12100:2010*.

**NOTE:** The aforementioned standards may or may not apply to the specific products cited in the present documentation. For more information concerning the individual standards applicable to the products described herein, see the characteristics tables for those product references.

# <span id="page-310-0"></span>**M262 PLCSystem**

### **What's in This Part**

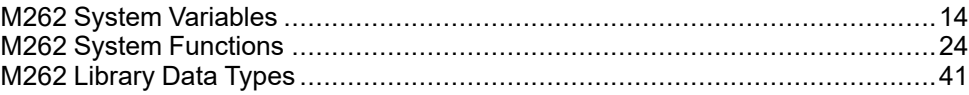

## **Introduction**

This part describes the M262 PLCSystem Library.

# <span id="page-311-0"></span>**M262 System Variables**

### **What's in This Chapter**

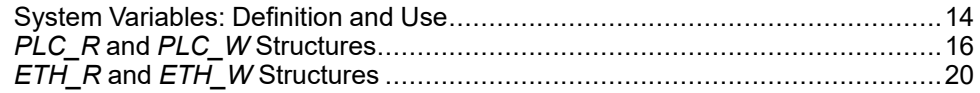

### **Overview**

This chapter:

- gives an [introduction to the system variables, page 14](#page-311-1)
- [describes the system variables, page 16](#page-313-1) included with the M262 PLCSystem library

# <span id="page-311-1"></span>**System Variables: Definition and Use**

# **Overview**

This section defines system variables and how to implement them in the Modicon M262 Logic/Motion Controller.

# <span id="page-311-2"></span>**Understanding System Variables**

### **Introduction**

This section describes how system variables are implemented. System variables:

- allow you to access general system information, perform system diagnostics, and command simple actions.
- are structured variables conforming to IEC 61131-3 definitions and naming conventions. You can access the system variables using the IEC symbolic name *PLC\_GVL*. Some of the *PLC\_GVL* variables are read-only (for example, *PLC\_R*) and some are read/write (for example, *PLC\_W*).
- are automatically declared as global variables. They have system-wide scope and can be accessed by any Program Organization Unit (POU) in any task.

## **Naming Convention**

The system variables are identified by:

- a structure name that represents the category of system variable. For example, *PLC\_R* represents a structure name of read-only variables used for the controller diagnostic.
- a set of component names that identifies the purpose of the variable. For example, *i\_wVendorID* represents the controller vendor ID.

You can access the system variables by typing the structure name of the variables followed by the name of the component.

Here is an example of system variable implementation:

VAR myCtr\_Serial : DWORD; myCtr\_ID : DWORD; myCtr\_FramesRx : UDINT; END\_VAR

myCtr Serial := PLC GVL.PLC R.i dwSerialNumber;  $myctr$  ID := PLC GVL.PLC.R.i\_wVendorID;  $myctr$ <sup>-</sup>FramesRx := SERIAL R[0].i\_udiFramesReceivedOK

**NOTE:** The fully-qualified name of the system variable in the example above is *PLC\_GVL.PLC\_R*. The *PLC\_GVL* is implicit when declaring a variable using the **Input Assistant**, but it may also be entered with the prefix. Good programming practice often dictates the use of the fully-qualified variable name in declarations.

### **System Variables Location**

Two kinds of system variables are defined for use when programming the controller:

- located variables
- unlocated variables

The located variables:

- are accessible through Modbus TCP, Modbus serial, and EtherNet/IP requests both in RUNNING and STOPPED states.
- are used in EcoStruxure Machine Expert programs according to the *structure\_name.component\_name* convention explained previously. %MW addresses from 0 to 59999 can be accessed directly. Addresses greater than this are considered out of range by EcoStruxure Machine Expert and can only be accessed through the *structure\_name.component\_name* convention.

The unlocated variables:

- are not physically located in the %MW area.
- are not accessible through any fieldbus or network requests unless you locate them in the relocation table, and only then these variables can be accessed in RUNNING and STOPPED states. The relocation table uses the following dynamic %MW areas:
	- %MW60200 to %MW61999 for read-only variables
	- %MW62200 to %MW63999 for read/write variables
- are used in EcoStruxure Machine Expert programs according to the *structure\_name.component\_name* convention explained previously.

# <span id="page-312-0"></span>**Using System Variables**

### **Introduction**

This section describes the steps required to program and to use system variables in EcoStruxure Machine Expert.

System variables are global in scope, and you can use them in all the Program Organization Units (POUs) of the application.

System variables do not need to be declared in the Global Variable List (GVL). They are automatically declared from the controller system library.

## **Using System Variables in a POU**

EcoStruxure Machine Expert has an auto-completion feature. In a **POU**, start by entering the system variable structure name (*PLC\_R PLC\_W*...) followed by a dot. The system variables appear in the **Input Assistant**. You can select the desired variable or enter the full name manually.

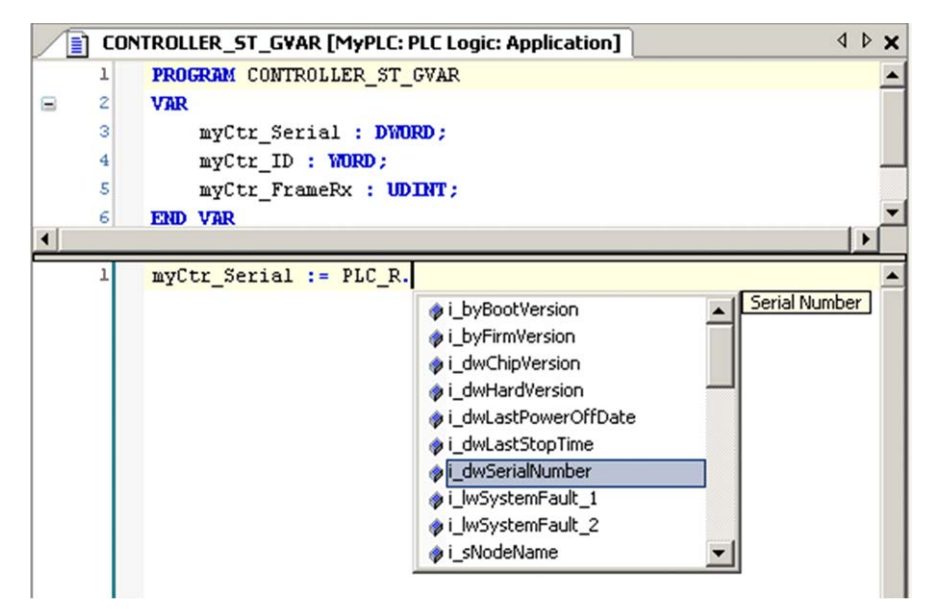

**NOTE:** In the example above, after you type the structure name *PLC\_R*, EcoStruxure Machine Expert offers a pop-up menu of possible component names/variables.

### **Example**

The following example shows the use of some system variables: VAR myCtr\_Serial : DWORD; myCtr\_ID : WORD; myCtr\_FramesRx : UDINT; END VAR myCtr Serial := PLC R.i dwSerialNumber; myCtr\_ID := PLC\_R.i\_wVendorID; myCtr\_FramesRx := SERIAL\_R[0].i\_udiFramesReceivedOK;

# <span id="page-313-0"></span>*PLC\_R* **and** *PLC\_W* **Structures**

## **Overview**

This section lists and describes the different system variables *SEC.PLC\_GVL. PLC\_R* and *SEC.PLC\_GVL.PLC\_W* of the library SE\_PLCSystem using the Namespace SEC.

The structures of variables are defined in the PLCSystemBase library.

# <span id="page-313-1"></span>*PLC\_R***: Controller Read-Only System Variables**

### **Library and Namespace**

Library name: **SE\_PLCSystem**

Namespace: **SEC**

## **Variable Structure**

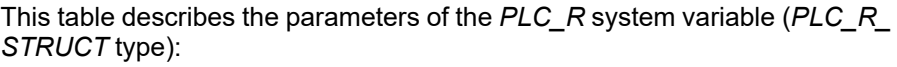

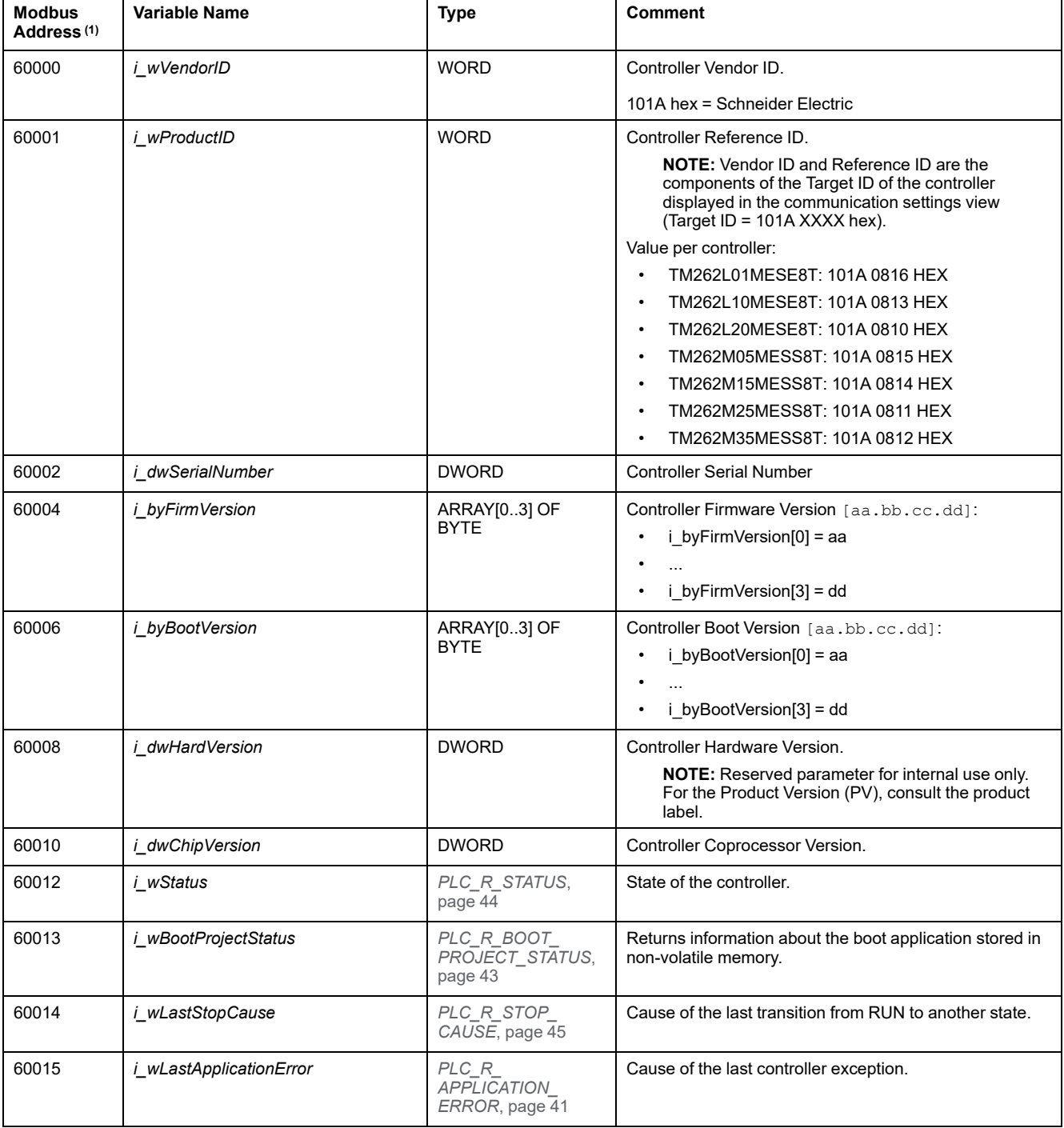

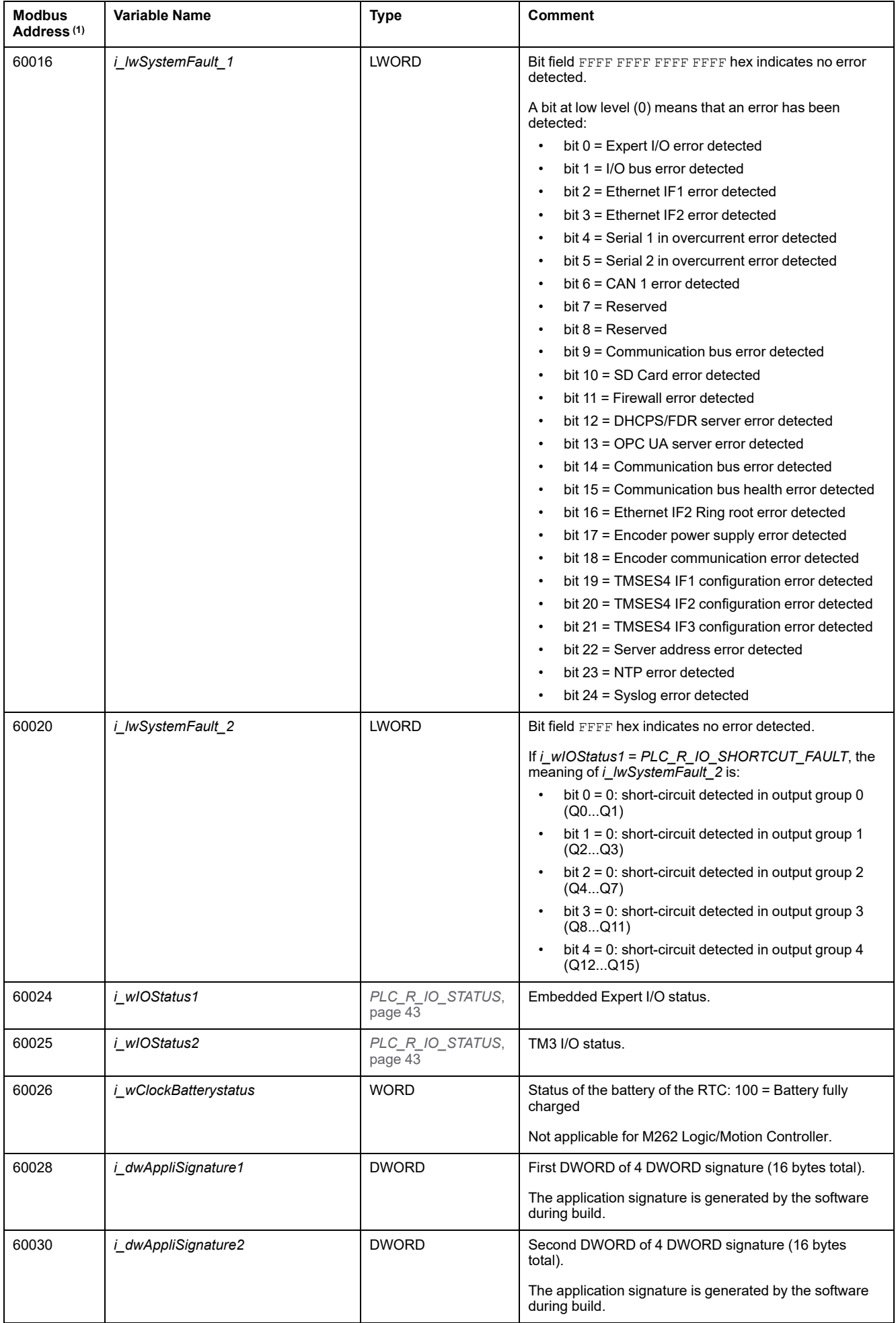

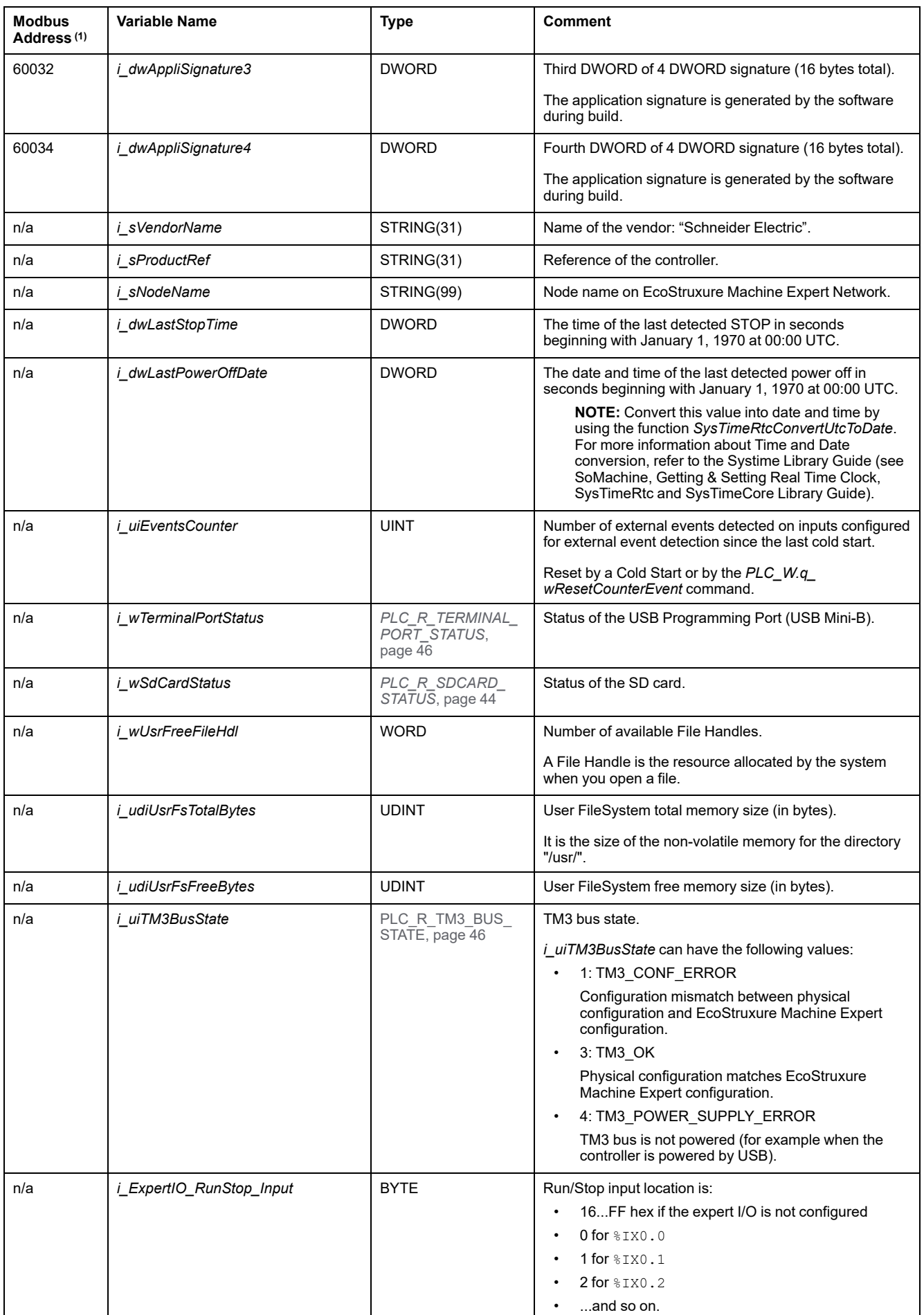

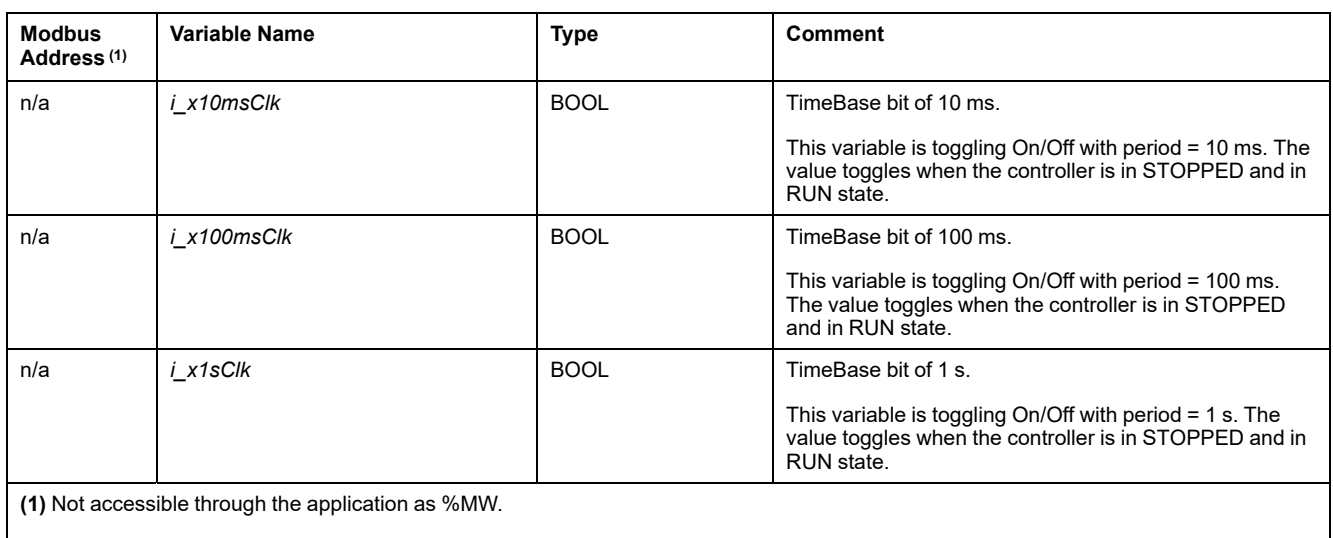

**n/a** means there is no pre-defined Modbus address mapping for this system variable.

# <span id="page-317-0"></span>*PLC\_W***: Controller Read/Write System Variables**

## **Library and Namespace**

Library name: **SE\_PLCSystem**

Namespace: **SEC**

## **Variable Structure**

This table describes the parameters of the *PLC\_W* system variable (*PLC\_W\_ STRUCT* type):

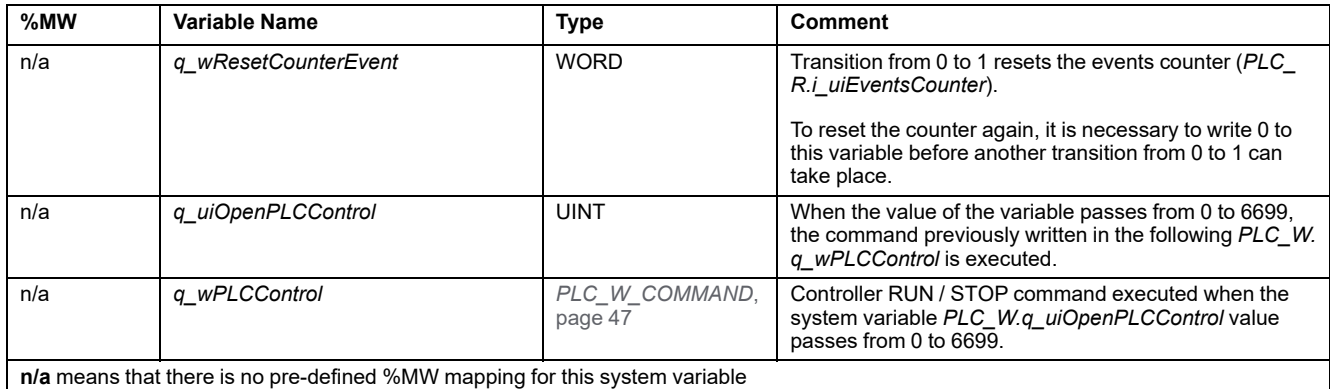

# <span id="page-317-1"></span>*ETH\_R* **and** *ETH\_W* **Structures**

# **Overview**

This section lists and describes the different system variables *SEC.PLC\_GVL. ETH\_R* and *SEC.PLC\_GVL.ETH\_W* of the library SE\_PLCSystem using the Namespace SEC.

The structures of variables are defined in the PLCSystemBase library.

# <span id="page-318-0"></span>*ETH\_R***: Ethernet Port Read-Only System Variables**

# **Library and Namespace**

Library name: **SE\_PLCSystem**

Namespace: **SEC**

# **Variable Structure**

This table describes the parameters of the *ETH\_R* system variable (*ETH\_R\_* **STRUCT** type). One structure exists for each Ethernet port:

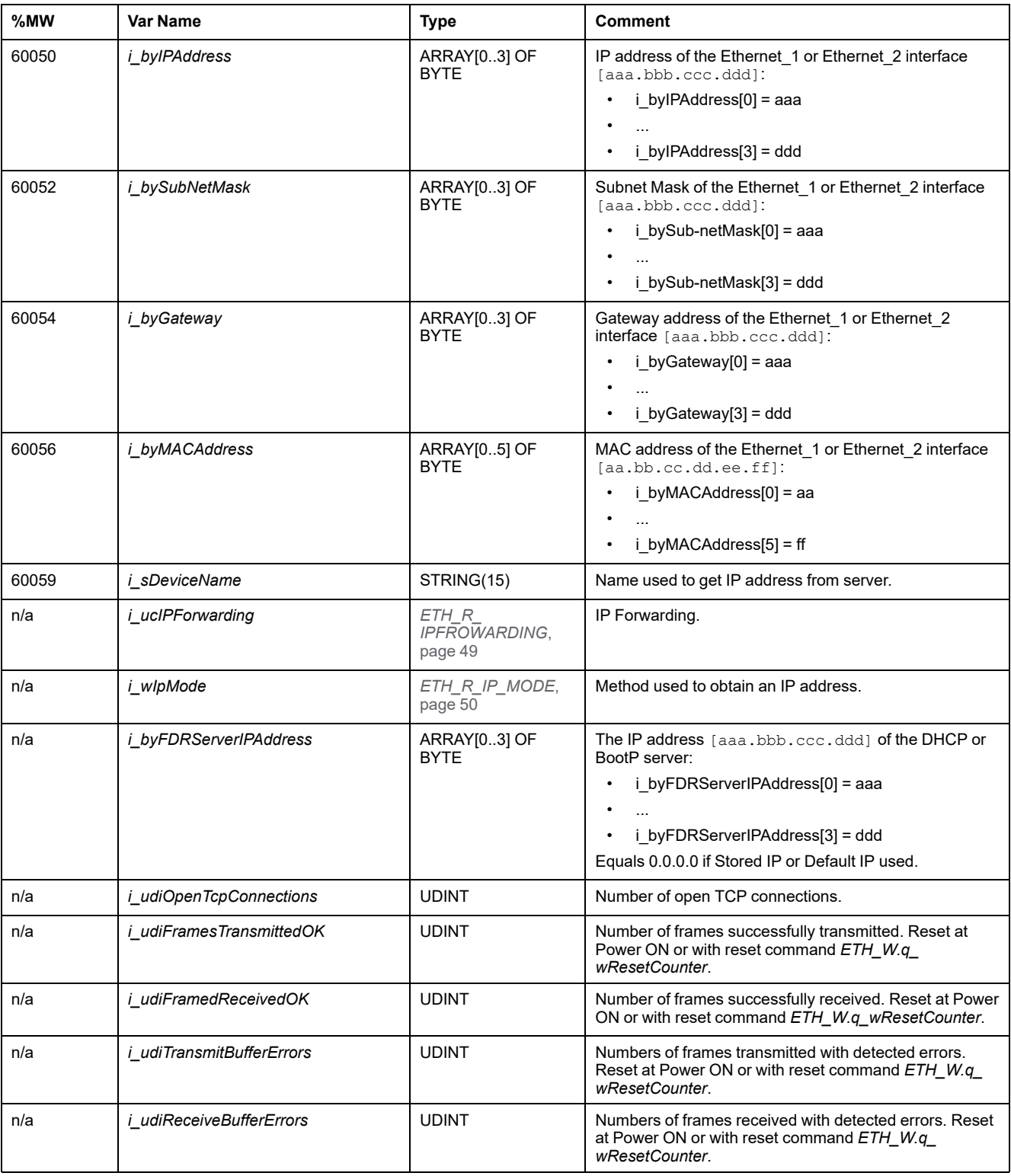

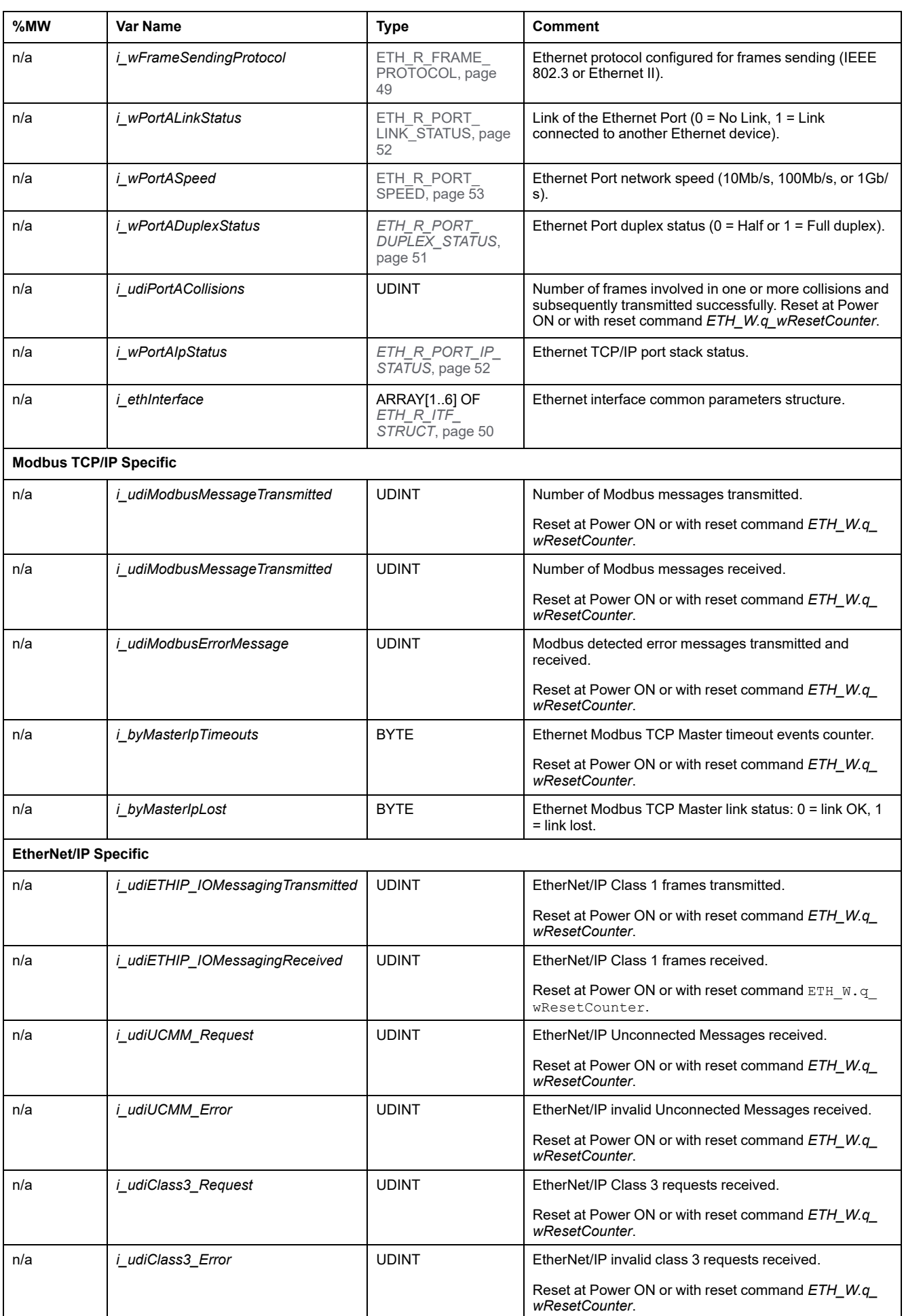

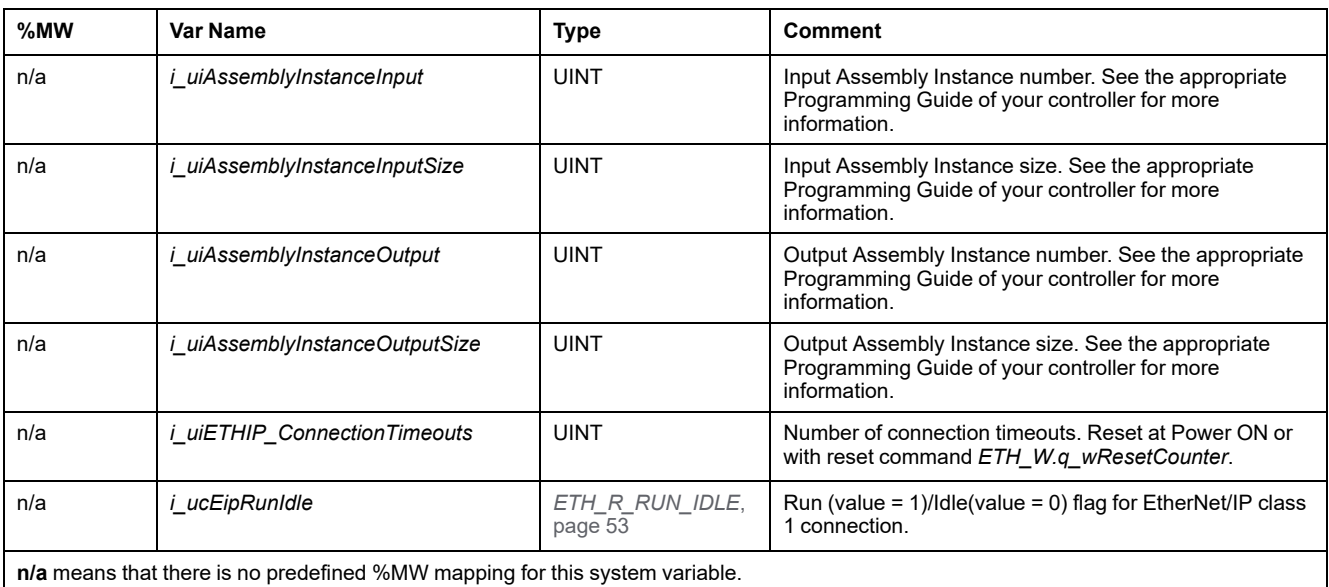

# <span id="page-320-0"></span>*ETH\_W***: Ethernet Port Read/Write System Variables**

### **Library and Namespace**

Library name: **SE\_PLCSystem**

Namespace: **SEC**

## **Variable Structure**

This table describes the parameters of the *ETH\_W* system variable (*ETH\_W\_ STRUCT* type):

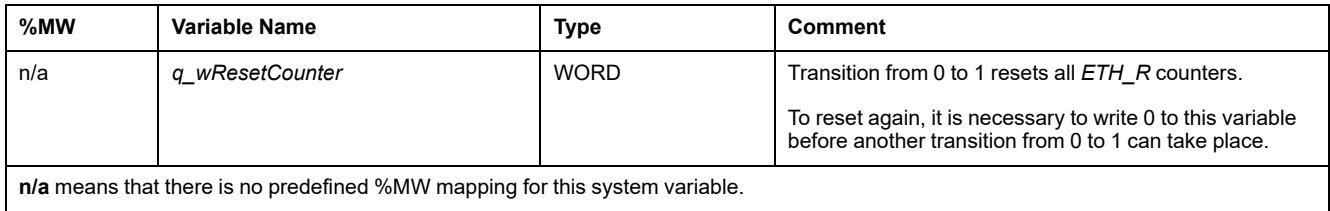

**n/a** means that there is no predefined %MW mapping for this system variable.

# <span id="page-321-0"></span>**M262 System Functions**

### **What's in This Chapter**

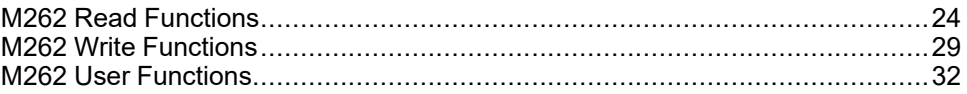

### **Overview**

This chapter describes the system functions included in the M262 PLCSystem library.

# <span id="page-321-1"></span>**M262 Read Functions**

## **Overview**

This section describes the read functions included in the M262 PLCSystem library.

# <span id="page-321-2"></span>*GetImmediateFastInput***: Read Input of an Embedded Expert I/O**

### **Function Description**

This function returns the value of the input, which may be different from the logical value of that input. The value is read directly from the hardware at function call time. Only I0 to I3 can be accessed through this function.

### **Library and Namespace**

Library name: **SE\_PLCSystem**

Namespace: **SEC**

### **Graphical Representation**

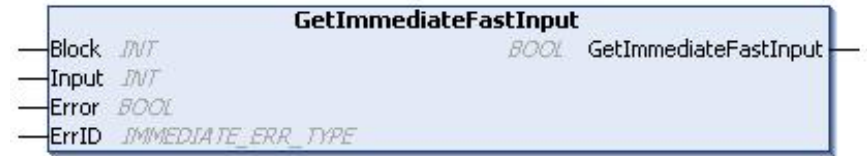

## **IL and ST Representation**

To see the general representation in IL or ST language, refer to the chapter *[Function and Function Block Representation](#page-372-0)*, page 75.

## **I/O Variable Description**

The following table describes the input variables:

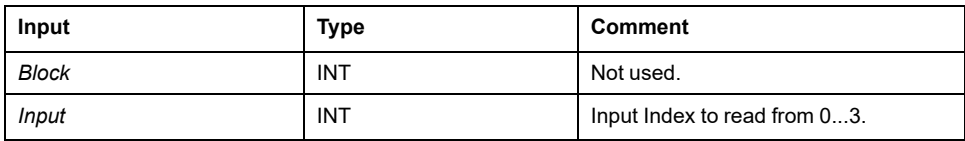

The following table describes the output variable:

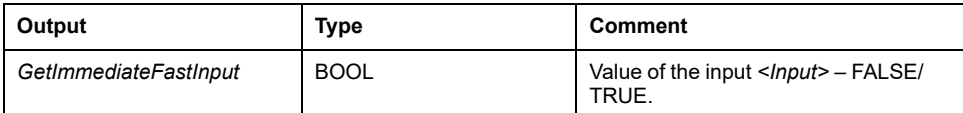

The following table describes the input/output variables:

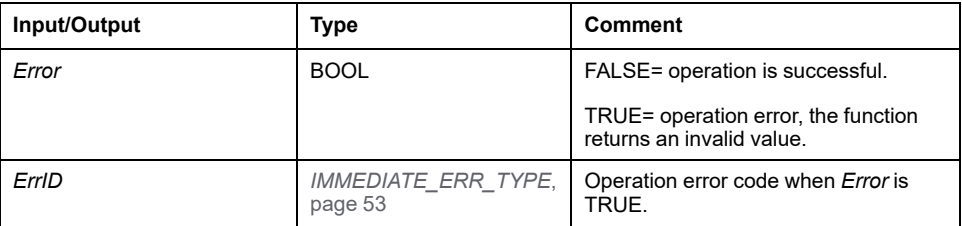

# <span id="page-322-0"></span>*GetRtc***: Get Real Time Clock**

## **Function Description**

This function returns RTC time in seconds in UNIX format (time expired in seconds since January 1, 1970 at 00:00 UTC).

### **Library and Namespace**

Library name: **PLCSystemBase**

Namespace: **PLCSystemBase**

### **Graphical Representation**

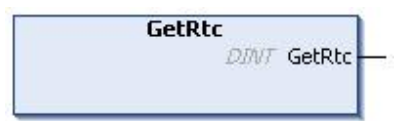

## **IL and ST Representation**

To see the general representation in IL or ST language, refer to the chapter *[Function and Function Block Representation](#page-372-0)*, page 75.

## **I/O Variable Description**

The following table describes the I/O variable:

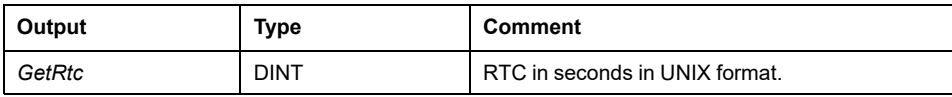

### **Example**

The following example describes how to get the RTC value: VAR  $MyRTC : DINT := 0;$ END\_VAR  $MyRTC := GetRtc()$ ;

# <span id="page-323-0"></span>*IsFirstMastColdCycle***: Indicate if this Cycle is the First MAST Cold Start Cycle**

### **Function Description**

This function returns TRUE during the first MAST cycle after a cold start (first cycle after download or reset cold).

### **Library and Namespace**

Library name: **PLCSystemBase**

Namespace: **PLCSystemBase**

### **Graphical Representation**

**IsFirstMastColdCycle BOOL IsFirstMastColdCycle** 

### **IL and ST Representation**

To see the general representation in IL or ST language, refer to the chapter *[Function and Function Block Representation](#page-372-0)*, page 75.

## **I/O Variable Description**

The table describes the output variable:

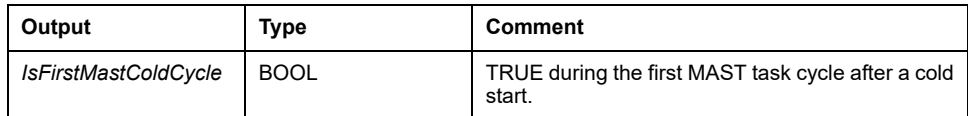

### **Example**

Refer to the function *[IsFirstMastCycle](#page-323-1)*, page 26.

# <span id="page-323-1"></span>*IsFirstMastCycle***: Indicate if this Cycle is the First MAST Cycle**

### **Function Description**

This function returns TRUE during the first MAST cycle after a start.
#### **Library and Namespace**

Library name: **PLCSystemBase**

Namespace: **PLCSystemBase**

#### **Graphical Representation**

**IsFirstMastCycle BOOL** IsFirstMastCycle

#### **IL and ST Representation**

To see the general representation in IL or ST language, refer to the chapter *[Function and Function Block Representation](#page-372-0)*, page 75.

#### **I/O Variable Description**

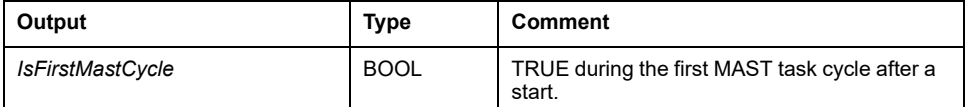

### **Example**

This example describes the three functions *IsFirstMastCycle*, *IsFirstMastColdCycle* and *IsFirstMastWarmCycle* used together.

Use this example in MAST task. Otherwise, it may run several times or possibly never (an additional task might be called several times or not called during 1 MAST task cycle): VAR MyIsFirstMastCycle : BOOL; MyIsFirstMastWarmCycle : BOOL; MyIsFirstMastColdCycle : BOOL; END\_VAR MyIsFirstMastWarmCycle := IsFirstMastWarmCycle(); MyIsFirstMastColdCycle := IsFirstMastColdCycle(); MyIsFirstMastCycle := IsFirstMastCycle(); IF (MyIsFirstMastWarmCycle) THEN (\*This is the first Mast Cycle after a Warm Start: all variables are set to their initialization values except the Retain variables\*) (\*=> initialize the needed variables so that your application runs as expected in this case\*) END\_IF; IF (MyIsFirstMastColdCycle) THEN (\*This is the first Mast Cycle after a Cold Start: all variables are set to their initialization values including the Retain Variables\*) (\*=> initialize the needed variables so that your application runs as expected in this case\*) END\_IF; IF (MyIsFirstMastCycle) THEN (\*This is the first Mast Cycle after a Start, i.e. after a Warm or Cold Start as well as STOP/RUN commands\*) (\*=> initialize the needed variables so that your application runs as expected in this case\*) END\_IF;

## *IsFirstMastWarmCycle***: Indicate if this Cycle is the First MAST Warm Start Cycle**

### **Function Description**

This function returns TRUE during the first MAST cycle after a warm start.

#### **Library and Namespace**

Library name: **PLCSystemBase**

Namespace: **PLCSystemBase**

#### **Graphical Representation**

IsFirstMastWarmCycle **BOOL** IsFirstMastWarmCycle

#### **IL and ST Representation**

To see the general representation in IL or ST language, refer to the chapter *[Function and Function Block Representation](#page-372-0)*, page 75.

### **I/O Variable Description**

This table describes the output variable:

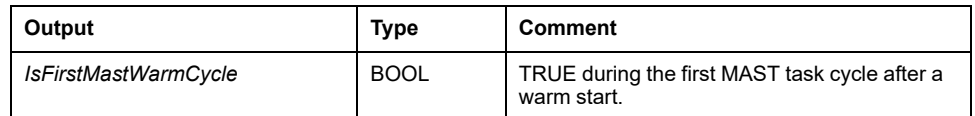

#### **Example**

Refer to the function *[IsFirstMastCycle](#page-323-0)*, page 26.

# *GetExternalEventValue***: Get Current Value of an External Event**

### **Function Description**

Use this function to get the value associated with an external event task. **NOTE:** The function must be called from within an external event task.

### **Graphical Representation**

pValue POINTER TO DINT

**GetExternalEventValue** EXTEVT\_VAL\_RES\_GetExternalEventValue

#### **IL and ST Representation**

To see the general representation in IL or ST language, refer to the chapter *[Function and Function Block Representation](#page-372-0)*, page 75.

#### **I/O Variables Description**

This table describes the input variables:

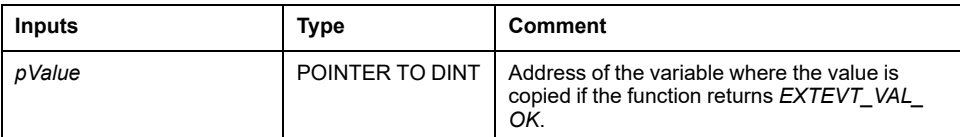

This table describes the output variables:

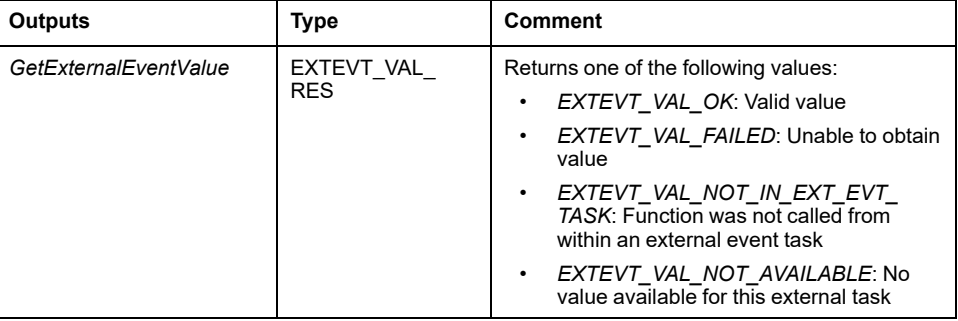

# **M262 Write Functions**

### **Overview**

This section describes the write functions included in the M262 PLCSystem library.

### *PhysicalWriteFastOutputs***: Write Fast Output of an Embedded Expert I/O**

#### **Function Description**

This function writes a state to the Q0 to Q3 outputs at function call time.

#### **Library and Namespace**

Library name: **SE\_PLCSystem**

Namespace: **SEC**

#### **Graphical Representation**

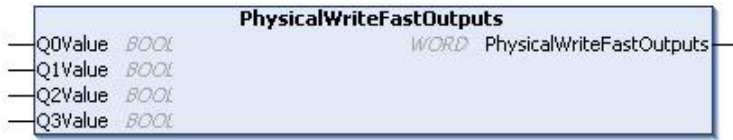

### **IL and ST Representation**

To see the general representation in IL or ST language, refer to the chapter *[Function and Function Block Representation](#page-372-0)*, page 75.

### **I/O Variable Description**

The following table describes the input variables:

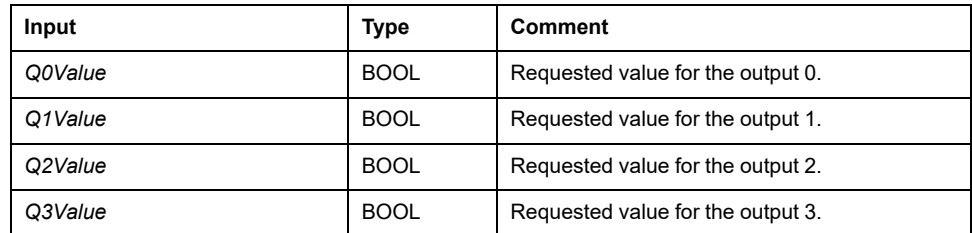

The following table describes the output variable:

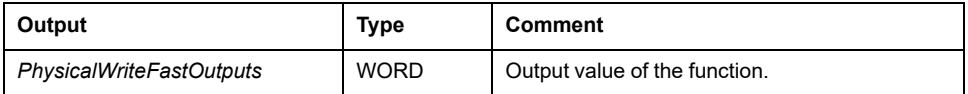

**NOTE:** Only the first 4 bits of the output value are significant and used as a bit field to indicate if the output is written.

If the bit corresponding to the output is 1, the output is written successfully.

If the bit corresponding to the output is 0, the output is not written because it is already used by an expert function.

If the bit corresponding to the output is 1111 bin, all of the 4 outputs are written correctly.

If the bit corresponding to the output is 1110 bin, Q0 is not written because it is used by an alarm output.

**NOTE:** Values are applied at the beginning and end of a processing cycle. The function is applying a value within the cycle.

**NOTE:** If a variable is mapped to more than one of the embedded outputs, the last one of them (ordered from Q0 to Q3) sets the value to the variable at the end of the execution of the function block.

# *SetRTCDrift***: Set Compensation Value to the RTC**

#### **Function Description**

This function accelerates or slows down the frequency of the RTC to give control to the application for RTC compensation, depending on the operating environment (temperature, …). The compensation value is given in seconds per week. It can be positive (accelerate) or negative (slow down).

**NOTE:** The *SetRTCDrift* function must be called only once. Each new call replaces the compensation value by the new one. The value is kept in the controller hardware while the RTC is powered by the main supply or by the battery. If both battery and power supply are removed, the RTC compensation value is not available.

### **Graphical Representation**

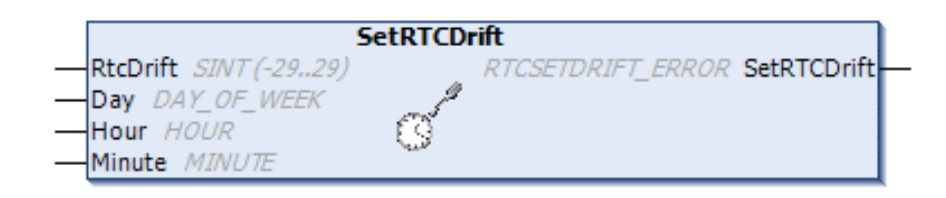

#### **IL and ST Representation**

To see the general representation in IL or ST language, refer to the chapter *[Function and Function Block Representation](#page-372-0)*, page 75.

#### **I/O Variables Description**

This table describes the input parameters:

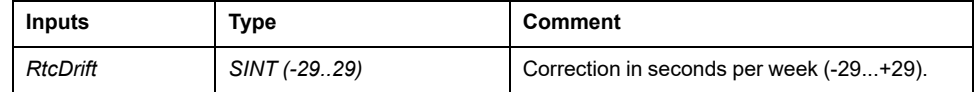

**NOTE:** The parameters *Day*, *Hour*, and *Minute* are used only to ensure backwards compatibility.

**NOTE:** If the value entered for *RtcDrift* exceeds the limit value, the controller firmware sets the value to its maximum value.

This table describes the output variable:

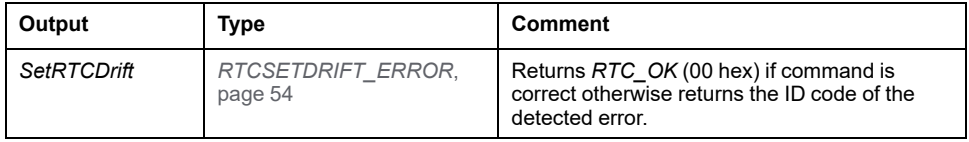

#### **Example**

In this example, the function is called only once during the first MAST task cycle. It accelerates the RTC by 4 seconds a week (18 seconds a month).

```
VAR
MyRTCDrift : SINT (-29..+29) := 0;
MyDay : sec.DAY OF WEEK;
MyHour : sec.HOUR;
MyMinute : sec.MINUTE;
END_VAR
IF IsFirstMastCycle() THEN
MyRTCDrift := 4;
MyDay := 0;MyHour := 0;MyMinute := 0;
SetRTCDrift(MyRTCDrift, MyDay, MyHour, MyMinute);
END_IF
```
# **M262 User Functions**

# **Overview**

This section describes the following user functions:

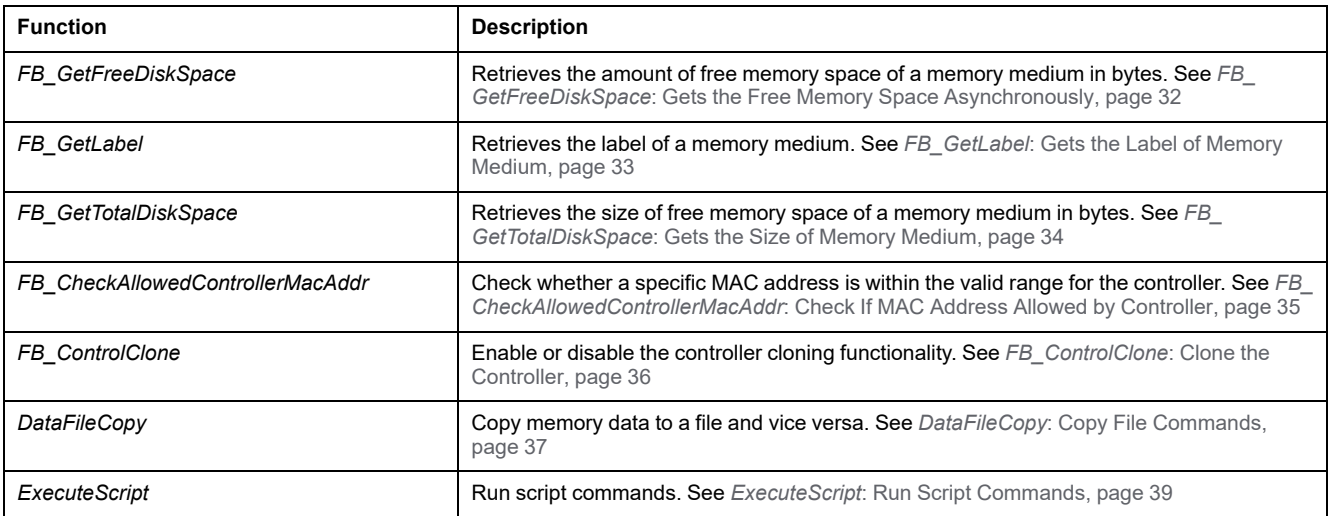

# <span id="page-329-0"></span>*FB\_GetFreeDiskSpace***: Gets the Free Memory Space Asynchronously**

### **Function Block Description**

This function block retrieves the amount of free memory space of a memory medium (user disk, system disk, SD card) in bytes. The name of the memory medium is transferred:

The free memory space of a remote device cannot be accessed. If a remote device is specified as parameter, then the function returns "-1".

### **Library and Namespace**

Library name: **PLCSystemBase**

Namespace: **PLCSystemBase**

### **Graphical Representation**

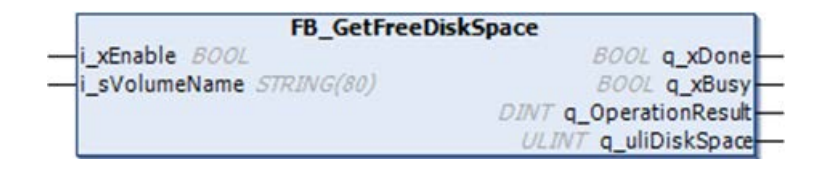

### **IL and ST Representation**

This table describes the input variables:

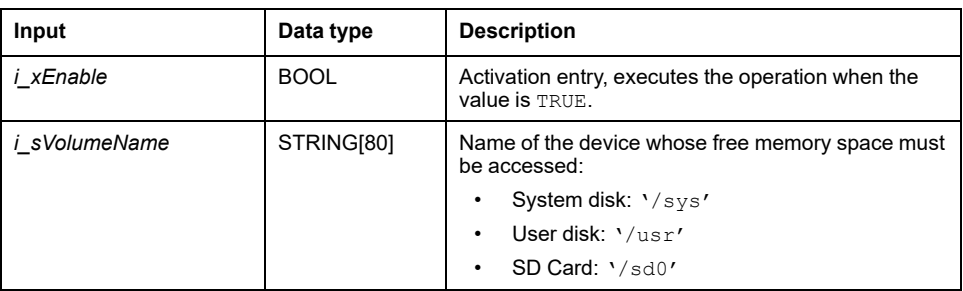

This table describes the output variables:

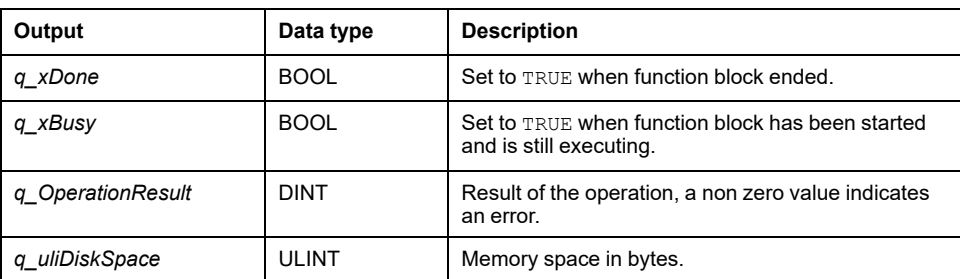

# <span id="page-330-0"></span>*FB\_GetLabel***: Gets the Label of Memory Medium**

### **Function Block Description**

This function block retrieves the label of a memory medium. If a device has no label, then an empty string is returned.

#### **Library and Namespace**

Library name: **PLCSystemBase**

Namespace: **PLCSystemBase**

### **Graphical Representation**

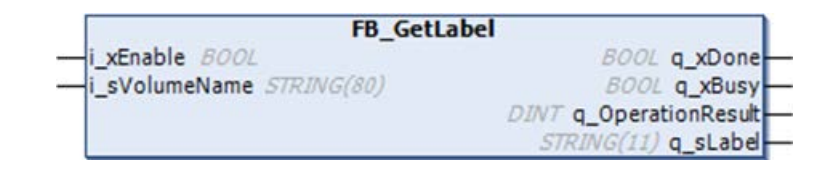

### **IL and ST Representation**

This table describes the input variables:

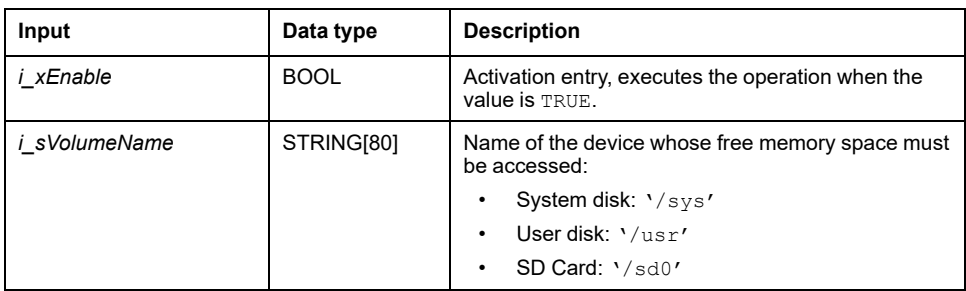

This table describes the output variables:

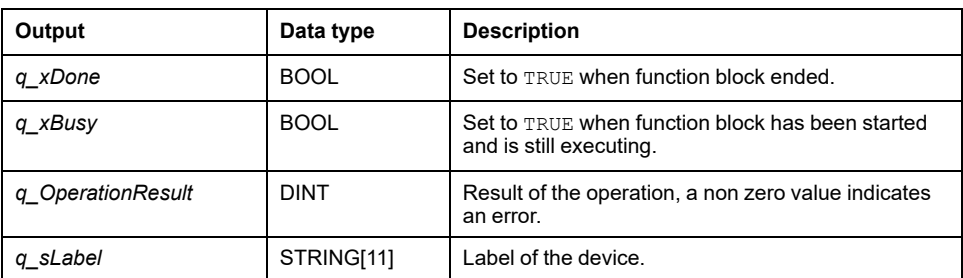

# <span id="page-331-0"></span>*FB\_GetTotalDiskSpace***: Gets the Size of Memory Medium**

### **Function Block Description**

This function block retrieves the amount of free memory space of a memory medium (user disk, system disk, SD card) in bytes.

The size of a remote device cannot be accessed. If a remote device is specified as parameter, then the function returns "-1".

### **Library and Namespace**

Library name: **PLCSystemBase**

Namespace: **PLCSystemBase**

#### **Graphical Representation**

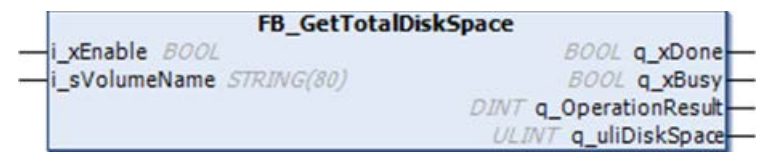

### **IL and ST Representation**

This table describes the input variables:

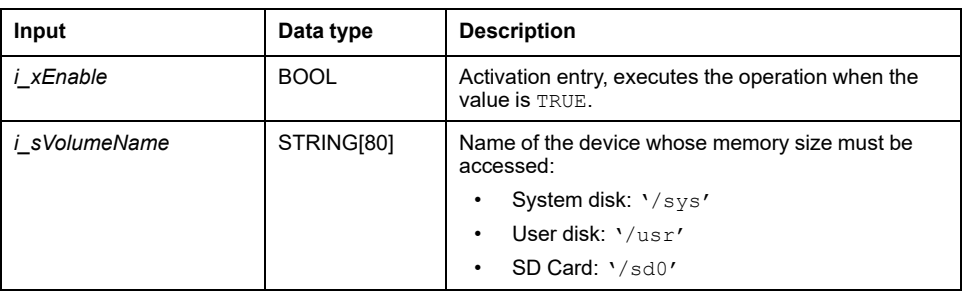

This table describes the output variables:

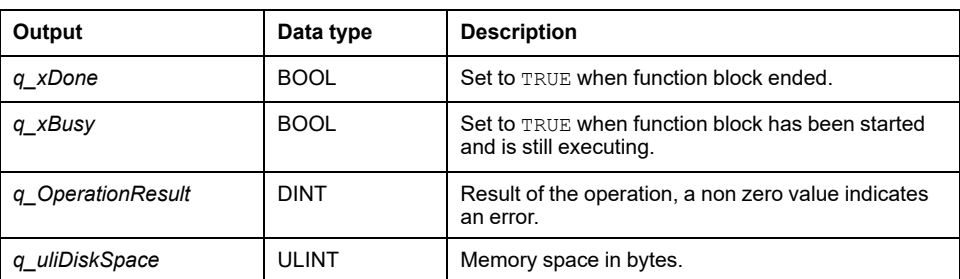

# <span id="page-332-0"></span>*FB\_CheckAllowedControllerMacAddr***: Check If MAC Address Allowed by Controller**

#### **Function Block Description**

This function block checks whether a specified MAC address is within the range of MAC addresses allowed for the controller. The application only continues executing if the MAC address matches. Otherwise, the application stops and the controller goes to the HALT state and the system variable *[i\\_wLastApplicationError](#page-314-0)*, [page 17](#page-314-0) is updated appropriately.

### **Library and Namespace**

Library name: **PLCSystemBase**

Namespace: **PLCSystemBase**

### **Graphical Representation**

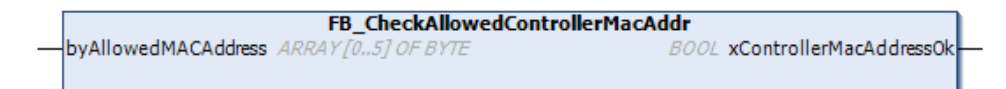

### **IL and ST Representation**

The following table describes the input variables:

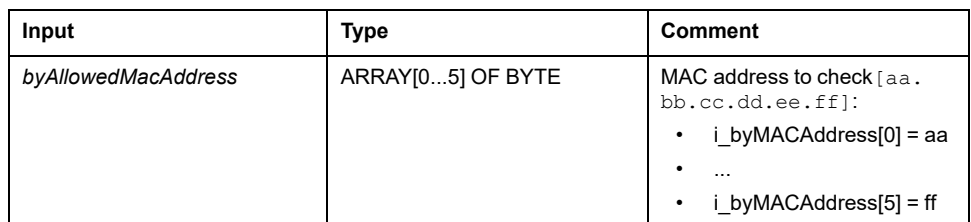

The following table describes the output variables:

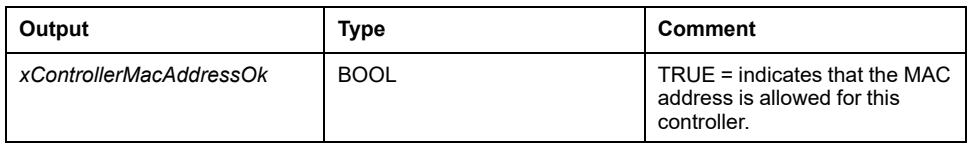

# <span id="page-333-0"></span>*FB\_ControlClone***: Clone the Controller**

### **Function Block Description**

Cloning is possible by SD card or **Controller Assistant**. When user rights are enabled and the View right **FrmUpdate** is denied for the **ExternalMedia** group, the cloning function is not allowed. In this case, the function block enables cloning functionality one time on the next controller power on.

**NOTE:** You can choose whether user rights are included in the clone on the **Clone Management** page of the Web server (see Modicon M262 Logic/ Motion Controller, Programming Guide).

This table shows how to set the function block and the user rights:

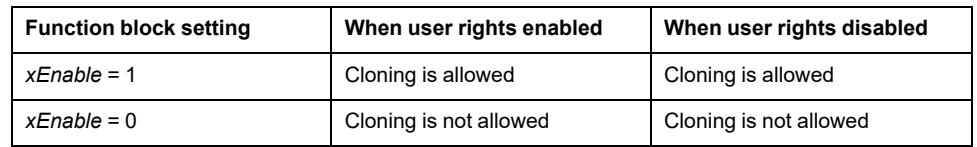

#### **Library and Namespace**

Library name: **PLCSystemBase**

Namespace: **PLCSystemBase**

### **Graphical Representation**

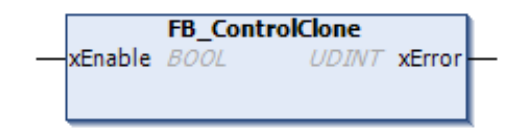

### **IL and ST Representation**

The following table describes the input variables:

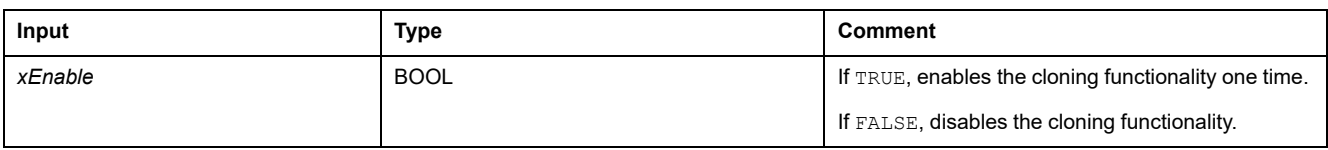

The following table describes the output variables:

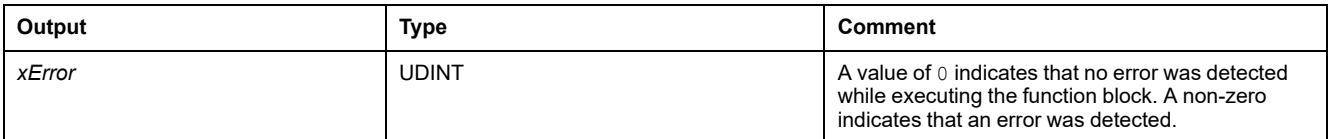

# <span id="page-334-0"></span>*DataFileCopy***: Copy File Commands**

### **Function Block Description**

This function block copies memory data to a file and vice versa. The file is located either within the internal file system or an external file system (SD card).

The *DataFileCopy* function block can:

- Read data from a formatted file or
- Copy data from memory to a formatted file. For further information, refer to Non-Volatile Memory Organization (see Modicon M262 Logic/Motion Controller, Programming Guide).

#### **Library and Namespace**

Library name: **PLCSystemBase**

Namespace: **PLCSystemBase**

### **Graphical Representation**

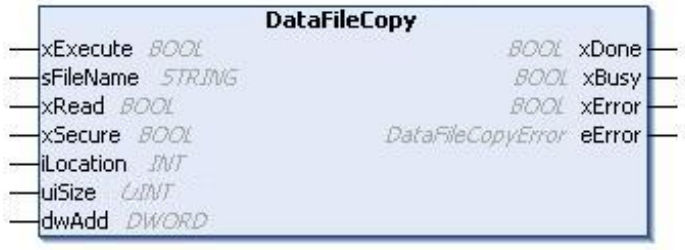

### **IL and ST Representation**

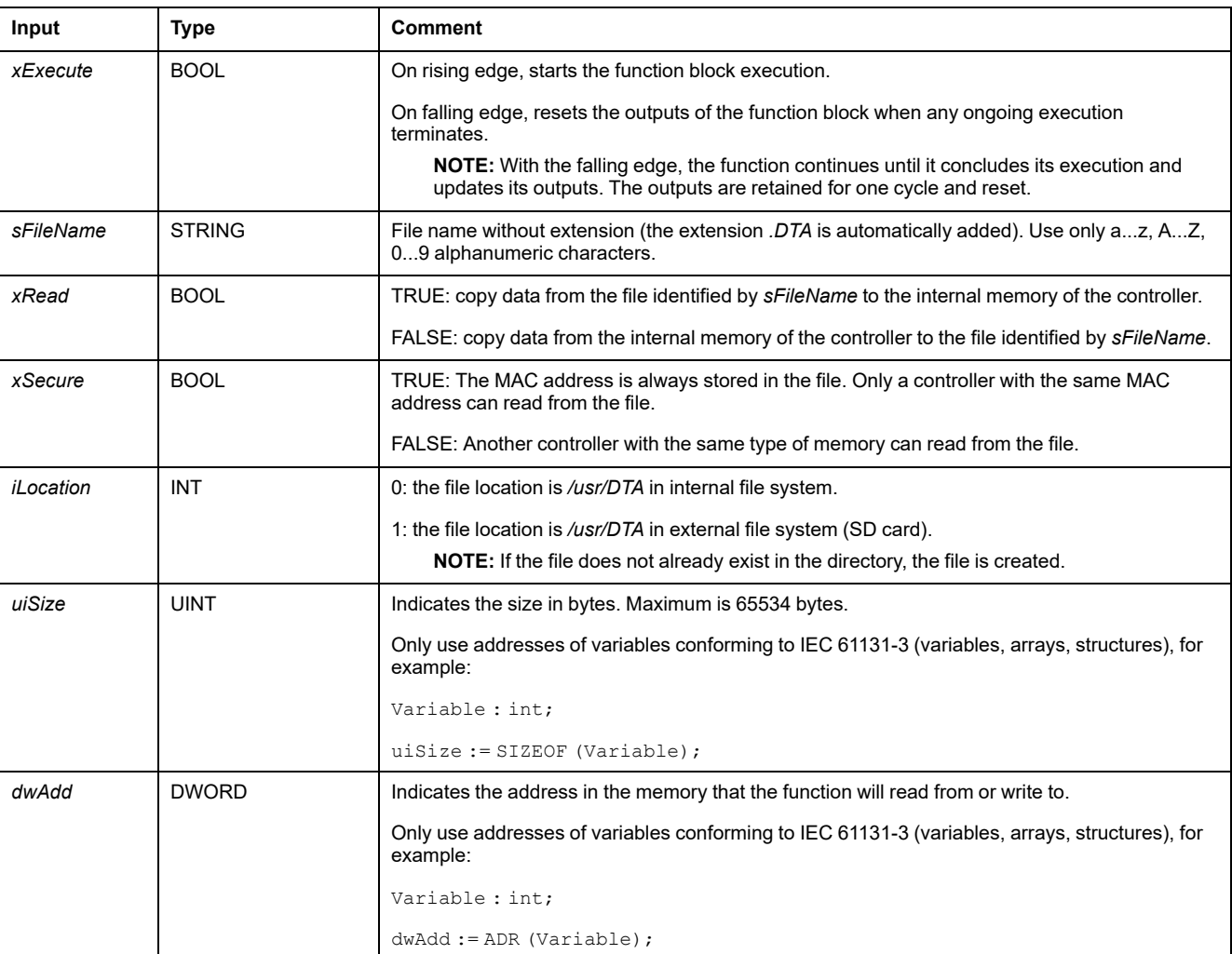

#### This table describes the input variables:

# **WARNING**

#### **UNINTENDED EQUIPMENT OPERATION**

Verify that the memory location is of the correct size and the file is of the correct type before copying the file to memory.

#### **Failure to follow these instructions can result in death, serious injury, or equipment damage.**

This table describes the output variables:

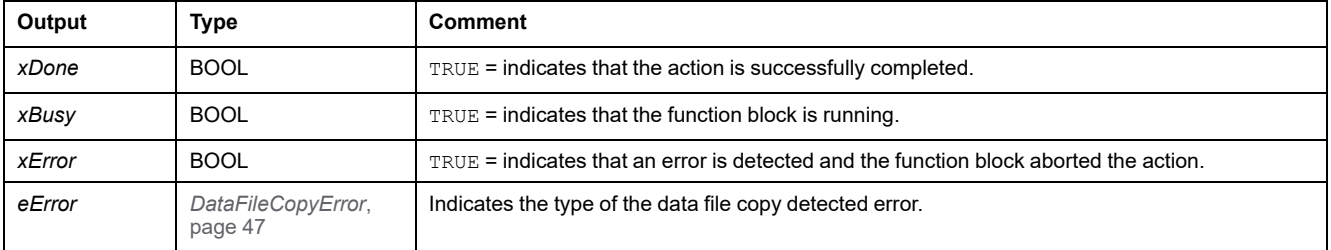

**NOTE:** If you modify data within the memory (variables, arrays, structures) used to write the file, a CRC integrity error results.

### **Example**

This example describes how to copy file commands:

```
VAR
LocalArray : ARRAY [0..29] OF BYTE;
myFileName: STRING := 'exportfile';
EXEC FLAG: BOOL;
DataFileCopy: DataFileCopy;
END_VAR
DataFileCopy(
xExecute:= EXEC_FLAG,
sFileName:= myFileName,
xRead:= FALSE,
xSecure:= FALSE,
iLocation:= DFCL_INTERNAL,
uiSize:= SIZEOF(LocalArray),
dwAdd:= ADR(LocalArray),
xDone=> ,
xBusy=> ,
xError=> ,
eError=> );
```
# <span id="page-336-0"></span>*ExecuteScript***: Run Script Commands**

### **Function Block Description**

This function block can run the following SD card script commands:

- *Download*
- *Upload*
- *SetNodeName*
- *Delete*
- *Reboot*

For information on the required script file format, refer to Creating Script Files (see Modicon M262 Logic/Motion Controller, Programming Guide).

#### **Library and Namespace**

Library name: **PLCSystemBase**

Namespace: **PLCSystemBase**

### **Graphical Representation**

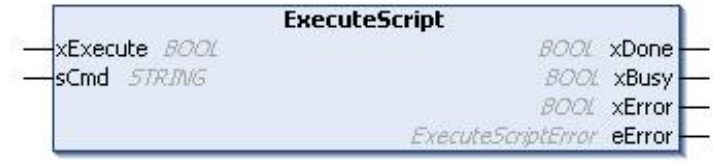

### **IL and ST Representation**

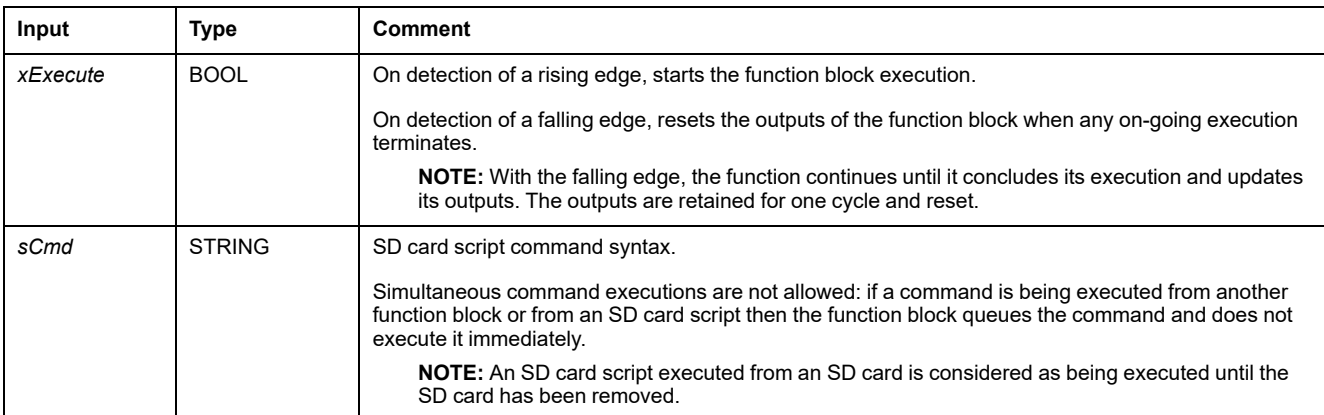

#### This table describes the input variables:

#### This table describes the output variables:

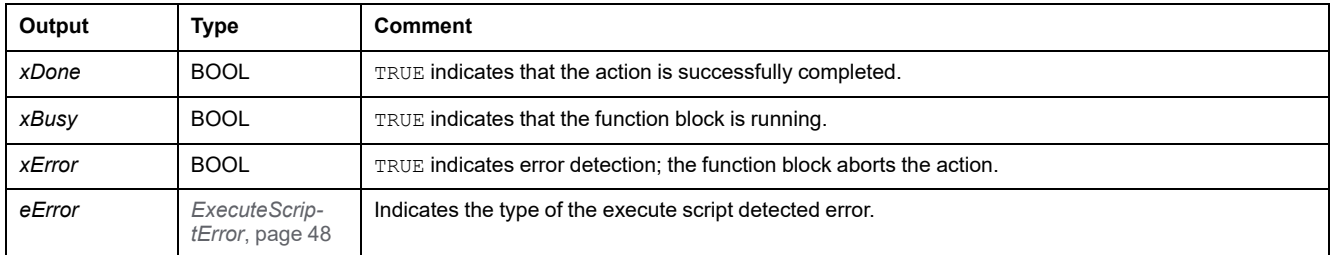

## **Example**

#### This example describes how to execute an *Upload* script command:

```
VAR
EXEC_FLAG: BOOL;
ExecuteScript: ExecuteScript;
END_VAR
ExecuteScript(
xExecute:= EXEC_FLAG,
sCmd:= 'Upload "/usr/Syslog/*"',
xDone=> ,
xBusy=> ,
xError=> ,
eError=> );
```
# <span id="page-338-0"></span>**M262 Library Data Types**

#### **What's in This Chapter**

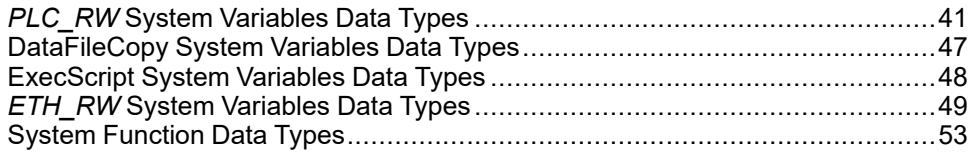

#### **Overview**

This chapter describes the data types of the M262 PLCSystem library.

There are 2 kinds of data types available:

- System variable data types are used by the [system variables, page 14](#page-311-0) of the  $M262$  PLCSystem Library (PLC\_R, PLC\_W,...).
- System function data types are used by the read/write [system functions, page](#page-321-0) [24](#page-321-0) of the M262 PLCSystem Library.

# <span id="page-338-1"></span>*PLC\_RW* **System Variables Data Types**

### **Overview**

This section lists and describes the system variable data types included in the *PLC\_R* and *PLC\_W* structures.

# *PLC\_R\_APPLICATION\_ERROR***: Detected Application Error Status Codes**

#### **Library and Namespace**

Library name: **PLCSystemBase**

Namespace: **PLCSystemBase**

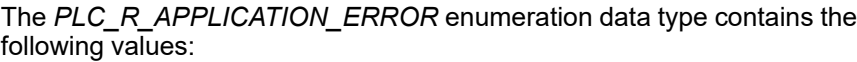

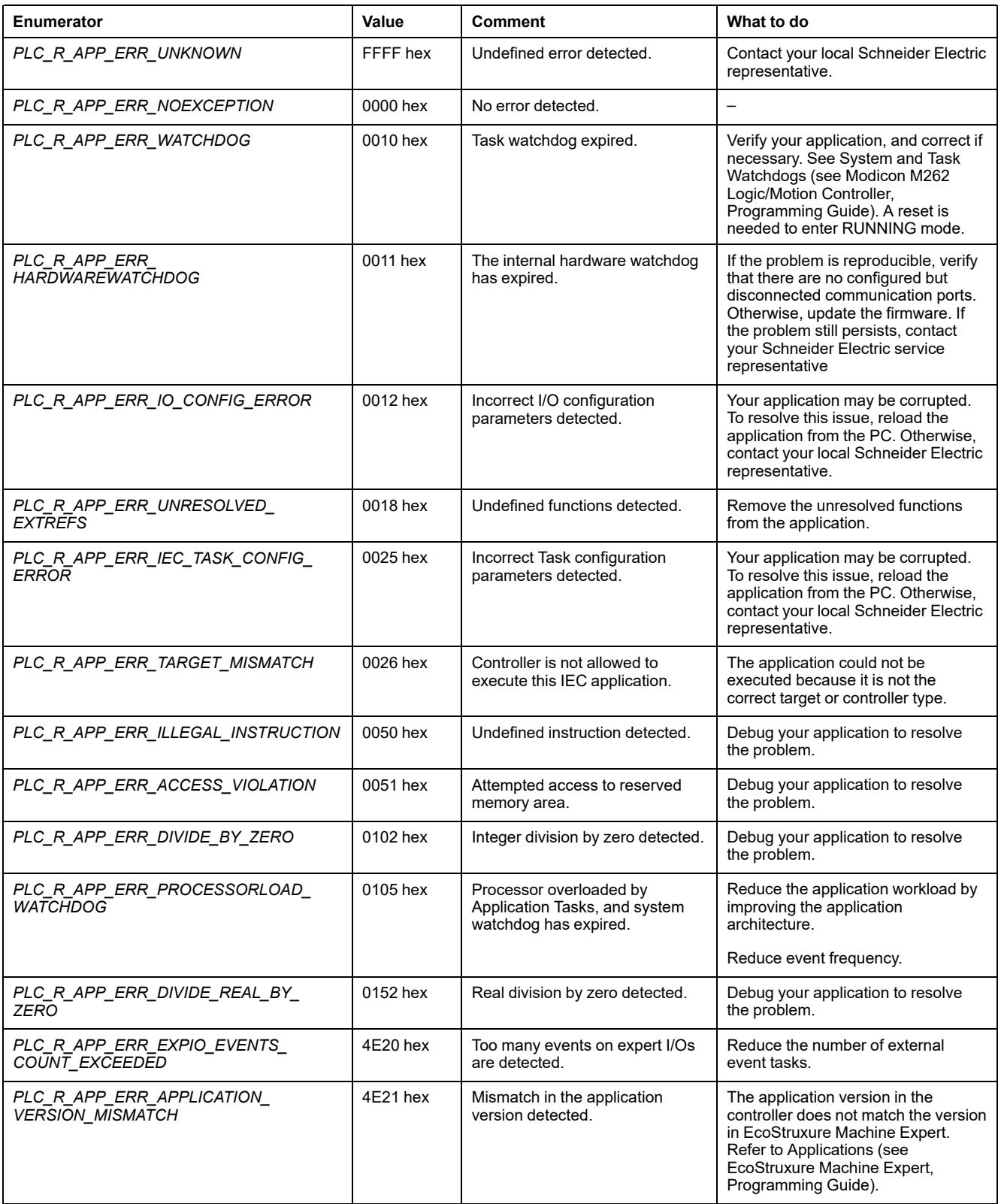

# *PLC\_R\_BOOT\_PROJECT\_STATUS***: Boot Project Status Codes**

#### **Library and Namespace**

Library name: **PLCSystemBase**

Namespace: **PLCSystemBase**

### **Enumerated Type Description**

The *PLC\_R\_BOOT\_PROJECT\_STATUS* enumeration data type contains the following values:

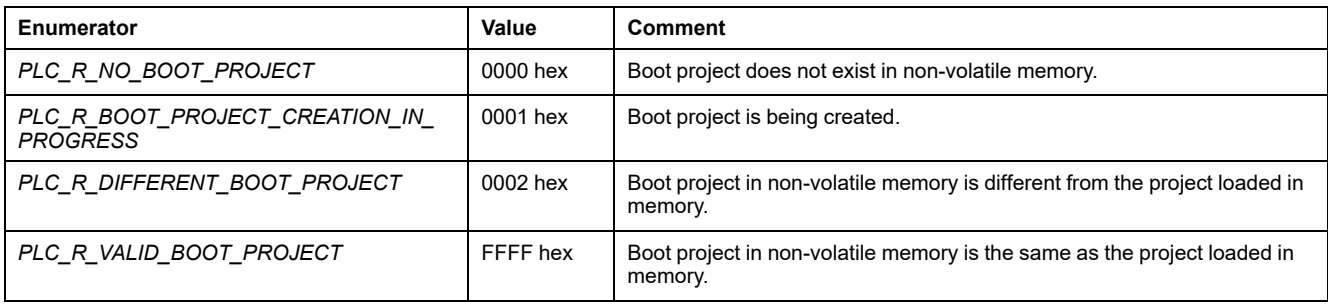

### **Enumerated Type Description**

The *PLC\_R\_BOOT\_PROJECT\_STATUS* enumeration data type contains the following values:

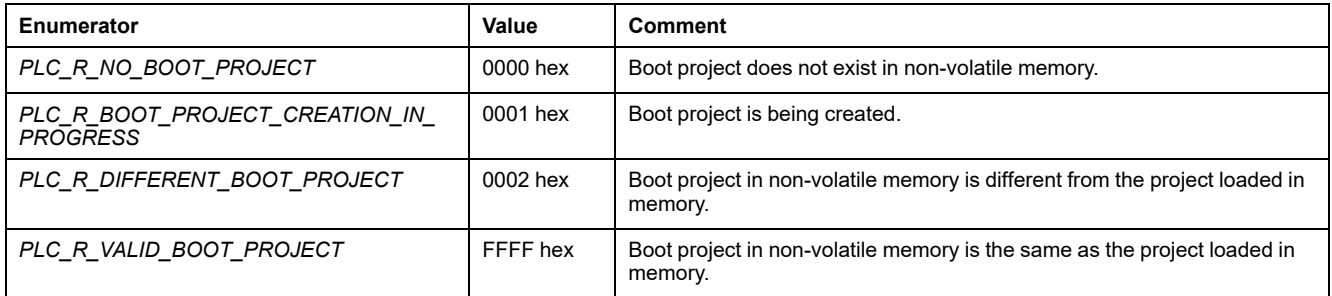

# *PLC\_R\_IO\_STATUS***: I/O Status Codes**

#### **Library and Namespace**

Library name: **PLCSystemBase**

Namespace: **PLCSystemBase**

The *PLC\_R\_IO\_STATUS* enumeration data type contains the following values:

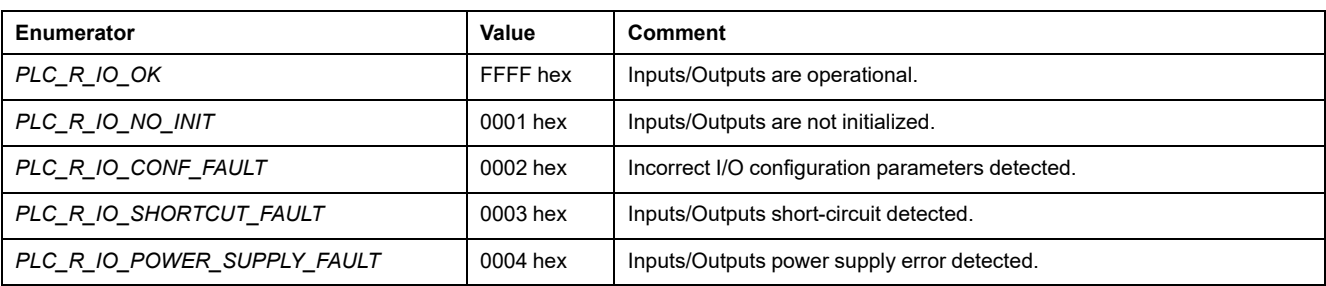

# *PLC\_R\_SDCARD\_STATUS***: SD Card Slot Status Codes**

#### **Library and Namespace**

Library name: **PLCSystemBase**

Namespace: **PLCSystemBase**

### **Enumerated Type Description**

The *PLC\_R\_SDCARD\_STATUS* enumeration data type contains the following values:

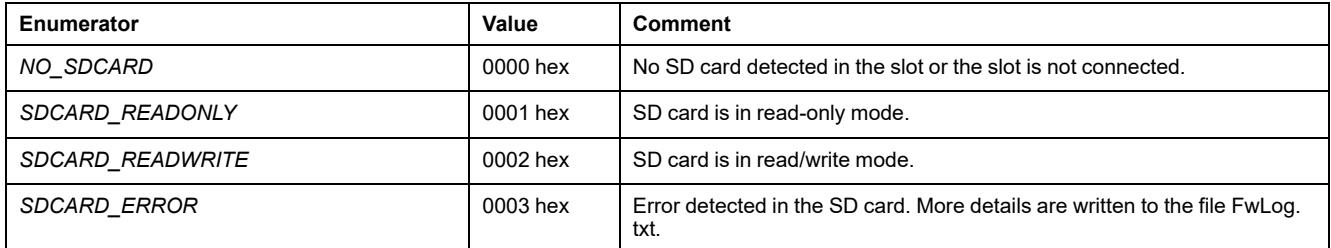

# *PLC\_R\_STATUS***: Controller Status Codes**

#### **Library and Namespace**

Library name: **PLCSystemBase**

Namespace: **PLCSystemBase**

### **Enumerated Type Description**

The *PLC\_R\_STATUS* enumeration data type contains the following values:

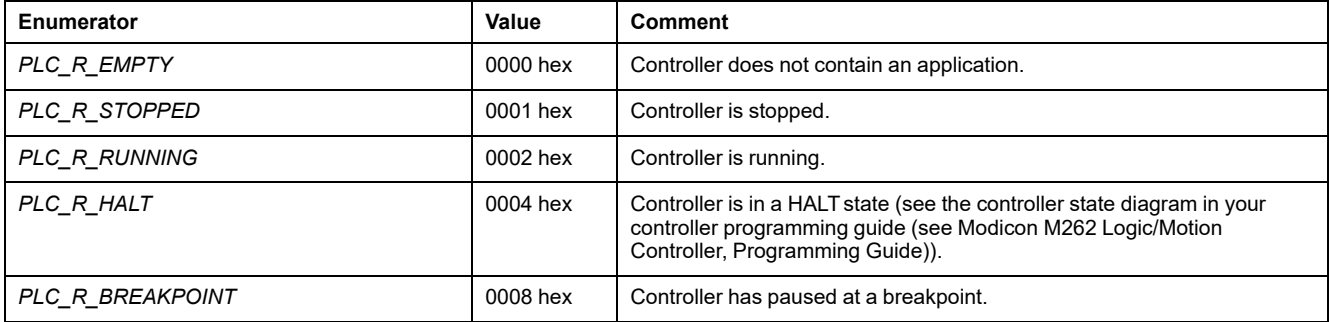

## *PLC\_R\_STOP\_CAUSE***: From RUN State to Other State Transition Cause Codes**

#### **Library and Namespace**

Library name: **PLCSystemBase**

Namespace: **PLCSystemBase**

### **Enumerated Type Description**

The *PLC\_R\_STOP\_CAUSE* enumeration data type contains the following values:

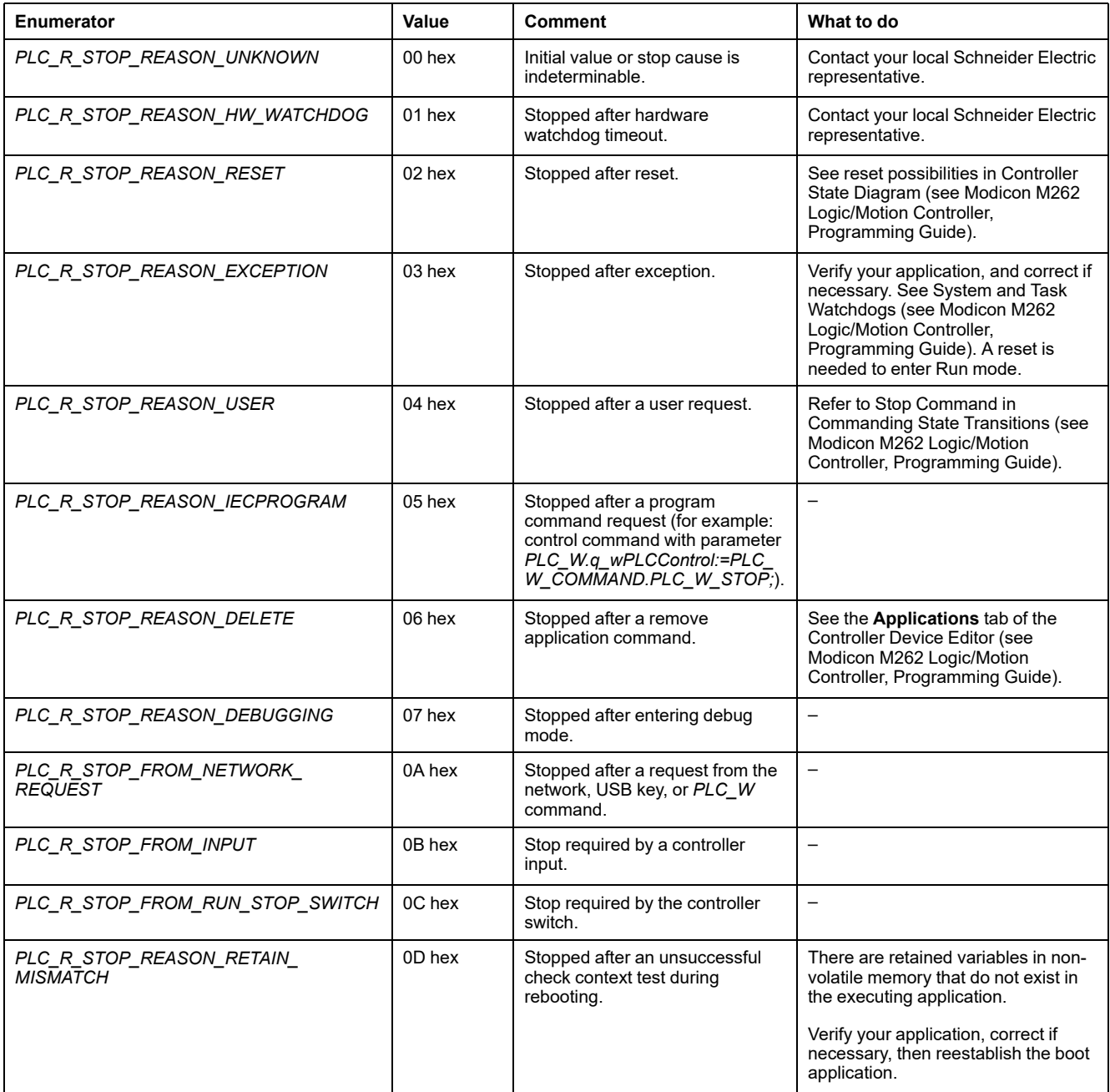

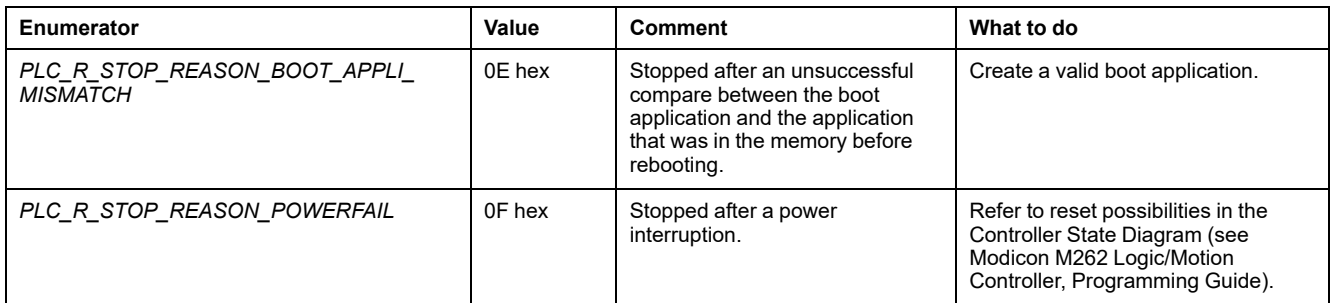

For more information on the reasons why the controller has stopped, refer to the Controller State Description (see Modicon M262 Logic/Motion Controller, Programming Guide).

# *PLC\_R\_TERMINAL\_PORT\_STATUS***: Programming Port Connection Status Codes**

#### **Library and Namespace**

Library name: **PLCSystemBase**

Namespace: **PLCSystemBase**

### **Enumerated Type Description**

The *PLC\_R\_TERMINAL\_PORT\_STATUS* enumeration data type contains the following values:

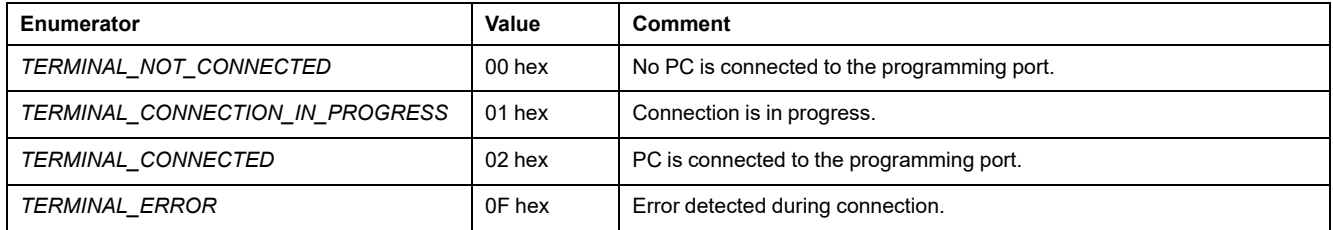

# *PLC\_R\_TM3\_BUS\_STATE***: TM3 Bus Status Codes**

#### **Library and Namespace**

Library name: **PLCSystemBase**

Namespace: **PLCSystemBase**

The *PLC\_R\_TM3\_BUS\_STATE* enumeration data type contains the following values:

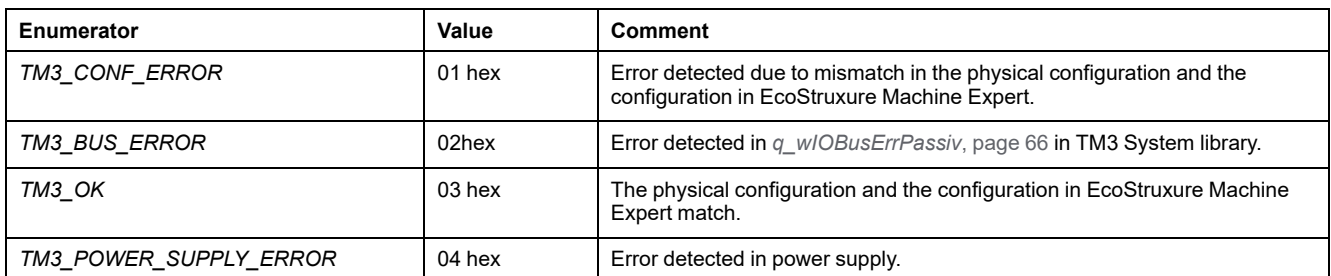

# *PLC\_W\_COMMAND***: Control Command Codes**

#### **Library and Namespace**

Library name: **PLCSystemBase**

Namespace: **PLCSystemBase**

### **Enumerated Type Description**

The *PLC\_W\_COMMAND* enumeration data type contains the following values:

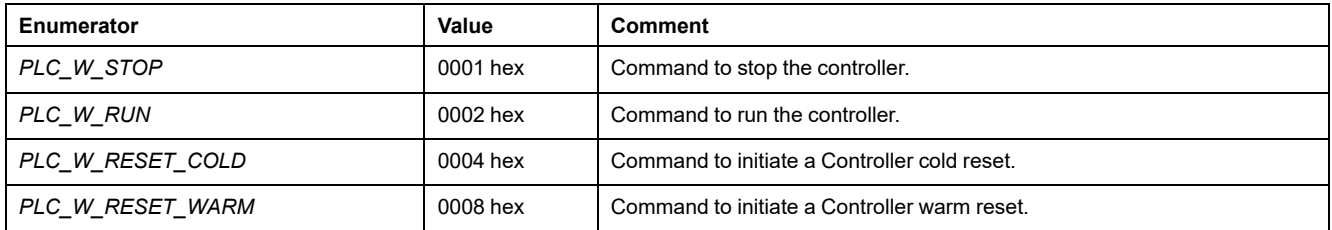

# <span id="page-344-1"></span>**DataFileCopy System Variables Data Types**

## **Overview**

This section lists and describes the system variable data types included in the *DataFileCopy* structures.

# <span id="page-344-0"></span>*DataFileCopyError***: Detected Error Codes**

#### **Library and Namespace**

Library name: **PLCSystemBase**

Namespace: **PLCSystemBase**

The *DataFileCopyError* enumeration data type contains the following values:

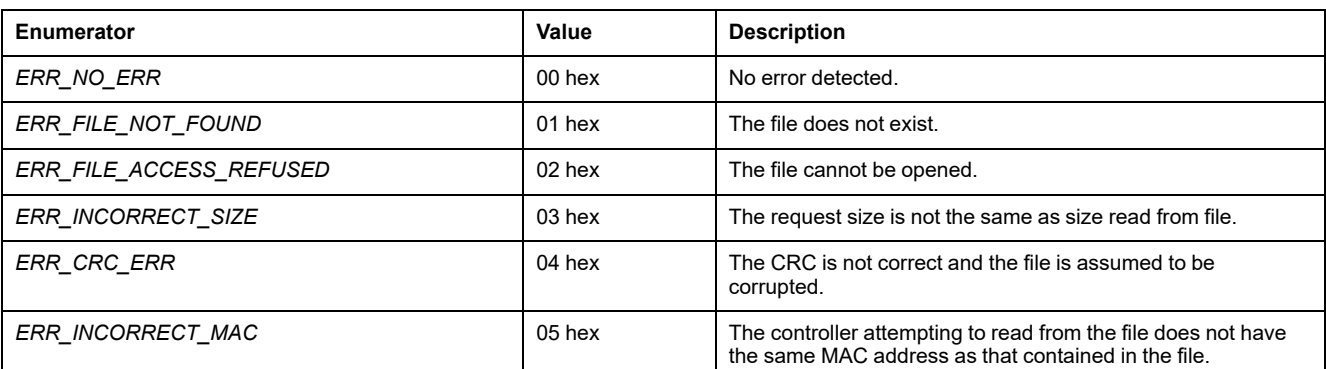

# *DataFileCopyLocation***: Location Codes**

### **Library and Namespace**

Library name: **PLCSystemBase**

Namespace: **PLCSystemBase**

### **Enumerated Type Description**

The *DataFileCopyLocation* enumeration data type contains the following values:

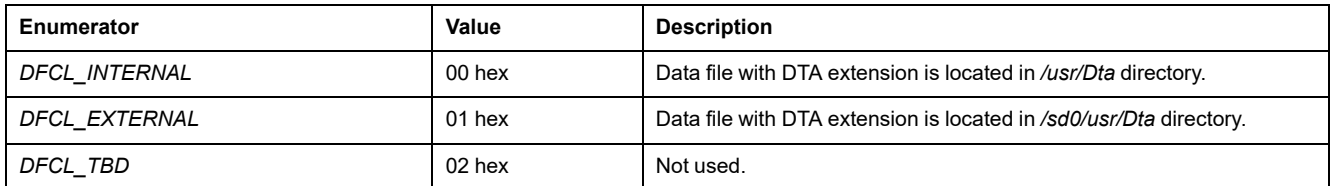

# <span id="page-345-1"></span>**ExecScript System Variables Data Types**

## **Overview**

This section lists and describes the system variable data types included in the *ExecScript* structures.

# <span id="page-345-0"></span>*ExecuteScriptError***: Detected Error Codes**

#### **Library and Namespace**

Library name: **PLCSystemBase** Namespace: **PLCSystemBase**

The *ExecuteScriptError* enumeration data type contains the following values:

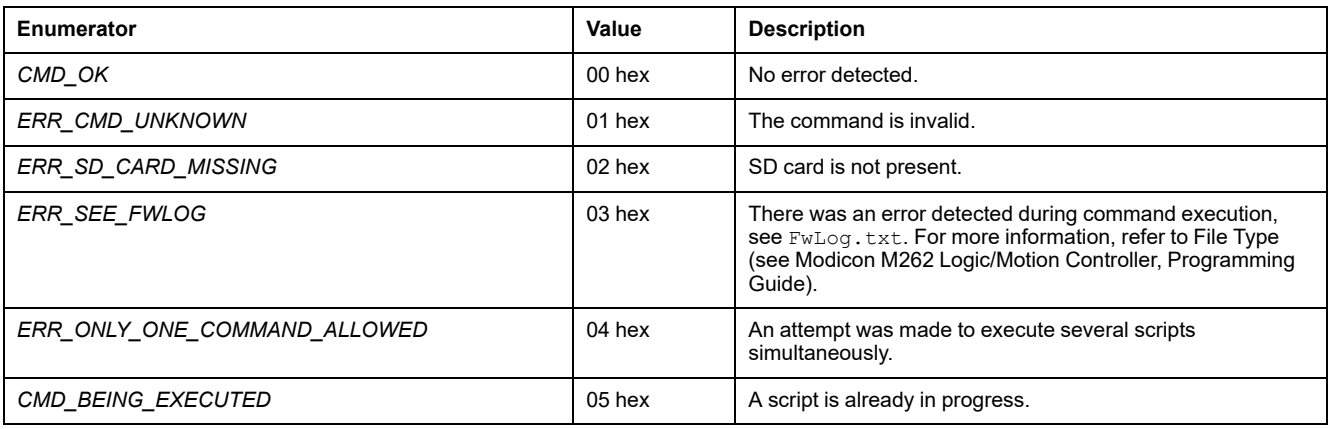

# <span id="page-346-0"></span>*ETH\_RW* **System Variables Data Types**

## **Overview**

This section lists and describes the system variable data types included in the *ETH\_R* and *ETH\_W* structures.

# *ETH\_R\_FRAME\_PROTOCOL***: Frame Transmission Protocol Codes**

#### **Library and Namespace**

Library name: **PLCSystemBase**

Namespace: **PLCSystemBase**

### **Enumerated Type Description**

The *ETH\_R\_FRAME\_PROTOCOL* enumeration data type contains the following values:

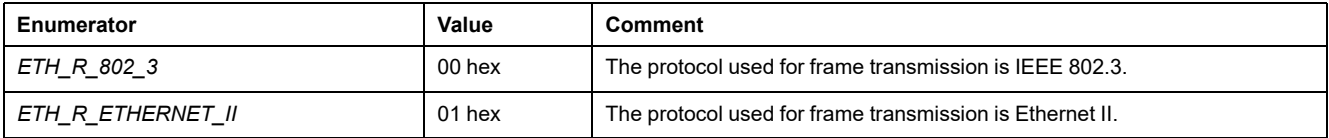

# *ETH\_R\_IPFORWARDING***: IP Forwarding**

### **Library and Namespace**

Library name: **PLCSystemBase**

Namespace: **PLCSystemBase**

The *ETH\_R\_IPFORWARDING* enumeration data type contains the following values:

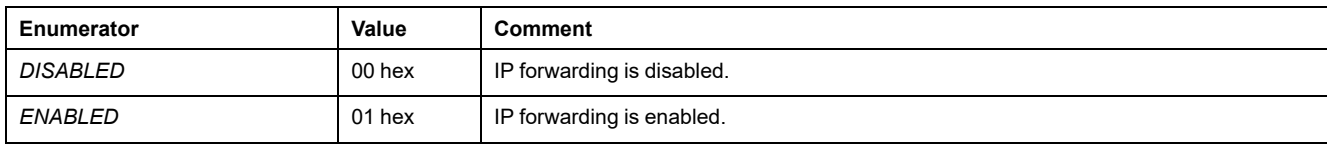

# <span id="page-347-0"></span>*ETH\_R\_IP\_MODE***: IP Address Source Codes**

#### **Library and Namespace**

Library name: **PLCSystemBase**

Namespace: **PLCSystemBase**

#### **Enumerated Type Description**

The *ETH* R IP MODE enumeration data type contains the following values:

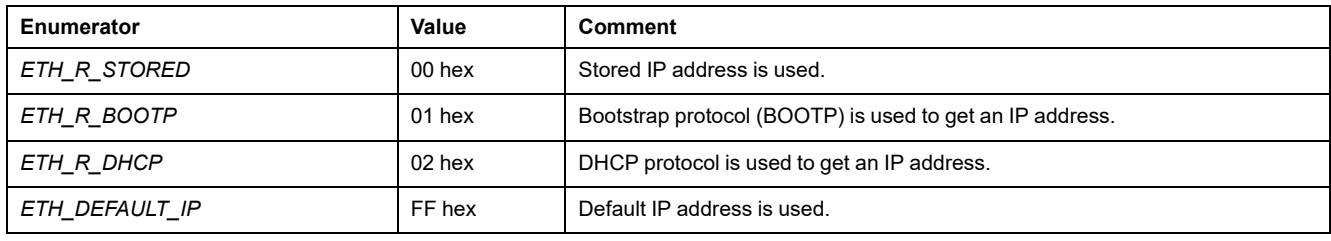

# *ETH\_R\_ITF\_STRUCT***: Ethernet Interface Parameters**

#### **Library and Namespace**

Library name: **PLCSystemBase**

Namespace: **PLCSystemBase**

### **Enumerated Type Description**

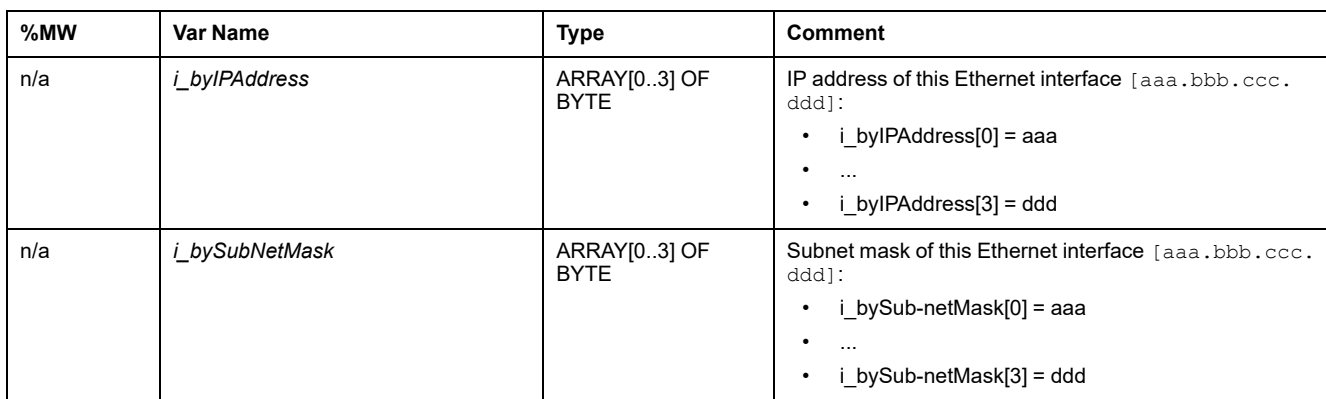

The *ETH\_R\_ITF\_STRUCT* enumeration data type contains the following values:

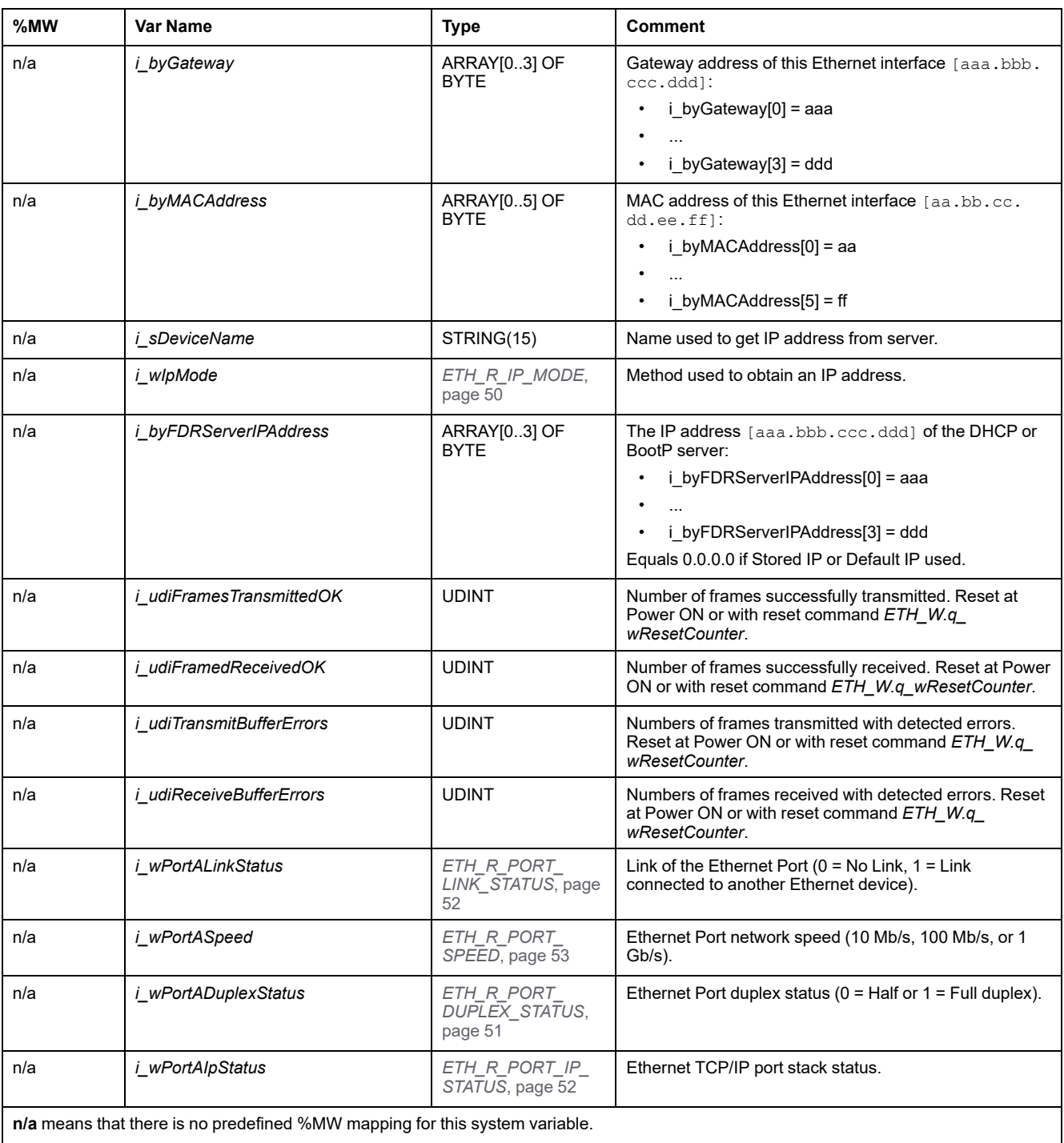

# <span id="page-348-0"></span>*ETH\_R\_PORT\_DUPLEX\_STATUS***: Transmission Mode Codes**

## **Library and Namespace**

Library name: **PLCSystemBase** Namespace: **PLCSystemBase**

The *ETH\_R\_PORT\_DUPLEX\_STATUS* enumeration data type contains the following values:

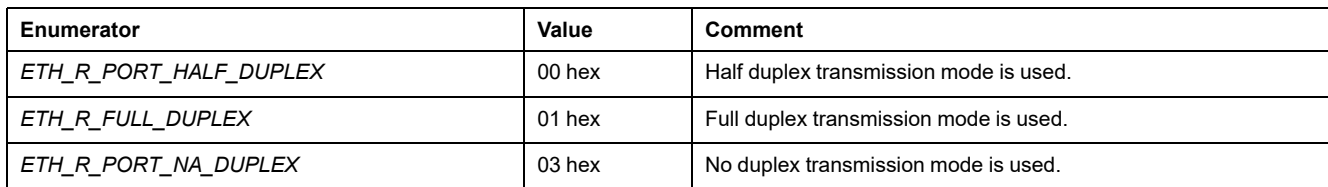

# <span id="page-349-1"></span>*ETH\_R\_PORT\_IP\_STATUS***: Ethernet TCP/IP Port Status Codes**

#### **Library and Namespace**

Library name: **PLCSystemBase**

Namespace: **PLCSystemBase**

### **Enumerated Type Description**

The *ETH\_R\_PORT\_IP\_STATUS* enumeration data type contains the following values:

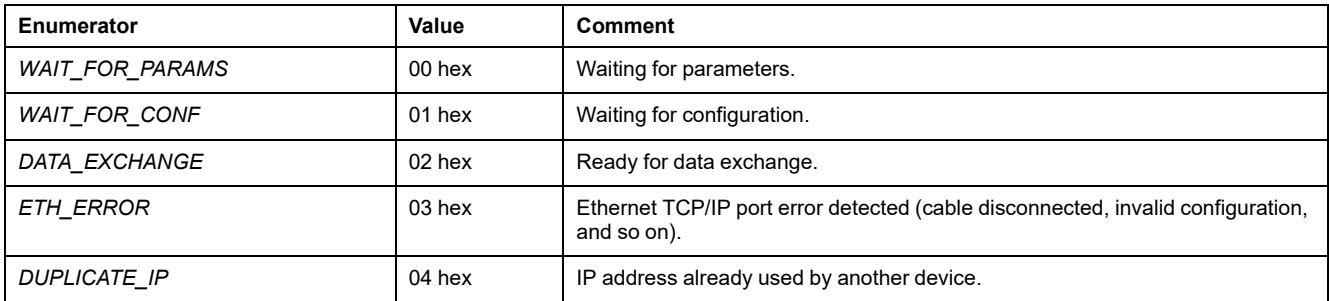

# <span id="page-349-0"></span>*ETH\_R\_PORT\_LINK\_STATUS***: Communication Link Status Codes**

### **Library and Namespace**

Library name: **PLCSystemBase**

Namespace: **PLCSystemBase**

### **Enumerated Type Description**

The *ETH\_R\_PORT\_LINK\_STATUS* enumeration data type contains the following values:

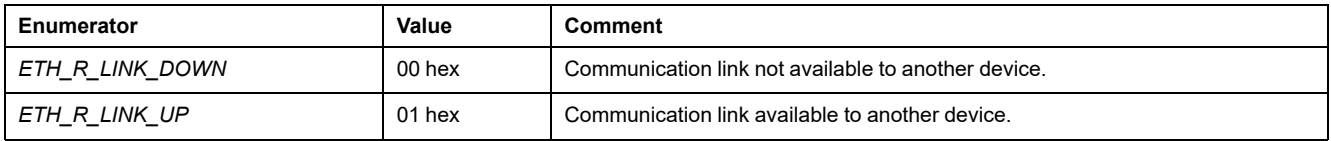

# <span id="page-350-1"></span>*ETH\_R\_PORT\_SPEED***: Communication Speed of the Ethernet Port Codes**

#### **Library and Namespace**

Library name: **PLCSystemBase**

Namespace: **PLCSystemBase**

### **Enumerated Type Description**

The *ETH\_R\_PORT\_SPEED* enumeration data type contains the following values:

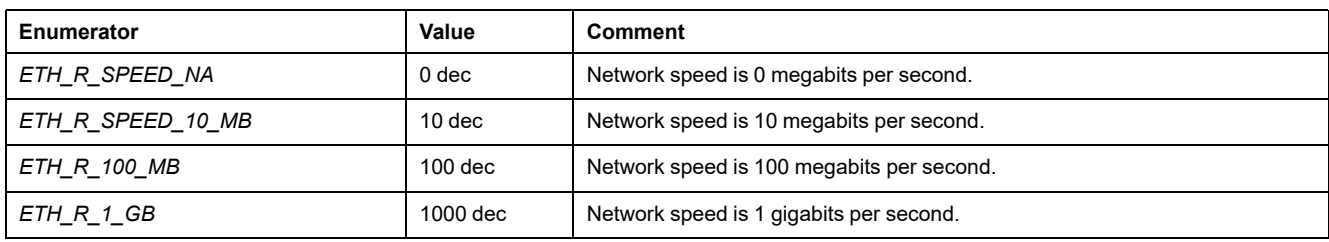

# *ETH\_R\_RUN\_IDLE***: Ethernet/IP Run and Idle States Codes**

#### **Library and Namespace**

Library name: **PLCSystemBase**

Namespace: **PLCSystemBase**

### **Enumerated Type Description**

The *ETH\_R\_RUN\_IDLE* enumeration data type contains the following values:

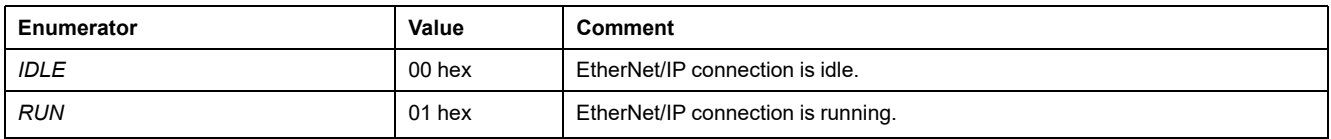

# <span id="page-350-0"></span>**System Function Data Types**

## **Overview**

This section describes the different system function data types of the M262 PLCSystem library.

## *IMMEDIATE\_ERR\_TYPE***:** *GetImmediateFastInput* **Read Input of Embedded Expert I/O Codes**

#### **Library and Namespace**

Library name: **PLCSystemBase**

#### Namespace: **PLCSystemBase**

## **Enumerated Type Description**

The enumeration data type contains the following values:

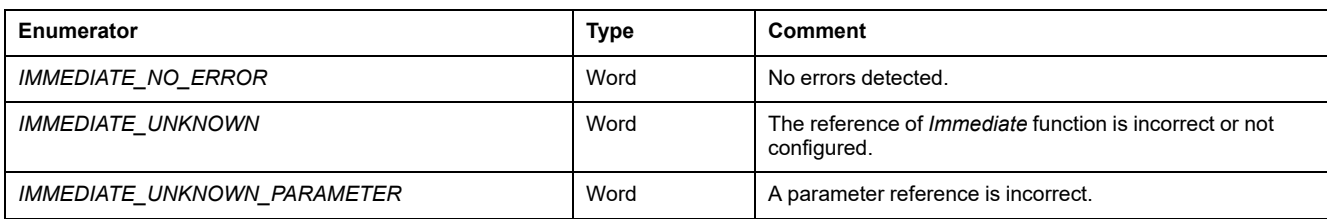

# <span id="page-351-0"></span>*RTCSETDRIFT\_ERROR***:** *SetRTCDrift* **Function Detected Error Codes**

### **Enumerated Type Description**

The *RTCSETDRIFT\_ERROR* enumeration data type contains the following values:

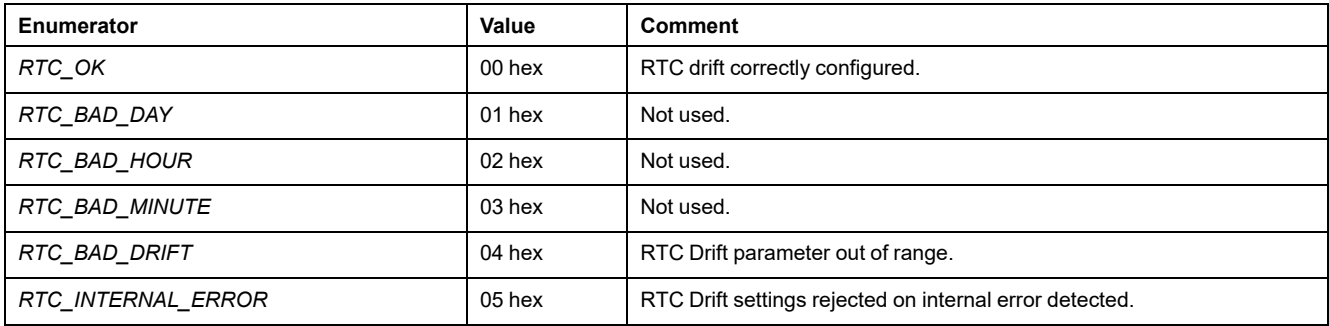

# **SerialLine System**

#### **What's in This Part**

[M262 Serial Line System Variables..................................................................56](#page-353-0)

### **Introduction**

This part describes the M262 SerialLine Library.

# <span id="page-353-0"></span>**M262 Serial Line System Variables**

#### **What's in This Chapter**

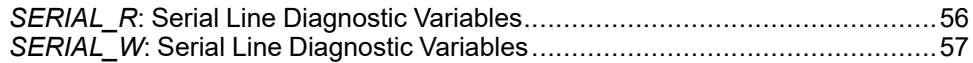

#### **Overview**

This chapter describes the Serial Line system variables of the M262 PLCSystem library.

# <span id="page-353-1"></span>*SERIAL\_R***: Serial Line Diagnostic Variables**

### **Library and Namespace**

Library name: **SerialLineSystem**

Namespace: **SEC\_SLSYS**

## **Introduction**

The *SERIAL\_R* system variable (*SERIAL\_R\_ARRAY\_TYPE* type) is an array of *SERIAL\_R\_STRUCT*.

## **Variable Structure**

This table describes the parameters of the *SERIAL\_R\_STRUCT*:

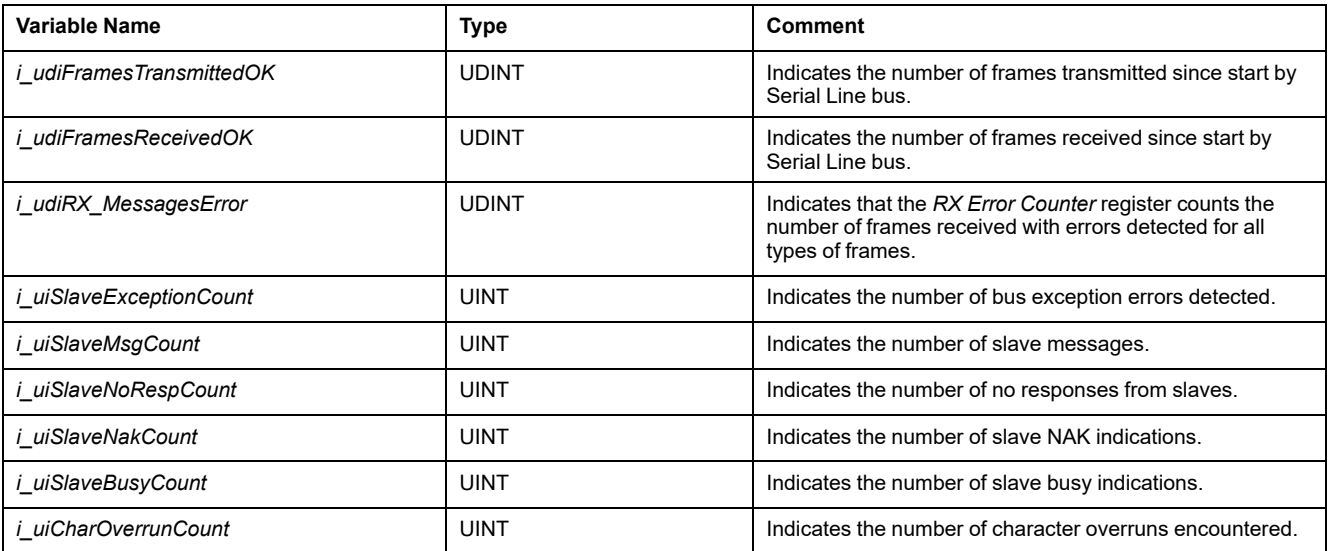

# <span id="page-354-0"></span>*SERIAL\_W***: Serial Line Diagnostic Variables**

# **Library and Namespace**

Library name: **SerialLineSystem** Namespace: **SEC\_SLSYS**

# **Introduction**

The *SERIAL\_W* system variable (*SERIAL\_W\_ARRAY\_TYPE* type) is an array of *SERIAL\_W\_STRUCT*.

# **Variable Structure**

This table describes the parameters of the *SERIAL\_W\_STRUCT*:

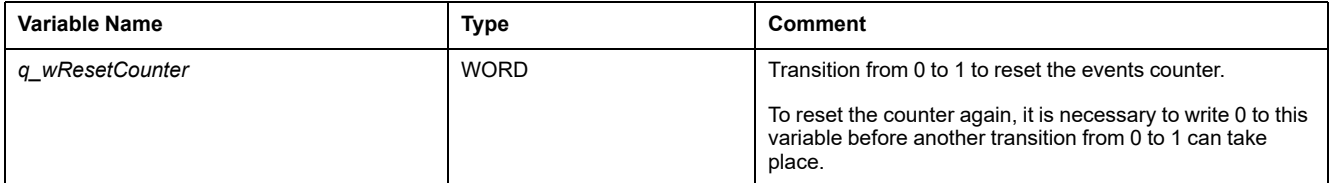

# **TM3 System**

#### **What's in This Part**

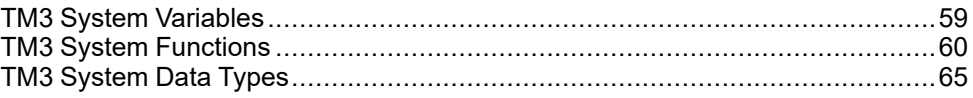

# **Introduction**

This part describes the TM3 System Library.

# <span id="page-356-0"></span>**TM3 System Variables**

#### **What's in This Chapter**

*TM3\_MODULE\_R[0...13]*[: TM3 Modules Read-Only System Variables..............59](#page-356-1)

# <span id="page-356-1"></span>*TM3\_MODULE\_R[0...13]***: TM3 Modules Read-Only System Variables**

### **Library and Namespace**

Library name: **TM3System**

Namespace: **SEC\_TM3Sys**

# **Introduction**

The *TM3\_MODULE\_R* is an array of 14 *TM3\_MODULE\_R\_STRUCT* type. Each element of the array returns diagnostic system variables for the corresponding TM3 expansion module.

For the Modicon M262 Logic/Motion Controller:

- *TM3* MODULE R[0] refers to the TM3 expansion module 0
- ...
- *TM3\_MODULE\_R[13]* refers to the TM3 expansion module 13

# **Variable Structure**

The following table describes the parameters of the *TM3\_MODULE\_R[13]* system variable:

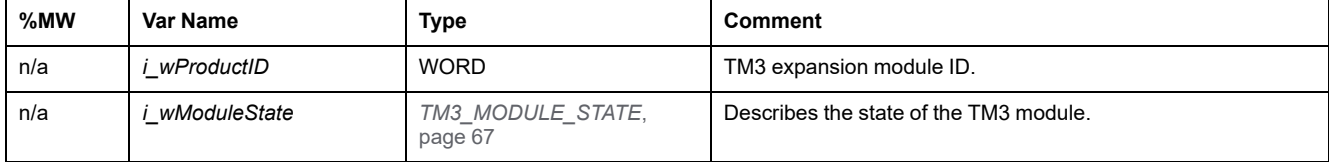

**NOTE: n/a** means that there is no predefined %MW mapping for this system variable.

# <span id="page-357-0"></span>**TM3 System Functions**

#### **What's in This Chapter**

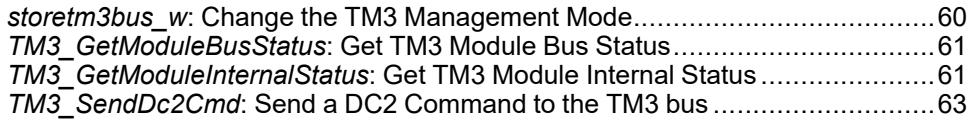

# <span id="page-357-1"></span>*storetm3bus\_w***: Change the TM3 Management Mode**

### **Function Description**

This function allows the controller application to change the TM3 error management mode (passive/active) and to manually restart the TM3 bus.

### **Library and Namespace**

Library name: **TM3System**

Namespace: **SEC\_TM3Sys**

### **Graphical Representation**

storetm3bus\_w pTm3Bus\_W\_POINTER TO TM3\_BUS\_W\_STRUCT BOOL storetm3bus w

### **IL and ST Representation**

To see the general representation in IL or ST language, refer to the chapter *[Function and Function Block Representation](#page-372-0)*, page 75.

# **I/O Variable Description**

The following table describes the input variable:

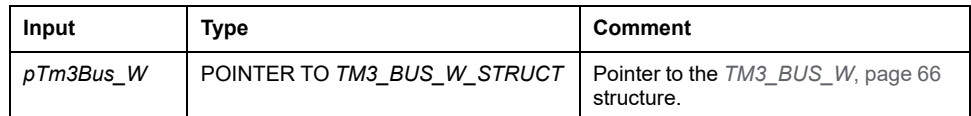

The following table describes the output variable:

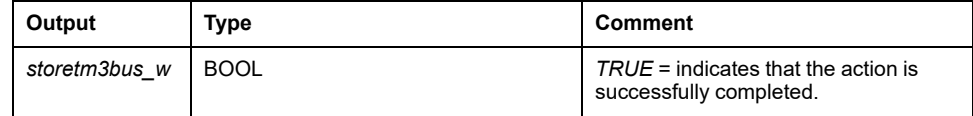

# <span id="page-358-0"></span>*TM3\_GetModuleBusStatus***: Get TM3 Module Bus Status**

# **Function Description**

This function returns the bus status of the module. The index of the module is given as an input parameter.

### **Library and Namespace**

Library name: **TM3System**

Namespace: **SEC\_TM3Sys**

# **Graphical Representation**

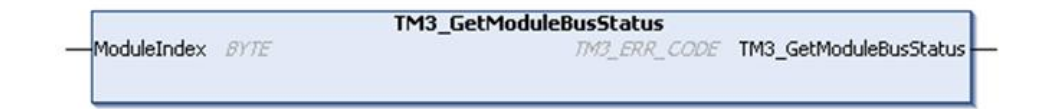

# **IL and ST Representation**

To see the general representation in IL or ST language, refer to the chapter *[Function and Function Block Representation](#page-372-0)*, page 75.

# **I/O Variable Description**

The following table describes the input variable:

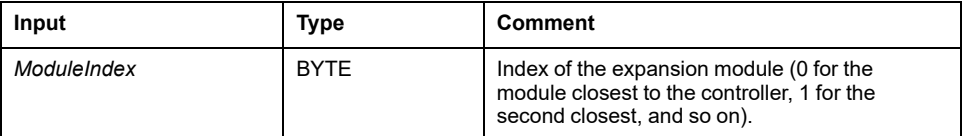

The following table describes the output variable:

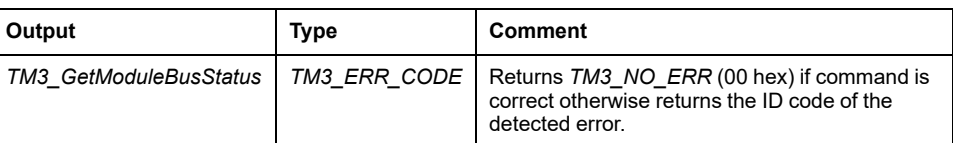

# <span id="page-358-1"></span>*TM3\_GetModuleInternalStatus***: Get TM3 Module Internal Status**

## **Function Description**

This function fills the *pStatusBuffer* with the status table of the module *ModuleIndex*.

This function selectively reads the I/O channel status of a TM3 analog or temperature module, indicated by *ModuleIndex*. The function block writes the status for each requested channel starting at the memory location pointed to by *pStatusBuffer*.

**NOTE:** This function block is intended to be used with analog and temperature I/O modules. To get status information for digital I/O modules, see *[TM3\\_](#page-358-0) [GetModuleBusStatus](#page-358-0)*, page 61.

**NOTE:** It is possible to update the value of the diagnostic bytes by calling the *TM3\_GetModuleInternalStatus* function only if the **Status Enabled** parameter in the **I/O Configuration** tab is deactivated.

### **Library and Namespace**

Library name: **TM3System**

Namespace: **SEC\_TM3Sys**

# **Graphical Representation**

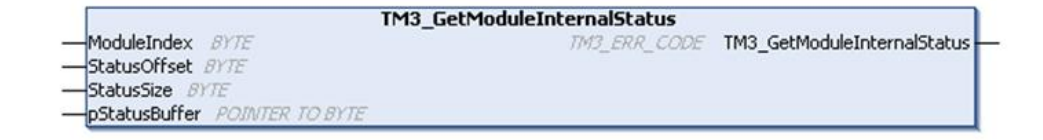

# **IL and ST Representation**

To see the general representation in IL or ST language, refer to the chapter *[Function and Function Block Representation](#page-372-0)*, page 75.

# **I/O Variable Description**

Each analog/temperature I/O channel of the requested module requires one byte of memory. If there is not sufficient memory allocated to the buffer for the number of I/O module channel statuses requested, it is possible that the function will overwrite memory allocated for other purposes, or perhaps attempt to overwrite a restricted area of memory.

# **WARNING**

#### **UNINTENDED EQUIPMENT OPERATION**

Ensure that *pStatusBuffer* is pointing to a memory area that has been sufficiently allocated for the number of channels to be read.

**Failure to follow these instructions can result in death, serious injury, or equipment damage.**

#### The following table describes the input variables:

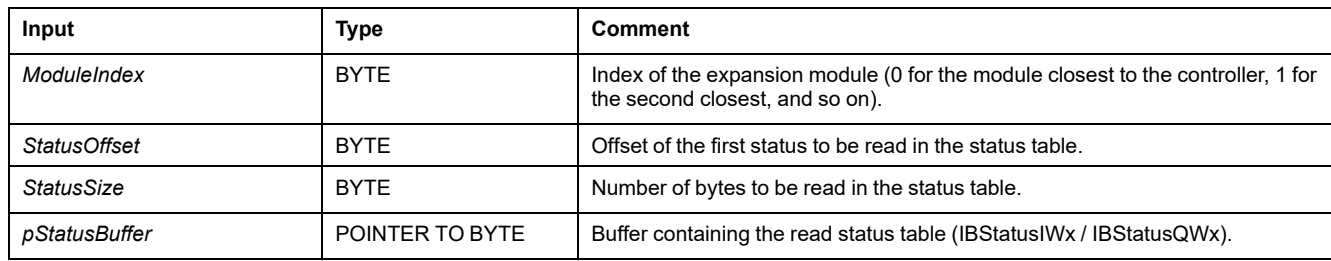
The following table describes the output variable:

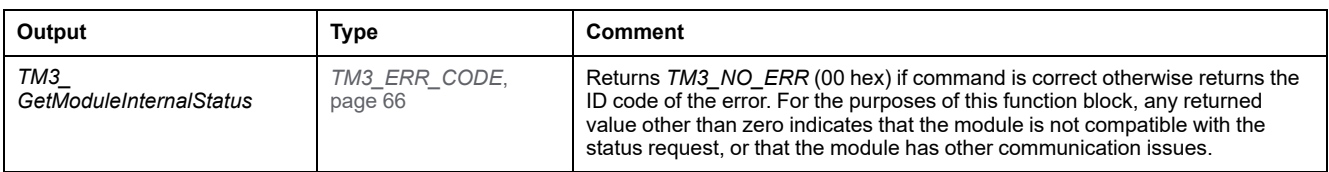

## **Example**

The following examples describe how to get the module internal status: VAR TM3AQ2 Channel 0 Output Status: BYTE; END VAR TM3AQ2 is on position 1 Status of channel 0 is at offset 0 We read 1 channel TM3 GetModuleInternalStatus(1, 0, 1, ADR(TM3AQ2 Channel 0 Output Status));

status of channel 0 is in TM3AQ2 Channel 0 Output Status

#### TM3AQ2 module (2 outputs)

Getting the status of first output QW0

- *StatusOffset* = 0 (0 inputs x 2)
- *StatusSize* = 1 (1 status to read)
- *pStatusBuffer* needs to be at least 1 byte

```
VAR
TM3AM6 Channels 1 2 Input Status: ARRAY[1..2] OF BYTE;
END VAR
TM3AM6 is on position 1
Status of channel 1 is at offset 1
We read 2 consecutive channels
TM3 GetModuleInternalStatus(1, 1, 2, ADR(TM3AM6 Channels 1
2 Input Status));
status of channel 1 is in TM3AM6_Channels_1_2_Input_Status
[1]
status of channel 2 is in TM3AM6_Channels_1_2_Input_Status
[2]
```
TM3AM6 module (4 inputs, 2 outputs)

Getting the status of input IW1 & IW2 (IW0 being the first one)

- *StatusOffset* = 1 (1 to skip IW0 status)
- *StatusSize* = 2 (2 statuses to read)
- *pStatusBuffer* needs to be at least 2 bytes

## <span id="page-360-0"></span>*TM3\_SendDc2Cmd***: Send a DC2 Command to the TM3 bus**

### **Function Description**

This function sends a module configuration command to the TM3 bus.

### **Library and Namespace**

Library name: **TM3System**

Namespace: **SEC\_TM3Sys**

## **Graphical Representation**

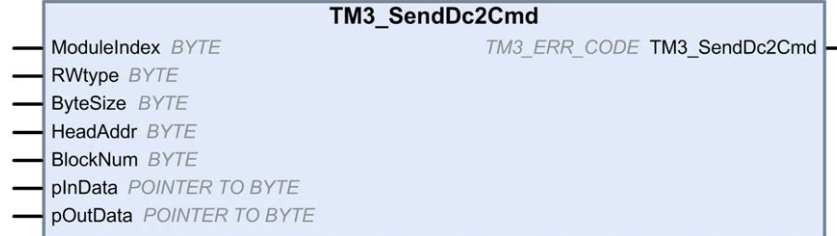

## **IL and ST Representation**

To see the general representation in IL or ST language, refer to the chapter *[Function and Function Block Representation](#page-372-0)*, page 75.

## **I/O Variable Description**

The following table describes the input variables:

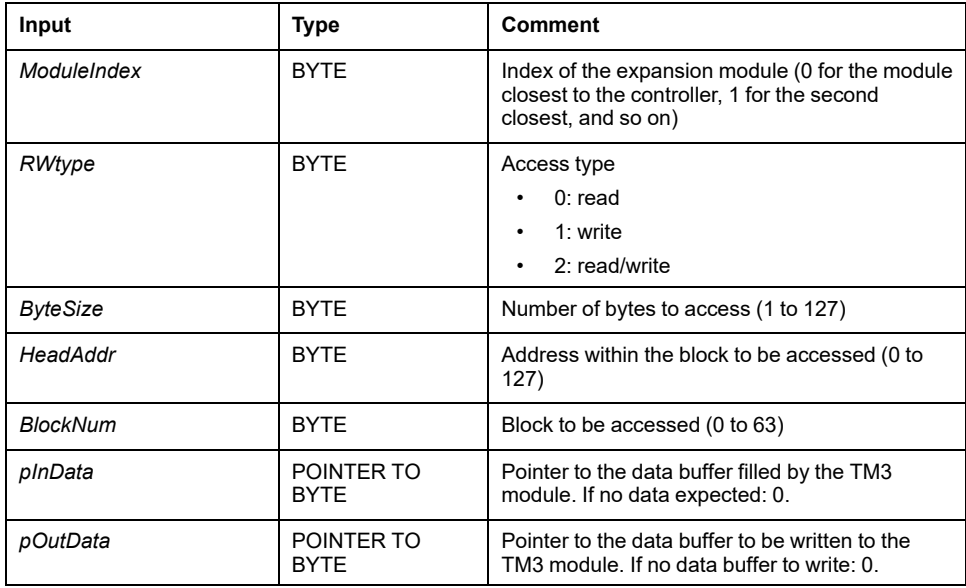

The following table describes the output variable:

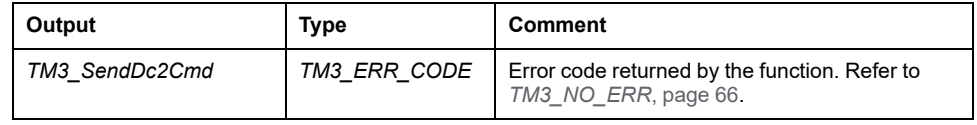

# <span id="page-362-0"></span>**TM3 System Data Types**

#### **What's in This Chapter**

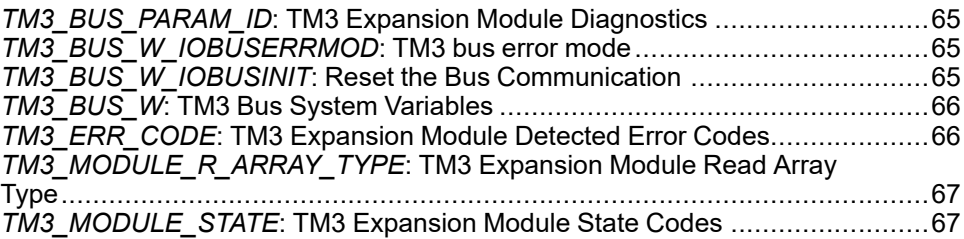

## <span id="page-362-1"></span>*TM3\_BUS\_PARAM\_ID***: TM3 Expansion Module Diagnostics**

### <span id="page-362-4"></span>**Enumerated Type Description**

The *TM3\_BUS\_PARAM\_ID* enumeration data type contains the following values:

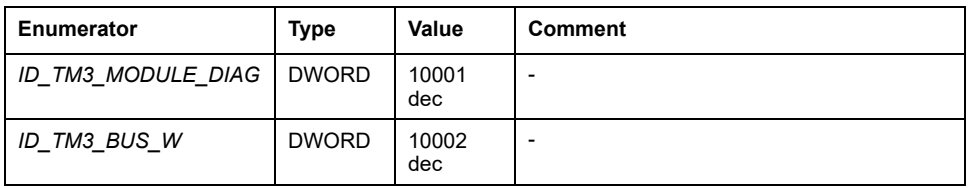

# <span id="page-362-2"></span>*TM3\_BUS\_W\_IOBUSERRMOD***: TM3 bus error mode**

## <span id="page-362-5"></span>**Enumerated Type Description**

The *TM3\_BUS\_W\_IOBUSERRMOD* enumeration data type contains the following values:

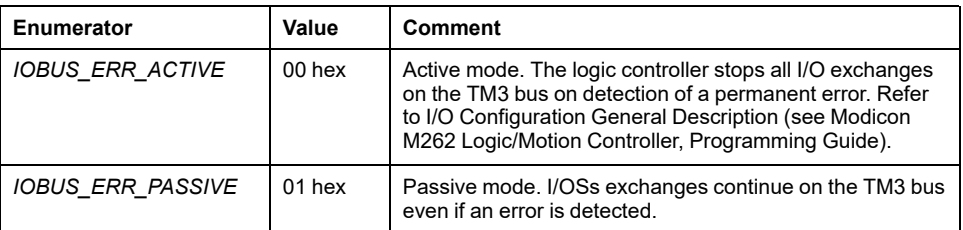

# <span id="page-362-3"></span>*TM3\_BUS\_W\_IOBUSINIT***: Reset the Bus Communication**

## <span id="page-362-6"></span>**Enumerated Type Description**

The *TM3\_BUS\_W\_IOBUSINIT* enumeration data type contains the following values:

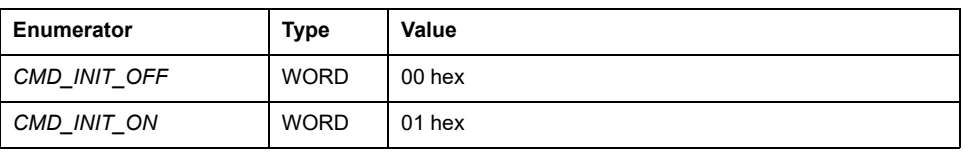

# <span id="page-363-1"></span>*TM3\_BUS\_W***: TM3 Bus System Variables**

## <span id="page-363-3"></span>**Variable Structure**

This table describes the parameters of the *TM3\_BUS\_W* system variable (*TM3\_ BUS\_W\_STRUCT* type):

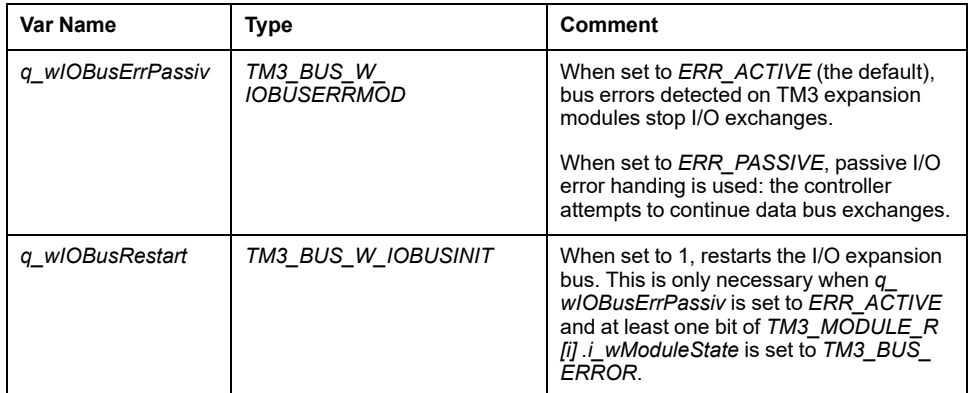

For more information, refer to I/O Configuration General Description (see Modicon M262 Logic/Motion Controller, Programming Guide).

## <span id="page-363-0"></span>*TM3\_ERR\_CODE***: TM3 Expansion Module Detected Error Codes**

### <span id="page-363-2"></span>**Library and Namespace**

Library name: **TM3System**

Namespace: **SEC\_TM3Sys**

## **Enumerated Type Description**

The *TM3\_ERR\_CODE* enumeration data type contains the following values:

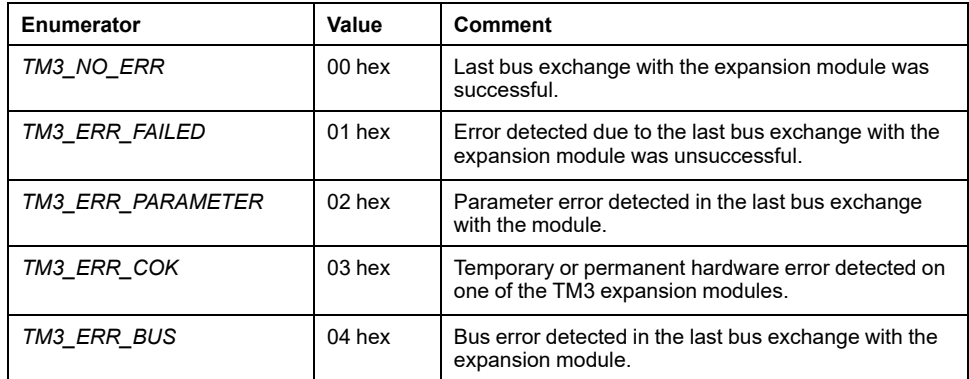

## <span id="page-364-0"></span>*TM3\_MODULE\_R\_ARRAY\_TYPE***: TM3 Expansion Module Read Array Type**

### <span id="page-364-2"></span>**Library and Namespace**

Library name: **TM3System**

Namespace: **SEC\_TM3Sys**

## **Description**

The *TM3\_MODULE\_R\_ARRAY\_TYPE* is an array of 0...13 *TM3\_MODULE\_R\_ STRUCT*.

## <span id="page-364-1"></span>*TM3\_MODULE\_STATE***: TM3 Expansion Module State Codes**

### <span id="page-364-3"></span>**Library and Namespace**

Library name: **TM3System**

Namespace: **SEC\_TM3Sys**

## **Enumerated Type Description**

The *TM3\_MODULE\_STATE* enumeration data type contains the following values:

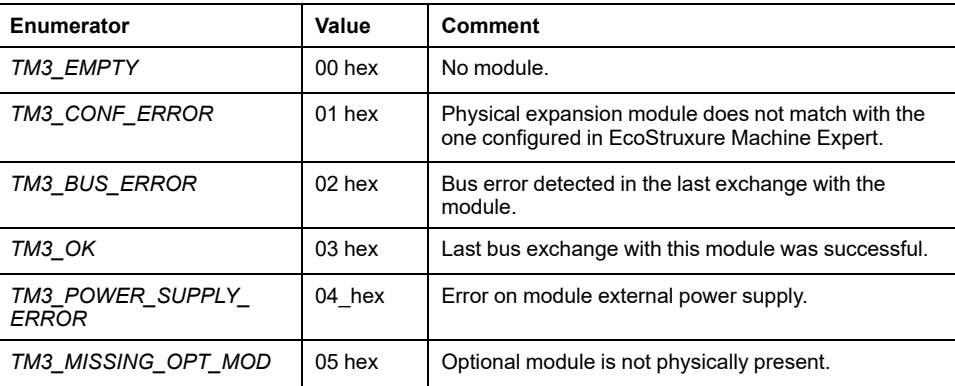

# **TMS System**

### **What's in This Part**

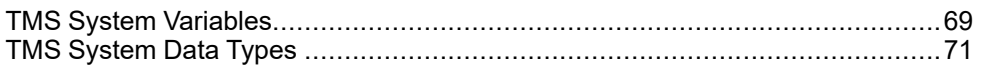

### **Introduction**

This part describes the TMS System Library.

# <span id="page-366-0"></span>**TMS System Variables**

#### **What's in This Chapter**

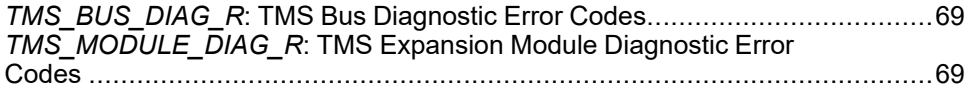

### **Overview**

This chapter [describes the system variables, page 14](#page-311-0) included in the TMS System Library.

## <span id="page-366-1"></span>*TMS\_BUS\_DIAG\_R***: TMS Bus Diagnostic Error Codes**

### <span id="page-366-3"></span>**Library and Namespace**

Library name: **TMSSystem**

Namespace: **TMS**

### **Variable Structure**

This table describes the parameters of the *TMS\_BUS\_DIAG\_R* system variable (*STRUCT\_TMS\_BUS\_DIAG* type):

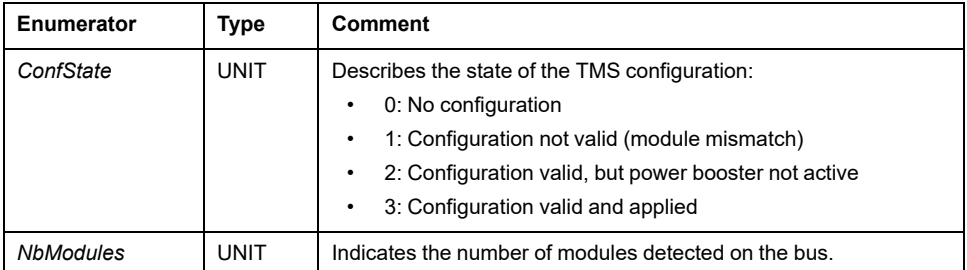

## <span id="page-366-2"></span>*TMS\_MODULE\_DIAG\_R***: TMS Expansion Module Diagnostic Error Codes**

### <span id="page-366-4"></span>**Library and Namespace**

Library name: **TMSSystem**

Namespace: **TMS**

### **Introduction**

The *TMS\_MODULE\_DIAG\_R* system variable (*TMS\_MODULE\_R\_ARRAY\_ TYPE* type) is an array of *STRUCT\_TMS\_MODULE\_DIAG*.

## **Variable Structure**

This table describes the parameters of the *STRUCT\_TMS\_MODULE\_DIAG*:

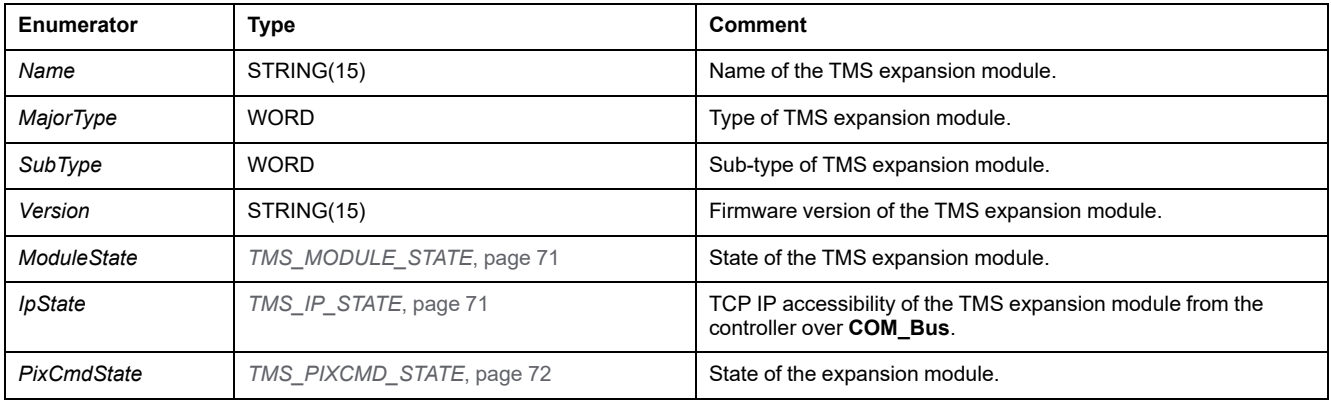

## <span id="page-368-0"></span>**TMS System Data Types**

#### **What's in This Chapter**

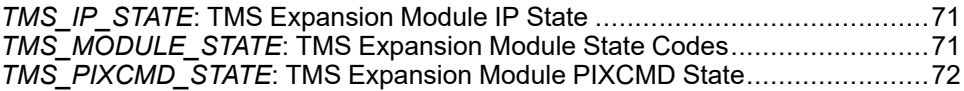

## <span id="page-368-3"></span><span id="page-368-2"></span>*TMS\_IP\_STATE***: TMS Expansion Module IP State**

### **Library and Namespace**

Library name: **TMSSystem**

Namespace: **TMS**

### **Description**

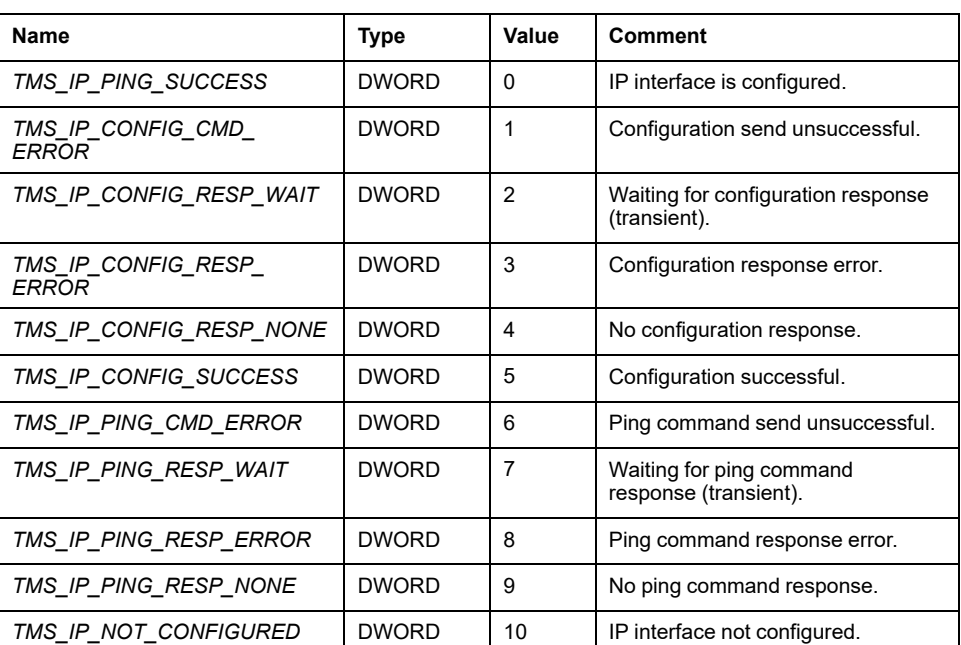

The *TMS\_IP\_STATE* enumeration data type contains the following values:

## <span id="page-368-1"></span>*TMS\_MODULE\_STATE***: TMS Expansion Module State Codes**

### <span id="page-368-4"></span>**Library and Namespace**

Library name: **TMSSystem** Namespace: **TMS**

## **Enumerated Type Description**

The *TMS\_MODULE\_STATE* enumeration data type contains the following values:

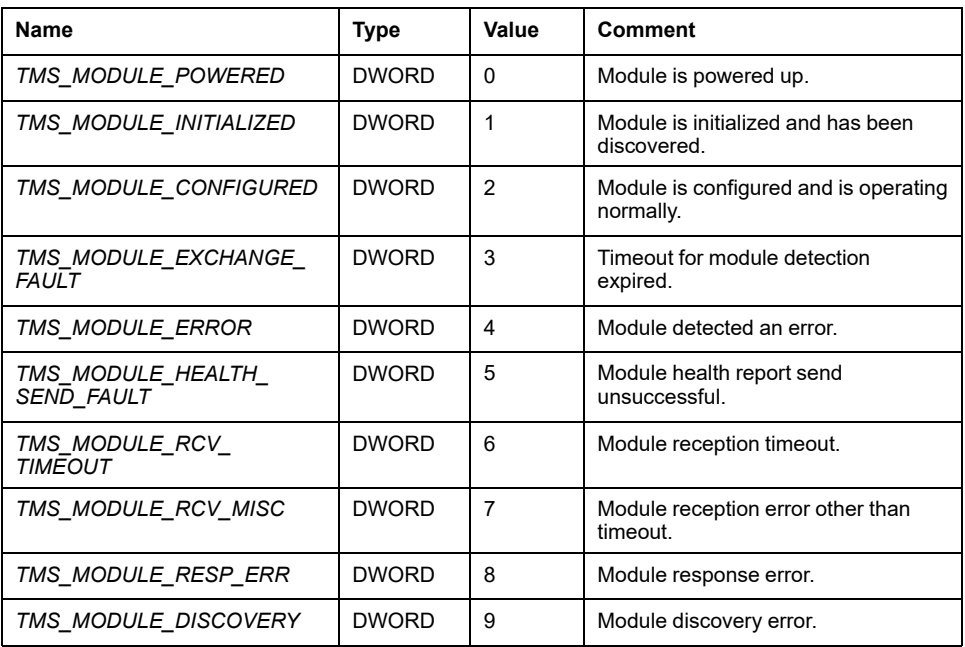

## <span id="page-369-0"></span>*TMS\_PIXCMD\_STATE***: TMS Expansion Module PIXCMD State**

### <span id="page-369-1"></span>**Library and Namespace**

Library name: **TMSSystem**

Namespace: **TMS**

## **Description**

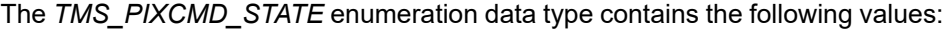

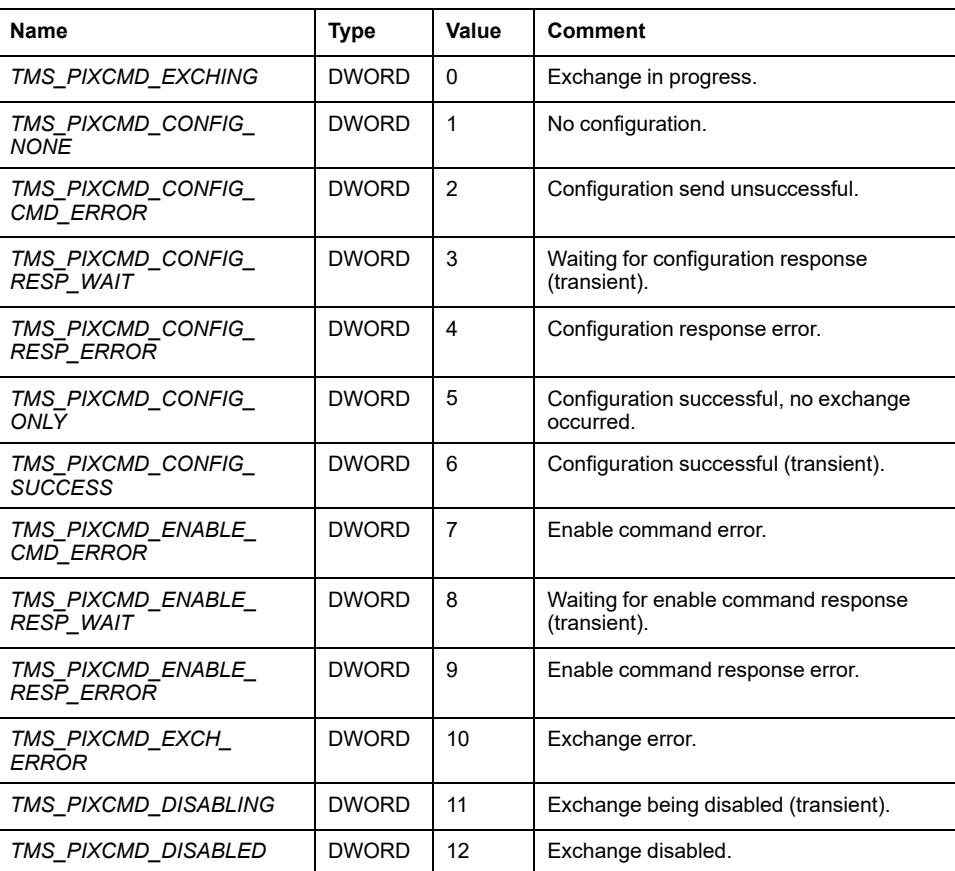

# **Appendices**

### **What's in This Part**

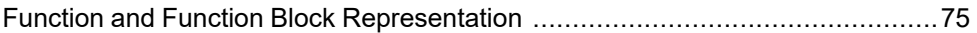

### **Overview**

This appendix extracts parts of the programming guide for technical understanding of the library documentation.

# <span id="page-372-0"></span>**Function and Function Block Representation**

#### **What's in This Chapter**

[Differences Between a Function and a Function Block .....................................75](#page-372-1) [How to Use a Function or a Function Block in IL Language...............................76](#page-373-0) [How to Use a Function or a Function Block in ST Language .............................79](#page-376-0)

### **Overview**

Each function can be represented in the following languages:

- IL: Instruction List
- ST: Structured Text
- LD: Ladder Diagram
- FBD: Function Block Diagram
- CFC: Continuous Function Chart

This chapter provides functions and function blocks representation examples and explains how to use them for IL and ST languages.

## <span id="page-372-2"></span><span id="page-372-1"></span>**Differences Between a Function and a Function Block**

## **Function**

A function:

- is a POU (Program Organization Unit) that returns one immediate result.
- is directly called with its name (not through an instance).
- has no persistent state from one call to the other.
- can be used as an operand in other expressions.

**Examples:** boolean operators (AND), calculations, conversion (BYTE\_TO\_INT)

## **Function Block**

A function block:

- is a POU (Program Organization Unit) that returns one or more outputs.
- needs to be called by an instance (function block copy with dedicated name and variables).
- each instance has a persistent state (outputs and internal variables) from one call to the other from a function block or a program.

**Examples:** timers, counters

In the example, Timer\_ON is an instance of the function block TON:

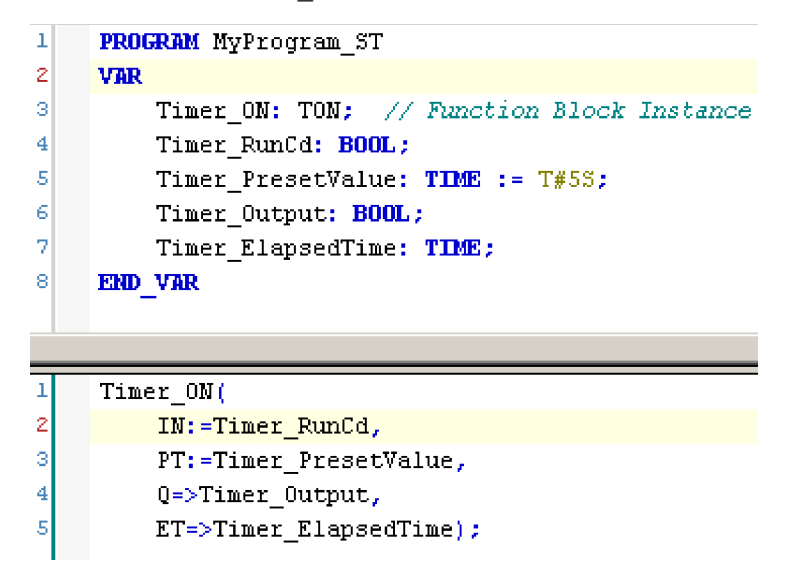

# <span id="page-373-0"></span>**How to Use a Function or a Function Block in IL Language**

## <span id="page-373-1"></span>**General Information**

This part explains how to implement a function and a function block in IL language.

Functions IsFirstMastCycle and SetRTCDrift and Function Block TON are used as examples to show implementations.

## **Using a Function in IL Language**

This procedure describes how to insert a function in IL language:

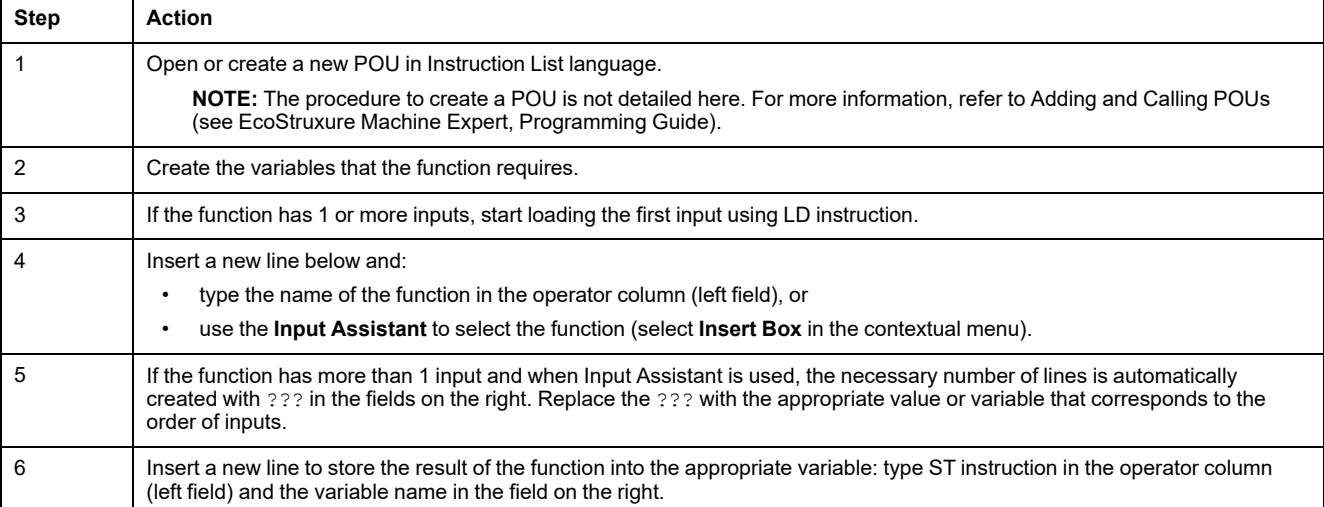

To illustrate the procedure, consider the Functions  $\texttt{IsFirstMask}$ Cycle (without input parameter) and  ${\tt SetRTCDrift}$  (with input parameters) graphically presented below:

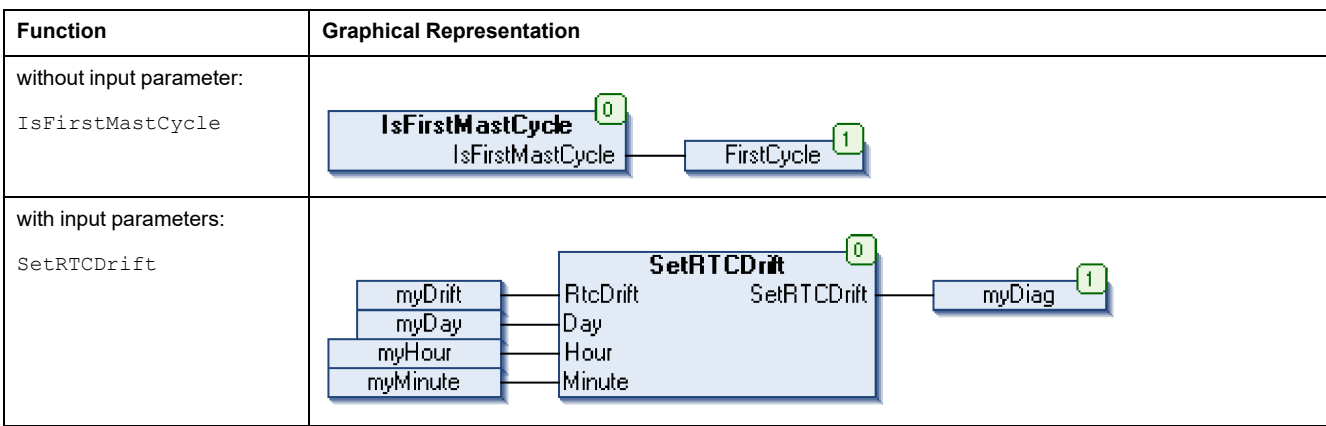

In IL language, the function name is used directly in the operator column:

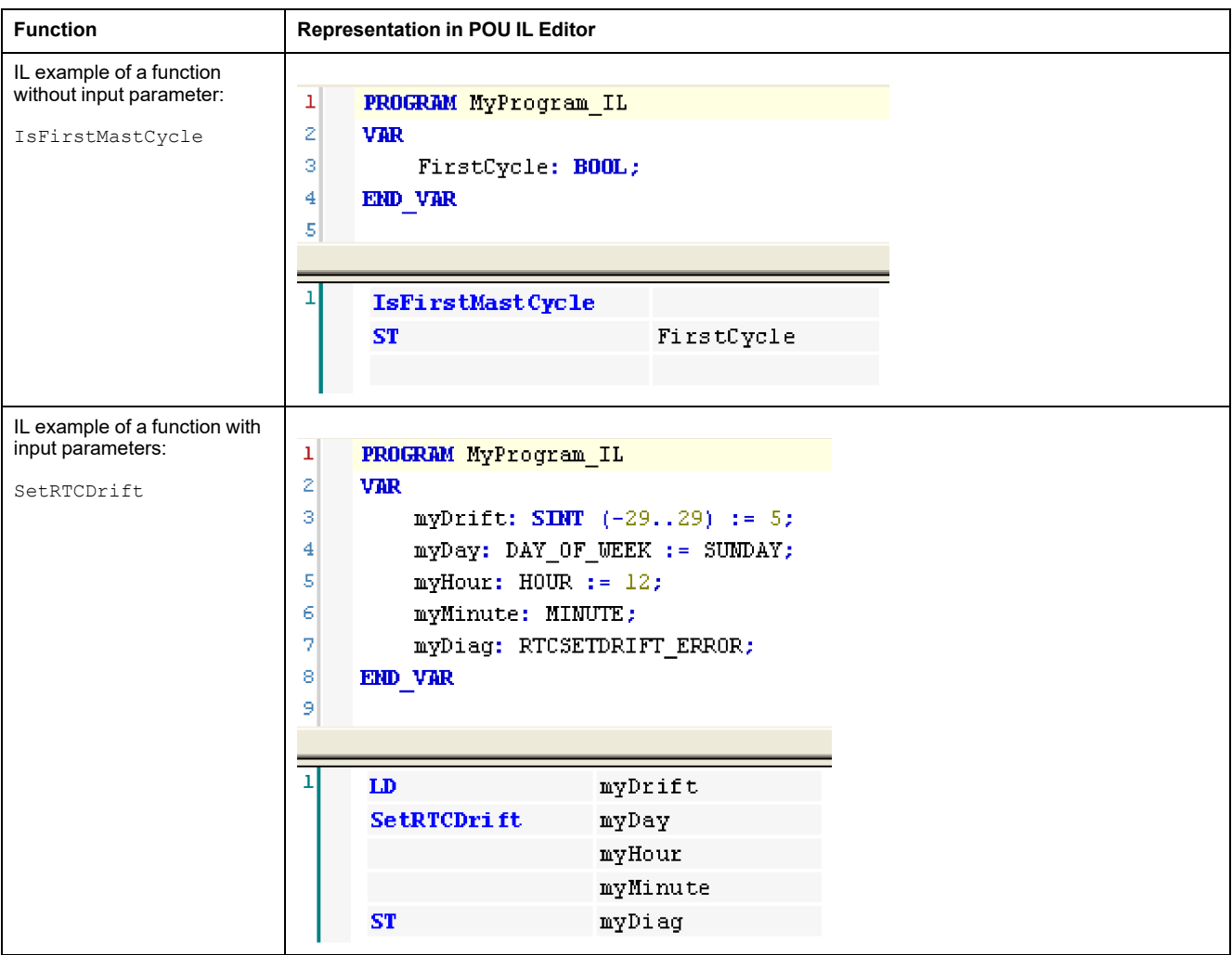

## **Using a Function Block in IL Language**

This procedure describes how to insert a function block in IL language:

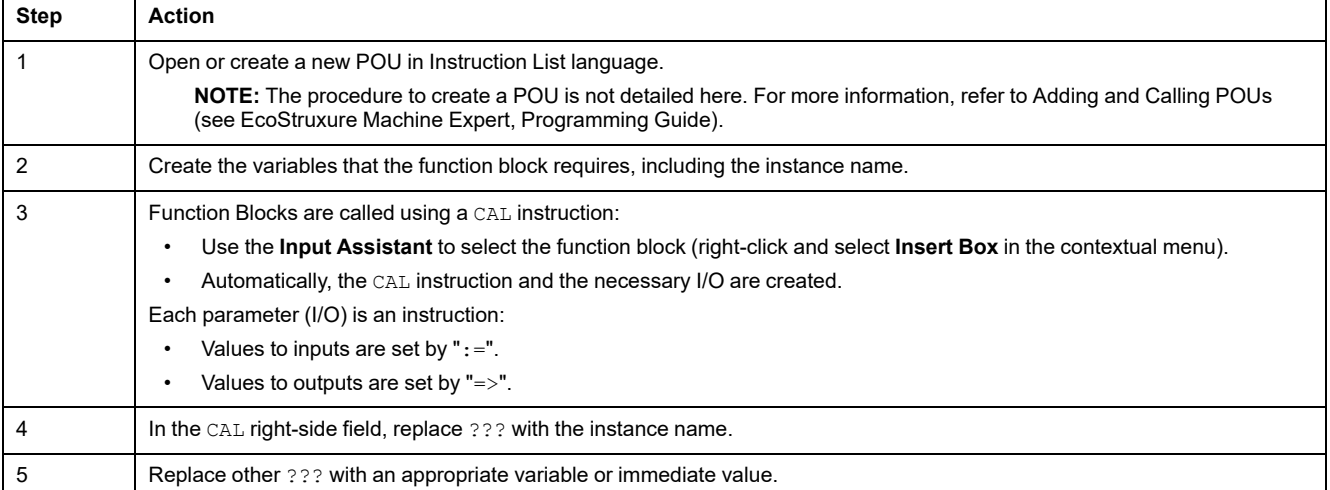

#### To illustrate the procedure, consider this example with the TON Function Block graphically presented below:

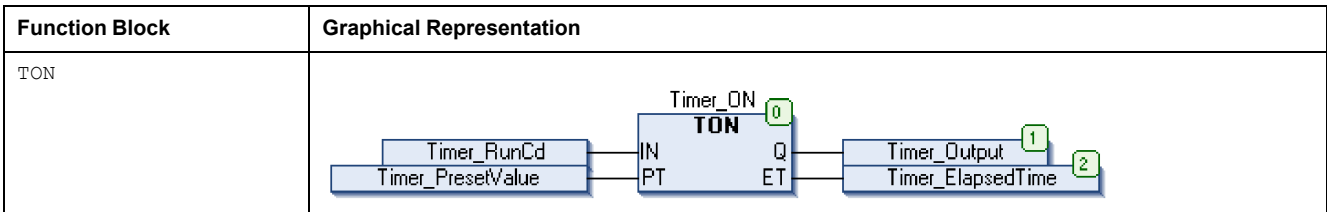

In IL language, the function block name is used directly in the operator column:

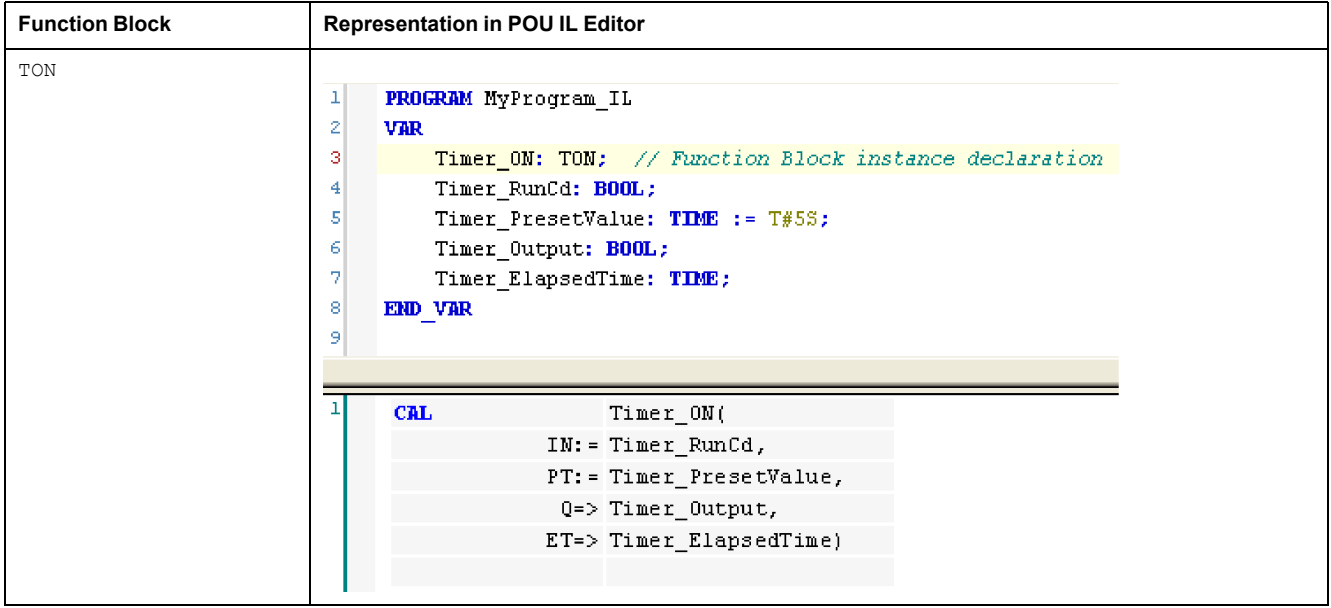

## <span id="page-376-0"></span>**How to Use a Function or a Function Block in ST Language**

## <span id="page-376-1"></span>**General Information**

This part explains how to implement a Function and a Function Block in ST language.

Function SetRTCDrift and Function Block TON are used as examples to show implementations.

## **Using a Function in ST Language**

This procedure describes how to insert a function in ST language:

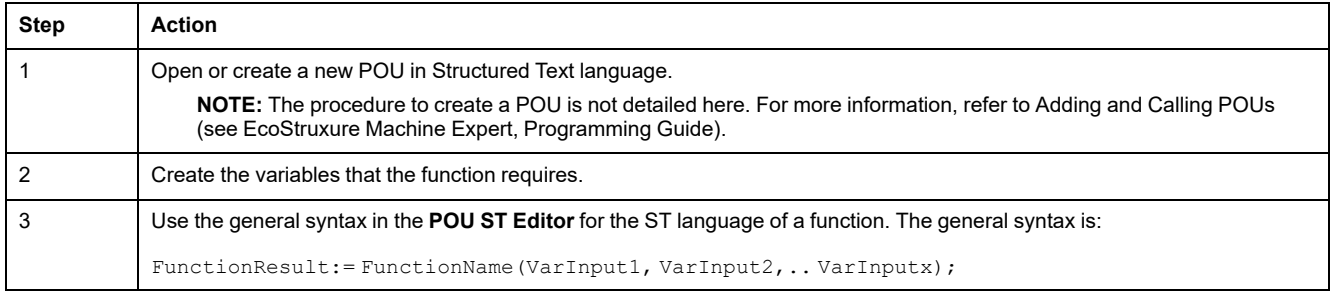

To illustrate the procedure, consider the function SetRTCDrift graphically presented below:

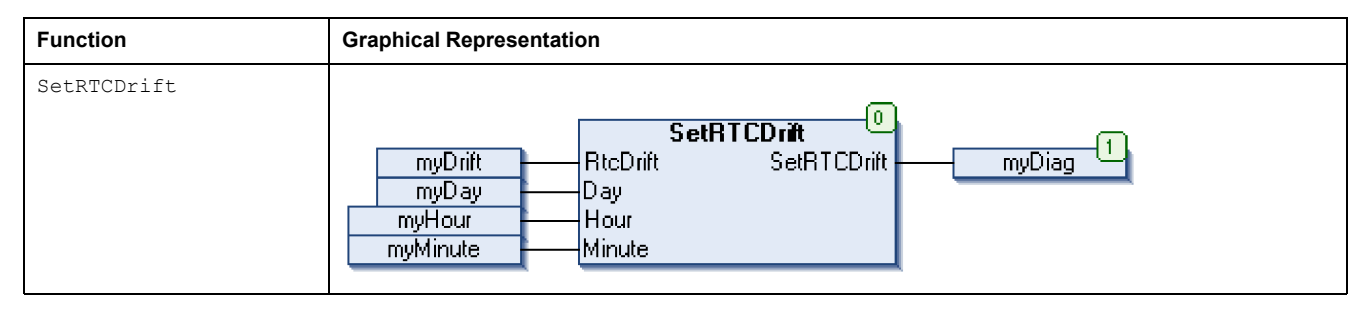

#### The ST language of this function is the following:

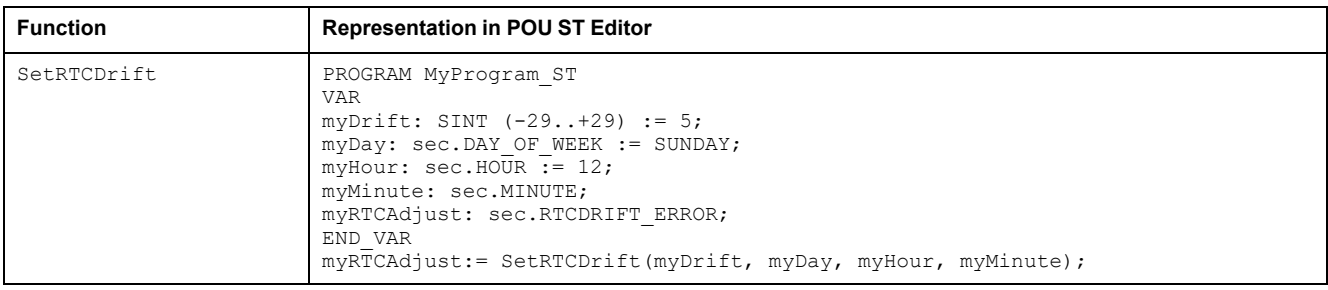

## **Using a Function Block in ST Language**

This procedure describes how to insert a function block in ST language:

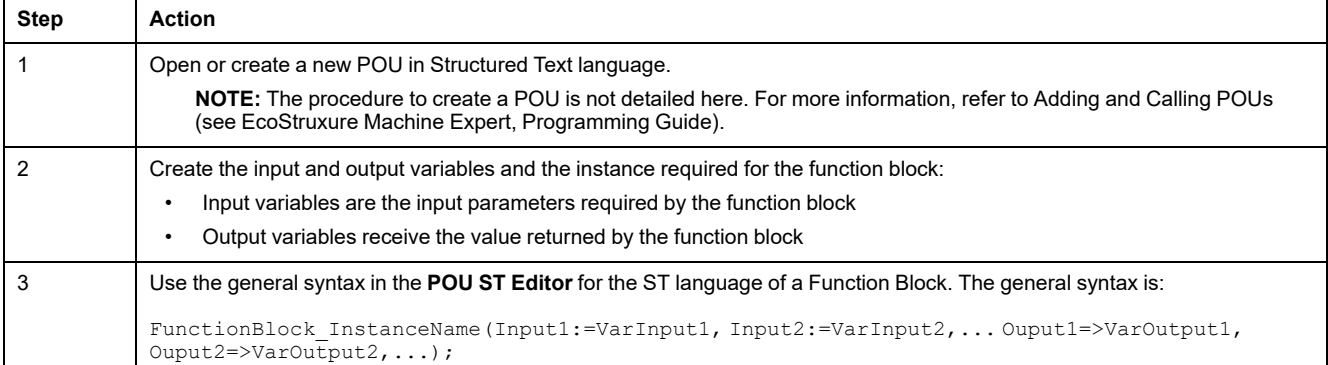

To illustrate the procedure, consider this example with the TON function block graphically presented below:

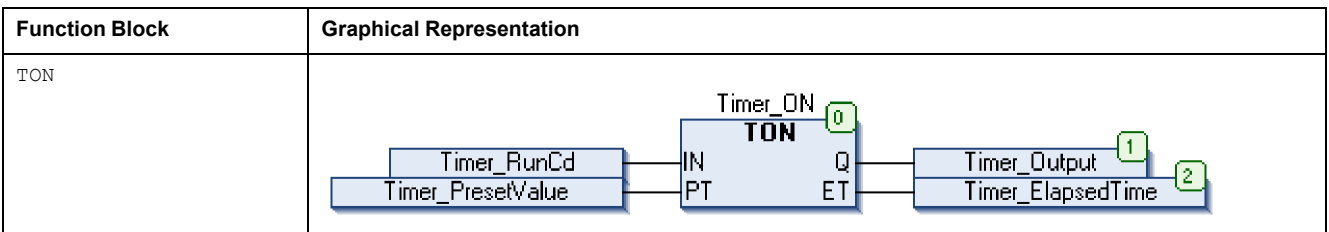

This table shows examples of a function block call in ST language:

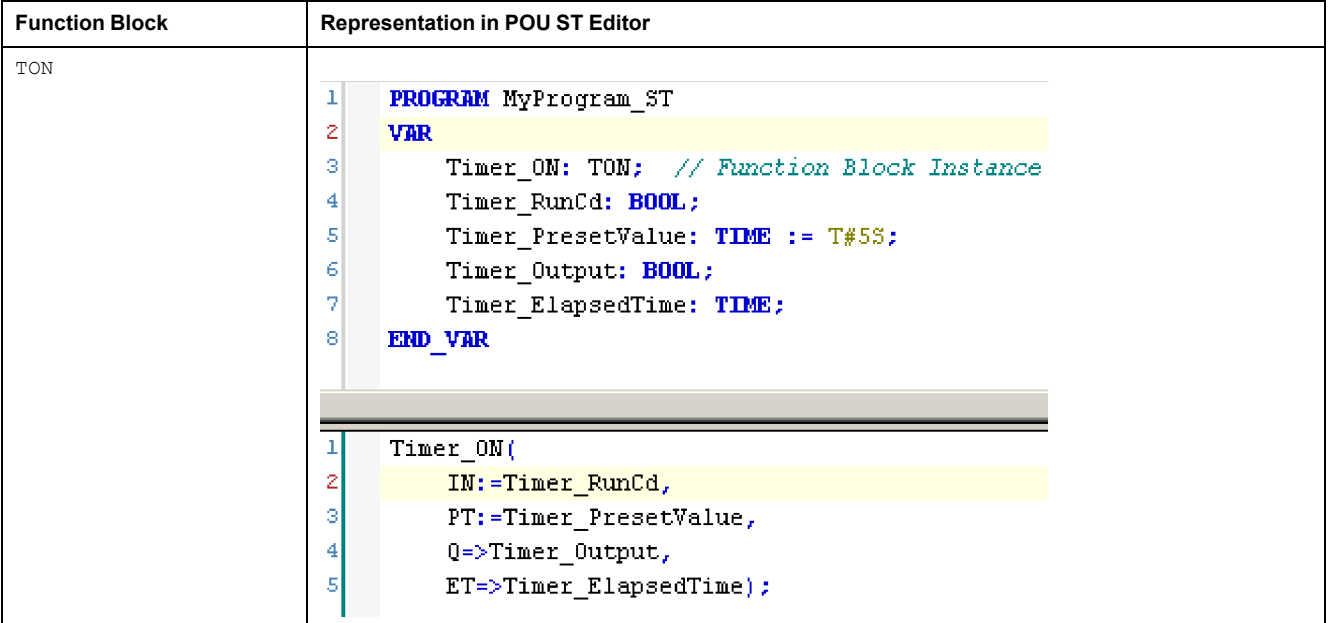

## **Glossary**

### **A**

#### **%:**

According to the IEC standard, % is a prefix that identifies internal memory addresses in the logic controller to store the value of program variables, constants, I/O, and so on.

#### **application:**

A program including configuration data, symbols, and documentation.

#### **ARRAY:**

The systematic arrangement of data objects of a single type in the form of a table defined in logic controller memory. The syntax is as follows: ARRAY [<dimension>] OF <Type>

Example 1: ARRAY [1..2] OF BOOL is a 1-dimensional table with 2 elements of type BOOL.

Example 2: ARRAY  $[1..10, 1..20]$  OF INT is a 2-dimensional table with 10 x 20 elements of type INT.

### **B**

#### **BOOL:**

(*boolean*) A basic data type in computing. A BOOL variable can have one of these values: 0 (FALSE), 1 (TRUE). A bit that is extracted from a word is of type BOOL; for example,  $\text{MW10.4}$  is a fifth bit of memory word number 10.

#### **Boot application:**

(*boot application*) The binary file that contains the application. Usually, it is stored in the controller and allows the controller to boot on the application that the user has generated.

#### **BOOTP:**

(*bootstrap protocol*) A UDP network protocol that can be used by a network client to automatically obtain an IP address (and possibly other data) from a server. The client identifies itself to the server using the client MAC address. The server, which maintains a pre-configured table of client device MAC addresses and associated IP addresses, sends the client its pre-configured IP address. BOOTP was originally used as a method that enabled diskless hosts to be remotely booted over a network. The BOOTP process assigns an infinite lease of an IP address. The BOOTP service utilizes UDP ports 67 and 68.

#### **byte:**

A type that is encoded in an 8-bit format, ranging from 00 hex to FF hex.

### **C**

#### **CAN:**

(*controller area network*) A protocol (ISO 11898) for serial bus networks, designed for the interconnection of smart devices (from multiple manufacturers) in smart systems and for real-time industrial applications. Originally developed for use in automobiles, CAN is now used in a variety of industrial automation control environments.

#### **CFC:**

(*continuous function chart*) A graphical programming language (an extension of the IEC 61131-3 standard) based on the function block diagram language that works like a flowchart. However, no networks are used and free positioning of graphic elements is possible, which allows feedback loops. For each block, the inputs are on the left and the outputs on the right. You can link the block outputs to the inputs of other blocks to create complex expressions.

#### **configuration:**

The arrangement and interconnection of hardware components within a system and the hardware and software parameters that determine the operating characteristics of the system.

#### **control network:**

A network containing logic controllers, SCADA systems, PCs, HMI, switches, ...

Two kinds of topologies are supported:

- flat: all modules and devices in this network belong to same subnet.
- 2 levels: the network is split into an operation network and an inter-controller network.

These two networks can be physically independent, but are generally linked by a routing device.

#### **CRC:**

(*cyclical redundancy check*) A method used to determine the validity of a communication transmission. The transmission contains a bit field that constitutes a checksum. The message is used to calculate the checksum by the transmitter according to the content of the message. Receiving nodes, then recalculate the field in the same manner. Any discrepancy in the value of the 2 CRC calculations indicates that the transmitted message and the received message are different.

### **D**

#### **DHCP:**

(*dynamic host configuration protocol*) An advanced extension of BOOTP. DHCP is more advanced, but both DHCP and BOOTP are common. (DHCP can handle BOOTP client requests.)

#### **DWORD:**

(*double word*) Encoded in 32-bit format.

#### **E**

#### **EtherNet/IP:**

(*Ethernet industrial protocol*) An open communications protocol for manufacturing automation solutions in industrial systems. EtherNet/IP is in a family of networks that implement the common industrial protocol at its upper layers. The supporting organization (ODVA) specifies EtherNet/IP to accomplish global adaptability and media independence.

#### **Ethernet:**

A physical and data link layer technology for LANs, also known as IEEE 802.3.

## **F**

**FB:**

(*function block*) A convenient programming mechanism that consolidates a group of programming instructions to perform a specific and normalized action, such as speed control, interval control, or counting. A function block may comprise configuration data, a set of internal or external operating parameters and usually 1 or more data inputs and outputs.

#### **firmware:**

Represents the BIOS, data parameters, and programming instructions that constitute the operating system on a controller. The firmware is stored in nonvolatile memory within the controller.

#### **function block diagram:**

One of the 5 languages for logic or control supported by the standard IEC 61131- 3 for control systems. Function block diagram is a graphically oriented programming language. It works with a list of networks where each network contains a graphical structure of boxes and connection lines representing either a logical or arithmetic expression, the call of a function block, a jump, or a return instruction.

#### **function block:**

A programming unit that has 1 or more inputs and returns 1 or more outputs. FBs are called through an instance (function block copy with dedicated name and variables) and each instance has a persistent state (outputs and internal variables) from 1 call to the other.

Examples: timers, counters

#### **function:**

A programming unit that has 1 input and returns 1 immediate result. However, unlike FBs, it is directly called with its name (as opposed to through an instance), has no persistent state from one call to the next and can be used as an operand in other programming expressions.

Examples: boolean (AND) operators, calculations, conversions (BYTE\_TO\_INT)

#### **G**

#### **GVL:**

(*global variable list*) Manages global variables within an EcoStruxure Machine Expert project.

#### **H**

#### **hex:**

```
(hexadecimal)
```
### **I**

#### **I/O:**

(*input/output*)

#### **ID:**

(*identifier/identification*)

#### **IEC 61131-3:**

Part 3 of a 3-part IEC standard for industrial automation equipment. IEC 61131-3 is concerned with controller programming languages and defines 2 graphical and 2 textual programming language standards. The graphical programming languages are ladder diagram and function block diagram. The textual programming languages include structured text and instruction list.

#### **IEC:**

(*international electrotechnical commission*) A non-profit and non-governmental international standards organization that prepares and publishes international standards for electrical, electronic, and related technologies.

#### **IEEE 802.3:**

A collection of IEEE standards defining the physical layer, and the media access control sublayer of the data link layer, of wired Ethernet.

#### **IL:**

(*instruction list*) A program written in the language that is composed of a series of text-based instructions executed sequentially by the controller. Each instruction includes a line number, an instruction code, and an operand (refer to IEC 61131- 3).

#### **INT:**

(*integer*) A whole number encoded in 16 bits.

#### **IP:**

(*Internet protocol* Part of the TCP/IP protocol family that tracks the Internet addresses of devices, routes outgoing messages, and recognizes incoming messages.

#### **L**

#### **LD:**

(*ladder diagram*) A graphical representation of the instructions of a controller program with symbols for contacts, coils, and blocks in a series of rungs executed sequentially by a controller (refer to IEC 61131-3).

#### **legacy projects:**

Application projects that were created with SoMachine, SoMachine Motion, or a previous version of EcoStruxure Machine Expert.

#### **LWORD:**

(*long word*) A data type encoded in a 64-bit format.

#### **M**

#### **MAC address:**

(*media access control address*) A unique 48-bit number associated with a specific piece of hardware. The MAC address is programmed into each network card or device when it is manufactured.

#### **MAST:**

A processor task that is run through its programming software. The MAST task has 2 sections:

- IN: Inputs are copied to the IN section before execution of the MAST task.
- **OUT:** Outputs are copied to the OUT section after execution of the MAST task.

#### **Modbus:**

The protocol that allows communications between many devices connected to the same network.

#### **%MW:**

According to the IEC standard, %MW represents a memory word register (for example, a language object of type memory word).

#### **N**

#### **network:**

A system of interconnected devices that share a common data path and protocol for communications.

#### **NVM:**

(Non-volatile memory) A non-volatile memory that can be overwritten. It is stored on a special EEPROM that can be erased and reprogrammed.

#### **P**

#### **PLC:**

(*programmable logic controller*) An industrial computer used to automate manufacturing, industrial, and other electromechanical processes. PLCs are different from common computers in that they are designed to have multiple input and output arrays and adhere to more robust specifications for shock, vibration, temperature, and electrical interference among other things.

#### **POU:**

(*program organization unit*) A variable declaration in source code and a corresponding instruction set. POUs facilitate the modular re-use of software programs, functions, and function blocks. Once declared, POUs are available to one another.

#### **program:**

The component of an application that consists of compiled source code capable of being installed in the memory of a logic controller.

#### **protocol:**

A convention or standard definition that controls or enables the connection, communication, and data transfer between 2 computing system and devices.

#### **R**

#### **run:**

A command that causes the controller to scan the application program, read the physical inputs, and write to the physical outputs according to solution of the logic of the program.

### **S**

#### **STOP:**

A command that causes the controller to stop running an application program.

#### **string:**

A variable that is a series of ASCII characters.

#### **ST:**

(*structured text*) A language that includes complex statements and nested instructions (such as iteration loops, conditional executions, or functions). ST is compliant with IEC 61131-3.

#### **system variable:**

A variable that provides controller data and diagnostic information and allows sending commands to the controller.

### **T**

#### **task:**

A group of sections and subroutines, executed cyclically or periodically for the MAST task or periodically for the FAST task.

A task possesses a level of priority and is linked to inputs and outputs of the controller. These I/O are refreshed in relation to the task.

A controller can have several tasks.

#### **TCP:**

(*transmission control protocol*) A connection-based transport layer protocol that provides a simultaneous bi-directional transmission of data. TCP is part of the TCP/IP protocol suite.

### **U**

#### **UDINT:**

(*unsigned double integer*) Encoded in 32 bits.

#### **UINT:**

(*unsigned integer*) Encoded in 16 bits.

#### **unlocated variable:**

A variable that does not have an address (refer to *located variable*).

### **V**

#### **variable:**

A memory unit that is addressed and modified by a program.

### **W**

#### **watchdog:**

A watchdog is a special timer used to ensure that programs do not overrun their allocated scan time. The watchdog timer is usually set to a higher value than the scan time and reset to 0 at the end of each scan cycle. If the watchdog timer reaches the preset value, for example, because the program is caught in an endless loop, an error is declared and the program stopped.

#### **WORD:**

A type encoded in a 16-bit format.

# **Index**

## **C**

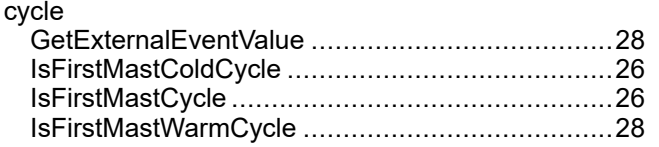

### **D**

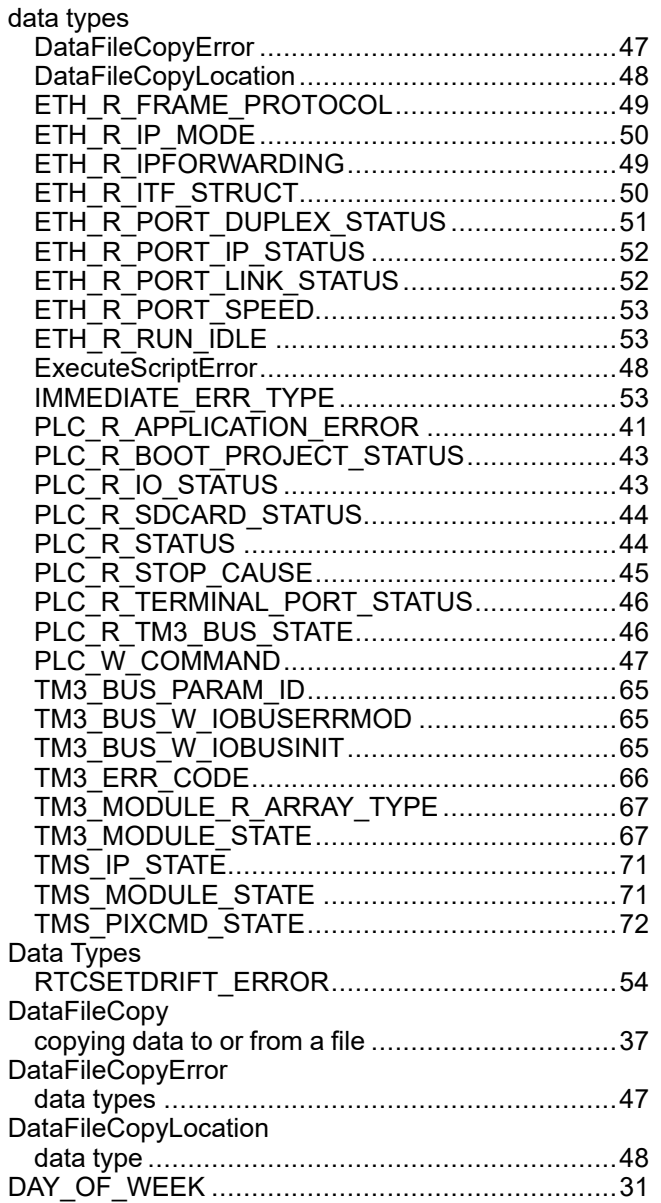

### **E**

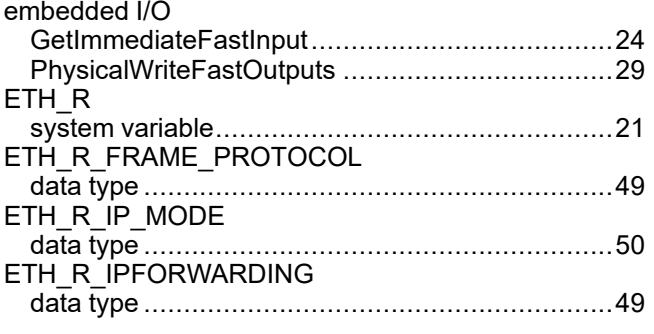

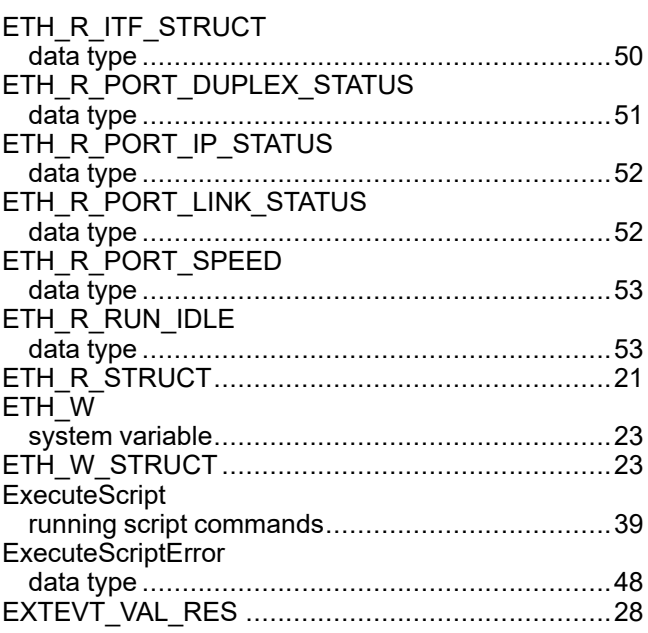

### **F**

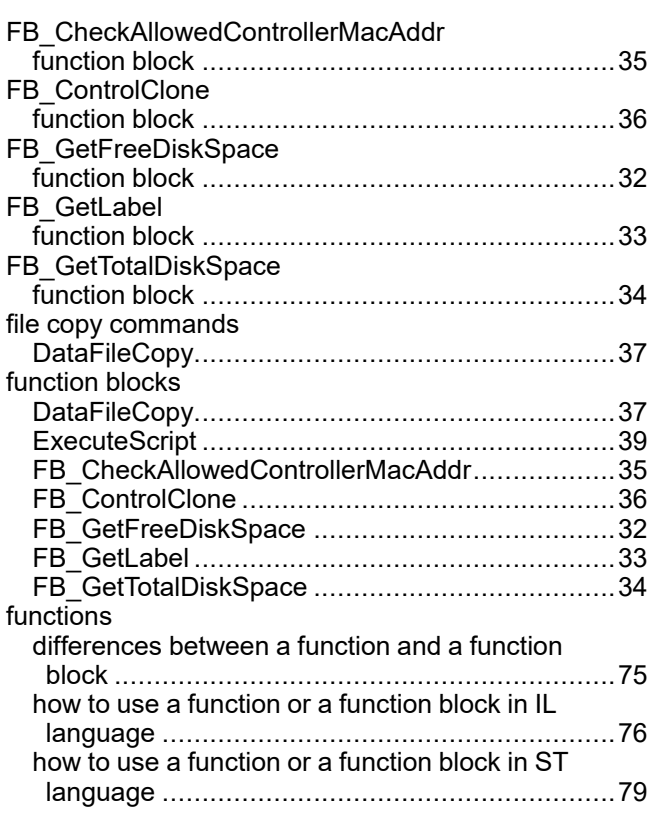

### **G**

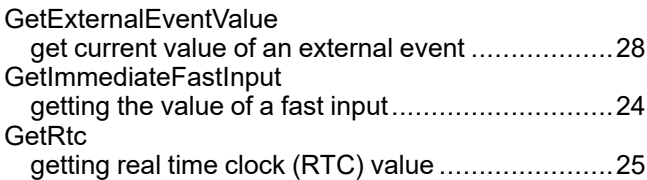

### **H**

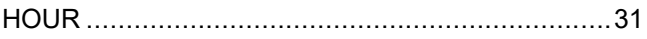

### $\mathbf{I}$

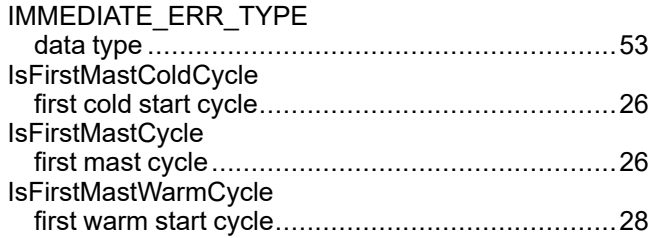

## M

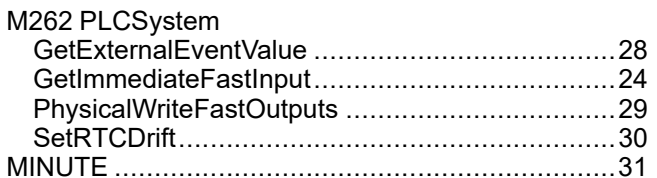

### P

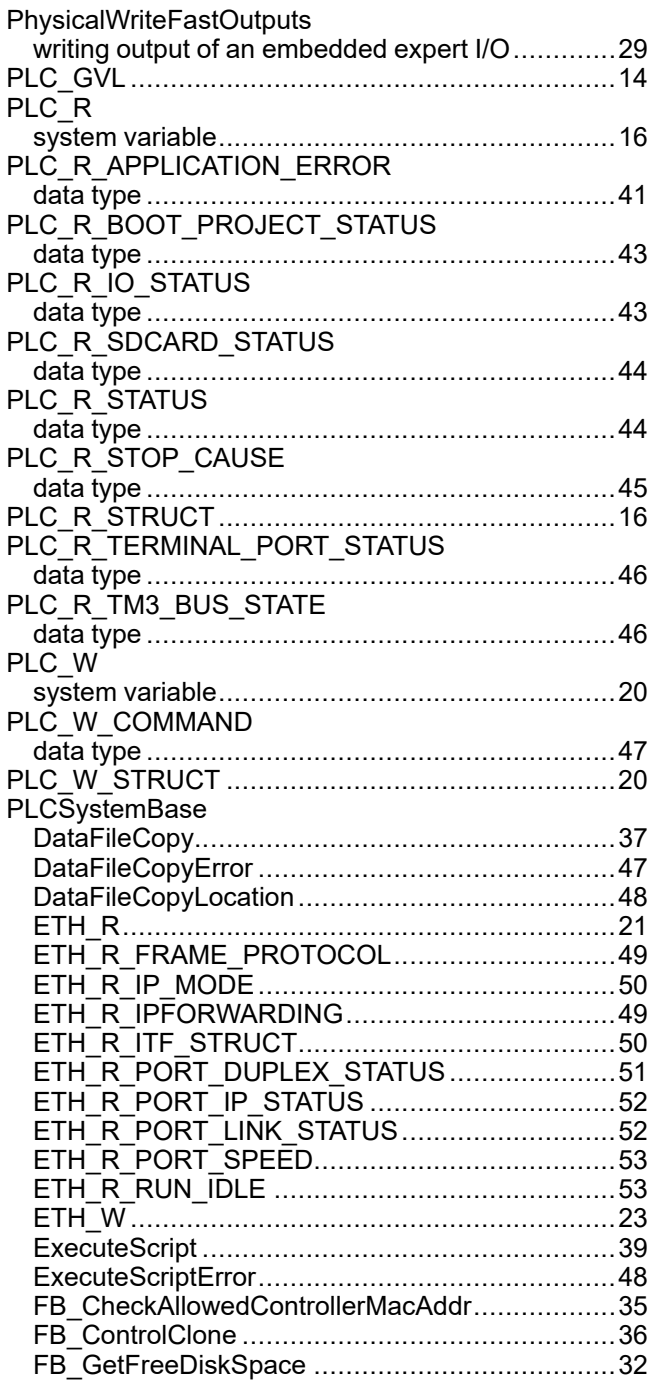

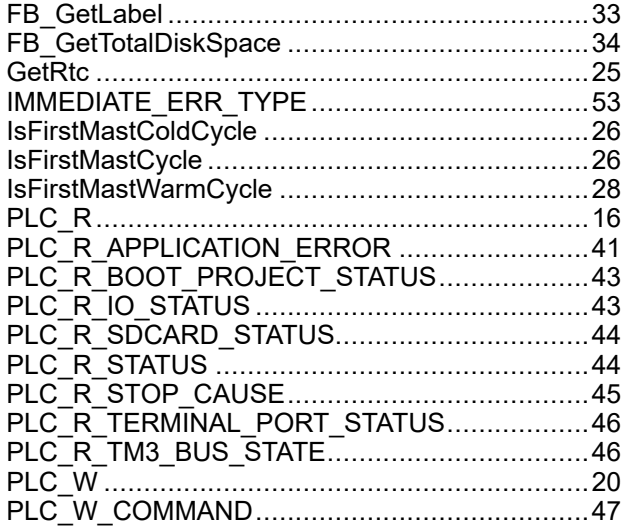

### R

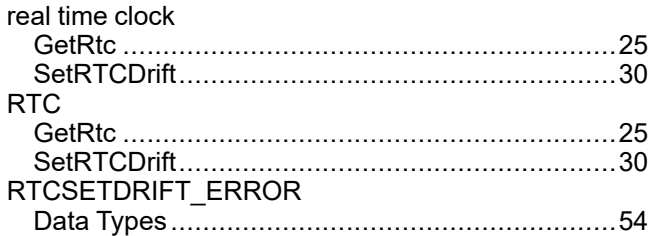

### S

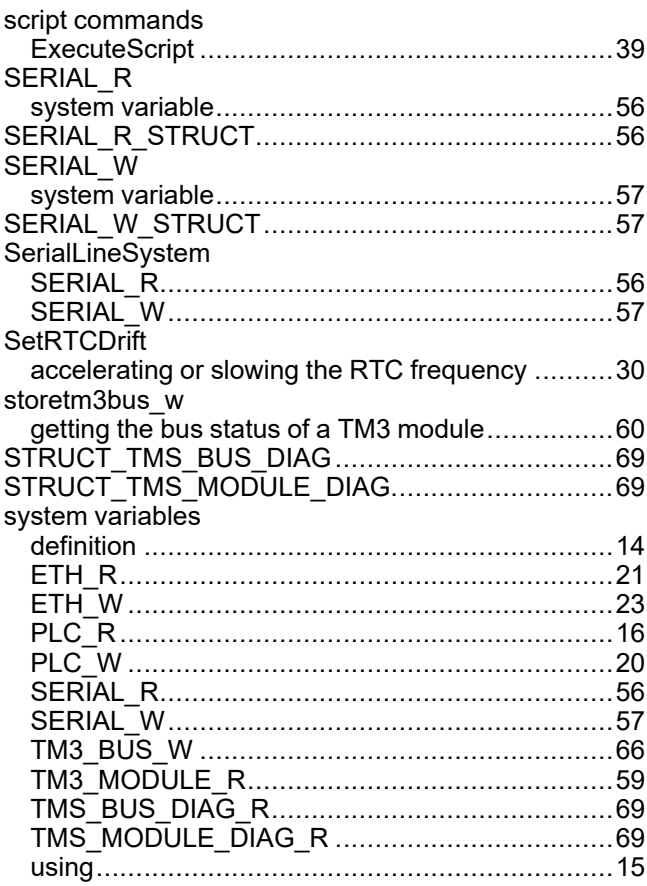

### $\bar{\mathbf{T}}$

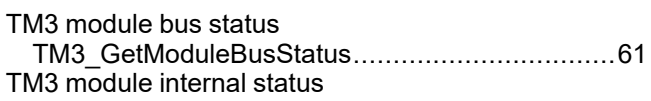

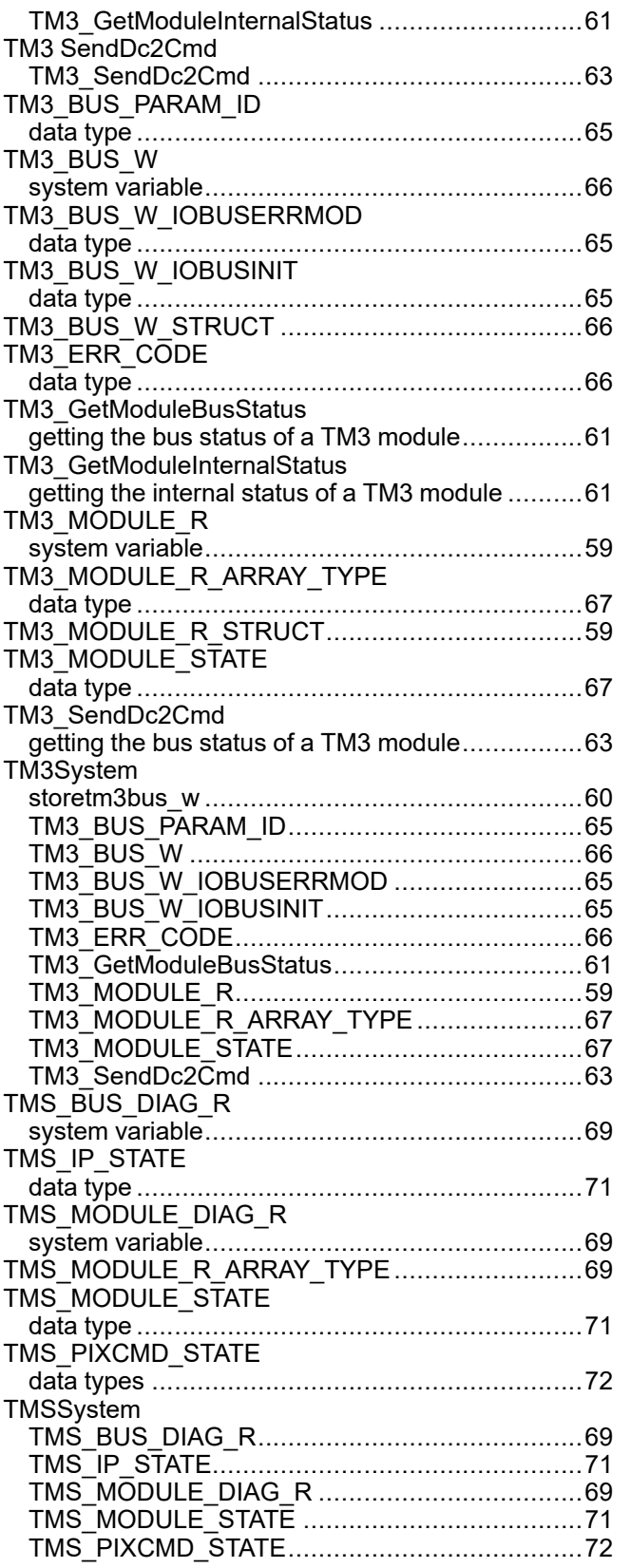

Schneider Electric

35 rue Joseph Monier 92500 Rueil Malmaison France

+ 33 (0) 1 41 29 70 00

www.se.com

As standards, specifications, and design change from time to time, please ask for confirmation of the information given in this publication.

© 2022 Schneider Electric. All rights reserved. EIO0000003667.05

# **Modicon M262 CommonMotionPcrt**

# **Library Guide**

**EIO0000004671.01 12/2022**

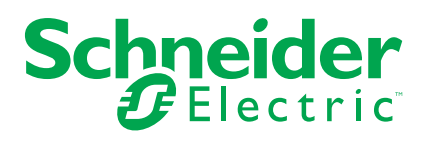

## **Legal Information**

The Schneider Electric brand and any trademarks of Schneider Electric SE and its subsidiaries referred to in this guide are the property of Schneider Electric SE or its subsidiaries. All other brands may be trademarks of their respective owners.

This guide and its content are protected under applicable copyright laws and furnished for informational use only. No part of this guide may be reproduced or transmitted in any form or by any means (electronic, mechanical, photocopying, recording, or otherwise), for any purpose, without the prior written permission of Schneider Electric.

Schneider Electric does not grant any right or license for commercial use of the guide or its content, except for a non-exclusive and personal license to consult it on an "as is" basis. Schneider Electric products and equipment should be installed, operated, serviced, and maintained only by qualified personnel.

As standards, specifications, and designs change from time to time, information contained in this guide may be subject to change without notice.

To the extent permitted by applicable law, no responsibility or liability is assumed by Schneider Electric and its subsidiaries for any errors or omissions in the informational content of this material or consequences arising out of or resulting from the use of the information contained herein.

As part of a group of responsible, inclusive companies, we are updating our communications that contain non-inclusive terminology. Until we complete this process, however, our content may still contain standardized industry terms that may be deemed inappropriate by our customers.

© 2022 Schneider Electric. All Rights Reserved.

# **Table of Contents**

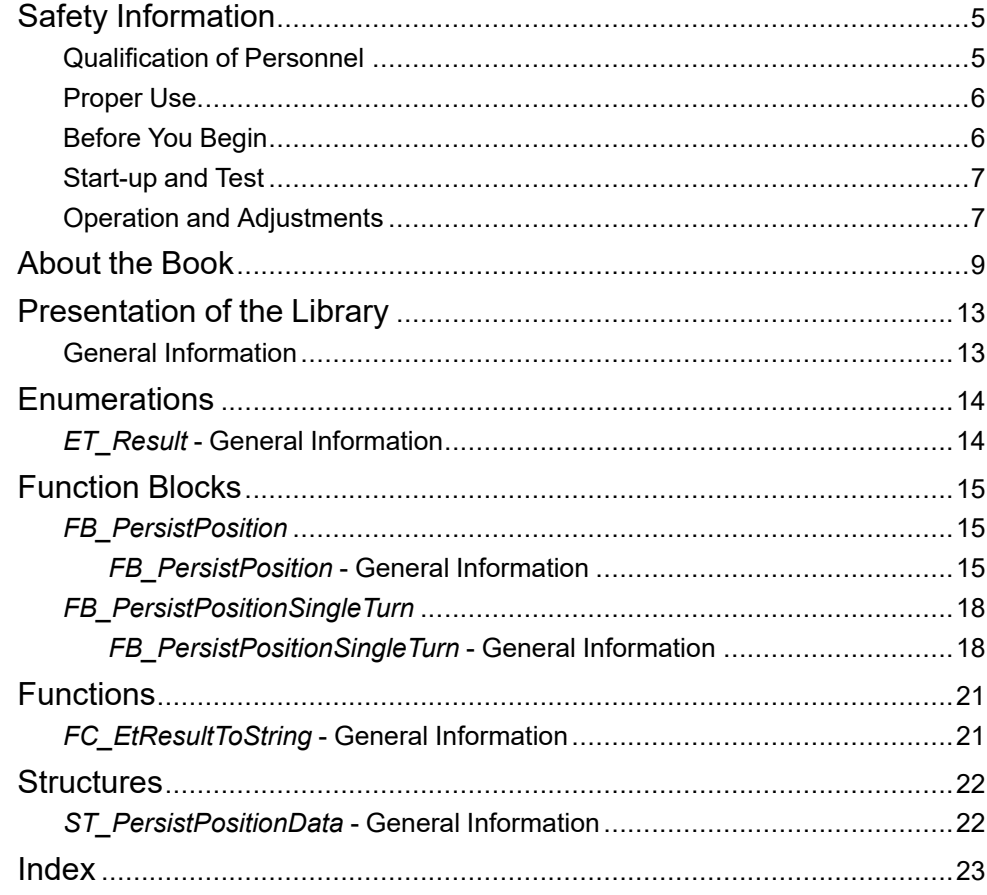

# <span id="page-392-0"></span>**Safety Information**

### **Important Information**

Read these instructions carefully, and look at the equipment to become familiar with the device before trying to install, operate, service, or maintain it. The following special messages may appear throughout this documentation or on the equipment to warn of potential hazards or to call attention to information that clarifies or simplifies a procedure.

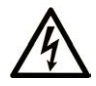

The addition of this symbol to a "Danger" or "Warning" safety label indicates that an electrical hazard exists which will result in personal injury if the instructions are not followed.

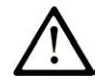

This is the safety alert symbol. It is used to alert you to potential personal injury hazards. Obey all safety messages that follow this symbol to avoid possible injury or death.

## **! DANGER**

**DANGER** indicates a hazardous situation which, if not avoided, **will result in** death or serious injury.

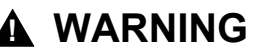

**WARNING** indicates a hazardous situation which, if not avoided, **could result in** death or serious injury.

## **! CAUTION**

**CAUTION** indicates a hazardous situation which, if not avoided, **could result** in minor or moderate injury.

### *NOTICE*

*NOTICE* is used to address practices not related to physical injury.

### **Please Note**

Electrical equipment should be installed, operated, serviced, and maintained only by qualified personnel. No responsibility is assumed by Schneider Electric for any consequences arising out of the use of this material.

A qualified person is one who has skills and knowledge related to the construction and operation of electrical equipment and its installation, and has received safety training to recognize and avoid the hazards involved.

## <span id="page-392-1"></span>**Qualification of Personnel**

A qualified person is one who has the following qualifications:

- Skills and knowledge related to the construction and operation of electrical equipment and the installation.
- Knowledge and experience in industrial control programming.
- Received safety-related training to recognize and avoid the hazards involved.

The qualified person must be able to detect possible hazards that may arise from parameterization, modifying parameter values and generally from mechanical,

electrical, or electronic equipment. The qualified person must be familiar with the standards, provisions, and regulations for the prevention of industrial accidents, which they must observe when designing and implementing the system.

## <span id="page-393-0"></span>**Proper Use**

This product is a library to be used together with the control systems and servo amplifiers intended solely for the purposes as described in the present documentation as applied in the industrial sector.

Always observe the applicable safety-related instructions, the specified conditions, and the technical data.

Perform a risk evaluation concerning the specific use before using the product. Take protective measures according to the result.

Since the product is used as a part of an overall system, you must ensure the safety of the personnel by means of the design of this overall system (for example, machine design).

Any other use is not intended and may be hazardous.

## <span id="page-393-1"></span>**Before You Begin**

Do not use this product on machinery lacking effective point-of-operation guarding. Lack of effective point-of-operation guarding on a machine can result in serious injury to the operator of that machine.

### **WARNING**

#### **UNGUARDED EQUIPMENT**

- Do not use this software and related automation equipment on equipment which does not have point-of-operation protection.
- Do not reach into machinery during operation.

**Failure to follow these instructions can result in death, serious injury, or equipment damage.**

This automation equipment and related software is used to control a variety of industrial processes. The type or model of automation equipment suitable for each application will vary depending on factors such as the control function required, degree of protection required, production methods, unusual conditions, government regulations, etc. In some applications, more than one processor may be required, as when backup redundancy is needed.

Only you, the user, machine builder or system integrator can be aware of all the conditions and factors present during setup, operation, and maintenance of the machine and, therefore, can determine the automation equipment and the related safeties and interlocks which can be properly used. When selecting automation and control equipment and related software for a particular application, you should refer to the applicable local and national standards and regulations. The National Safety Council's Accident Prevention Manual (nationally recognized in the United States of America) also provides much useful information.

In some applications, such as packaging machinery, additional operator protection such as point-of-operation guarding must be provided. This is necessary if the operator's hands and other parts of the body are free to enter the pinch points or other hazardous areas and serious injury can occur. Software products alone cannot protect an operator from injury. For this reason the software cannot be substituted for or take the place of point-of-operation protection.

Ensure that appropriate safeties and mechanical/electrical interlocks related to point-of-operation protection have been installed and are operational before

placing the equipment into service. All interlocks and safeties related to point-ofoperation protection must be coordinated with the related automation equipment and software programming.

**NOTE:** Coordination of safeties and mechanical/electrical interlocks for pointof-operation protection is outside the scope of the Function Block Library, System User Guide, or other implementation referenced in this documentation.

## <span id="page-394-0"></span>**Start-up and Test**

Before using electrical control and automation equipment for regular operation after installation, the system should be given a start-up test by qualified personnel to verify correct operation of the equipment. It is important that arrangements for such a check are made and that enough time is allowed to perform complete and satisfactory testing.

## **WARNING**

#### **EQUIPMENT OPERATION HAZARD**

- Verify that all installation and set up procedures have been completed.
- Before operational tests are performed, remove all blocks or other temporary holding means used for shipment from all component devices.
- Remove tools, meters, and debris from equipment.

**Failure to follow these instructions can result in death, serious injury, or equipment damage.**

Follow all start-up tests recommended in the equipment documentation. Store all equipment documentation for future references.

#### **Software testing must be done in both simulated and real environments.**

Verify that the completed system is free from all short circuits and temporary grounds that are not installed according to local regulations (according to the National Electrical Code in the U.S.A, for instance). If high-potential voltage testing is necessary, follow recommendations in equipment documentation to prevent accidental equipment damage.

Before energizing equipment:

- Remove tools, meters, and debris from equipment.
- Close the equipment enclosure door.
- Remove all temporary grounds from incoming power lines.
- Perform all start-up tests recommended by the manufacturer.

## <span id="page-394-1"></span>**Operation and Adjustments**

The following precautions are from the NEMA Standards Publication ICS 7.1- 1995:

(In case of divergence or contradiction between any translation and the English original, the original text in the English language will prevail.)

• Regardless of the care exercised in the design and manufacture of equipment or in the selection and ratings of components, there are hazards that can be encountered if such equipment is improperly operated.

- It is sometimes possible to misadjust the equipment and thus produce unsatisfactory or unsafe operation. Always use the manufacturer's instructions as a guide for functional adjustments. Personnel who have access to these adjustments should be familiar with the equipment manufacturer's instructions and the machinery used with the electrical equipment.
- Only those operational adjustments required by the operator should be accessible to the operator. Access to other controls should be restricted to prevent unauthorized changes in operating characteristics.
# <span id="page-396-0"></span>**About the Book**

### **Document Scope**

This document describes the functionalities contained in the CommonMotionPcrt library.

### **Validity Note**

This document has been updated for the release of EcoStruxureTM Machine Expert V2.1.

The characteristics that are described in the present document, as well as those described in the documents included in the Related Documents section below, can be found online. To access the information online, go to the Schneider Electric home page [www.se.com/ww/en/download/](https://www.se.com/ww/en/download/).

The characteristics that are described in the present document should be the same as those characteristics that appear online. In line with our policy of constant improvement, we may revise content over time to improve clarity and accuracy. If you see a difference between the document and online information, use the online information as your reference.

### **Product Related Information**

### **WARNING**

#### **LOSS OF CONTROL**

- The designer of any control scheme must consider the potential failure modes of control paths and, for certain critical control functions, provide a means to achieve a safe state during and after a path failure. Examples of critical control functions are emergency stop and overtravel stop, power outage and restart.
- Separate or redundant control paths must be provided for critical control functions.
- System control paths may include communication links. Consideration must be given to the implications of unanticipated transmission delays or failures of the link.
- Observe all accident prevention regulations and local safety guidelines.1
- Each implementation of this equipment must be individually and thoroughly tested for proper operation before being placed into service.

#### **Failure to follow these instructions can result in death, serious injury, or equipment damage.**

<sup>1</sup> For additional information, refer to NEMA ICS 1.1 (latest edition), "Safety Guidelines for the Application, Installation, and Maintenance of Solid State Control" and to NEMA ICS 7.1 (latest edition), "Safety Standards for Construction and Guide for Selection, Installation and Operation of Adjustable-Speed Drive Systems" or their equivalent governing your particular location.

Before you attempt to provide a solution (machine or process) for a specific application using the POUs found in the library, you must consider, conduct and complete best practices. These practices include, but are not limited to, risk analysis, functional safety, component compatibility, testing and system validation as they relate to this library.

## **WARNING**

#### **IMPROPER USE OF PROGRAM ORGANIZATION UNITS**

- Perform a safety-related analysis for the application and the devices installed.
- Ensure that the Program Organization Units (POUs) are compatible with the devices in the system and have no unintended effects on the proper functioning of the system.
- Ensure that the axis is homed and that the homing is valid before usage of absolute movements or POUs using absolute movements.
- Use appropriate parameters, especially limit values, and observe machine wear and stop behavior.
- Verify that the sensors and actuators are compatible with the selected POUs.
- Thoroughly test all functions during verification and commissioning in all operation modes.
- Provide independent methods for critical control functions (emergency stop, conditions for limit values being exceeded, etc.) according to a safety-related analysis, respective rules, and regulations.

**Failure to follow these instructions can result in death, serious injury, or equipment damage.**

## **WARNING**

#### **UNINTENDED EQUIPMENT OPERATION**

Always evaluate the return values when using POUs of a library.

**Failure to follow these instructions can result in death, serious injury, or equipment damage.**

## **WARNING**

#### **UNINTENDED EQUIPMENT OPERATION**

- Only use software approved by Schneider Electric for use with this equipment.
- Update your application program every time you change the physical hardware configuration.

**Failure to follow these instructions can result in death, serious injury, or equipment damage.**

## **WARNING**

#### **UNINTENDED EQUIPMENT OPERATION**

Update your application program as required, paying particular attention to I/O address adjustments, whenever you modify the hardware configuration.

**Failure to follow these instructions can result in death, serious injury, or equipment damage.**

Incomplete file transfers, such as data files, application files and/or firmware files, may have serious consequences for your machine or controller. If you remove power, or if there is a power outage or communication interruption during a file transfer, your machine may become inoperative, or your application may attempt to operate on a corrupted data file. If an interruption occurs, reattempt the transfer. Be sure to include in your risk analysis the impact of corrupted data files.

### **WARNING**

#### **UNINTENDED EQUIPMENT OPERATION, DATA LOSS, OR FILE CORRUPTION**

- Do not interrupt an ongoing data transfer.
- If the transfer is interrupted for any reason, re-initiate the transfer.
- Do not place your machine into service until the file transfer has completed successfully, unless you have accounted for corrupted files in your risk analysis and have taken appropriate steps to prevent any potentially serious consequences due to unsuccessful file transfers.

**Failure to follow these instructions can result in death, serious injury, or equipment damage.**

## **WARNING**

#### **UNINTENDED MOVEMENT OF THE AXIS**

- Ensure the proper functioning of the functional safety equipment before commissioning.
- Ensure that you can stop axis movements at any time using functional safety equipment (limit switch, emergency stop) before and during commissioning.

**Failure to follow these instructions can result in death, serious injury, or equipment damage.**

## **WARNING**

#### **UNINTENDED MOVEMENT OF THE SLAVE AXIS**

Deactivate the POU that instructs the slave, or disconnect the connection from the master, if the slave axis stops independently from the master.

**Failure to follow these instructions can result in death, serious injury, or equipment damage.**

Motion function blocks, except for the Homing function blocks, can only be activated after the mechanical position reference has been established. This is especially important after the start-up of the Sercos motion bus.

### **WARNING**

#### **INCORRECT HOMING REFERENCE TO MECHANICAL SYSTEM**

Ensure that a valid mechanical position reference exists by performing commissioning tests for all operating modes.

**Failure to follow these instructions can result in death, serious injury, or equipment damage.**

### **Terminology Derived from Standards**

The technical terms, terminology, symbols and the corresponding descriptions in this manual, or that appear in or on the products themselves, are generally derived from the terms or definitions of international standards.

In the area of functional safety systems, drives and general automation, this may include, but is not limited to, terms such as *safety*, *safety function*, *safe state*, *fault*, *fault reset*, *malfunction*, *failure*, *error*, *error message*, *dangerous*, etc.

Among others, these standards include:

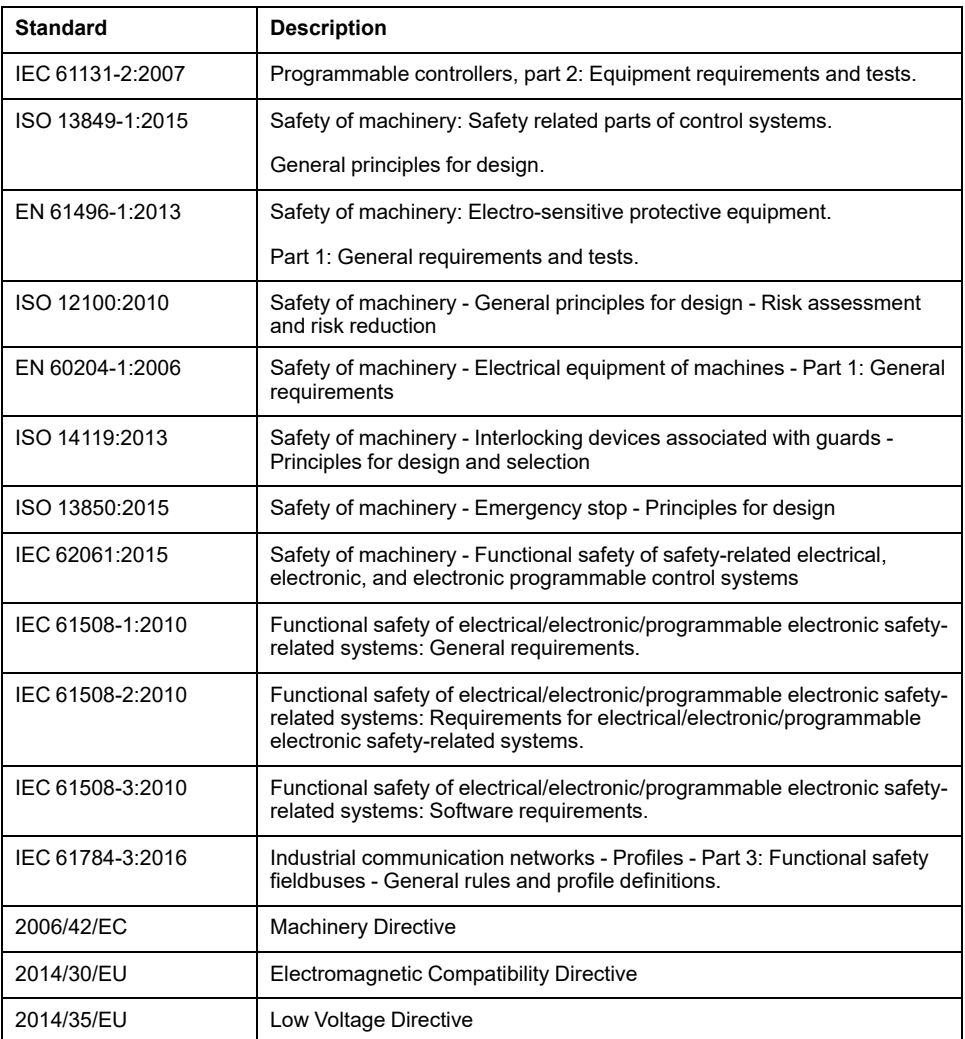

In addition, terms used in the present document may tangentially be used as they are derived from other standards such as:

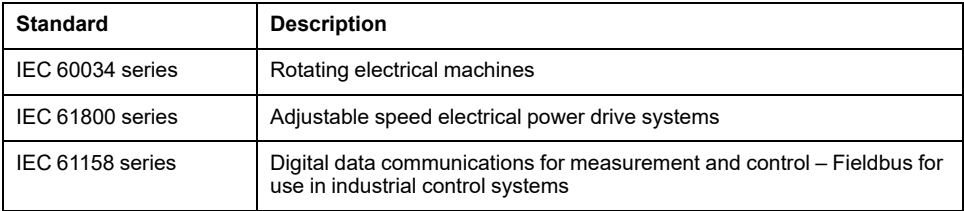

Finally, the term *zone of operation* may be used in conjunction with the description of specific hazards, and is defined as it is for a *hazard zone* or *danger zone* in the *Machinery Directive* (*2006/42/EC*) and *ISO 12100:2010*.

**NOTE:** The aforementioned standards may or may not apply to the specific products cited in the present documentation. For more information concerning the individual standards applicable to the products described herein, see the characteristics tables for those product references.

# <span id="page-400-0"></span>**Presentation of the Library**

# **General Information**

### **Description**

The library CommonMotionPcrt provides enumerations, structures, and functions that allow you to restore the home position of an axis during phasing up of Sercos without having to go through a homing procedure.

### **Characteristics of This Library**

The following table indicates the characteristics of the library:

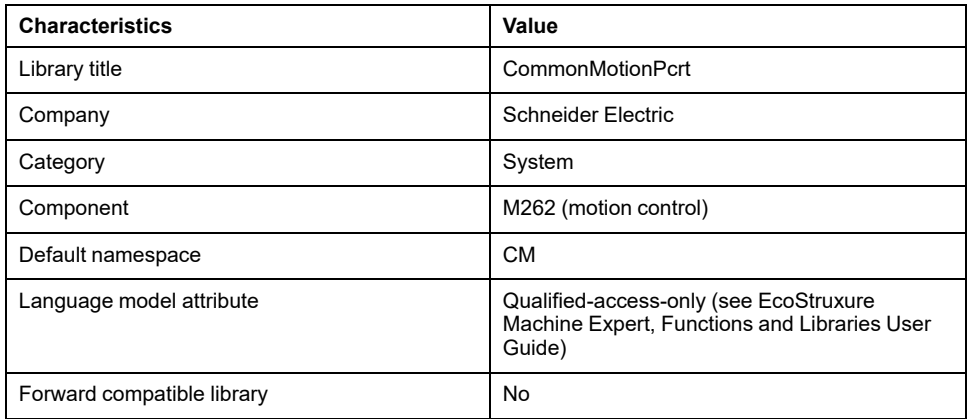

**NOTE:** For this library, qualified-access-only is set. Therefore, the POUs, data structures, enumerations, and constants have to be accessed using the namespace of the library. The default namespace of the library is CM.

# <span id="page-401-0"></span>**Enumerations**

# <span id="page-401-1"></span>*ET\_Result* **- General Information**

### <span id="page-401-2"></span>**Overview**

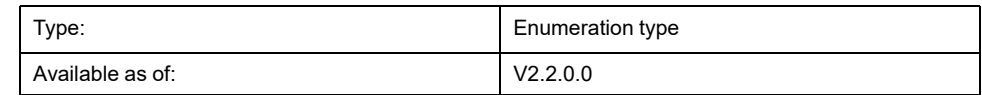

## **Description**

This enumeration contains the return values on the status of the execution of the function block *[FB\\_PersistPosition](#page-402-0)*, page 15.

### **Enumeration Elements**

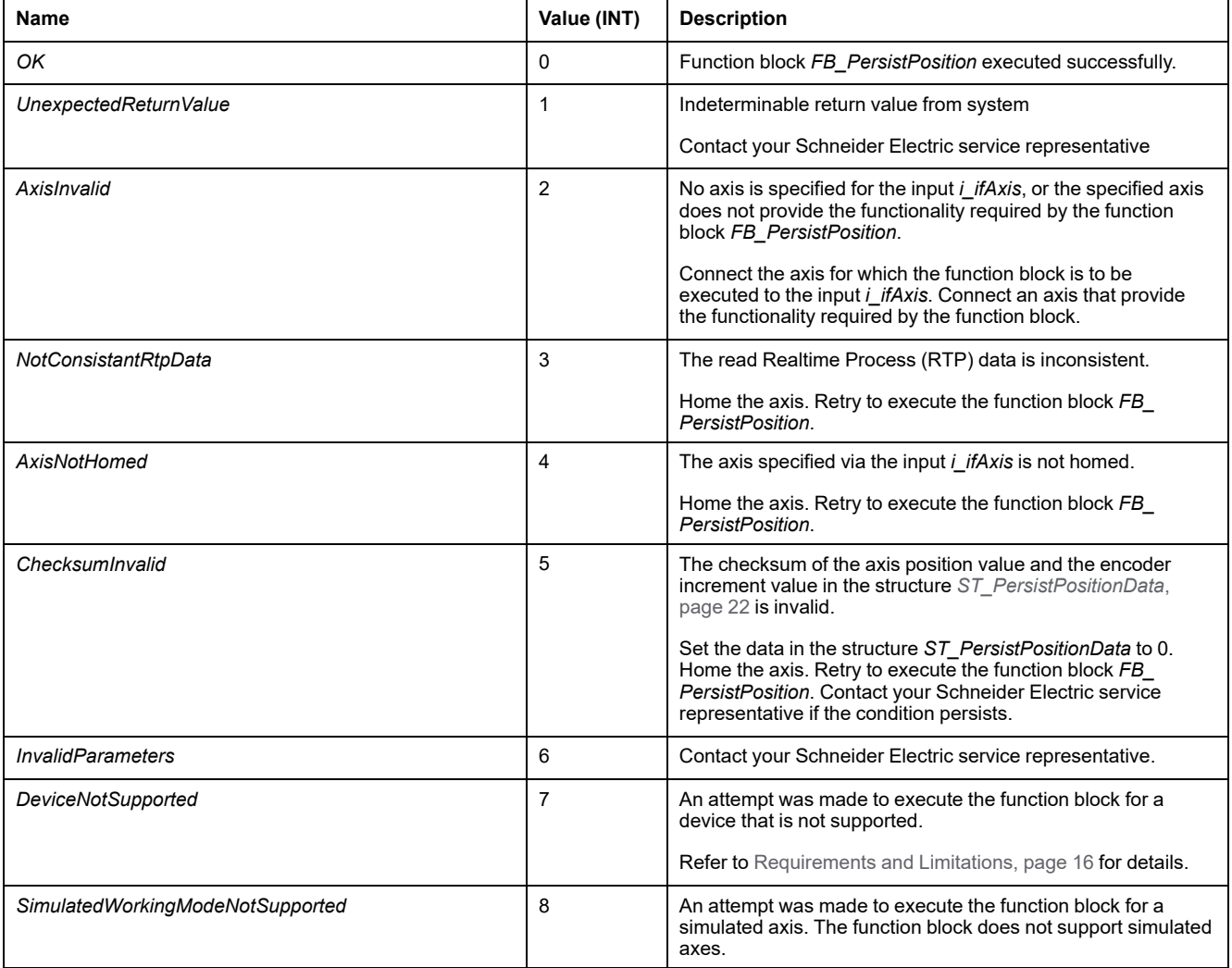

# <span id="page-402-1"></span>**Function Blocks**

# *FB\_PersistPosition*

### <span id="page-402-0"></span>*FB\_PersistPosition* **- General Information**

### <span id="page-402-2"></span>**Overview**

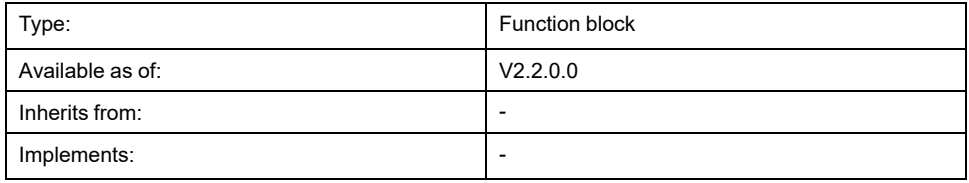

### **Task**

This function block allows you to restore the home position of an axis during phasing up of Sercos without having to go through a homing procedure. The function block supports LXM32S drives controlling approved motors containing multiturn motor encoders having a working range of 4096 turns and 131072 increments per turn.

**NOTE:** For more information on approved motors, contact your local Schneider Electric service representative.

### **Description**

This function block allows you to restore the home position of an axis based on an axis position value and the corresponding encoder increment value previously stored in persistent memory. This restoration is performed during phasing up of Sercos so that the axis does not need to be homed again.

An axis is homed if the relationship between an axis position X (*LXM32.Axis. lrPosition*) and its mechanical position Y (as determined by the increments of its motor encoder) is known. This relationship is established by homing.

For an axis already homed, the relationship for a given axis position value can be calculated based on the known axis position value and the encoder increment value if these two values originate from the same Realtime Process (RTP) cycle. The relationship remains fixed as long as the values X and Y do not exceed the limits of their position ranges (modulo axis for X, encoder overflow or underflow for Y). The fixed relationship also persists beyond a power removal and rebooting of the controller under the condition that the axis has not been moved, for example by external forces, while power was off. This means that the homing relationship between a position value X 1 of a homed axis and an encoder increment value Y 1 can be used to determine the relationship between a read encoder increment value Y\_2 and the corresponding axis position value X\_2.

The function block stores the homing relationship of an axis via the tuple of the values of the axis position and the encoder increment in a persistent variable. After phasing up of Sercos, the home position of the axis can be set without a homing procedure, based on the stored relationship, the read encoder increment value and the calculated axis position value.

To use the function block:

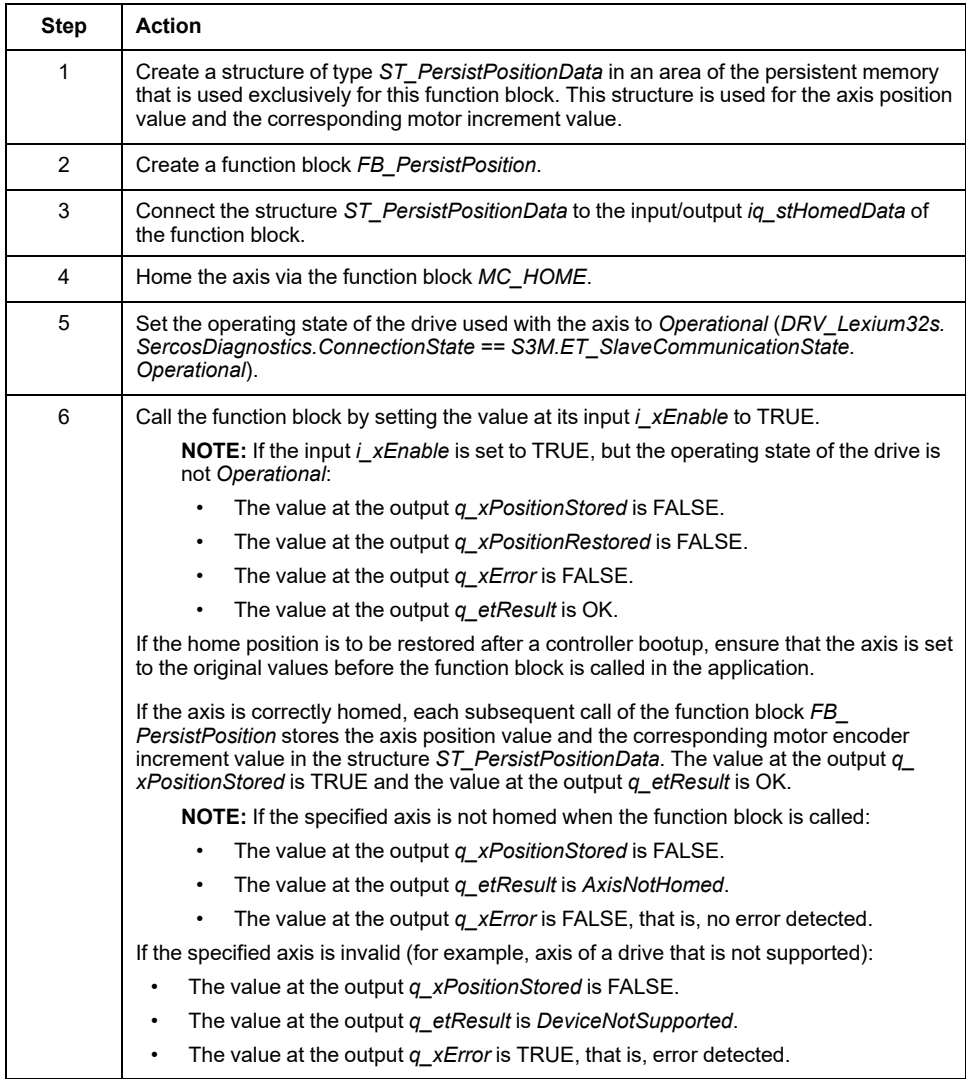

Once the function block *FB\_PersistPosition* has saved the data in *ST\_ PersistPositionData* and Sercos is phased up again (for example, after a controller reboot), calling an enabled function block *FB\_PersistPosition* reads the encoder increment value. The stored homing relationship is used to calculate the home position of the axis corresponding to the encoder increment value read. This home position is set to the axis and the value at the output *q\_xPositionRestored* is set to TRUE. No homing procedure is required.

In addition to the axis position value and the encoder increment value, the function block stores the checksum of these two values for each cycle. When the home position is restored during phasing up of Sercos, the function block verifies the consistency of the two values on the basis of the checksum. If a checksum error is detected during the restoration of the home position (*q\_xError* is TRUE), the output *q\_etResult* is set to *ChecksumInvalid*. In this case, no values are stored or restored. Set the data in the structure *ST\_PersistPositionData* to 0. Home the axis. Retry to execute the function block*FB\_PersistPosition*. Contact your Schneider Electric service representative if the condition persists.

The checksum verification is not performed if the values in the structure *ST\_ PersistPositionData* are zero.

You can call the function block cyclically in the background.

### <span id="page-403-0"></span>**Requirements and Limitations**

The following requirements and limitations apply to the use of the function block *FB\_PersistPosition*:

- The function block supports LXM32S drives controlling approved motors containing multiturn motor encoders having a working range of 4096 turns and 131072 increments per turn (refer to the user guide of the drive for details).
- The function block does not support machine encoders.
- While the function block is being executed, the values of axis parameters must not be modified.
- The following parameters of the LXM32S drive require the following settings:
	- *SimAbsolutePos*: OFF (value 0, no simulation)
	- *ShiftEncWorkRang*: OFF (value 0, no shifting of encoder working range)
	- *InvertDirOfMove*: OFF (value 0, no inversion of direction of movement)
- If the motor is replaced, or in the event of any other type of uncoupling of the motor from the mechanical system (for example, during maintenance), the axis needs to be re-homed before the function block can be used again.
- The memory area for the persistent data must be used exclusively for this function block.

### **Interface**

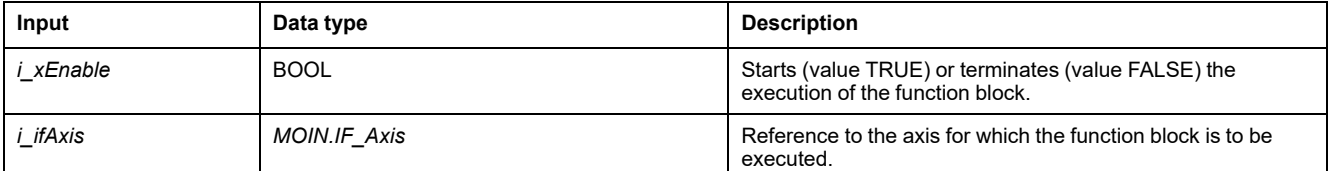

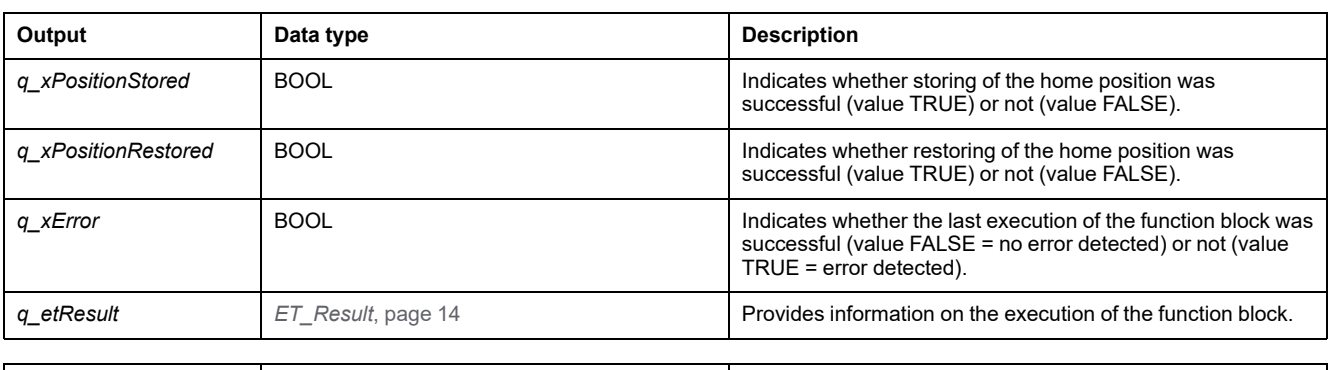

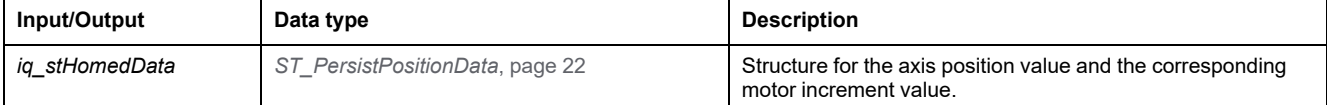

## *FB\_PersistPositionSingleTurn*

### *FB\_PersistPositionSingleTurn* **- General Information**

### <span id="page-405-0"></span>**Overview**

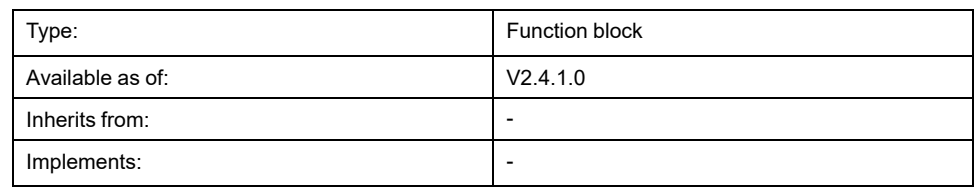

### **Task**

This function block allows you to restore the home position of an axis during phasing up of Sercos without having to go through a homing procedure. The function block supports drives controlling approved motors containing singleturn encoders having a resolution from 8 to 32 bits.

**NOTE:** For more information on approved motors, contact your local Schneider Electric service representative.

### **Description**

This function block allows you to restore the home position of an axis based on an axis position value and the corresponding encoder increment value previously stored in persistent memory. This restoration is performed during phasing up of Sercos so that the axis does not need to be homed again.

An axis is homed if the relationship between an axis position X (*LXM32.Axis. lrPosition*) and its mechanical position Y (as determined by the increments of its motor encoder) is known. This relationship is established by homing.

For an axis already homed, the relationship for a given axis position value can be calculated based on the known axis position value and the encoder increment value if these two values originate from the same Realtime Process (RTP) cycle. The relationship remains fixed as long as the values X and Y do not exceed the limits of their position ranges (modulo axis for X, encoder overflow or underflow for Y). The fixed relationship also persists beyond a power removal and rebooting of the controller under the condition that the axis has not been moved, for example by external forces, while power was off. This means that the homing relationship between a position value X 1 of a homed axis and an encoder increment value Y 1 can be used to determine the relationship between a read encoder increment value Y\_2 and the corresponding axis position value X\_2.

The function block stores the homing relationship of an axis via the tuple of the values of the axis position and the encoder increment in a persistent variable. After phasing up of Sercos, the home position of the axis can be set without a homing procedure, based on the stored relationship, the read encoder increment value and the calculated axis position value.

## **WARNING**

### **UNINTENDED EQUIPMENT OPERATION**

Verify correct configuration of the encoder resolution using the input *i\_ uiNumberOfAbsoluteBits*.

**Failure to follow these instructions can result in death, serious injury, or equipment damage.**

To use the function block:

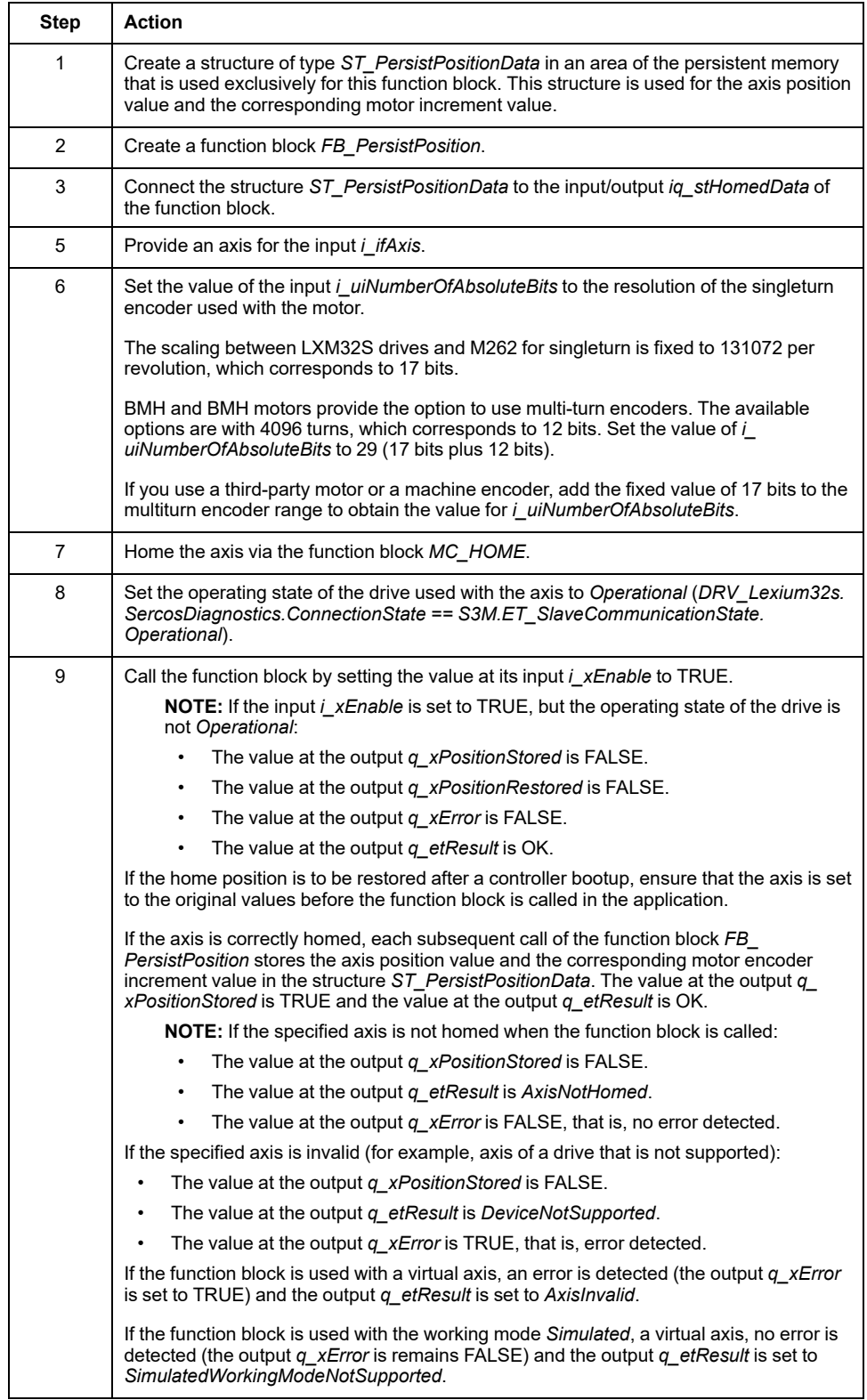

Once the function block *FB\_PersistPosition* has saved the data in *ST\_ PersistPositionData* and Sercos is phased up again (for example, after a controller reboot), calling an enabled function block *FB\_PersistPosition* reads the encoder increment value. The stored homing relationship is used to calculate the home position of the axis corresponding to the encoder increment value read. This home position is set to the axis and the value at the output *q\_xPositionRestored* is set to TRUE. No homing procedure is required.

In addition to the axis position value and the encoder increment value, the function block stores the checksum of these two values for each cycle. When the home position is restored during phasing up of Sercos, the function block verifies the consistency of the two values on the basis of the checksum. If a checksum error is detected during the restoration of the home position (*q\_xError* is TRUE), the output *q\_etResult* is set to *ChecksumInvalid*. In this case, no values are stored or

restored. Set the data in the structure *ST\_PersistPositionData* to 0. Home the axis. Retry to execute the function block*FB\_PersistPosition*. Contact your Schneider Electric service representative if the condition persists.

The checksum verification is not performed if the values in the structure *ST\_ PersistPositionData* are zero.

You can call the function block cyclically in the background.

### **Requirements and Limitations**

The following requirements and limitations apply to the use of the function block *FB\_PersistPositionSingleturn*:

- The function block supports singleturn encoders.
- The function block does not support machine encoders.
- While the function block is being executed, the values of axis parameters must not be modified.
- If the motor is replaced, or in the event of any other type of uncoupling of the motor from the mechanical system (for example, during maintenance), the axis needs to be re-homed before the function block can be used again.
- The memory area for the persistent data must be used exclusively for this function block.

### **Interface**

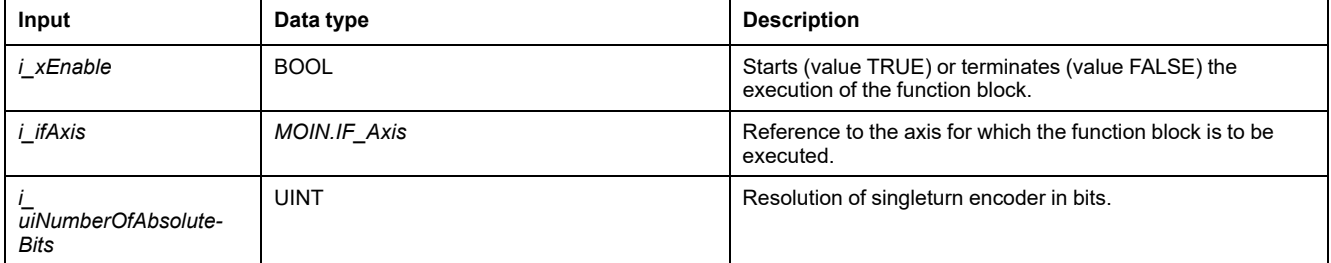

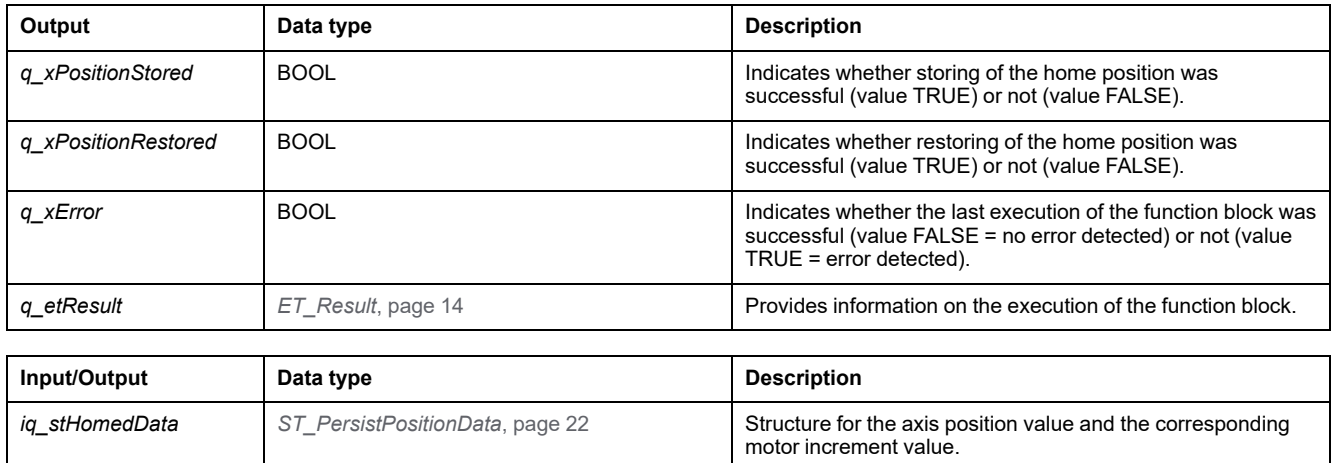

### **Methods**

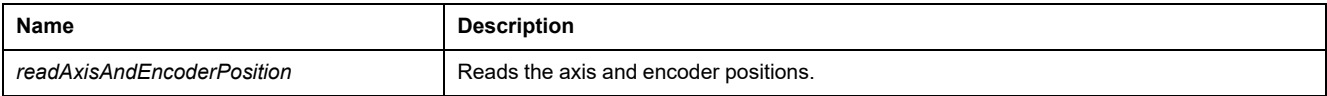

# <span id="page-408-0"></span>**Functions**

# *FC\_EtResultToString* **- General Information**

### <span id="page-408-1"></span>**Overview**

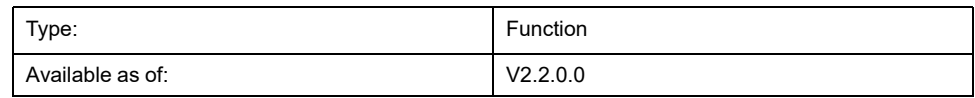

### **Task**

Converts an enumeration element of type ET\_Result to a variable of type STRING.

### **Description**

Using the function *FC\_EtResultToString*, you can convert an enumeration element of type ET\_Result to a variable of type STRING.

### **Interface**

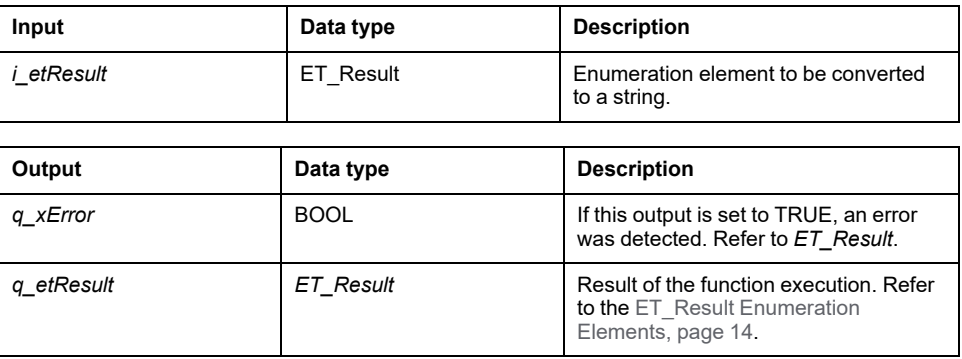

### **Return Value**

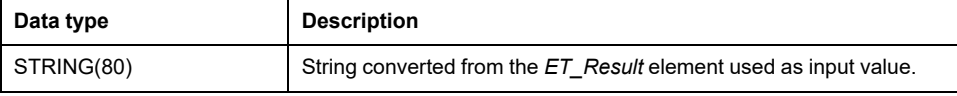

# <span id="page-409-1"></span>**Structures**

# <span id="page-409-0"></span>*ST\_PersistPositionData* **- General Information**

### <span id="page-409-2"></span>**Overview**

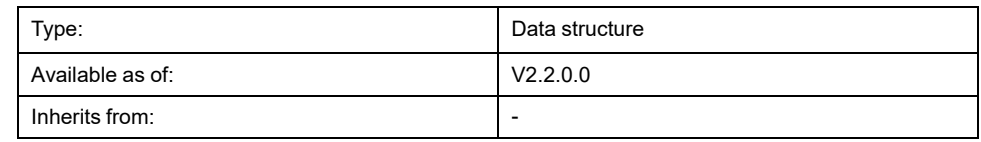

### **Description**

This structure contains the axis position value and the corresponding encoder increment value used by the function block *[FB\\_PersistPosition](#page-402-0)*, page 15 to restore the home position of an axis.

### **Structure Elements**

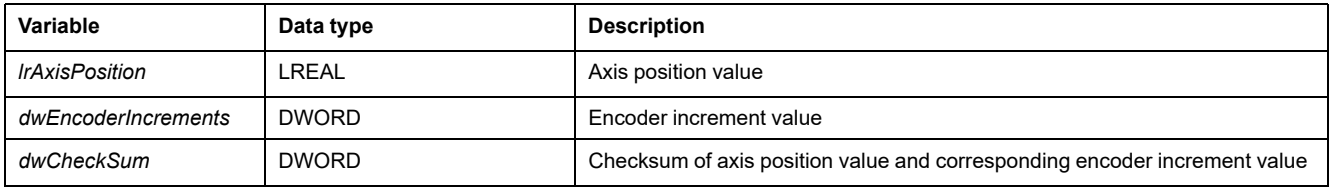

# **Index**

### **C**

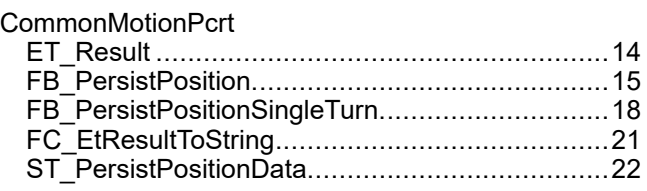

## **E**

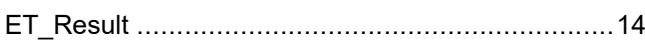

## **F**

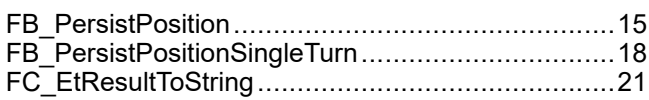

### **S**

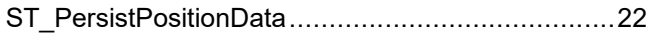

Schneider Electric 35 rue Joseph Monier

92500 Rueil Malmaison France

+ 33 (0) 1 41 29 70 00

www.se.com

As standards, specifications, and design change from time to time, please ask for confirmation of the information given in this publication.

© 2022 Schneider Electric. All rights reserved.

EIO0000004671.01

# Modicon M262

# Logic/Motion Controller Encoder Library Guide

**12/2019**

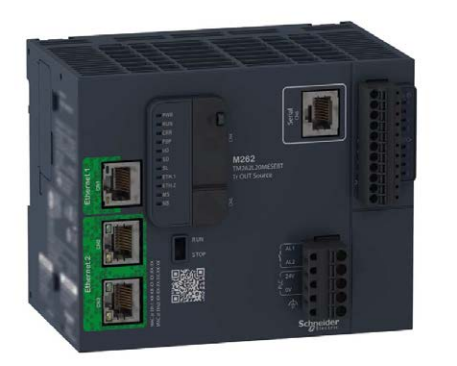

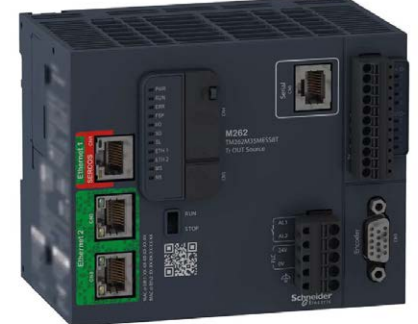

**Schneider** 

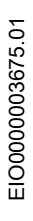

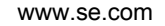

The information provided in this documentation contains general descriptions and/or technical characteristics of the performance of the products contained herein. This documentation is not intended as a substitute for and is not to be used for determining suitability or reliability of these products for specific user applications. It is the duty of any such user or integrator to perform the appropriate and complete risk analysis, evaluation and testing of the products with respect to the relevant specific application or use thereof. Neither Schneider Electric nor any of its affiliates or subsidiaries shall be responsible or liable for misuse of the information contained herein. If you have any suggestions for improvements or amendments or have found errors in this publication, please notify us.

You agree not to reproduce, other than for your own personal, noncommercial use, all or part of this document on any medium whatsoever without permission of Schneider Electric, given in writing. You also agree not to establish any hypertext links to this document or its content. Schneider Electric does not grant any right or license for the personal and noncommercial use of the document or its content, except for a non-exclusive license to consult it on an "as is" basis, at your own risk. All other rights are reserved.

All pertinent state, regional, and local safety regulations must be observed when installing and using this product. For reasons of safety and to help ensure compliance with documented system data, only the manufacturer should perform repairs to components.

When devices are used for applications with technical safety requirements, the relevant instructions must be followed.

Failure to use Schneider Electric software or approved software with our hardware products may result in injury, harm, or improper operating results.

Failure to observe this information can result in injury or equipment damage.

© 2019 Schneider Electric. All rights reserved.

# Table of Contents

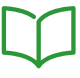

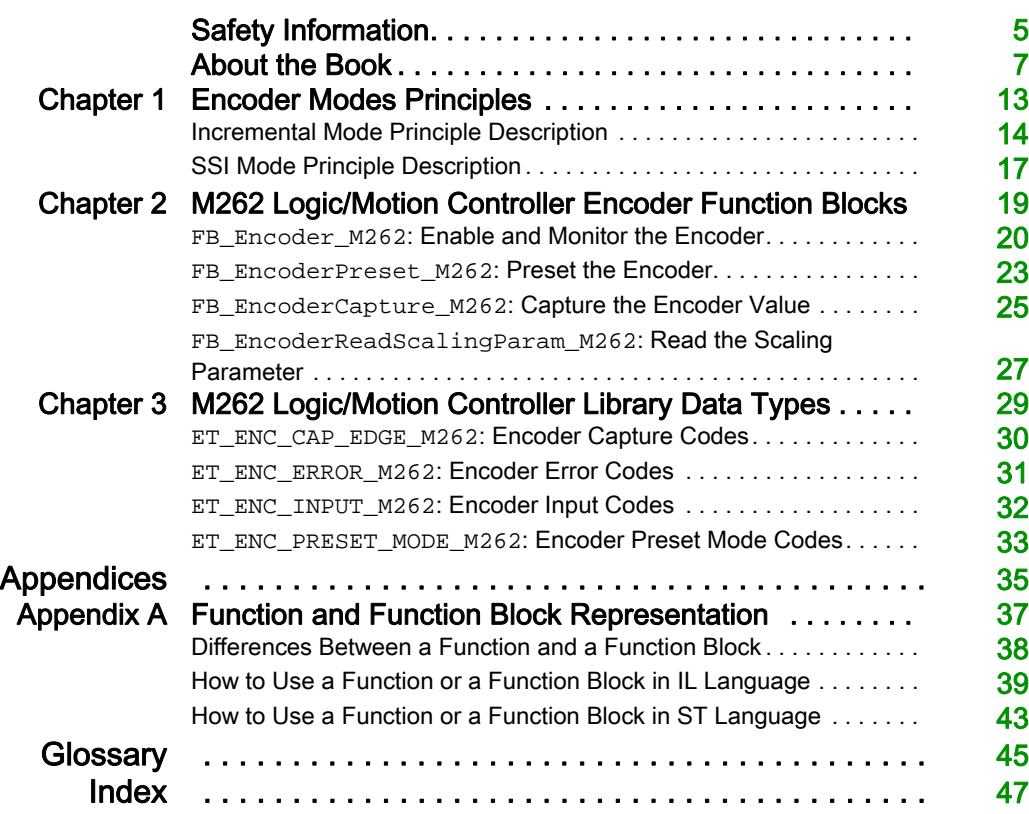

# <span id="page-416-0"></span>Safety Information

### Important Information

#### **NOTICE**

Read these instructions carefully, and look at the equipment to become familiar with the device before trying to install, operate, service, or maintain it. The following special messages may appear throughout this documentation or on the equipment to warn of potential hazards or to call attention to information that clarifies or simplifies a procedure.

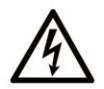

The addition of this symbol to a "Danger" or "Warning" safety label indicates that an electrical hazard exists which will result in personal injury if the instructions are not followed.

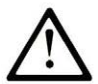

This is the safety alert symbol. It is used to alert you to potential personal injury hazards. Obey all safety messages that follow this symbol to avoid possible injury or death.

## A DANGER

DANGER indicates a hazardous situation which, if not avoided, will result in death or serious injury.

### A WARNING

WARNING indicates a hazardous situation which, if not avoided, could result in death or serious injury.

# A CAUTION

CAUTION indicates a hazardous situation which, if not avoided, could result in minor or moderate injury.

### **NOTICE**

**NOTICE** is used to address practices not related to physical injury.

#### PLEASE NOTE

Electrical equipment should be installed, operated, serviced, and maintained only by qualified personnel. No responsibility is assumed by Schneider Electric for any consequences arising out of the use of this material.

A qualified person is one who has skills and knowledge related to the construction and operation of electrical equipment and its installation, and has received safety training to recognize and avoid the hazards involved.

# <span id="page-418-0"></span>About the Book

### At a Glance

#### Document Scope

This document will acquaint you with the encoder functions and variables offered within the M262 Logic/Motion Controller. The M262 Logic/Motion Controller Encoder library contains functions and variables to get information from and send commands to the encoder system.

This document describes the data type functions and variables of the M262 Logic/Motion Controller Encoder library.

The following knowledge is required:

- **Basic information on the functionality, structure, and configuration of the M262 Logic/Motion** Controller.
- Programming in the FBD, LD, ST, IL, or CFC language.
- system variables (global variables).

#### Validity Note

This document has been updated for the release of EcoStruxure™ Machine Expert V1.2.

#### Related Documents

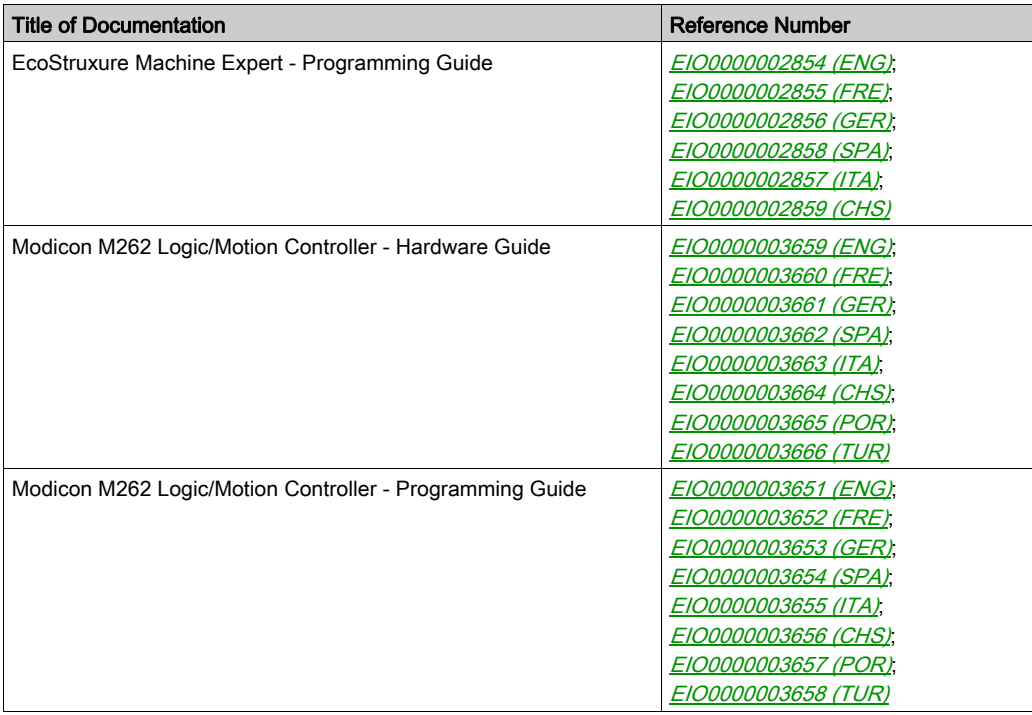

You can download these technical publications and other technical information from our website at https://www.se.com/ww/en/download/ .

#### Product Related Information

## **A WARNING**

#### LOSS OF CONTROL

- The designer of any control scheme must consider the potential failure modes of control paths and, for certain critical control functions, provide a means to achieve a safe state during and after a path failure. Examples of critical control functions are emergency stop and overtravel stop, power outage and restart.
- Separate or redundant control paths must be provided for critical control functions.
- System control paths may include communication links. Consideration must be given to the implications of unanticipated transmission delays or failures of the link.
- $\bullet$  Observe all accident prevention regulations and local safety guidelines.<sup>1</sup>
- Each implementation of this equipment must be individually and thoroughly tested for proper operation before being placed into service.

#### Failure to follow these instructions can result in death, serious injury, or equipment damage.

 $1$  For additional information, refer to NEMA ICS 1.1 (latest edition), "Safety Guidelines for the Application, Installation, and Maintenance of Solid State Control" and to NEMA ICS 7.1 (latest edition), "Safety Standards for Construction and Guide for Selection, Installation and Operation of Adjustable-Speed Drive Systems" or their equivalent governing your particular location.

### **A WARNING**

#### UNINTENDED EQUIPMENT OPERATION

- Only use software approved by Schneider Electric for use with this equipment.
- Update your application program every time you change the physical hardware configuration.

#### Failure to follow these instructions can result in death, serious injury, or equipment damage.

#### Terminology Derived from Standards

The technical terms, terminology, symbols and the corresponding descriptions in this manual, or that appear in or on the products themselves, are generally derived from the terms or definitions of international standards.

In the area of functional safety systems, drives and general automation, this may include, but is not limited to, terms such as *safety, safety function, safe state, fault, fault reset, malfunction, failure,* error, error message, dangerous, etc.

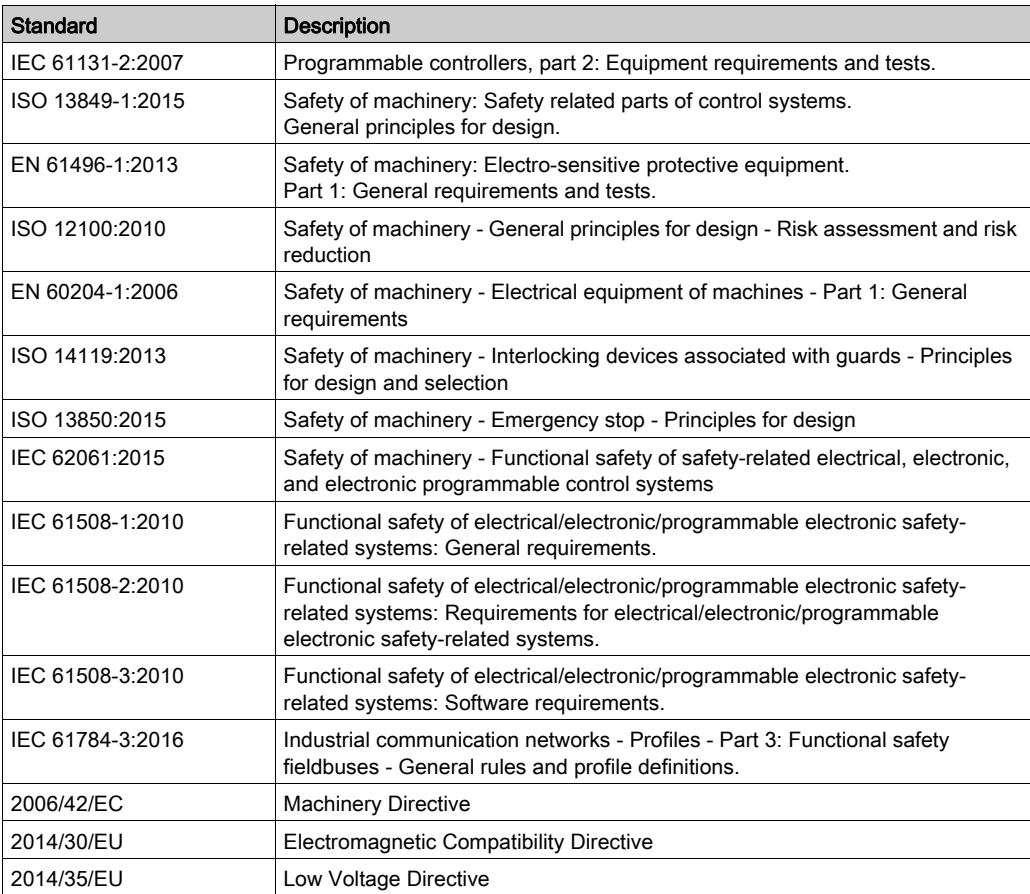

Among others, these standards include:

In addition, terms used in the present document may tangentially be used as they are derived from other standards such as:

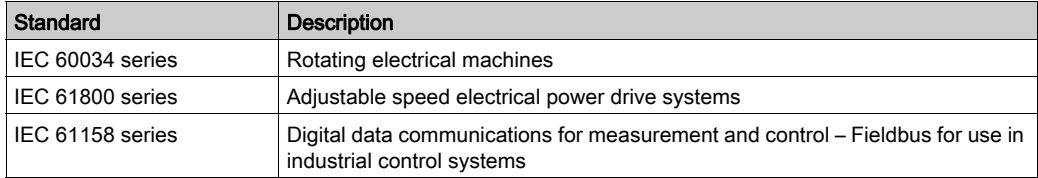

Finally, the term zone of operation may be used in conjunction with the description of specific hazards, and is defined as it is for a *hazard zone* or *danger zone* in the *Machinery Directive* (2006/42/EC) and ISO 12100:2010.

NOTE: The aforementioned standards may or may not apply to the specific products cited in the present documentation. For more information concerning the individual standards applicable to the products described herein, see the characteristics tables for those product references.

### <span id="page-424-0"></span>**Chapter 1** Encoder Modes Principles

#### **Overview**

This chapter describes how to use an encoder in incremental mode or in SSI (Synchronous Serial Interface) mode.

#### What Is in This Chapter?

This chapter contains the following topics:

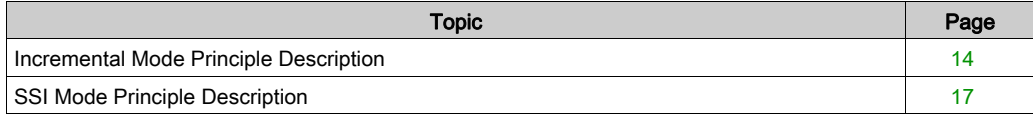

#### <span id="page-425-1"></span><span id="page-425-0"></span>Incremental Mode Principle Description

#### **Overview**

This section describes the use of the incremental mode to connect incremental encoders.

#### **Principle**

The incremental mode behaves like a standard up/down counter, using pulses and counting these pulses.

Positions must be preset and counting must be initialized to implement and manage the incremental mode.

The counter value can be stored in the capture register by configuring an external event.

#### Principle Diagram

The following diagram provides an overview of the encoder in incremental mode:

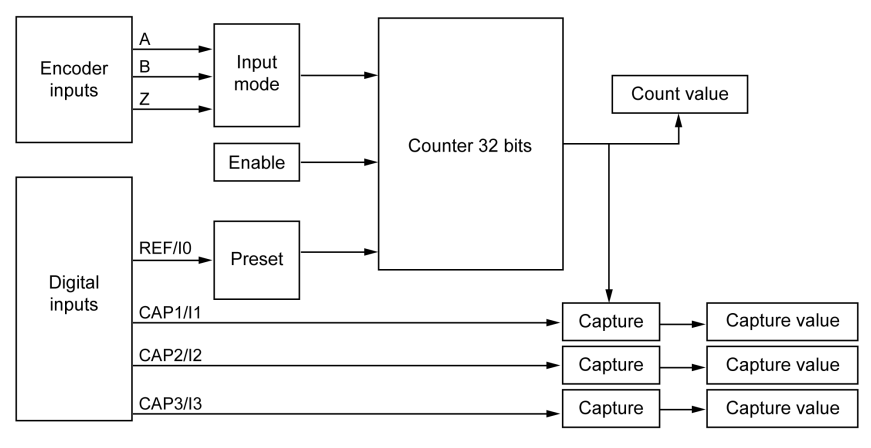

#### Axis Types

The following table presents the two available axis types and corresponding counting modes:

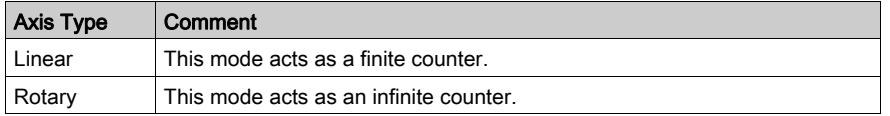

#### Principle Diagram

The input mode in incremental mode is always quadrature:

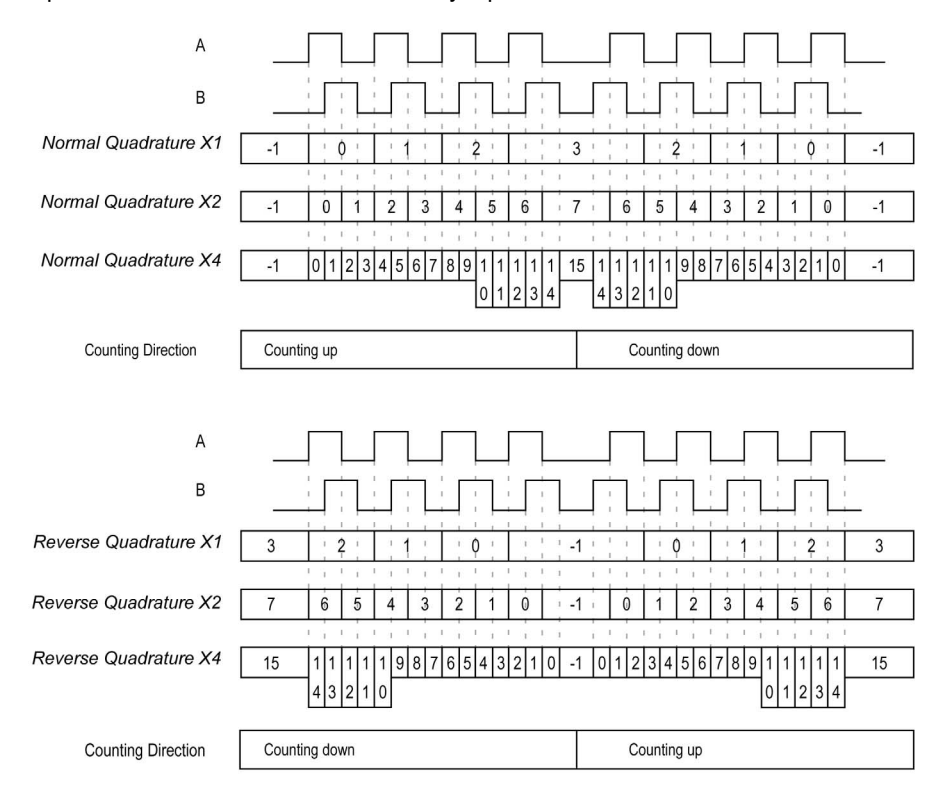

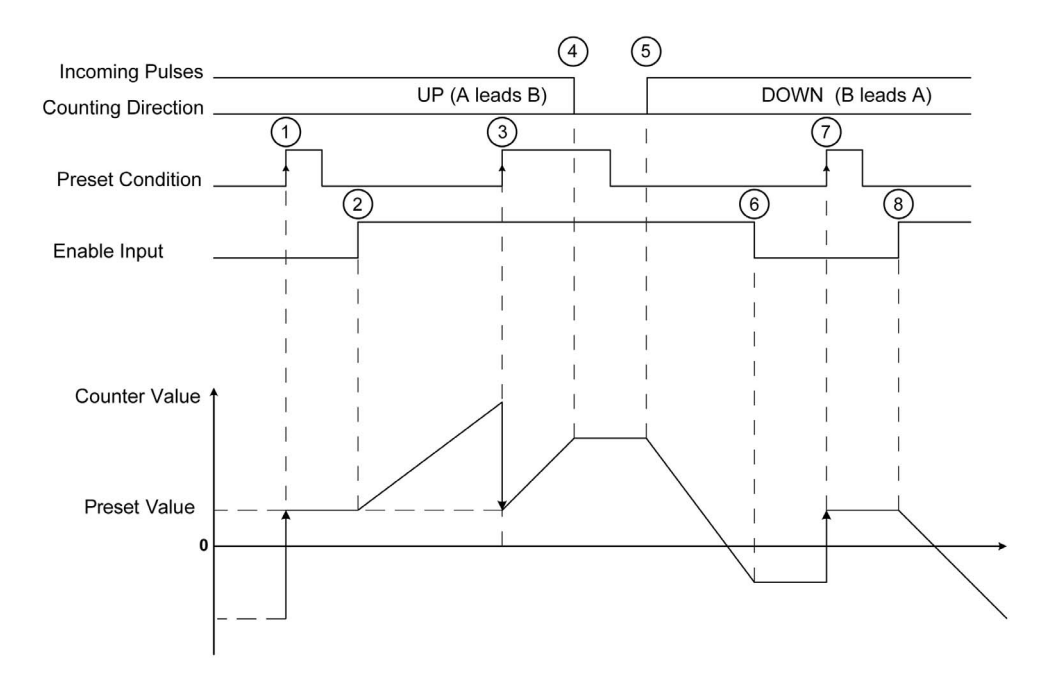

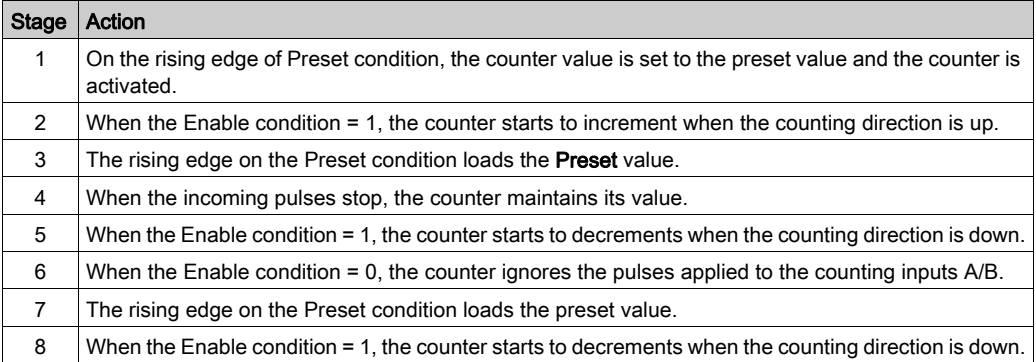

NOTE: Enable and Preset conditions depend on the configuration. These are described in the Enable [\(see](#page-434-0) page 20) and Preset (see page 23) function.

### <span id="page-428-1"></span><span id="page-428-0"></span>SSI Mode Principle Description

#### **General**

The SSI (Synchronous Serial Interface) mode allows the connection of an absolute encoder.

The position of the absolute encoder is read by an SSI link.

#### Principle Diagram

The following diagram provides an overview of the encoder in SSI mode:

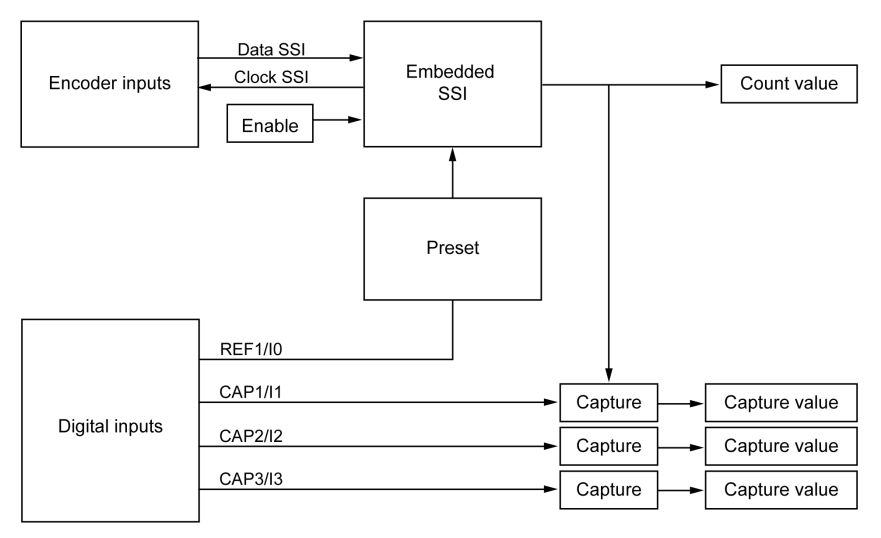

#### Principle Diagram

The figure below represents an SSI frame:

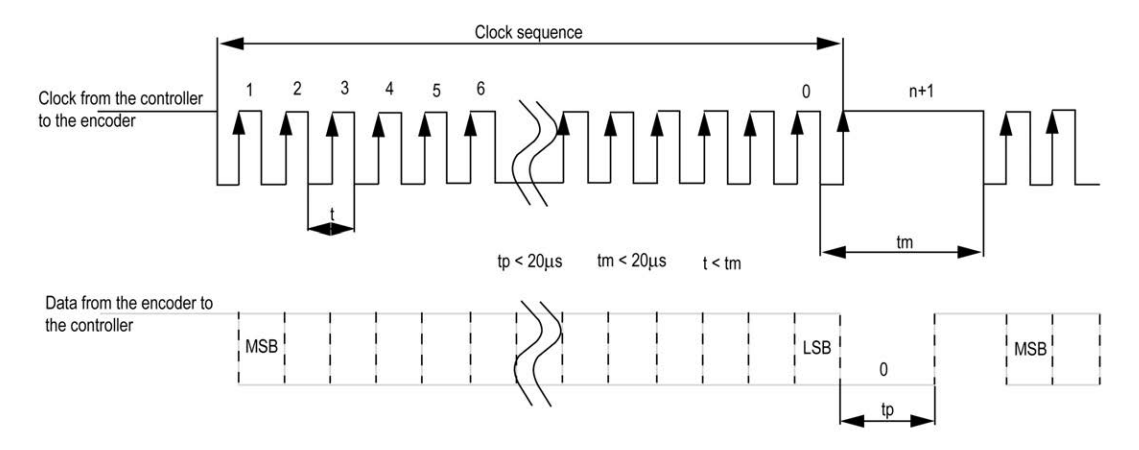

#### Data Information

The data content can be configured to adjust the information from the absolute encoder:

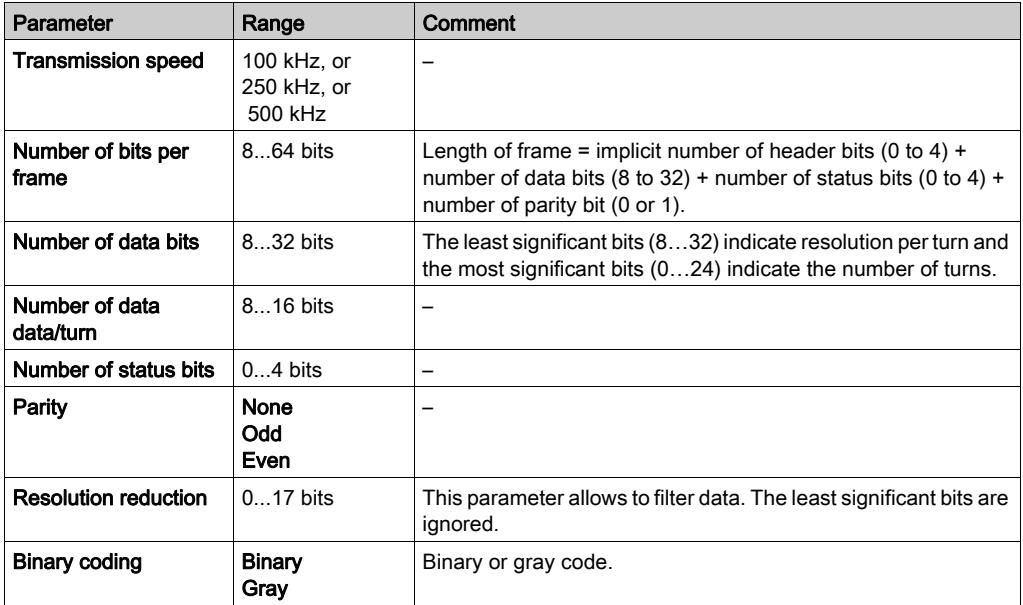

### <span id="page-430-0"></span>**Chapter 2** M262 Logic/Motion Controller Encoder Function Blocks

#### **Overview**

This chapter describes the function blocks included in the M262 Encoder Library. Adding an encoder adds automatically the Encoder Library to your controller.

#### What Is in This Chapter?

This chapter contains the following topics:

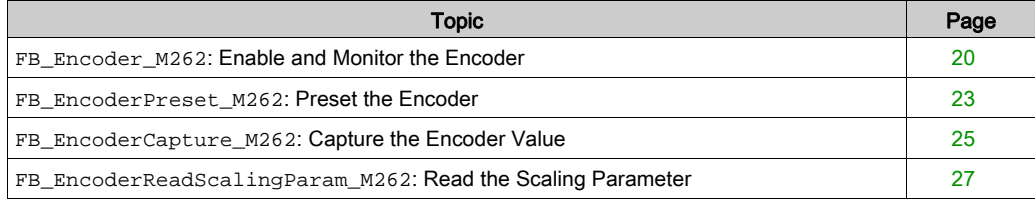

#### <span id="page-431-1"></span><span id="page-431-0"></span>**FB\_Encoder\_M262**: Enable and Monitor the Encoder

#### Function Block Description

This function block is used to enable and monitor the encoder, in incremental or SSI mode.

You can only use one instance of this function block which is called once.

Use the cyclic calls to refresh the values.

#### Graphical Representation

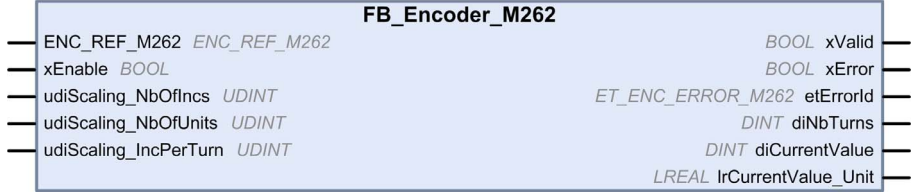

#### IL and ST Representation

To see the general representation in IL or ST language, refer to the chapter *Function and Function* Block Representatio[n \(see](#page-448-0) page 37).
#### I/O Variable Description

This table describes the input variables:

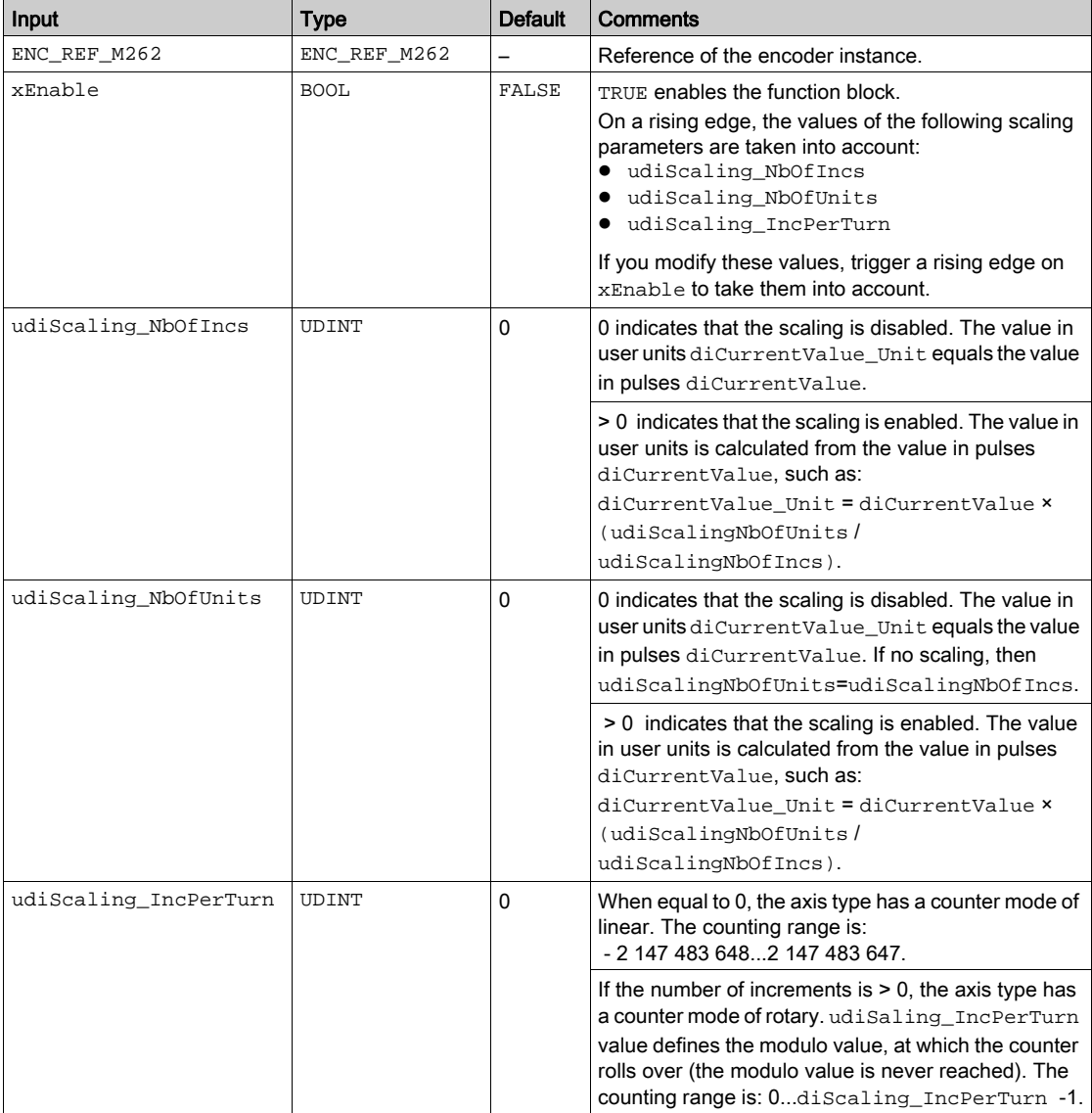

This table describes the output variables:

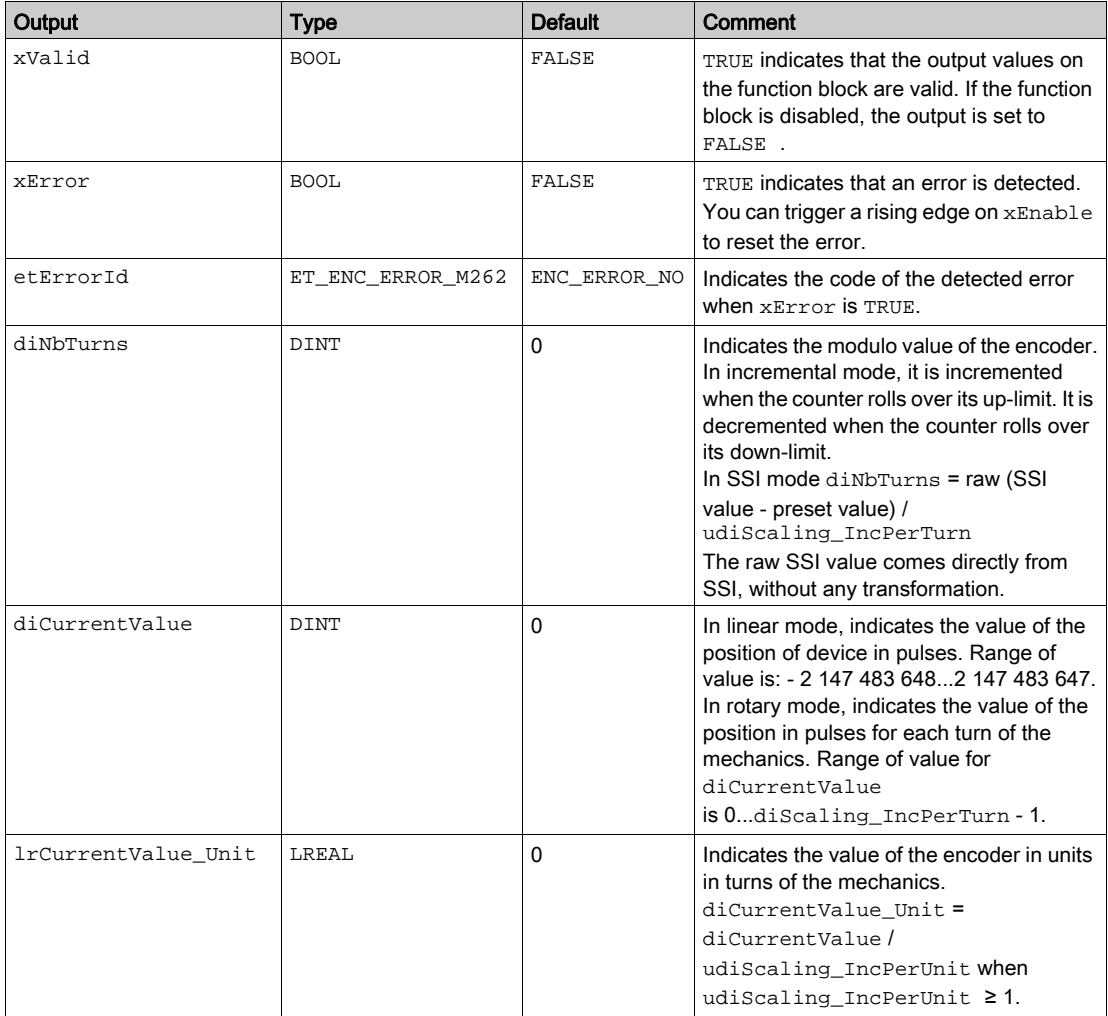

#### <span id="page-434-0"></span>**FB\_EncoderPreset\_M262**: Preset the Encoder

#### Function Block Description

This function block is used to preset the encoder, in incremental or SSI mode.

#### Graphical Representation

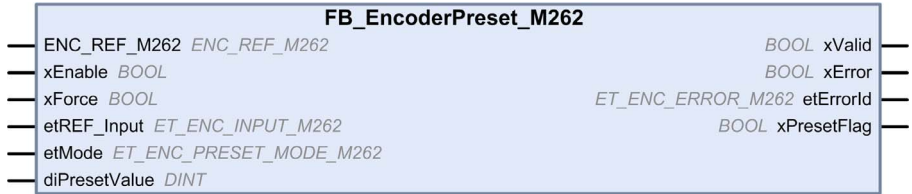

#### IL and ST Representation

To see the general representation in IL or ST language, refer to the chapter *Function and Function* Block Representatio[n \(see](#page-448-0) page 37).

#### I/O Variable Description

This table describes the input variables:

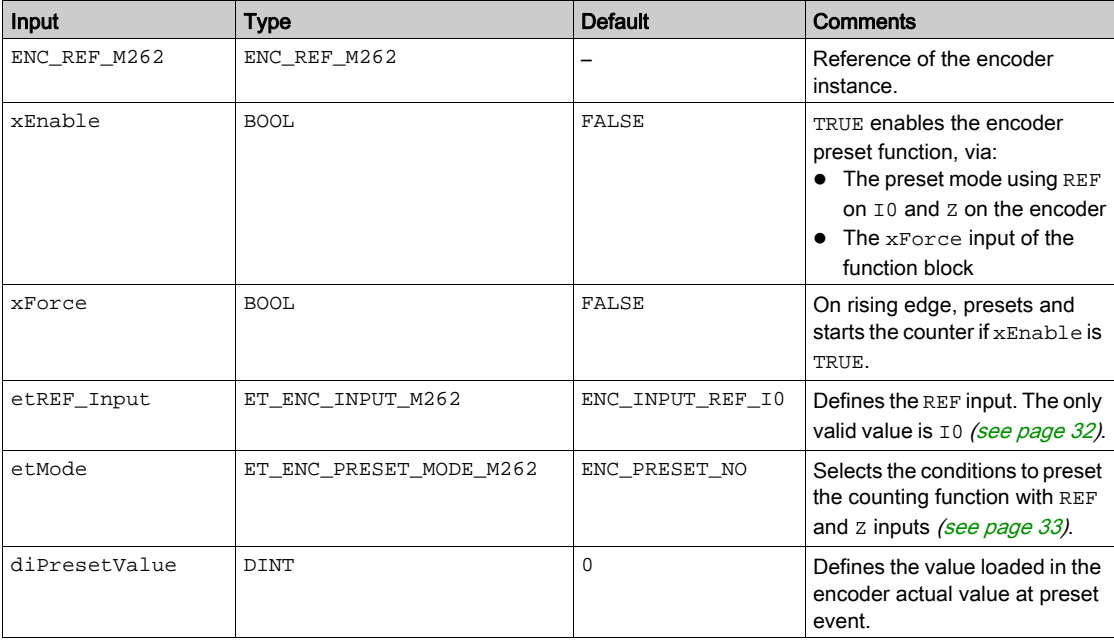

#### This table describes the output variables:

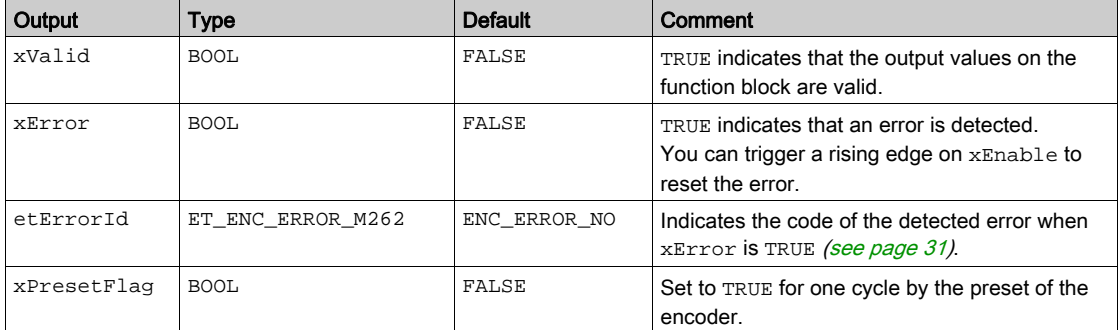

#### <span id="page-436-0"></span>**FB\_EncoderCapture\_M262**: Capture the Encoder Value

#### Function Block Description

This function block is used to capture the encoder value, in incremental or SSI mode. To configure several instances of this function block, define different etCAP\_Input.

#### Graphical Representation

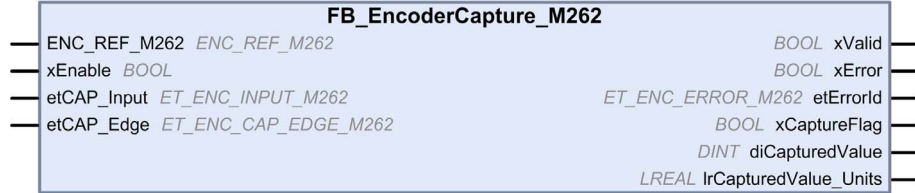

#### IL and ST Representation

To see the general representation in IL or ST language, refer to the chapter Function and Function Block Representatio[n \(see](#page-448-0) page 37).

#### I/O Variable Description

This table describes the input variables:

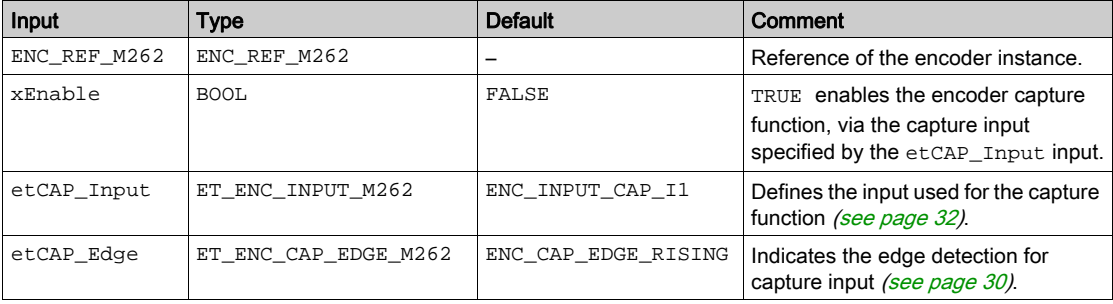

This table describes the output variables:

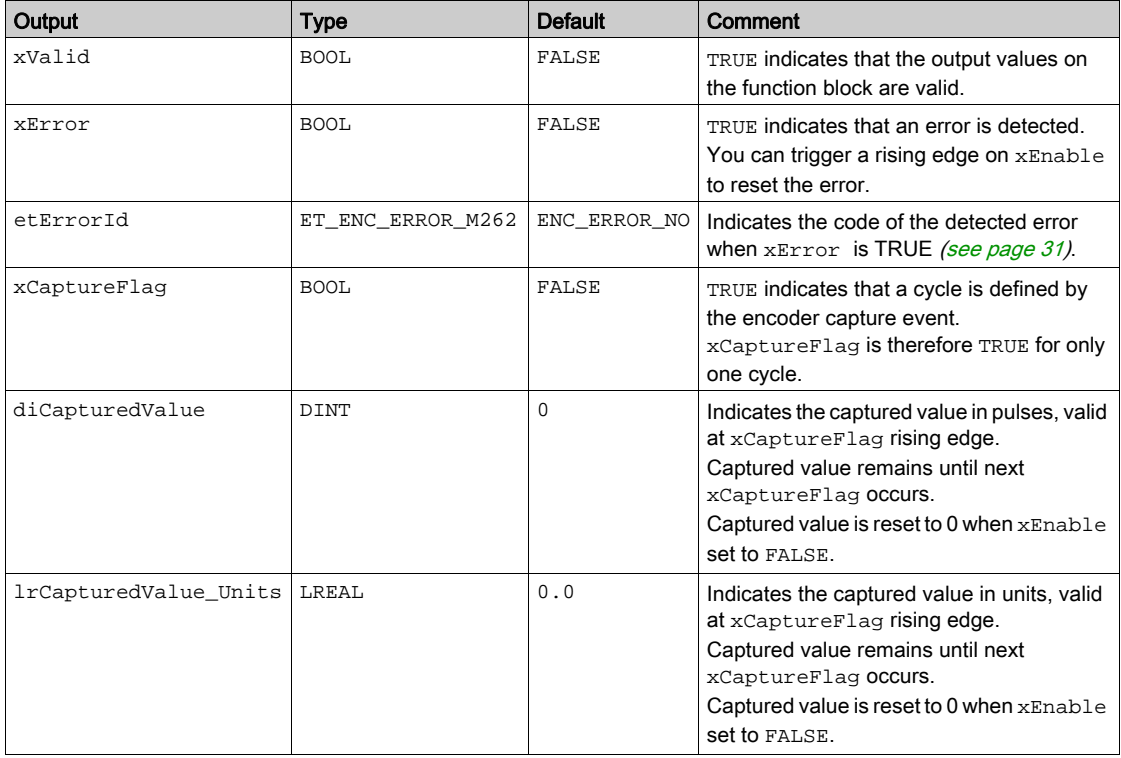

#### <span id="page-438-0"></span>**FB\_EncoderReadScalingParam\_M262**: Read the Scaling Parameter

#### Function Block Description

This function block is used to read the active values of the scaling parameter used to compute the unit value, in incremental or SSI mode.

#### Graphical Representation

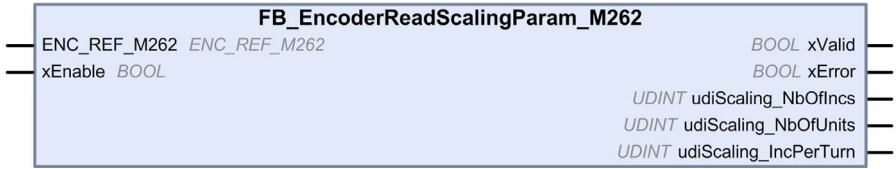

#### IL and ST Representation

To see the general representation in IL or ST language, refer to the chapter Function and Function Block Representatio[n \(see](#page-448-0) page 37).

#### I/O Variable Description

This table describes the input variables:

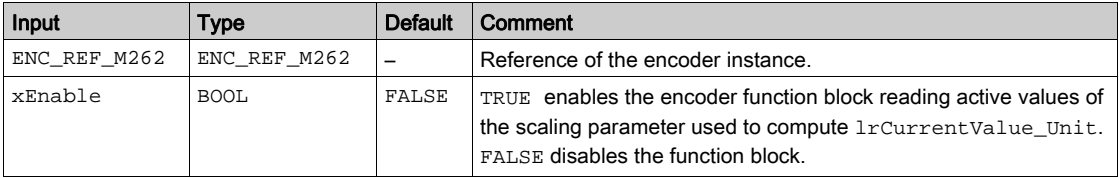

This table describes the output variables:

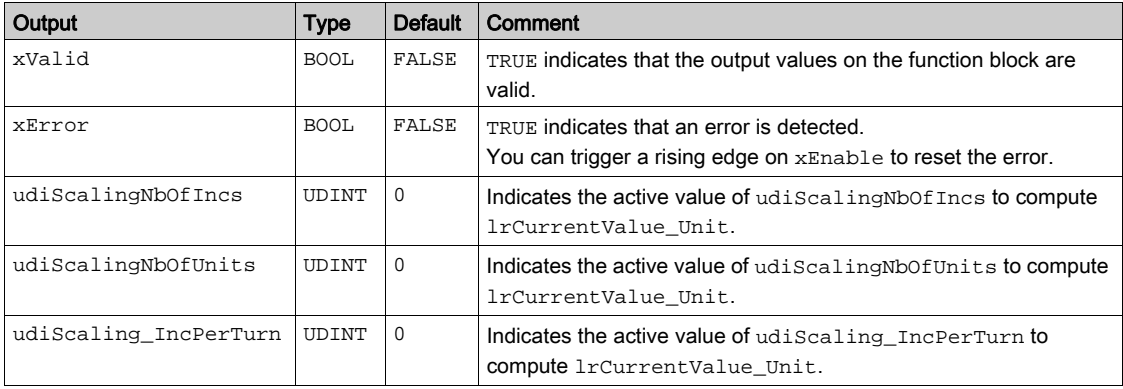

## **Chapter 3** M262 Logic/Motion Controller Library Data Types

#### **Overview**

This chapter describes the data types of the M262 encoder library.

#### What Is in This Chapter?

This chapter contains the following topics:

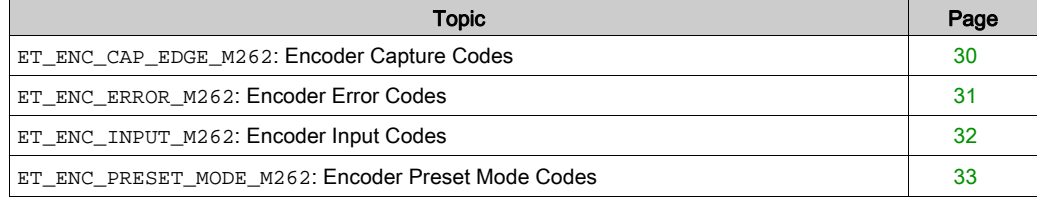

#### <span id="page-441-1"></span><span id="page-441-0"></span>**ET\_ENC\_CAP\_EDGE\_M262**: Encoder Capture Codes

#### Enumerated Type Description

This enumeration describes the types of edges which can be used for reference and capture on an encoder function block.

The ET\_ENC\_CAP\_EDGE\_M262 enumeration data type contains the following values:

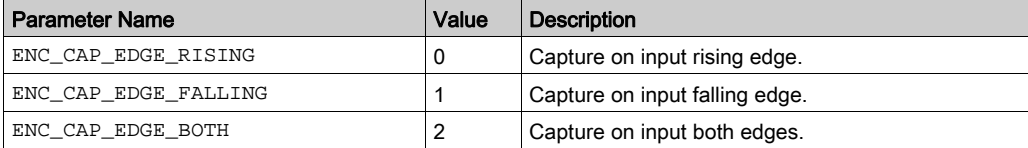

#### <span id="page-442-1"></span><span id="page-442-0"></span>**ET\_ENC\_ERROR\_M262**: Encoder Error Codes

#### Enumerated Type Description

This enumeration describes the types of errors which can occur on an encoder function block.

The ET\_ENC\_ERROR\_M262 enumeration data type contains the following values:

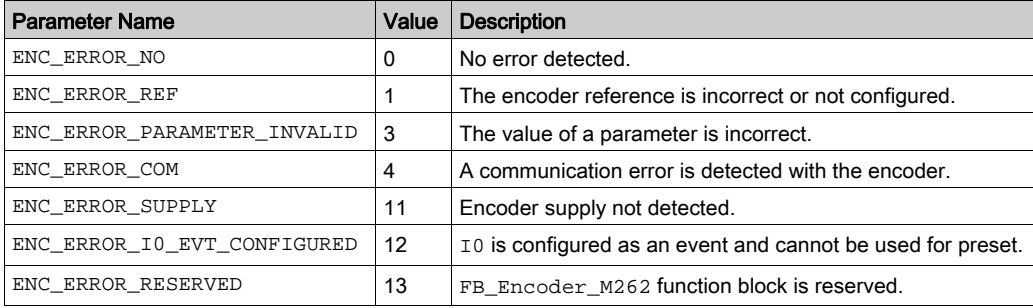

#### <span id="page-443-1"></span><span id="page-443-0"></span>**ET\_ENC\_INPUT\_M262**: Encoder Input Codes

#### Enumerated Type Description

This enumeration describes the types of inputs which can be used for reference and capture on an encoder function block.

The ET\_ENC\_INPUT\_M262 enumeration data type contains the following values:

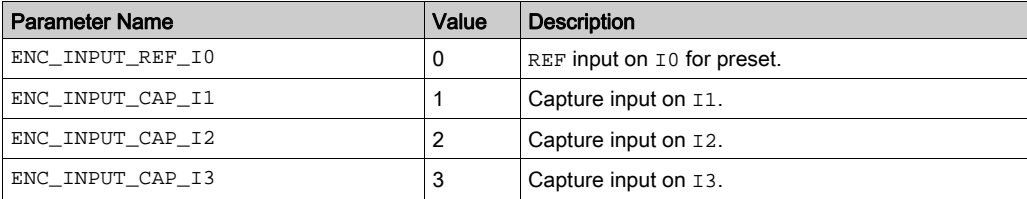

#### <span id="page-444-1"></span><span id="page-444-0"></span>**ET\_ENC\_PRESET\_MODE\_M262**: Encoder Preset Mode Codes

#### Enumerated Type Description

This enumeration describes the different types of preset mode which can be used for an encoder function block.

The ET\_ENC\_PRESET\_MODE\_M262 enumeration data type contains the following values:

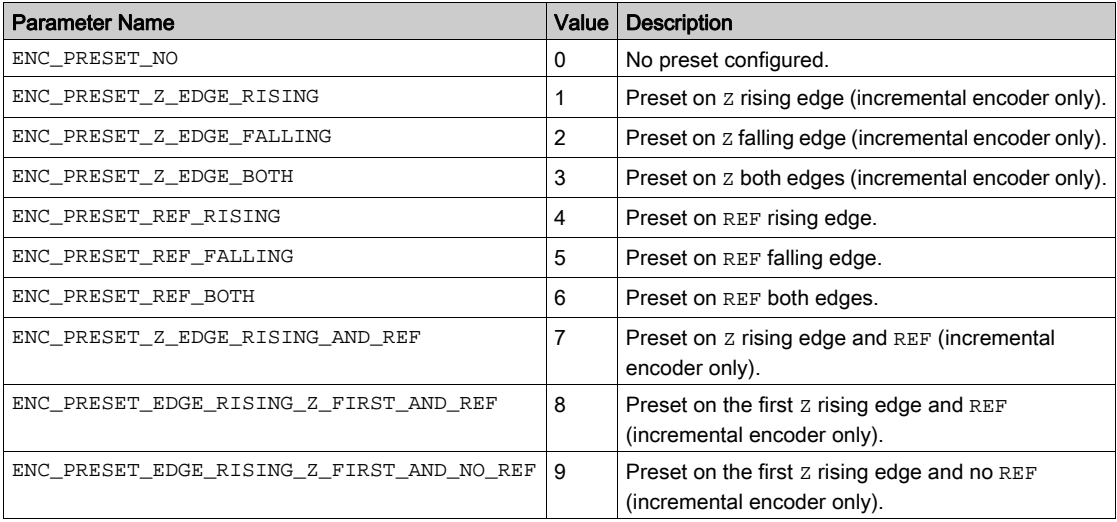

# Appendices

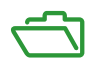

## <span id="page-448-0"></span>Appendix A Function and Function Block Representation

#### **Overview**

Each function can be represented in the following languages:

- IL: Instruction List
- ST: Structured Text
- LD: Ladder Diagram
- FBD: Function Block Diagram
- CFC: Continuous Function Chart

This chapter provides functions and function blocks representation examples and explains how to use them for IL and ST languages.

#### What Is in This Chapter?

This chapter contains the following topics:

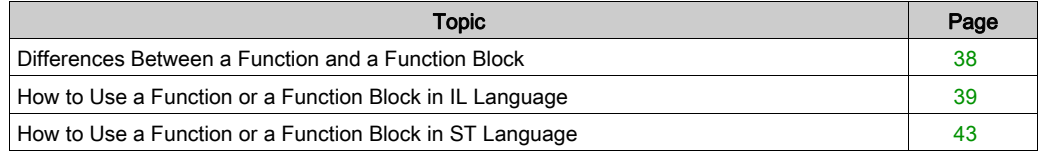

### <span id="page-449-1"></span><span id="page-449-0"></span>Differences Between a Function and a Function Block

#### **Function**

A function:

- is a POU (Program Organization Unit) that returns one immediate result.
- is directly called with its name (not through an instance).
- has no persistent state from one call to the other.
- can be used as an operand in other expressions.

Examples: boolean operators (AND), calculations, conversion (BYTE\_TO\_INT)

#### Function Block

A function block:

- is a POU (Program Organization Unit) that returns one or more outputs.
- needs to be called by an instance (function block copy with dedicated name and variables).
- each instance has a persistent state (outputs and internal variables) from one call to the other from a function block or a program.

#### Examples: timers, counters

In the example,  $Timer\_{ON}$  is an instance of the function block TON:

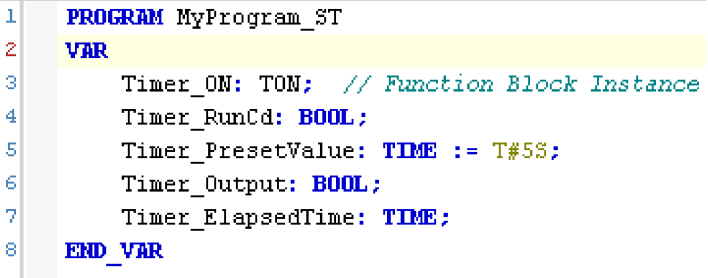

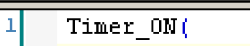

4

5

- IN:=Timer RunCd, 2
- 3 PT:=Timer PresetValue,
	- 0=>Timer Output,
	- ET=>Timer ElapsedTime);

#### <span id="page-450-1"></span><span id="page-450-0"></span>How to Use a Function or a Function Block in IL Language

#### General Information

This part explains how to implement a function and a function block in IL language.

Functions IsFirstMastCycle and SetRTCDrift and Function Block TON are used as examples to show implementations.

#### Using a Function in IL Language

This procedure describes how to insert a function in IL language:

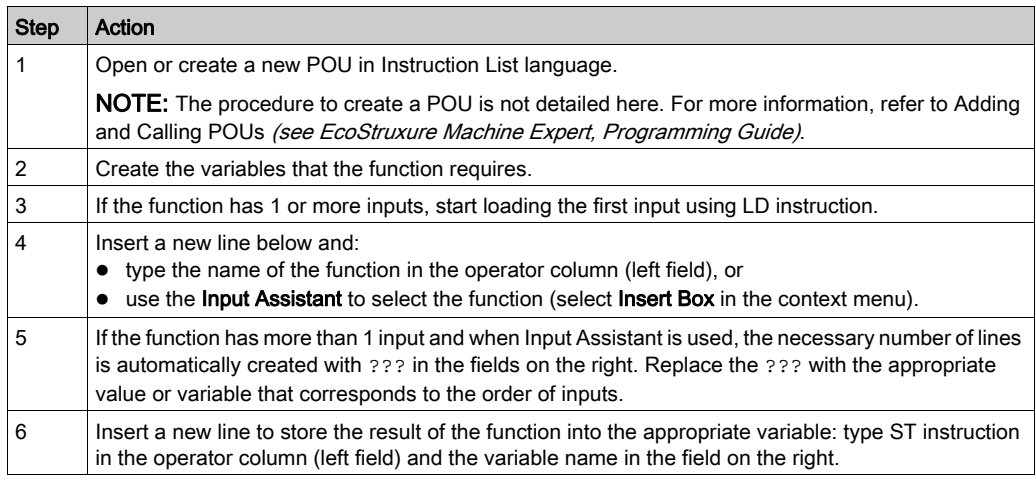

To illustrate the procedure, consider the Functions IsFirstMastCycle (without input parameter) and SetRTCDrift (with input parameters) graphically presented below:

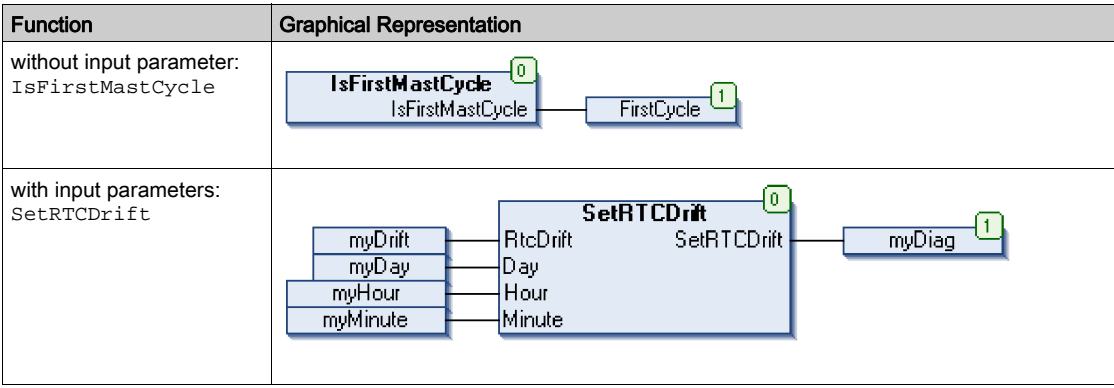

In IL language, the function name is used directly in the operator column:

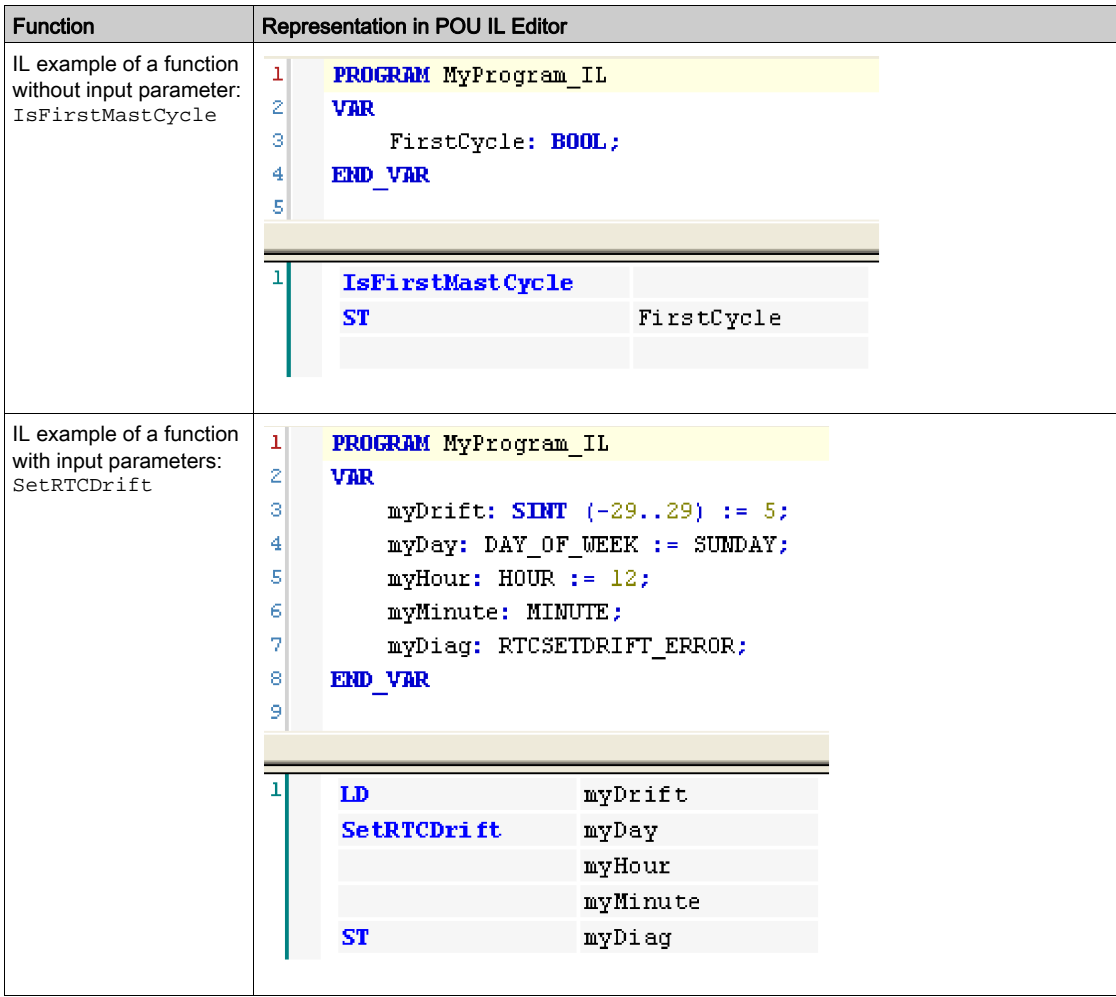

#### Using a Function Block in IL Language

This procedure describes how to insert a function block in IL language:

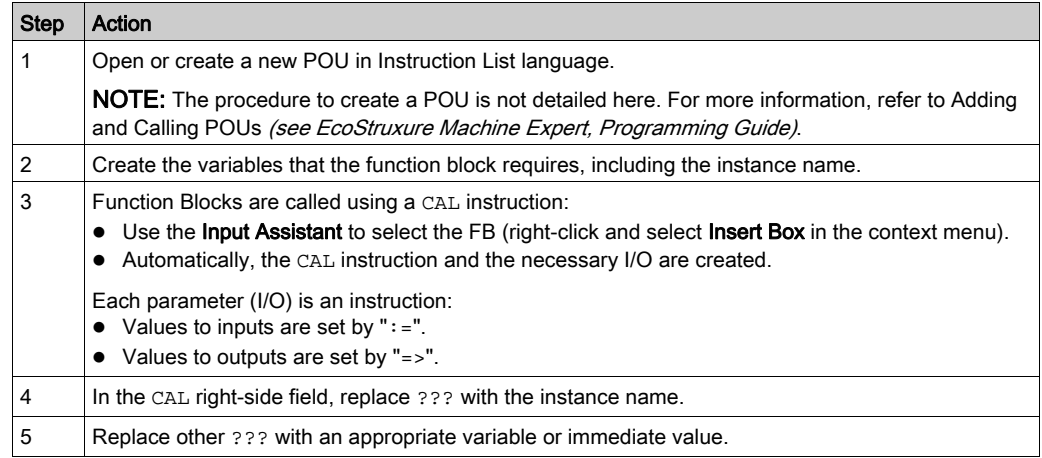

To illustrate the procedure, consider this example with the TON Function Block graphically presented below:

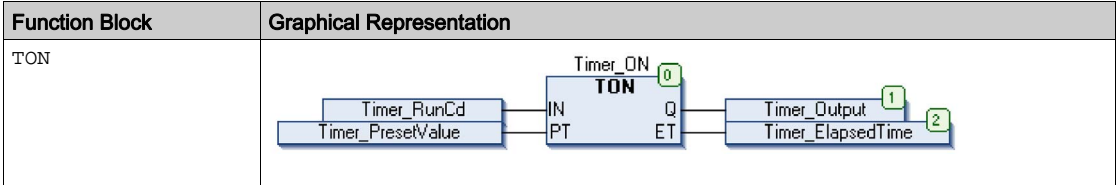

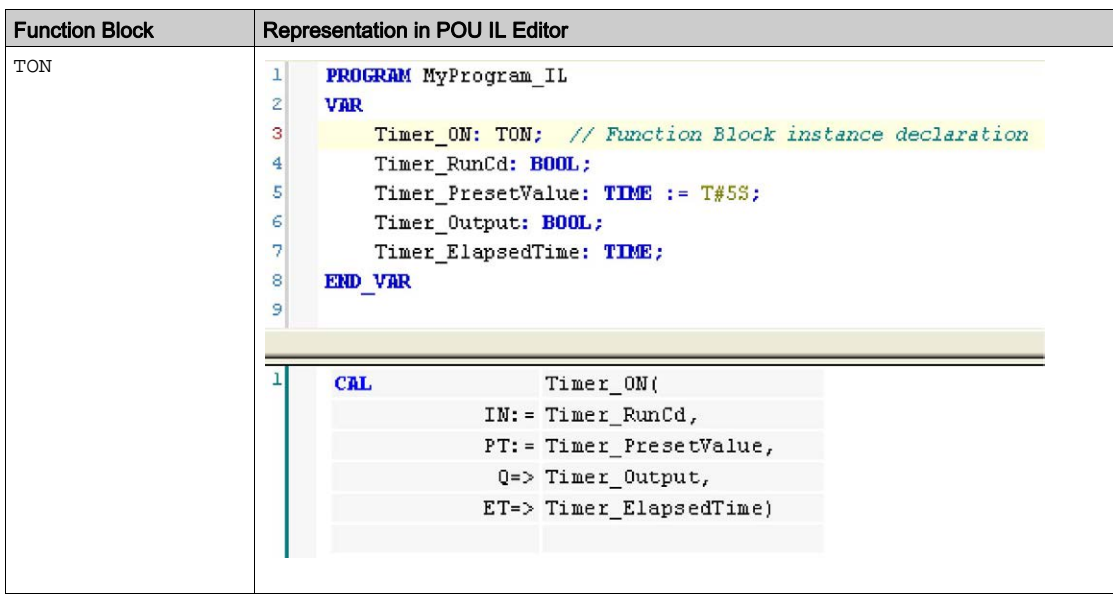

In IL language, the function block name is used directly in the operator column:

#### <span id="page-454-1"></span><span id="page-454-0"></span>How to Use a Function or a Function Block in ST Language

#### General Information

This part explains how to implement a Function and a Function Block in ST language.

Function SetRTCDrift and Function Block TON are used as examples to show implementations.

#### Using a Function in ST Language

This procedure describes how to insert a function in ST language:

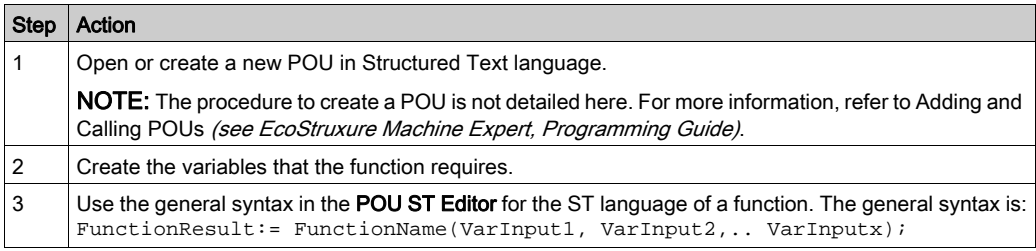

To illustrate the procedure, consider the function SetRTCDrift graphically presented below:

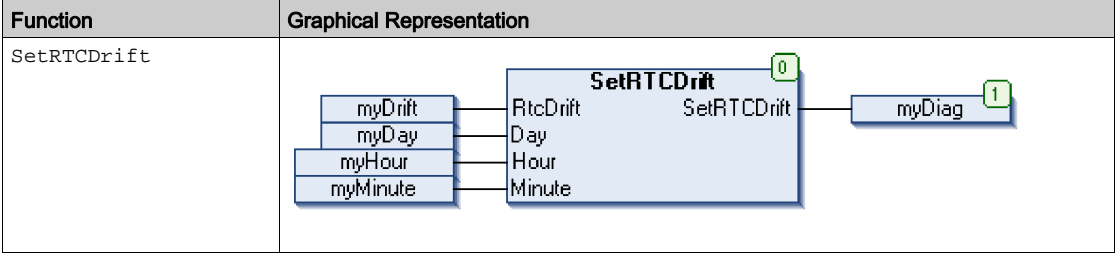

The ST language of this function is the following:

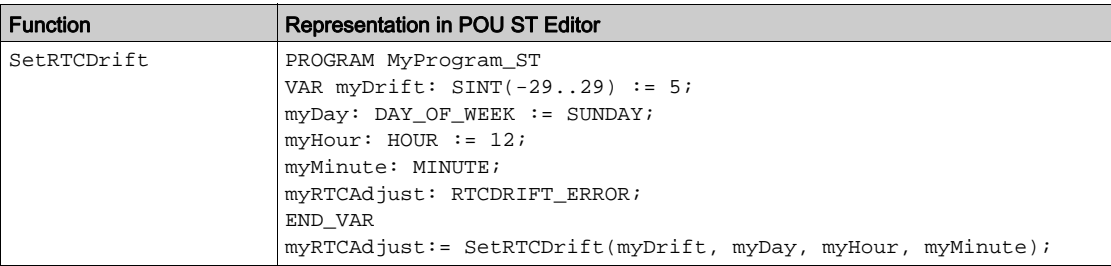

#### Using a Function Block in ST Language

This procedure describes how to insert a function block in ST language:

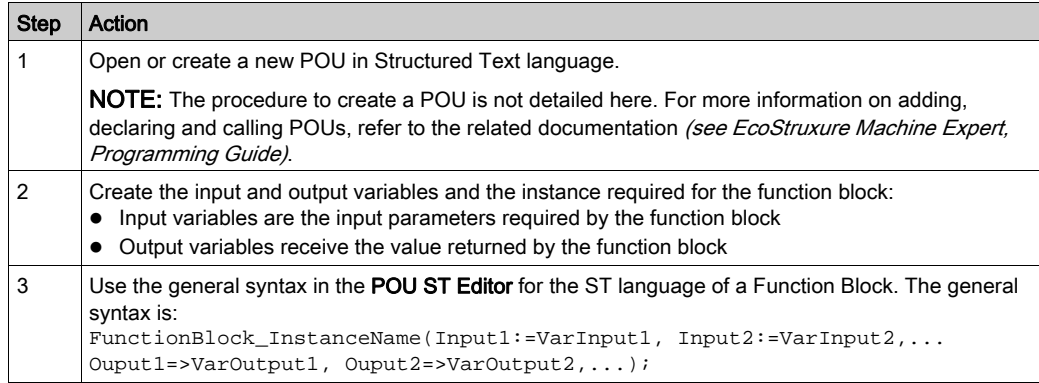

To illustrate the procedure, consider this example with the TON function block graphically presented below:

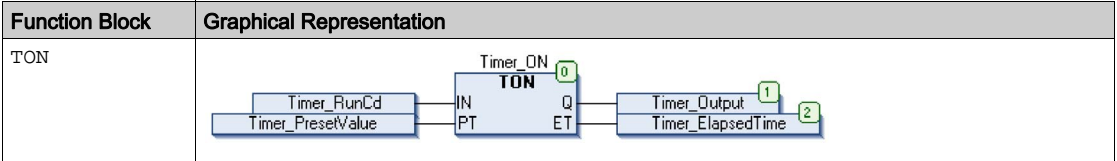

This table shows examples of a function block call in ST language:

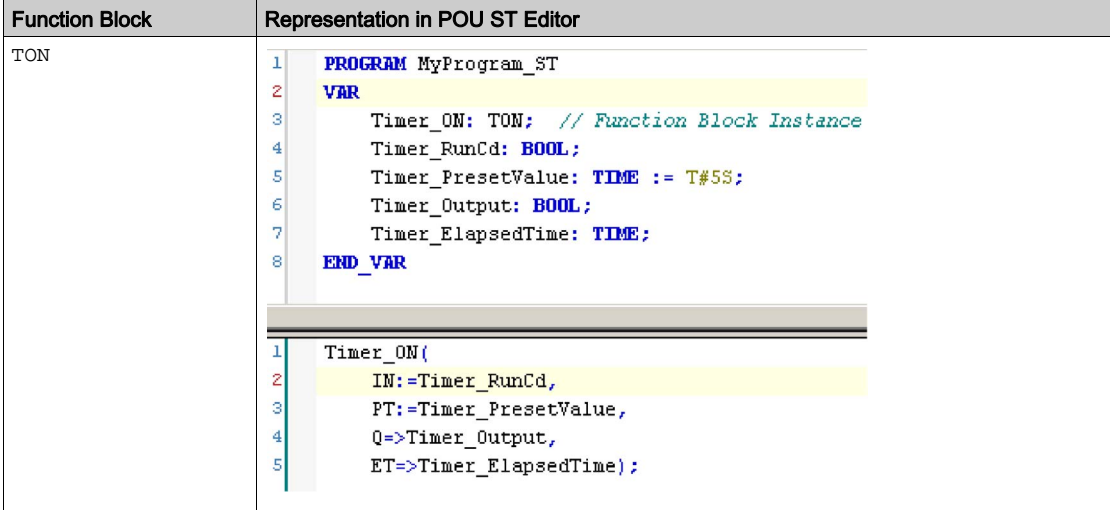

## **Glossary**

### B

#### byte

A type that is encoded in an 8-bit format, ranging from 00 hex to FF hex.

### $\mathsf{C}$

#### CFC

(continuous function chart) A graphical programming language (an extension of the IEC 61131-3 standard) based on the function block diagram language that works like a flowchart. However, no networks are used and free positioning of graphic elements is possible, which allows feedback loops. For each block, the inputs are on the left and the outputs on the right. You can link the block outputs to the inputs of other blocks to create complex expressions.

### F

#### FB

(*function block*) A convenient programming mechanism that consolidates a group of programming instructions to perform a specific and normalized action, such as speed control, interval control, or counting. A function block may comprise configuration data, a set of internal or external operating parameters and usually 1 or more data inputs and outputs.

#### function block diagram

One of the 5 languages for logic or control supported by the standard IEC 61131-3 for control systems. Function block diagram is a graphically oriented programming language. It works with a list of networks where each network contains a graphical structure of boxes and connection lines representing either a logical or arithmetic expression, the call of a function block, a jump, or a return instruction.

#### IL

(*instruction list*) A program written in the language that is composed of a series of text-based instructions executed sequentially by the controller. Each instruction includes a line number, an instruction code, and an operand (refer to IEC 61131-3).

#### INT

(*integer*) A whole number encoded in 16 bits.

I

## L

#### LD

(ladder diagram) A graphical representation of the instructions of a controller program with symbols for contacts, coils, and blocks in a series of rungs executed sequentially by a controller (refer to IEC 61131-3).

### P

#### POU

(program organization unit) A variable declaration in source code and a corresponding instruction set. POUs facilitate the modular re-use of software programs, functions, and function blocks. Once declared, POUs are available to one another.

### S

#### **ST**

(structured text) A language that includes complex statements and nested instructions (such as iteration loops, conditional executions, or functions). ST is compliant with IEC 61131-3.

#### $\overline{\mathsf{V}}$

#### variable

A memory unit that is addressed and modified by a program.

## Index

### D

data types ET\_ENC\_CAP\_EDGE\_M262, [30](#page-441-0) ET\_ENC\_ERROR\_M262, [31](#page-442-0) ET\_ENC\_INPUT\_M262, [32](#page-443-0) ET\_ENC\_PRESET\_MODE\_M262, [33](#page-444-0)

### E

encoder modes incremental, [14](#page-425-0) SSI absolute, [17](#page-428-0) ET\_ENC\_CAP\_EDGE\_M262 data type, [30](#page-441-0) ET\_ENC\_ERROR\_M262 data type, [31](#page-442-0) ET\_ENC\_INPUT\_M262 data type, [32](#page-443-0) ET\_ENC\_PRESET\_MODE\_M262 data type, [33](#page-444-0)

### F

FB\_Encoder\_M262 function block, [20](#page-431-0) FB\_EncoderCapture\_M262 function block, [25](#page-436-0) FB\_EncoderPreset\_M262 function block, [23](#page-434-0) FB\_EncoderReadScalingParam\_M262 function block, [27](#page-438-0) function blocks FB\_Encoder\_M262, [20](#page-431-0) FB\_EncoderCapture\_M262, [25](#page-436-0) FB\_EncoderPreset\_M262, [23](#page-434-0) FB\_EncoderReadScalingParam\_M262, [27](#page-438-0) functions differences between a function and a

function block, [38](#page-449-1) how to use a function or a function block in IL language, [39](#page-450-1) how to use a function or a function block in ST language, [43](#page-454-1)

### I

incremental encoder modes, [14](#page-425-0)

### S

SSI absolute encoder modes, [17](#page-428-0)

# **Modicon M262**

# **MotionInterface**

# **Library Guide**

**EIO0000004353.03 12/2022**

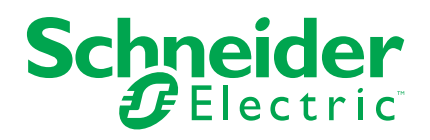

## **Legal Information**

The Schneider Electric brand and any trademarks of Schneider Electric SE and its subsidiaries referred to in this guide are the property of Schneider Electric SE or its subsidiaries. All other brands may be trademarks of their respective owners.

This guide and its content are protected under applicable copyright laws and furnished for informational use only. No part of this guide may be reproduced or transmitted in any form or by any means (electronic, mechanical, photocopying, recording, or otherwise), for any purpose, without the prior written permission of Schneider Electric.

Schneider Electric does not grant any right or license for commercial use of the guide or its content, except for a non-exclusive and personal license to consult it on an "as is" basis. Schneider Electric products and equipment should be installed, operated, serviced, and maintained only by qualified personnel.

As standards, specifications, and designs change from time to time, information contained in this guide may be subject to change without notice.

To the extent permitted by applicable law, no responsibility or liability is assumed by Schneider Electric and its subsidiaries for any errors or omissions in the informational content of this material or consequences arising out of or resulting from the use of the information contained herein.

As part of a group of responsible, inclusive companies, we are updating our communications that contain non-inclusive terminology. Until we complete this process, however, our content may still contain standardized industry terms that may be deemed inappropriate by our customers.

© 2022 Schneider Electric. All Rights Reserved.

# **Table of Contents**

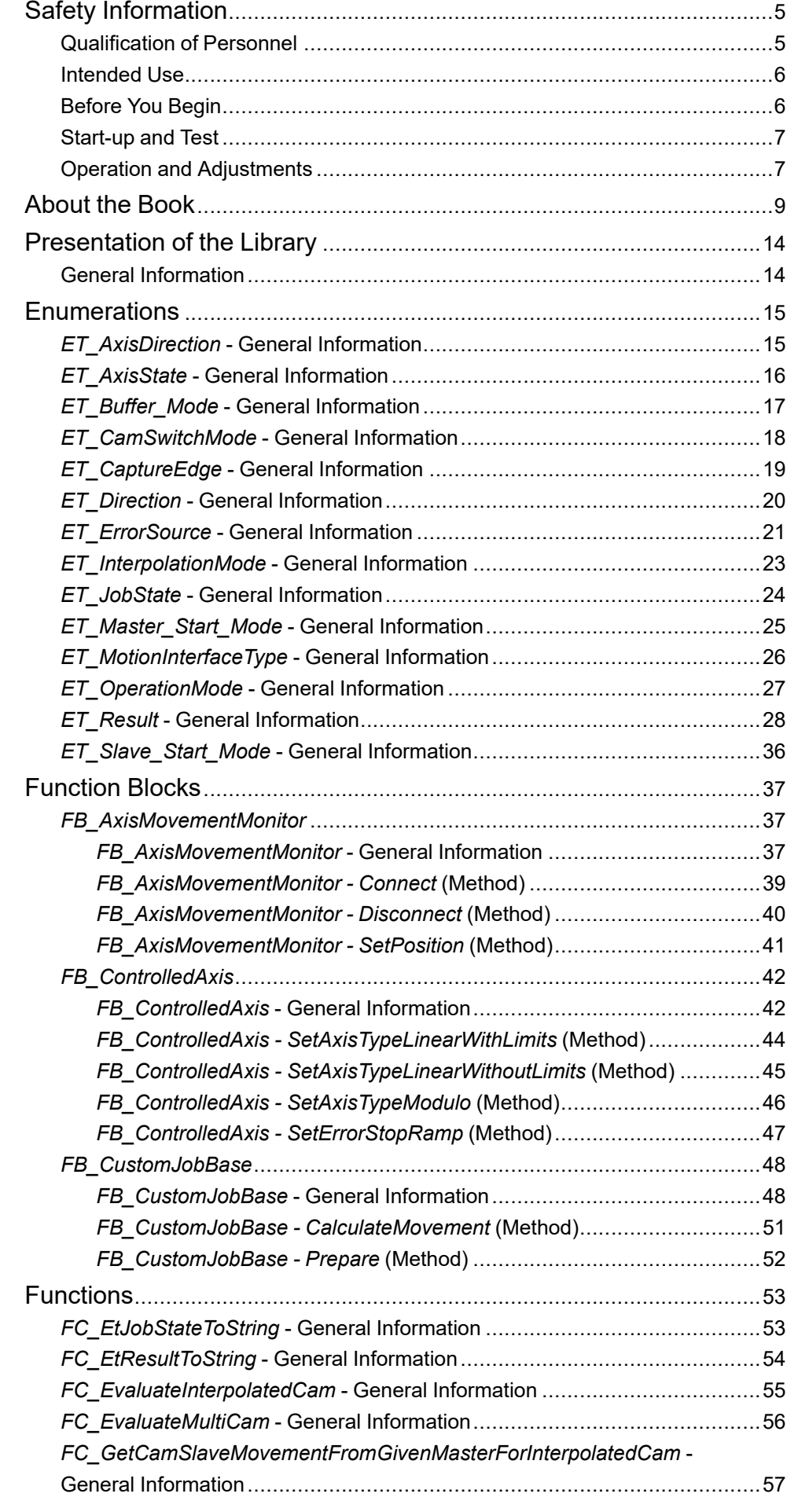

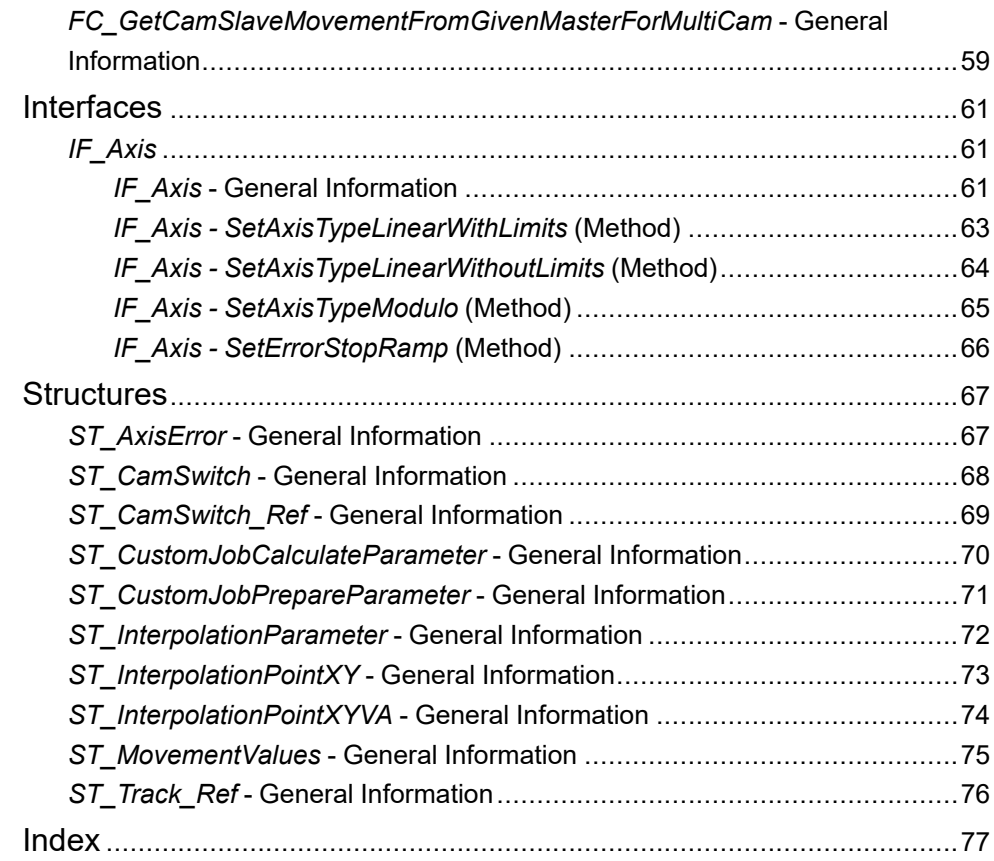

# <span id="page-464-0"></span>**Safety Information**

### **Important Information**

Read these instructions carefully, and look at the equipment to become familiar with the device before trying to install, operate, service, or maintain it. The following special messages may appear throughout this documentation or on the equipment to warn of potential hazards or to call attention to information that clarifies or simplifies a procedure.

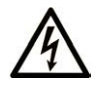

The addition of this symbol to a "Danger" or "Warning" safety label indicates that an electrical hazard exists which will result in personal injury if the instructions are not followed.

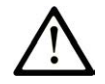

This is the safety alert symbol. It is used to alert you to potential personal injury hazards. Obey all safety messages that follow this symbol to avoid possible injury or death.

## **! DANGER**

**DANGER** indicates a hazardous situation which, if not avoided, **will result in** death or serious injury.

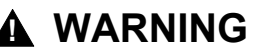

**WARNING** indicates a hazardous situation which, if not avoided, **could result in** death or serious injury.

## **! CAUTION**

**CAUTION** indicates a hazardous situation which, if not avoided, **could result** in minor or moderate injury.

### *NOTICE*

*NOTICE* is used to address practices not related to physical injury.

### **Please Note**

Electrical equipment should be installed, operated, serviced, and maintained only by qualified personnel. No responsibility is assumed by Schneider Electric for any consequences arising out of the use of this material.

A qualified person is one who has skills and knowledge related to the construction and operation of electrical equipment and its installation, and has received safety training to recognize and avoid the hazards involved.

## <span id="page-464-1"></span>**Qualification of Personnel**

A qualified person is one who has the following qualifications:

- Skills and knowledge related to the construction and operation of electrical equipment and the installation.
- Knowledge and experience in industrial control programming.
- Received safety-related training to recognize and avoid the hazards involved.

The qualified person must be able to detect possible hazards that may arise from parameterization, modifying parameter values and generally from mechanical,

electrical, or electronic equipment. The qualified person must be familiar with the standards, provisions, and regulations for the prevention of industrial accidents, which they must observe when designing and implementing the system.

## <span id="page-465-0"></span>**Intended Use**

This product is a library to be used together with the control systems and servo amplifiers intended solely for the purposes as described in the present documentation as applied in the industrial sector.

Always observe the applicable safety-related instructions, the specified conditions, and the technical data.

Perform a risk evaluation concerning the specific use before using the product. Take protective measures according to the result.

Since the product is used as a part of an overall system, you must ensure the safety of the personnel by means of the design of this overall system (for example, machine design).

Any other use is not intended and may be hazardous.

## <span id="page-465-1"></span>**Before You Begin**

Do not use this product on machinery lacking effective point-of-operation guarding. Lack of effective point-of-operation guarding on a machine can result in serious injury to the operator of that machine.

### **WARNING**

#### **UNGUARDED EQUIPMENT**

- Do not use this software and related automation equipment on equipment which does not have point-of-operation protection.
- Do not reach into machinery during operation.

**Failure to follow these instructions can result in death, serious injury, or equipment damage.**

This automation equipment and related software is used to control a variety of industrial processes. The type or model of automation equipment suitable for each application will vary depending on factors such as the control function required, degree of protection required, production methods, unusual conditions, government regulations, etc. In some applications, more than one processor may be required, as when backup redundancy is needed.

Only you, the user, machine builder or system integrator can be aware of all the conditions and factors present during setup, operation, and maintenance of the machine and, therefore, can determine the automation equipment and the related safeties and interlocks which can be properly used. When selecting automation and control equipment and related software for a particular application, you should refer to the applicable local and national standards and regulations. The National Safety Council's Accident Prevention Manual (nationally recognized in the United States of America) also provides much useful information.

In some applications, such as packaging machinery, additional operator protection such as point-of-operation guarding must be provided. This is necessary if the operator's hands and other parts of the body are free to enter the pinch points or other hazardous areas and serious injury can occur. Software products alone cannot protect an operator from injury. For this reason the software cannot be substituted for or take the place of point-of-operation protection.

Ensure that appropriate safeties and mechanical/electrical interlocks related to point-of-operation protection have been installed and are operational before

placing the equipment into service. All interlocks and safeties related to point-ofoperation protection must be coordinated with the related automation equipment and software programming.

**NOTE:** Coordination of safeties and mechanical/electrical interlocks for pointof-operation protection is outside the scope of the Function Block Library, System User Guide, or other implementation referenced in this documentation.

## <span id="page-466-0"></span>**Start-up and Test**

Before using electrical control and automation equipment for regular operation after installation, the system should be given a start-up test by qualified personnel to verify correct operation of the equipment. It is important that arrangements for such a check are made and that enough time is allowed to perform complete and satisfactory testing.

## **WARNING**

#### **EQUIPMENT OPERATION HAZARD**

- Verify that all installation and set up procedures have been completed.
- Before operational tests are performed, remove all blocks or other temporary holding means used for shipment from all component devices.
- Remove tools, meters, and debris from equipment.

**Failure to follow these instructions can result in death, serious injury, or equipment damage.**

Follow all start-up tests recommended in the equipment documentation. Store all equipment documentation for future references.

#### **Software testing must be done in both simulated and real environments.**

Verify that the completed system is free from all short circuits and temporary grounds that are not installed according to local regulations (according to the National Electrical Code in the U.S.A, for instance). If high-potential voltage testing is necessary, follow recommendations in equipment documentation to prevent accidental equipment damage.

Before energizing equipment:

- Remove tools, meters, and debris from equipment.
- Close the equipment enclosure door.
- Remove all temporary grounds from incoming power lines.
- Perform all start-up tests recommended by the manufacturer.

## <span id="page-466-1"></span>**Operation and Adjustments**

The following precautions are from the NEMA Standards Publication ICS 7.1- 1995:

(In case of divergence or contradiction between any translation and the English original, the original text in the English language will prevail.)

• Regardless of the care exercised in the design and manufacture of equipment or in the selection and ratings of components, there are hazards that can be encountered if such equipment is improperly operated.

- It is sometimes possible to misadjust the equipment and thus produce unsatisfactory or unsafe operation. Always use the manufacturer's instructions as a guide for functional adjustments. Personnel who have access to these adjustments should be familiar with the equipment manufacturer's instructions and the machinery used with the electrical equipment.
- Only those operational adjustments required by the operator should be accessible to the operator. Access to other controls should be restricted to prevent unauthorized changes in operating characteristics.
# <span id="page-468-0"></span>**About the Book**

#### **Document Scope**

This document describes the functionalities contained in the MotionInterface library.

#### **Validity Note**

This document has been updated for the release of EcoStruxureTM Machine Expert V2.1.

The characteristics that are described in the present document, as well as those described in the documents included in the Related Documents section below, can be found online. To access the information online, go to the Schneider Electric home page [www.se.com/ww/en/download/](https://www.se.com/ww/en/download/).

The characteristics that are described in the present document should be the same as those characteristics that appear online. In line with our policy of constant improvement, we may revise content over time to improve clarity and accuracy. If you see a difference between the document and online information, use the online information as your reference.

#### **Related Documents**

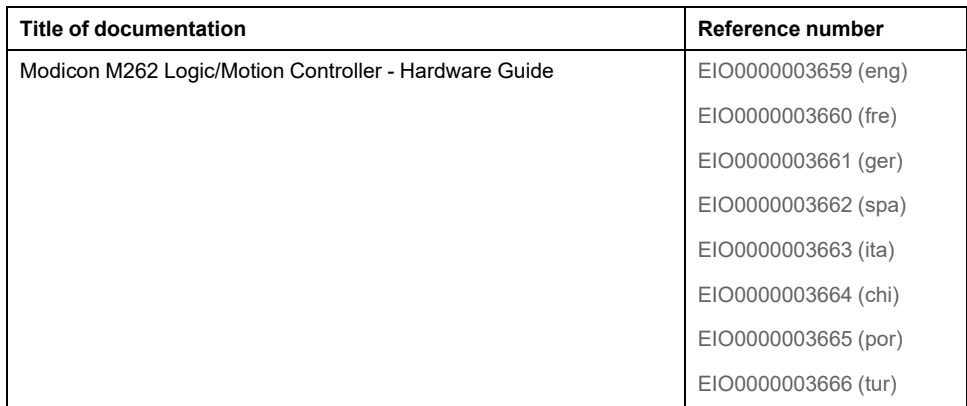

#### **Product Related Information**

## **WARNING**

#### **LOSS OF CONTROL**

- The designer of any control scheme must consider the potential failure modes of control paths and, for certain critical control functions, provide a means to achieve a safe state during and after a path failure. Examples of critical control functions are emergency stop and overtravel stop, power outage and restart.
- Separate or redundant control paths must be provided for critical control functions.
- System control paths may include communication links. Consideration must be given to the implications of unanticipated transmission delays or failures of the link.
- Observe all accident prevention regulations and local safety guidelines.1
- Each implementation of this equipment must be individually and thoroughly tested for proper operation before being placed into service.

#### **Failure to follow these instructions can result in death, serious injury, or equipment damage.**

<sup>1</sup> For additional information, refer to NEMA ICS 1.1 (latest edition), "Safety Guidelines for the Application, Installation, and Maintenance of Solid State Control" and to NEMA ICS 7.1 (latest edition), "Safety Standards for Construction and Guide for Selection, Installation and Operation of Adjustable-Speed Drive Systems" or their equivalent governing your particular location.

Before you attempt to provide a solution (machine or process) for a specific application using the POUs found in the library, you must consider, conduct and complete best practices. These practices include, but are not limited to, risk analysis, functional safety, component compatibility, testing and system validation as they relate to this library.

### **WARNING**

#### **IMPROPER USE OF PROGRAM ORGANIZATION UNITS**

- Perform a safety-related analysis for the application and the devices installed.
- Ensure that the Program Organization Units (POUs) are compatible with the devices in the system and have no unintended effects on the proper functioning of the system.
- Ensure that the axis is homed and that the homing is valid before usage of absolute movements or POUs using absolute movements.
- Use appropriate parameters, especially limit values, and observe machine wear and stop behavior.
- Verify that the sensors and actuators are compatible with the selected POUs.
- Thoroughly test all functions during verification and commissioning in all operation modes.
- Provide independent methods for critical control functions (emergency stop, conditions for limit values being exceeded, etc.) according to a safety-related analysis, respective rules, and regulations.

**Failure to follow these instructions can result in death, serious injury, or equipment damage.**

# **WARNING**

**UNINTENDED EQUIPMENT OPERATION**

Always evaluate the return values when using POUs of a library.

**Failure to follow these instructions can result in death, serious injury, or equipment damage.**

## **WARNING**

#### **UNINTENDED EQUIPMENT OPERATION**

- Only use software approved by Schneider Electric for use with this equipment.
- Update your application program every time you change the physical hardware configuration.

**Failure to follow these instructions can result in death, serious injury, or equipment damage.**

### **WARNING**

#### **UNINTENDED EQUIPMENT OPERATION**

Update your application program as required, paying particular attention to I/O address adjustments, whenever you modify the hardware configuration.

**Failure to follow these instructions can result in death, serious injury, or equipment damage.**

Incomplete file transfers, such as data files, application files and/or firmware files, may have serious consequences for your machine or controller. If you remove power, or if there is a power outage or communication interruption during a file transfer, your machine may become inoperative, or your application may attempt to operate on a corrupted data file. If an interruption occurs, reattempt the transfer. Be sure to include in your risk analysis the impact of corrupted data files.

## **WARNING**

#### **UNINTENDED EQUIPMENT OPERATION, DATA LOSS, OR FILE CORRUPTION**

- Do not interrupt an ongoing data transfer.
- If the transfer is interrupted for any reason, re-initiate the transfer.
- Do not place your machine into service until the file transfer has completed successfully, unless you have accounted for corrupted files in your risk analysis and have taken appropriate steps to prevent any potentially serious consequences due to unsuccessful file transfers.

**Failure to follow these instructions can result in death, serious injury, or equipment damage.**

# **WARNING**

#### **UNINTENDED MOVEMENT OF THE AXIS**

- Ensure the proper functioning of the functional safety equipment before commissioning.
- Ensure that you can stop axis movements at any time using functional safety equipment (limit switch, emergency stop) before and during commissioning.

**Failure to follow these instructions can result in death, serious injury, or equipment damage.**

# **WARNING**

#### **UNINTENDED MOVEMENT OF THE SLAVE AXIS**

Deactivate the POU that instructs the slave, or disconnect the connection from the master, if the slave axis stops independently from the master.

**Failure to follow these instructions can result in death, serious injury, or equipment damage.**

Motion function blocks, except for the Homing function blocks, can only be activated after the mechanical position reference has been established. This is especially important after the start-up of the Sercos motion bus.

### **WARNING**

#### **INCORRECT HOMING REFERENCE TO MECHANICAL SYSTEM**

Ensure that a valid mechanical position reference exists by performing commissioning tests for all operating modes.

**Failure to follow these instructions can result in death, serious injury, or equipment damage.**

#### **Terminology Derived from Standards**

The technical terms, terminology, symbols and the corresponding descriptions in this manual, or that appear in or on the products themselves, are generally derived from the terms or definitions of international standards.

In the area of functional safety systems, drives and general automation, this may include, but is not limited to, terms such as *safety*, *safety function*, *safe state*, *fault*, *fault reset*, *malfunction*, *failure*, *error*, *error message*, *dangerous*, etc.

Among others, these standards include:

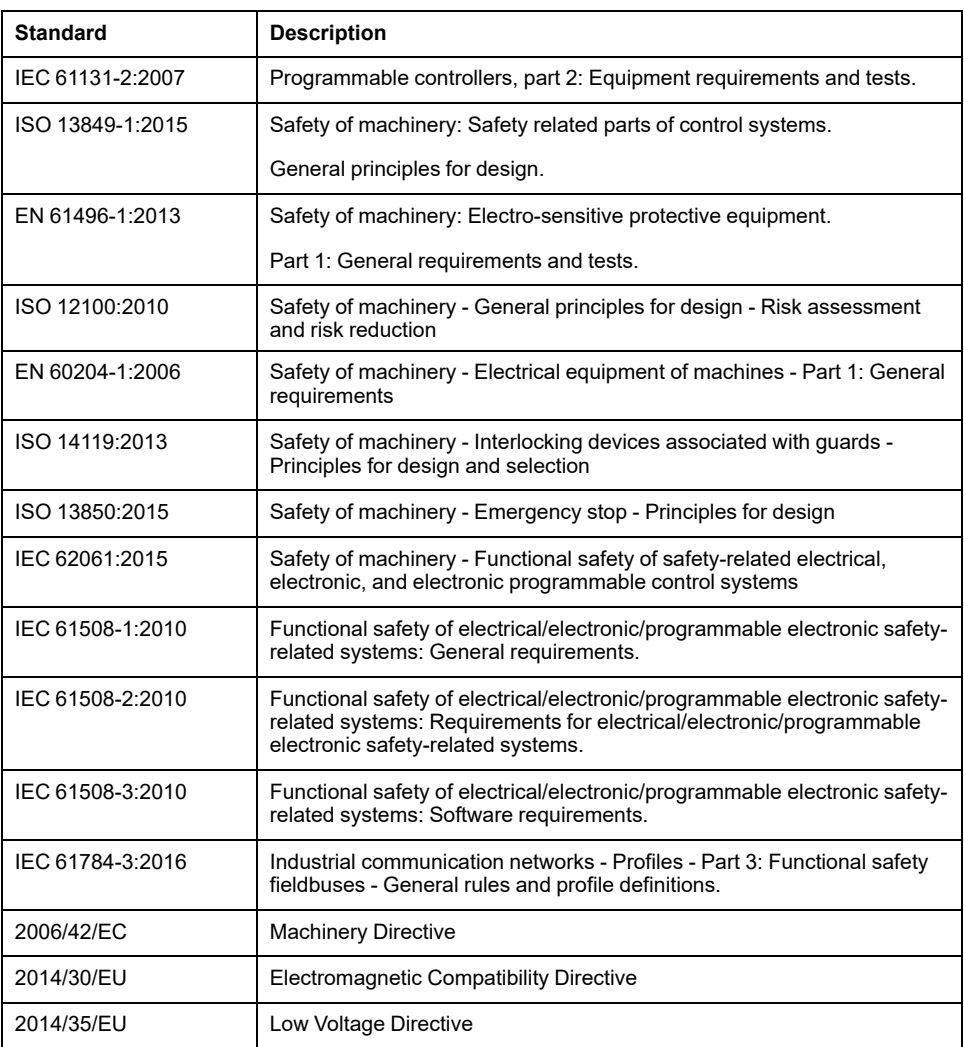

In addition, terms used in the present document may tangentially be used as they are derived from other standards such as:

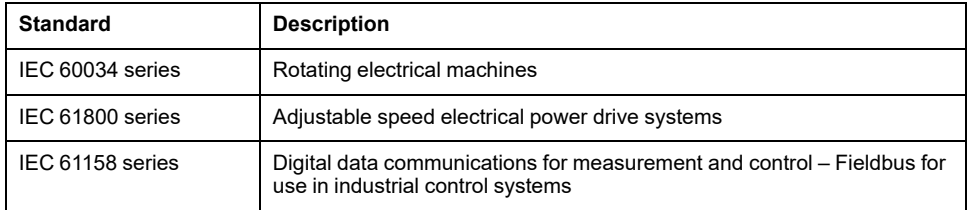

Finally, the term *zone of operation* may be used in conjunction with the description of specific hazards, and is defined as it is for a *hazard zone* or *danger zone* in the *Machinery Directive* (*2006/42/EC*) and *ISO 12100:2010*.

**NOTE:** The aforementioned standards may or may not apply to the specific products cited in the present documentation. For more information concerning the individual standards applicable to the products described herein, see the characteristics tables for those product references.

# <span id="page-473-0"></span>**Presentation of the Library**

# **General Information**

### **Description**

The library MotionInterface comprises the *IF\_Axis* type used as input for PLCopen function blocks. It includes enumerations and records (data structures) for functions and states of axes.

The library contains the function block *FB\_ControlledAxis* that can be used as virtual axes for applications.

The library includes the function block *FB\_CustomJobBase* that user code has to derive from in order to implement a custom job algorithm.

### **Characteristics of This Library**

The following table summarizes the characteristics of the library:

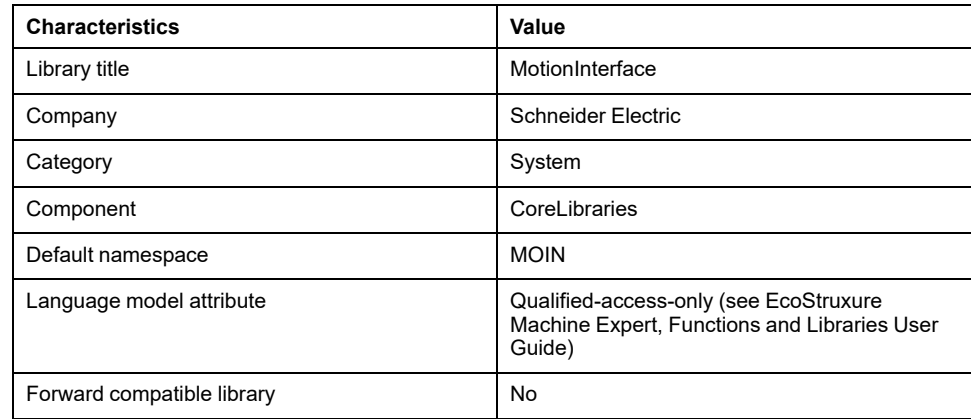

**NOTE:** For this library, qualified-access-only is set. Therefore, the POUs, data structures, enumerations, and constants have to be accessed using the namespace of the library. The default namespace of the library is MOIN.

# <span id="page-474-0"></span>**Enumerations**

# *ET\_AxisDirection* **- General Information**

#### **Overview**

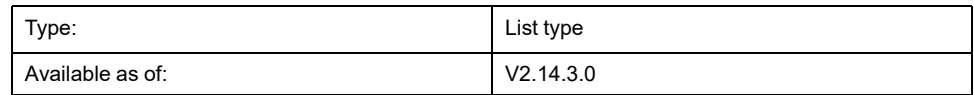

### **Description**

This enumeration specifies the direction of movement in which a switching event used with the function block *MC\_DigitalCamSwitch* is to be triggered. Refer to the *M262 Synchronized Motion Control Library Guide* for details on the function block *MC\_DigitalCamSwitch*.

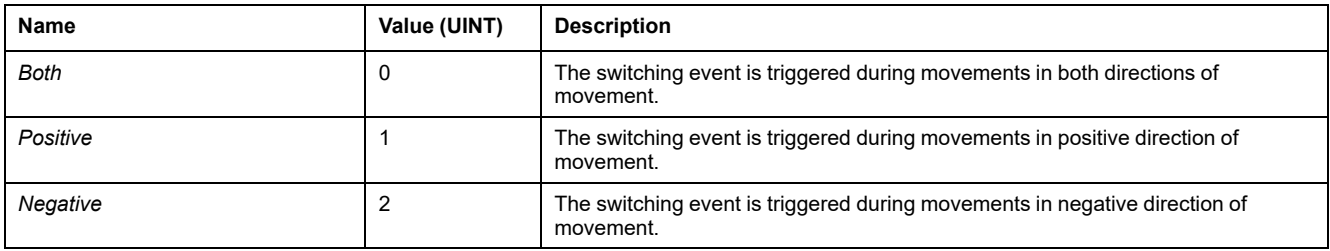

# *ET\_AxisState* **- General Information**

#### **Overview**

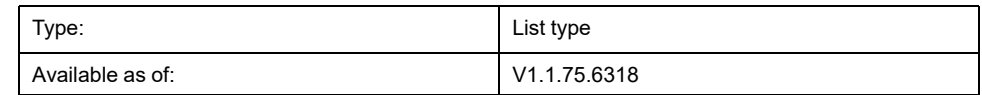

### **Description**

This enumeration describes the axis states according to the PLCopen state machine.

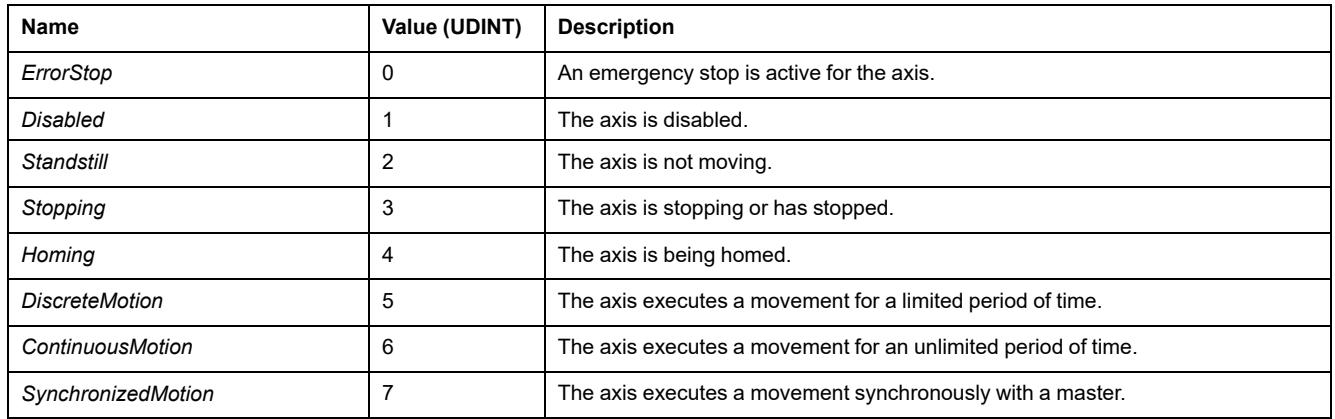

# *ET\_Buffer\_Mode* **- General Information**

#### **Overview**

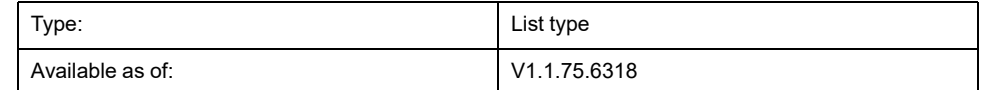

### **Description**

This enumeration is used as an input option of motion function blocks. It defines the method for the start of a new/buffered movement with regard to the ongoing movement.

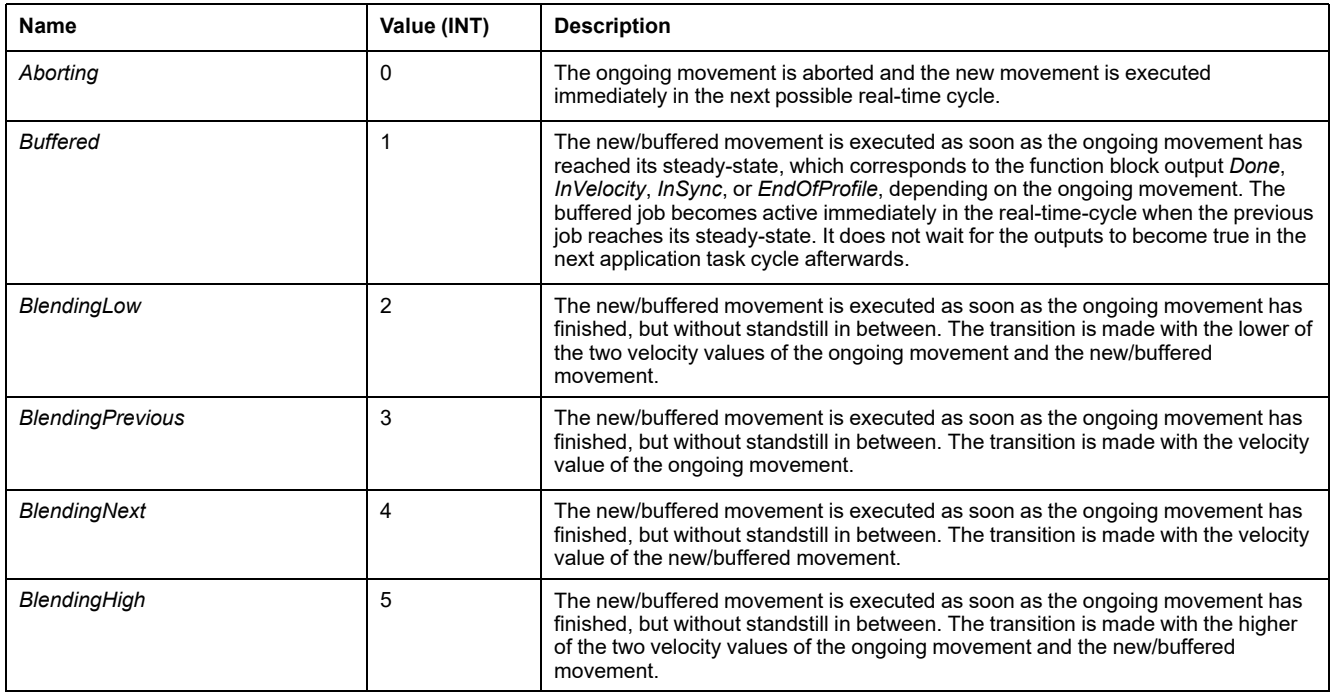

# *ET\_CamSwitchMode* **- General Information**

#### **Overview**

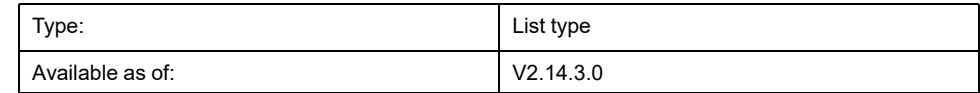

## **Description**

This enumeration specifies the type of switching for a switching event used with the function block *MC\_DigitalCamSwitch*. Refer to the *M262 Synchronized Motion Control Library Guide* for details on the function block *MC\_DigitalCamSwitch*.

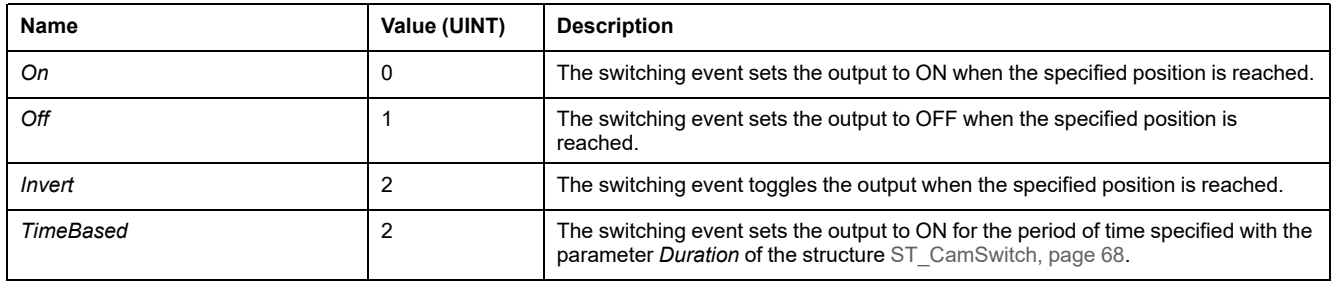

# *ET\_CaptureEdge* **- General Information**

#### **Overview**

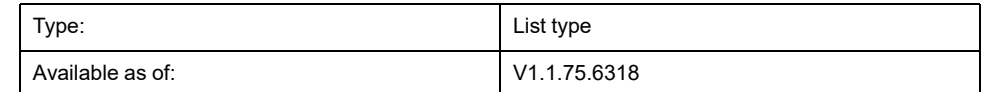

#### **Description**

This enumeration is an option for *IF\_Trigger* of *MC\_TouchProbe* selecting the input edge to be used for activating position capture.

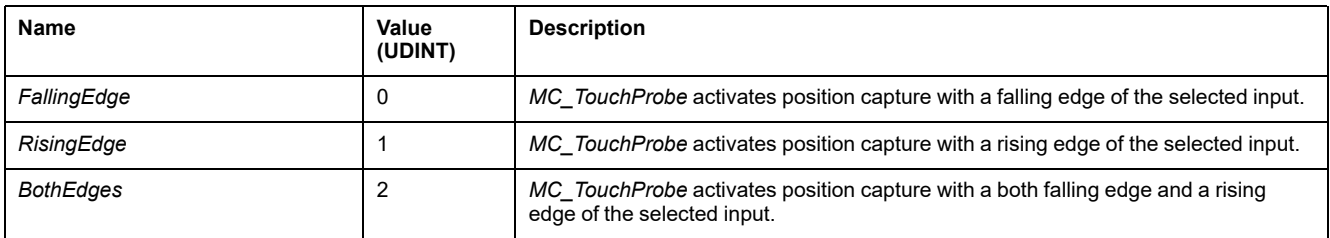

# *ET\_Direction* **- General Information**

#### **Overview**

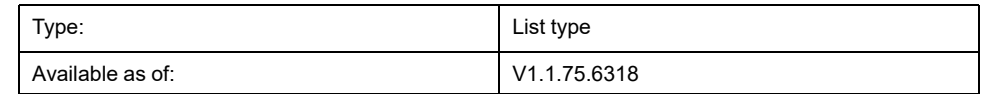

### **Description**

This enumeration describes the direction of movement for an *MC\_MoveAbsolute* with a modulo axis.

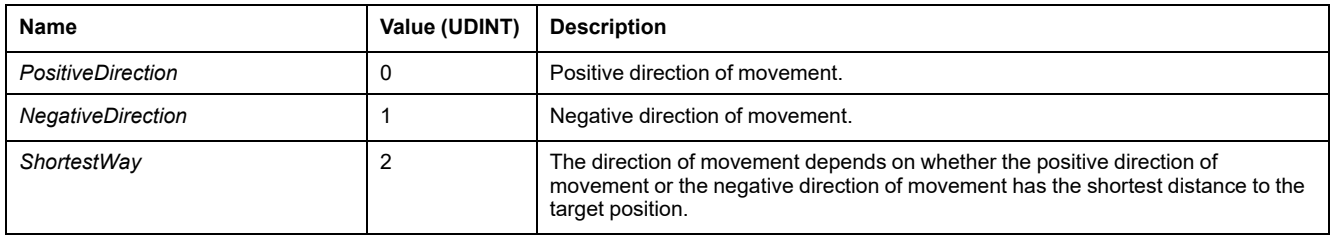

# *ET\_ErrorSource* **- General Information**

### **Overview**

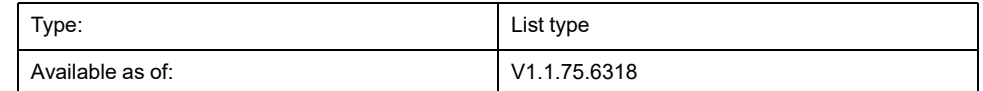

#### **Description**

This enumeration is used as an output of an axis to describe the source of a detected error (function block or system component).

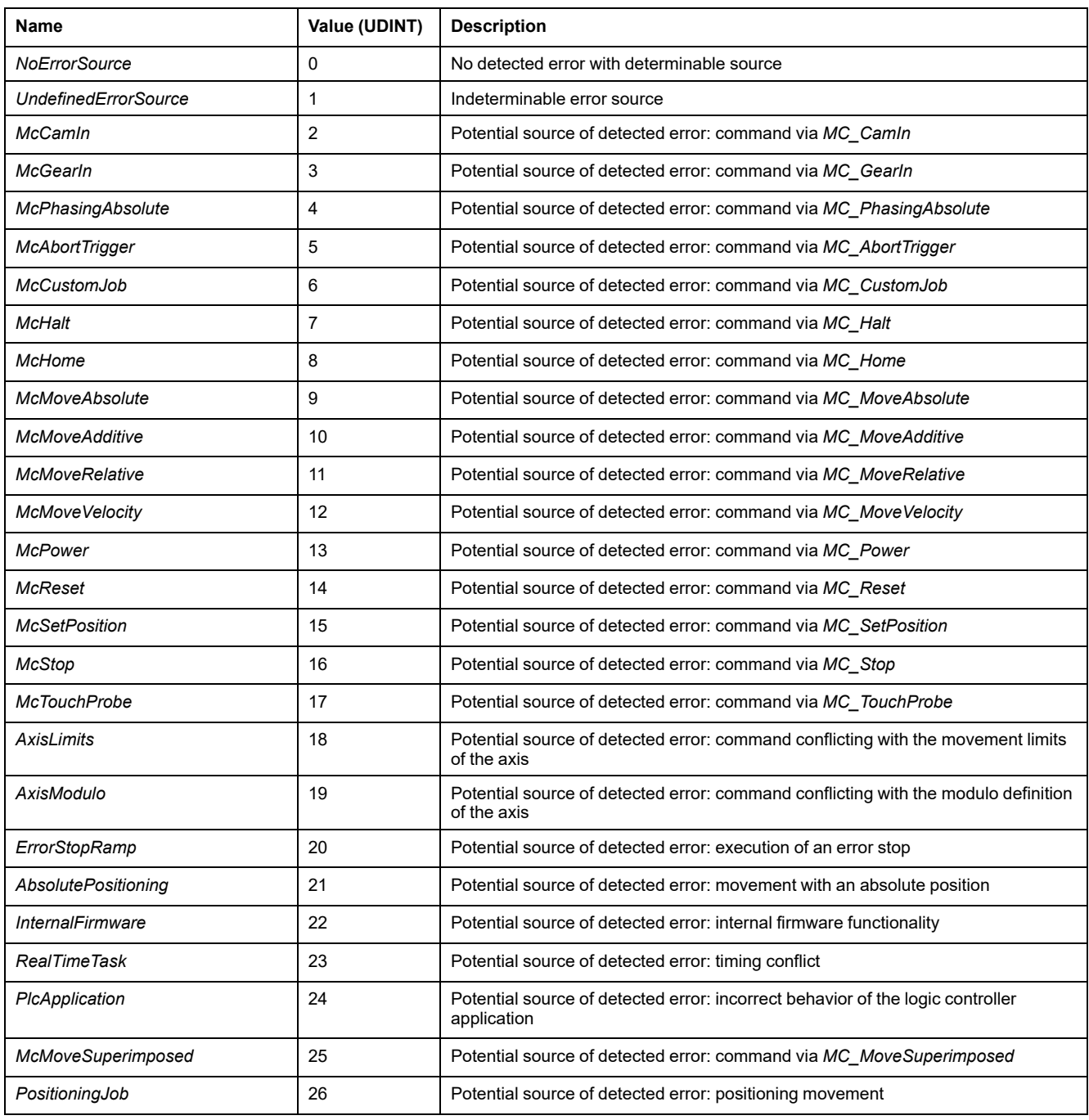

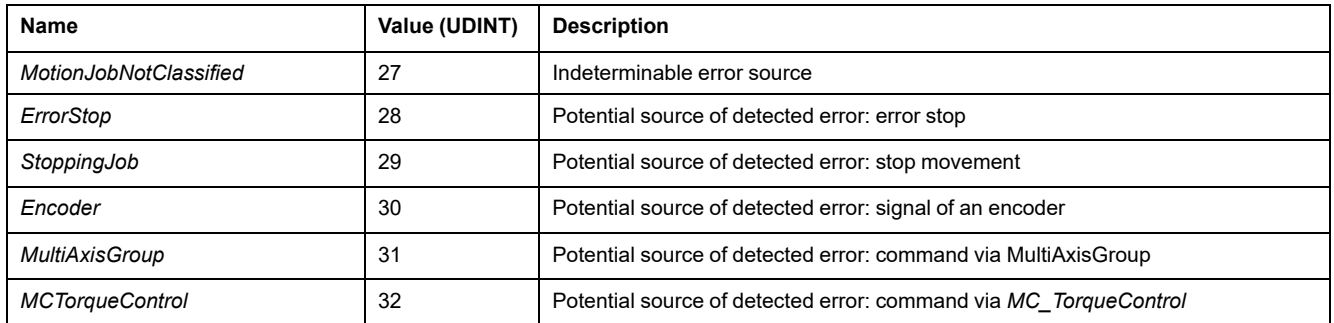

# *ET\_InterpolationMode* **- General Information**

#### **Overview**

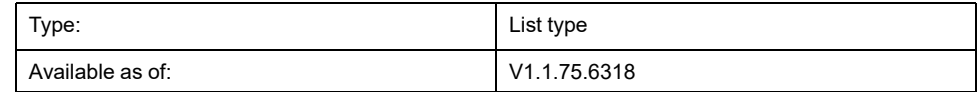

### **Description**

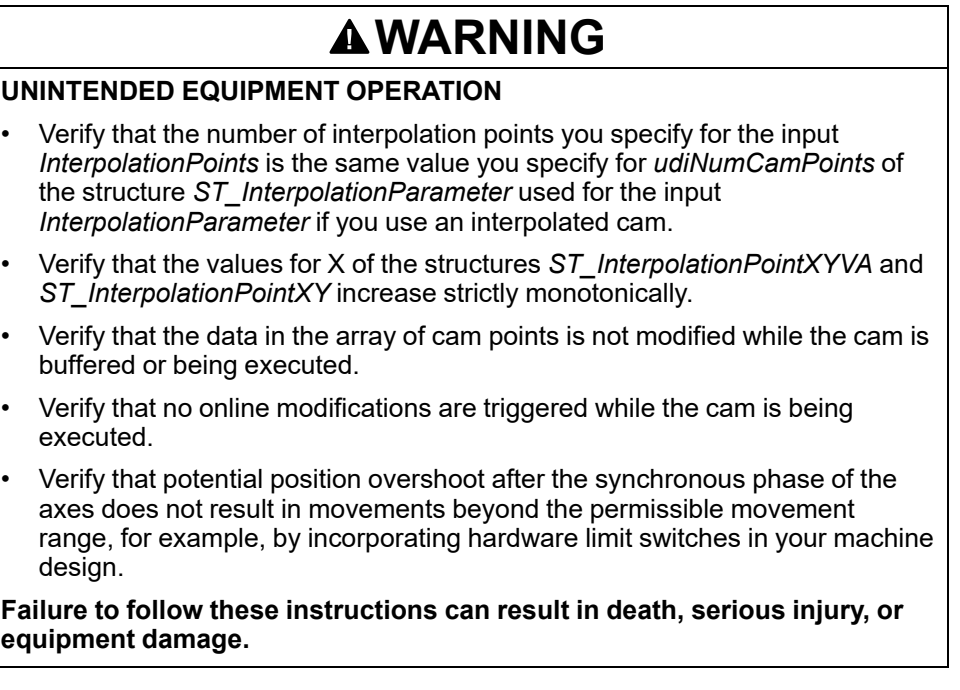

This enumeration is used as a parameter for *MC\_CamIn* to define the type of interpolation between the given cam points if the cam is defined via an array of interpolation points at the input *InterpolationPoints*. Refer to the description of *MC\_CamIn* in the M262 Synchronized Motion Library Guide for details on interpolated cams.

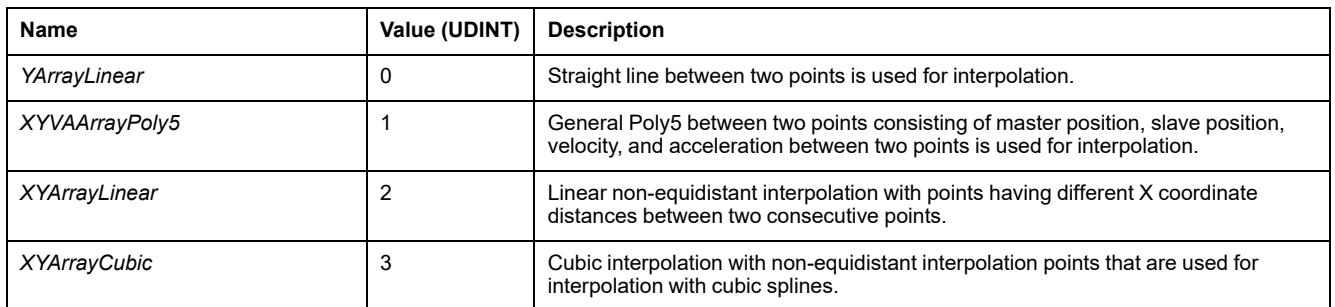

# *ET\_JobState* **- General Information**

#### **Overview**

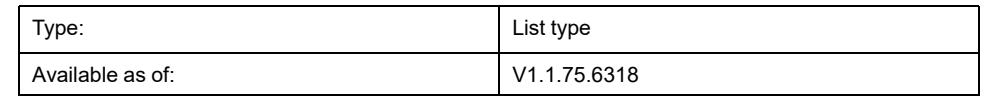

### **Description**

This enumeration is used as an output of *FB\_CustomJobBase* (algorithm of a custom job) to describe its state.

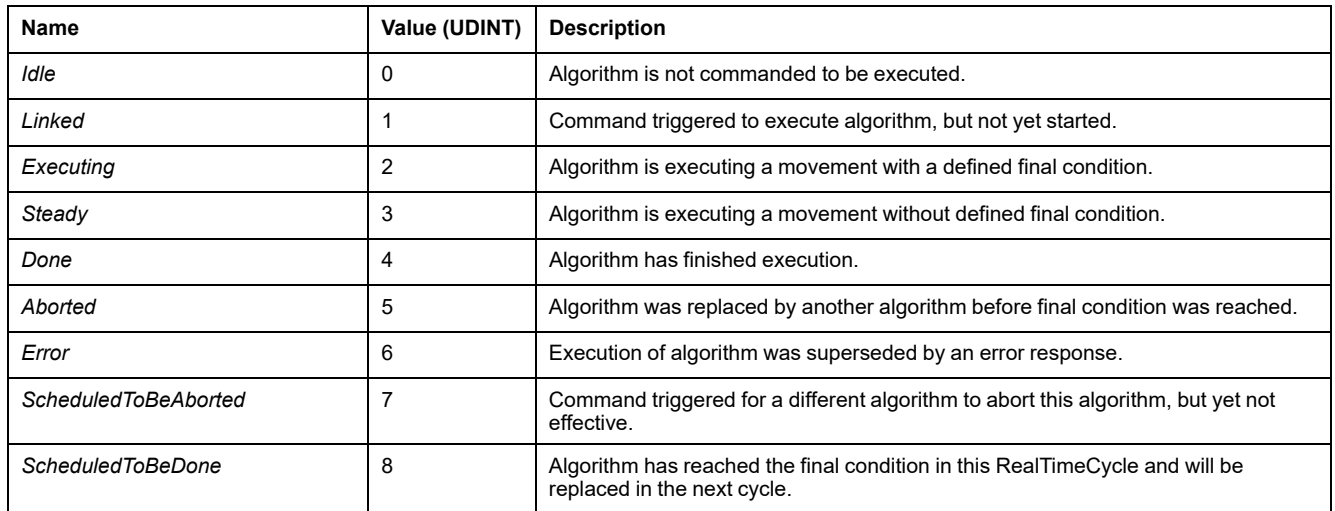

# *ET\_Master\_Start\_Mode* **- General Information**

#### **Overview**

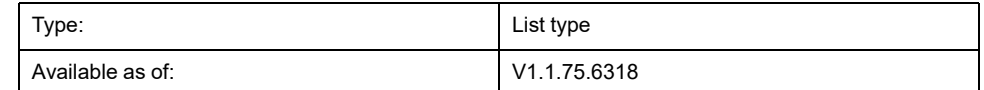

### **Description**

This enumeration is used as an input option of *MC\_CamIn*. It selects if the absolute master position is taken for cam calculation or if it is ignored and assumed to be the described master position at cam start.

This enumeration is used as an input of *MC\_CamIn*. In the first cycle when the cam is started, it specifies how the value of the master (current X value) as seen by slave of the cam is determined, based on the current position of the master axis.

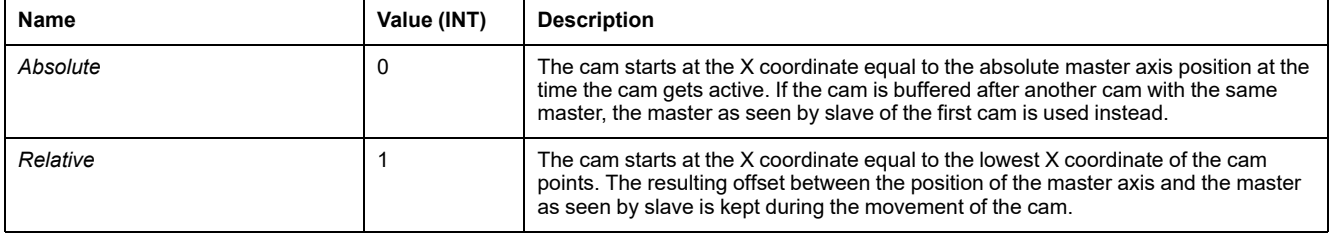

# *ET\_MotionInterfaceType* **- General Information**

#### **Overview**

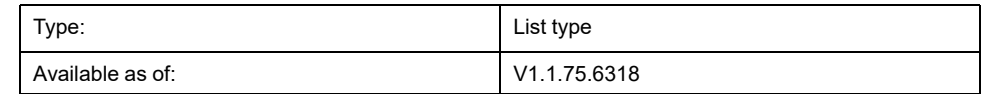

#### **Description**

This enumeration specifies the type of an axis. It is used as type of the property *etInterfaceType* of every axis.

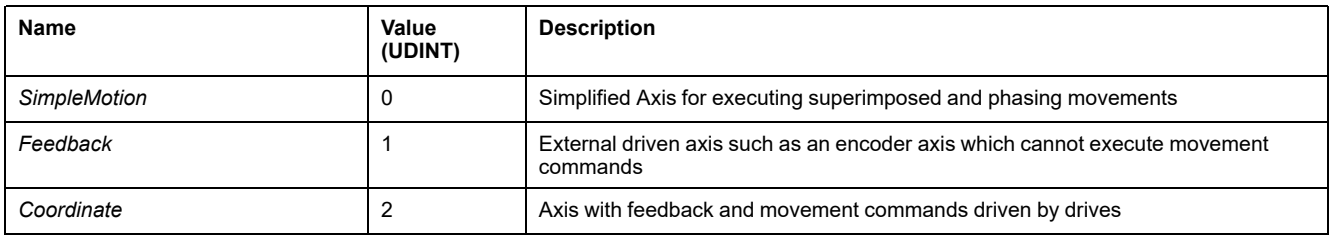

# *ET\_OperationMode* **- General Information**

#### **Overview**

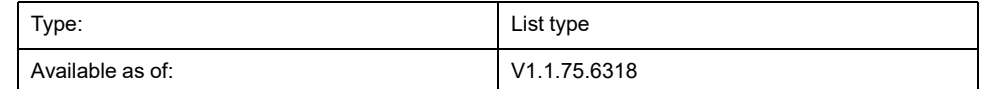

### **Description**

This enumeration specifies the operating mode for function blocks with an input *OperationMode*. Refer to the *M262 Synchronized Motion Control Library Guide* for details on the operating modes Cyclic Synchronous Position, Cyclic Synchronous Torque and Cyclic Synchronous Velocity.

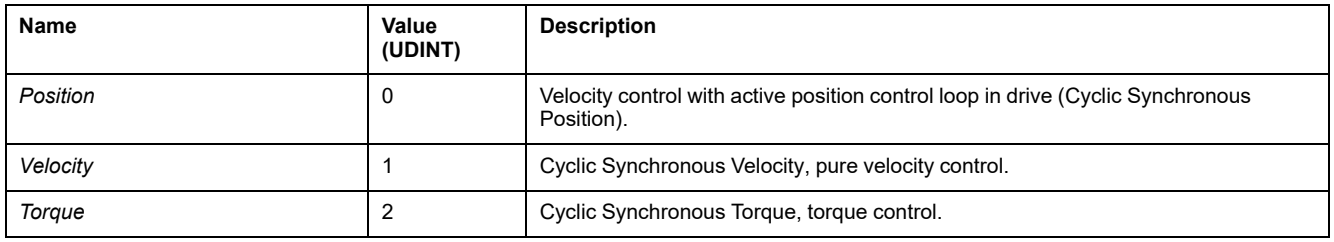

# <span id="page-487-0"></span>*ET\_Result* **- General Information**

### **Overview**

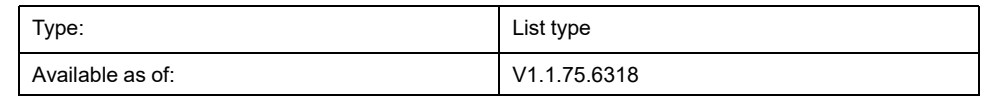

### **Description**

This enumeration is used to return identifiers of detected errors for functions and function blocks.

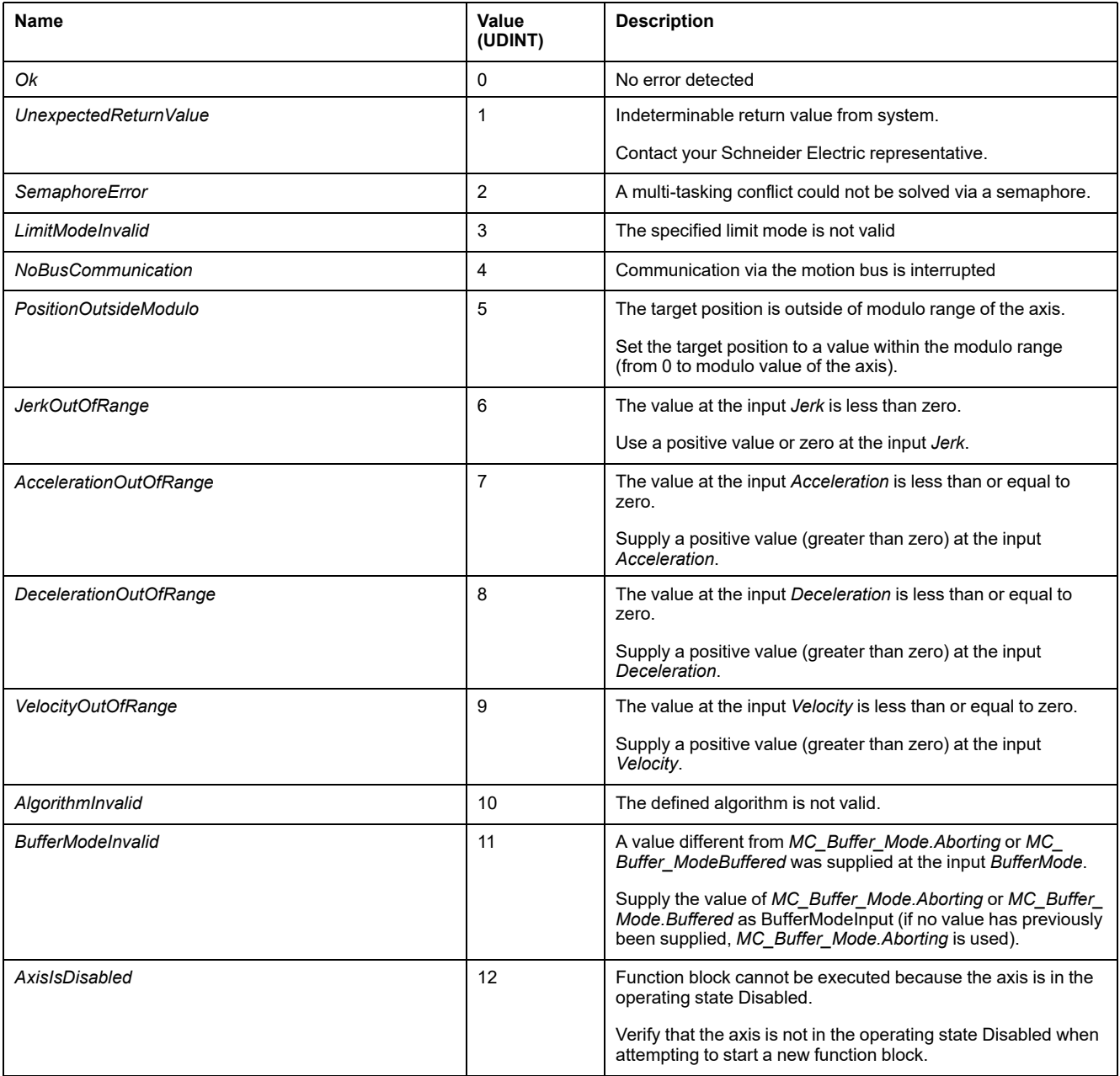

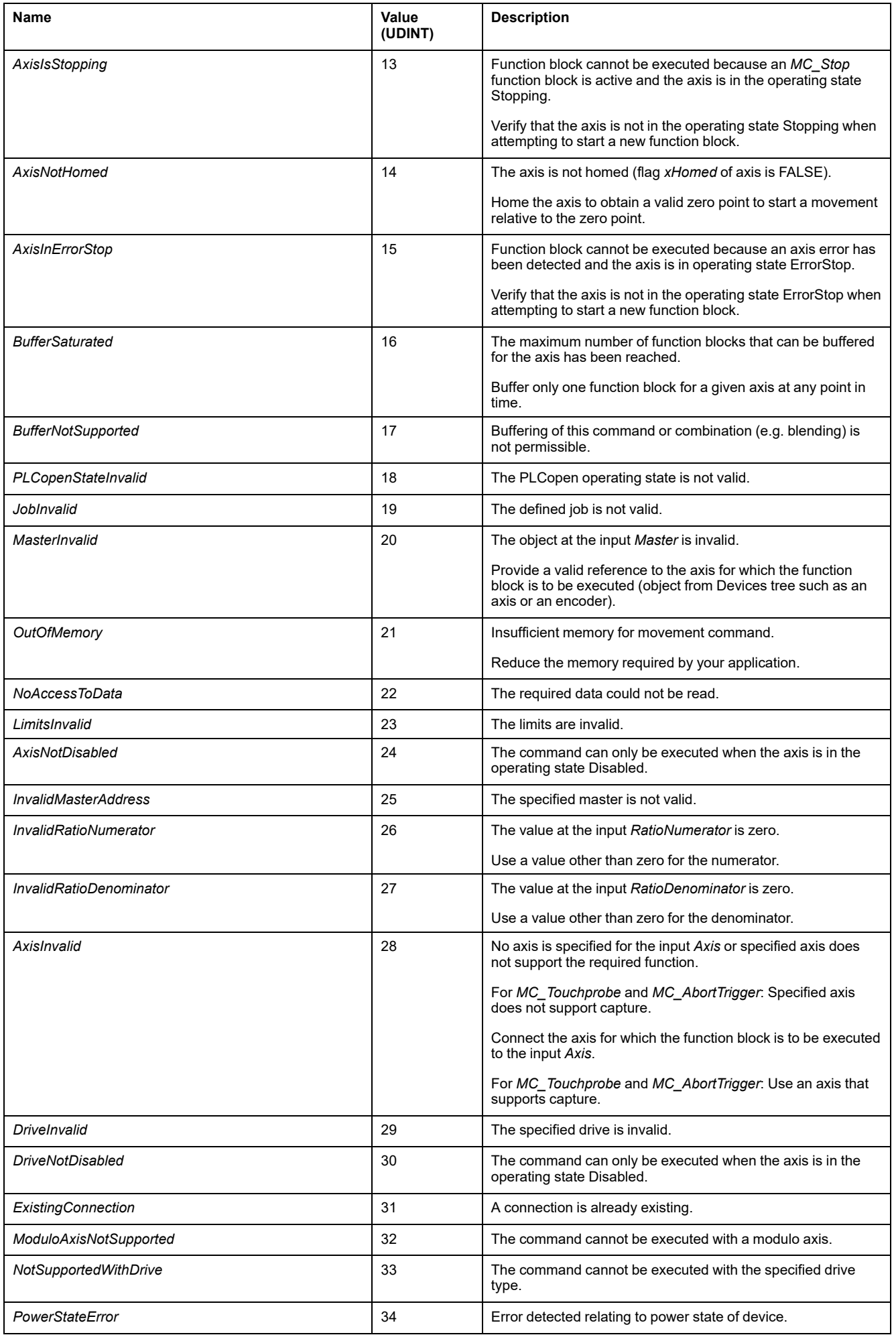

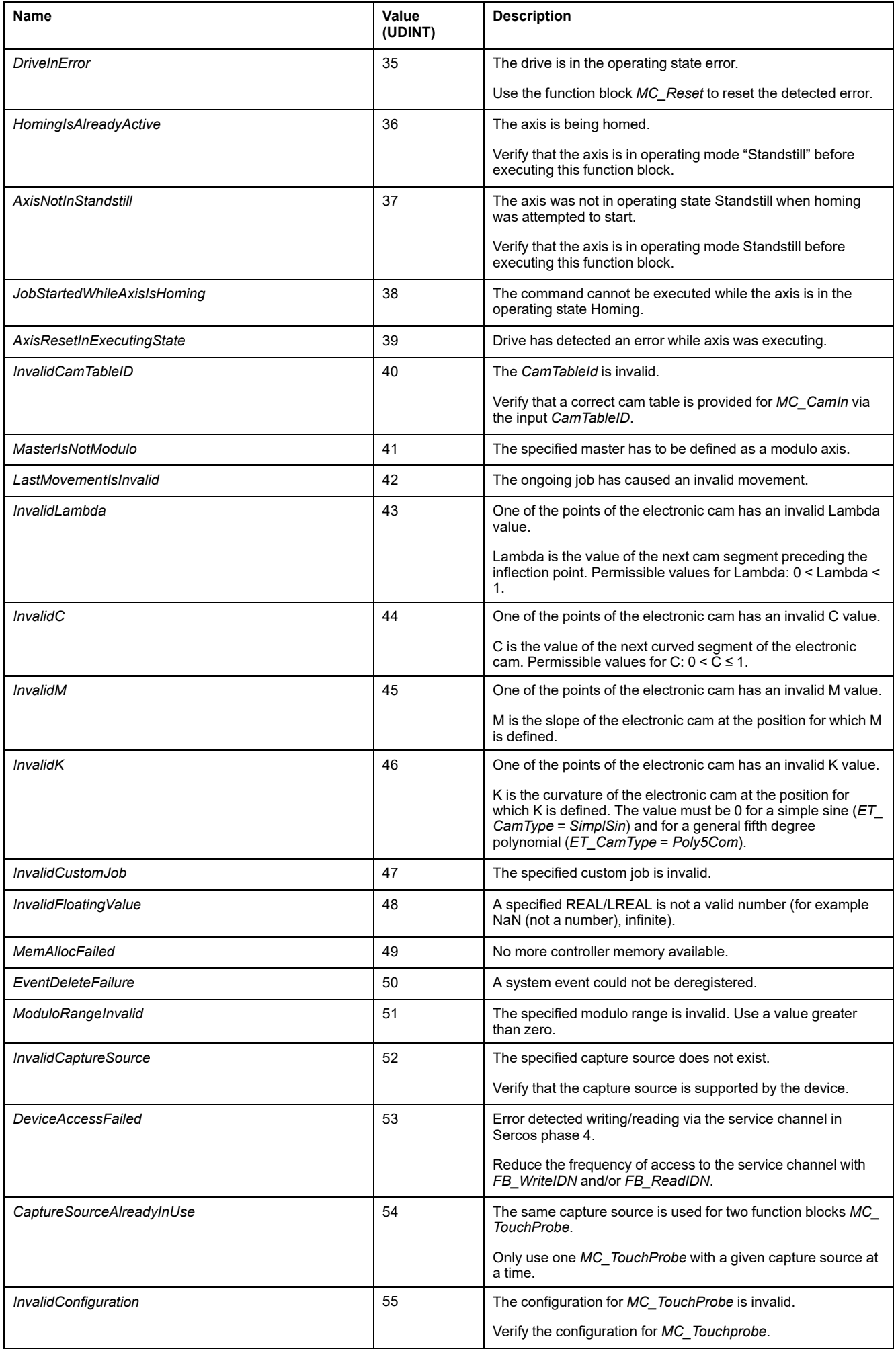

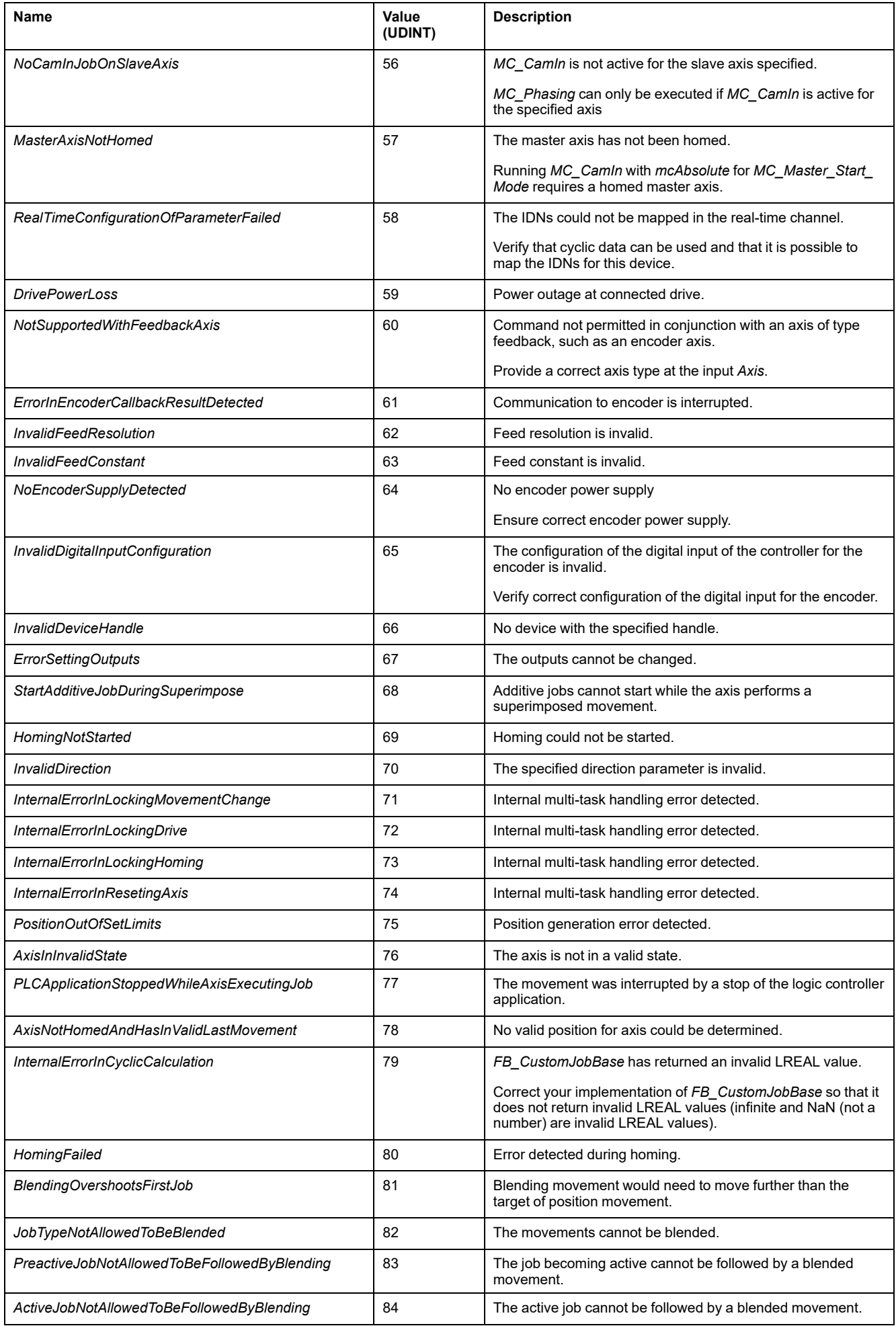

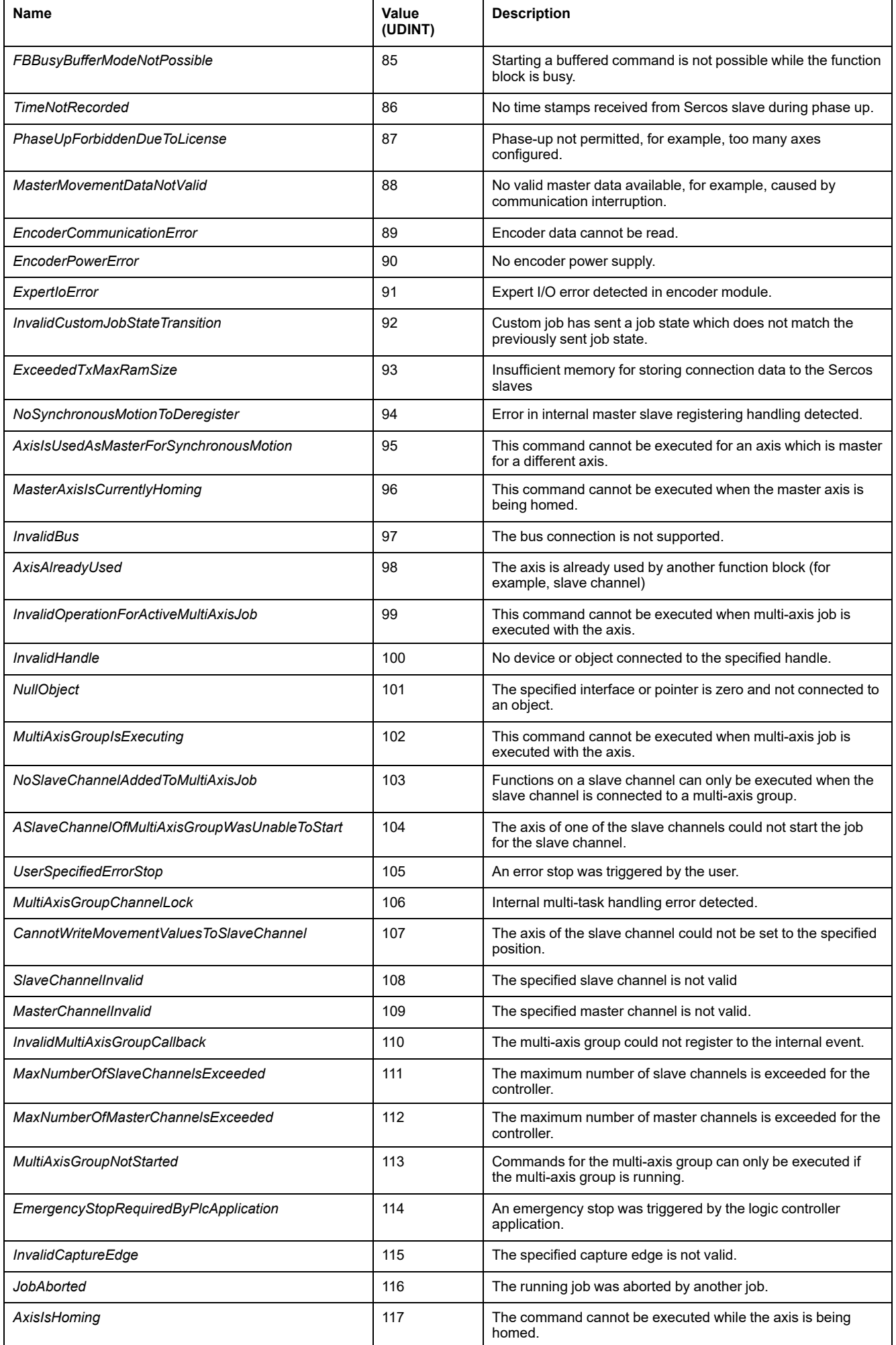

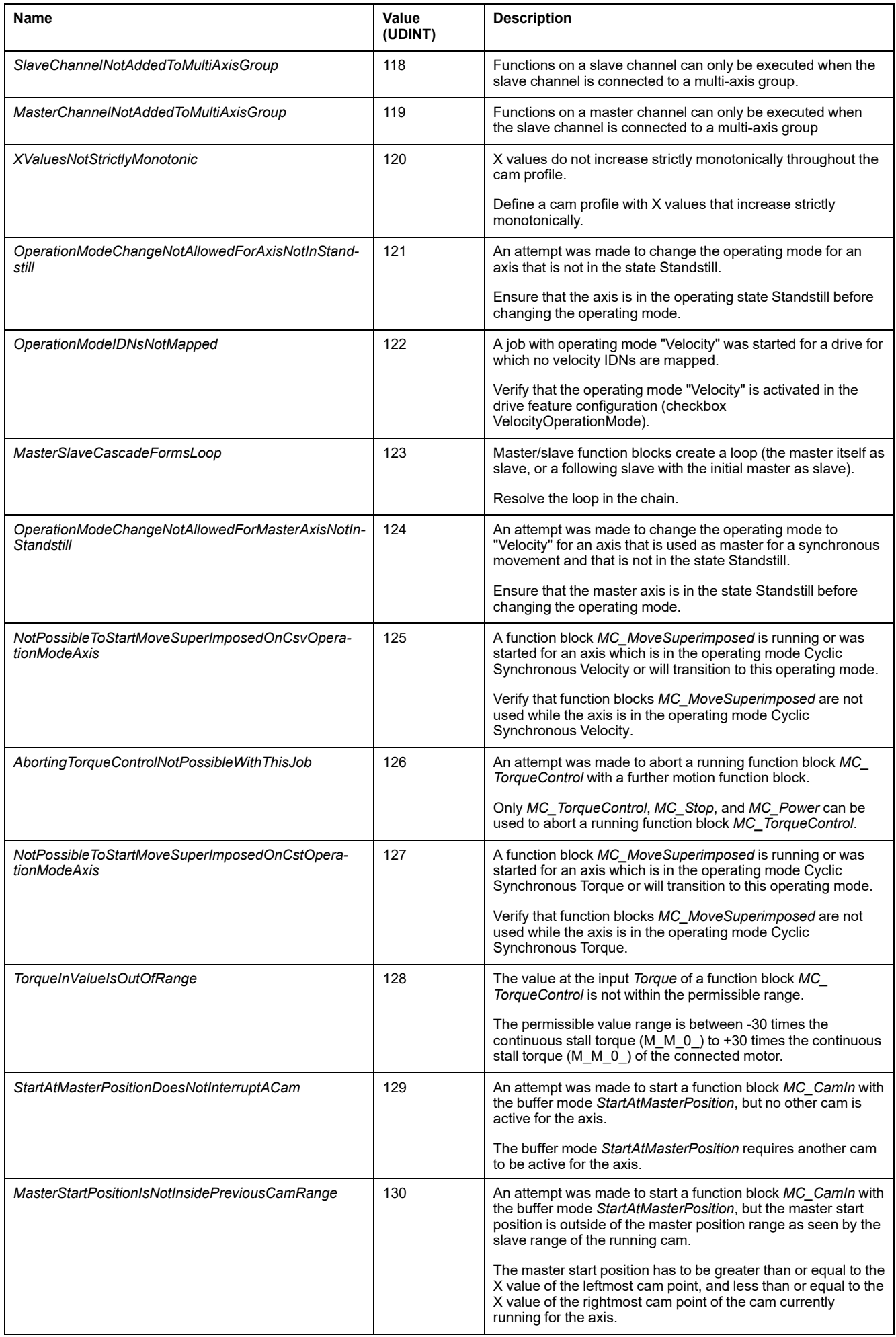

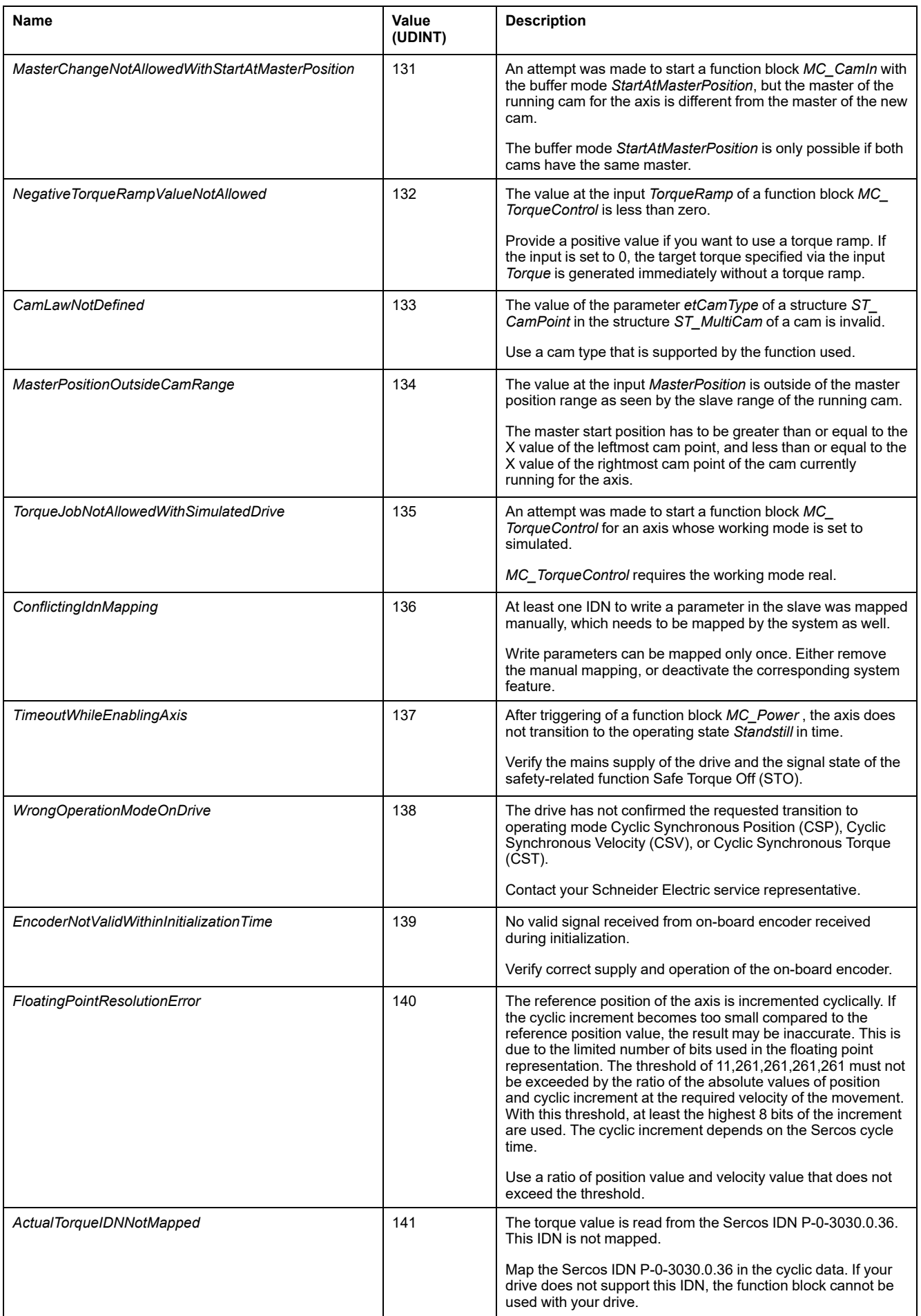

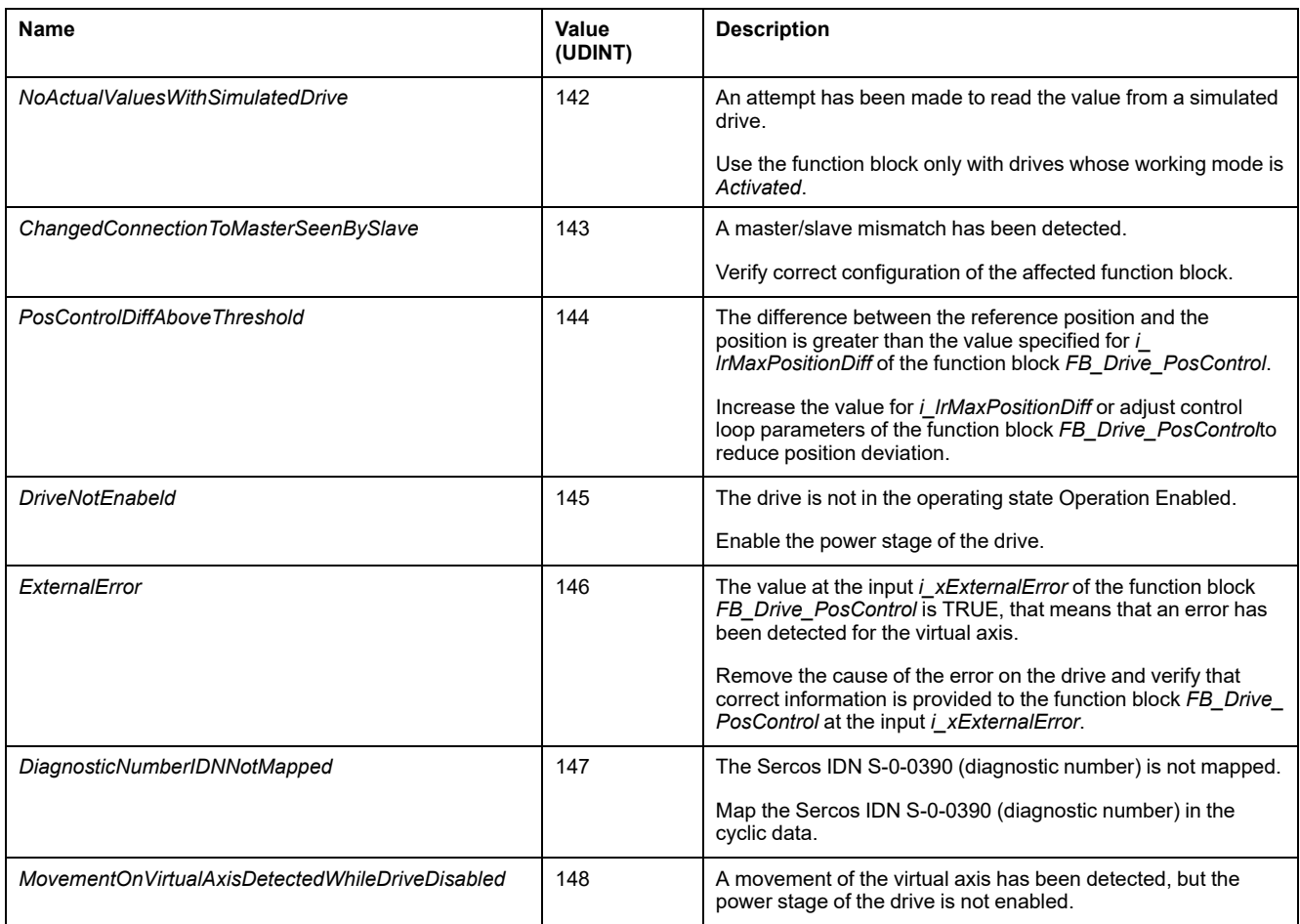

# *ET\_Slave\_Start\_Mode* **- General Information**

#### **Overview**

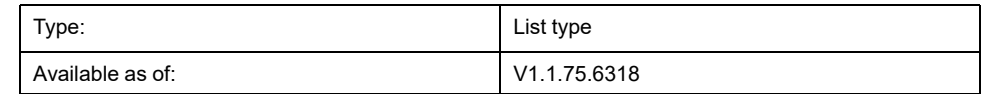

### **Description**

This enumeration is used as input option of *MC\_CamIn*. It selects if, at start, the cam output position is used as slave axis position or if the slave axis position does not change.

When the cam gets active after a positive edge at the input *Execute* of *MC\_ CamIn*, this enumeration defines how to handle a position delta between the first calculated position of the cam law and the position the slave axis has when the cam gets active.

**NOTE:** Discrepancies between the physical position of the cam and the position in the cam definition may provoke position jumps if you use the slave start mode *Absolute*. If there is a position difference between the position of the slave and its calculated start position and this start position can be reached in spite of the position difference, this movement may be made in the form of a sudden position jump.

## **WARNING**

**UNINTENDED EQUIPMENT OPERATION**

Verify the physical position of the slave axis at the start of the cam and verify that it matches the position in the cam definition.

**Failure to follow these instructions can result in death, serious injury, or equipment damage.**

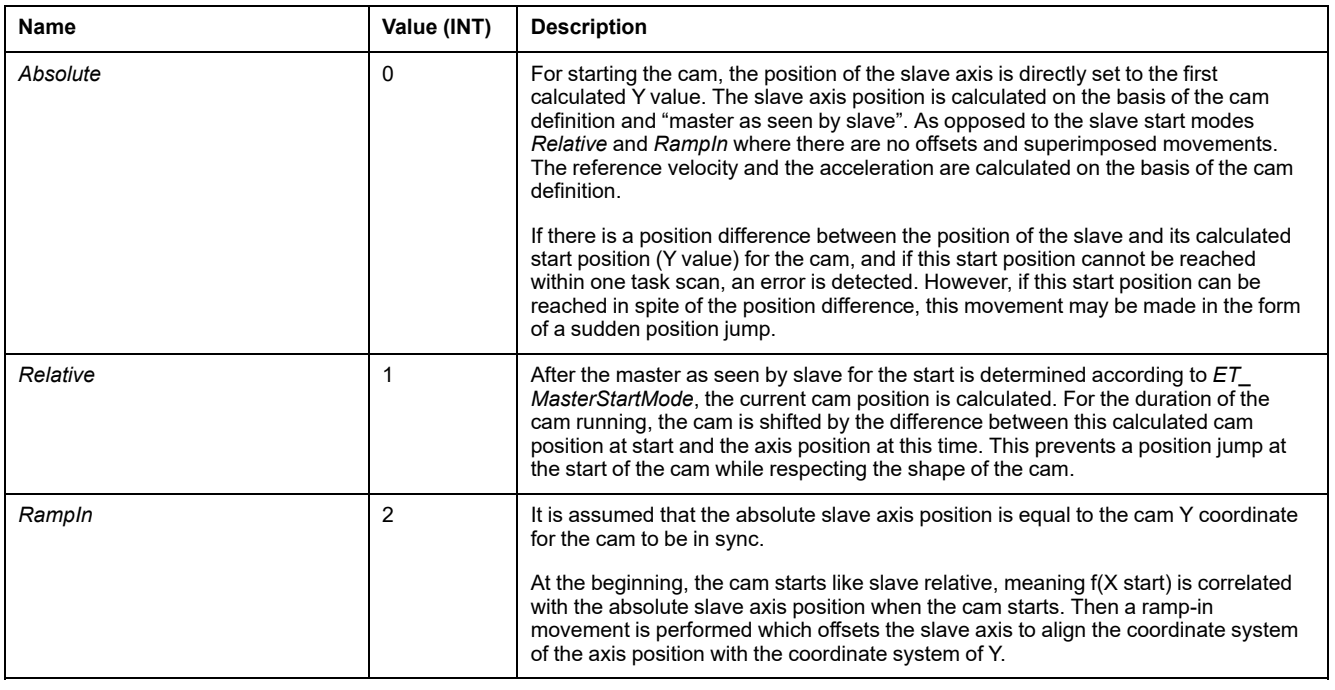

# <span id="page-496-0"></span>**Function Blocks**

## *FB\_AxisMovementMonitor*

#### *FB\_AxisMovementMonitor* **- General Information**

#### **Overview**

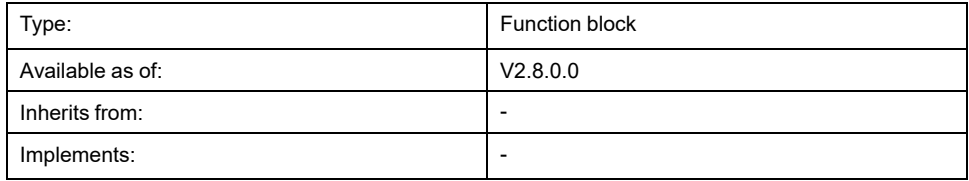

#### **Task**

Monitor the movements of the connected axis.

#### **Description**

This function block monitors movements of a connected axis. The function block provides information on the physical position. Values resulting from the function block *MC\_SetPosition* and from a modulo configuration of an axis are not taken into account.

The function block is controlled via its methods and provides the corresponding values via its properties.

Connecting an axis to the function block via its method *Connect* initializes the properties of the function block with the axis values.

The connection to the axis is maintained while the master is being homed. However, when homing is started, the function block no longer tracks the axis values. The position value is frozen. The velocity and acceleration values are set to zero. The value of *ET\_Result* is set to AxisIsHoming as long as homing is running. Once homing is completed, the function block resumes tracking the values of the master.

The method *Connect* allows you to perform a relative or absolute movement to the specified position.

#### **Methods**

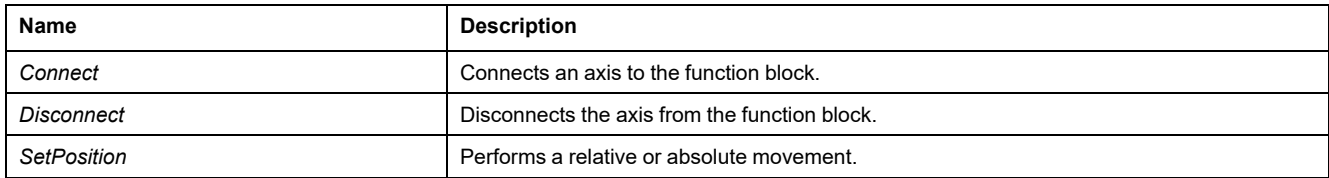

#### **Properties**

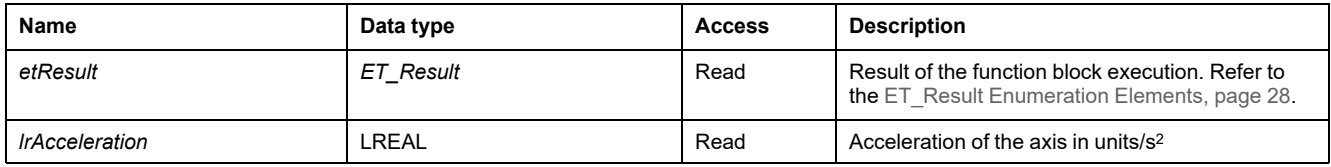

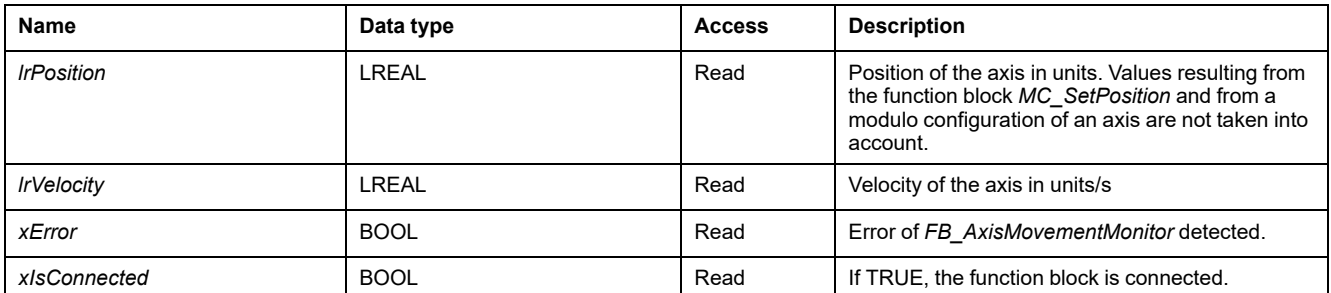

## *FB\_AxisMovementMonitor - Connect* **(Method)**

#### **Overview**

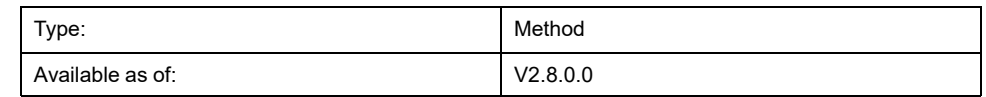

#### **Task**

Connects an axis to the function block *FB\_AxisMovementMonitor*.

#### **Description**

This method connects the specified axis to the function block *FB\_ AxisMovementMonitor*.

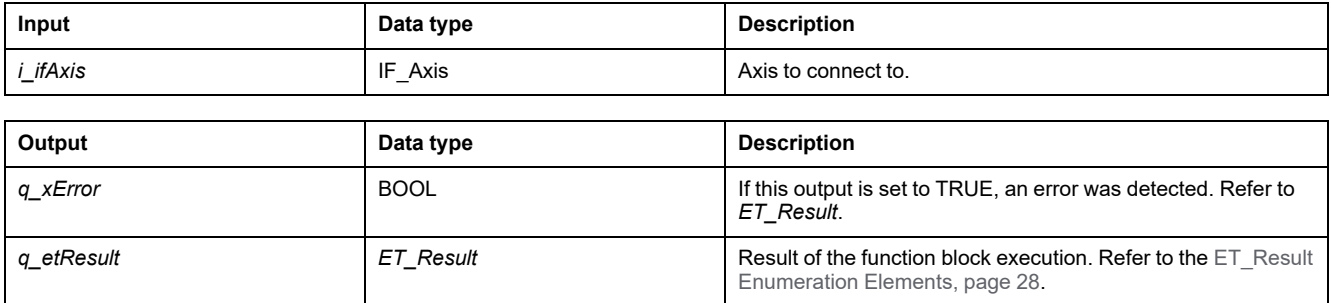

# *FB\_AxisMovementMonitor - Disconnect* **(Method)**

#### **Overview**

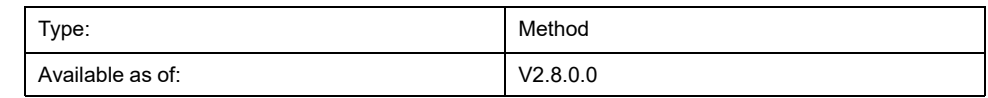

#### **Task**

Disconnects the axis from the function block *FB\_AxisMovementMonitor*.

#### **Description**

This method disconnects the connected axis from the function block *FB\_ AxisMovementMonitor*.

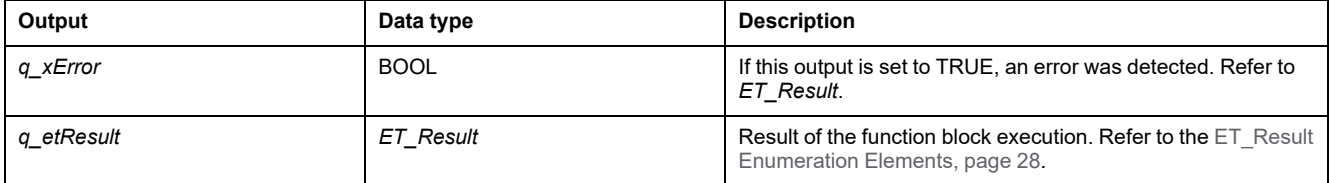

## *FB\_AxisMovementMonitor - SetPosition* **(Method)**

#### **Overview**

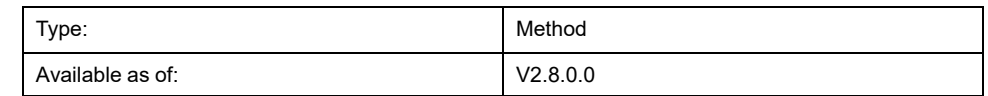

#### **Task**

Performs an absolute or relative movement via the function block *FB\_ AxisMovementMonitor*.

#### **Description**

This method performs an absolute or relative movement to the specified position via the function block *FB\_AxisMovementMonitor*.

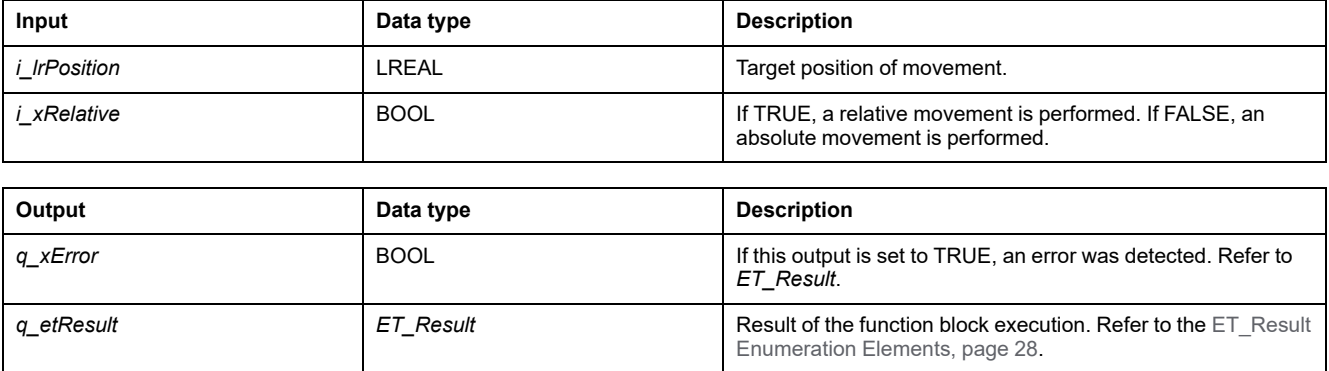

# *FB\_ControlledAxis*

## *FB\_ControlledAxis* **- General Information**

#### **Overview**

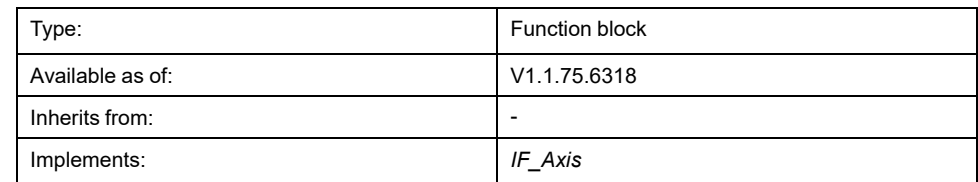

#### **Task**

This function block represents an axis which can perform movements.

#### **Description**

By defining a variable of type *FB\_ControlledAxis*, you can create a virtual axis. A variable of this type can be used as input of *MC\_MoveRelative* or other motion function blocks. The movement is represented by the value changes of the property *lrPosition*.

#### **Methods**

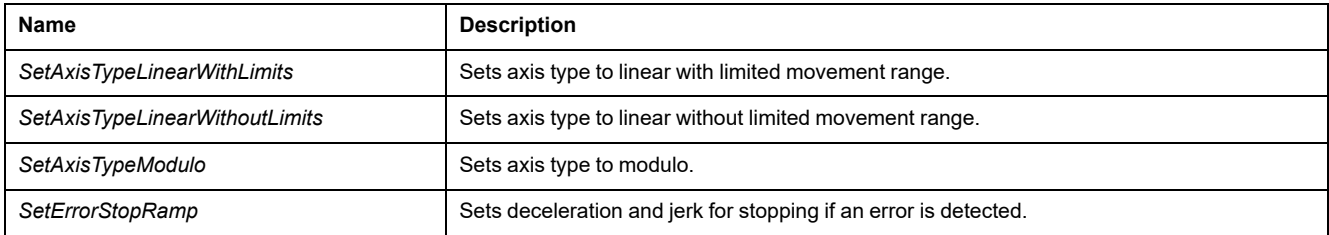

#### **Properties**

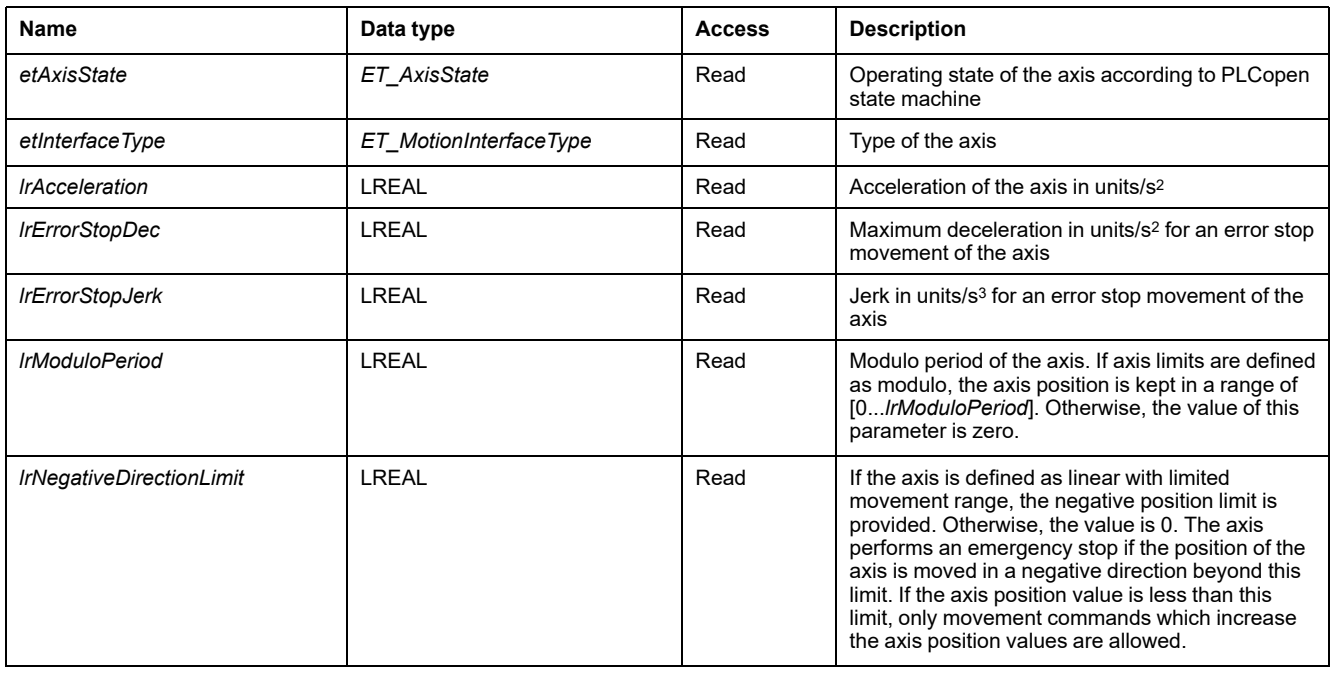

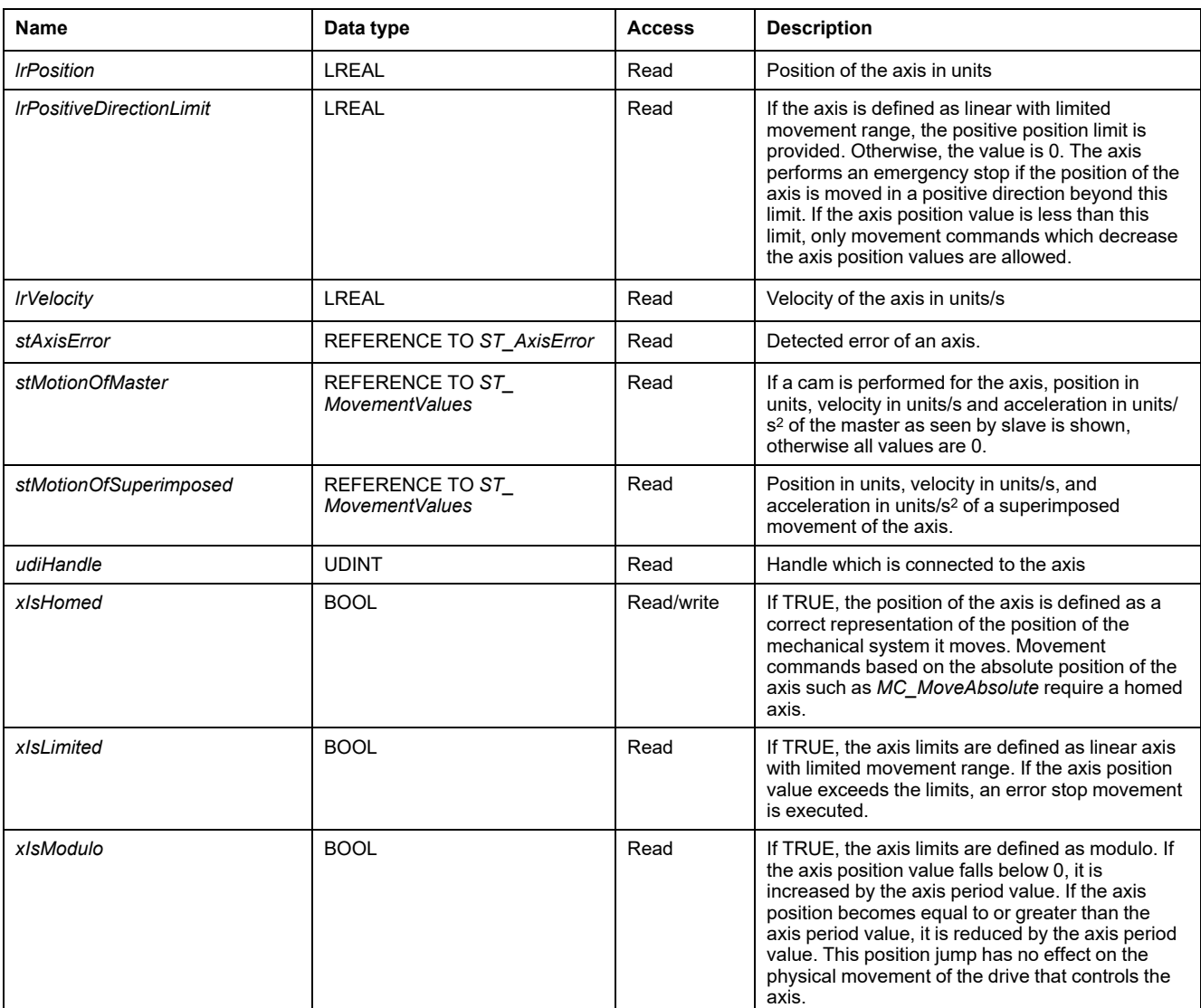

## *FB\_ControlledAxis - SetAxisTypeLinearWithLimits* **(Method)**

#### **Overview**

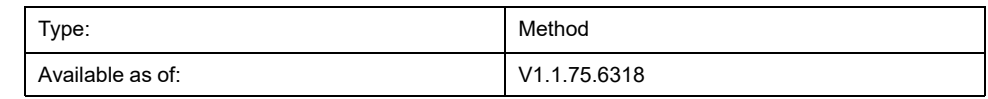

#### **Task**

Sets the axis to a linear axis type with limited movement range.

#### **Description**

This method sets the axis to a linear axis type with a limited movement range in positive and negative directions of movement. If the axis position exceeds the position limits, an error stop is triggered. If the axis has moved to a position beyond one of the limits, only movements in the opposite direction (in the direction towards the valid movement range) can be started.

The axis type can only be modified when the axis is disabled.

The limitation of the movement range is only active if the axis is homed (*xHomed* = True).

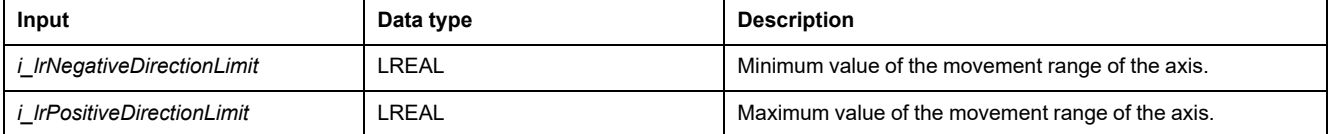

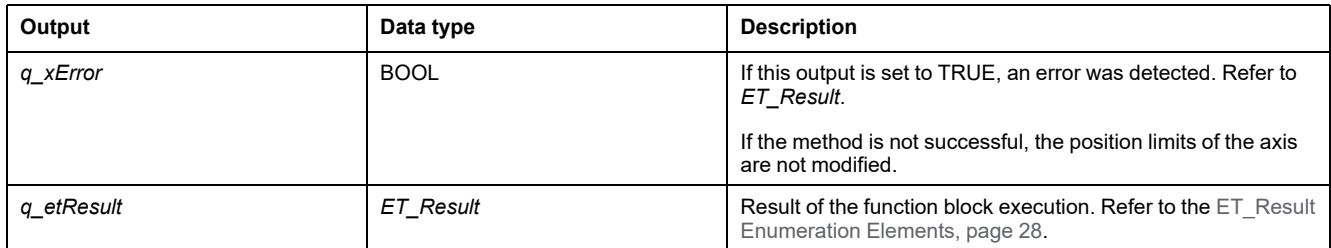
# *FB\_ControlledAxis - SetAxisTypeLinearWithoutLimits* **(Method)**

#### <span id="page-504-0"></span>**Overview**

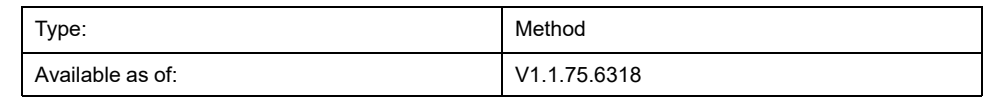

#### **Task**

Sets the axis to a linear axis type without limited movement range.

#### **Description**

This method sets the axis to a linear axis type without a limited movement range. There are no restrictions with regard to the movement range.

The axis type can only be modified when the axis is disabled.

### **WARNING**

#### **UNINTENDED EQUIPMENT OPERATION**

- Take all measures required to restrict movements to the movement range identified as permissible in your machine design and your risk assessment.
- Implement application functionality to keep the absolute position of the axis from exceeding the value appropriate for your machine.
- Take into account the precision limitations of the data type LREAL and floating-point numbers in your application.

**Failure to follow these instructions can result in death, serious injury, or equipment damage.**

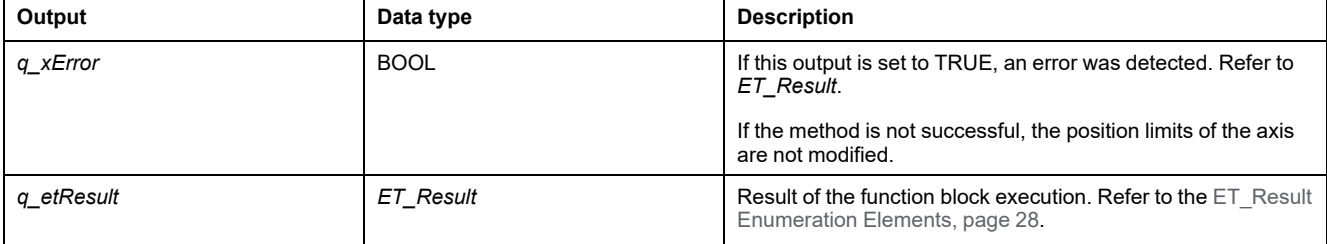

# *FB\_ControlledAxis - SetAxisTypeModulo* **(Method)**

#### <span id="page-505-0"></span>**Overview**

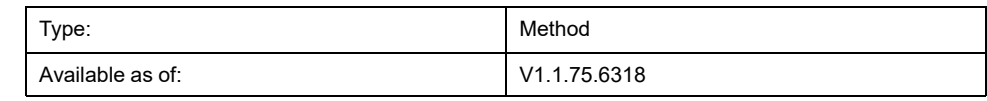

#### **Task**

Sets the axis to a modulo axis type.

## **Description**

This method sets the axis to a modulo axis type. The axis position is kept in a range of [0...*i\_lrPeriod*]. If the axis position value falls below 0, it is increased by the axis period value. If the axis position becomes equal to or greater than the axis period value, it is reduced by the axis period value. This position jump has no effect on the physical movement of the drive that controls the axis. It does not affect the velocity or the acceleration of the axis.

The axis type can only be modified when the axis is disabled.

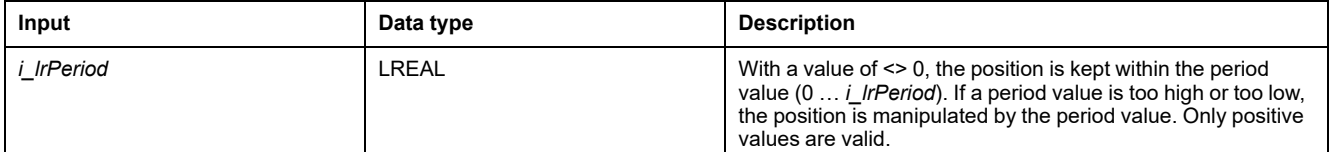

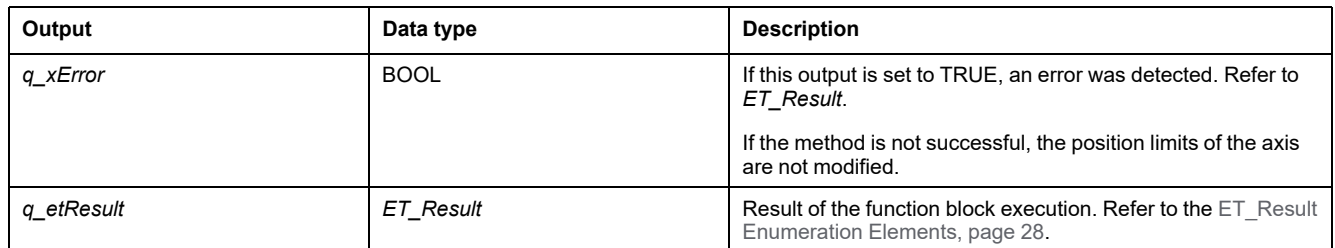

# *FB\_ControlledAxis - SetErrorStopRamp* **(Method)**

#### <span id="page-506-0"></span>**Overview**

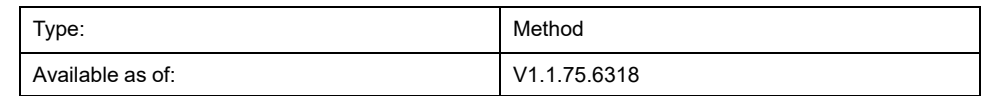

**Task**

Sets deceleration and jerk for stopping in response to a detected error.

## **Description**

This method sets the deceleration and jerk for stopping in response to a detected error.

Settings can only be modified when the axis is disabled.

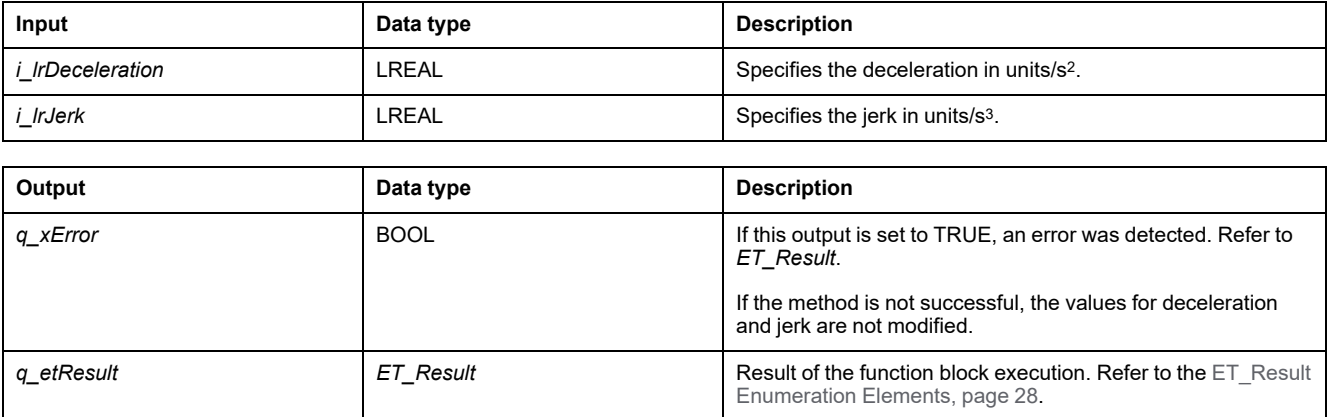

# *FB\_CustomJobBase*

## *FB\_CustomJobBase* **- General Information**

#### <span id="page-507-0"></span>**Overview**

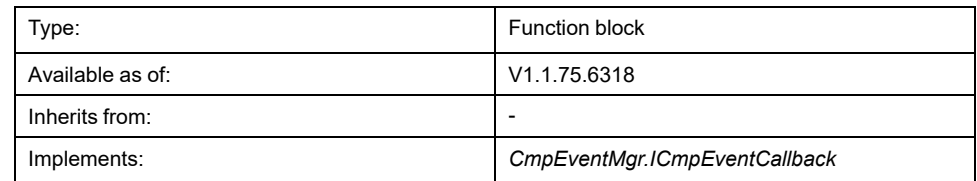

#### **Task**

This function block allows you to implement user-defined movements that cannot be performed with the available function.

#### **Description**

If you want to define an algorithm for a specific movement which is not provided by any of the available function blocks, you need to implement your own user-defined function block. This user-defined function block inherits from *FB\_CustomJobBase* (by using the EXTENDS key word). Only the methods *Prepare* and *Calculate* are allowed to be overridden or called.

When a movement is started via *MC\_MoveCustomJob* with the user-defined function block as parameter, the movement is activated in the first real-time cycle and the system calls the *Prepare* method of the user-defined function block. In this call, the system provides the information on the current state of the axis and the optional master axis. This information can be used to initialize the user-defined algorithm and, for example, enable it to be started during movement of the axis. It is not required to execute tasks in *Prepare* if not needed by the user-defined algorithm.

In the same cycle in which *Prepare* is called, the *CalculateMovement* method is called by the system for the first time. After that, *CalculateMovement* is called in every real-time cycle. In this method, the position, velocity and acceleration for the axis have to be provided for this cycle. In addition, an appropriate job state has to be set:

- *ET\_JobState.Executing* as long as a discrete movement is being executed
- *ET\_JobState.Steady* as long as a continuous movement is being executed
- *ET\_JobState.Done* when the movement is finished

#### **Methods**

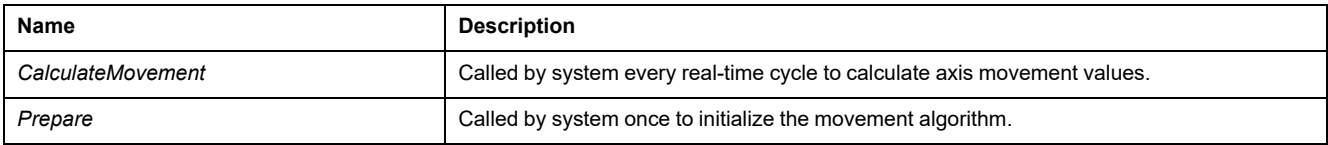

#### **Properties**

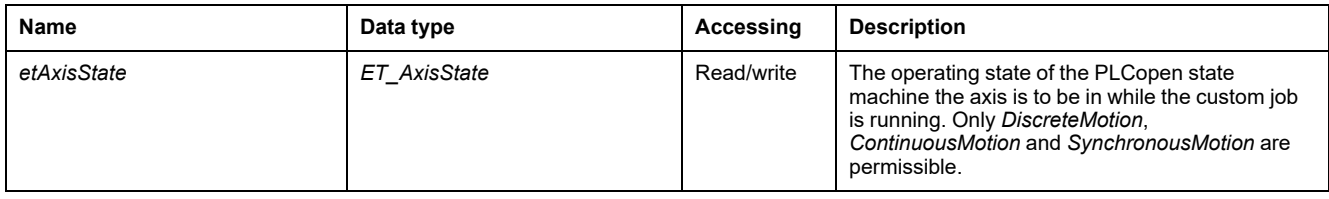

#### **Example**

```
PROGRAM SR_Main
VAR
fbCustomIncrementPosition : FB_CustomIncrementPosition;
fbCustomJob : PLCO.MC_CustomJob;
fbPower : PLCO.MC_Power;
fbReset : PLCO.MC_Reset;
END_VAR
fbReset(Axis := DRV_Lexium32S.Axis);
fbPower(Axis := DRV_Lexium32S.Axis);
fbCustomJob(Axis := DRV_Lexium32S.Axis,
    CustomJob := fbCustomIncrementPosition);
FUNCTION_BLOCK FB_CustomIncrementPosition EXTENDS MOIN.FB_
CustomJobBase
VAR
udiPrepared : UDINT;
udiCalculated : UDINT;
lrPosition : LREAL;
uiInc : UINT;
END_VAR
In addition to calculating the position, acceleration, and jerk of the movement, the
function block can set the state. If you set it to ET_JobState.Steady, the output
InSteadyState of PLCO.MC_CustomJob is activated, as shown in the following
example:
METHOD CalculateMovement
VAR_IN_OUT
iq stParameter : MOIN.ST CustomJobCalculateParameter;
END_VAR
VAR_OUTPUT
q_lrPosition : LREAL;
q_lrVelocity : LREAL;
q_lrAcceleration : LREAL;
q_etJobState : MOIN.ET_JobState;
END_VAR
uiInc := uiInc + 1;
IF uiInc > 4096 THEN
uiInc := 0;END_IF
udiCalculated := udiCalculated + 1;
IF iq_stParameter.xMasterDefined THEN
lrPosition := iq_stParameter.lrMasterPositon;
ELSE
lrPosition := lrPosition + 1.0;
END_IF
q_etJobState := MOIN.ET_JobState.Steady;
q_lrPosition := lrPosition;
METHOD Prepare
VAR_IN_OUT
iq stParameter : MOIN.ST CustomJobPrepareParameter;
END VAR
lrPosition := iq_stParameter.lrSlavePositionLastCycle;
```
udiPrepared := udiPrepared + 1;

# *FB\_CustomJobBase - CalculateMovement* **(Method)**

#### <span id="page-510-0"></span>**Overview**

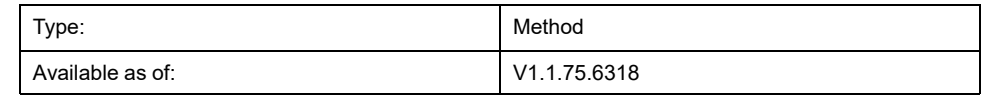

#### **Task**

Provides movement values for an axis.

### **Description**

This method must be overwritten by the user-defined function block *FB\_ CustomJob*. When *FB\_CustomJob* is executed, the system calls this method every real-time cycle to get the values for position, velocity and acceleration of the axis. These values are extracted from the output variables of this method.

the axis. Refer to [ST\\_CustomJobCalucate, page 70](#page-529-0) for

#### **Interface**

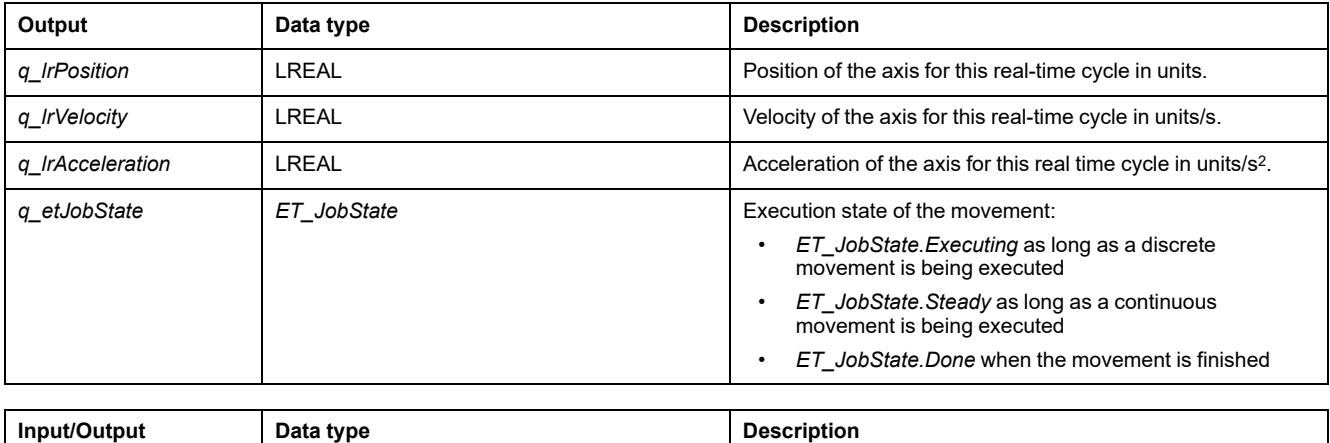

*iq\_stParameter* **ST\_CustomJobCalculateParameter** Additional parameter to calculate the movement values of

details.

## *FB\_CustomJobBase - Prepare* **(Method)**

#### <span id="page-511-0"></span>**Overview**

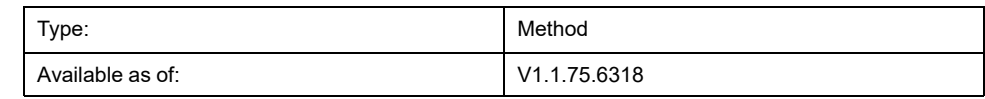

#### **Task**

Initializes the user-defined algorithm.

### **Description**

This method can be overwritten by the user-defined function block. When *FB\_ CustomJob* is executed, the system calls the prepare method in the first real time cycle, before the *CalculateMovement* method is called. No actions have to be executed in *Prepare*, but information on the starting condition of the axis is provided and the method can be used to initialize the user-defined algorithm.

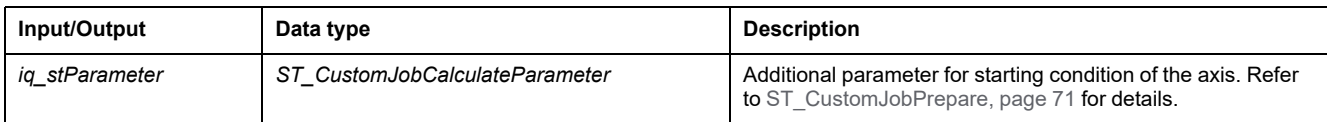

# <span id="page-512-0"></span>**Functions**

# *FC\_EtJobStateToString* **- General Information**

### <span id="page-512-1"></span>**Overview**

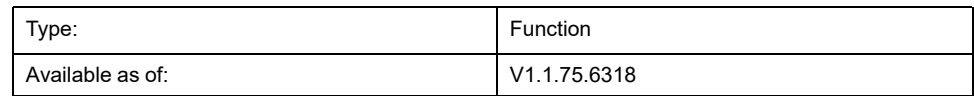

#### **Task**

Converts an enumeration element of type ET\_JobState to a variable of type STRING.

## **Description**

Using the function *FC\_EtJobStateToString*, you can convert an enumeration element of type ET\_JobState to a variable of type STRING.

### **Interface**

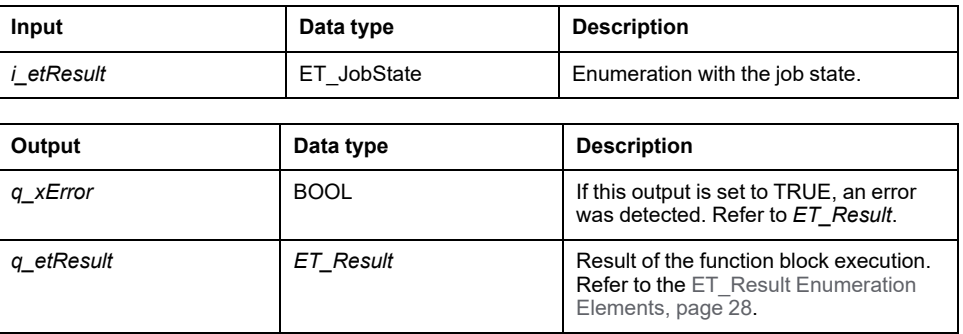

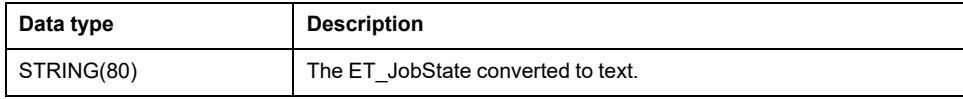

# *FC\_EtResultToString* **- General Information**

### <span id="page-513-0"></span>**Overview**

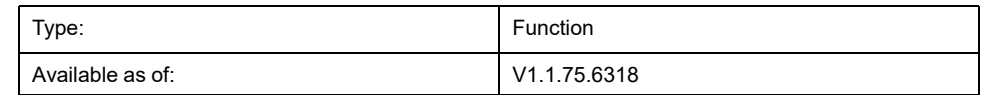

#### **Task**

Converts an enumeration element of type ET\_Result to a variable of type STRING.

## **Description**

Using the function *FC\_EtResultToString*, you can convert an enumeration element of type ET\_Result to a variable of type STRING.

## **Interface**

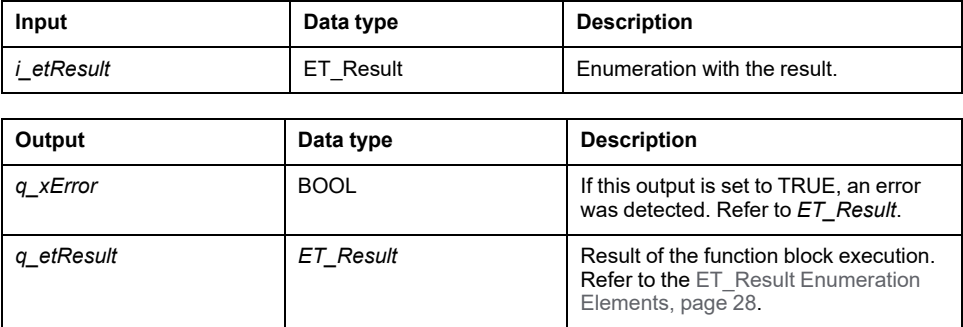

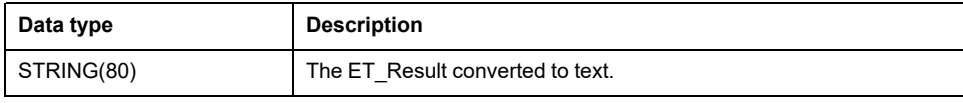

# *FC\_EvaluateInterpolatedCam* **- General Information**

### <span id="page-514-0"></span>**Overview**

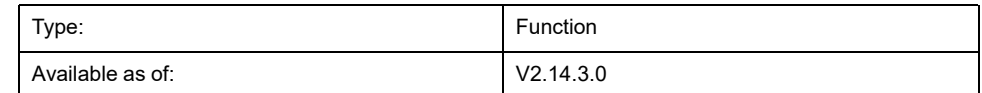

#### **Task**

Provides position, slope and curvature of a cam at a specific master position.

## **Description**

Using the function *FC\_EvaluateInterpolatedCam*, you can determine the position, slope and curvature of a cam at a specific master position. The function works with interpolated cams defined in terms of interpolation data and executed by the function block *MC\_CamIn*. Refer to the *M262 Synchronized Motion Control Library Guide* for details on the function block *MC\_CamIn*.

**NOTE:** The slope and curvature do not correspond to the velocity and acceleration because this would also require information on the velocity and acceleration of the master.

## **Interface**

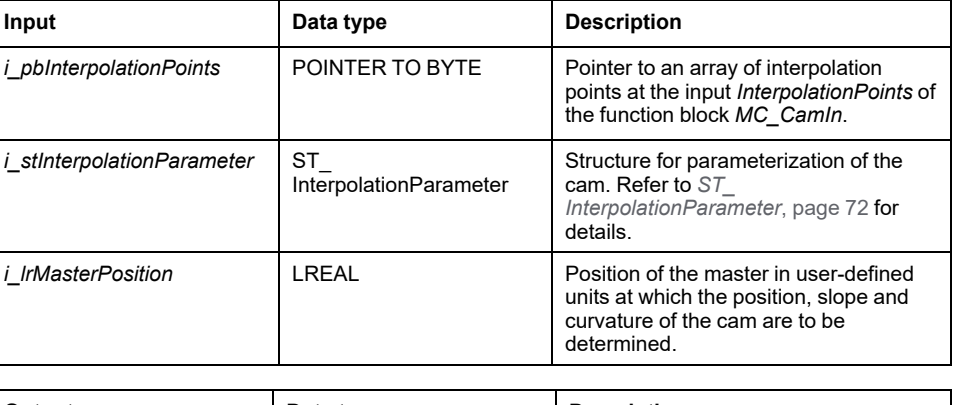

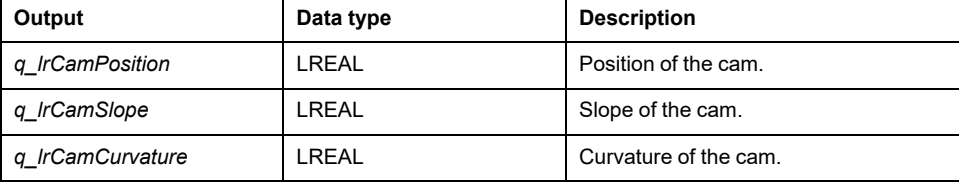

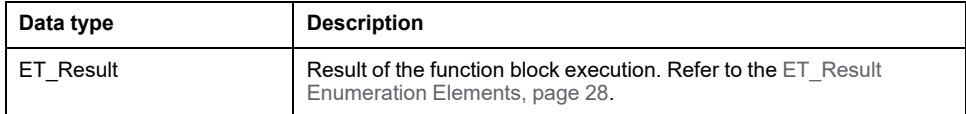

# *FC\_EvaluateMultiCam* **- General Information**

### <span id="page-515-0"></span>**Overview**

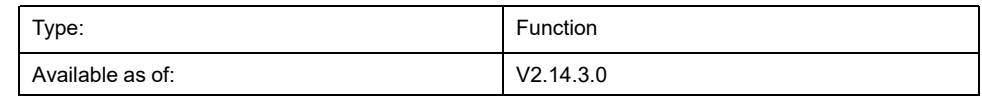

#### **Task**

Provides position, slope and curvature of a cam at a specific master position.

## **Description**

Using the function *FC\_EvaluateMultiCam*, you can determine the position, slope and curvature of a cam at a specific master position. The function works with interpolated cams defined with the structure *ST\_MultiCam* and executed by the function block *MC\_CamIn*. Refer to the *CommonMotionTypes Library Guide* for details on the structure *ST\_MultiCam*. Refer to the *M262 Synchronized Motion Control Library Guide* for details on the function block *MC\_CamIn*.

**NOTE:** The slope and curvature do not correspond to the velocity and acceleration because this would also require information on the velocity and acceleration of the master.

## **Interface**

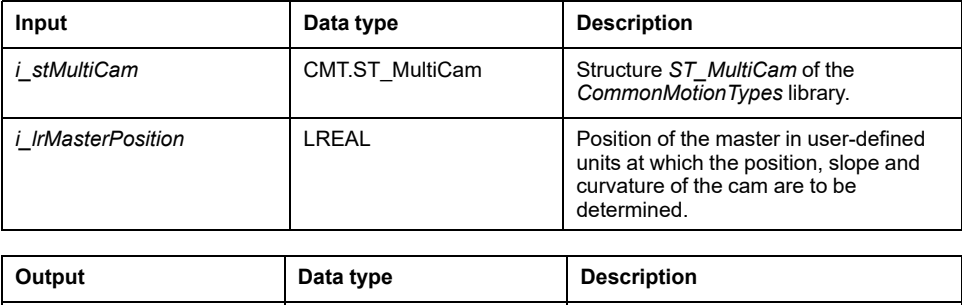

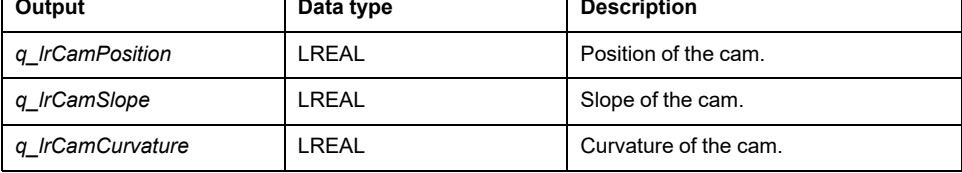

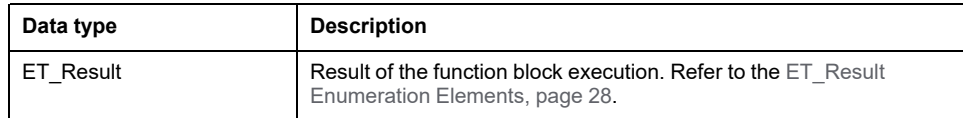

## *FC\_ GetCamSlaveMovementFromGivenMasterForInterpolated-Cam* **- General Information**

## <span id="page-516-0"></span>**Overview**

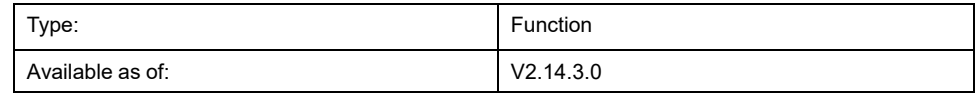

#### **Task**

Determines the position of the slave axis on the basis of the position of the master axis when a cam is being executed.

# **Description**

Using the function *FC\_*

*GetCamSlaveMovementFromGivenMasterForInterpolatedCam*, you can determine the position of the slave axis on the basis of the position of the master axis. The function works with interpolated cams defined in terms of interpolation data and executed by the function block *MC\_CamIn*. Refer to the *M262 Synchronized Motion Control Library Guide* for details on the function block *MC\_ CamIn*.

The function assists you in recovering the axis position after an interruption or a stop of a movement resulting from a detected error. The function calculates the target position, velocity and acceleration of a slave axis at the point in time of executing the function if this axis is coupled to the movement of a master axis with a cam. The slave axis is not moved or otherwise affected. The function can only be called once to determine the start conditions for the slave so it does not ramp in. The function cannot be used cyclically to read the slave values on an ongoing basis.

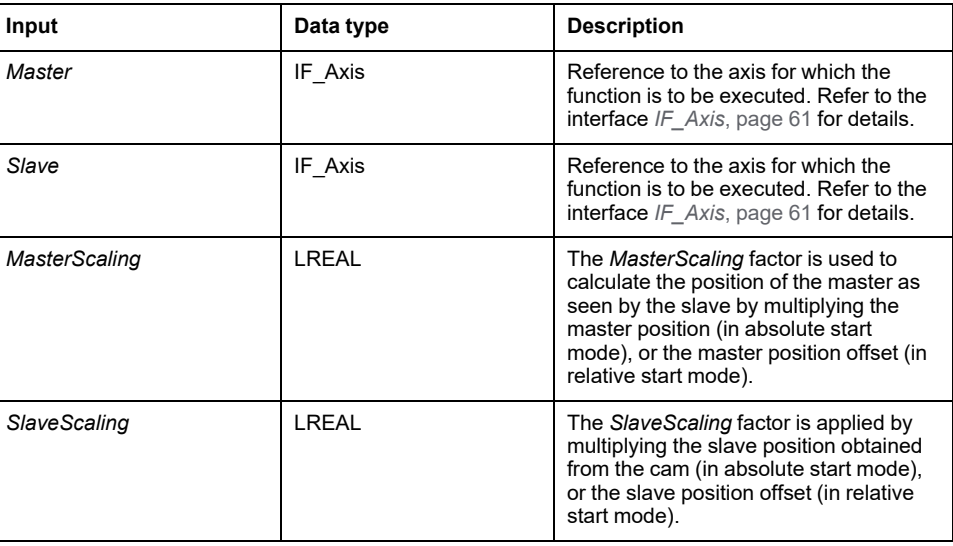

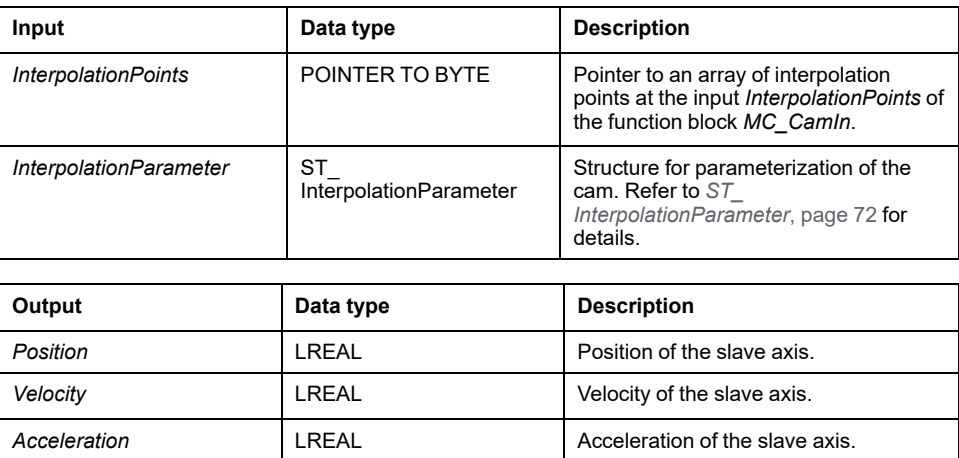

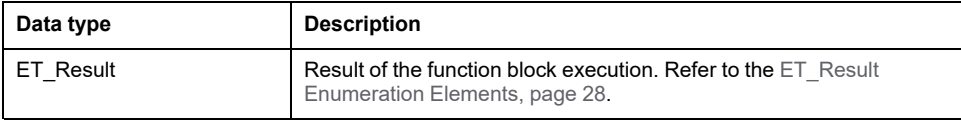

## *FC\_ GetCamSlaveMovementFromGivenMasterForMultiCam* **- General Information**

### <span id="page-518-0"></span>**Overview**

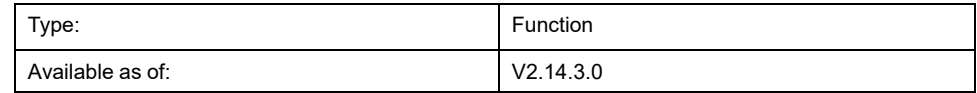

#### **Task**

Determines the position of the slave axis on the basis of the position of the master axis when a cam is being executed.

## **Description**

Using the function *FC\_GetCamSlaveMovementFromGivenMasterForMultiCam*, you can determine the position of the slave axis on the basis of the position of the master axis. The function works with interpolated cams defined with the structure *ST\_MultiCam* and executed by the function block *MC\_CamIn*. Refer to the *CommonMotionTypes Library Guide* for details on the structure *ST\_MultiCam*. Refer to the *M262 Synchronized Motion Control Library Guide* for details on the function block *MC\_CamIn*.

The function assists you in recovering the axis position after an interruption or a stop of a movement resulting from a detected error. The function calculates the target position, velocity and acceleration of a slave axis at the point in time of executing the function if this axis is coupled to the movement of a master axis with a cam. The slave axis is not moved or otherwise affected. The function can only be called once to determine the start conditions for the slave so it does not ramp in. The function cannot be used cyclically to read the slave values on an ongoing basis.

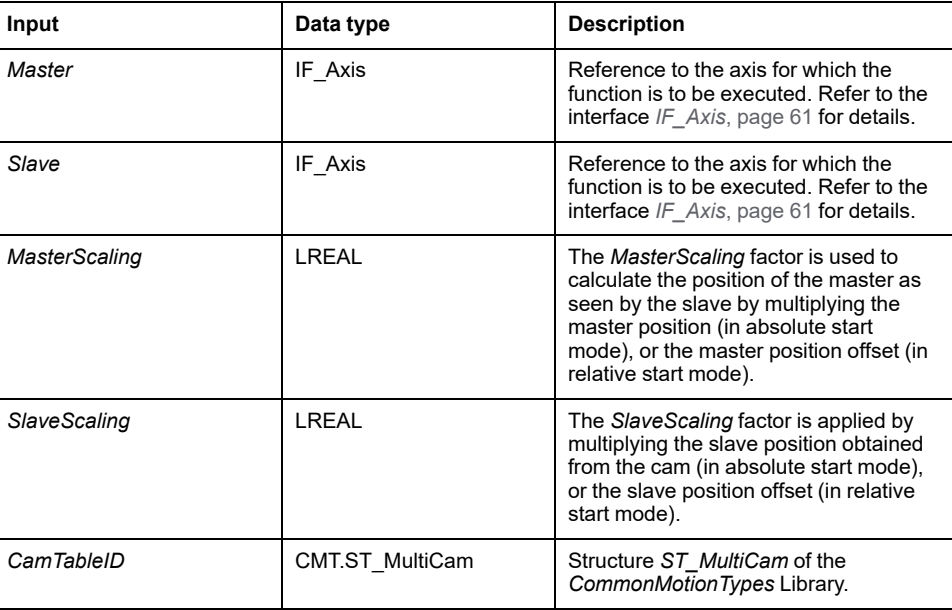

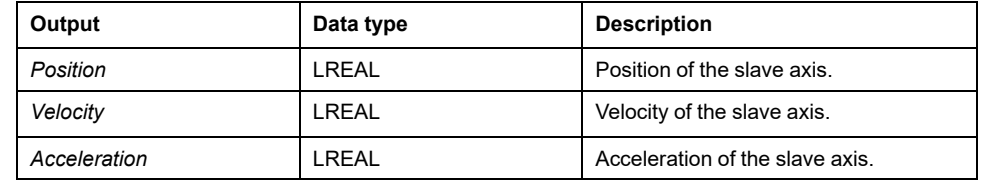

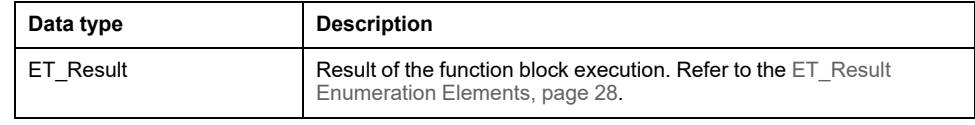

# <span id="page-520-1"></span>**Interfaces**

# *IF\_Axis*

# <span id="page-520-0"></span>*IF\_Axis* **- General Information**

#### <span id="page-520-2"></span>**Overview**

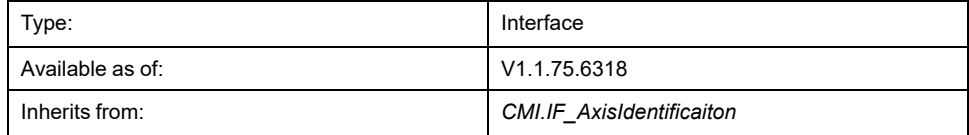

#### **Task**

This interface is the basic representation of any axis. The state and behavior of the axis can be monitored via this interface. It is used as input of any movement function block.

#### **Description**

This interface describes generic properties and methods to be provided by any axis type. It also serves as a generic type for any axis qualifying for use as function block input type.

#### **Methods**

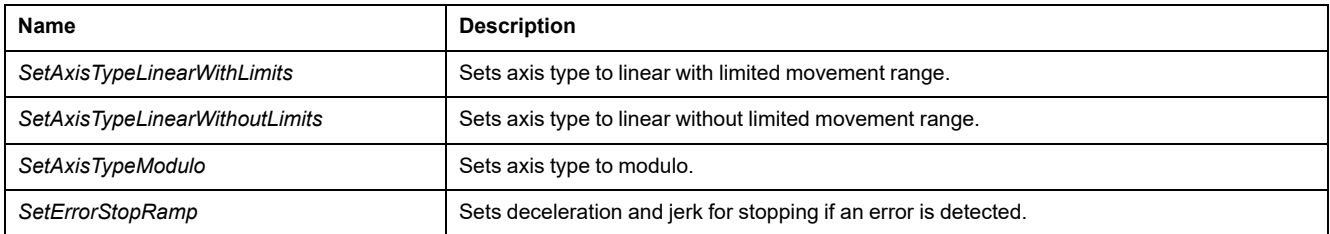

#### **Properties**

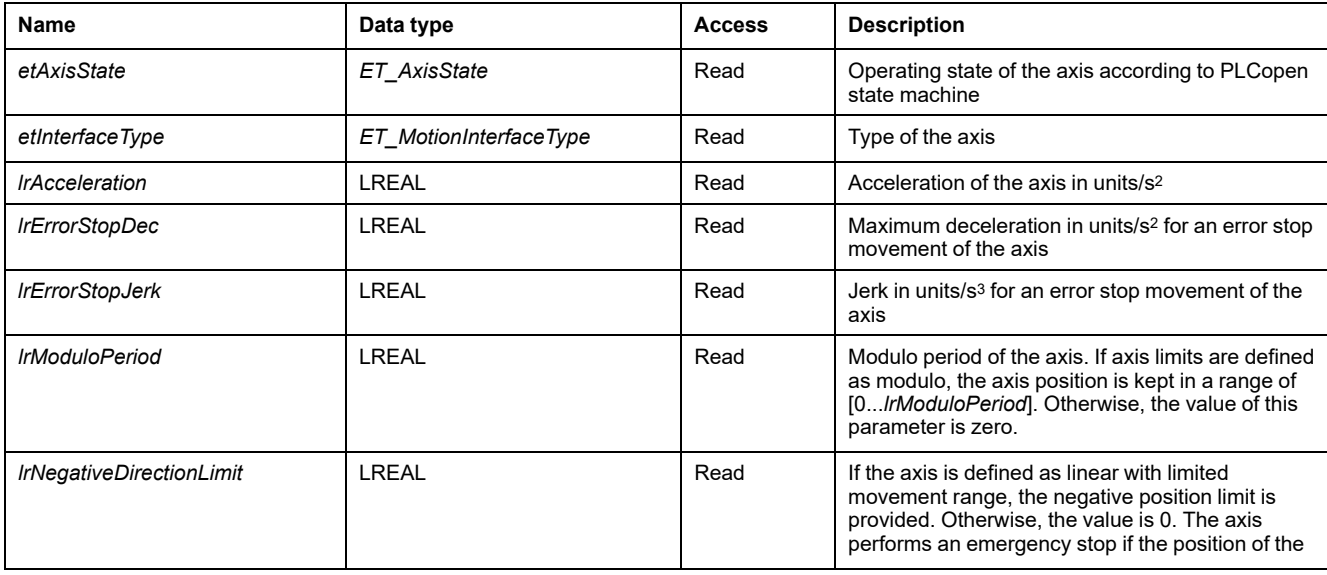

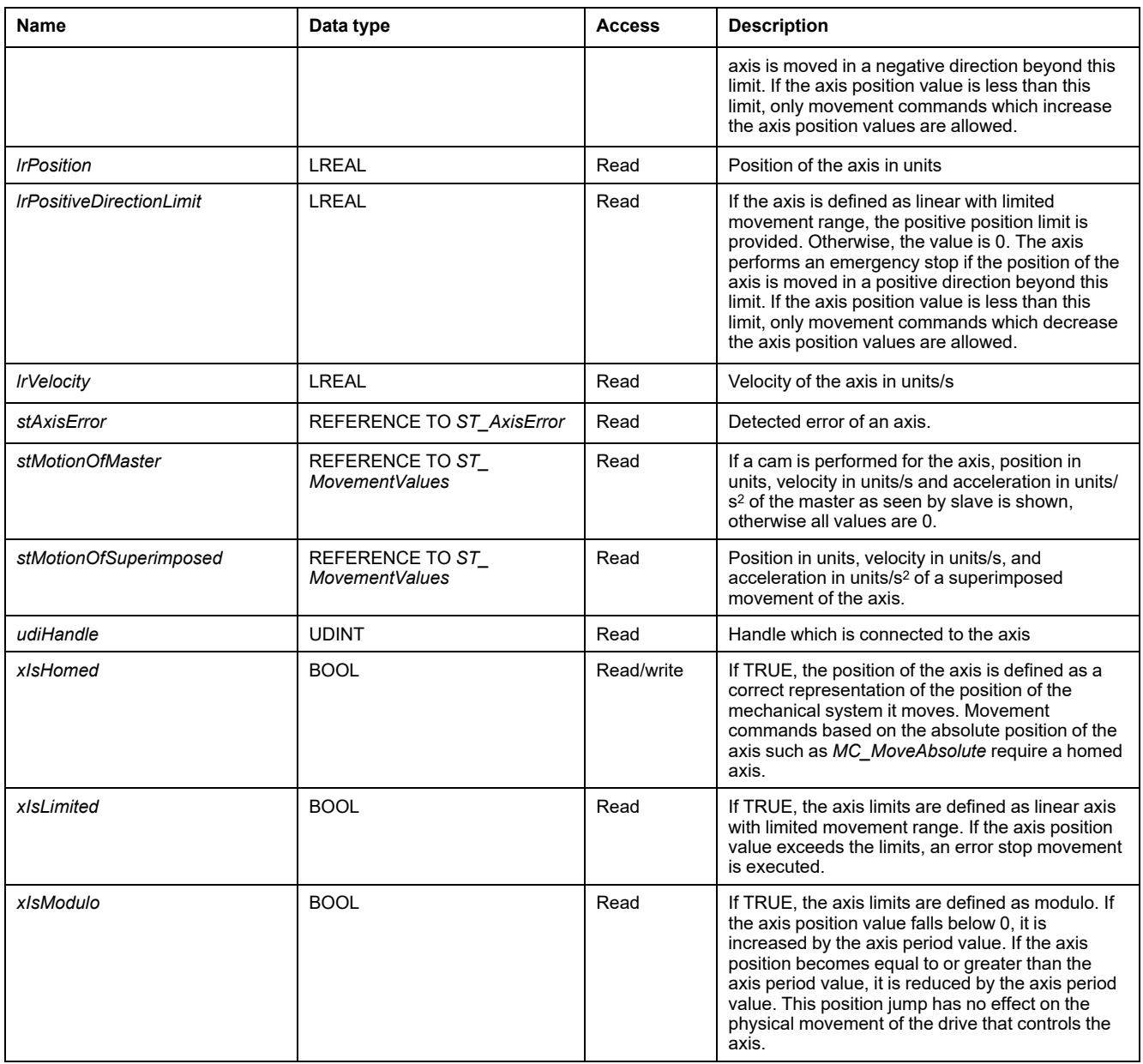

# *IF\_Axis - SetAxisTypeLinearWithLimits* **(Method)**

#### <span id="page-522-0"></span>**Overview**

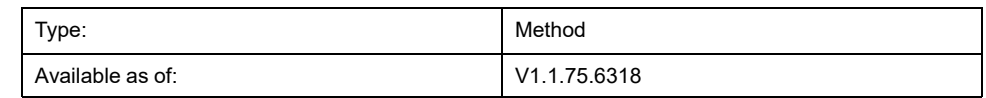

#### **Task**

Sets the axis to a linear axis type with limited movement range.

### **Description**

This method sets the axis to a linear axis type with a limited movement range in positive and negative directions of movement. If the axis position exceeds the position limits, an error stop is triggered. If the axis has moved to a position beyond one of the limits, only movements in the opposite direction (in the direction towards the valid movement range) can be started.

The axis type can only be modified when the axis is disabled.

The limitation of the movement range is only active if the axis is homed (*xHomed* = True).

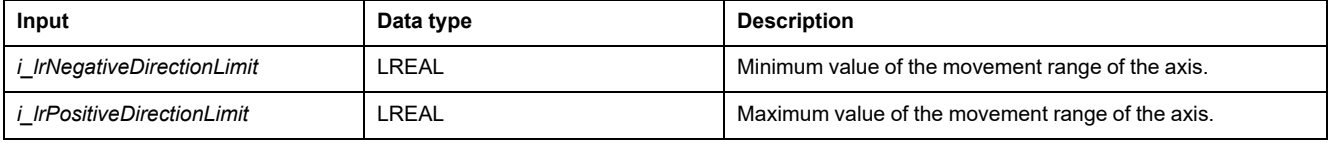

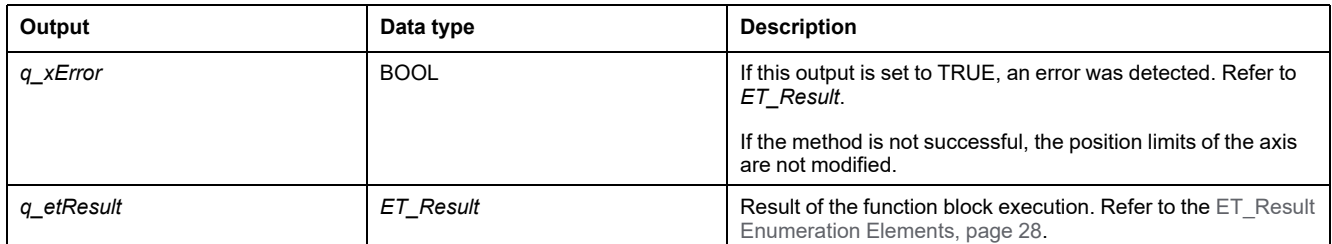

# *IF\_Axis - SetAxisTypeLinearWithoutLimits* **(Method)**

#### <span id="page-523-0"></span>**Overview**

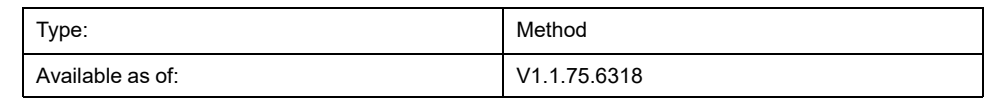

#### **Task**

Sets the axis to a linear axis type without limited movement range.

### **Description**

This method sets the axis to a linear axis type without a limited movement range. There are no restrictions with regard to the movement range.

The axis type can only be modified when the axis is disabled.

#### **WARNING**

#### **UNINTENDED EQUIPMENT OPERATION**

- Take all measures required to restrict movements to the movement range identified as permissible in your machine design and your risk assessment.
- Implement application functionality to keep the absolute position of the axis from exceeding the value appropriate for your machine.
- Take into account the precision limitations of the data type LREAL and floating-point numbers in your application.

**Failure to follow these instructions can result in death, serious injury, or equipment damage.**

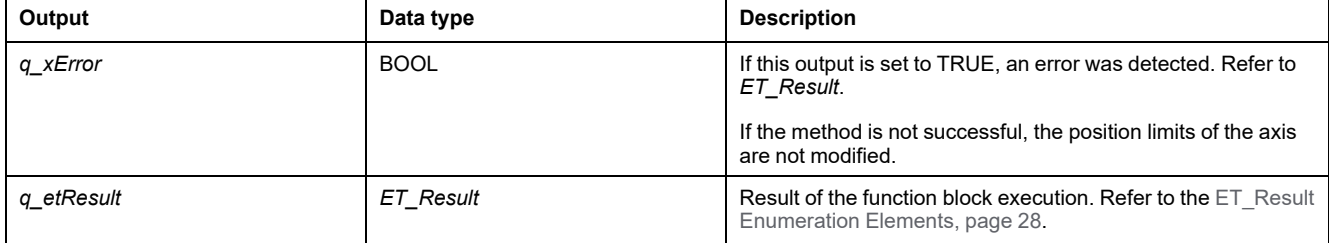

# *IF\_Axis - SetAxisTypeModulo* **(Method)**

#### <span id="page-524-0"></span>**Overview**

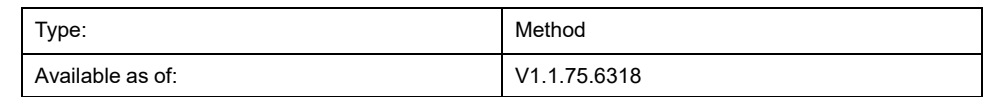

#### **Task**

Sets the axis to a modulo axis type.

### **Description**

This method sets the axis to a modulo axis type. The axis position is kept in a range of [0...*i\_lrPeriod*]. If the axis position value falls below 0, it is increased by the axis period value. If the axis position becomes equal to or greater than the axis period value, it is reduced by the axis period value. This position jump has no effect on the physical movement of the drive that controls the axis. It does not affect the velocity or the acceleration of the axis.

The axis type can only be modified when the axis is disabled.

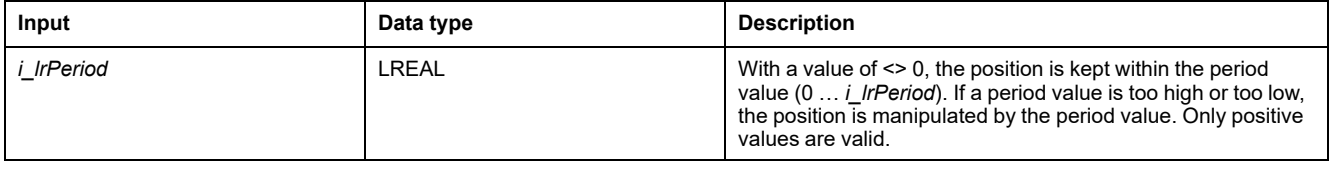

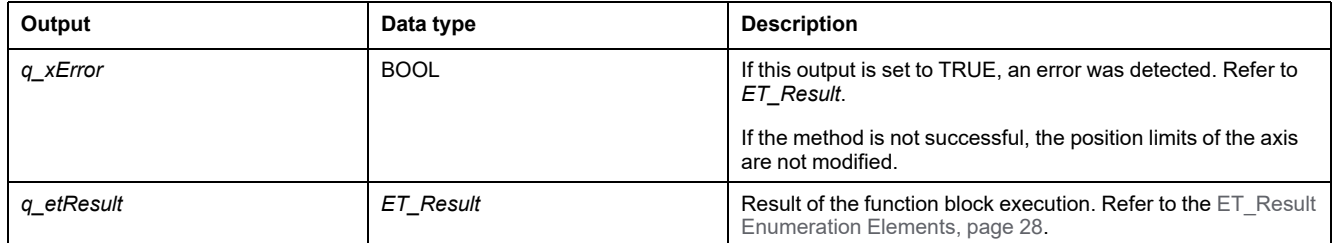

# *IF\_Axis - SetErrorStopRamp* **(Method)**

#### <span id="page-525-0"></span>**Overview**

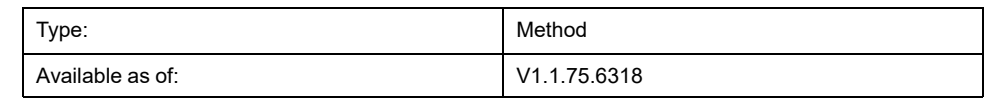

#### **Task**

Sets deceleration and jerk for stopping in response to a detected error.

### **Description**

This method sets the deceleration and jerk for stopping in response to a detected error.

Settings can only be modified when the axis is disabled.

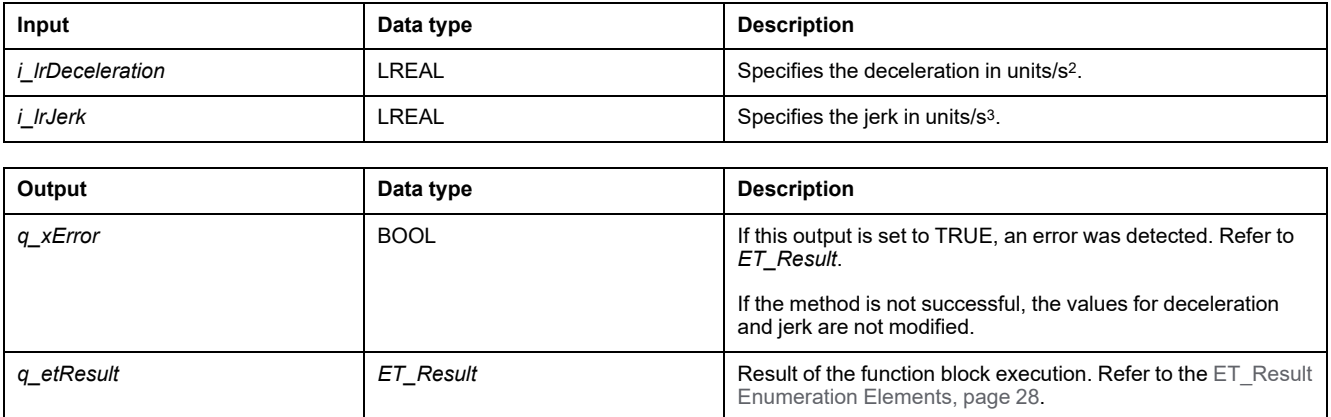

# <span id="page-526-0"></span>**Structures**

# *ST\_AxisError* **- General Information**

## <span id="page-526-1"></span>**Overview**

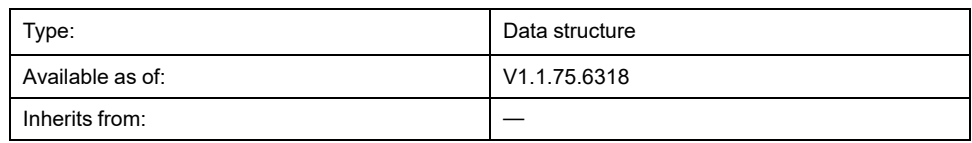

## **Description**

This structure defines the error of an axis. *IF\_Axis* and *FB\_ControlledAxis* have a property *stAxisError* of this type.

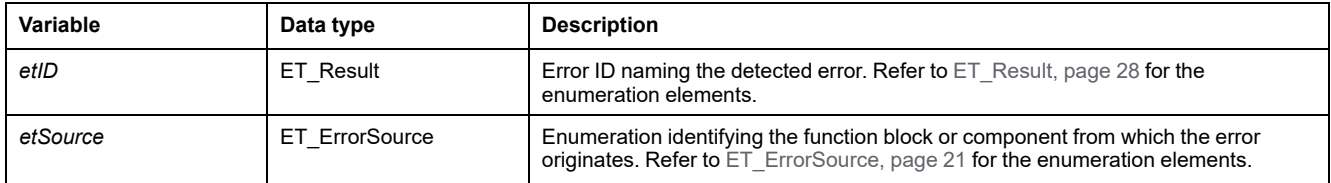

# <span id="page-527-0"></span>*ST\_CamSwitch* **- General Information**

## <span id="page-527-1"></span>**Overview**

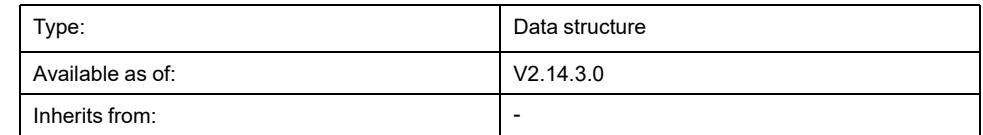

# **Description**

This structure represents a switching event used with the function block *MC\_ DigitalCamSwitch*. Refer to the *M262 Synchronized Motion Control Library Guide* for details on the function block *MC\_DigitalCamSwitch*.

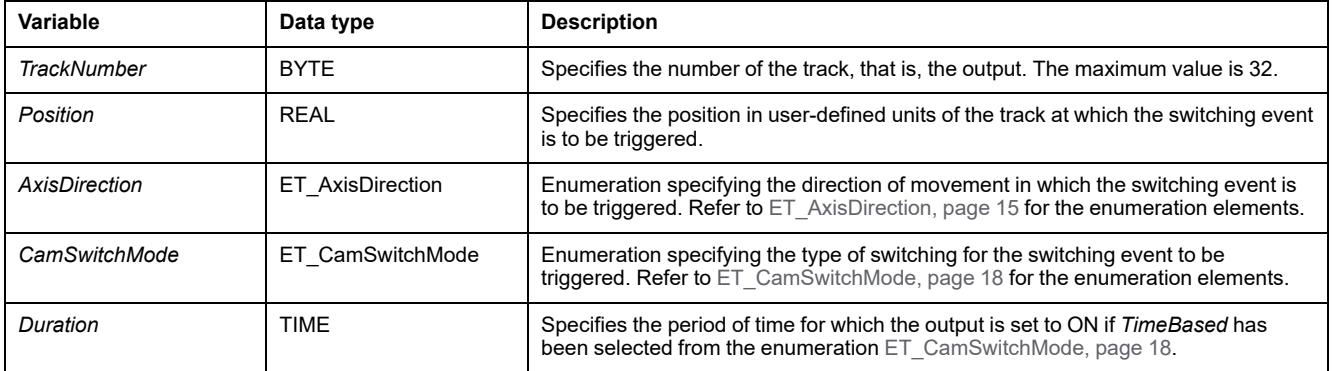

# *ST\_CamSwitch\_Ref* **- General Information**

## <span id="page-528-0"></span>**Overview**

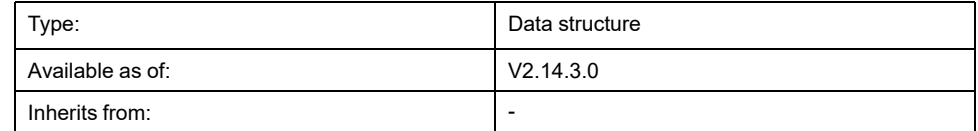

# **Description**

This structure lets you set the number of switching events and a pointer to an array of switching events used with the function block *MC\_DigitalCamSwitch*. Refer to the *M262 Synchronized Motion Control Library Guide* for details on the function block *MC\_DigitalCamSwitch*.

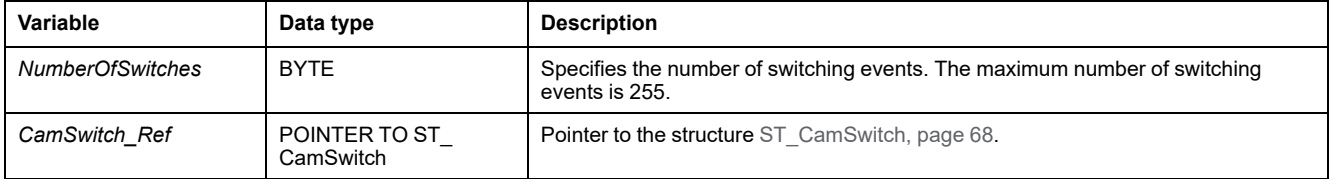

# <span id="page-529-0"></span>*ST\_CustomJobCalculateParameter* **- General Information**

### <span id="page-529-1"></span>**Overview**

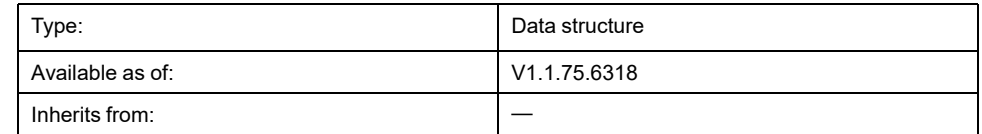

## **Description**

This structure is used as input for the *Calculate* method of *MC\_CustomJobBase*. You can use the structure to create synchronized motion by calculating the axis movement based on values of a different axis (master axis). For this, a master axis has to be provided to an instance of *MC\_CustomJob*.

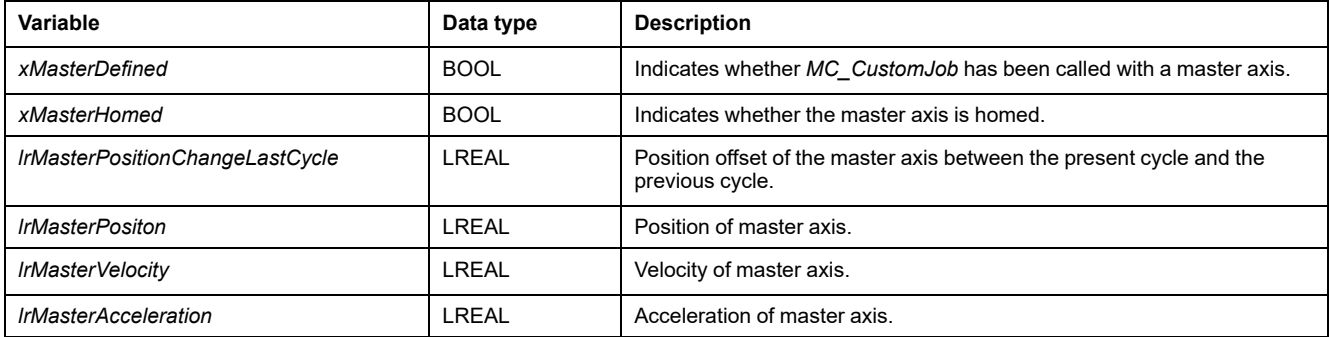

# <span id="page-530-0"></span>*ST\_CustomJobPrepareParameter* **- General Information**

### <span id="page-530-1"></span>**Overview**

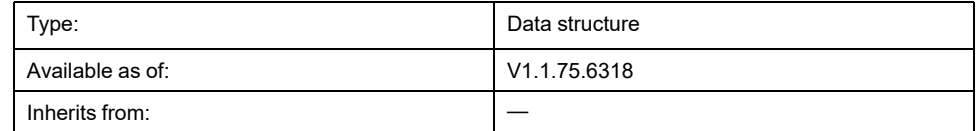

## **Description**

This structure is used as input for the *Prepare* method of *MC\_CustomJobBase*. This structure initializes the movement to be performed via *MC\_CustomJobBase* by using the axis movement values of its axis before starting.

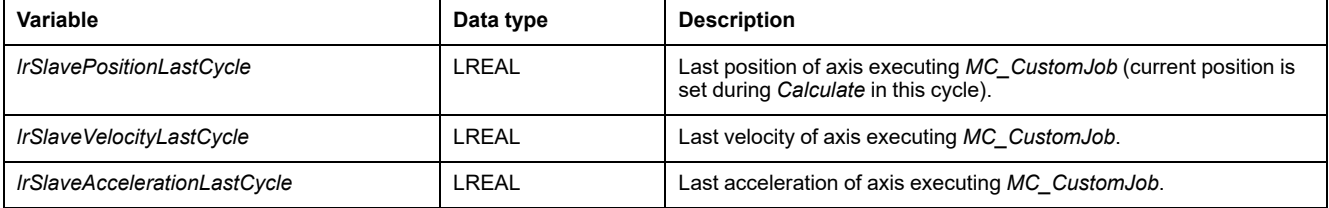

# <span id="page-531-0"></span>*ST\_InterpolationParameter* **- General Information**

## <span id="page-531-1"></span>**Overview**

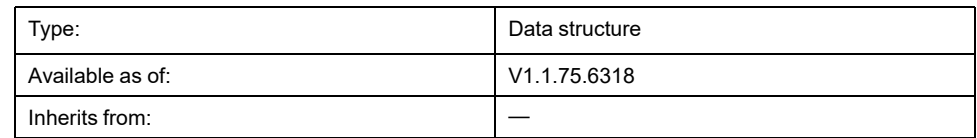

# **Description**

This structure is used to parameterize an interpolated cam.

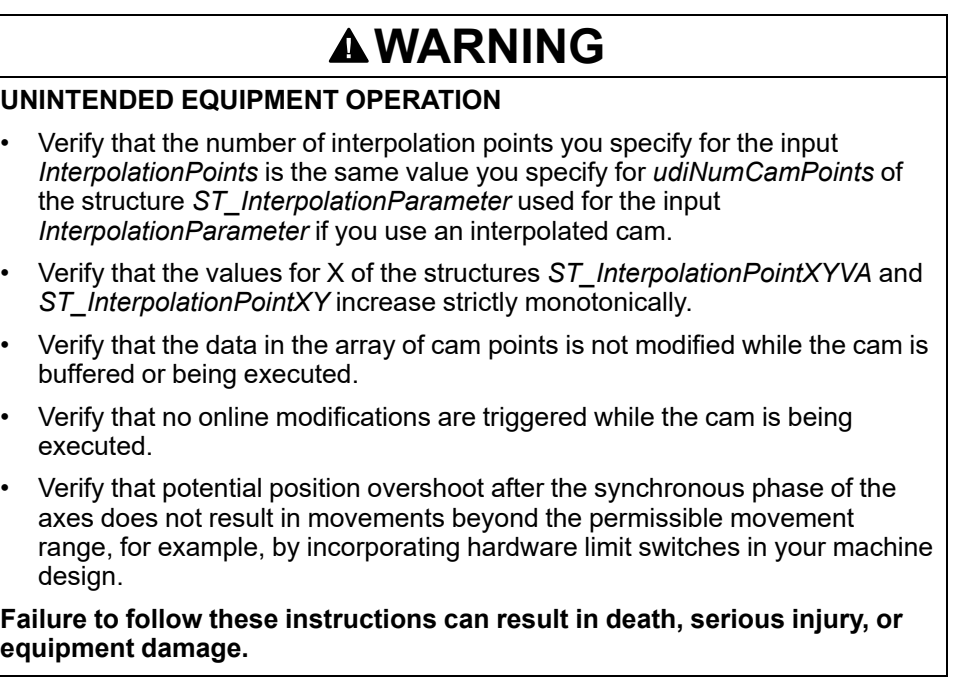

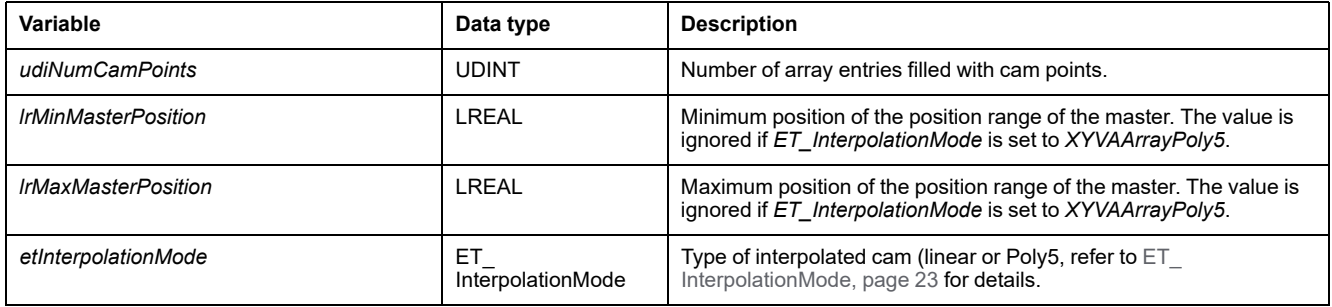

# *ST\_InterpolationPointXY* **- General Information**

### <span id="page-532-0"></span>**Overview**

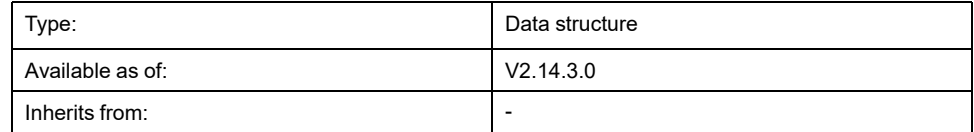

## **Description**

This structure is used to specify the interpolation data for an interpolated cam with linear non-equidistant interpolation (cam with points having different X coordinate distances between two consecutive points). Refer to the *M262 Synchronized Motion Control Library Guide* for details on the function block *MC\_CamIn*.

# **WARNING**

#### **UNINTENDED EQUIPMENT OPERATION**

- Verify that the number of interpolation points you specify for the input *InterpolationPoints* is the same value you specify for *udiNumCamPoints* of the structure *ST\_InterpolationParameter* used for the input *InterpolationParameter* if you use an interpolated cam.
- Verify that the values for X of the structures *ST\_InterpolationPointXYVA* and *ST\_InterpolationPointXY* increase strictly monotonically.
- Verify that the data in the array of cam points is not modified while the cam is buffered or being executed.
- Verify that no online modifications are triggered while the cam is being executed.
- Verify that potential position overshoot after the synchronous phase of the axes does not result in movements beyond the permissible movement range, for example, by incorporating hardware limit switches in your machine design.

**Failure to follow these instructions can result in death, serious injury, or equipment damage.**

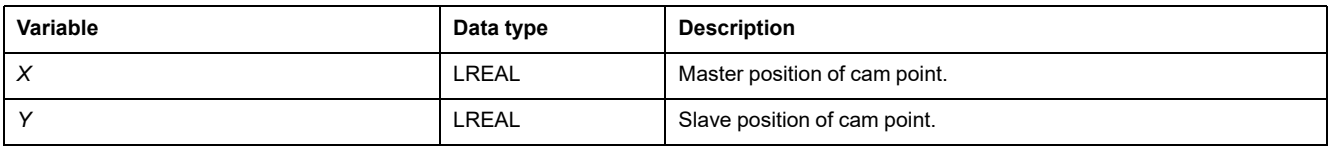

# *ST\_InterpolationPointXYVA* **- General Information**

## <span id="page-533-0"></span>**Overview**

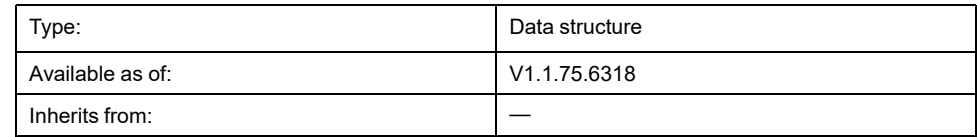

# **Description**

This structure is used to specify the interpolation data for an interpolated cam with cam law Poly5. Refer to the *M262 Synchronized Motion Control Library Guide* for details on the function block *MC\_CamIn*.

# **WARNING**

#### **UNINTENDED EQUIPMENT OPERATION**

- Verify that the number of interpolation points you specify for the input *InterpolationPoints* is the same value you specify for *udiNumCamPoints* of the structure *ST\_InterpolationParameter* used for the input *InterpolationParameter* if you use an interpolated cam.
- Verify that the values for X of the structures *ST\_InterpolationPointXYVA* and *ST\_InterpolationPointXY* increase strictly monotonically.
- Verify that the data in the array of cam points is not modified while the cam is buffered or being executed.
- Verify that no online modifications are triggered while the cam is being executed.
- Verify that potential position overshoot after the synchronous phase of the axes does not result in movements beyond the permissible movement range, for example, by incorporating hardware limit switches in your machine design.

**Failure to follow these instructions can result in death, serious injury, or equipment damage.**

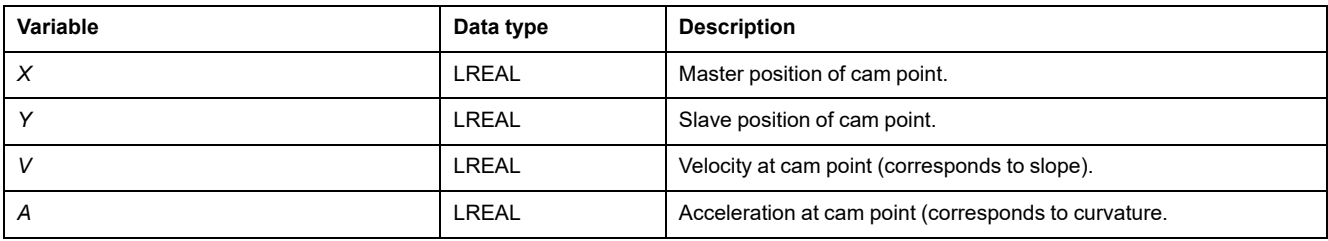

# *ST\_MovementValues* **- General Information**

## <span id="page-534-0"></span>**Overview**

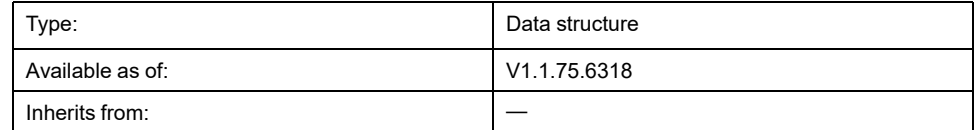

# **Description**

Movement vector/tuple (position, velocity and acceleration) defining a movement state at a given point in time.

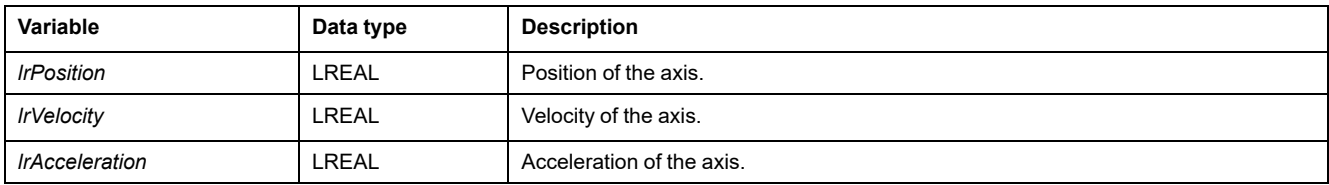

# *ST\_Track\_Ref* **- General Information**

## <span id="page-535-0"></span>**Overview**

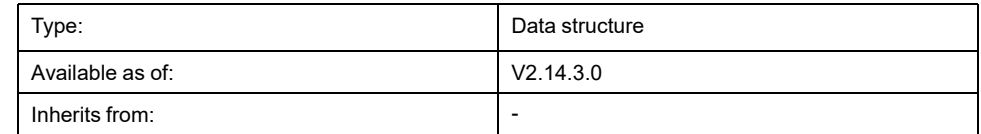

# **Description**

This structure lets you specify compensation time for triggering the cam switches used with the function block *MC\_DigitalCamSwitch*. Each element of the array for the structure *ST\_Track\_Ref* specifies the compensation time for the corresponding track. Refer to the *M262 Synchronized Motion Control Library Guide* for details on the function block *MC\_DigitalCamSwitch*.

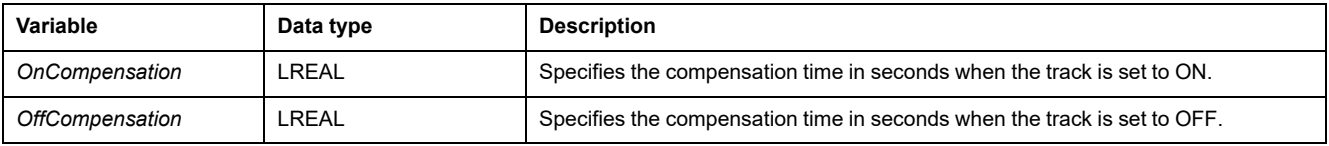

# **Index**

## **C**

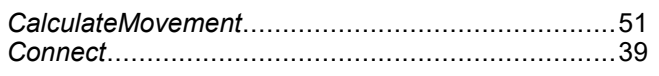

### **D**

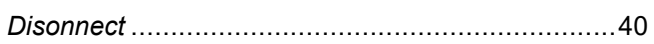

# **E**

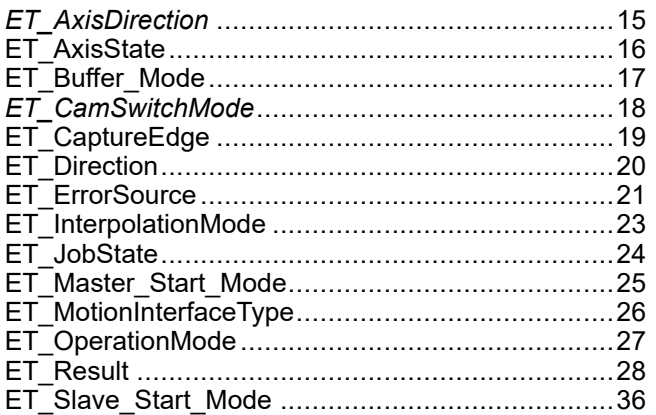

#### **F**

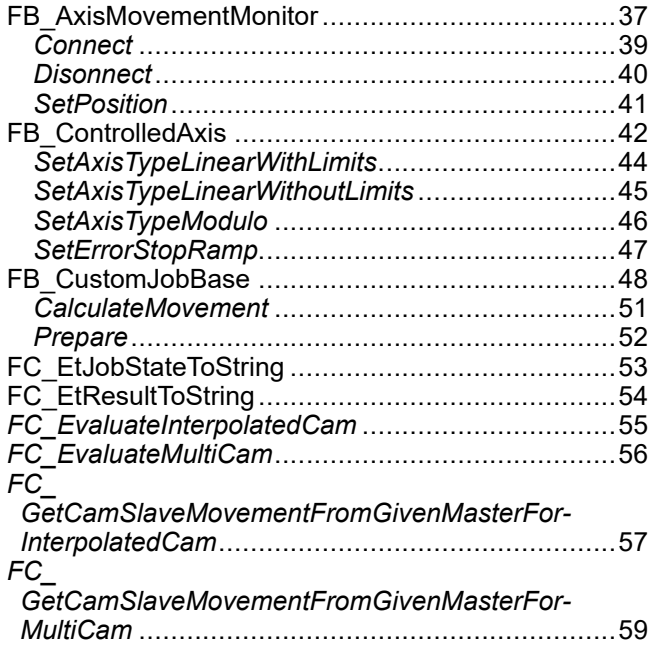

### **I**

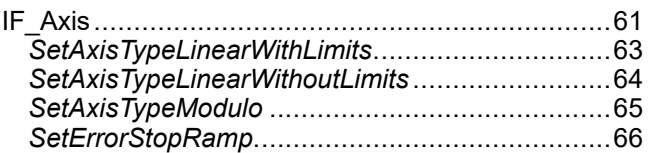

## **M**

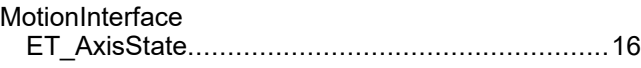

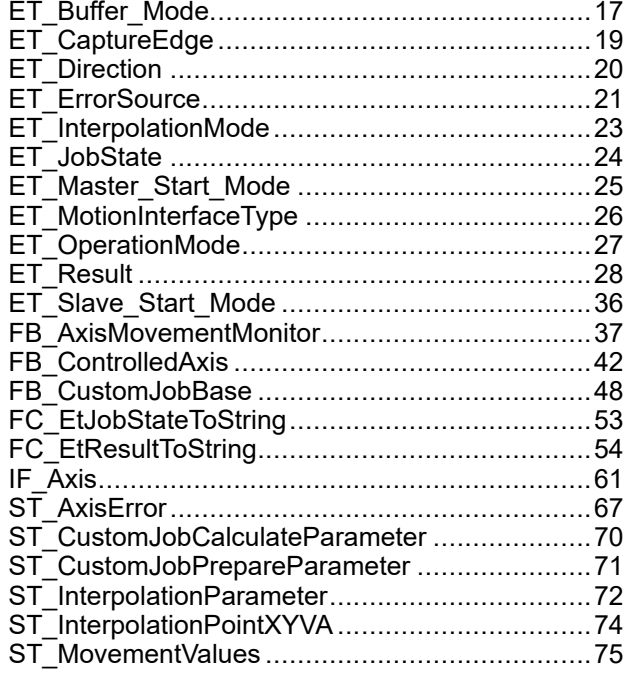

#### **P**

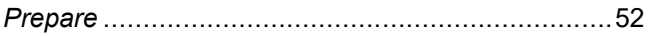

## **S**

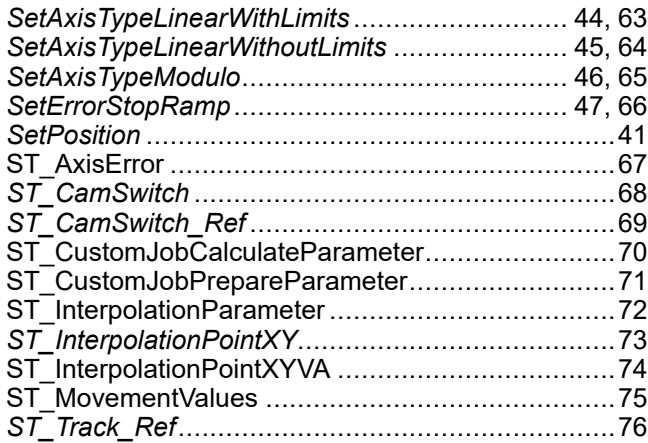

Schneider Electric 35 rue Joseph Monier

92500 Rueil Malmaison France

+ 33 (0) 1 41 29 70 00

www.se.com

As standards, specifications, and design change from time to time, please ask for confirmation of the information given in this publication.

© 2022 Schneider Electric. All rights reserved. EIO0000004353.03

# **Modicon M262**

# **SercosMaster**

# **Library Guide**

**EIO0000004624.00 11/2021**

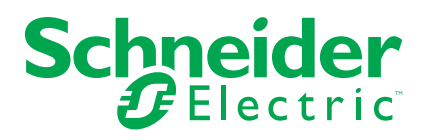

# **Legal Information**

The Schneider Electric brand and any trademarks of Schneider Electric SE and its subsidiaries referred to in this guide are the property of Schneider Electric SE or its subsidiaries. All other brands may be trademarks of their respective owners.

This guide and its content are protected under applicable copyright laws and furnished for informational use only. No part of this guide may be reproduced or transmitted in any form or by any means (electronic, mechanical, photocopying, recording, or otherwise), for any purpose, without the prior written permission of Schneider Electric.

Schneider Electric does not grant any right or license for commercial use of the guide or its content, except for a non-exclusive and personal license to consult it on an "as is" basis. Schneider Electric products and equipment should be installed, operated, serviced, and maintained only by qualified personnel.

As standards, specifications, and designs change from time to time, information contained in this guide may be subject to change without notice.

To the extent permitted by applicable law, no responsibility or liability is assumed by Schneider Electric and its subsidiaries for any errors or omissions in the informational content of this material or consequences arising out of or resulting from the use of the information contained herein.

As part of a group of responsible, inclusive companies, we are updating our communications that contain non-inclusive terminology. Until we complete this process, however, our content may still contain standardized industry terms that may be deemed inappropriate by our customers.

© 2021 Schneider Electric. All Rights Reserved.
# **Table of Contents**

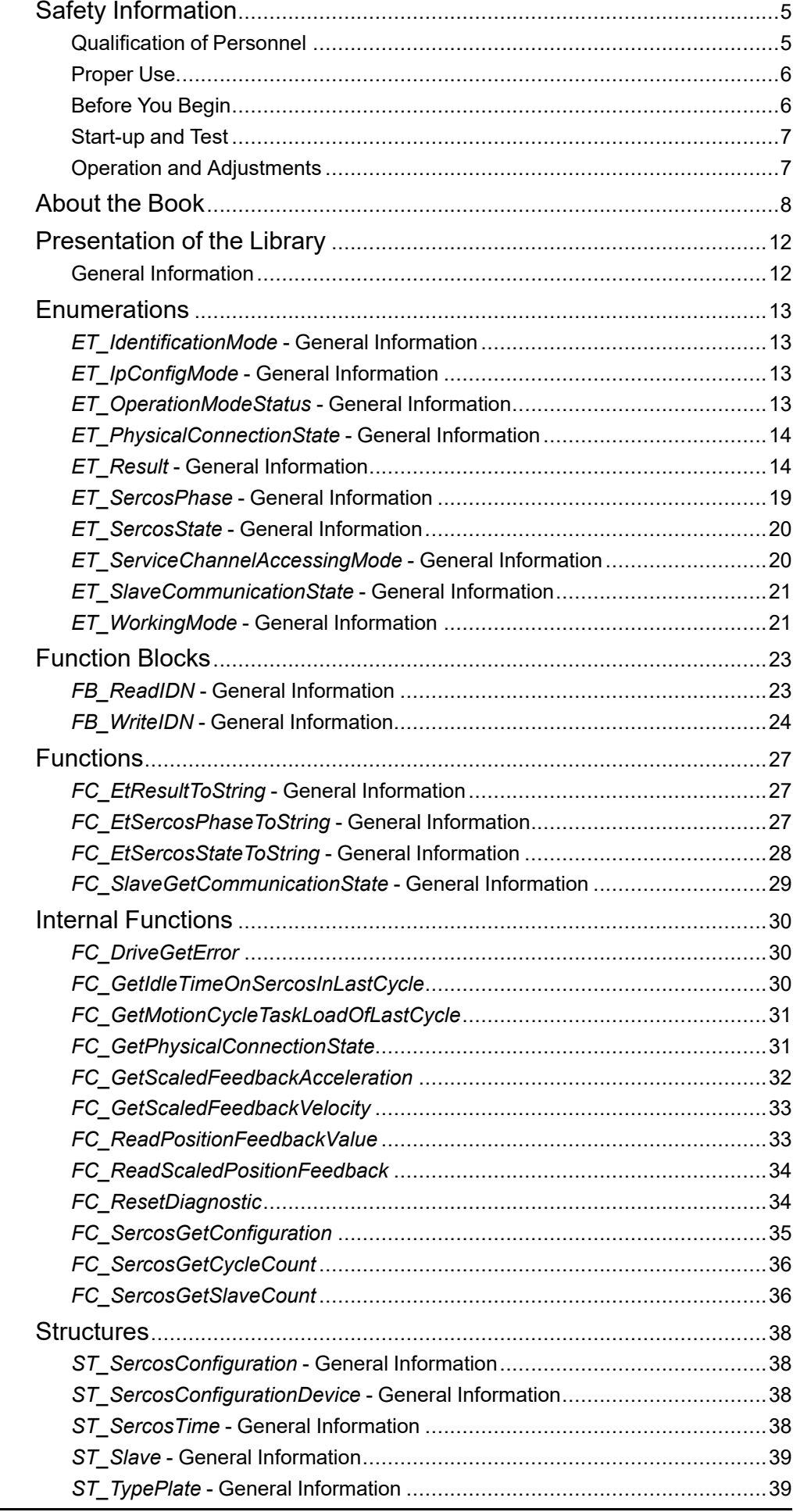

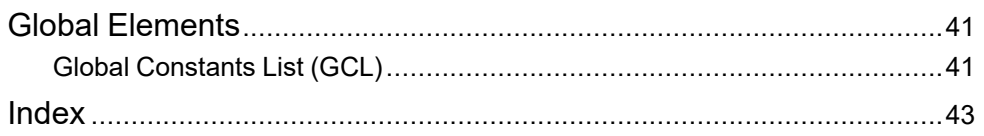

# <span id="page-542-0"></span>**Safety Information**

## **Important Information**

Read these instructions carefully, and look at the equipment to become familiar with the device before trying to install, operate, service, or maintain it. The following special messages may appear throughout this documentation or on the equipment to warn of potential hazards or to call attention to information that clarifies or simplifies a procedure.

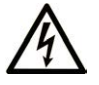

The addition of this symbol to a "Danger" or "Warning" safety label indicates that an electrical hazard exists which will result in personal injury if the instructions are not followed.

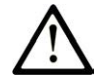

This is the safety alert symbol. It is used to alert you to potential personal injury hazards. Obey all safety messages that follow this symbol to avoid possible injury or death.

## **! DANGER**

**DANGER** indicates a hazardous situation which, if not avoided, **will result in** death or serious injury.

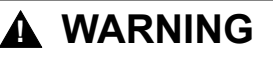

**WARNING** indicates a hazardous situation which, if not avoided, **could result in** death or serious injury.

## **! CAUTION**

**CAUTION** indicates a hazardous situation which, if not avoided, **could result** in minor or moderate injury.

## *NOTICE*

*NOTICE* is used to address practices not related to physical injury.

## **Please Note**

Electrical equipment should be installed, operated, serviced, and maintained only by qualified personnel. No responsibility is assumed by Schneider Electric for any consequences arising out of the use of this material.

A qualified person is one who has skills and knowledge related to the construction and operation of electrical equipment and its installation, and has received safety training to recognize and avoid the hazards involved.

## <span id="page-542-1"></span>**Qualification of Personnel**

A qualified person is one who has the following qualifications:

- Skills and knowledge related to the construction and operation of electrical equipment and the installation.
- Knowledge and experience in industrial control programming.
- Received safety-related training to recognize and avoid the hazards involved.

The qualified person must be able to detect possible hazards that may arise from parameterization, modifying parameter values and generally from mechanical,

electrical, or electronic equipment. The qualified person must be familiar with the standards, provisions, and regulations for the prevention of industrial accidents, which they must observe when designing and implementing the system.

## <span id="page-543-0"></span>**Proper Use**

This product is a library to be used together with the control systems and servo amplifiers intended solely for the purposes as described in the present documentation as applied in the industrial sector.

Always observe the applicable safety-related instructions, the specified conditions, and the technical data.

Perform a risk evaluation concerning the specific use before using the product. Take protective measures according to the result.

Since the product is used as a part of an overall system, you must ensure the safety of the personnel by means of the design of this overall system (for example, machine design).

Any other use is not intended and may be hazardous.

## <span id="page-543-1"></span>**Before You Begin**

Do not use this product on machinery lacking effective point-of-operation guarding. Lack of effective point-of-operation guarding on a machine can result in serious injury to the operator of that machine.

## **WARNING**

#### **UNGUARDED EQUIPMENT**

- Do not use this software and related automation equipment on equipment which does not have point-of-operation protection.
- Do not reach into machinery during operation.

#### **Failure to follow these instructions can result in death, serious injury, or equipment damage.**

This automation equipment and related software is used to control a variety of industrial processes. The type or model of automation equipment suitable for each application will vary depending on factors such as the control function required, degree of protection required, production methods, unusual conditions, government regulations, etc. In some applications, more than one processor may be required, as when backup redundancy is needed.

Only you, the user, machine builder or system integrator can be aware of all the conditions and factors present during setup, operation, and maintenance of the machine and, therefore, can determine the automation equipment and the related safeties and interlocks which can be properly used. When selecting automation and control equipment and related software for a particular application, you should refer to the applicable local and national standards and regulations. The National Safety Council's Accident Prevention Manual (nationally recognized in the United States of America) also provides much useful information.

In some applications, such as packaging machinery, additional operator protection such as point-of-operation guarding must be provided. This is necessary if the operator's hands and other parts of the body are free to enter the pinch points or other hazardous areas and serious injury can occur. Software products alone cannot protect an operator from injury. For this reason the software cannot be substituted for or take the place of point-of-operation protection.

Ensure that appropriate safeties and mechanical/electrical interlocks related to point-of-operation protection have been installed and are operational before placing the equipment into service. All interlocks and safeties related to point-ofoperation protection must be coordinated with the related automation equipment and software programming.

**NOTE:** Coordination of safeties and mechanical/electrical interlocks for pointof-operation protection is outside the scope of the Function Block Library, System User Guide, or other implementation referenced in this documentation.

## <span id="page-544-0"></span>**Start-up and Test**

Before using electrical control and automation equipment for regular operation after installation, the system should be given a start-up test by qualified personnel to verify correct operation of the equipment. It is important that arrangements for such a check are made and that enough time is allowed to perform complete and satisfactory testing.

## **WARNING**

#### **EQUIPMENT OPERATION HAZARD**

- Verify that all installation and set up procedures have been completed.
- Before operational tests are performed, remove all blocks or other temporary holding means used for shipment from all component devices.
- Remove tools, meters, and debris from equipment.

**Failure to follow these instructions can result in death, serious injury, or equipment damage.**

Follow all start-up tests recommended in the equipment documentation. Store all equipment documentation for future references.

#### **Software testing must be done in both simulated and real environments.**

Verify that the completed system is free from all short circuits and temporary grounds that are not installed according to local regulations (according to the National Electrical Code in the U.S.A, for instance). If high-potential voltage testing is necessary, follow recommendations in equipment documentation to prevent accidental equipment damage.

Before energizing equipment:

- Remove tools, meters, and debris from equipment.
- Close the equipment enclosure door.
- Remove all temporary grounds from incoming power lines.
- Perform all start-up tests recommended by the manufacturer.

## <span id="page-544-1"></span>**Operation and Adjustments**

The following precautions are from the NEMA Standards Publication ICS 7.1-1995 (English version prevails):

- Regardless of the care exercised in the design and manufacture of equipment or in the selection and ratings of components, there are hazards that can be encountered if such equipment is improperly operated.
- It is sometimes possible to misadjust the equipment and thus produce unsatisfactory or unsafe operation. Always use the manufacturer's instructions as a guide for functional adjustments. Personnel who have access to these adjustments should be familiar with the equipment manufacturer's instructions and the machinery used with the electrical equipment.
- Only those operational adjustments actually required by the operator should be accessible to the operator. Access to other controls should be restricted to prevent unauthorized changes in operating characteristics.

# <span id="page-545-0"></span>**About the Book**

## **Document Scope**

The present document describes the functions provided by the SercosMaster library.

## **Validity Note**

This document has been updated for the release of EcoStruxureTM Machine Expert V2.0.2.

The characteristics that are described in the present document, as well as those described in the documents included in the Related Documents section below, can be found online. To access the information online, go to the Schneider Electric home page [www.se.com/ww/en/download/.](https://www.se.com/ww/en/download/)

The characteristics that are described in the present document should be the same as those characteristics that appear online. In line with our policy of constant improvement, we may revise content over time to improve clarity and accuracy. If you see a difference between the document and online information, use the online information as your reference.

## **Product Related Information**

## **WARNING**

#### **LOSS OF CONTROL**

- The designer of any control scheme must consider the potential failure modes of control paths and, for certain critical control functions, provide a means to achieve a safe state during and after a path failure. Examples of critical control functions are emergency stop and overtravel stop, power outage and restart.
- Separate or redundant control paths must be provided for critical control functions.
- System control paths may include communication links. Consideration must be given to the implications of unanticipated transmission delays or failures of the link.
- Observe all accident prevention regulations and local safety guidelines.1
- Each implementation of this equipment must be individually and thoroughly tested for proper operation before being placed into service.

**Failure to follow these instructions can result in death, serious injury, or equipment damage.**

<sup>1</sup> For additional information, refer to NEMA ICS 1.1 (latest edition), "Safety Guidelines for the Application, Installation, and Maintenance of Solid State Control" and to NEMA ICS 7.1 (latest edition), "Safety Standards for Construction and Guide for Selection, Installation and Operation of Adjustable-Speed Drive Systems" or their equivalent governing your particular location.

Before you attempt to provide a solution (machine or process) for a specific application using the POUs found in the library, you must consider, conduct and complete best practices. These practices include, but are not limited to, risk analysis, functional safety, component compatibility, testing and system validation as they relate to this library.

## **WARNING**

#### **IMPROPER USE OF PROGRAM ORGANIZATION UNITS**

- Perform a safety-related analysis for the application and the devices installed.
- Ensure that the Program Organization Units (POUs) are compatible with the devices in the system and have no unintended effects on the proper functioning of the system.
- Use appropriate parameters, especially limit values, and observe machine wear and stop behavior.
- Verify that the sensors and actuators are compatible with the selected POUs.
- Thoroughly test all functions during verification and commissioning in all operation modes.
- Provide independent methods for critical control functions (emergency stop, conditions for limit values being exceeded, etc.) according to a safety-related analysis, respective rules, and regulations.

**Failure to follow these instructions can result in death, serious injury, or equipment damage.**

# **WARNING**

#### **UNINTENDED EQUIPMENT OPERATION**

Always evaluate the return values when using POUs of a library.

**Failure to follow these instructions can result in death, serious injury, or equipment damage.**

## **WARNING**

#### **UNINTENDED EQUIPMENT OPERATION**

- Only use software approved by Schneider Electric for use with this equipment.
- Update your application program every time you change the physical hardware configuration.

**Failure to follow these instructions can result in death, serious injury, or equipment damage.**

# **WARNING**

#### **UNINTENDED EQUIPMENT OPERATION**

Update your application program as required, paying particular attention to I/O address adjustments, whenever you modify the hardware configuration.

**Failure to follow these instructions can result in death, serious injury, or equipment damage.**

Incomplete file transfers, such as data files, application files and/or firmware files, may have serious consequences for your machine or controller. If you remove power, or if there is a power outage or communication interruption during a file transfer, your machine may become inoperative, or your application may attempt to operate on a corrupted data file. If an interruption occurs, reattempt the transfer. Be sure to include in your risk analysis the impact of corrupted data files.

## **WARNING**

#### **UNINTENDED EQUIPMENT OPERATION, DATA LOSS, OR FILE CORRUPTION**

- Do not interrupt an ongoing data transfer.
- If the transfer is interrupted for any reason, re-initiate the transfer.
- Do not place your machine into service until the file transfer has completed successfully, unless you have accounted for corrupted files in your risk analysis and have taken appropriate steps to prevent any potentially serious consequences due to unsuccessful file transfers.

**Failure to follow these instructions can result in death, serious injury, or equipment damage.**

# **WARNING**

#### **UNINTENDED MOVEMENT OF THE AXIS**

- Ensure the proper functioning of the functional safety equipment before commissioning.
- Ensure that you can stop axis movements at any time using functional safety equipment (limit switch, emergency stop) before and during commissioning.

**Failure to follow these instructions can result in death, serious injury, or equipment damage.**

## **WARNING**

#### **UNINTENDED MOVEMENT OF THE SLAVE AXIS**

Deactivate the POU that instructs the slave, or disconnect the connection from the master, if the slave axis stops independently from the master.

**Failure to follow these instructions can result in death, serious injury, or equipment damage.**

Motion function blocks, except for the Homing function blocks, can only be activated after the mechanical position reference has been established. This is especially important after the start-up of the Sercos motion bus.

## **WARNING**

#### **INCORRECT HOMING REFERENCE TO MECHANICAL SYSTEM**

Ensure that a valid mechanical position reference exists by performing commissioning tests for all operating modes.

**Failure to follow these instructions can result in death, serious injury, or equipment damage.**

## **Terminology Derived from Standards**

The technical terms, terminology, symbols and the corresponding descriptions in this manual, or that appear in or on the products themselves, are generally derived from the terms or definitions of international standards.

In the area of functional safety systems, drives and general automation, this may include, but is not limited to, terms such as *safety*, *safety function*, *safe state*, *fault*, *fault reset*, *malfunction*, *failure*, *error*, *error message*, *dangerous*, etc.

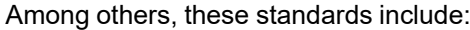

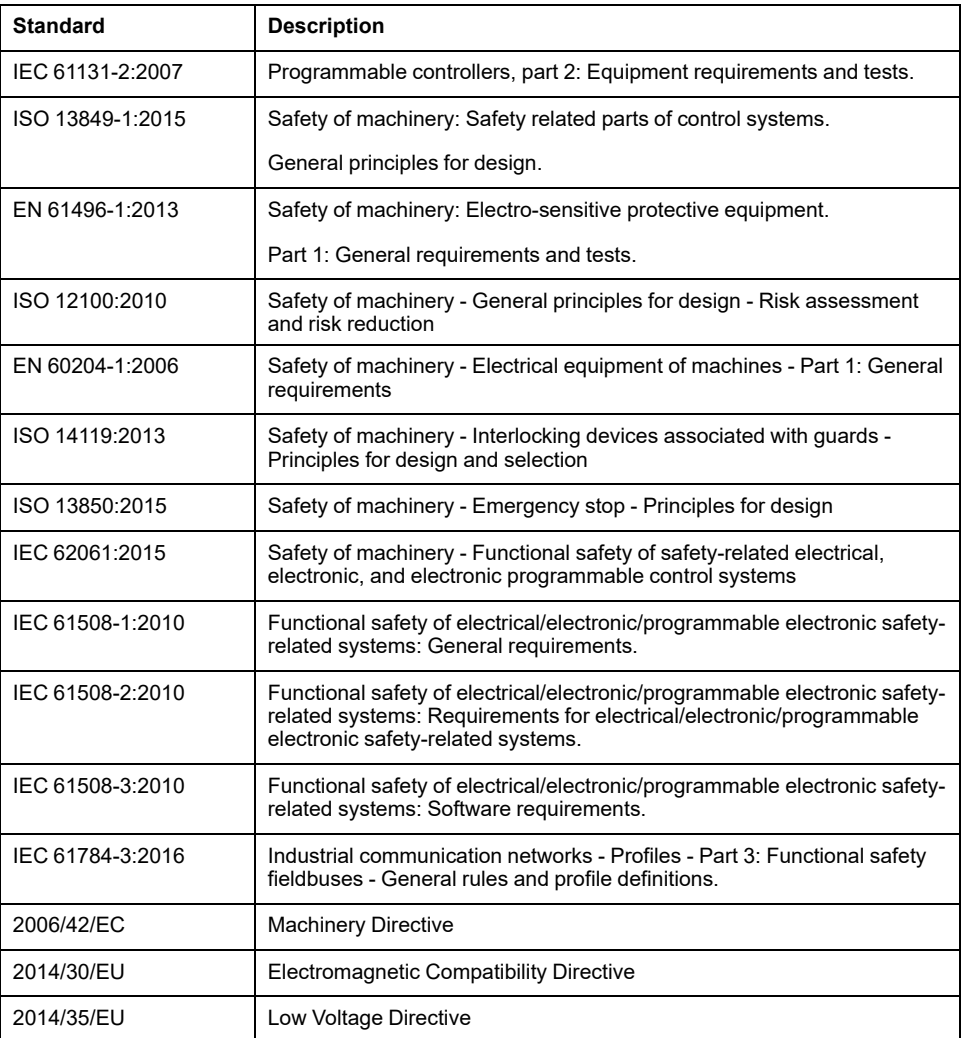

In addition, terms used in the present document may tangentially be used as they are derived from other standards such as:

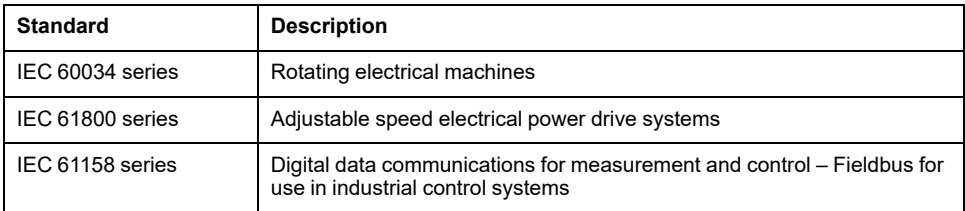

Finally, the term *zone of operation* may be used in conjunction with the description of specific hazards, and is defined as it is for a *hazard zone* or *danger zone* in the *Machinery Directive* (*2006/42/EC*) and *ISO 12100:2010*.

**NOTE:** The aforementioned standards may or may not apply to the specific products cited in the present documentation. For more information concerning the individual standards applicable to the products described herein, see the characteristics tables for those product references.

# <span id="page-549-0"></span>**Presentation of the Library**

# <span id="page-549-1"></span>**General Information**

## **Description**

The library SercosMaster provides enumerations, structures, and functions for controlling and monitoring Sercos on Modicon M262 Motion Controllers. The library lets you perform Sercos operations such as reading, writing, resetting errors, and execute procedure commands. In addition, you can obtain information on the Sercos bus configuration and on devices on the Sercos bus.

## **Characteristics of This Library**

The following table indicates the characteristics of the library:

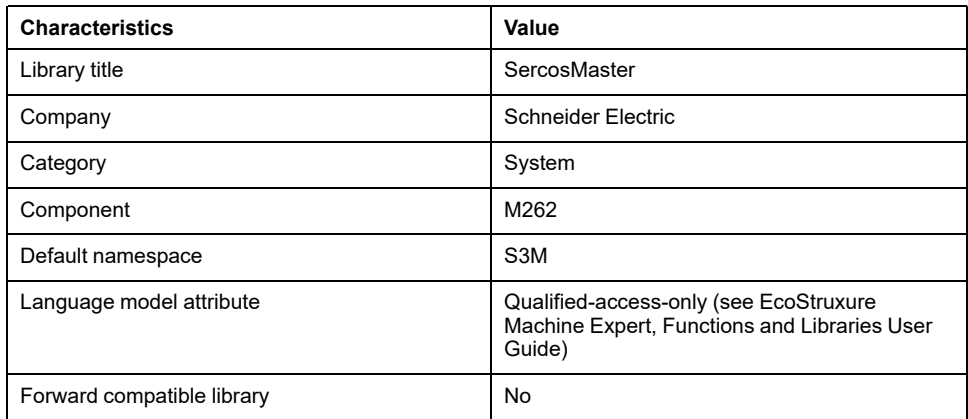

**NOTE:** For this library, qualified-access-only is set. Therefore, the POUs, data structures, enumerations, and constants have to be accessed using the namespace of the library. The default namespace of the library is S3M.

# <span id="page-550-0"></span>**Enumerations**

# <span id="page-550-1"></span>*ET\_IdentificationMode* **- General Information**

### **Overview**

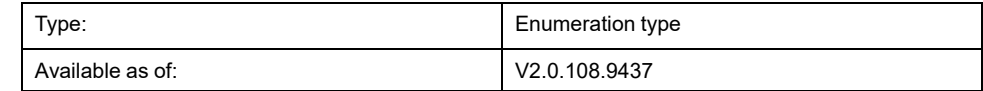

## **Description**

This enumeration contains the type of addressing on the Sercos bus.

### **Enumeration Elements**

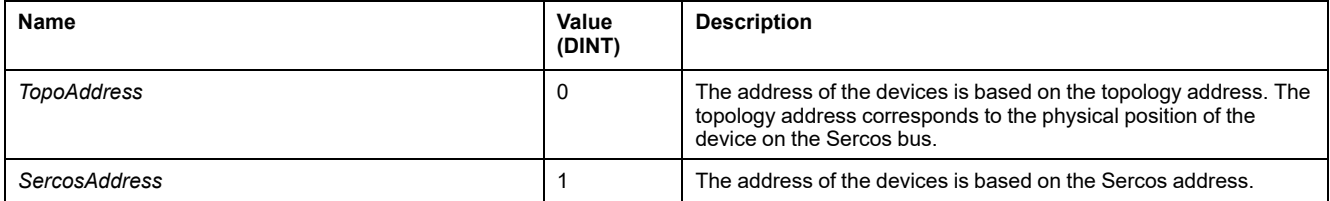

## <span id="page-550-2"></span>*ET\_IpConfigMode* **- General Information**

### **Overview**

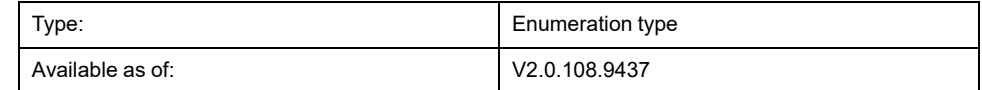

## **Description**

This enumeration contains the options for setting the IP Address of a Sercos device. The IP address is configured either manually or automatically via the firmware.

### **Enumeration Elements**

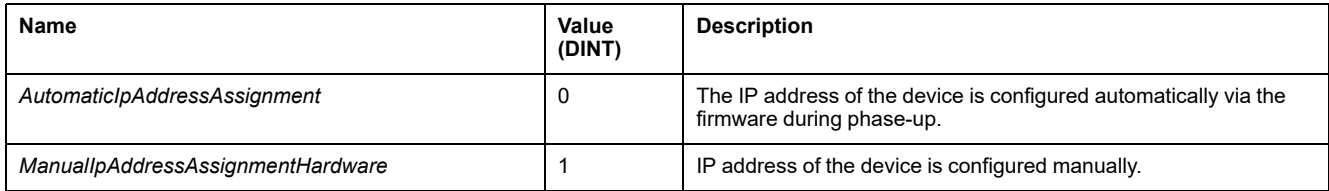

## <span id="page-550-3"></span>*ET\_OperationModeStatus* **- General Information**

### **Overview**

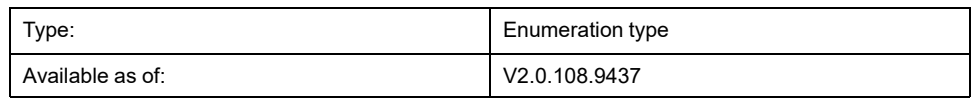

## **Description**

This enumeration contains the active operating mode of the drive.

## **Enumeration Elements**

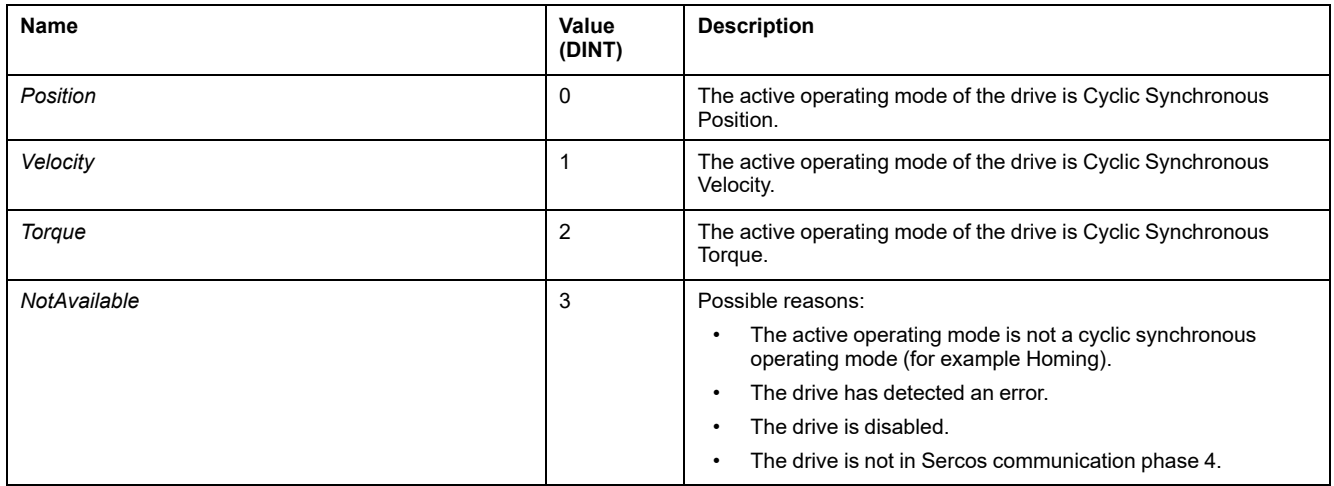

## <span id="page-551-0"></span>*ET\_PhysicalConnectionState* **- General Information**

#### **Overview**

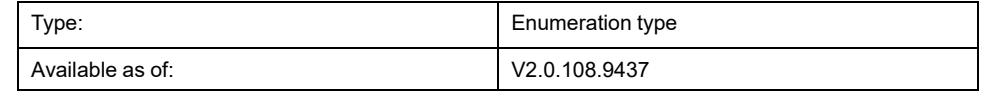

### **Description**

This enumeration contains the connection states of a physical Sercos device. The values identify whether or not the firmware was able match a configured device to a device connected to the Sercos bus.

## **Enumeration Elements**

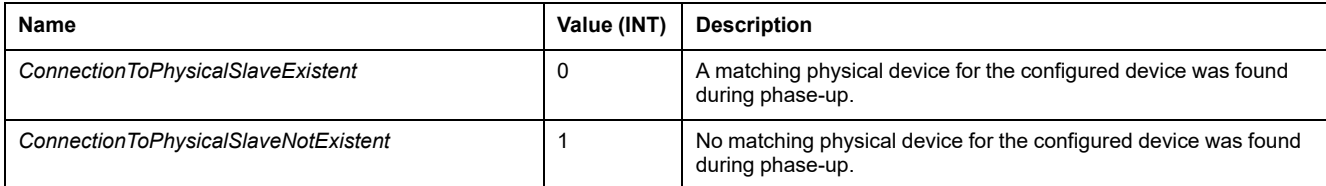

## <span id="page-551-1"></span>*ET\_Result* **- General Information**

#### **Overview**

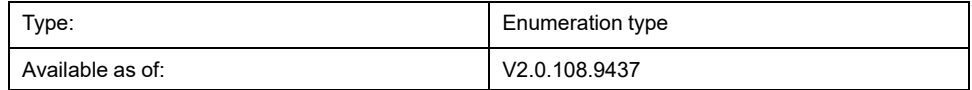

## **Description**

This enumeration contains the return values for Sercos function calls triggered by the Sercos master.

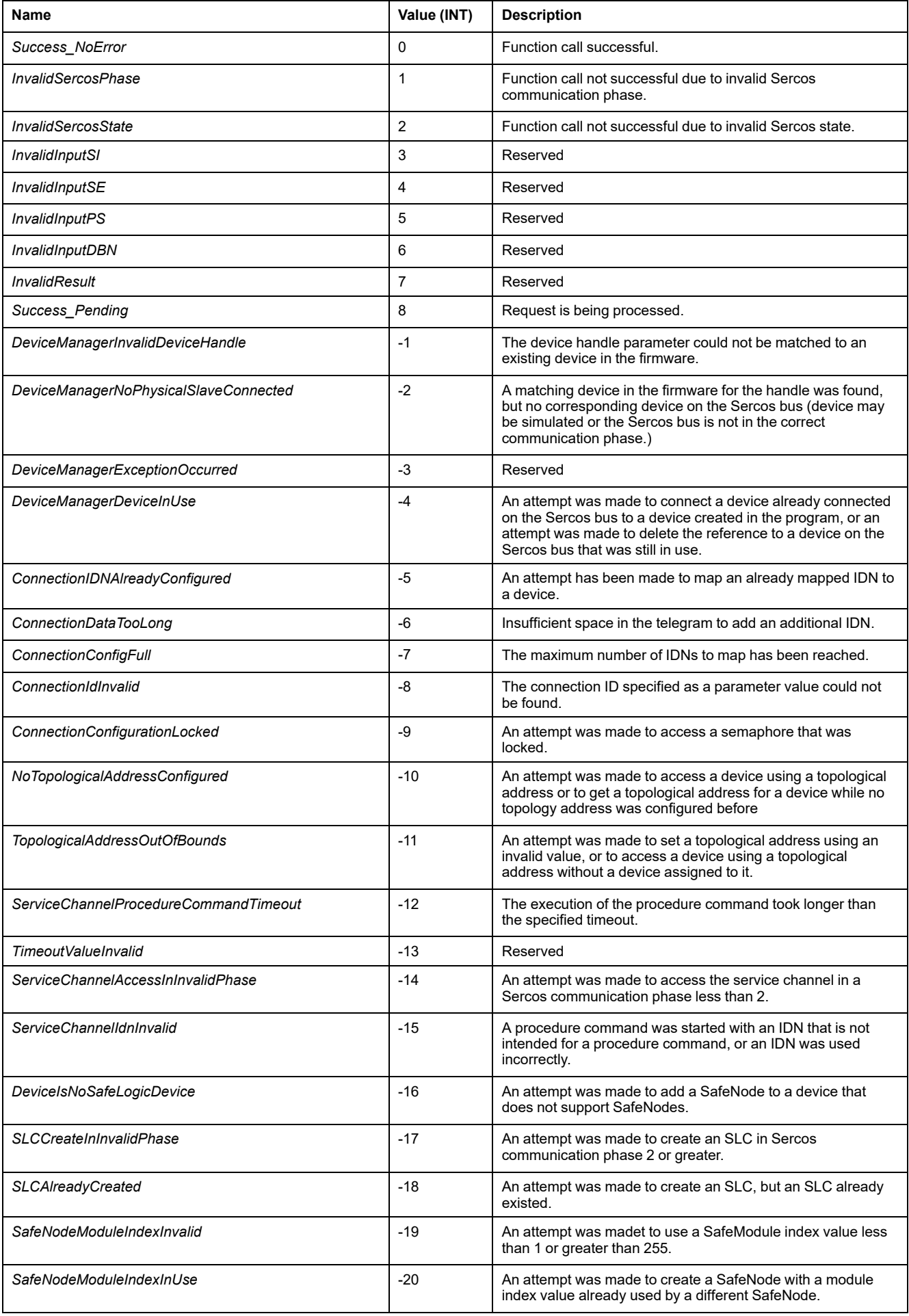

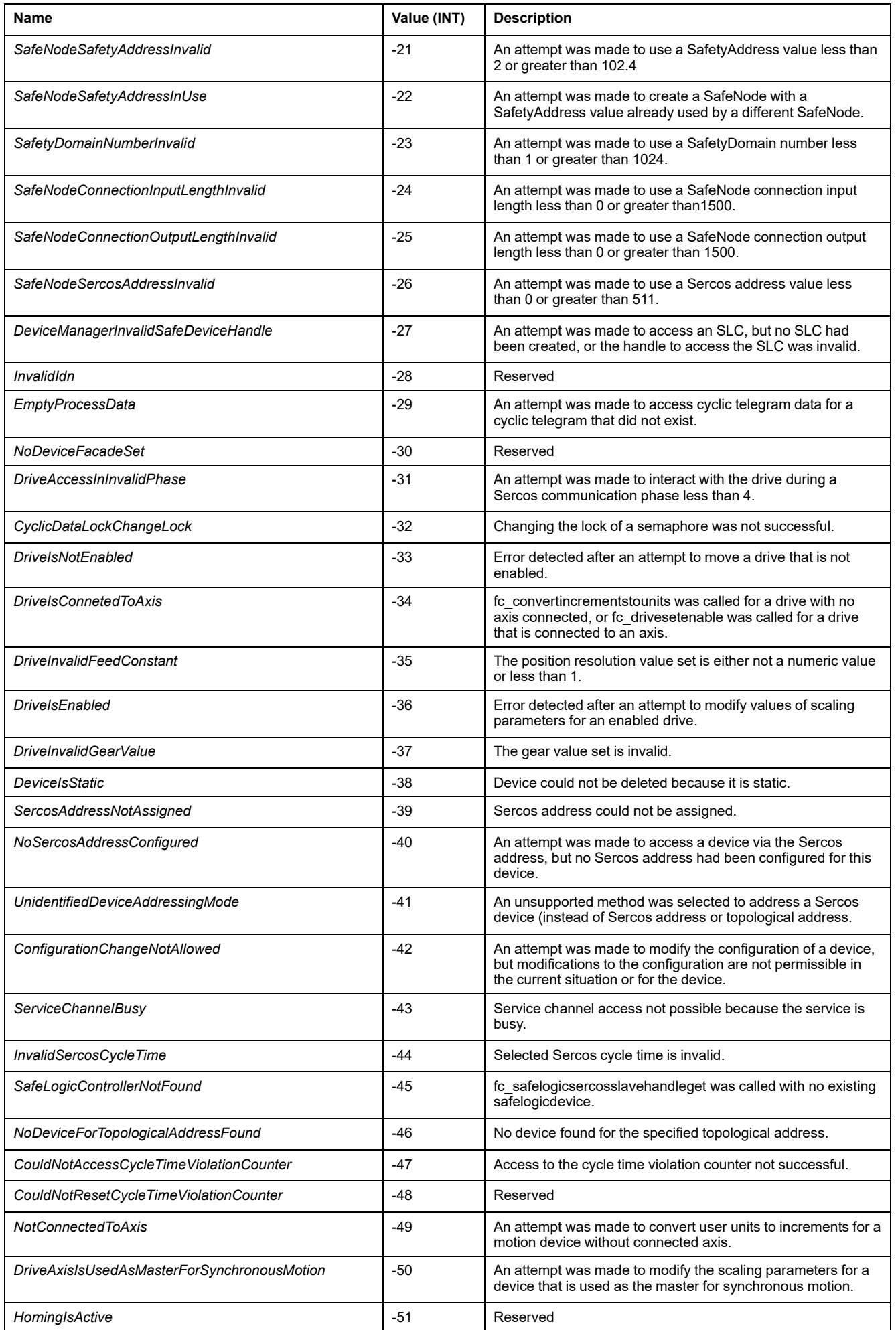

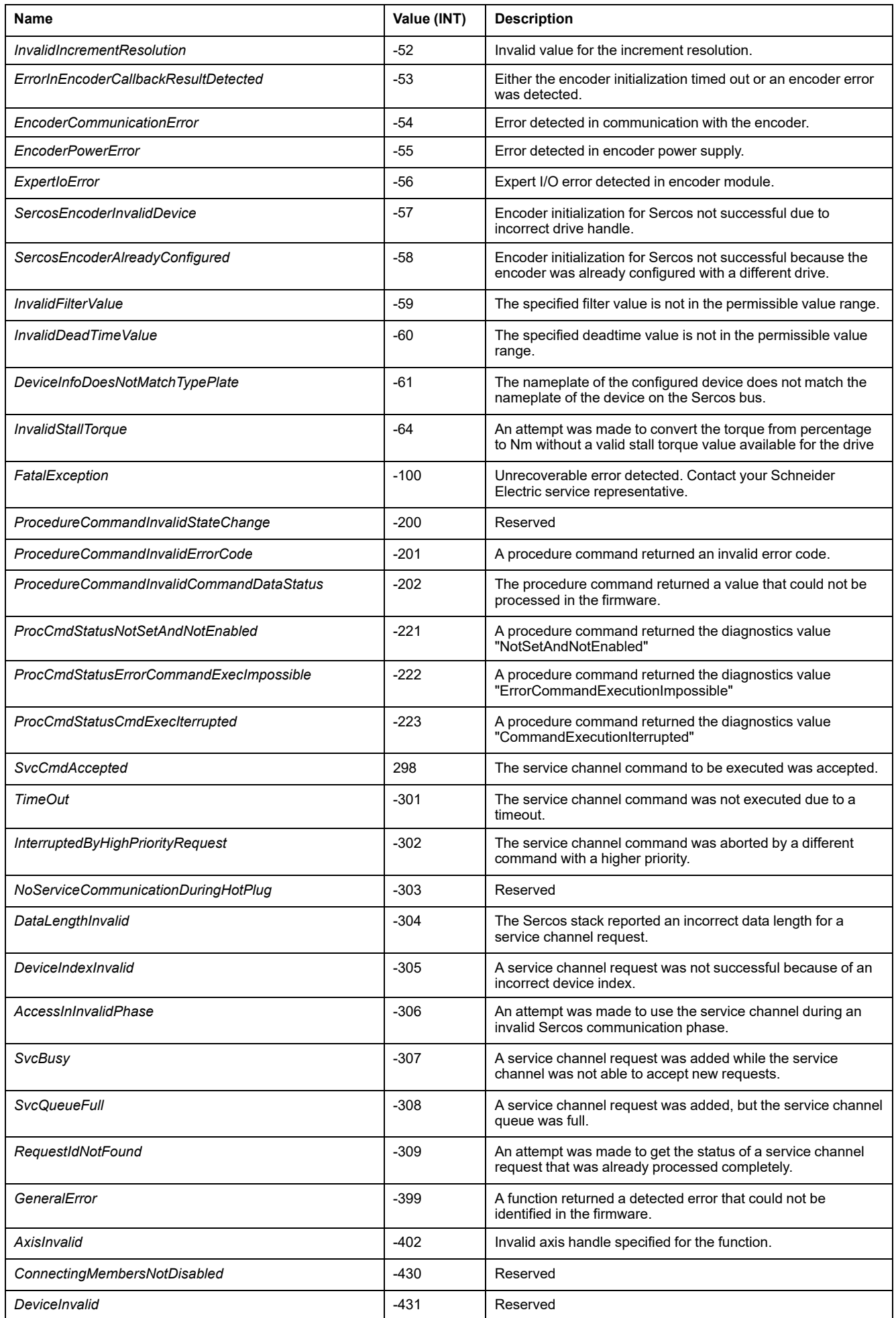

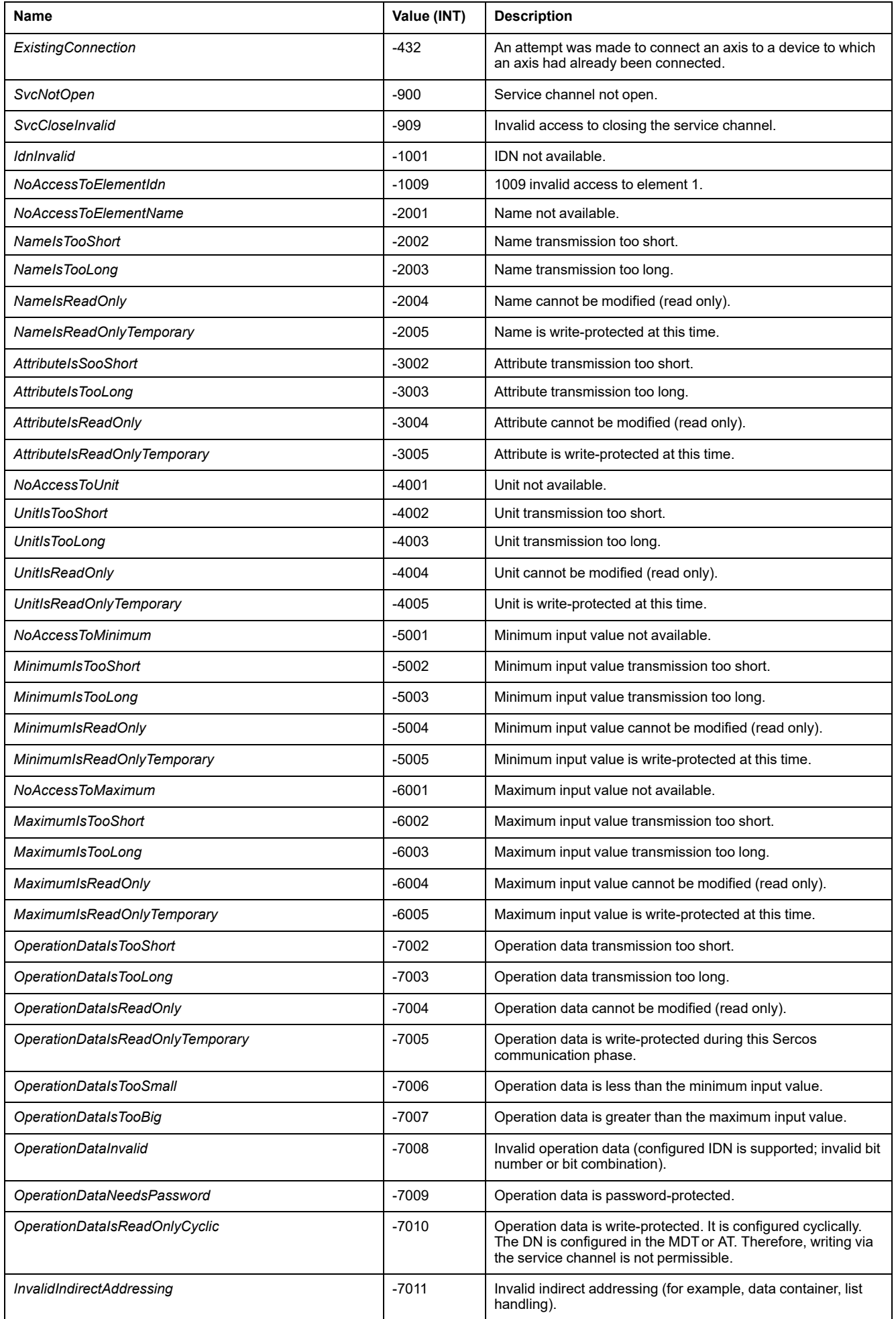

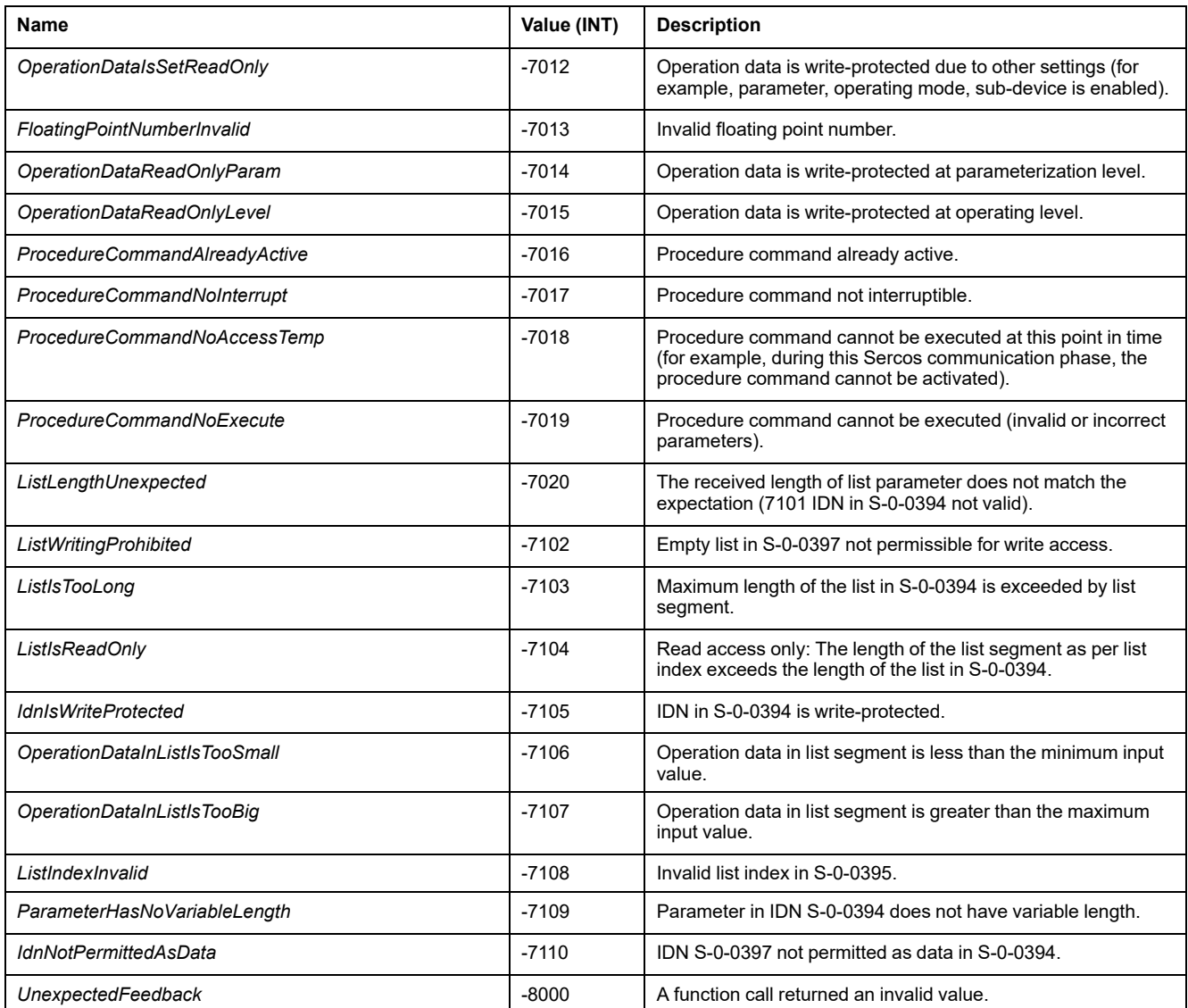

## <span id="page-556-0"></span>*ET\_SercosPhase* **- General Information**

## **Overview**

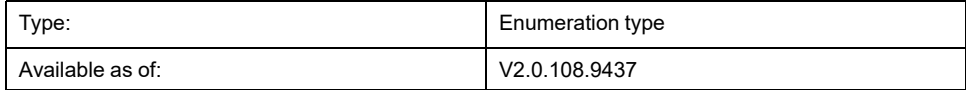

## **Description**

This enumeration contains the possible Sercos communication phases for the Sercos master.

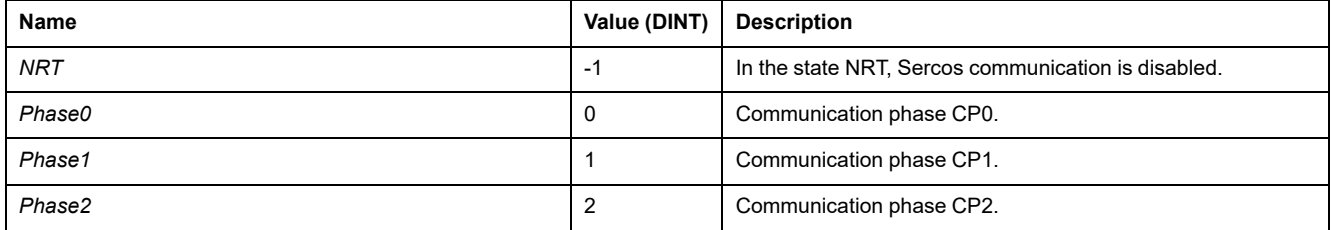

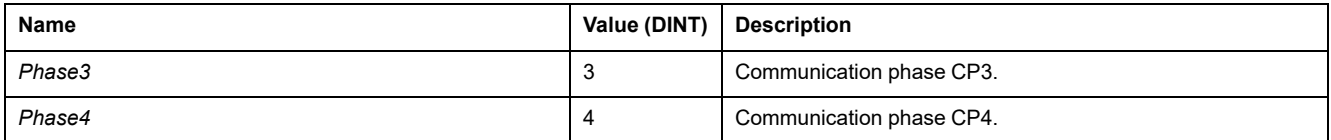

## <span id="page-557-0"></span>*ET\_SercosState* **- General Information**

### **Overview**

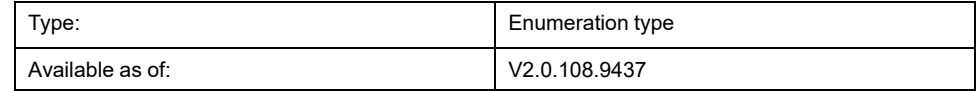

### **Description**

This enumeration contains Sercos communication phases for the Sercos master and internal states for the Sercos Master Library.

## **Enumeration Elements**

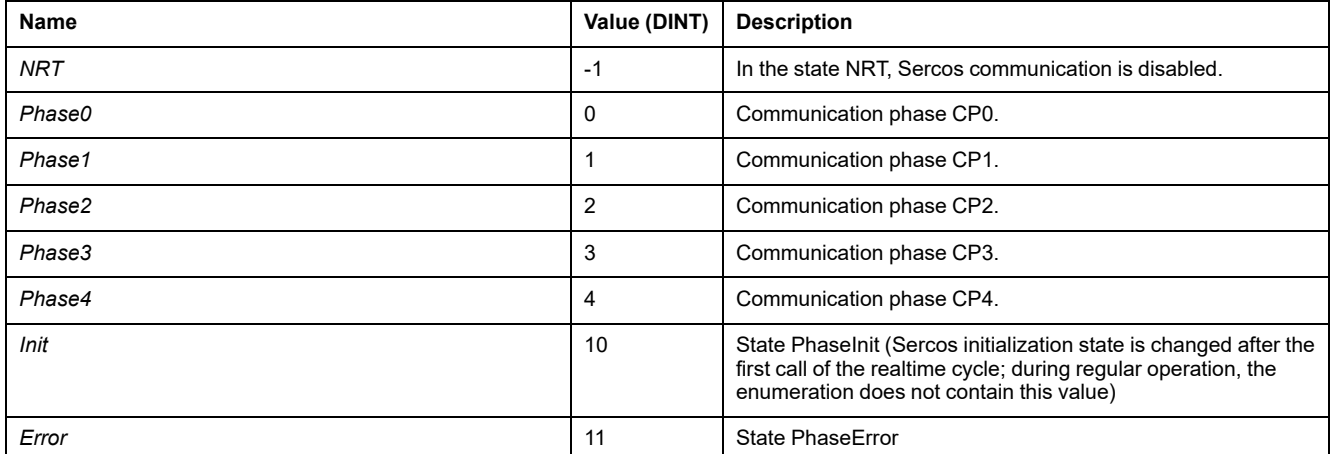

## <span id="page-557-1"></span>*ET\_ServiceChannelAccessingMode* **- General Information**

#### **Overview**

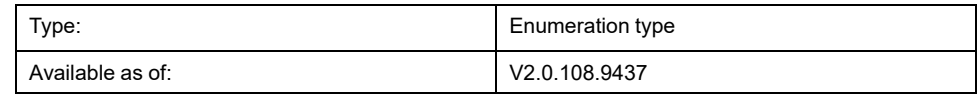

#### **Description**

This enumeration contains types of access for function calls via the service channel.

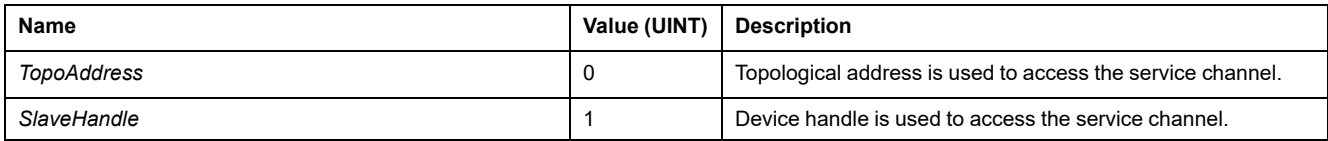

## <span id="page-558-0"></span>*ET\_SlaveCommunicationState* **- General Information**

### **Overview**

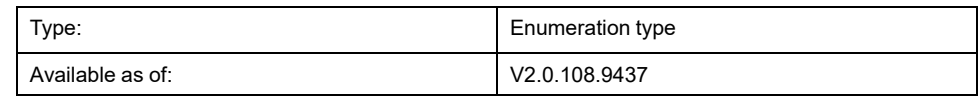

## **Description**

This enumeration contains communication states for a Sercos device, depending on the Sercos state.

### **Enumeration Elements**

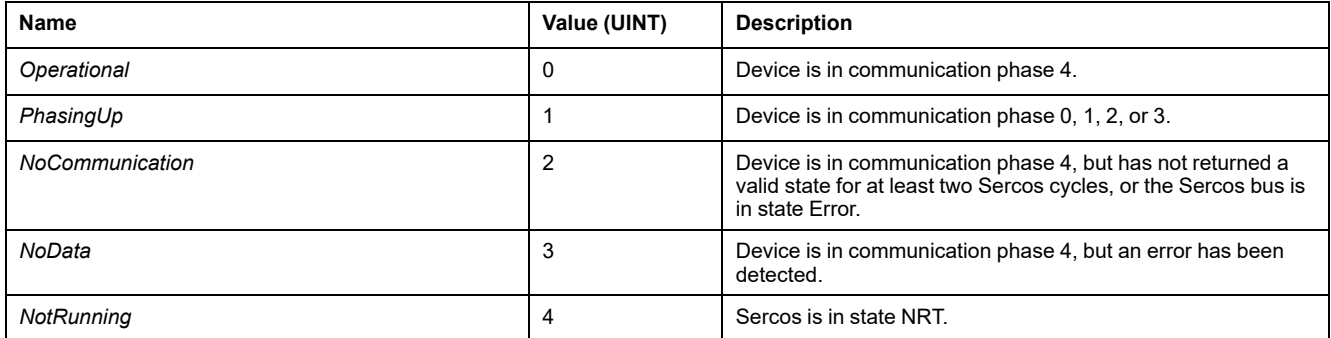

## <span id="page-558-1"></span>*ET\_WorkingMode* **- General Information**

### **Overview**

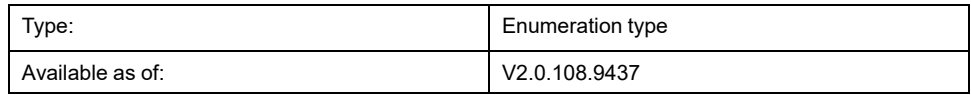

## **Description**

This enumeration contains settings for the working mode of a Sercos device.

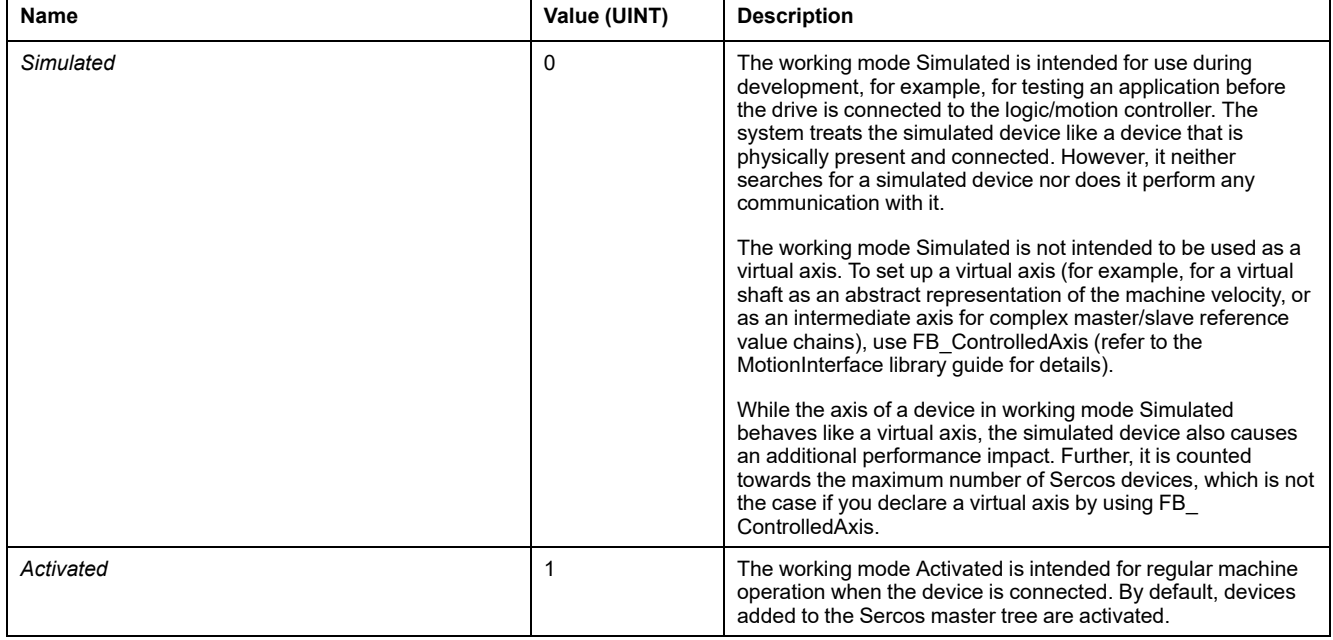

# <span id="page-560-0"></span>**Function Blocks**

## <span id="page-560-1"></span>*FB\_ReadIDN* **- General Information**

#### **Overview**

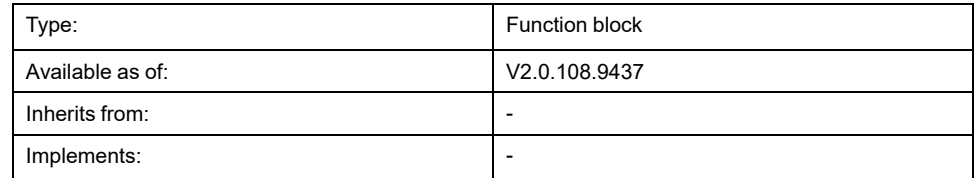

#### **Task**

Reads an IDN asynchronously so the controller task is not blocked.

#### **Description**

This function block reads an IDN on a device in an asynchronous way so that the controller task is not blocked. To be able to process multiple requests in a row, a queue for the service channel requests is used. The maximum number of elements in the queue is 20. Once the queue is full, an attempt to add a new read request results in the error code "Failure\_ServiceChannelBusy". New requests are processed in a first-in-first-out order. If a request times out before it is finished, it is removed from the queue and aborted if is active.

First, the access mode is set to either topology or device handle. Once the value at the input *i* xExecute is TRUE, the asynchronous call is started.

The data context is specified via the four inputs *i\_dwParameterIdn*, *i\_ usParameterElement*, *i\_pbDataPointer*, and *i\_uiDataLength*. If the request times out as specified via the input *i* timTimeOut (that is, it is not completed), the value at the output *q\_xError* is set to TRUE. This does not affect the value at the input *i\_ pbDataPointer*. If the request is accepted, the value at the output *q\_xActive* is set to TRUE.

### **Interface**

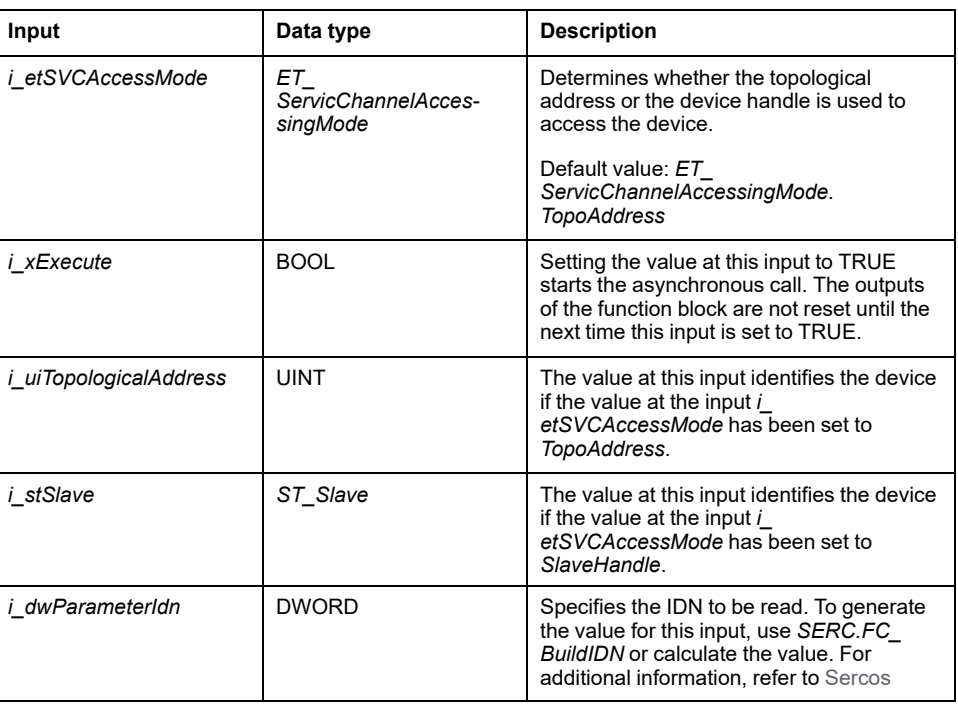

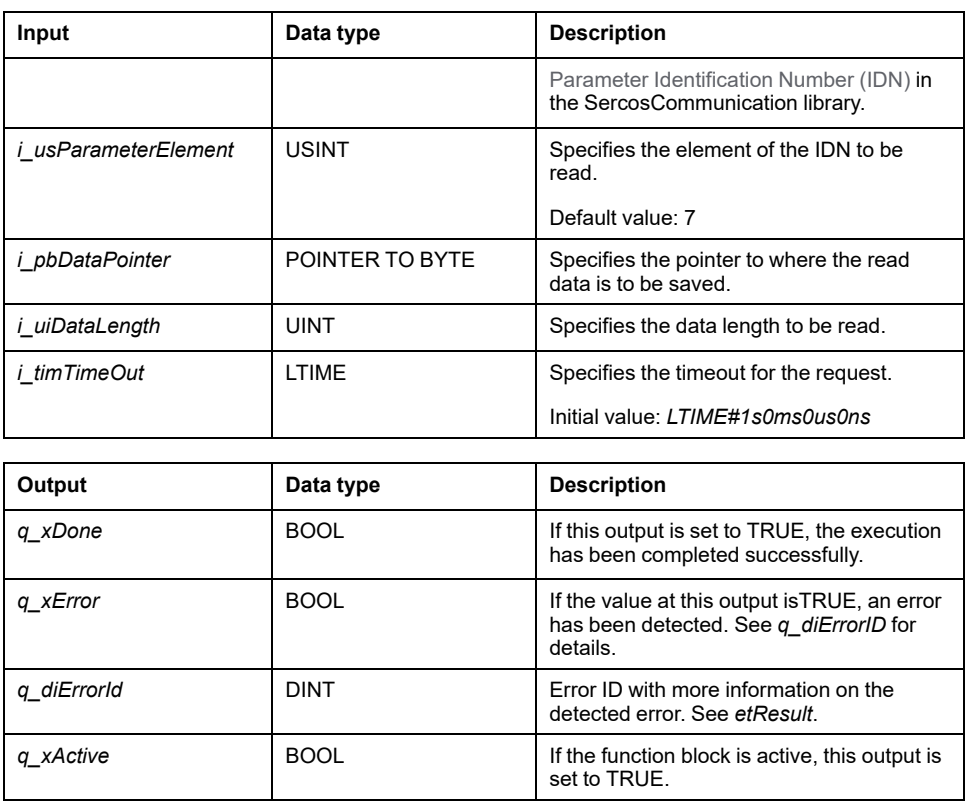

### **Usage of Variables of Type POINTER TO ... or REFERENCE TO ...**

The function block provides inputs and/or inputs/outputs of type *POINTER TO…* or *REFENCE TO…*. With the use of such a pointer or reference, the function block accesses the addressed memory area. In case of an online change event, it may happen that memory areas are moved to new addresses, and, in consequence, a pointer or reference becomes invalid. To help avoid errors associated with invalid pointers, variables of type *POINTER TO…* or *REFERENCE TO…* must be updated cyclically or at least at the beginning of the cycle in which they are used.

## **ACAUTION**

#### **INVALID POINTER**

Do not use the "Online Change" command or the "Log in with online change" option as long as one of the function blocks of this library indicates Active in your running application.

**Failure to follow these instructions can result in injury or equipment damage.**

## <span id="page-561-0"></span>*FB\_WriteIDN* **- General Information**

#### **Overview**

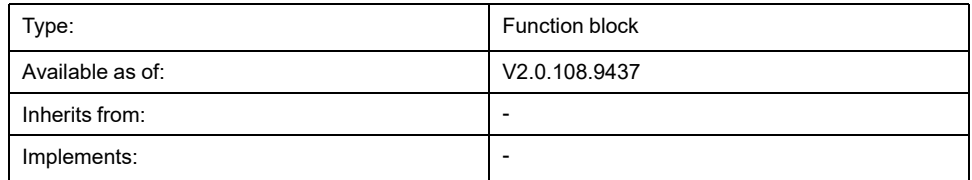

#### **Task**

Writes an IDN asynchronously so the controller task is not blocked.

#### **Description**

This function block writes an IDN to a device in an asynchronous way so that the controller task is not blocked. To be able to process multiple requests in a row, a queue for the service channel requests is used. The maximum number of elements in the queue is 20. Once the queue is full, an attempt to add a new write request results in the error code "Failure\_ServiceChannelBusy". New requests are processed in a first-in-first-out order. If a request times out before it is finished, it is removed from the queue and aborted if is active.

First, the access mode is set to either topology or device handle. Once the value at the input *i* xExecute is TRUE, the asynchronous call is started.

The data context is specified via the four inputs *i\_dwParameterIdn*, *i\_ usParameterElement*, *i\_pbDataPointer*, and *i\_uiDataLength*. If the request times out as specified via the input *i\_timTimeOut* (that is, it is not completed), the value at the output *q\_xError* is set to TRUE. This does not affect the value at the input *i\_ pbDataPointer*. If the request is accepted, the value at the output *q\_xActive* is set to TRUE.

#### **Interface**

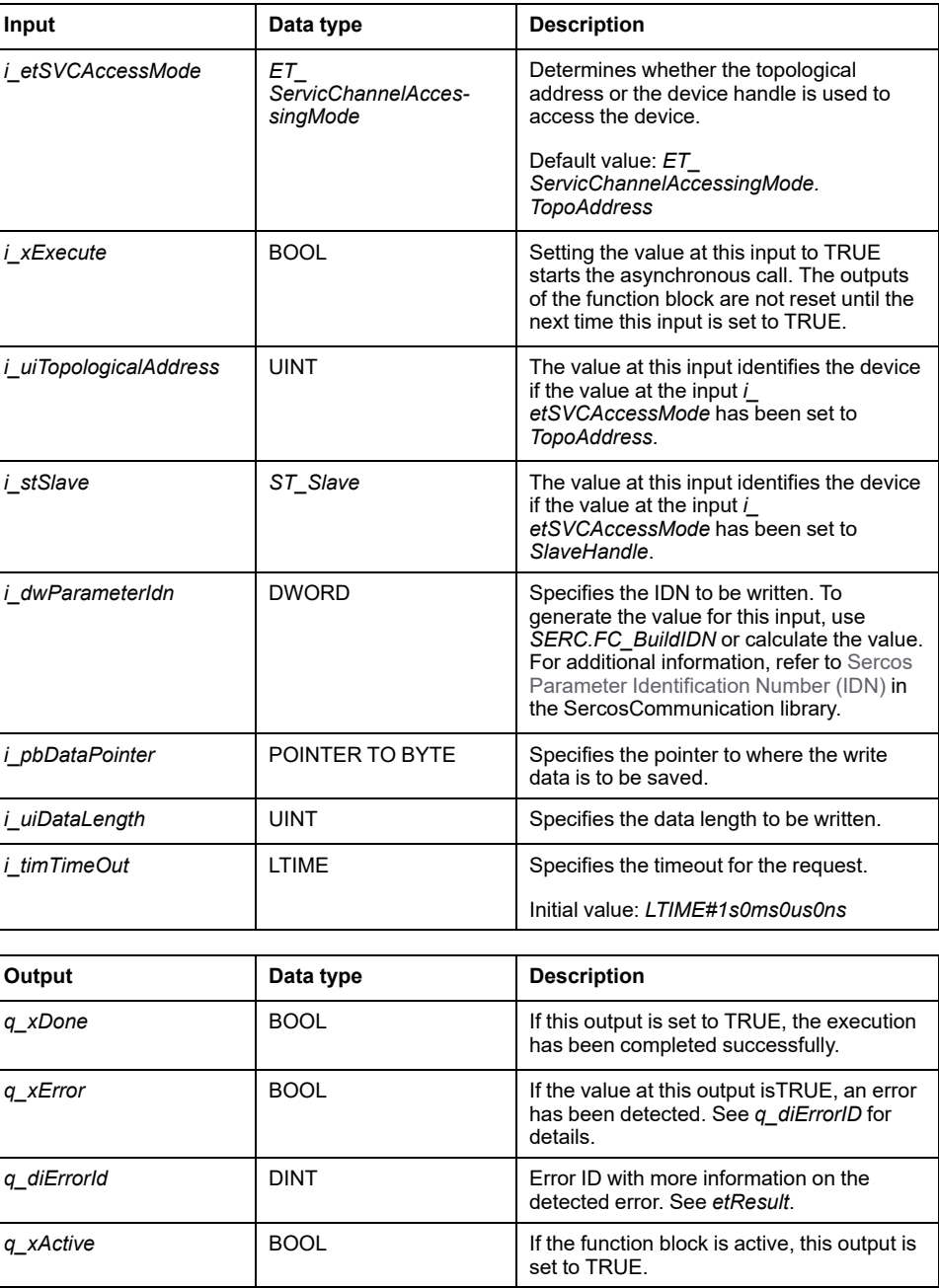

### **Usage of Variables of Type POINTER TO ... or REFERENCE TO ...**

The function block provides inputs and/or inputs/outputs of type *POINTER TO…* or *REFENCE TO…*. With the use of such a pointer or reference, the function block accesses the addressed memory area. In case of an online change event, it may happen that memory areas are moved to new addresses, and, in consequence, a pointer or reference becomes invalid. To help avoid errors associated with invalid pointers, variables of type *POINTER TO…* or *REFERENCE TO…* must be updated cyclically or at least at the beginning of the cycle in which they are used.

## **ACAUTION**

#### **INVALID POINTER**

Do not use the "Online Change" command or the "Log in with online change" option as long as one of the function blocks of this library indicates Active in your running application.

**Failure to follow these instructions can result in injury or equipment damage.**

# <span id="page-564-0"></span>**Functions**

## <span id="page-564-1"></span>*FC\_EtResultToString* **- General Information**

#### **Overview**

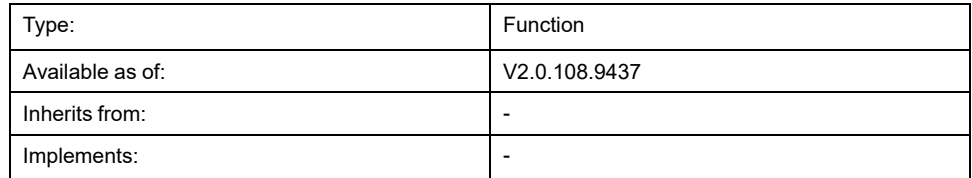

#### **Task**

Converts an enumeration element of type *ET\_Result* to a variable of type STRING.

### **Functional Description**

Using the function *FC\_EtResultToString*, you can convert an enumeration element of type *ET\_Result* to a variable of type STRING.

### **Interface**

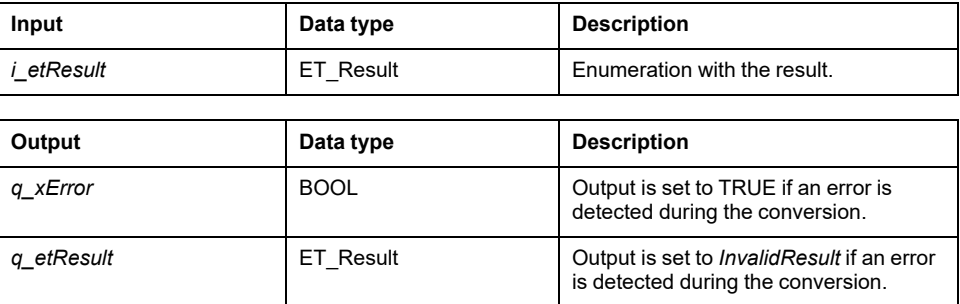

#### **Return Value**

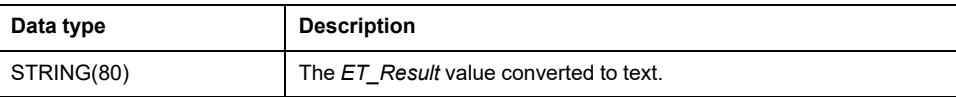

## <span id="page-564-2"></span>*FC\_EtSercosPhaseToString* **- General Information**

#### **Overview**

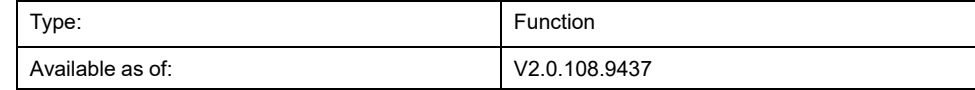

#### **Task**

Converts an enumeration element of type *ET\_SercosPhase* to a variable of type STRING.

### **Functional Description**

Using the function *FC\_EtSercosPhaseToString*, you can convert an enumeration element of type *ET\_SercosPhase* to a variable of type STRING.

#### **Interface**

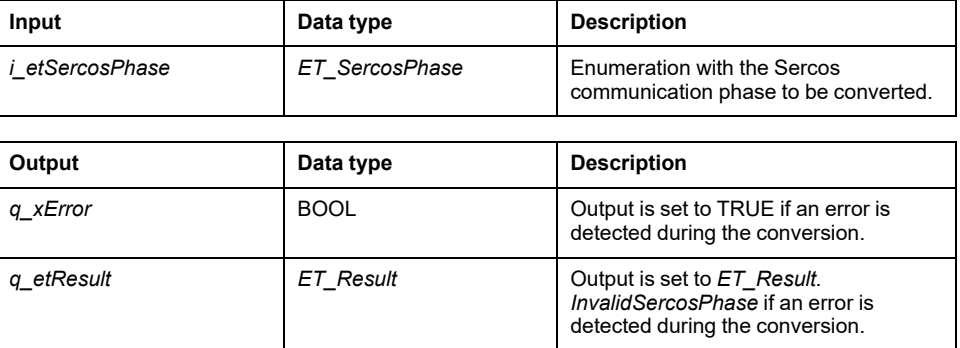

### **Return Value**

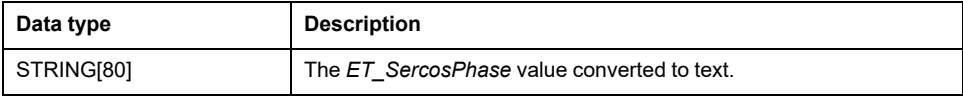

## <span id="page-565-0"></span>*FC\_EtSercosStateToString* **- General Information**

#### **Overview**

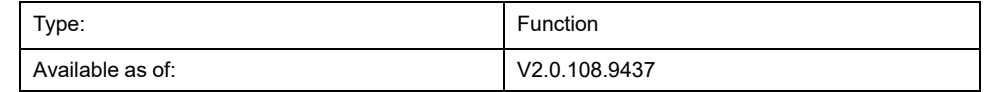

#### **Task**

Converts an enumeration element of type *ET\_SercosState* to a variable of type STRING.

#### **Functional Description**

Using the function *FC\_EtSercosStateToString*, you can convert an enumeration element of type *ET\_SercosState* to a variable of type STRING.

#### **Interface**

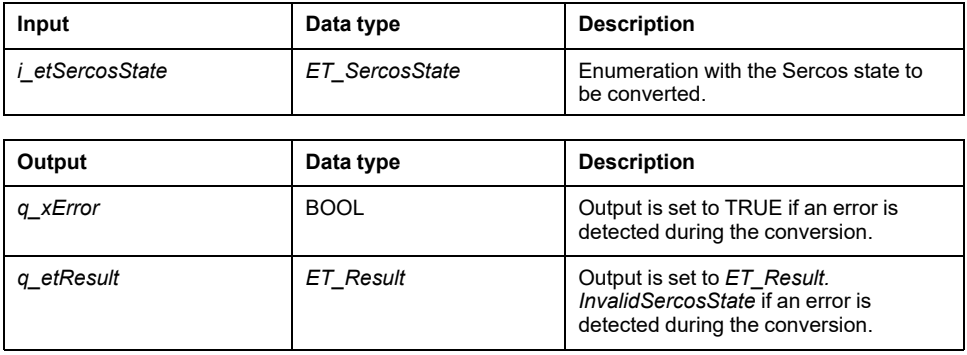

### **Return Value**

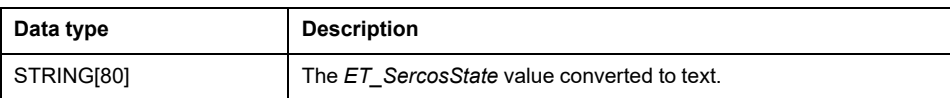

## <span id="page-566-0"></span>*FC\_SlaveGetCommunicationState* **- General Information**

### **Overview**

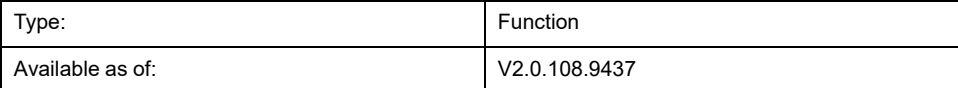

#### **Task**

Returns the communication state of a Sercos device (slave).

## **Functional Description**

Using the function *FC\_SlaveGetCommunicationState*, you get the communication state of a Sercos device, based on the current Sercos communication phase and the state of the device.

#### **Interface**

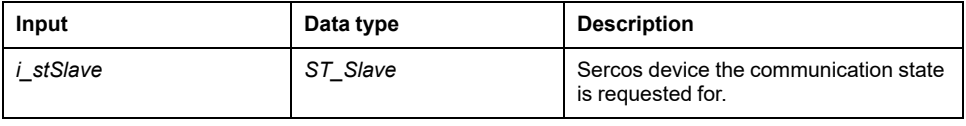

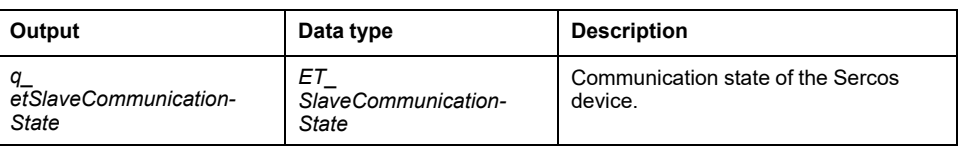

### **Return Value**

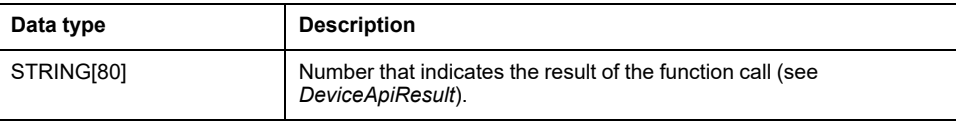

# <span id="page-567-0"></span>**Internal Functions**

# <span id="page-567-1"></span>*FC\_DriveGetError*

### **Overview**

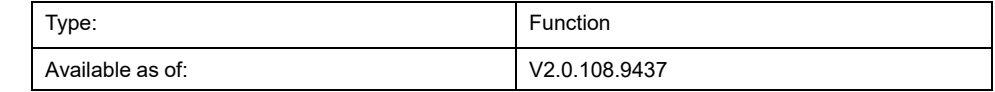

#### **Task**

Returns TRUE if a drive error has been detected.

### **Functional Description**

This function returns TRUE if a drive error has been detected (connection control error or the status word of the drive indicates a detected error). If no error is detected, the function returns FALSE. The function can be used in Sercos communication phase 4.

### **Interface**

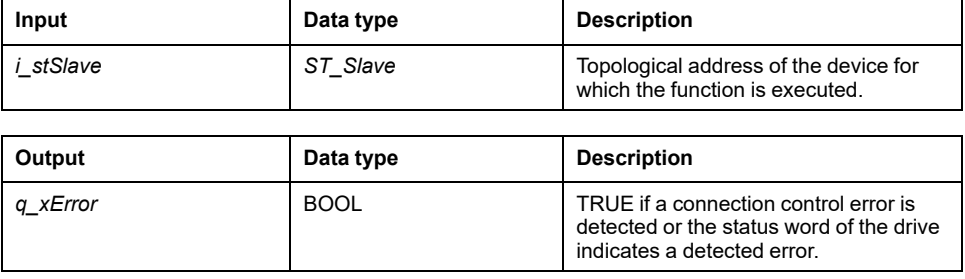

### **Return Value**

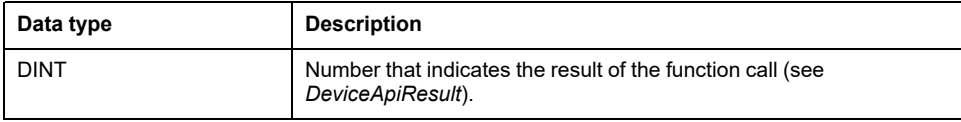

## <span id="page-567-2"></span>*FC\_GetIdleTimeOnSercosInLastCycle*

### **Overview**

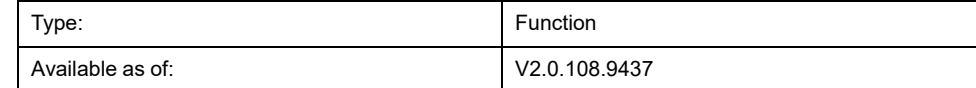

### **Task**

Returns the Sercos idle time for the last cycle in microseconds

### **Functional Description**

Returns the idle time in microseconds of the last completed Sercos cycle. For example, if the Sercos cycle time is 2 ms and the motion task finished 0.5 ms into the cycle, then this function returns 1500 (2000 microseconds - 500 microseconds = 1500 microseconds).

### **Return Value**

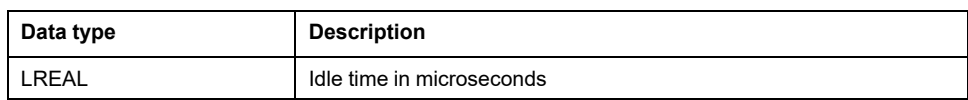

## <span id="page-568-0"></span>*FC\_GetMotionCycleTaskLoadOfLastCycle*

#### **Overview**

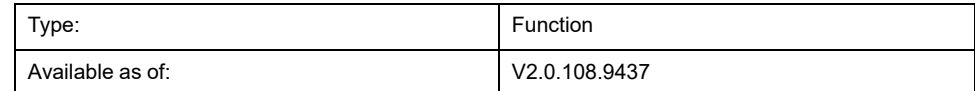

#### **Task**

Returns the task load of the motion cycle for the last cycle as a percentage.

#### **Functional Description**

Returns the percentage of the Sercos cycle time that is taken up by processing time of the motion task. For example, if the Sercos cycle time is 2 ms and the motion task took 0.5 ms to execute, then this function returns 25 (0.5 ms / 2 ms =  $0.25 = 25 \%$ ).

#### **Return Value**

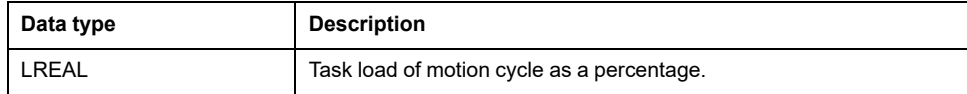

## <span id="page-568-1"></span>*FC\_GetPhysicalConnectionState*

#### **Overview**

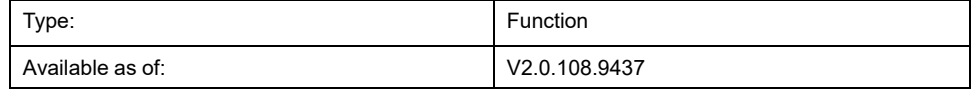

#### **Task**

Returns the physical connection state of a device

#### **Functional Description**

This function provides the physical connection state of a Sercos device (slave). The state indicates whether or not the firmware was able match a configured device to a device connected to the Sercos bus.

#### **Interface**

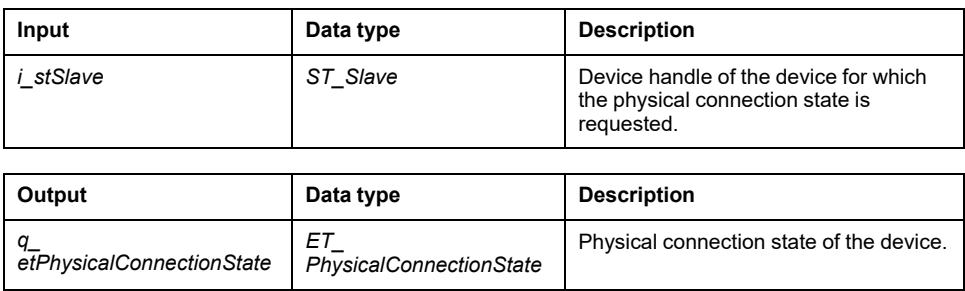

### **Return Value**

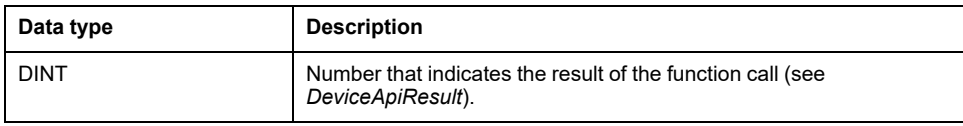

## <span id="page-569-0"></span>*FC\_GetScaledFeedbackAcceleration*

## **Overview**

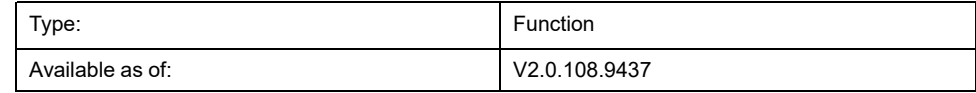

#### **Task**

Returns the scaled acceleration of a drive.

## **Functional Description**

The function returns the acceleration of the drive scaled in the user units. The value is not modified by a *setPos*.

### **Interface**

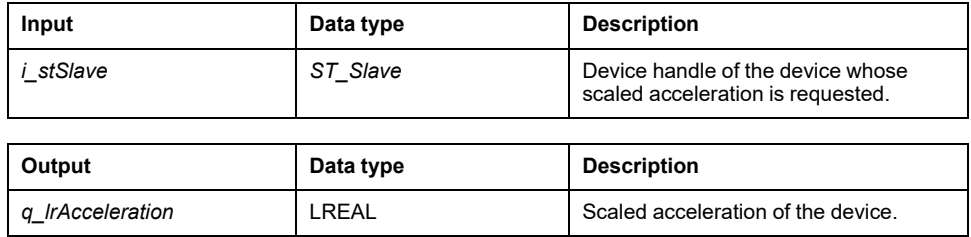

### **Return Value**

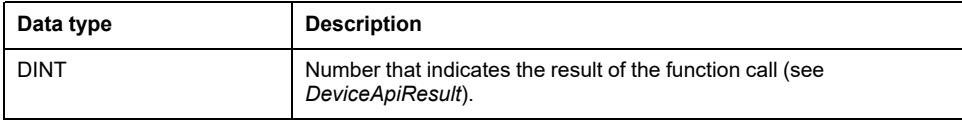

## <span id="page-570-0"></span>*FC\_GetScaledFeedbackVelocity*

### **Overview**

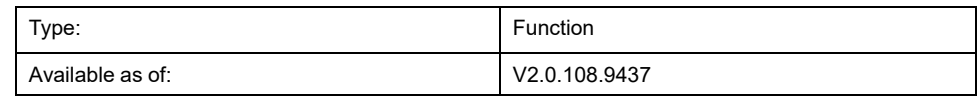

**Task**

Returns the scaled velocity of a drive.

#### **Functional Description**

The function returns the velocity of the drive scaled in user units. The value is not modified by a *setPos*

### **Interface**

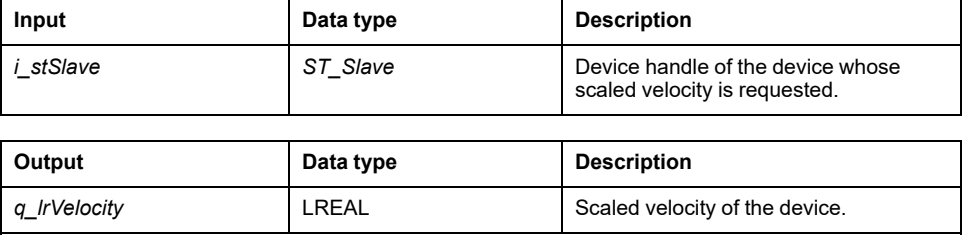

#### **Return Value**

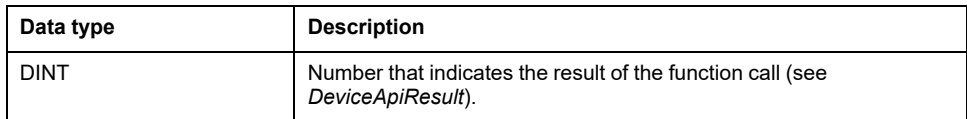

## <span id="page-570-1"></span>*FC\_ReadPositionFeedbackValue*

### **Overview**

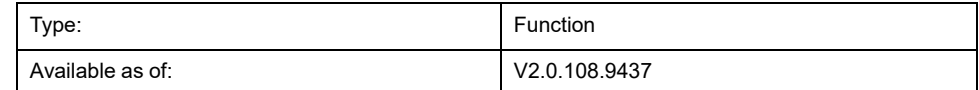

#### **Task**

Returns the last position feedback value from a device.

### **Functional Description**

The function returns the last position reported by a device (taken from the corresponding IDN).

### **Interface**

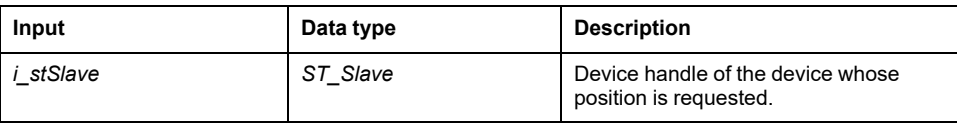

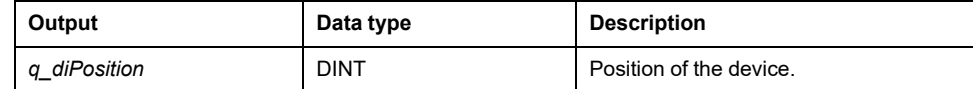

### **Return Value**

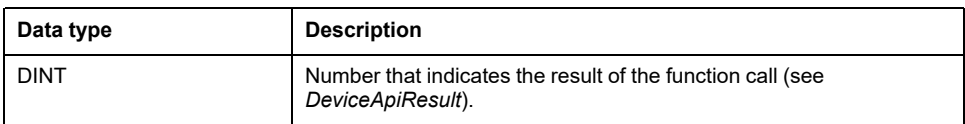

## <span id="page-571-0"></span>*FC\_ReadScaledPositionFeedback*

#### **Overview**

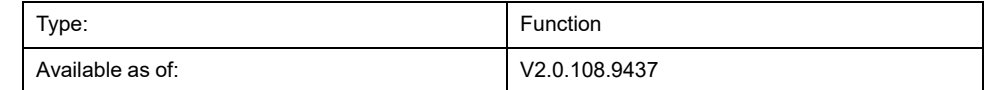

**Task**

Returns the feedback position of a device, scaled in user units.

#### **Functional Description**

The function returns the feedback position of a drive scaled in user units. If the axis is a modulo axis, the scaled position changes if the reference position reaches its modulo overflow. The feedback position is affected by homing and position setting (*home*, *setPos*).

#### **Interface**

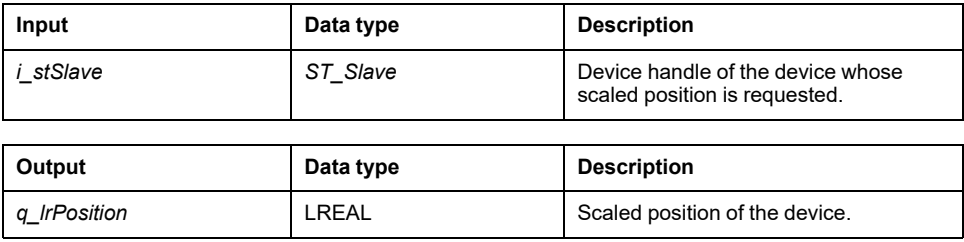

#### **Return Value**

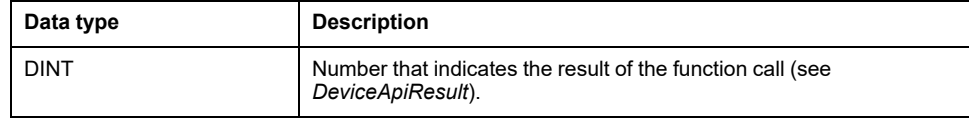

## <span id="page-571-1"></span>*FC\_ResetDiagnostic*

#### **Overview**

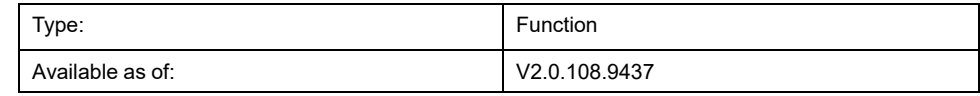

#### **Task**

Resets the detected device error or the detected connection control error.

### **Functional Description**

Calling *FC\_ResetDiagnostic* re-synchronizes connection control if a connection control had been detected. If a device error had been detected, calling *FC\_ ResetDiagnostic* starts a procedure command S-0-99.

#### **Interface**

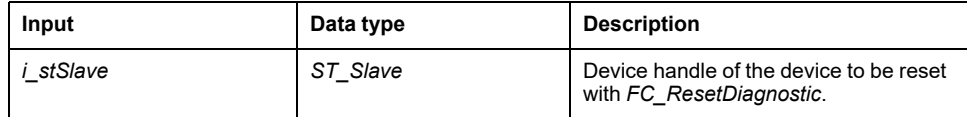

#### **Return Value**

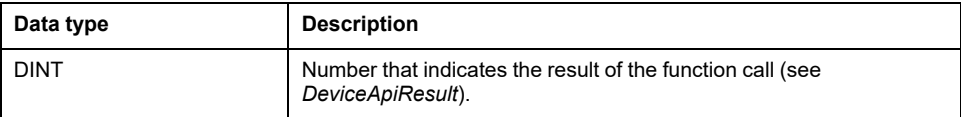

## <span id="page-572-0"></span>*FC\_SercosGetConfiguration*

#### **Overview**

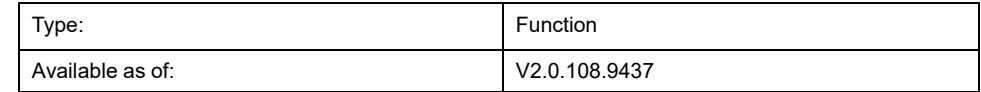

#### **Task**

Returns the Sercos configuration in form of a structure.

#### **Functional Description**

Returns the following information as a structure:

- *uiNumberOfEntries*: Total number of devices (slaves)
- *uiNumberOfPhysicalDevices*: Number of physical devices (slaves)
- *uiPhaseRunUpCount*: 0 (reserved)
- *iCurrentPhase*: Sercos communication phase
- *astDevices: ARRAY [0..254] OF ST\_SercosConfigurationDevice*: Nameplate data and topology address

#### **Interface**

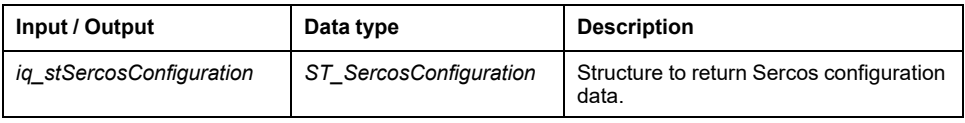

#### **Return Value**

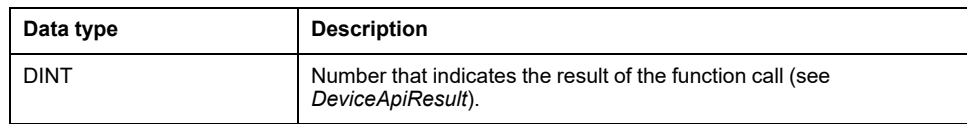

## <span id="page-573-0"></span>*FC\_SercosGetCycleCount*

#### **Overview**

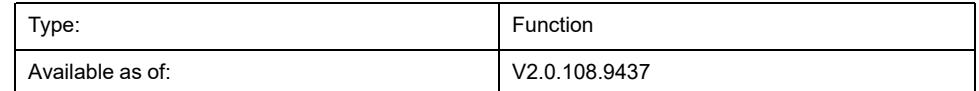

#### **Task**

Returns the number of calculation cycles since the first time the device (its board) was started.

#### **Functional Description**

Each calculation cycle increases a counter by 1 (starting with 0). As this cycle is linked to the Sercos cycle, it is possible to get the number of Sercos cycles since the first time the device was started.

### **Interface**

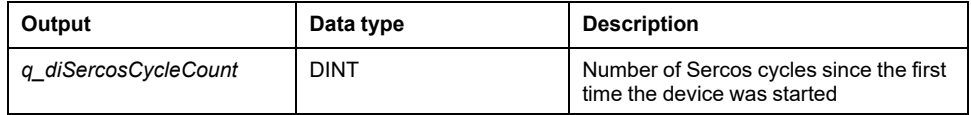

#### **Return Value**

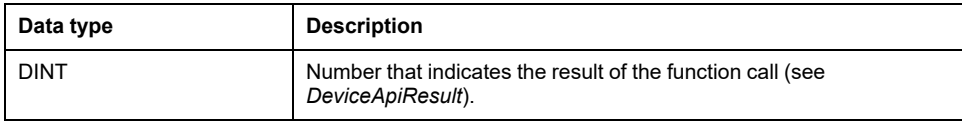

## <span id="page-573-1"></span>*FC\_SercosGetSlaveCount*

#### **Overview**

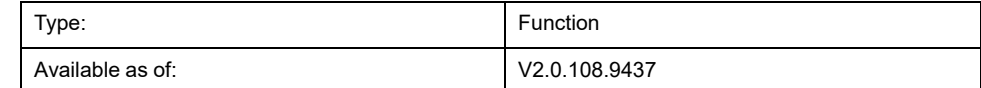

#### **Task**

Returns the number of the physical Sercos devices (slaves) on the Sercos bus.

#### **Functional Description**

During phase-up, the Sercos devices (slaves) connected to the Sercos bus are counted. This function returns the number of connected physical Sercos devices (slaves).

## **Interface**

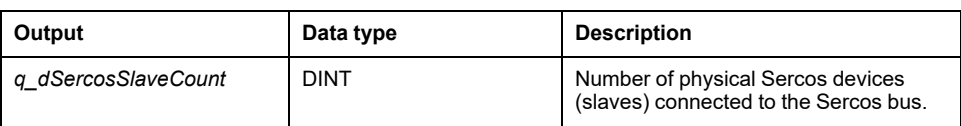

## **Return Value**

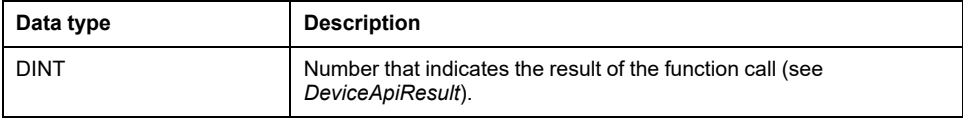

# <span id="page-575-0"></span>**Structures**

# <span id="page-575-1"></span>*ST\_SercosConfiguration* **- General Information**

### **Overview**

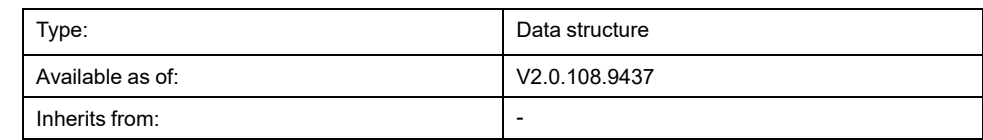

## **Description**

Structure for basic Sercos configuration information.

### **Structure Elements**

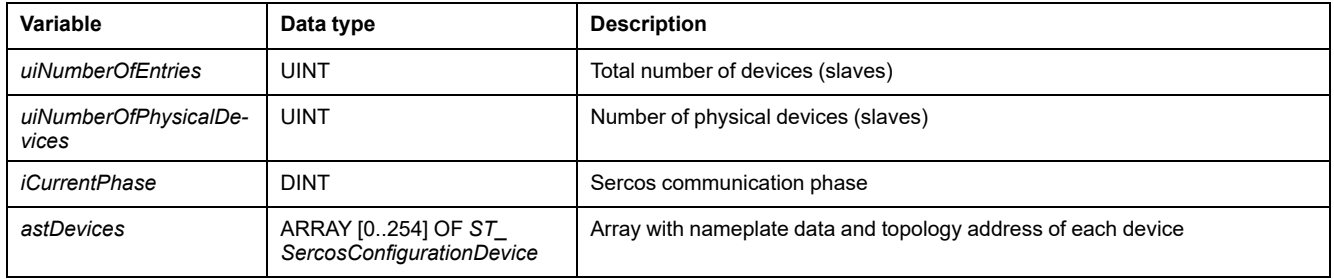

# <span id="page-575-2"></span>*ST\_SercosConfigurationDevice* **- General Information**

### **Overview**

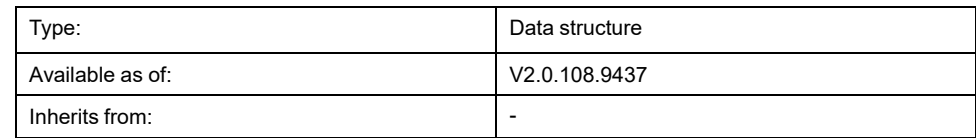

## **Description**

Structure for Sercos configuration data of an individual device.

### **Structure Elements**

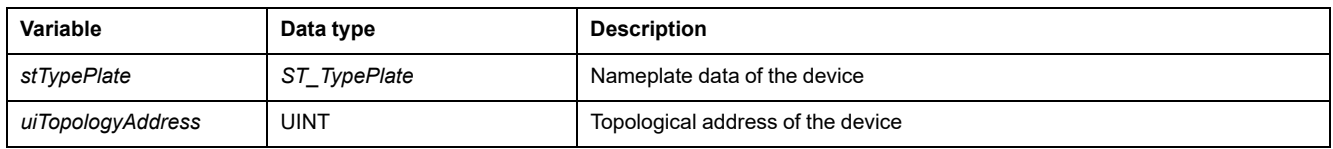

# <span id="page-575-3"></span>*ST\_SercosTime* **- General Information**

### **Overview**

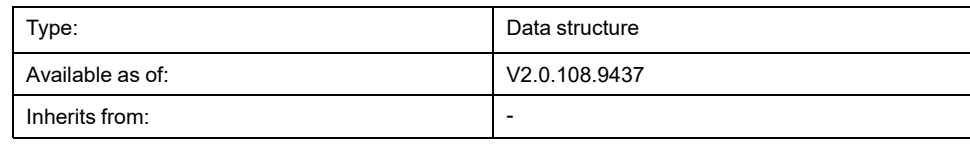
#### **Description**

Structure for seconds and nanoseconds for a specific Sercos time.

#### **Structure Elements**

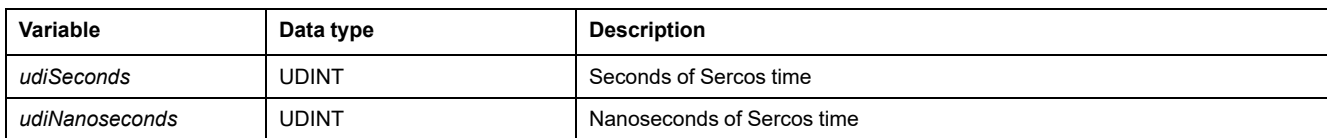

# *ST\_Slave* **- General Information**

#### <span id="page-576-0"></span>**Overview**

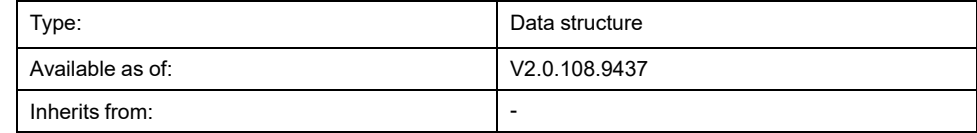

#### **Description**

Structure that contains a handle for a Sercos device (slave).

#### **Structure Elements**

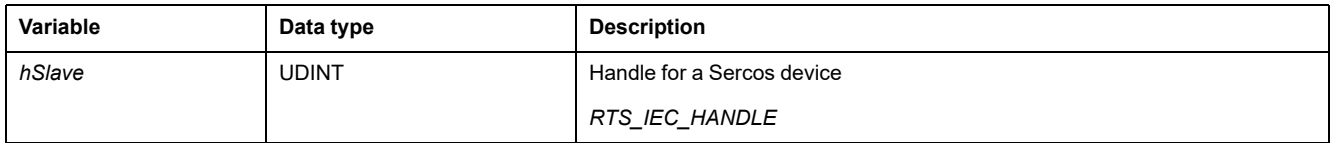

# *ST\_TypePlate* **- General Information**

#### <span id="page-576-1"></span>**Overview**

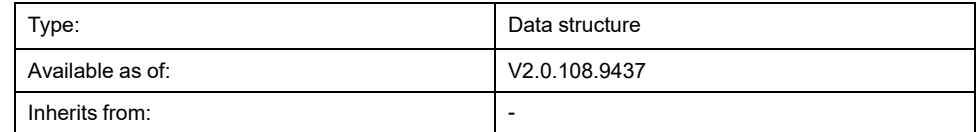

#### **Description**

Structure for nameplate data of a Sercos device.

#### **Structure Elements**

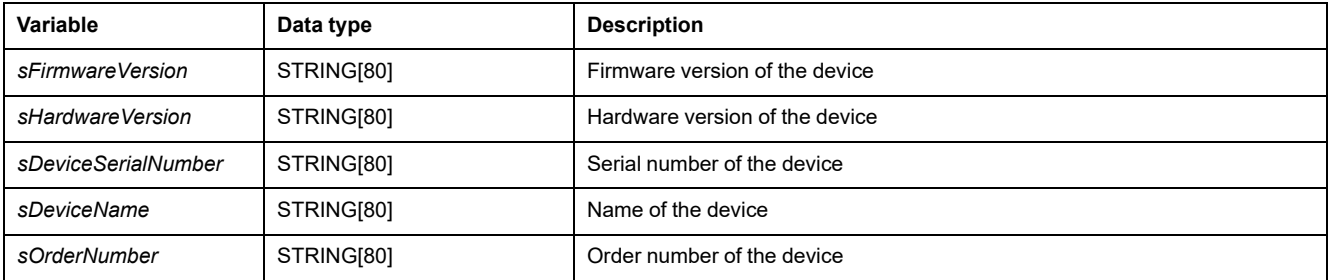

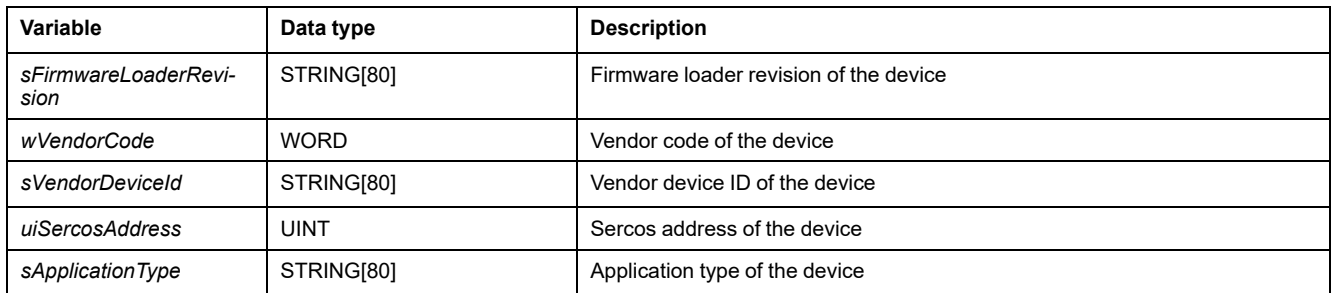

# <span id="page-578-0"></span>**Global Elements**

# **Global Constants List (GCL)**

#### **Overview**

<span id="page-578-1"></span>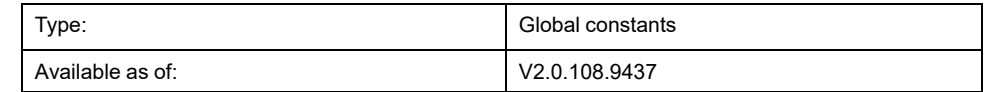

### **Description**

The global constants list contains the global constants of the SercosMaster library.

#### **Global Constants**

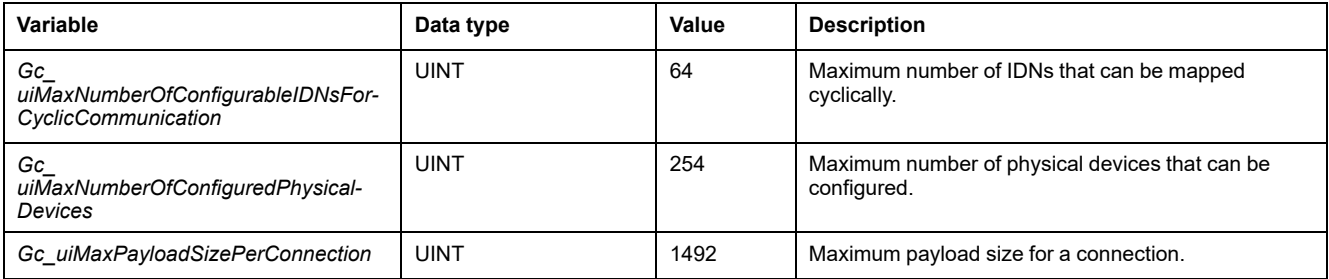

# **Index**

#### **E**

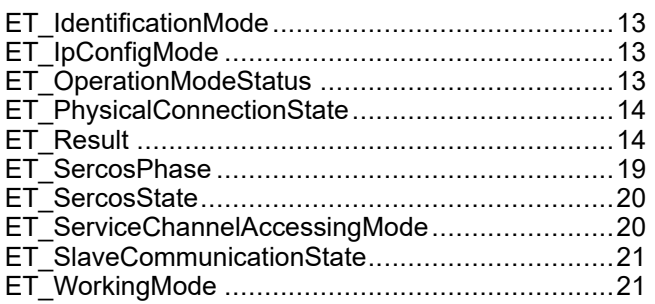

### **F**

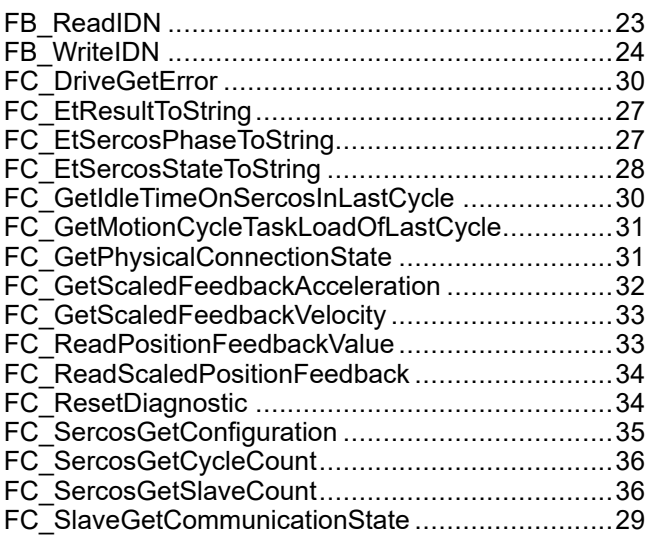

## **G**

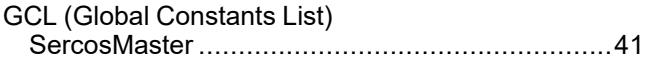

### **S**

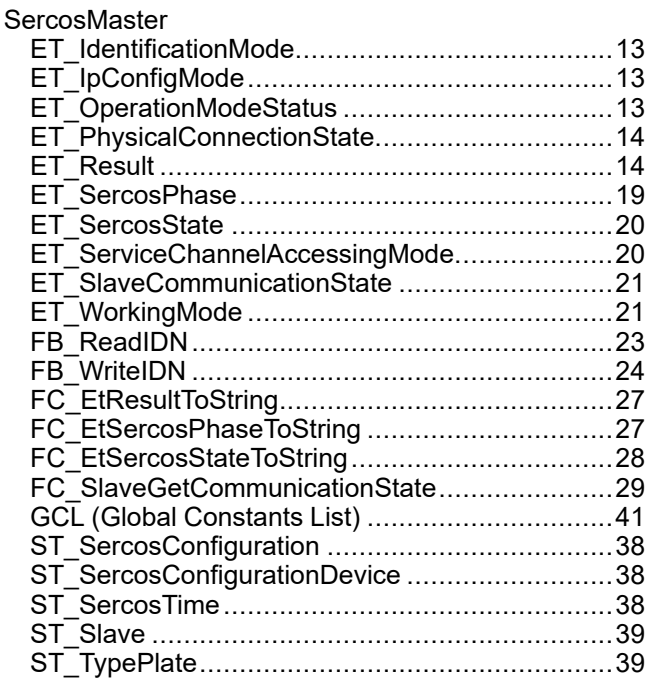

Schneider Electric 35 rue Joseph Monier

92500 Rueil Malmaison France

+ 33 (0) 1 41 29 70 00

www.se.com

As standards, specifications, and design change from time to time, please ask for confirmation of the information given in this publication.

© 2021 – Schneider Electric. All rights reserved. EIO0000004624.00

# **Modicon M262**

# **Synchronized Motion Control**

# **Library Guide**

**EIO0000003871.04 12/2022**

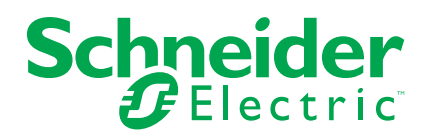

# **Legal Information**

The Schneider Electric brand and any trademarks of Schneider Electric SE and its subsidiaries referred to in this guide are the property of Schneider Electric SE or its subsidiaries. All other brands may be trademarks of their respective owners.

This guide and its content are protected under applicable copyright laws and furnished for informational use only. No part of this guide may be reproduced or transmitted in any form or by any means (electronic, mechanical, photocopying, recording, or otherwise), for any purpose, without the prior written permission of Schneider Electric.

Schneider Electric does not grant any right or license for commercial use of the guide or its content, except for a non-exclusive and personal license to consult it on an "as is" basis. Schneider Electric products and equipment should be installed, operated, serviced, and maintained only by qualified personnel.

As standards, specifications, and designs change from time to time, information contained in this guide may be subject to change without notice.

To the extent permitted by applicable law, no responsibility or liability is assumed by Schneider Electric and its subsidiaries for any errors or omissions in the informational content of this material or consequences arising out of or resulting from the use of the information contained herein.

As part of a group of responsible, inclusive companies, we are updating our communications that contain non-inclusive terminology. Until we complete this process, however, our content may still contain standardized industry terms that may be deemed inappropriate by our customers.

© 2022 Schneider Electric. All Rights Reserved.

# **Table of Contents**

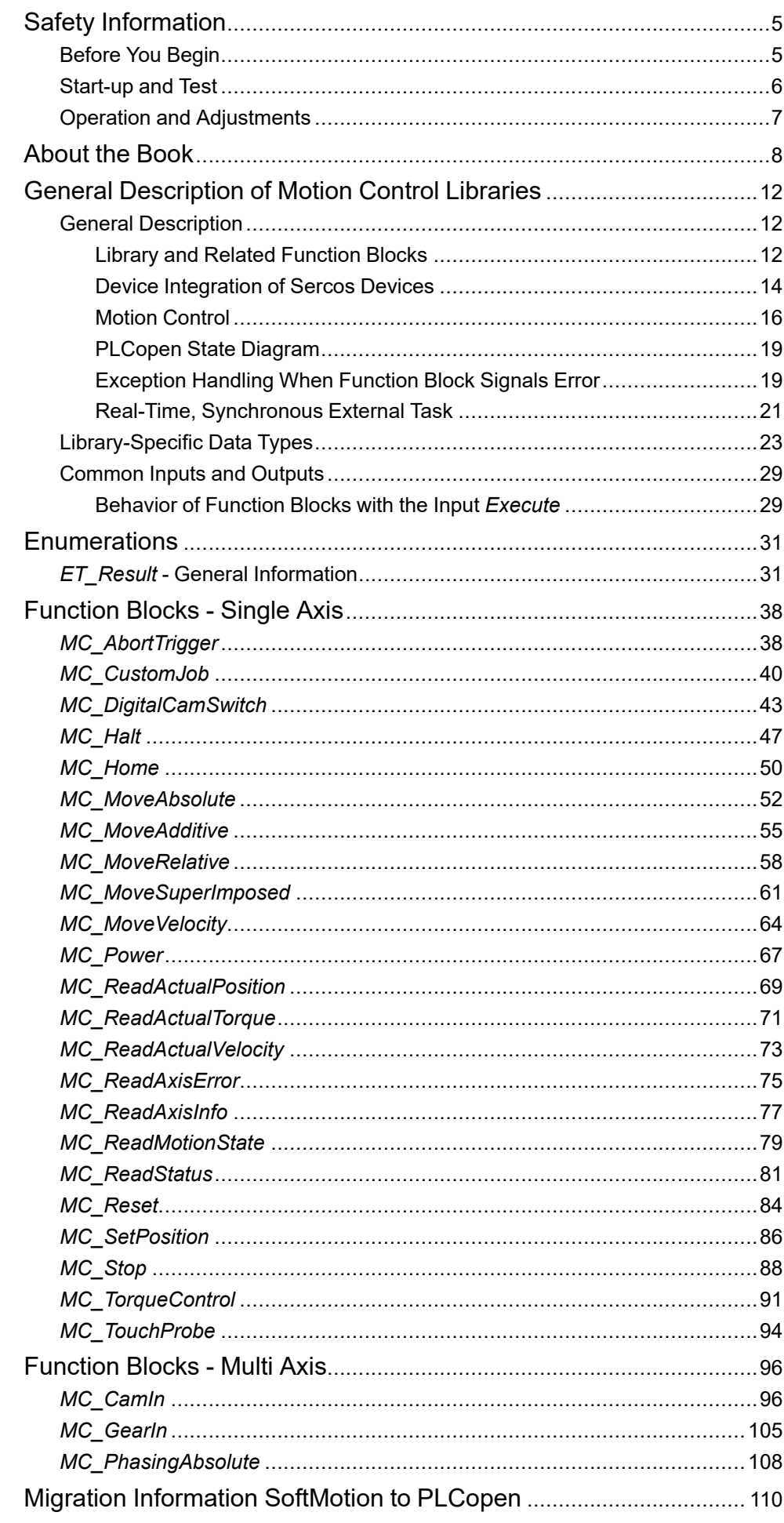

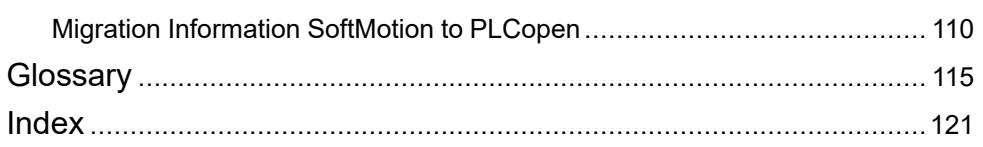

# <span id="page-586-0"></span>**Safety Information**

### **Important Information**

Read these instructions carefully, and look at the equipment to become familiar with the device before trying to install, operate, service, or maintain it. The following special messages may appear throughout this documentation or on the equipment to warn of potential hazards or to call attention to information that clarifies or simplifies a procedure.

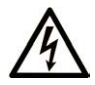

The addition of this symbol to a "Danger" or "Warning" safety label indicates that an electrical hazard exists which will result in personal injury if the instructions are not followed.

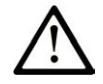

This is the safety alert symbol. It is used to alert you to potential personal injury hazards. Obey all safety messages that follow this symbol to avoid possible injury or death.

# **! DANGER**

**DANGER** indicates a hazardous situation which, if not avoided, **will result in** death or serious injury.

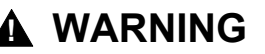

**WARNING** indicates a hazardous situation which, if not avoided, **could result in** death or serious injury.

# **! CAUTION**

**CAUTION** indicates a hazardous situation which, if not avoided, **could result** in minor or moderate injury.

### *NOTICE*

*NOTICE* is used to address practices not related to physical injury.

### **Please Note**

Electrical equipment should be installed, operated, serviced, and maintained only by qualified personnel. No responsibility is assumed by Schneider Electric for any consequences arising out of the use of this material.

A qualified person is one who has skills and knowledge related to the construction and operation of electrical equipment and its installation, and has received safety training to recognize and avoid the hazards involved.

# <span id="page-586-1"></span>**Before You Begin**

Do not use this product on machinery lacking effective point-of-operation guarding. Lack of effective point-of-operation guarding on a machine can result in serious injury to the operator of that machine.

# **WARNING**

#### **UNGUARDED EQUIPMENT**

- Do not use this software and related automation equipment on equipment which does not have point-of-operation protection.
- Do not reach into machinery during operation.

**Failure to follow these instructions can result in death, serious injury, or equipment damage.**

This automation equipment and related software is used to control a variety of industrial processes. The type or model of automation equipment suitable for each application will vary depending on factors such as the control function required, degree of protection required, production methods, unusual conditions, government regulations, etc. In some applications, more than one processor may be required, as when backup redundancy is needed.

Only you, the user, machine builder or system integrator can be aware of all the conditions and factors present during setup, operation, and maintenance of the machine and, therefore, can determine the automation equipment and the related safeties and interlocks which can be properly used. When selecting automation and control equipment and related software for a particular application, you should refer to the applicable local and national standards and regulations. The National Safety Council's Accident Prevention Manual (nationally recognized in the United States of America) also provides much useful information.

In some applications, such as packaging machinery, additional operator protection such as point-of-operation guarding must be provided. This is necessary if the operator's hands and other parts of the body are free to enter the pinch points or other hazardous areas and serious injury can occur. Software products alone cannot protect an operator from injury. For this reason the software cannot be substituted for or take the place of point-of-operation protection.

Ensure that appropriate safeties and mechanical/electrical interlocks related to point-of-operation protection have been installed and are operational before placing the equipment into service. All interlocks and safeties related to point-ofoperation protection must be coordinated with the related automation equipment and software programming.

**NOTE:** Coordination of safeties and mechanical/electrical interlocks for pointof-operation protection is outside the scope of the Function Block Library, System User Guide, or other implementation referenced in this documentation.

# <span id="page-587-0"></span>**Start-up and Test**

Before using electrical control and automation equipment for regular operation after installation, the system should be given a start-up test by qualified personnel to verify correct operation of the equipment. It is important that arrangements for such a check are made and that enough time is allowed to perform complete and satisfactory testing.

# **WARNING**

#### **EQUIPMENT OPERATION HAZARD**

- Verify that all installation and set up procedures have been completed.
- Before operational tests are performed, remove all blocks or other temporary holding means used for shipment from all component devices.
- Remove tools, meters, and debris from equipment.

**Failure to follow these instructions can result in death, serious injury, or equipment damage.**

Follow all start-up tests recommended in the equipment documentation. Store all equipment documentation for future references.

#### **Software testing must be done in both simulated and real environments.**

Verify that the completed system is free from all short circuits and temporary grounds that are not installed according to local regulations (according to the National Electrical Code in the U.S.A, for instance). If high-potential voltage testing is necessary, follow recommendations in equipment documentation to prevent accidental equipment damage.

Before energizing equipment:

- Remove tools, meters, and debris from equipment.
- Close the equipment enclosure door.
- Remove all temporary grounds from incoming power lines.
- Perform all start-up tests recommended by the manufacturer.

# <span id="page-588-0"></span>**Operation and Adjustments**

The following precautions are from the NEMA Standards Publication ICS 7.1- 1995:

(In case of divergence or contradiction between any translation and the English original, the original text in the English language will prevail.)

- Regardless of the care exercised in the design and manufacture of equipment or in the selection and ratings of components, there are hazards that can be encountered if such equipment is improperly operated.
- It is sometimes possible to misadjust the equipment and thus produce unsatisfactory or unsafe operation. Always use the manufacturer's instructions as a guide for functional adjustments. Personnel who have access to these adjustments should be familiar with the equipment manufacturer's instructions and the machinery used with the electrical equipment.
- Only those operational adjustments required by the operator should be accessible to the operator. Access to other controls should be restricted to prevent unauthorized changes in operating characteristics.

# <span id="page-589-0"></span>**About the Book**

### **Document Scope**

The function blocks of the library described in the present library guide are used under the EcoStruxure Machine Expert software environment to control drives with M262.

The function blocks contained and enabled by the library are compliant with the IEC 61131-3 standard.

### **Validity Note**

This document has been updated for the release of EcoStruxureTM Machine Expert V2.1.

The characteristics that are described in the present document, as well as those described in the documents included in the Related Documents section below, can be found online. To access the information online, go to the Schneider Electric home page [www.se.com/ww/en/download/.](https://www.se.com/ww/en/download/)

The characteristics that are described in the present document should be the same as those characteristics that appear online. In line with our policy of constant improvement, we may revise content over time to improve clarity and accuracy. If you see a difference between the document and online information, use the online information as your reference.

#### **Related Documents**

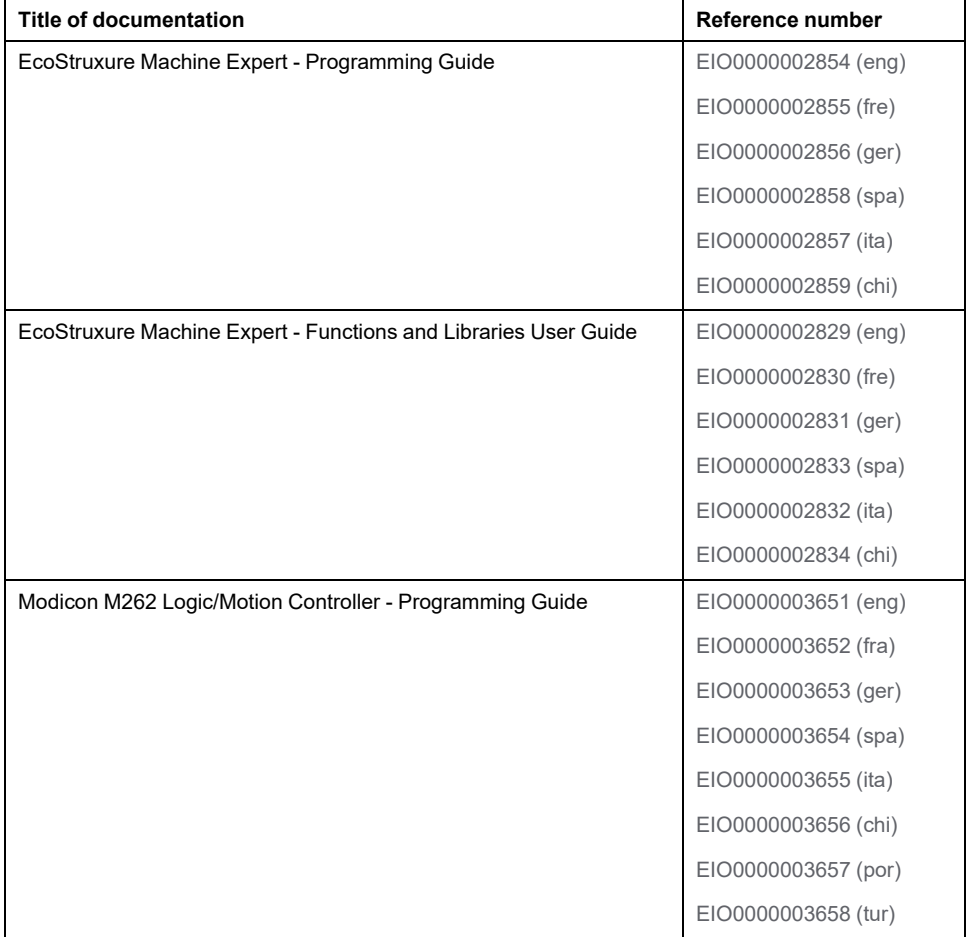

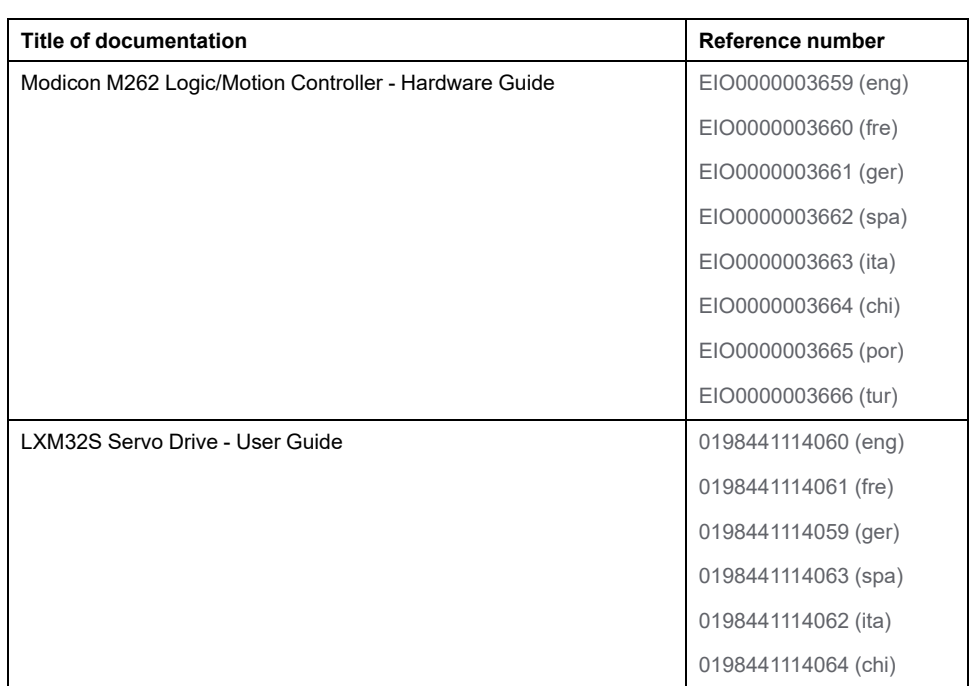

### **Product Related Information**

# **WARNING**

#### **LOSS OF CONTROL**

- The designer of any control scheme must consider the potential failure modes of control paths and, for certain critical control functions, provide a means to achieve a safe state during and after a path failure. Examples of critical control functions are emergency stop and overtravel stop, power outage and restart.
- Separate or redundant control paths must be provided for critical control functions.
- System control paths may include communication links. Consideration must be given to the implications of unanticipated transmission delays or failures of the link.
- Observe all accident prevention regulations and local safety guidelines.1
- Each implementation of this equipment must be individually and thoroughly tested for proper operation before being placed into service.

#### **Failure to follow these instructions can result in death, serious injury, or equipment damage.**

<sup>1</sup> For additional information, refer to NEMA ICS 1.1 (latest edition), "Safety Guidelines for the Application, Installation, and Maintenance of Solid State Control" and to NEMA ICS 7.1 (latest edition), "Safety Standards for Construction and Guide for Selection, Installation and Operation of Adjustable-Speed Drive Systems" or their equivalent governing your particular location.

Before you attempt to provide a solution (machine or process) for a specific application using the POUs found in the library, you must consider, conduct and complete best practices. These practices include, but are not limited to, risk analysis, functional safety, component compatibility, testing and system validation as they relate to this library.

# **WARNING**

#### **IMPROPER USE OF PROGRAM ORGANIZATION UNITS**

- Perform a safety-related analysis for the application and the devices installed.
- Ensure that the Program Organization Units (POUs) are compatible with the devices in the system and have no unintended effects on the proper functioning of the system.
- Ensure that the axis is homed and that the homing is valid before usage of absolute movements or POUs using absolute movements.
- Use appropriate parameters, especially limit values, and observe machine wear and stop behavior.
- Verify that the sensors and actuators are compatible with the selected POUs.
- Thoroughly test all functions during verification and commissioning in all operation modes.
- Provide independent methods for critical control functions (emergency stop, conditions for limit values being exceeded, etc.) according to a safety-related analysis, respective rules, and regulations.

**Failure to follow these instructions can result in death, serious injury, or equipment damage.**

# **WARNING**

#### **UNINTENDED EQUIPMENT OPERATION**

- Only use software approved by Schneider Electric for use with this equipment.
- Update your application program every time you change the physical hardware configuration.

**Failure to follow these instructions can result in death, serious injury, or equipment damage.**

#### **Terminology Derived from Standards**

The technical terms, terminology, symbols and the corresponding descriptions in this manual, or that appear in or on the products themselves, are generally derived from the terms or definitions of international standards.

In the area of functional safety systems, drives and general automation, this may include, but is not limited to, terms such as *safety*, *safety function*, *safe state*, *fault*, *fault reset*, *malfunction*, *failure*, *error*, *error message*, *dangerous*, etc.

Among others, these standards include:

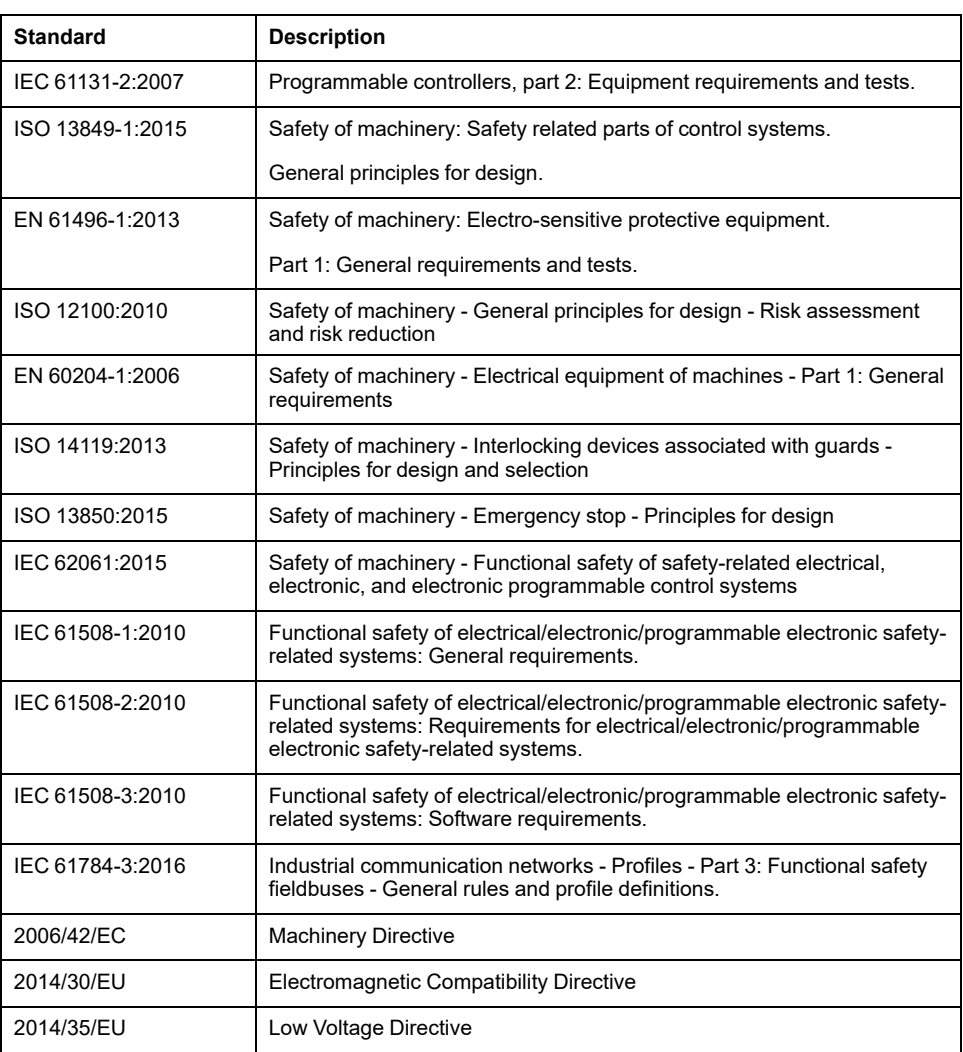

In addition, terms used in the present document may tangentially be used as they are derived from other standards such as:

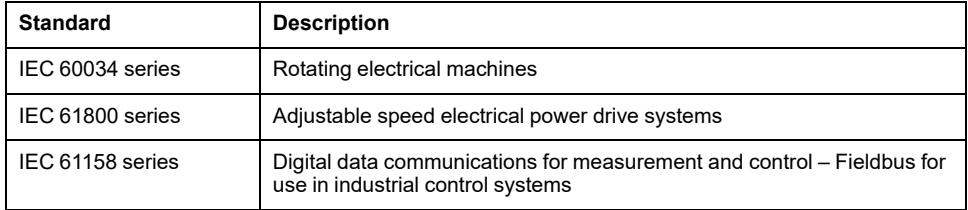

Finally, the term *zone of operation* may be used in conjunction with the description of specific hazards, and is defined as it is for a *hazard zone* or *danger zone* in the *Machinery Directive* (*2006/42/EC*) and *ISO 12100:2010*.

**NOTE:** The aforementioned standards may or may not apply to the specific products cited in the present documentation. For more information concerning the individual standards applicable to the products described herein, see the characteristics tables for those product references.

# <span id="page-593-0"></span>**General Description of Motion Control Libraries**

# <span id="page-593-1"></span>**General Description**

# <span id="page-593-2"></span>**Library and Related Function Blocks**

### **Library Overview**

Library:

- Library name: **PLCopen MC part 1**
- Namespace: **PLCO**

The library PLCopen MC part 1 largely complies with the specifications of PLCopen Motion Control Part 1, Version 2.0. Deviations from or additions to the specifications are indicated in the present document.

### **Supported Controllers**

The library supports the following devices:

- M262M05
- M262M15
- M262M25
- M262M35
- Connected Sercos devices (refer to the user guide of your device)

## **Function Blocks**

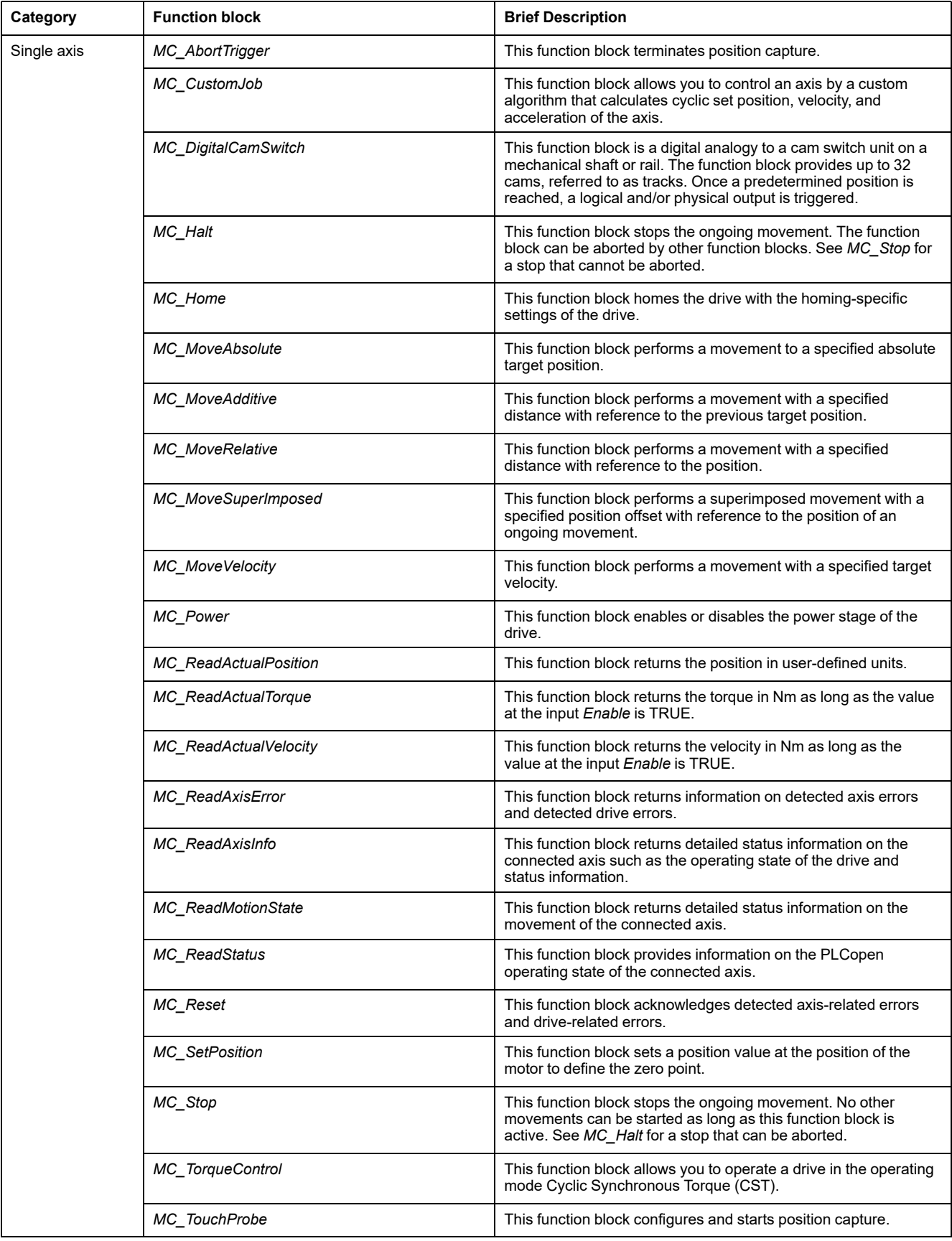

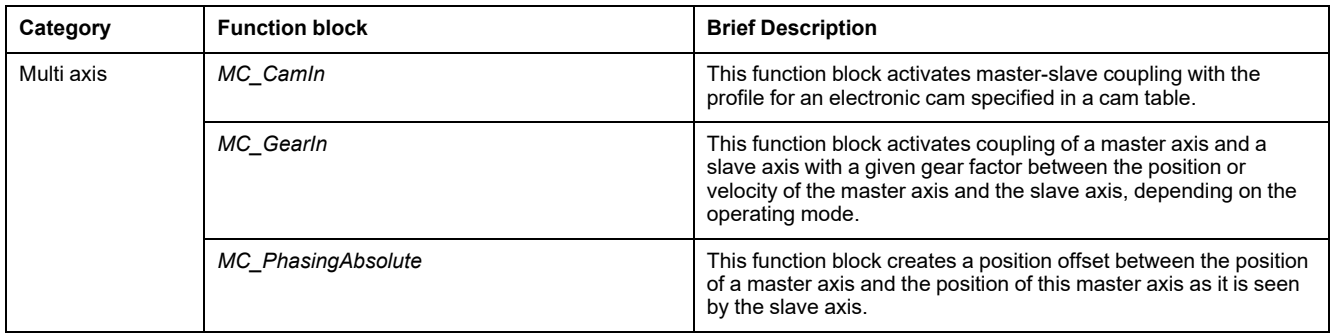

## <span id="page-595-0"></span>**Device Integration of Sercos Devices**

#### **Overview**

With the Modicon M262 Motion Controller in EcoStruxure Machine Expert, functionalities of devices are grouped and standardized across different devices. For example, Sercos slave devices have an Identification function which is represented by a function block and which implements the same interface and has the same parameters and properties for any device object.

In addition, some of these grouped functions can be disabled. For example, if not needed by the application, the touch-probe capture functionality of a Lexium 32S can be unchecked. This removes the functionality from the controller application and facilitates programming (unused functionality is not even shown by Intellisense). In addition, it slightly increases performance during build (less code to compile) and run-time (smaller application).

#### **Accessing Device Objects in the Controller Application**

The most efficient way to access device objects is through Interfaces. The POU types of the device object (with the prefix *FB\_DI\_*) should not be used directly by the application.

This has no impact when you access the properties of a device. For example, calling *DRV\_X.Identification.ConfiguredSercosAddress* has the expected results.

However, if you want to build a reusable module (which takes a device object as an input), this new device integration concept provides more flexibility, but also requires structural decisions and adherence to a number of rules.

Do not declare any *VAR* or *VAR\_INPUT*, or *VAR\_IN\_OUT* of any concrete device object type (the one with the prefix *FB\_DI\_*). The compiler automatically keeps you from accidentally making assignments by value of these types.

The following list provides a number of general rules and considerations regarding device objects:

• Do not use concrete device types.

In your controller application, you can unselect unused device functionalities. This decision is made on a per-device-instance basis, which means if there are two Lexium 32S devices in your application project, they may offer different functionalities and thus they would not be represented by the same POU type.

When declaring a variable that holds a reference to a device object, create a reusable module that can work with any device object, or with any drive object, etc. Therefore, use a type that can represent any device or any drive, regardless of the optional functionalities it has.

• Reference devices by using *IF\_DeviceAccess*.

Reference devices by declaring a *VAR* or *VAR\_IN* of type *IF\_DeviceAccess*. Any device object can be assigned to this variable (indeed any device object: it can hold a drive device object, a Safety Logic Controller (SLC) device object, or even the Sercos master device object). The assignment is automatically an assignment by reference because *IDeviceObject* is an interface.

Use the Codesys operator *QUERYINTERFACE* to obtain information on device functionality because *IF\_DeviceAccess* cannot provide information on device functions.

*IF\_DeviceAccess* does not show any of the functions of the device. *IF\_ DeviceAccess* is essentially an empty interface. Because *IF\_DeviceAccess* can represent any device, the compiler is not aware of the functionalities of this device object.You may want to write a reusable module that can operate on any Sercos slave device (and therefore only uses the identification of the device object), or you may want to write a reusable module that can work on any drive (and uses the axis of the device object), or you may want to create a piece of code that does different things on different devices, depending on which device is given (for example your module may provide additional information: the safety-related project information for an SLC device object and the Copla firmware version an LXM32S drive device object).To allow for these degrees of freedom, you need to explicitly test whether a function is available before accessing it. This test is done by calling

*\_\_QUERYINTERFACE* to test whether a certain specific functional interface is available. For example, if a device object implements *IF\_Trigger1Access*, the device object provides the trigger capture 1 which can be accessed via the property *triggerCap1* (which is a property of *IF\_Trigger1Access*).

Use logical functions if you do not use the device

Example: You want to create a reusable module for a touch-probe capture input: You could declare a variable of type *IF\_DeviceAccess* and then test it (via *\_\_QUERYINTERFACE*) for *IF\_Trigger1Access* only to access *MC\_ TriggerRef*.

An LXM32S provides three triggers with three separate interfaces (*IF\_ Trigger1Access*, *IF\_Trigger2Access*, *IF\_Trigger3Access*). You may want to specify in the application which of these three capture inputs is to be used by the module you are creating. You could hard-code that your module always uses trigger 1, but this is not flexible. It would also be possible to add a separate input that specifies which of the triggers to be used.

However, the most efficient and simple solution is to give your module an input of type *MC\_TriggerRef* (which already refers to one specific trigger input on one specific device instance). When you call the module from your application, you assign *DRV\_X.triggerCap1* to this input. This way, *IF\_ DeviceAccess*, or *\_\_QUERYINTERFACE* do not have to be used at all.

#### **Working Modes of Device Objects**

Slave device objects can have the following "working modes":

- **Activated**
- **Simulated**

The working mode **Activated** is intended for regular machine operation when the device is connected. By default, slaves added to the Sercos master tree are activated.

The working mode **Simulated** is intended for use during development, for example, for testing an application before the drive is connected to the motion controller. The system treats the simulated device like a device that is physically present and connected. However, it neither searches for a simulated device nor does it perform any communication with it.

The working mode **Simulated** is not intended to be used as a virtual axis. To set up a "pure" virtual axis (for example, for a virtual shaft as an abstract representation of the machine velocity, or as an intermediate axis for complex

master/slave reference value chains), use *FB\_ControlledAxis* (refer to the MotionInterface library quide for details).

While the axis of a device in working mode **Simulated** behaves like a virtual axis, the simulated device also causes an unnecessary performance impact. In addition, it is counted towards the maximum number of Sercos devices, which is not the case if you declare a "pure" virtual axis by using *FB\_ControlledAxis*.

### <span id="page-597-0"></span>**Motion Control**

#### **Task Concept**

The controller runs the user application in which motion control function blocks are called in a task separate from the real-time motion task in which motion profiles are calculated and Sercos communication takes place. These two tasks can have different cycle times. The cycle time of the user application task is typically 10 ms, but shorter cycle times down to 1 ms are possible. The real-time task operates with cycle times of 1 ms, 2 ms, or 4 ms, depending on the Sercos cycle time and the machine configuration (controller type, number of axes, etc.).

This separation provides a number of benefits in terms of increased performance. The user application can be run as slowly as required, for example, to allow for file system operations or network communication. Event handling, decision making, and command processing of the application (typically less time-critical) can be performed in this potentially slower task. However, modifications to the motion profile can be executed at maximum speed by executing and buffering the function blocks ahead of time.

This proven approach is also used by Schneider Electric PacDrive systems.

Programmers familiar with systems such as SoftMotion (which executes the user application in the real-time process) and standard PLCopen programming need to reconsider a number of common practices to take this approach to its full potential. A typical approach of PLCopen programming is to wait for a function block to "finish" (for example, outputs *Done*, *inVelocity*, *EndOfProfile*, *InGear*) and use the corresponding signals to execute the next function block.

To achieve the expected movement without sudden jumps (especially with velocity and/or acceleration values not equal to zero at the end of one motion job), function blocks must be executed ahead of time with MC\_Buffer\_Mode set to *Buffered*. This way, the motion profile of a function block becomes active in the same realtime cycle in which a preceding function block finishes.

If you trigger the start (*Execute*) of the subsequent function block via, for example, the *EndOfProfile* signal of the preceding function block instead of buffering it, one or several cycles of delay result in which no function block is active and the axis remains at a standstill until the next application task cycle starts the subsequent function block.

#### **Axis\_Ref**

As defined by PLCopen, an *Axis\_Ref* is used as an input to motion control function blocks to specify the axis to be used as the master axis or slave axis for that function block.

The Modicon M262 Motion Controller provides three types of implementations for the *Axis\_Ref*:

Drive axis

A drive axis provided by, for example, the LXM32S drive or by the generic Sercos Drive device object. It can be accessed via, for example, *DRV\_X.Axis*. A drive axis can be used as a master axis or as a slave axis for any function block with the corresponding input. The position, velocity and/or acceleration values of a drive axis are usually target values. The only exception is in situations in which the Modicon M262 Motion Controller does not control the movement of the axis (for example, during homing, during a stop performed autonomously by the drive, or when the drive power stage is disabled). In such conditions, the position of the axis is the feedback position and the velocity/acceleration are calculated based on the feedback position. A slave axis can still follow a master axis even when the master axis is not currently controlled by the Modicon M262 Motion Controller.

• Virtual axis

A virtual axis represents, for example, a virtual machine shaft, or any other intermediate axis for complex relationships between master axes and slave axes. A virtual axis can be created by declaring a **VAR** of type *FB\_ ControlledAxis* anywhere in the application. A virtual axis can be used as a master axis or as a slave axis for any function block with the corresponding input.

The Modicon M262 Motion Controller does not limit the number of virtual axes. However, take into account that a virtual axis has a performance impact on the Modicon M262 Motion Controller that is comparable to that of a drive axis.

• Encoder input axis

An encoder input axis is provided by the on-board encoder input of the Modicon M262 Motion Controller. An encoder input axis can be used as a master axis only, not as a slave axis. The feedback values provided by the encoder are used as master axis position.

When a master axis becomes unavailable (for example, encoder is disconnected or inoperative), any slave axis following this master transitions to the PLCopen operating state ErrorStop. If you want to have slaves stop in a synchronous way in such a situation, implement an intermediate virtual axis between the axes.

If the master axis becomes unavailable, the intermediate virtual axis transitions to the PLCopen operating state ErrorStop. The axes following the intermediate axis remain in the PLCopen operating state SynchronizedMotion and continue to follow the intermediate virtual axis during its deceleration ramp.

### **Axis Configuration**

The Modicon M262 Motion Controller supports both axis types defined by PLCopen:

- Modulo axis
- Linear/finite axis (with or without movement limits)

An axis is configured by calling the corresponding method of *Axis\_Ref*.

The modulo of an axis defined as modulo axis is observed regardless of the job or axis state (for example, even while the axis is disabled).

There is not necessarily a relation between the axis modulo and the cam application period (neither in X nor in Y direction), even if the cam is started in absolute mode. Refer to the description of the [function block, page 96](#page-677-1) for details.

The reference position and the position are on the same side of the modulo jump. Therefore, for example, in the case of an axis moving forward with modulo 360, the position can have a value of -2 (instead of 358) when the reference position is 1.

#### **Absolute Position, Homing, and Absolute Movements**

After a power cycle, a drive axis or an encoder axis usually restores its absolute position form the stored encoder position. This is done by multiplying the encoder position with the scaling of the drive and relating the value to the modulo position, if a modulo axis is used. However, the controller cannot verify that this restored absolute position is correct. The position may not be correct if, for example, the mechanical position has been modified (for example, motor, encoder, and/or gearbox have been replaced, or manual movements have been made during power off). In addition, the movement range of the axis must be mechanically restricted to be within less than one encoder overflow. Also, the gear ratio of a mechanical gearbox and/or the scaling factor for the drive must be selected in such a way that the encoder position of the encoder period can be resolved to an integer multiple of the application period.

To help avoid conditions with incorrect absolute positions, the Modicon M262 Motion Controller restores the absolute position, but does not automatically consider the axis or axes to be homed. An axis is only considered to be homed after the function block *MC\_Home* or the function block *MC\_SetPosition* (with *Relative* = FALSE) have been executed successfully or the flag *isHomed* has been set to TRUE by the controller application.

# **WARNING**

#### **UNINTENDED EQUIPMENT OPERATION**

- Verify that the axis has been homed properly after each power cycle and after each manual intervention before performing any other movements.
- Verify that the axis has been homed properly before performing any type of absolute movements.
- Do not set the flag *isHomed* to TRUE in the controller application unless you have positively ensured and confirmed by appropriate means that the restored absolute position is correct.
- Fully read and understand all pertinent documentation of all software and equipment used in your application/process.

**Failure to follow these instructions can result in death, serious injury, or equipment damage.**

#### **Movement Range and Position Calculation With Floating-Point Numbers**

The Modicon M262 Motion Controller uses floating-point numbers for absolute axis positions. It is inherent to floating-point numbers that the resolution (in absolute terms) decreases the further away the numbers are from zero. The position of a drive, on the other hand, is represented by integer numbers (encoder increments) so that the resolution is always the same, regardless of how far away the number is from zero. Over time, this leads to reduced control accuracy and ultimately to a stop of the axis as a result of a detected error even if the floating point resolution is still sufficient.

# **WARNING**

#### **UNINTENDED EQUIPMENT OPERATION**

- Use the axis type modulo for an axis that moves in only one direction and continuously increments its position, such as a conveyor axis.
- Use the axis type linear/finite only for axes with physically limited movement ranges, for example, by means of limit switches.

**Failure to follow these instructions can result in death, serious injury, or equipment damage.**

## <span id="page-600-0"></span>**PLCopen State Diagram**

The following diagram provides a general overview of the PLCOpen state machine. Some of the function blocks shown are not implemented by the library PLCopen Motion Control Part 1, Version 2.0. At any given point in time, the axis is in exactly one state. If a function block is executed or an error is detected, this may cause a state transition. The axis state is available via the property *etAxisState* of each *Axis\_Ref.*

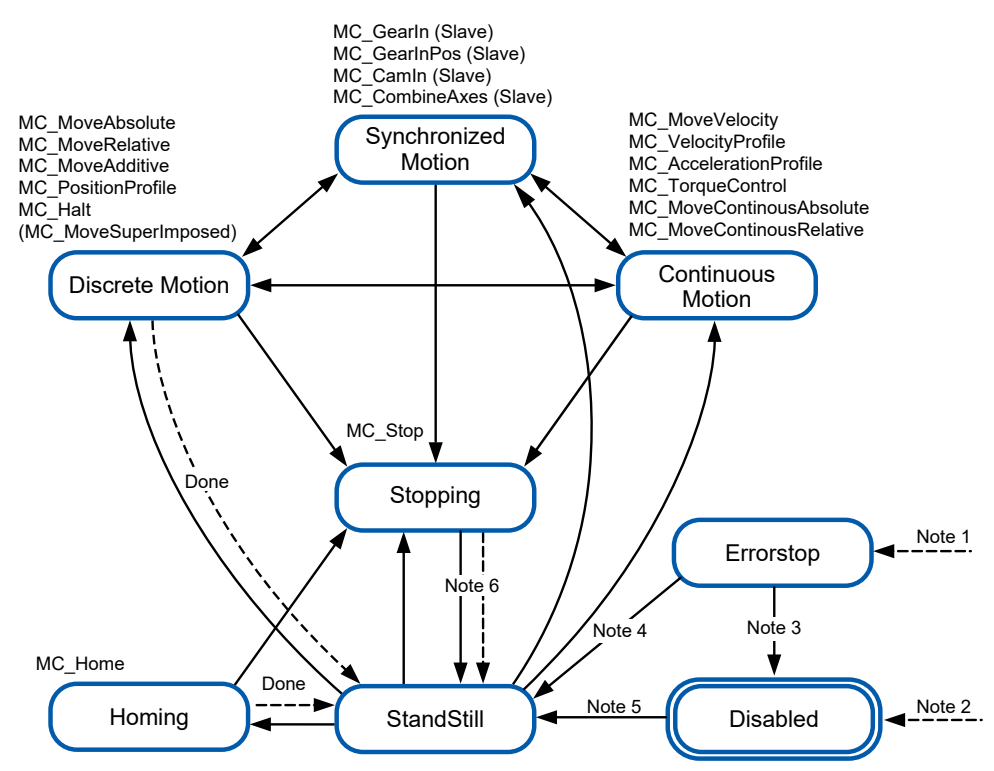

**Note 1** An error has been detected (transition from any state).

**Note 2** The input *Enable* of the function block *MC\_Power* is set to FALSE and no error has been detected (transition from any state).

**Note 3** *MC\_Reset* and *MC\_Power.Status* = FALSE.

**Note 4** *MC\_Reset* and *MC\_Power.Status* = TRUE and *MC\_Power.Enable* = TRUE.

**Note 5** *MC\_Power.Enable* = TRUE and *MC\_Power.Status* = TRUE.

**Note 6** *MC\_Stop.Done* = TRUE and *MC\_Stop.Execute* = FALSE.

### <span id="page-600-1"></span>**Exception Handling When Function Block Signals Error**

#### **Introduction**

If a function block cannot start as intended, for example, because it is not properly parameterized or its execution is not permitted in the current state, the function block signals a detected error (output *Error* = TRUE). This does not typically imply that the affected axis transitions to the ErrorStop state, nor that it stops automatically.

Instead, the axis typically stays in whichever state it was before and continues to execute its current job as if the command with the detected error had not been issued. The controller application must respond to this detected error in an appropriate way.

Depending on the purpose of the function block that cannot be started (for example, starting synchronized movements with another axis, or moving to a different target position or with a different target velocity), the system behavior may entail severe consequences for the process. You must therefore implement appropriate application-specific and function block-specific error responses such as an asynchronous stop (by calling *MC\_Stop* on the affected axis), or a synchronous stop (by calling *MC\_Stop* on the master axis), or any other response that is appropriate for the specific situation.

## **WARNING**

#### **UNINTENDED EQUIPMENT OPERATION**

- Implement appropriate error responses to all potential error conditions.
- Verify the correct operation and effectiveness of all error responses by performing comprehensive tests, including commissioning tests, for all operating states, and all potential error situations.

**Failure to follow these instructions can result in death, serious injury, or equipment damage.**

#### **Operating State Transitions**

The following cases cause a function block to signal a detected error (output *Error* = TRUE), without impacting the state or job of the affected axis:

- Invalid values for acceleration, deceleration, jerk
- Invalid axis, master, or slave
- Interruption of running function block not permitted (for example, while *MC\_ Stop* running)
- Execution attempt in invalid Sercos phase
- Axis, slave, or master not homed (for a function block which requires absolute positions)

If *MC\_Power* is disabled while a motion function block is active, the axis goes to *Disabled* and the active motion function block signals *Aborted*.

There are a few exceptional cases in which a function block signals a detected error (output *Error* - TRUE) and the affected axis transitions to ErrorStop and performs an ErrorStop movement at the same time. This typically occurs when the situation that causes the error to occur and to be detected occurs while the job is already active. These situations are:

- Interruption of communication with master axis (*MC\_CamIn*, *MC\_GearIn*, *MC\_CustomJob*)
- Homing not completed successfully (*MC\_Home*)
- If a drive reports a detected error while a motion function block is active, *MC\_ Power* signals a detected error, the axis transitions to ErrorStop, and the active motion function block signals a detected error.
- Blended movement which would result in a position overshoot because blending is started while already in deceleration phase with unfavorable acceleration ramp
- Invalid LREAL value or state generated by the user code running in a custom job (*MC\_CustomJob*)
- In the case of a Sercos phase-down while a motion function block is active, *MC\_Power* signals a detected error, the axis transitions to ErrorStop, and the active motion function block signals a detected error.

# <span id="page-602-0"></span>**Real-Time, Synchronous External Task**

#### **Overview**

The real-time, synchronous external task is an external task that is synchronous with the Sercos RTP (Real-Time Process). The real-time, synchronous external task is triggered in the RTP and executed after the RTP finishes.

A typical usecase for the real-time task is position capture in the millisecond range without the use of touch probes.

### **Description**

The controller-internal real-time tasks which handles Sercos communication and calculations for the axes triggers the *AFTER\_RTP* event in each cycle. This event can be used to trigger a motion controller code task of the type External triggered as an external event.

With this parameterization, the real-time, synchronous external task is triggered as soon as possible after the real-time task is finished.

The priorities of the motion controller code tasks are respected. Therefore, even if this event-triggered task is already triggered by RTP, it is delayed if another task with a higher priority is triggered as well.

The task can be interrupted by the RTP.

### **Configuration**

Procedure:

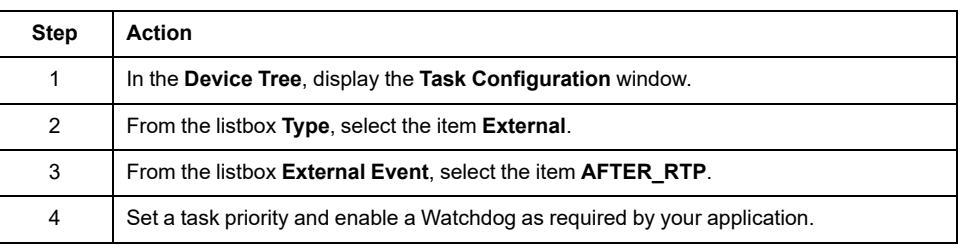

**NOTE:** Refer to the M262 Programming Guide (see Modicon M262 Logic/ Motion Controller, Programming Guide) for additional information on the task configuration screen (see Modicon M262 Logic/Motion Controller, Programming Guide) and on task priorities (see Modicon M262 Logic/Motion Controller, Programming Guide).

#### **Cycle Time Considerations**

The cycle time of the RTP only applies to the Sercos communication phase 4.

Cycle time of real-time, synchronous external task in Sercos communication phases:

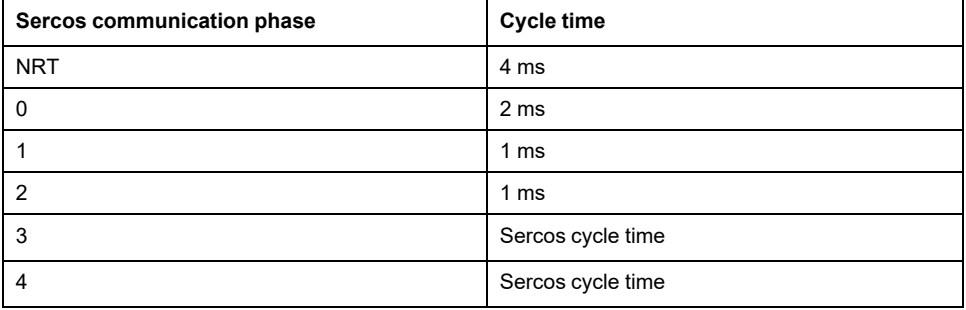

If the execution time of the RTP, the real-time, synchronous external task, and other tasks with higher priority exceeds the Sercos cycle time, the real-time, synchronous external task is interrupted by the RTP. In such a case, the real-time, synchronous external task is no longer synchronous with the RTP.

To keep the real-time, synchronous external task synchronous with the RTP, ensure that the execution time of the real-time, synchronous external task plus the execution time of the RTP does not exceed the configured Sercos cycle time. Example code: hTask : RTS IEC HANDLE; pstTaskInfo : POINTER TO CmpIecTask.Task\_Info2; udiResult : RTS IEC RESULT; dwCycleTimeInUs<sup>-</sup>: DWORD; bLossOfSynchronicity : BOOL; lrRtpCycleTimeInUs : LREAL; lrPercentageOfRtpCycle : LREAL; hTask := CmpIecTask.IecTaskGetCurrent(ADR(udiResult)); IF udiResult = 0 THEN pstTaskInfo := CmpIecTask.IecTaskGetInfo3(hTask, ADR (udiResult)); IF udiResult = 0 THEN dwCycleTimeInUs := pstTaskInfo^.dwCycleTime; END\_IF END\_IF lrPercentageOfRtpCycle := S3M.FC\_ GetMotionCycleTaskLoadOfLastCycle(); lrRtpCycleTimeInUs := lrPercentageOfRtpCycle \* (UDINT\_TO\_ LREAL(SercosMaster.SercosCycletimeConfig.Cycletime)  $\sqrt{1E5}$ ; IF (udiResult = 0) AND ( (lrRtpCycleTimeInUs + DWORD\_TO\_ LREAL(dwCycleTimeInUs)) > UDINT TO LREAL(SercosMaster. SercosCycletimeConfig.Cycletime / 1000) ) THEN // loss of synchronicity bLossOfSynchronicity := TRUE; // TODO stop machine END\_IF

# <span id="page-604-0"></span>**Library-Specific Data Types**

# **Data Type Axis\_Ref**

The data type Axis\_Ref is an alias of the interface *IF\_Axis* of the MotionInterface library. Refer to the MotionInterface library guide for details.

# **Data Type MC\_AxisDirection**

The data type MC\_AxisDirection is an alias of the enumeration *ET\_AxisDirection* of the MotionInterface library. Refer to the MotionInterface library guide for details.

## **Data Type MC\_Buffer\_Mode**

The data type defines the method for the start of a new/buffered movement with regard to the ongoing movement.

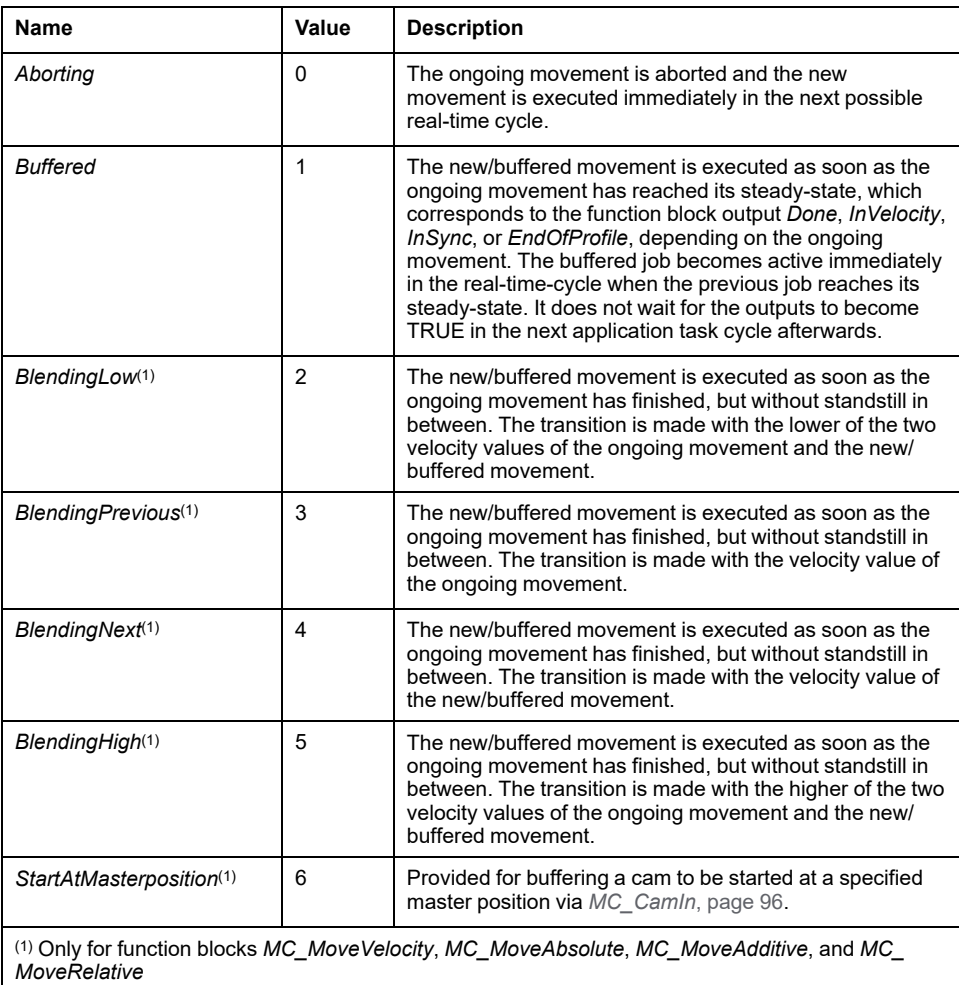

The following table provides details on how buffering (*MC\_BufferMode.Buffered*) works for different function blocks:

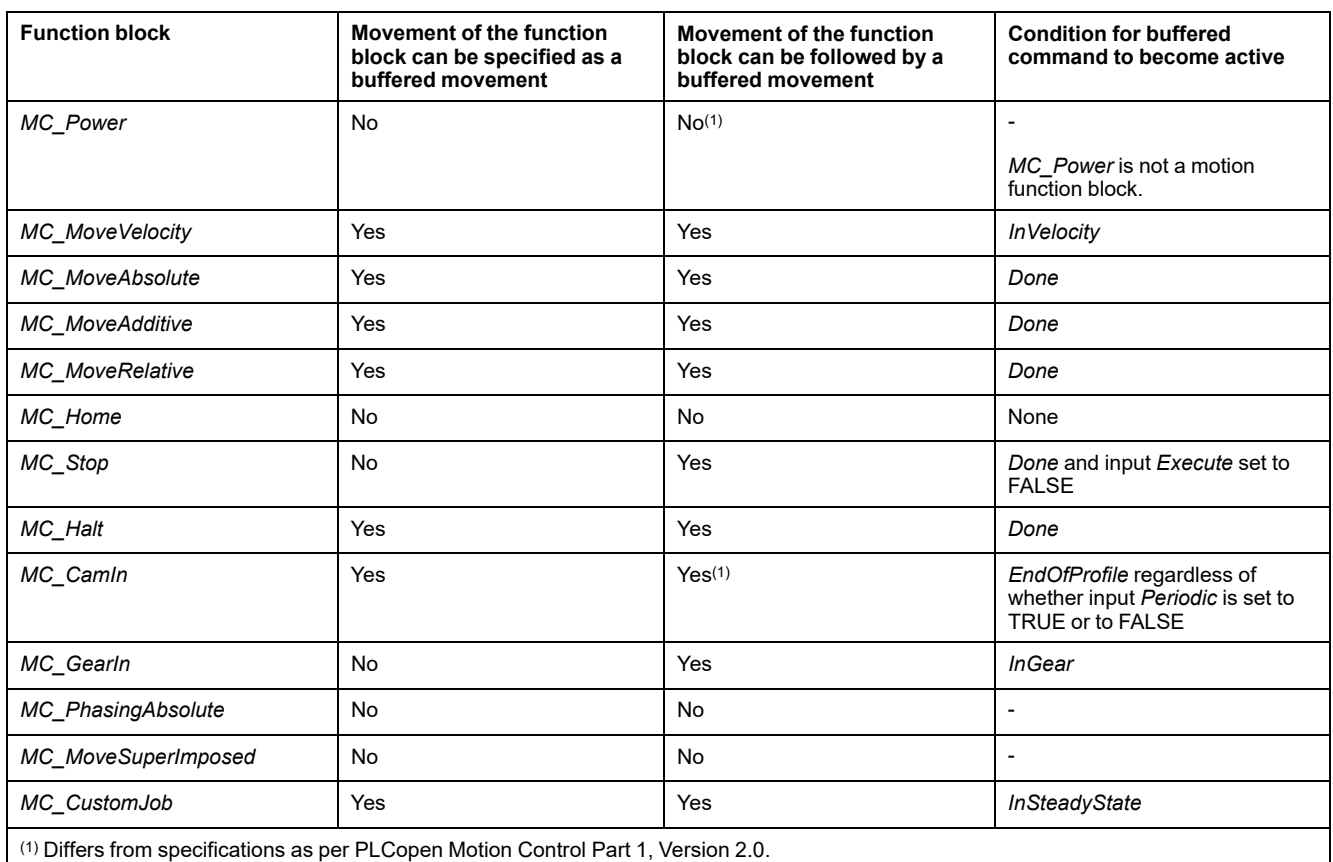

The controller executes the user application task (in which motion control function blocks are called) in a task separate from the real-time motion process (in which cyclic reference and target values are calculated, for example). To start a function block in the same Sercos cycle in which the active function block reaches its steady state (*Done*, *inVelocity*, *EndOfProfile*, *InGear*), the function block needs to be buffered ahead of time. If you trigger the start (*Execute*) of the subsequent function block via, for example, the *EndOfProfile* signal of the preceding function block instead of buffering it, one or several cycles of delay result in which no function block is active and the axis remains at a standstill. Refer to [Task Concept,](#page-597-0) [page 16](#page-597-0) for details.

# **Data Type MC\_CamSwitch**

The data type MC\_CamSwitch is an alias of the structure *ST\_CamSwitch* of the MotionInterface library. Refer to the MotionInterface library guide for details.

# **Data Type MC\_CamSwitchMode**

The data type MC\_CamSwitchMode is an alias of the enumeration *ET\_ CamSwitchMode* of the MotionInterface library. Refer to the MotionInterface library guide for details.

# **Data Type MC\_CamSwitch\_Ref**

The data type MC\_CamSwitch\_Ref is an alias of the structure *ST\_CamSwitch\_ Ref* of the MotionInterface library. Refer to the MotionInterface library guide for details.

# **Data Type MC\_CAM\_ID**

The data type MC\_CAM\_ID is an alias of the structure *ST\_MultiCam* of the CommonMotionTypes library. Refer to the CommonMotionTypes library guide for details.

## **Data Type MC\_Direction**

The data type defines the direction of movement.

For *MC\_MoveVelocity* and *MC\_MoveRelative*, the direction inverts the direction of movement (by inverting the sign of the velocity or distance). This is independent of the axis type (modulo or linear).

For *MC\_MoveAbsolute* and the ramp-in functionality of *MC\_CamIn*, the direction input specifies the direction in which the absolute target position is approached. For these function blocks, the direction is only considered for modulo axes. It is ignored for linear axes (as absolute positions on linear axes are approached in the only mathematically possible direction).

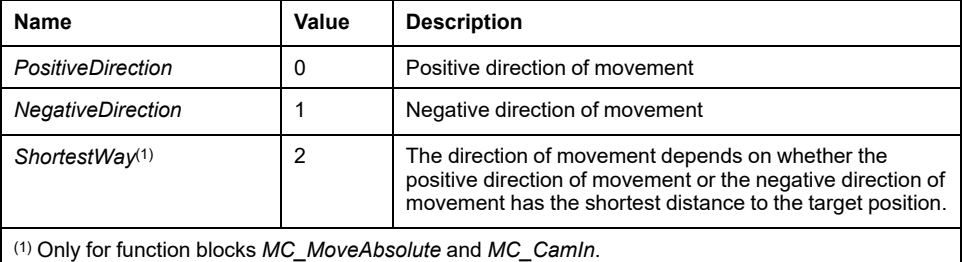

# **Data Type MC\_Interpolation\_Mode**

The data type MC\_Interpolation\_Mode is an alias of the enumeration *ET\_ InterpolationMode* of the MotionInterface library. Refer to the MotionInterface library guide for details.

# **Data Type MC\_Interpolation\_Parameter**

The data type MC\_Interpolation\_Parameter is an alias of the structure *ST\_ Interpolation\_Parameter* of the MotionInterface library. Refer to the MotionInterface library guide for details.

# **Data Type MC\_Master\_Start\_Mode**

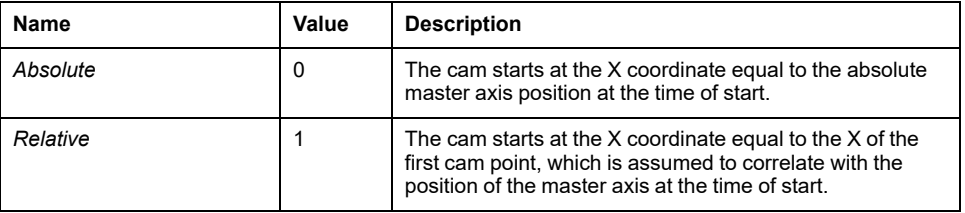

**NOTE:** In PLCopen Motion Control Part 1, Version 2.0, there is a data type MC Start Mode, as well as two Boolean flags MasterAbsolute and SlaveAbsolute. To improve clarity, this library instead implements two data types MC\_Master\_Start\_Mode (a combination of MC\_Start\_Mode and  $M$ asterAbsolute) and MC Slave Start Mode (a combination of MC Start Mode and SlaveAbsolute). The latter also contains the mode RampIn.

## **Data Type MC\_OperationMode**

The data type *MC\_OperationMode* specifies the operating mode for the function block *MC\_MoveVelocity* via the input *OperationMode*.

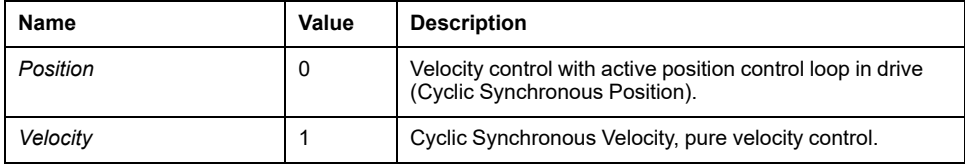

The value Position performs a movement with the velocity set at the input *Velocity* of the function block *MC\_MoveVelocity*. In this operating mode, the position control loop of the drive remains active (Cyclic Synchronous Position). This is the default operating mode for the function block *MC\_MoveVelocity*.

The value Velocity activates the operating mode Cyclic Synchronous Velocity. In this operating mode, the position control loop of the drive is not active (pure velocity control).

The operating mode Cyclic Synchronous Velocity is started when the value at the input *OperationMode* of the function block *MC\_MoveVelocity* is Velocity and the value at the input *Execute* changes from FALSE to TRUE.

The checkbox **VelocityOperationMode** on the tab Feature Configuration must be activated to enable the operating mode Cyclic Synchronous Velocity.

Executing *MC\_MoveVelocity* with the operating mode Cyclic Synchronous Velocity for an axis whose drive does not support this operating mode or for which it has not been enabled results in a detected error by *MC\_MoveVelocity* without affecting the axis behavior.

If the active operating mode is Cyclic Synchronous Velocity and the function blocks *MC\_Stop* or *MC\_Halt* are executed or if an error is detected with a resulting transition to the operating state ErrorStop, the operating mode Cyclic Synchronous Velocity remains active.

If an attempt is made to start a motion function block (for example, *MC\_ MoveAbsolute*) while *MC\_MoveVelocity* is being executed in the operating mode Cyclic Synchronous Velocity, that motion function block is not executed and its output *Error* is set to TRUE. *MC\_MoveVelocity* continues to run in the operating mode Cyclic Synchronous Velocity.

To change from the operating mode Cyclic Synchronous Velocity to a different operating mode, stop the axis with the function block *MC\_Stop* or *MC\_Halt*. Executing any motion function block other than *MC\_MoveVelocity* then changes the operating mode from Cyclic Synchronous Velocity to the operating mode used by that function block. For example, if you want to change from the operating mode Cyclic Synchronous Velocity to the operating mode Cyclic Synchronous Position without starting a movement, you can execute the function block *MC\_ MoveRelative* with a distance of 0. If you want to change from the operating mode Cyclic Synchronous Velocity without executing a motion function block, disable and re-enable the power stage of the drive via the function block *MC\_Power*.

If the requested operating mode is not confirmed by the drive within 30 Sercos cycles, an error is detected (output *Error* of the requesting function block is set to TRUE).

# **Data Type MC\_Slave\_Start\_Mode**

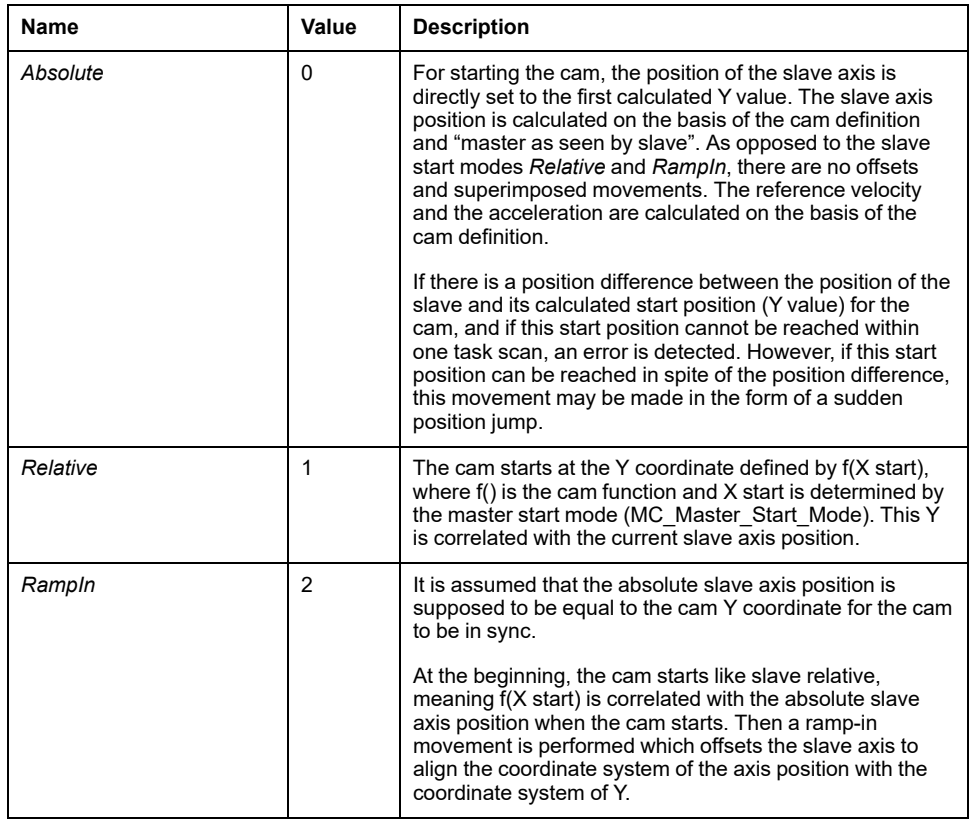

# **WARNING**

#### **UNINTENDED EQUIPMENT OPERATION**

Verify the physical position of the slave axis at the start of the cam and verify that it matches the position in the cam definition.

#### **Failure to follow these instructions can result in death, serious injury, or equipment damage.**

**NOTE:** In PLCopen Motion Control Part 1, Version 2.0, there is a data type MC\_Start\_Mode, as well as two Boolean flags MasterAbsolute and SlaveAbsolute. To improve clarity, this library instead implements two data types MC\_Master\_Start\_Mode (a combination of MC\_Start\_Mode and MasterAbsolute) and MC\_Slave\_Start\_Mode (a combination of MC\_Start\_ Mode and SlaveAbsolute). The latter also contains the mode Rampln.

# **Data Type MC\_Track\_Ref**

The data type MC\_Track\_Ref is an alias of the structure *ST\_Track\_Ref* of the MotionInterface library. Refer to the MotionInterface library guide for details.

# **Data Type MC\_Trigger\_Ref**

MC\_Trigger\_Ref is an alias of DAL.IF\_Trigger. This is an input type for *MC\_ TouchProbe* and *MC\_AbortTrigger* in order to connect the function blocks to the corresponding *TouchProbe* inputs, similar to *Axis\_Ref*.

The interface MC\_Trigger\_Ref/DAL.IF\_Trigger provides a property *CaptureEdge* of type UINT which can have a value from 0 to 2.

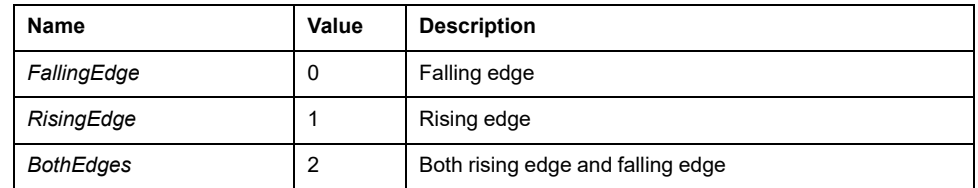

VAR

fb MC TriggerRef: PLCO.MC Trigger Ref; fb MC Touchprobe : PLCO.MC TouchProbe; END\_VAR

fb MC TriggerRef := DRV Lexium32S.triggerCap1; fb\_MC\_TriggerRef.CaptureEdge := MOIN.ET\_CaptureEdge. RisingEdge; fb\_MC\_Touchprobe(Axis := DRV\_Lexium32S.Axis, ifTrigger := fb\_MC\_TriggerRef);

# <span id="page-610-0"></span>**Common Inputs and Outputs**

# <span id="page-610-1"></span>**Behavior of Function Blocks with the Input** *Execute*

## **Example 1**

Execution terminated without an error detected.

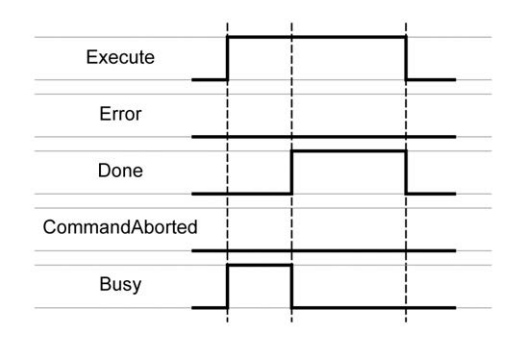

## **Example 2**

Execution terminated with an error detected.

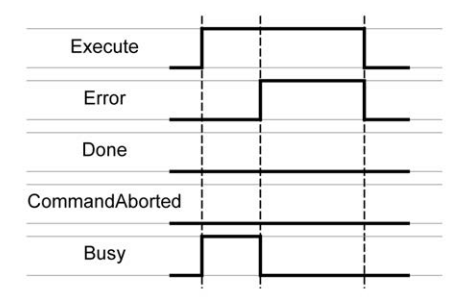

## **Example 3**

Execution aborted because another motion function block has been started.

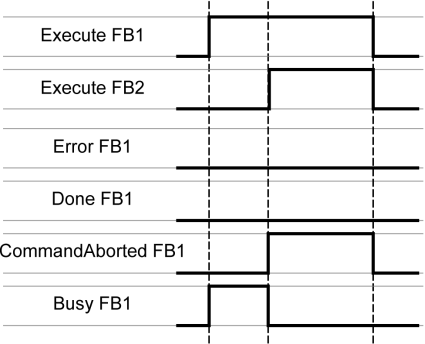

# **Example 4**

If the input *Execute* is set to FALSE during a cycle, the function block execution is not terminated; the output *Done* is set to TRUE only for one cycle.

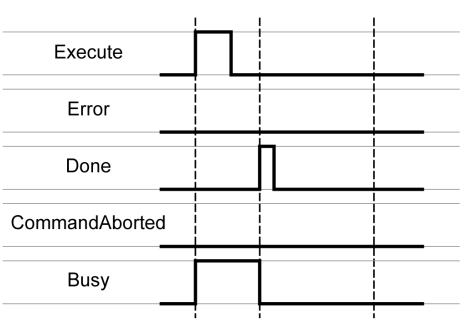
# <span id="page-612-0"></span>**Enumerations**

# <span id="page-612-1"></span>*ET\_Result* **- General Information**

## **Description**

This enumeration is used to return identifiers of detected errors for functions and function blocks.

#### **Enumeration Elements**

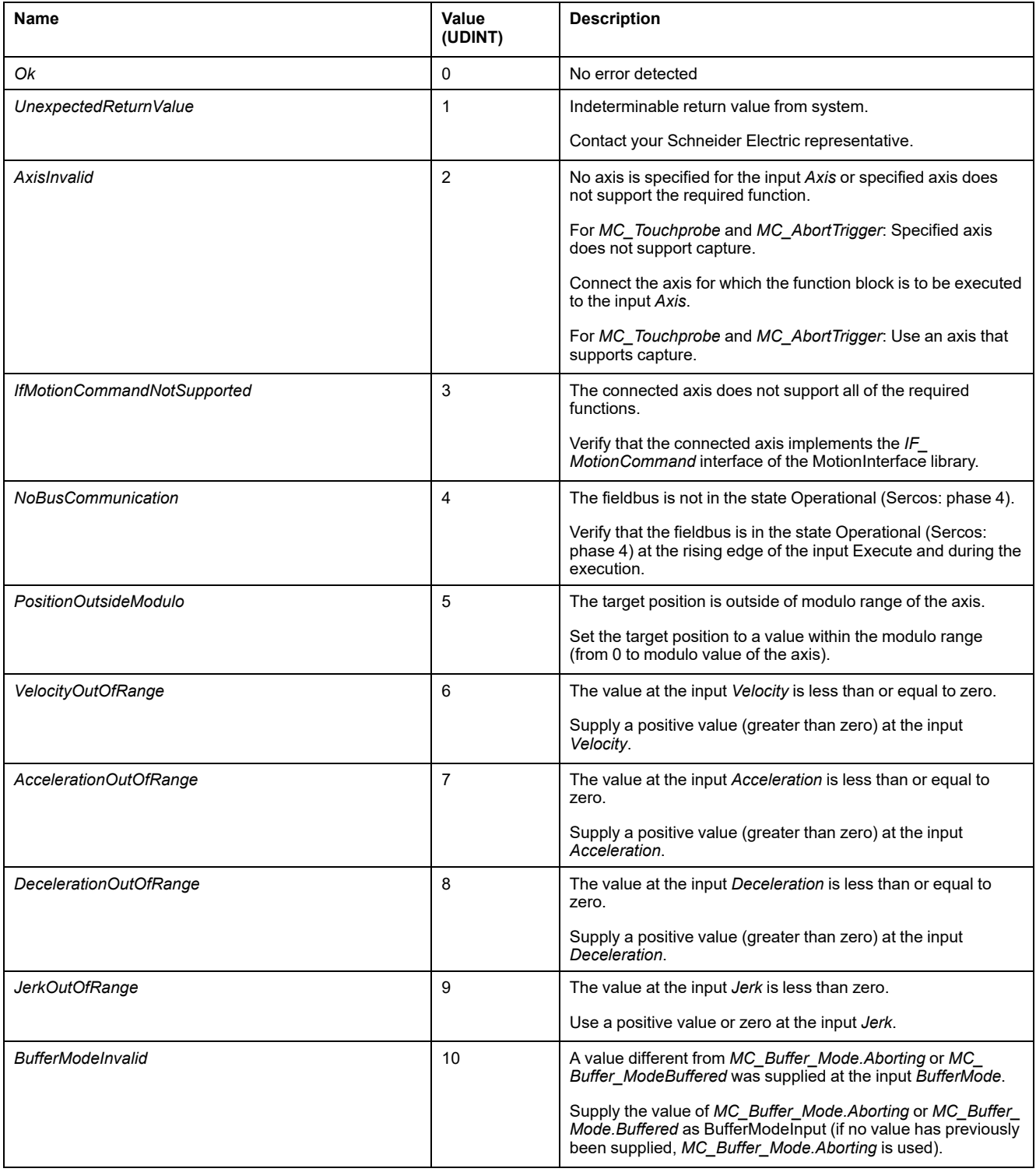

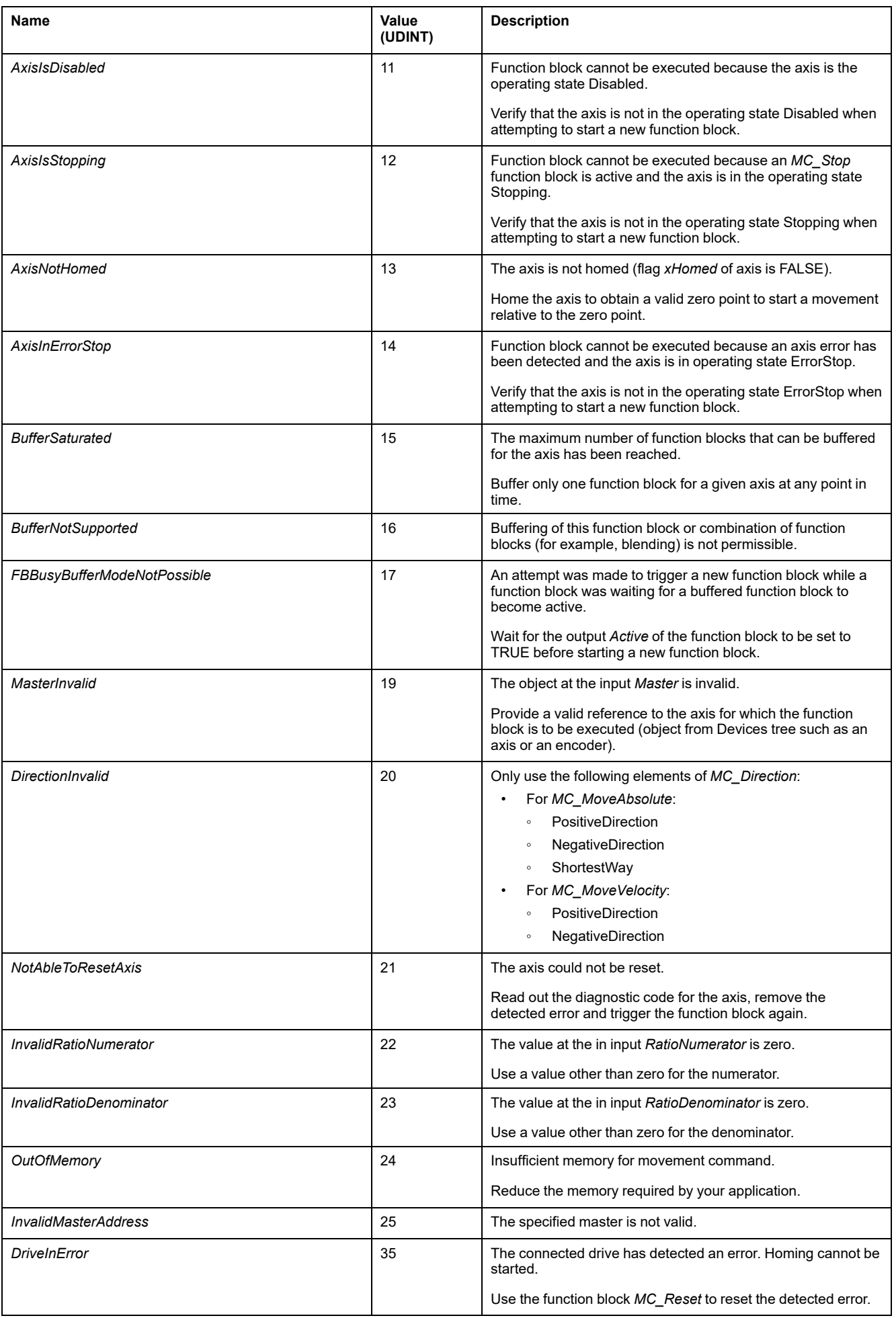

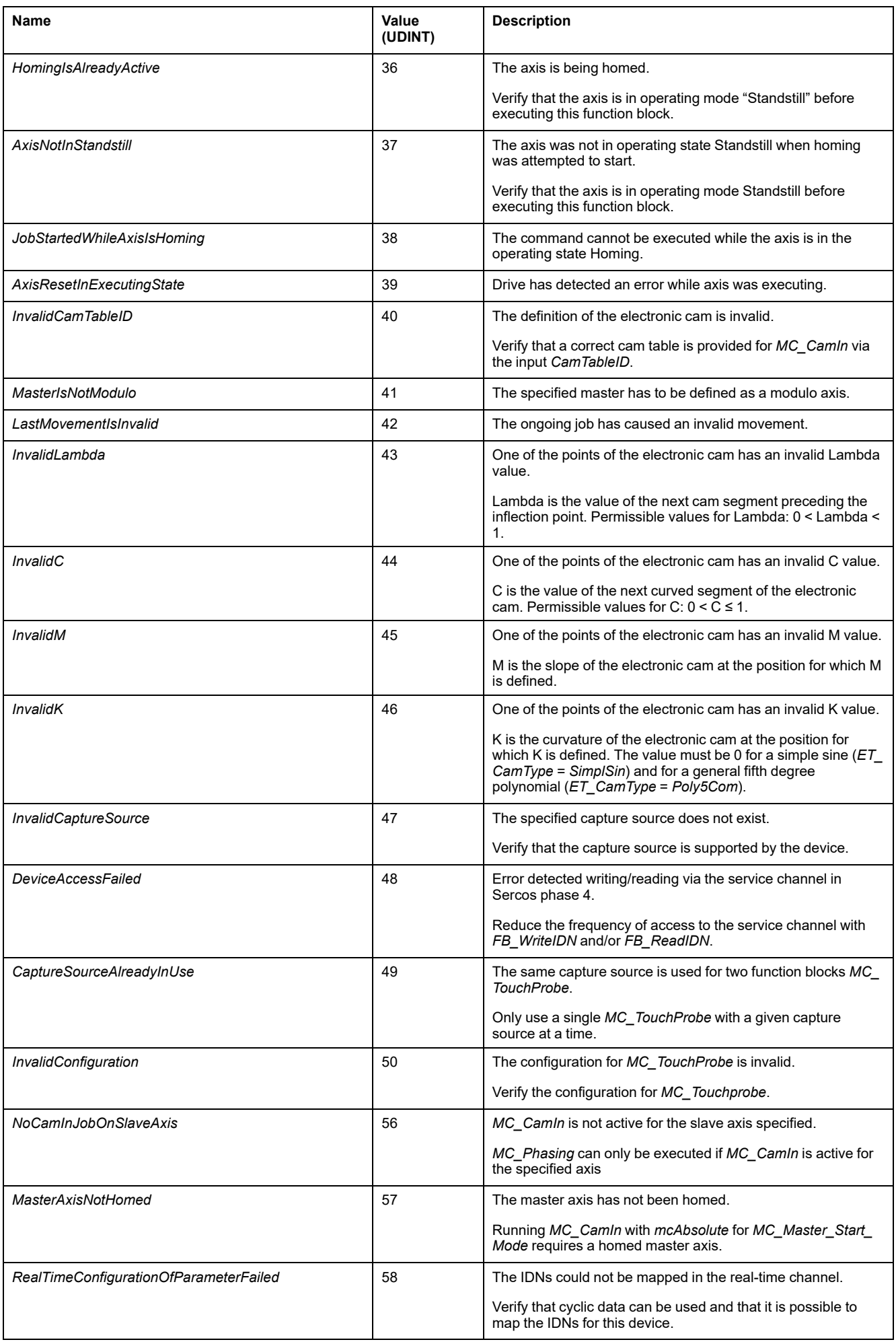

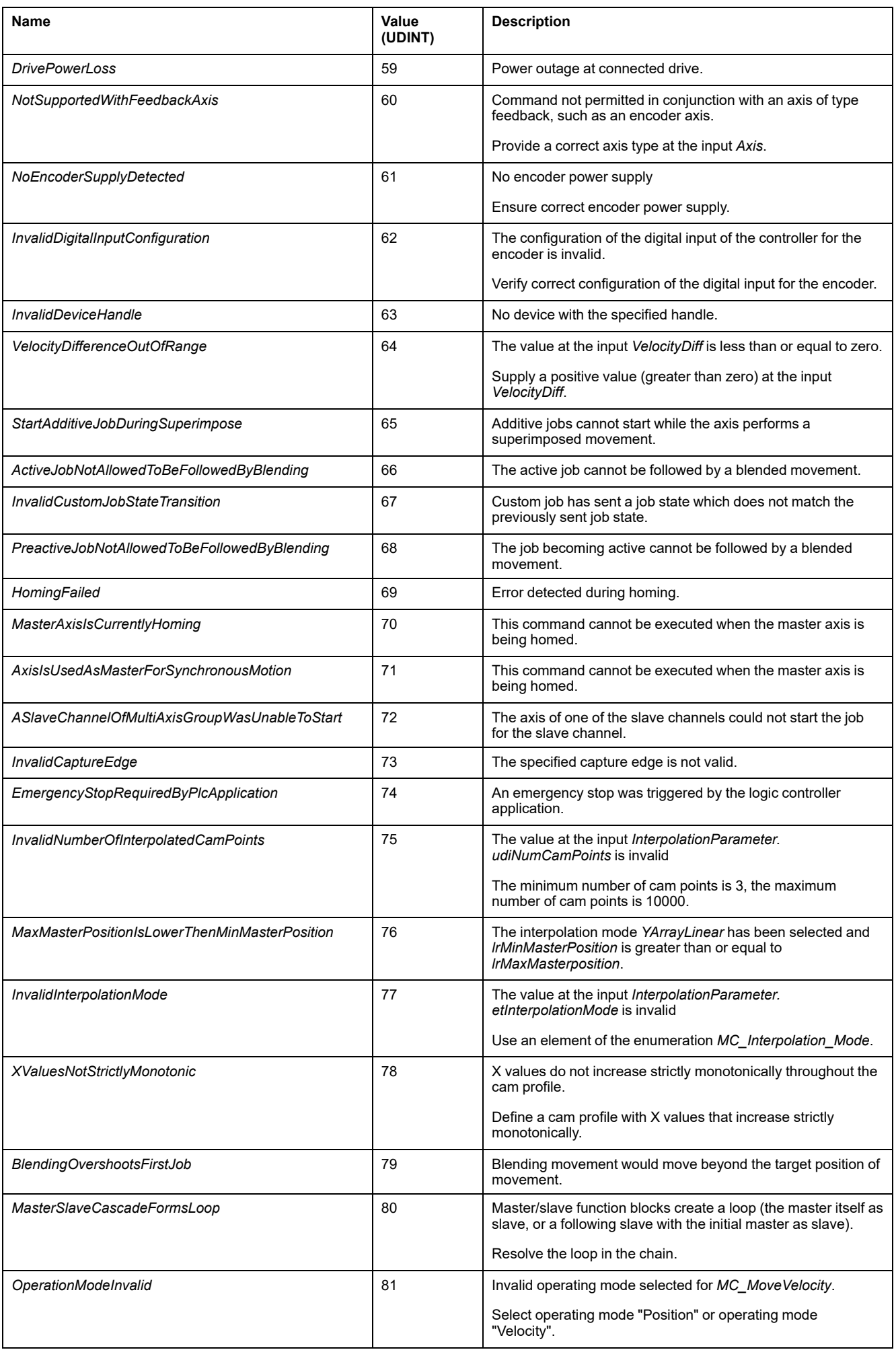

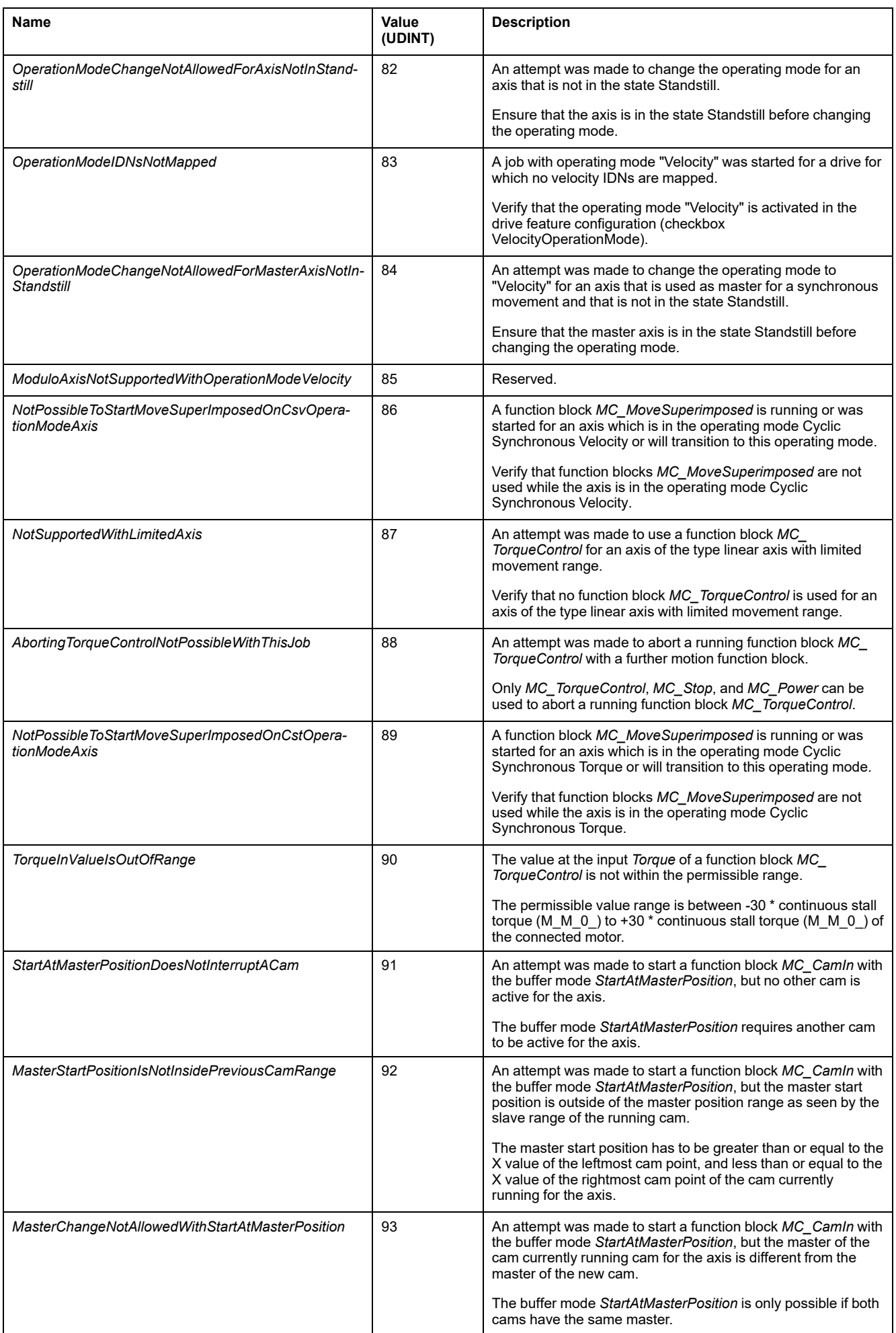

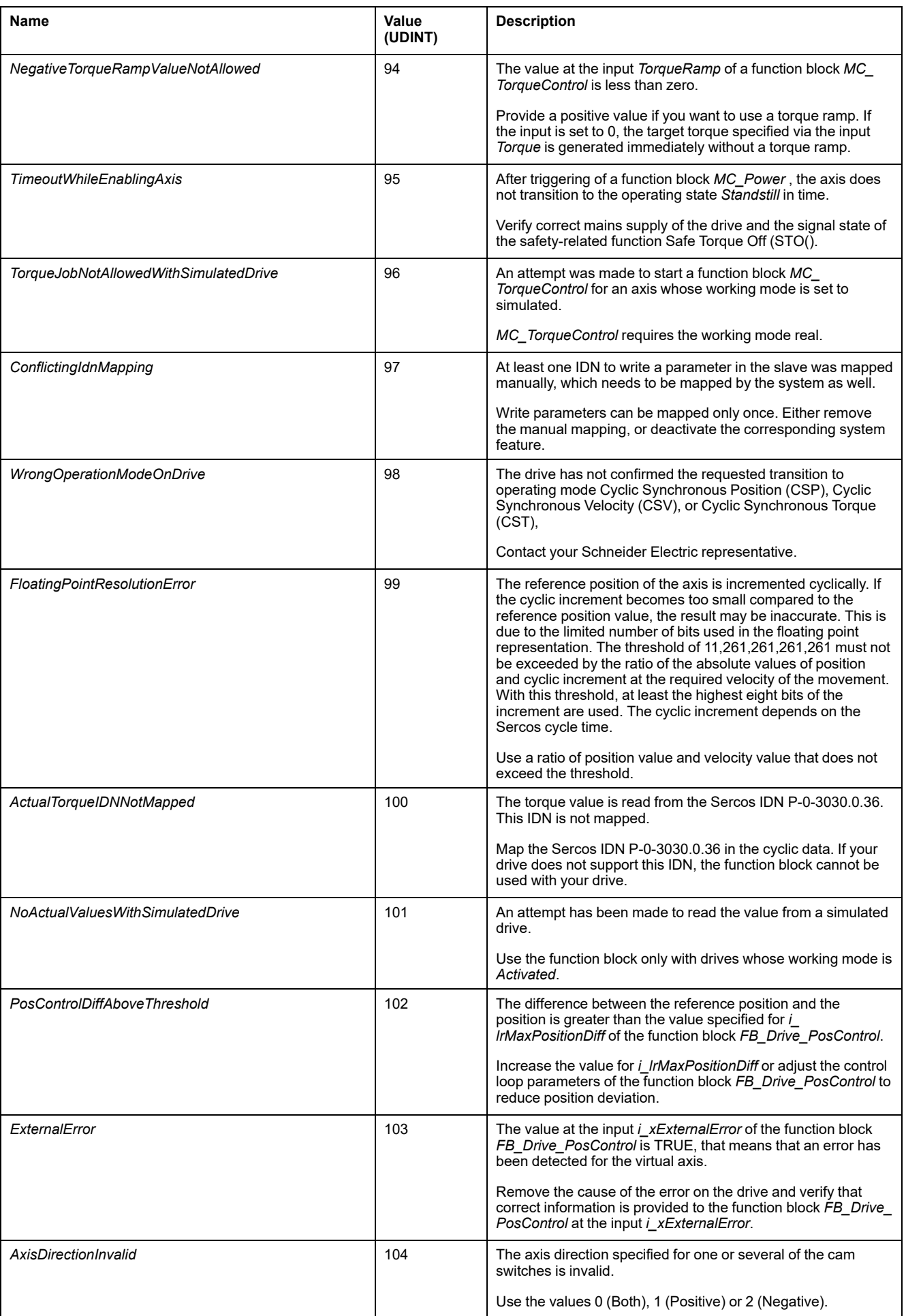

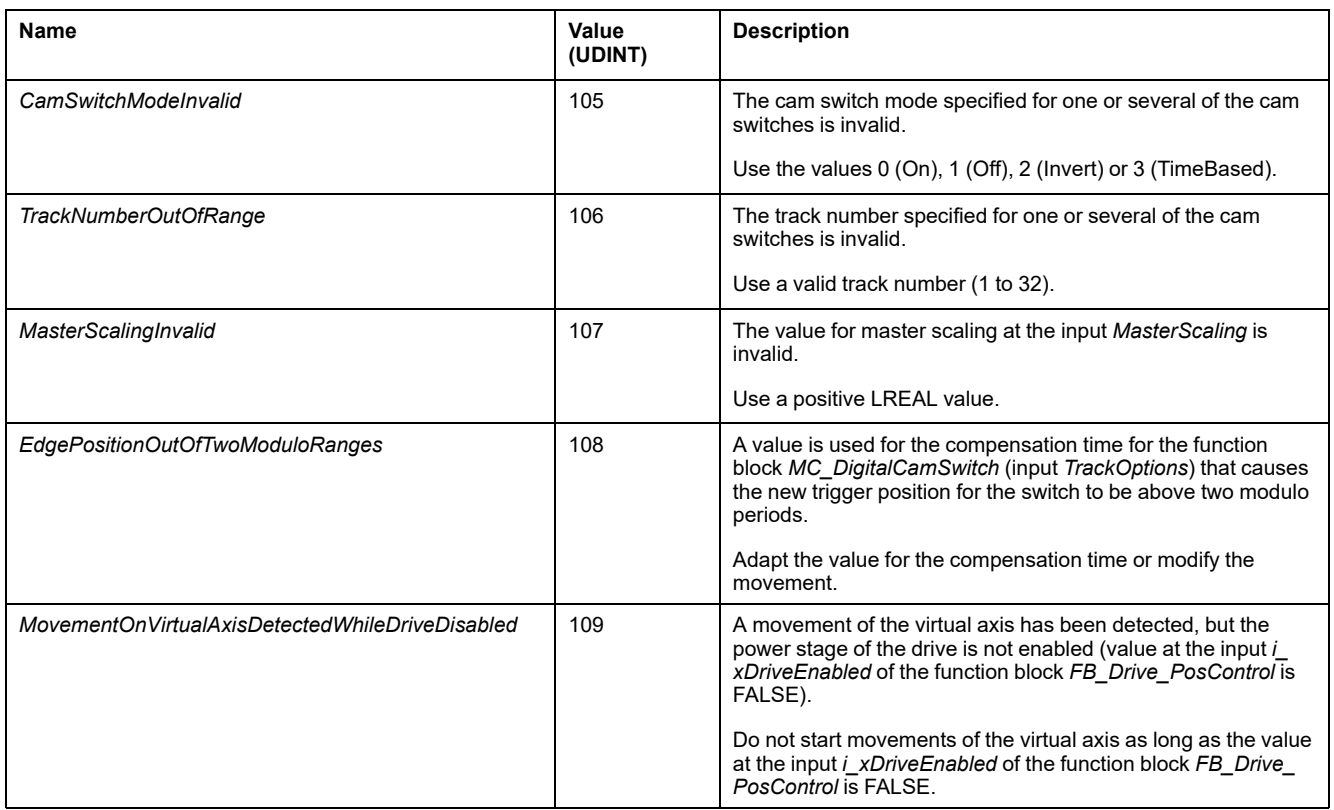

# <span id="page-619-0"></span>**Function Blocks - Single Axis**

# *MC\_AbortTrigger*

#### **Functional Description**

This function block terminates position capture.

### **Graphical Representation**

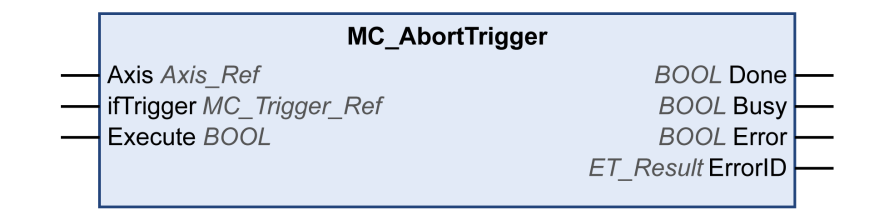

#### **Inputs**

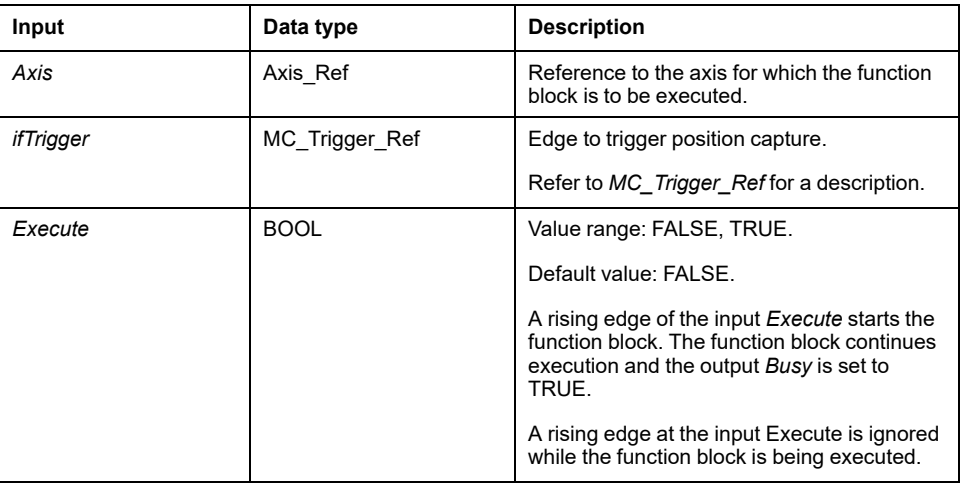

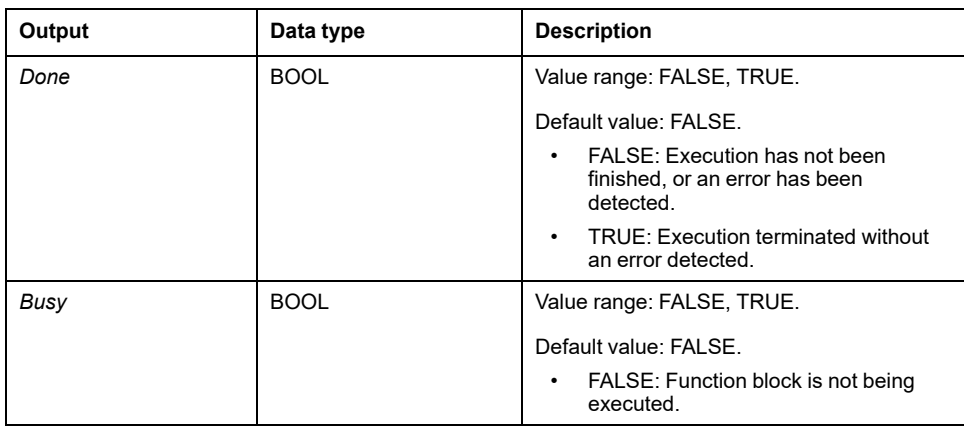

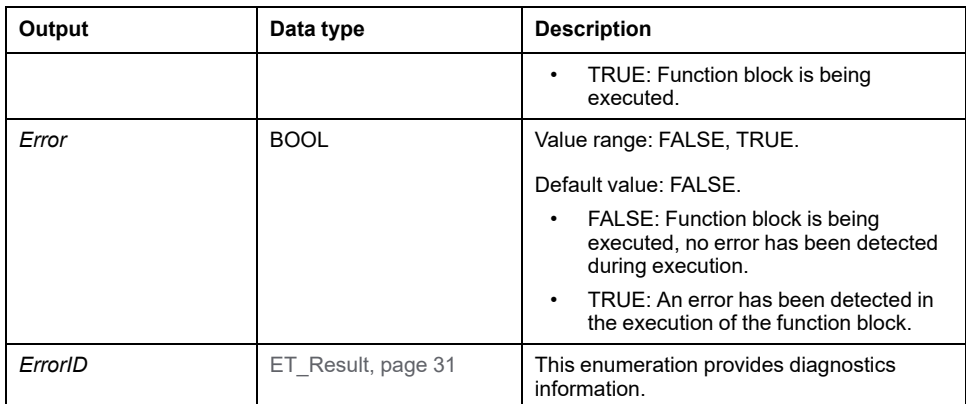

# *MC\_CustomJob*

#### **Functional Description**

This function block allows you to control an axis by a custom algorithm that calculates cyclic set position, velocity, and acceleration of the axis.

The function block created by you in order to program a motion profile has to extend *FB\_CustomJobBase* of the MotionInterface library. Then the function block is provided at the input *CustomJob*.

#### **Graphical Representation**

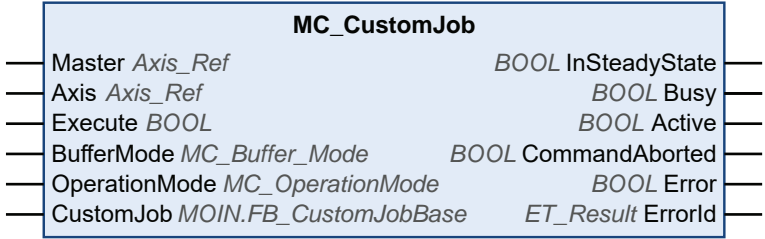

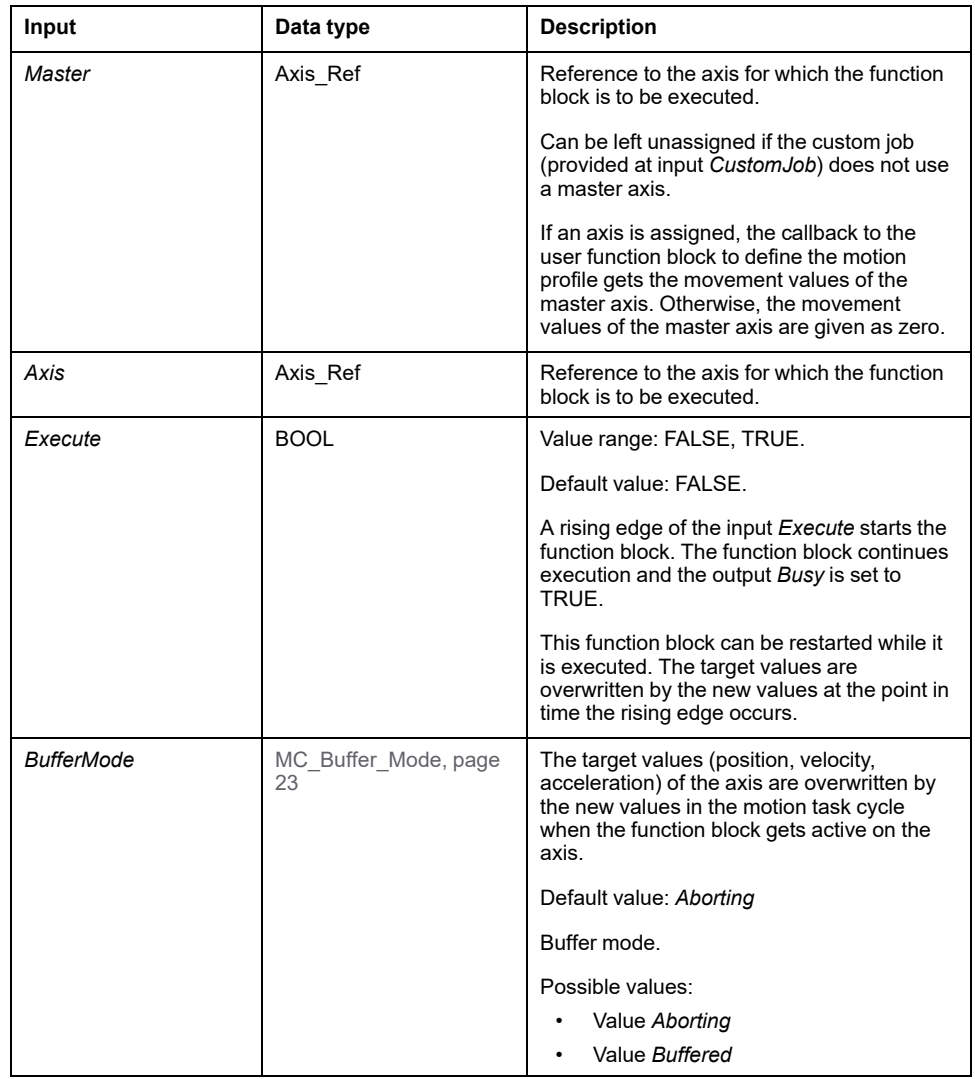

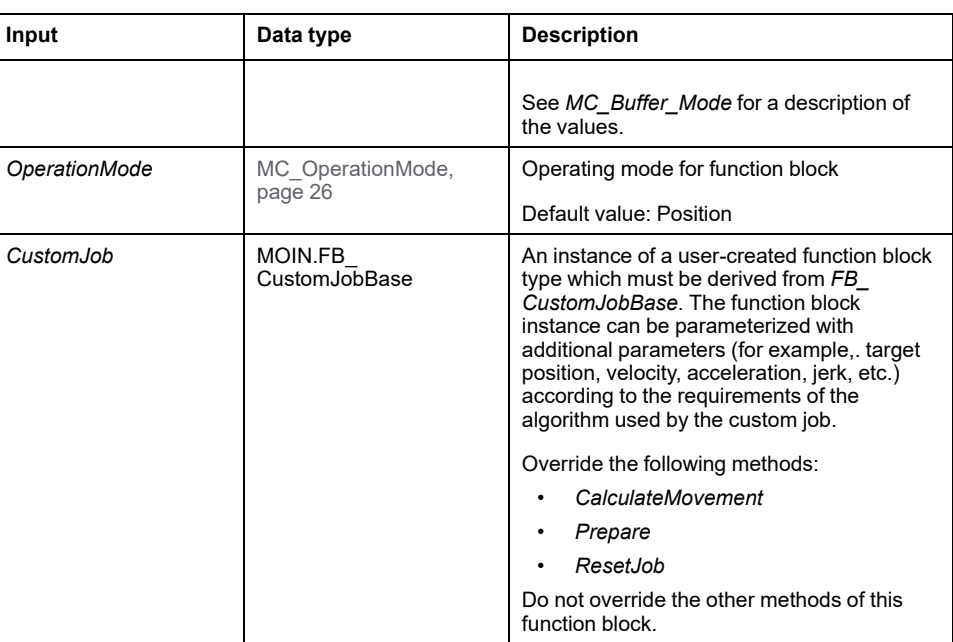

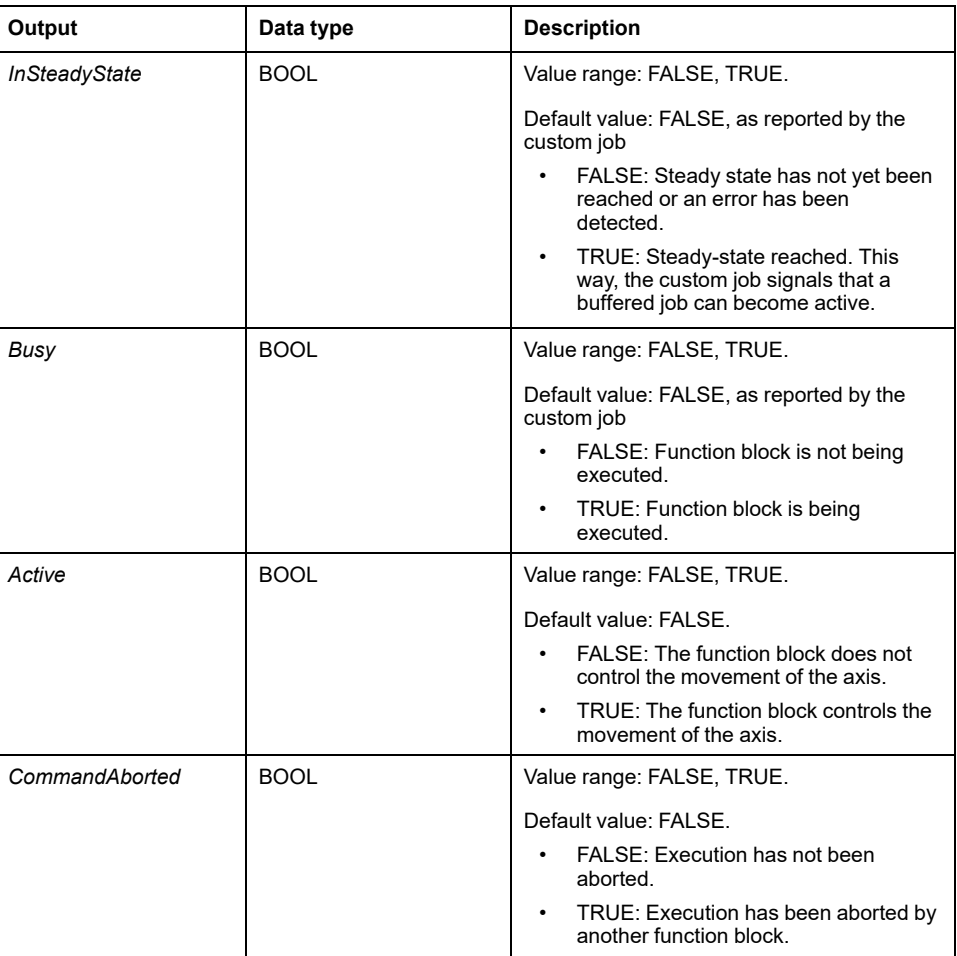

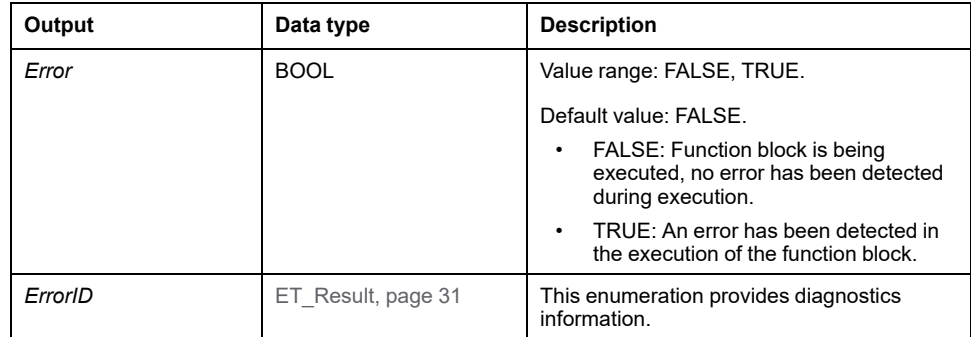

If you use the function block *MC\_SetPosition* with a function block *MC\_ CustomJob*, this can result in position jumps if you do not consider the offset position in your position calculation.

#### **WARNING**

#### **UNINTENDED EQUIPMENT OPERATION**

Do not use the function block *MC\_SetPosition* with a function block *MC\_ CustomJob* without adjusting the offset position

#### **Failure to follow these instructions can result in death, serious injury, or equipment damage.**

To avoid any potential position jumps, base the calculation of the axis position for the next cycle on the last physical position (as per *Axis.lrPosition*) of the axis, or otherwise verify that the offset position is correctly considered in your position calculation.

If you use the function block *MC\_CustomJob* with a modulo axis, the position generated via the method *CalculateMovement* is modulo-corrected if a modulo overflow occurs. This correction is based on saving the modulo offset in *MC\_ CustomJob*. This implies that if the calculation is based on the last reference position (as per *Axis.lrPosition*), the position for the next cycle drifts by the magnitude of the modulo jump.

## **WARNING**

#### **UNINTENDED EQUIPMENT OPERATION**

Verify that all effects of modulo jumps are correctly considered in your position calculation if you use the function block *MC\_CustomJob* with a modulo axis.

**Failure to follow these instructions can result in death, serious injury, or equipment damage.**

#### **Notes**

If an axis is provided for the input *Master*, the new target values or reference values for the master axis for the running real-time cycle are calculated before *MC\_CustomJob* is triggered. Therefore, the custom job implementation gets upto-date (newly calculated from the real-time cycle) values from the master axis when it is called to calculate its values for the slave axis.

If the operating mode is set to Velocity via the input *OperationMode* and if the drive is not able to operate in the operating mode Cyclic Synchronous Velocity, the function block *MC* CustomJob detects an error. The axis is not affected.

# *MC\_DigitalCamSwitch*

#### **Functional Description**

This function block is a digital analogy to a cam switch unit on a mechanical shaft or rail. The function block provides up to 32 tracks. Once a predetermined position is reached, a logical and/or physical output is triggered.

The tracks are represented as an array of 32 boolean values. A total of up to 255 switching events can be arranged on these tracks.

In *MC\_CamSwitch\_Ref* (which is an alias of the structure *ST\_CamSwitch\_Ref* of the MotionInterface library), you set the number of switching events (*NumberOfSwitches*) and a pointer to an array of switching events (*ST\_ CamSwitch*). The value for the parameter *NumberOfSwitches* must be equal to the number of entries *ST\_CamSwitch* in the array.

A switching event is represented by the structure *ST\_CamSwitch* of the MotionInterface library.

The function block *MC\_DigitalCamSwitch* cannot verify the correctness of the parameter *NumberOfSwitches* and the correctness of the individual switching events in the array of switching events defined with entries of the structure *ST\_ CamSwitch*.

### **WARNING**

#### **UNINTENDED EQUIPMENT OPERATION**

- Verify that the value of the parameter *NumberOfSwitches* is equal to the number of array entries containing switching events defined with *ST\_ CamSwitch*.
- Verify that the parameterization of each switching event defined with *ST\_ CamSwitch* is correct.

**Failure to follow these instructions can result in death, serious injury, or equipment damage.**

The parameter *TrackNumber* of the structure *ST\_CamSwitch* specifies the number of the track; that is, the output. The maximum value is 32.

The parameter *Position* of the structure *ST\_CamSwitch* specifies the position of the track at which the switching event is to be triggered in user-defined units.

The parameter *AxisDirection* of the structure *ST\_CamSwitch* specifies the direction of movement in which the switching event is to be triggered. The corresponding enumeration *ET\_AxisDirection* provides three values:

- *Both* (0): The switching event is triggered during movements in both directions of movement.
- *Positive* (1): The switching event is only triggered during movements in positive direction of movement.
- *Negative* (2): The switching event is only triggered during movements in negative direction of movement.

The parameter *CamSwitchMode* of the structure *ST\_CamSwitch* specifies the type of switching for the switching event to be triggered. The corresponding enumeration *ET\_CamSwitchMode* provides four values:

- *On* (0): The output is set to ON when the specified position is reached.
- Off (1): The output is set to OFF when the specified position is reached.
- *Invert* (2): The output is toggled when the specified position is reached.
- *TimeBased* (3): The output is set to ON for the period of time specified with the parameter *Duration*.

The input *TrackOptions* of the function block lets you specify a compensation time for triggering the switching events via *MC\_Track\_Ref* (which is an alias of the structure *ST\_Track\_Ref* of the MotionInterface library). Each element of the array

for the structure *ST\_Track\_Ref* specifies the compensation time for the corresponding track. An element of the array has two values:

- *OnCompensation*: Specifies the compensation time in seconds when the output is set to ON.
- *OffCompensation*: Specifies the compensation time in seconds when the output is set to OFF.

You can use positive and negative values for the compensation time to allow for positive or negative compensation. If *CamSwitchMode* is *Invert*, only the value for *OnCompensation* is used, regardless of the previous state of the output. If *CamSwitchMode* is *TimeBased*, only the value for *OnCompensation* is used (the output remains ON for the time specified for the switching event with the parameter *Duration*. The compensation (new trigger position) depends on the acceleration and the velocity at the time of calculation: ((new trigger position + compensation time) \* velocity) + (0.5 \* acceleration \* compensation time2). In the case of a modulo axis, the new trigger position of a switching event may be in the next modulo period. If the new trigger position of a switching event is above two modulo periods, the error *EdgePositionOutOfTwoModuloRanges* is detected.

The input *EnableMask* of the function block allows you to specify the tracks to be controlled by the function block. With the default value FFFFFFFF hex, the tracks are controlled by the function block. If the value for *EnableMask* is modified during runtime, the tracks for which *EnableMask* is 0 are not reset, but the tracks are no longer controlled by the function block.

Example with seven switching events on two tracks on a modulo axis as defined by the structures *ST\_CamSwitch\_Ref* and *ST\_CamSwitch*:

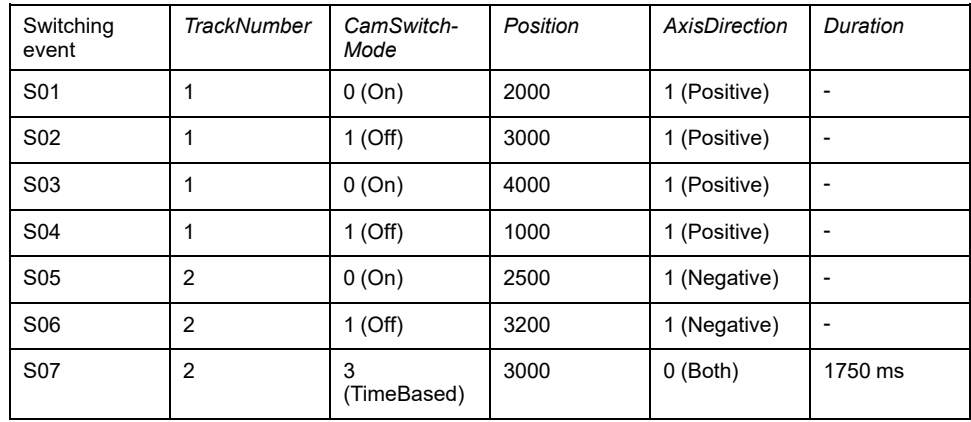

Graphical representation of the example:

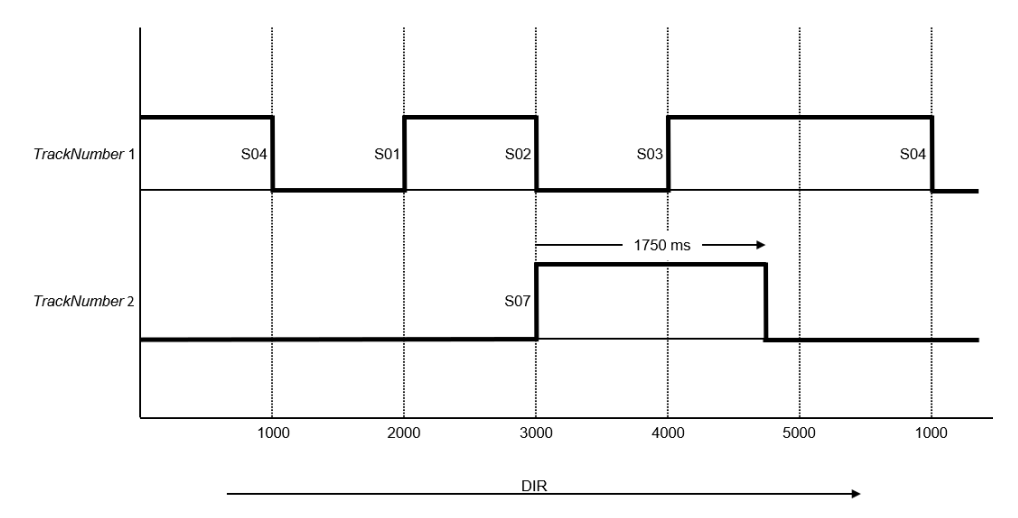

The direction of movement is positive as indicated by the arrow.

Switching events S01, S02, S03 and S04 are assigned to track 1 with the parameter *TrackNumber*; that is, they act on output 1. Switching events S05, S06 and S07) are assigned to track 2 with the parameter *TrackNumber*; that is, they act on output 2.

Switching event S01 is triggered at position 2000 (*CamSwitchMode* = On). Switching event S02 is triggered at position 3000 (*CamSwitchMode* = Off).

Switching event S03 is triggered at position 4000 (*CamSwitchMode* = On). Modulo jumps do not have an impact on outputs. Output 1 remains On until the next switching event, regardless of a modulo jump that may occur in the meantime. Switching event S04 is triggered at position 1000 (*CamSwitchMode* = Off).

The parameter *AxisDirection* of switching events S05 and S06 is set to 2 (Negative) so these switching events are not triggered with the positive direction of movement in the example.

Switching event S07 is triggered at position 3000 (*CamSwitchMode* = TimeBased and remains on for a duration of 1750 ms as set with the parameter *Duration*.

#### **Graphical Representation**

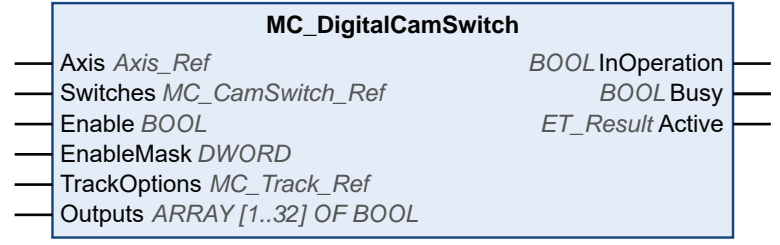

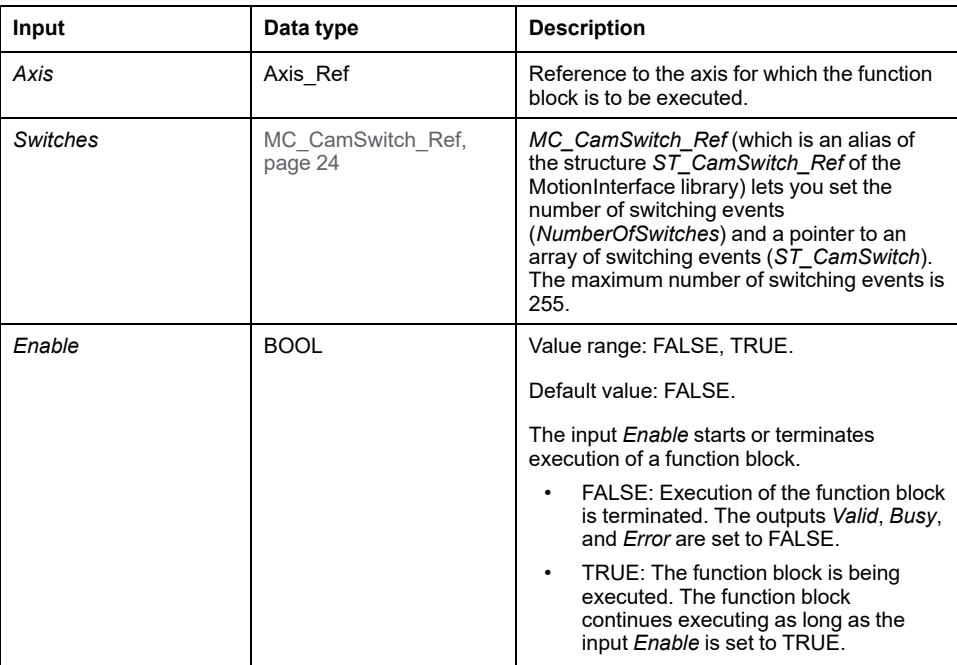

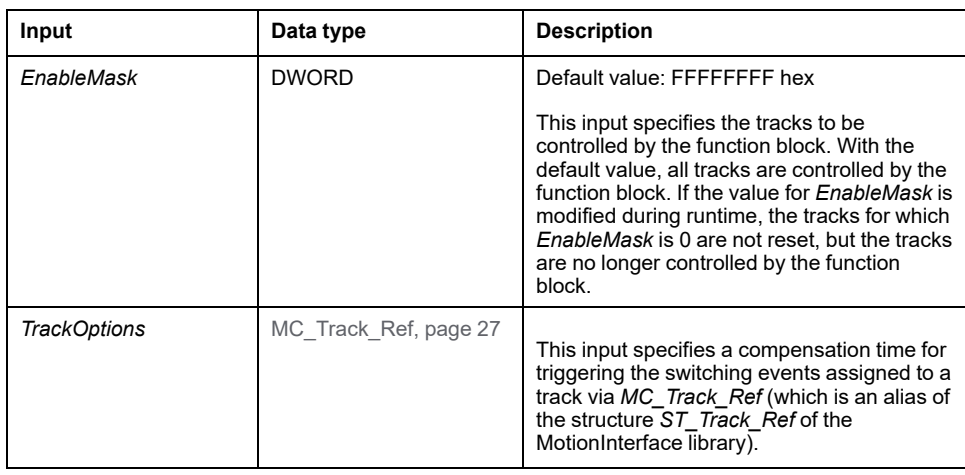

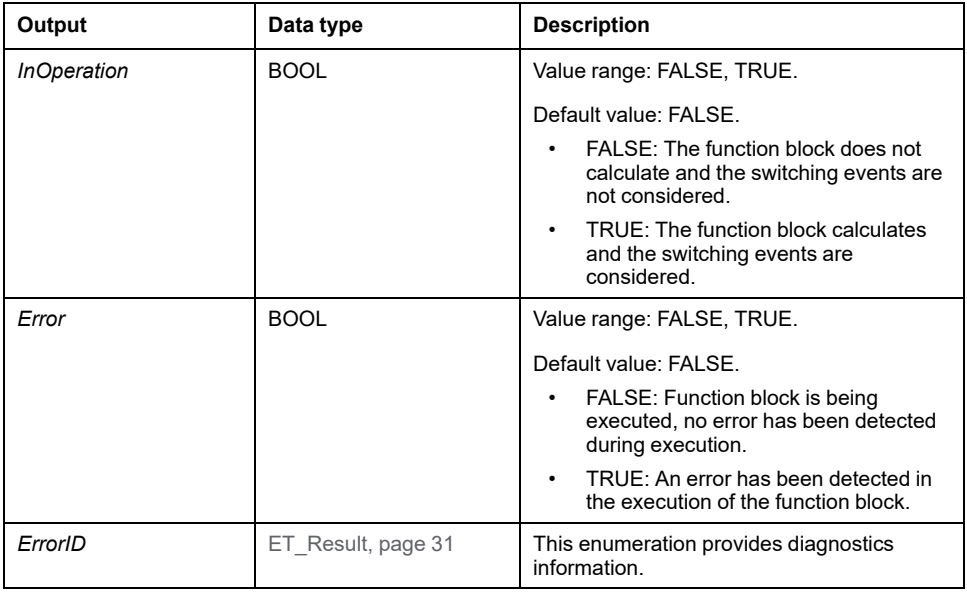

# **Inputs/Outputs**

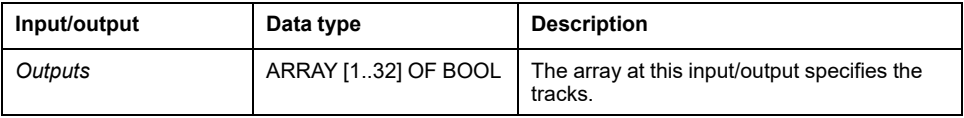

# *MC\_Halt*

### **Functional Description**

This function block stops the ongoing movement. The function block can be aborted by other function blocks. See *MC\_Stop* for a stop that cannot be aborted.

When this function block is started, the execution of any other function block is aborted.

The execution of the function block *MC\_Halt* can be aborted by another function block in non-buffered mode.

If the function block *MC\_Halt* is triggered, the axis transitions to the PLCopen operating state Discrete Motion and remains in this operating state until the motor has reached a standstill or another function block is started. Once the motor has reached standstill, the output *Done* is set and the axis transitions to the operating state StandStill.

As opposed to the function block *MC\_Stop* which is primarily intended for Emergency Stop functions, the function block *MC\_Halt* is intended for regular operation of the axis.

#### **Graphical Representation**

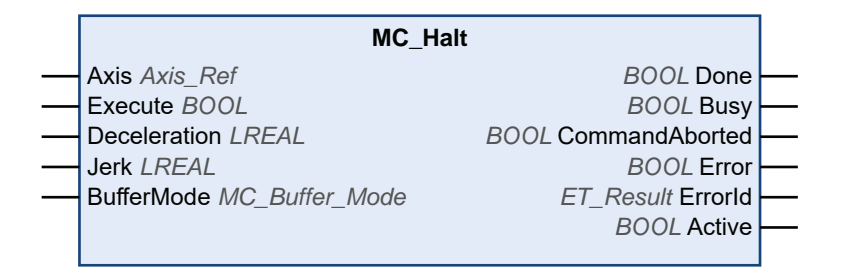

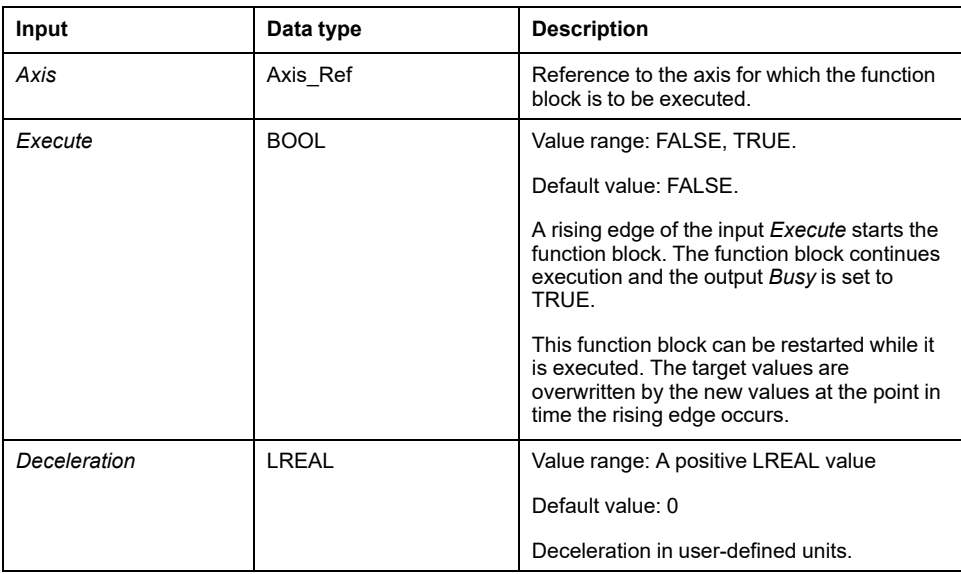

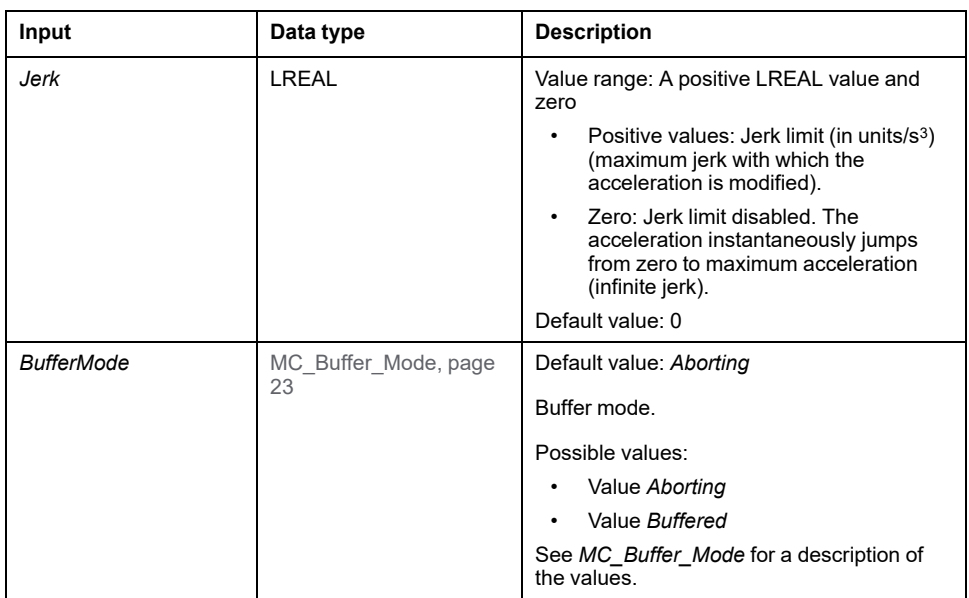

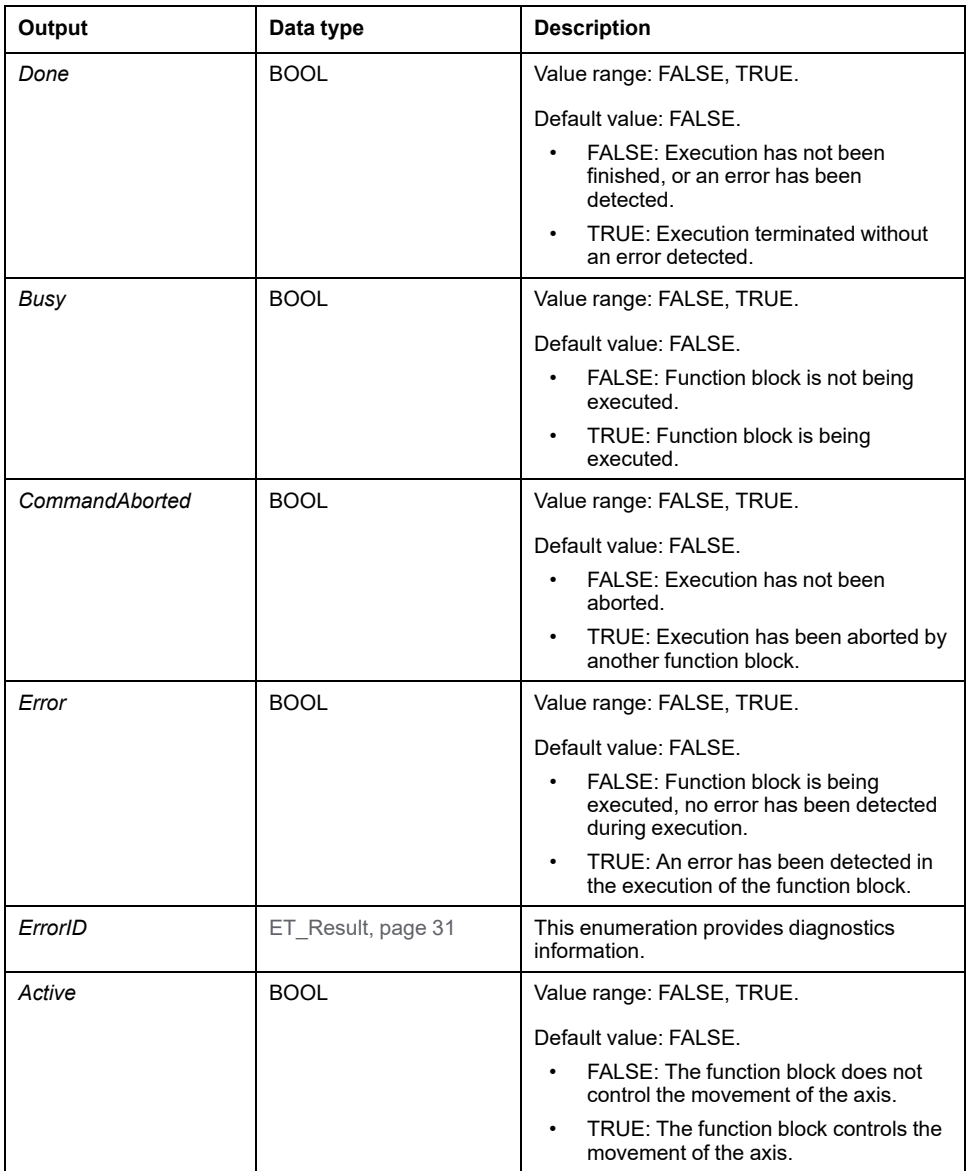

#### **Additional Information**

[PLCopen State Diagram, page 19](#page-600-0)

# *MC\_Home*

### **Functional Description**

This function block homes the drive with the homing-specific settings of the drive.

Refer to the [user guide of the drive, page 8](#page-589-0) for the Homing-specific parameter settings.

#### **Graphical Representation**

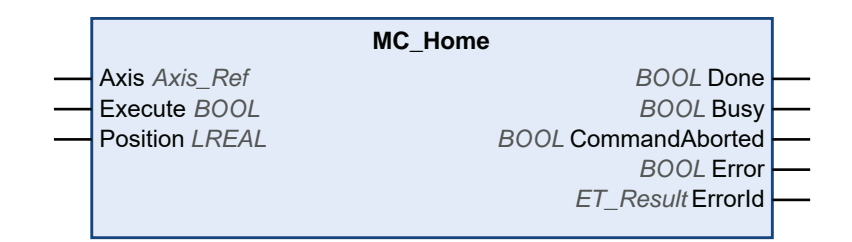

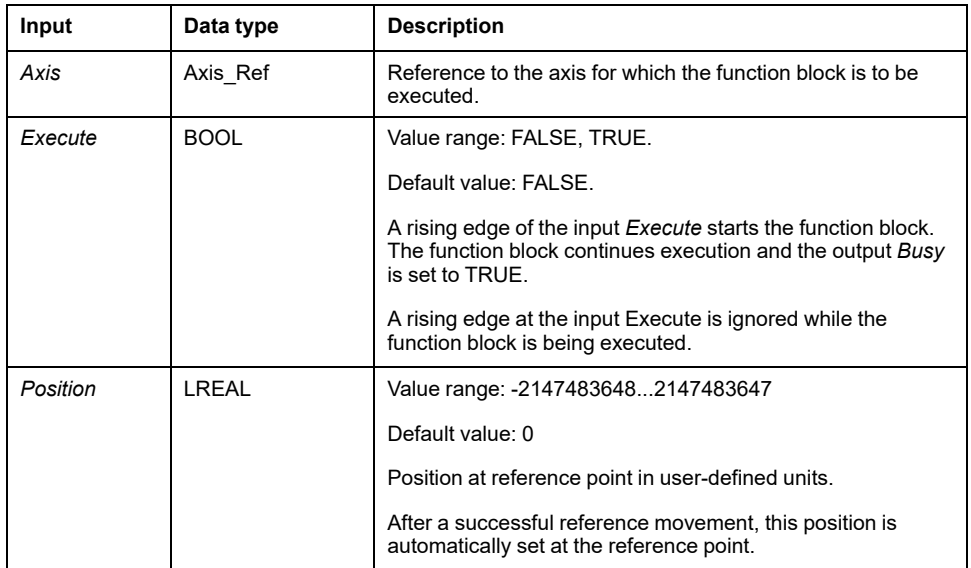

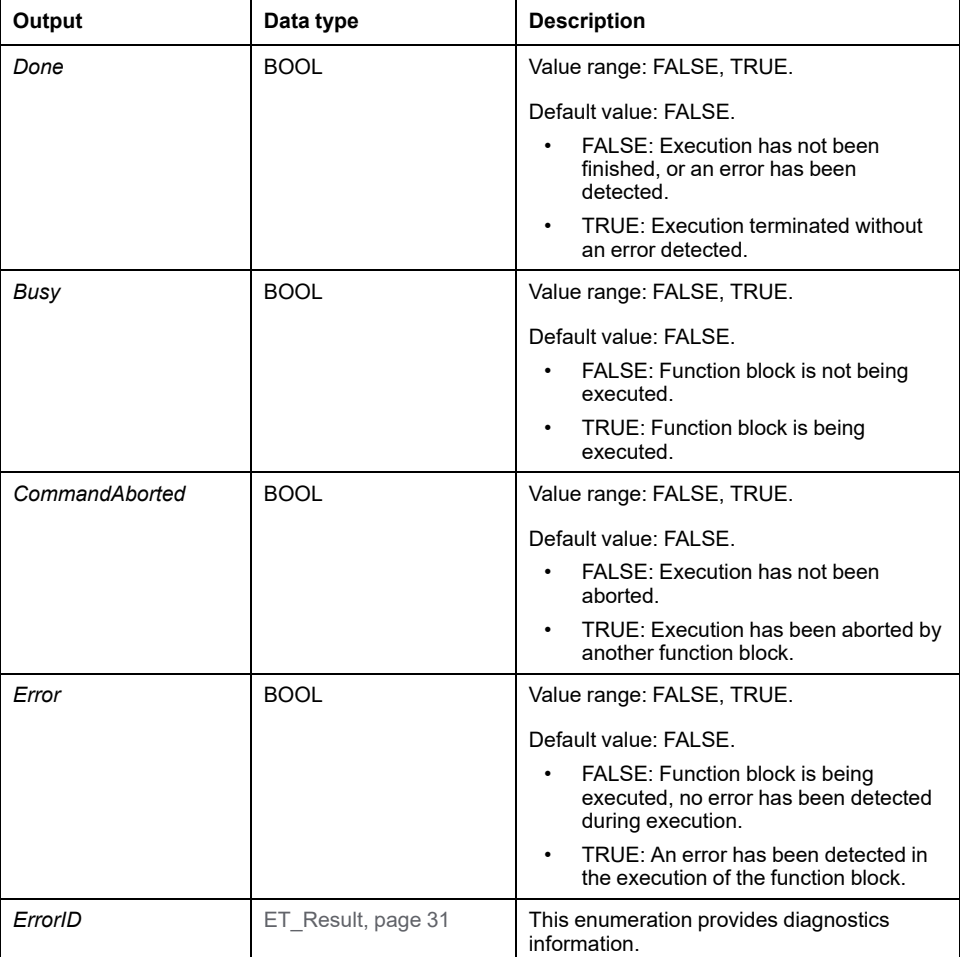

# *MC\_MoveAbsolute*

#### **Functional Description**

This function block performs a movement to a specified absolute target position.

#### **Graphical Representation**

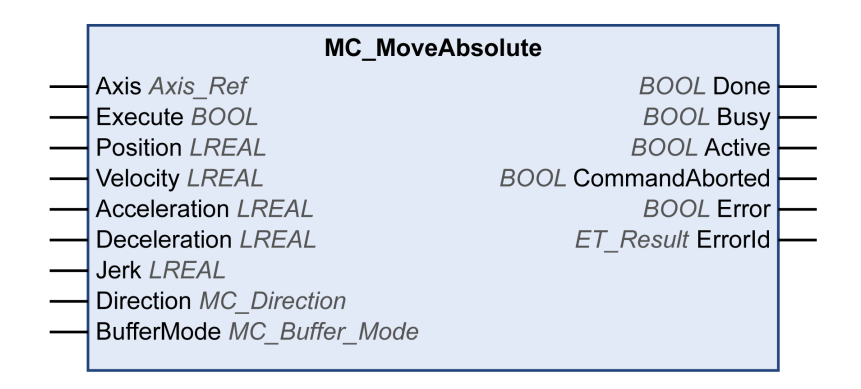

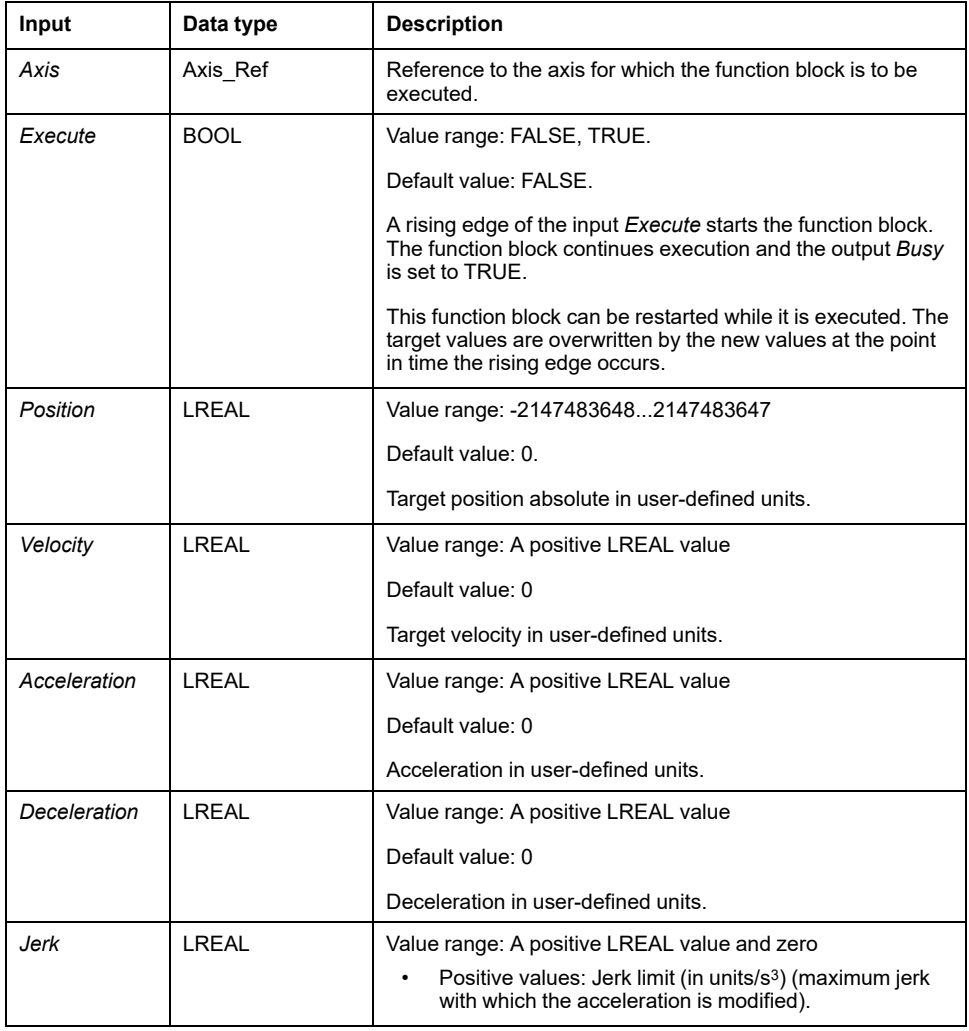

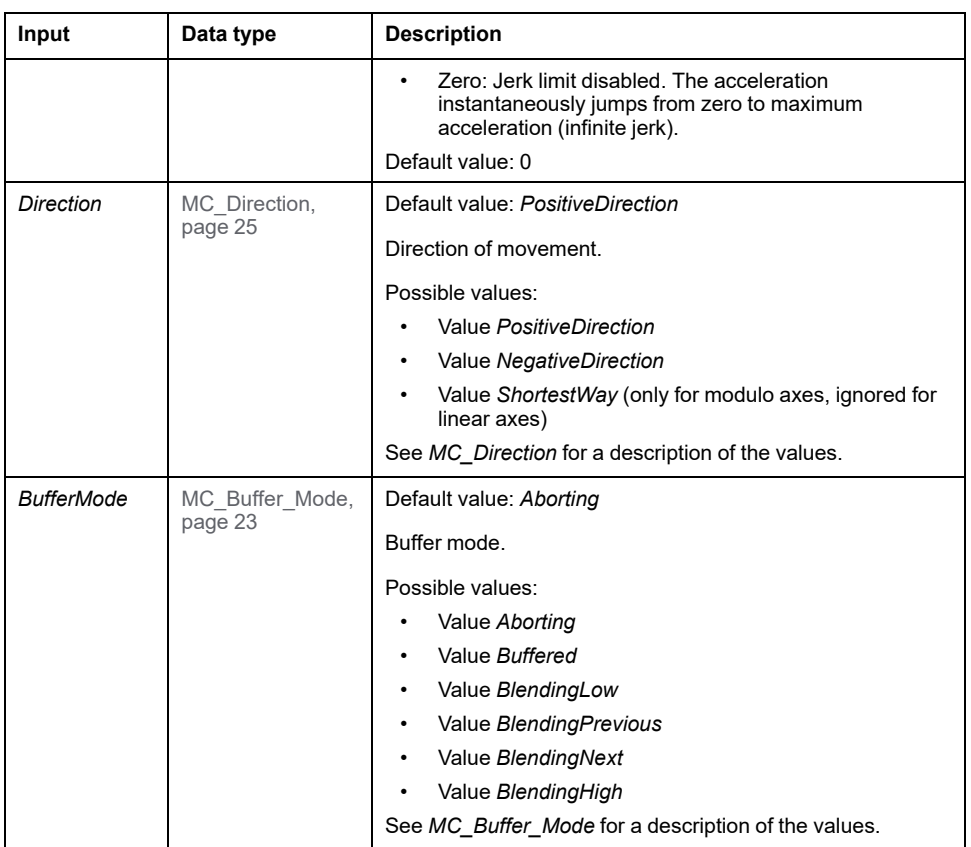

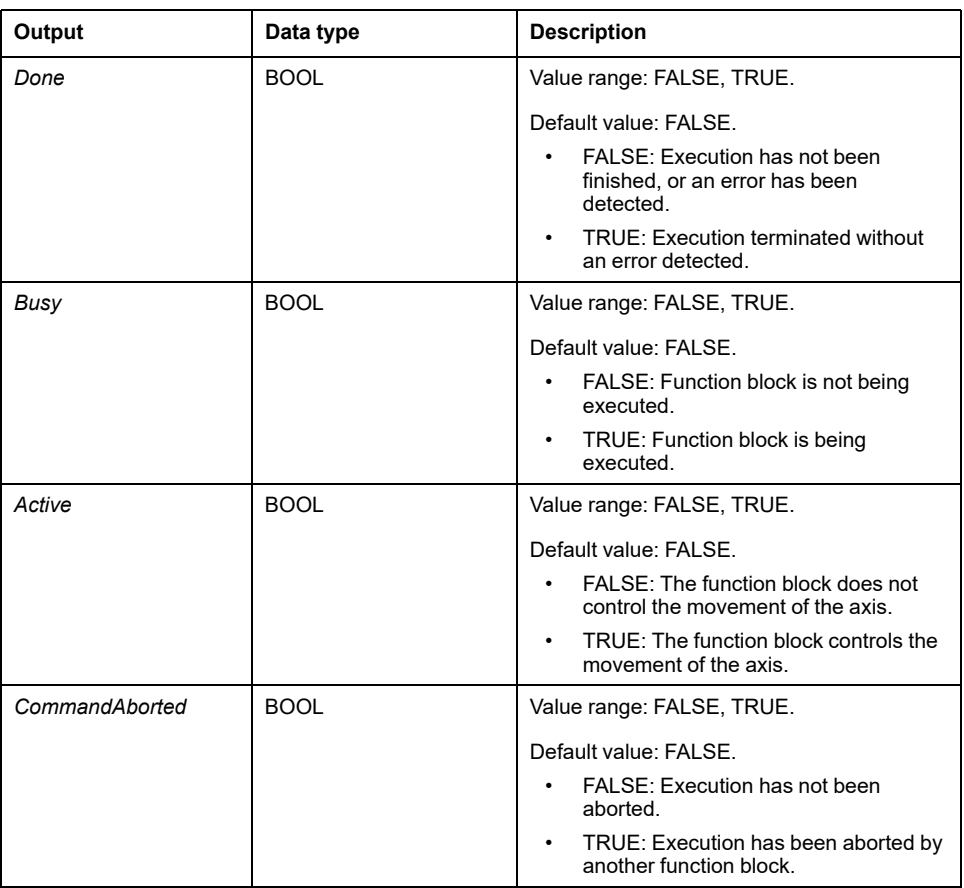

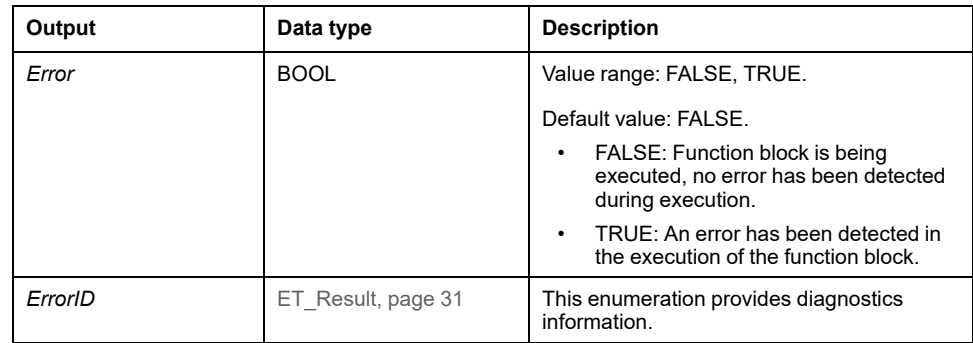

### **Notes**

Absolute positioning requires a valid zero point. This means the axis has to be homed (flag *xHomed* must be TRUE).

# **Additional Information**

[PLCopen State Diagram, page 19](#page-600-0)

# *MC\_MoveAdditive*

### **Functional Description**

This function block performs a movement with a specified distance with reference to the previous target position.

The function block replaces another positioning function block currently active on the axis. It performs a movement to a new target position which is calculated based on the target position of the previously active positioning function block plus the value of the *Distance* input of *MC\_MoveAdditive*. If no function block is active, a new movement is started equal to the functionality of *MC\_MoveRelative*.

#### **Graphical Representation**

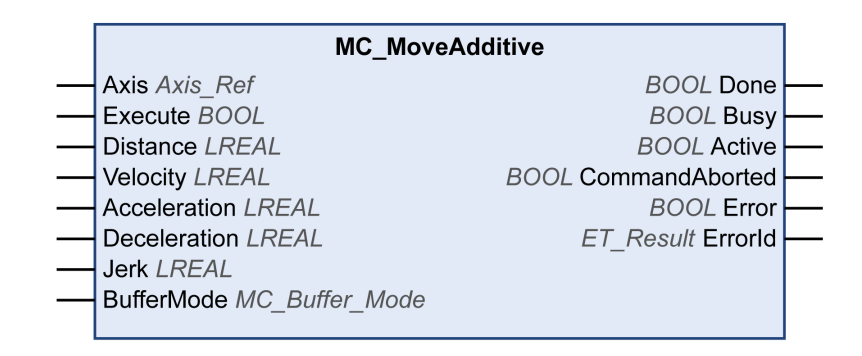

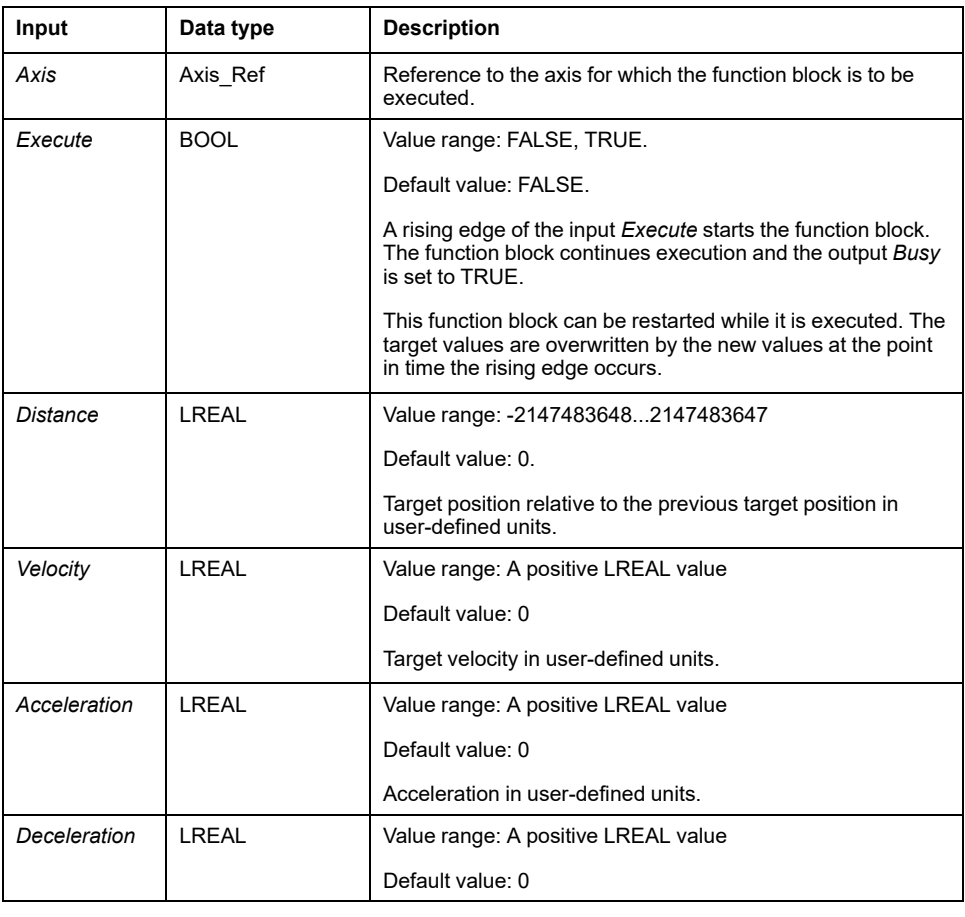

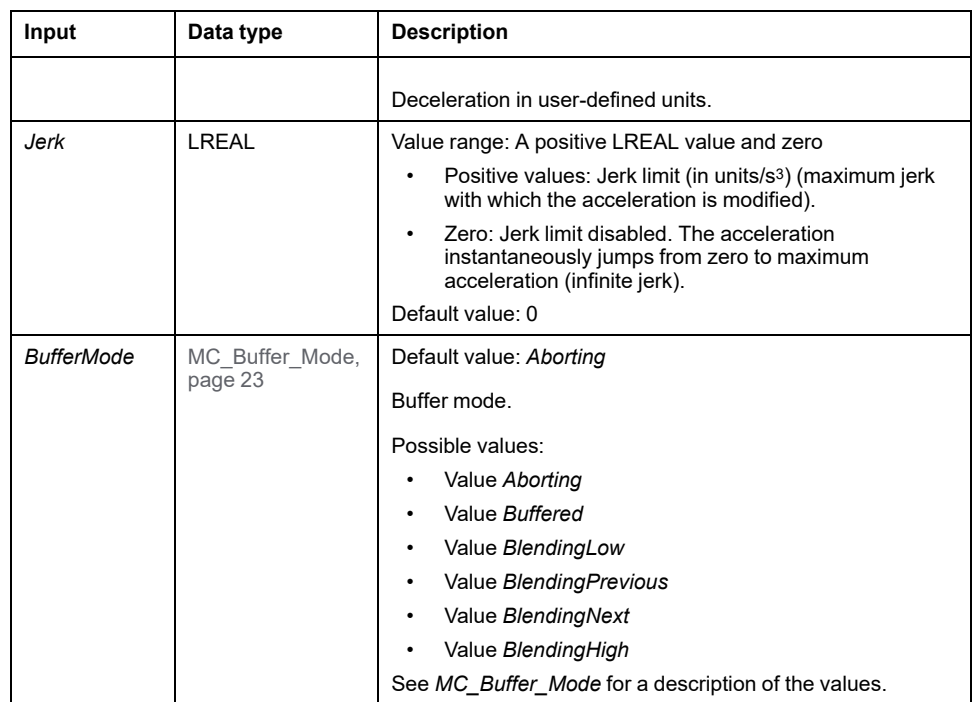

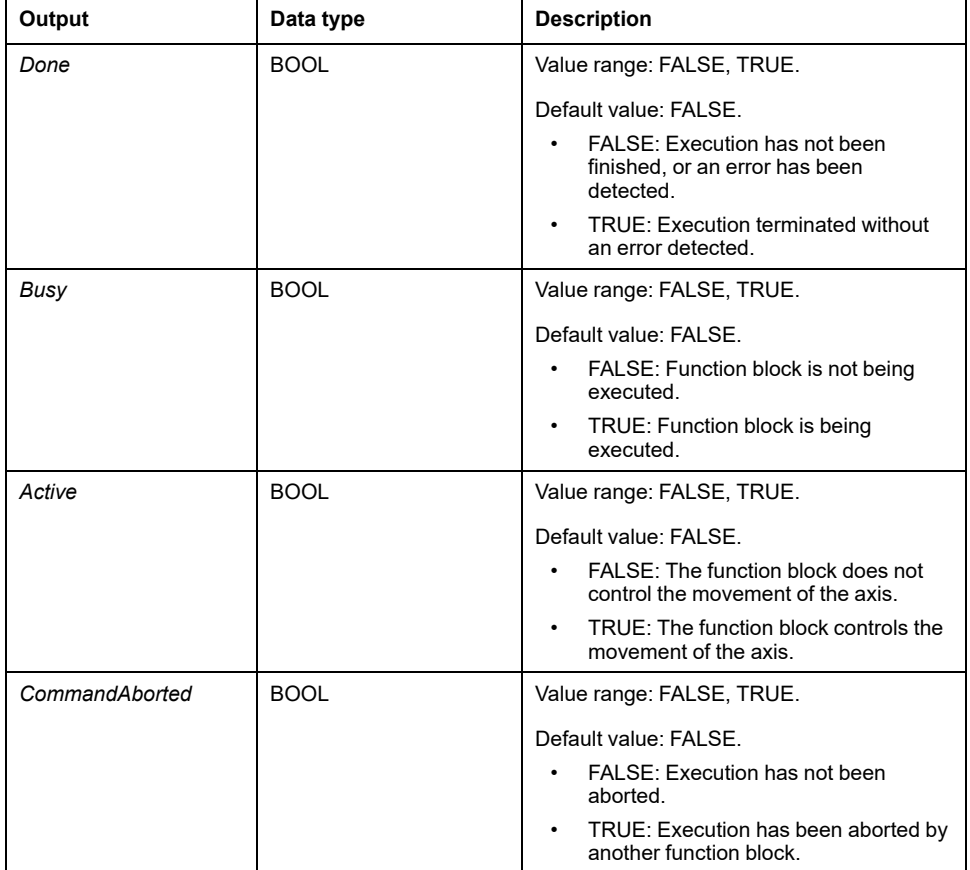

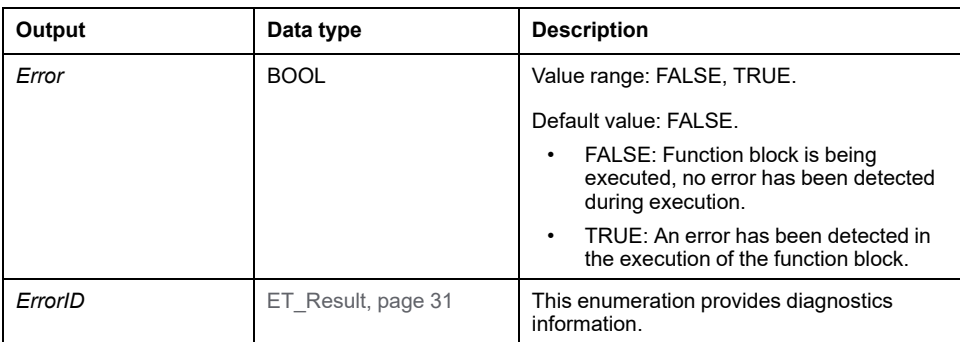

# **Additional Information**

[PLCopen State Diagram, page 19](#page-600-0)

# *MC\_MoveRelative*

#### **Functional Description**

This function block performs a movement with a specified distance with reference to the position.

#### **Graphical Representation**

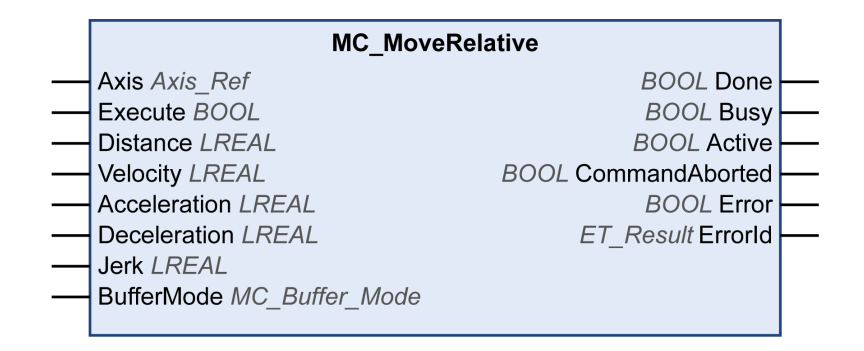

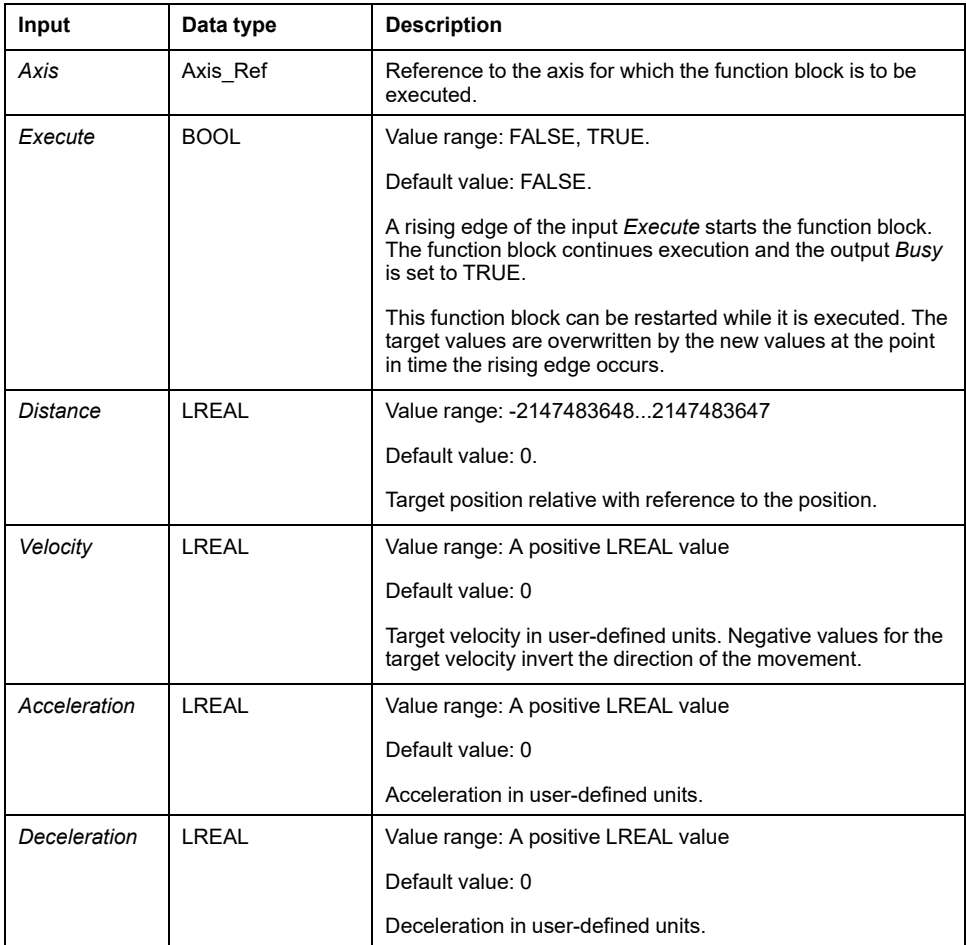

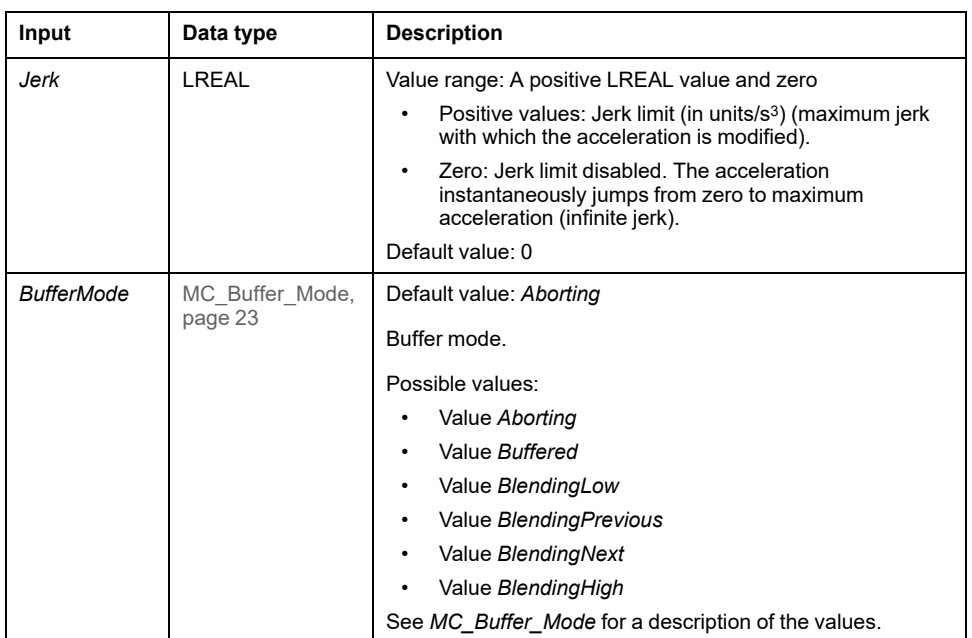

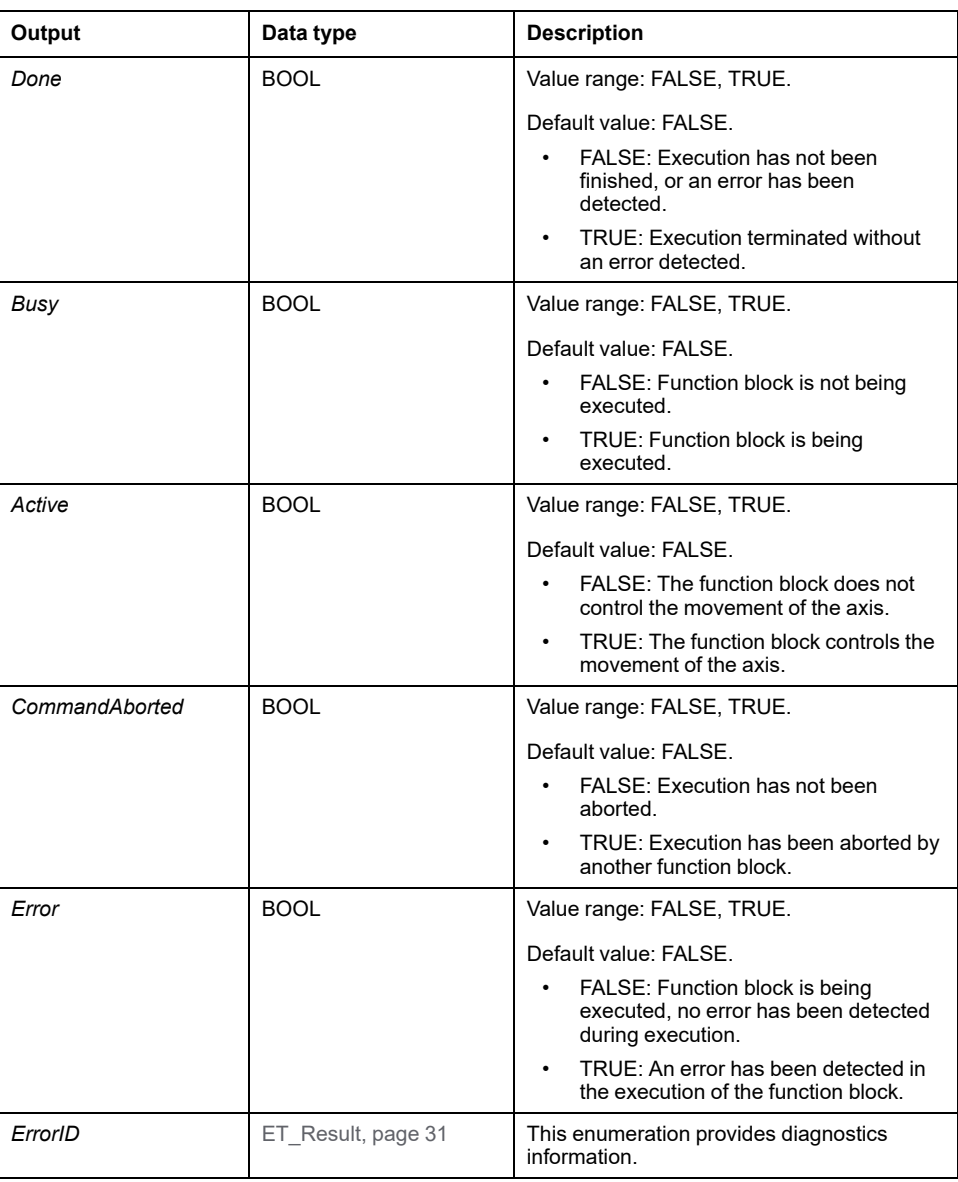

## **Additional Information**

[PLCopen State Diagram, page 19](#page-600-0)

## *MC\_MoveSuperImposed*

#### **Functional Description**

This function block performs a superimposed movement with a specified position offset with reference to the position of an ongoing movement.

The function block can be used to add an offset movement based on the measurements of an encoder or other sensor, for example, to compensate for size differences of irregularly shaped objects on a belt.

If a new function block *MC\_MoveSuperImposed* is started while another function block *MC\_MoveSuperImposed* is still running, the running function block is aborted and the new one started. The underlying motion command is not aborted.

If the underlying function block is aborted by another function block, for example, *MC\_Stop*, the superimposed movement is aborted as well.

The output *CoveredDistance* indicates the distance moved.

#### **Graphical Representation**

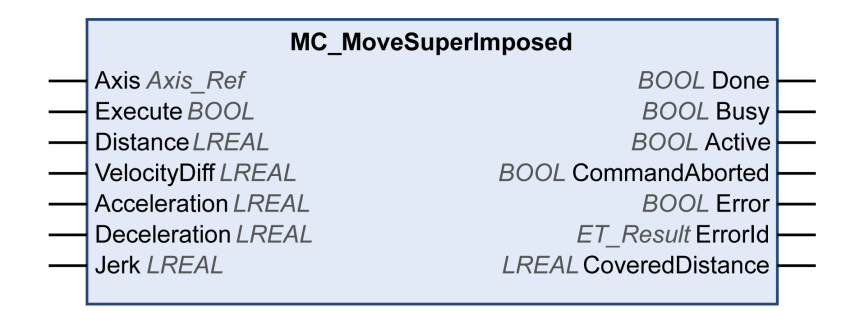

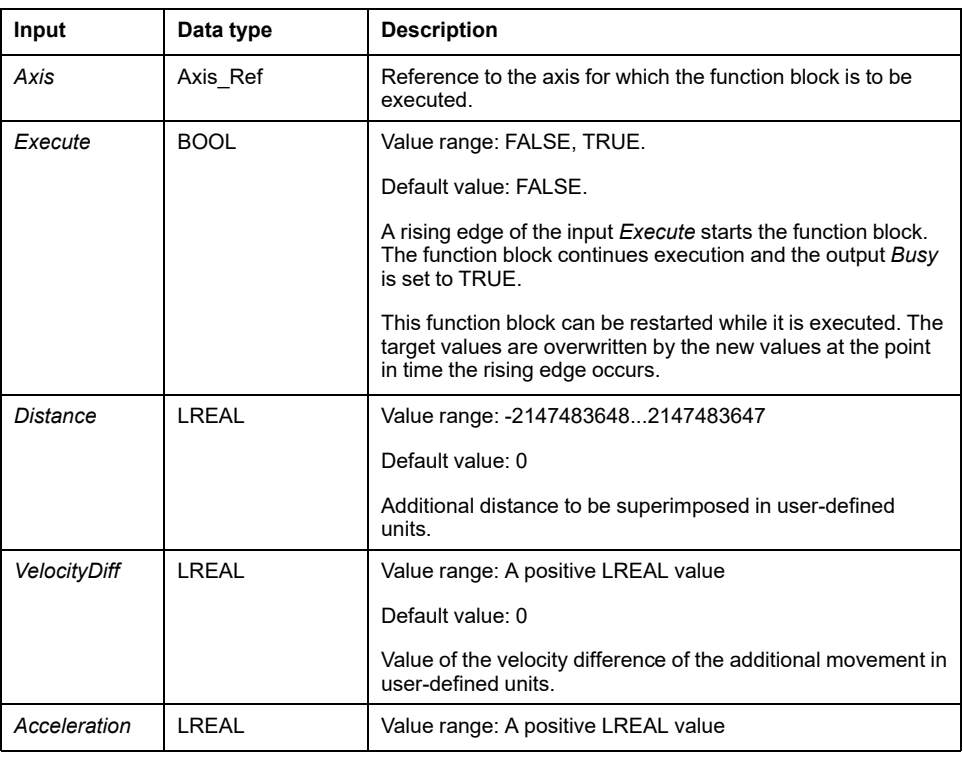

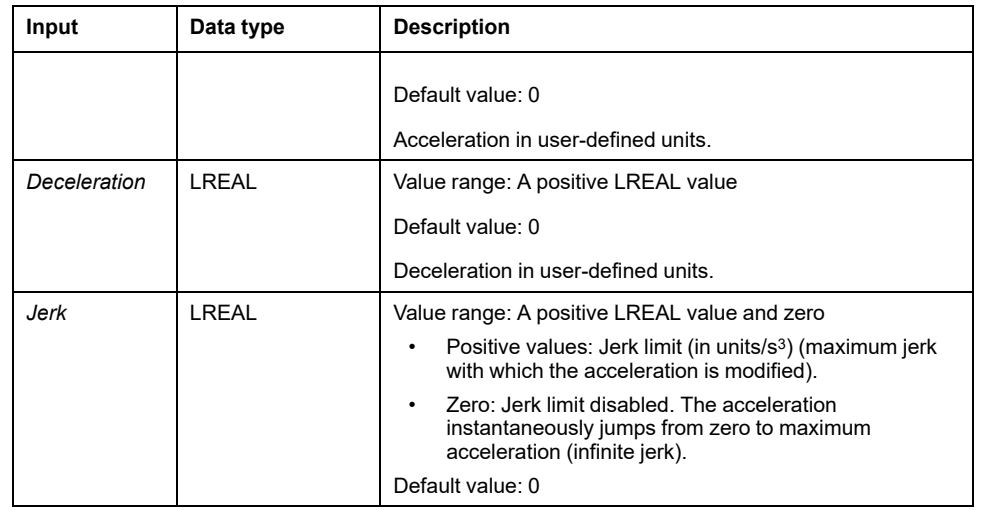

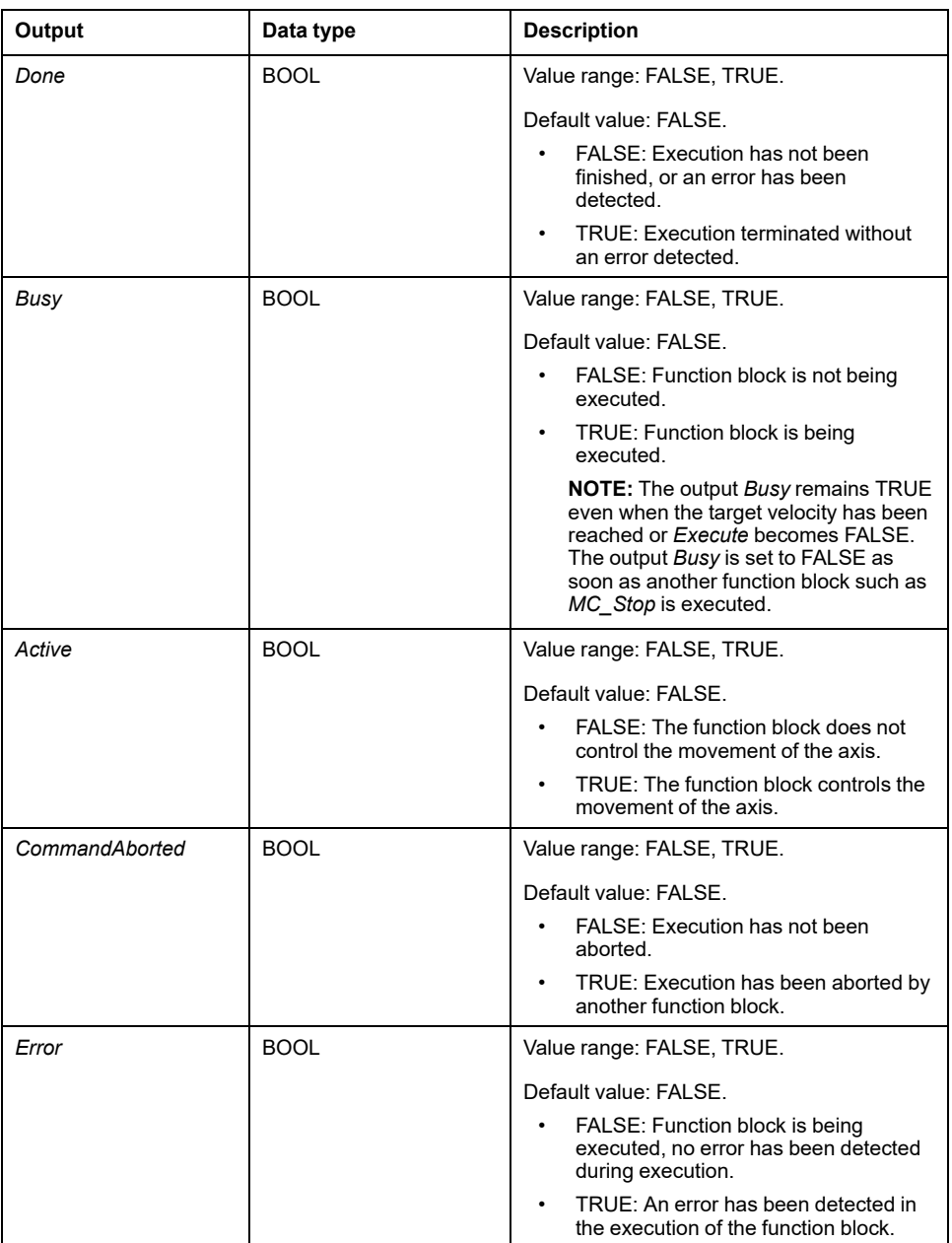

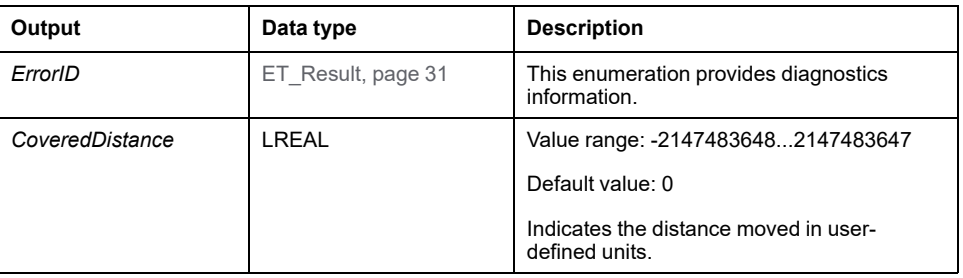

#### **Notes**

Setting the input *Distance* to 0 halts the superimposed movements without halting the underlying movement (acts like the function block *MC\_HaltSuperimposed* which is not separately implemented in the library).

Starting a function block *MC\_MoveAdditive* while a function block *MC\_ MoveSuperImposed* is running results in a detected error.

The implementation of the function block *MC\_MoveSuperimposed* complies with the specifications of PLCopen Motion Control Part 1, Version 2.0. It differs from the SoftMotion SM3\_Basic library (refer to [Specific Information on Individual](#page-692-0) [Function Blocks, page 111](#page-692-0)).

# *MC\_MoveVelocity*

## **Functional Description**

This function block performs a movement with a specified target velocity.

#### **Graphical Representation**

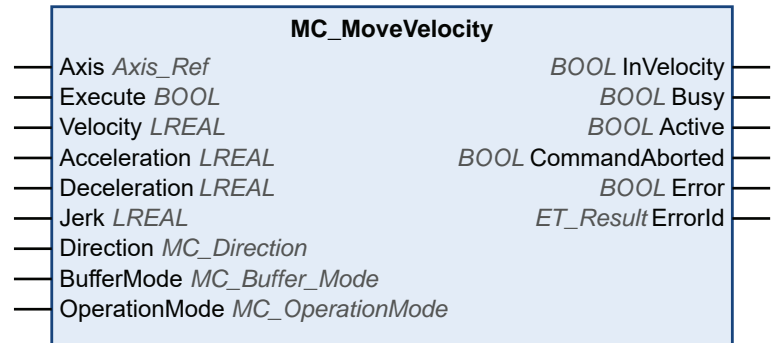

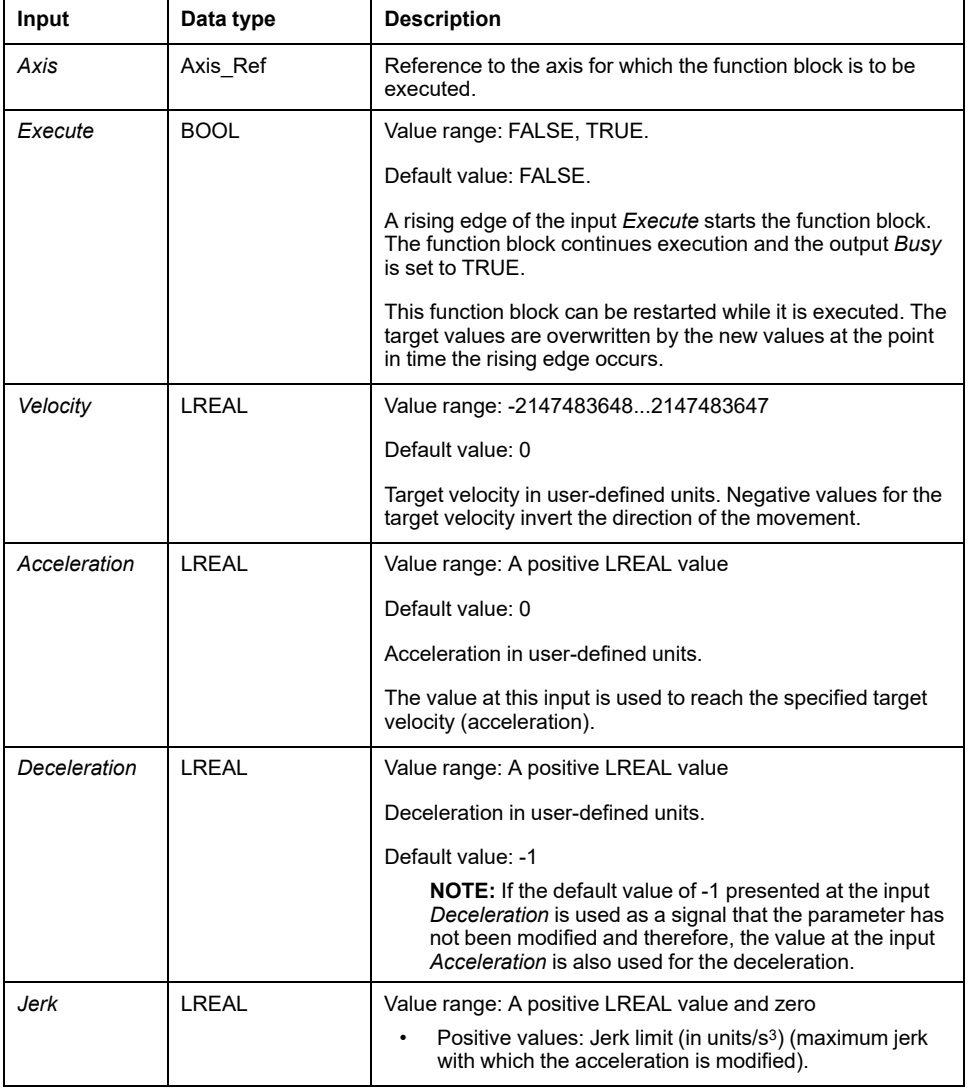

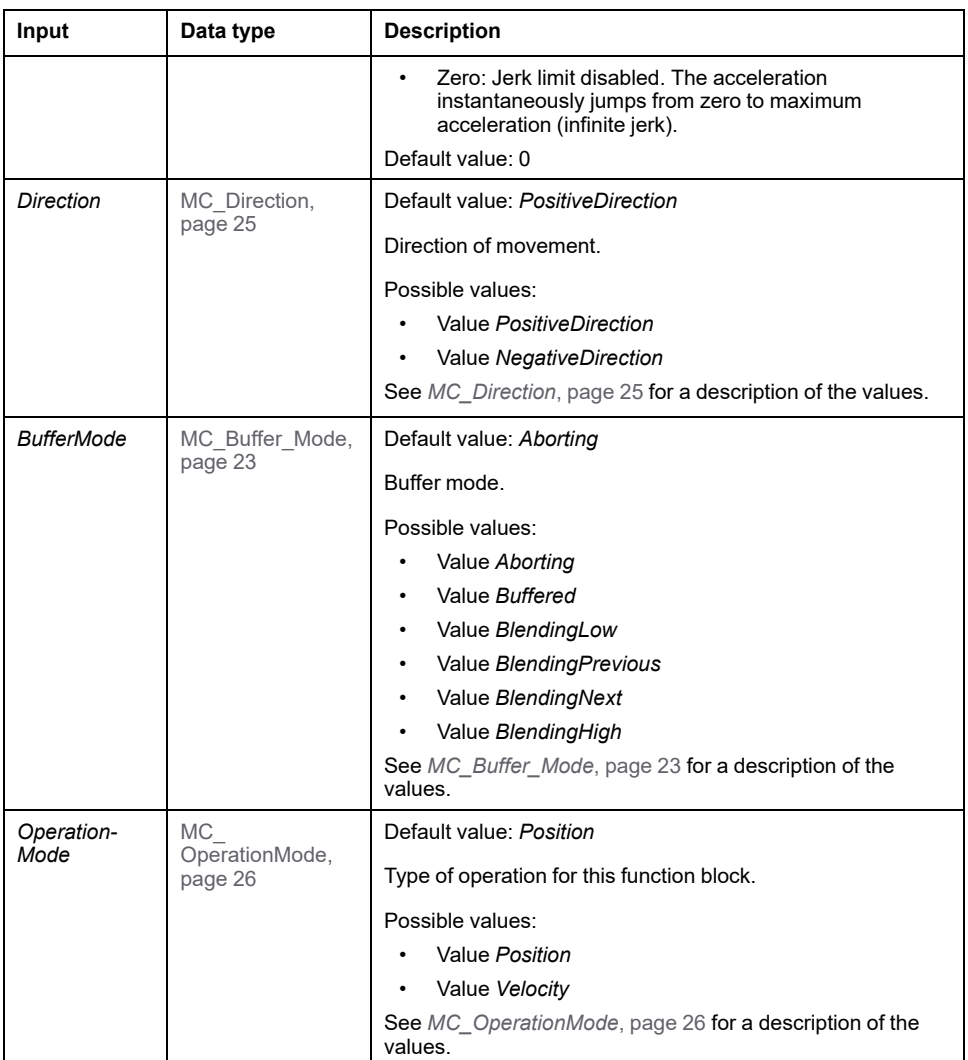

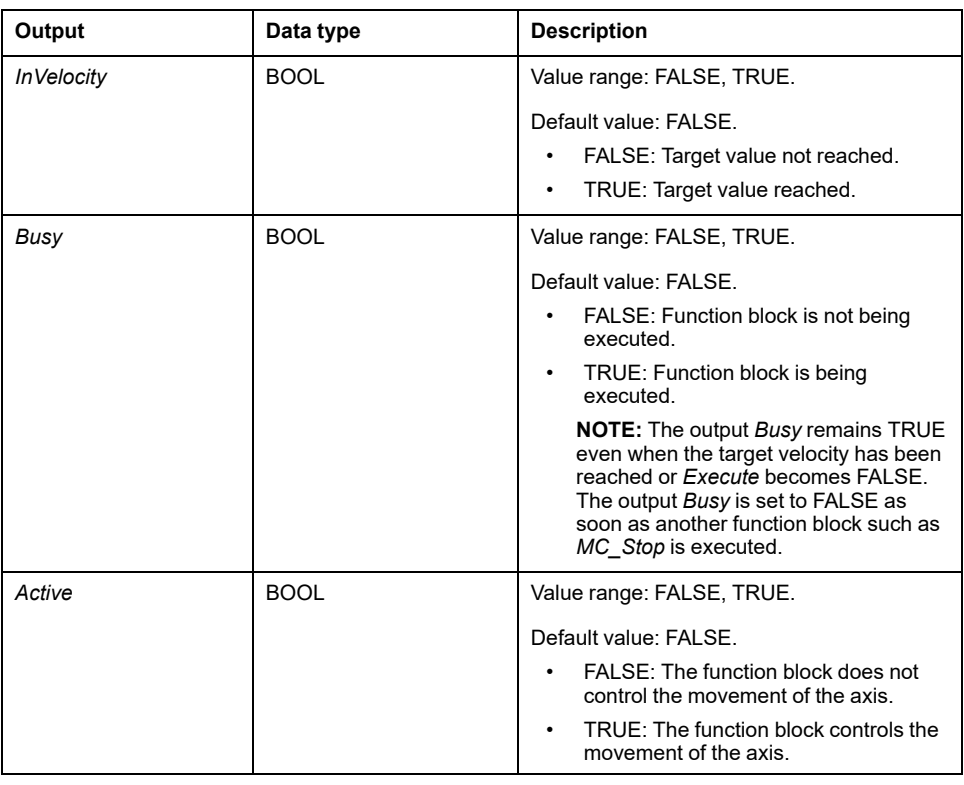

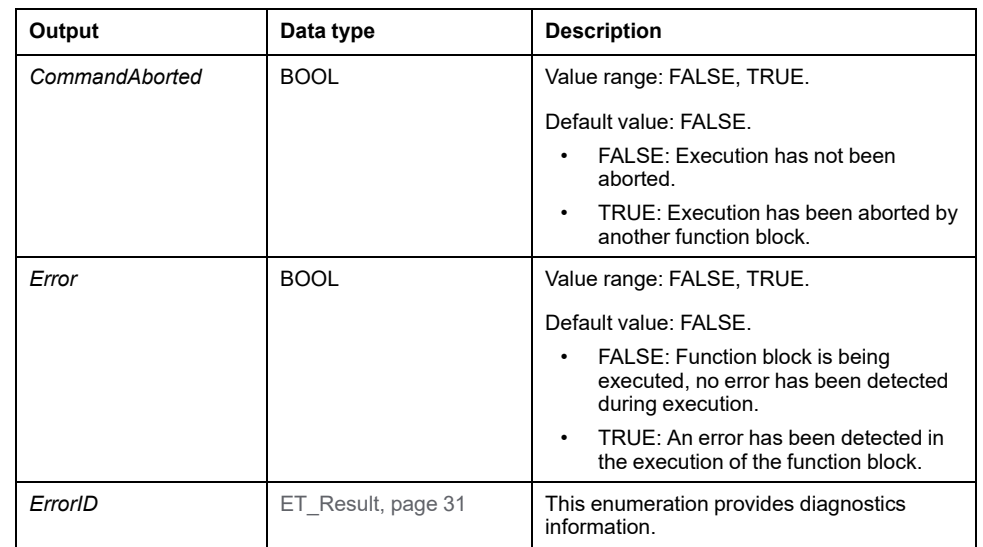

#### **Notes**

The output *Busy* remains TRUE even if the target velocity has been reached or the input *Execute* is set to FALSE. The output *Busy* is set to FALSE as soon as another function block such as *MC\_Stop* is executed.

If you use *MC\_MoveVelocity* to move an axis continuously in the same direction and if the input *OperationMode* is set to Position, define this axis as modulo axis. Refer to [Movement Range and Position Calculation With Floating-Point Numbers,](#page-599-0) [page 18](#page-599-0) for additional information.

The function block can be used with two different operating modes. See data type *[MC\\_OperationMode](#page-607-0)*, page 26 for details.

#### **Additional Information**

[PLCopen State Diagram, page 19](#page-600-0)
## <span id="page-648-0"></span>*MC\_Power*

#### **Functional Description**

This function block enables or disables the power stage of the drive.

TRUE at the input *Enable* enables the power stage. Once the power stage is enabled, the output *Status* is set.

FALSE at the input *Enable* disables the power stage. Once the power stage is disabled, the output *Status* is reset.

If errors are detected during execution, the output *Error* is set.

Whenever the function block is called, the input *Enable* is compared to the output *Status*. If these values are different, a new command is executed, either to enable the power stage (*Enable* = *TRUE* and *Status* = *FALSE*) or to disable the power stage (*Enable* = *FALSE* and *Status* = *TRUE*). The function must be called as long as the requested state of the power stage is reached or until an error is detected. If a function block error (for example, time-out) is detected, the *Error* output is set. The output is reset with the next call of the function block if the cause of the detected error has been removed and acknowledged with *MC\_Reset*.

If the power stage is not enabled within a timeout of 3000 ms, an error is detected. In such a case, remove the cause of the error and trigger *MC\_Power*. You can use the functions *FC\_SetPowerEnableTimeout* and *FC\_GetPowerEnableTimeout* of the SercosMaster library to modify the default timeout value of 3000 ms and to read the timeout value.

Call this function block cyclically, for example, in order to detect errors of the axis.

Use only a single instance of this function block per axis.

#### **Graphical Representation**

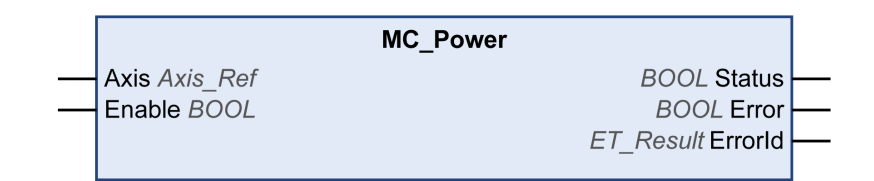

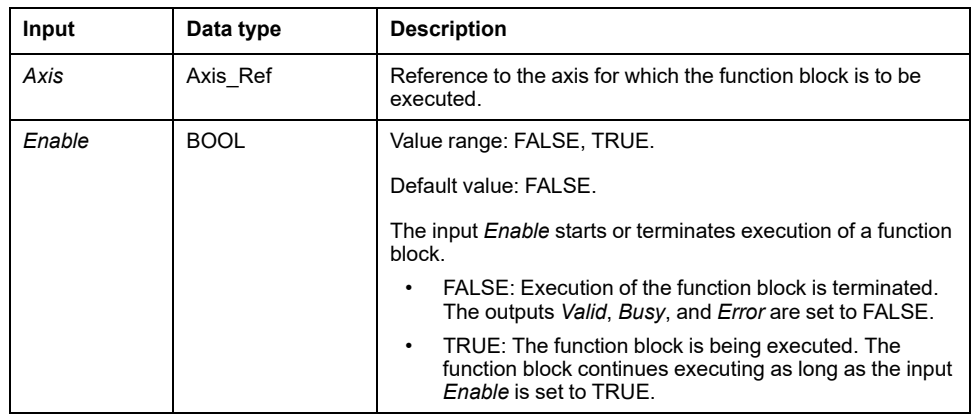

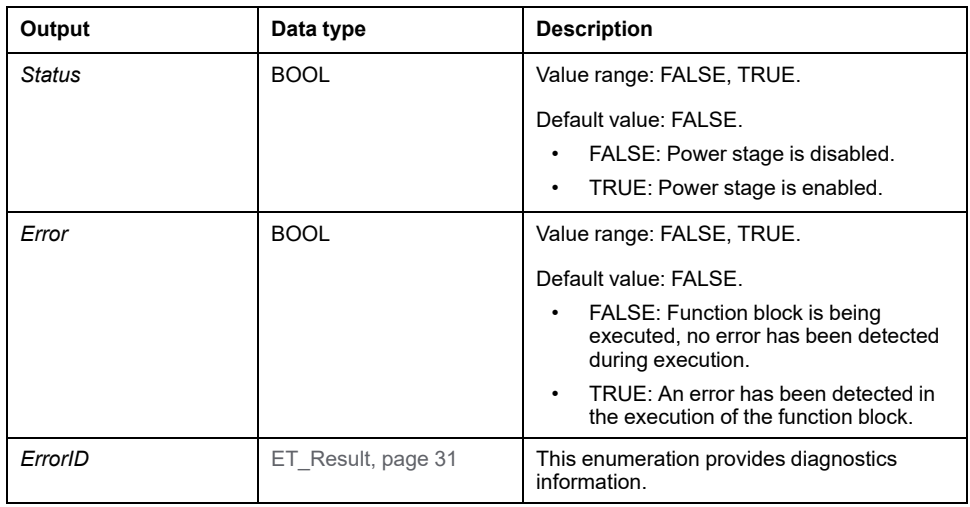

# **Additional Information**

[PLCopen State Diagram, page 19](#page-600-0)

# *MC\_ReadActualPosition*

# **Functional Description**

This function block returns the position in user-defined units.

For a simulated drive, the output *ET\_Result* is set to *NoActualValuesWithSimulatedDrive*.

#### **Graphical Representation**

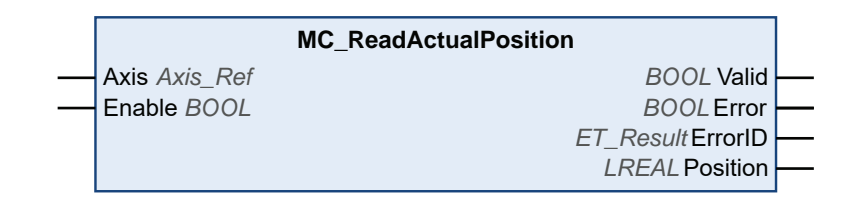

#### **Inputs**

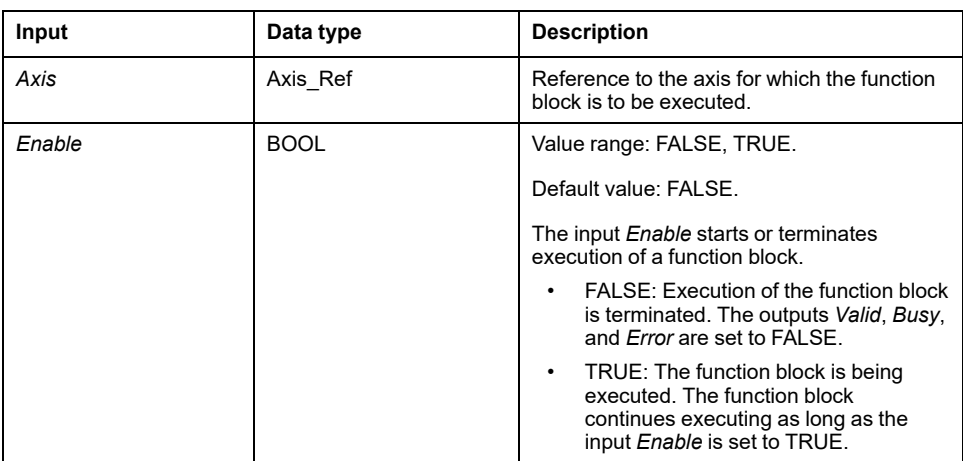

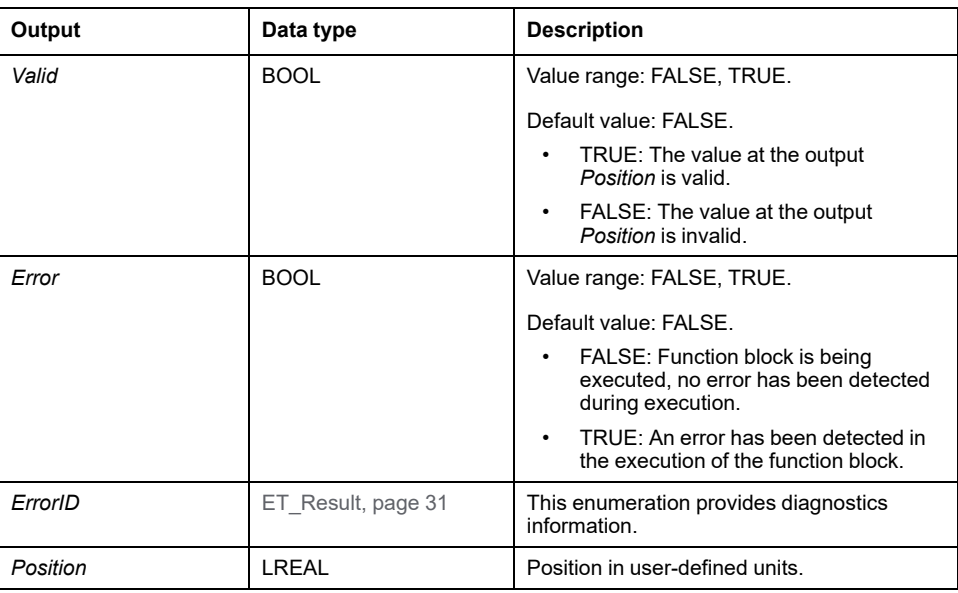

# *MC\_ReadActualTorque*

# **Functional Description**

This function block returns the torque in Nm as long as the value at the input *Enable* is TRUE.

If the input *Enable* is set to FALSE, the data is not valid, and the outputs are reset.

The torque value is read from the Sercos IDN P-0-3030.0.36. This IDN is defined only for LXM32S drives. The IDN must be mapped before the function block can be used. Otherwise, the output *ET\_Result* is set to *ActualTorqueIDNNotMapped*.

For a simulated drive, the output *ET\_Result* is set to *NoActualValuesWithSimulatedDrive*.

## **Graphical Representation**

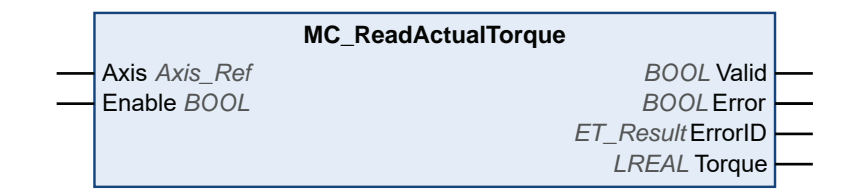

#### **Inputs**

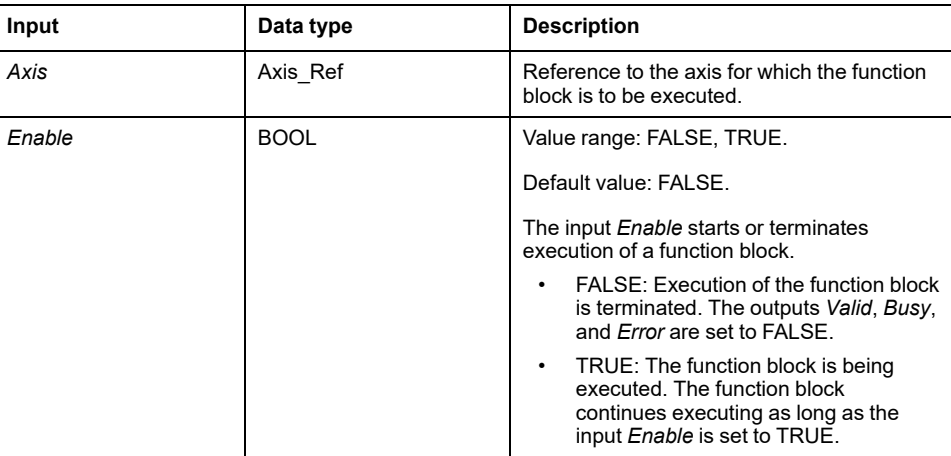

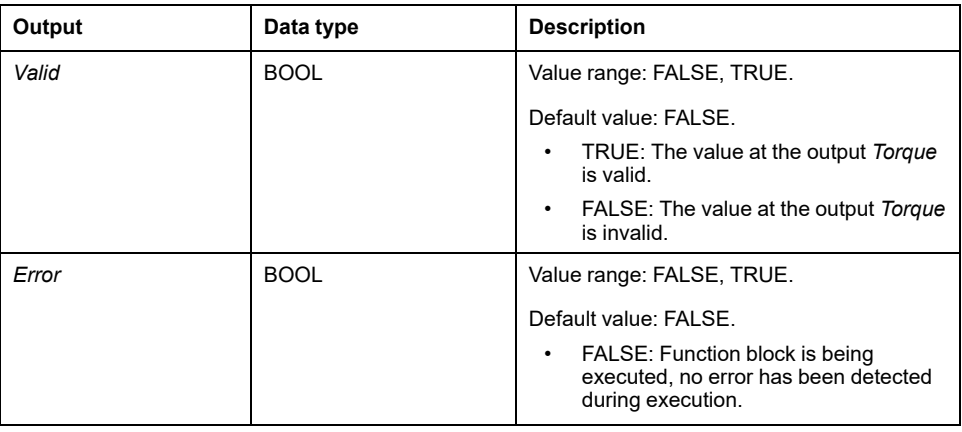

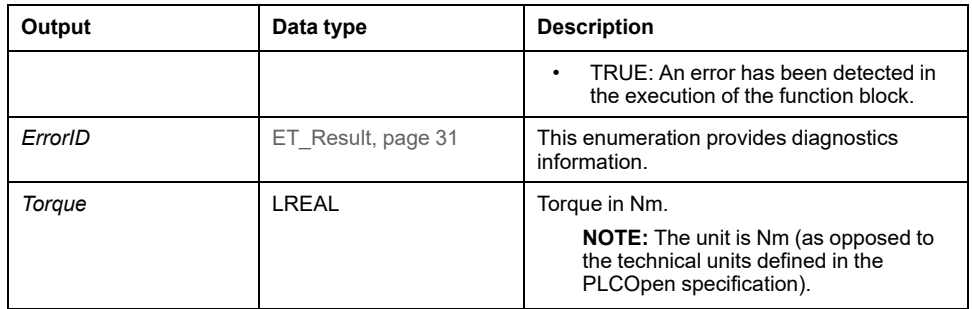

# *MC\_ReadActualVelocity*

# **Functional Description**

This function block returns the velocity in user-defined units as long as the value at the input *Enable* is TRUE. The velocity is calculated on the basis of the position.

If the input *Enable* is set to FALSE, the data is not valid, and the outputs are reset.

For a simulated drive, the output *ET\_Result* is set to *NoActualValuesWithSimulatedDrive*.

#### **Graphical Representation**

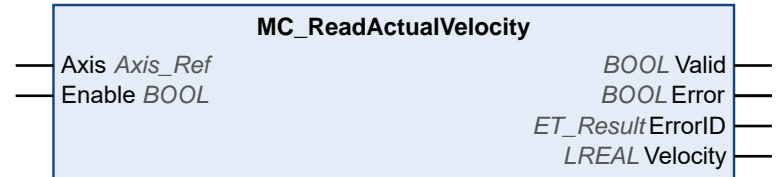

#### **Inputs**

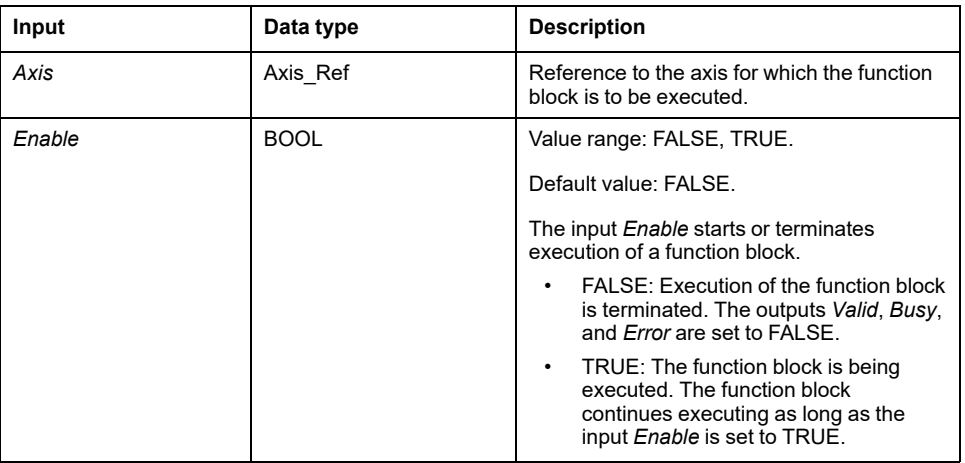

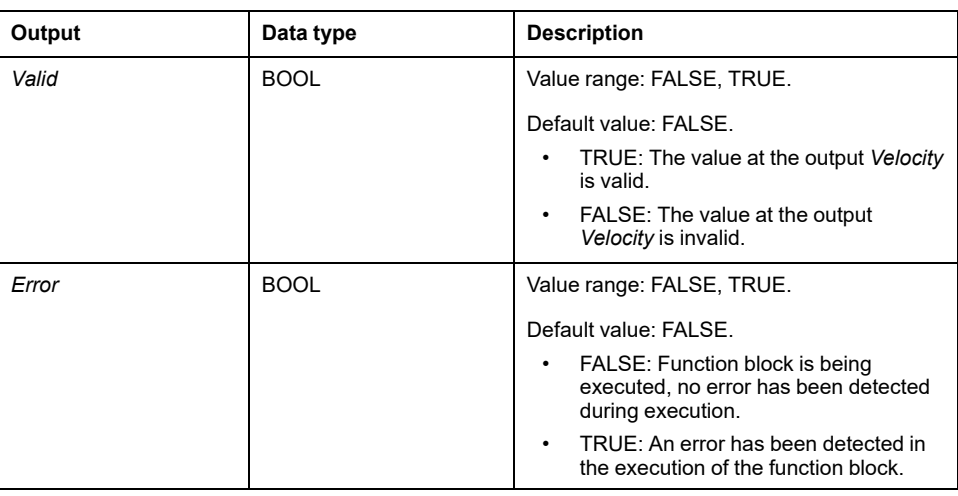

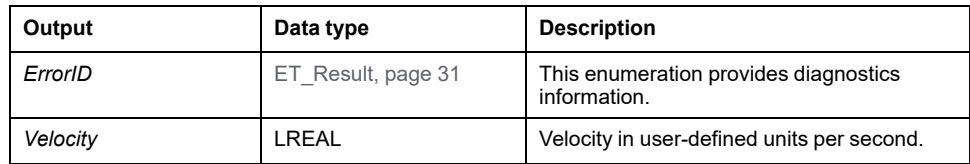

# *MC\_ReadAxisError*

## **Functional Description**

This function block returns information on detected axis errors and detected drive errors.

Detected drive errors are read from the Sercos IDN S-0-0390 (diagnostic number). The drive used must support this IDN for manufacturer-specific drive errors to be indicated. If detected drive errors are to be indicated, you must map this IDN in the cyclic data.

If you do not map the IDN and a drive error is detected, the output *AxisErrorID* of the function block is set to 35 (this corresponds to the value *DriveInError* of the enumeration *ET\_Result*).

Bits 0 to 15 of the diagnostic number represent manufacturer-specific drive errors. Values below 4096 (1000 hex) represent detected axis errors, values above 4096 represent detected drive errors.

If an error is detected reading the IDN, the output *AxisErrorID* of the function block is set to 65535 (FFFF hex).

#### **Graphical Representation**

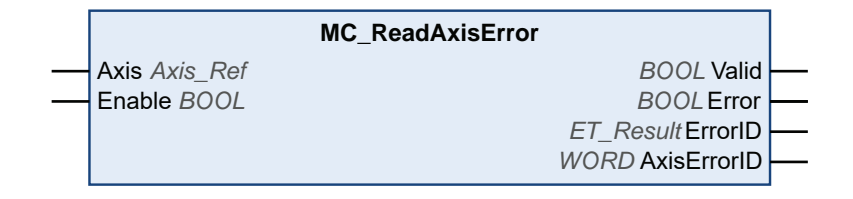

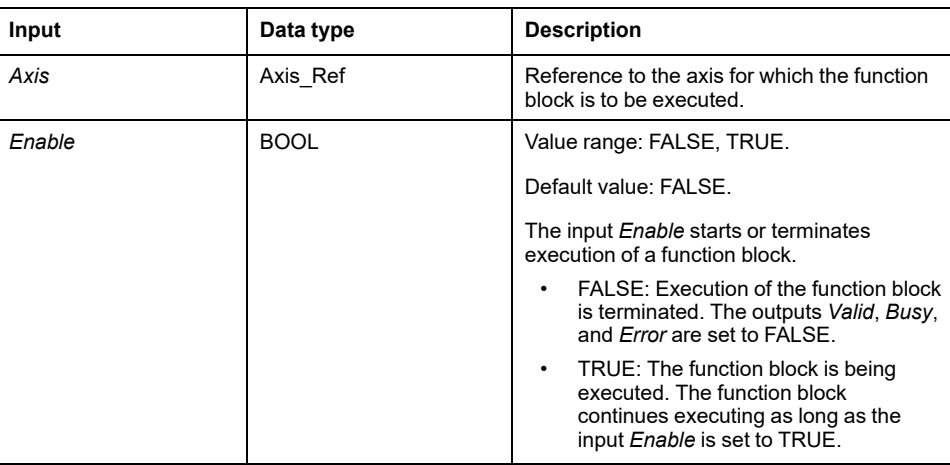

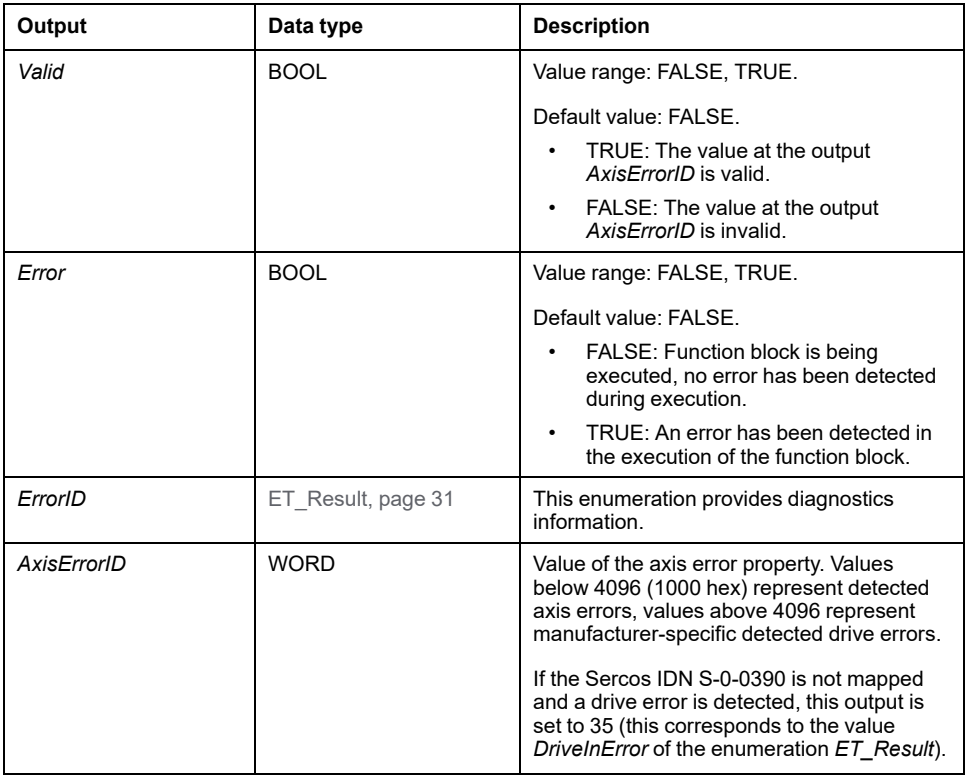

# *MC\_ReadAxisInfo*

## **Functional Description**

This function block returns detailed status information on the connected axis such as the operating state of the drive and status information.

#### **Graphical Representation**

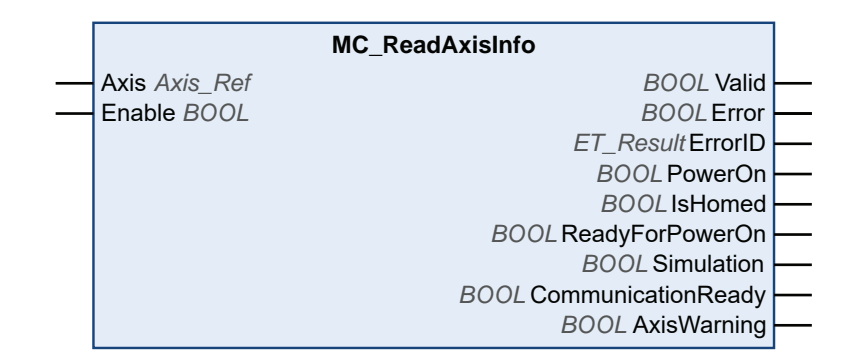

#### **Inputs**

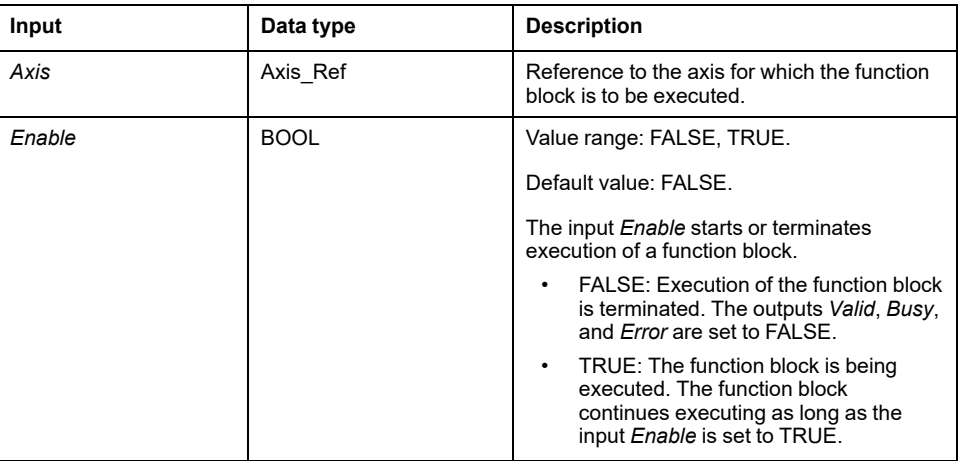

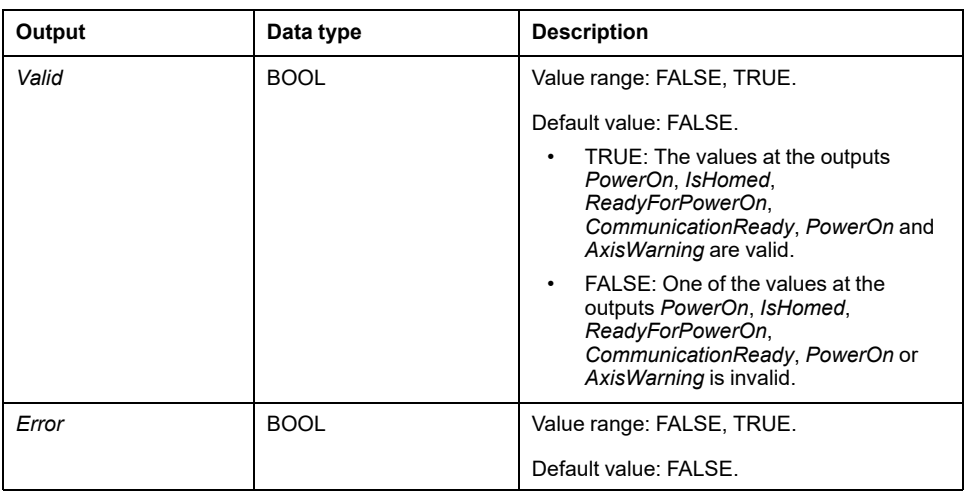

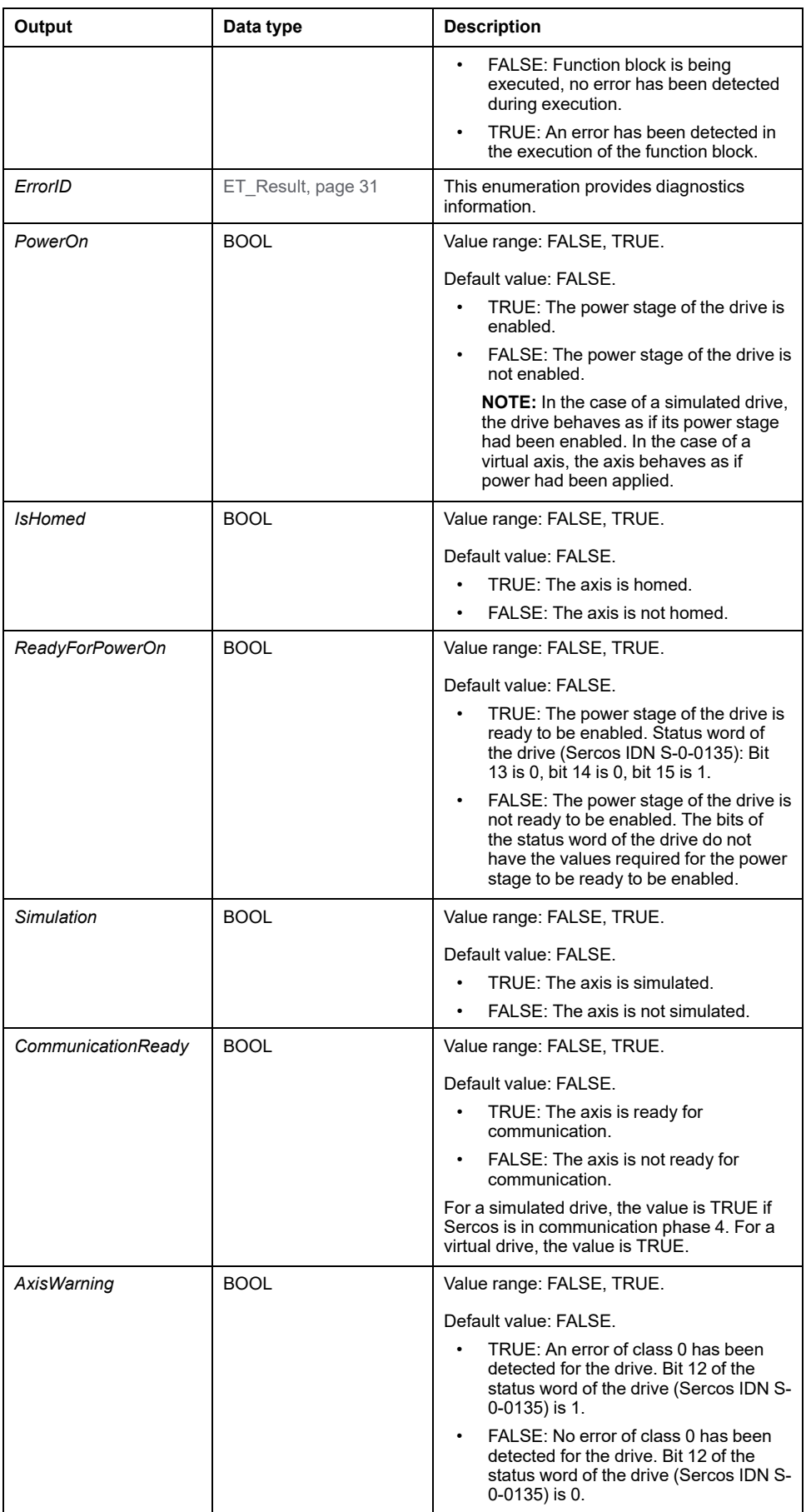

# *MC\_ReadMotionState*

# **Functional Description**

This function block returns detailed status information on the movement of the connected axis.

## **Graphical Representation**

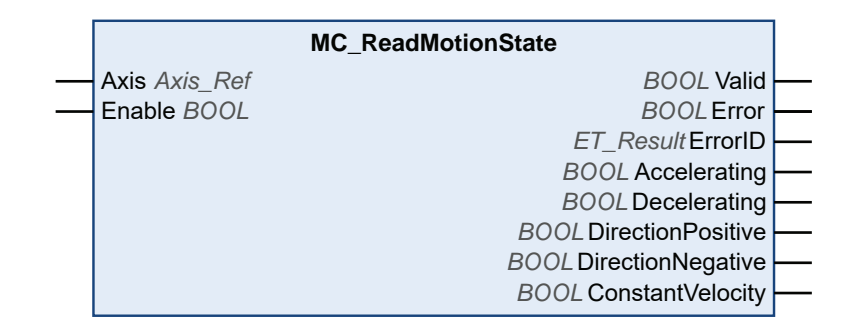

#### **Inputs**

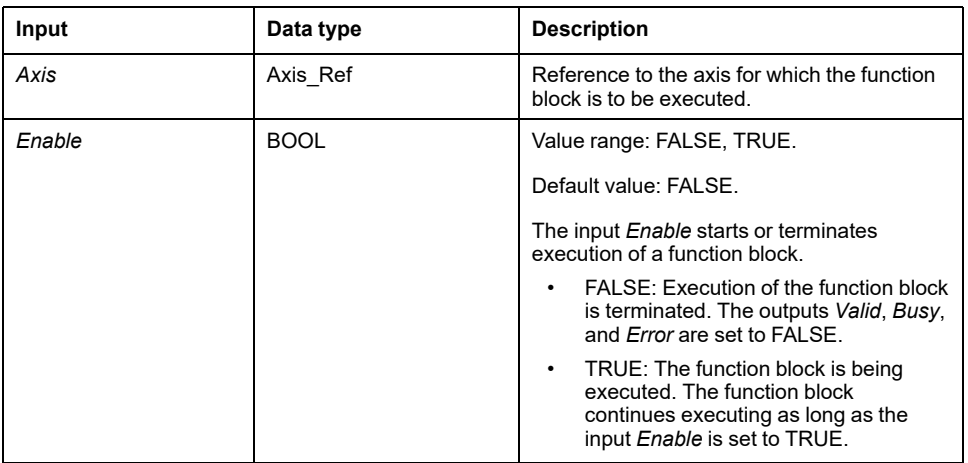

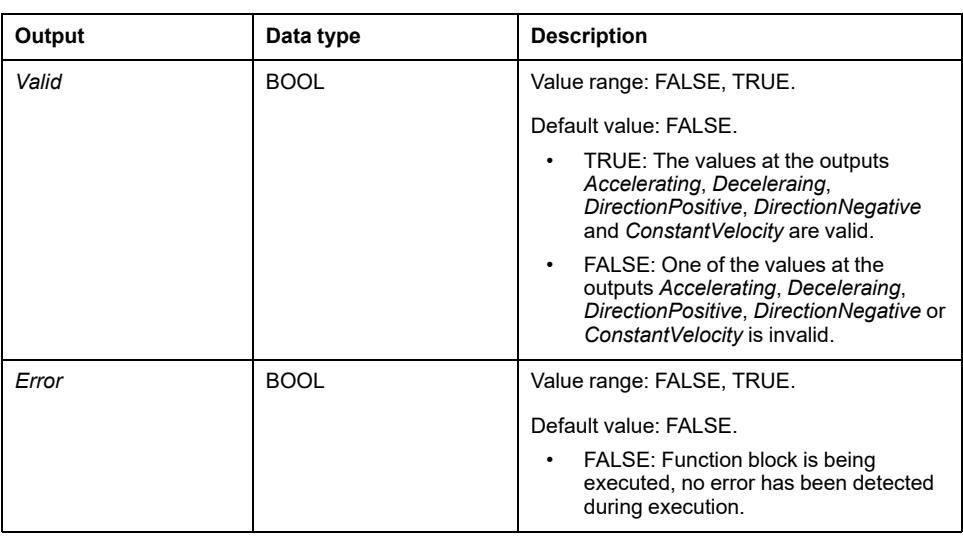

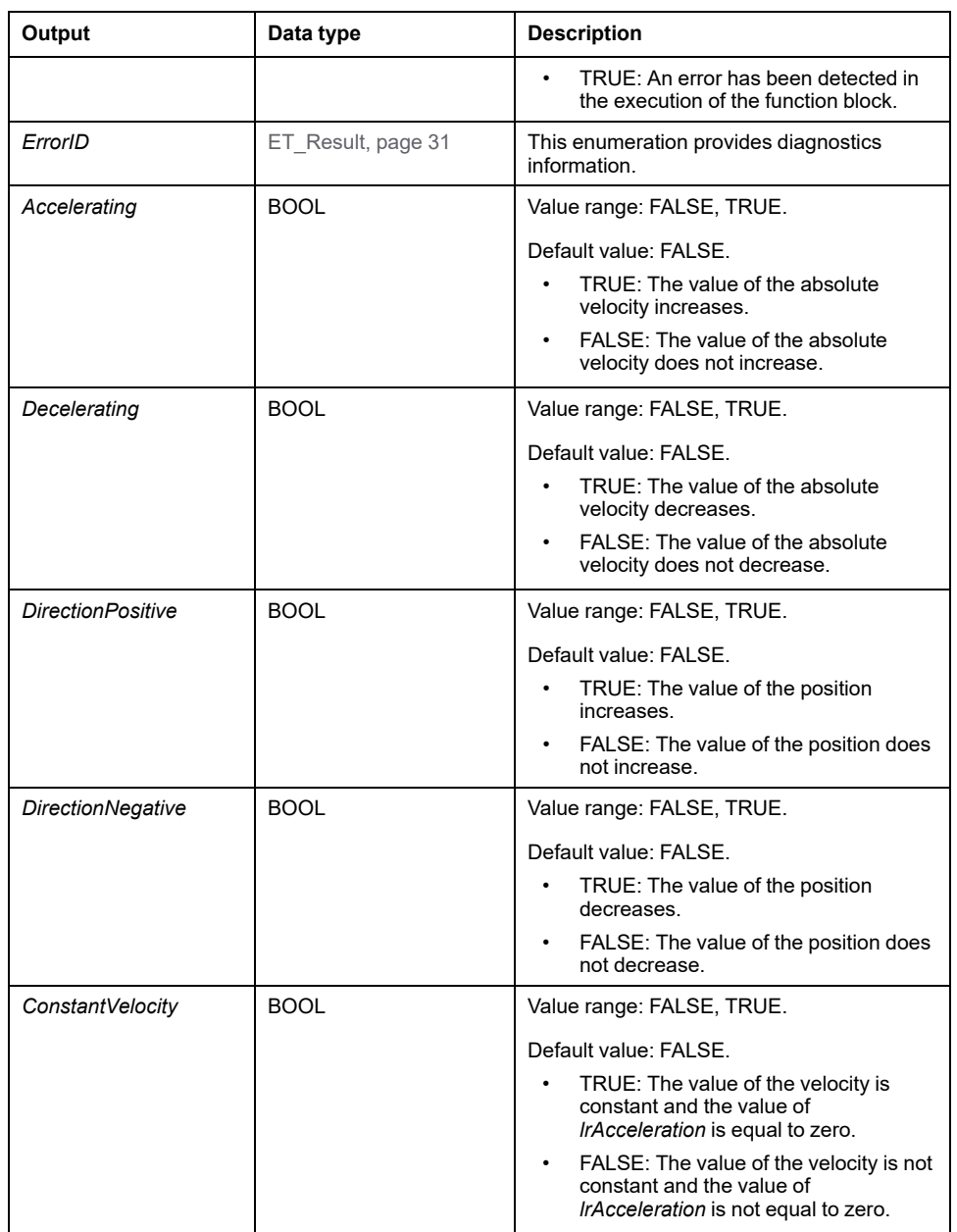

# *MC\_ReadStatus*

## **Functional Description**

This function block provides information on the PLCopen operating state of the connected axis.

#### **Graphical Representation**

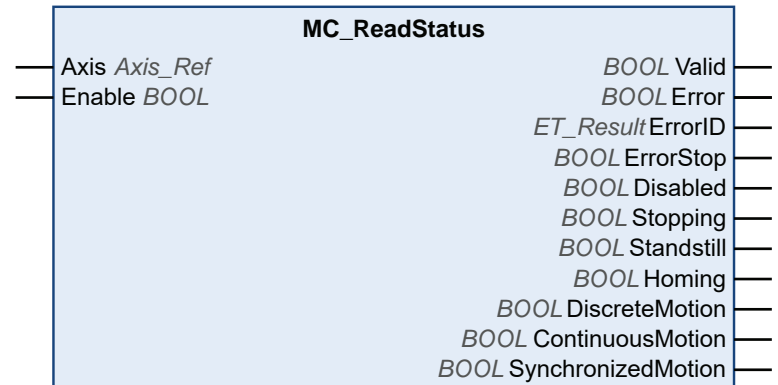

#### **Inputs**

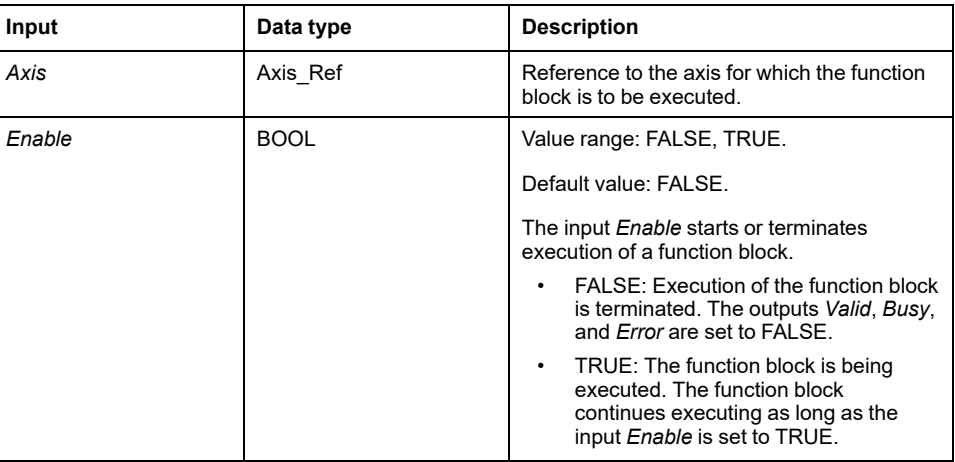

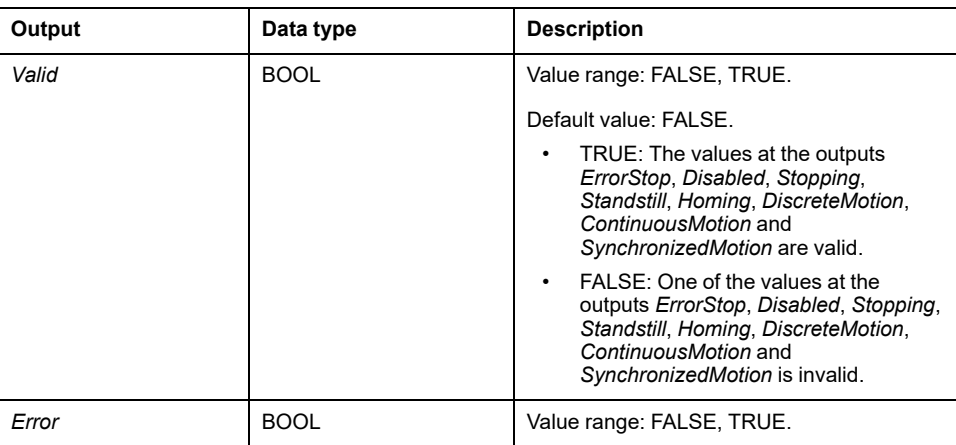

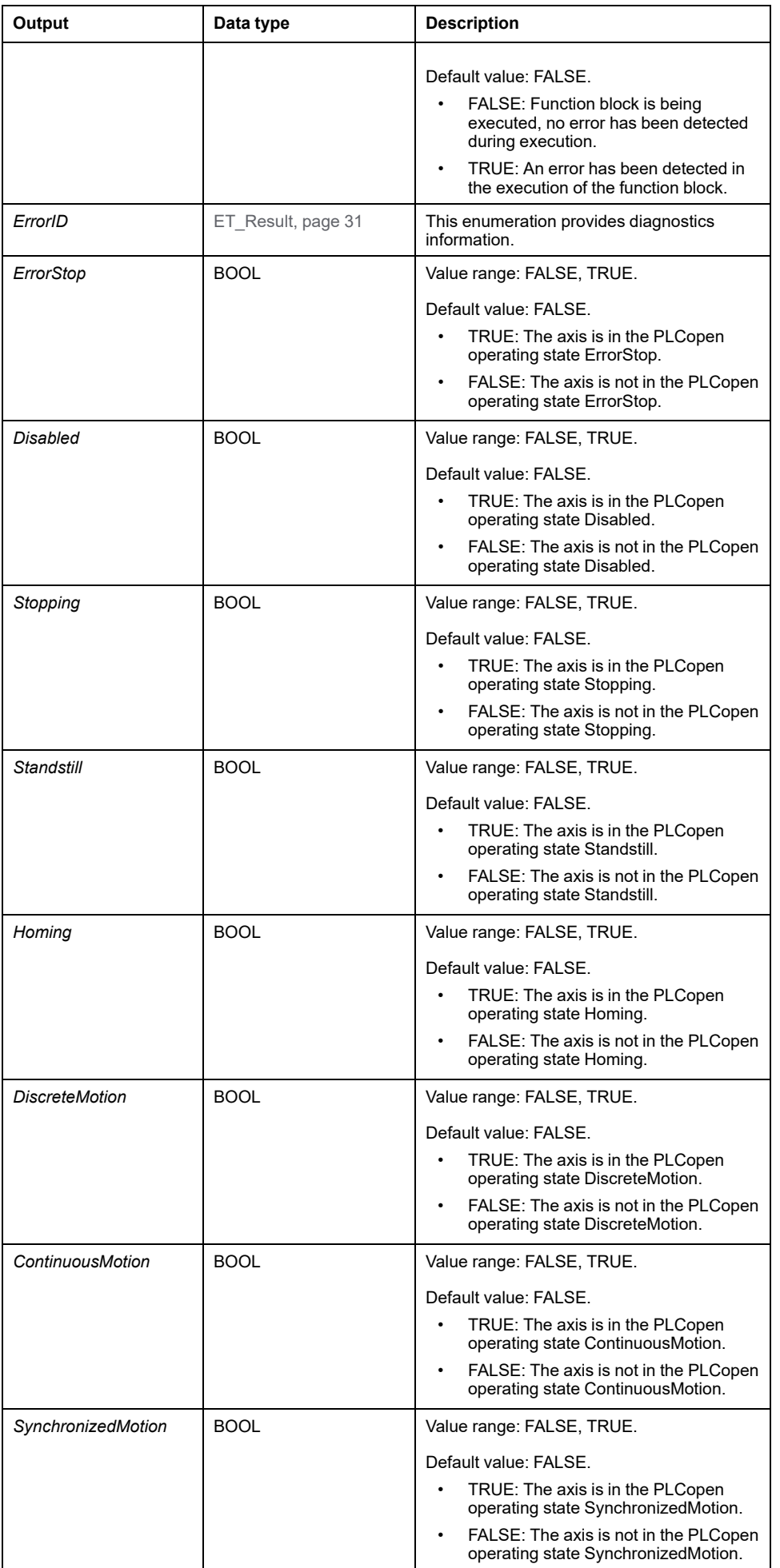

**NOTE:** Refer to [PLCopen State Diagram, page 19](#page-600-0) for additional information.

## *MC\_Reset*

#### **Functional Description**

This function block acknowledges detected axis-related errors and drive-related errors.

The error memory is cleared so that it is available for new error messages. If the power stage is disabled by the error response of the drive, the power stage can be enabled again if the cause of the detected error has been rectified when the error message is acknowledged.

## **Graphical Representation**

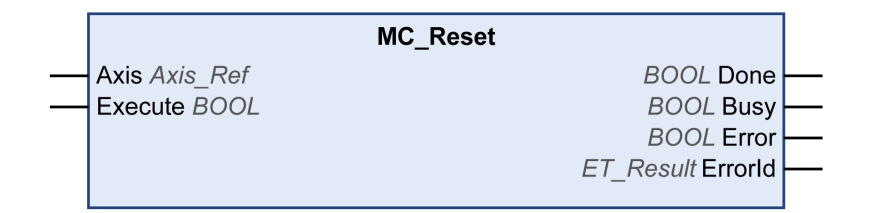

#### **Inputs**

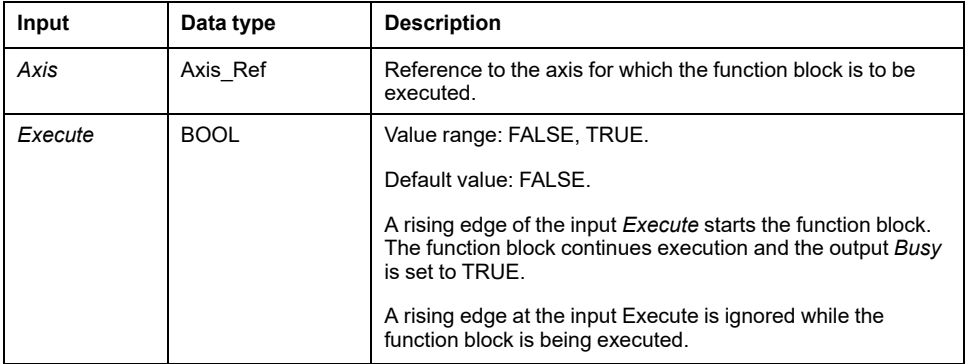

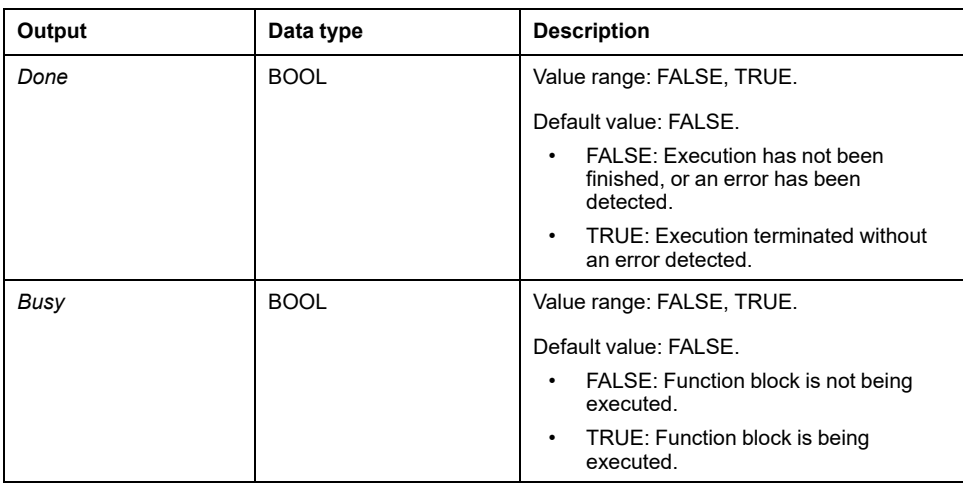

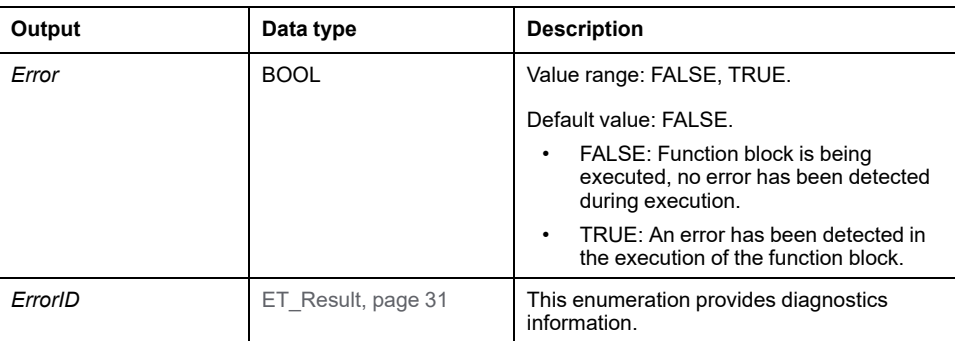

# *MC\_SetPosition*

#### **Functional Description**

This function block sets a position value at the position of the motor to define the zero point.

The position value set with this function block determines the zero point.

The function block can be called at any time.

#### **Graphical Representation**

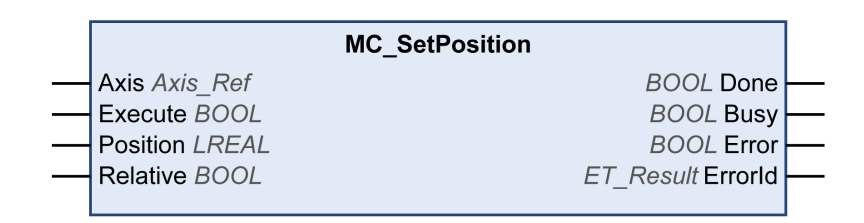

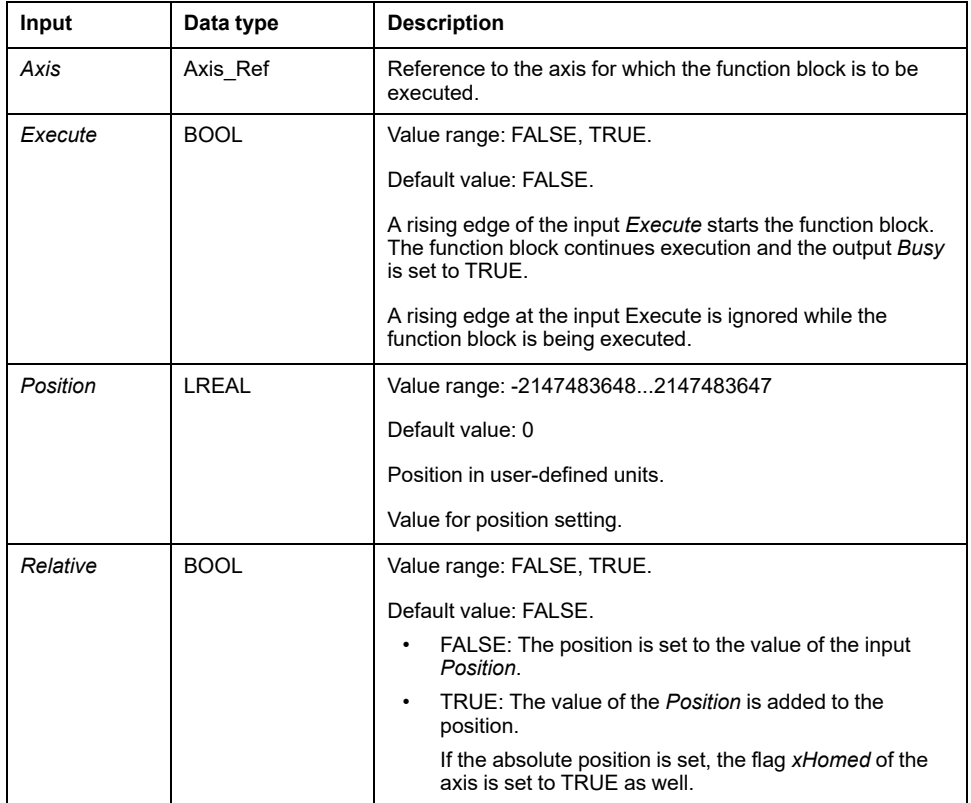

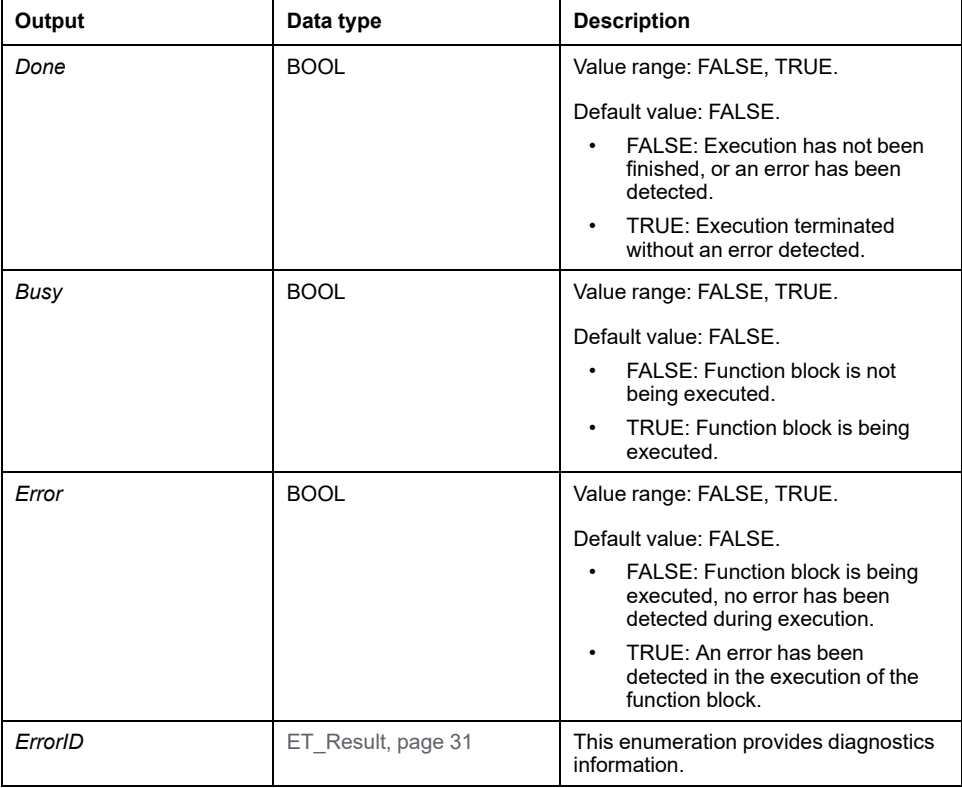

# <span id="page-669-0"></span>*MC\_Stop*

### **Functional Description**

This function block stops the ongoing movement. No other movements can be started as long as this function block is active. See *MC\_Halt* for a stop that can be aborted.

The function block *MC\_Stop* triggers a stop of the drive. With the exception of the operating mode Cyclic Synchronous Torque (*MC\_TorqueControl*), the stop is performed with the values of the inputs *Deceleration* and *Jerk*. No parameters of the drive are used. If the function block is used to abort a function block*[MC\\_](#page-672-0) [TorqueControl](#page-672-0)*, page 91, the values of the inputs *Deceleration* and *Jerk* are ignored and the stop is performed with the maximum current specified via the corresponding drive parameter.

When this function block is executed, the axis transitions to the PLCopen operating state Stopping and remains in this operating state as long as the input *Execute* is *TRUE*. As long as the axis is in this operating state, no other function block can be executed.

After successful completion of the function block, the axis transitions to the operating state StandStill. After a stop in the operating mode Cyclic Synchronous Torque, the operating mode is set to Position (refer to data type [MC\\_](#page-607-0) [OperationMode, page 26](#page-607-0) for details).

## **Graphical Representation**

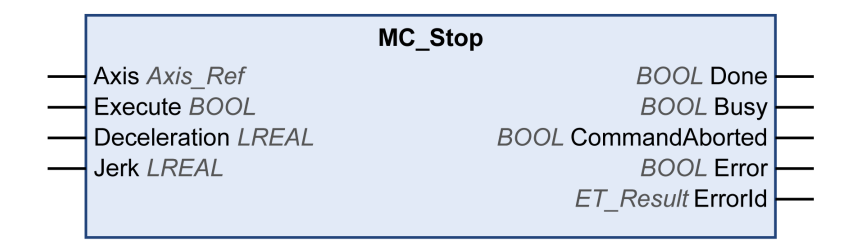

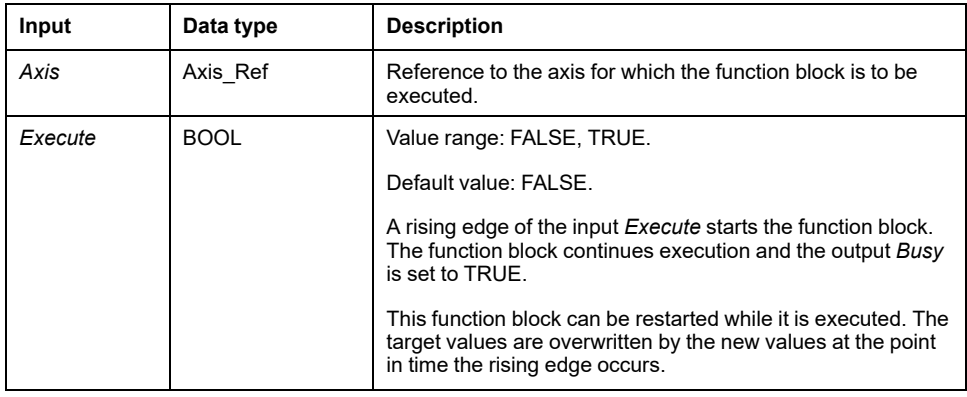

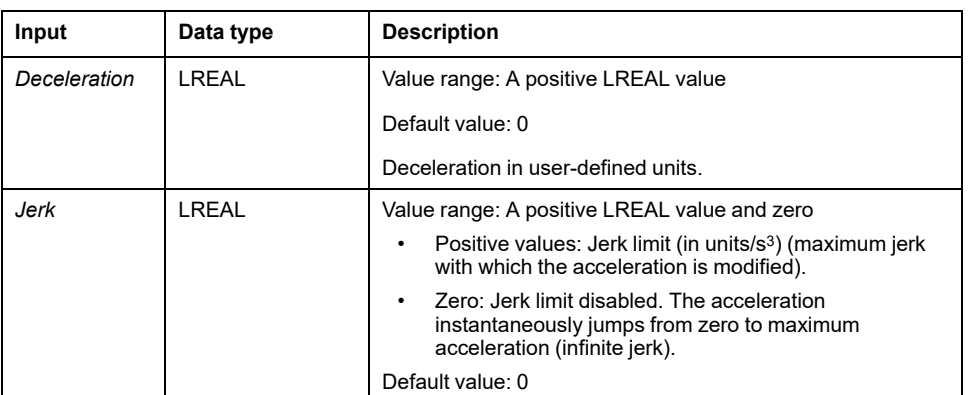

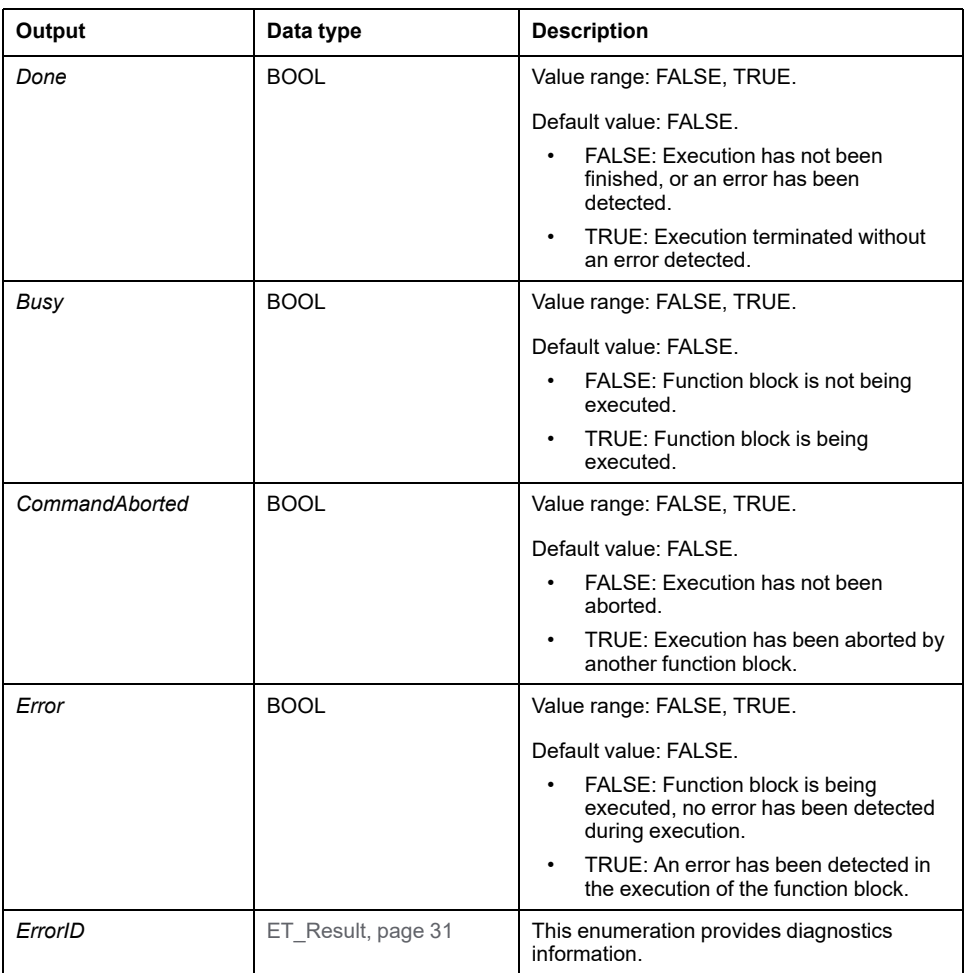

#### **Notes**

As long as the input *Execute* is TRUE, no other function block except for *MC\_ Power* can be started.

If an attempt is made to start a second function block *MC\_Stop* while another function block *MC\_Stop* is running, the output *Error* of the second *MC\_Stop* is set to *TRUE* and the axis continues to decelerate with the settings of the first *MC\_ Stop*.

## **Additional Information**

[PLCopen State Diagram, page 19](#page-600-0)

# <span id="page-672-0"></span>*MC\_TorqueControl*

#### **Functional Description**

This function block allows you to operate a drive in the operating mode Cyclic Synchronous Torque (CST).

In the operating mode Cyclic Synchronous Torque, movements are made with a specified target torque. The target torque in Nm is provided via the input *Torque*. The permissible torque range at this input is -30 times the continuous stall torque (M\_M\_0\_) to +30 times the continuous stall torque of the motor connected to the drive. Negative values start a movement in negative direction of movement.

The continuous stall torque is a motor-specific value. During phasing-up (transition to Communication Phase 2), the system determines the continuous stall torque value via the parameter *P-3013-0-22*. When the function block is started (value at the input *Execute* is set to TRUE), the system verifies that the torque value at the input *Torque* is valid.

The input *TorqueRamp* allows you to specify a torque ramp in Nm/s. If the value at the input *TorqueRamp* is 0, the torque specified via the input *Torque* is generated immediately without a torque ramp.

The output *InTorque* is set to TRUE once the specified target torque is reached.

The function block can be started when the axis is in the operating state StandStill.

The function block can be aborted in three ways:

- By another function block *MC\_TorqueControl*
- By disabling the power stage of the drive via the function block *[MC\\_Power](#page-648-0)*, [page 67](#page-648-0)
- Via the function block *[MC\\_Stop](#page-669-0)*, page 88

If the requested operating mode is not confirmed by the drive within 30 Sercos cycles, an error is detected (output *Error* of the requesting function block is set to TRUE).

#### **Graphical Representation**

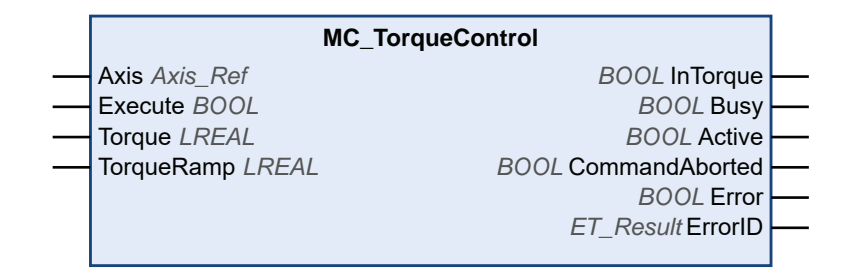

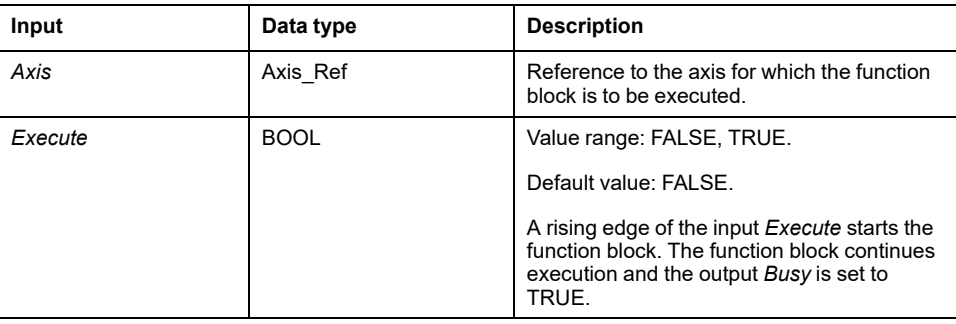

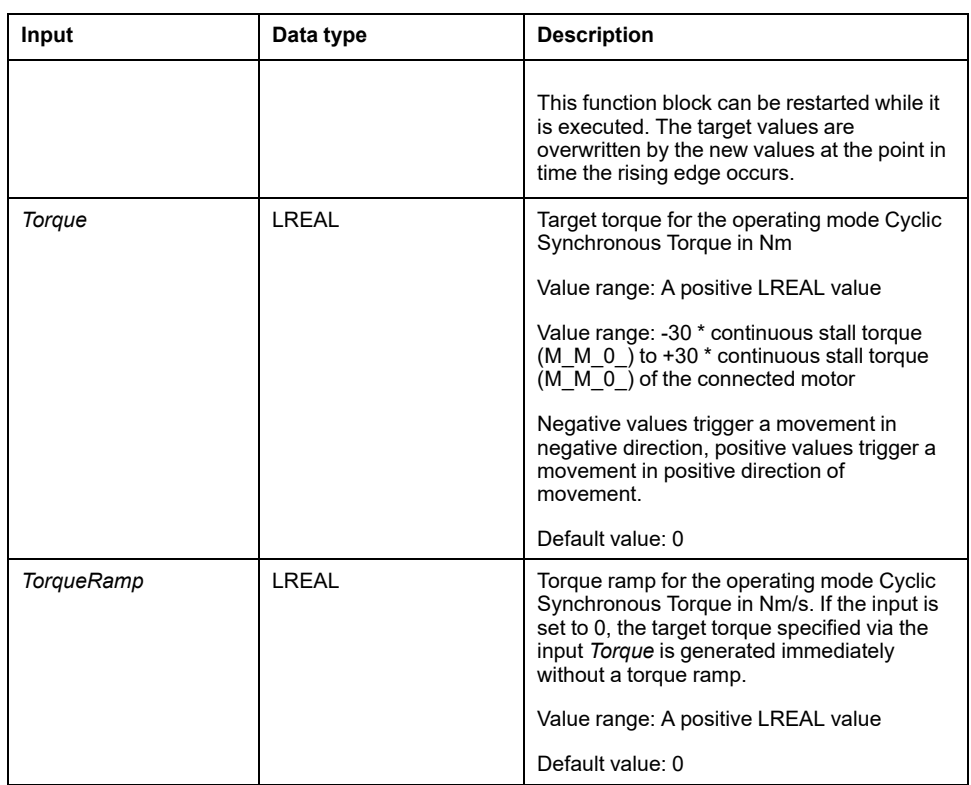

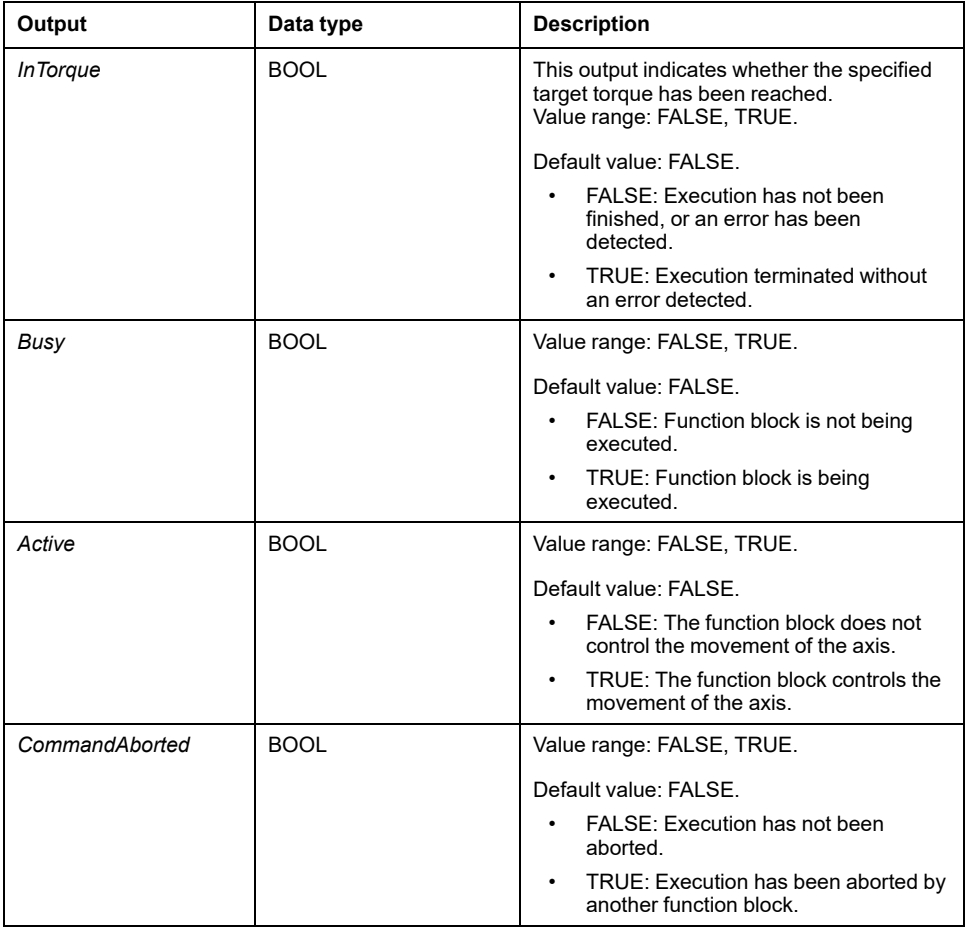

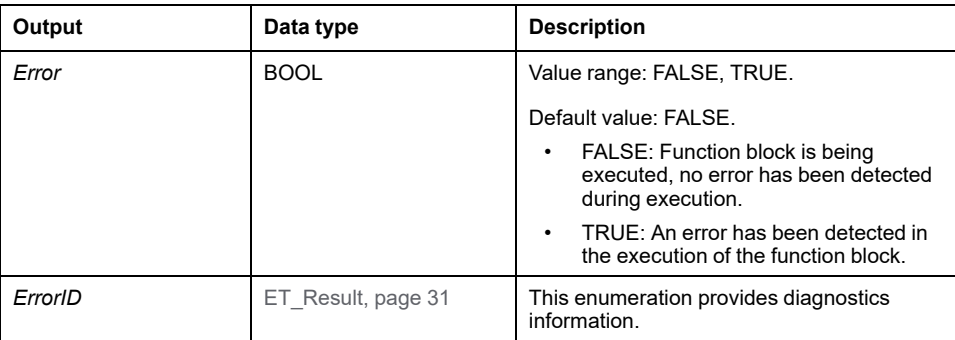

In the operating mode Cyclic Synchronous Torque, the drive can be in the PLCopen operating state Standstill. In this operating state, the target torque is 0 Nm. When the torque is 0 Nm, movements are possible, for example due to external forces. There is no monitoring for physical standstill of the motor.

## **WARNING**

#### **UNINTENDED EQUIPMENT OPERATION**

- In your risk assessment, take into account all consequences that can arise when the motor torque is 0 Nm.
- Implement all measures required to ensure that a motor torque of 0 Nm at standstill does not result in hazardous movements as identified in your risk assessment (for example, install mechanical brakes).

**Failure to follow these instructions can result in death, serious injury, or equipment damage.**

#### **Notes**

The checkbox **TorqueOperationMode** on the tab Feature Configuration needs to be checked to enable the operating mode Cyclic Synchronous Torque.

In the case of LMX28S drives, you can use either the operating mode Cyclic Synchronous Torque or the operating mode Cyclic Synchronous Velocity (the operating modes are not available at the same time). Check only one of the two checkboxes.

You can use the function *FC\_GetTorqueInNm* of theSercosMaster library to read the torque value.

# *MC\_TouchProbe*

#### **Functional Description**

This function block configures and starts position capture.

The function block returns the axis position when a trigger event occurs. The trigger parameters of the drive are provided by the device implementation.

Executing the function block *MC\_AbortTrigger* while *MC\_TouchProbe* is busy aborts the function for the referenced trigger input.

The function block allows for one-time position capture; that is, only the first event after the rising edge at the input *Execute* is valid for recording. Any subsequent events are ignored.

Performance of the touchprobe functionality for LXM32S drives:

- Twelve Sercos cycles are required for the first execution or reconfiguration of position capture, provided that there is no other use of the service channel.
- Nine Sercos cycles are required for the first re-executing position capture.

Example: With an LXM32S drive and a Sercos cycle time of 2 ms, the minimum time between two capture edges at a capture input (CAP1, CAP2 or CAP3) after the first execution of *MC\_TouchProbe* is 18 ms (9 \* 2 ms).

#### **Graphical Representation**

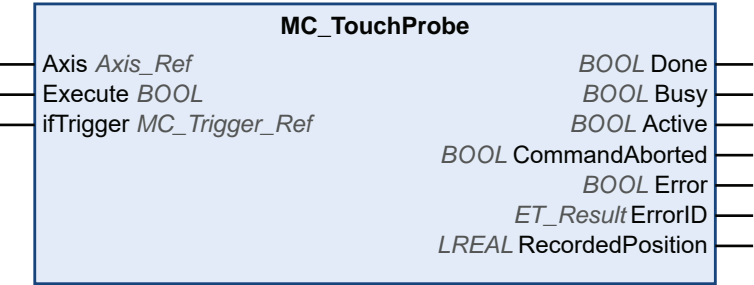

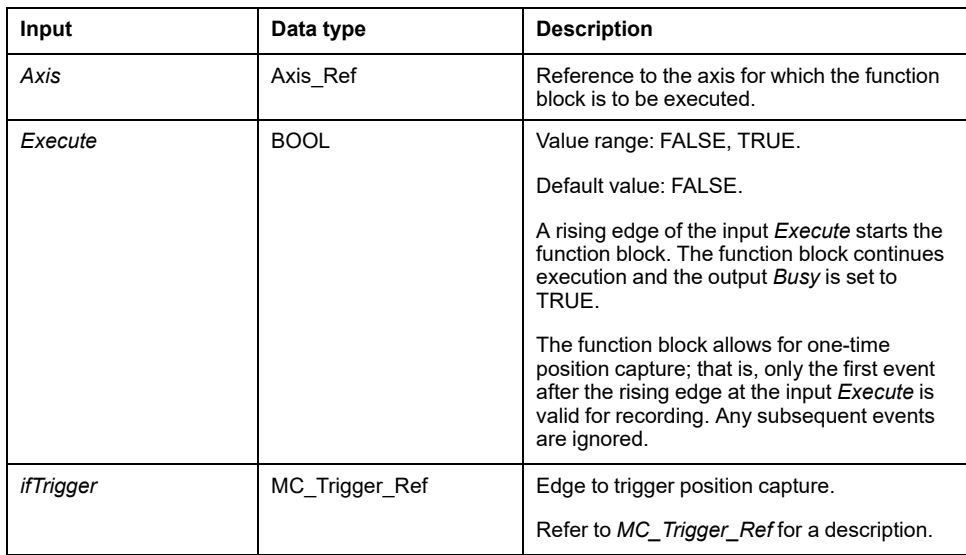

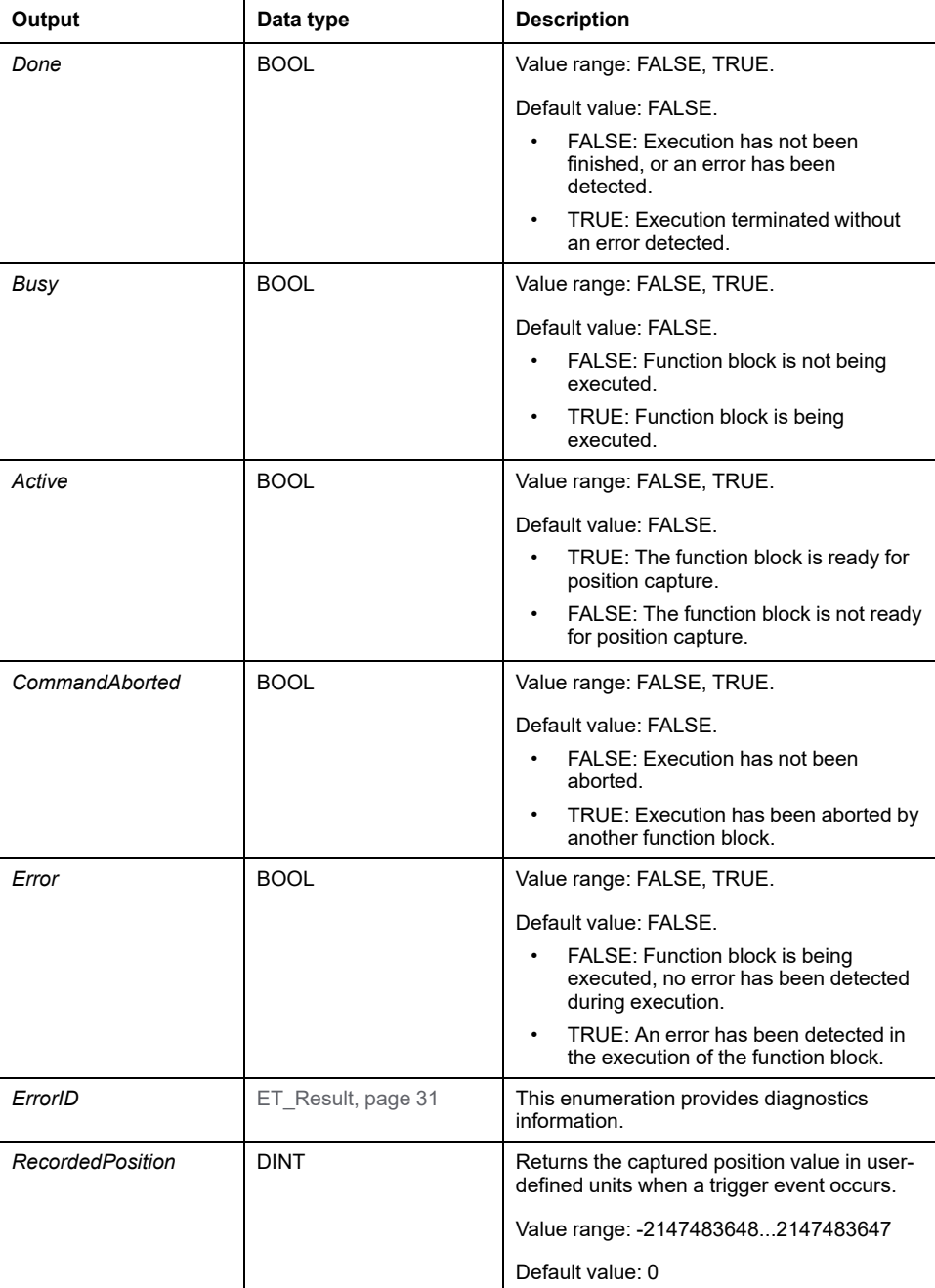

#### **Notes**

Use the function block *MC\_AbortTrigger* to abort the execution of the function block *MC\_TouchProbe*.

# <span id="page-677-0"></span>**Function Blocks - Multi Axis**

# *MC\_CamIn*

### **Functional Description**

This function block activates master-slave coupling with the profile for an electronic cam specified in a cam table.

The library supports the following cam types (motion laws) via the CommonMotionTypes library (refer to *ST\_MultiCam* and *ET\_CamType* in the CommonMotionTypes library guide for details):

- **Straight line**
- Simple sine
- General fifth degree polynomial
- Standard fifth degree polynomial

*ST\_MultiCam* is the same data structure used by PacDrive3 and therefore can be created with the same cam editor.

## **WARNING**

#### **UNINTENDED EQUIPMENT OPERATION**

Verify the physical position of the slave axis at the start of the cam and verify that it matches the position in the cam definition.

**Failure to follow these instructions can result in death, serious injury, or equipment damage.**

In the case of absolute slave start mode, switching between two cams with certain combinations of master and slave scaling via the inputs *MasterScaling* and *SlaveScaling* can result in jumps in the slave position if no appropriate offset of the slave position is set at the point of switching.

# **WARNING**

#### **UNINTENDED EQUIPMENT OPERATION**

Verify that you have set the correct offset of the slave position if you switch between two cams in absolute slave start mode and use master and slave scaling via the inputs *MasterScaling* and *SlaveScaling*.

**Failure to follow these instructions can result in death, serious injury, or equipment damage.**

#### **Ramp-In Mechanism**

The function block provides a ramp-in mechanism. The ramp-in mechanism is activated by setting the input *SlaveStartMode* to *RampIn* and configured via the inputs *VelocityOffsetRampIn*, *AccelerationOffsetRampIn*, *DecelerationOffsetRampIn*, and *JerkOffsetRampIn*. The ramp-in direction of a modulo axis can be set via the input *RampInDirection*.

#### **Interpolated Cam**

The function block lets you implement interpolated cams. Four types of interpolated cams are available:

- Linear interpolation
- Interpolation with Poly5 cam law
- Linear non-equidistant interpolation
- Cubic interpolation

The cam is interpolated from an array of cam points. To use an interpolated cam, create an array in your application with a minimum of 3 points and a maximum of 10000 points.

#### **Linear interpolation:**

The array describes the function of the cam  $(Y = f(X))$ . The values you specify for the array are the Y coordinates of the cam points. These Y values are equidistantly distributed along the X axis (which means that the X coordinates are determined by the function block). The array values are assigned in ascending order to the individual points from left to right, starting with the lowest array index as the lowest X value.

#### **Interpolation with Poly5 cam law:**

The array describes the function of the cam in terms of the master position (X), the slave position (Y), the velocity at the cam point (V, corresponds to the slope), and the acceleration at the cam point (A, corresponds to the curvature). Use strictly monotonically increasing values for X.

#### **Linear non-equidistant interpolation:**

Linear non-equidistant interpolation allows you to define a cam with points having different X coordinate distances between two consecutive points. Use strictly monotonically increasing values for X.

#### **Cubic interpolation:**

Cubic interpolation mode allows you to define non-equidistant interpolation points that are used for interpolation with cubic splines. Equidistant interpolation points can be specified by explicitly defining X and Y values. Use strictly monotonically increasing values for X. Standard natural cubic spline is used for up to 100 interpolation points (curvature at limit points equals zero). This pre-calculated algorithm provides a continuous curvature. In the case of more than 100 interpolation points, Hermite cubic spline interpolation is used (no continuous curvature). Pre-calculations are not required.

To start an interpolated cam, set the input *InterpolationPoints* to the address of the array where the cam points are stored. If the input *InterpolationPoints* is not equal to zero on a positive edge of the input *Execute*, the function block *MC\_CamIn* starts an interpolated cam as parameterized via the input *InterpolationParameter*. Data provided via the input *CamTableID* is ignored. If the input *InterpolationPoints* is equal to zero on a positive edge of the input *Execute*, the function block starts the cam and ignores the data provided via the input *InterpolationParameter*.

The data type *MC\_Interpolation\_Parameter* is used to parameterize the interpolated cam. It is an alias of the structure *ST\_Interpolation\_Parameter* of the MotionInterface library. Parameterization:

• *udiNumCamPoints*

Number of array entries filled with cam points. If the array is larger than the amount of filled cam points, additional array elements are ignored.

• *lrMinMasterPosition* and *lrMaxMasterPosition*

For an array for linear interpolation, the position range of the master is set via *lrMinMasterPosition* and *lrMaxMasterPosition*. The cam point in the lowest array index corresponds to *lrMinMasterPosition*. The cam point in the array index set via *udiNumCamPoints* corresponds to *lrMaxMasterPosition*. The other cam points are evenly distributed between these master positions. *lrMinMasterPosition* and *lrMaxMasterPosition* are ignored for Poly5 interpolation and cubic interpolation.

• *etInterpolationMode*

This enumeration specifies the interpolation type.

- YArrayLinear (cam is a straight line between each of the cam points)
- *XYVAArrayPoly5* (polynomial of fifth degree)
- *XYArrayLinear* (cam is a straight line between each of the cam points, X value can be non-equidistant)
- *XYArrayCubic* (cubic interpolation)

#### **WARNING**

#### **UNINTENDED EQUIPMENT OPERATION**

- Verify that the number of interpolation points you specify for the input *InterpolationPoints* is the same value you specify for *udiNumCamPoints* of the structure *ST\_InterpolationParameter* used for the input *InterpolationParameter* if you use an interpolated cam.
- Verify that the values for X of the structures *ST\_InterpolationPointXYVA* and *ST\_InterpolationPointXY* increase strictly monotonically.
- Verify that the data in the array of cam points is not modified while the cam is buffered or being executed.
- Verify that no online modifications are triggered while the cam is being executed.
- Verify that potential position overshoot after the synchronous phase of the axes does not result in movements beyond the permissible movement range, for example, by incorporating hardware limit switches in your machine design.

**Failure to follow these instructions can result in death, serious injury, or equipment damage.**

Refer to the MotionInterface library guide for details on parameterizing an interpolated cam via *ST\_InterpolationParameter*.

#### **Starting a Cam at a Specific Master Position**

The input *MasterStartPosition* is provided to start a cam at the specified master position. This input is ignored unless the buffer mode is set to *StartAtMasterPosition* via *[MC\\_BufferMode](#page-604-0)*, page 23.

If *MC\_CamIn* with the buffer mode *StartAtMasterPosition* is started, the slave axis need to be performing an other cam. If this is not the case, *MC\_CamIn* detects an error without interfering with the movement of the slave axis. The value provided via the input *MasterStartPosition* has to be inside the range of *MasterAsSeenBySlave* defined by the currently running cam. If this is not the case, *MC\_CamIn* detects an error without interfering with the movement of the slave axis.

If there is another job already buffered behind the currently running cam when *MC\_CamIn* with the buffer mode *StartAtMasterPosition* is started (input *Execute* set toTRUE), the buffered job is set to *CommandAborted* as if the function block with the buffer mode *StartAtMasterPosition* had interrupted the running cam with the buffer mode *Aborting*.

Behavior in conjunction with output *EndOfProfile*:

• If the running cam finishes its last segment (output *EndOfProfile* is set to TRUE), before the position *MasterStartPosition* of a function block with the buffer mode *StartAtMasterPosition* is reached, the running cam behaves as if no other command is started.

• If the position *MasterStartPosition* of a function block with the buffer mode *StartAtMasterPosition* is reached before the running cam finishes its last segment, the running cam behaves as if it was aborted by the buffered function block (*CommandAborted* is set to TRUE, *EndOfProfile* remains FALSE).

Behavior of *StartAtMasterPosition* with running periodic cam:

- If a function block *MC\_CamIn* with the buffer mode *StartAtMasterPosition* is triggered during the execution of a running periodic cam, and if the running cam reaches its *EndOfProfile* before the position *MasterStartPosition* is reached, the running cam "turns around" and sets its output *EndOfProfile* to TRUE for one cycle.
- In the next cycle of the running periodic cam, the position *MasterStartPosition* is reached before the running periodic cam reaches its *EndOfProfile*. This is when the new cam with the buffer mode *StartAtMasterPosition* is started.

The following figure illustrates this behavior:

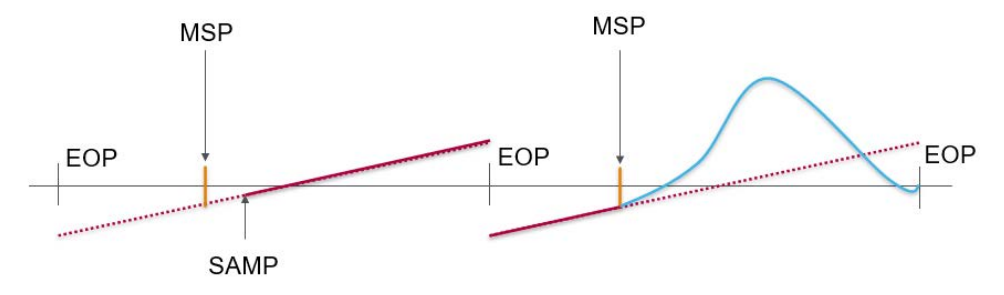

Legend:

- MSP = Position *MasterStartPosition*
- SAMP = *MC\_CamIn* with buffer mode *StartAtMasterPosition* is triggered
- EOP = Position at *EndOfProfile*

Behavior of *StartAtMasterPosition* with running onetime cam:

- If a function block *MC\_CamIn* with the buffer mode *StartAtMasterPosition* is triggered during the execution of a running onetime cam, and if the running cam reaches its *EndOfProfile* before the position *MasterStartPosition* is reached, the running cam sets its output *EndOfProfile* to TRUE and remains at the position as if no other cam is triggered.
- When the master "turns around" and the position *MasterStartPosition* is reached, the function block *MC\_CamIn* with the buffer mode *StartAtMasterPosition* is started. *CommandAborted* is set to TRUE, *EndOfProfile* remains FALSE.

The following figure illustrates this behavior:

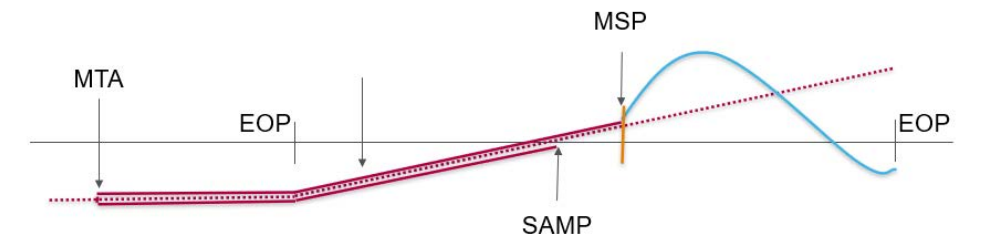

Legend:

- MSP = Position *MasterStartPosition*
- SAMP = *MC\_CamIn* with buffer mode *StartAtMasterPosition* is triggered
- EOP = Position at *EndOfProfile*
- MTA = Master "turns around"

# **Graphical Representation**

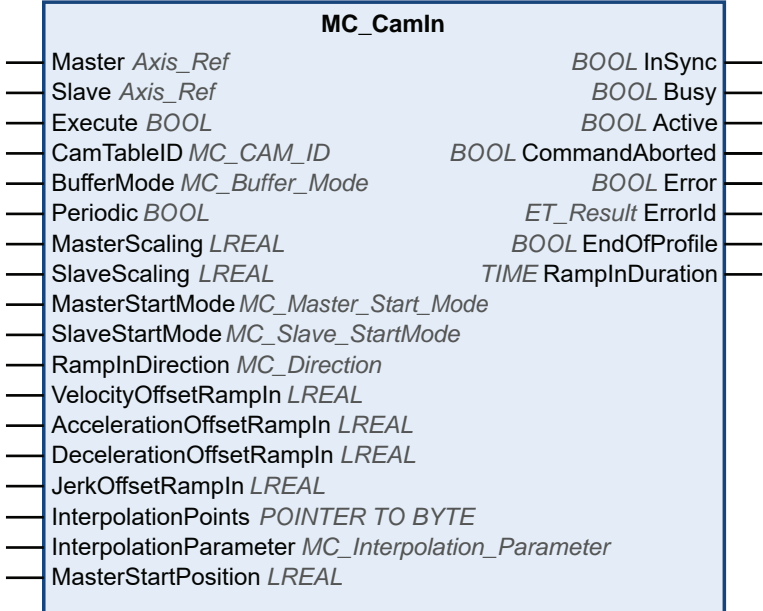

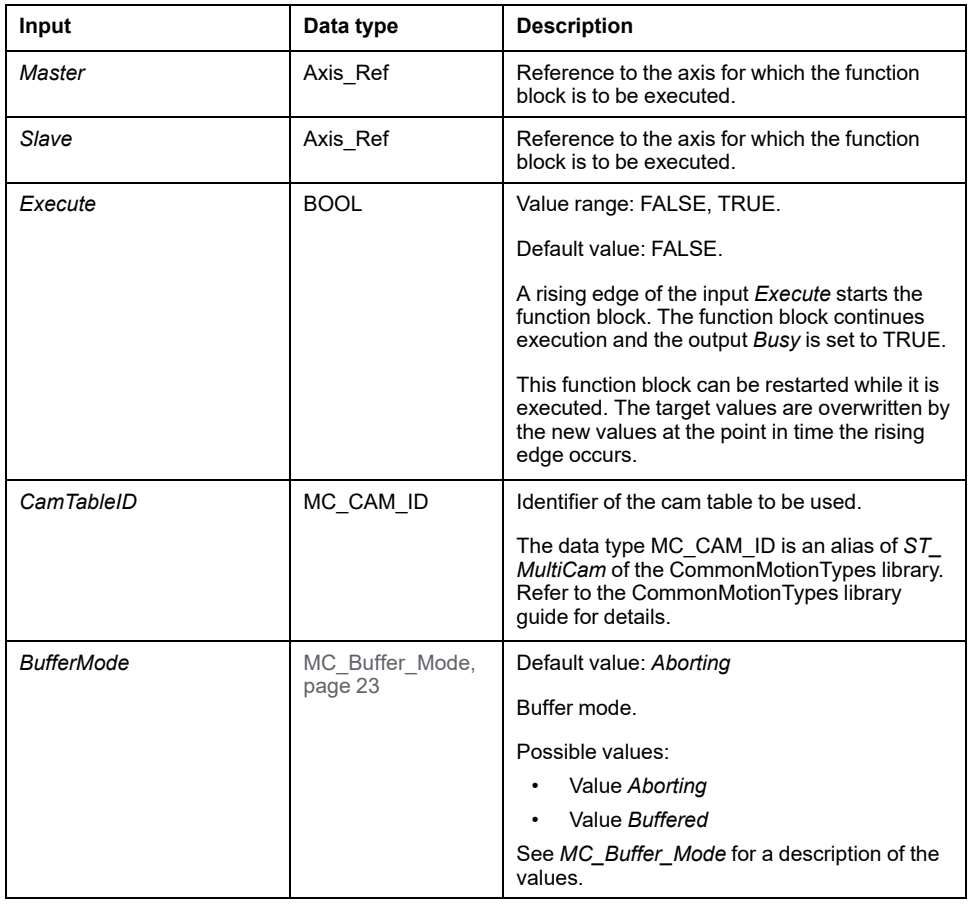

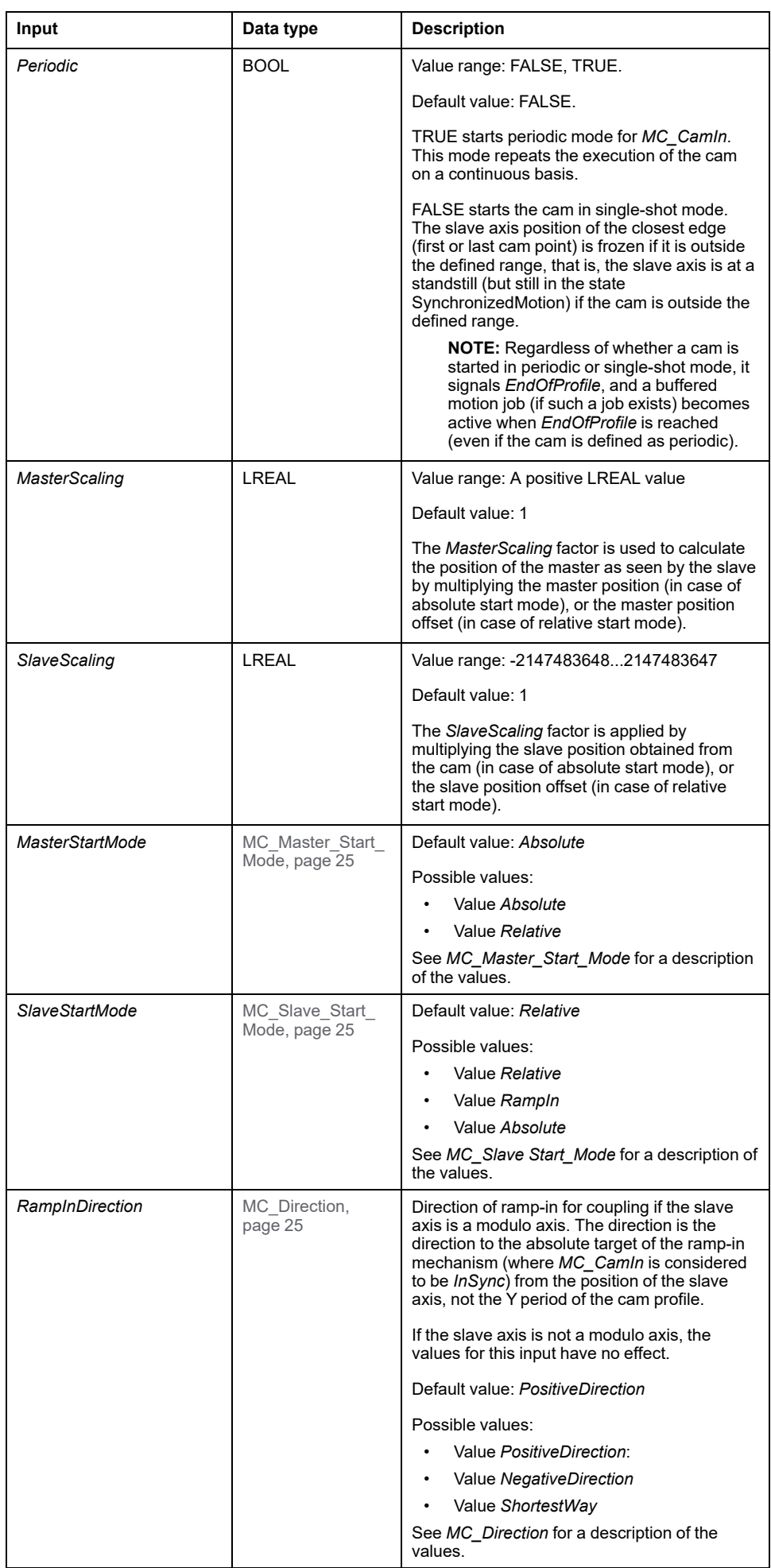

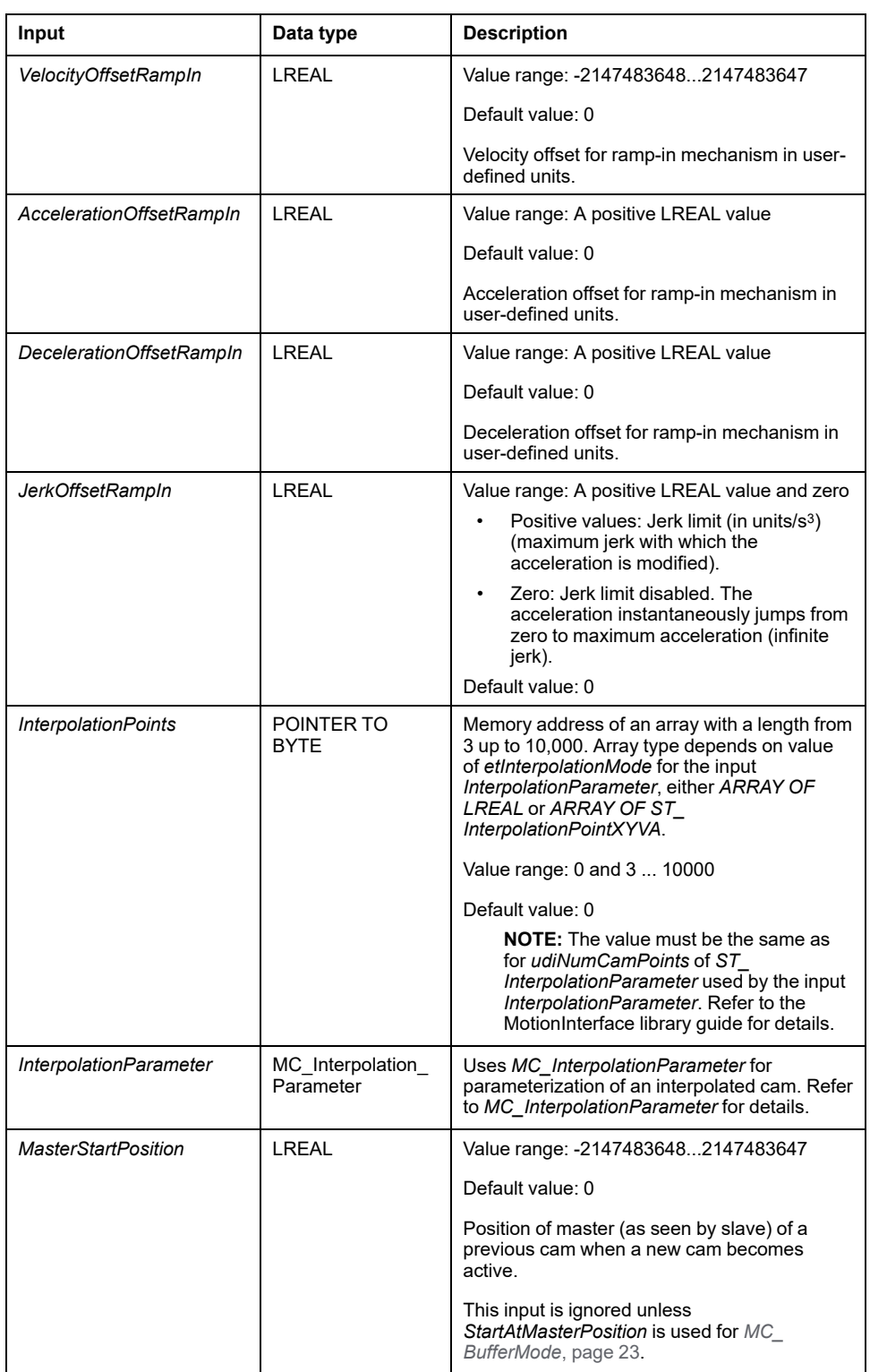
## **Outputs**

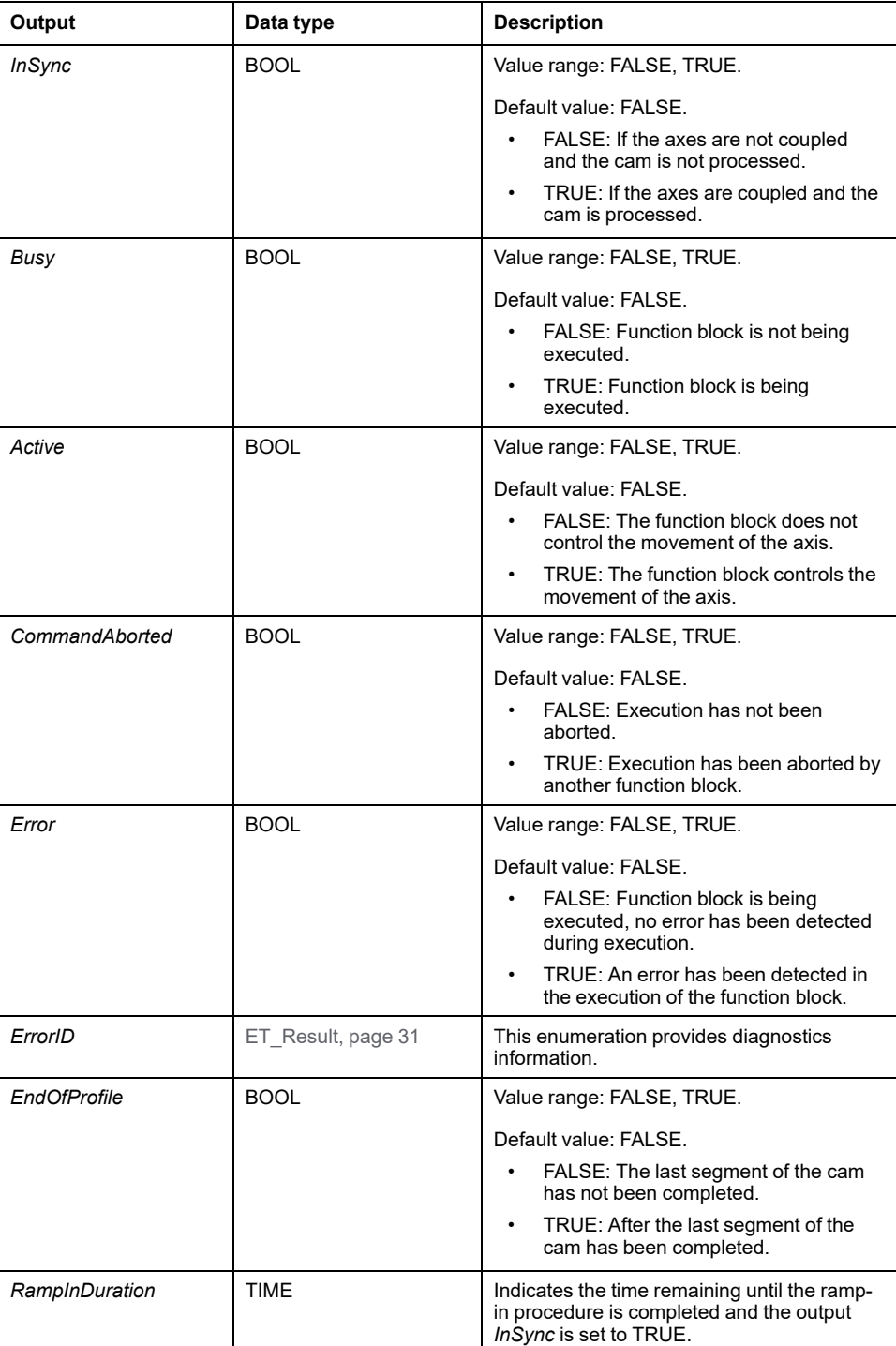

## **Notes**

As opposed to the specifications of PLCopen Motion Control Part 1, Version 2.0, the library does not provide a separate function block *MC\_CamTableSelect*. The cam table is specified as an input of *MC\_CamIn*.

The library does not provide a separate function block *MC\_CamOut*. A running function block can be replaced by any other function block.

This function block provides high flexibility for both absolute and relative movements. For example, there is not necessarily a relation between the modulo of a master (or slave) axis and the application period of a cam in X (or Y) direction. Therefore, offset corrections can be applied on the fly by slightly adjusting the

application period of the cam profile in X or Y direction. This would not be possible with the axis modulo which cannot be modified while the axis executes a function block.

The functions *FC\_GetCamSlaveMovementFromGivenMasterForInterpolatedCam* and *FC\_GetCamSlaveMovementFromGivenMasterForMultiCam* of the MotionInterface library assist you in recovering the axis position after an interruption or a stop of a movement resulting from a detected error. These functions calculate the target position, velocity and acceleration of a slave axis at the point in time of executing the function if this axis is coupled to the movement of a master axis through a cam. The slave axis is not moved or otherwise affected. These functions can only be called once to determine the start conditions for the slave so it does not ramp in. They cannot be used cyclically to read the slave values on an ongoing basis.

# *MC\_GearIn*

# <span id="page-686-0"></span>**Functional Description**

This function block activates coupling of a master axis and a slave axis with a given gear factor between the position or velocity of the master axis and the slave axis, depending on the operating mode.

The slave axis synchronously follows the movement of the master axis (position or velocity synchronicity).

The inputs *RatioNumerator* and *RatioDenominator* let you set a user-specific gear ratio for the movement of the slave axis.

When the output *InGear* is set to TRUE, the operating mode set via the input *OperationMode* determines the type of coupling:

- In the operating mode Cyclic Synchronous Position, the coupling is performed based on position values. For example, with a gear ratio of 1:2, the slave moves half of the distance of the master.
- In the operating mode Cyclic Synchronous Velocity, the coupling is performed based on velocity values. For example, with a gear ratio of 1:2, the slave moves at half of the velocity of the master.

## **Graphical Representation**

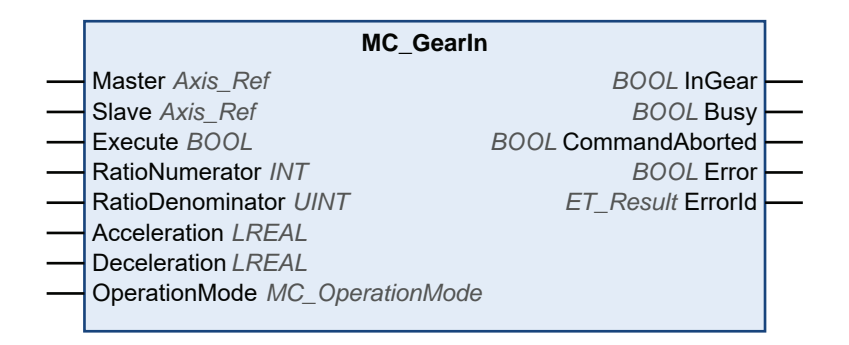

## **Inputs**

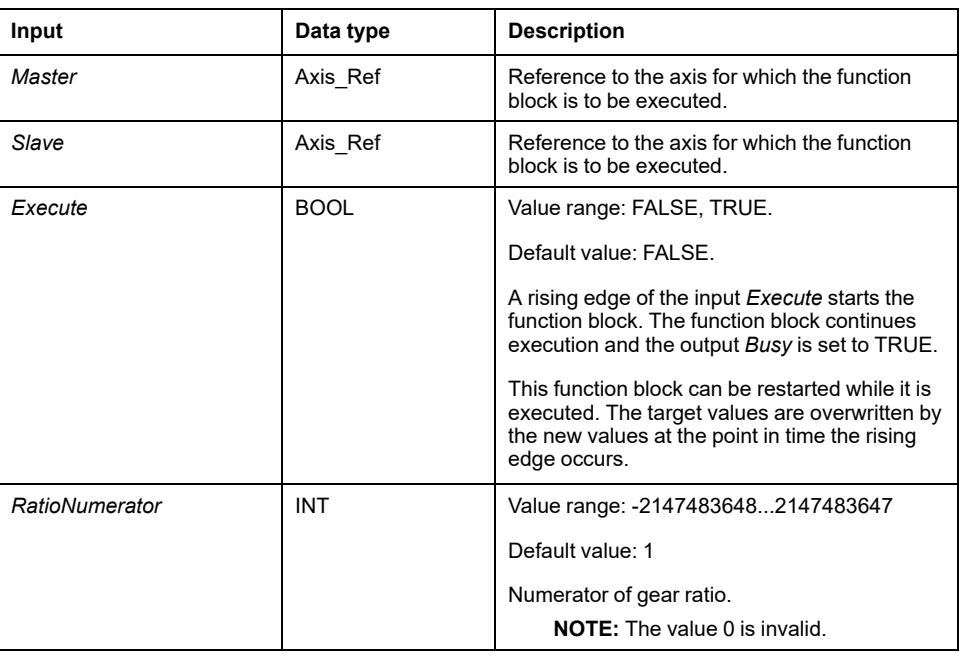

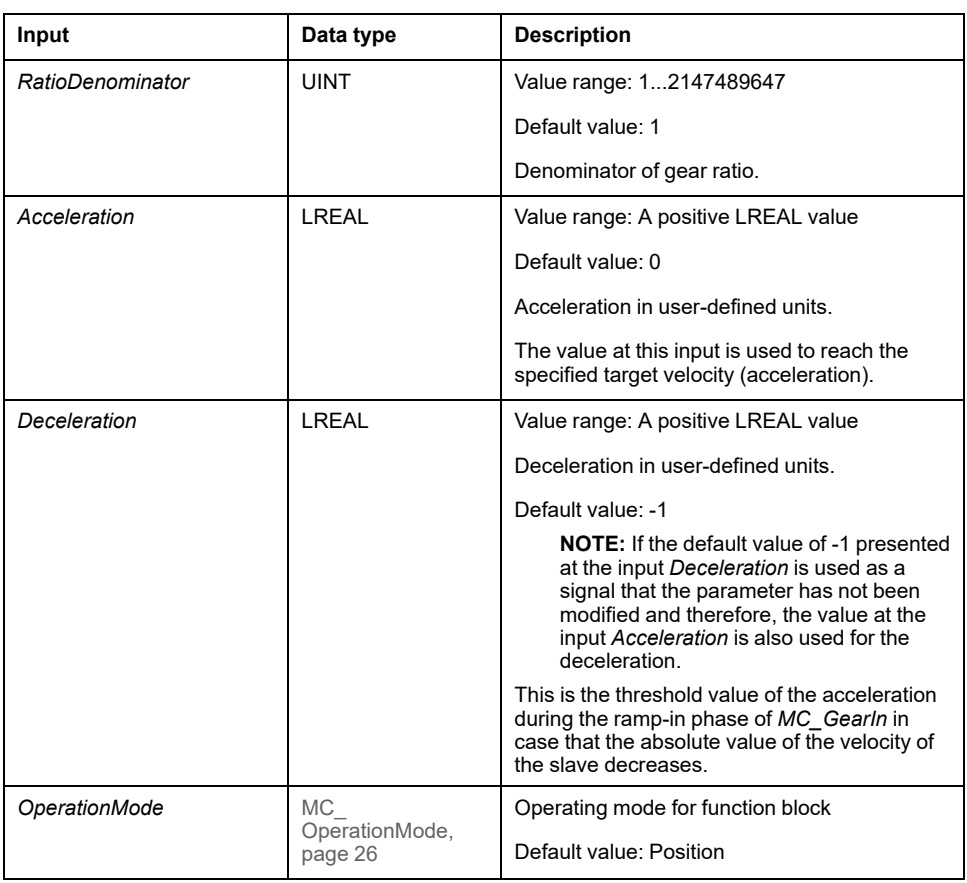

# **Outputs**

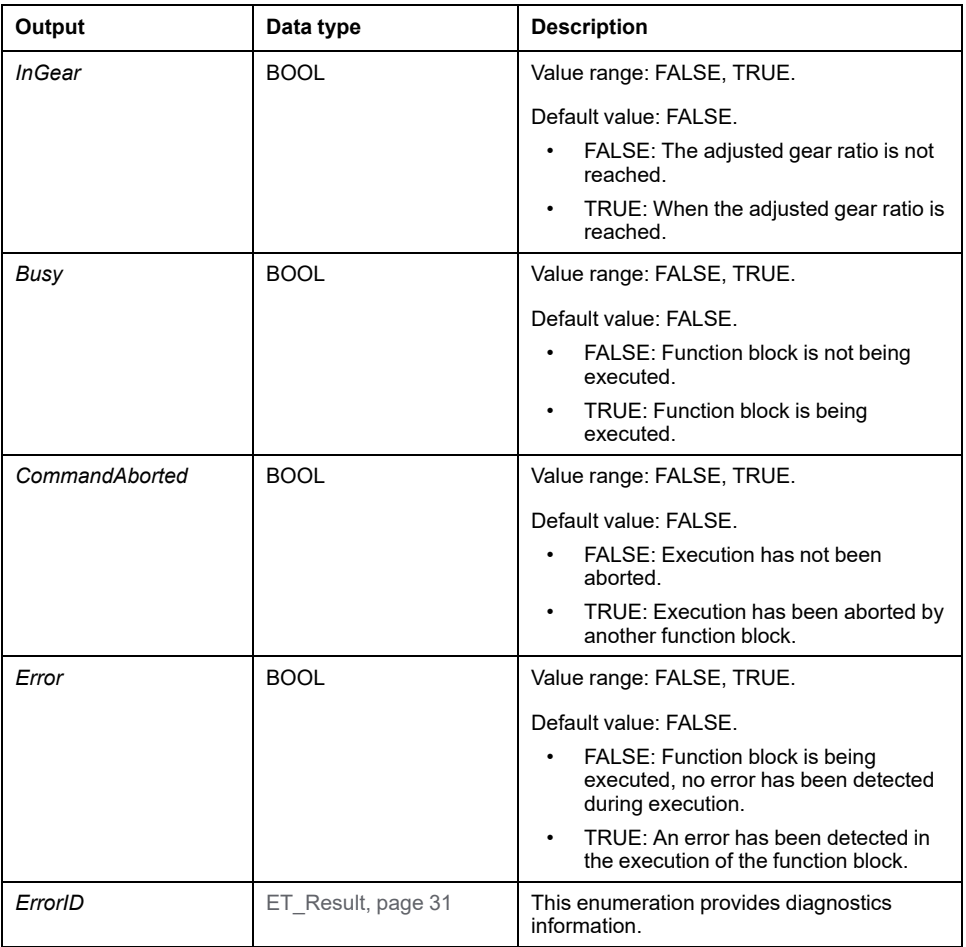

## **Notes**

The input *Acceleration* needs to be set to a value greater than 0 before the function block is executed.

The gear ratio can be modified during a movement. However, the new values are taken into account only with the next rising edge of the input *Execute*.

The slave axis uses the values for *Acceleration* and *Jerk* only during the first acceleration phase. The slave axis then follows the master axis.

If the operating mode is set to Velocity via the input *OperationMode* and if the drive is not able to operate in the operating mode Cyclic Synchronous Velocity, the function block *MC* CamIn detects an error. The axis is not affected.

The library does not provide a separate function block *MC\_GearOut*. A running function block can be replaced by any other function block.

# *MC\_PhasingAbsolute*

## <span id="page-689-0"></span>**Functional Description**

This function block creates a position offset between the position of a master axis and the position of this master axis as it is seen by the slave axis.

The function block *MC\_PhasingAbsolute* requires a function block *MC\_CamIn* to be active for the specified slave axis. The master axis must be identical to the master axis of the active function block *MC\_CamIn*.

## **Graphical Representation**

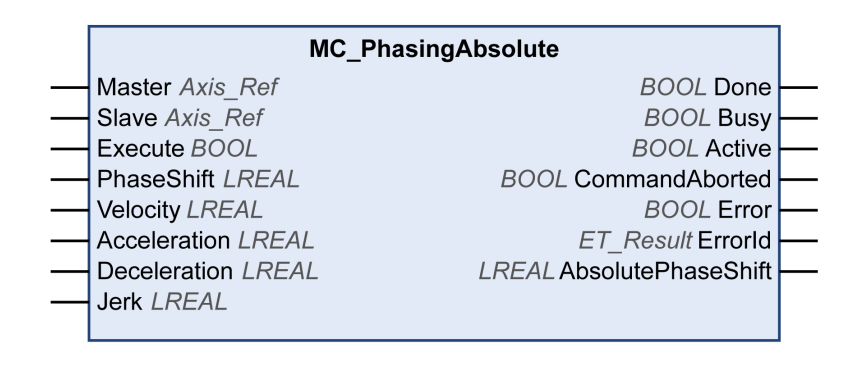

## **Inputs**

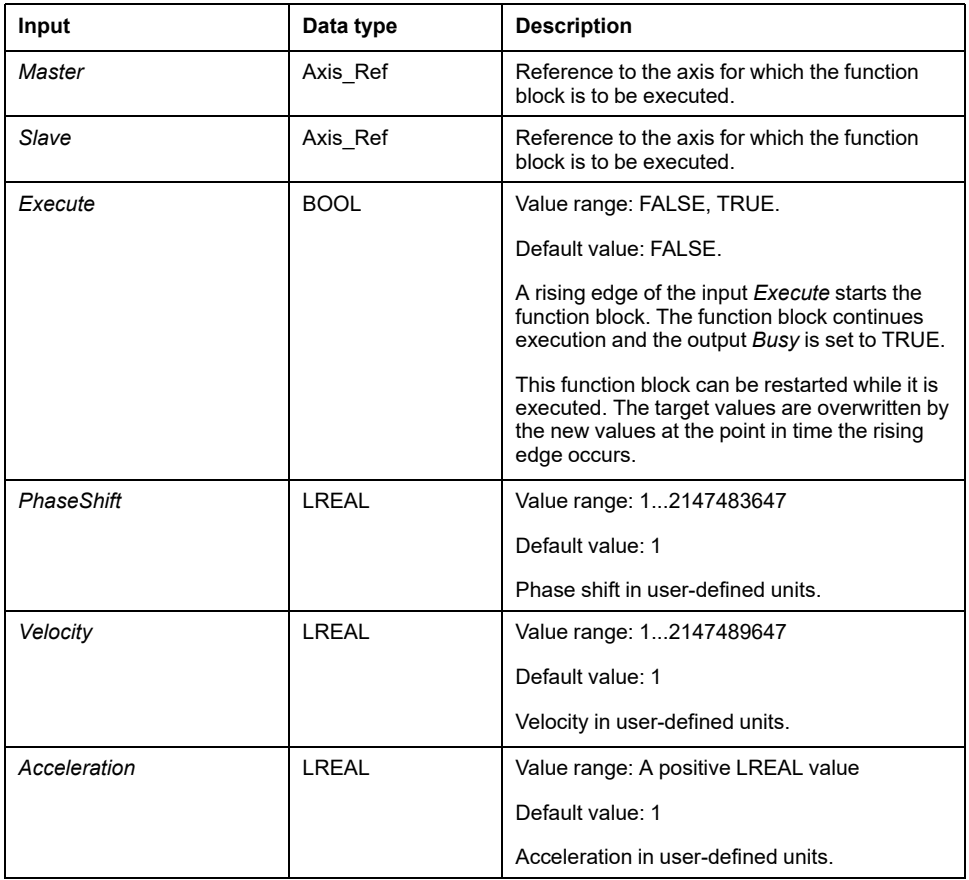

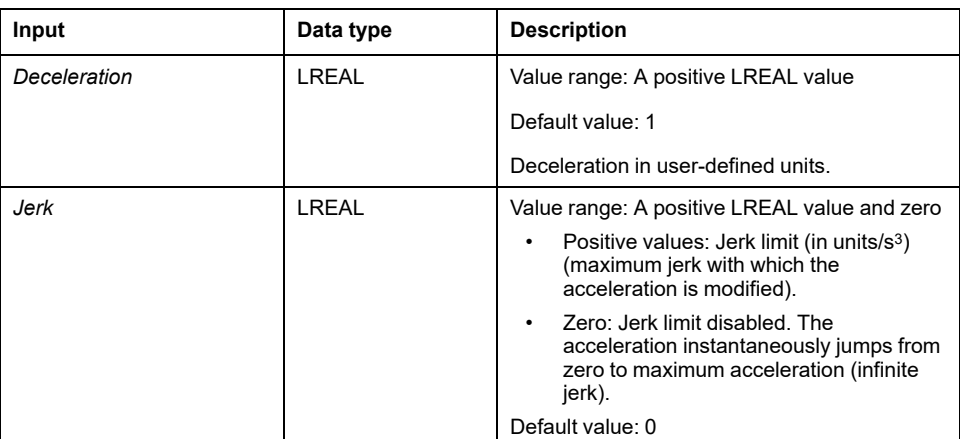

# **Outputs**

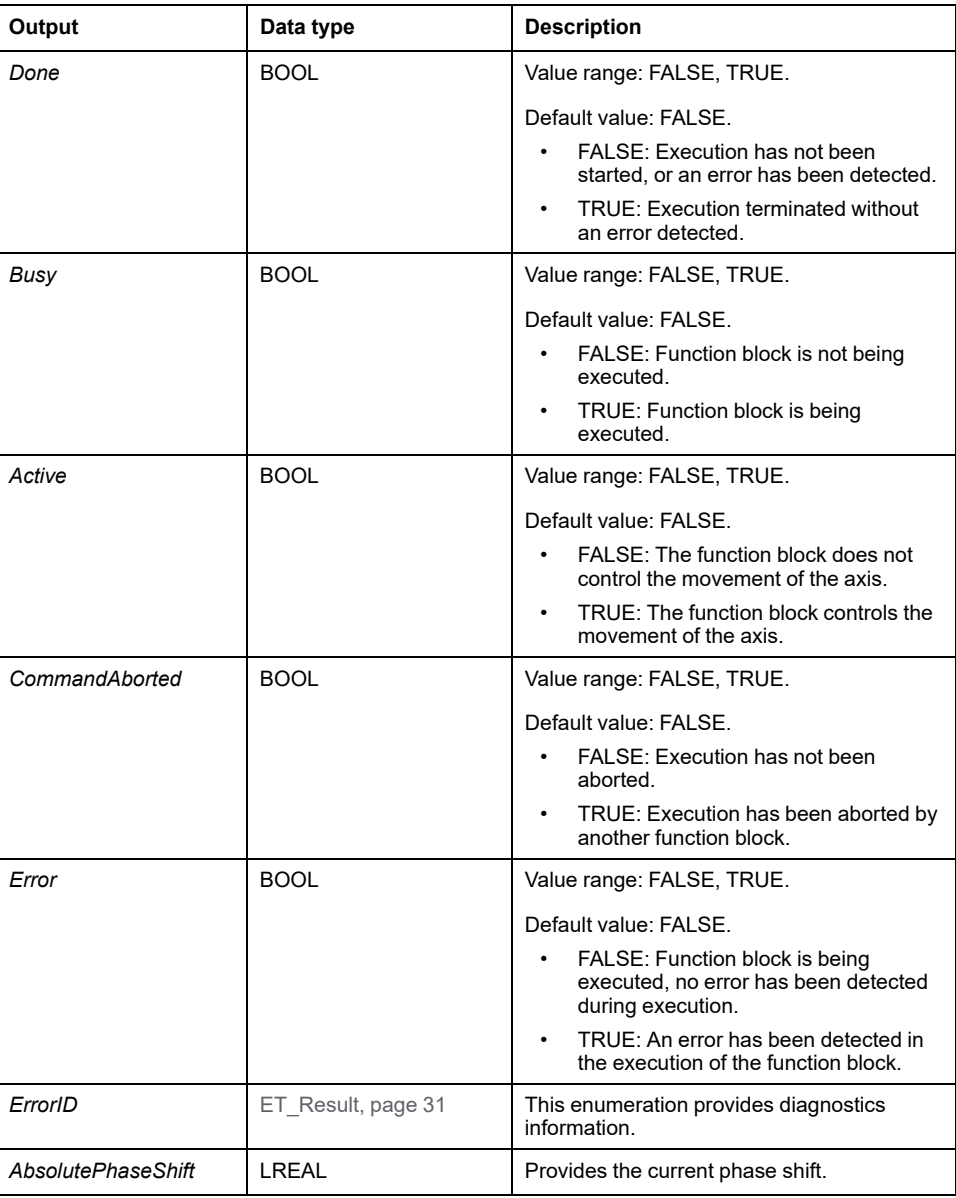

# <span id="page-691-0"></span>**Migration Information SoftMotion to PLCopen**

# **Migration Information SoftMotion to PLCopen**

## **Overview**

The following sections provide information intended to facilitate migrating from SoftMotion libraries (also based on PLCopen) to the libraries PLCopen MC part 1 and MotionInterface.

## **Note 1: Buffer Modes**

The Modicon M262 Motion Controller supports the buffer modes buffered and blending in addition to aborting. Refer to the description of the [data type, page 23](#page-604-0) for details.

## <span id="page-691-1"></span>**Note 2: Task Concept**

The controller runs the user application in which motion control function blocks are called in a task separate from the real-time motion task in which motion profiles are calculated and Sercos communication takes place. If you want to start a function block in the same Sercos cycle in which the preceding function block reaches its steady state, you need to buffer it ahead of time. Refer to the chapter [Task Concept, page 16](#page-597-0) for details.

## **Note 3: Unavailable POUs**

POUs from SoftMotion which are not defined by PLCopen Motion Control Part 1, Version 2.0 are not available for M262 (that is, POUs with the prefixes *SMC\_* or *SMC3\_* or most function blocks which do not have the prefix *MC\_*). Typically, the motion functionality originally implemented by such POUs can be implemented with alternative means in the new libraries.

## <span id="page-691-2"></span>**Note 4: Reading Device and Axis Parameters**

For reading of device and axis parameters, the M262 relies less on function blocks and more on parameters, properties, and methods of device objects and of the [Axis\\_Ref., page 16](#page-597-1)

## **Note 5: Homing and Absolute Movements**

As defined by PLCopen Motion Control Part 1, Version 2.0, absolute movements are only possible with a homed axis. This includes cams for which the slave axis start mode *Absolute* is only permitted if the slave axis is homed and the master axis start mode *Absolute* is only permitted if the master axis is homed. An axis is considered to be homed after *MC\_Home* or an absolute *MC\_SetPosition* have been executed for the axis. Alternatively, the controller application can set the flag *isHomed* to TRUE via the code (verify that the absolute position of the axis is correct by appropriate means). Refer to [Absolute Position, Homing, and Absolute](#page-599-0) [Movements, page 18](#page-599-0) for details.

# **Note 6: Specific Information on Individual Function Blocks**

The following table provides information on SoftMotion SM3\_Basic function blocks for master and slave axes and their equivalents in M262:

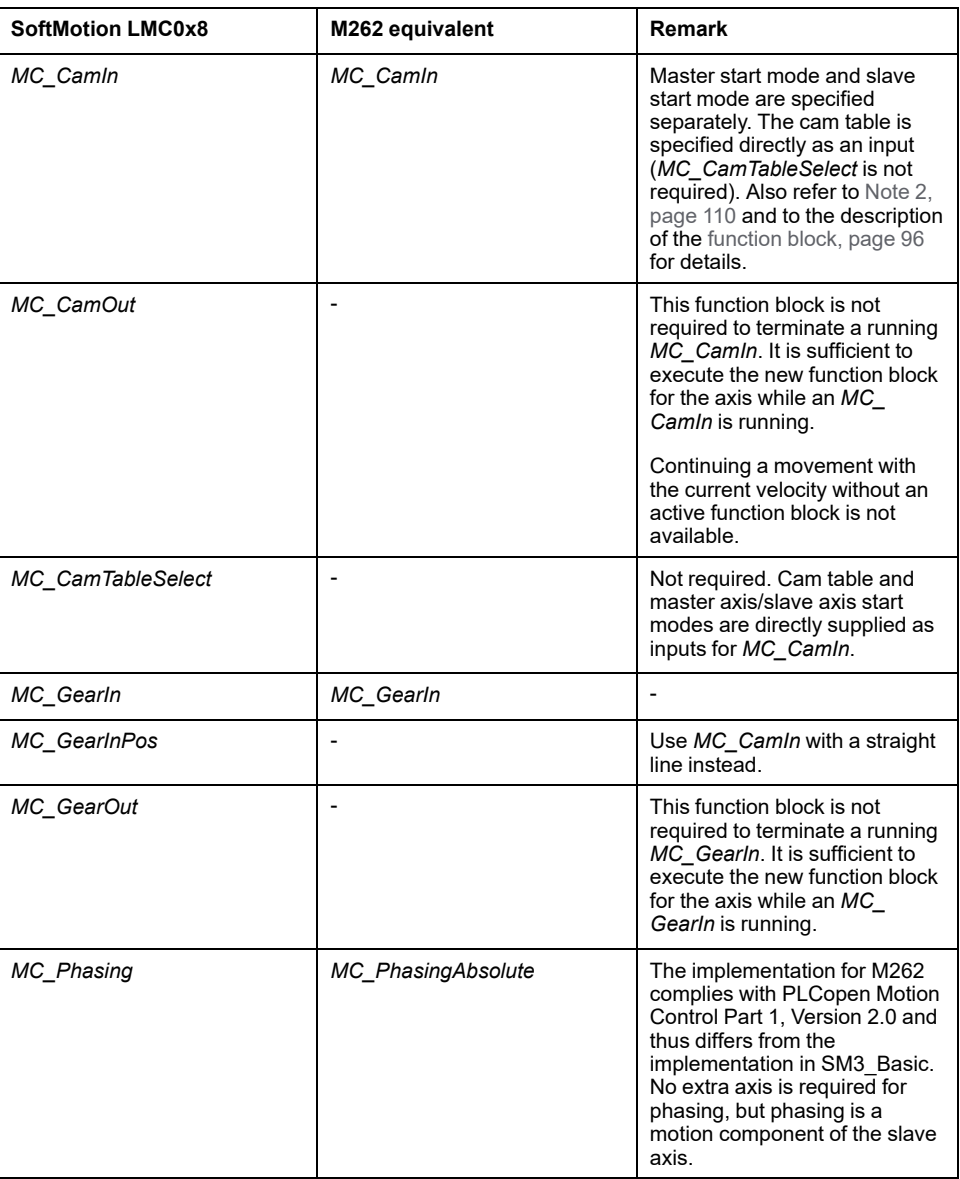

The following table provides information on SoftMotion SM3\_Basic single axis function blocks and their equivalents in M262:

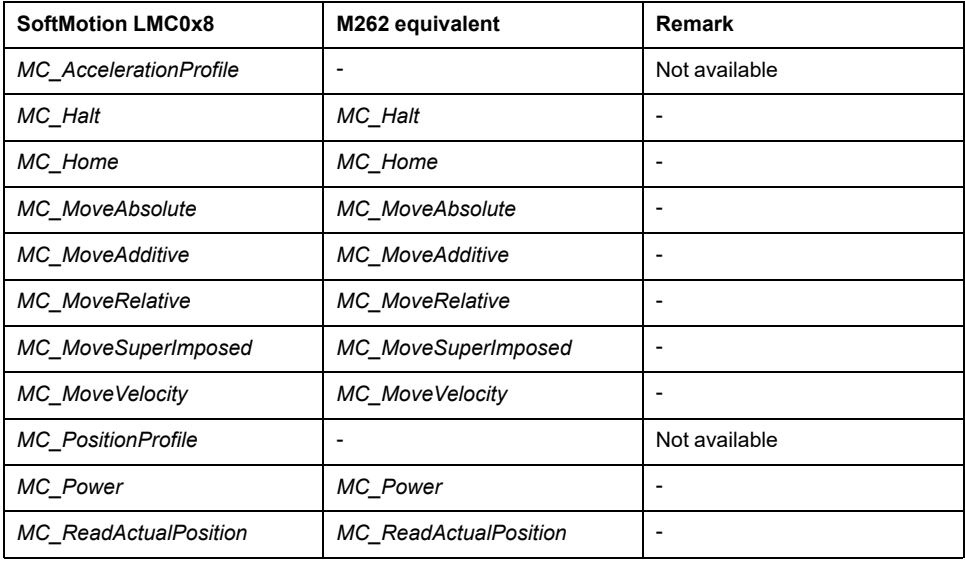

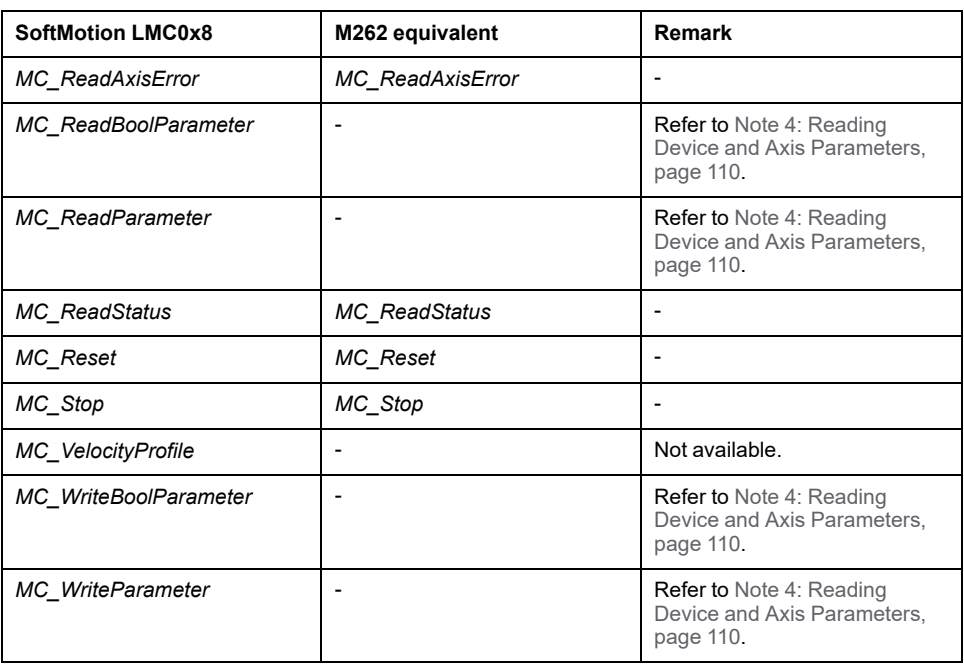

The following table provides information on SoftMotion SM3\_Basic single axis function blocks and their equivalents in M262:

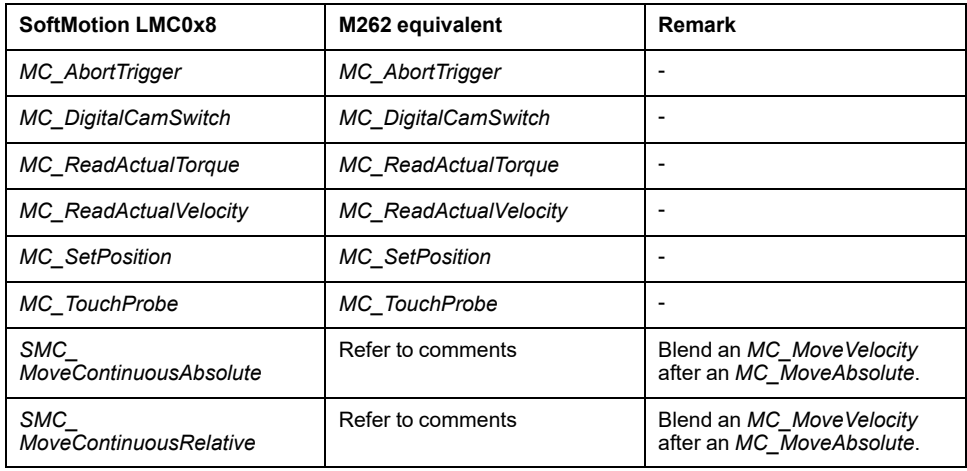

The following table provides information on SoftMotion SM3\_Basic single axis function blocks and their equivalents in M262:

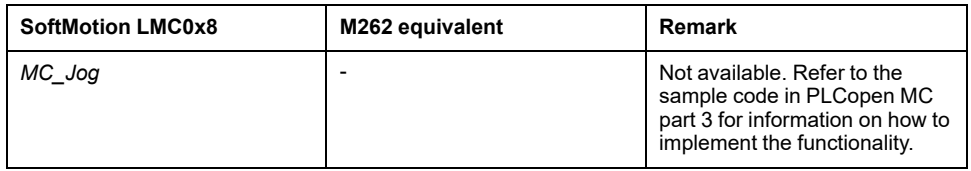

The following table provides information on miscellaneous feature of SoftMotion SM3\_Basic and their equivalents in M262:

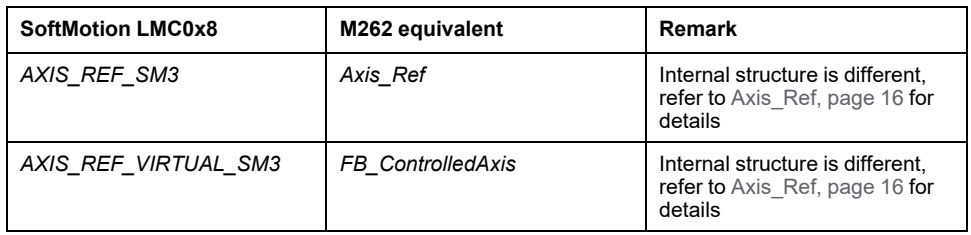

The following table provides information on miscellaneous feature of SoftMotion SM3\_CNC and their equivalents in M262:

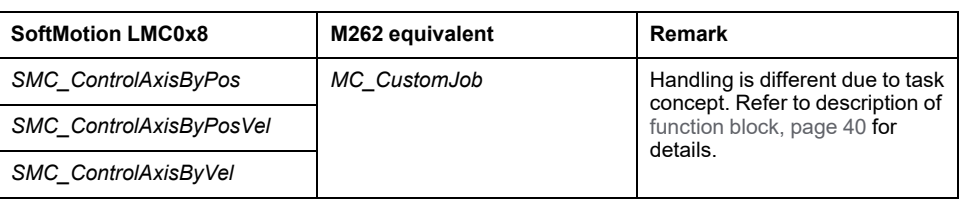

# **Glossary**

## **A**

## **%:**

According to the IEC standard, % is a prefix that identifies internal memory addresses in the logic controller to store the value of program variables, constants, I/O, and so on.

### **application:**

A program including configuration data, symbols, and documentation.

### **ARRAY:**

The systematic arrangement of data objects of a single type in the form of a table defined in logic controller memory. The syntax is as follows: ARRAY [<dimension>] OF <Type>

Example 1: ARRAY [1..2] OF BOOL is a 1-dimensional table with 2 elements of type BOOL.

Example 2: ARRAY  $[1..10, 1..20]$  OF INT is a 2-dimensional table with 10 x 20 elements of type INT.

## **B**

## **BOOL:**

(*boolean*) A basic data type in computing. A BOOL variable can have one of these values: 0 (FALSE), 1 (TRUE). A bit that is extracted from a word is of type BOOL; for example,  $\text{MW10.4}$  is a fifth bit of memory word number 10.

### **Boot application:**

(*boot application*) The binary file that contains the application. Usually, it is stored in the controller and allows the controller to boot on the application that the user has generated.

### **BOOTP:**

(*bootstrap protocol*) A UDP network protocol that can be used by a network client to automatically obtain an IP address (and possibly other data) from a server. The client identifies itself to the server using the client MAC address. The server, which maintains a pre-configured table of client device MAC addresses and associated IP addresses, sends the client its pre-configured IP address. BOOTP was originally used as a method that enabled diskless hosts to be remotely booted over a network. The BOOTP process assigns an infinite lease of an IP address. The BOOTP service utilizes UDP ports 67 and 68.

### **byte:**

A type that is encoded in an 8-bit format, ranging from 00 hex to FF hex.

## **C**

## **CAN:**

(*controller area network*) A protocol (ISO 11898) for serial bus networks, designed for the interconnection of smart devices (from multiple manufacturers) in smart systems and for real-time industrial applications. Originally developed for use in automobiles, CAN is now used in a variety of industrial automation control environments.

### **CFC:**

(*continuous function chart*) A graphical programming language (an extension of the IEC 61131-3 standard) based on the function block diagram language that works like a flowchart. However, no networks are used and free positioning of graphic elements is possible, which allows feedback loops. For each block, the inputs are on the left and the outputs on the right. You can link the block outputs to the inputs of other blocks to create complex expressions.

#### **configuration:**

The arrangement and interconnection of hardware components within a system and the hardware and software parameters that determine the operating characteristics of the system.

#### **control network:**

A network containing logic controllers, SCADA systems, PCs, HMI, switches, ...

Two kinds of topologies are supported:

- flat: all modules and devices in this network belong to same subnet.
- 2 levels: the network is split into an operation network and an inter-controller network.

These two networks can be physically independent, but are generally linked by a routing device.

#### **CRC:**

(*cyclical redundancy check*) A method used to determine the validity of a communication transmission. The transmission contains a bit field that constitutes a checksum. The message is used to calculate the checksum by the transmitter according to the content of the message. Receiving nodes, then recalculate the field in the same manner. Any discrepancy in the value of the 2 CRC calculations indicates that the transmitted message and the received message are different.

## **D**

#### **DHCP:**

(*dynamic host configuration protocol*) An advanced extension of BOOTP. DHCP is more advanced, but both DHCP and BOOTP are common. (DHCP can handle BOOTP client requests.)

#### **DWORD:**

(*double word*) Encoded in 32-bit format.

## **E**

#### **EtherNet/IP:**

(*Ethernet industrial protocol*) An open communications protocol for manufacturing automation solutions in industrial systems. EtherNet/IP is in a family of networks that implement the common industrial protocol at its upper layers. The supporting organization (ODVA) specifies EtherNet/IP to accomplish global adaptability and media independence.

#### **Ethernet:**

A physical and data link layer technology for LANs, also known as IEEE 802.3.

# **F**

### **FB:**

(*function block*) A convenient programming mechanism that consolidates a group of programming instructions to perform a specific and normalized action, such as speed control, interval control, or counting. A function block may comprise configuration data, a set of internal or external operating parameters and usually 1 or more data inputs and outputs.

#### **firmware:**

Represents the BIOS, data parameters, and programming instructions that constitute the operating system on a controller. The firmware is stored in nonvolatile memory within the controller.

#### **function block diagram:**

One of the 5 languages for logic or control supported by the standard IEC 61131- 3 for control systems. Function block diagram is a graphically oriented programming language. It works with a list of networks where each network contains a graphical structure of boxes and connection lines representing either a logical or arithmetic expression, the call of a function block, a jump, or a return instruction.

#### **function block:**

A programming unit that has 1 or more inputs and returns 1 or more outputs. FBs are called through an instance (function block copy with dedicated name and variables) and each instance has a persistent state (outputs and internal variables) from 1 call to the other.

Examples: timers, counters

#### **function:**

A programming unit that has 1 input and returns 1 immediate result. However, unlike FBs, it is directly called with its name (as opposed to through an instance), has no persistent state from one call to the next and can be used as an operand in other programming expressions.

Examples: boolean (AND) operators, calculations, conversions (BYTE\_TO\_INT)

## **G**

### **GVL:**

(*global variable list*) Manages global variables within an EcoStruxure Machine Expert project.

## **H**

### **hex:**

```
(hexadecimal)
```
## **I**

**I/O:**

(*input/output*)

### **ID:**

(*identifier/identification*)

### **IEC 61131-3:**

Part 3 of a 3-part IEC standard for industrial automation equipment. IEC 61131-3 is concerned with controller programming languages and defines 2 graphical and 2 textual programming language standards. The graphical programming languages are ladder diagram and function block diagram. The textual programming languages include structured text and instruction list.

#### **IEC:**

(*international electrotechnical commission*) A non-profit and non-governmental international standards organization that prepares and publishes international standards for electrical, electronic, and related technologies.

#### **IEEE 802.3:**

A collection of IEEE standards defining the physical layer, and the media access control sublayer of the data link layer, of wired Ethernet.

#### **IL:**

(*instruction list*) A program written in the language that is composed of a series of text-based instructions executed sequentially by the controller. Each instruction includes a line number, an instruction code, and an operand (refer to IEC 61131- 3).

#### **INT:**

(*integer*) A whole number encoded in 16 bits.

### **IP:**

(*Internet protocol* Part of the TCP/IP protocol family that tracks the Internet addresses of devices, routes outgoing messages, and recognizes incoming messages.

### **L**

#### **LD:**

(*ladder diagram*) A graphical representation of the instructions of a controller program with symbols for contacts, coils, and blocks in a series of rungs executed sequentially by a controller (refer to IEC 61131-3).

#### **legacy projects:**

Application projects that were created with SoMachine, SoMachine Motion, or a previous version of EcoStruxure Machine Expert.

#### **LWORD:**

(*long word*) A data type encoded in a 64-bit format.

### **M**

#### **MAC address:**

(*media access control address*) A unique 48-bit number associated with a specific piece of hardware. The MAC address is programmed into each network card or device when it is manufactured.

#### **MAST:**

A processor task that is run through its programming software. The MAST task has 2 sections:

- **IN:** Inputs are copied to the IN section before execution of the MAST task.
- **OUT:** Outputs are copied to the OUT section after execution of the MAST task.

### **Modbus:**

The protocol that allows communications between many devices connected to the same network.

#### **%MW:**

According to the IEC standard, %MW represents a memory word register (for example, a language object of type memory word).

## **N**

#### **network:**

A system of interconnected devices that share a common data path and protocol for communications.

#### **NVM:**

(Non-volatile memory) A non-volatile memory that can be overwritten. It is stored on a special EEPROM that can be erased and reprogrammed.

### **P**

### **PLC:**

(*programmable logic controller*) An industrial computer used to automate manufacturing, industrial, and other electromechanical processes. PLCs are different from common computers in that they are designed to have multiple input and output arrays and adhere to more robust specifications for shock, vibration, temperature, and electrical interference among other things.

#### **POU:**

(*program organization unit*) A variable declaration in source code and a corresponding instruction set. POUs facilitate the modular re-use of software programs, functions, and function blocks. Once declared, POUs are available to one another.

#### **program:**

The component of an application that consists of compiled source code capable of being installed in the memory of a logic controller.

#### **protocol:**

A convention or standard definition that controls or enables the connection, communication, and data transfer between 2 computing system and devices.

## **R**

#### **run:**

A command that causes the controller to scan the application program, read the physical inputs, and write to the physical outputs according to solution of the logic of the program.

## **S**

#### **STOP:**

A command that causes the controller to stop running an application program.

#### **string:**

A variable that is a series of ASCII characters.

## **ST:**

(*structured text*) A language that includes complex statements and nested instructions (such as iteration loops, conditional executions, or functions). ST is compliant with IEC 61131-3.

#### **system variable:**

A variable that provides controller data and diagnostic information and allows sending commands to the controller.

## **T**

#### **task:**

A group of sections and subroutines, executed cyclically or periodically for the MAST task or periodically for the FAST task.

A task possesses a level of priority and is linked to inputs and outputs of the controller. These I/O are refreshed in relation to the task.

A controller can have several tasks.

### **TCP:**

(*transmission control protocol*) A connection-based transport layer protocol that provides a simultaneous bi-directional transmission of data. TCP is part of the TCP/IP protocol suite.

## **U**

### **UDINT:**

(*unsigned double integer*) Encoded in 32 bits.

#### **UINT:**

(*unsigned integer*) Encoded in 16 bits.

#### **unlocated variable:**

A variable that does not have an address (refer to *located variable*).

## **V**

### **variable:**

A memory unit that is addressed and modified by a program.

## **W**

#### **watchdog:**

A watchdog is a special timer used to ensure that programs do not overrun their allocated scan time. The watchdog timer is usually set to a higher value than the scan time and reset to 0 at the end of each scan cycle. If the watchdog timer reaches the preset value, for example, because the program is caught in an endless loop, an error is declared and the program stopped.

### **WORD:**

A type encoded in a 16-bit format.

# **Index**

## $\overline{\mathbf{A}}$

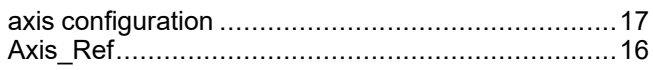

# $\overline{c}$

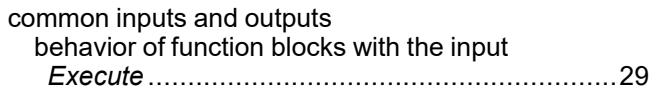

# E

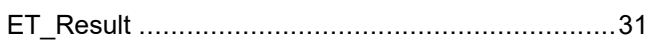

# F

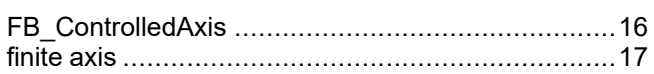

# G

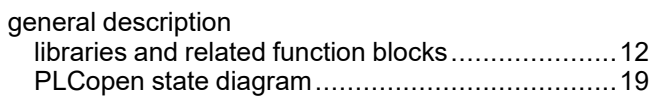

# $\mathbf{I}$

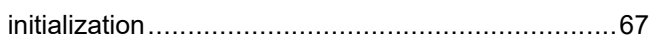

## L

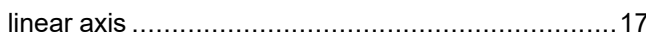

## M

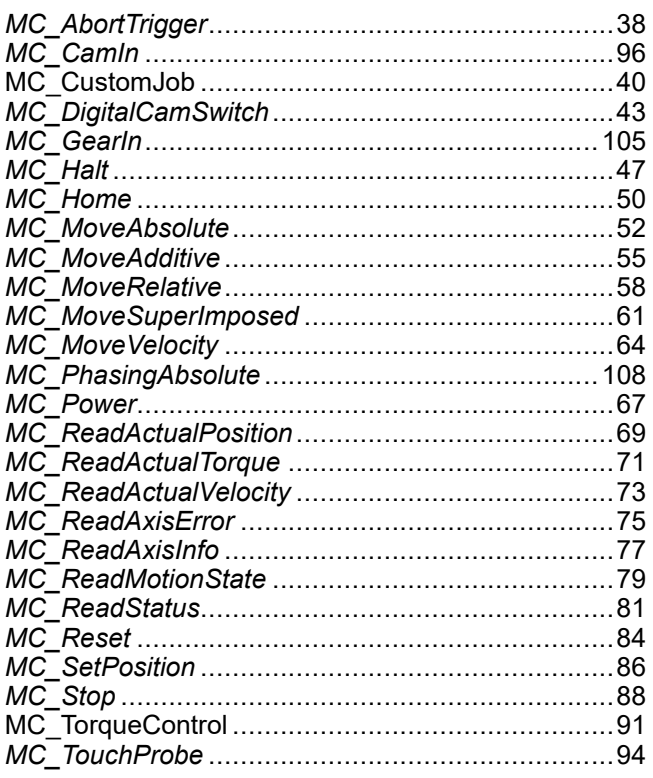

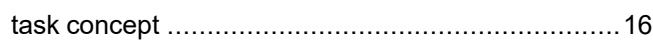

Schneider Electric

35 rue Joseph Monier 92500 Rueil Malmaison France

+ 33 (0) 1 41 29 70 00

www.se.com

As standards, specifications, and design change from time to time, please ask for confirmation of the information given in this publication.

© 2022 Schneider Electric. All rights reserved.

EIO0000003871.04

# **Modicon M262**

# **Logic/Motion Controller**

# **Hardware Guide**

**EIO0000003659.09 11/2022**

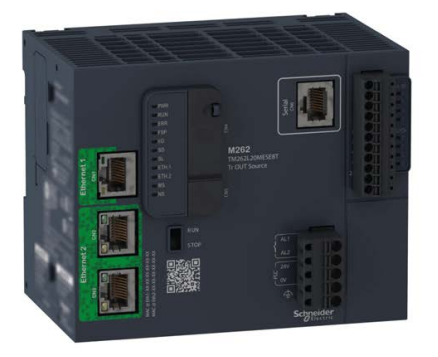

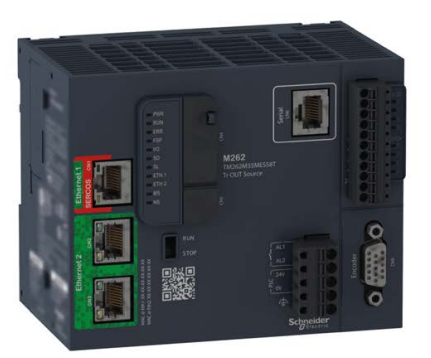

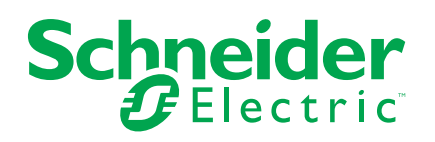

# **Legal Information**

The Schneider Electric brand and any trademarks of Schneider Electric SE and its subsidiaries referred to in this guide are the property of Schneider Electric SE or its subsidiaries. All other brands may be trademarks of their respective owners.

This guide and its content are protected under applicable copyright laws and furnished for informational use only. No part of this guide may be reproduced or transmitted in any form or by any means (electronic, mechanical, photocopying, recording, or otherwise), for any purpose, without the prior written permission of Schneider Electric.

Schneider Electric does not grant any right or license for commercial use of the guide or its content, except for a non-exclusive and personal license to consult it on an "as is" basis. Schneider Electric products and equipment should be installed, operated, serviced, and maintained only by qualified personnel.

As standards, specifications, and designs change from time to time, information contained in this guide may be subject to change without notice.

To the extent permitted by applicable law, no responsibility or liability is assumed by Schneider Electric and its subsidiaries for any errors or omissions in the informational content of this material or consequences arising out of or resulting from the use of the information contained herein.

As part of a group of responsible, inclusive companies, we are updating our communications that contain non-inclusive terminology. Until we complete this process, however, our content may still contain standardized industry terms that may be deemed inappropriate by our customers.

© 2022 – Schneider Electric. All rights reserved.

# **Table of Contents**

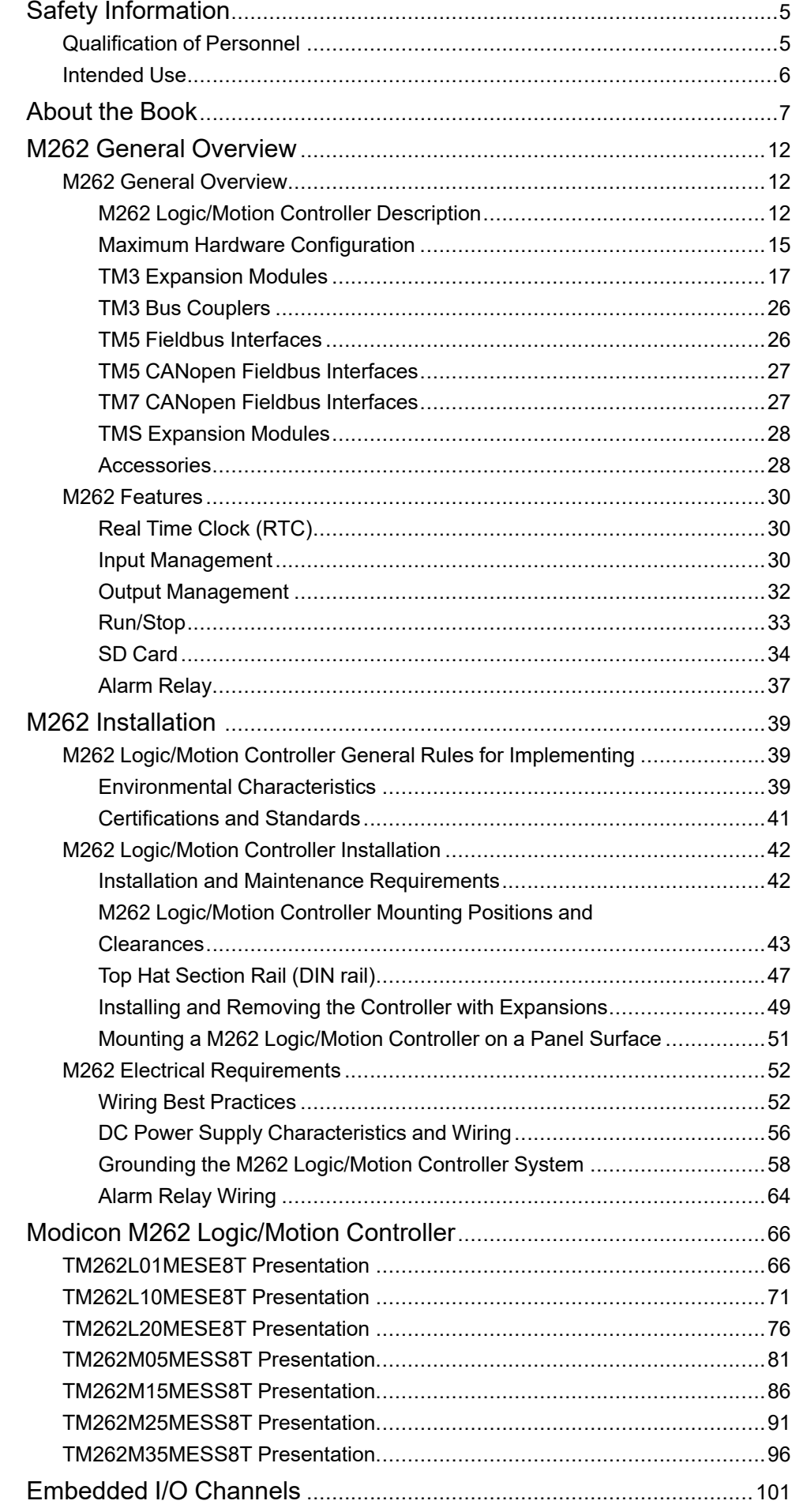

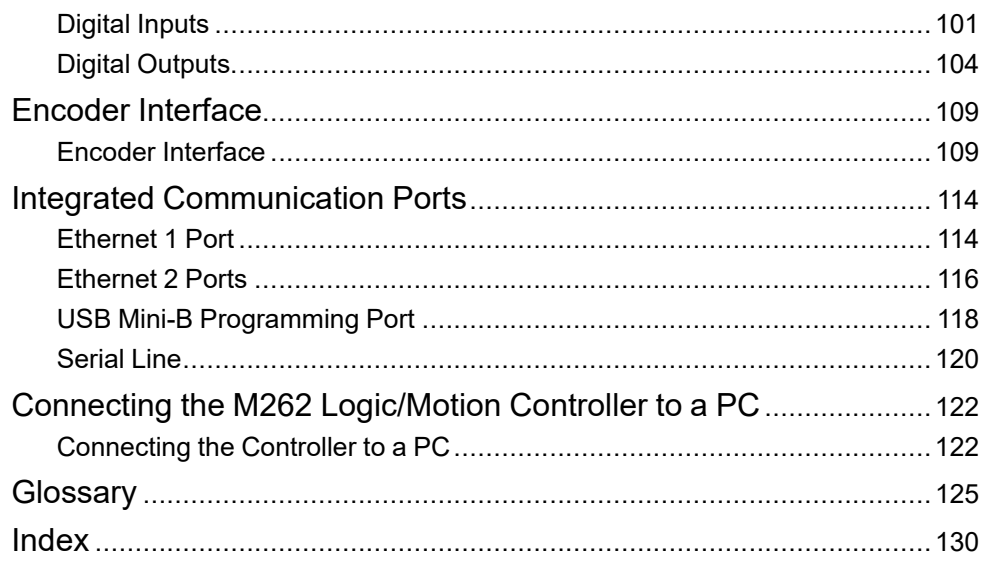

# <span id="page-708-0"></span>**Safety Information**

## **Important Information**

Read these instructions carefully, and look at the equipment to become familiar with the device before trying to install, operate, service, or maintain it. The following special messages may appear throughout this documentation or on the equipment to warn of potential hazards or to call attention to information that clarifies or simplifies a procedure.

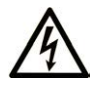

The addition of this symbol to a "Danger" or "Warning" safety label indicates that an electrical hazard exists which will result in personal injury if the instructions are not followed.

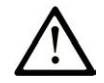

This is the safety alert symbol. It is used to alert you to potential personal injury hazards. Obey all safety messages that follow this symbol to avoid possible injury or death.

## **! DANGER**

**DANGER** indicates a hazardous situation which, if not avoided, **will result in** death or serious injury.

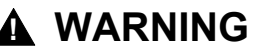

**WARNING** indicates a hazardous situation which, if not avoided, **could result in** death or serious injury.

## **! CAUTION**

**CAUTION** indicates a hazardous situation which, if not avoided, **could result** in minor or moderate injury.

## *NOTICE*

*NOTICE* is used to address practices not related to physical injury.

## **Please Note**

Electrical equipment should be installed, operated, serviced, and maintained only by qualified personnel. No responsibility is assumed by Schneider Electric for any consequences arising out of the use of this material.

A qualified person is one who has skills and knowledge related to the construction and operation of electrical equipment and its installation, and has received safety training to recognize and avoid the hazards involved.

# <span id="page-708-1"></span>**Qualification of Personnel**

Only appropriately trained persons who are familiar with and understand the contents of this manual and all other pertinent product documentation are authorized to work on and with this product.

The qualified person must be able to detect possible hazards that may arise from parameterization, modifying parameter values and generally from mechanical, electrical, or electronic equipment. The qualified person must be familiar with the standards, provisions, and regulations for the prevention of industrial accidents, which they must observe when designing and implementing the system.

## <span id="page-709-0"></span>**Intended Use**

The products described or affected by this document are, together with software, accessories and options, programmable logic controllers (referred to herein as "controllers"), intended for industrial use according to the instructions, directions, examples and safety information contained in the present document and other supporting documentation.

The product may only be used in compliance with all applicable safety regulations and directives, the specified requirements and the technical data.

Prior to using the product, you must perform a risk assessment in view of the planned application. Based on the results, the appropriate safety-related measures must be implemented.

Since the product is used as a component in an overall machine or process, you must ensure the safety of persons by means of the design of this overall system.

Operate the product only with the specified cables and accessories. Use only genuine accessories and spare parts.

Any use other than the use explicitly permitted is prohibited and can result in unanticipated hazards.

# <span id="page-710-0"></span>**About the Book**

## **Document Scope**

Use this document to:

- Familiarize yourself with the features of the M262 Logic/Motion Controller.
- Install and operate your M262 Logic/Motion Controller.
- Interface the M262 Logic/Motion Controller with I/O expansion modules and other devices.
- Connect the M262 Logic/Motion Controller to a programming device equipped with EcoStruxure Machine Expert software.

**NOTE:** Read and understand this document and all [related documents, page](#page-710-1) [7](#page-710-1) before installing, operating, or maintaining your controller.

## **Validity Note**

This document has been updated for the release of EcoStruxureTM Machine Expert V2.1.

The characteristics that are described in the present document, as well as those described in the documents included in the Related Documents section below, can be found online. To access the information online, go to the Schneider Electric home page [www.se.com/ww/en/download/](https://www.se.com/ww/en/download/).

The characteristics that are described in the present document should be the same as those characteristics that appear online. In line with our policy of constant improvement, we may revise content over time to improve clarity and accuracy. If you see a difference between the document and online information, use the online information as your reference.

For product compliance and environmental information (RoHS, REACH, PEP, EOLI, etc.), go to [www.se.com/ww/en/work/support/green-premium/.](https://www.se.com/ww/en/work/support/green-premium/)

## <span id="page-710-1"></span>**Related Documents**

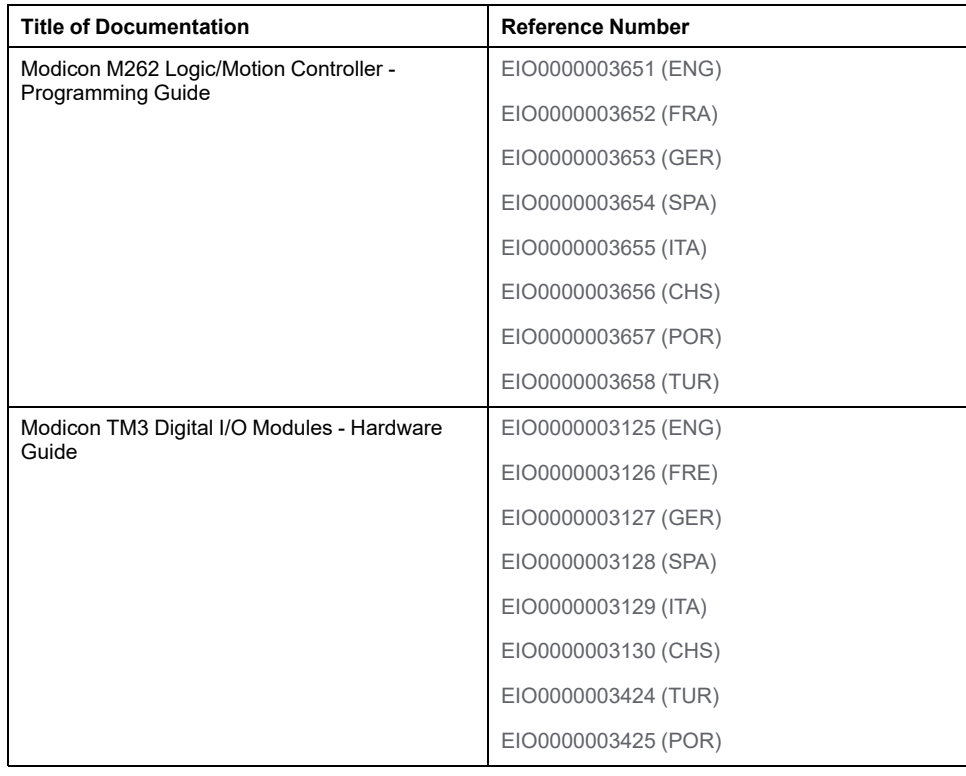

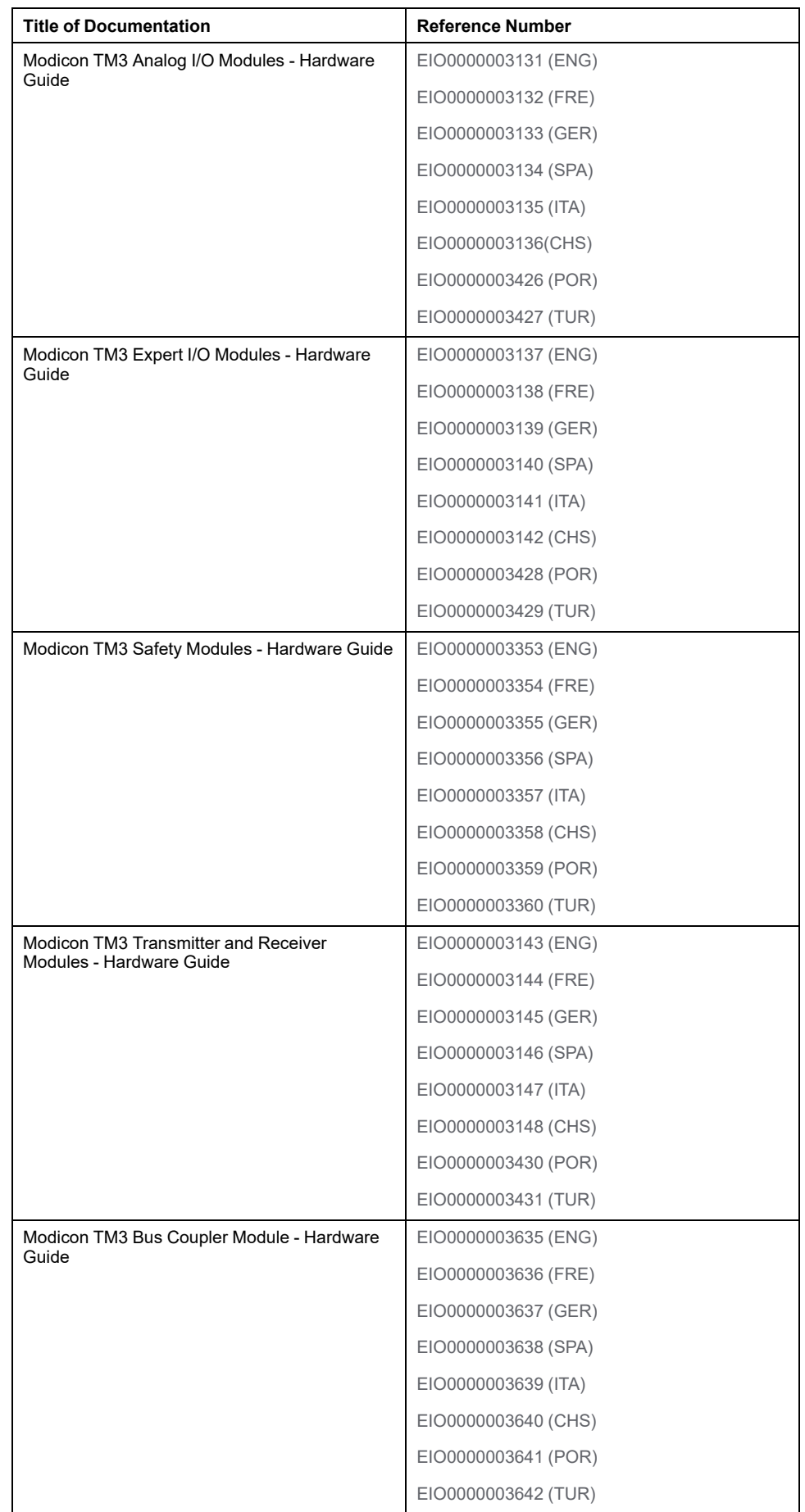

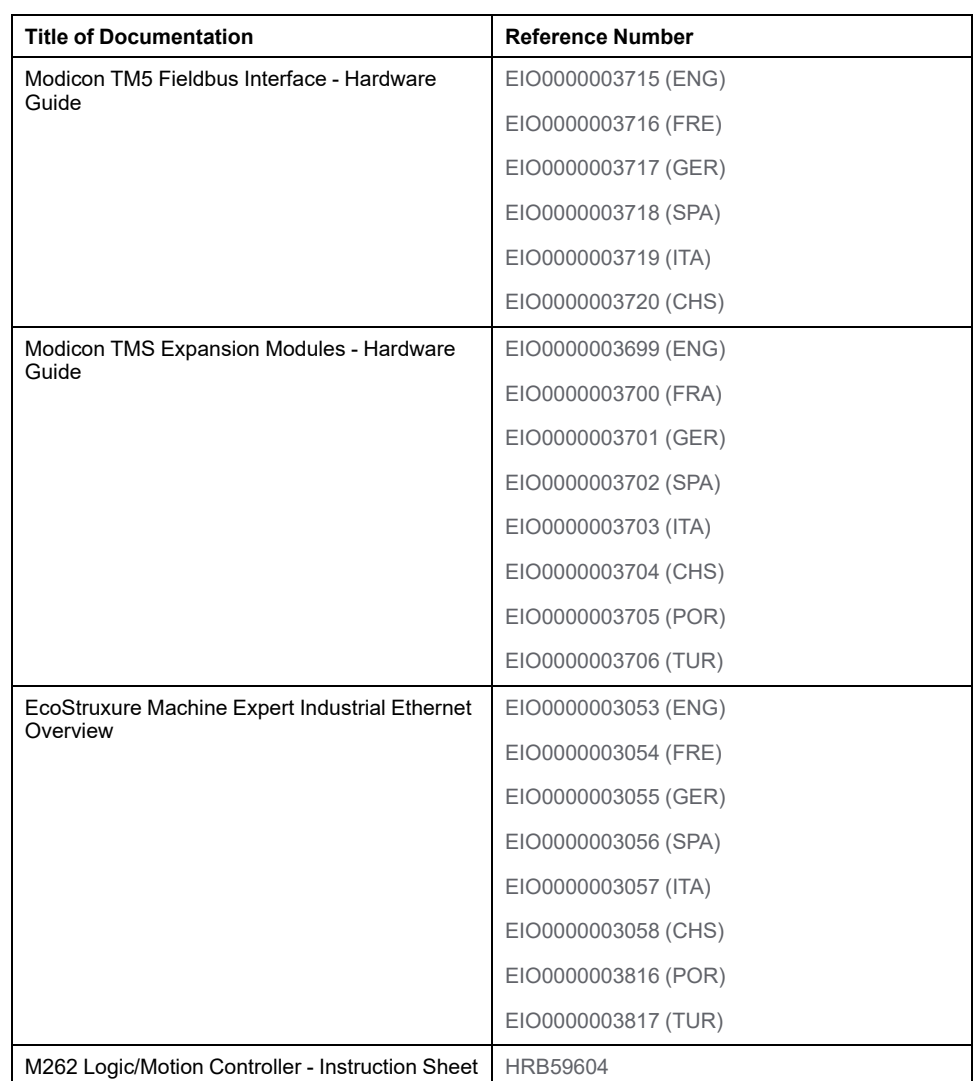

You can download these technical publications and other technical information from our website at [www.se.com/ww/en/download/](https://www.se.com/ww/en/download/).

## **Product Related Information**

# **AADANGER**

## **HAZARD OF ELECTRIC SHOCK, EXPLOSION OR ARC FLASH**

- Disconnect all power from all equipment including connected devices prior to removing any covers or doors, or installing or removing any accessories, hardware, cables, or wires except under the specific conditions specified in the appropriate hardware guide for this equipment.
- Always use a properly rated voltage sensing device to confirm the power is off where and when indicated.
- Replace and secure all covers, accessories, hardware, cables, and wires and confirm that a proper ground connection exists before applying power to the unit.
- Use only the specified voltage when operating this equipment and any associated products.

**Failure to follow these instructions will result in death or serious injury.**

# **DANGER**

## **POTENTIAL FOR EXPLOSION**

- Only use this equipment in non-hazardous locations, or in locations that comply with Class I, Division 2, Groups A, B, C and D.
- Do not substitute components which would impair compliance to Class I Division 2.
- Do not connect or disconnect equipment unless power has been removed or the location is known to be non-hazardous.

**Failure to follow these instructions will result in death or serious injury.**

# **WARNING**

## **LOSS OF CONTROL**

- The designer of any control scheme must consider the potential failure modes of control paths and, for certain critical control functions, provide a means to achieve a safe state during and after a path failure. Examples of critical control functions are emergency stop and overtravel stop, power outage and restart.
- Separate or redundant control paths must be provided for critical control functions.
- System control paths may include communication links. Consideration must be given to the implications of unanticipated transmission delays or failures of the link.
- Observe all accident prevention regulations and local safety guidelines.1
- Each implementation of this equipment must be individually and thoroughly tested for proper operation before being placed into service.

**Failure to follow these instructions can result in death, serious injury, or equipment damage.**

<sup>1</sup> For additional information, refer to NEMA ICS 1.1 (latest edition), "Safety Guidelines for the Application, Installation, and Maintenance of Solid State Control" and to NEMA ICS 7.1 (latest edition), "Safety Standards for Construction and Guide for Selection, Installation and Operation of Adjustable-Speed Drive Systems" or their equivalent governing your particular location.

# **WARNING**

### **UNINTENDED EQUIPMENT OPERATION**

- Only use software approved by Schneider Electric for use with this equipment.
- Update your application program every time you change the physical hardware configuration.

**Failure to follow these instructions can result in death, serious injury, or equipment damage.**

## **Terminology Derived from Standards**

The technical terms, terminology, symbols and the corresponding descriptions in this manual, or that appear in or on the products themselves, are generally derived from the terms or definitions of international standards.

In the area of functional safety systems, drives and general automation, this may include, but is not limited to, terms such as *safety*, *safety function*, *safe state*, *fault*, *fault reset*, *malfunction*, *failure*, *error*, *error message*, *dangerous*, etc.

Among others, these standards include:

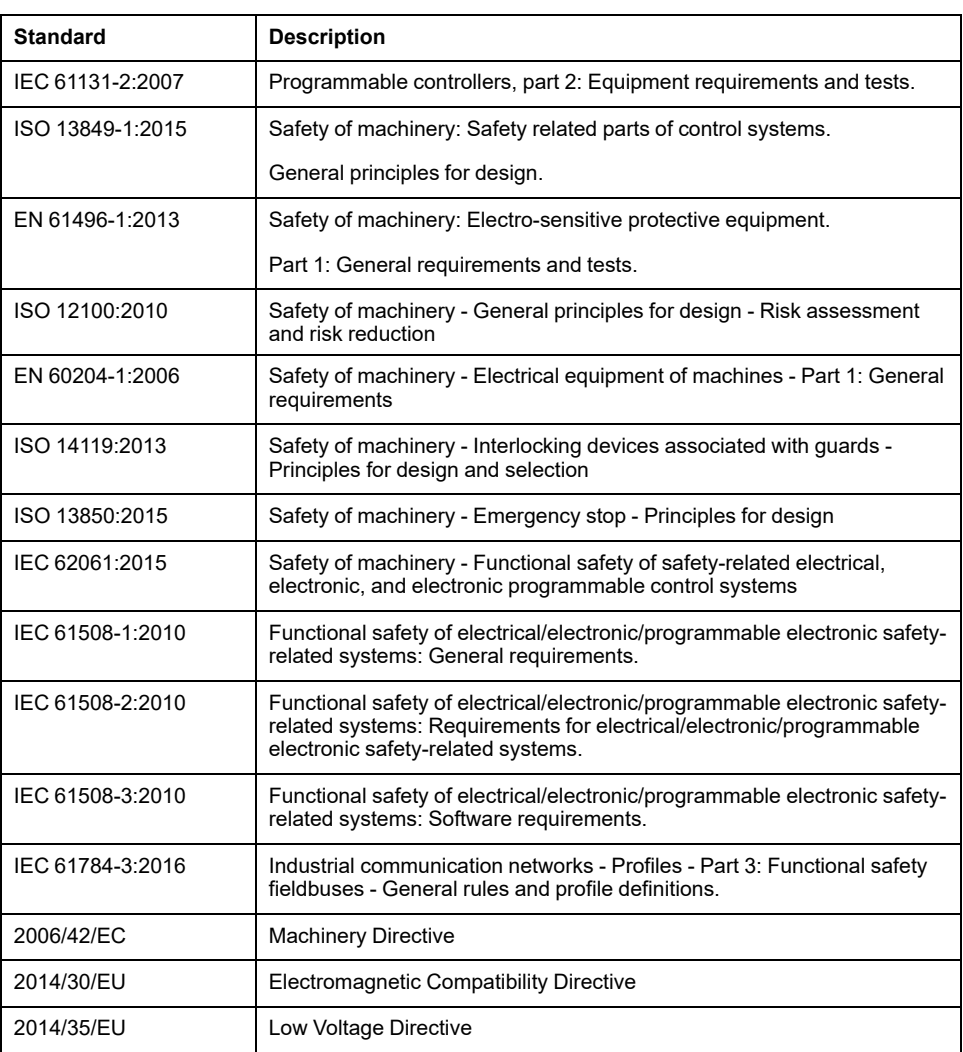

In addition, terms used in the present document may tangentially be used as they are derived from other standards such as:

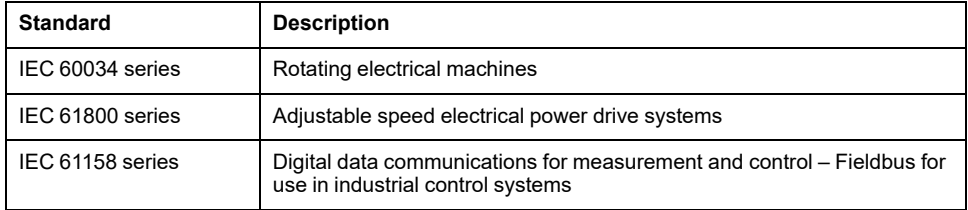

Finally, the term *zone of operation* may be used in conjunction with the description of specific hazards, and is defined as it is for a *hazard zone* or *danger zone* in the *Machinery Directive* (*2006/42/EC*) and *ISO 12100:2010*.

**NOTE:** The aforementioned standards may or may not apply to the specific products cited in the present documentation. For more information concerning the individual standards applicable to the products described herein, see the characteristics tables for those product references.

# <span id="page-715-0"></span>**M262 General Overview**

## **Overview**

This chapter provides general information about the M262 Logic/Motion Controller system architecture and its components.

# <span id="page-715-1"></span>**M262 General Overview**

## <span id="page-715-2"></span>**M262 Logic/Motion Controller Description**

## **Overview**

The M262 Logic/Motion Controller has various powerful features and can service a wide range of applications.

Software configuration, programming, and commissioning are accomplished with the EcoStruxure Machine Expert software version 1.1 or later, described in detail in the EcoStruxure Machine Expert Programming Guide as well as the present document.

## **Programming Languages**

The M262 Logic/Motion Controller is configured and programmed with the EcoStruxure Machine Expert software, which supports the following IEC 61131-3 programming languages:

- IL: Instruction List
- ST: Structured Text
- FBD: Function Block Diagram
- SFC: Sequential Function Chart
- LD: Ladder Diagram

EcoStruxure Machine Expert software can also be used to program these controllers using CFC (Continuous Function Chart) language.

## **Power Supply**

The power supply of the M262 Logic/Motion Controller is [24 Vdc, page 56.](#page-759-0)

## **Real Time Clock**

The M262 Logic/Motion Controller includes a [Real Time Clock \(RTC\) system,](#page-733-1) [page 30](#page-733-1).

The system time is maintained by capacitors when the power is off. The time is maintained for 1 000 hours when the controller is not supplied.

## **Run/Stop**

The M262 Logic/Motion Controller can be operated externally by the following:

- A hardware [Run/Stop switch, page 33.](#page-736-0)
- A [Run/Stop, page 30](#page-733-2) operation by a dedicated digital input, defined in the software configuration. For more information, refer to Configuration of Digital Inputs (see Modicon M262 Logic/Motion Controller, Programming Guide).
- An EcoStruxure Machine Expert software command.
- The system variable PLC\_W in a Relocation Table.
- The Web server.

## **Memory**

This table describes the different types of memory:

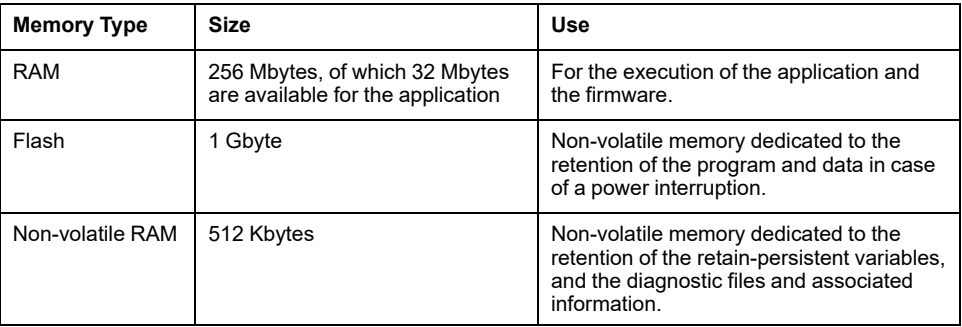

## **Embedded Inputs/Outputs**

The following embedded I/O types are available:

- Fast inputs
- Fast source outputs

## **Encoder**

The following encoder modes are available:

- Incremental mode
- SSI mode

## **Removable Storage**

The M262 Logic/Motion Controllers include an [integrated SD card slot, page 34.](#page-737-0)

The main uses of the SD card are:

- Initializing the controller with a new application
- Updating the controller and expansion module firmware (see Modicon M262 Logic/Motion Controller, Programming Guide)
- Applying post configuration files to the controller (see Modicon M262 Logic/ Motion Controller, Programming Guide)
- Storing recipes, files
- Receiving data logging files

## **Embedded Communication Features**

The following types of communication ports are available:

- [Ethernet, page 116](#page-819-0)
- [USB Mini-B, page 118](#page-821-0)
- [Serial Line, page 120](#page-823-0)
- [Sercos \(Ethernet 1\), page 115](#page-818-0)

## **Expansion Module and Bus Coupler Compatibility**

Refer to the compatibility tables in the EcoStruxure Machine Expert - Compatibility and Migration User Guide.

## **M262 Logic/Motion Controller**

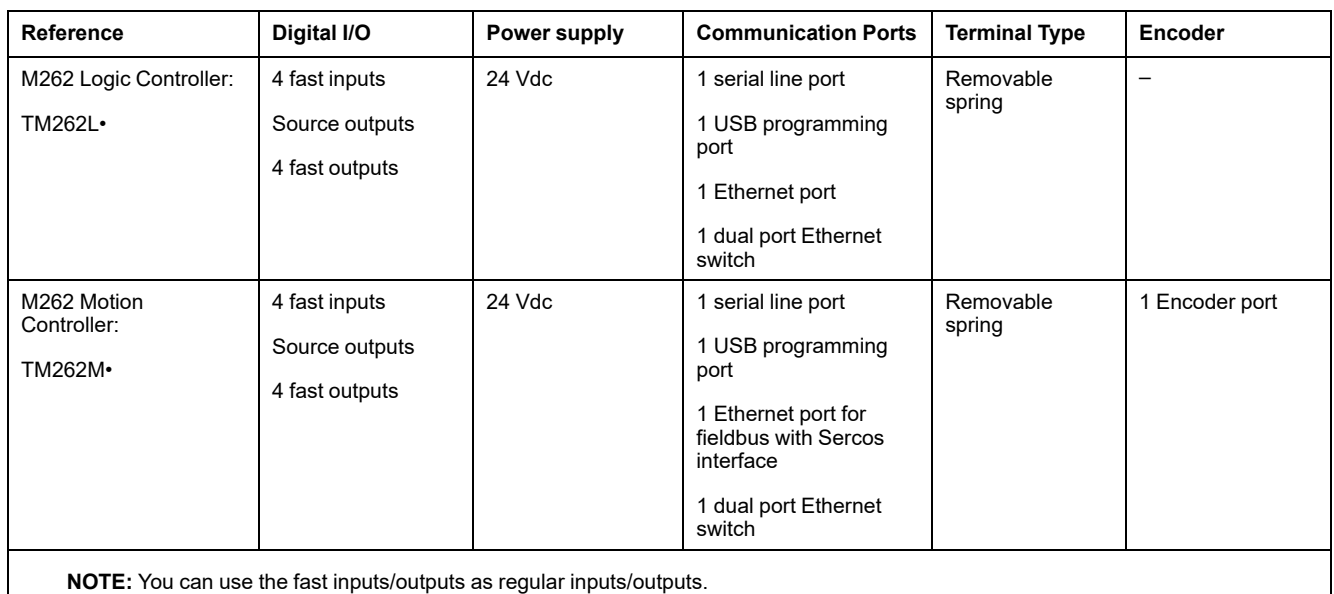

## **Delivery Content**

The following figure presents the content of the delivery for the M262 Logic/Motion Controller:

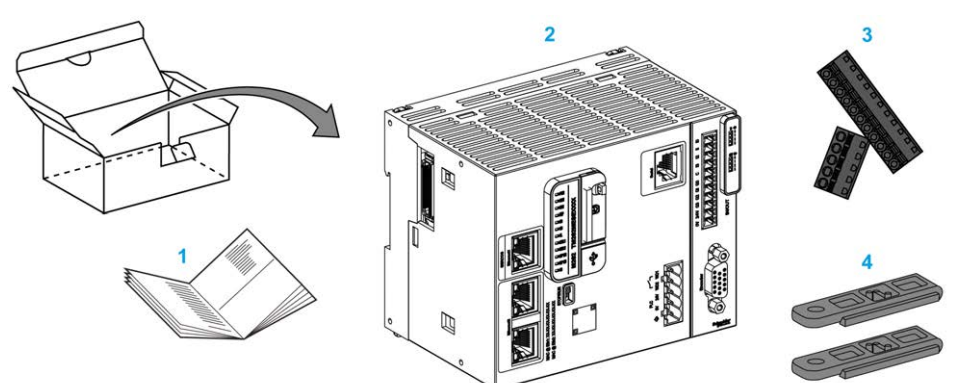

- **1** M262 Logic/Motion Controller Instruction Sheet
- **2** M262 Logic/Motion Controller
- **3** Removable spring terminal blocks
- **4** Attachment parts

## <span id="page-718-0"></span>**Maximum Hardware Configuration**

## **Introduction**

The M262 Logic/Motion Controller is a control system that offers an all-in-one solution for motion applications and a scalable solution for logic applications, with optimized configurations and an open, expandable architecture.

## **Local and Remote Configuration Principle**

The following figure defines the local and remote configurations:

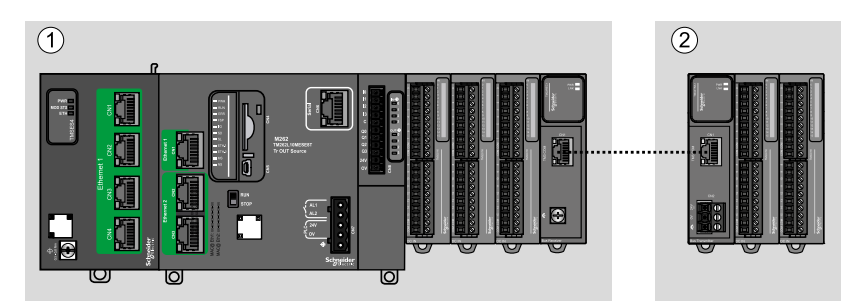

**(1)** Local configuration

**(2)** Remote configuration

## **M262 Logic/Motion Controller Local Configuration Architecture**

Optimized local configuration and flexibility are provided by the association of:

- M262 Logic/Motion Controller
- TMS expansion modules
- TM3 expansion modules

Application requirements determine the architecture of your M262 Logic/Motion Controller configuration.

The following figure represents the components of a local configuration:

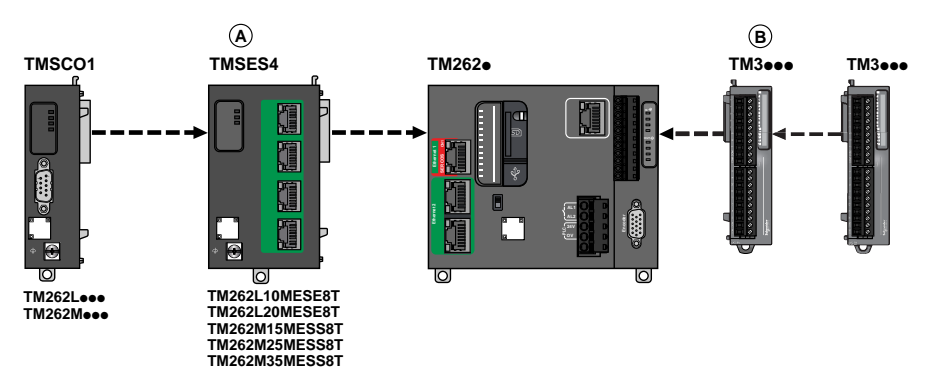

**(A)** TMS expansion modules.

- 1 TMSCO1 for TM262L01MESE8T and TM262M05MESS8T
- 3 TMSES4 or 2 TMSES4 and 1 TMSCO1 for the other references

TMSCO1 must be the leftmost module connected to the controller.

**(B)** TM3 expansion modules (7 maximum).

## **M262 Logic/Motion Controller Remote Configuration Architecture**

Optimized remote configuration and flexibility are provided by the association of:

- M262 Logic/Motion Controller
- TMS expansion modules
- TM3 expansion modules
- TM3 transmitter and receiver modules

Application requirements determine the architecture of your M262 Logic/Motion Controller configuration.

The following figure represents the components of a remote configuration:

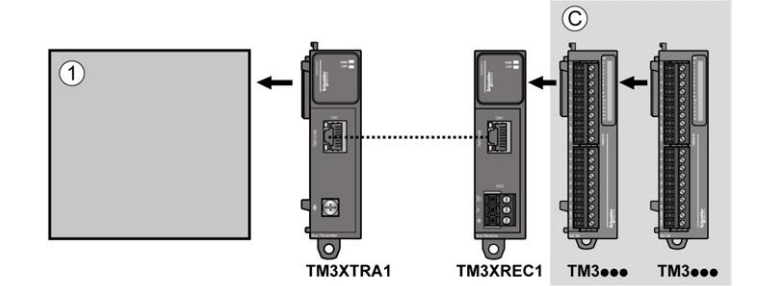

**(1)** Logic/motion controller and modules

**(C)** TM3 expansion modules (7 maximum)

## **M262 Logic/Motion Controller Distributed Configuration Architecture**

Optimized remote configuration and flexibility are provided by the association of:

- [TM3 bus couplers, page 26](#page-729-0)
- [TM5 fieldbus interface, page 26](#page-729-1)

This figure shows the components of a distributed architecture:

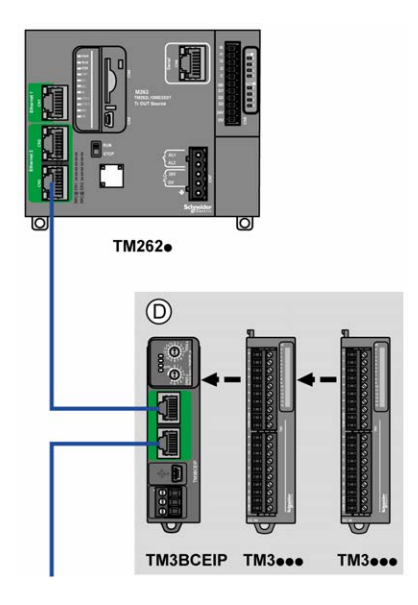

**(D)** TM3 distributed modules
### **Maximum Number of Modules**

The following table shows the maximum configuration supported:

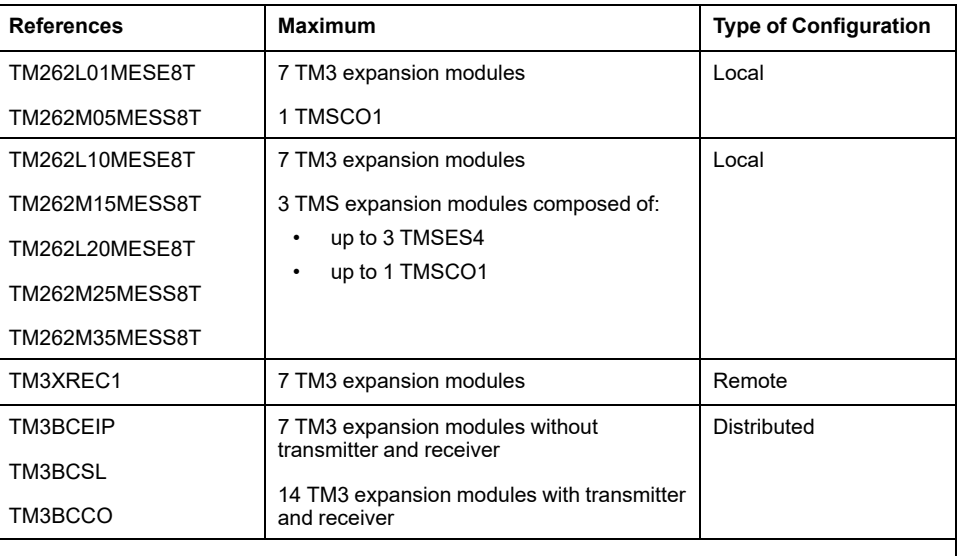

**NOTE:** TM3 transmitter and receiver modules are not included in a count of the maximum number of expansion modules.

**NOTE:** The configuration with its TMS and TM3 expansion modules is validated by EcoStruxure Machine Expert software in the **Configuration** window.

**NOTE:** In some environments, the maximum configuration populated by high power consumption modules, coupled with the maximum distance allowable between the TM3 transmitter and receiver modules, may present bus communication issues although the EcoStruxure Machine Expert software allowed for the configuration. In such a case you will need to analyze the power consumption of the modules chosen for your configuration, as well as the minimum cable distance required by your application, and possibly seek to optimize your choices.

## **TM3 Expansion Modules**

### **Introduction**

The range of TM3 expansion modules includes:

- Digital modules, classified as follows:
	- [Input modules, page 18](#page-721-0)
	- [Output modules, page 19](#page-722-0)
	- [Mixed input/output modules, page 20](#page-723-0)
- Analog modules, classified as follows:
	- [Input modules, page 21](#page-724-0)
	- [Output modules, page 22](#page-725-0)
	- [Mixed input/output modules, page 23](#page-726-0)
- [Expert modules, page 24](#page-727-0)
- [Safety modules, page 25](#page-728-0)
- [Transmitter and Receiver modules, page 26](#page-729-0)

For more information, refer to the following documents:

- TM3 Digital I/O Modules Hardware Guide
- TM3 Analog I/O Modules Hardware Guide
- TM3 Expert I/O Modules Hardware Guide
- TM3 Safety Modules Hardware Guide
- TM3 Transmitter and Receiver Modules Hardware Guide

## <span id="page-721-0"></span>**TM3 Digital Input Modules**

The following table shows the TM3 digital input expansion modules, with corresponding channel type, nominal voltage/current, and terminal type:

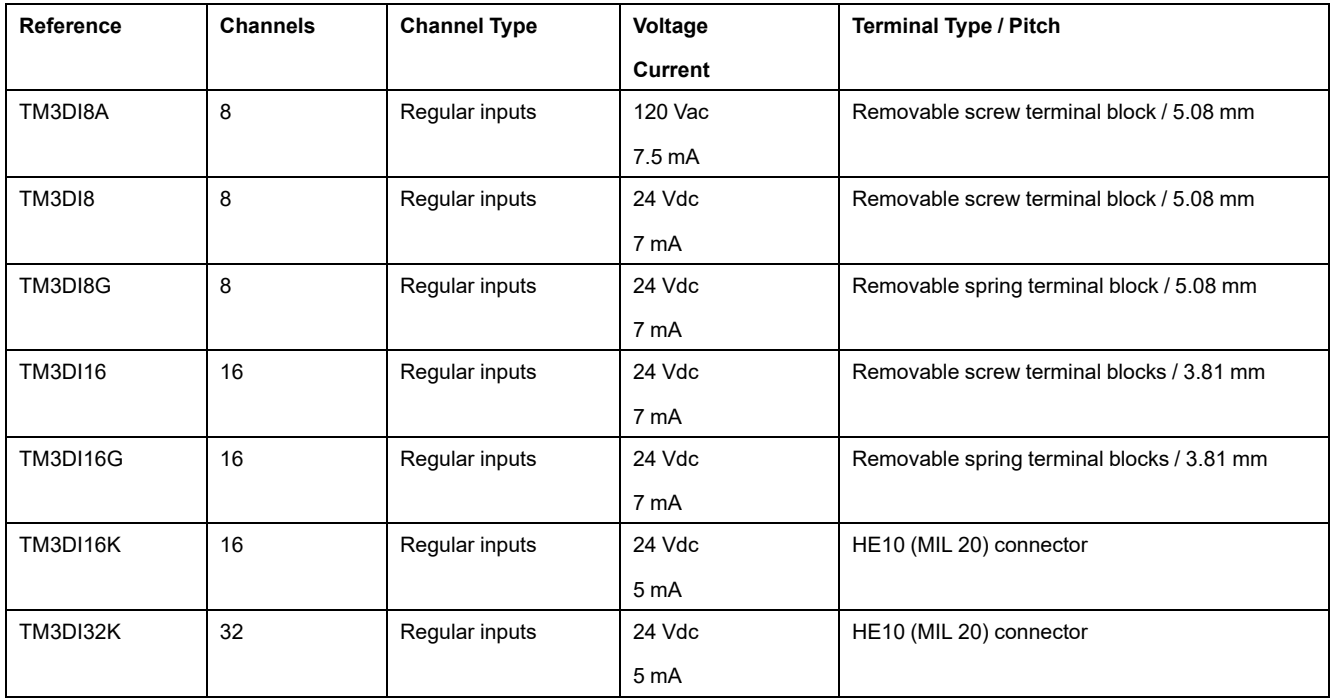

# <span id="page-722-0"></span>**TM3 Digital Output Modules**

The following table shows the TM3 digital output expansion modules, with corresponding channel type, nominal voltage/current, and terminal type:

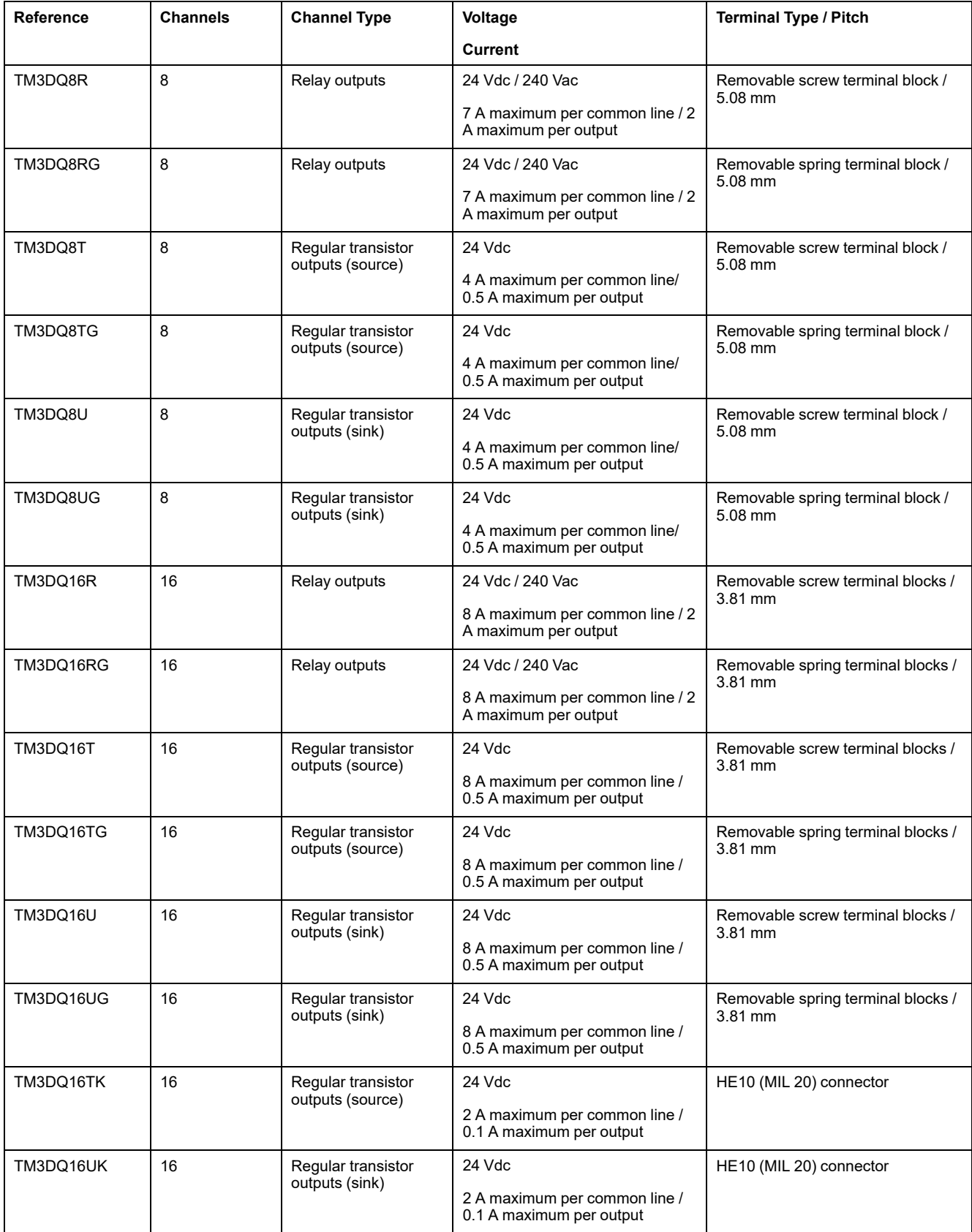

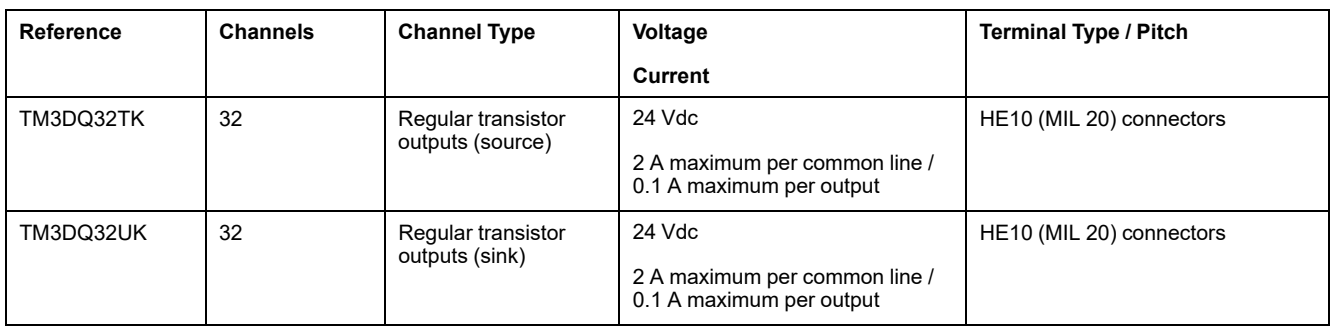

# <span id="page-723-0"></span>**TM3 Digital Mixed Input/Output Modules**

This following table shows the TM3 mixed I/O modules, with corresponding channel type, nominal voltage/current, and terminal type:

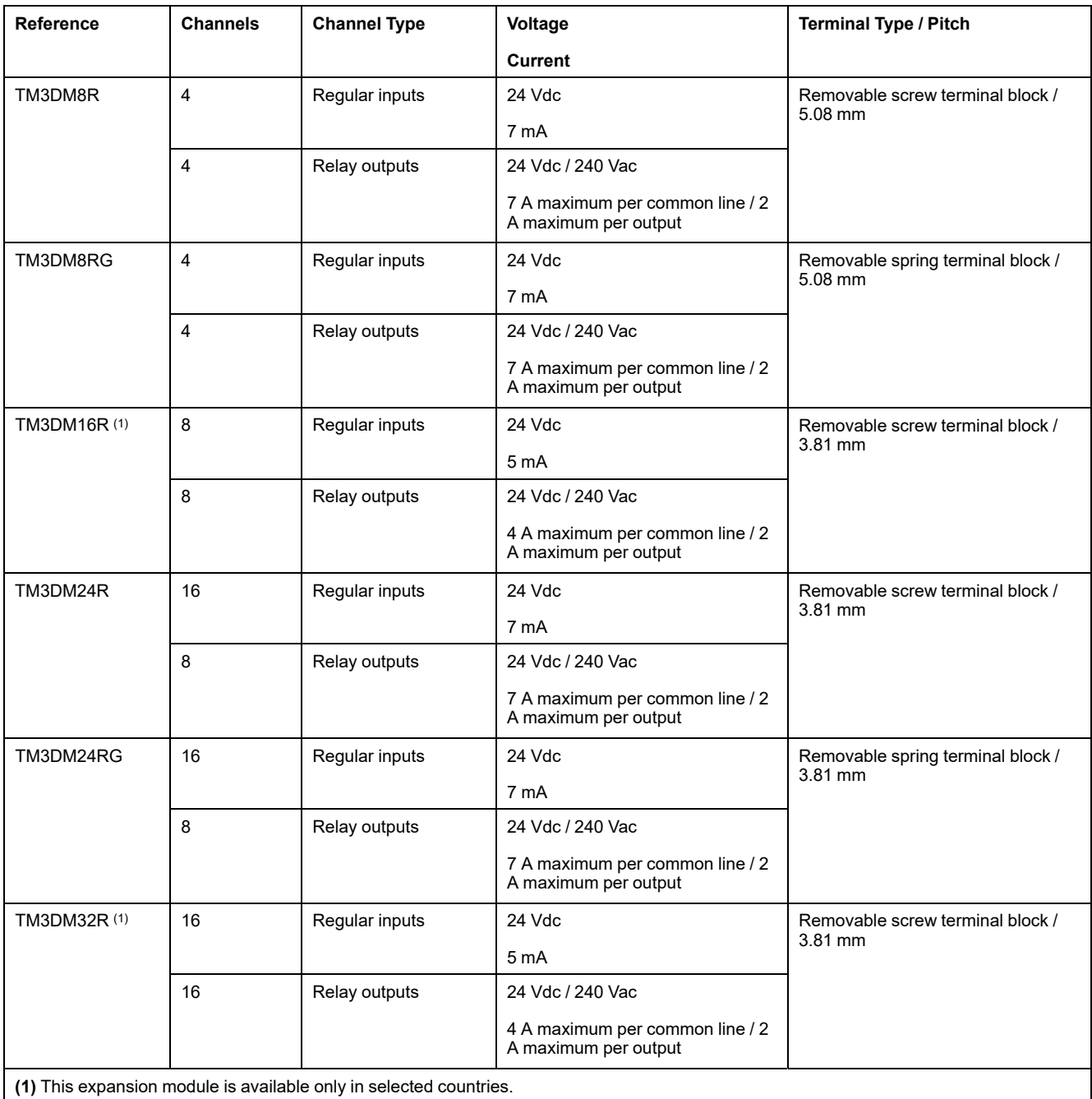

# <span id="page-724-0"></span>**TM3 Analog Input Modules**

The following table shows the TM3 analog input expansion modules, with corresponding resolution, channel type, nominal voltage/current, and terminal type:

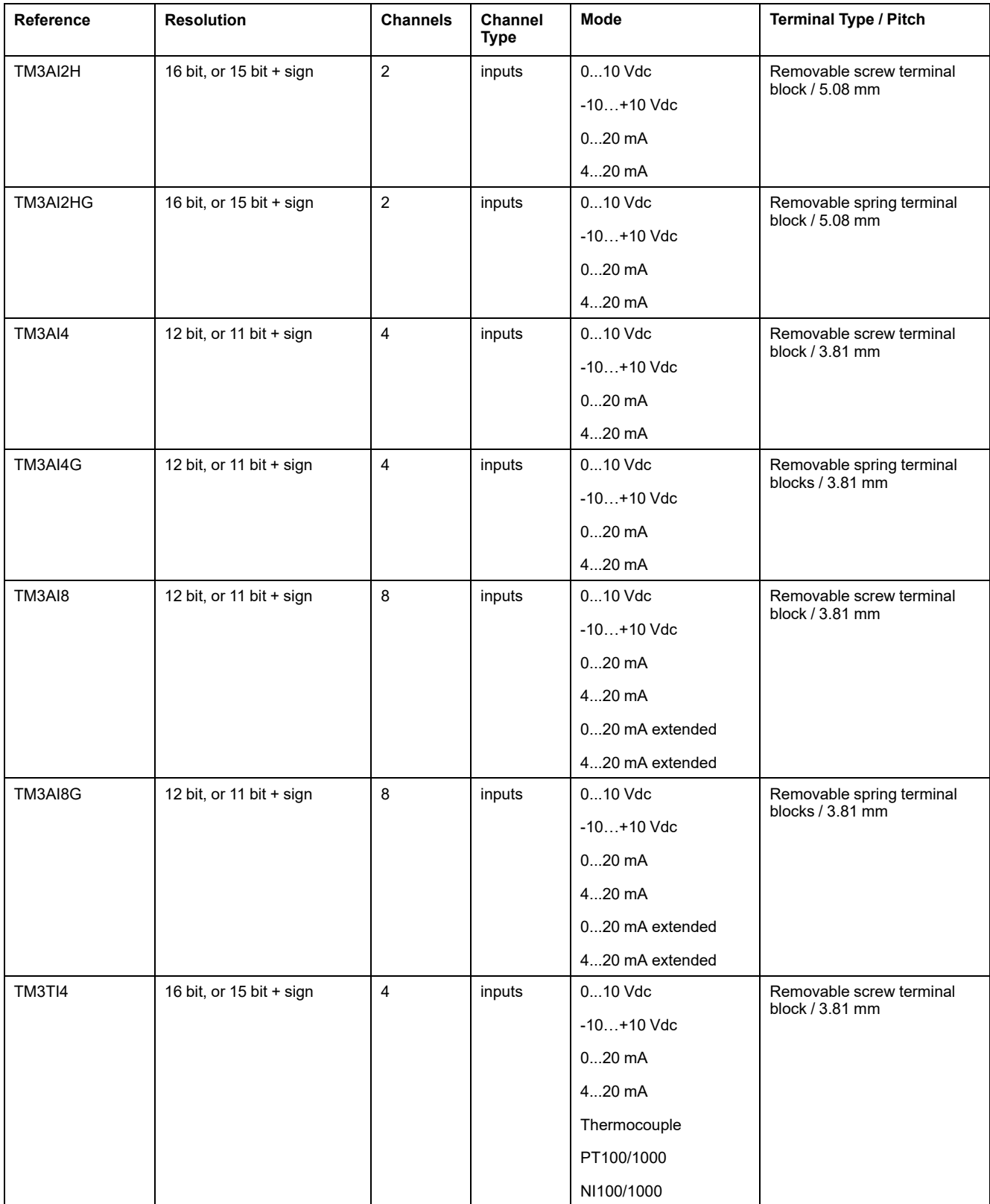

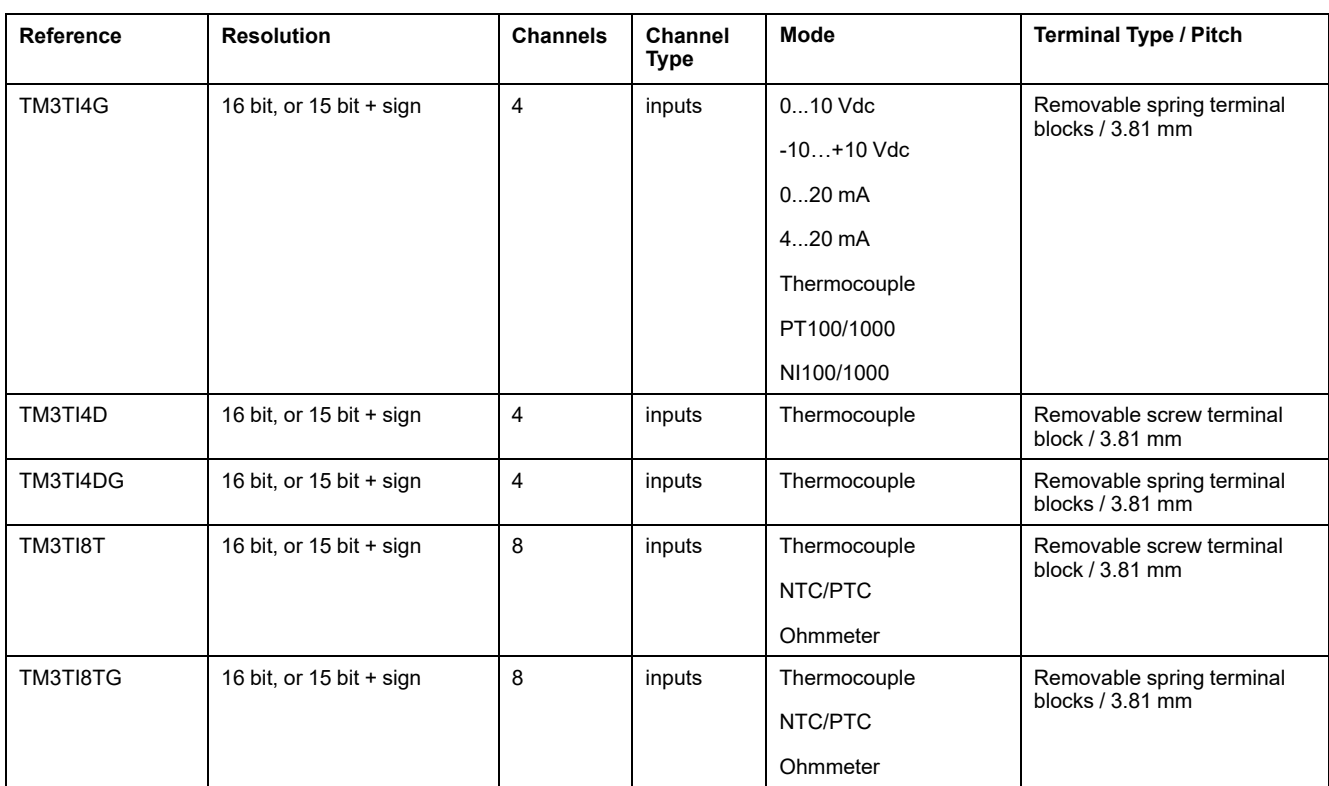

## <span id="page-725-0"></span>**TM3 Analog Output Modules**

The following table shows the TM3 analog output modules, with corresponding resolution, channel type, nominal voltage/current, and terminal type:

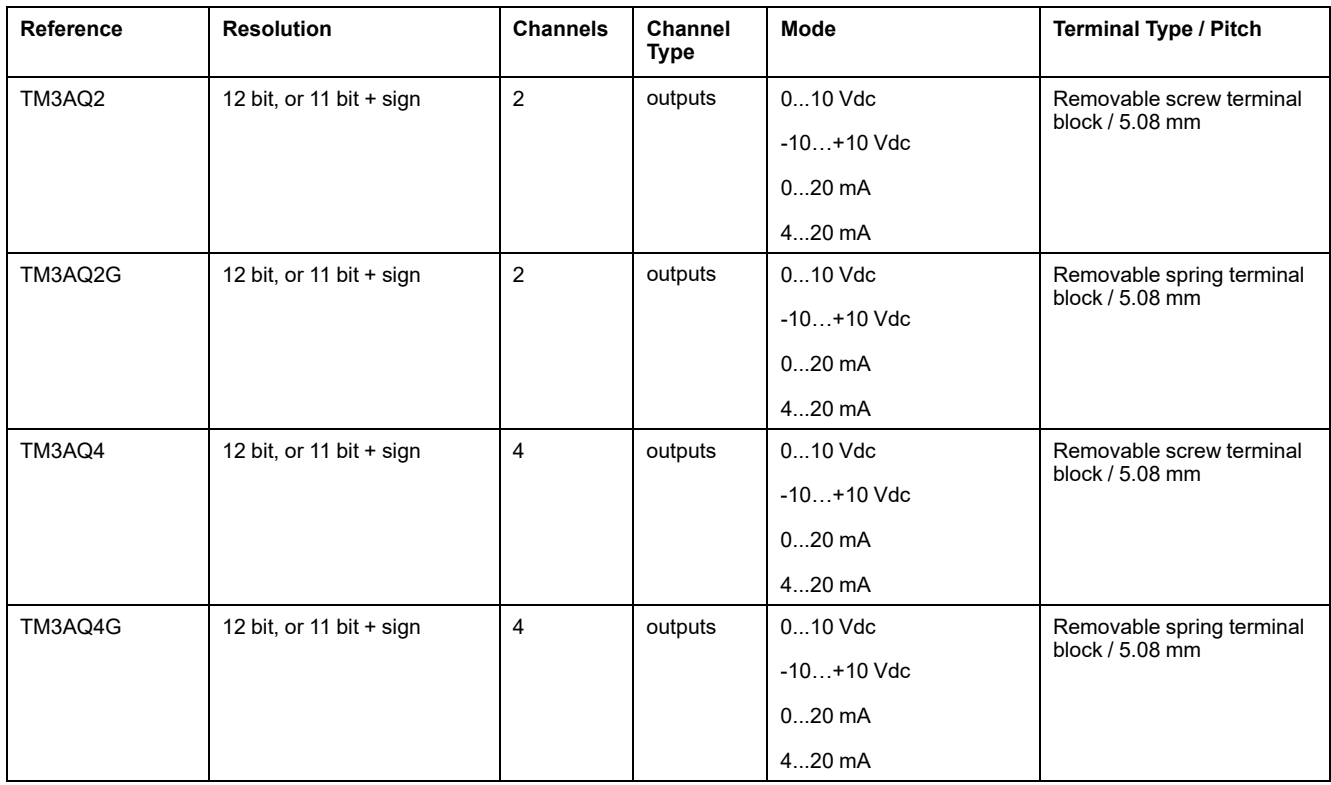

# <span id="page-726-0"></span>**TM3 Analog Mixed Input/Output Modules**

This following table shows the TM3 analog mixed I/O modules, with corresponding resolution, channel type, nominal voltage/current, and terminal type:

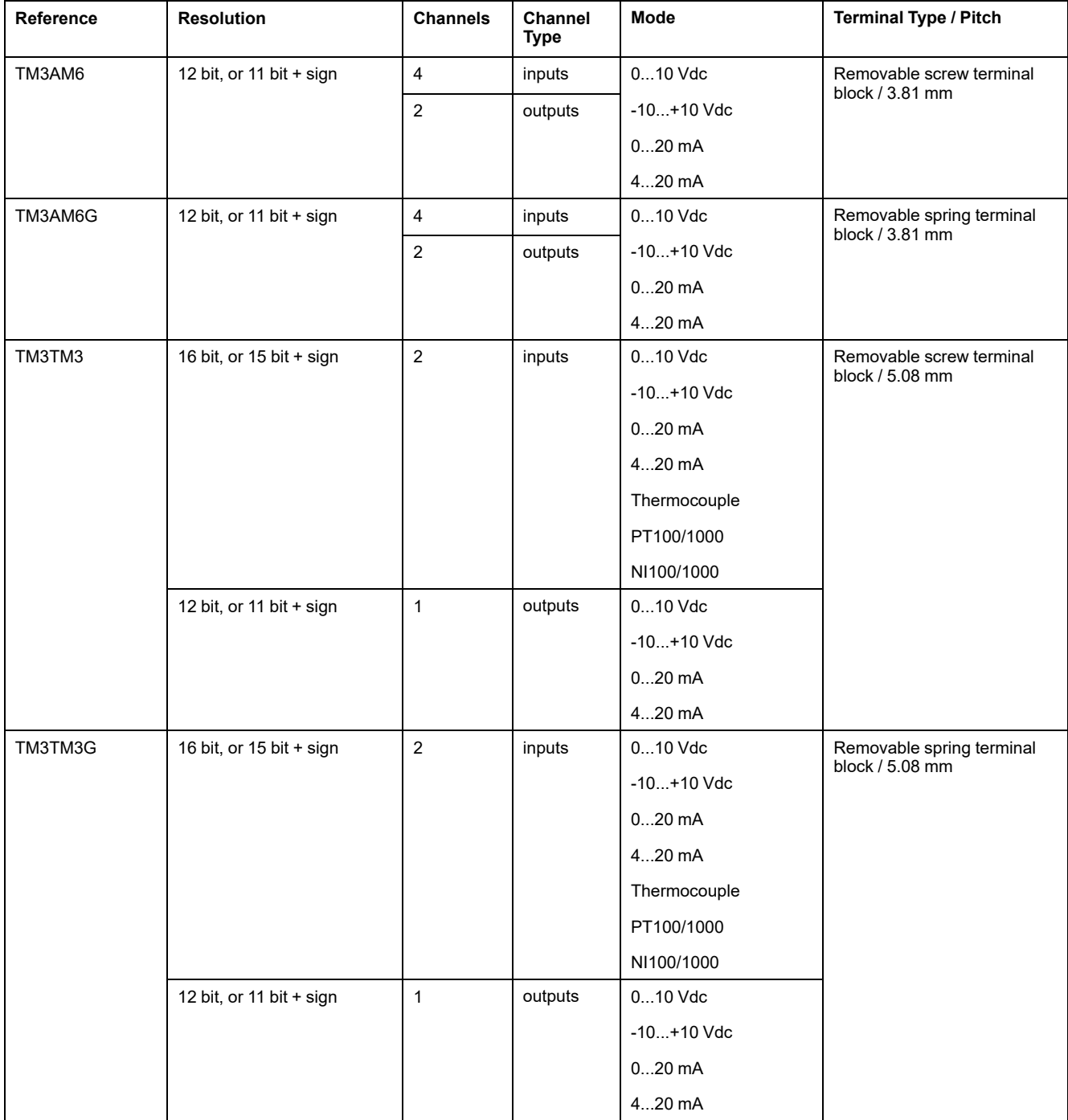

# <span id="page-727-0"></span>**TM3 Expert Modules**

The following table shows the TM3 expert expansion modules, with corresponding terminal types:

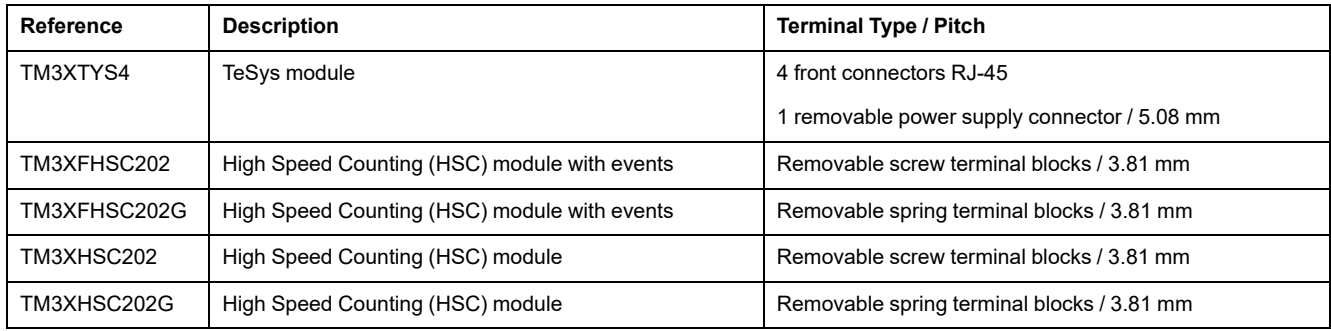

# <span id="page-728-0"></span>**TM3 Safety Modules**

This table contains the TM3 safety modules, with the corresponding channel type, nominal voltage/current, and terminal type:

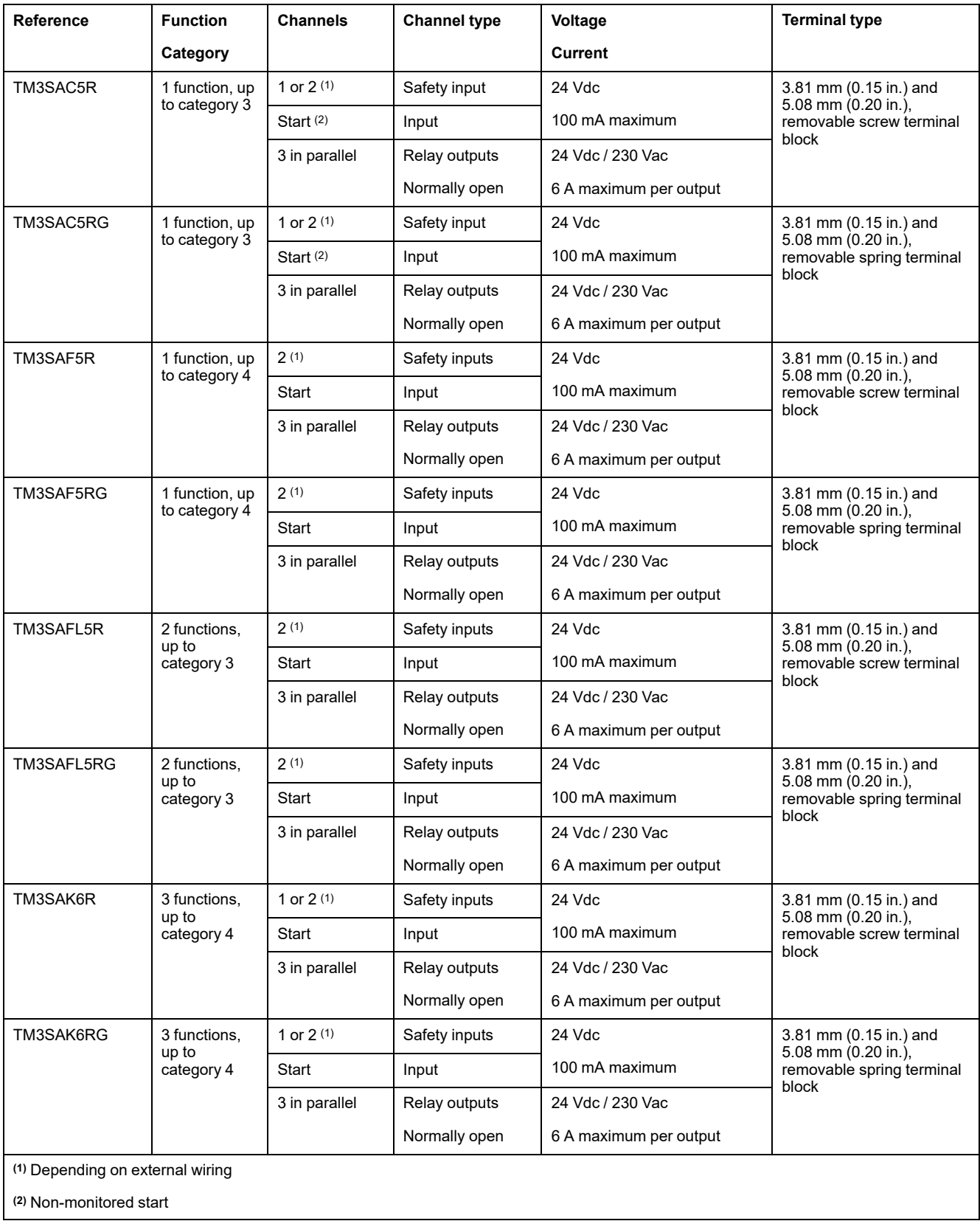

### <span id="page-729-0"></span>**TM3 Transmitter and Receiver Modules**

The following table shows the TM3 transmitter and receiver expansion modules:

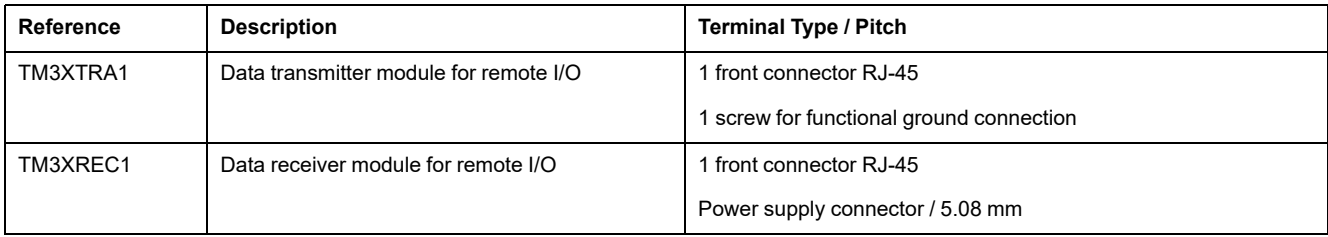

# **TM3 Bus Couplers**

### **Introduction**

The TM3 bus coupler is a device designed to manage fieldbus communication when using TM2 and TM3 expansion modules in a distributed architecture.

For more information, refer to the Modicon TM3 Bus Coupler Hardware Guide.

### **Modicon TM3 Bus Couplers**

The following table shows the TM3 bus couplers, with ports and terminal types:

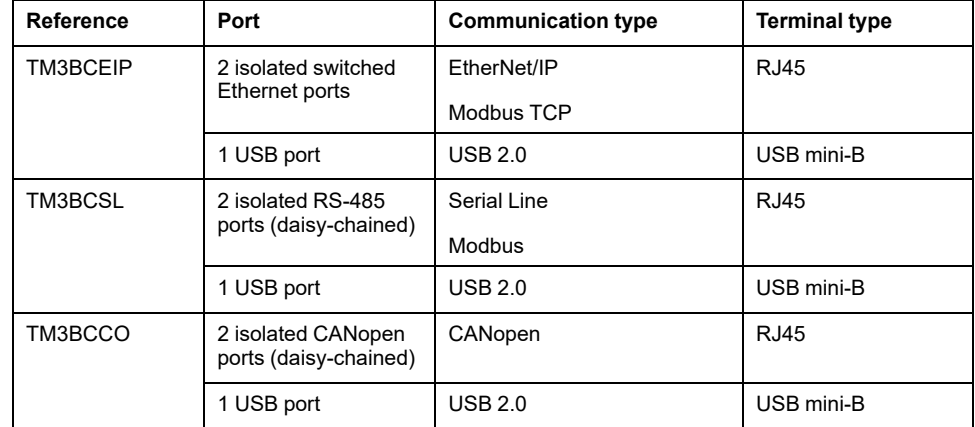

# **TM5 Fieldbus Interfaces**

### **Introduction**

The TM5 fieldbus interfaces are devices designed to manage EtherNet/IP and Sercos communication when using TM5 System and TM7 expansion modules with a controller in a distributed architecture.

For more information, refer to the Modicon TM5 System Interface – Hardware Guide.

#### **TM5 Fieldbus Interfaces**

The following table shows the TM5 fieldbus interfaces with ports and terminal type:

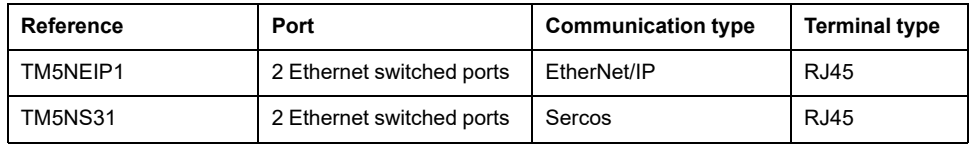

# **TM5 CANopen Fieldbus Interfaces**

#### **Introduction**

The TM5 fieldbus module is a CANopen interface with built-in power distribution and is the first TM5 distributed I/O island.

For more information, refer to the Modicon TM5 CANopen Interface Hardware Guide.

#### **Modicon TM5 CANopen Fieldbus Interfaces**

The following table shows the TM5 CANopen fieldbus interfaces:

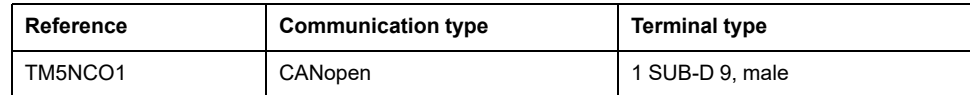

# **TM7 CANopen Fieldbus Interfaces**

#### **Introduction**

The TM7 fieldbus modules are CANopen interfaces with 24 Vdc digital configurable input or output on 8 or 16 channels.

For more information, refer to the Modicon TM7 CANopen Interface I/O Blocks Hardware Guide.

#### **Modicon TM7 CANopen Fieldbus Interfaces**

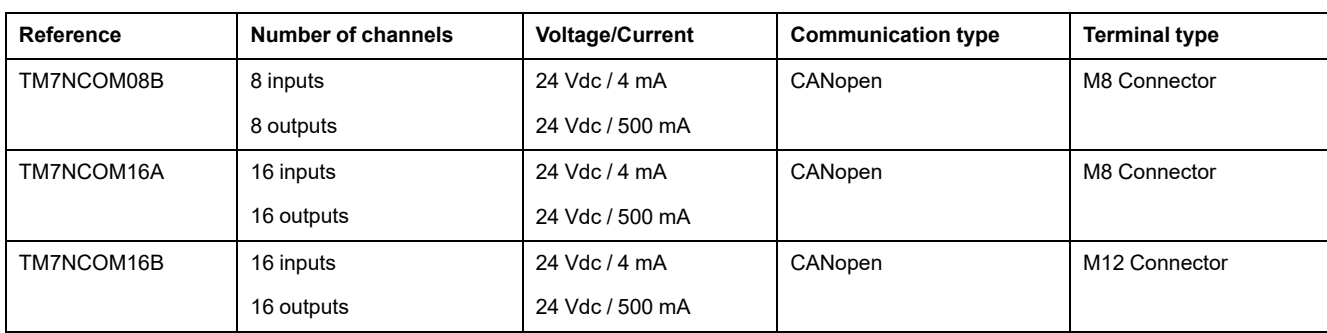

The following table shows the TM7 CANopen fieldbus interfaces:

# **TMS Expansion Modules**

### **Introduction**

TMS expansion modules attach to the left side of the controller to provide additional communication possibilities. The modules are dedicated to Ethernet and CANopen high-speed communication.

For more information, refer to the TMS Expansion Modules Hardware Guide.

## **TMS Expansion Modules**

The following table describes the TMS expansion module features:

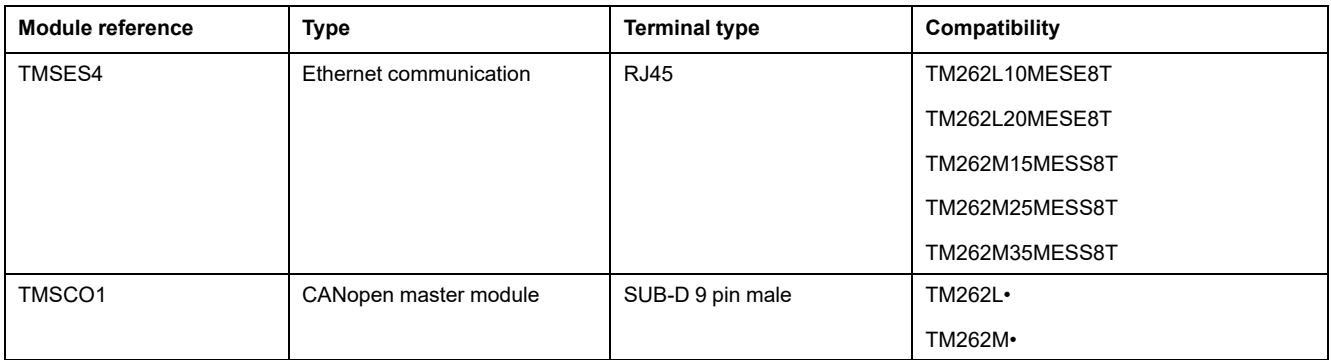

# **Accessories**

### **Overview**

This section describes the accessories and cables.

### <span id="page-731-0"></span>**Accessories**

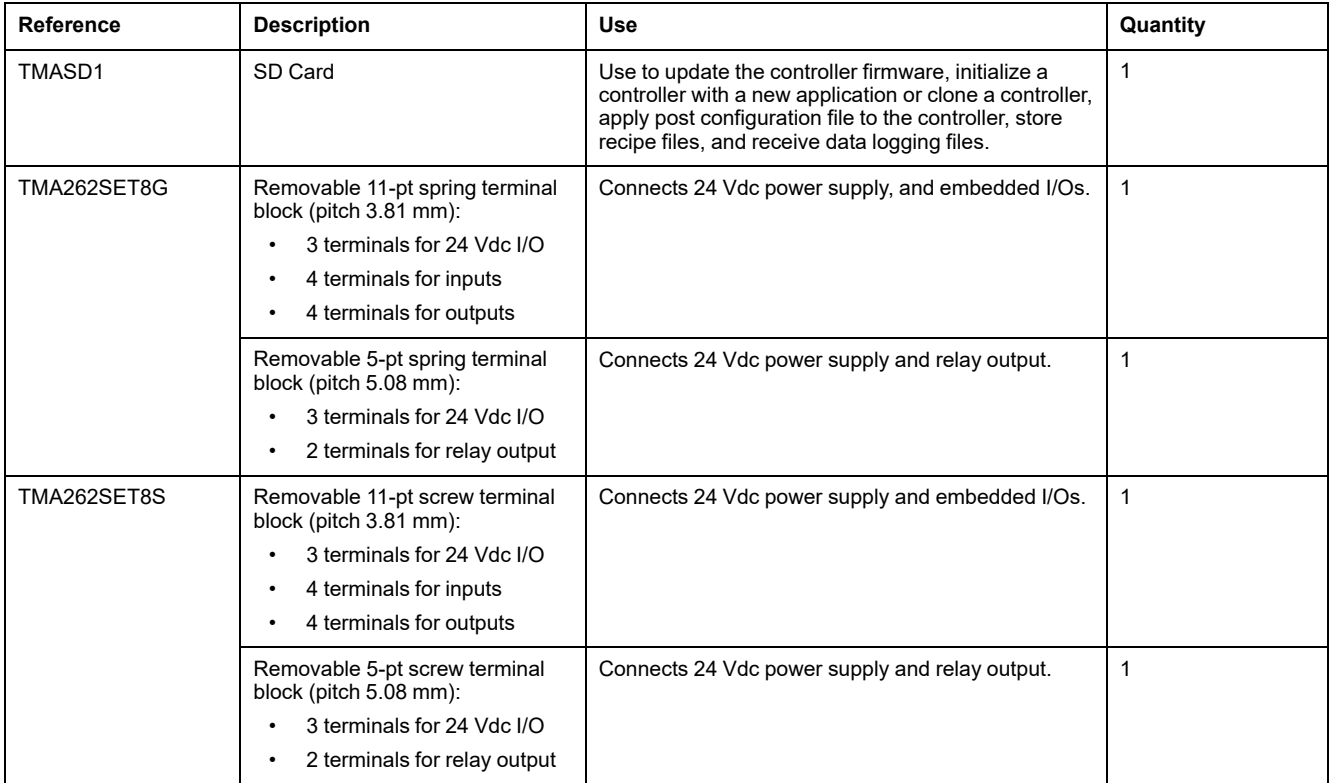

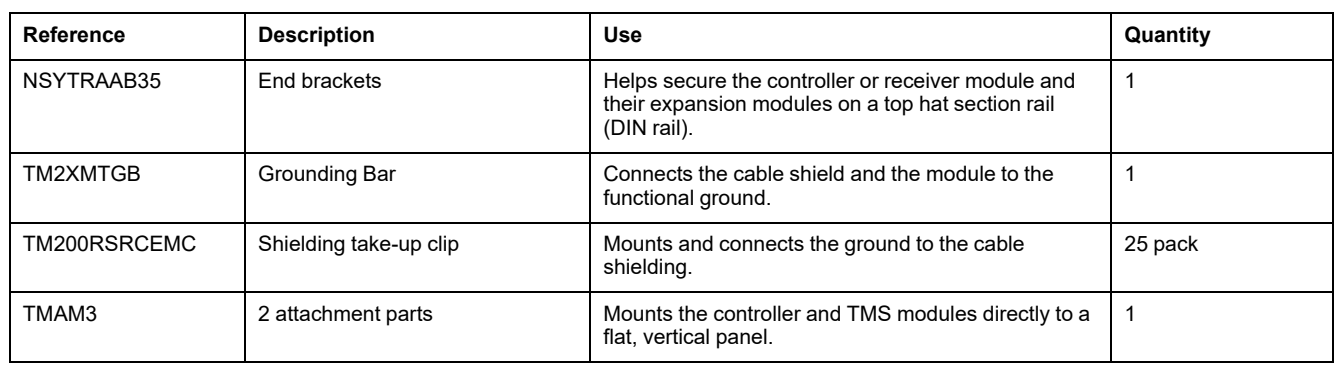

### **Cables**

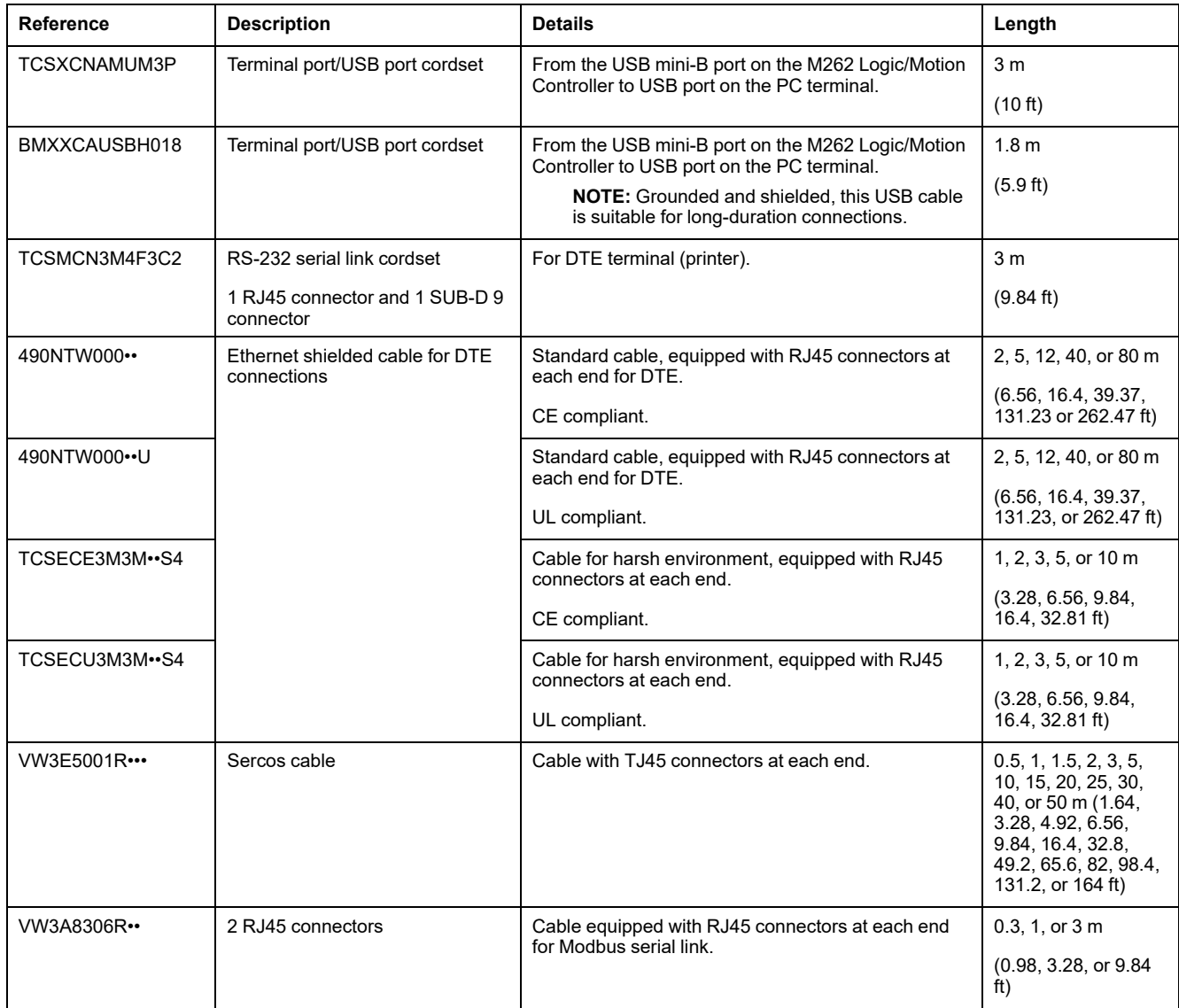

# **M262 Features**

# **Real Time Clock (RTC)**

#### **Overview**

The M262 Logic/Motion Controller includes a real-time clock (RTC) to provide system date and time information and to support related functions requiring a realtime clock.

The RTC also provides the system date and time to any TMS expansion modules (see Modicon TMS, Expansion Module, Hardware Guide) installed on the left side of the controller.

Provided the controller has been powered on for at least 2 hours, the system date and time are maintained for 1000 hours at 25 °C (77 °F) even when the controller is powered off.

This table shows how RTC drift is managed:

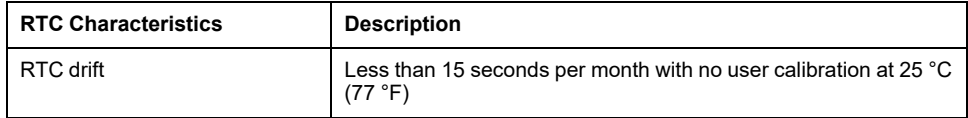

To set and calibrate the RTC in EcoStruxure Machine Expert, use either:

- The **Services** tab (see M262 Logic/Motion Controller Programming Guide).
- The SysTimeRtcSet function block (see EcoStruxure Machine Expert, Getting & Setting Real Time Clock, SysTimeRtc and SysTimeCore Library Guide).

## **Input Management**

#### **Overview**

The M262 Logic/Motion Controller features 4 fast digital inputs.

The following functions are configurable:

- Filters (depends on the function associated with the input).
- All inputs can be used for the Run/Stop function.
- The inputs can be either latched or used for events (rising edge, falling edge, or both) and thus be linked to an external task.

**NOTE:** All inputs can be used as regular inputs.

#### **Input Management Functions Availability**

Embedded digital inputs can be configured as functions (Run/Stop, events).

Inputs not configured as functions are used as regular inputs.

#### **Filter Principle**

The filter is designed to reduce the bouncing effect at the inputs. Setting the filter value allows the controller to ignore some sudden changes of input levels caused by electrical noise. The filter is only available on the fast inputs.

The following timing diagram illustrates the anti-bounce filter effects:

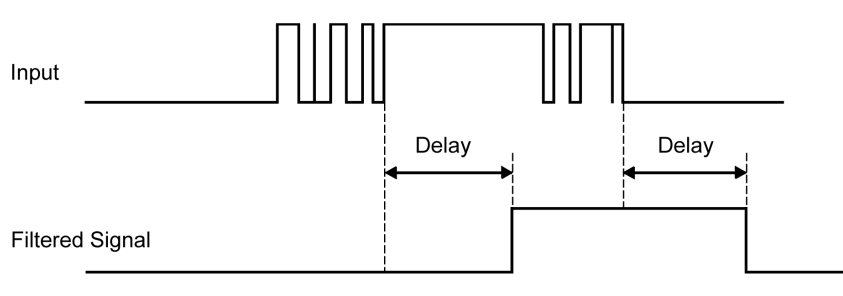

### **Latching**

Latching is a function that can be assigned to the M262 Logic/Motion Controller fast inputs. This function is used to memorize (or latch) any pulse with a duration that is less than the M262 Logic/Motion Controller scan time. When a pulse is shorter than one scan, the controller latches the pulse, which is then updated in the next scan. This latching mechanism only recognizes rising edges. Falling edges cannot be latched. Assigning inputs to be latched is done in the **I/O Configuration** tab in EcoStruxure Machine Expert.

The following timing diagram illustrates the latching effects:

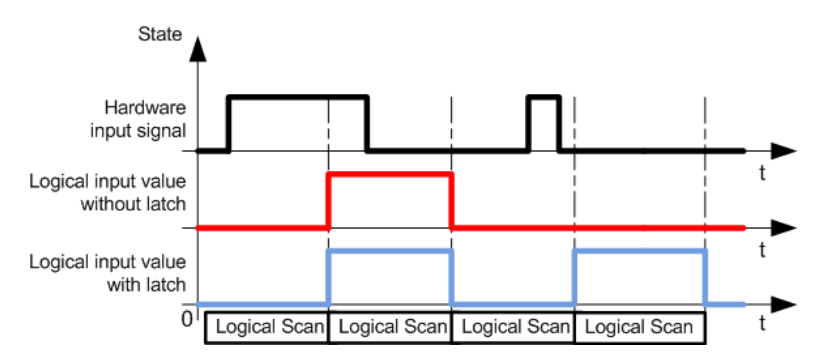

#### **Event**

An input configured for Event can be associated with an External Task (see Modicon M262 Logic/Motion Controller, Programming Guide).

### **Run/Stop**

The Run/Stop function is used to start or stop an application program using an input. In addition to the embedded Run/Stop switch, it is allowed to configure one (and only one) input as an additional Run/Stop command.

For more information, refer to [Run/Stop, page 33](#page-736-0).

# **WARNING**

#### **UNINTENDED MACHINE OR PROCESS START-UP**

- Verify the state of security of your machine or process environment before applying power to the Run/Stop input.
- Use the Run/Stop input to help prevent the unintentional start-up from a remote location.

#### **Failure to follow these instructions can result in death, serious injury, or equipment damage.**

# **WARNING**

#### **UNINTENDED EQUIPMENT OPERATION**

Use the sensor and actuator power supply only for supplying power to sensors or actuators connected to the module.

**Failure to follow these instructions can result in death, serious injury, or equipment damage.**

# **Output Management**

### **Introduction**

The M262 Logic/Motion Controller features fast digital outputs.

Alarm output functions can be configured on the outputs.

**NOTE:** All outputs can be used as regular outputs.

### **Fallback Modes (Behavior for Outputs in Stop)**

When the controller enters the STOPPED or one of the exception states for any reason, the local (embedded and expansion) outputs are set to **Default Value** defined in the application.

### **Short-circuit or Over-current on Outputs**

In the case of a short-circuit or current overload, all outputs enter into thermal or over-current protection mode (all outputs are set to 0), and are then periodically rearmed (every 10 seconds) to test the connection state. However, you must be aware of the effect of this rearming on the machine or process being controlled.

# **WARNING**

#### **UNINTENDED MACHINE START-UP**

Inhibit the automatic rearming of outputs if this feature is an undesirable behavior for your machine or process.

**Failure to follow these instructions can result in death, serious injury, or equipment damage.**

**NOTE:** The automatic rearming feature can be inhibited. Refer to the Programming Guide of your controller for more information.

# <span id="page-736-0"></span>**Run/Stop**

### **Overview**

The M262 Logic/Motion Controller can be operated externally by the following:

- A hardware Run/Stop switch.
- An EcoStruxure Machine Expert software command.
- A Run/Stop operation triggered by an embedded digital input. The digital input is defined in the software configuration. For more information, refer to the M262 Logic/Motion Controller Programming Guide.
- The system variable PLC\_W in a Relocation Table (see Modicon M262 Logic/ Motion Controller, Programming Guide).
- The Web server (see Modicon M262 Logic/Motion Controller, Programming Guide).

The M262 Logic/Motion Controller has a hardware Run/Stop switch, which puts the controller in the RUNNING or STOPPED state.

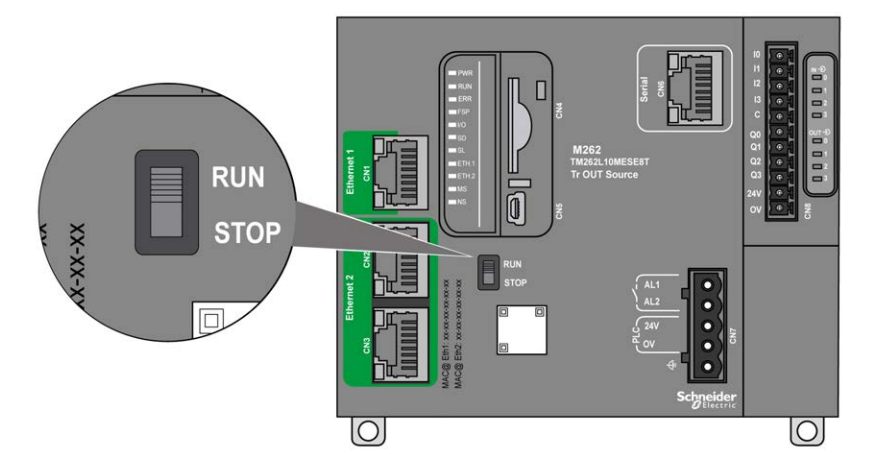

The interaction of the 2 external operators on the controller state behavior is summarized in the table below:

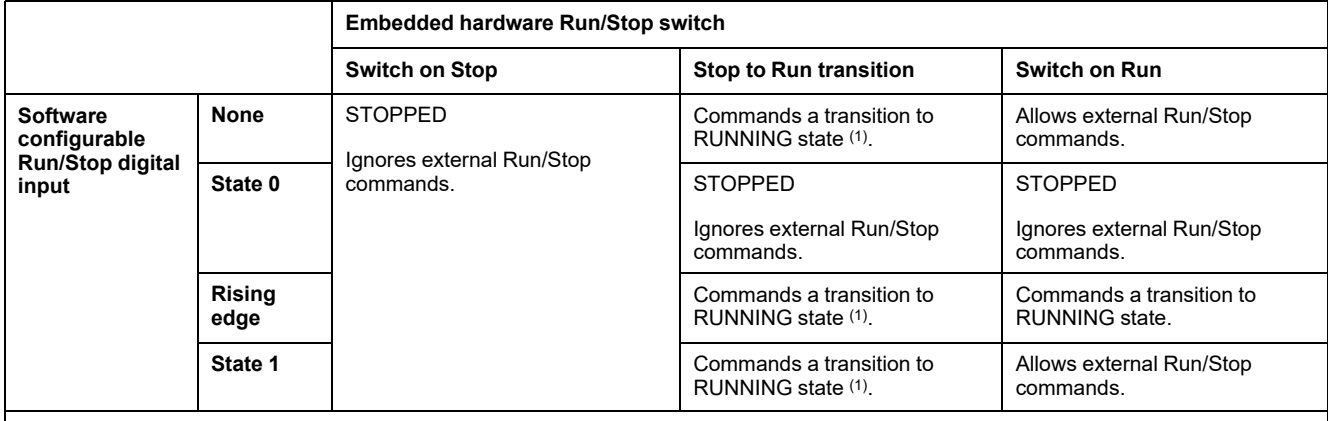

(1) For more information, refer to the M262 Logic/Motion Controller Programming Guide.

# **WARNING**

#### **UNINTENDED MACHINE OR PROCESS START-UP**

- Verify the state of security of your machine or process environment before applying power to the Run/Stop input or engaging the Run/Stop switch.
- Use the Run/Stop input to help prevent the unintentional start-up from a remote location, or from accidentally engaging the Run/Stop switch.

#### **Failure to follow these instructions can result in death, serious injury, or equipment damage.**

## **SD Card**

### **Overview**

The main uses of the SD card are:

- Downloading a new application to the controller without using EcoStruxure Machine Expert software.
- Updating the controller firmware
- Cloning the controller application or firmware
- Applying post configuration changes to the controller (for example, changing IP addresses or serial line configuration)
- Applying recipe files
- Retrieving data logging files

The SD card file system is FAT32. SD card files can therefore be used directly on your computer.

When handling the SD card, follow the instructions below to help prevent internal data on the SD card from being corrupted or lost or an SD card malfunction from occurring:

# *NOTICE*

#### **LOSS OF APPLICATION DATA**

- Do not store the SD card where there is static electricity or probable electromagnetic fields.
- Do not store the SD card in direct sunlight, near a heater, or other locations where high temperatures can occur.
- Do not bend the SD card.
- Do not drop or strike the SD card against another object.
- Keep the SD card dry.
- Do not touch the SD card connectors.
- Do not disassemble or modify the SD card.
- Use only SD cards formatted using FAT or FAT32.

**Failure to follow these instructions can result in equipment damage.**

The M262 Logic/Motion Controller does not recognize NTFS formatted SD cards. Format the SD card on your computer using FAT or FAT32.

When using the M262 Logic/Motion Controller and an SD card, observe the following to avoid losing valuable data:

- Accidental data loss can occur at any time. Once data is lost it cannot be recovered.
- If you forcibly extract the SD card, data on the SD card may become corrupted.
- Removing an SD card that is being accessed (**SD** LED flashing yellow) could damage the SD card, or corrupt its data.
- If the SD card is not positioned correctly when inserted into the controller, the data on the card and the controller could become damaged.

# *NOTICE*

#### **LOSS OF APPLICATION DATA**

- Backup SD card data regularly.
- Do not remove power or reset the controller, and do not insert or remove the SD card while it is being accessed.

**Failure to follow these instructions can result in equipment damage.**

The following figure shows the SD card slot:

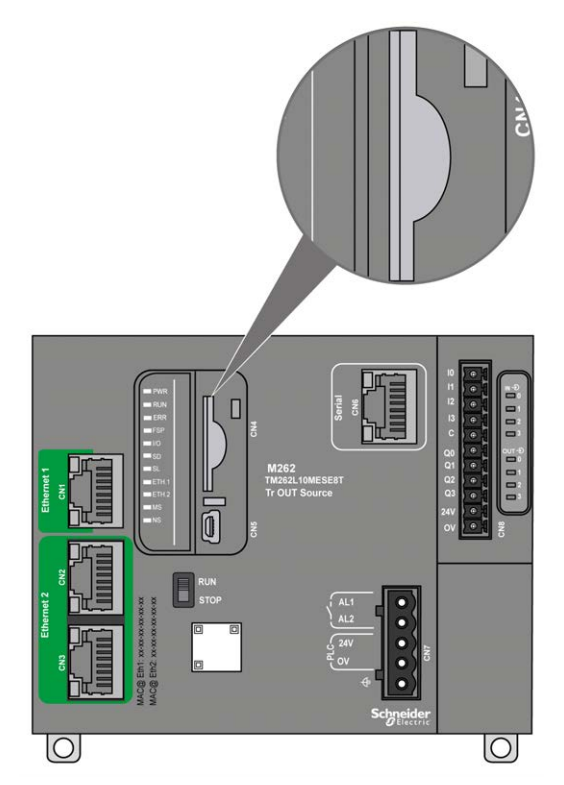

It is possible to set the Write-Control Tab to prevent write operations to the SD card. Push the tab up, as shown in the example on the right-hand side, to release the lock and enable writing to the SD card. Before using an SD card, read the manufacturer's instructions.

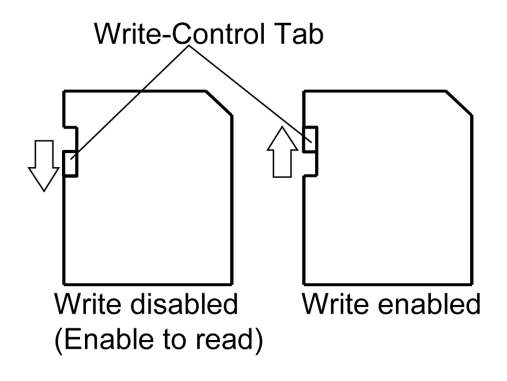

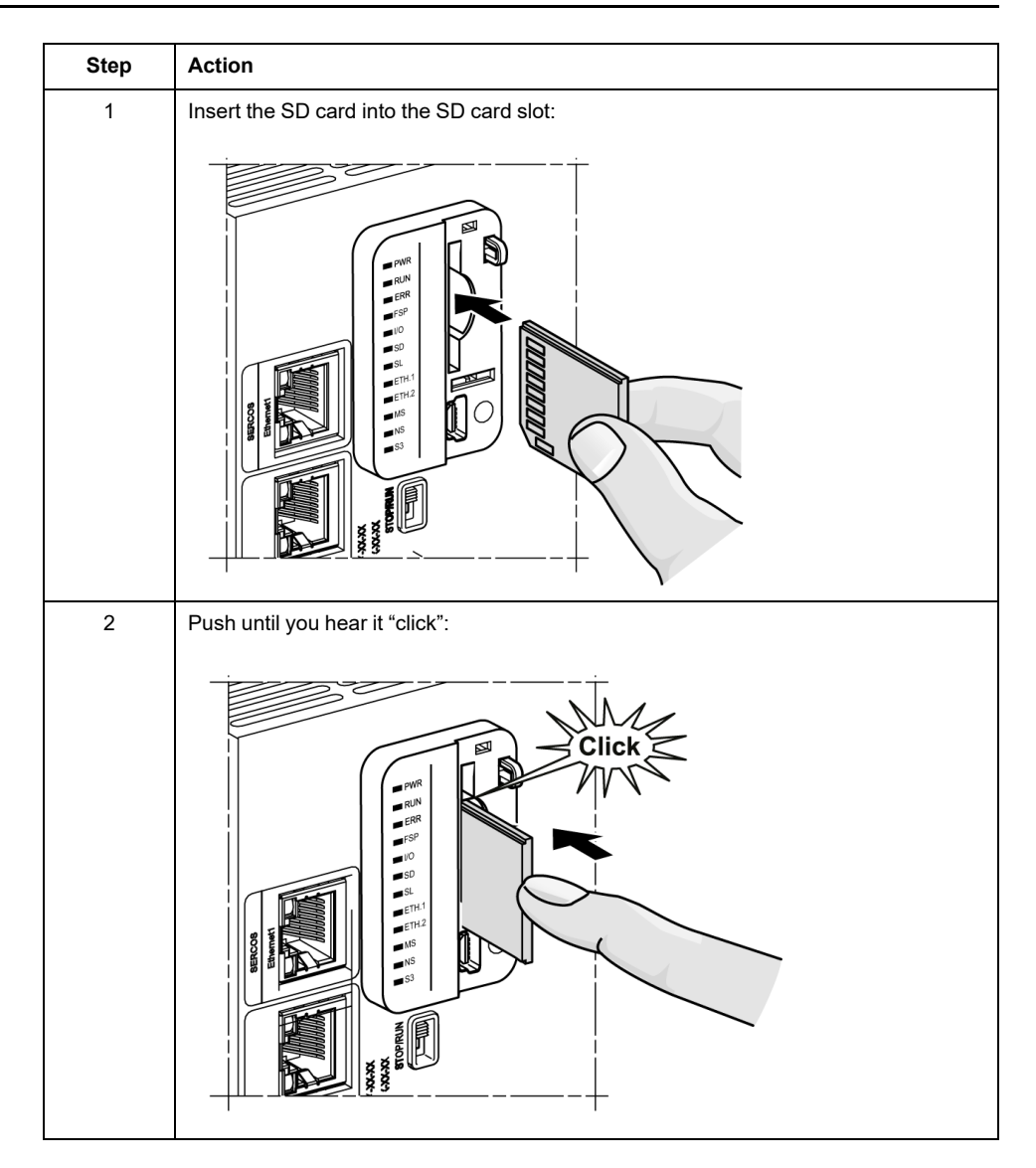

# **SD Card Slot Characteristics**

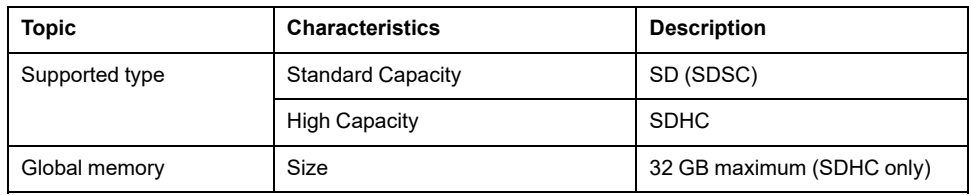

## **TMASD1 Characteristics**

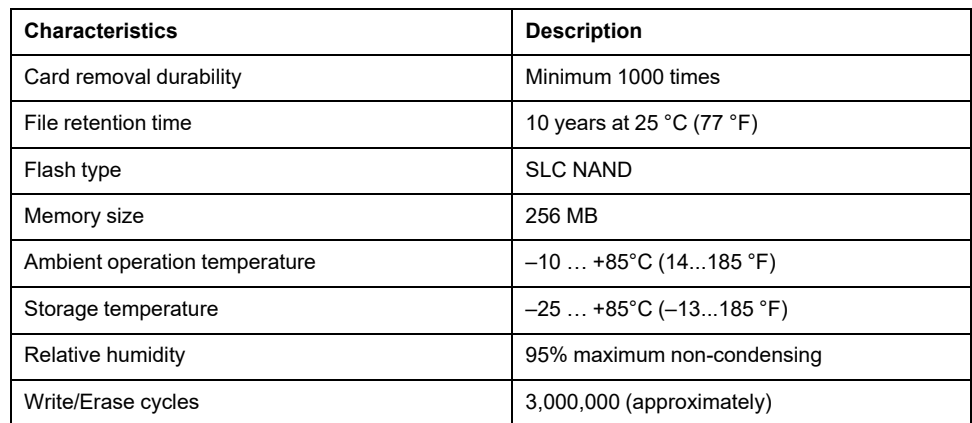

## **Status LED**

The following figure shows the **SD** status LED:

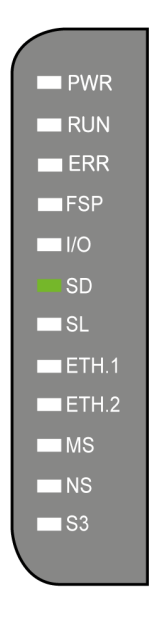

The following table describes the **SD** status LED:

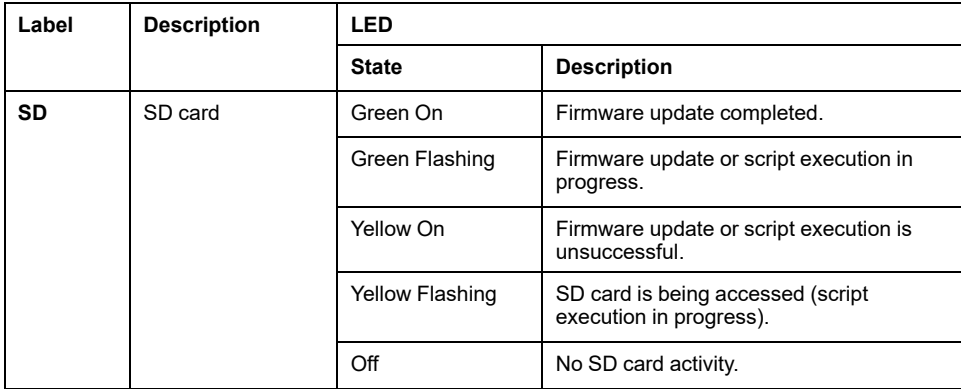

# **Alarm Relay**

## **Introduction**

The M262 Logic/Motion Controller has integrated relay connections that can be wired to an external alarm:

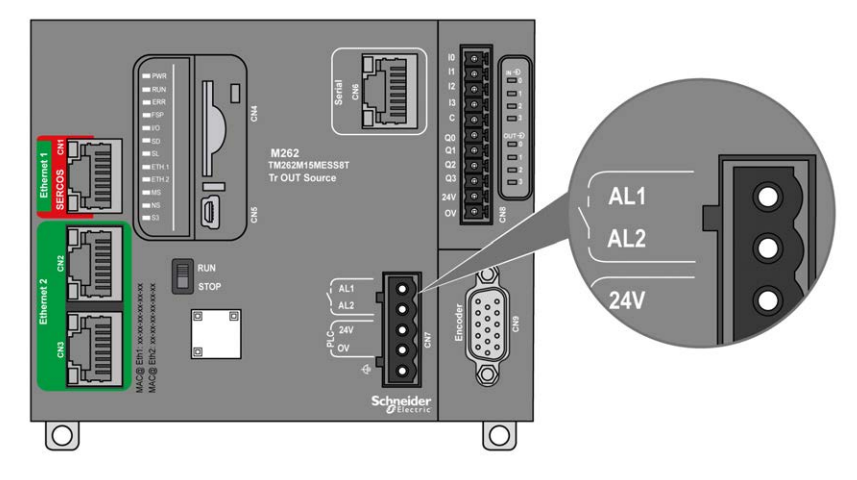

For wiring details, refer to [Alarm Relay Wiring, page 64.](#page-767-0)

### **Characteristics**

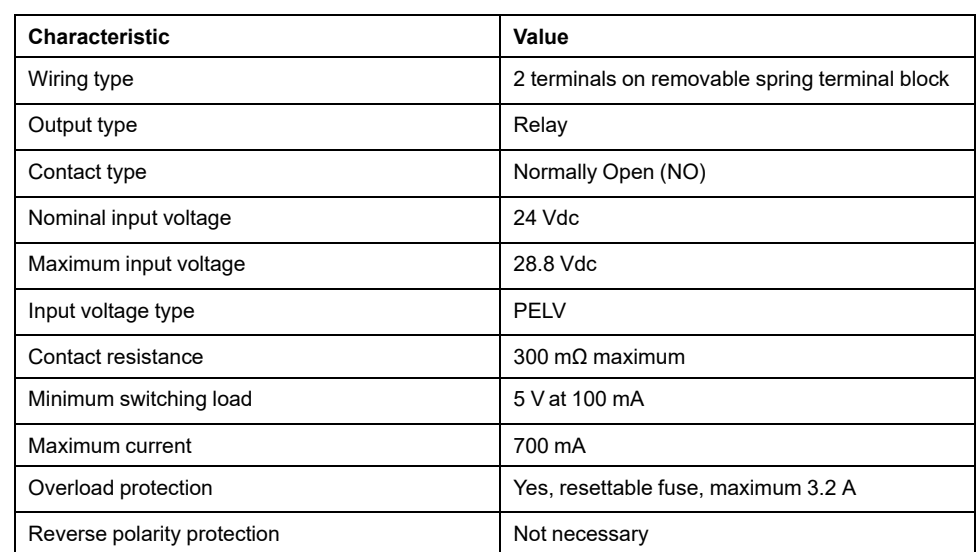

This table shows the characteristics of the alarm relay:

### **Operation**

When the controller is energized, the alarm relay is activated and its contact is closed.

The relay contact is opened by one of the following conditions:

- Appearance of an internal hardware error.
- Interruption of the controller power supply.

Perform a power cycle of the controller to recover from a hardware watchdog event and reset the relay output contact to the closed state.

When the controller is de-energized, the alarm relay is deactivated and its contact is opened.

# <span id="page-742-0"></span>**M262 Installation**

### **Overview**

This chapter provides installation safety guidelines, device dimensions, mounting instructions, and environmental specifications.

# **M262 Logic/Motion Controller General Rules for Implementing**

## <span id="page-742-1"></span>**Environmental Characteristics**

#### **Enclosure Requirements**

M262 Logic/Motion Controller system components are designed as Zone B, Class A industrial equipment according to IEC/CISPR Publication 11. If they are used in environments other than those described in the standard, or in environments that do not meet the specifications in this manual, the ability to meet electromagnetic compatibility requirements in the presence of conducted and/or radiated interference may be reduced.

All M262 Logic/Motion Controller system components meet European Community (CE) requirements for open equipment as defined by IEC/EN 61131-2. You must install them in an enclosure designed for the specific environmental conditions and to minimize the possibility of unintended contact with hazardous voltages. Use metal enclosures to improve the electromagnetic immunity of your M262 Logic/Motion Controller system. Use enclosures with a keyed locking mechanism to minimize unauthorized access.

#### **Environmental Characteristics**

All the M262 Logic/Motion Controller module components are electrically isolated between the internal electronic circuit and the input/output channels within the limits set forth and described by these environmental characteristics. For more information on electrical isolation, see the technical specifications of your particular controller found later in the current document. This equipment meets CE requirements as indicated in the table below. This equipment is intended for use in a Pollution Degree 2 industrial environment.

# **WARNING**

#### **UNINTENDED EQUIPMENT OPERATION**

Do not exceed any of the rated values specified in the environmental and electrical characteristics tables.

**Failure to follow these instructions can result in death, serious injury, or equipment damage.**

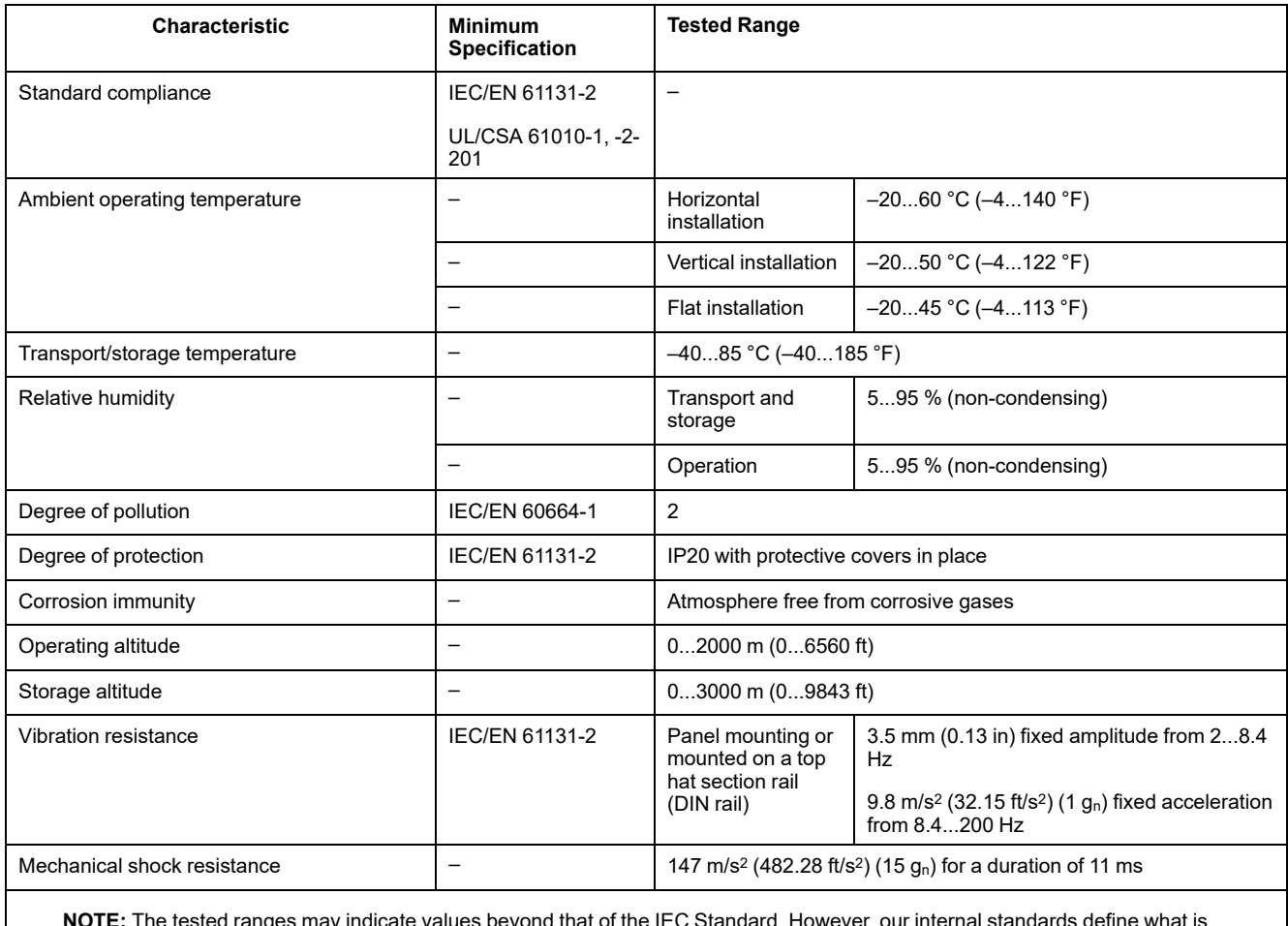

The following table shows the general environmental characteristics:

**NOTE:** The tested ranges may indicate values beyond that of the IEC Standard. However, our internal standards define what is necessary for industrial environments. In all cases, we uphold the minimum specification if indicated.

### **Electromagnetic Susceptibility**

The M262 Logic/Motion Controller system meets electromagnetic susceptibility specifications as indicated in the following table:

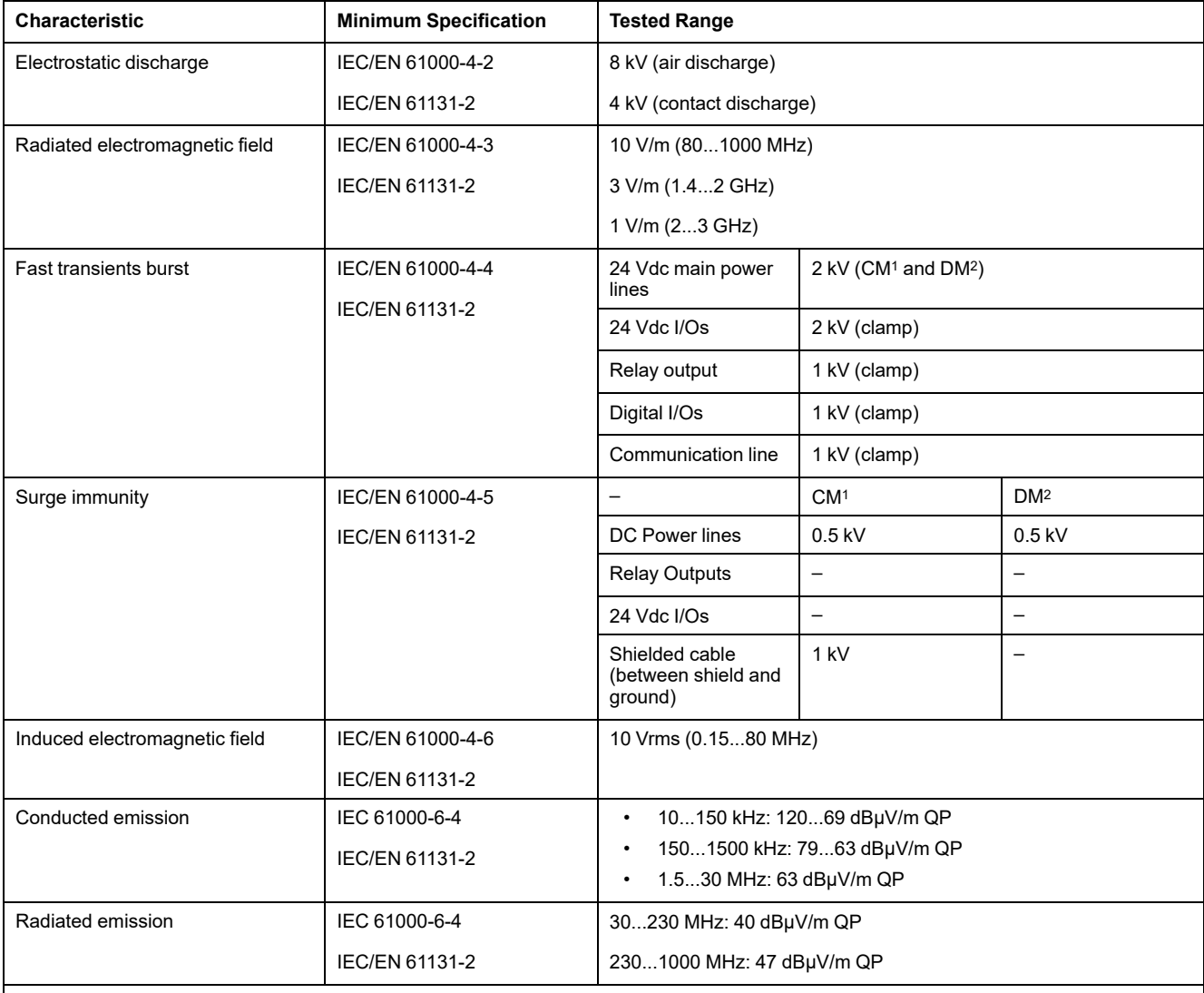

**1** Common Mode

**2** Differential Mode

**NOTE:** The tested ranges may indicate values beyond that of the IEC Standard. However, our internal standards define what is necessary for industrial environments. In all cases, we uphold the minimum specification if indicated.

# **Certifications and Standards**

#### **Introduction**

For information on certifications and conformance to standards, go to [www.se](https://www.se.com)[com.](https://www.se.com)

For product compliance and environmental information (RoHS, REACH, PEP, EOLI, etc.), go to [www.se.com/green-premium](https://www.se.com/green-premium).

# **M262 Logic/Motion Controller Installation**

# **Installation and Maintenance Requirements**

## **Before Starting**

Read and understand this chapter before beginning the installation of your system.

The use and application of the information contained herein require expertise in the design and programming of automated control systems. Only you, the user, machine builder or integrator, can be aware of all the conditions and factors present during installation and setup, operation, and maintenance of the machine or process, and can therefore determine the automation and associated equipment and the related safeties and interlocks which can be effectively and properly used. When selecting automation and control equipment, and any other related equipment or software, for a particular application, you must also consider any applicable local, regional or national standards and/or regulations.

Pay particular attention in conforming to any safety information, different electrical requirements, and normative standards that would apply to your machine or process in the use of this equipment.

#### **Disconnecting Power**

All options and modules should be assembled and installed before installing the control system on a mounting rail, onto a mounting plate or in a panel. Remove the control system from its mounting rail, mounting plate or panel before disassembling the equipment.

## **AADANGER**

#### **HAZARD OF ELECTRIC SHOCK, EXPLOSION OR ARC FLASH**

- Disconnect all power from all equipment including connected devices prior to removing any covers or doors, or installing or removing any accessories, hardware, cables, or wires except under the specific conditions specified in the appropriate hardware guide for this equipment.
- Always use a properly rated voltage sensing device to confirm the power is off where and when indicated.
- Replace and secure all covers, accessories, hardware, cables, and wires and confirm that a proper ground connection exists before applying power to the unit.
- Use only the specified voltage when operating this equipment and any associated products.

**Failure to follow these instructions will result in death or serious injury.**

### **Programming Considerations**

# **WARNING**

#### **UNINTENDED EQUIPMENT OPERATION**

- Only use software approved by Schneider Electric for use with this equipment.
- Update your application program every time you change the physical hardware configuration.

**Failure to follow these instructions can result in death, serious injury, or equipment damage.**

### **Operating Environment**

In addition to the **Environmental Characteristics**, refer to **Product Related Information** in the beginning of the present document for important information regarding installation in hazardous locations for this specific equipment.

# **WARNING**

#### **UNINTENDED EQUIPMENT OPERATION**

Install and operate this equipment according to the conditions described in the Environmental Characteristics.

**Failure to follow these instructions can result in death, serious injury, or equipment damage.**

#### **Installation Considerations**

### **WARNING**

#### **UNINTENDED EQUIPMENT OPERATION**

- Use appropriate safety interlocks where personnel and/or equipment hazards exist.
- Install and operate this equipment in an enclosure appropriately rated for its intended environment and secured by a keyed or tooled locking mechanism.
- Use the sensor and actuator power supplies only for supplying power to the sensors or actuators connected to the module.
- Power line and output circuits must be wired and fused in compliance with local and national regulatory requirements for the rated current and voltage of the particular equipment.
- Do not use this equipment in safety-critical machine functions unless the equipment is otherwise designated as functional safety equipment and conforming to applicable regulations and standards.
- Do not disassemble, repair, or modify this equipment.
- Do not connect any wiring to reserved, unused connections, or to connections designated as No Connection (N.C.).

**Failure to follow these instructions can result in death, serious injury, or equipment damage.**

**NOTE:** JDYX2 or JDYX8 fuse types are UL-recognized and CSA approved.

## **M262 Logic/Motion Controller Mounting Positions and Clearances**

#### **Introduction**

This section describes the correct mounting positions for the M262 Logic/Motion Controller.

**NOTE:** Keep adequate spacing for proper ventilation and to maintain the operating temperature specified in the [Environmental Characteristics, page](#page-742-1) [39](#page-742-1).

### <span id="page-747-0"></span>**Correct Mounting Position**

To obtain optimal operating characteristics, the M262 Logic/Motion Controller should be mounted as shown in the figures below:

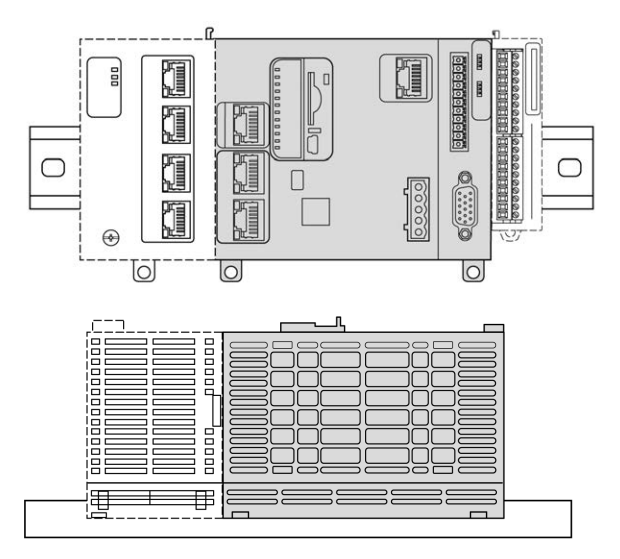

## **Acceptable Mounting Positions**

The M262 Logic/Motion Controller can also be mounted vertically on a vertical plane as shown below:

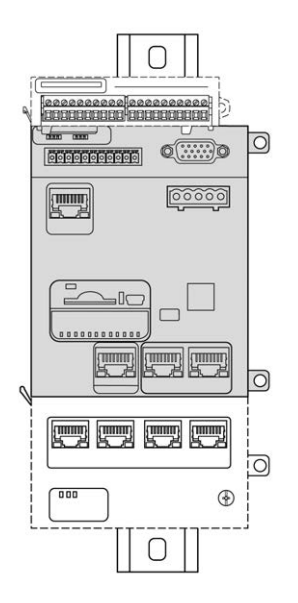

**NOTE:** TM3 expansion modules must be mounted above the controller.

# **Incorrect Mounting Positions**

The M262 Logic/Motion Controller should only be positioned as shown in the [Correct Mounting Position, page 44](#page-747-0) figures. The figures below show incorrect mounting positions:

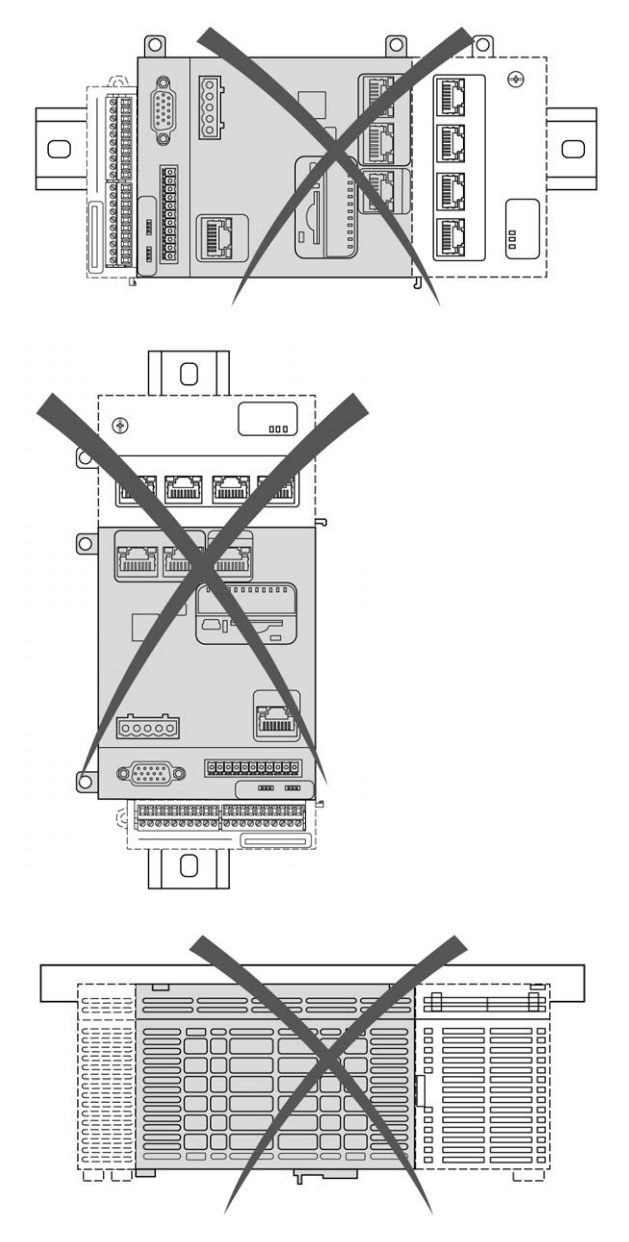

### **Minimum Clearances**

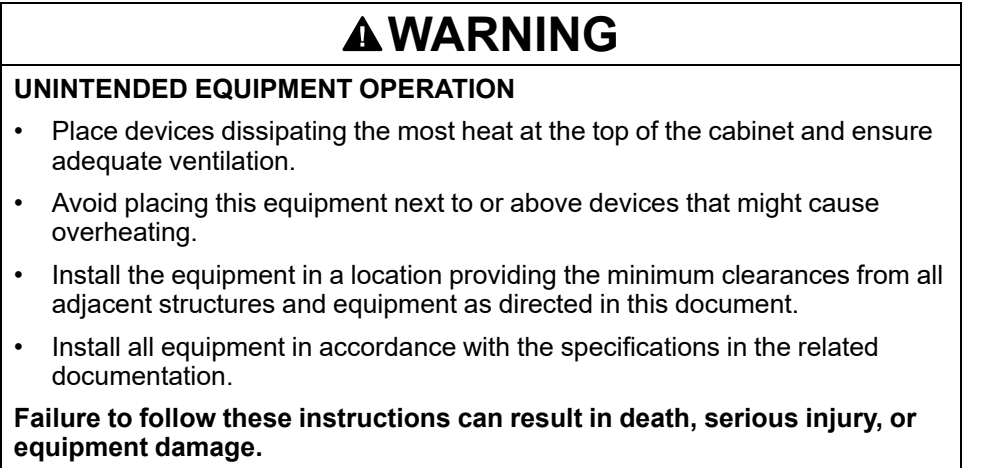

The M262 Logic/Motion Controller has been designed as an IP20 product and must be installed in an enclosure. Clearances must be respected when installing the product.

There are three types of clearances to consider:

- The M262 Logic/Motion Controller and all sides of the cabinet (including the panel door).
- The M262 Logic/Motion Controller terminal blocks and the wiring ducts to help reduce potential electromagnetic interference between the controller and the duct wiring.
- The M262 Logic/Motion Controller and other heat generating devices installed in the same cabinet.

The following figures show the minimum clearances that apply to all M262 Logic/ Motion Controller references:

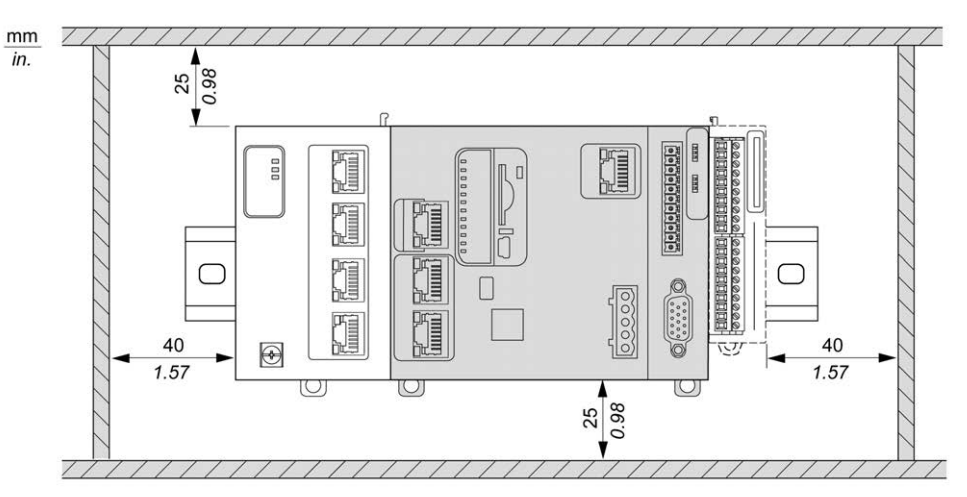

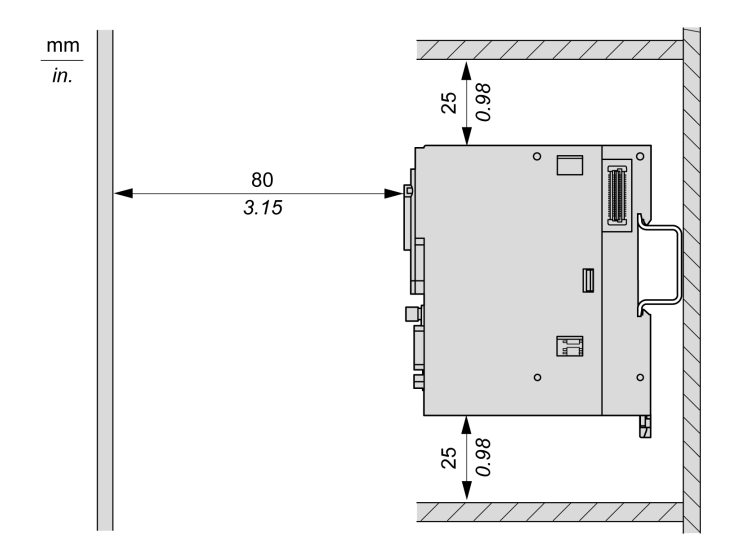

# **Top Hat Section Rail (DIN rail)**

### **Dimensions of Top Hat Section Rail DIN Rail**

You can mount the controller or receiver and their expansions on a 35 mm (1.38 in.) top hat section rail (DIN rail). The DIN rail can be attached to a smooth mounting surface or suspended from a EIA rack or mounted in a NEMA cabinet.

### **Symmetric Top Hat Section Rails (DIN Rail)**

The following illustration and table indicate the references of the top hat section rails (DIN rail) for the wall-mounting range:

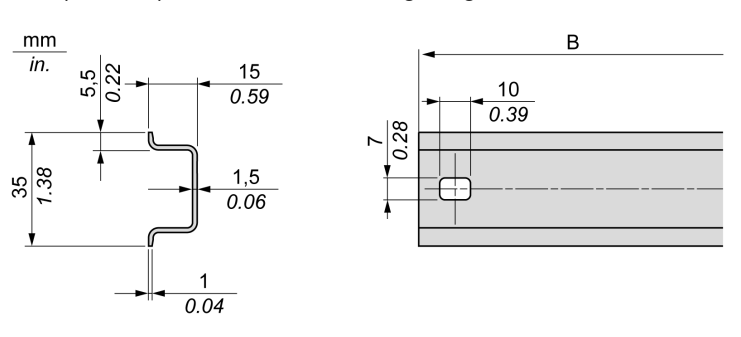

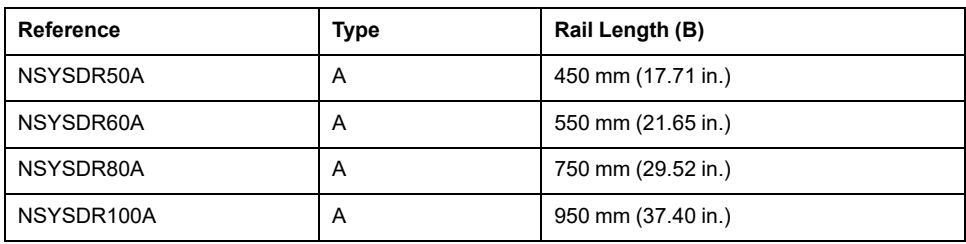

The following illustration and table indicate the references of the symmetric top hat section rails (DIN rail) for the metal enclosure range:

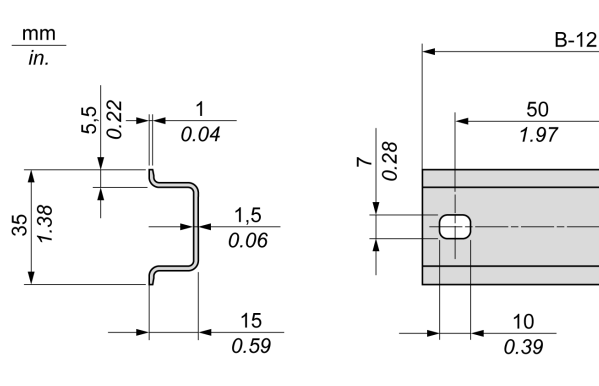

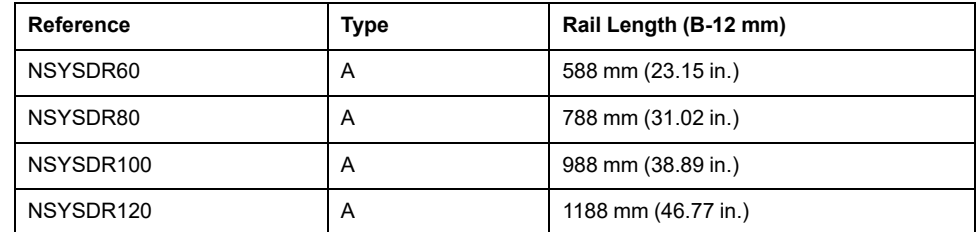

The following illustration and table indicate the references of the symmetric top hat section rails (DIN rail) of 2000 mm (78.74 in.):

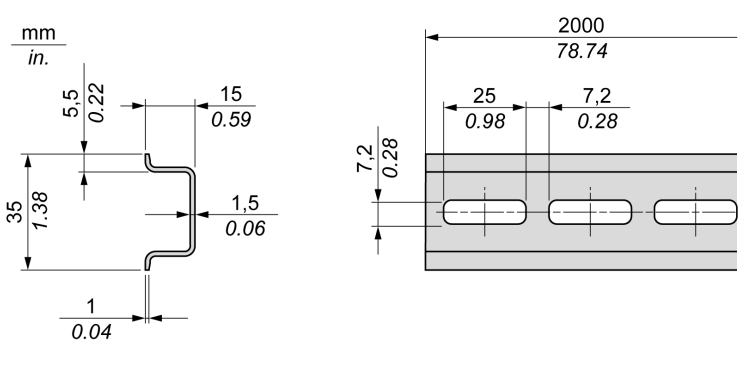

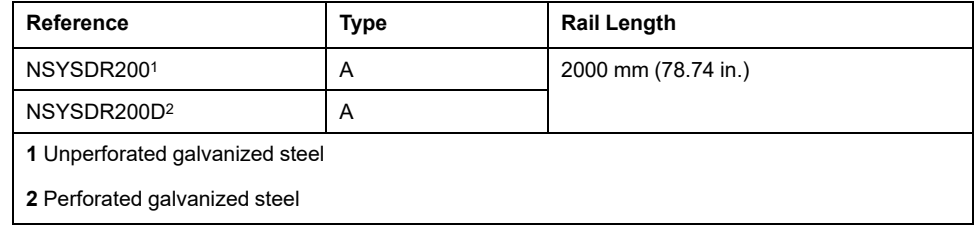

## **Double-Profile Top Hat Section Rails (DIN rail)**

The following illustration and table indicate the references of the double-profile top hat section rails (DIN rails) for the wall-mounting range:

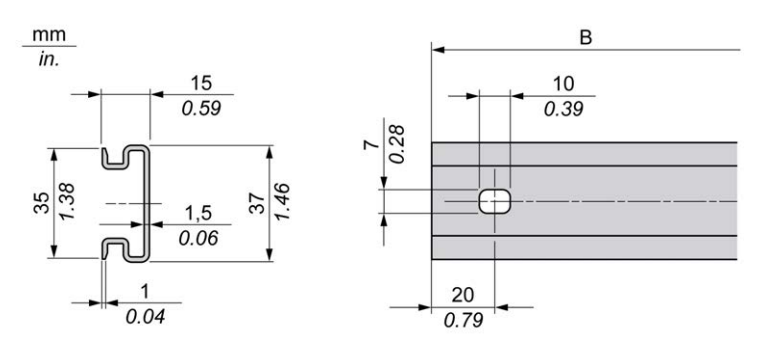

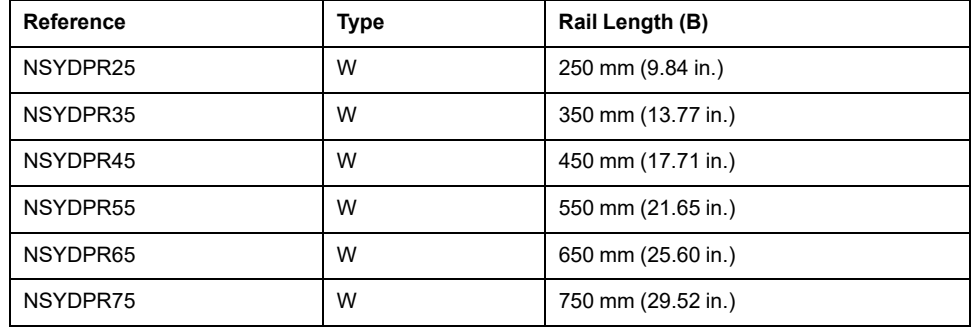

The following illustration and table indicate the references of the double-profile top hat section rails (DIN rail) for the floor-standing range:

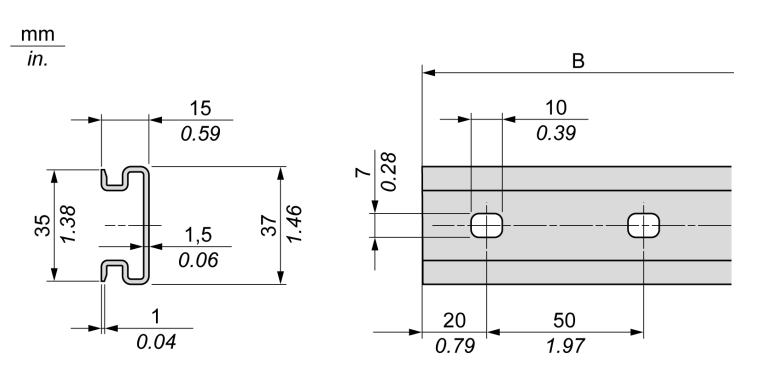

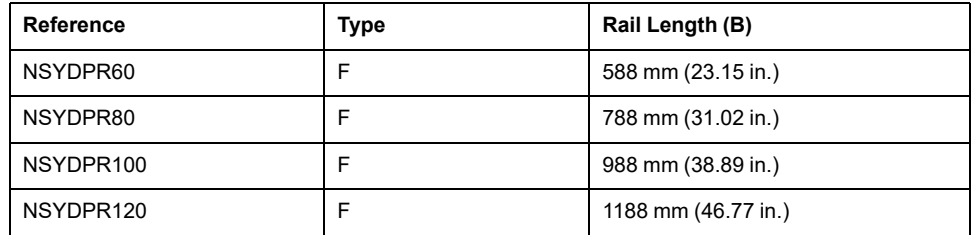

# **Installing and Removing the Controller with Expansions**

#### **Overview**

This section describes how to install and remove the controller with its expansion modules from a top hat section rail (DIN rail).

To assemble expansion modules to the controller, or to other modules, refer to the respective expansion modules hardware guide(s).

### **Installing a Controller with its Expansions on a DIN Rail**

The following procedure describes how to install a controller with its expansion modules on a top hat section rail (DIN rail):

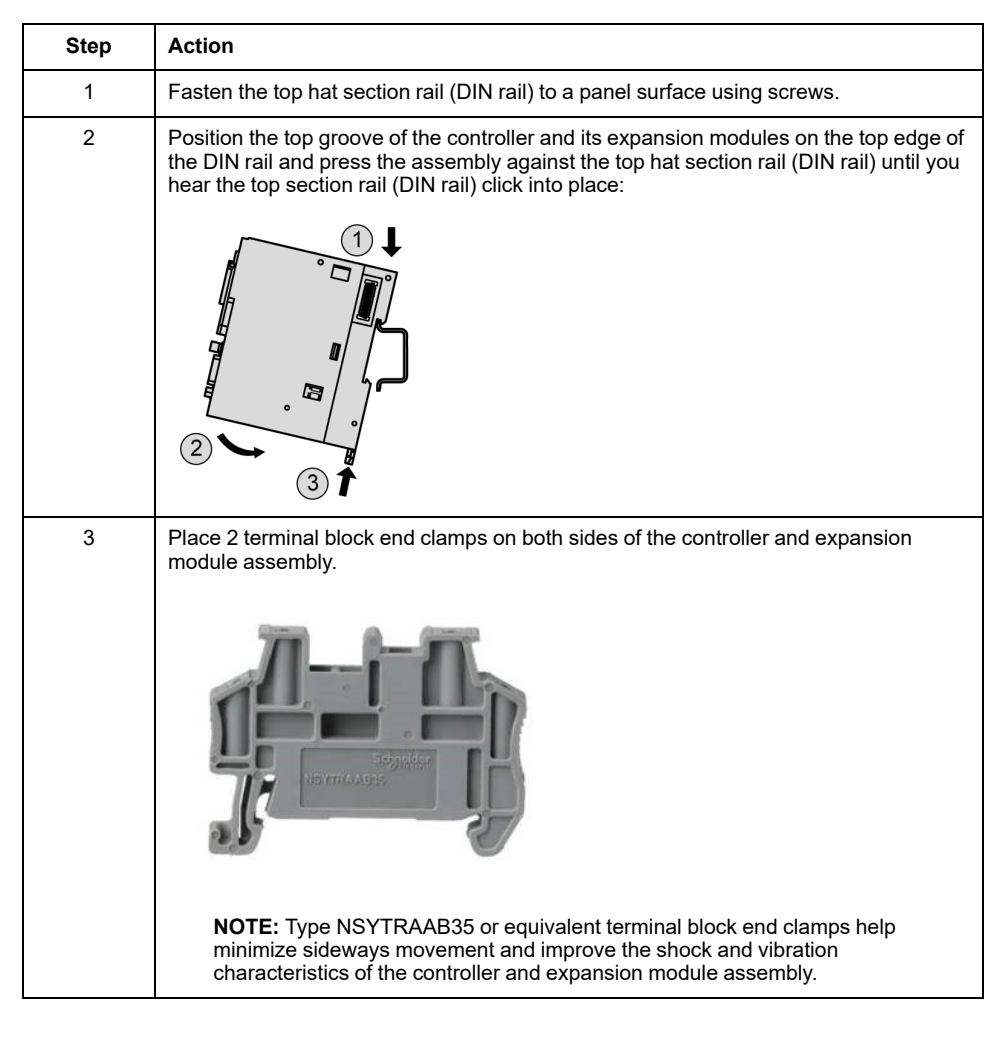

### **Removing a Controller with its Expansions from a Top Hat Section Rail (DIN Rail)**

The following procedure describes how to remove a controller with its expansion modules from a top hat section rail (DIN rail):

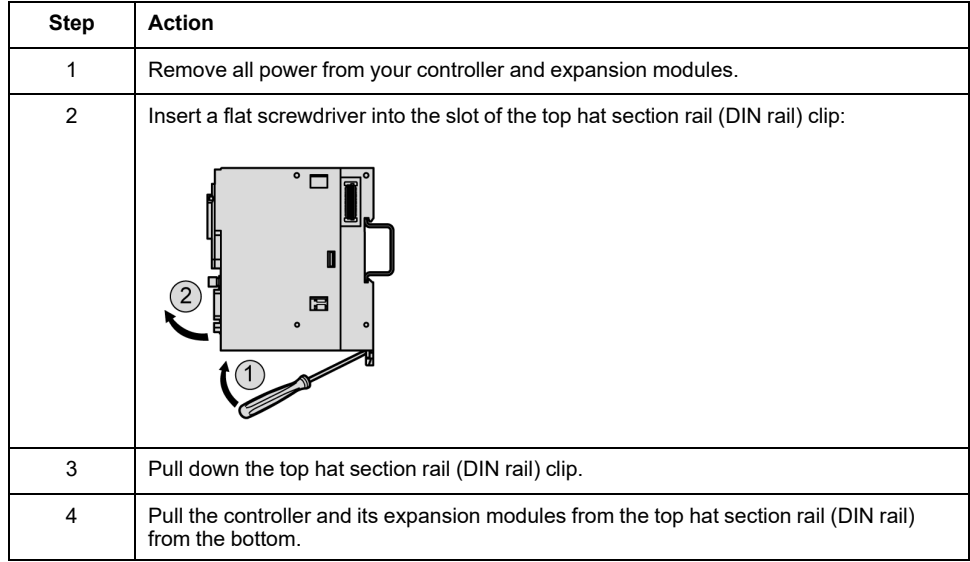

# **Mounting a M262 Logic/Motion Controller on a Panel Surface**

### **Installing the Panel Mounting Kit**

Insert [TMAM3, page 28](#page-731-0) mounting strips into the slots at the top of the M262 Logic/ Motion Controller:

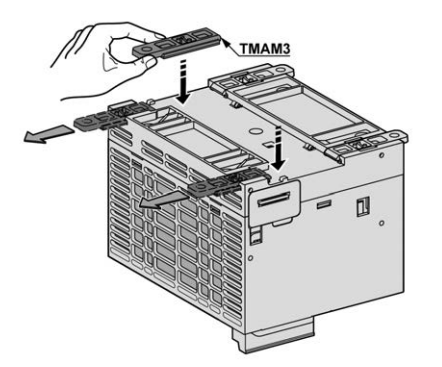

### **Mounting Holes**

The following figure shows the mounting holes for the M262 Logic/Motion Controller:

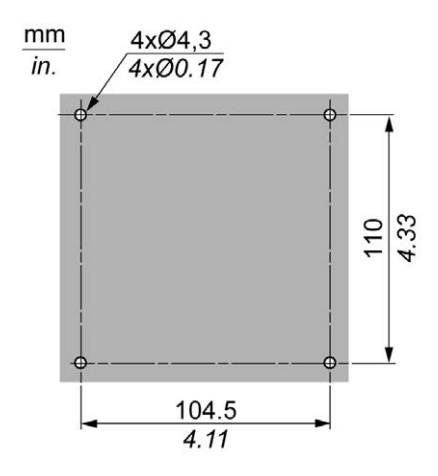

Verify that the installation panel or cabinet surface is flat (planarity tolerance: 0.5 mm (0.019 in)), in good condition, and has no jagged edges.

### **Mounting the M262 Logic/Motion Controller on a Metallic Panel**

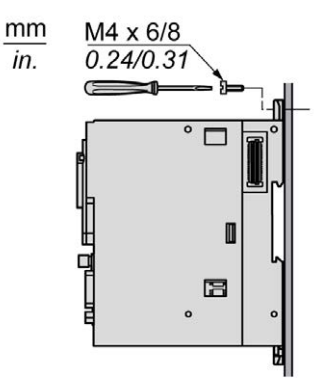

If mounting the controller on a horizontal metallic panel, use flat head screws.

# **M262 Electrical Requirements**

# **Wiring Best Practices**

### **Overview**

This section describes the wiring guidelines and associated best practices to be respected when using the M262 Logic/Motion Controller system.

# **AADANGER**

#### **HAZARD OF ELECTRIC SHOCK, EXPLOSION OR ARC FLASH**

- Disconnect all power from all equipment including connected devices prior to removing any covers or doors, or installing or removing any accessories, hardware, cables, or wires except under the specific conditions specified in the appropriate hardware guide for this equipment.
- Always use a properly rated voltage sensing device to confirm the power is off where and when indicated.
- Replace and secure all covers, accessories, hardware, cables, and wires and confirm that a proper ground connection exists before applying power to the unit.
- Use only the specified voltage when operating this equipment and any associated products.

**Failure to follow these instructions will result in death or serious injury.**

# **WARNING**

#### **LOSS OF CONTROL**

- The designer of any control scheme must consider the potential failure modes of control paths and, for certain critical control functions, provide a means to achieve a safe state during and after a path failure. Examples of critical control functions are emergency stop and overtravel stop, power outage and restart.
- Separate or redundant control paths must be provided for critical control functions.
- System control paths may include communication links. Consideration must be given to the implications of unanticipated transmission delays or failures of the link.
- Observe all accident prevention regulations and local safety guidelines.1
- Each implementation of this equipment must be individually and thoroughly tested for proper operation before being placed into service.

#### **Failure to follow these instructions can result in death, serious injury, or equipment damage.**

<sup>1</sup> For additional information, refer to NEMA ICS 1.1 (latest edition), "Safety Guidelines for the Application, Installation, and Maintenance of Solid State Control" and to NEMA ICS 7.1 (latest edition), "Safety Standards for Construction and Guide for Selection, Installation and Operation of Adjustable-Speed Drive Systems" or their equivalent governing your particular location.
#### **Wiring Guidelines**

These rules must be applied when wiring a M262 Logic/Motion Controller system:

- Communication wiring must be kept separate from the power wiring. Route these 2 types of wiring in separate cable ducting.
- Verify that the operating conditions and environment are within the specification values.
- Use proper wire sizes to meet voltage and current requirements.
- Use minimum 75 °C (167 °F) copper conductors (required).
- Use twisted pair, shielded cables for encoder, networks, and serial communication connections.

Use shielded, properly grounded cables for all communication connections. If you do not use shielded cable for these connections, electromagnetic interference can cause signal degradation. Degraded signals can cause the controller or attached modules and equipment to perform in an unintended manner.

## **WARNING**

#### **UNINTENDED EQUIPMENT OPERATION**

- Use shielded cables for all communication signals.
- Ground cable shields for all communication signals at a single point1.
- Route communication separately from power cables.

**Failure to follow these instructions can result in death, serious injury, or equipment damage.**

1Multipoint grounding is permissible if connections are made to an equipotential ground plane dimensioned to help avoid cable shield damage in the event of power system short-circuit currents.

For more details, refer to [Grounding Shielded Cables, page 60.](#page-763-0)

**NOTE:** Surface temperatures may exceed 60 °C (140 °F).

To conform to IEC 61010 standards, route primary wiring (wires connected to power mains) separately and apart from secondary wiring (extra low voltage wiring coming from intervening power sources). If that is not possible, double insulation is required such as conduit or cable gains.

#### **Rules for Spring Terminal Blocks**

The following tables show the cable types and wire sizes for the CN7 **5.08 pitch** removable spring terminal block of the embedded 24 Vdc power supply input / alarm relay terminal connector:

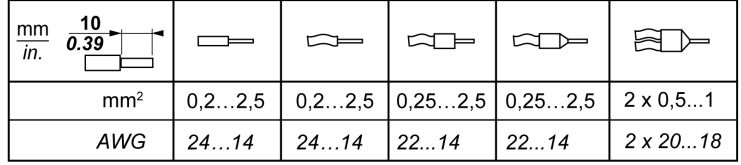

The following tables show the cable types and wire sizes for the CN8 **3.81 pitch** removable spring terminal block of the embedded I/Os connector:

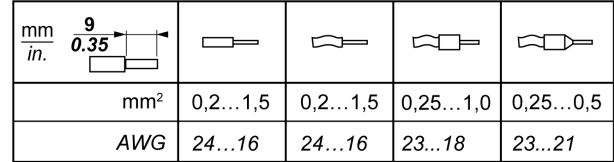

### <span id="page-757-0"></span>**Rules for TMA262SET8S Screw Terminal Blocks**

The following tables show the cable types and wire sizes for the CN7 **5.08 pitch** removable screw terminal block of the embedded 24 Vdc power supply input / alarm relay terminal connector:

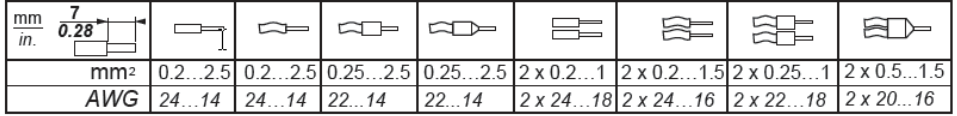

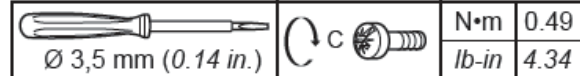

The following tables show the cable types and wire sizes for the CN8 **3.81 pitch** removable screw terminal block of the embedded I/Os connector:

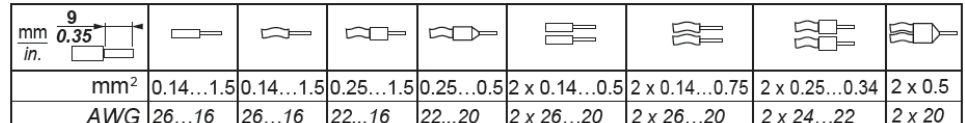

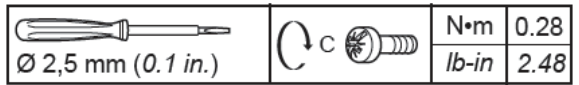

# **AADANGER**

**LOOSE WIRING CAUSES ELECTRIC SHOCK**

Tighten connections in conformance with the torque specifications.

**Failure to follow these instructions will result in death or serious injury.**

# **DANGER**

#### **FIRE HAZARD**

Use only the correct wire sizes for the maximum current capacity of the power supplies.

**Failure to follow these instructions will result in death or serious injury.**

### **Protecting Outputs from Inductive Load Damage**

Depending on the load, a protection circuit may be needed for the outputs on the controllers and certain modules. Inductive loads using DC voltages may create voltage reflections resulting in overshoot that will damage or shorten the life of output devices.

## **ACAUTION**

#### **OUTPUT CIRCUIT DAMAGE DUE TO INDUCTIVE LOADS**

Use an appropriate external protective circuit or device to reduce the risk of inductive direct current load damage.

#### **Failure to follow these instructions can result in injury or equipment damage.**

If your controller or module contains relay outputs, these types of outputs can support up to 240 Vac. Inductive damage to these types of outputs can result in welded contacts and loss of control. Each inductive load must include a protection device such as a peak limiter, RC circuit or flyback diode. Capacitive loads are not supported by these relays.

# **WARNING**

#### **RELAY OUTPUTS WELDED CLOSED**

- Always protect relay outputs from inductive alternating current load damage using an appropriate external protective circuit or device.
- Do not connect relay outputs to capacitive loads.

**Failure to follow these instructions can result in death, serious injury, or equipment damage.**

AC-driven contactor coils are, under certain circumstances, inductive loads that generate pronounced high-frequency interference and electrical transients when the contactor coil is de-energized. This interference may cause the logic controller to detect an I/O bus error.

## **WARNING**

#### **CONSEQUENTIAL LOSS OF CONTROL**

Install an RC surge suppressor or similar means, such as an interposing relay, on each TM3 expansion module relay output when connecting to AC-driven contactors or other forms of inductive loads.

**Failure to follow these instructions can result in death, serious injury, or equipment damage.**

**Protective circuit A**: this protection circuit can be used for both AC and DC load power circuits.

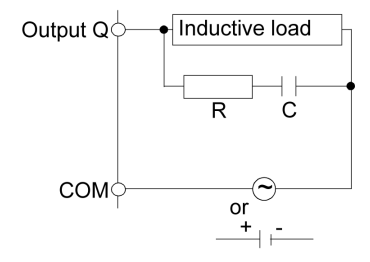

**C** Value from 0.1 to 1 μF

**R** Resistor of approximately the same resistance value as the load

**Protective circuit B**: this protection circuit can be used for DC load power circuits.

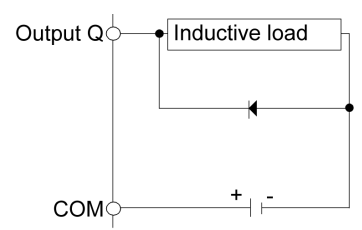

Use a diode with the following ratings:

- Reverse withstand voltage: power voltage of the load circuit x 10.
- Forward current: more than the load current.

**Protective circuit C**: this protection circuit can be used for both AC and DC load power circuits.

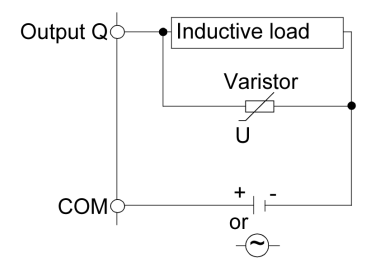

In applications where the inductive load is switched on and off frequently and/or rapidly, ensure that the continuous energy rating (J) of the varistor exceeds the peak load energy by 20 % or more.

### <span id="page-759-0"></span>**DC Power Supply Characteristics and Wiring**

#### **Overview**

This section provides the characteristics and the wiring diagrams of the DC power supply.

#### **DC Power Supply Voltage Range**

If the specified voltage range is not maintained, outputs may not switch as expected. Use appropriate safety interlocks and voltage monitoring circuits.

### **WARNING**

#### **UNINTENDED EQUIPMENT OPERATION**

Do not exceed any of the rated values specified in the environmental and electrical characteristics tables.

**Failure to follow these instructions can result in death, serious injury, or equipment damage.**

#### **DC Power Supply Requirements**

The M262 Logic/Motion Controller requires a power supply with a nominal voltage of 24 Vdc. The 24 Vdc power supply must be rated Protective Extra Low Voltage (PELV) according to IEC 61140. This power supply is isolated between the electrical input and output circuits of the power supply.

# **WARNING**

#### **POTENTIAL OF OVERHEATING AND FIRE**

- Do not connect the equipment directly to line voltage.
- Use only isolating PELV power supplies and circuits to supply power to the equipment<sup>1</sup>.

#### **Failure to follow these instructions can result in death, serious injury, or equipment damage.**

<sup>1</sup> For compliance to UL (Underwriters Laboratories) requirements, the power supply must also conform to the various criteria of NEC Class 2, and be inherently current limited to a maximum power output availability of less than 100 VA (approximately 4 A at nominal voltage), or not inherently limited but with an additional protection device such as a circuit breaker or fuse meeting the

requirements of clause 9.4 Limited-energy circuit of UL 61010-1. In all cases, the current limit should never exceed that of the electric characteristics and wiring diagrams for the equipment described in the present documentation. In all cases, the power supply must be grounded, and you must separate Class 2 circuits from other circuits. If the indicated rating of the electrical characteristics or wiring diagrams are greater than the specified current limit, multiple Class 2 power supplies may be used.

### **Controller DC Characteristics**

This table shows the characteristics of the DC power supply required for the controller:

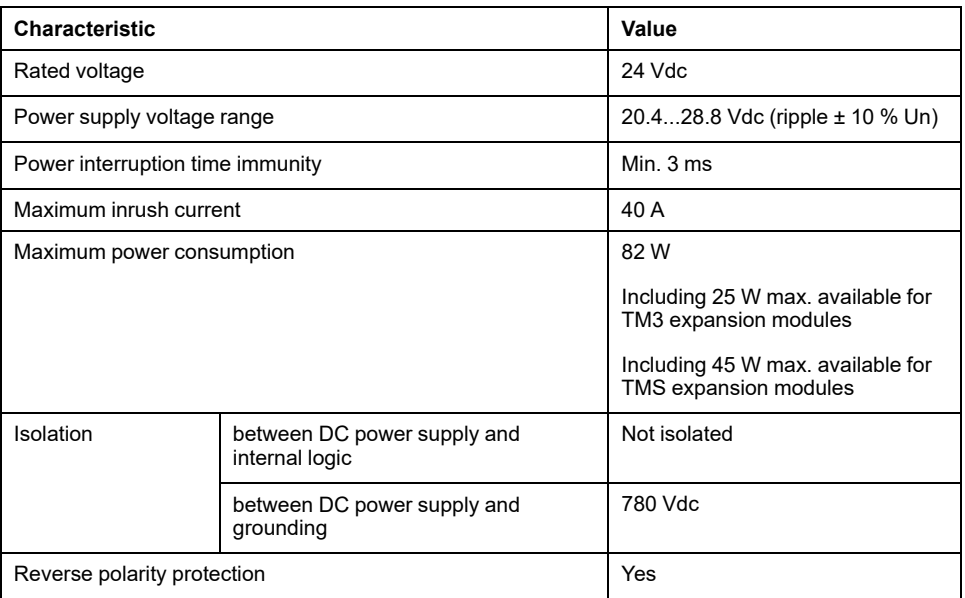

### **Power Interruption**

The M262 Logic/Motion Controller must be supplied by an external 24 V power supply equipment. During power interruptions, the controller, associated to the suitable power supply, is able to continue normal operation for a minimum of 10 ms as specified by IEC standards.

When planning the management of the power supplied to the controller, you must consider the power interruption duration due to the fast cycle time of the controller.

There could potentially be many scans of the logic and consequential updates to the I/O image table during the power interruption, while there is no external power supplied to the inputs, the outputs or both depending on the power system architecture and power interruption circumstances.

# **WARNING**

#### **UNINTENDED EQUIPMENT OPERATION**

- Individually monitor each source of power used in the controller system including input power supplies, output power supplies and the power supply to the controller to allow appropriate system shutdown during power system interruptions.
- The inputs monitoring each of the power supply sources must be unfiltered inputs.

**Failure to follow these instructions can result in death, serious injury, or equipment damage.**

### **Controller DC Power Supply Wiring Diagram**

The following figure shows the wiring of the controller DC power supply:

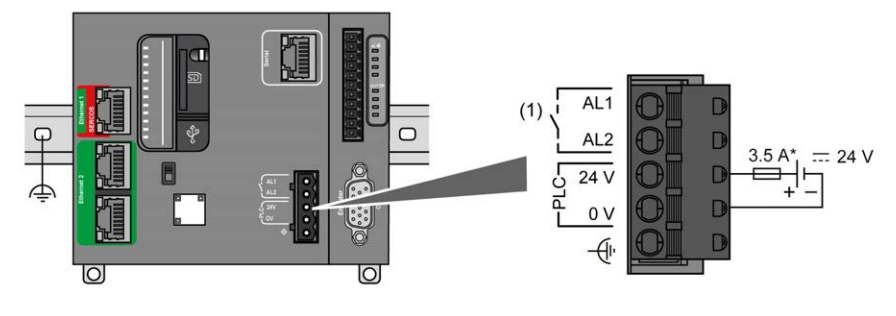

**(1)** Alarm Relay

**\*** Type T fuse

For more information on wiring requirements, refer to the [Rules for Terminal](#page-757-0) [Blocks, page 54.](#page-757-0)

## <span id="page-761-0"></span>**Grounding the M262 Logic/Motion Controller System**

### **Functional Ground (FE) on the DIN Rail**

The DIN rail for your M262 Logic/Motion Controller controller is common with the functional ground (FE) plane and must be mounted on a conductive backplane.

## **WARNING**

#### **UNINTENDED EQUIPMENT OPERATION**

Connect the DIN rail to the functional ground (FE) of your installation.

**Failure to follow these instructions can result in death, serious injury, or equipment damage.**

The connection between the functional ground (FE) and the M262 Logic/Motion Controller system is made by the DIN rail contacts on the back of the controller and the expansion modules.

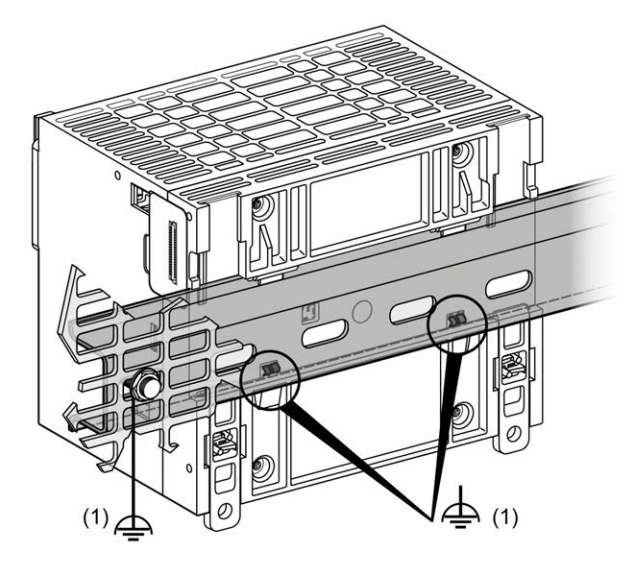

**1** Functional Ground (FE)

**NOTE:** When the M262 Logic/Motion Controller system is mounted on a DIN rail, the Functional Ground (FE) connector on the front face of the controller can be used to help minimize electromagnetic interference:

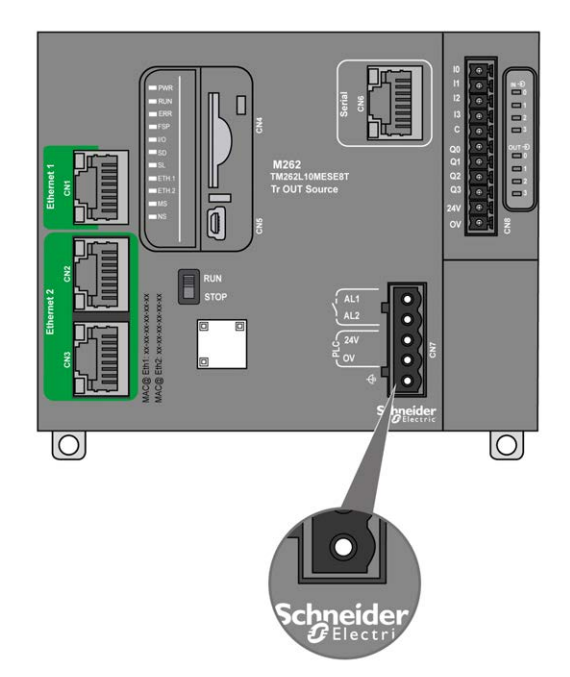

### **Protective Ground (PE) on the Mounting Panel**

The protective ground (PE) should be connected to the conductive mounting panel by a heavy-duty wire, usually a braided copper cable with the maximum allowable cable section.

### **Functional Ground (FE) on the Mounting Panel**

Use a functional ground cable to connect the functional ground connector to the conductive backplane:

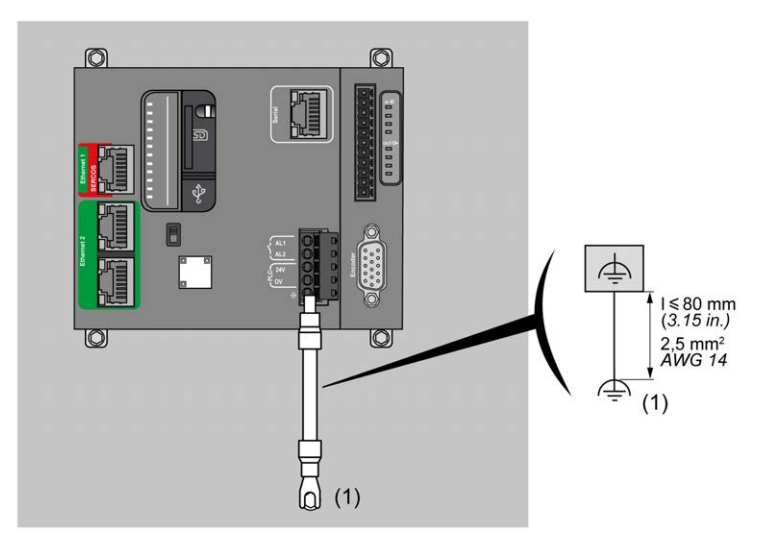

**(1)** Functional ground (FE)

The functional ground cable requires a cross-section of at least 1.5 mm2 (AWG 16) and a maximum length of 80 mm (3.15 in.).

#### <span id="page-763-0"></span>**Shielded Cables Connections**

To help minimize the effects of electromagnetic interference, cables carrying fieldbus communication signals must be shielded.

## **WARNING**

#### **UNINTENDED EQUIPMENT OPERATION**

- Use shielded cables for communication signals.
- Ground cable shields for communication signals at a single point 1.
- Always comply with local wiring requirements regarding grounding of cable shields.

#### **Failure to follow these instructions can result in death, serious injury, or equipment damage.**

1Multipoint grounding is permissible if connections are made to an equipotential ground plane dimensioned to help avoid cable shield damage in the event of power system short-circuit currents.

The use of shielded cables requires compliance with the following wiring rules:

- For protective ground connections (PE), metal conduit or ducting can be used for part of the shielding length, provided there is no break in the continuity of the ground connections. For functional ground (FE), the shielding is intended to attenuate electromagnetic interference and the shielding must be continuous for the length of the cable. If the purpose is both functional and protective, as is often the case for communication cables, the cable must have continuous shielding.
- Wherever possible, keep cables carrying one type of signal separate from the cables carrying other types of signals or power.

The shielding must be securely connected to ground. The fieldbus communication cable shields must be connected to the protective ground (PE) with a connecting clamp secured to the conductive backplane of your installation.

The shielding of the following cables must be connected to the protective ground (PE):

- Ethernet (unless forbidden by an applicable standard)
- **Serial**
- Encoder (on TM262M• references)

The embedded I/O shields can be connected to either the protective ground (PE) or the functional ground (FE).

### **DANGER**

#### **HAZARD OF ELECTRIC SHOCK**

- The grounding terminal connection (PE) must be used to provide a protective ground at all times.
- Make sure that an appropriate, braided ground cable is attached to the PE/ PG ground terminal before connecting or disconnecting the network cable to the equipment.

**Failure to follow these instructions will result in death or serious injury.**

# **WARNING**

#### **ACCIDENTAL DISCONNECTION FROM PROTECTIVE GROUND (PE)**

- Do not use the TM2XMTGB Grounding Plate to provide a protective ground (PE).
- Use the TM2XMTGB Grounding Plate only to provide a functional ground (FE).

**Failure to follow these instructions can result in death, serious injury, or equipment damage.**

The figure below represents an M262 Logic/Motion Controller with shielded cables connected to a DIN rail:

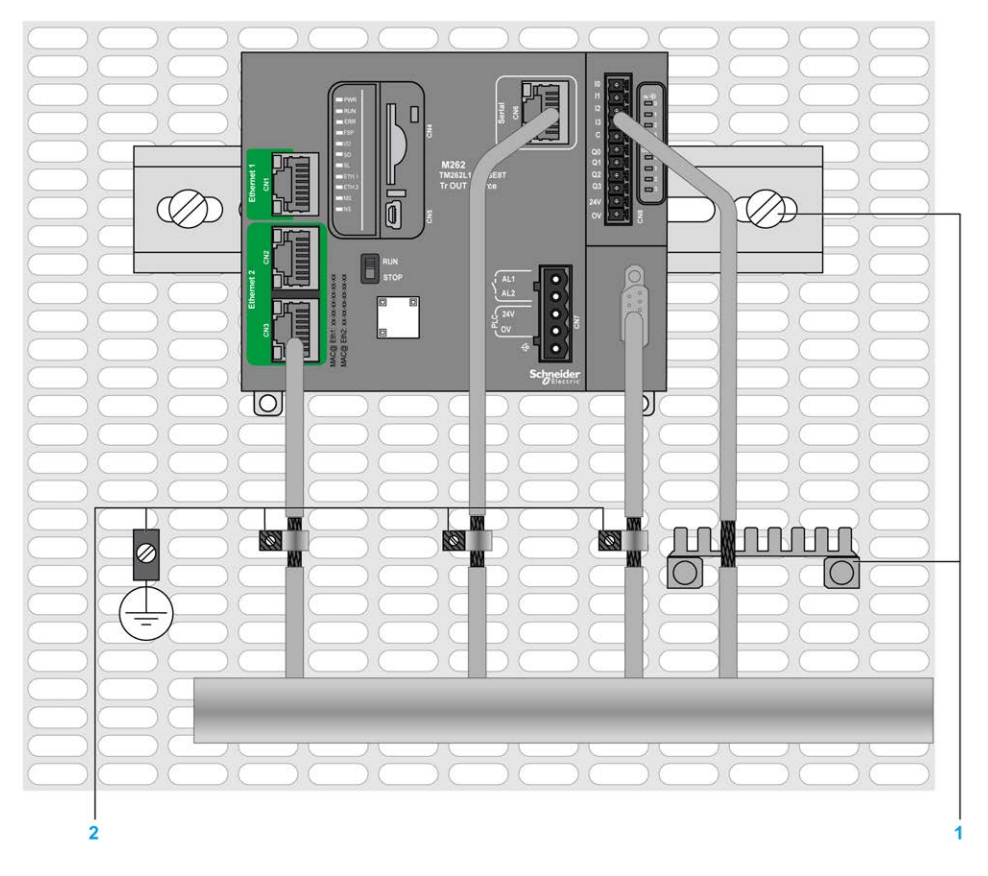

**1** Functional ground (FE)

**2** Protective ground (PE)

汀  $\bigcap$  $\frac{1}{\sqrt{2}}$ **KSI REST WW**  $\begin{array}{c} \n\text{1} \\ \n\text{2} \end{array}$ **i**nnnn Ø  $\overline{\mathbb{O}}$  $\overline{2}$ 

The figure below represents an M262 Logic/Motion Controller with shielded cables connected to a mounting panel:

- **1** Functional ground (FE)
- **2** Protective ground (PE)

### **Protective Ground (PE) Cable Shielding**

To ground the shield of a cable via a grounding clamp:

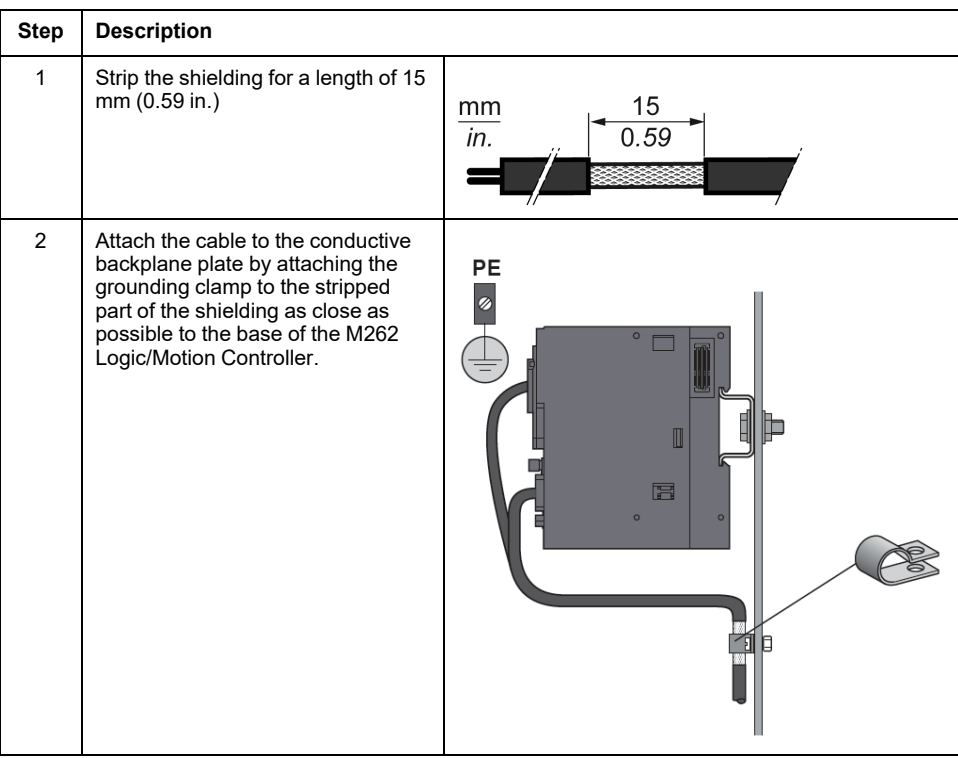

**NOTE:** The shielding must be clamped securely to the conductive backplane to help ensure good contact.

### **Functional Ground (FE) Cable Shielding**

Connect the shield of a cable via the grounding bar:

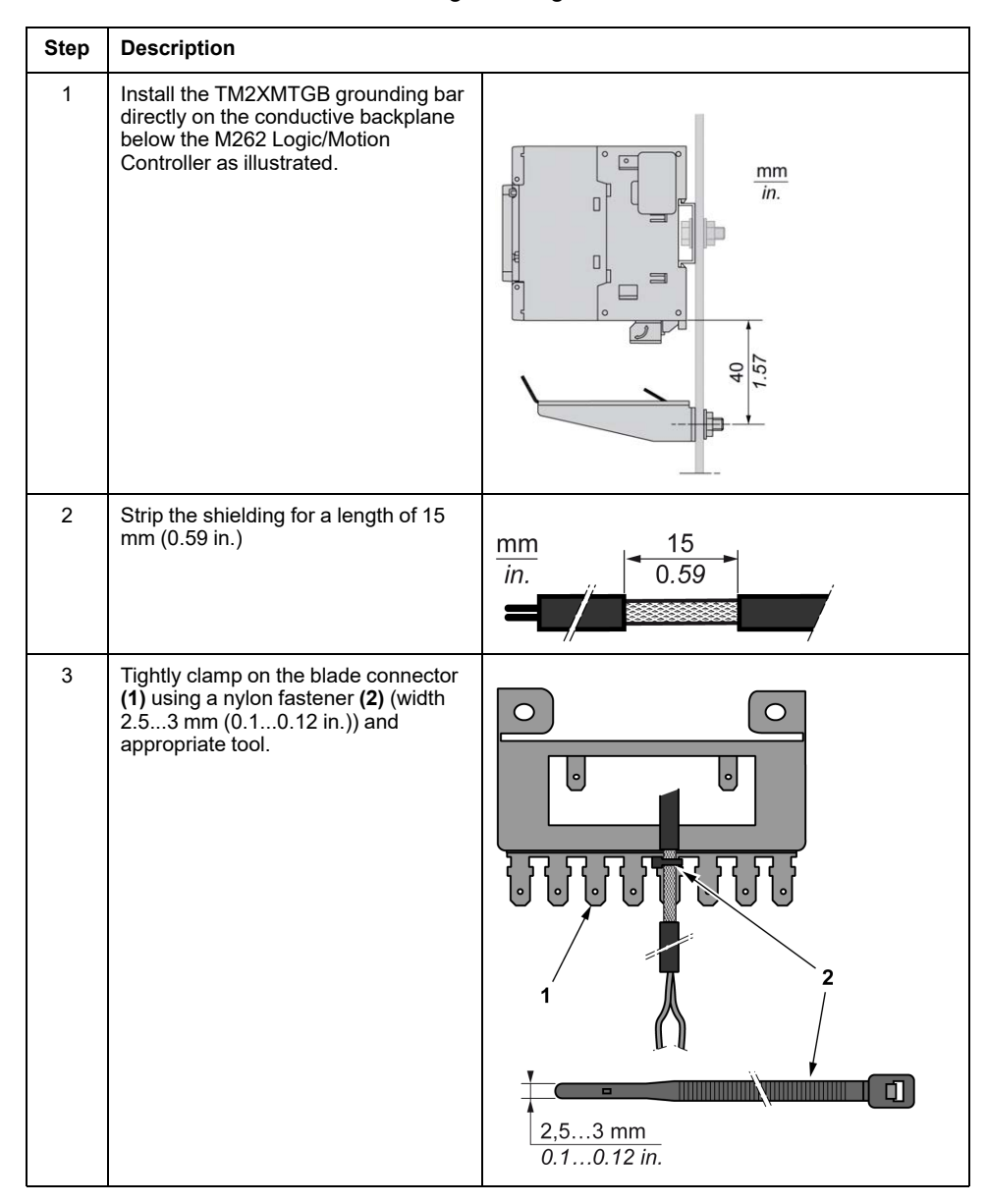

### **Alarm Relay Wiring**

#### **Overview**

The M262 Logic/Motion Controller has integrated relay connections that can be wired to an external alarm.

#### **Wiring Stripping and Wire Sizes**

The alarm relay is wired by means of a 5.08 mm pitch removable screw terminal block on the front face of the M262 Logic/Motion Controller. For details, refer to [Rules for Terminal Blocks, page 54](#page-757-0).

### **Using the Alarm Relay for the Actuator Power Supply**

Proceed as follows to use the Alarm relay for the actuator power supply:

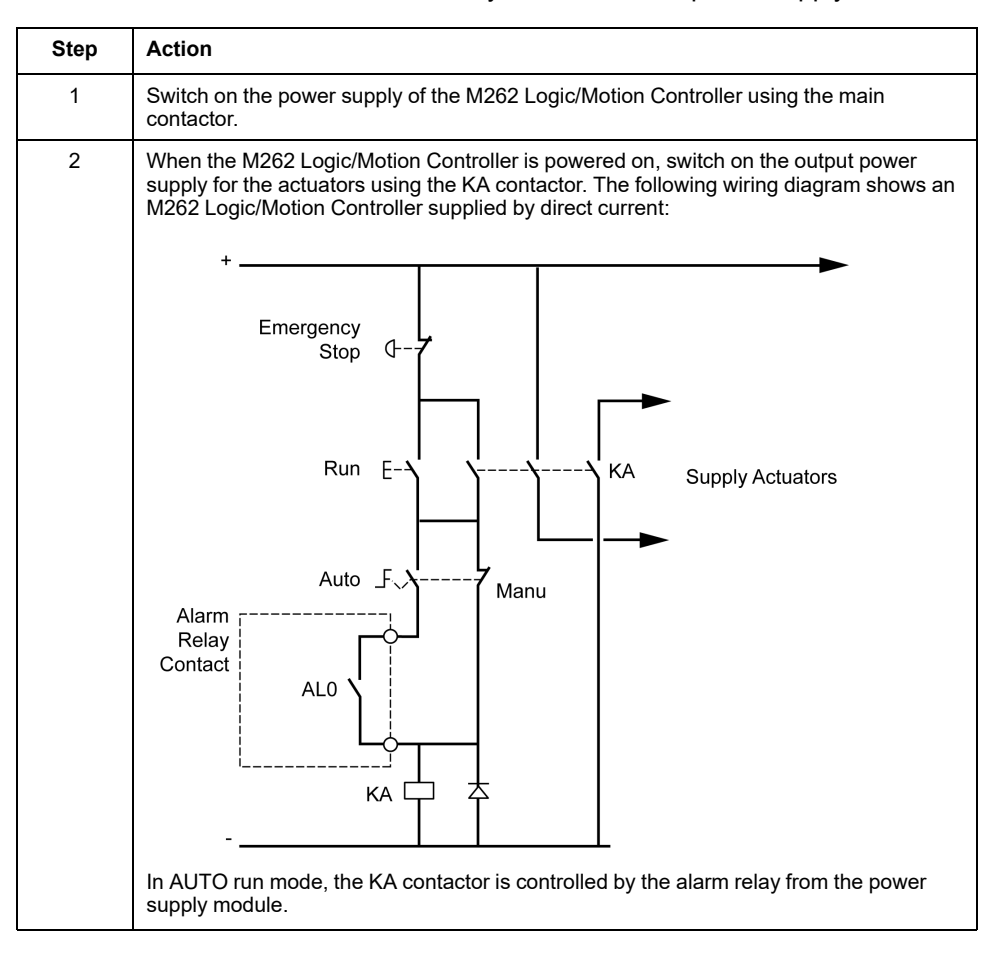

If your system comprises multiple M262 Logic/Motion Controllers installed in multiple racks, set the alarm relay contacts in all controllers in series (AL0, AL1, AL2, and so on), as shown in the following diagram:

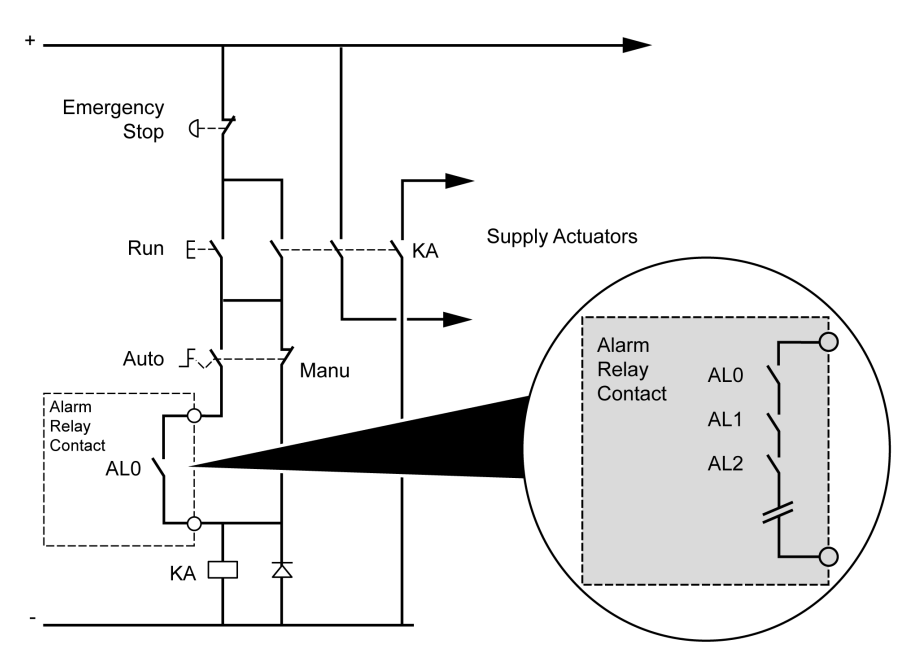

# <span id="page-769-0"></span>**Modicon M262 Logic/Motion Controller**

# **TM262L01MESE8T Presentation**

## **Overview**

The TM262L01MESE8T logic controller has:

- 4 fast digital inputs
- 4 fast digital outputs (source)
- Communication ports:
	- 1 serial line port
	- 1 USB mini-B programming port
	- 2 Ethernet switched ports
	- 1 Ethernet port

## **Description**

The following figure shows the different components of the TM262L01MESE8T logic controller:

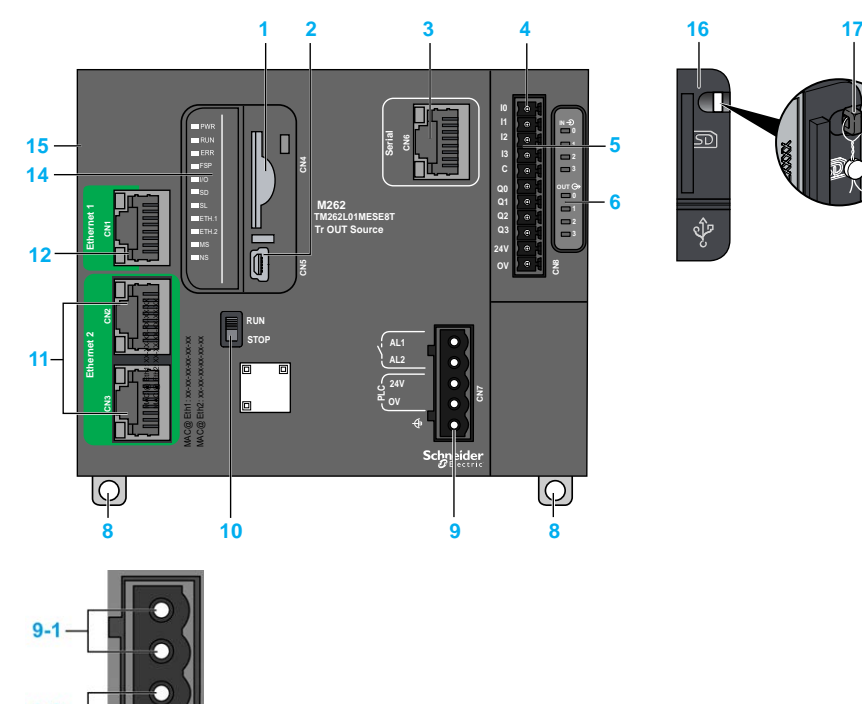

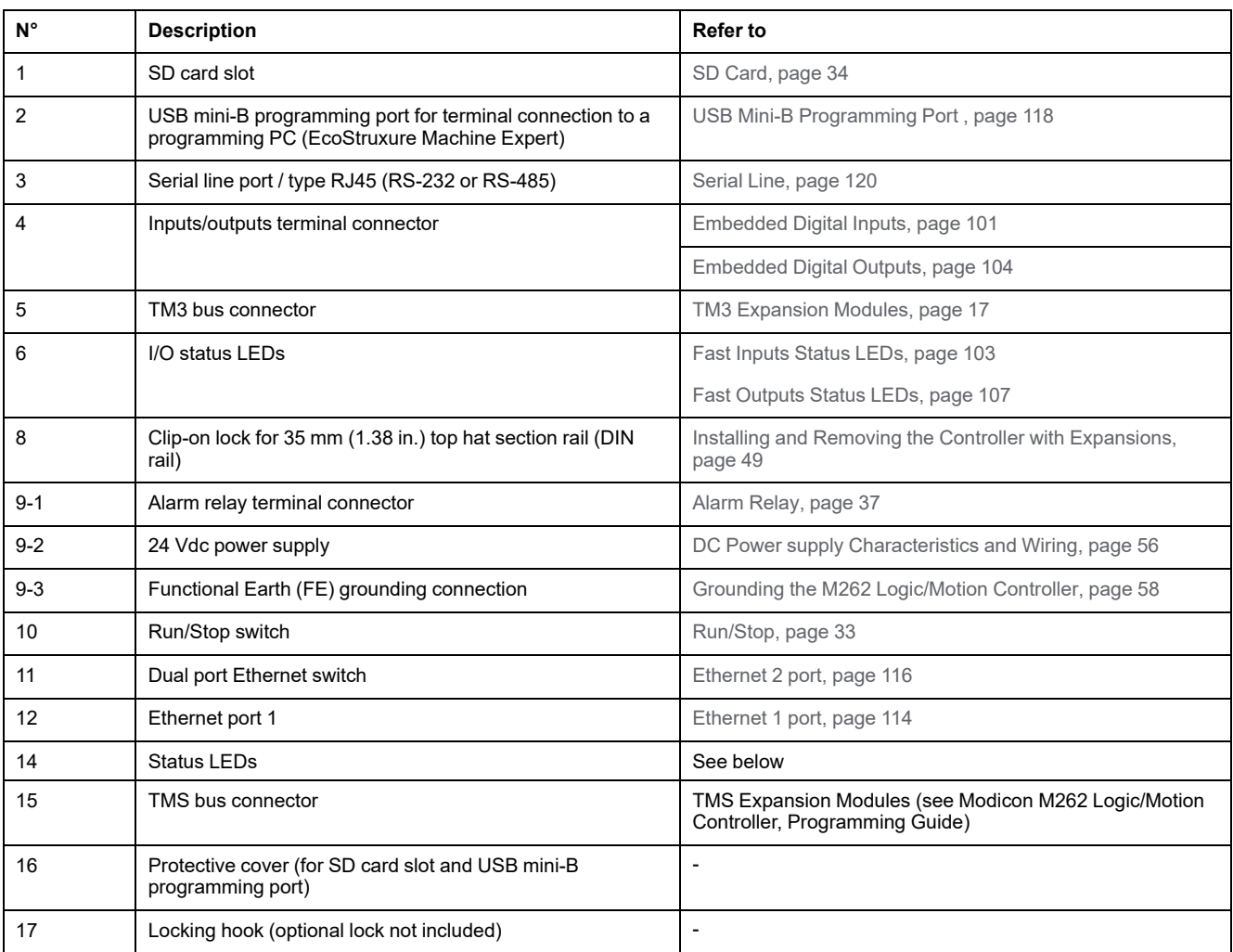

# **Status LEDs**

 $\blacksquare$  PWR  $\blacksquare$  RUN  $ERR$  $\blacksquare$ FSP  $\overline{\phantom{a}}$   $\overline{\phantom{a}}$  $\blacksquare$ SD  $\blacksquare$ sl  $\blacksquare$ ETH.1  $\blacksquare$ ETH.2  $\blacksquare$ MS  $\blacksquare$  NS

This figure shows the status LEDs:

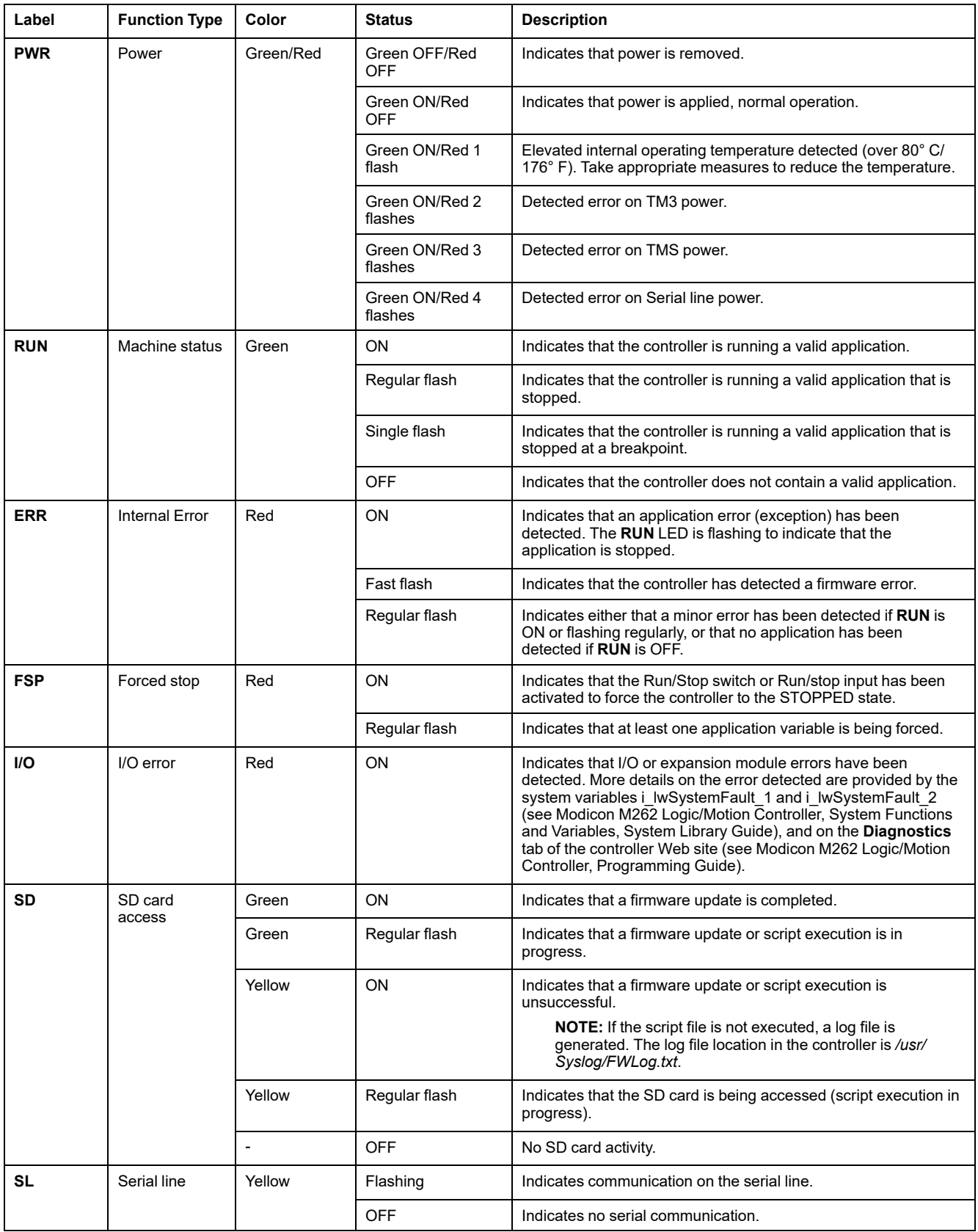

#### The following table describes the system status LEDs:

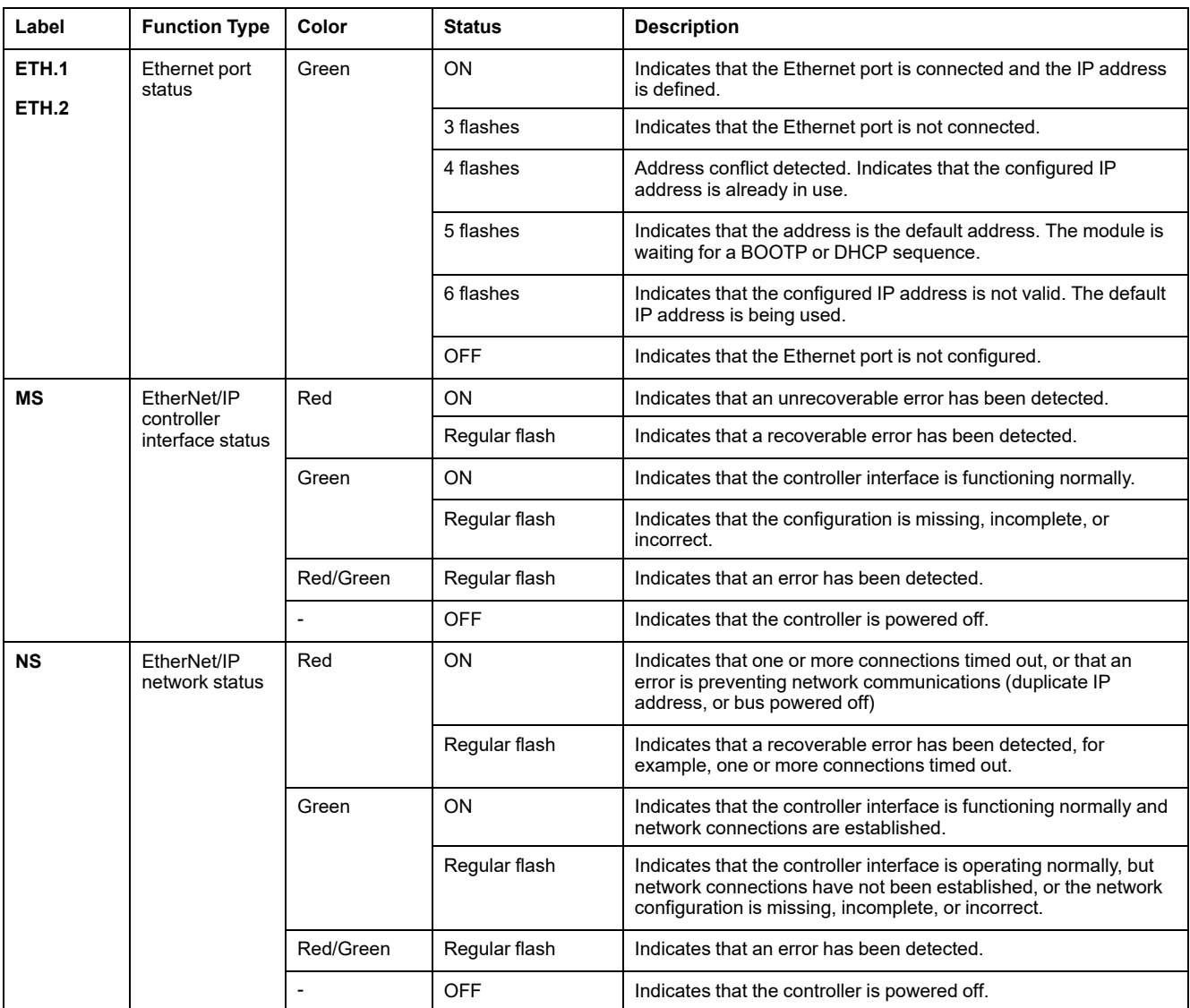

This timing diagram shows the difference between the fast flash, regular flash and single flash:

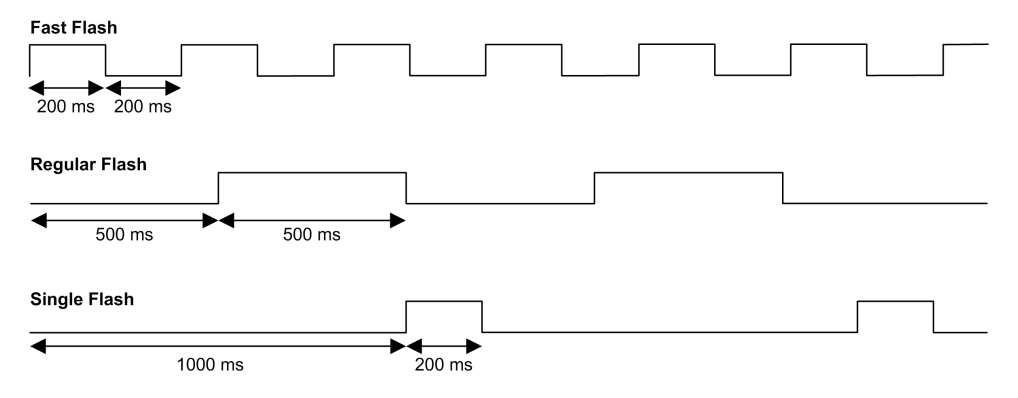

### **Dimensions**

The following figure shows the external dimensions of the TM262L01MESE8T logic controller:

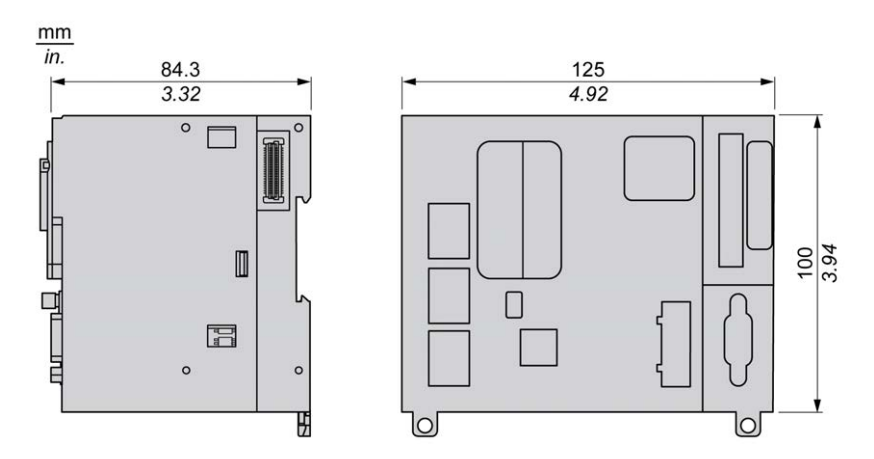

# **Weight**

655 g

# **TM262L10MESE8T Presentation**

## **Overview**

The TM262L10MESE8T logic controller has:

- 4 fast digital inputs
- 4 fast digital outputs (source)
- Communication ports:
	- 1 serial line port
	- 1 USB mini-B programming port
	- 2 Ethernet switched ports
	- 1 Ethernet port

## **Description**

The following figure shows the different components of the TM262L10MESE8T logic controller:

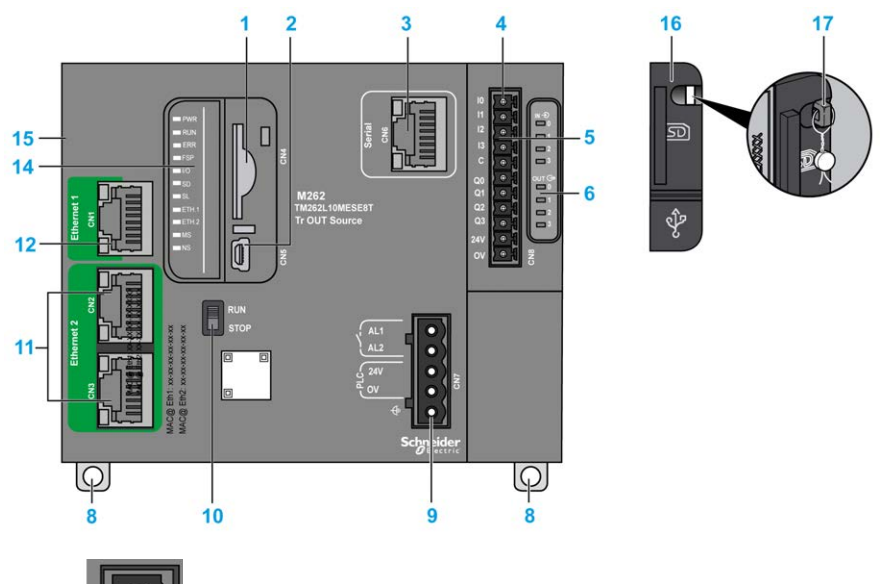

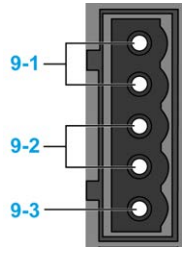

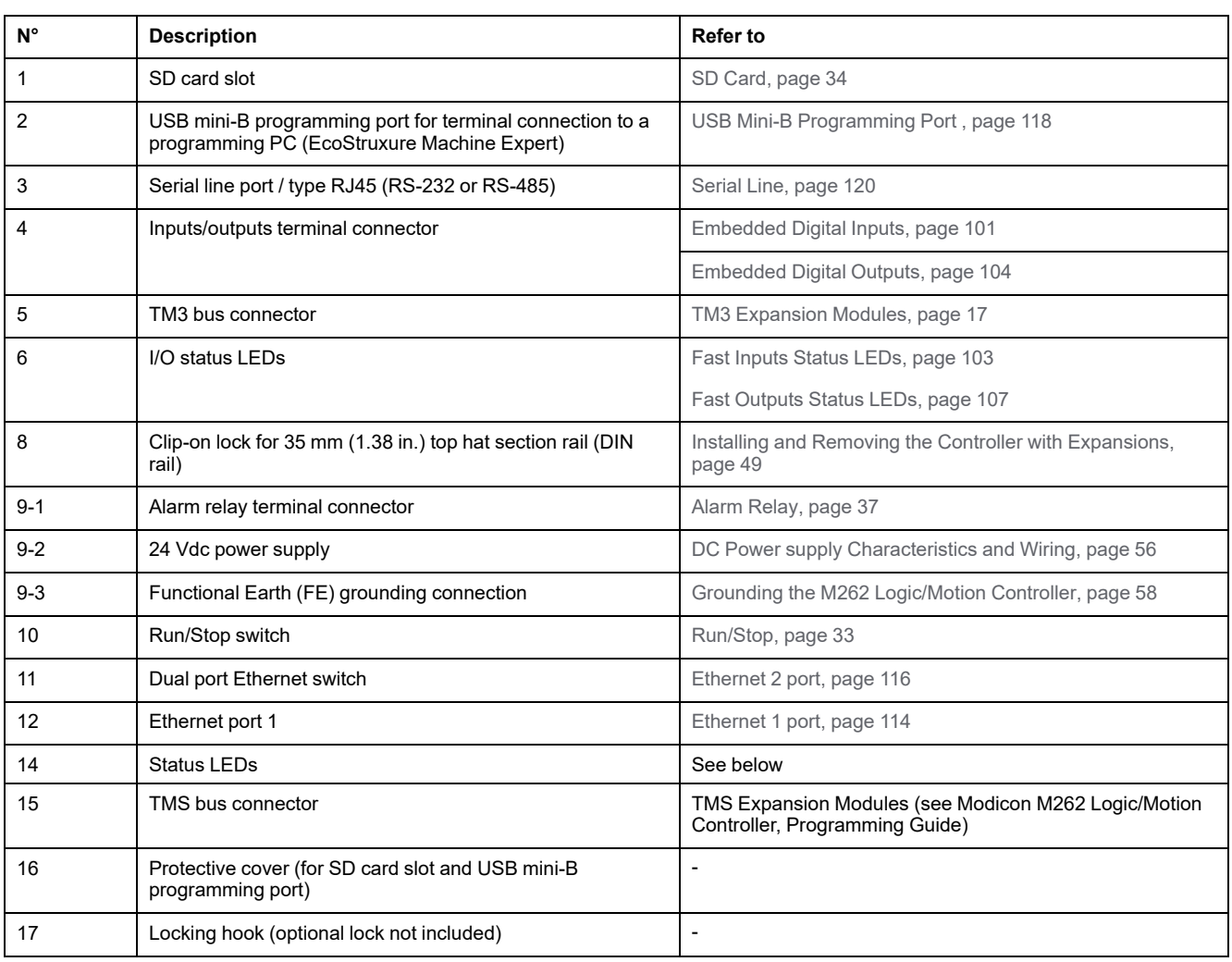

# **Status LEDs**

This figure shows the status LEDs:

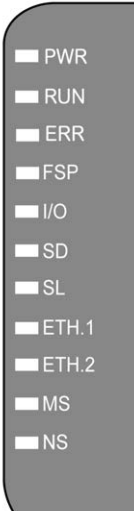

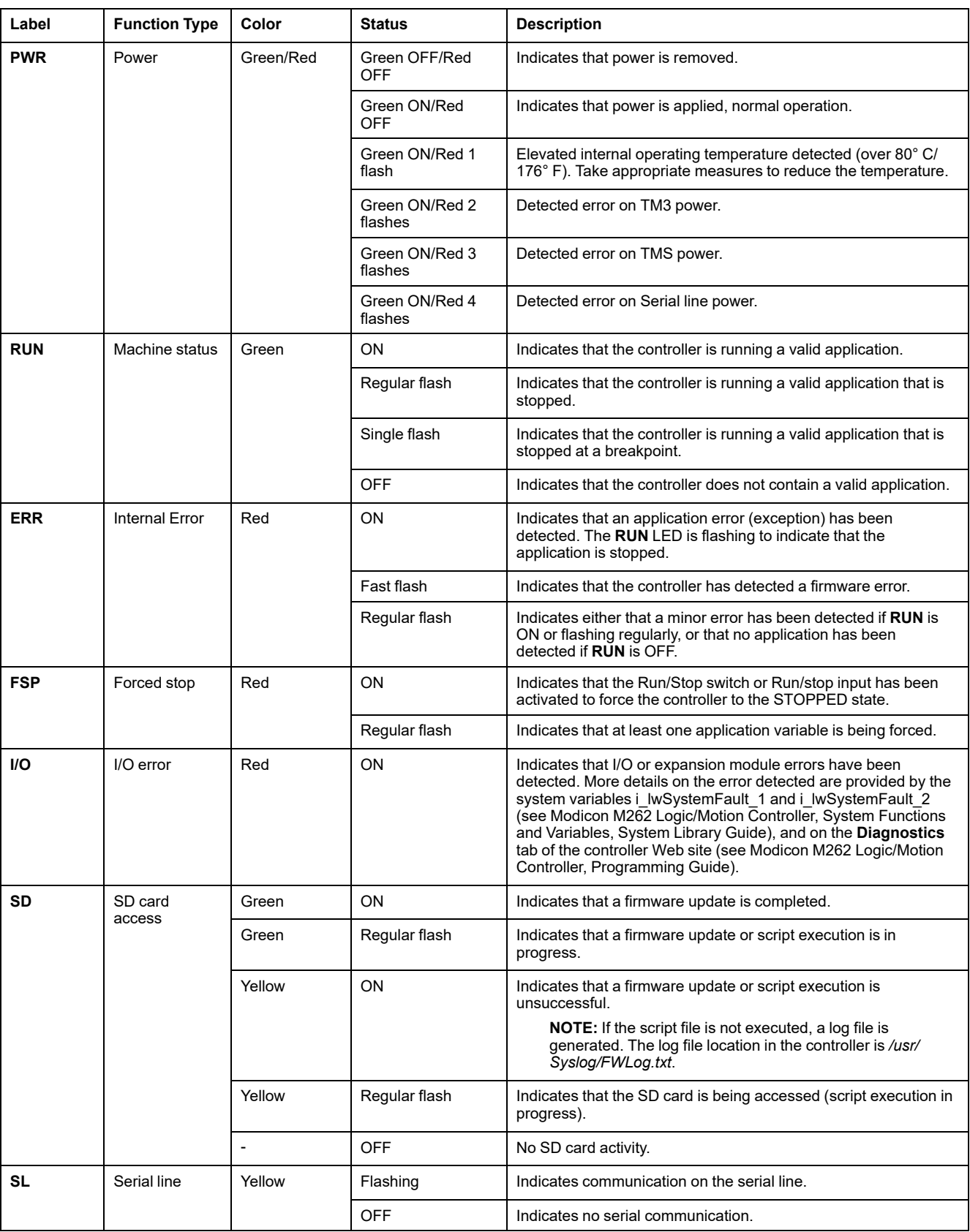

#### The following table describes the system status LEDs:

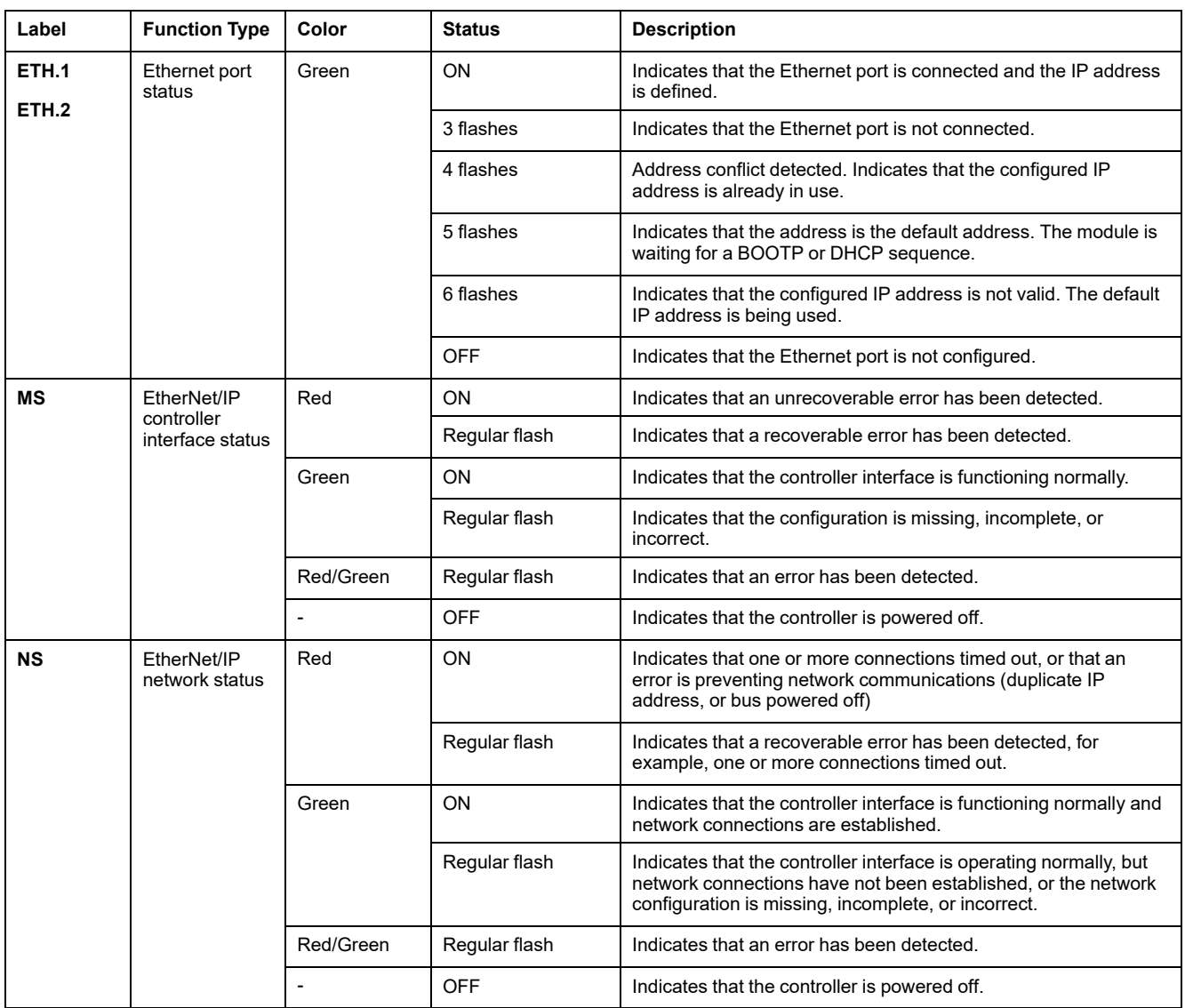

This timing diagram shows the difference between the fast flash, regular flash and single flash:

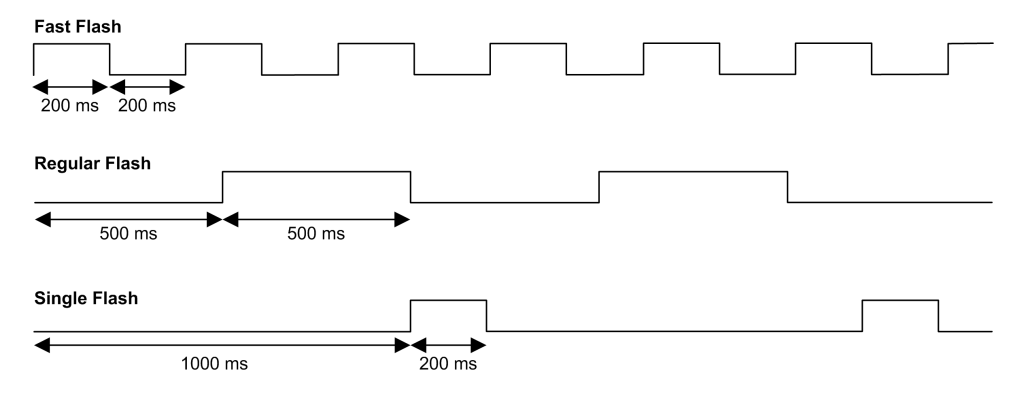

### **Dimensions**

The following figure shows the external dimensions of the TM262L10MESE8T logic controller:

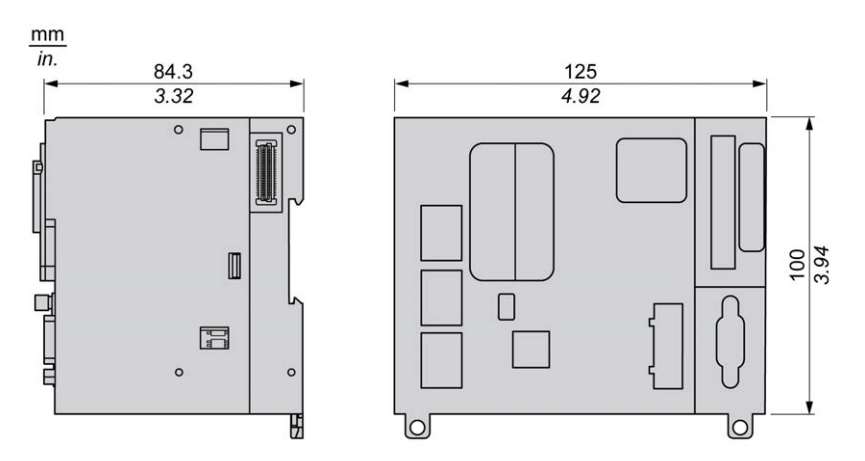

# **Weight**

655 g

# **TM262L20MESE8T Presentation**

## **Overview**

The TM262L20MESE8T logic controller has:

- 4 fast digital inputs
- 4 fast digital outputs (source)
- Communication ports:
	- 1 serial line port
	- 1 USB mini-B programming port
	- 2 Ethernet switched ports
	- 1 Ethernet port

## **Description**

The following figure shows the different components of the TM262L20MESE8T logic controller:

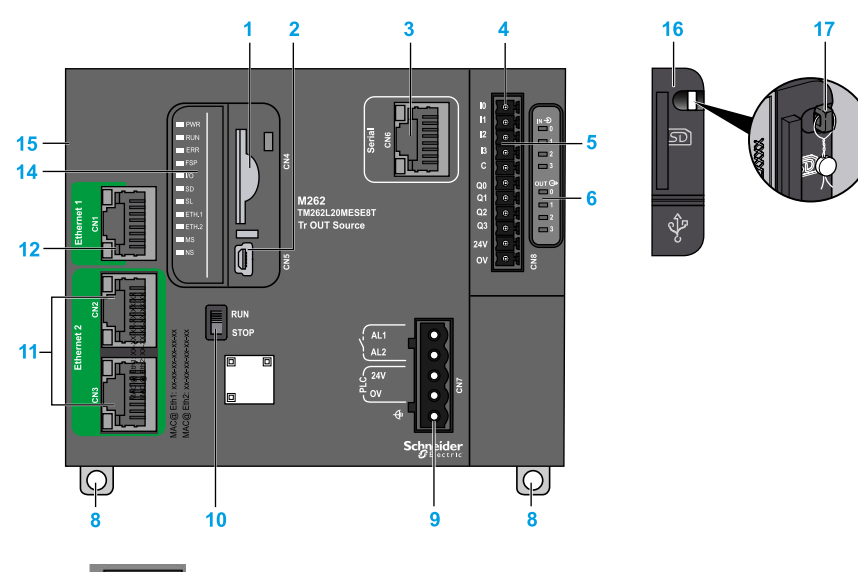

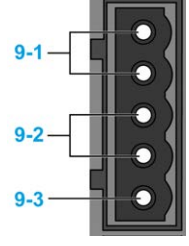

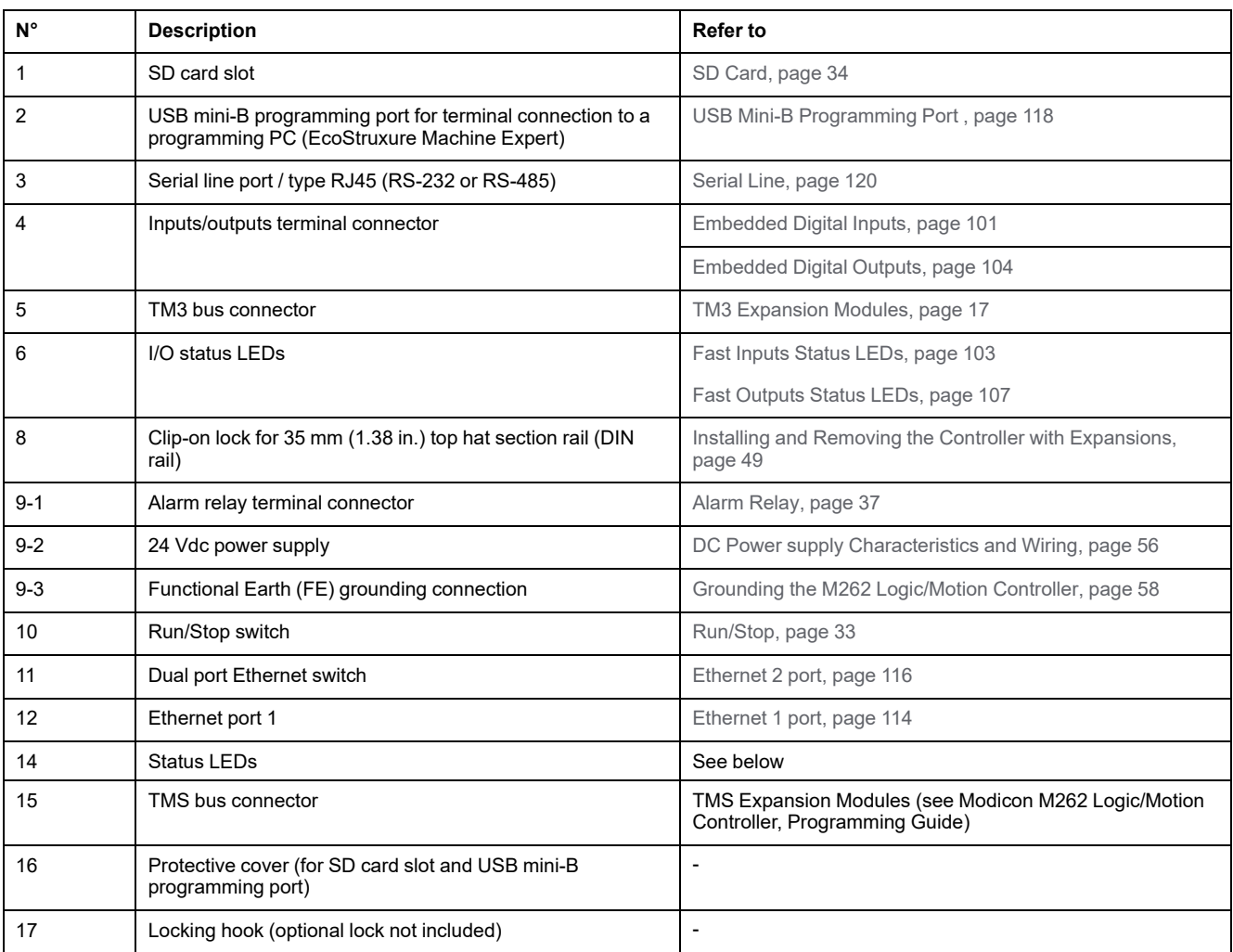

# **Status LEDs**

 $\blacksquare$  PWR  $\blacksquare$  RUN  $ERR$  $\blacksquare$ FSP  $\overline{\phantom{a}}$   $\overline{\phantom{a}}$  $\blacksquare$ SD  $\blacksquare$ sl  $\blacksquare$ ETH.1  $\blacksquare$ ETH.2  $\blacksquare$ MS  $\blacksquare$  NS

This figure shows the status LEDs:

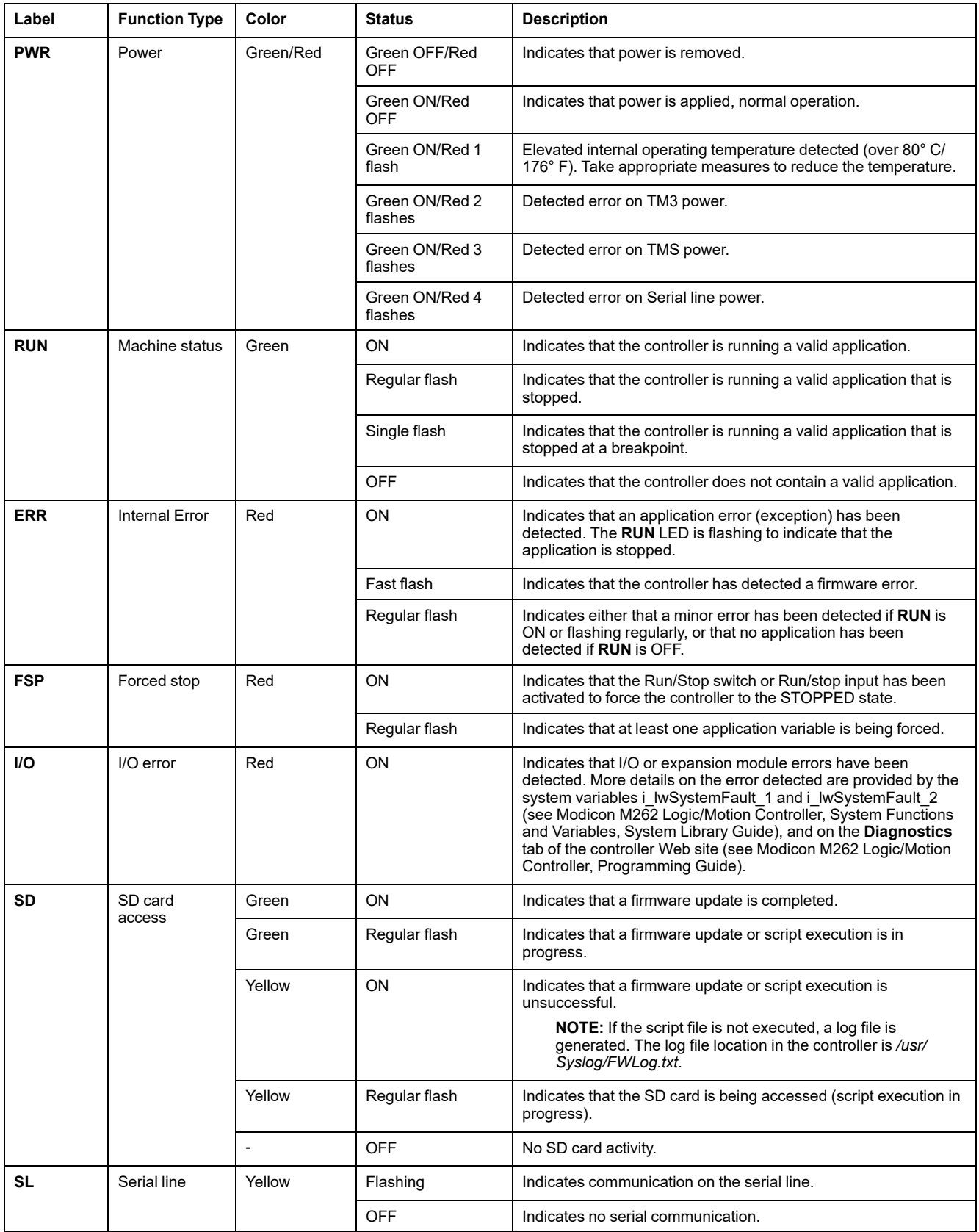

#### The following table describes the system status LEDs:

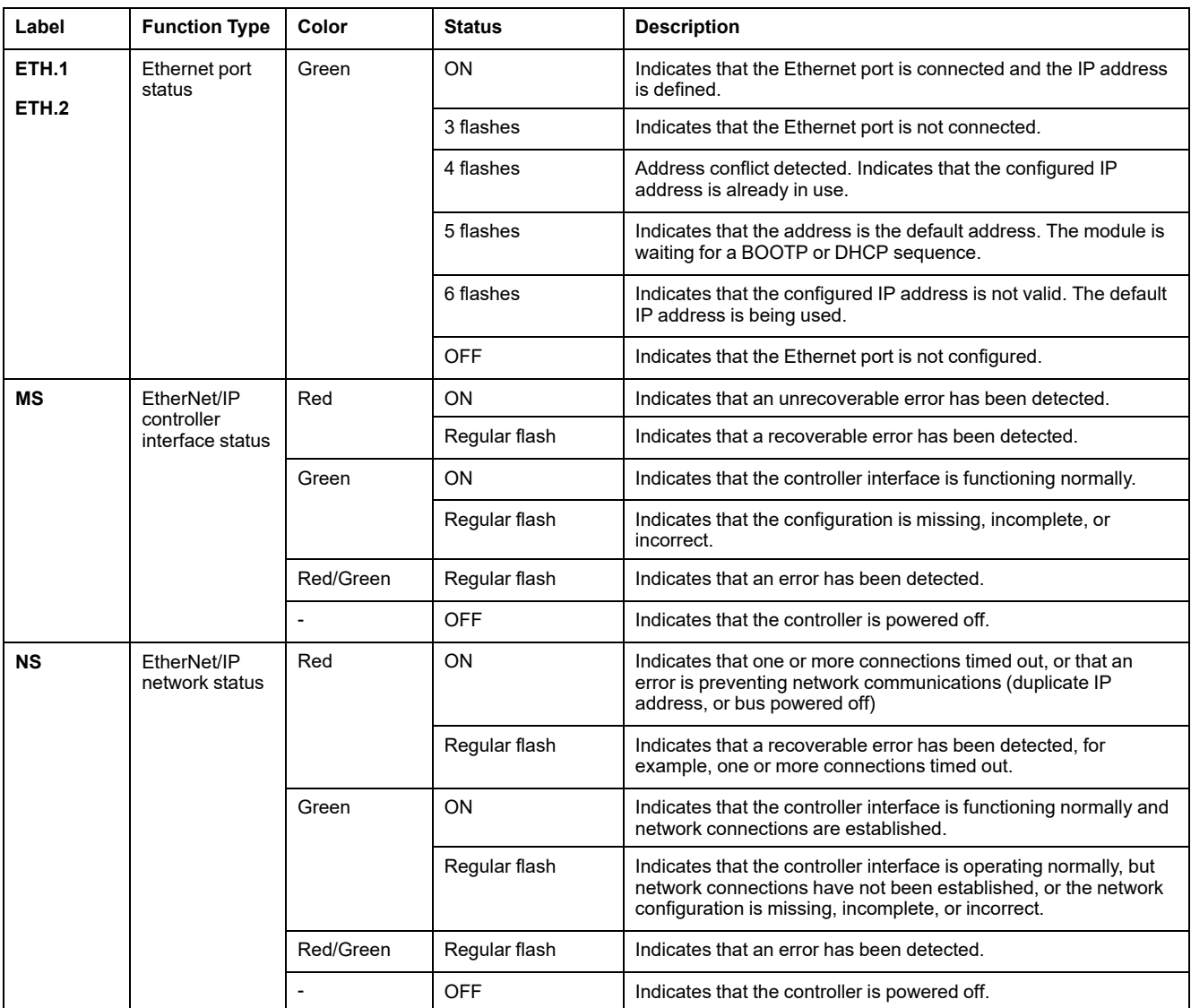

This timing diagram shows the difference between the fast flash, regular flash and single flash:

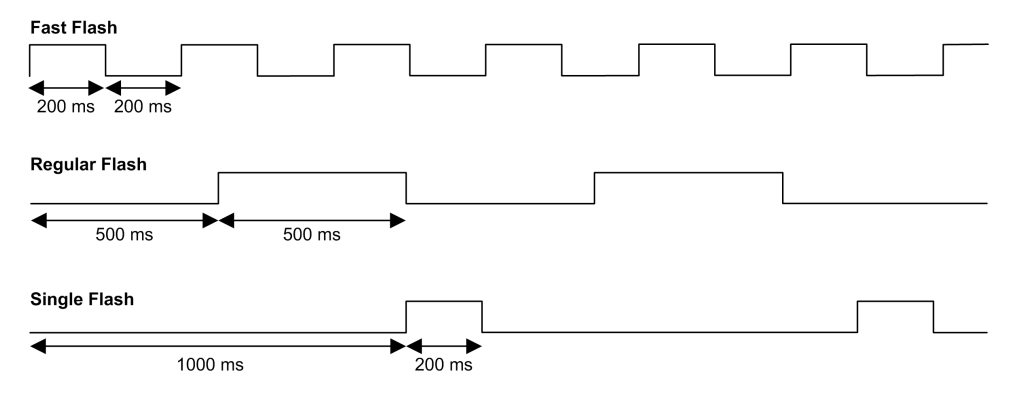

### **Dimensions**

The following figure shows the external dimensions of the TM262L20MESE8T logic controller:

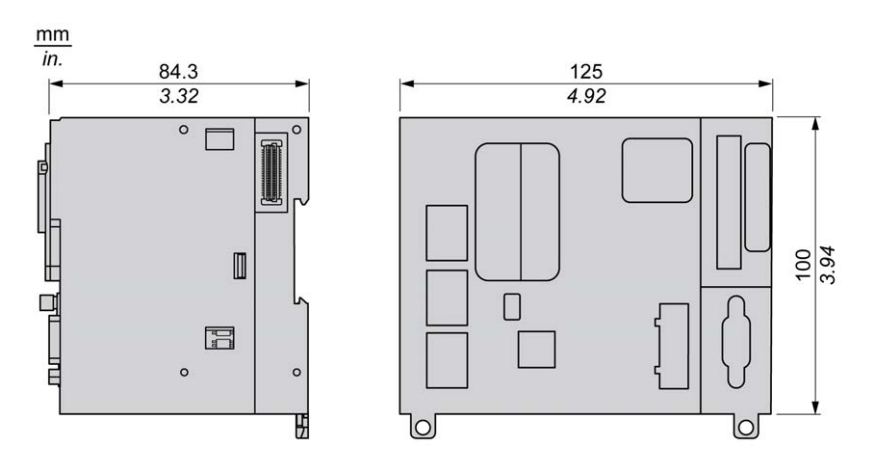

# **Weight**

655 g

# **TM262M05MESS8T Presentation**

 $9 - 7$ 

## **Overview**

The TM262M05MESS8T motion controller has:

- 4 fast digital inputs
- 4 fast digital outputs (source)
- Communication ports:
	- 1 serial line port
	- 1 USB mini-B programming port
	- 2 Ethernet switched ports
	- 1 Ethernet port for fieldbus with Sercos interface
- Encoder interface (SSI/incremental)

### **Description**

The following figure shows the different components of the TM262M05MESS8T motion controller:

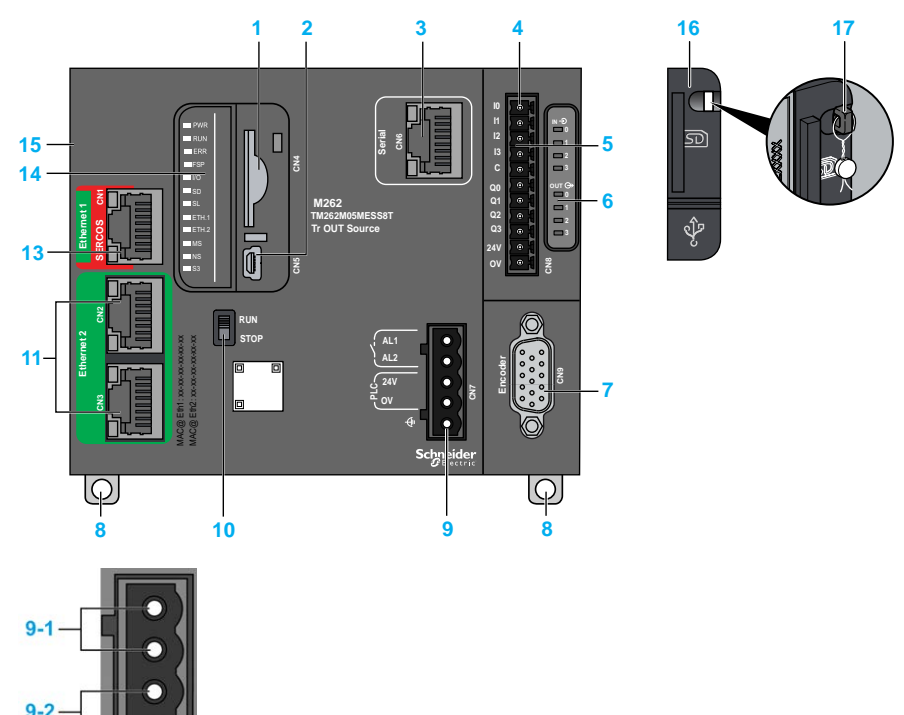

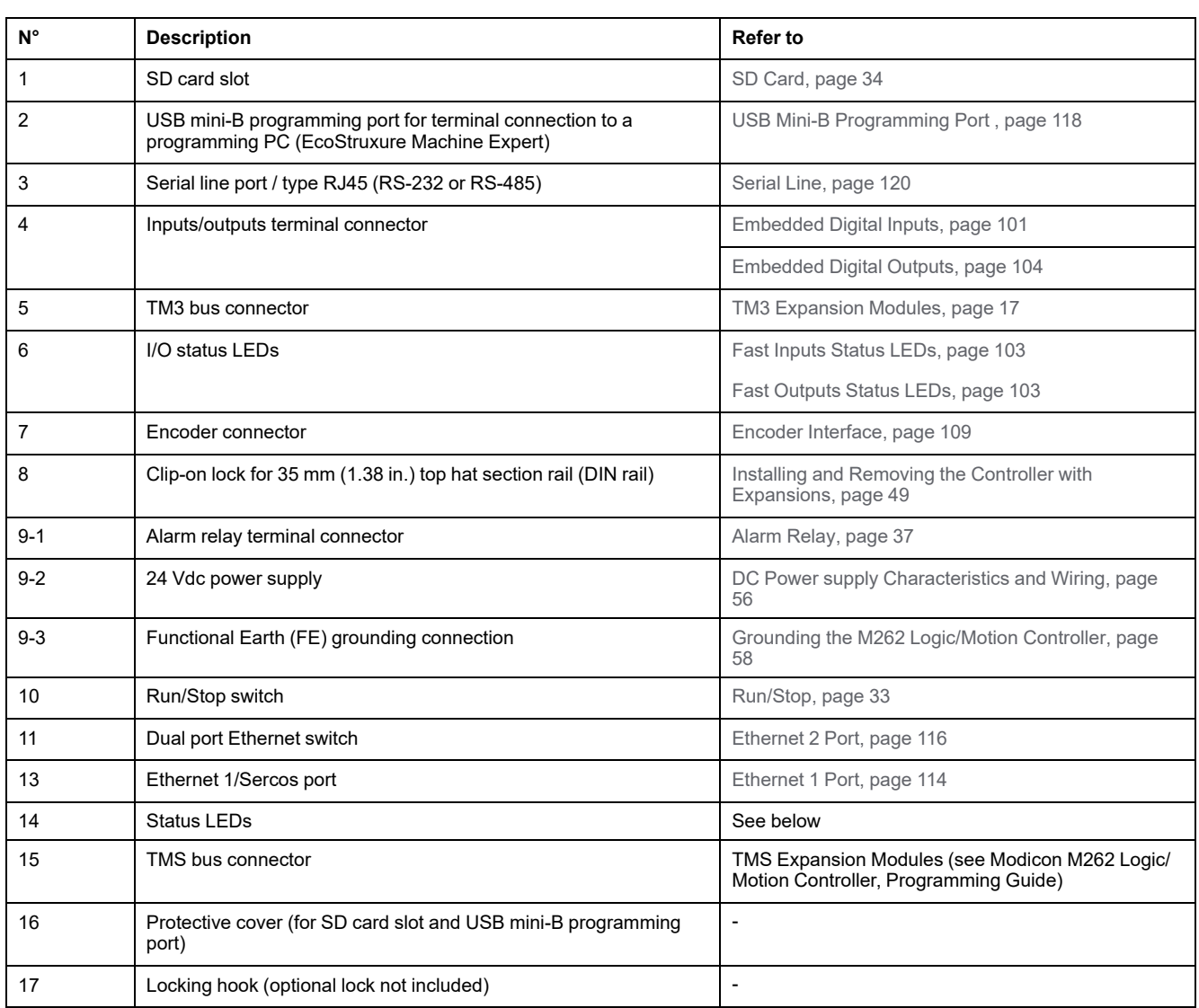

# **Status LEDs**

This figure shows the status LEDs:

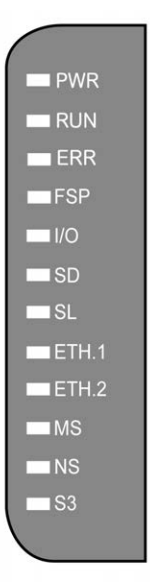

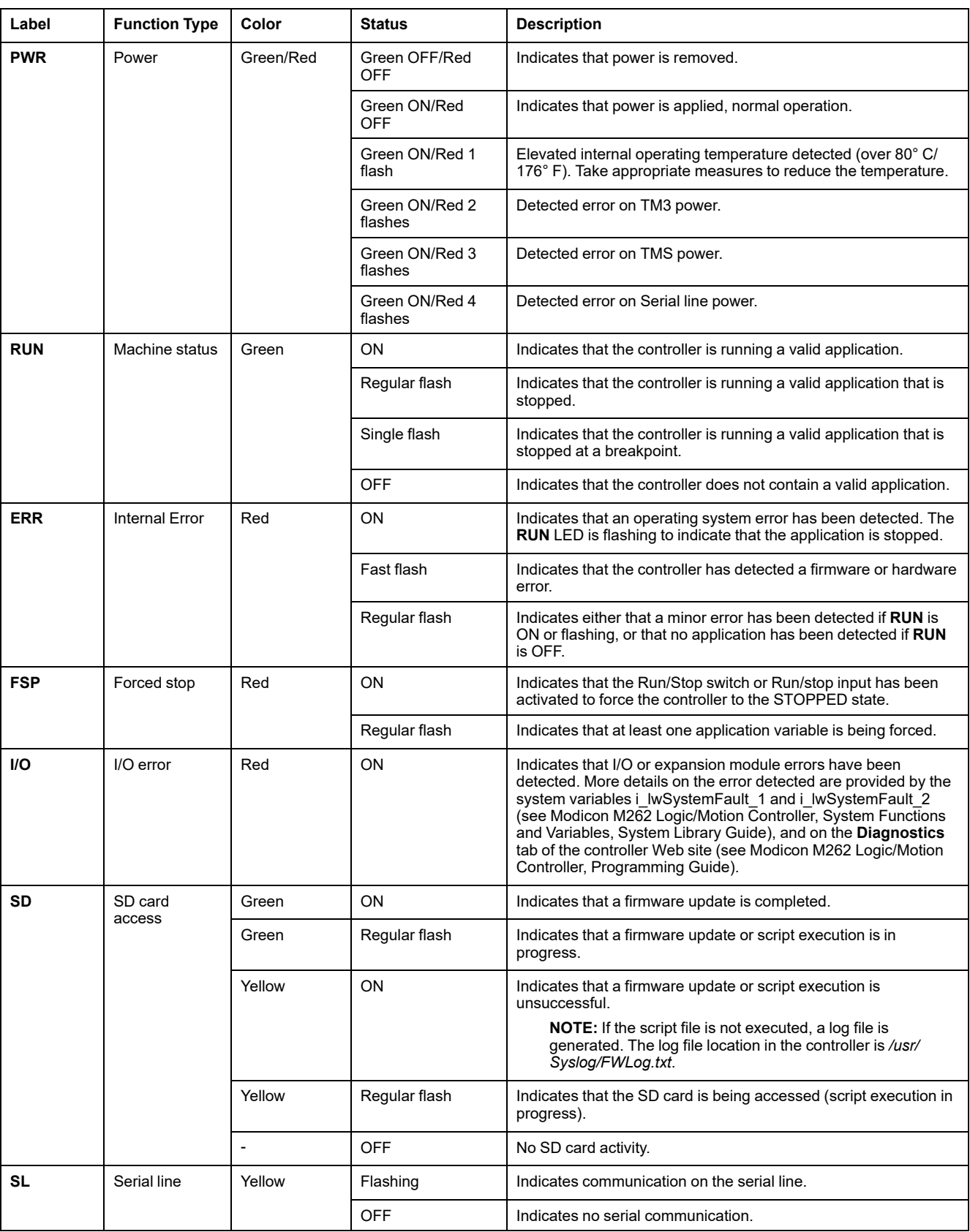

#### The following table describes the system status LEDs:

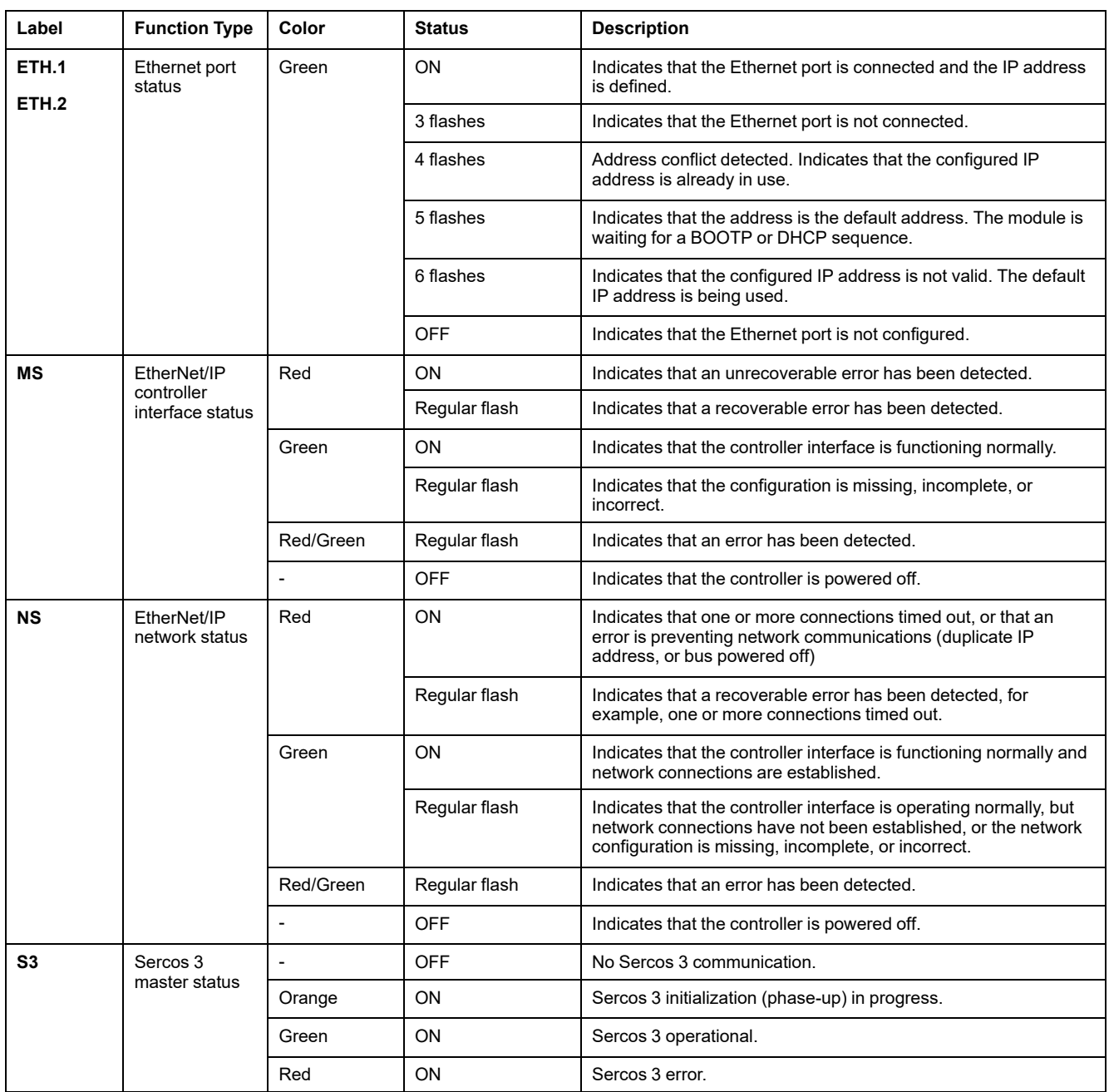

This timing diagram shows the difference between the fast flash, regular flash and single flash:

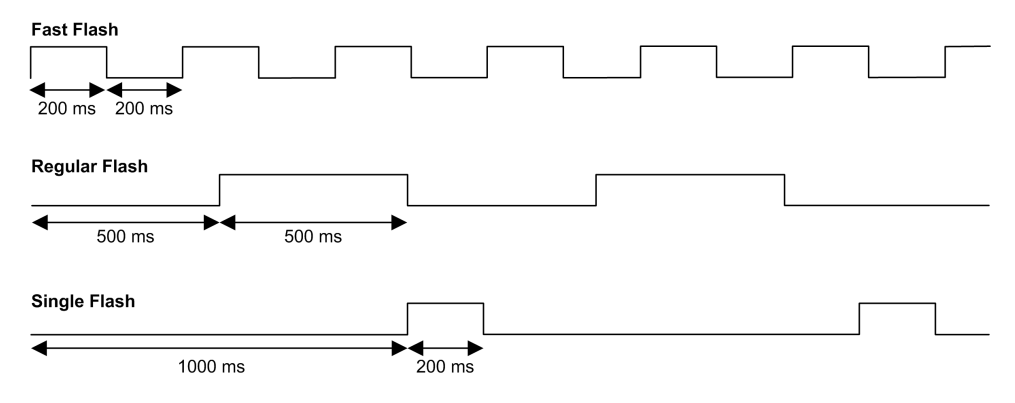

### **Dimensions**

The following figure shows the external dimensions of the TM262M05MESS8T motion controller:

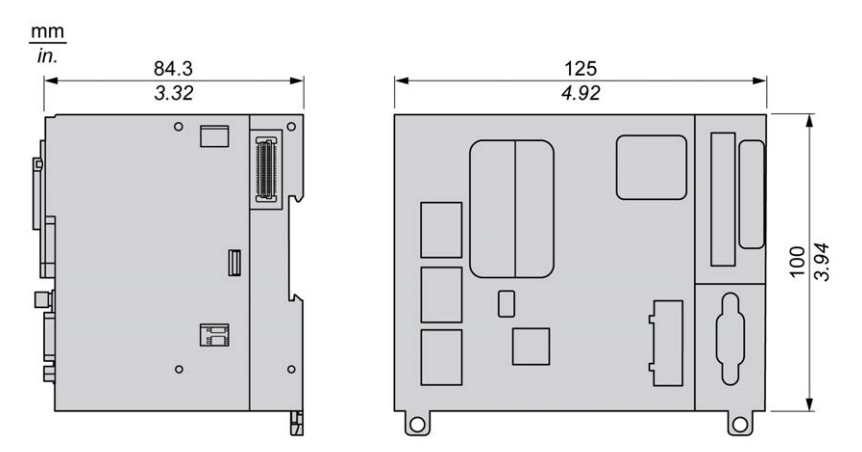

# **Weight**

670 g

# **TM262M15MESS8T Presentation**

### **Overview**

The TM262M15MESS8T motion controller has:

- 4 fast digital inputs
- 4 fast digital outputs (source)
- Communication ports:
	- 1 serial line port
	- 1 USB mini-B programming port
	- 2 Ethernet switched ports
	- 1 Ethernet port for fieldbus with Sercos interface
- Encoder interface (SSI/incremental)

## **Description**

The following figure shows the different components of the TM262M15MESS8T motion controller:

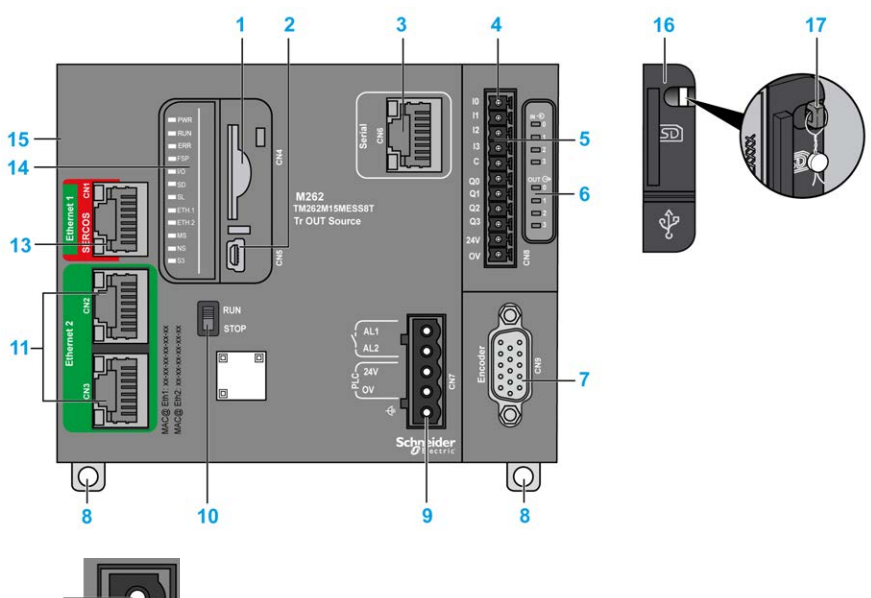

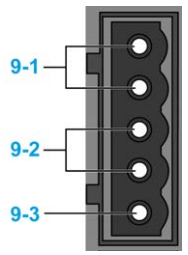

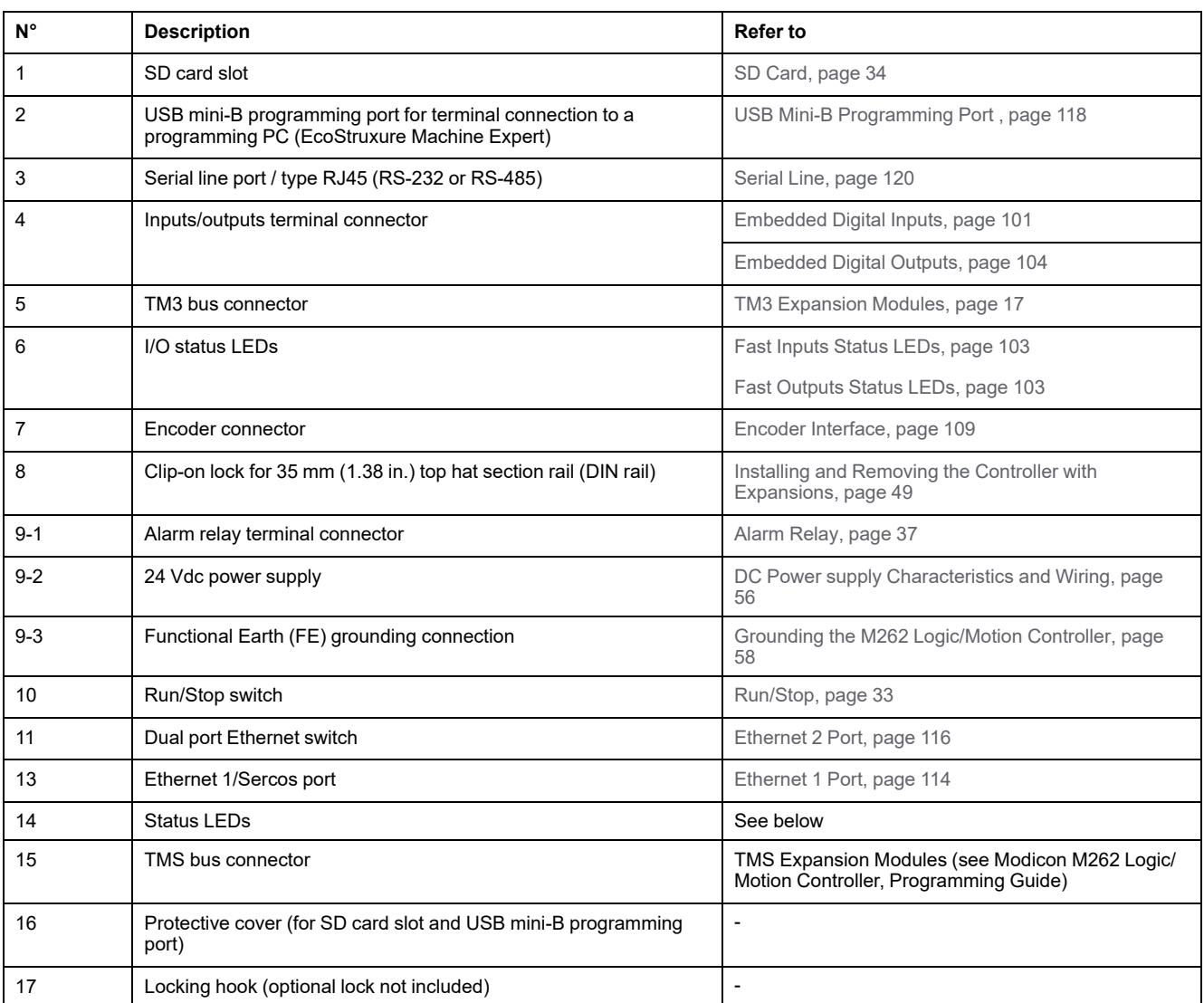

## **Status LEDs**

 $\blacksquare$  PWR  $\blacksquare$  RUN  $R$  ERR  $\blacksquare$ FSP  $\blacksquare$   $\blacksquare$  $\blacksquare$  SD  $\blacksquare$  SL  $ETH.1$  $ETH.2$  $\blacksquare$  MS  $\blacksquare$  NS  $\blacksquare$  S3

This figure shows the status LEDs:

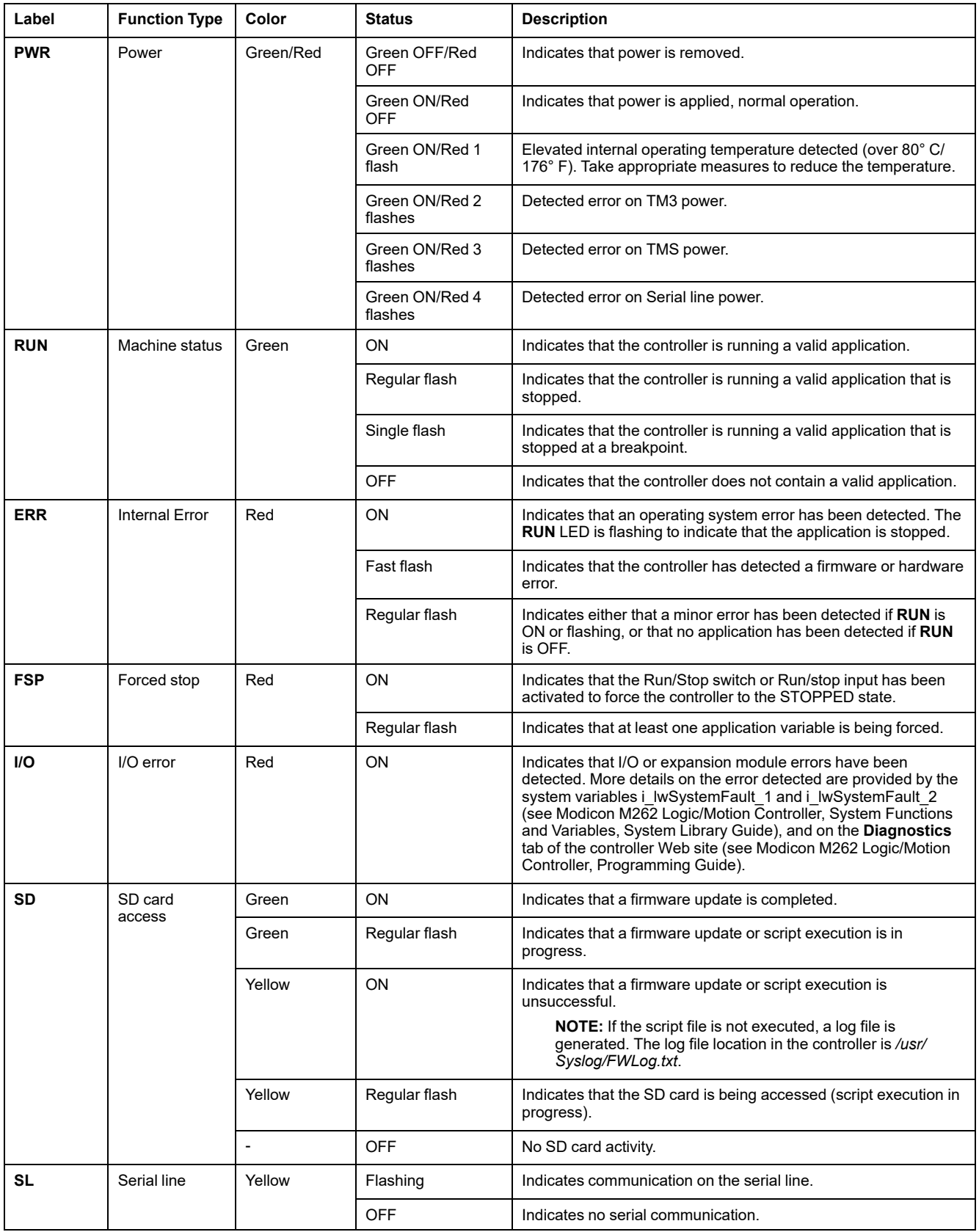

#### The following table describes the system status LEDs:
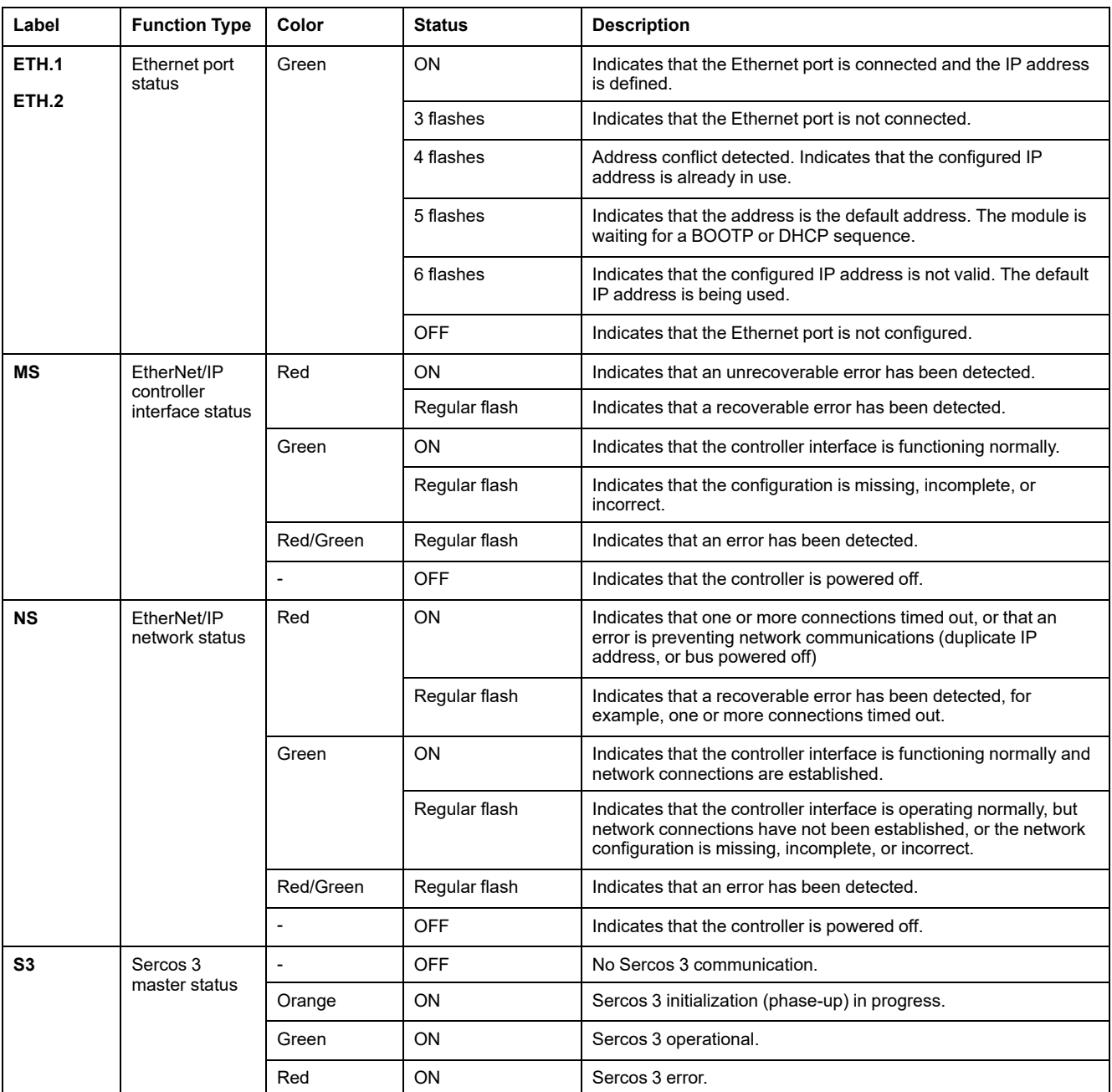

This timing diagram shows the difference between the fast flash, regular flash and single flash:

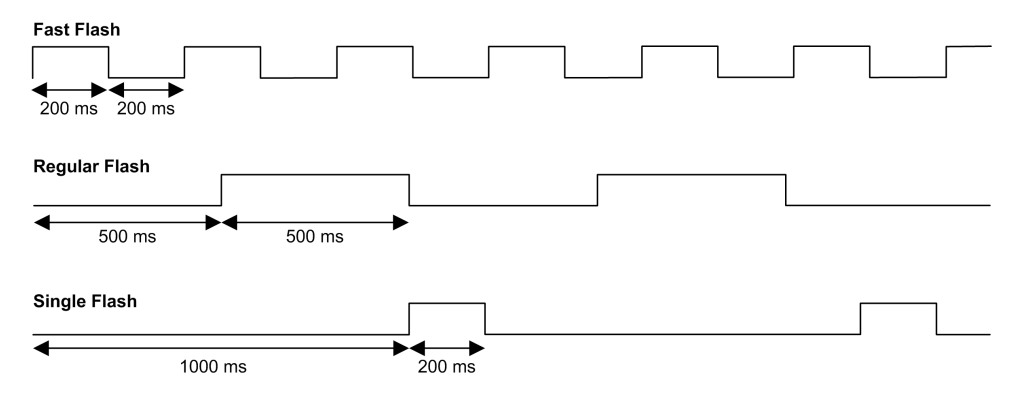

### **Dimensions**

The following figure shows the external dimensions of the TM262M15MESS8T motion controller:

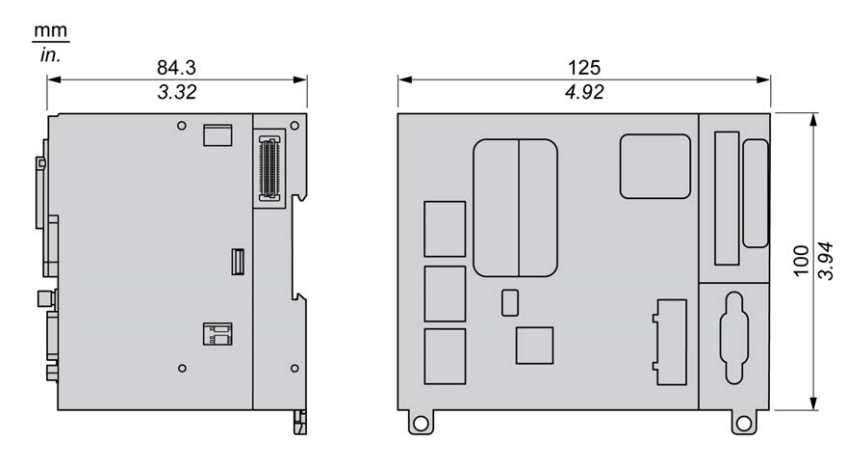

## **Weight**

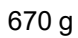

## **TM262M25MESS8T Presentation**

 $9 - 3$ 

## **Overview**

The TM262M25MESS8T motion controller has:

- 4 fast digital inputs
- 4 fast digital outputs (source)
- Communication ports:
	- 1 serial line port
	- 1 USB mini-B programming port
	- 2 Ethernet switched ports
	- 1 Ethernet port for fieldbus with Sercos interface
- Encoder interface (SSI/incremental)

### **Description**

The following figure shows the different components of the TM262M25MESS8T motion controller:

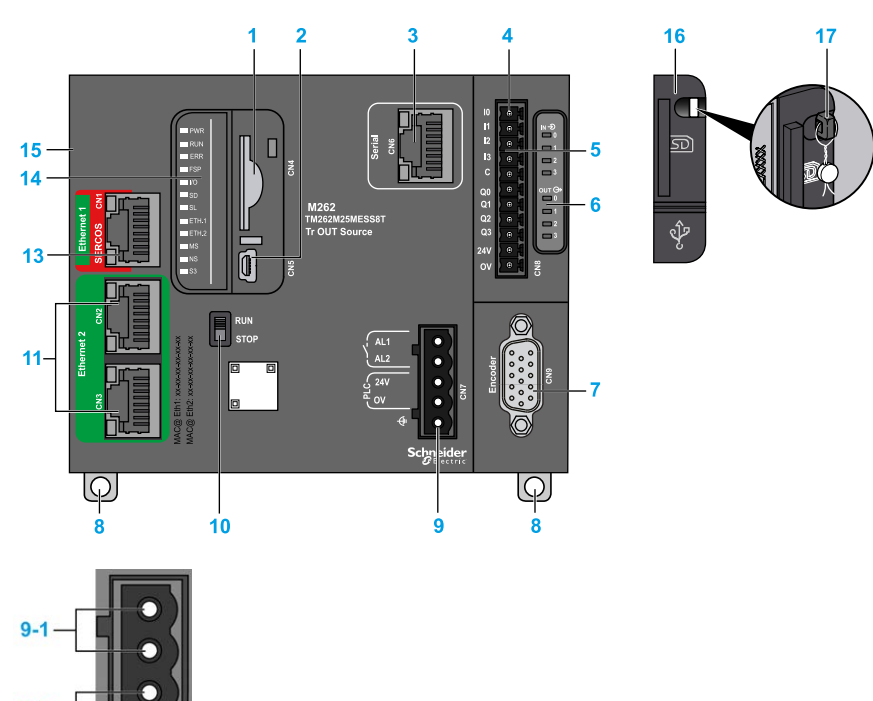

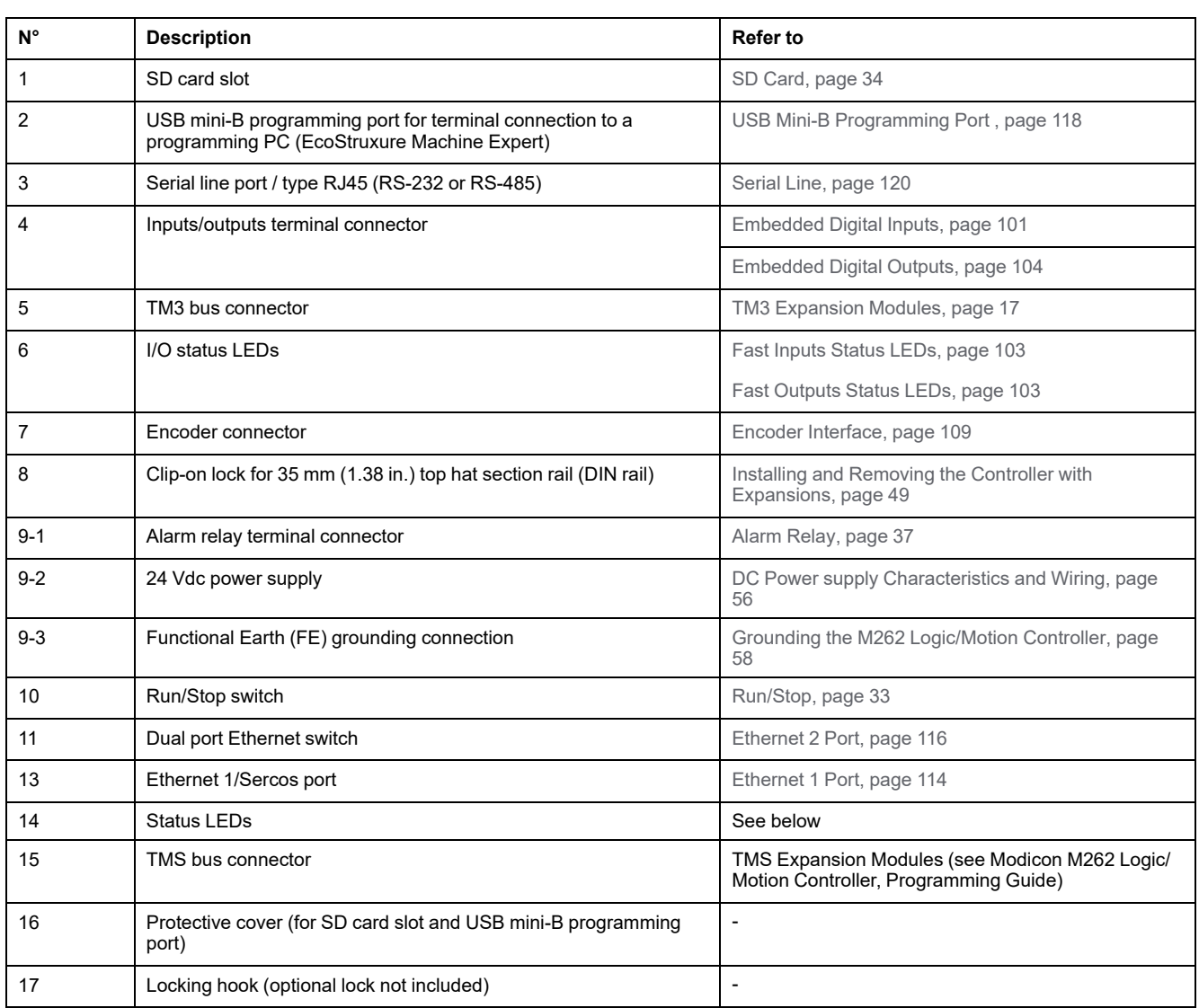

## **Status LEDs**

This figure shows the status LEDs:

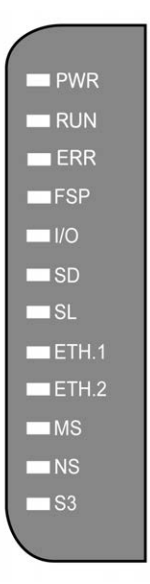

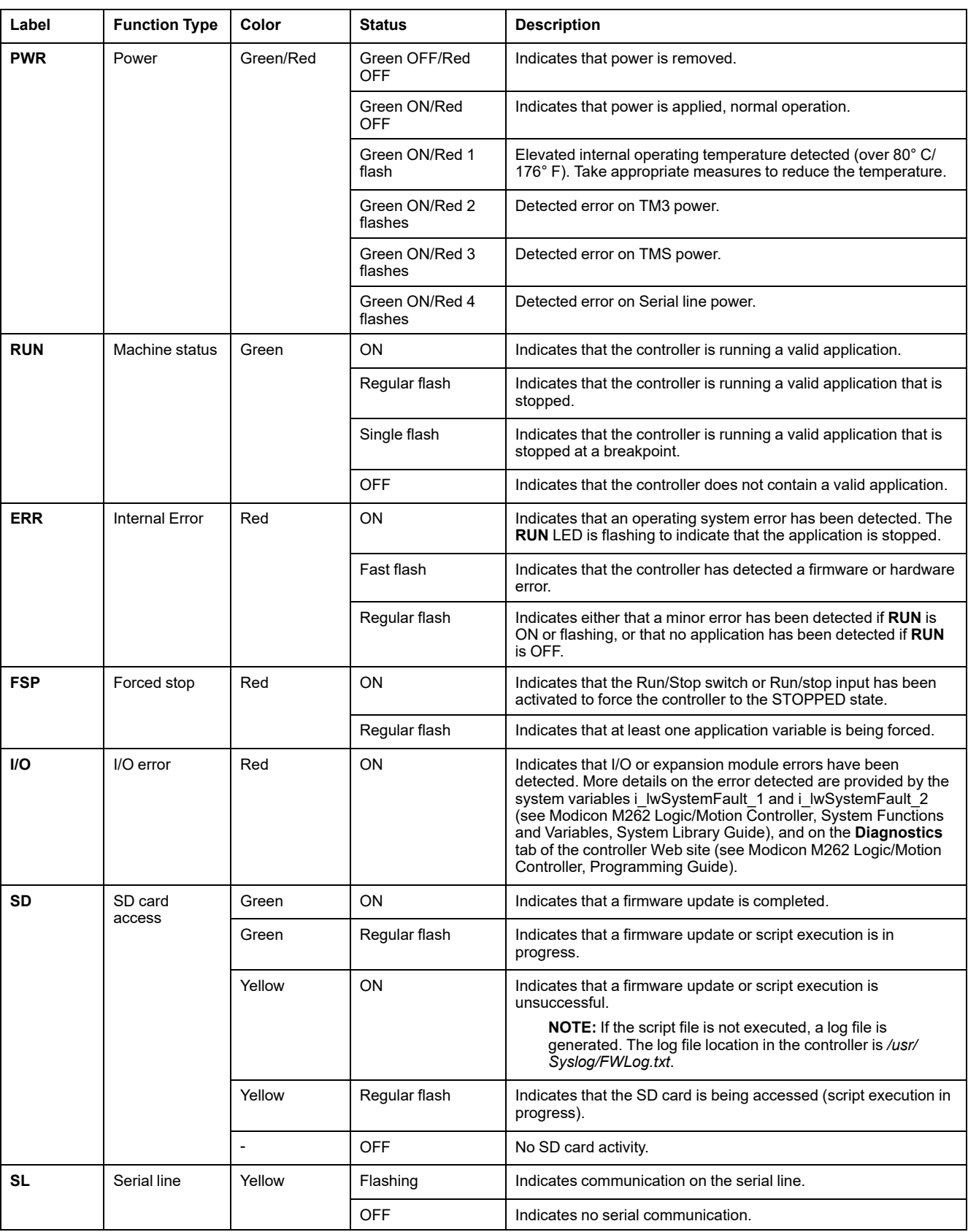

#### The following table describes the system status LEDs:

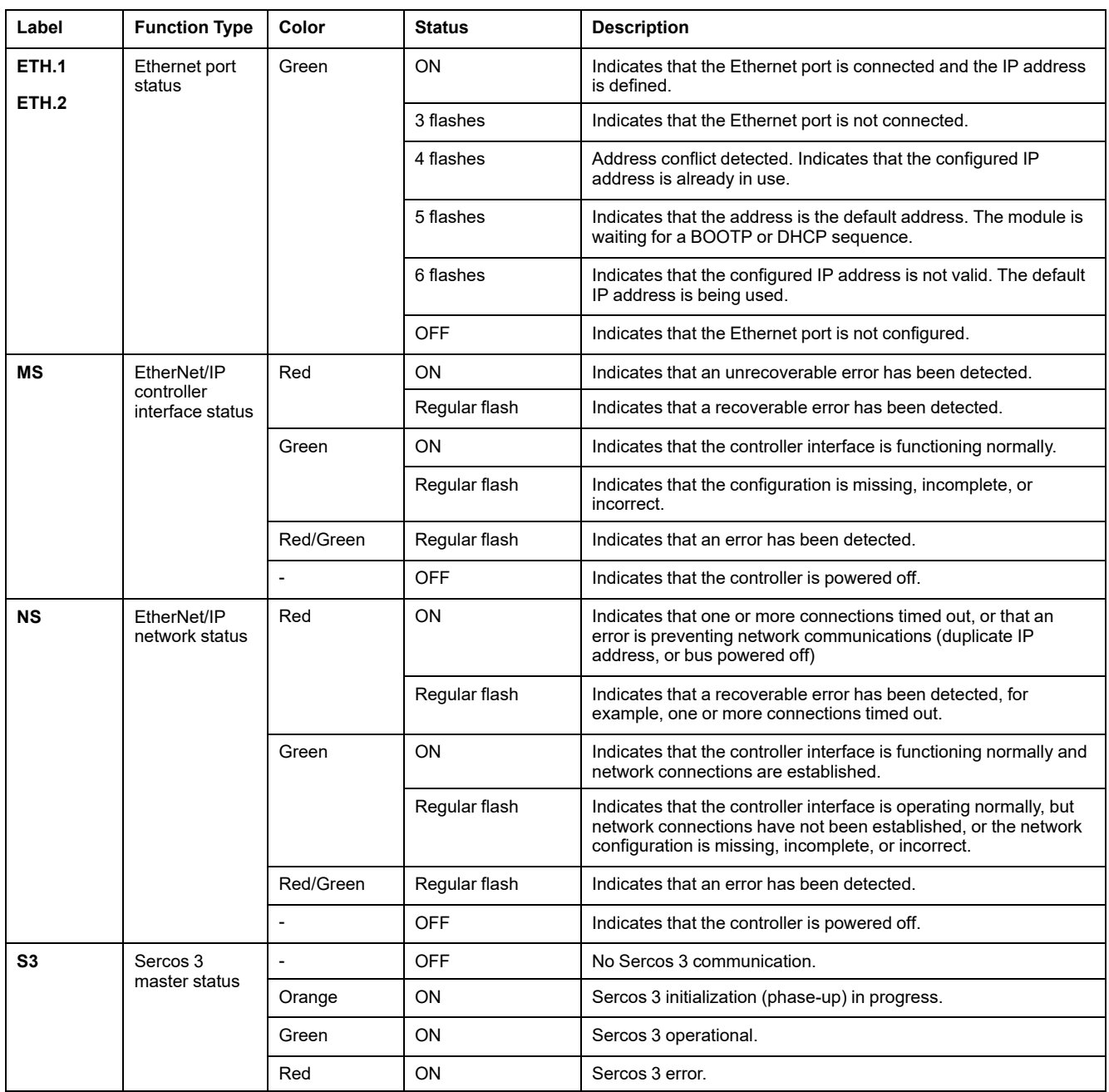

This timing diagram shows the difference between the fast flash, regular flash and single flash:

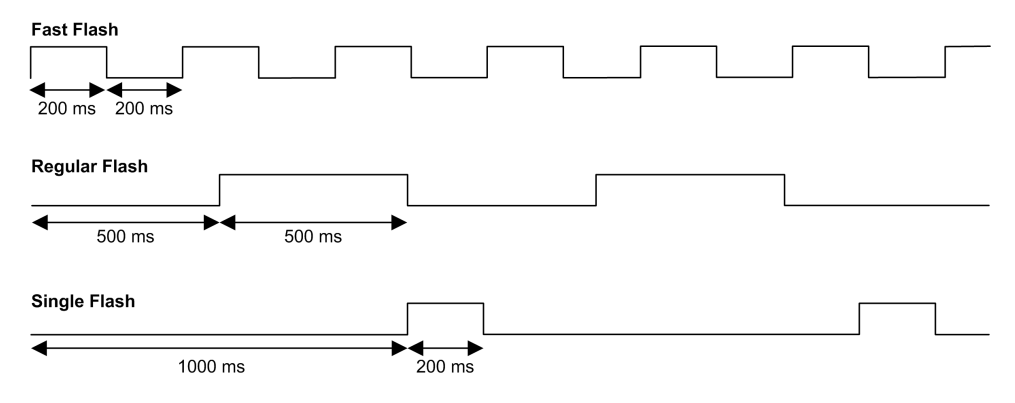

### **Dimensions**

The following figure shows the external dimensions of the TM262M25MESS8T motion controller:

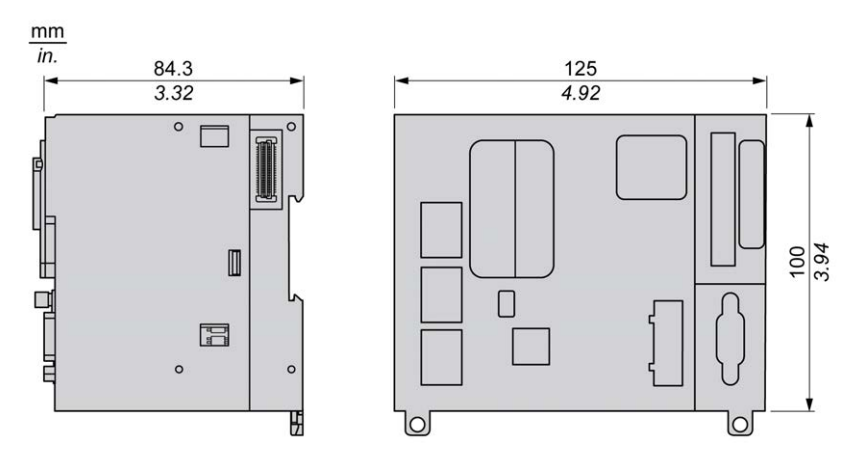

## **Weight**

670 g

## **TM262M35MESS8T Presentation**

## **Overview**

The TM262M35MESS8T motion controller has:

- 4 fast digital inputs
- 4 fast digital outputs (source)
- Communication ports:
	- 1 serial line port
	- 1 USB mini-B programming port
	- 2 Ethernet switched ports
	- 1 Ethernet port for fieldbus with Sercos interface
- Encoder interface (SSI/incremental)

## **Description**

The following figure shows the different components of the TM262M35MESS8T motion controller:

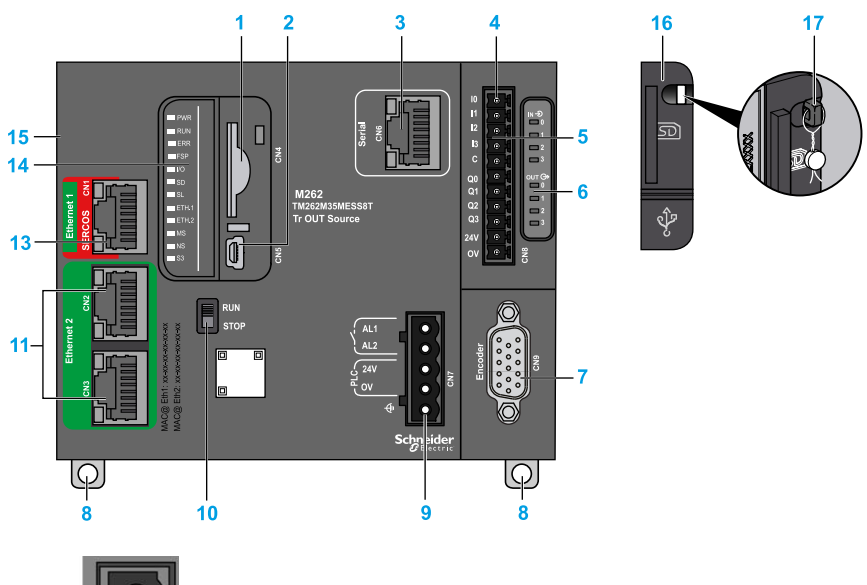

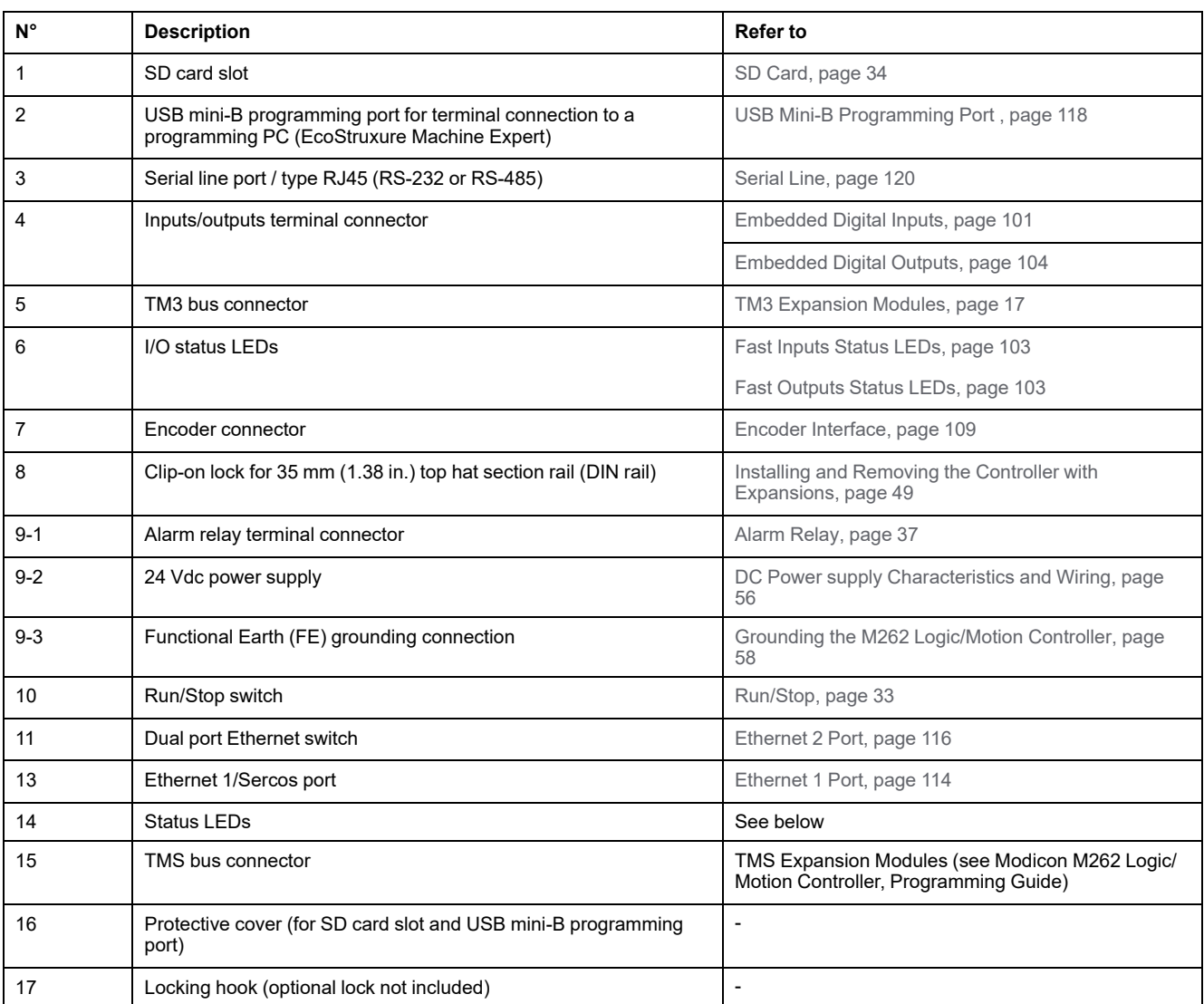

## <span id="page-800-0"></span>**Status LEDs**

 $\blacksquare$  PWR  $\blacksquare$  RUN  $R$  ERR  $\blacksquare$ FSP  $\blacksquare$   $\blacksquare$  $\blacksquare$  SD  $\blacksquare$  SL  $ETH.1$  $ETH.2$  $\blacksquare$  MS  $\blacksquare$  NS  $\blacksquare$  S3

This figure shows the status LEDs:

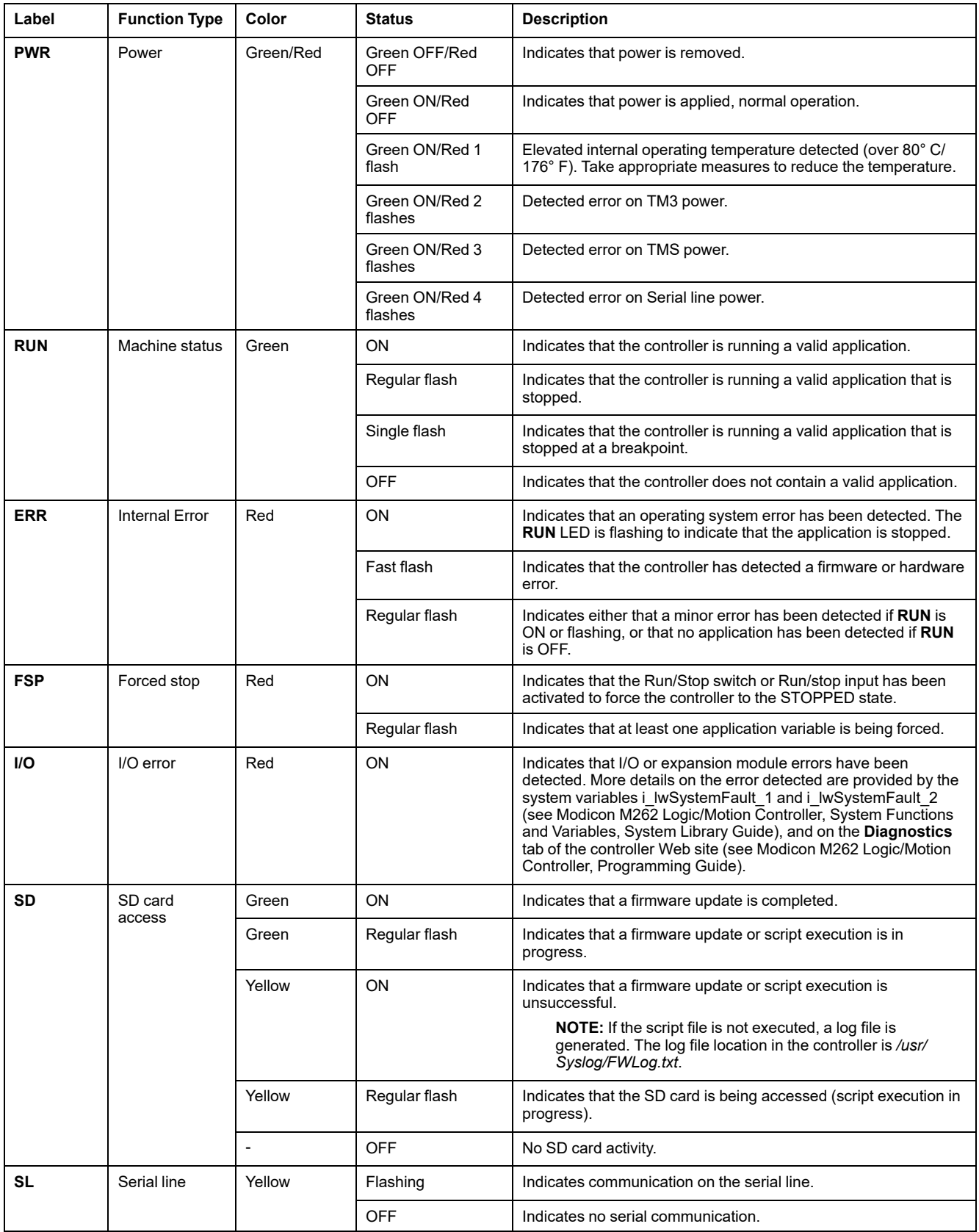

#### The following table describes the system status LEDs:

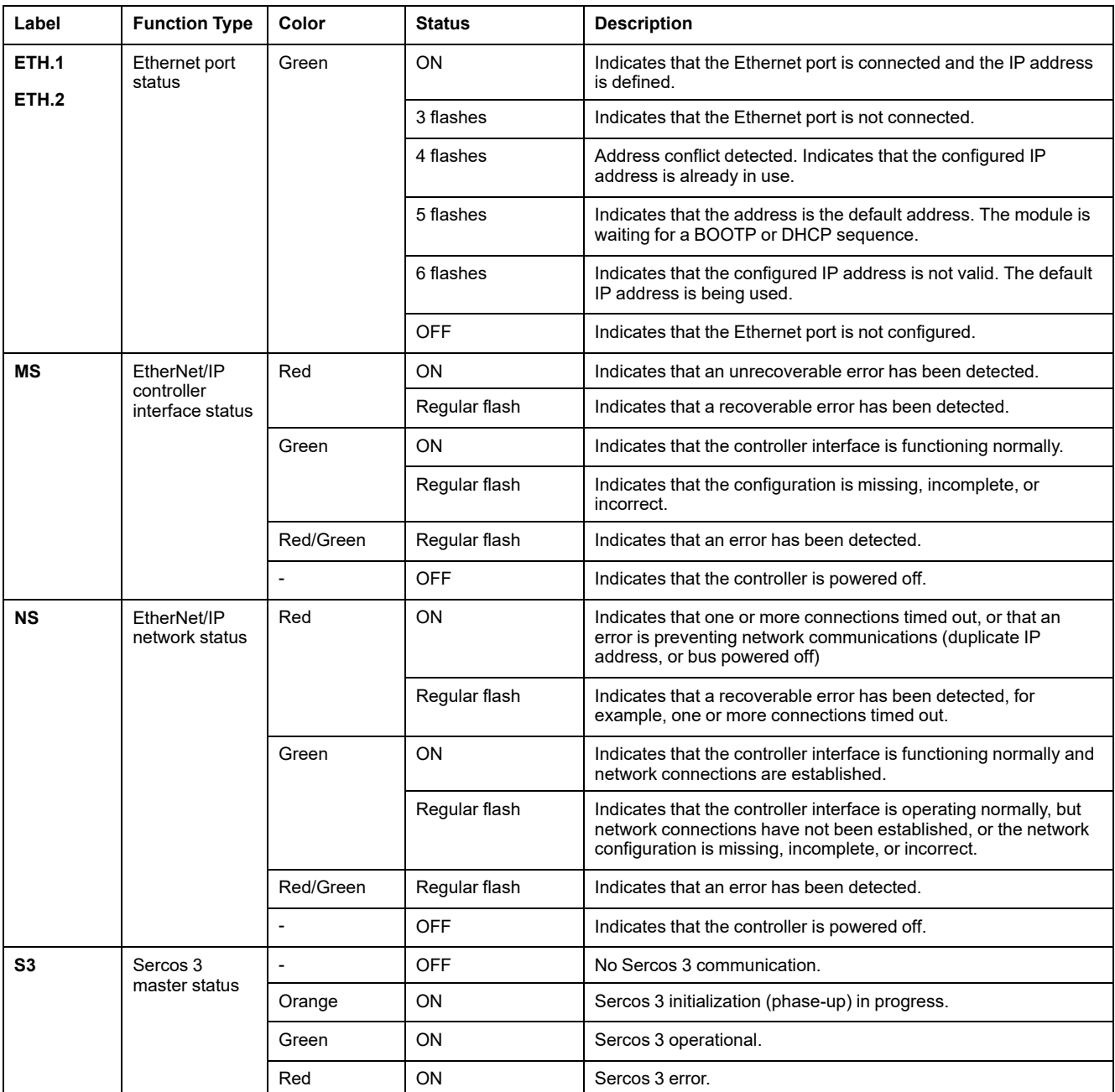

This timing diagram shows the difference between the fast flash, regular flash and single flash:

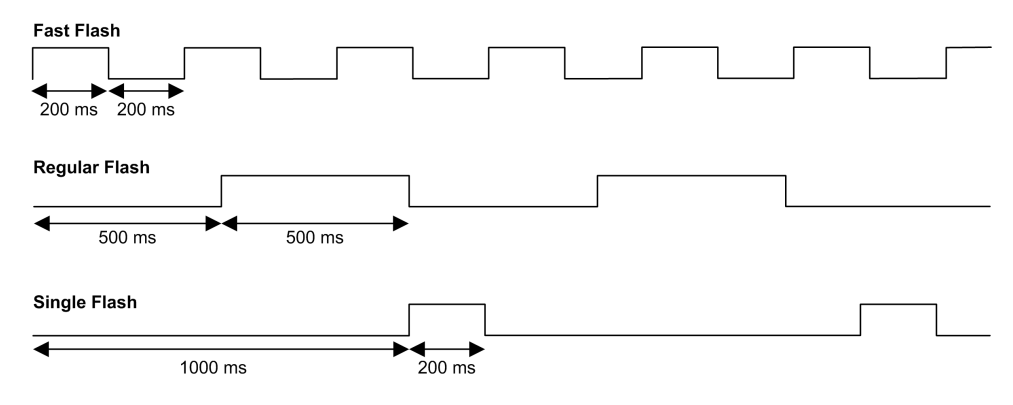

### **Dimensions**

The following figure shows the external dimensions of the TM262M35MESS8T motion controller:

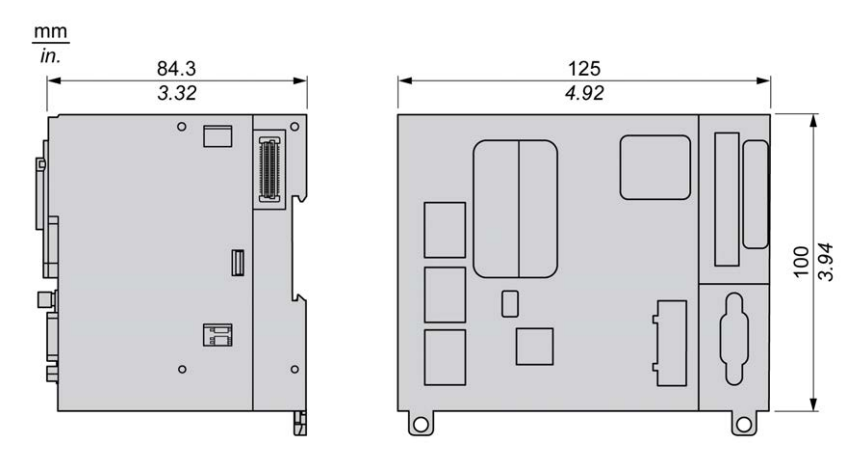

## **Weight**

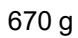

# <span id="page-804-1"></span>**Embedded I/O Channels**

#### **Overview**

This chapter describes the embedded I/O channels.

## <span id="page-804-0"></span>**Digital Inputs**

#### **Overview**

The Modicon M262 Logic/Motion Controller has 4 embedded fast digital inputs.

The digital inputs are connected on the front face of the controller.

## **DANGER**

#### **FIRE HAZARD**

Use only the correct wire sizes for the maximum current capacity of the I/O channels and power supplies.

**Failure to follow these instructions will result in death or serious injury.**

## **WARNING**

#### **UNINTENDED EQUIPMENT OPERATION**

Do not exceed any of the rated values specified in the environmental and electrical characteristics tables.

**Failure to follow these instructions can result in death, serious injury, or equipment damage.**

## **Digital Input Characteristics**

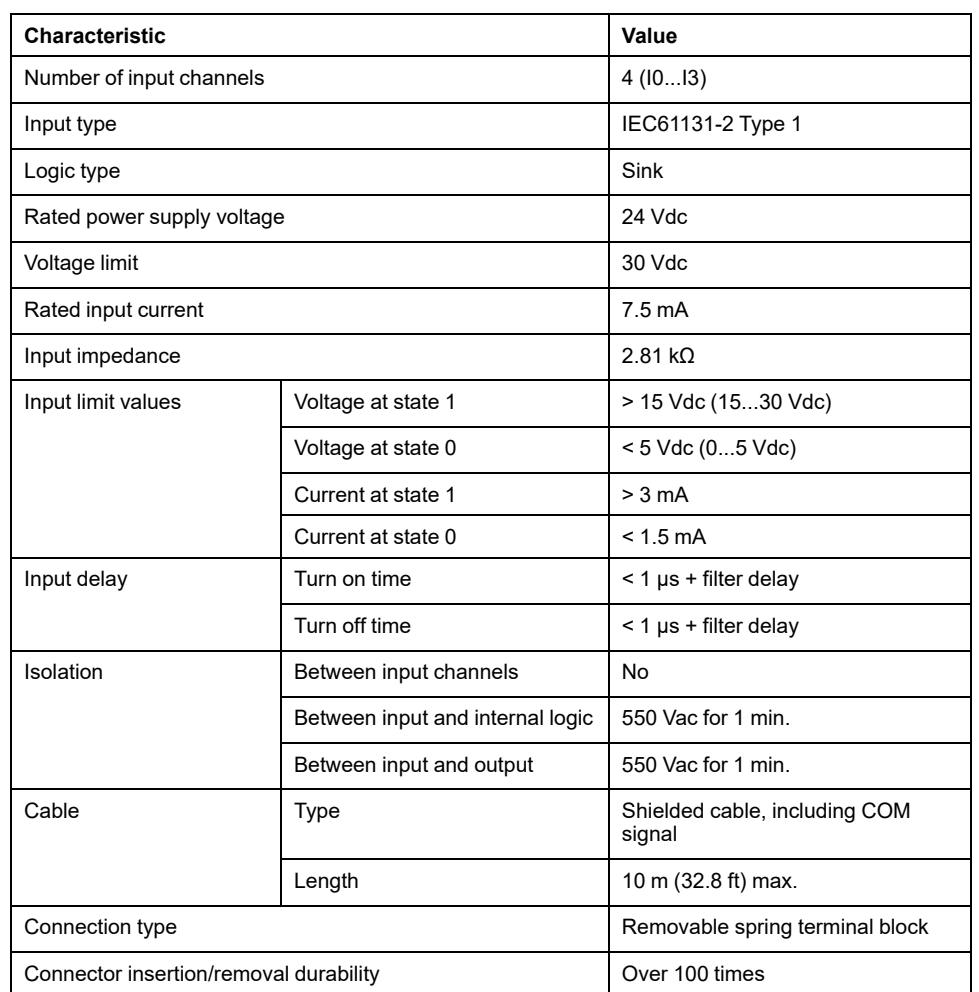

This table presents the characteristics of the digital inputs:

## **Pin Assignment**

The digital inputs are connected on the front face of the controller.

This illustration describes the pin assignment of the connector:

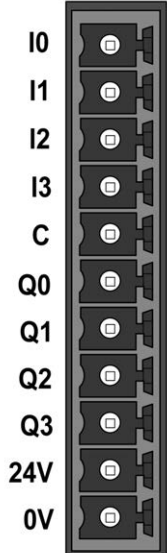

This table describes the pin assignment of the embedded I/O connector:

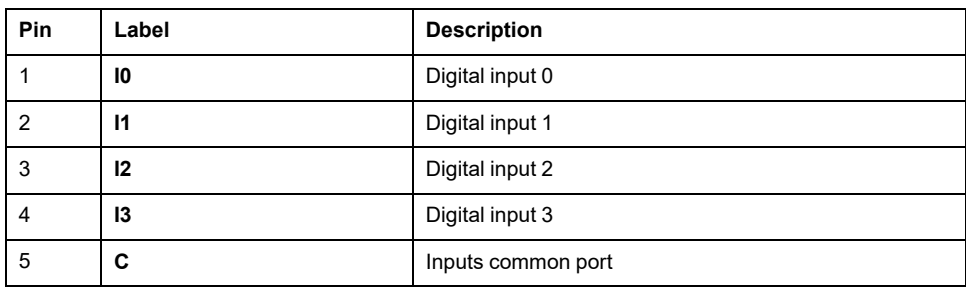

#### <span id="page-806-0"></span>**Status LEDs**

This figure shows the I/O status LEDs:

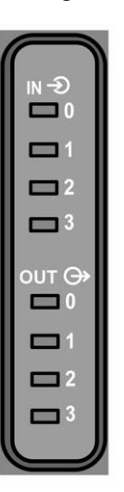

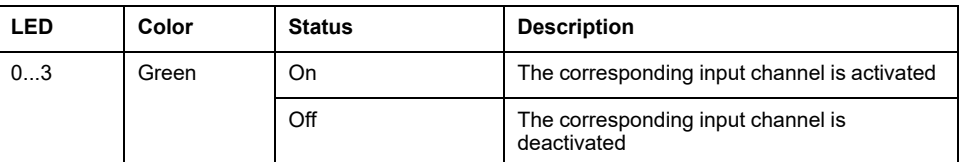

**NOTE:** The LEDs indicate the logic state of each input.

### **Wiring Rules**

See [Wiring Best Practices, page 52](#page-755-0).

Electromagnetic perturbations may cause the application to operate in an unexpected manner.

## **WARNING**

#### **UNINTENDED EQUIPMENT OPERATION**

- Adapt the programmable filtering to the frequency applied at the inputs.
- Use shielded cables wherever specified, connected to the functional ground using the [TM2XMTGB grounding bar, page 28.](#page-731-0)
- Use a specific 24 Vdc supply for inputs and outputs.

#### **Failure to follow these instructions can result in death, serious injury, or equipment damage.**

### **Wiring Diagram**

This illustration presents the fast inputs wiring diagram:

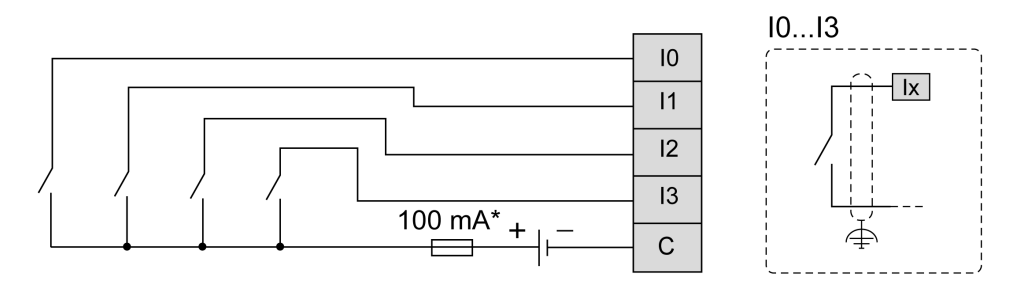

**\*** Type T fuse

## <span id="page-807-0"></span>**Digital Outputs**

#### **Overview**

The Modicon M262 Logic/Motion Controller has 4 embedded fast digital outputs.

The digital outputs are connected on the front face of the controller.

## **DANGER**

#### **FIRE HAZARD**

Use only the correct wire sizes for the maximum current capacity of the I/O channels and power supplies.

**Failure to follow these instructions will result in death or serious injury.**

## **WARNING**

**UNINTENDED EQUIPMENT OPERATION**

Do not exceed any of the rated values specified in the environmental and electrical characteristics tables.

**Failure to follow these instructions can result in death, serious injury, or equipment damage.**

## **Fast Outputs Characteristics**

The table below describes the characteristics of the embedded digital outputs:

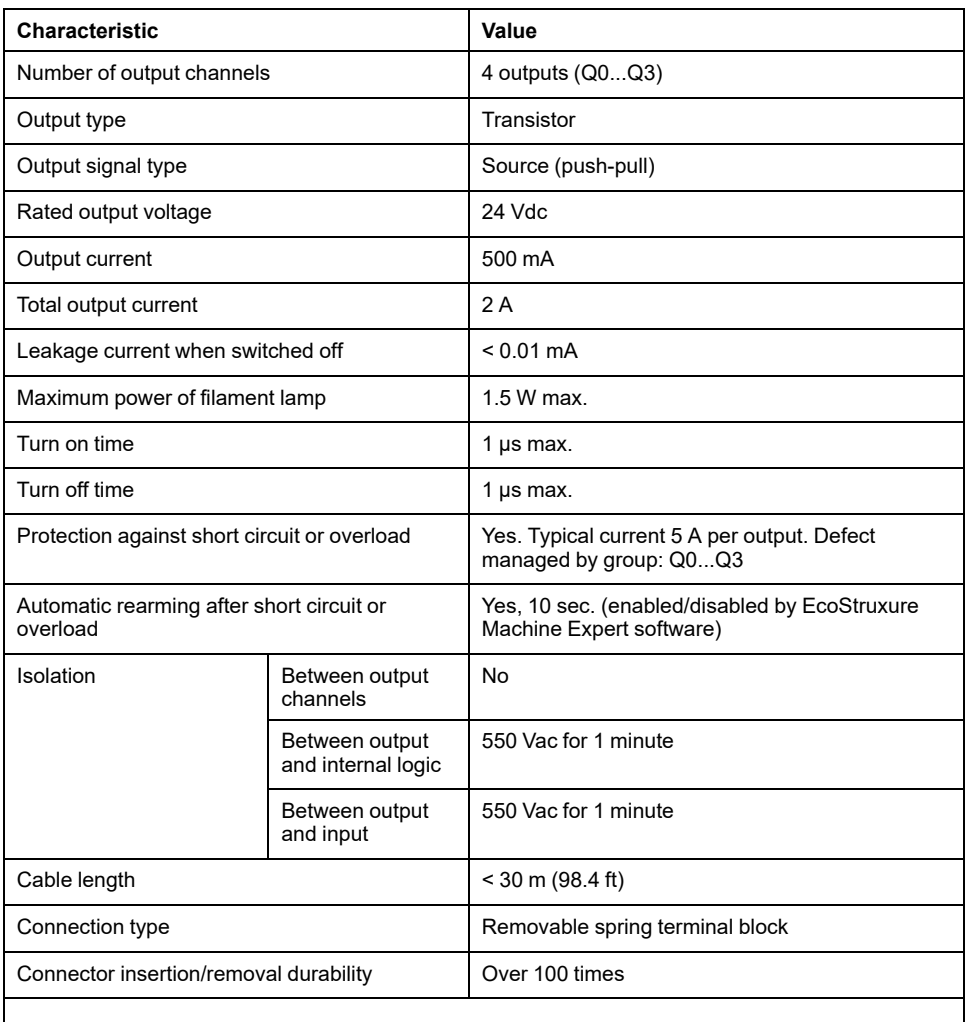

**NOTE:** Refer to [Protecting Outputs from Inductive Load Damage, page 54](#page-757-0) for additional information concerning output protection.

### **Pin Assignment**

This illustration describes the pin assignment of the connector:

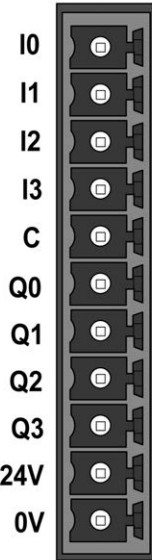

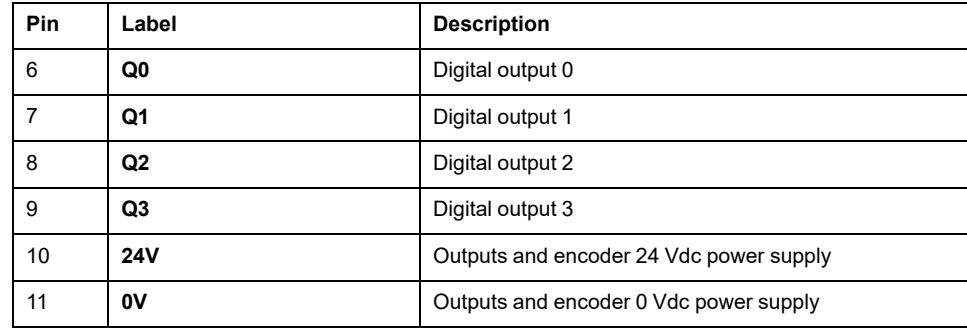

This table describes the pin assignment of the embedded I/O connector:

## **Outputs/Encoder Power Supply Characteristics**

This tables shows the characteristics of the power supply provided by the controller to the embedded digital outputs and the [encoder interface, page 109.](#page-812-1)

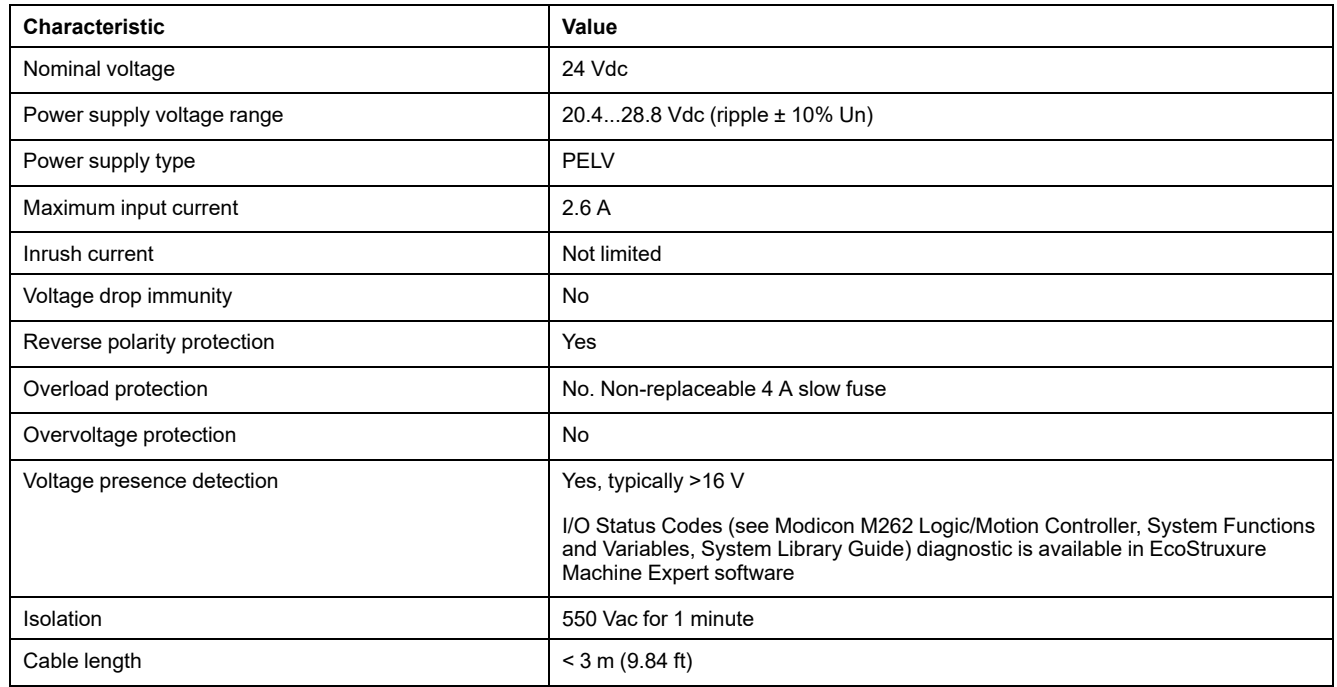

#### **Status LEDs**

This figure shows the I/O status LEDs:

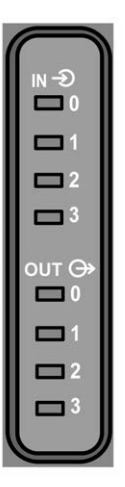

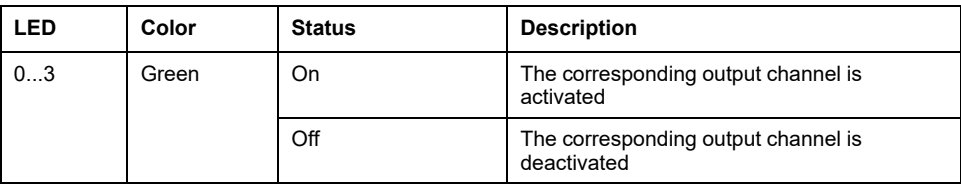

**NOTE:** The LEDs indicate the logic state of each output.

#### **Wiring Rules**

See [Wiring Best Practices, page 52](#page-755-0).

Electromagnetic perturbations may cause the application to operate in an unexpected manner.

### **WARNING**

#### **UNINTENDED EQUIPMENT OPERATION**

- Adapt the programmable filtering to the frequency applied at the inputs.
- Use shielded cables wherever specified, connected to the functional ground using the [TM2XMTGB grounding bar, page 28.](#page-731-0)
- Use a specific 24 Vdc supply for inputs and outputs.

**Failure to follow these instructions can result in death, serious injury, or equipment damage.**

### **Fast Outputs Wiring Diagram**

This illustration presents the fast outputs wiring diagram:

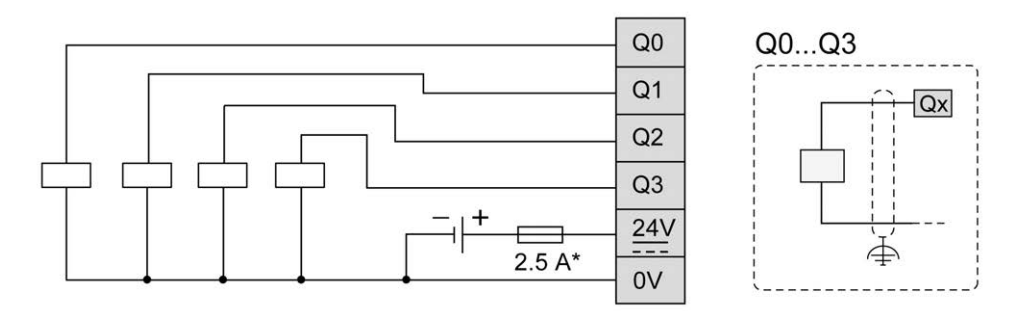

**\*** Use a type T fuse appropriate for the load, not to exceed 2.5 A

## **WARNING**

#### **UNINTENDED EQUIPMENT OPERATION**

Ensure that the physical wiring respects the connections indicated in the wiring diagram.

**Failure to follow these instructions can result in death, serious injury, or equipment damage.**

# <span id="page-812-0"></span>**Encoder Interface**

# <span id="page-812-1"></span>**Encoder Interface**

## **Overview**

The following illustration shows the encoder interface on TM262M• references:

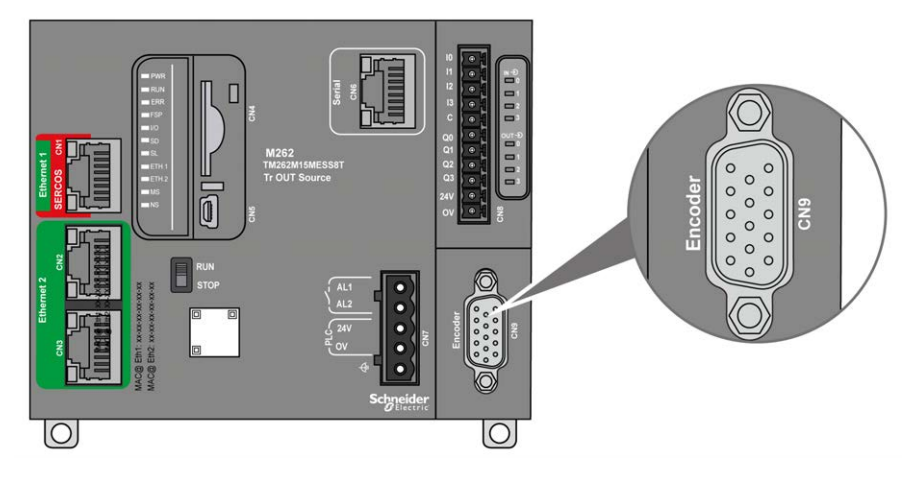

The encoder interface supports the following connection types:

- Incremental (RS422 (5 V or 24 V))
- Absolute (SSI)

The advantage of using an Absolute (SSI) encoder for position detection is that the position of the moving object being monitored is retained. On power-up, or restart following a power interruption, the data provided by the encoder can therefore be used without qualification by the controller.

The encoder interface can provide power to the encoder.

The power supply to the encoder interface is provided by the controller through the embedded [digital outputs, page 104](#page-807-0) power supply.

**NOTE:** You must take into account the consumption of the encoder when sizing the power supply for the embedded digital outputs.

## **Characteristics**

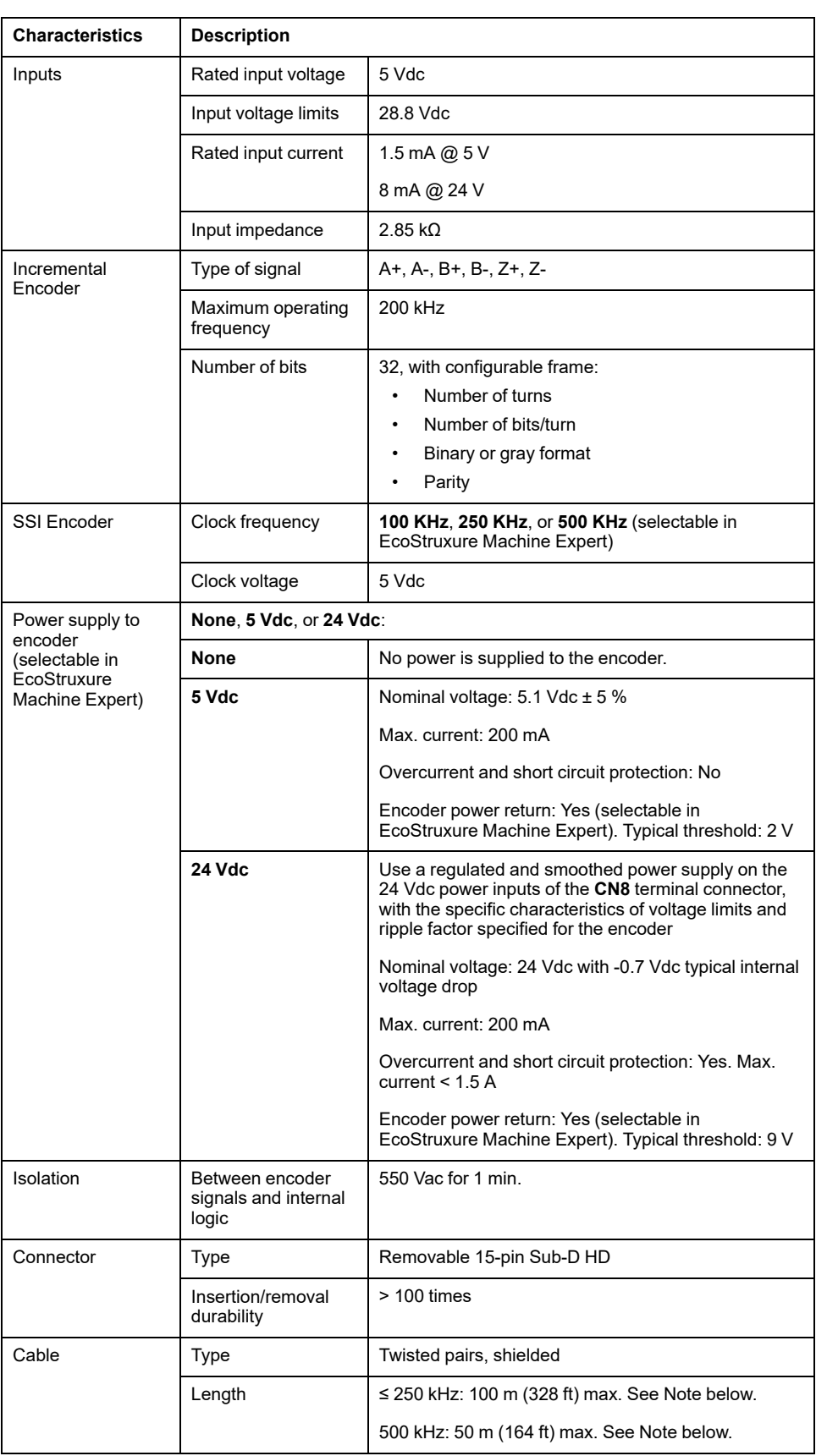

The table below shows the characteristics of the encoder:

**NOTE:** Calculation of Maximum Cable Length

Max. cable length [m] = Max. voltage drop for the cable [V] x Wire cross section (mm²) / (Encoder current [A] x 0.0171 (Ω mm²/m])

where:

Max. voltage drop for the cable = (Min. module output voltage - Min. encoder input voltage) / 2

#### **Example:**

Encoder consumes 100 mA with a 4.5…5.5 V supply

Min. module output voltage = 5.1 Vdc x 0.95 = 4.845 Vdc

Max. voltage drop for the cable =  $(4.845 \text{ Vdc} - 4.5 \text{ Vdc}) / 2 = 0.1725 \text{ Vdc}$ 

Max. cable length  $0.14$  mm<sup>2</sup> =  $0.1725$  x  $0.14$  /  $(0.1$  x  $0.0171)$  = 14 m

Max. cable length 0.50 mm<sup>2</sup> =  $0.1725 \times 0.50$  / (0.1 x 0.0171) = 50 m

#### **Pin Assignment**

The encoder interface consists of a 15-pin Sub-D HD connector.

The following illustration describes the pins numbering:

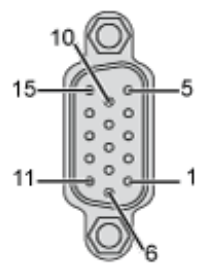

The following table describes the pins of the encoder:

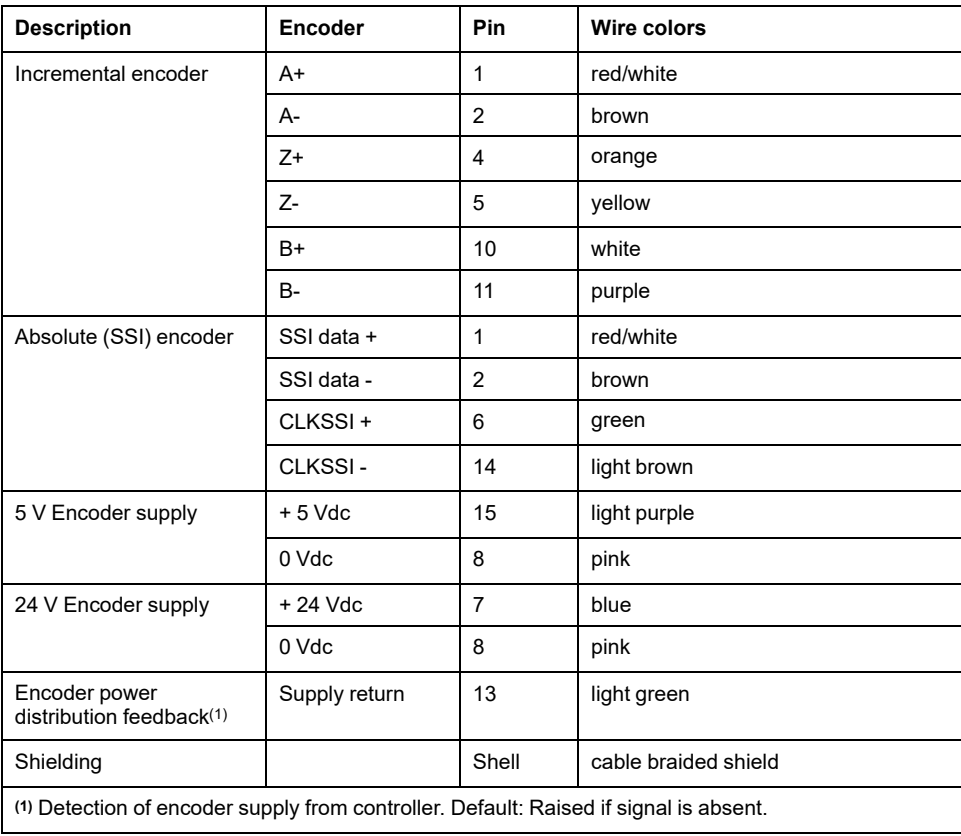

#### **Wiring Diagram**

The following illustration describes the wiring diagram of an incremental encoder (RS422 / 24 Vdc) mounted on the encoder interface:

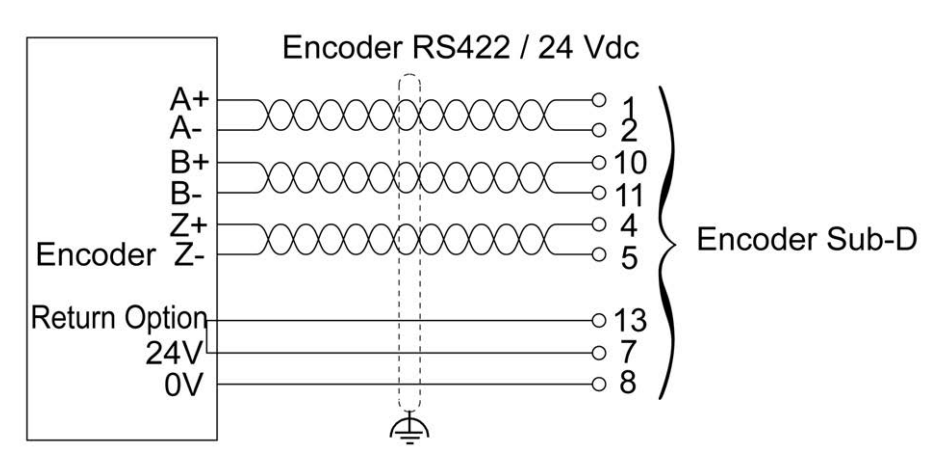

The following illustration describes the wiring diagram of an incremental encoder (RS422 / 5 Vdc or push-pull) mounted on the encoder interface:

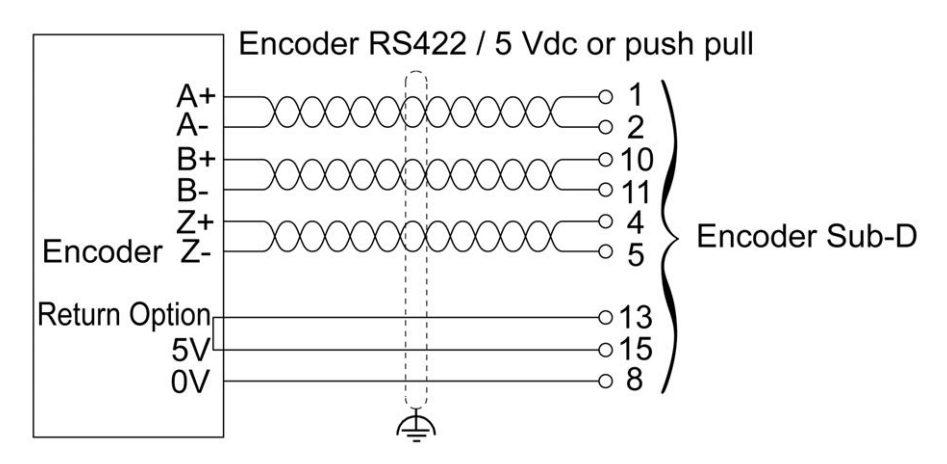

The following illustration describes the wiring diagram of an absolute (SSI) encoder (24 Vdc) mounted on the encoder interface:

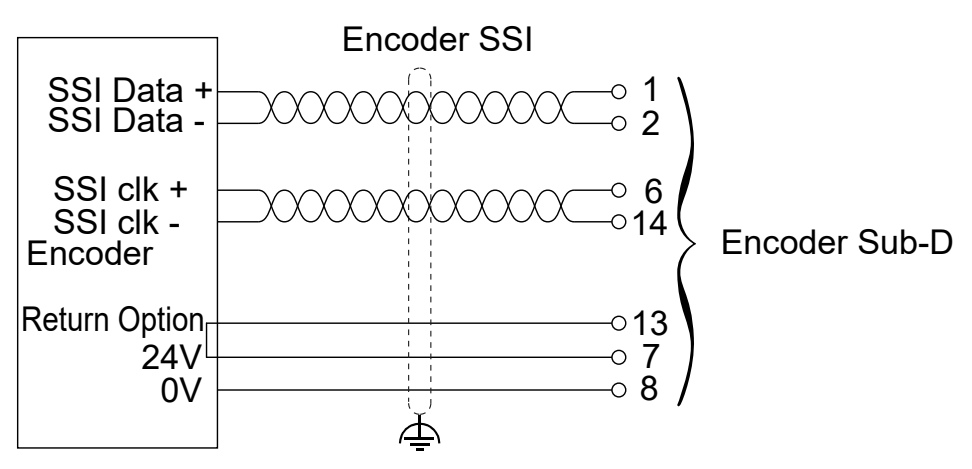

The following illustration describes the wiring diagram of an absolute (SSI) encoder (5 Vdc) mounted on the encoder interface:

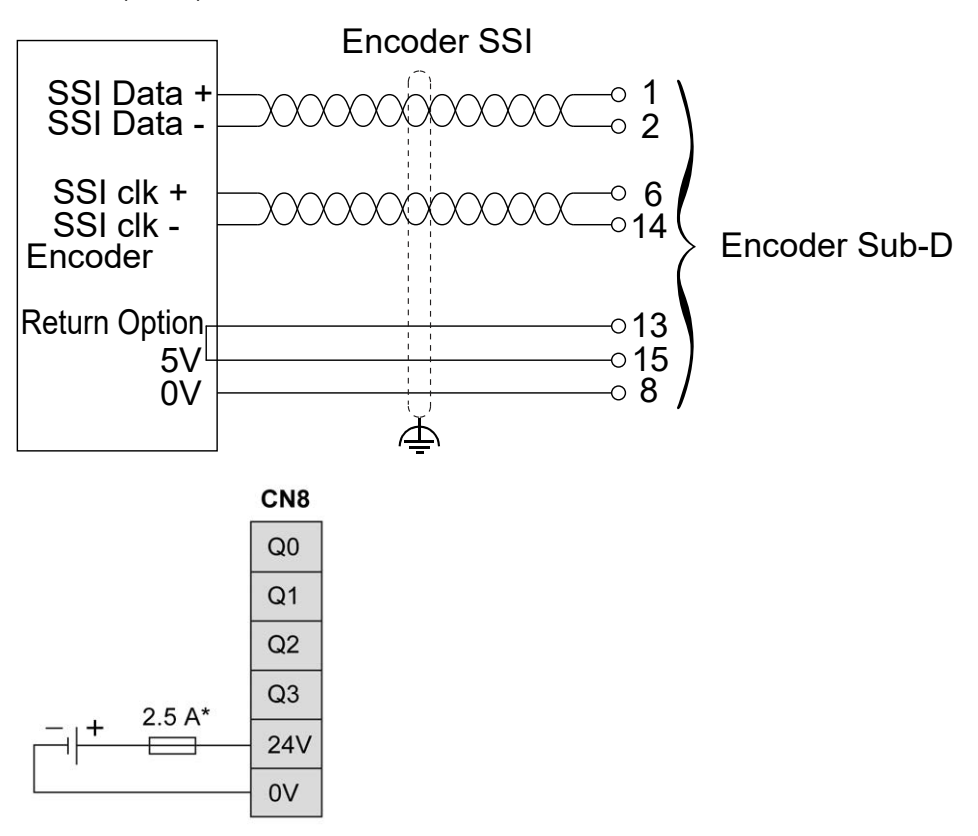

**\*** Use a type T fuse appropriate for the load, not to exceed 2.5 A

# <span id="page-817-1"></span>**Integrated Communication Ports**

## <span id="page-817-0"></span>**Ethernet 1 Port**

#### **Overview**

The M262 Logic/Motion Controller is equipped with Ethernet communications ports:

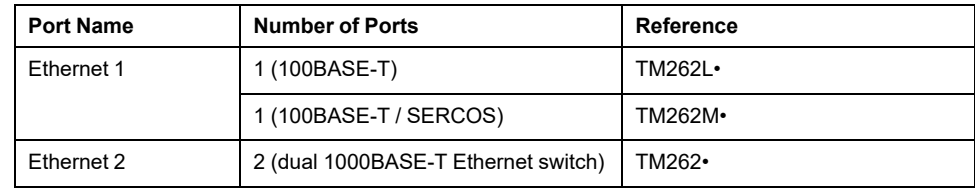

## **Characteristics**

This table describes the physical characteristics of the Ethernet 1 port:

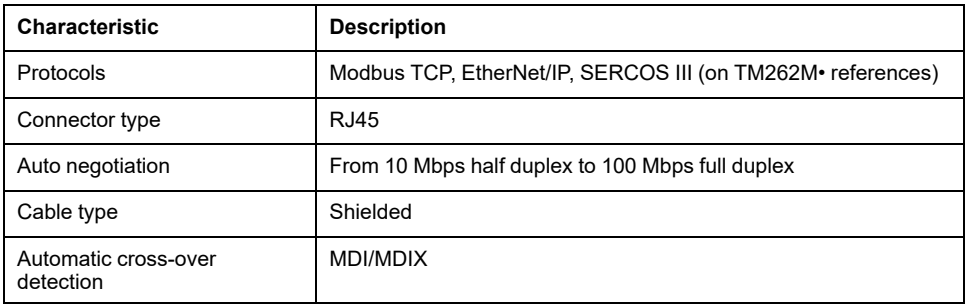

### **Ethernet 1 Pin Assignment**

This figure shows the Ethernet 1 connector pin assignment:

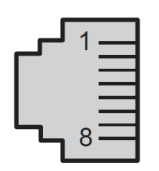

This table describes the Ethernet 1 RJ45 connector pins:

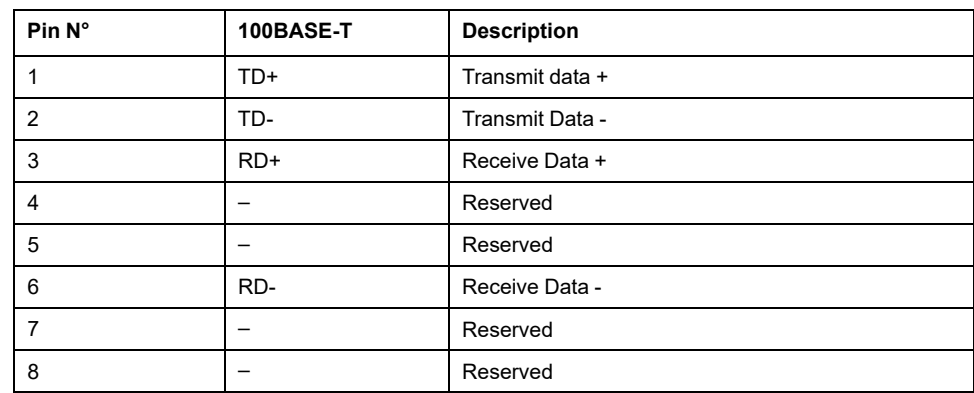

**NOTE:** The controller supports the MDI/MDIX auto-crossover cable function. It is not necessary to use special Ethernet crossover cables to connect devices directly to this port (connections without an Ethernet hub or switch).

**NOTE:** Ethernet cable disconnection is detected every second. In case of disconnection of a short duration (< 1 second), the network status may not indicate the disconnection.

## **Status LED**

This figure shows the RJ45 connector status LEDs:

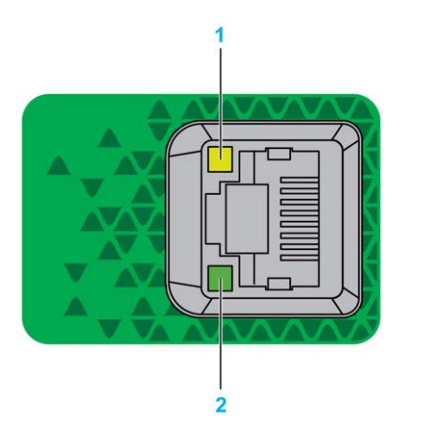

This table describes the Ethernet port status LEDs:

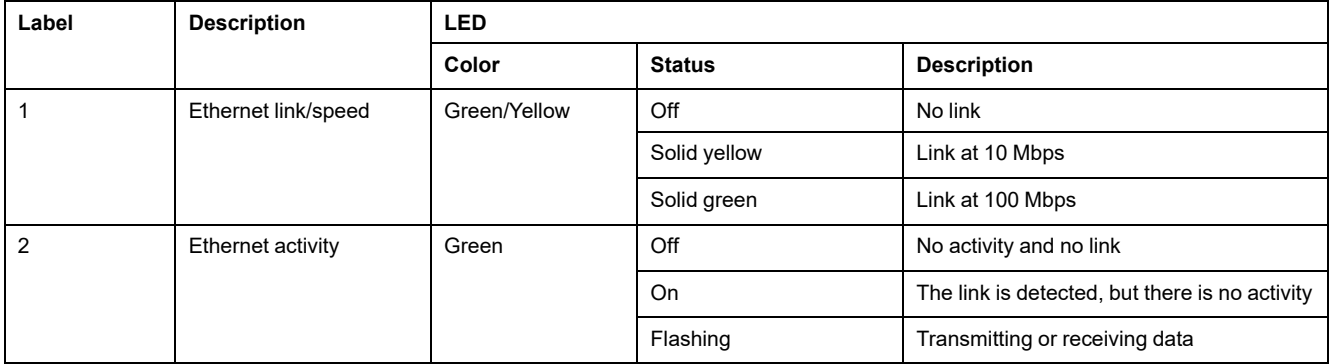

### **Sercos Port**

This illustration presents the location of the Sercos port on TM262M• references:

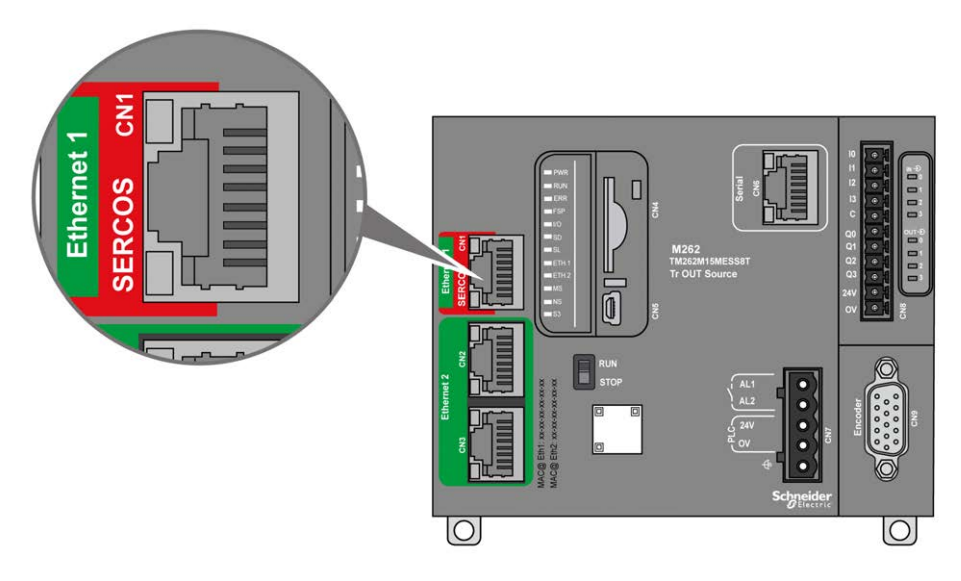

### **Sercos Port Characteristics**

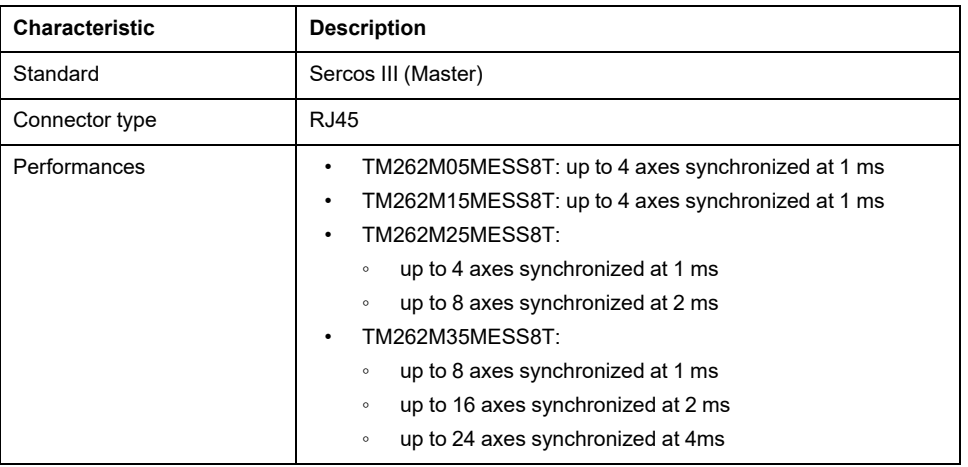

## **Sercos Port Pin Assignment**

This illustration presents the pins of the Sercos port:

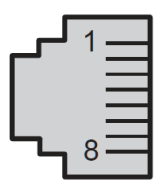

This table describes the pin assignment of the Sercos port:

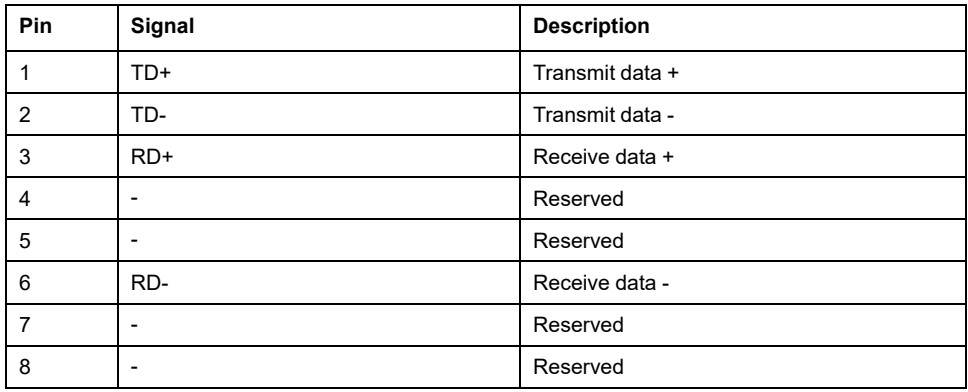

## <span id="page-819-0"></span>**Ethernet 2 Ports**

#### **Overview**

The M262 Logic/Motion Controller is equipped with Ethernet communications ports:

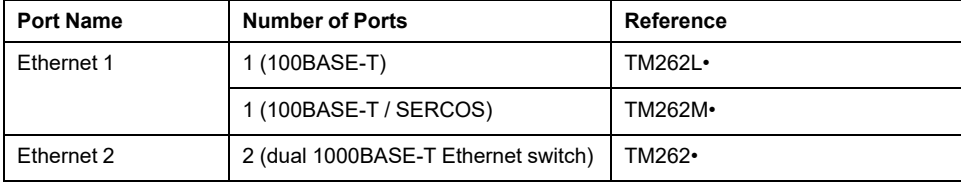

#### **Characteristics**

This table describes the physical characteristics of the Ethernet 2 ports:

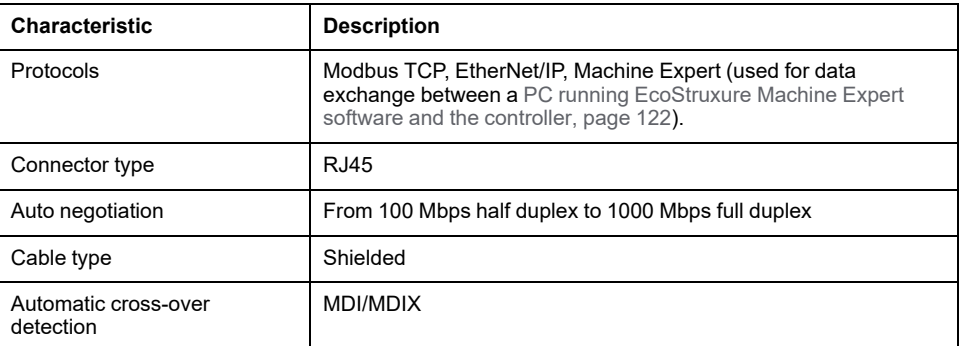

## **Ethernet 2 Pin Assignment**

This figure shows the Ethernet 2 RJ45 connector pin assignment:

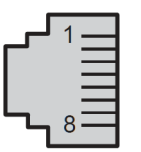

This table describes the Ethernet 2 connector pin assignment:

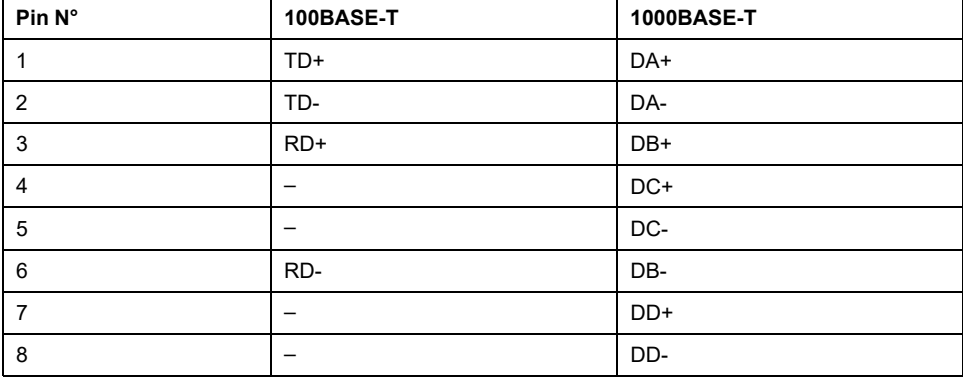

**NOTE:** The controller supports the MDI/MDIX auto-crossover cable function. It is not necessary to use special Ethernet crossover cables to connect devices directly to this port (connections without an Ethernet hub or switch).

**NOTE:** Ethernet cable disconnection is detected every second. In case of disconnection of a short duration (< 1 second), the network status may not indicate the disconnection.

## **Status LEDs**

This figure shows the status LEDs on the RJ45 connector:

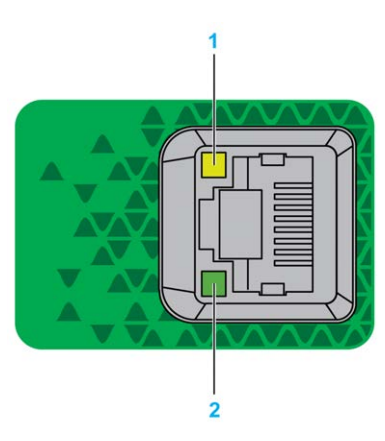

#### This table describes the Ethernet port status LEDs:

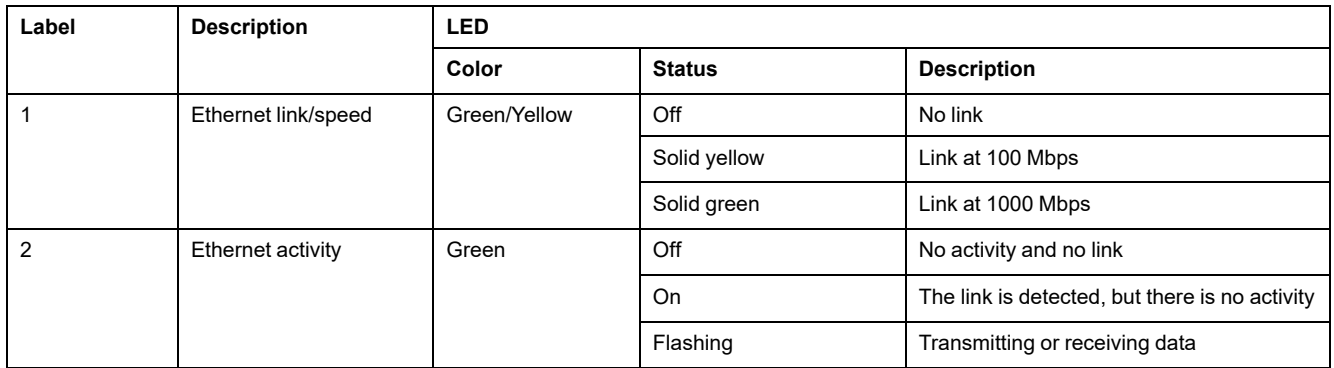

# <span id="page-821-0"></span>**USB Mini-B Programming Port**

## **Overview**

The USB Mini-B Port is the programming port you can use to connect a PC with a USB host port using EcoStruxure Machine Expert software. Using a typical USB cable, this connection is suitable for quick updates of the program or short duration connections to perform maintenance and inspect data values. It is not suitable for long-term connections such as commissioning or monitoring without the use of specially adapted cables to help minimize electromagnetic interference.

## **WARNING**

#### **UNINTENDED EQUIPMENT OPERATION OR INOPERABLE EQUIPMENT**

- You must use a shielded USB cable such as a BMX XCAUSBH0•• secured to the functional ground (FE) of the system for any long-term connection.
- Do not connect more than one controller or bus coupler at a time using USB connections.
- Do not use the USB port(s), if so equipped, unless the location is known to be non-hazardous.

**Failure to follow these instructions can result in death, serious injury, or equipment damage.**

The following figure shows the location of the USB Mini-B programming port:

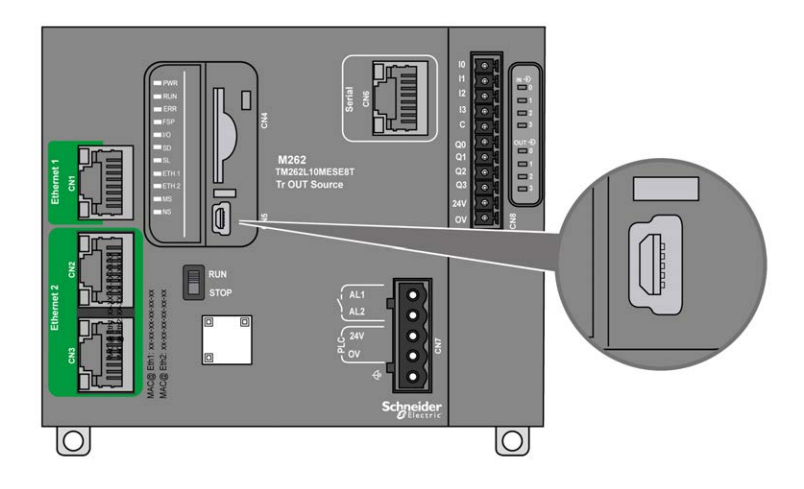

## **Characteristics**

This table describes the characteristics of the USB Mini-B programming port:

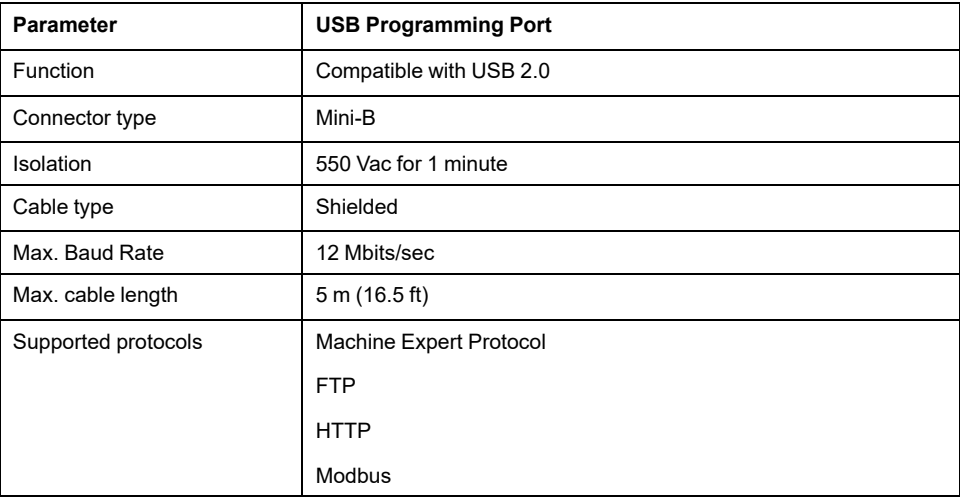

## <span id="page-823-0"></span>**Serial Line**

## **Overview**

The serial line can be used to communicate with devices supporting the Modbus protocol as either master or slave, ASCII protocol (printer, modem...) and Machine Expert Protocol (HMI,...).

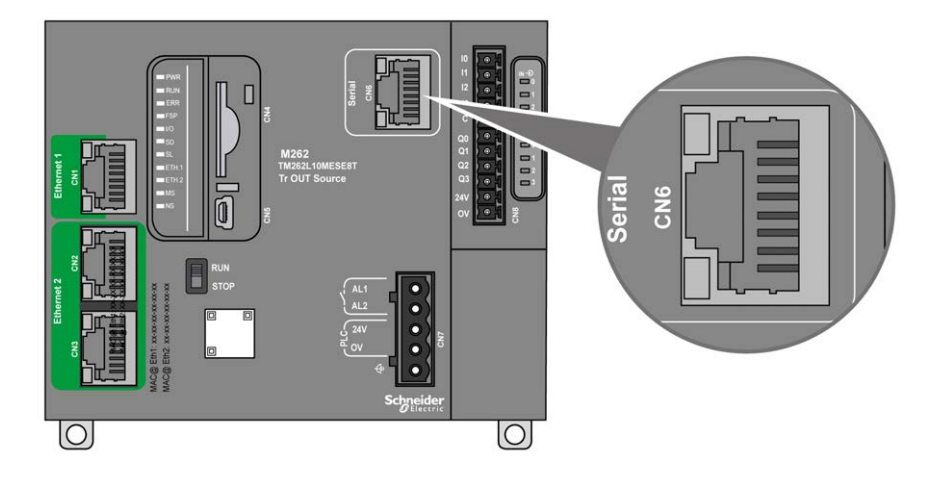

## **Characteristics**

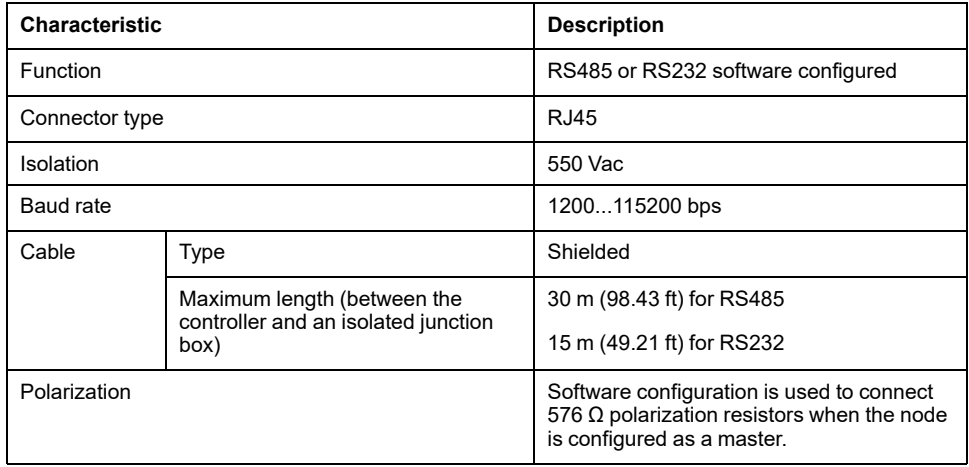

**NOTE:** Some devices provide voltage on RS485 serial connections. Do not connect these voltage lines to your controller as they may damage the controller serial port electronics and render the serial port inoperable.

## *NOTICE*

#### **INOPERABLE EQUIPMENT**

Use only the VW3A8306R•• serial cable to connect RS485 devices to your controller.

**Failure to follow these instructions can result in equipment damage.**

### **Pin Assignment**

The following figure shows the pins of the RJ45 connector:

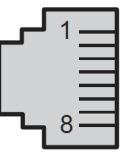

This table describes the pin assignment of the RJ45 connector:

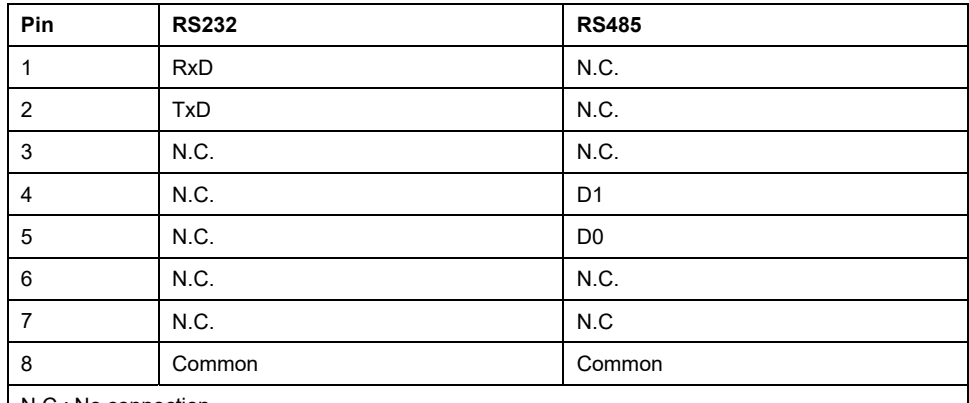

N.C.: No connection

## **WARNING**

#### **UNINTENDED EQUIPMENT OPERATION**

Do not connect wires to unused terminals and/or terminals indicated as "No Connection (N.C.)".

**Failure to follow these instructions can result in death, serious injury, or equipment damage.**

### **Status LED**

See the description of the **SL** [status LED, page 97.](#page-800-0)

# <span id="page-825-1"></span>**Connecting the M262 Logic/Motion Controller to a PC**

## <span id="page-825-0"></span>**Connecting the Controller to a PC**

### **Overview**

To transfer, run, and monitor the applications, you can use either a USB cable or an Ethernet connection to connect the controller to a computer with EcoStruxure Machine Expert installed.

## *NOTICE*

#### **INOPERABLE EQUIPMENT**

Always connect the communication cable to the PC before connecting it to the controller.

**Failure to follow these instructions can result in equipment damage.**

### **USB Mini-B Port Connection**

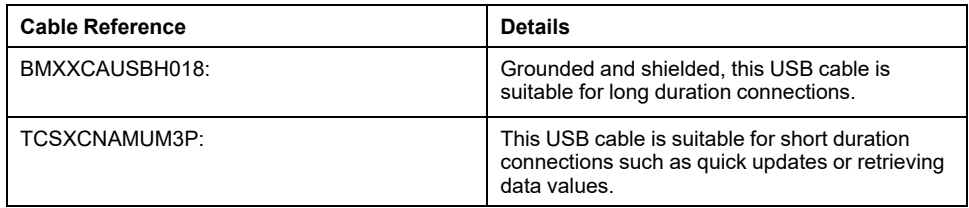

**NOTE:** You can only connect 1 controller or any other device associated with EcoStruxure Machine Expert and its component to the PC at any one time.

The USB Mini-B Port is the programming port you can use to connect a PC with a USB host port using EcoStruxure Machine Expert software. Using a typical USB cable, this connection is suitable for quick updates of the program or short duration connections to perform maintenance and inspect data values. It is not suitable for long-term connections such as commissioning or monitoring without the use of specially adapted cables to help minimize electromagnetic interference.

## **WARNING**

#### **UNINTENDED EQUIPMENT OPERATION OR INOPERABLE EQUIPMENT**

- You must use a shielded USB cable such as a BMX XCAUSBH0•• secured to the functional ground (FE) of the system for any long-term connection.
- Do not connect more than one controller or bus coupler at a time using USB connections.
- Do not use the USB port(s), if so equipped, unless the location is known to be non-hazardous.

**Failure to follow these instructions can result in death, serious injury, or equipment damage.**

The communication cable should be connected to the PC first to minimize the possibility of electrostatic discharge affecting the controller.

USB mini-B

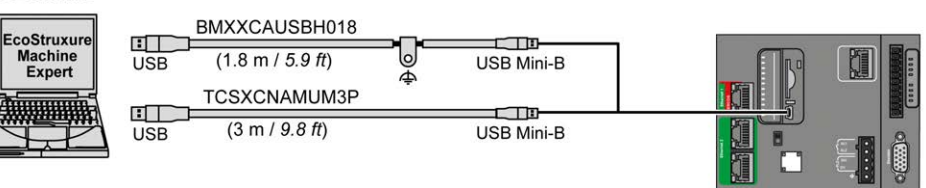

To connect the USB cable to your controller, follow the steps below:

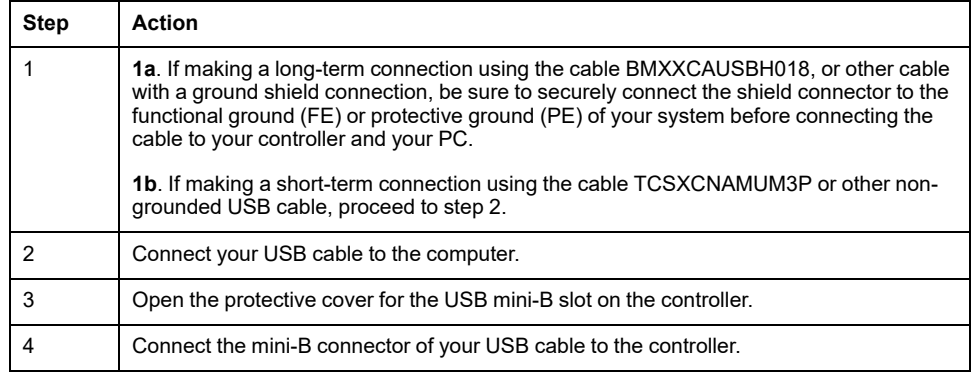

#### **Ethernet Port Connection**

You can also connect the controller to a PC using an Ethernet cable.

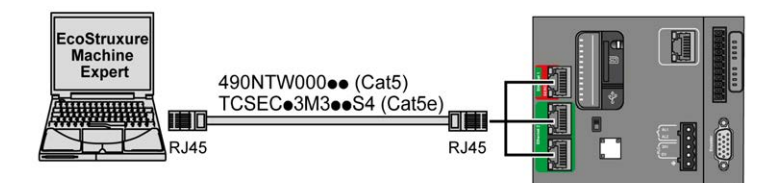

To connect the controller to the PC, do the following:

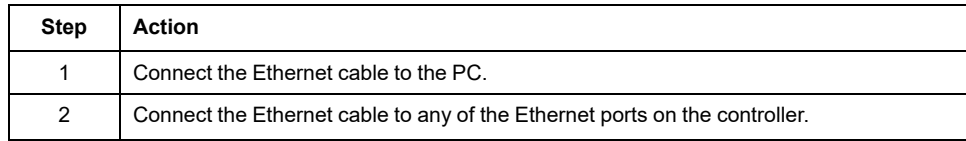
# **Glossary**

### **A**

#### **analog input:**

Converts received voltage or current levels into numerical values. You can store and process these values within the logic controller.

#### **application:**

A program including configuration data, symbols, and documentation.

#### **ASCII:**

(*American standard code for Information Interchange*) A protocol for representing alphanumeric characters (letters, numbers, certain graphics, and control characters).

#### **B**

#### **bps:**

(*bit per second*) A definition of transmission rate, also given in conjunction with multiplicator kilo (kbps) and mega (mbps).

### **C**

#### **CANopen:**

An open industry-standard communication protocol and device profile specification (EN 50325-4).

#### **CFC:**

(*continuous function chart*) A graphical programming language (an extension of the IEC 61131-3 standard) based on the function block diagram language that works like a flowchart. However, no networks are used and free positioning of graphic elements is possible, which allows feedback loops. For each block, the inputs are on the left and the outputs on the right. You can link the block outputs to the inputs of other blocks to create complex expressions.

#### **configuration:**

The arrangement and interconnection of hardware components within a system and the hardware and software parameters that determine the operating characteristics of the system.

#### **continuous function chart language:**

A graphical programming language (an extension of the IEC61131-3 standard) based on the function block diagram language that works like a flowchart. However, no networks are used and free positioning of graphic elements is possible, which allows feedback loops. For each block, the inputs are on the left and the outputs on the right. You can link the block outputs to inputs of other blocks to create complex expressions.

#### **controller:**

Automates industrial processes (also known as programmable logic controller or programmable controller).

#### **D**

#### **DIN:**

(*Deutsches Institut für Normung*) A German institution that sets engineering and dimensional standards.

### **E**

#### **EIA rack:**

(*electronic industries alliance rack*) A standardized (EIA 310-D, IEC 60297, and DIN 41494 SC48D) system for mounting various electronic modules in a stack or rack that is 19 inches (482.6 mm) wide.

#### **EN:**

EN identifies one of many European standards maintained by CEN (*European Committee for Standardization*), CENELEC (*European Committee for Electrotechnical Standardization*), or ETSI (*European Telecommunications Standards Institute*).

#### **Ethernet:**

A physical and data link layer technology for LANs, also known as IEEE 802.3.

#### **F**

#### **FBD:**

(*function block diagram*) One of 5 languages for logic or control supported by the standard IEC 61131-3 for control systems. Function block diagram is a graphically oriented programming language. It works with a list of networks, where each network contains a graphical structure of boxes and connection lines, which represents either a logical or arithmetic expression, the call of a function block, a jump, or a return instruction.

#### **FE:**

*(functional Earth*) A common grounding connection to enhance or otherwise allow normal operation of electrically sensitive equipment (also referred to as functional ground in North America).

In contrast to a protective Earth (protective ground), a functional earth connection serves a purpose other than shock protection, and may normally carry current. Examples of devices that use functional earth connections include surge suppressors and electromagnetic interference filters, certain antennas, and measurement instruments.

#### **FreqGen:**

(*frequency generator*) A function that generates a square wave signal with programmable frequency.

### **G**

#### **GRAFCET:**

The functioning of a sequential operation in a structured and graphic form.

This is an analytical method that divides any sequential control system into a series of steps, with which actions, transitions, and conditions are associated.

#### **H**

#### **HE10:**

Rectangular connector for electrical signals with frequencies below 3 MHz, complying with IEC 60807-2.

#### **HSC:**

(*high-speed counter*) A function that counts pulses on the controller or on expansion module inputs.

# **I**

**I/O:**

(*input/output*)

#### **IEC 61131-3:**

Part 3 of a 3-part IEC standard for industrial automation equipment. IEC 61131-3 is concerned with controller programming languages and defines 2 graphical and 2 textual programming language standards. The graphical programming languages are ladder diagram and function block diagram. The textual programming languages include structured text and instruction list.

#### **IEC:**

(*international electrotechnical commission*) A non-profit and non-governmental international standards organization that prepares and publishes international standards for electrical, electronic, and related technologies.

#### **IL:**

(*instruction list*) A program written in the language that is composed of a series of text-based instructions executed sequentially by the controller. Each instruction includes a line number, an instruction code, and an operand (refer to IEC 61131- 3).

#### **instruction list language:**

A program written in the instruction list language that is composed of a series of text-based instructions executed sequentially by the controller. Each instruction includes a line number, an instruction code, and an operand (see IEC 61131-3).

#### **IP 20:**

(*ingress protection*) The protection classification according to IEC 60529 offered by an enclosure, shown by the letter IP and 2 digits. The first digit indicates 2 factors: helping protect persons and for equipment. The second digit indicates helping protect against water. IP 20 devices help protect against electric contact of objects larger than 12.5 mm, but not against water.

### **L**

#### **ladder diagram language:**

A graphical representation of the instructions of a controller program with symbols for contacts, coils, and blocks in a series of rungs executed sequentially by a controller (see IEC 61131-3).

#### **LD:**

(*ladder diagram*) A graphical representation of the instructions of a controller program with symbols for contacts, coils, and blocks in a series of rungs executed sequentially by a controller (refer to IEC 61131-3).

### **N**

#### **NEMA:**

(*national electrical manufacturers association*) The standard for the performance of various classes of electrical enclosures. The NEMA standards cover corrosion resistance, ability to help protect from rain, submersion, and so on. For IEC member countries, the IEC 60529 standard classifies the ingress protection rating for enclosures.

### **P**

#### **PE:**

(*Protective Earth*) A common grounding connection to help avoid the hazard of electric shock by keeping any exposed conductive surface of a device at earth potential. To avoid possible voltage drop, no current is allowed to flow in this conductor (also referred to as *protective ground* in North America or as an equipment grounding conductor in the US national electrical code).

#### **program:**

The component of an application that consists of compiled source code capable of being installed in the memory of a logic controller.

#### **PTO:**

(*pulse train outputs*) A fast output that oscillates between off and on in a fixed 50- 50 duty cycle, producing a square wave form. PTO is especially well suited for applications such as stepper motors, frequency converters, and servo motor control, among others.

#### **PWM:**

(*pulse width modulation*) A fast output that oscillates between off and on in an adjustable duty cycle, producing a rectangular wave form (though you can adjust it to produce a square wave).

#### **R**

#### **RJ45:**

A standard type of 8-pin connector for network cables defined for Ethernet.

#### **RS-232:**

A standard type of serial communication bus, based on 3 wires (also known as EIA RS-232C or V.24).

#### **RS-485:**

A standard type of serial communication bus, based on 2 wires (also known as EIA RS-485).

#### **RTC:**

(*real-time clock*) A battery-backed time-of-day and calender clock that operates continuously, even when the controller is not powered for the life of the battery.

#### **RxD:**

The line that receives data from one source to another.

#### **S**

#### **SFC:**

(*sequential function chart*) A language that is composed of steps with associated actions, transitions with associated logic condition, and directed links between steps and transitions. (The SFC standard is defined in IEC 848. It is IEC 61131-3 compliant.)

#### **SSI:**

(*serial synchronous interface*) A common interface for relative and absolute measurement systems like encoders.

#### **ST:**

(*structured text*) A language that includes complex statements and nested instructions (such as iteration loops, conditional executions, or functions). ST is compliant with IEC 61131-3.

### **T**

#### **terminal block:**

(*terminal block*) The component that mounts in an electronic module and provides electrical connections between the controller and the field devices.

#### **TxD:**

The line that sends data from one source to another.

# **Index**

### **A**

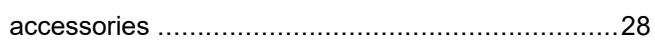

### **B**

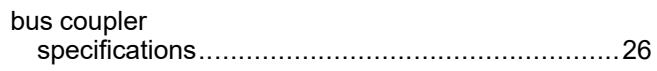

# **C**

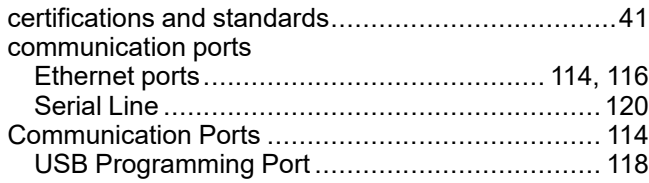

### **E**

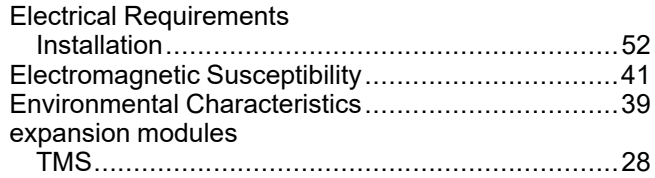

## **F**

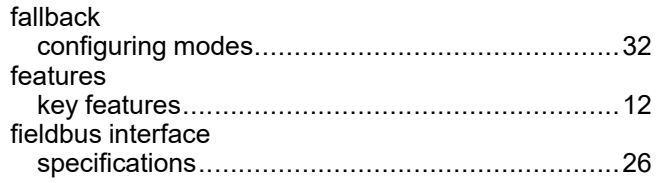

# **G**

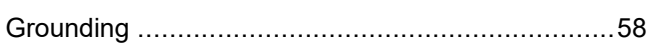

### **I**

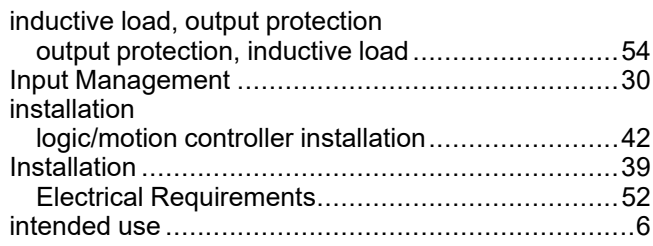

# **L**

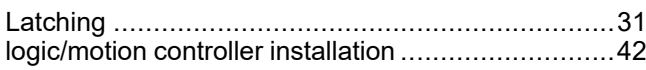

### **M**

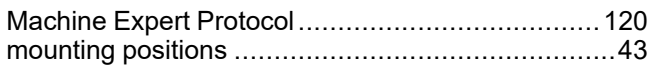

## **O**

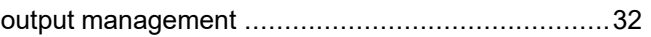

### **P**

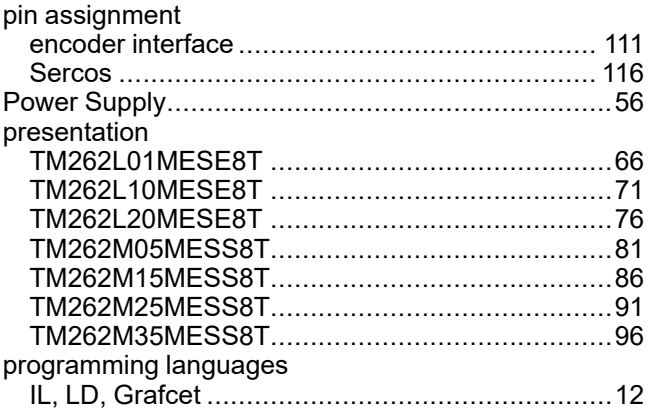

### **Q**

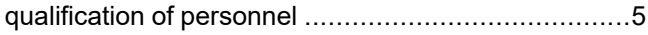

### **R**

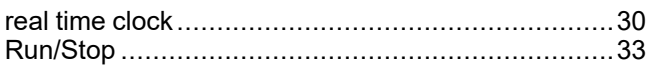

## **S**

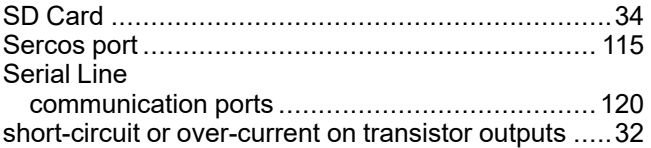

### **T**

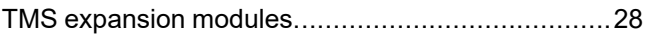

### **U**

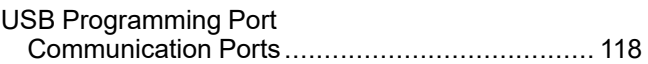

### **W**

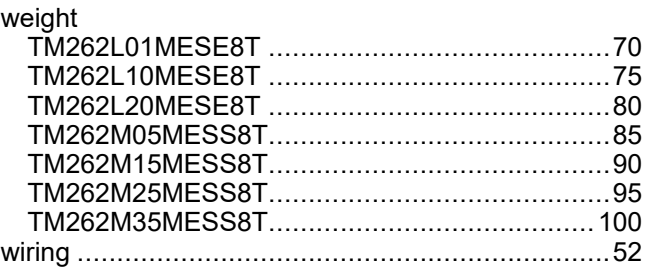

Schneider Electric

35 rue Joseph Monier 92500 Rueil Malmaison France

+ 33 (0) 1 41 29 70 00

www.se.com

As standards, specifications, and design change from time to time, please ask for confirmation of the information given in this publication.

© 2022 Schneider Electric. All rights reserved.

EIO0000003659.09

# **Modicon M262**

# **Embedded Safety**

# **Integration Guide**

**EIO0000003921.02 09/2022**

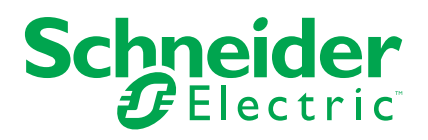

# **Legal Information**

The Schneider Electric brand and any trademarks of Schneider Electric SE and its subsidiaries referred to in this guide are the property of Schneider Electric SE or its subsidiaries. All other brands may be trademarks of their respective owners.

This guide and its content are protected under applicable copyright laws and furnished for informational use only. No part of this guide may be reproduced or transmitted in any form or by any means (electronic, mechanical, photocopying, recording, or otherwise), for any purpose, without the prior written permission of Schneider Electric.

Schneider Electric does not grant any right or license for commercial use of the guide or its content, except for a non-exclusive and personal license to consult it on an "as is" basis. Schneider Electric products and equipment should be installed, operated, serviced, and maintained only by qualified personnel.

As standards, specifications, and designs change from time to time, information contained in this guide may be subject to change without notice.

To the extent permitted by applicable law, no responsibility or liability is assumed by Schneider Electric and its subsidiaries for any errors or omissions in the informational content of this material or consequences arising out of or resulting from the use of the information contained herein.

As part of a group of responsible, inclusive companies, we are updating our communications that contain non-inclusive terminology. Until we complete this process, however, our content may still contain standardized industry terms that may be deemed inappropriate by our customers.

© 2022 Schneider Electric. All Rights Reserved.

# **Table of Contents**

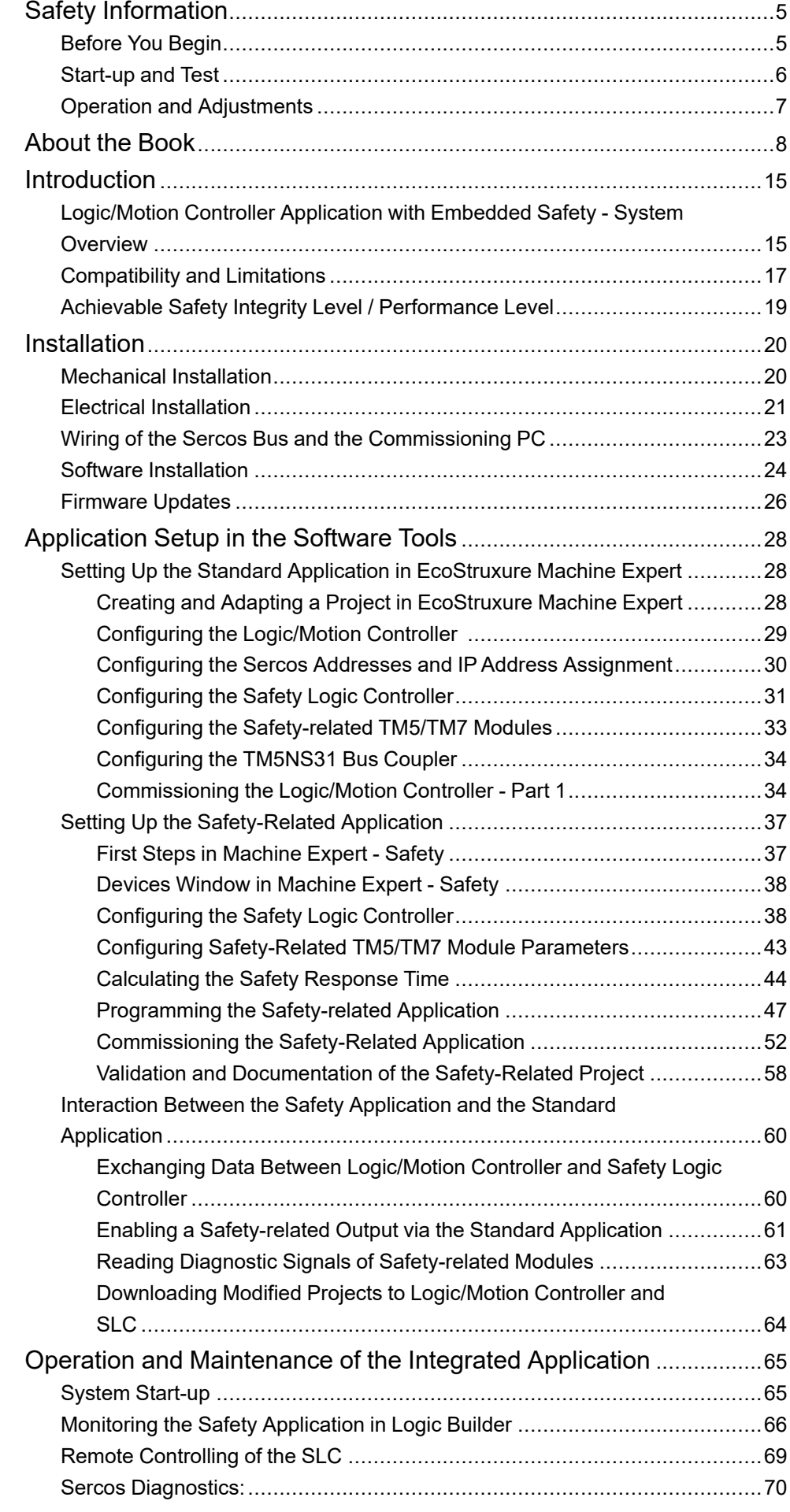

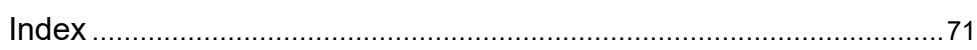

# <span id="page-840-0"></span>**Safety Information**

### **Important Information**

Read these instructions carefully, and look at the equipment to become familiar with the device before trying to install, operate, service, or maintain it. The following special messages may appear throughout this documentation or on the equipment to warn of potential hazards or to call attention to information that clarifies or simplifies a procedure.

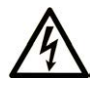

The addition of this symbol to a "Danger" or "Warning" safety label indicates that an electrical hazard exists which will result in personal injury if the instructions are not followed.

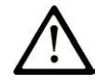

This is the safety alert symbol. It is used to alert you to potential personal injury hazards. Obey all safety messages that follow this symbol to avoid possible injury or death.

### **! DANGER**

**DANGER** indicates a hazardous situation which, if not avoided, **will result in** death or serious injury.

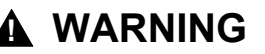

**WARNING** indicates a hazardous situation which, if not avoided, **could result in** death or serious injury.

### **! CAUTION**

**CAUTION** indicates a hazardous situation which, if not avoided, **could result** in minor or moderate injury.

### *NOTICE*

*NOTICE* is used to address practices not related to physical injury.

### **Please Note**

Electrical equipment should be installed, operated, serviced, and maintained only by qualified personnel. No responsibility is assumed by Schneider Electric for any consequences arising out of the use of this material.

A qualified person is one who has skills and knowledge related to the construction and operation of electrical equipment and its installation, and has received safety training to recognize and avoid the hazards involved.

# <span id="page-840-1"></span>**Before You Begin**

Do not use this product on machinery lacking effective point-of-operation guarding. Lack of effective point-of-operation guarding on a machine can result in serious injury to the operator of that machine.

#### **UNGUARDED EQUIPMENT**

- Do not use this software and related automation equipment on equipment which does not have point-of-operation protection.
- Do not reach into machinery during operation.

**Failure to follow these instructions can result in death, serious injury, or equipment damage.**

This automation equipment and related software is used to control a variety of industrial processes. The type or model of automation equipment suitable for each application will vary depending on factors such as the control function required, degree of protection required, production methods, unusual conditions, government regulations, etc. In some applications, more than one processor may be required, as when backup redundancy is needed.

Only you, the user, machine builder or system integrator can be aware of all the conditions and factors present during setup, operation, and maintenance of the machine and, therefore, can determine the automation equipment and the related safeties and interlocks which can be properly used. When selecting automation and control equipment and related software for a particular application, you should refer to the applicable local and national standards and regulations. The National Safety Council's Accident Prevention Manual (nationally recognized in the United States of America) also provides much useful information.

In some applications, such as packaging machinery, additional operator protection such as point-of-operation guarding must be provided. This is necessary if the operator's hands and other parts of the body are free to enter the pinch points or other hazardous areas and serious injury can occur. Software products alone cannot protect an operator from injury. For this reason the software cannot be substituted for or take the place of point-of-operation protection.

Ensure that appropriate safeties and mechanical/electrical interlocks related to point-of-operation protection have been installed and are operational before placing the equipment into service. All interlocks and safeties related to point-ofoperation protection must be coordinated with the related automation equipment and software programming.

**NOTE:** Coordination of safeties and mechanical/electrical interlocks for pointof-operation protection is outside the scope of the Function Block Library, System User Guide, or other implementation referenced in this documentation.

# <span id="page-841-0"></span>**Start-up and Test**

Before using electrical control and automation equipment for regular operation after installation, the system should be given a start-up test by qualified personnel to verify correct operation of the equipment. It is important that arrangements for such a check are made and that enough time is allowed to perform complete and satisfactory testing.

# **WARNING**

#### **EQUIPMENT OPERATION HAZARD**

- Verify that all installation and set up procedures have been completed.
- Before operational tests are performed, remove all blocks or other temporary holding means used for shipment from all component devices.
- Remove tools, meters, and debris from equipment.

**Failure to follow these instructions can result in death, serious injury, or equipment damage.**

Follow all start-up tests recommended in the equipment documentation. Store all equipment documentation for future references.

#### **Software testing must be done in both simulated and real environments.**

Verify that the completed system is free from all short circuits and temporary grounds that are not installed according to local regulations (according to the National Electrical Code in the U.S.A, for instance). If high-potential voltage testing is necessary, follow recommendations in equipment documentation to prevent accidental equipment damage.

Before energizing equipment:

- Remove tools, meters, and debris from equipment.
- Close the equipment enclosure door.
- Remove all temporary grounds from incoming power lines.
- Perform all start-up tests recommended by the manufacturer.

### <span id="page-842-0"></span>**Operation and Adjustments**

The following precautions are from the NEMA Standards Publication ICS 7.1- 1995:

(In case of divergence or contradiction between any translation and the English original, the original text in the English language will prevail.)

- Regardless of the care exercised in the design and manufacture of equipment or in the selection and ratings of components, there are hazards that can be encountered if such equipment is improperly operated.
- It is sometimes possible to misadjust the equipment and thus produce unsatisfactory or unsafe operation. Always use the manufacturer's instructions as a guide for functional adjustments. Personnel who have access to these adjustments should be familiar with the equipment manufacturer's instructions and the machinery used with the electrical equipment.
- Only those operational adjustments required by the operator should be accessible to the operator. Access to other controls should be restricted to prevent unauthorized changes in operating characteristics.

# <span id="page-843-0"></span>**About the Book**

### **Document Scope**

The present document describes the integration of a Safety Logic Controller (SLC) with connected safety-related TM5/TM7 I/O devices into a Logic/Motion Controller environment in EcoStruxure Machine Expert and Machine Expert - Safety.

Topics covered include:

- Setup of the bus architecture
- Configuration of the devices
- Configuration of the standard and safety-related parameters of the devices
- Setup and creation of a safety-related project
- Commissioning, operation, and maintenance of the application
- System diagnostics
- Interchange of data between the Logic/Motion Controller and the Safety Logic Controller (SLC)

The present document is a general guideline which focuses on the integration of Embedded Safety into the Logic/Motion Controller application. For detailed information on device-specific characteristics and procedures, refer to the respective user guides.

### **Validity Note**

This document has been updated for the release of EcoStruxureTM Machine Expert V2.1.

For product compliance and environmental information (RoHS, REACH, PEP, EOLI, etc.), go to [www.se.com/ww/en/work/support/green-premium/](https://www.se.com/ww/en/work/support/green-premium/).

The characteristics that are described in the present document, as well as those described in the documents included in the Related Documents section below, can be found online. To access the information online, go to the Schneider Electric home page [www.se.com/ww/en/download/.](https://www.se.com/ww/en/download/)

The characteristics that are described in the present document should be the same as those characteristics that appear online. In line with our policy of constant improvement, we may revise content over time to improve clarity and accuracy. If you see a difference between the document and online information, use the online information as your reference.

### <span id="page-843-1"></span>**Related Documents**

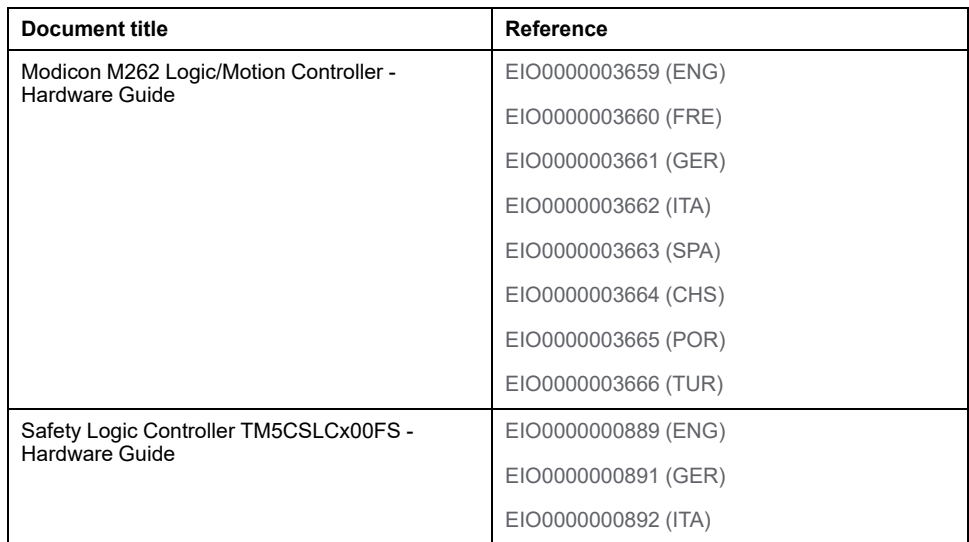

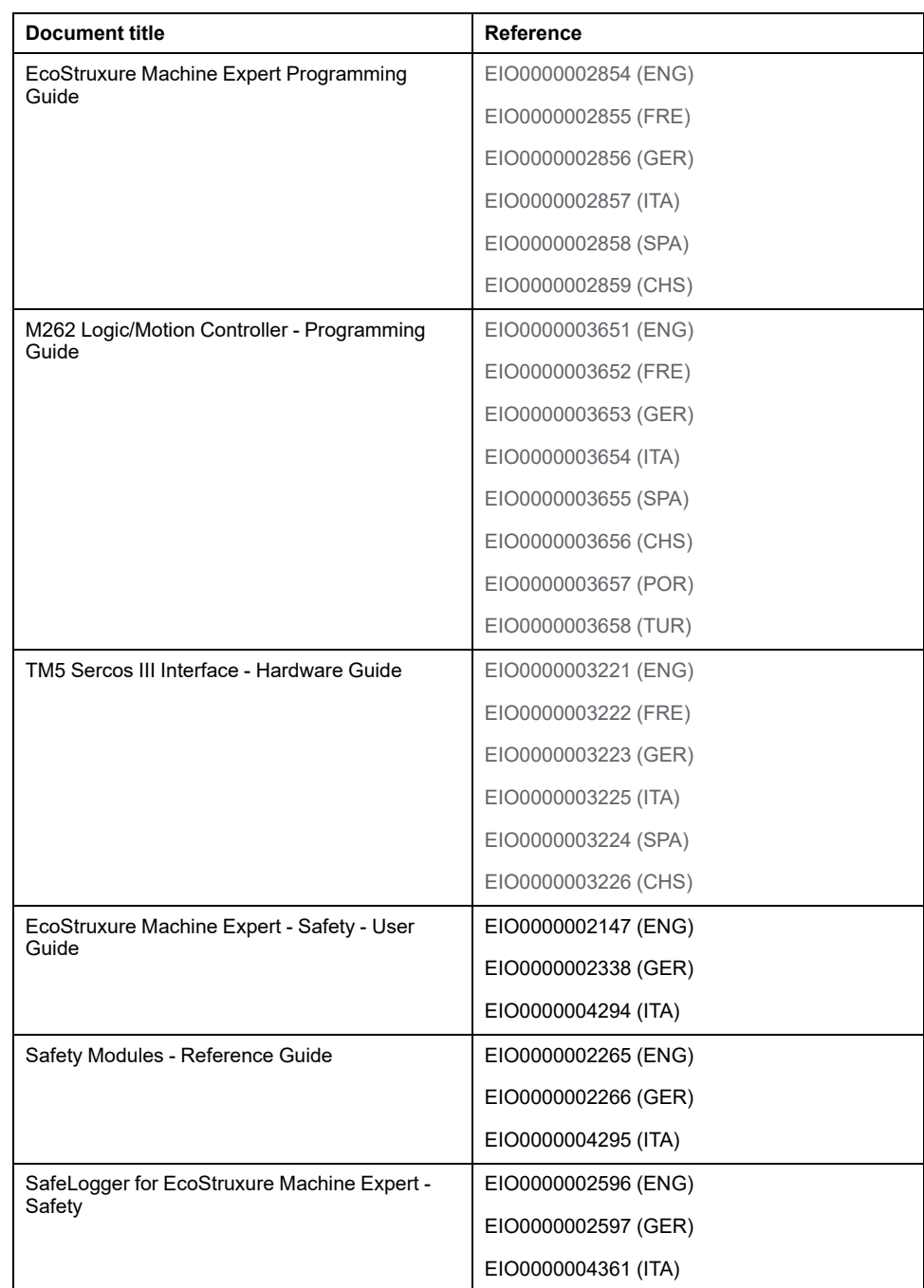

### **Product Related Information**

# **AADANGER**

#### **HAZARD OF ELECTRIC SHOCK, EXPLOSION OR ARC FLASH**

- Disconnect all power from all equipment including connected devices prior to removing any covers or doors, or installing or removing any accessories, hardware, cables, or wires except under the specific conditions specified in the appropriate hardware guide for this equipment.
- Always use a properly rated voltage sensing device to confirm the power is off where and when indicated.
- Replace and secure all covers, accessories, hardware, cables, and wires and confirm that a proper ground connection exists before applying power to the unit.
- Use only the specified voltage when operating this equipment and any associated products.

**Failure to follow these instructions will result in death or serious injury.**

For the Safety Logic Controllers:

## **DANGER**

#### **POTENTIAL FOR EXPLOSION**

- Only use this equipment in non-hazardous locations, or in locations that comply with Class I, Division 2, Groups A, B, C and D.
- Do not substitute components which would impair compliance to Class I, Division 2.
- Do not connect or disconnect equipment unless power has been removed or the location is known to be non-hazardous.
- Do not use the USB port(s), if so equipped, unless the location is known to be non-hazardous.

#### **Failure to follow these instructions will result in death or serious injury.**

For the Logic/Motion Controllers:

This equipment has been designed to operate outside of any hazardous location. Only install this equipment in zones known to be free of a hazardous atmosphere.

## **DANGER**

#### **POTENTIAL FOR EXPLOSION**

Install and use this equipment in non-hazardous locations only.

**Failure to follow these instructions will result in death or serious injury.**

#### **INSUFFICIENT AND/OR INEFFECTIVE SAFETY-RELATED FUNCTIONS**

- Perform a risk assessment as per ISO 12100 and/or other equivalent assessment and appropriately consider all applicable regulations and standards that apply to your machine/process before using equipment described in the present document..
- In your risk assessment, verify that the equipment described in the present document meets all requirements regarding the Safety Integrity Level (SIL), the Performance Level (PL), and any other safety-related requirements and capabilities applicable to your machine/process.
- In your risk assessment, consider all pertinent manuals and documentation of all products used in your machine/process.
- Verify that modifications to parameter values, settings, wiring, and any other type of modification to your machine/process, do not compromise or reduce the Safety Integrity Level (SIL), Performance Level (PL) and/or any other safety-related requirements and capabilities applicable to your machine/ process.
- After modifications of any type whatsoever, commission or recommission the machine/process in compliance with all regulations, standards, and process definitions applicable to your machine/process.
- During commissioning or recommissioning of the machine/process, verify the correct operation and effectiveness of all safety-related functions and non-safety-related functions by performing comprehensive tests for all operating states, for the defined safe state of your machine/process, and for all potential error situations.
- Do not include any wiring information, programming or configuration logic, parameter values, or any other type of settings described in the present document in your machine/process without thoroughly testing your entire application.
- Ensure that your overall machine/process in which the Safety Chain Solution is used is properly certified and/or approved according to all standards, regulations, and directives applicable at the installation site of the machine/ process.

**Failure to follow these instructions can result in death, serious injury, or equipment damage.**

#### **LOSS OF CONTROL**

- Perform a Failure Mode and Effects Analysis (FMEA), or equivalent risk analysis, of your application, and apply preventive and detective controls before implementation.
- Provide a fallback state for undesired control events or sequences.
- Provide separate or redundant control paths wherever required.
- Supply appropriate parameters, particularly for limits.
- Review the implications of transmission delays and take actions to mitigate them.
- Review the implications of communication link interruptions and take actions to mitigate them.
- Provide independent paths for control functions (for example, emergency stop, over-limit conditions, and error conditions) according to your risk assessment, and applicable codes and regulations.
- Apply local accident prevention and safety regulations and guidelines.<sup>1</sup>
- Test each implementation of a system for proper operation before placing it into service.

#### **Failure to follow these instructions can result in death, serious injury, or equipment damage.**

<sup>1</sup> For additional information, refer to NEMA ICS 1.1 (latest edition), *Safety Guidelines for the Application, Installation, and Maintenance of Solid State Control* and to NEMA ICS 7.1 (latest edition), *Safety Standards for Construction and Guide for Selection, Installation and Operation of Adjustable-Speed Drive Systems* or their equivalent governing your particular location.

Before you attempt to provide a solution (machine or process) for a specific application using the POUs found in the library, you must consider, conduct and complete best practices. These practices include, but are not limited to, risk analysis, functional safety, component compatibility, testing and system validation as they relate to this library.

# **WARNING**

#### **IMPROPER USE OF PROGRAM ORGANIZATION UNITS**

- Perform a safety-related analysis for the application and the devices installed.
- Ensure that the Program Organization Units (POUs) are compatible with the devices in the system and have no unintended effects on the proper functioning of the system.
- Ensure that the axis is homed and that the homing is valid before usage of absolute movements or POUs using absolute movements.
- Use appropriate parameters, especially limit values, and observe machine wear and stop behavior.
- Verify that the sensors and actuators are compatible with the selected POUs.
- Thoroughly test all functions during verification and commissioning in all operation modes.
- Provide independent methods for critical control functions (emergency stop, conditions for limit values being exceeded, etc.) according to a safety-related analysis, respective rules, and regulations.

**Failure to follow these instructions can result in death, serious injury, or equipment damage.**

#### **UNINTENDED EQUIPMENT OPERATION**

- Only use software approved by Schneider Electric for use with this equipment.
- Update your application program every time you change the physical hardware configuration.

**Failure to follow these instructions can result in death, serious injury, or equipment damage.**

Care must be taken and provisions made for use of this library for machine control to avoid inadvertent consequences of commanded machine operation, state changes, or alteration of data memory or machine operating elements.

# **WARNING**

#### **UNINTENDED EQUIPMENT OPERATION**

- Place operator devices of the control system near the machine or in a place where you have full view of the machine.
- Protect operator commands against unauthorized access.
- If remote control is a necessary design aspect of the application, ensure that there is a local, competent, and qualified observer present when operating from a remote location.
- Configure and install the Run/Stop input, if so equipped, or, other external means within the application, so that local control over the starting or stopping of the device can be maintained regardless of the remote commands sent to it.

**Failure to follow these instructions can result in death, serious injury, or equipment damage.**

### **Terminology Derived from Standards**

The technical terms, terminology, symbols and the corresponding descriptions in this manual, or that appear in or on the products themselves, are generally derived from the terms or definitions of international standards.

In the area of functional safety systems, drives and general automation, this may include, but is not limited to, terms such as *safety*, *safety function*, *safe state*, *fault*, *fault reset*, *malfunction*, *failure*, *error*, *error message*, *dangerous*, etc.

Among others, these standards include:

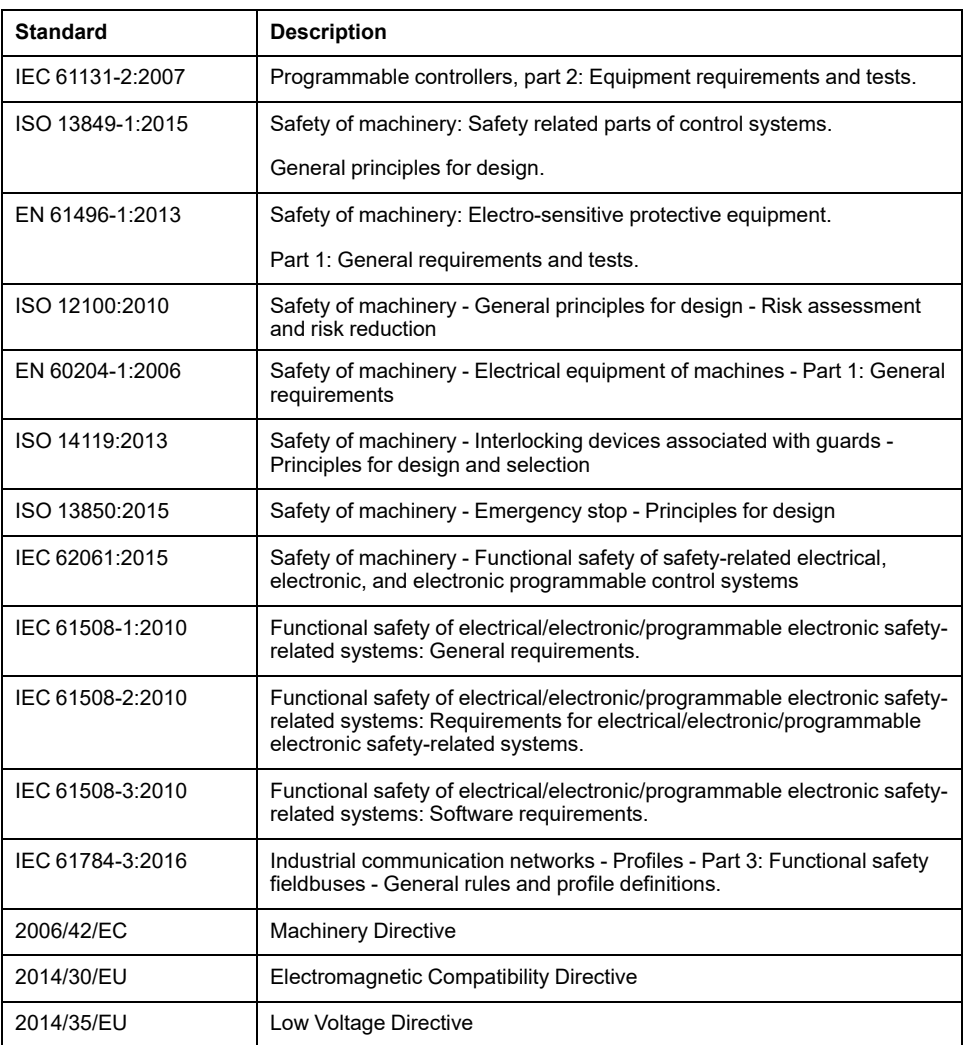

In addition, terms used in the present document may tangentially be used as they are derived from other standards such as:

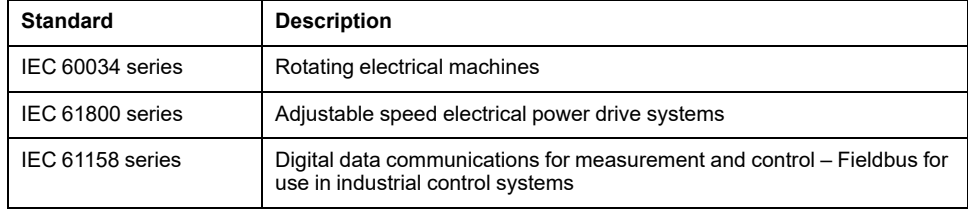

Finally, the term *zone of operation* may be used in conjunction with the description of specific hazards, and is defined as it is for a *hazard zone* or *danger zone* in the *Machinery Directive* (*2006/42/EC*) and *ISO 12100:2010*.

**NOTE:** The aforementioned standards may or may not apply to the specific products cited in the present documentation. For more information concerning the individual standards applicable to the products described herein, see the characteristics tables for those product references.

# <span id="page-850-0"></span>**Introduction**

# <span id="page-850-1"></span>**Logic/Motion Controller Application with Embedded Safety - System Overview**

### **Architecture**

The present document describes the integration of safety-related components (embedded safety) by using a Safety Logic Controller (SLC) and safety-related TM5/TM7 modules into a Logic/Motion Controller application via the Sercos III bus.

The following figure illustrates a small application setup which is used for explanatory purposes in the present document:

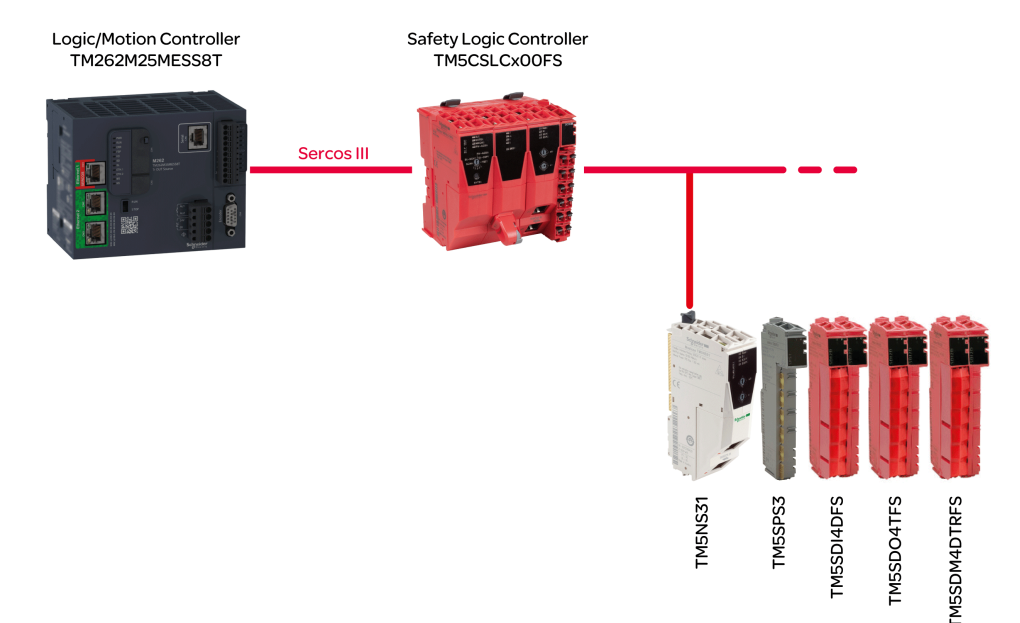

**NOTE:** Respect the specific limitations for the Logic/Motion Controller used. Refer to *[System Limitations](#page-852-1)*, page 17 for details on the supported system architecture and the maximum number of connectable Sercos devices and safety-related TM5/TM7 I/O modules.

**NOTE:** The term "standard" is defined as "non-safety-related" in the present document. The term "standard" refers to non-safety-related items/objects. Examples: A standard process data item is only read/written by a non-safetyrelated I/O device, that is, a standard device. Standard variables, functions, function blocks are non-safety-related data. The term "standard controller" designates the non-safety-related Logic/Motion Controller.

### **Devices Used**

The following devices are used in the sample project described in the present document:

- TM262M25MESS8T Logic/Motion Controller (*[Compatible Logic/Motion](#page-852-2) [Controller Types](#page-852-2)*, page 17)
- TM5CSLCx00FS Safety Logic Controller
- TM5NS31 TM5 SERCOS III Bus Coupler
- TM5SPS3 Power Supply Module
- TM5SDI4DFS Digital Input Safety Module
- TM5SDO4TFS Digital Output Safety Module

• TM5SDM4DTRFS Digital Mixed Safety Module

The safety-related part of the architecture is composed of safety nodes (SN). A SN is a node within the Sercos network which complies to the openSafety protocol. Safety-related modules by Schneider Electric are red. They can be identified by the appendix FS in their commercial reference.

A typical application setup in practice may contain further Sercos devices (such as standard drive modules), as well as more than one TM5 bus coupler connected to the Sercos bus and a higher number of TM5 and/or TM7 I/O modules. However, only one SLC can be used under the Sercos Master (which is the Sercos I/O controller inside the Logic/Motion Controller).

The Logic/Motion Controller executes the (non-safety-related) standard control application. The SLC as safety-related controller is subordinate to the Logic/ Motion Controller. It manages the tasks within a safety-related application thus executing a separate safety-related application program.

### **Software Used**

For embedding safety-related functionality as described in this documentation, EcoStruxure Machine Expert with the software components Modicon and EcoStruxure Machine Expert - Safety is used (also refer to *[Software Installation](#page-859-0)*, [page 24](#page-859-0).)

EcoStruxure Machine Expert Logic Builder is used for the following tasks:

- Configuration of the bus consisting of standard and safety-related devices. The safety-related devices must additionally be confirmed in Machine Expert - Safety.
- Parameterization of the standard devices and, partially, the safety-related devices.
- Development of the standard application program.
- Commissioning, controlling, monitoring, and debugging the Logic/Motion Controller.
- System diagnostics, for example in online editors or via SafeLogger.

EcoStruxure Machine Expert - Safety is used for the following tasks:

- Assignment of values to the safety-related parameters of the safety-related devices (SLC and safety-related I/O modules).
- Calculation of the safety-related response time, based on the response timerelated parameters.
- Development of the safety-related application program.
- Commissioning, controlling, monitoring, and debugging the SLC.
- Documentation of the safety-related project.

The tasks listed above are described in detail in the following chapters.

## <span id="page-852-0"></span>**Compatibility and Limitations**

### <span id="page-852-2"></span>**Compatible Logic/Motion Controller Types**

The following Logic/Motion Controller types with the type labels TM262Mxxx provide an Ethernet port with Sercos interface. Therefore, they support the integration of Embedded Safety by means of an SLC connected to the Sercos bus:

- TM262M05MESS8T
- TM262M15MESS8T
- TM262M25MESS8T
- TM262M35MESS8T

The types TM262Lxxx do not provide an Ethernet port for connecting a Sercos interface and, therefore, cannot be used in an application as described in the present document.

**NOTE:** Respect the specific limitations for the Logic/Motion Controller used. Refer to *[System Limitations](#page-852-1)*, page 17 for details on the supported system architecture and the maximum number of connectable Sercos devices and safety-related TM5/TM7 I/O modules.

### **Project Compatibility**

In general, EcoStruxure Machine Expert projects are compatible with the different Modicon M262 Logic/Motion Controller types and can, therefore, be transferred as long as Sercos-related requirements and constraints are considered.

Safety-related Machine Expert - Safety projects are compatible with the Safety Logic Controller types TM5CSLC**1**00FS, TM5CSLC**2**00FS, TM5CSLC**3**00FS and TM5CSLC**4**00FS if the maximum number of safety-related modules specified is not exceeded. Refer to *[System Limitations](#page-852-1)*, page 17 for details.

Modicon M262 Logic/Motion Controller projects are not compatible with PacDrive 3 projects and cannot be transferred between these systems. It is, however, possible to transfer the safety-related project part via export/import. Refer to *Importing/Exporting Projects* of the *EcoStruxure Machine Expert - Safety User Guide* for details.

**NOTE:** The migration of a safety-related project from a PacDrive 3 system implies a subsequent validation/recertification of the entire safety-related functionality.

### <span id="page-852-1"></span>**System Limitations**

For Logic/Motion Controller systems with Embedded Safety as described in the present document, the following limitations apply:

- One SLC is allowed per Logic/Motion Controller.
- Depending on the Logic/Motion Controller type and the Sercos cycle time, up to 40 Sercos devices are supported. When embedding safety as described here, the SLC is also considered as one slave.
- The Logic/Motion Controller types TM262Mx5x support a maximum number of 30 safety-related TM5/TM7 I/O modules. There is no restriction how these modules are distributed to the TM5 bus couplers available in your application.
- TM5CSLC100FS and TM5CSLC300FS support up to 20 safety modules connected via bus couplers. TM5CSLC200FS and TM5CSLC400FS support 30 safety modules connected via bus couplers (in combination with the Modicon M262 Logic/Motion Controller).

• A maximum number of 63 modules are supported per TM5NS31 bus coupler. Example: 30 safety-related modules (depending on the SLC type) and 33 standard modules.

Refer to *M262 Logic/Motion Controller - Programming Guide* for more information and other system limitations.

# <span id="page-854-0"></span>**Achievable Safety Integrity Level / Performance Level**

The maximum Safety Integrity Level (SIL) as per IEC 61508-1 that can be reached with a TM5CSLCx00FS SLC is SIL 3. The SIL actually reached depends on your application.

The maximum Performance Level (PL) as per ISO 13849-1 that can be reached with a TM5CSLCx00FS SLC is PL e. The maximum category (Cat) as per ISO 13849-1 that can be reached with a TM5CSLCx00FS SLC is Cat 4. The PL and Cat actually reached depend on your application.

Refer to the hardware guides of the products used in your application for detailed functional safety data.

# <span id="page-855-0"></span>**Installation**

# <span id="page-855-1"></span>**Mechanical Installation**

### **General Information**

Observe the enclosure requirements, environmental characteristics, and operating conditions of the devices involved.

For details, refer to the respective User Manuals and Installation Guides listed in the chapter *[Related Documents](#page-843-1)*, page 8.

**NOTE:** Both, the Logic/Motion Controller, and the Safety Logic Controller can be mounted horizontally and vertically. Different environmental requirements may apply to the mounting position.

The devices can be arranged in any way.

**NOTE:** Respect the specific limitations for the Logic/Motion Controller used. Refer to *[System Limitations](#page-852-1)*, page 17 for details on the supported system architecture and the maximum number of connectable Sercos devices and safety-related TM5/TM7 I/O modules.

## <span id="page-856-0"></span>**Electrical Installation**

## **General Information**

# **AADANGER**

#### **HAZARD OF ELECTRIC SHOCK, EXPLOSION OR ARC FLASH**

- Disconnect all power from all equipment including connected devices prior to removing any covers or doors, or installing or removing any accessories, hardware, cables, or wires except under the specific conditions specified in the appropriate hardware guide for this equipment.
- Always use a properly rated voltage sensing device to confirm the power is off where and when indicated.
- Replace and secure all covers, accessories, hardware, cables, and wires and confirm that a proper ground connection exists before applying power to the unit.
- Use only the specified voltage when operating this equipment and any associated products.

**Failure to follow these instructions will result in death or serious injury.**

### **WARNING**

#### **LOSS OF CONTROL**

- Perform a Failure Mode and Effects Analysis (FMEA), or equivalent risk analysis, of your application, and apply preventive and detective controls before implementation.
- Provide a fallback state for undesired control events or sequences.
- Provide separate or redundant control paths wherever required.
- Supply appropriate parameters, particularly for limits.
- Review the implications of transmission delays and take actions to mitigate them.
- Review the implications of communication link interruptions and take actions to mitigate them.
- Provide independent paths for control functions (for example, emergency stop, over-limit conditions, and error conditions) according to your risk assessment, and applicable codes and regulations.
- Apply local accident prevention and safety regulations and guidelines.<sup>1</sup>
- Test each implementation of a system for proper operation before placing it into service.

#### **Failure to follow these instructions can result in death, serious injury, or equipment damage.**

<sup>1</sup> For additional information, refer to NEMA ICS 1.1 (latest edition), *Safety Guidelines for the Application, Installation, and Maintenance of Solid State Control* and to NEMA ICS 7.1 (latest edition), *Safety Standards for Construction and Guide for Selection, Installation and Operation of Adjustable-Speed Drive Systems* or their equivalent governing your particular location.

### **Wiring Guidelines**

The following rules must be applied when wiring the devices in a Logic/Motion Controller system:

• Communication wiring must be kept separate from the power wiring. Route these 2 types of wiring in separate cable ducting.

- Verify that the operating conditions and environment are within the specification values.
- Use proper wire sizes to meet voltage and current requirements.
- Use copper conductors (required).
- Use twisted pair shielded cables for encoder, networks, and serial communication connections.

Use shielded, properly grounded cables for all communication connections. If you do not use shielded cable for these connections, electromagnetic interference can cause signal degradation. Degraded signals can cause the controller or attached modules and equipment to perform in an unintended manner.

### **WARNING**

#### **UNINTENDED EQUIPMENT OPERATION**

- Use shielded cables for all communication signals.
- Ground cable shields for all communication signals at a single point1.
- Route communication separately from power cables.

#### **Failure to follow these instructions can result in death, serious injury, or equipment damage.**

1Multipoint grounding is permissible if connections are made to an equipotential ground plane dimensioned to help avoid cable shield damage in the event of power system short-circuit currents.

**NOTE:** To conform to IEC 61010 standards, route primary wiring (wires connected to power mains) separately and apart from secondary wiring (extra low voltage wiring coming from intervening power sources). If that is not possible, double insulation is required such as conduit or cable gains.

Furthermore, you have to observe the following rules which are detailed in the respective device manuals and Installation Guides:

- Rules for Spring Terminal Blocks.
- Rules for Screw Terminal Blocks.
- Protecting Outputs from Inductive Load Damage.
- DC Power Supply Requirements, Characteristics, and Wiring.
- Grounding the Logic/Motion Controller System.

# <span id="page-858-0"></span>**Wiring of the Sercos Bus and the Commissioning PC**

## **Wiring of the Commissioning PC**

Connection of the commissioning PC:

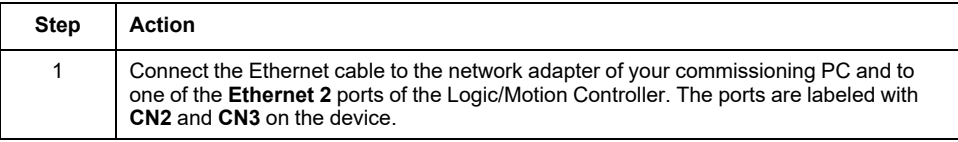

### **Wiring of the Sercos Bus**

**NOTE:** The Sercos bus can only be operated in a single-line architecture.

The wiring of the Sercos bus described in the present document relates to the sample project covered. The Sercos devices can alternatively be connected in a different order.

Connection of the Sercos devices:

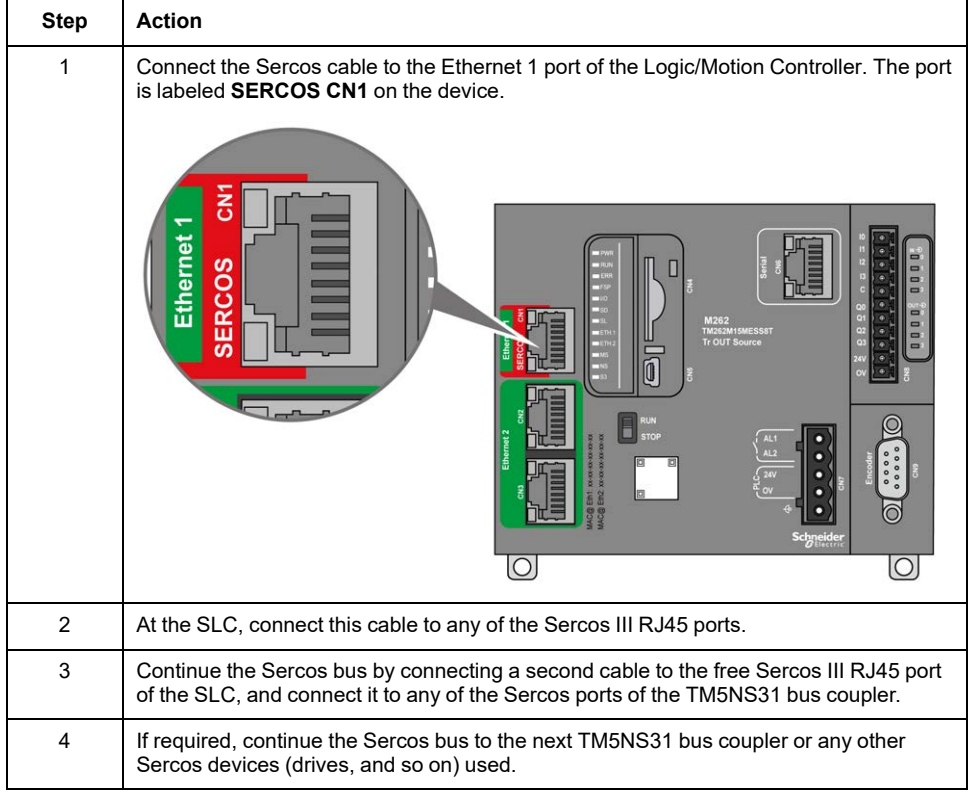

The TM5NS31 bus coupler automatically detects the connected TM5/TM7 I/O devices and creates a corresponding local process image of the hardware configuration. Therefore, no further signal wiring is required.

# <span id="page-859-0"></span>**Software Installation**

### **Installing EcoStruxure Machine Expert with Required Add-Ons**

For further information, refer to the *Machine Expert Installation Guide*.

**NOTE:** EcoStruxure Machine Expert - Safety and SoSafe Programmable V2.x can be installed in parallel.

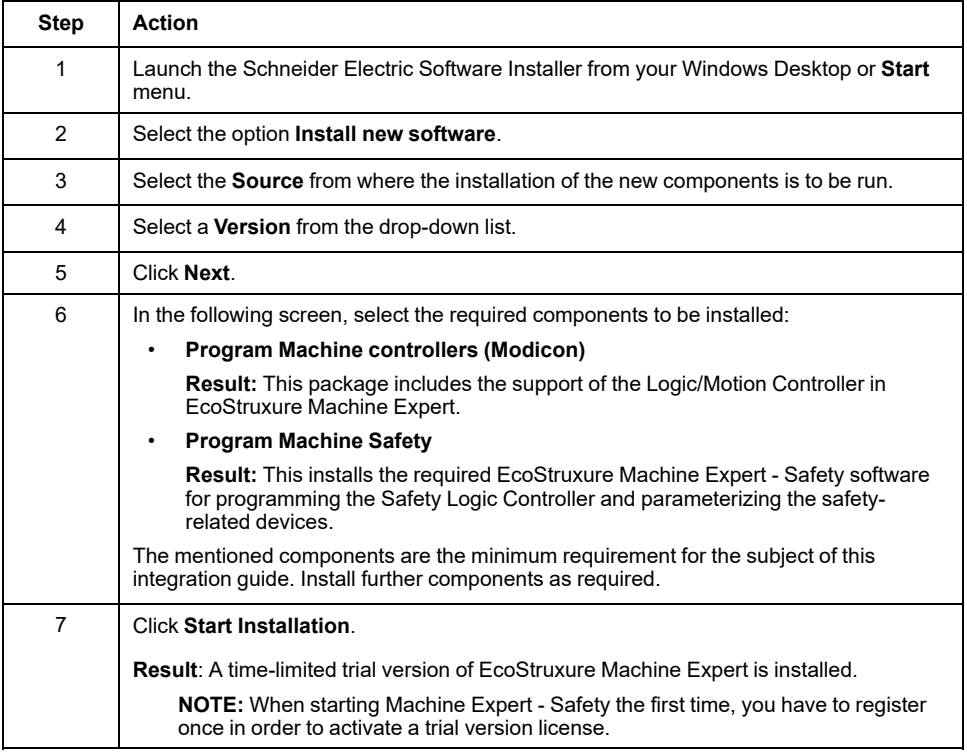

### **Tools for Firmware Updates**

The firmware update of the Logic/Motion Controller must be done using the EcoStruxure Machine Expert Controller Assistant software. To update the Safety Logic Controller and other (TM5/TM7) devices, you need the Device Assistant software. Install these tools as described in the *Machine Expert Installation Guide*, if required.

### **Adapting Your EcoStruxure Machine Expert Installation**

If EcoStruxure Machine Expert is already installed on your PC without the safety add-on or without M262 support, adapt the existing installation using the Schneider Electric Software Installer. Add the components **Program Machine controllers (Modicon)** and **Program Machine Safety**.

Proceed as described in the *Machine Expert Installation Guide*, chapter *Modify Installed Software*.

### **Activating EcoStruxure Machine Expert**

Proceed as follows to activate the software permanently:

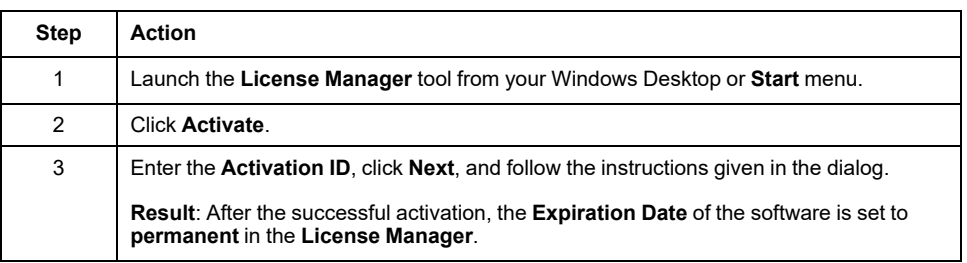

### <span id="page-861-0"></span>**Firmware Updates**

### **General Information**

The firmware of the Logic/Motion Controller, the Safety Logic Controller (SLC), and the other devices involved must correspond to the version required by the installed EcoStruxure Machine Expert version.

**NOTE:** For the Logic/Motion Controller, an incompatible controller firmware version is reported when it is connected for the first time.

Refer to the *Release Notes* for information on compatible software/firmware versions. You can open the Release Notes via the Schneider Electric Software Installer software.

### **Firmware Updates of the Logic/Motion Controller**

Use the EcoStruxure Machine Expert Controller Assistant to determine the installed controller firmware version and to update the controller firmware.

Proceed as described in *Updating Firmware* in the *M262 Logic/Motion Controller Programming Guide*.

### **Firmware Updates of the SLC, TM5/TM7 Devices and Safety-Related IOs**

Use the EcoStruxure Machine Expert Device Assistant to determine the installed firmware of the devices in the system such as the Safety Logic Controller, the TM5 bus coupler, TM5/TM7 devices as well as safety-related IOs, and to update the firmware of these devices.

Firmware installation packages (\*.sefirmware) for the devices are stored on your PC in the corresponding subfolders below C:\ProgramData\EcoStruxure Machine Expert\FirmwareRepository\.

If communication via the Sercos bus is established, the installed firmware version of the Sercos devices (for example, SLC, TM5 bus coupler, TM5/TM7 devices as well as safety-related IOs) can also be determined via the parameter group *ElectronicLabel*. The *ElectronicLabel* is displayed in the device parameters in Logic Builder. Double-click the device in the **Devices tree**, open the corresponding parameter editor and navigate to the parameter group *ElectronicLabel*. The firmware version is contained in the parameter *SoftwareRevision* (or *FW\_Version* for safety-related IOs).

Proceed as described in *Brief Step-By-Step Instruction for Firmware Update* in the *Device Assistant User Guide*.

NOTE: If the SLC firmware update is not successful (for example, invalid file, interruption of the update), the bus interface restarts with the previous version of the firmware.

Depending on the SLC used, a different set of firmware may be required. Refer to the corresponding Release Notes for details.

The SLC parameter *FWVersionCheck* allows you to disable the firmware compatibility verification of the connected safety-related equipment for test purposes.

#### **UNINTENDED EQUIPMENT OPERATION**

- Only disable the firmware compatibility verification through the parameter *FWVersionCheck* for test purposes and only under the condition that no equipment is connected that can cause hazardous movements of any type whatsoever.
- Verify that the firmware compatibility verification through the parameter *FWVersionCheck* is enabled before commissioning and operating your machine/process.

**Failure to follow these instructions can result in death, serious injury, or equipment damage.**

### **Confirming the Safety Module Firmware Update**

After you have updated the firmware of a safety-related TM5/TM7 module, you must acknowledge the modified device configuration directly at the SLC. If you use a TM5CSLC300FS or a TM5CSLC400FS and operate it in Setup mode, there is no need to directly confirm a firmware update at the SLC.

The orange **FW-ACKN** LED at the device indicates the status of the update operation:

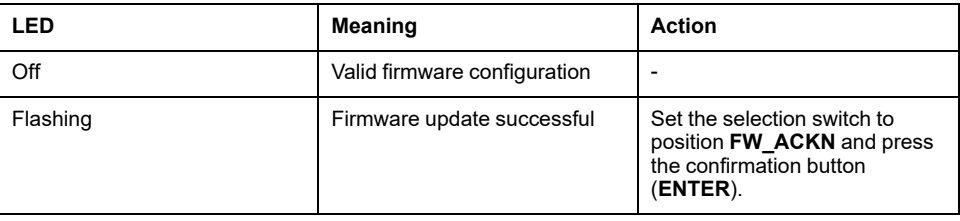

If you use Setup mode, a firmware update of a safety-related TM5/TM7 module does not need to be confirmed at the SLC. Setup mode is available for TM5CSLC300FS and TM5CSLC400FS. Refer to *Selection Switch SETUP MODE of TM5CSLC300FS and TM5CSLC400FS* in the *Safety Logic Controller TM5CSLCx00FS Hardware Guide*.

# <span id="page-863-0"></span>**Application Setup in the Software Tools**

# <span id="page-863-1"></span>**Setting Up the Standard Application in EcoStruxure Machine Expert**

### <span id="page-863-2"></span>**Creating and Adapting a Project in EcoStruxure Machine Expert**

### **Creating a Project Based on an Example**

This documentation is based on the example project **SLC Remote Controller (M262)** which is available in EcoStruxure Machine Expert Logic Builder. In the example, devices, tasks, and code (including a visualization) are pre-configured and can be adapted, if required.

Alternatively, you can create your project from scratch based on a **Default Project** and insert the required devices manually.

Procedure in EcoStruxure Machine Expert Logic Builder:

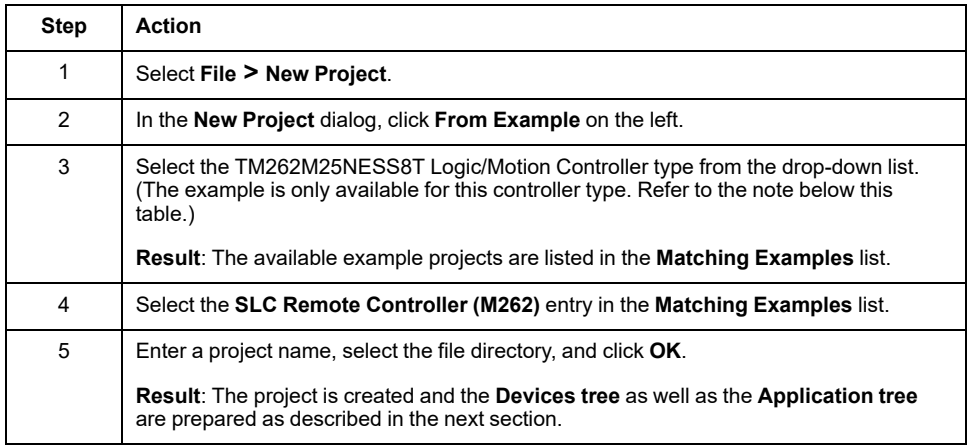

**NOTE:** Adapt the controller type if you are using a type other than the TM262M25NESS8T.

### **Resulting Project Based on the SLC Remote Controller Example**

As you have created your project based on the **SLC Remote Controller (M262)** example, the following applies to the project:

- The **Devices tree** window reflects the bus structure as prepared in the project example.
- The **Sercos\_Master** is added to the **Ethernet\_1** node in the **Devices tree**. This way, the Ethernet 1 port is configured as Sercos port.
- Under the **Sercos\_Master**, the TM5CSLCx00FS Safety Logic Controller is available.
- Under the **Sercos\_Master**, a TM5NS31 bus coupler is available.
- Under the TM5NS31 bus coupler, the following devices are inserted: TM5SPS3 Power Supply Module, TM5SDI4DFS Digital Input Safety Module, TM5SDO4TFS Digital Output Safety Module, and TM5SDM4TRFS Digital Mixed Safety Module.
- In the **Application tree**, the folder **SlcRemoteControllerExample** is available. The example contains a program POU, an FB POU, and data type definitions. The code in these POUs is ready to compile. It can be used to read the status of the Safety Logic Controller and the connected safetyrelated modules, and to perform particular configuration-related commands.
- In the **Task Configuration** (in the **Application tree**), a task named **Task\_ SR** VisControl is available with a program instance of the prepared program POU. You must [adapt the cycle time, page 29](#page-864-0) of this task.
- The **Tools tree** contains the folder **SlcRemoteControllerExample** with a visualization of a virtual Safety Logic Controller control center. The HMI page **VIS\_SlcRemoteController** enables you to visualize the status of the SLC and the connected safety-related modules, and to perform particular configuration-related commands. Refer to the chapter *[Remote Controlling of](#page-904-0) the SLC*[, page 69](#page-904-0) for further information.
- In the **Feature Configuration** editor of the SLC, the option **PacDriveCompatibility** is selected. This setting is necessary to use the Remote Controller library.

#### **Adapting the Bus Architecture**

After you have created the project based on the **SLC Remote Controller (M262)**, you can add further devices involved in your application. For instance, you can add further (safety-related and standard) TM5/TM7 modules at the existing TM5NS31 bus coupler, or further Sercos slaves including TM5NS31 bus couplers.

**NOTE:** Observe the [system limitations, page 17](#page-852-0).

The steps how to add, remove, replace, and update devices in the **Devices tree** are described in the chapter *Managing Devices* of the EcoStruxure Machine Expert *Programming Guide*.

# **Configuring the Logic/Motion Controller**

## **Configuring the IP Address of the Logic/Motion Controller**

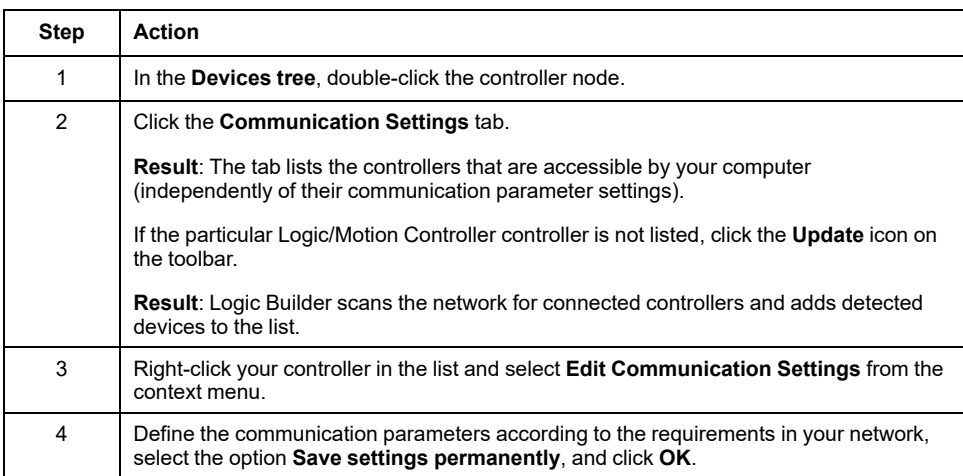

Procedure in EcoStruxure Machine Expert Logic Builder:

## <span id="page-864-0"></span>**Adapting the Task Settings**

You must adapt the cycle time of the cyclic task TASK\_SR\_VisControl. (This task is defined in the example you have used to create your project.)

Procedure in EcoStruxure Machine Expert Logic Builder:

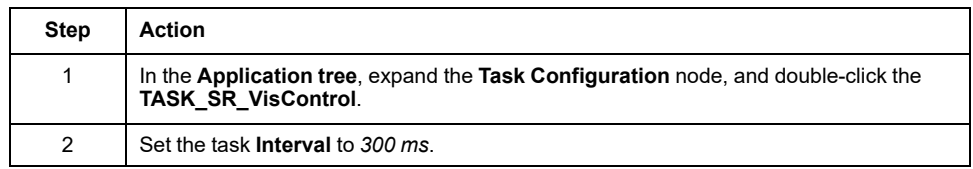

## <span id="page-865-0"></span>**Configuring the Ethernet 1 Port**

Procedure in EcoStruxure Machine Expert Logic Builder:

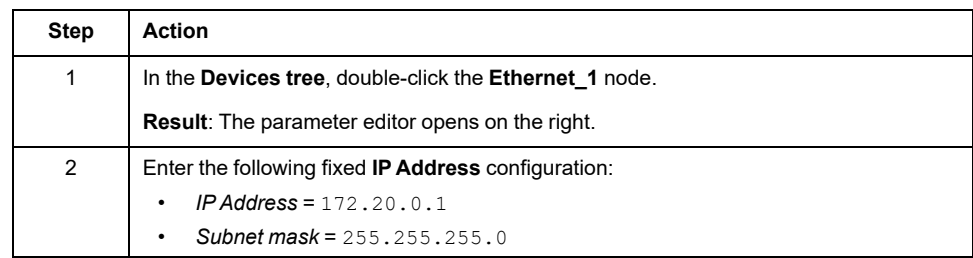

## <span id="page-865-1"></span>**Defining the Sercos Bus Cycle Time**

Procedure in EcoStruxure Machine Expert Logic Builder:

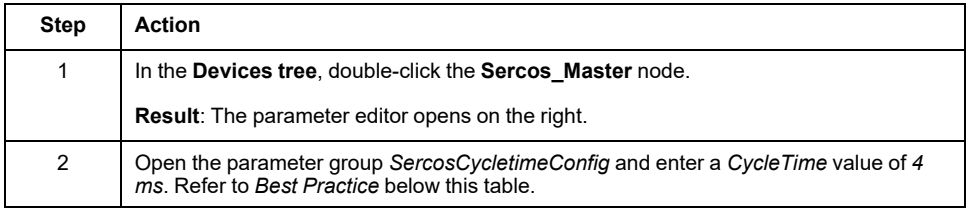

Refer to the *Sercos for M262 Logic/Motion Controller User Guide* for details and further information.

**Best practice**: The suitable cycle time value depends on the number of connected Sercos slaves, I/O modules, and on your application requirements. If a cycle time of *4 ms* results in an insufficient system performance of your application, decrease the value.

The Sercos cycle time, however, influences the available asynchronous communication. This has an impact on the start-up performance and the system reliability of the application. There are two possibilities to increase the bandwidth of the asynchronous Sercos channel:

- Increase the Sercos cycle time.
- Stop the Sercos phase-up during the second phase for a few seconds to allow the SLC to finish the parameterization of the SNs.

# **Configuring the Sercos Addresses and IP Address Assignment**

#### **Example-based Settings**

As you have created your project based on the **SLC Remote Controller (M262)** example, the relevant communication parameters are already configured as follows. Adapt the values, if required by your application.

Settings in the editor **Schneider Electric Sercos III Parameters** (for the SLC), and **Device Parameters Parameters** (for the bus couplers), parameter group *Identification*:

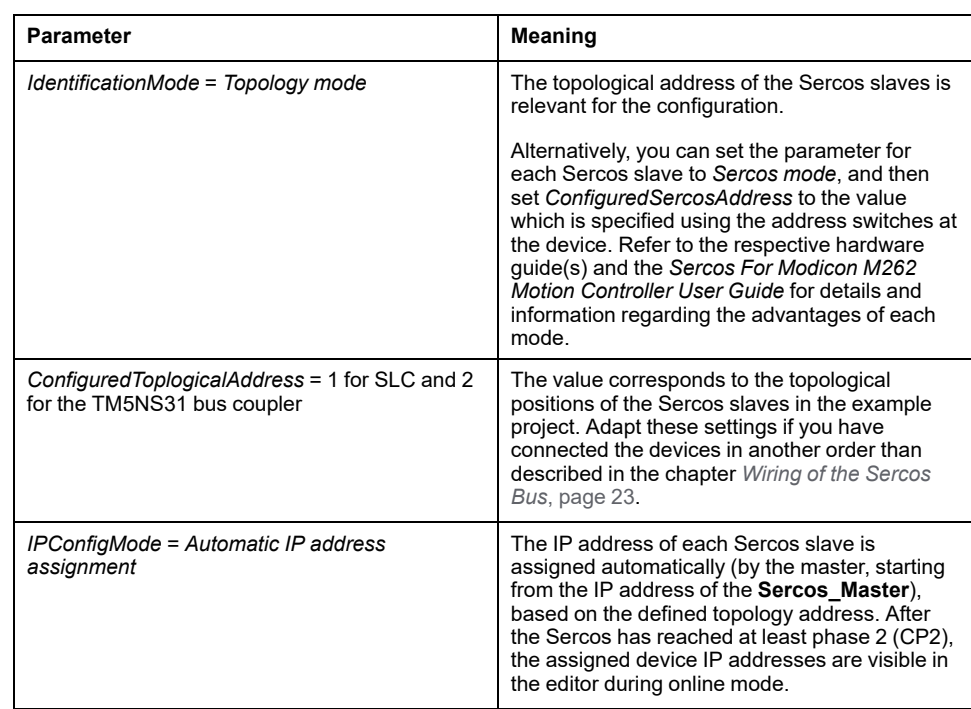

# **Configuring the Safety Logic Controller**

### **Configuring the Logic Type of the SLC**

The parameter *SafeLogicType* of the SLC in EcoStruxure Machine Expert influences, among other things, the way the safety-related response time is determined. This parameter has to be set to match the type of the SLC physically connected to your system.

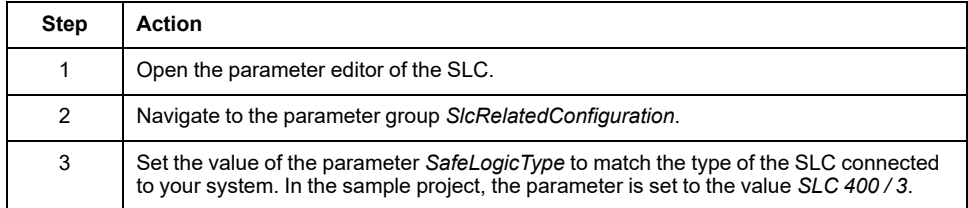

## <span id="page-866-0"></span>**Exchange Data Configuration for the SLC**

The standard application running on the Logic/Motion Controller and the safetyrelated application running on the SLC can directly exchange data.

When inserting an SLC into the Logic/Motion Controller project in EcoStruxure Machine Expert, a special memory area for the exchange data is reserved. In this area, exchange signals are available. Which exchange data are to be used in your project must be configured in the I/O configuration of the SLC.

**NOTE:** The exchange of data between the standard and the safety-related application is always defined as non-safety-related.

When configuring the data exchange, the amount of data is limited. Any detected error is reported when compiling if these limits are exceeded in your configuration.

The total amount of exchange data (in both directions) is limited to 75 points, where

- $\cdot$  8 Bool = 1 point
- $1$  INT = 1 point
- 1 UINT = 1 point

 $\cdot$  1 UDINT = 1 point

The maximum number of bytes in direction SLC to Logic/Motion Controller or Logic/Motion Controller to SLC is limited to 128 bytes, where

- $8$  Bool = 1 byte
- $1$  INT = 2 bytes
- $1$  UINT = 2 bytes
- $1$  UDINT = 4 bytes

In addition, the amount of each data type is limited (according to the definition in the **Type** column of the **Schneider Electric Sercos III Parameters** editor). The limits are verified by Logic Builder during the configuration process.

#### <span id="page-867-0"></span>**Configuring the Data Exchange**

Perform the following steps in the **Schneider Electric Sercos III Parameters** editor of the SLC:

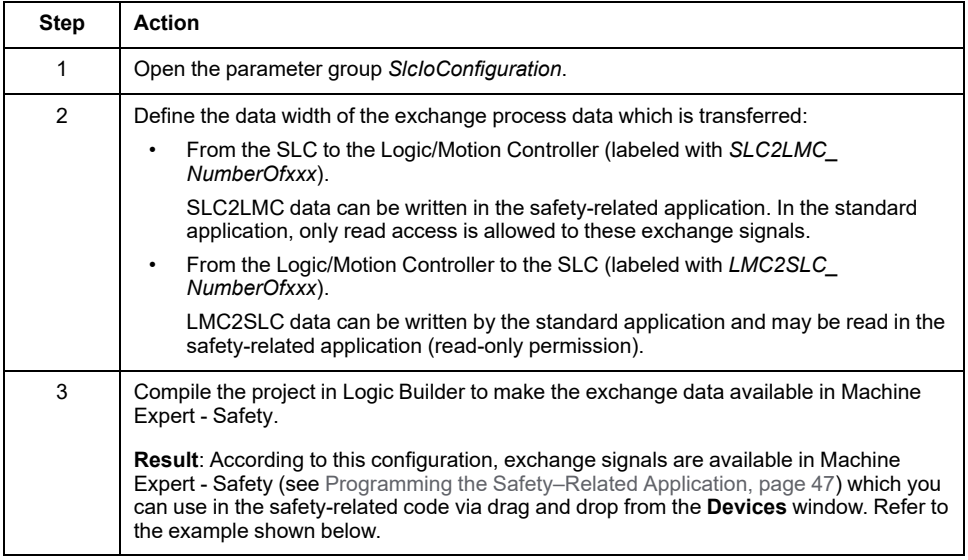

#### **Notes on Data Exchange**

Observe the following when configuring the exchange data:

- The maximum data width per transfer direction is 128 bytes.
- The value 1 for a *BOOLGroup* reserves a group of 8 bits, that is, 8 Boolean exchange variables. The same applies correspondingly to a *BOOLGroupExt*.
- For exchange data that has been configured in Logic Builder, at least a corresponding global variable must be declared in the safety-related application. In case of a reserved *BOOLGroup* or *BOOLGroupExt*, for at least one Boolean signal of the group, a Boolean global variable must be declared in the safety-related application. Otherwise, a compiler error is generated in Machine Expert - Safety.
- You can map the exchange signals in your Logic/Motion Controller application in the **Schneider Electric Sercos III I/O Mapping** editor.

Application example: A safety-related *SF\_EmergencyStop* function block used in the safety-related application outputs a Boolean error flag. To read this value in the standard application and enable the Logic/Motion Controller to react on a function block error, proceed as described in chapter *[Exchanging data between Logic/Motion Controller and SLC](#page-895-0)*, page 60.

**NOTE:** In addition to the exchange signals of the SLC, the safety-related TM5 I/O modules also provide exchange signals. To map these signals in EcoStruxure Machine Expert Logic Builder, double-click the respective TM5 module in the **Devices tree** and open the editor **TM5 Module I/O Mapping**. An example can be found in the chapter *[Enabling a Safety-Related Output via](#page-896-0) [the Standard Application](#page-896-0)*, page 61.

## **Example**

In the example shown below, one *BOOLGroup* and two Integers are reserved as exchange variables, both with the data direction SLC to Logic/Motion Controller. As a result, they are available in the safety-related application and they should be used in the code, or, at least global variables must be declared for them. In the standard application, only read access is allowed to these variables.

 $\overline{\mathscr{A}}$ 

#### **Machine Expert Logic Builder**

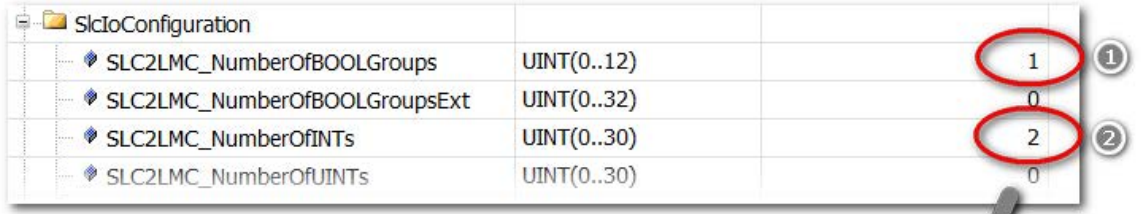

#### **Machine Expert - Safety**

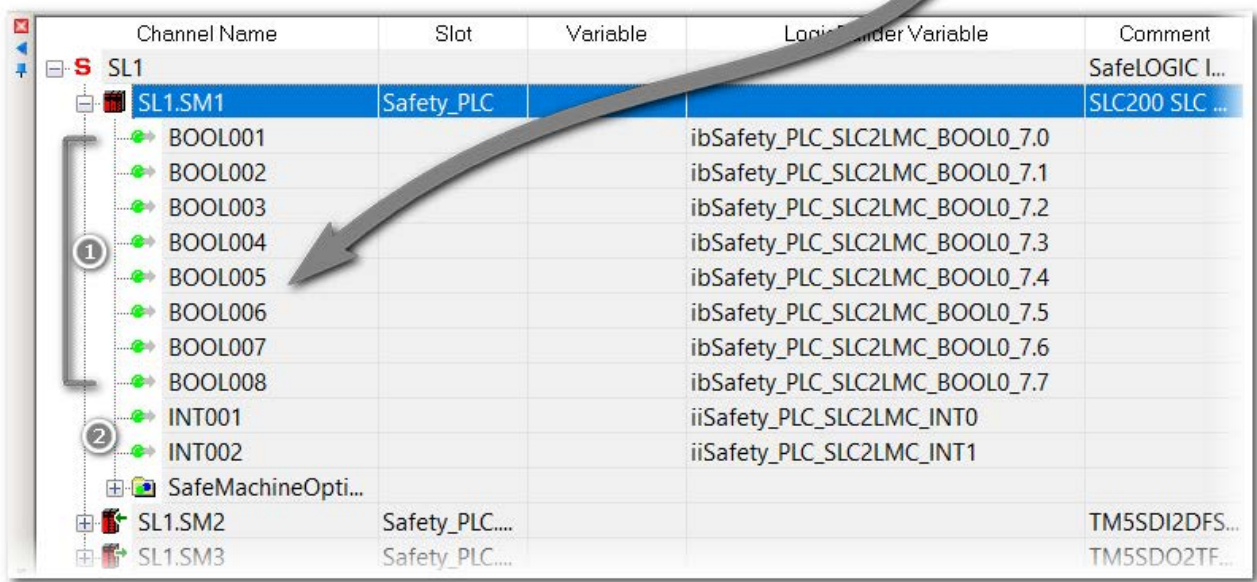

# **Configuring the Safety-related TM5/TM7 Modules**

#### **Overview**

In general, safety-related outputs can only be written by the SLC.

To enable the SLC to switch an output channel directly (via the safety-related application, programmed in Machine Expert - Safety) without an enable signal (acknowledgment) from the standard application, the output channel must be configured as described below.

## **Procedure in EcoStruxure Machine Expert Logic Builder:**

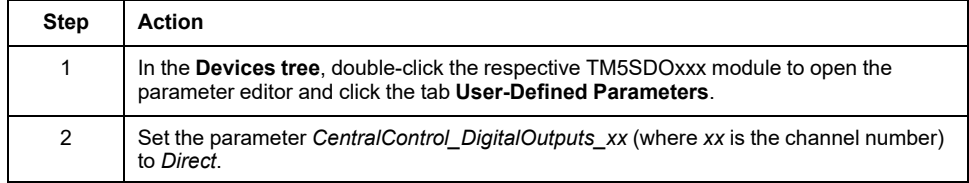

For further information on this parameter and a description how to use the enable signal from the standard application instead of direct switching by the SLC, refer to chapter *[Enabling a safety-related output \(acknowledge\) via the standard](#page-896-1) [application](#page-896-1)*, page 61.

# **Configuring the TM5NS31 Bus Coupler**

### <span id="page-869-0"></span>**Configuring the TM5 Bus Cycle Time**

Procedure in EcoStruxure Machine Expert Logic Builder:

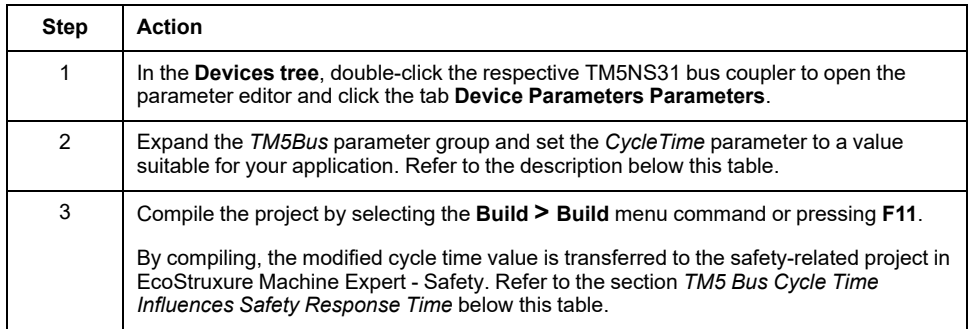

**Best practice**: In architectures with many TM5/TM7 modules (standard and safety-related) connected to one bus coupler, it may be necessary to increase the TM5 bus cycle time to ensure reliable communication. If one or several TM5/TM7 modules are temporarily unavailable (indication in the **Device tree**), the TM5 bus cycle may be too short. In such cases, increase the value to support more modules at the TM5 bus.

To achieve a higher system performance, decrease the bus cycle time value.

The TM5 bus cycle time and the Sercos cycle time have an impact on the safety response time. Refer to [Configuring the Safety Response Time Relevant](#page-876-0) [Parameters for TM5CSLC100FS and TM5CSLC200FS, page 41](#page-876-0) and [Configuring](#page-877-0) [the Safety-Related Response Time Relevant Parameters for TM5CSLC300FS](#page-877-0) [and TM5CSLC400FS, page 42](#page-877-0) for details.

# **Commissioning the Logic/Motion Controller - Part 1**

#### **Overview**

After you have configured the devices, establish a connection to the Logic/Motion Controller and test the Sercos communication. Furthermore, a Sercos phase-up to phase 2 is required.

## <span id="page-869-1"></span>**Connecting and Downloading to Logic/Motion Controller**

Procedure in EcoStruxure Machine Expert Logic Builder:

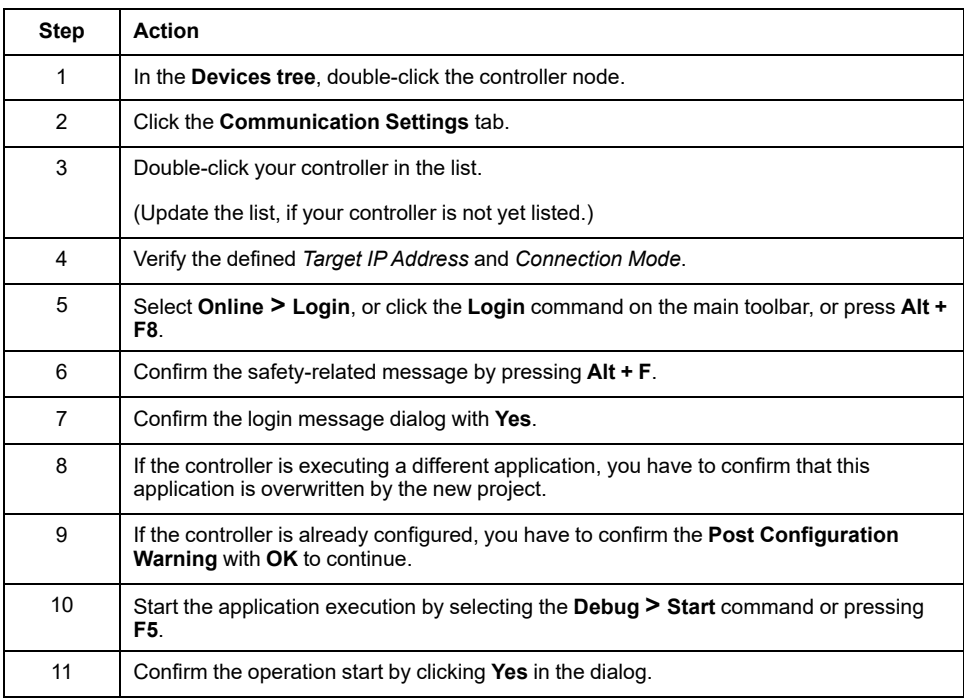

## **Verifying the Sercos Port Setting**

Procedure in EcoStruxure Machine Expert Logic Builder:

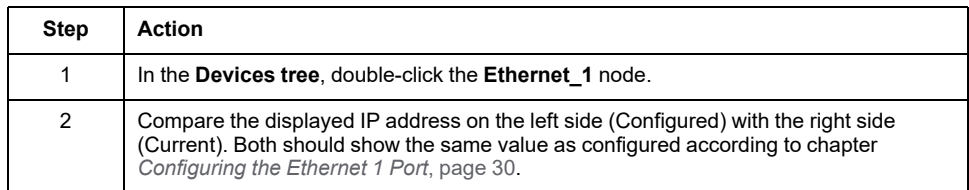

#### <span id="page-870-0"></span>**Sercos Phase-Up**

The Sercos Master assigns the IP addresses of its slaves during Sercos phase 2. Therefore, you have to perform a Sercos phase-up. In the current scenario, this results in a Sercos error because the SLC is not yet configured (no safety-related program has been downloaded).

Procedure in EcoStruxure Machine Expert Logic Builder:

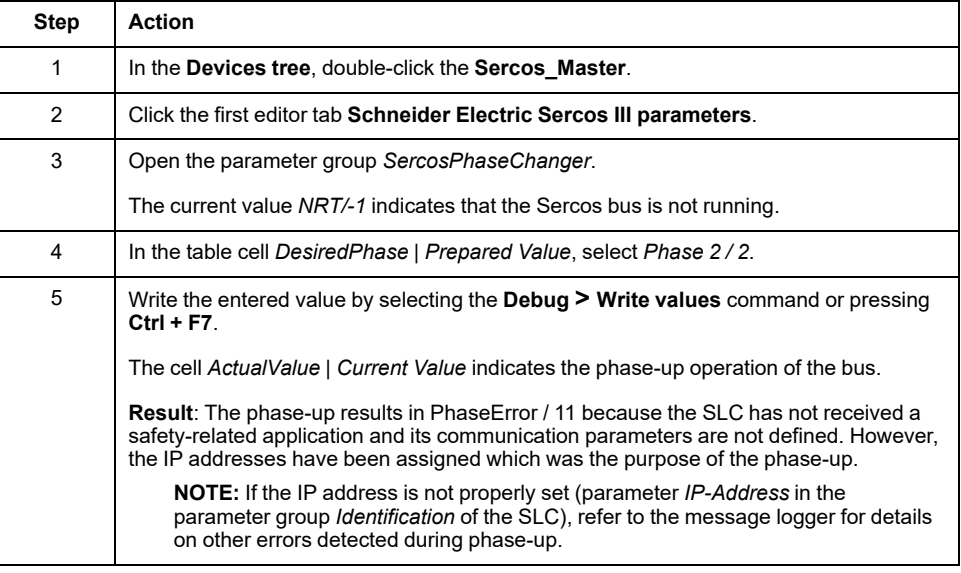

Refer to the *Sercos for M262 Logic/Motion Controller User Guide* for details and further information on the Sercos bus and commissioning.

## **Verifying the SLC Type and Firmware Version**

Procedure in EcoStruxure Machine Expert Logic Builder:

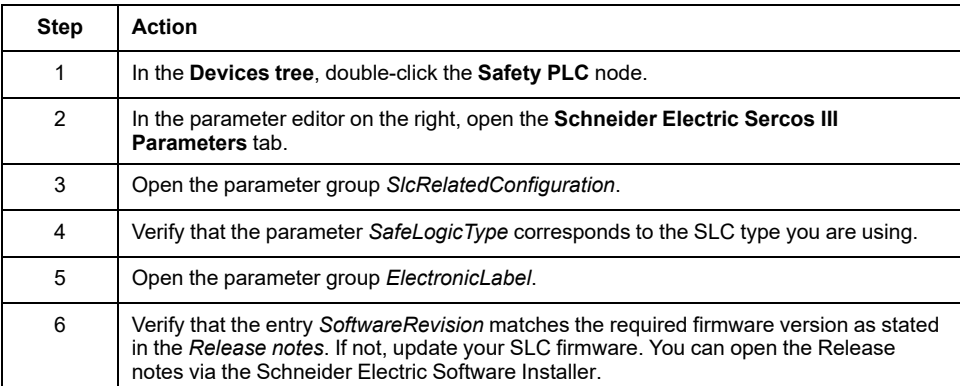

Continue with the safety-related part of your application.

# **Setting Up the Safety-Related Application**

# **First Steps in Machine Expert - Safety**

## **Starting Machine Expert - Safety, Log in and Device Confirmation**

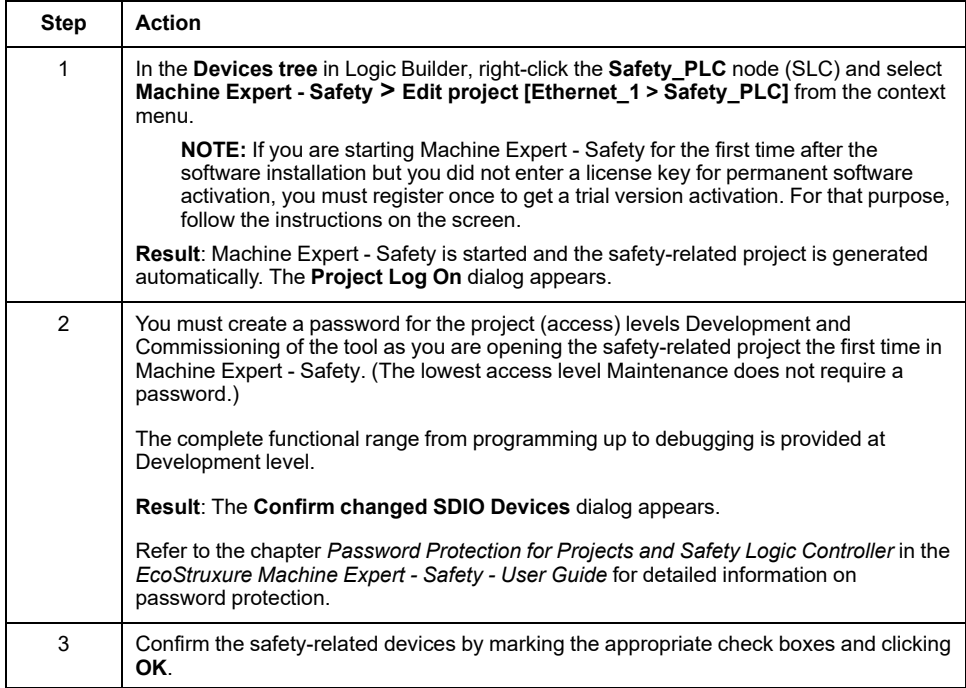

#### **Notes on Device Synchronization Between EcoStruxure Machine Expert and Machine Expert - Safety**

- When opening a safety-related project, the list of safety-related devices in the standard project is synchronized with the device list contained in the safetyrelated project. This device synchronization is continuously repeated as long as the project remains open in Machine Expert - Safety. This way, any modification in the standard project is recognized and transferred to the safety-related project.
- If you reject the modifications in the device list, Machine Expert Safety is closed.
- Device synchronization is only possible if you are logged on at Development level in Machine Expert - Safety.
- When applying modifications in the bus configuration to the safety-related project, each modification is entered in the Project Event log and can be traced afterwards.

**NOTE: Term definition: Standard = non-safety-related.** The term "standard" always refers to non-safety-related items/objects. Examples: a standard process data item is only read/written by a non-safety-related I/O device, that is, a standard device. Standard variables/functions/FBs are nonsafety-related data. The term "standard controller" designates the non-safetyrelated Logic/Motion Controller.

# **Devices Window in Machine Expert - Safety**

### **Devices Window with Safety-Related Configuration**

When you have confirmed the device structure in Machine Expert - Safety, the **Devices** window shows the safety-related part of the architecture configured in Logic Builder.

The **Devices** window is composed of two panes:

The devices tree on the left contains the safety-related devices. Standard devices are not listed here.

The safety-related part of the Sercos Master is the root element (**SL1**). The SLC, which is always the first safety node (**SL1.SM1**) and the available safety-related I/O modules are contained as child elements.

The tree structure can only be edited in the Logic Builder **Devices** window.

If you select a tree node, its parameters and properties are loaded into the grid-based editor on the right (see next item).

• The **Device Parameterization Editor** on the right contains the editable parameters of the device selected in the tree on the left.

Refer to the chapter *Bus Navigator* in the *EcoStruxure Machine Expert - Safety - User Guide* for detailed information.

## **Signals and Exchange Variables**

The tree nodes of each device can be expanded. Under each device node, the signals (process data items) of the device are listed.

You can drag these signals into the code and use them in your safety-related application. Depending on the device type, different signal types (control or diagnostic signals) are available.

Under the SLC node, the exchange signals are provided which you have defined in Logic Builder (**Schneider Electric Sercos III Parameters** editor of the **Safety\_ PLC** node, parameter group *SlcIoConfiguration*).

Refer to the section *Process Data Items* of the respective device-specific chapter in the *Safety Modules - Reference Guide* for detailed information.

# **Configuring the Safety Logic Controller**

#### **SLC Communication Path**

As you have created your project based on the **SLC Remote Controller (M262)** example, the communication path between your PC and the SLC is already configured to **SLC connected through LMC**. With this setting, data transmission operations (such as downloading the project, handling of debug data, uploading online values, and so on) are performed via the Logic/Motion Controller which communicates with the SLC.

Modify this setting, if a direct connection to the SLC is required, for instance for testing purposes. To edit the communication path in Machine Expert - Safety, select **Online > TCPIP Communication parameters** and click the radio button **SLC100/SLC200/SLC300/SLC400 directly connected** in the dialog box.

For details and further information, refer to *Communication Settings* in the *EcoStruxure Machine Expert - Safety - User Guide*.

### **Editing Safety-Related Device Parameters - General Steps**

Procedure in Machine Expert - Safety:

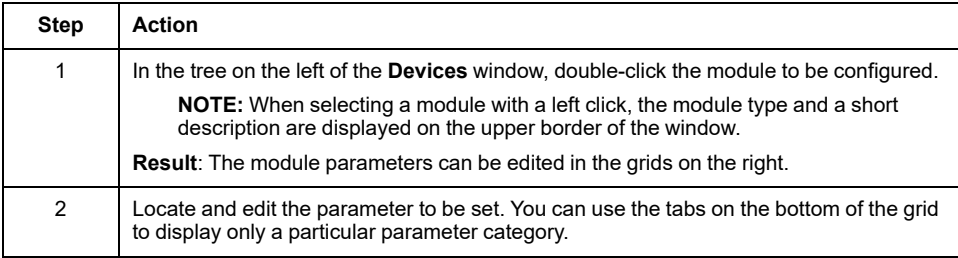

### <span id="page-874-0"></span>**Setting the SLC Cycle Time in the SLC**

The *CycleTime* parameter sets the cycle time of the SLC. The value must be greater than the processing time for the safety-related application. If the value of the parameter *CycleTime* is less than or too close to the processing time, a cycle time error (watchdog timeout) may be detected.

The *CycleTime* value must be an integer multiple of the Sercos cycle time.

Best practice:

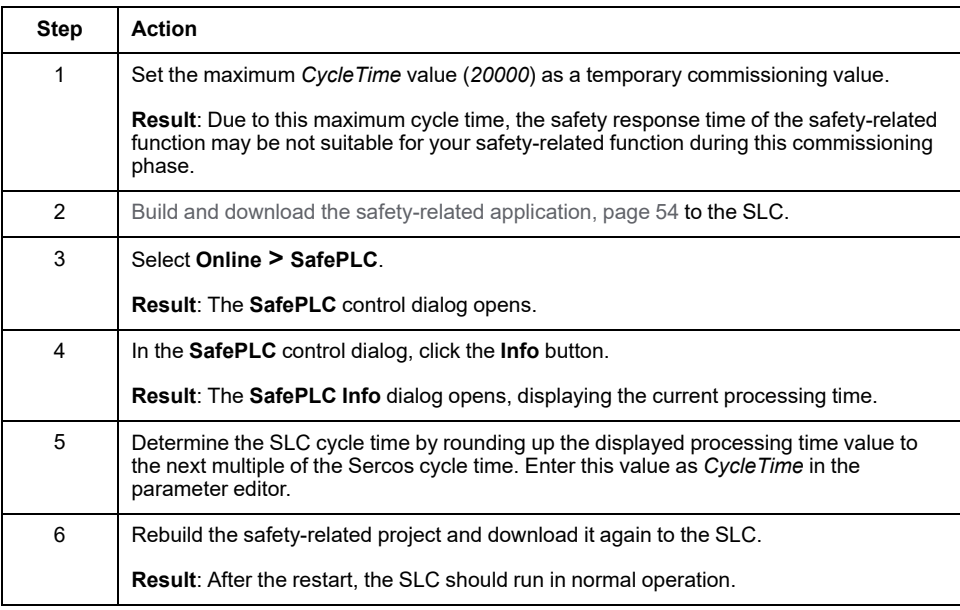

# **WARNING**

#### **NON-CONFORMANCE TO SAFETY FUNCTION REQUIREMENTS**

- Verify the impact of the increased safety response time.
- Make certain that appropriate procedures and measures (according to applicable sector standards) have been taken to help avoid hazardous situations during the commissioning phase.
- Do not enter the zone of operation while running the SLC with the maximum cycle time.
- Ensure that no other persons can access the zone of operation while running the SLC with the maximum cycle time.
- Use appropriate safety interlocks where personnel and/or equipment hazards exist.

**Failure to follow these instructions can result in death, serious injury, or equipment damage.**

#### **Setting the** *SSDOCreation* **Parameter**

The parameter *SSDOCreation* (SSDO = Safety Service Data Object, openSAFETY) defines the number of acyclic processing steps per SLC cycle. The SLC sends SSDO telegrams mainly during the start-up of the system in order to assign and verify the SADR (Safety Address, openSAFETY) of the SNs, to verify the uniqueness of the UDIDs within the safety-related network, and for downloading parameters and DVI (Device Vendor Information) to the SNs.

The *SSDOCreation* parameter can be used to optimize the restart behavior of the system provided that the Sercos bus has sufficient bandwidth on its asynchronous channel. Refer to *[Defining the Sercos Bus Cycle Time](#page-865-1)*, page 30 for possibilities of increasing the bandwidth of the asynchronous Sercos channel.

The greater the number of asynchronous processing steps per SLC cycle, the faster the restart of the safety-related system is.

Details on the possible values can be found in *TM5CSLCx00FS Safety Logic Controller* (section *Basic*) of the *Safety Modules - Reference Guide*.

**Best practice**: The boot-up time of the system can be reduced when setting *SSDOCreation* to *5 per cycle*. With this setting, the SLC transmits five SSDO telegrams per cycle. This allows the SLC to find the safety nodes in a short time.

#### **Setting the** *NodeGuardingTimeout* **Parameter**

The *NodeGuardingTimeout* parameter sets the period (timeout value) to put the safety-related modules in pre-operational state when the SLC is incommunicative or in case of communication interruptions detected between the safety-related module and the SLC. It also defines the delay for the SLC to detect an unavailable module.

The *NodeGuardingTimeout* value is not critical to functional safety. The time for deactivating actuators is determined independently using the safety response time relevant parameters.

Details on the possible values can be found in *TM5CSLCx00FS Safety Logic Controller* (*Basic*) of the *Safety Modules - Reference Guide*.

**NOTE:** After a Sercos phase-down, the next Sercos phase-up should not be executed before the duration specified via the *NodeGuardingTimeout* parameter has expired. Otherwise, the SNs in a large system are possibly not scanned and configured by the SLC within the set time limit which then results in a timeout.

#### **Setting the** *NumberOfScans* **Parameter**

The *NumberOfScans* parameter specifies the number of module scans the SLC performs before it indicates if modules are unavailable (MXCHG flashing rapidly). Scanning is continued even after the SLC has triggered the LED for unavailable modules.

#### **Setting the** *RemoteControlAllowed* **Parameter**

The *RemoteControlAllowed* parameter enables or disables the remote control of the Safety Logic Controller.

Set this parameter to *Yes-ATTENTION* as the example project is based on the **SlcRemoteController** example.

Take into consideration the inherent hazards involved in a remote control operation to avoid unintentional equipment operation.

# **WARNING**

#### **UNINTENDED EQUIPMENT OPERATION**

Ensure that there is a local, competent, and qualified observer present when operating from a remote location.

**Failure to follow these instructions can result in death, serious injury, or equipment damage.**

#### <span id="page-876-0"></span>**Configuring the Safety-Related Response Time Relevant Parameters for TM5CSLC100FS and TM5CSLC200FS**

The safety response time is the time between the arrival of a signal from a sensor or input device (such as a light curtain or an emergency stop pushbutton) at the input channel of a safety-related TM5/TM7 input module and the deactivation signal at the output channel of a safety-related TM5/TM7 output module. Refer to [Calculating the Safety Response Time, page 44](#page-879-0) for additional information on the safety response time and its calculation.

If the parameter *SafeLogicType* of the SLC is set to SLC100 or SLC200, the SLC as well as each safety-related TM5/TM7 module provide three parameters which influence the safety response time of the safety-related application.

The safety response time relevant parameters are used for timing validation purposes:

- *MinDataTransportTime* specifies the minimum time that is required to transmit a data telegram from a safety-related producer to a consumer. If a telegram is received earlier (by the consumer) than specified by this parameter value, communication is considered as invalid.
- *MaxDataTransportTime* specifies the maximum time that is allowed to transmit a data telegram from a producer to a consumer. If a telegram is received later (by the consumer) than specified by this parameter value, communication is considered as invalid.
- *CommunicationWatchdog* specifies the maximum time period within which a consumer must receive a valid data telegram from a producer in order to consider the safety-related communication as valid and continue the application.

For the SLC, these parameters are combined in the group *SafetyResponseTimeDefaults*.

Select **Project > Response Time Relevant Parameters** to open the parameter calculation dialog. In the calculation dialog, open the **Default** tab. Proceed as described in *TM5CSLCx00FS Safety Logic Controller* (*Group: SafetyResponseTimeDefaults*) of the *Safety Modules - Reference Guide* to determine the correct parameter values for your application.

#### **Best practice**:

- Set the *Network Packet Loss* parameter in the **Response Time Relevant Parameters** dialog to *1* (default value). This is identical to the configuration of Sercos (one data loss is allowed).
- If the SNs do not reach the operational state with the calculated values (for example, in a large system, or if optional devices are configured), slightly increase the *MaxDataTransportTime* parameter. Maximum value: 1.5 times the amount of the calculated value.

For detailed information, also refer to *Safety Response Time* of the *EcoStruxure Machine Expert - Safety - User Guide*.

The response time relevant parameters are influenced by the value of the TM5 bus cycle time and the Sercos cycle time. After [modifying the TM5 bus cycle time](#page-869-0) [in the TM5NS31 bus coupler parameters, page 34,](#page-869-0) or after modifying the Sercos cycle time, you must build the standard project to transfer the modified time value to the safety-related project. Based on the modified values, you must recalculate

(and adapt) the response time relevant parameters and the safety response time in EcoStruxure Machine Expert - Safety.

The TM5 bus cycle time and the Sercos cycle time can also be modified via the application code of the standard application. The calculation of the response time relevant parameters, however, is based on the *CycleTime* value set for the TM5NS31 bus coupler via the parameter editor.

## **WARNING**

**INSUFFICIENT AND/OR INEFFECTIVE SAFETY-RELATED FUNCTIONS**

- Verify that the corresponding parameters for the TM5 bus cycle time and for the Sercos cycle time are set to the correct values in the parameter editors if the TM5 bus cycle time and/or the Sercos cycle time are set via the application code of the standard application.
- Recalculate the response time relevant parameters each time after modifying the TM5 bus cycle time or the Sercos cycle time.

**Failure to follow these instructions can result in death, serious injury, or equipment damage.**

#### <span id="page-877-0"></span>**Configuring the Safety-Related Response Time Relevant Parameters for TM5CSLC300FS and TM5CSLC400FS**

The safety response time is the time between the arrival of a signal from a sensor or input device (such as a light curtain or an emergency stop pushbutton) at the input channel of a safety-related TM5/TM7 input module and the deactivation signal at the output channel of a safety-related TM5/TM7 output module. Refer to [Calculating the Safety Response Time, page 44](#page-879-0) for additional information on the safety response time and its calculation.

If the parameter *SafeLogicType* of the SLC is set to SLC300 or SLC400, the SLC as well as each safety-related TM5/TM7 module provide two parameters which influence the safety response time of the safety-related application.

The safety response time relevant parameters are used for timing validation purposes:

• *SafeDataDuration* specifies the maximum permissible time for data transmission from a safety-related producer to a consumer, that is, from an input module to the SLC, or from the SLC to an output module. Use the maximum total response time required for your safety-related function as a basis for your calculation. From this total response time, deduct the response times of the equipment connected to the input module and the output module. The result is the total maximum permissible time for data transmission from the input module to the output module. Since the *SafeDataDuration* relates to one way (from an input module to the SLC or from the SLC to an output module), divide the value you have obtained by 2 to get the value required for the parameter.

For example, if you require a *SafeDataDuration* value of 100 ms from input module to output module, the value you need to enter for the parameter is 500 (1000 / 2 = 500). The unit is 100 µs.

• *ToleratedPacketLoss* specifies the maximum number of lost packets during data transmission. The number of tolerated packet losses affects the safety response time according to the following equation: *ToleratedPacketLoss* multiplied by *SafeDataDuration*.

The communication timing parameters (such as the TM5 bus cycle time and the Sercos cycle time) have an effect on whether or not the response time is reached. If it is not reached, you may try to reduce the TM5 bus cycle and the Sercos cycle time if your application allows for such a reduction.

The TM5 bus cycle time can also be modified via the application code of the standard application.

# **WARNING**

#### **INSUFFICIENT AND/OR INEFFECTIVE SAFETY-RELATED FUNCTIONS**

For each safety-related application used in your machine/process, verify that the system operates as required with the highest TM5 bus cycle time and the highest Sercos cycle time used in your standard application if you modify the cycle times via the standard application during runtime.

**Failure to follow these instructions can result in death, serious injury, or equipment damage.**

#### **Status of Safety-Related Project**

The safety-related device parameters of the SLC are now configured and, due to the partial phase-up of Sercos to communication phase 2 you already performed (see *[Sercos Phase-Up](#page-870-0)*, page 35), an IP address has been assigned by the Sercos master. You can now connect to the SLC.

If you compile the empty safety-related project at this stage for test purposes, the compiler reports errors. This is because your safety-related project contains unused safety-related TM5/TM7 modules. Unused means that none of the signals, which are listed under the device nodes in the Machine Expert - Safety **Devices** window, are used in the safety-related project. At least one signal of each module must be assigned to a global safety-related variable in Machine Expert - Safety. The same applies to the SLC exchange signals you have defined in Logic Builder (refer to *[Exchange Data Configuration for the Safety PLC](#page-866-0)*, page 31).

## **Configuring Safety-Related TM5/TM7 Module Parameters**

#### **General Information on Editing Parameters**

The parameters of the safety-related modules can be set in the safety-related **Device Parameterization Editor**. This editor is part of the **Devices** window in Machine Expert - Safety.

To edit the parameters of a safety-related module, left-click the respective tree node in the **Devices** window. Its parameters can then be edited in the tabs on the right.

Refer to the *Safety Modules - Reference Guide* for details on device parameters.

#### <span id="page-878-0"></span>**Relevant Module Parameters**

The following safety-related device parameters are relevant in the described example project. As you have created your project based on the **SLC Remote Controller (M262)**, they are mostly already configured correctly. Adapt the values if required.

- Parameter *Optional* defines a module as optional or mandatory. Select *No* for this example project to define the module as mandatory.
- Parameter group *SafetyResponseTimeDefaults* which provides parameters concerning the safety-related response time. The available parameters depend on the type of SLC used (TM5CSLC100FS/TM5CSLC200FS or TM5CSLC300FS/TM5CSLC400FS). Refer to [Response Time Relevant](#page-879-1) [Parameters for TM5/TM7 Modules, page 44](#page-879-1) for details.
- Input channel related parameters, such as filter times, pulse source/mode, or parameters concerning the antivalence/equivalence monitoring.
- Output channel related parameters which define the restart behavior of the module.

Refer to the respective module-specific chapter in the *Safety Modules Parameter Guide* for further information on the parameters.

#### <span id="page-879-1"></span>**Response Time Relevant Parameters for TM5/TM7 Modules**

For the example project, set the *ManualConfiguration* parameter of each module to *No*. With this setting, the values defined in the parameter group *SafetyResponseTimeDefaults* of the Safety Logic Controller are also applied to the safety-related TM5/TM7 modules. The individual response times of the safetyrelated TM5/TM7 modules only differ due to module-specific processing times because they share common parameter values.

Refer to *[Configuring the Safety-Related Response Time Relevant Parameters for](#page-876-0) [TM5CSLC100FS and TM5CSLC200FS](#page-876-0)*, page 41 and to *[Configuring the Safety-](#page-877-0)[Related Response Time Relevant Parameters for TM5CSLC300FS and](#page-877-0) [TM5CSLC400FS](#page-877-0)*, page 42 for further information.

If you want a module to use its own parameter values, set *ManualConfiguration* to *Yes*. Then calculate and enter the response time relevant parameters for the respective module.

For additional information, refer to *Safety Response Time* in the *EcoStruxure Machine Expert - Safety - User Guide*.

## <span id="page-879-0"></span>**Calculating the Safety Response Time**

#### **General Information**

The safety response time is the time between the arrival of a signal from a sensor or input device (such as a light curtain or an emergency stop pushbutton) at the input channel of a safety-related TM5/TM7 input module and the deactivation signal at the output channel of a safety-related TM5/TM7 module as illustrated by the following figure:

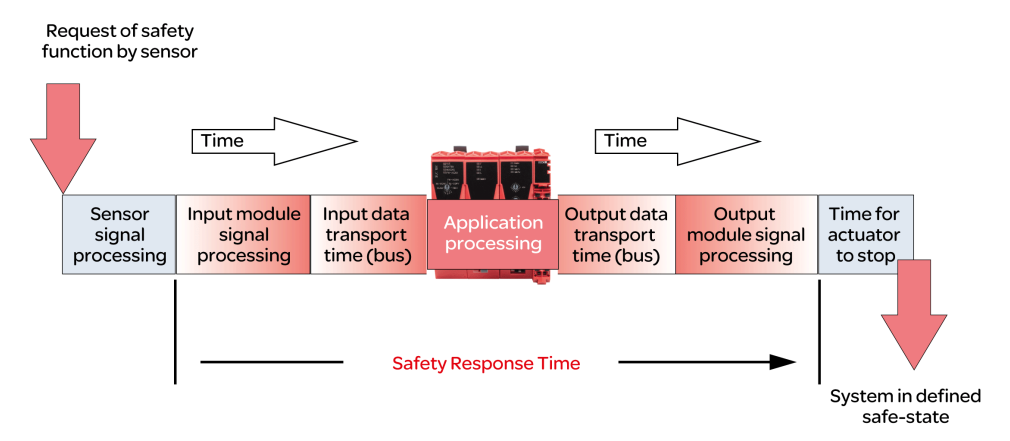

To calculate the safety response time (SRT), the system adds up the following times:

- Processing time in the safety-related input module [\(Processing Times in I/O](#page-881-0) [Modules, page 46\)](#page-881-0)
- Input transport time (bus transfer from input module to SLC)
- Processing time in the SLC
- Output transport time (bus transfer from SLC to output module)
- Processing time in the safety-related output module [\(Processing Times in I/O](#page-881-0) [Modules, page 46\)](#page-881-0)

As the figure illustrates, the SRT is not the same as the overall response time of a safety-related function as per ISO 13849-1, that is, the duration from the initial request of the safety-related function until the machine/process is in the defined state. The overall response time of a safety-related function as per ISO 13849-1

includes the response times of the equipment connected to the I/O modules, such as a light curtain to an input channel of an input module and a contactor connected to an output channel of an output module.

Typically, the defined safe state of a machine is a complete stop of machine functions identified to be hazardous. This means that you have to consider, among other things, the overall stopping performance as per, for example, ISO 13855, in your risk assessment and machine design. This overall stopping performance does not only include the maximum time between actuation of the safeguard (for example, emergency stop pushbutton engaged) and the output signal of output device reaching the deactivated state (for example, contactor deenergized). It also includes the stopping time which is the maximum time required to terminate hazardous machine functions after the output device has reached the deactivated state (for example, a motor has already reached a no-torque condition, but is still coasting down).

So, while the SRT is an essential part of the overall stopping performance and helps you to determine, for example, the minimum distance between a safetyrelated sensor (such as a light curtain) and the zone of operation, you need to consider additional factors not calculated by EcoStruxure Machine Expert - Safety in determining the response times required for your safety-related application.

**NOTE:** Additional standards, regulations, and directives not mentioned in the present document may apply to the determination of the stopping performance, required distances and other parameters determining the defined safe state of your machine/process. Perform such calculations and design your machine in compliance with all applicable standards, regulations, and directives.

# **WARNING**

#### **INSUFFICIENT AND/OR INEFFECTIVE SAFETY-RELATED FUNCTIONS**

- Verify that the overall response time of your safety-related function includes all times and factors not considered in the safety response time as calculated by EcoStruxure Machine Expert - Safety, including, but not limited to the response time of the connected sensor/input device and output device/actuator.
- Validate the overall response time of your safety related function from the request of the safety-related function to the point in time your machine/ process has reached the defined safe state as determined by your risk assessment.
- During commissioning or recommissioning of the machine/process, verify the correct operation and effectiveness of all safety-related functions and non-safety-related functions by performing comprehensive tests for all operating states, for the defined safe state of your machine/process, and for all potential error situations.

**Failure to follow these instructions can result in death, serious injury, or equipment damage.**

# **WARNING**

#### **UNINTENDED EQUIPMENT OPERATION**

- Place operator devices of the control system near the machine or in a place where you have full view of the machine.
- Protect operator commands against unauthorized access.

#### **Failure to follow these instructions can result in death, serious injury, or equipment damage.**

For further information, refer to *Safety Response Time* of the *EcoStruxure Machine Expert - Safety - User Guide*.

#### **Preconditions**

Preconditions for calculating the safety response time:

- Correct values are defined for the pertinent parameters of the Safety Logic Controller (refer to *[Configuring the Safety-Related Response Time Relevant](#page-876-0) [Parameters for TM5CSLC100FS and TM5CSLC200FS](#page-876-0)*, page 41 and *[Configuring the Safety-Related Response Time Relevant Parameters for](#page-877-0) [TM5CSLC100FS and TM5CSLC200FS](#page-877-0)*, page 42).
- Parameter *ManualConfiguration* is set to *No* for the I/O modules. With this setting, the values set for the Safety Logic Controller are also applied to the I/ O modules.
- If the *ManualConfiguration* parameter is set to *Yes* for the I/O modules: Make sure that correct values are defined for the relevant parameters of each module involved. Refer to the chapter *[Relevant Module Parameters](#page-878-0)*, page 43 for details.

#### <span id="page-881-0"></span>**Processing Times in I/O Modules**

For safety-related Schneider Electric I/O modules, the following signal processing times must be considered.

Schneider Electric input modules:

- Configured filter value of the switch-off filter
- 5000 µs when configuring the external clock signals
- I/O update time for TM5SAI4AFS (analog current measurement) and TM5STI4ATCFS (analog temperature measurement)
- Module processing time (timebase + I/O update time) for counter (TM5SDC1FS) module

**NOTE:** The I/O update time value depends on the configured input filter parameter. The module processing time depends on the configured timebase.

Schneider Electric output modules:

- TM5SDOxxxx modules: 800 µs max.
- TM5SDM4DTRFS: 50 ms max. (integrated relay)
- TM7SDM12DTFS: 1 ms max.

#### <span id="page-881-1"></span>**Calculating the Safety-Related Response Time**

Procedure in Machine Expert - Safety:

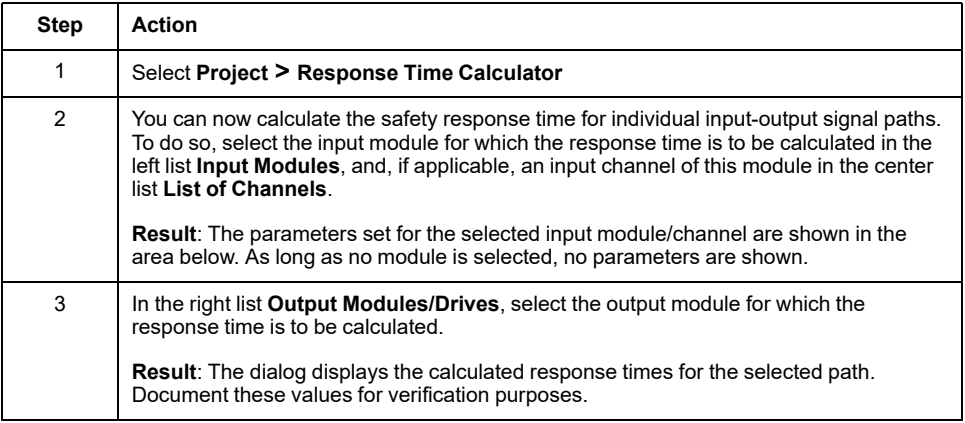

**NOTE:** During commissioning and operation of the system, the safety response time has to be optimized, if required.

# <span id="page-882-0"></span>**Programming the Safety-related Application**

### **General information on the Safety-related Project**

The following list provides essential facts on the user interface of Machine Expert - Safety and the characteristics of safety-related code and variables.

For further information and details, refer to the *EcoStruxure Machine Expert - Safety - User Guide*.

- POUs are organized in the **Project Tree** Window.
- A safety-related project contains exactly one POU of the IEC 61131-3 type Program named Main. This POU cannot be deleted or renamed and no further user-defined IEC 61131-3 programs can be added (only FBs).
- The safety-related task in which this program is executed is also predefined but not visible in Machine Expert - Safety. You cannot edit this task configuration.

**NOTE:** As only one safety-related task is executed by the SLC, a modification of the [SLC cycle time, page 39](#page-874-0) has the same effect as changing the task cycle time.

- You can create user-defined safety-related function blocks (according to IEC 61131-3) but no functions.
- You can insert libraries which provide safety-related functions and function blocks.
- Each POU is composed of one or several code worksheets and a variable table with local variable declarations. Double-click a tree icon to open the corresponding worksheet for editing.
- Global variable declarations are contained in a separate variable grid. Click the **Global decl.** icon on the main toolbar to open this table.
- The **Edit Wizard** provides functions and function blocks. After you have added a POU library (via the context menu of the **Libraries** folder in the project tree), the contained blocks can be selected in a separate **Group**.
- Safety-related and standard code is strictly distinguished in Machine Expert Safety. Therefore, also safety-related and standard variables, or more precise, safety-related and standard data types, are distinguished. It is, for example, not possible to connect a variable with a standard data type to a formal parameter which expects a safety-related variable.

Safety-related variables are displayed with a red background in the code. Variables of standard data types are shown without background.

- Safety-related system FUs/FBs as well as safety-related library FBs are displayed in red. Standard blocks are shown gray-blue. User FUs/FBs are displayed in green.
- When mixing safety-related and standard variables, Machine Expert Safety performs a data flow analysis in the FBD/LD code and highlights the leading safety-related signal paths of a network by displaying them as thick red lines. A safety-related path always ends either at a safety-related output variable or, in case of a standard output variable, at the last object input located before this output. If a standard signal path ends at a safety-related output, this output is shown with a background hatched in red.

#### **Safety Application Example**

The following simple program considers the TM5 I/O modules configured in the example project. The procedures to develop this example are described in the following sections.

Refer to the chapter *FBD/LD Code Development* in the *EcoStruxure Machine Expert User Guide* for a comprehensive description of the editor functions.

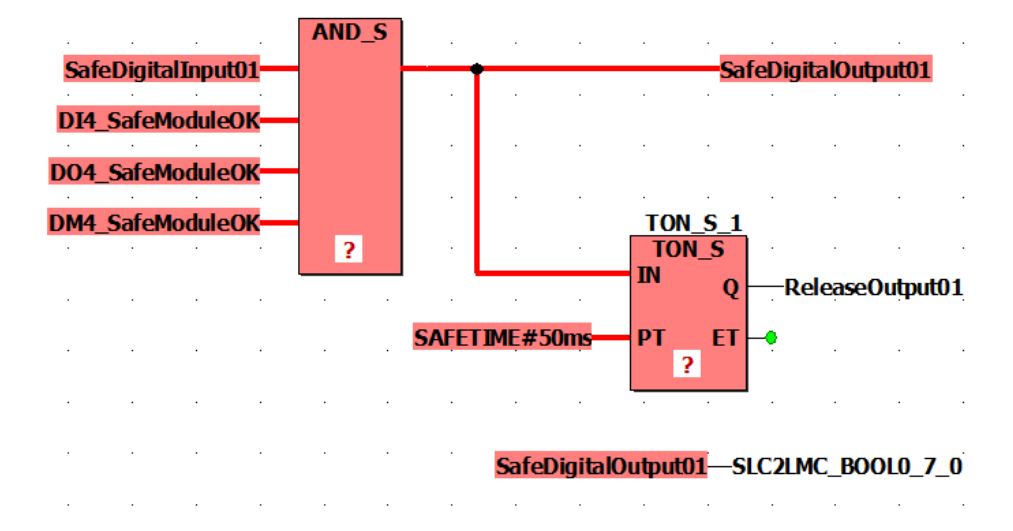

The input signal *SafeDigitalInput01* of the TM5SDI4DFS module is read and mapped via the AND S function to the output signal *SafeDigitalOutput01* of the TM5SDO4TFS module. Due to the AND\_S function, the *SafeModuleOK* diagnostic signals of the safety-related  $I\bar{O}$  modules are evaluated. A failure detected in any module switches the *SafeDigitalOutput01* signal off (SAFEFALSE).

In addition, the *SafeDigitalOutput01* is written to the Boolean exchange variable *SLC2LMC\_Bool0\_7\_0* which belongs to the SLC2LMC exchange data configured in the SLC device configuration in Logic Builder. This way, the standard application can read the status of the output. (The *SafeDigitalOutputxx* signal is available for digital output modules. It signals the standard application whether the safety-related output is set by the safety application). The direct connection of the safety-related variable to the standard exchange variable *SLC2LMC\_Bool0\_7\_0* is possible because type conversions from safety-related to standard data types are allowed.

The timer function block TON\_S delays the *ReleaseOutput01* signal. This release signal deactivates an active restart inhibit and enables the output channel of the *SafeDigitalOutput01* signal of the TM5SDO4TFS module. The delay time is set to 50 ms.

**NOTE:** This programmed delay time influences the [overall safety response](#page-881-1) [time of the system, page 46](#page-881-1).

### **Inserting a Function/Function Block into the Code**

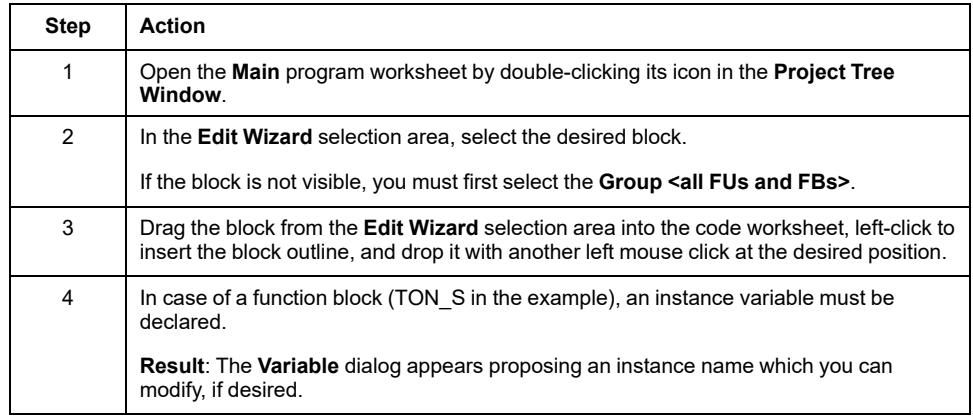

Execute the following steps for the AND\_S function and the TON\_S function block:

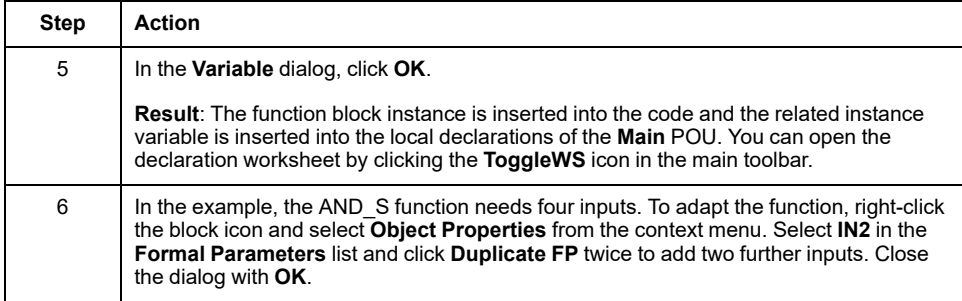

#### **Inserting Device Signals into the Code**

The following procedure applies to the device signals that are provided under the device nodes in the **Devices** window. This includes exchange variables defined for the SLC as well as diagnostic and control signals of the safety-related I/O modules.

Procedure in Machine Expert - Safety:

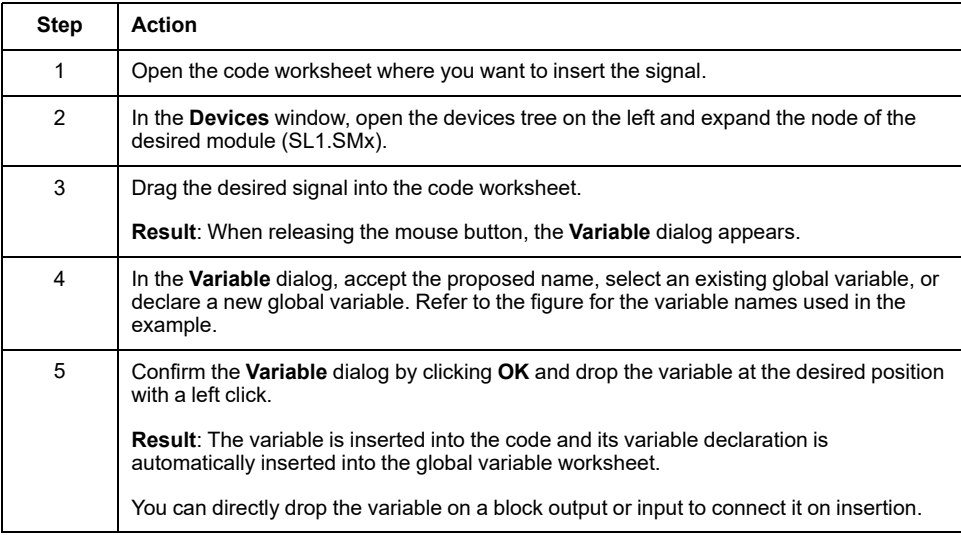

For the example, insert the following signals in the described way:

- *SafeDigitalInput01* of the TM5SDI4DFS module connected to an AND\_S input.
- SafeModuleOK of each I/O module connected to an AND S input.
- *SafeDigitalOutput01* of the TM5SDO4TFS module connected to the AND\_S output.

Insert the variable a second time and drop it at a free position without any connection.

- *ReleaseOutput01* of the TM5SDO4TFS module connected to the TON\_S output.
- *SLC2LMC\_Bool0\_7\_0* exchange variable of the SLC connected to the input (blue connection point) of the unconnected *SafeDigitalOutput01* variable. This way, the output variable is written to the Boolean exchange variable.

#### **Inserting Constant (Literals) into the Code**

The following procedure describes how to insert literals into the code. Literals have to be used to enter constant values in the code. They can be used without specifying a declaration.

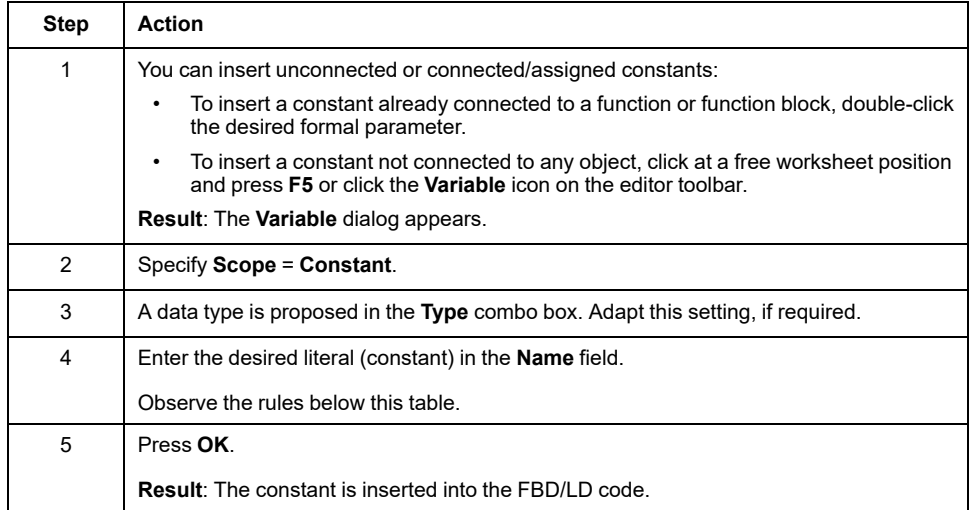

Refer to the chapter *Constants (Literals): Inserting and Declaring* in the *EcoStruxure Machine Expert User Guide* for further details on constants and the special case "Global Constants".

Rules for constants:

• Literals must always be entered including the data type (for example, SAFEINT#1000).

Exceptions: TRUE and FALSE are always handled as BOOL and SAFETRUE/SAFEFALSE are always handled as SAFEBOOL. It is, for example, not necessary to enter BOOL#TRUE.

• Standard INT constants can be entered without data type (for example, 1000 means INT#1000) as decimal inputs are automatically interpreted as INT.

Exception: 0 and 1 if used with Boolean data type.

Refer to the chapter *Constants vs. Literals* in the *EcoStruxure Machine Expert User Guide* for further information on literals according to the IEC 61131-3 standard.

### **Inserting New Variables into the Code**

The following procedure describes how to insert new variables into the code. The declaration is automatically inserted into the respective declaration worksheet.

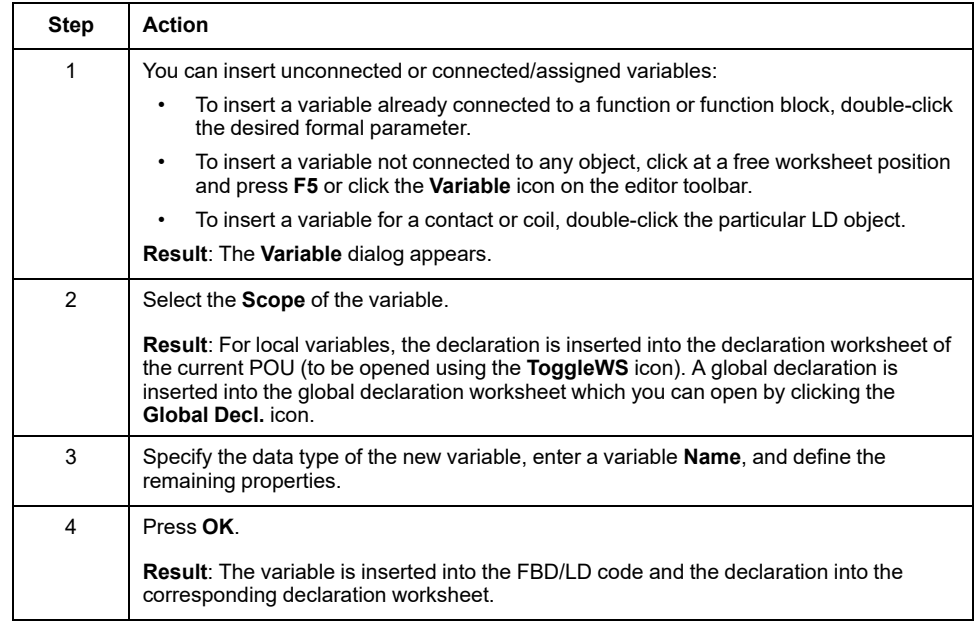

There are more possibilities for declaring variables. Refer to the chapter *Variables: Inserting and Declaring* in the *EcoStruxure Machine Expert User Guide* for details.

## **Connecting Objects in the Graphical Code**

To draw lines between objects and block formal parameters, you must activate the connection mode by clicking the **Connect** icon on the editor toolbar.

Clicking the **Mark** icon on the editor toolbar switches the editor to mark mode in which you can select and move objects.

#### **Declaring a Safety-Related Variable for a Device Signal**

The safety-related project must not contain unused safety-related TM5/TM7 modules. Unused means that none of the signals, which are listed under the device node in the Machine Expert - Safety **Devices** window, is used in the safetyrelated project. At least one signal of each module must be assigned to a global safety-related variable in Machine Expert - Safety. Otherwise, the compiler reports errors.

The same applies to the SLC exchange signals you have defined in Logic Builder (see section *[Exchange Data Configuration for the Safety PLC](#page-866-0)*, page 31).

**NOTE:** Declaring a safety-related variable and assigning it to a device signal without using it in the code is useful during project development as it makes the safety-related project compilable. In a practical application, you must make sure that the relevant variables are read or written in the safety-related application program.

The following steps apply to each type of signal provided in the Machine Expert - Safety **Devices** window:

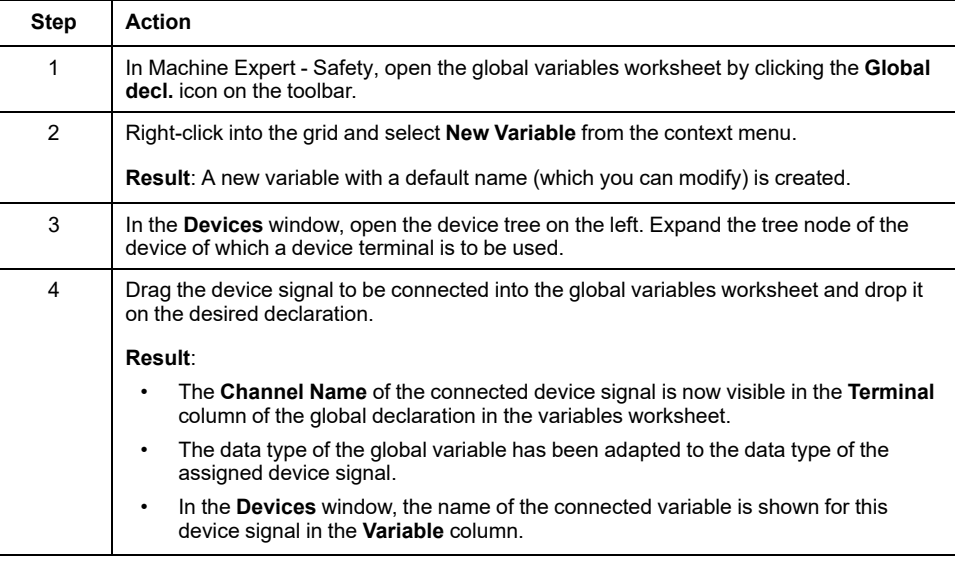

**NOTE:** With this procedure, you can also replace existing assignments between global variables and device signals. Observe the hazard messages in the chapter *Connecting/Disconnecting Process Data Items and Global I/O Variables* of the *EcoStruxure Machine Expert - Safety - User Guide*.

To insert a declared variable into the code, use the **Variable** dialog which you open via the **Variable** icon on the editor toolbar. Refer to the chapter *Variables: Inserting and Declaring* of the *EcoStruxure Machine Expert - Safety - User Guide* for details.

#### <span id="page-886-0"></span>**Compiling the Safety-related Project**

After you have finished the development of the safety-related project, you must compile it. (If a POU is marked with an asterisk (\*) in the project tree, it has not yet been compiled after editing variables or code. After the successful compilation, the asterisk is removed.)

Procedure in Machine Expert - Safety:

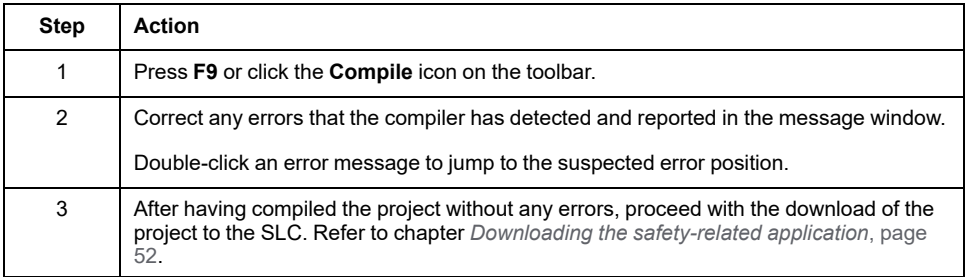

## <span id="page-887-0"></span>**Commissioning the Safety-Related Application**

#### <span id="page-887-1"></span>**Safety Logic Controller Password**

The SLC password protects the configuration on the Safety Logic Controller against unauthorized access and unauthorized switching of the operating mode.

If you are connecting the first time to a non-configured Safety Logic Controller, you have to define an SLC password. If a password has already been defined (for example in an earlier session or via the SlcRemoteController visualization), enter this password and click **OK** to log on.

The minimum password length is six characters. The password is case-sensitive and can be a mix of up to 10 characters. Refer to *Password Protection for Projects and Safety Logic Controller* in the *EcoStruxure Machine Expert - Safety - User Guide* for detailed information.

### **Safety Logic Controller Operating Modes**

The Safety Logic Controller can run in two different operating modes. The operating can be controlled via the **SafePLC** dialog. To open this control dialog, click the **SafePLC** icon on the main toolbar.

Refer to the section *[Safety Logic Controller Password](#page-887-1)*, page 52 for details on the logon procedure and password definition.

Description of the **SafePLC** operating modes:

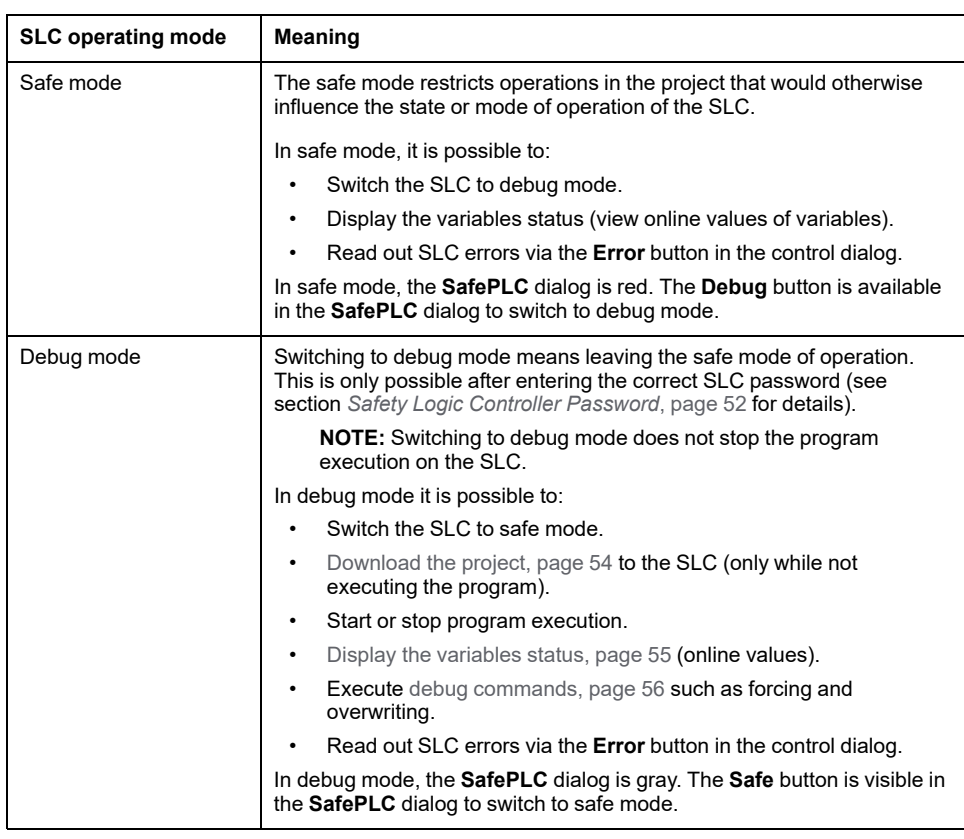

After you have clicked the **Debug** or **Safe** button to activate the other mode, you must confirm the mode transition to activate the desired mode.

#### **Debug Watchdog**

If the SLC runs in debug mode and the connection between Machine Expert - Safety and SLC is interrupted, or the control dialog is closed and the variable status is deactivated, a debug watchdog timer starts. If the connection to the SLC can be reestablished and you continue debugging or switch the target back to safe mode within 10 minutes, the debug watchdog is reset. If the debug watchdog timer exceeds 10 minutes, the SLC sets the state to STOP [Debug] and writes an error to the error stack. The machine is signaled to assume the defined safe-state. You cannot switch to safe mode again. In this case, you have to restart the SLC.

#### **Safety Logic Controller States**

The state machine of the Safety Logic Controller knows several different states. The current state is displayed in the **SafePLC** dialog. You can open this control dialog by clicking the **SafePLC** icon on the main toolbar.

Possible states are:

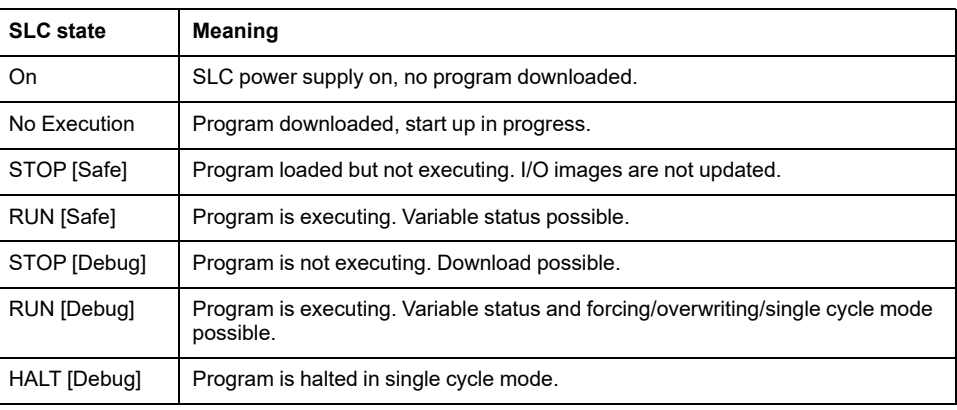

**NOTE:** If the Sercos bus is not at least in phase 2 (or if it is in NRT state), the state display in the **SafePLC** control dialog differs from the *SlcProjectStatus* displayed in EcoStruxure Machine Expert Logic Builder. Even in Sercos NRT state, the SLC may run in RUN [Safe] mode.

#### <span id="page-889-0"></span>**Downloading and Starting the Safety Application**

After you have compiled your project without errors (see section *[Compiling the](#page-886-0) [Safety-Related Project](#page-886-0)*, page 51), you must download it to the Safety Logic Controller. The download includes the machine-readable application code as well as the parameterization data.

## **WARNING**

#### **UNINTENDED EQUIPMENT OPERATION**

- Ensure that suitable organizational measures (according to applicable sector standards) have been taken to avoid hazardous situations if the safety logic application operates in an unintended or incorrect way, or an incorrect target for the download was selected.
- Do not enter the zone of operation while the machine is operating.
- Ensure that no other persons can access the zone of operation while the machine is operating.
- Observe the regulations given by relevant sector standards while the machine is running in any other operating mode than "operational".
- Use appropriate safety interlocks where personnel and/or equipment hazards exist.

**Failure to follow these instructions can result in death, serious injury, or equipment damage.**

Download procedure in Machine Expert - Safety:

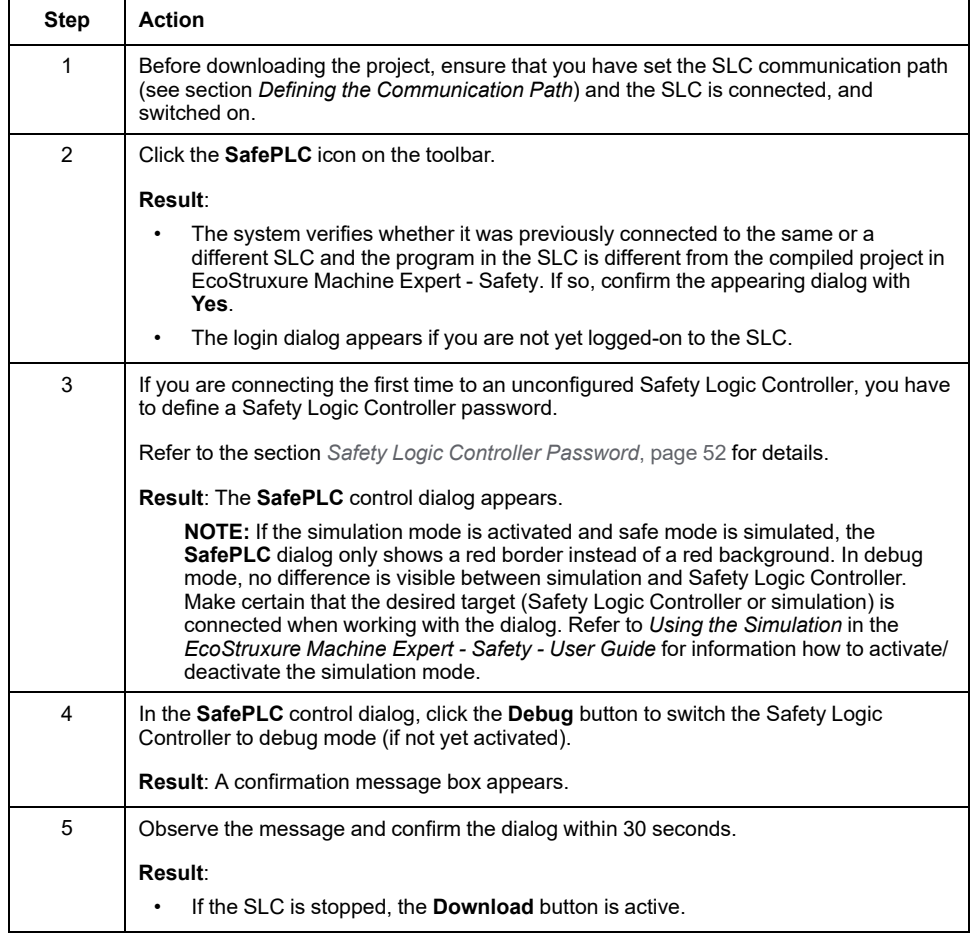

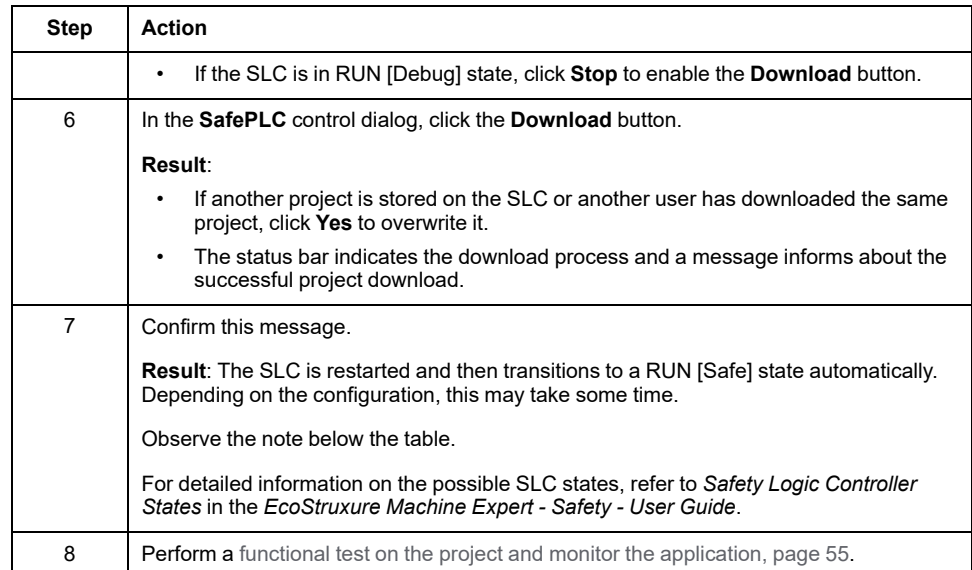

**NOTE:** If the Sercos bus is not at least in phase 2 (or if it is in NRT state), the SLC enters the RUN [Safe] state after the download. This enables the debugging of the safety-related application even if no Logic/Motion Controller is connected or the Sercos bus is down. Therefore, the state display in the **SafePLC** control dialog in Machine Expert - Safety differs from the *SlcProjectStatus* displayed in EcoStruxure Machine Expert Logic Builder.

### <span id="page-890-0"></span>**Functional Test and Monitoring the Safety Application**

After you have downloaded the project to the SLC, followed by the automatic transition to RUN [Safe] state, you must perform a functional test to ensure that the SLC is working correctly and, therefore, that the safety logic and the wiring are working correctly as well. The functional test must also include the positioning of the safety equipment and the verification of the correctly set [safety response time,](#page-879-0) [page 44.](#page-879-0)

# **WARNING**

#### **NON-CONFORMANCE TO SAFETY FUNCTION REQUIREMENTS**

Be sure that the functional testing you perform entirely corresponds to your risk analysis and consider each possible operating mode and scenario the safetyrelated application should cover.

#### **Failure to follow these instructions can result in death, serious injury, or equipment damage.**

When testing and commissioning the system, unintentional system states or incorrect responses must be anticipated.

# **WARNING**

#### **UNINTENDED EQUIPMENT OPERATION**

- Make certain that the functional testing cannot result in hazardous situations for persons or material.
- Make certain that requesting the safety function during the functional testing cannot result in hazardous situations for persons or material.
- Do not enter the zone of operation while the machine is operating.
- Ensure that no other persons can access the zone of operation while the machine is operating.
- Observe the regulations given by relevant sector standards while the machine is running in any other operating mode than "operational".
- Use appropriate safety interlocks where personnel and/or equipment hazards exist.

#### **Failure to follow these instructions can result in death, serious injury, or equipment damage.**

To support you in functional testing, Machine Expert - Safety enables you to open code/variables worksheets in online mode and display the variable status. This means that the variables values are cyclically read from the SLC and displayed in the worksheets as they are stored in the I/O image at the end of an execution cycle. The variable status corresponds to online monitoring of worksheets.

Variable status is possible while the SLC is running in safe mode and in debug mode.

Online monitoring of the safety application:

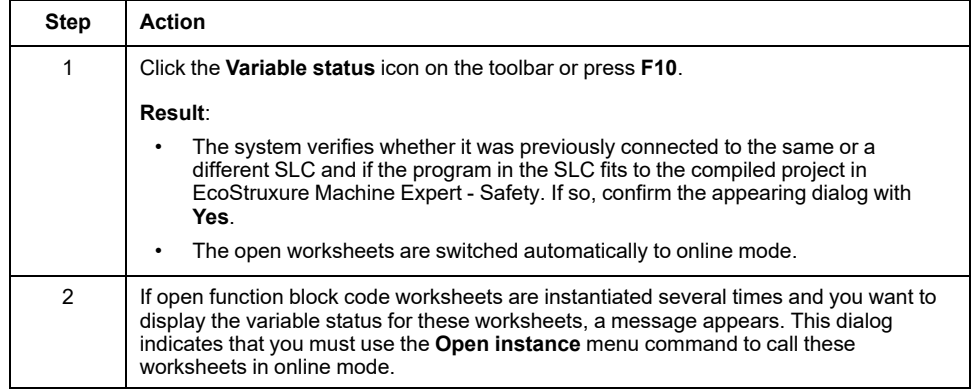

Refer to *Monitoring: Displaying the Variable Status* in the *EcoStruxure Machine Expert - Safety - User Guide* for details on the layout and colors used in online worksheets. This applies also to the watch window which you can use for collecting variables from different worksheets and displaying their online values (help chapter *Monitoring: Using the Watch Window*).

## <span id="page-891-0"></span>**Debugging the Safety Application (Forcing, Overwriting)**

As a supplement to the functional system test, you can use the debug mode in Machine Expert - Safety while commissioning the application. In debug mode, you can force and overwrite variables.

Forcing and overwriting means assigning a new value to a variable. Overwriting is possible for variables without assigned signal (only memory variables but not I/O variables). The value is overwritten (set) only once at the beginning of the task execution cycle. Then, the variable is processed normally. Thus, the new value of the variable remains until a write access is performed within the application. Forcing is only possible for variables connected to process data items (I/O variables). Forcing means setting the I/O variable to the force value, regardless of the logic of the I/O image until forcing is manually reset.

**NOTE:** Generally, forcing is performed once per cycle. Inputs are forced at the beginning of a cycle before processing the input variable. This way, the Safety Logic Controller application uses the forced value. Outputs are forced at the end of a cycle. The variable value processed by the application is finally replaced by the forced value in the output image.

# **WARNING**

#### **UNINTENDED EQUIPMENT OPERATION**

- Ensure that suitable organizational measures (according to applicable sector standards) have been taken to avoid hazardous situations if the safety logic application operates in an unintended or incorrect way, or an incorrect target for debugging was selected.
- Verify the impact of forcing or overwriting variables or using the single cycle operation prior to their use.
- Do not enter the zone of operation while the machine is operating.
- Ensure that no other persons can access the zone of operation while the machine is operating.
- Observe the regulations given by relevant sector standards while the machine is running in any other operating mode than "operational".
- Use appropriate safety interlocks where personnel and/or equipment hazards exist.

**Failure to follow these instructions can result in death, serious injury, or equipment damage.**

# **WARNING**

#### **UNINTENDED EQUIPMENT OPERATION**

- You must have a thorough understanding of how forcing will affect the outputs relative to the tasks being executed.
- Do not attempt to force I/O that is contained in tasks that you are not certain will be executed in a timely manner, unless your intent is for the forcing to take affect at the next execution of the task whenever that may be.
- If you force an output and there is no apparent affect on the physical output, do not exit EcoStruxure Machine Expert - Safety without removing the forcing.

**Failure to follow these instructions can result in death, serious injury, or equipment damage.**

Forcing/overwriting a variable in graphical FBD/LD code:

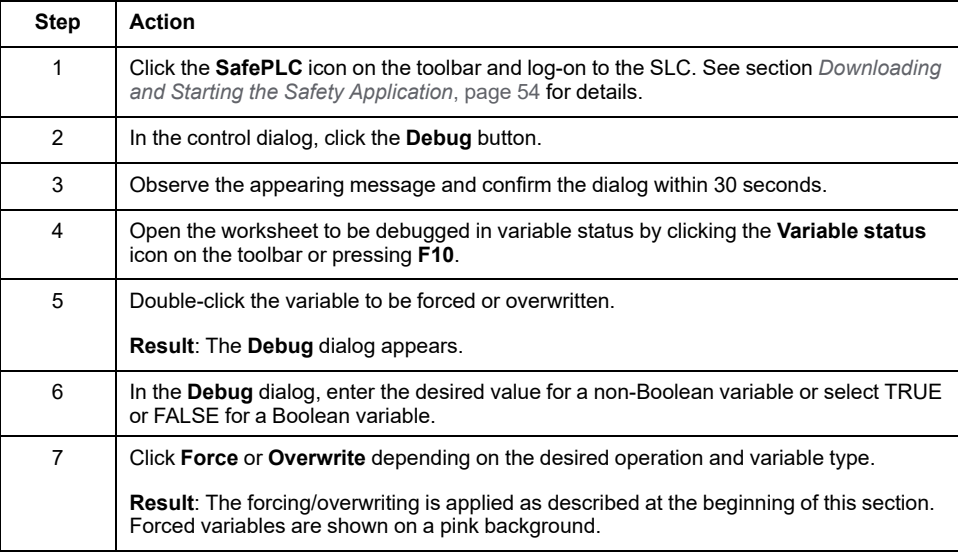

Unforcing variables:

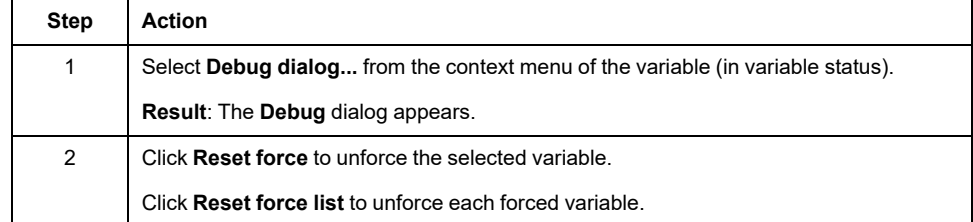

In debug mode, Machine Expert - Safety provides an additional debug function referred to as single cycle operation. In single cycle operation, the Safety Logic Controller interrupts the continuous cyclic processing.

Refer to *Debugging: Forcing, Overwriting, Single Cycle Operations* in the *EcoStruxure Machine Expert - Safety - User Guide* for details on forcing/ overwriting and single cycle mode.

# **Validation and Documentation of the Safety-Related Project**

#### **General Information**

After commissioning and completing the safety-related project, an acceptance procedure must be performed. Once this procedure is passed, any additional project modifications lead to further project reviews and re-validations. To help avoid this, Machine Expert - Safety provides the possibility to certify the validated project. A certified project is protected by password against particular modifications and has to be unlocked before re-editing.

## **Validating the Safety-Related Project**

The following procedure is only possible if the safety-related project has been compiled successfully.

Defining a project as validated:

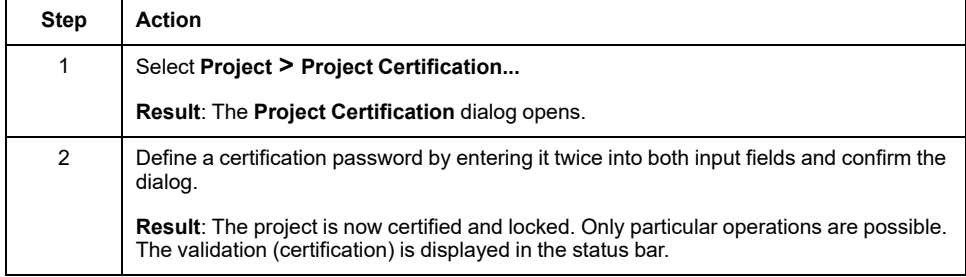

Refer to the chapter *Project Certification* in the *EcoStruxure Machine Expert - Safety - User Guide* for further information on the operations which are possible while a project is locked.

Removing the validation and re-editing:

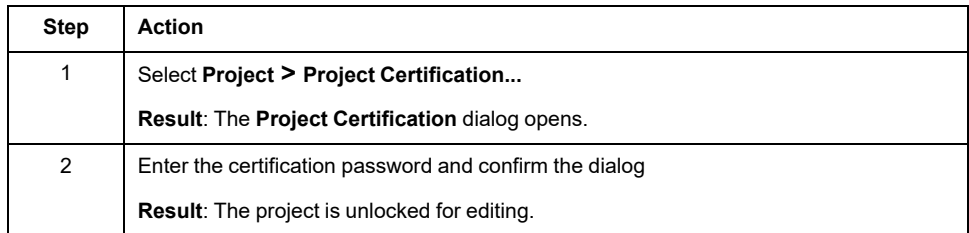

#### **POU Verification Flag**

For marking validated POUs, Machine Expert - Safety provides a POU verification flag. After verifying the code of a POU, the verification flag can be set for this particular POU by selecting the **Set verification** item from the context menu of the POU icon.

Refer to the chapter *POU Verification* in the *EcoStruxure Machine Expert - Safety - User Guide* for more information.

#### **Project Documentation**

Machine Expert - Safety helps you to document the safety-related project. For that purpose, the dialog **Project Info** is provided which you open via the **Project > Project Information** menu command.

Dialog fields with a colored header must be filled out each time a new project version is developed. Fields with a gray header are optional. However, you should enter data in the fields, even if they are optional.

The **Project** area in the **Project** dialog tab is read-only as these data are polled by Machine Expert - Safety. Some of these data can be copied to the Clipboard.

The **Project** dialog tab displays various checksums for certain parameters or data which have been calculated by Machine Expert - Safety. You can use these checksums to find out if projects differ in their parameters or data. By comparing the checksums that are calculated separately for the various parameter and data groups, you can see which parts of the projects are different.

The data in the **Checks** dialog tab are part of the acceptance test procedure.

Refer to the chapter *'Project Info' Dialog* in the *EcoStruxure Machine Expert - Safety - User Guide* for more information and detailed description of the various CRCs.

#### **Printing the Project Documentation**

After the successful commissioning of the safety-related application and editing the project documentation, it is mandatory to print the whole project. The **File** menu in Machine Expert - Safety provides commands to define printer settings, display a preview and to print the entire project or parts of it.

Refer to the chapter *Printing and Preview* in the *EcoStruxure Machine Expert - Safety - User Guide* for more information and detailed description of the various CRCs.

# **Interaction Between the Safety Application and the Standard Application**

## <span id="page-895-0"></span>**Exchanging Data Between Logic/Motion Controller and Safety Logic Controller**

## **General Information**

The standard application (Logic/Motion Controller) and the safety-related application can directly exchange data.

When inserting an Safety Logic Controller into the Logic/Motion Controller project in EcoStruxure Machine Expert Logic Builder, a special memory area for exchange data is reserved. In this area, exchange signals are available. Which exchange data are to be used in your project must be configured in the I/O configuration of the Safety Logic Controller. Refer to the chapter *[Exchange Data](#page-866-0) [Configuration for the SLC](#page-866-0)*, page 31 for details, limitations, and a step-by-step procedure.

**NOTE:** Exchange data between the standard and the safety-related application are always non-safety-related (standard) variables.

**NOTE:** In addition to the exchange signals of the Safety Logic Controller, also the TM5/TM7 I/O modules provide exchange signals. To map these signals in Logic Builder, double-click the respective TM5/TM7 module in the **Devices tree** and open the editor **TM5/TM7 Module I/O Mapping**. Refer to the section *[Reading the Status of Safety-related Output Channels](#page-898-0)*, page 63 for an example.

# **WARNING**

#### **UNINTENDED EQUIPMENT OPERATION**

- Verify that the relevant diagnostic process data items provided by the Safety Logic Controller and the I/O modules involved in your safety-related application are monitored and evaluated so that your standard application can determine the state of the functional safety-related system.
- Validate that the machine is set to the application-specific defined safe state (according to your risk analysis) depending on the safety-related diagnostic process data evaluation.
- Use appropriate safety interlocks where personnel and/or equipment hazards exist.
- Validate the overall safety-related function and thoroughly test the application.

**Failure to follow these instructions can result in death, serious injury, or equipment damage.**

### **Reading an SLC Exchange Variable in the Logic/Motion Controller**

This chapter describes the possible use of an exchange variable with the data direction Safety Logic Controller to Logic/Motion Controller based on the following example:

A safety-related *SF\_EmergencyStop* function block used in the safety-related application outputs a Boolean error flag.

The following procedures describe how to set up and configure the data exchange and read this value in the standard application thus enabling the Logic/Motion Controller to react on a function block error.

Procedure in EcoStruxure Machine Expert Logic Builder:

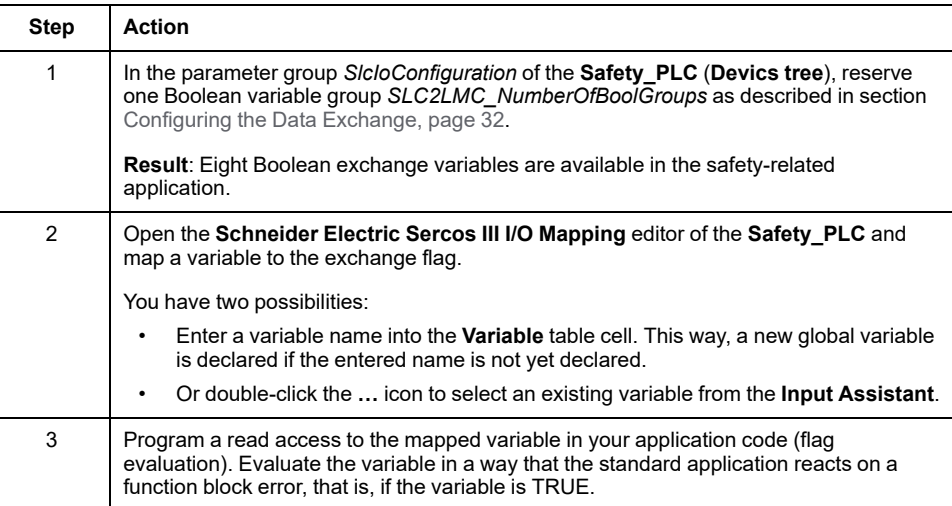

#### Procedure in Machine Expert - Safety:

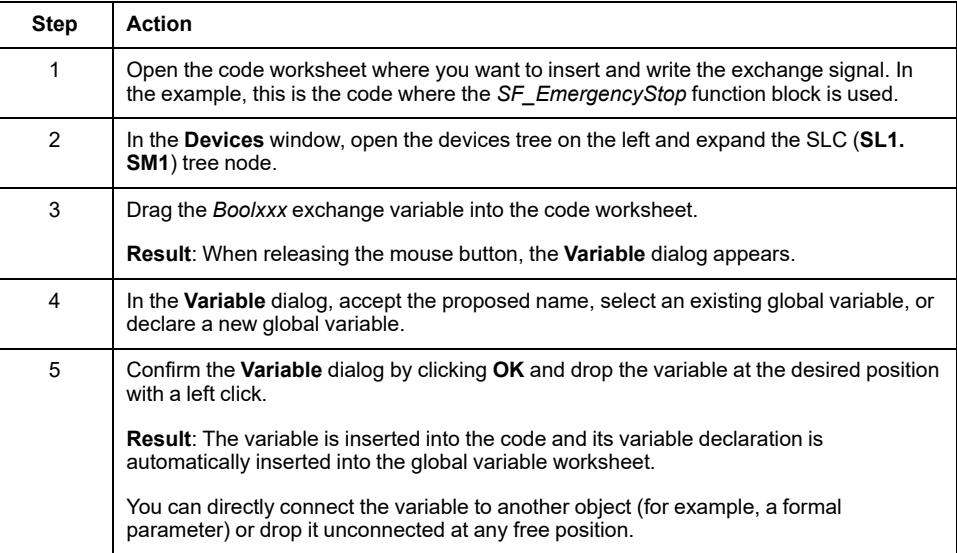

# <span id="page-896-0"></span>**Enabling a Safety-related Output via the Standard Application**

#### <span id="page-896-1"></span>**General Information**

In general, safety-related outputs can only be written by the Safety PLC. Depending on the setting in the respective safety-related TM5/TM7 output module (SDO), the standard controller must additionally enable the safety-related output (acknowledge the safety-related signal).

For that purpose, the **User Defined Parameters** editor of the SDO module provides one *CentralControl\_DigitalOutputs\_xx* parameter per output channel with two possible parameter values:

- *Direct*: switching the output channel is directly possible in the SLC (safetyrelated application, programmed in Machine Expert - Safety) without an acknowledgment from the standard application.
- *Central*: for switching the output channel, the standard Logic/Motion Controller application must enable (acknowledge) the safety-related signal coming from the SLC.

# **WARNING**

#### **UNINTENDED EQUIPMENT OPERATION**

- Verify that the enable signal only controls the process directly if it does not adversely affect the safety-related function.
- Verify that the *SafeDigitalOutputxx* signal is only used in the safety-related application as long as the related diagnostic signals are SAFETRUE if demanded by the results of your risk analysis.
- Validate the overall safety-related function, including the start-up behavior of the process, and thoroughly test the application.

**Failure to follow these instructions can result in death, serious injury, or equipment damage.**

### **Using an Enable Signal**

Procedure in EcoStruxure Machine Expert Logic Builder:

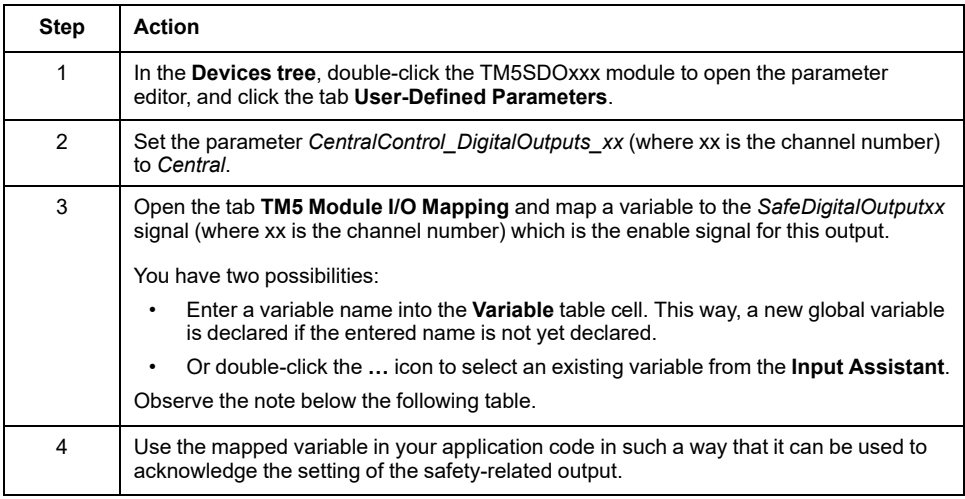

If it is necessary to process the enable signal also in the safety-related application, you can insert it into the code as described in the following procedure.

Optional procedure in Machine Expert - Safety:

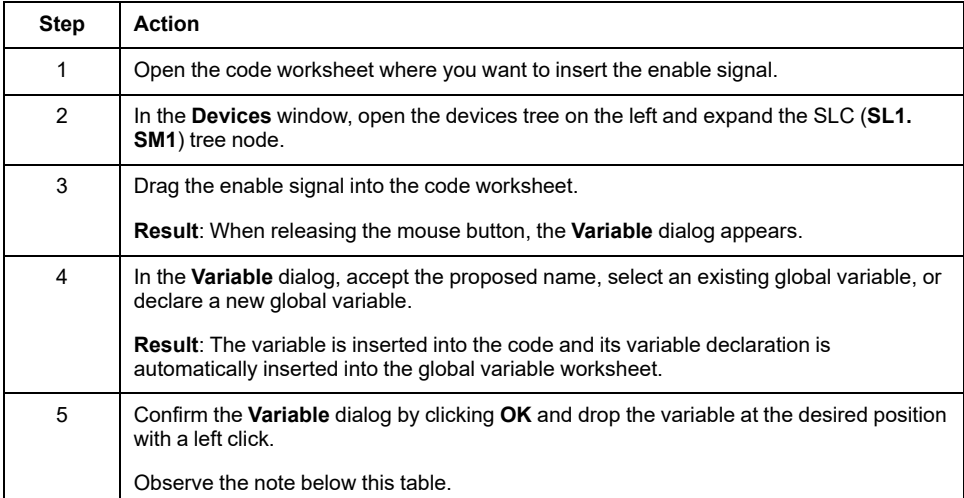

**NOTE:** The column **LogicBuilder Variable** shows the name of the variable which has been mapped to the enable signal in the **TM5 Module I/O Mapping** editor in Logic Builder. This representation in the Machine Expert - Safety **Devices** window must not be misinterpreted: Although the enable signal (**ChannelName**), the safety-related **Variable** name, and the **LogicBuilder Variable** are shown in one row, the **LogicBuilder Variable** cannot write the safety-related output. The LogicBuilder variable only agrees to the activation of the output. The physical activation of the output, however, can exclusively be initiated by the SLC.

## <span id="page-898-0"></span>**Reading Diagnostic Signals of Safety-related Modules**

#### **General Information**

The standard application (Logic/Motion Controller) and the safety-related application can directly communicate.

Beside the Safety Logic Controller exchange variables (see section [Exchanging](#page-895-0) [Data between Logic/Motion Controller and Safety Logic Controller, page 60\)](#page-895-0), also the TM5/TM7 I/O modules provide diagnostic exchange signals.

After you have inserted a safety-related I/O module into your bus architecture (**Devices tree** in Logic Builder), and then confirmed the modified bus configuration in Machine Expert - Safety, these diagnostic signals are available in the **Devices** window.

**NOTE:** These signals are diagnostic signals for evaluation purposes in the standard application. They have no impact on the safety function. Diagnostic exchange signals always have a standard data type.

# **WARNING**

#### **UNINTENDED EQUIPMENT OPERATION**

- Verify that the relevant diagnostic process data items provided by the Safety Logic Controller and the I/O modules involved in your safety-related application are monitored and evaluated so that your standard application can determine the state of the functional safety-related system.
- Validate that the machine is set to the application-specific defined safe state (according to your risk analysis) depending on the safety-related diagnostic process data evaluation.
- Use appropriate safety interlocks where personnel and/or equipment hazards exist.
- Validate the overall safety-related function and thoroughly test the application.

**Failure to follow these instructions can result in death, serious injury, or equipment damage.**

#### **Reading the Physical State of a Safety-related Output Channel**

This chapter describes the use of a diagnostic signal of a safety-related TM5/TM7 I/O module based on an application example: A safety-related TM5 output module provides one diagnostic signal per channel which mirrors the physical state of the safety-related output. These signals can be read in the standard Logic/Motion Controller application.

The following procedure describes how to map this signal in the standard application thus enabling the Logic/Motion Controller to react on the physical state of the safety-related output channel.

Procedure in EcoStruxure Machine Expert Logic Builder:

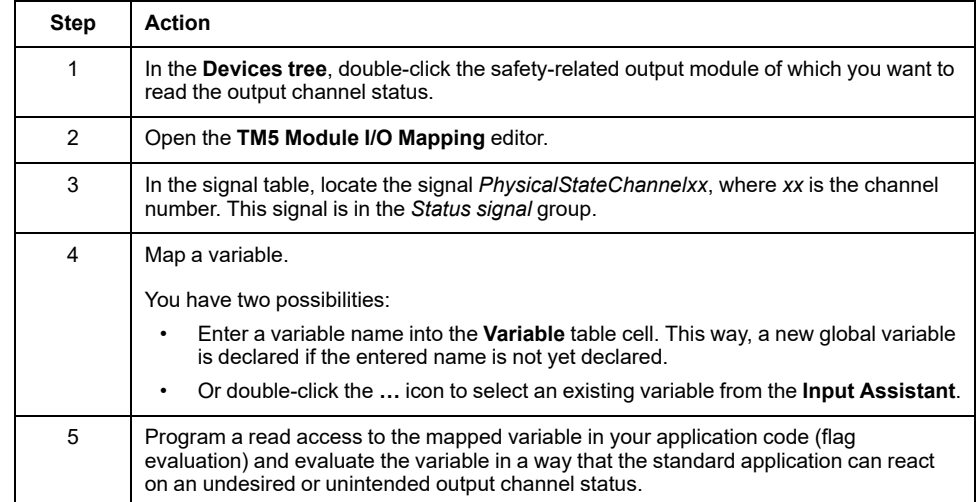

# **Downloading Modified Projects to Logic/Motion Controller and SLC**

### **Downloading the Changed Projects to the Controllers**

After you have modified your standard project and your safety-related project as described in this chapter, you must compile the projects in EcoStruxure Machine Expert Logic Builder and Machine Expert - Safety.

After you have compiled the projects without errors, you must update the configurations of both the Logic/Motion Controller and the Safety Logic Controller.

Proceed as described in the chapters

- *[Connecting and Downloading to the Logic/Motion Controller](#page-869-1)*, page 34
- *[Downloading and Starting the Safety Application](#page-889-0)*, page 54
# <span id="page-900-0"></span>**Operation and Maintenance of the Integrated Application**

# <span id="page-900-2"></span>**System Start-up**

#### <span id="page-900-5"></span>**Best Practice for Sercos Phase-up**

<span id="page-900-1"></span>During the boot-up of the safety-related system, the SLC sends a large amount of process data through the asynchronous Sercos channel in order to configure the connected safety nodes. An overload of the asynchronous Sercos may result in problems for the SLC to detect the safety-related modules.

<span id="page-900-3"></span>To enlarge the SERCOS III bandwidth of its asynchronous channel, stop the Sercos phase-up during phase 2 until the SLC has finished the scanning of the system. Then continue the Sercos phase-up to phase 4.

<span id="page-900-4"></span>For that purpose, use the **Schneider Electric Sercos III parameters** editor. (Double-click the **Sercos\_Master** in the **Devices tree** in Logic Builder to open this editor.) The *DesiredPhase* parameter allows you to control the Sercos phase-up and *ActualValue* indicates the current phase.

Open the **VIS\_SlcRemoteController** visualization in your example (via the **Applications tree** in Logic Builder) to verify if the SLC has finished the scanning of the system.

## **Monitoring the Safety Application in Logic Builder**

### **Online Object Editors**

<span id="page-901-0"></span>You can use the object editors of the devices involved to display online values of device objects while Logic Builder is connected to the running Logic/Motion Controller.

Displaying the Object Status in Logic Builder:

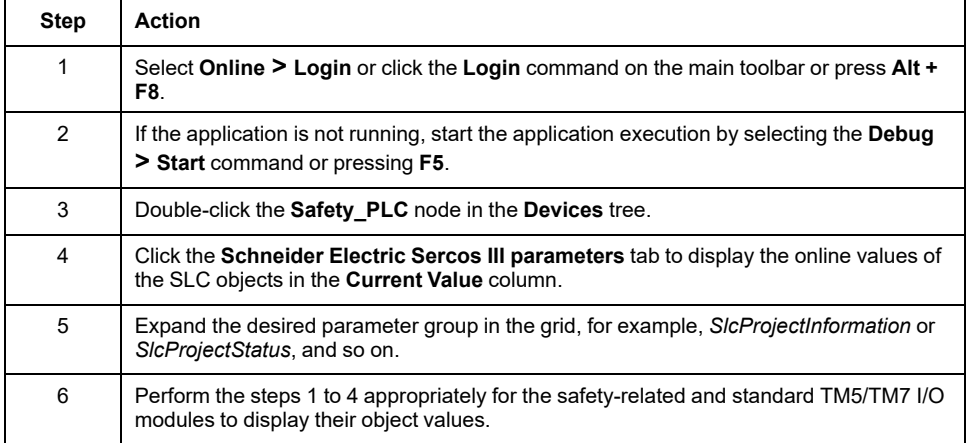

SLC-related information can also be displayed in the **SafePLC Info** dialog. You can open this dialog from the **SafePLC** control dialog in Machine Expert - Safety.

**NOTE:** The *ProjectTime* displayed in Logic Builder may differ from the time shown in the **SafePLC Info** dialog in Machine Expert - Safety. Refer to section *[System-specific Notes](#page-902-0)*, page 67 for details.

#### **Online Mapping Editors Display Variable Values**

<span id="page-901-1"></span>You can use the mapping editors of the SLC and the I/O modules involved to display online values of variables and signals while Logic Builder is connected to the running Logic/Motion Controller.

Displaying the Variable/Signal Status in Logic Builder:

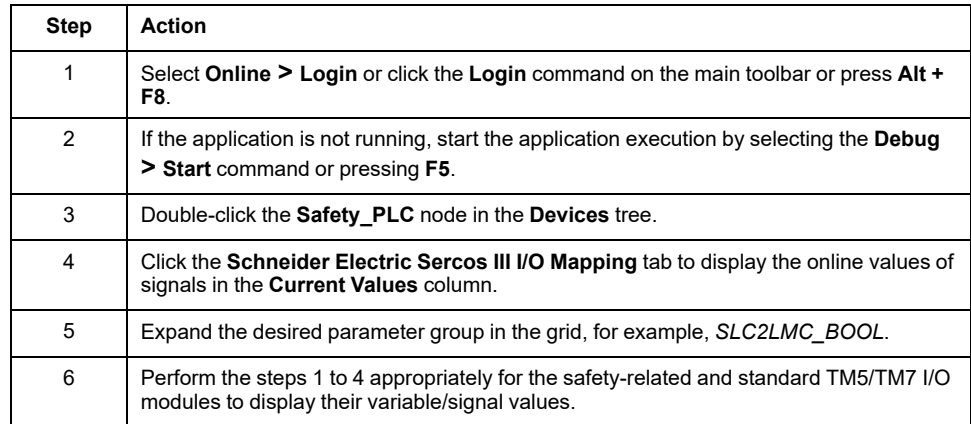

#### **SafeLogger**

<span id="page-901-2"></span>The SafeLogger in EcoStruxure Machine Expert collects messages which are generated by the safety-related system objects (openSafety messages) and transfers them over the Sercos bus. These messages provide diagnostic information which can be used for troubleshooting purposes. In the SafeLogger, the messages are shown with a time stamp. Corresponding managing functions for handling the messages are provided.

Refer to the section *[System-specific Notes](#page-902-0)*, page 67 for details regarding the SafeLogger entries.

<span id="page-902-3"></span>The messages are classified according to three message types:

- Information messages, for example, status information
- Alert messages (yellow)
- Error messages (red)

For detailed information on the SafeLogger, its configuration and the handling of messages, refer to the *SafeLogger User Guide*.

Opening the SafeLogger in EcoStruxure Machine Expert:

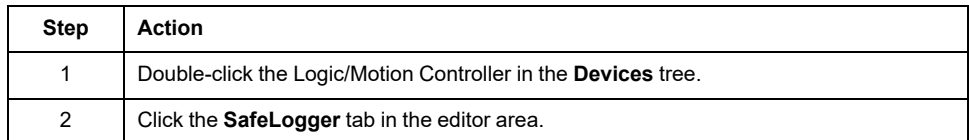

#### **SafeLogger Entries Merged to GlobalLogger**

<span id="page-902-2"></span>Entries shown in the SafeLogger can be merged into the GlobalLogger. If no GlobalLogger is available, proceed as follows:

Procedure in EcoStruxure Machine Expert while logged off from the Logic/Motion Controller:

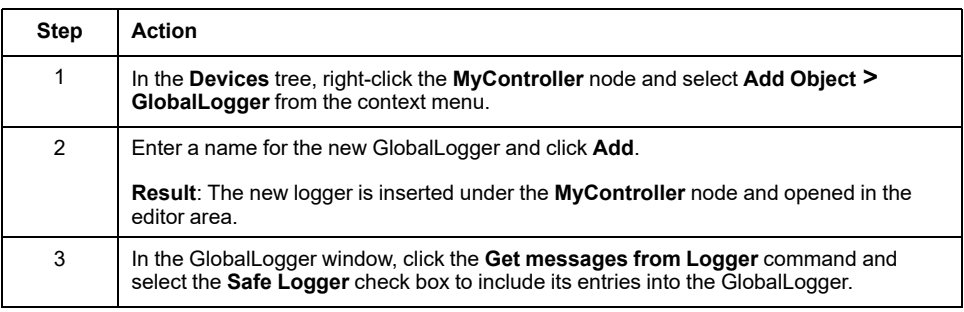

#### <span id="page-902-0"></span>**System-specific Notes**

Observe the following notes regarding the entries in the SafeLogger when used in the specific architecture of a Logic/Motion Controller with Embedded Safety:

<span id="page-902-4"></span>• **Differring time stamps**: The time stamps displayed in Logic Builder (for example, in the SafeLogger or for the *ProjectTime* parameter in the SLC **Schneider Electric Sercos III Parameters**) may differ from the time stamps shown in Machine Expert - Safety (for example, in the **SafePLC Info** or **Project Info** dialog).

The reason is that the tools may use different time bases. Machine Expert - Safety always converts time stamps to local time while the SafeLogger uses the setting in the **Services** editor for the Logic/Motion Controller. (The time setting is written to the slaves during Sercos phase-up.) Refer to the chapter Services (**M262 Logic/Motion Controller Programming Guide**) for details. In the object editors, always UTC-based time stamps are shown.

<span id="page-902-1"></span>• **Differing project CRC**: The *ProjectCRC* parameter is shown as decimal value in the object editor of the SLC (Logic Builder) and possibly as hexadecimal value in Machine Expert - Safety. The format used in Logic Builder can be set via the **Display Mode** context menu of the **VIS\_ SlcRemotController** visualization page (while in online mode).

• **Topological Station ID**: In SafeLogger, the station ID is displayed as topological path. *TopoAdr: 1* identifies the first slave node under the Sercos Master. The node itself, for example, the SLC or a bus coupler, has *StructureInstance: 0*. TM5/TM7 I/O modules under the bus coupler follow with a *StructureInstance* > 0.

# **Remote Controlling of the SLC**

## <span id="page-904-3"></span>**General Information**

As you have created your project based on the **SLC Remote Controller (M262)** example, it provides a prepared visualization example of a virtual Safety Logic Controller control center.

<span id="page-904-5"></span>The visualization page **VIS\_SlcRemoteController** enables you to:

- Log on to the SLC and modify its password.
- Visualize the status of the SLC and the connected safety-related I/O modules.
- <span id="page-904-1"></span>Some of this information can also be displayed in the **SafePLC Info** dialog which you can open from the **SafePLC** control dialog in Machine Expert - Safety.
- Execute the **Application Download** command.
- <span id="page-904-2"></span>• Execute memory key-related commands, such as formatting or copying the memory key, or confirming the memory key replacement (instead of acknowledging the replacement directly at the SLC device).
- Execute configuration-related commands regarding the connected safetyrelated modules (confirm firmware update or module replacement, system scan).
- Enable and disable Setup mode (TM5CSLC300FS and TM5CSLC400FS only). If Setup mode is enabled, module replacements, memory key replacements and firmware updates do not need to be confirmed (refer to *Selection Switch SETUP MODE of TM5CSLC300FS and TM5CSLC400FS* in the *Safety Logic Controller TM5CSLCx00FS Hardware Guide*).

#### **Using the Remote Control Visualization**

Procedure in Logic Builder:

<span id="page-904-4"></span>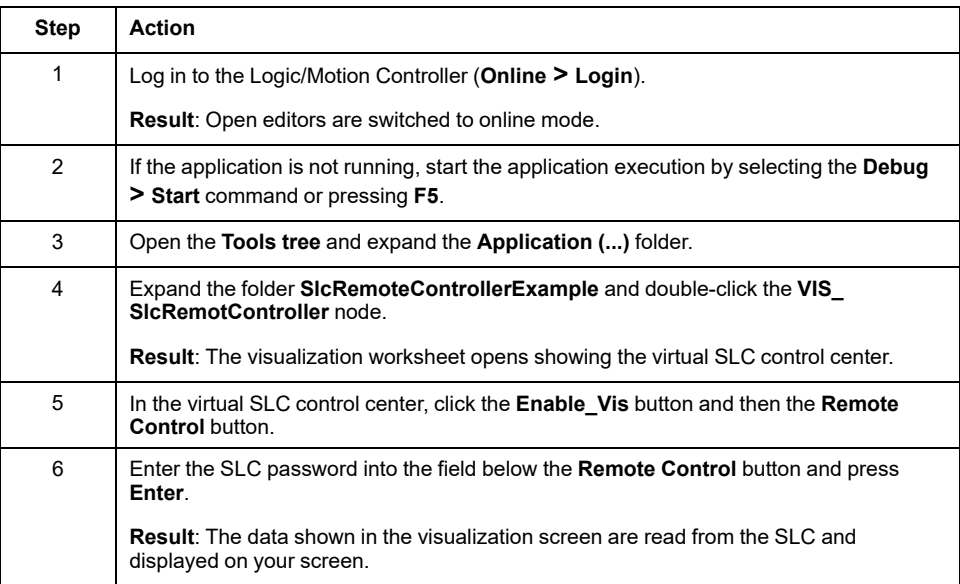

<span id="page-904-0"></span>If you have executed the Application Download command via the visualization, you must confirm the project CRC. Machine Expert - Safety shows this CRC as hexadecimal value (for example, in the **SafePLC Info** dialog). The visualization in Logic Builder may expect a decimal value. You can set format via **Display Mode** context menu of the visualization page.

Refer to the *EcoStruxure Machine Expert - Safety Programming Guide* for information on the Application Download feature.

### **Sercos Diagnostics:**

#### **Evaluating the** *ConnectionState* **Parameter of Sercos Slaves**

<span id="page-905-0"></span>In case of an interrupted Sercos bus, the Sercos Master in the Logic/Motion Controller remains in phase CP4 (except if the connection is interrupted between the Sercos Master and the first slave). This occurs although some Sercos slaves are no longer reachable.

In this scenario, the values of the suspended Sercos slaves, which are shown in the respective object editors in Logic Builder, are frozen to the last updated value and are outdated.

To help prevent that such outdated values are used in the application, evaluate the *ConnectionState* parameter of each Sercos slave involved.

The SLC provides this parameter in the **Schneider Electric Sercos III Parameters** editor, group *Sercos Diagnostics*. For other slaves, such as the BC\_ TM5NS31, this parameter is available in the **Device Parameters** editor.

The value indicates the actual state of the Sercos connection to the particular slave. Use this parameter in your code in such a way that any values delivered from this slave are only considered as valid if *ConnectionState* = *Operational*.

# **Index**

#### **A**

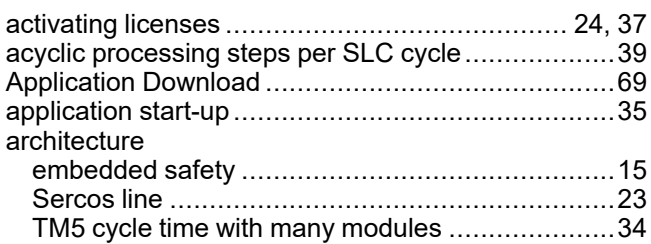

#### **B**

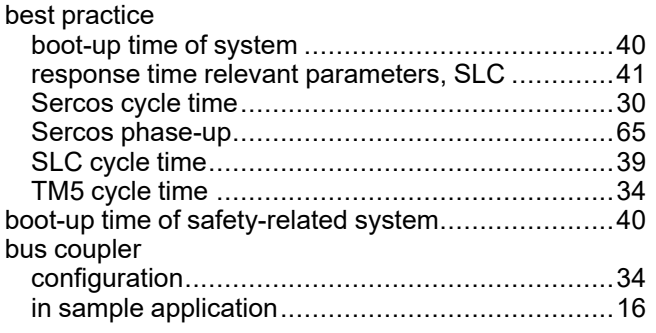

### **C**

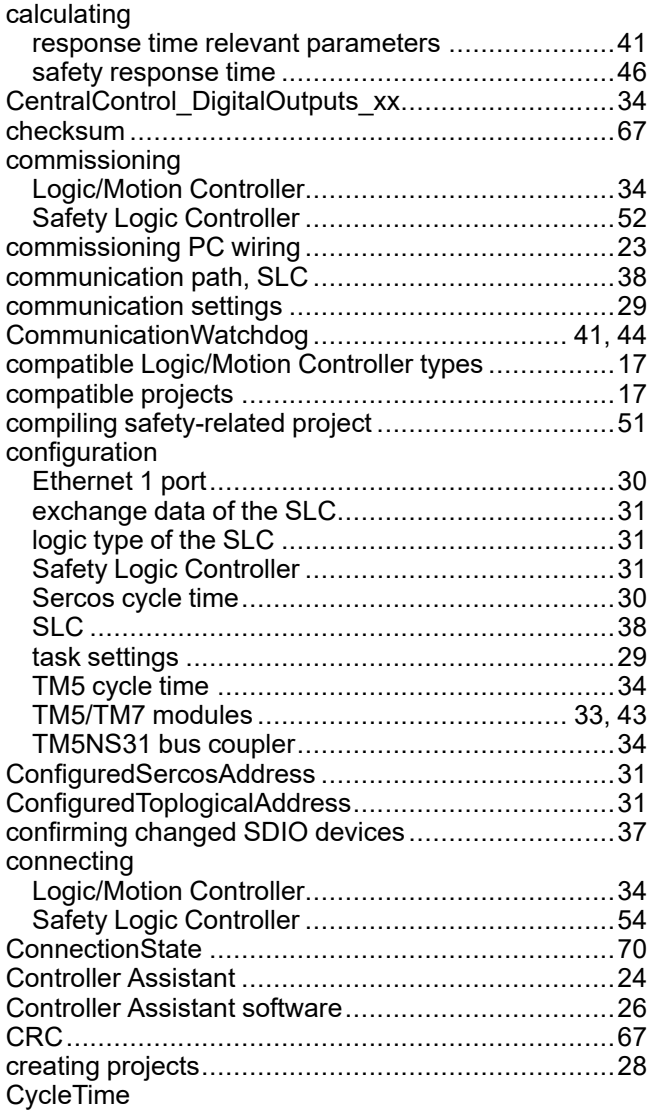

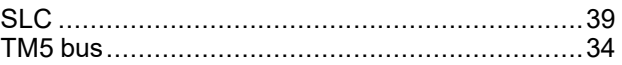

#### **D**

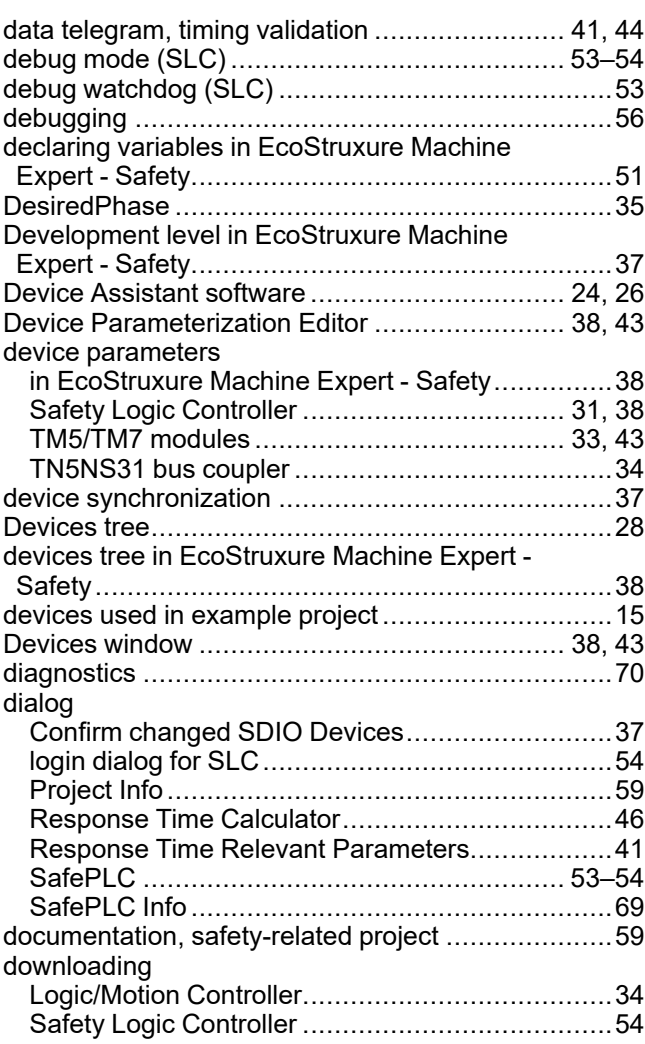

#### **E**

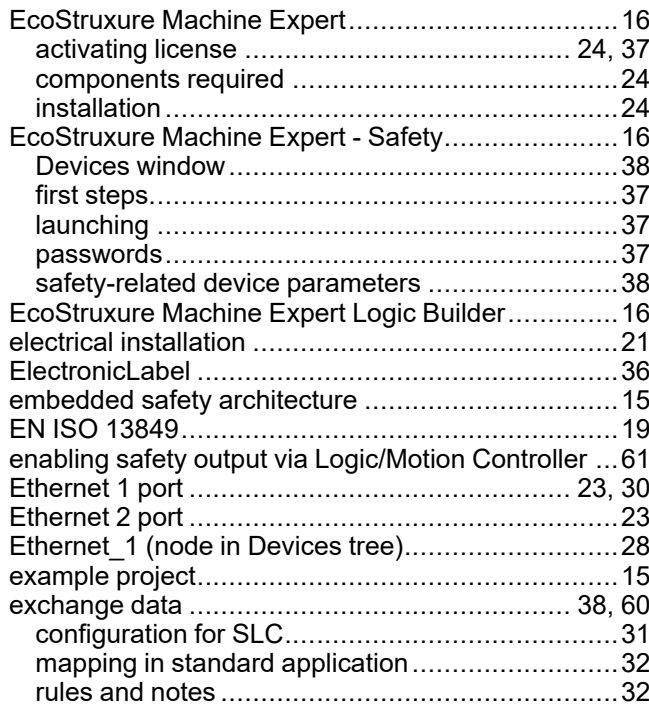

#### F

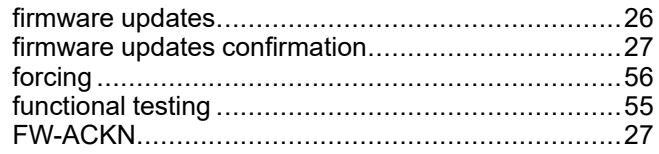

#### G

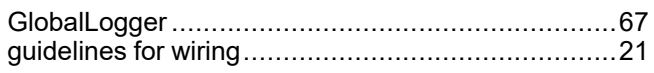

#### $\overline{\mathsf{H}}$

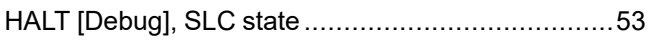

#### Ï

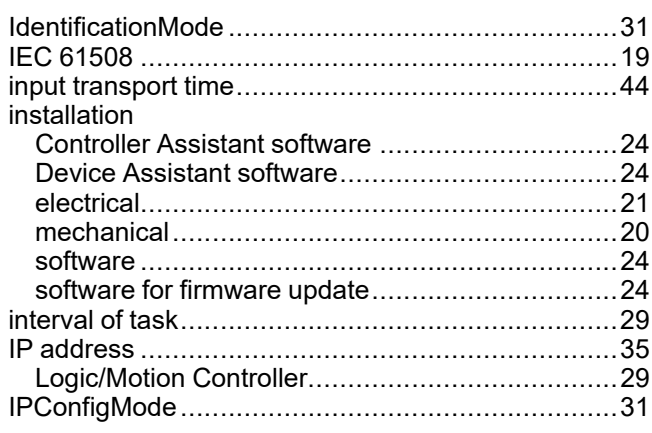

## $\bar{\mathbf{L}}$

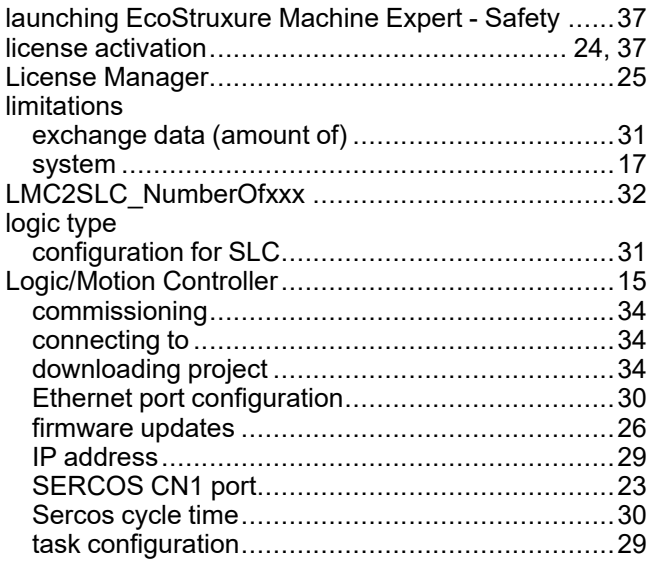

#### M

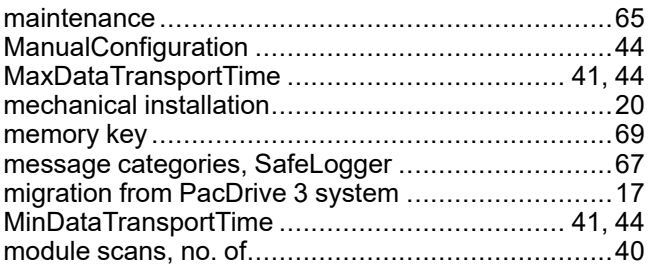

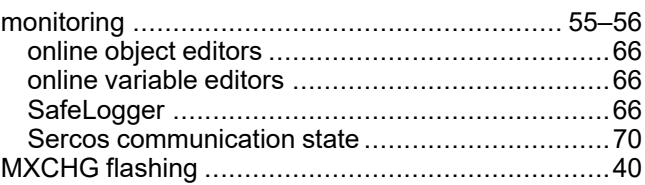

#### $\overline{\mathsf{N}}$

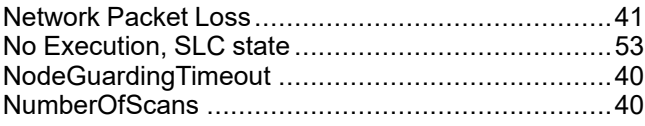

#### $\overline{O}$

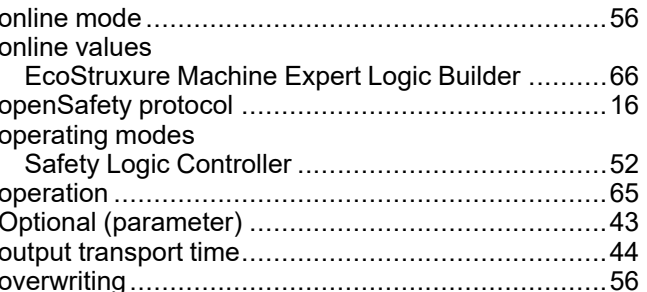

#### P

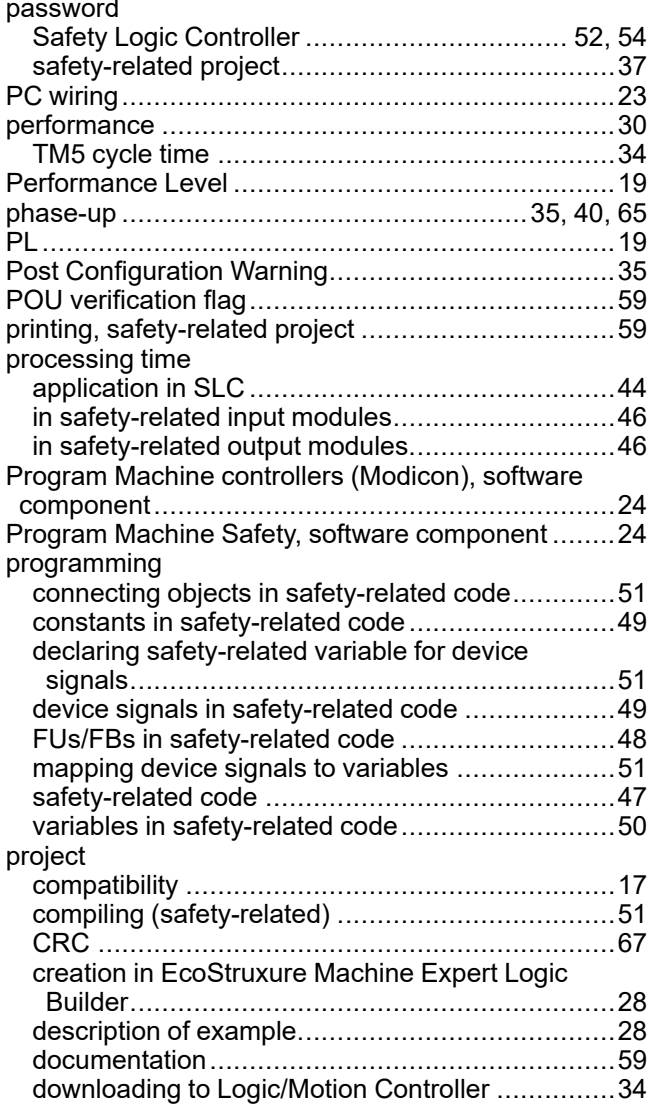

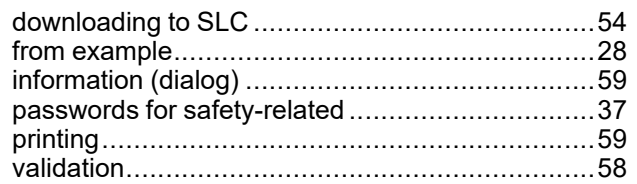

#### **R**

reading

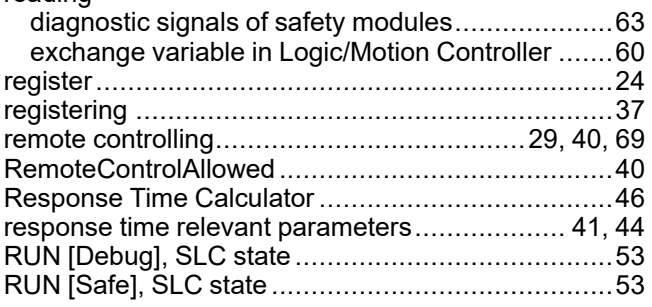

## **S**

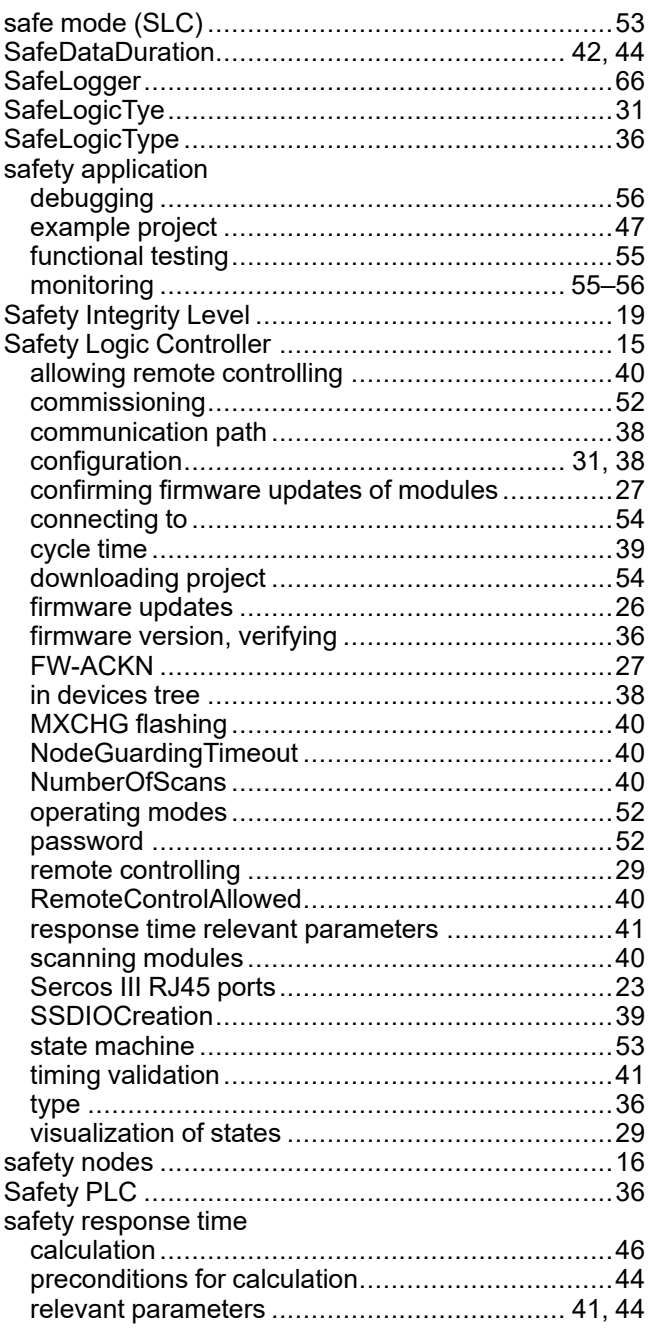

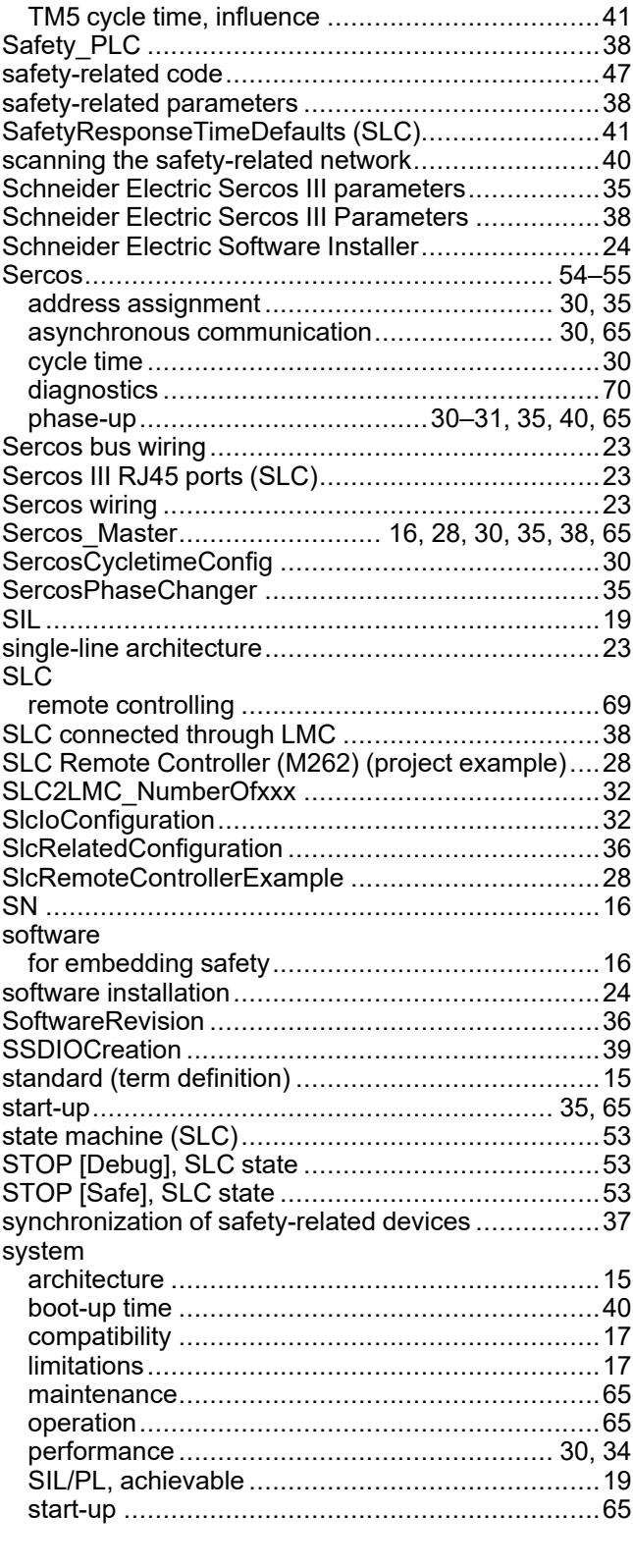

### **T**

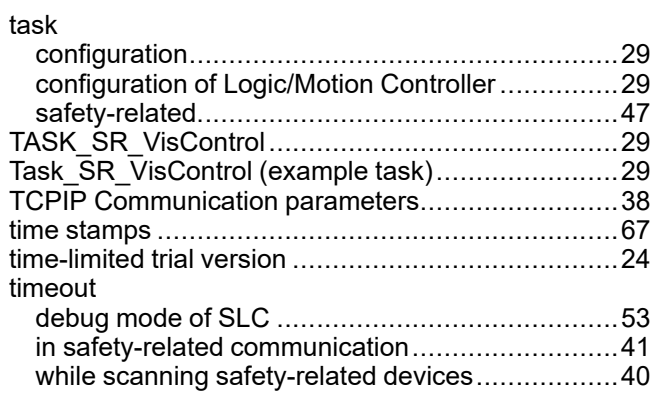

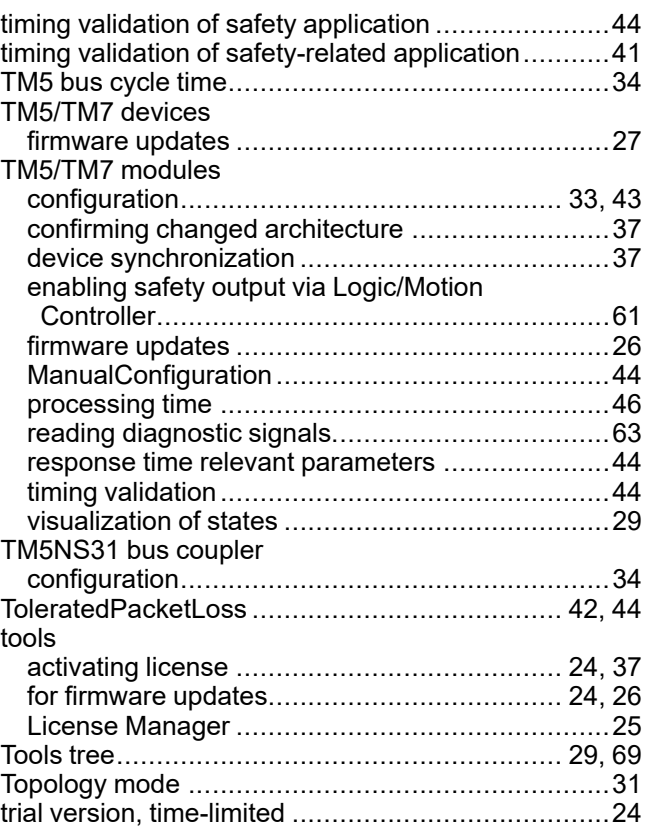

#### **U**

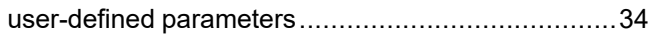

#### **V**

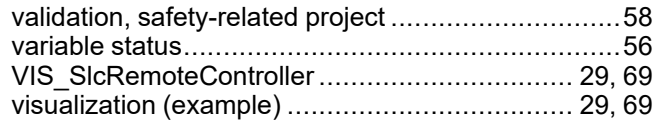

#### **W**

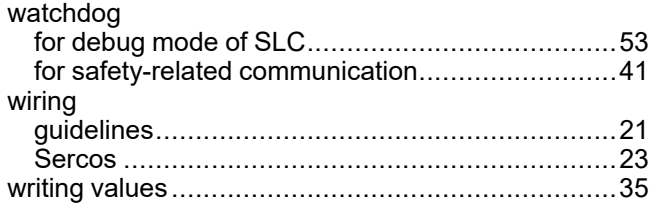

Schneider Electric 35 rue Joseph Monier

92500 Rueil Malmaison France

+ 33 (0) 1 41 29 70 00

www.se.com

As standards, specifications, and design change from time to time, please ask for confirmation of the information given in this publication.

© 2022 Schneider Electric. All rights reserved. EIO0000003921.02